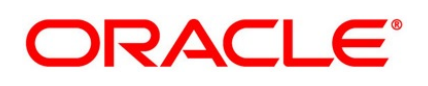

Securities User Guide

# **Oracle Banking Treasury Management**

Release 14.5.1.0.0

**Part No. F44880-01**

June 2021

# **Copyright**

Copyright: 2007, 2021

Copyright Holder: Oracle

Product Name: Oracle Financial Software Services, Oracle park, off western express highway, Goregaun (east) mumbai, Maharashtra 400 063, India, Phone Number - 91-22 6718 3000, 91-22 6718 3001. www.oracle.com/financial services

Oracle and Java are registered trademarks of Oracle and/or its affiliates. Other names may be trademarks of their respective owners.

U.S. GOVERNMENT END USERS: Oracle programs, including any operating system, integrated software, any programs installed on the hardware, and/or documentation, delivered to U.S. Government end users are "commercial computer software" pursuant to the applicable Federal Acquisition Regulation and agency-specific supplemental regulations. As such, use, duplication, disclosure, modification, and adaptation of the programs, including any operating system, integrated software, any programs installed on the hardware, and/or documentation, shall be subject to license terms and license restrictions applicable to the programs. No other rights are granted to the U.S. Government.

This software or hardware is developed for general use in a variety of information management applications. It is not developed or intended for use in any inherently dangerous applications, including applications that may create a risk of personal injury. If you use this software or hardware in dangerous applications, then you shall be responsible to take all appropriate failsafe, backup, redundancy, and other measures to ensure its safe use. Oracle Corporation and its affiliates disclaim any liability for any damages caused by use of this software or hardware in dangerous applications.

This software and related documentation are provided under a license agreement containing restrictions on use and disclosure and are protected by intellectual property laws. Except as expressly permitted in your license agreement or allowed by law, you may not use, copy, reproduce, translate, broadcast, modify, license, transmit, distribute, exhibit, perform, publish or display any part, in any form, or by any means. Reverse engineering, disassembly, or de-compilation of this software, unless required by law for interoperability, is prohibited. The information contained herein is subject to change without notice and is not warranted to be error-free. If you find any errors, please report them to us in writing

This software or hardware and documentation may provide access to or information on content, products and services from third parties. Oracle Corporation and its affiliates are not responsible for and expressly disclaim all warranties of any kind with respect to third-party content, products, and services. Oracle Corporation and its affiliates will not be responsible for any loss, costs, or damages incurred due to your access to or use of third-party content, products, or services.

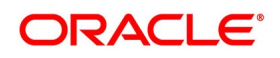

# **Contents**

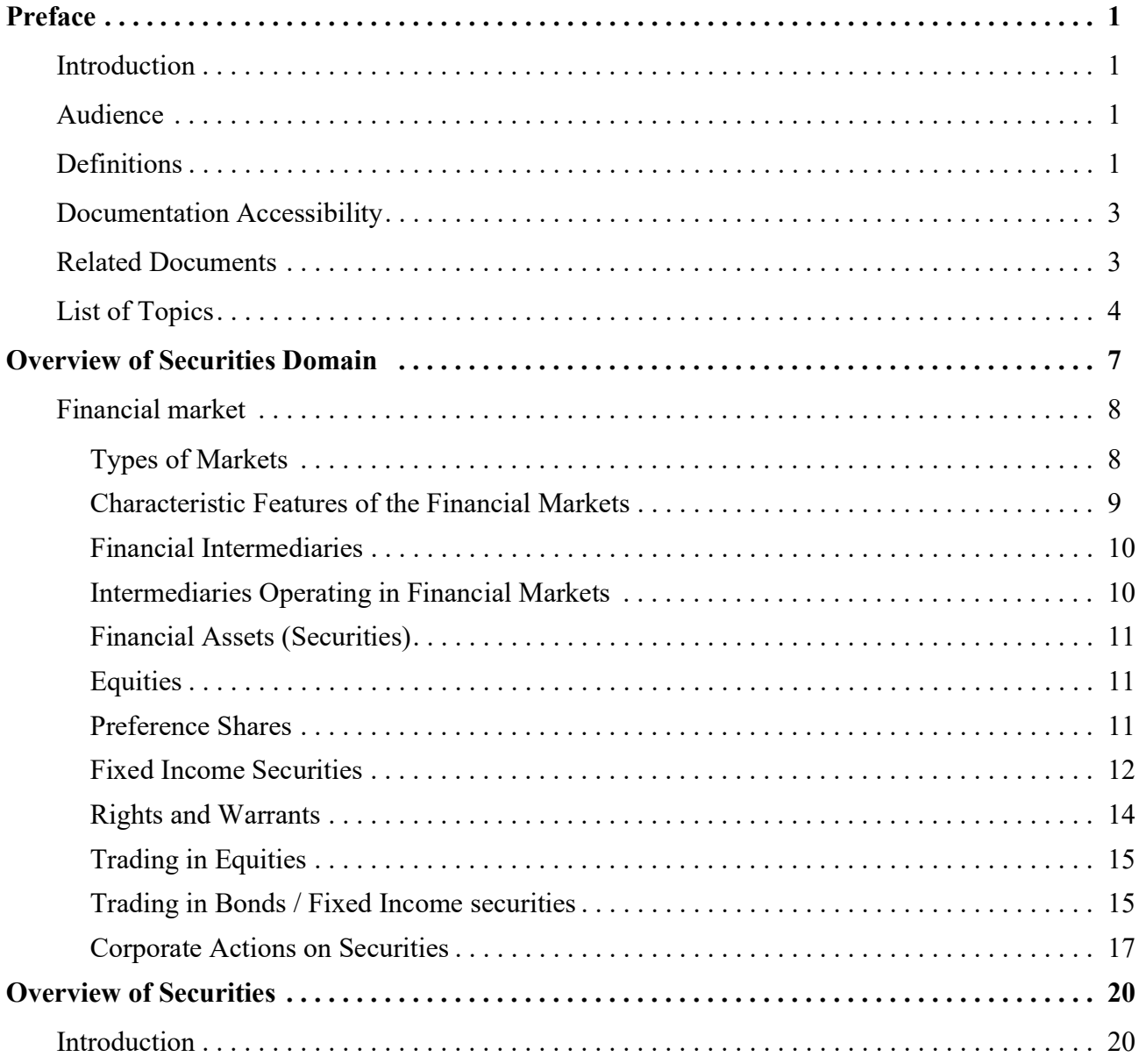

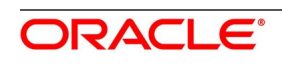

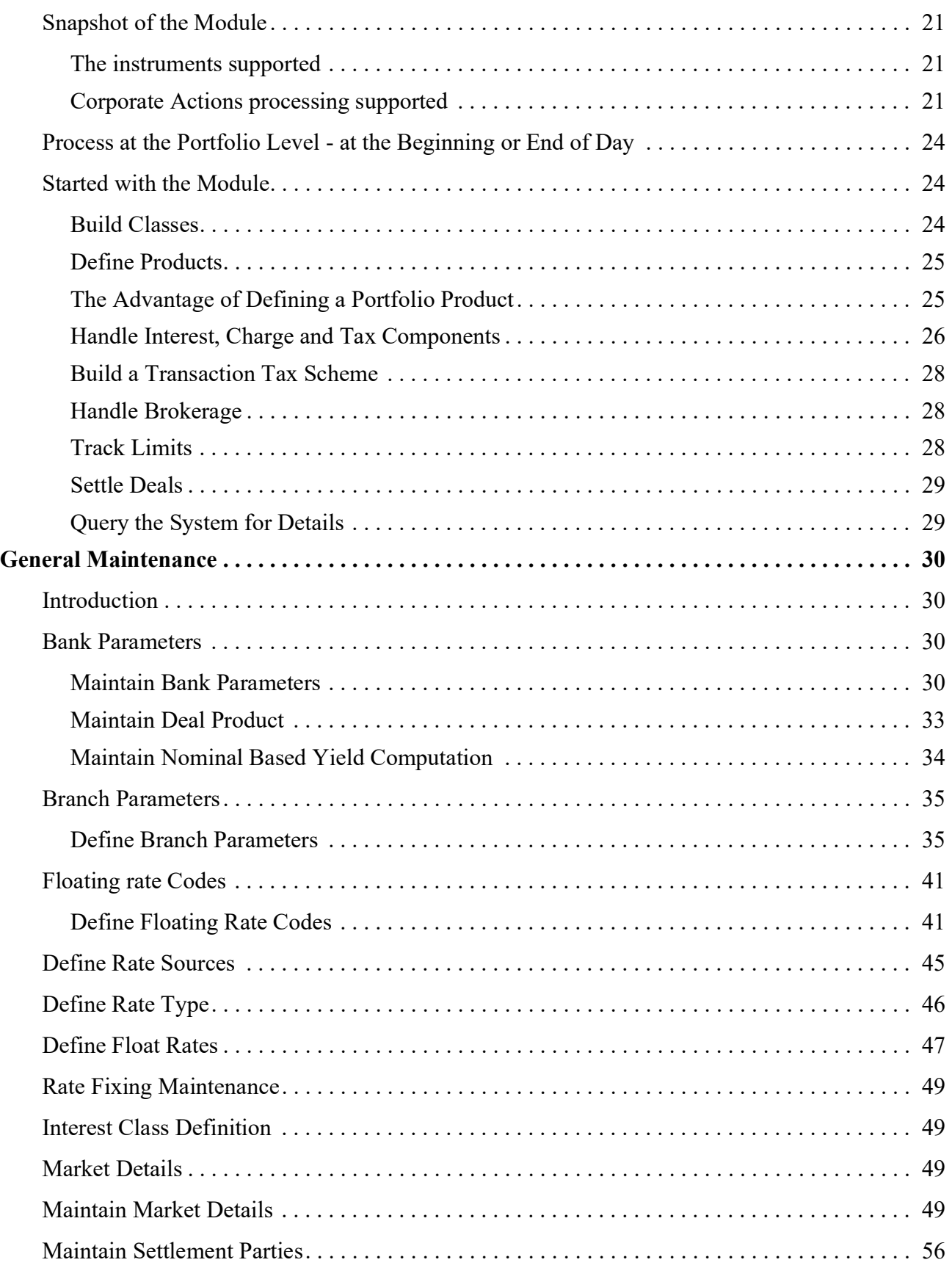

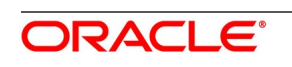

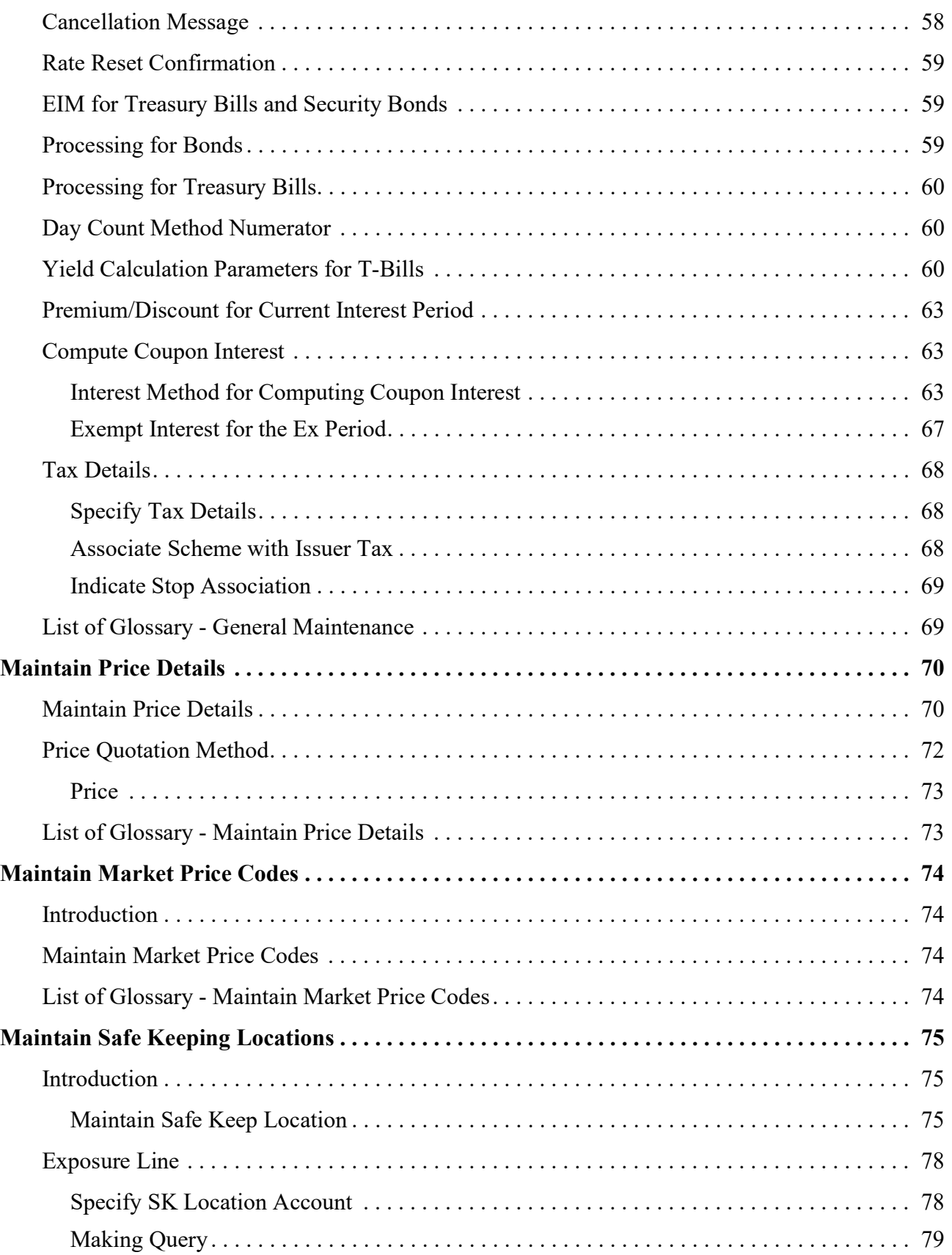

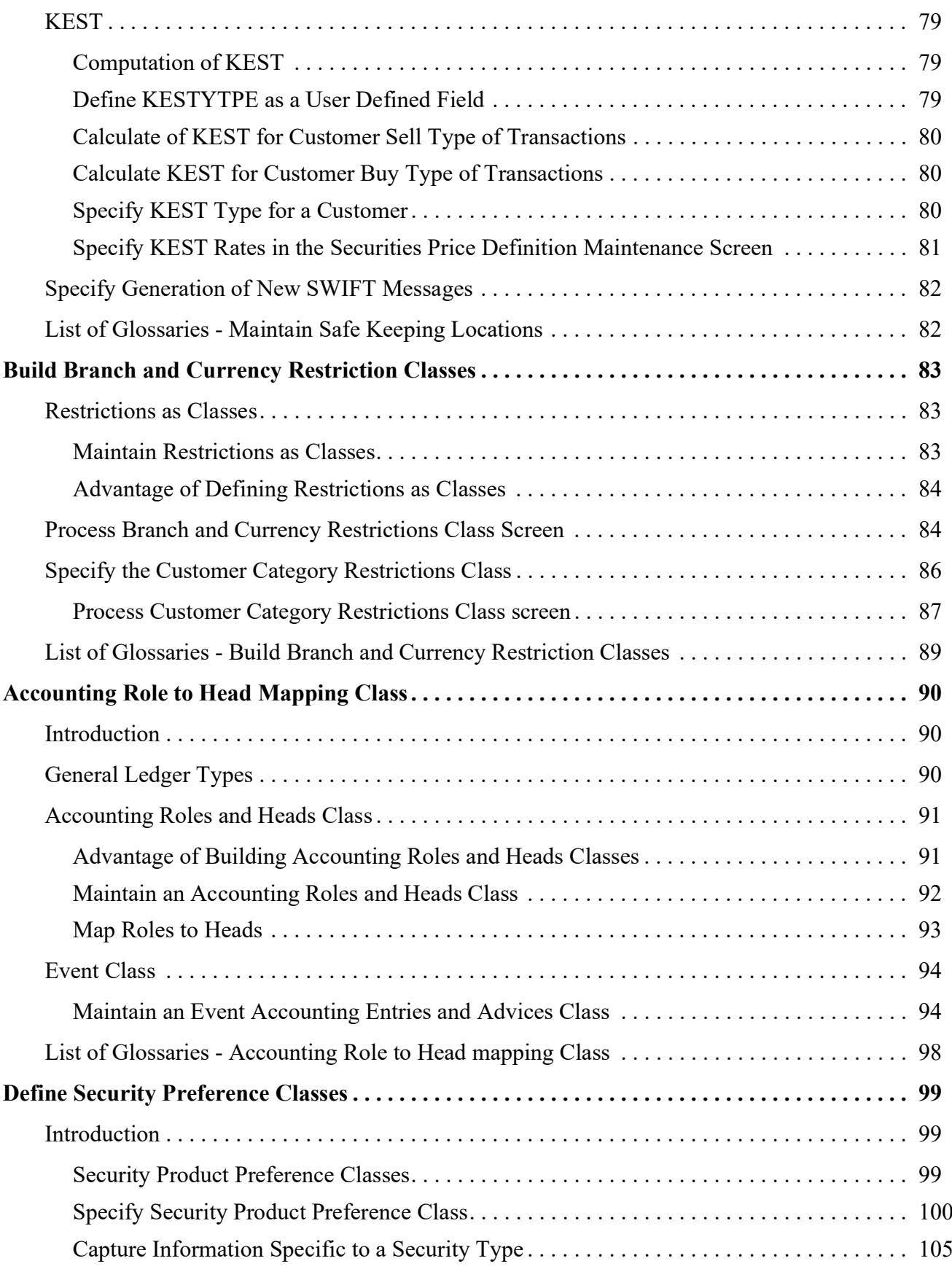

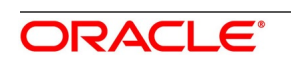

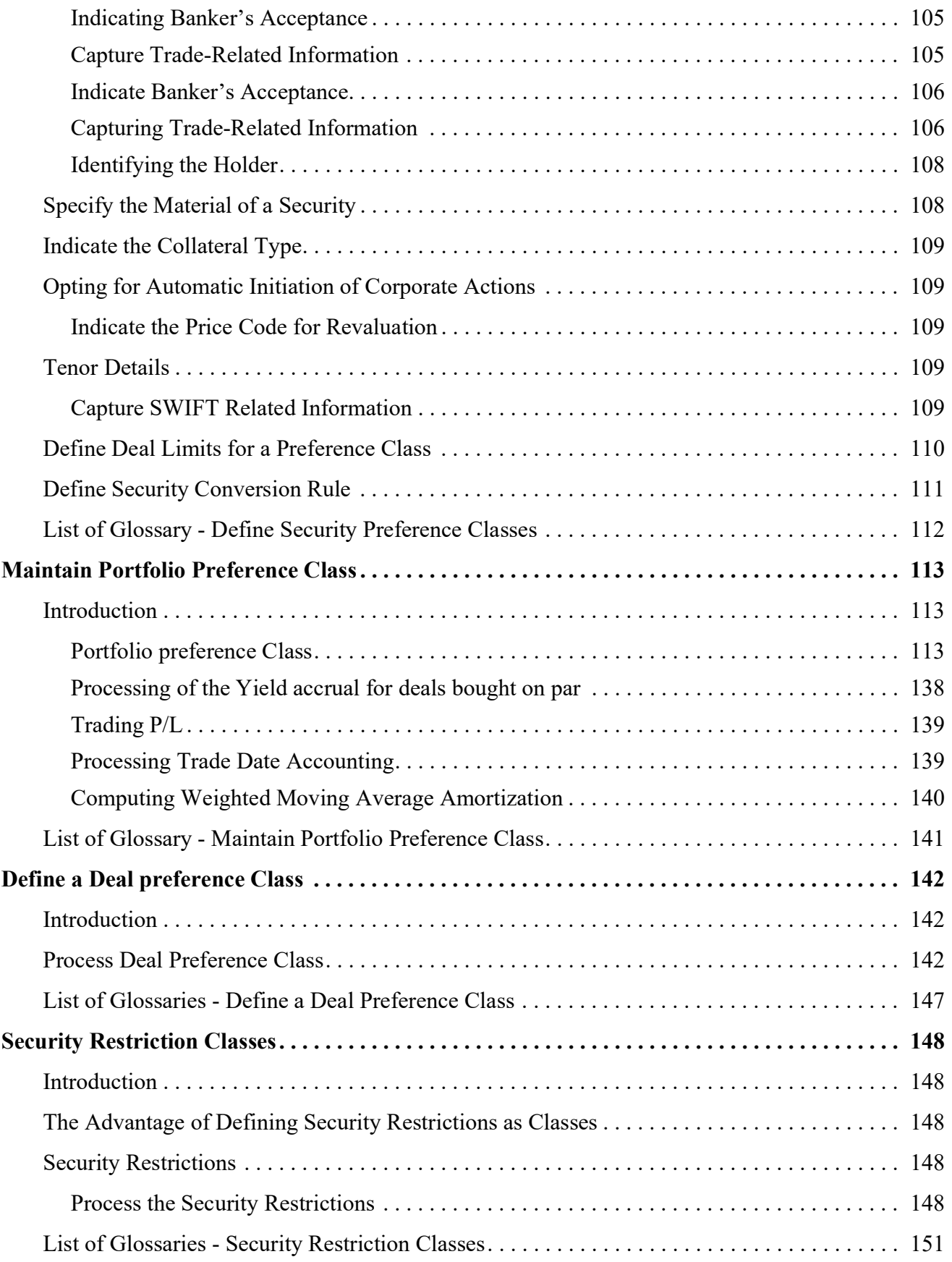

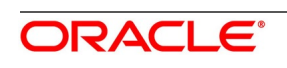

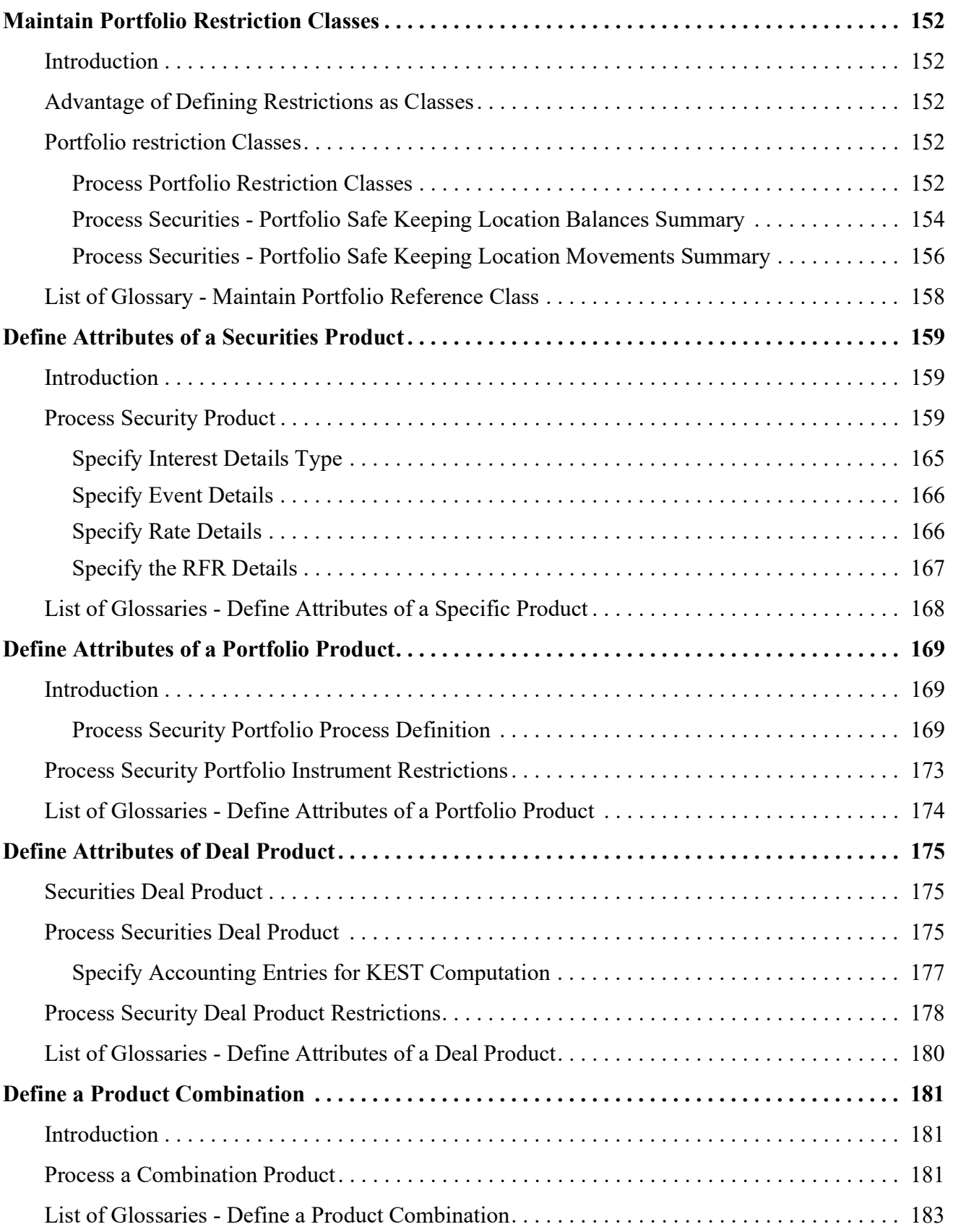

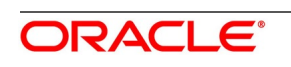

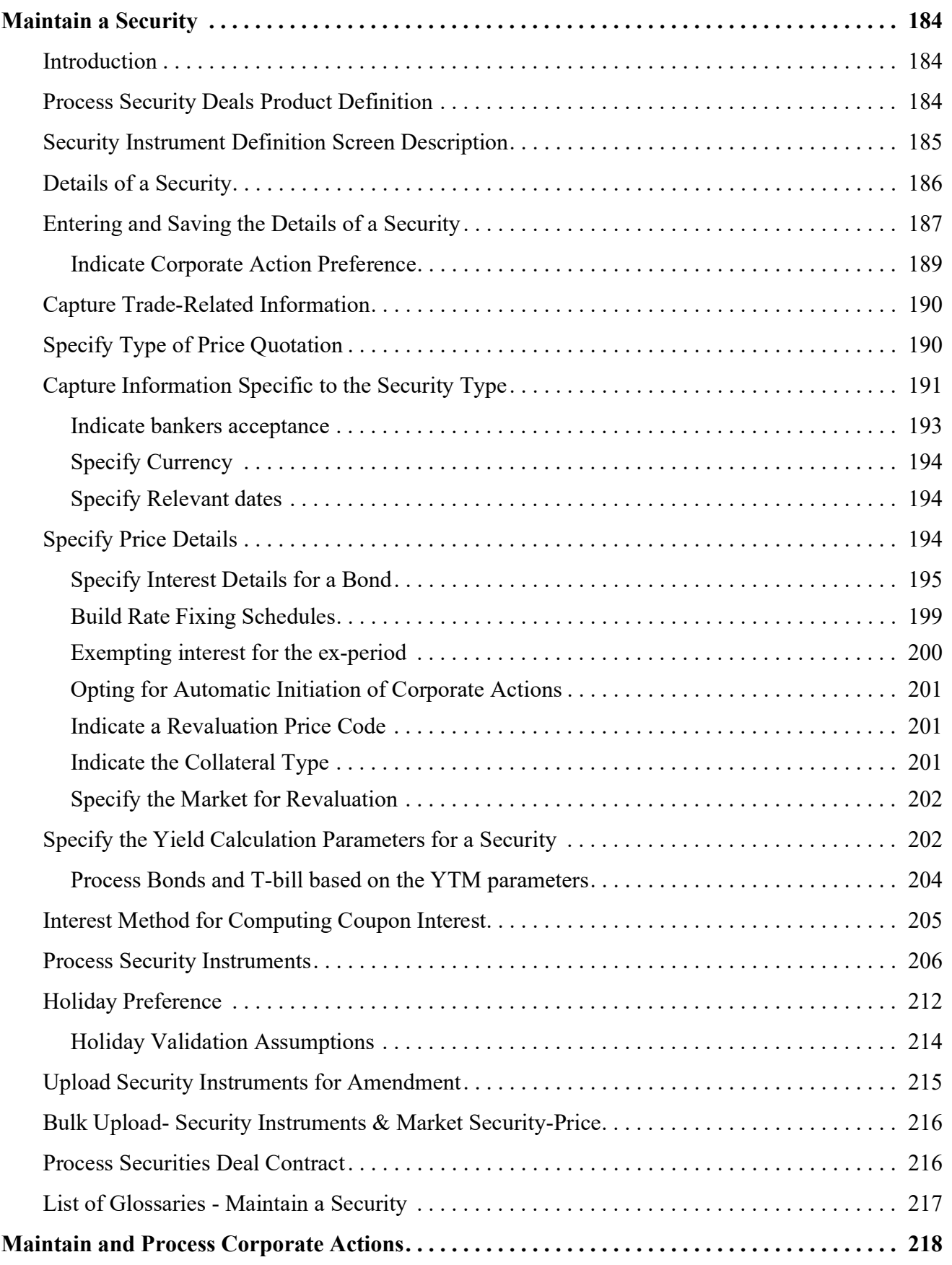

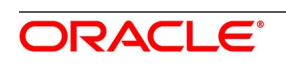

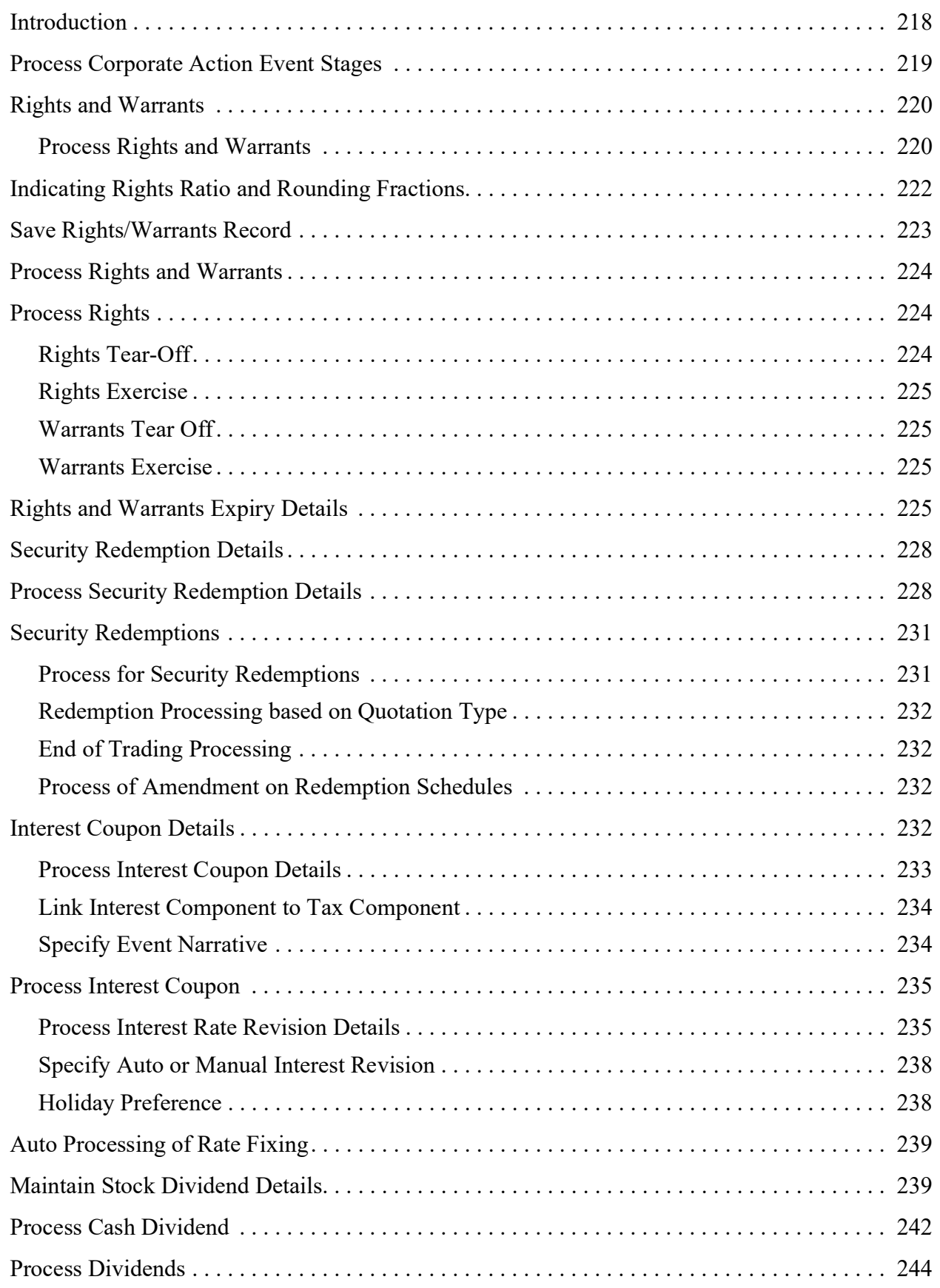

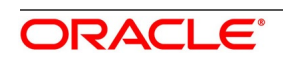

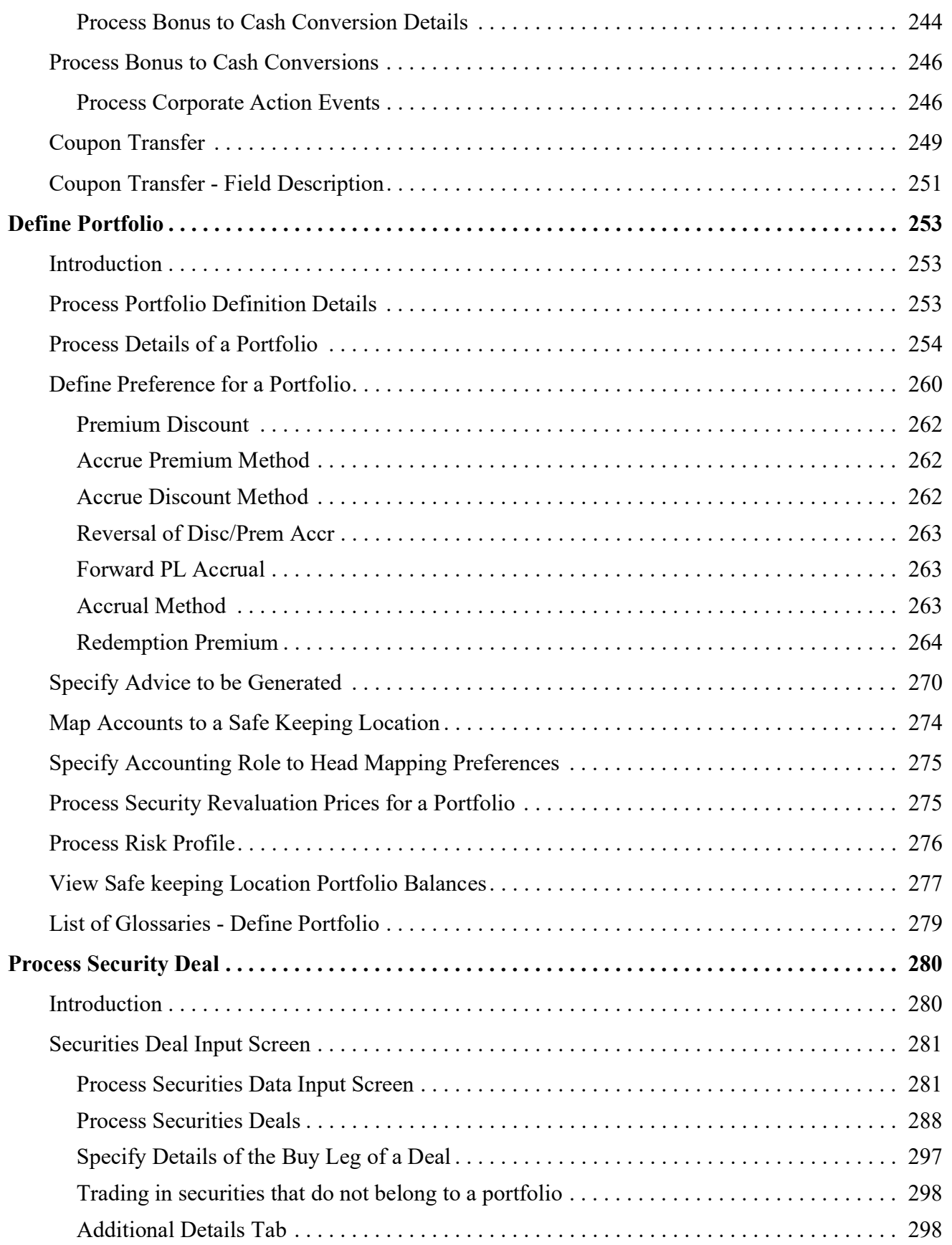

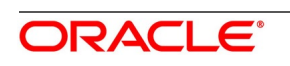

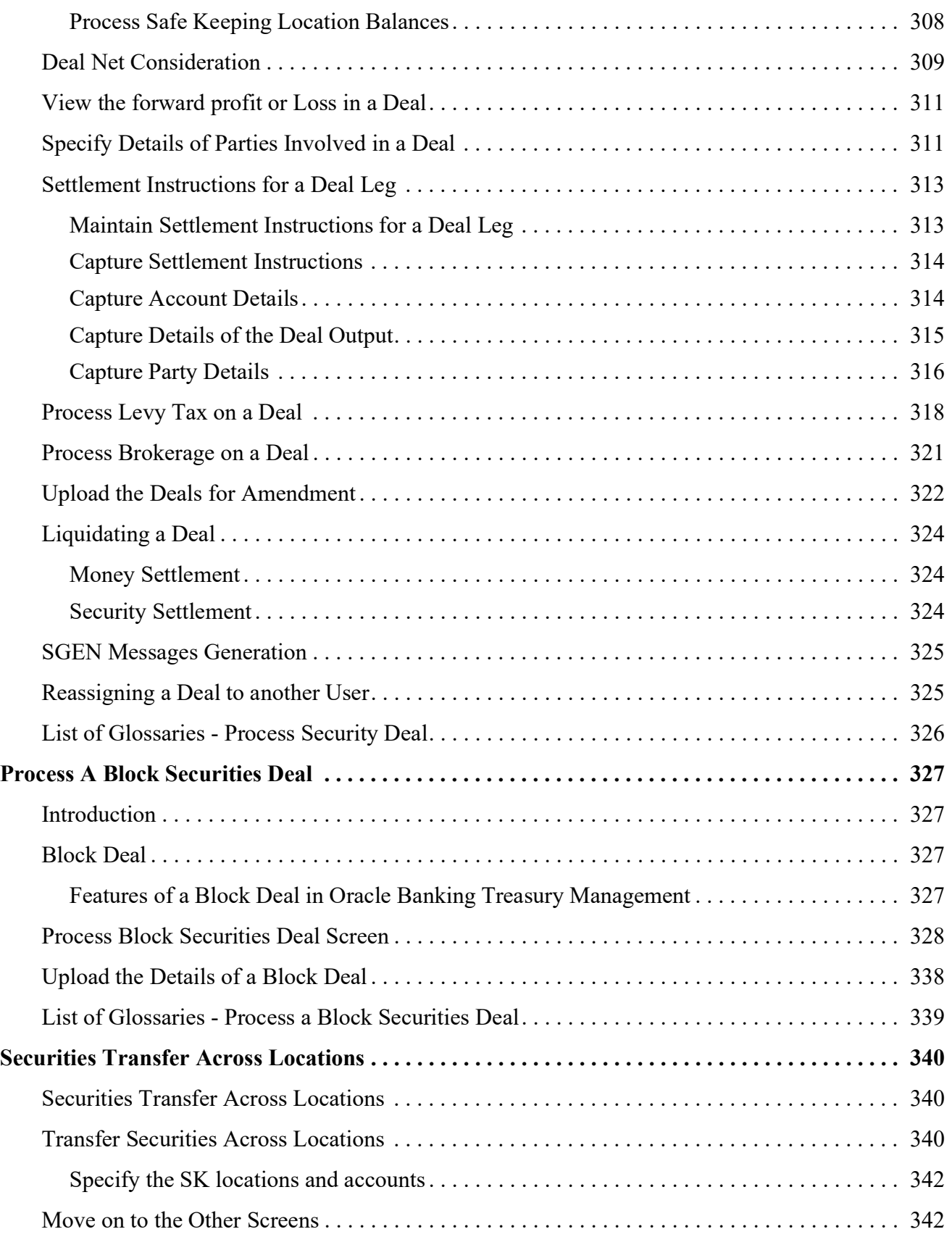

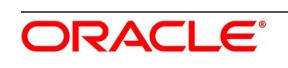

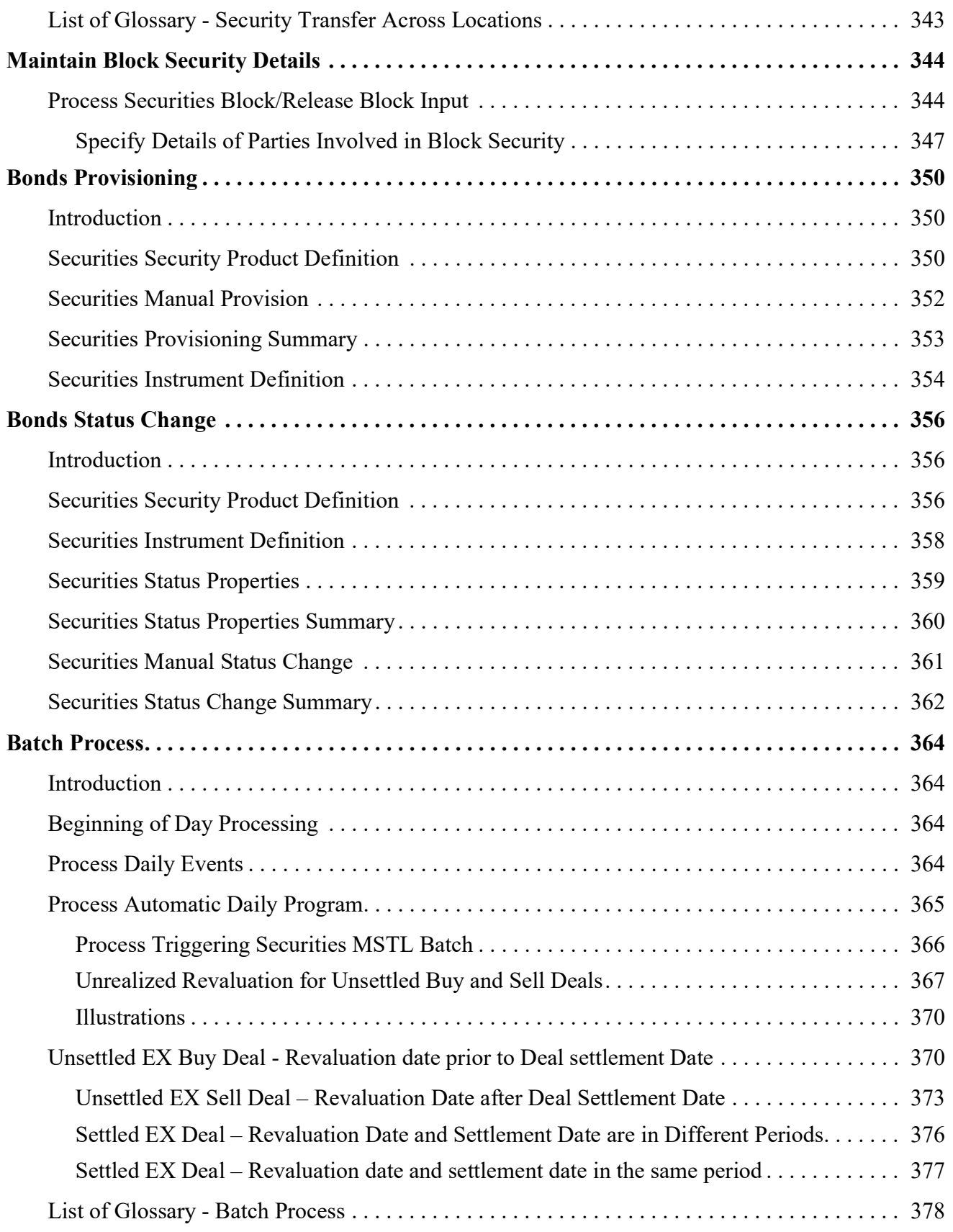

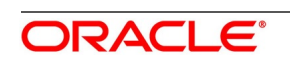

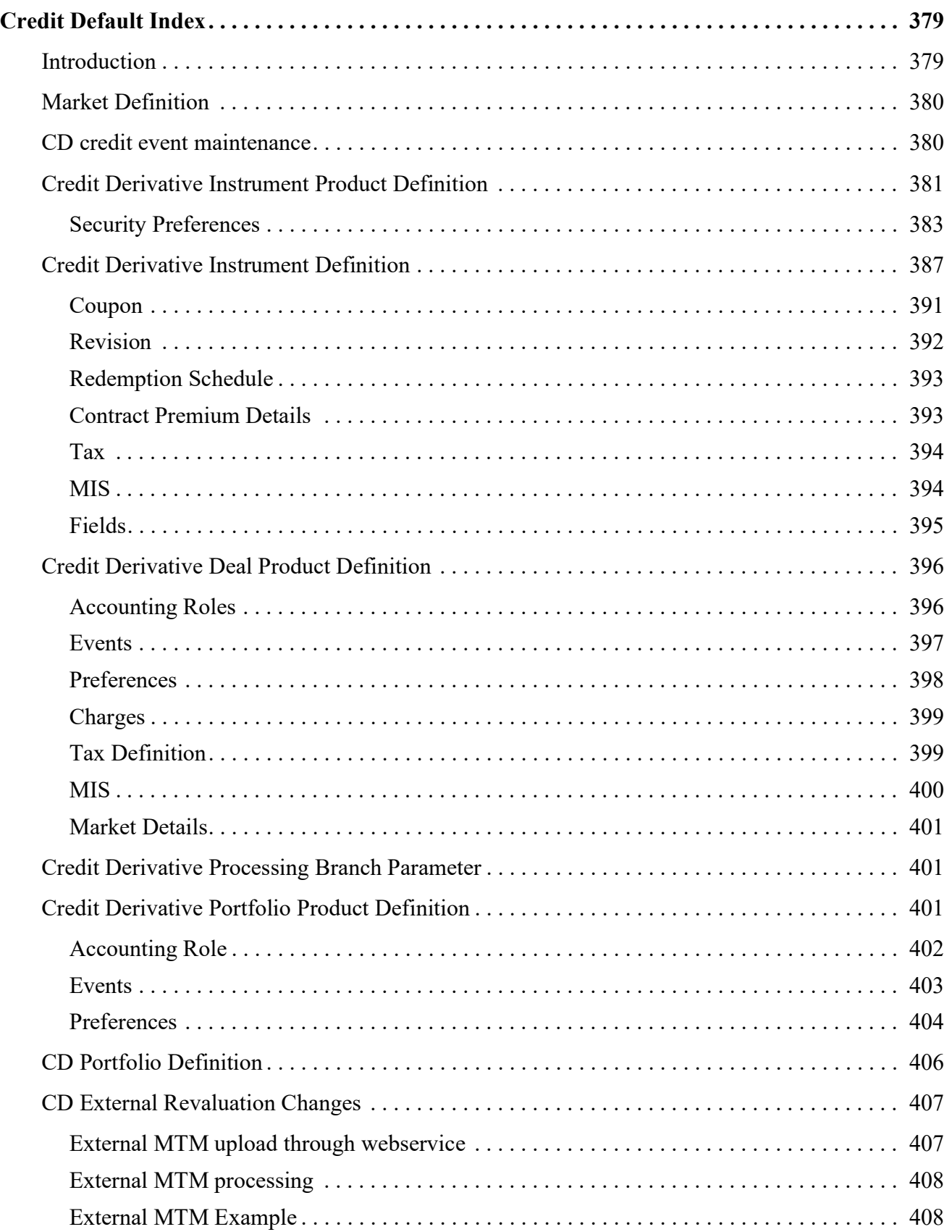

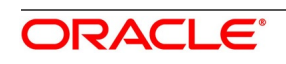

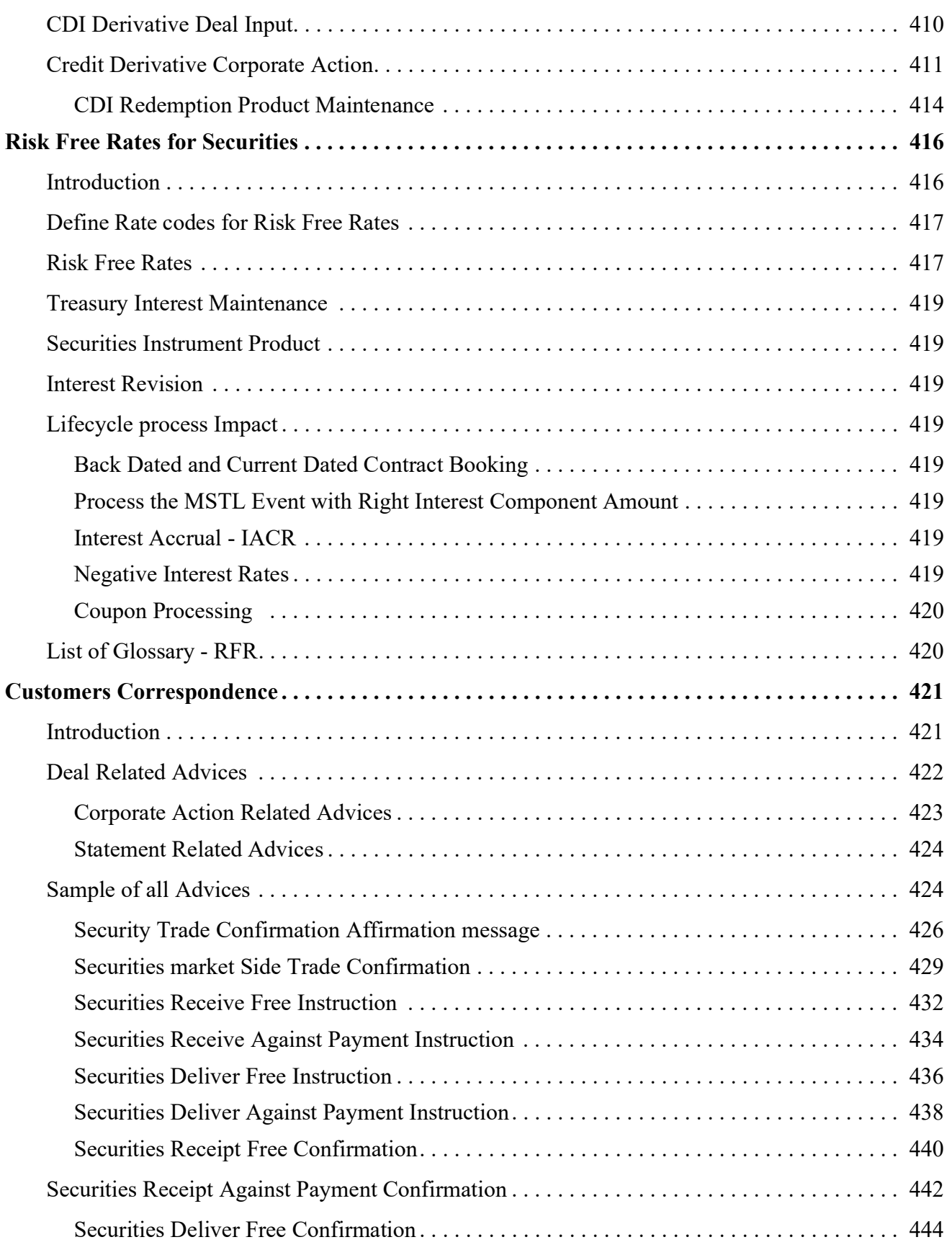

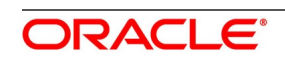

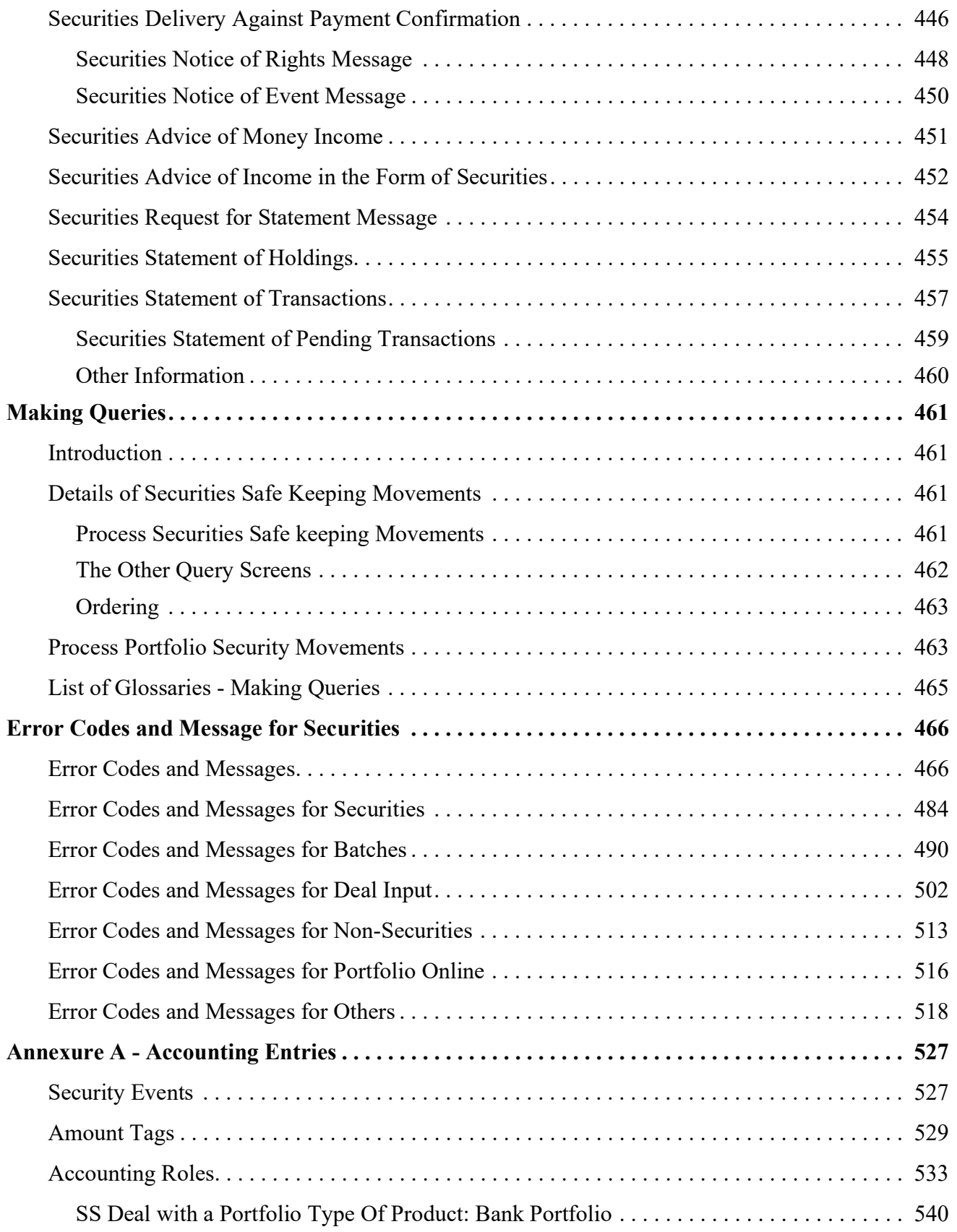

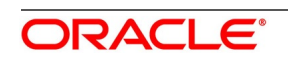

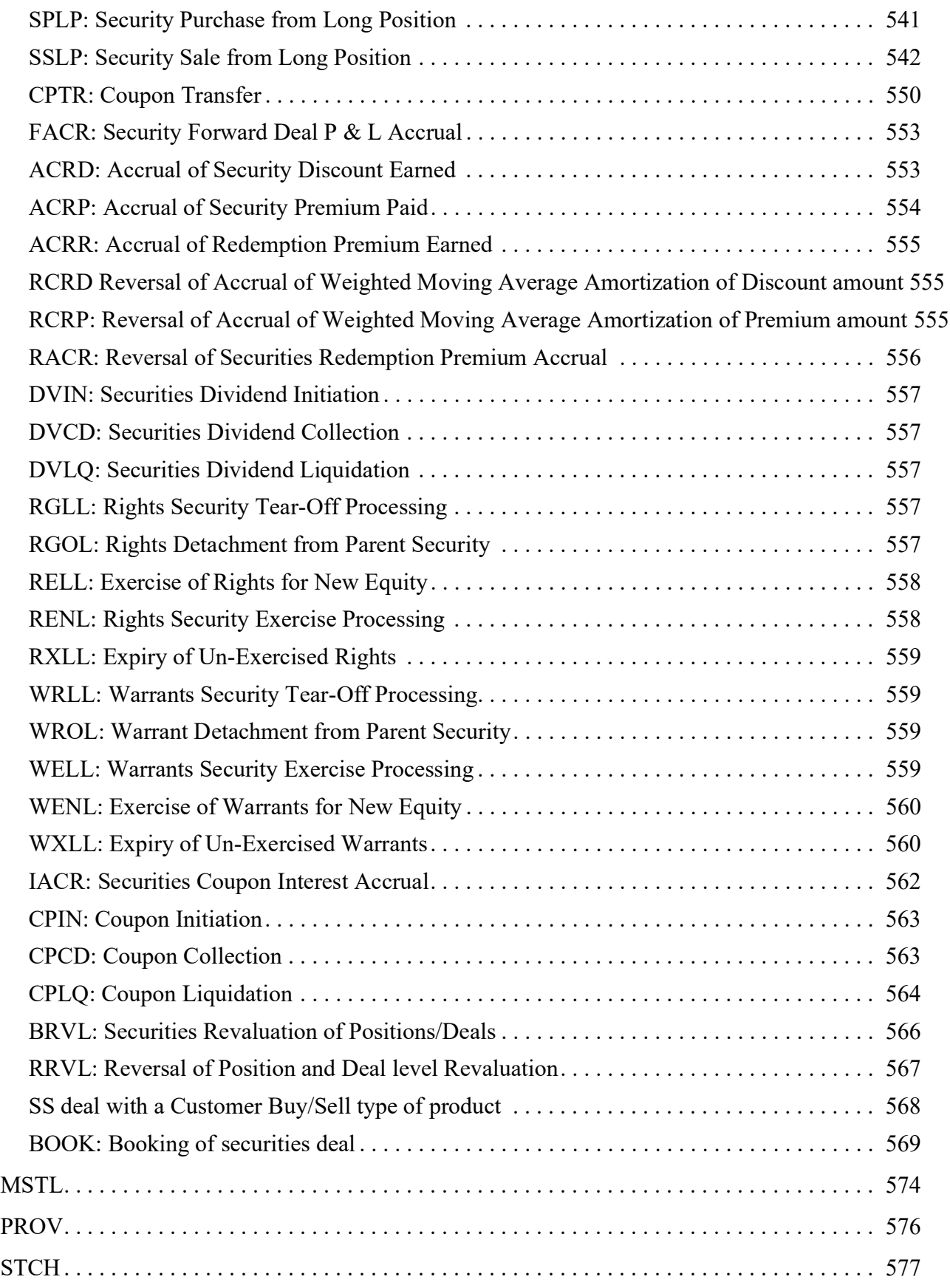

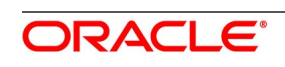

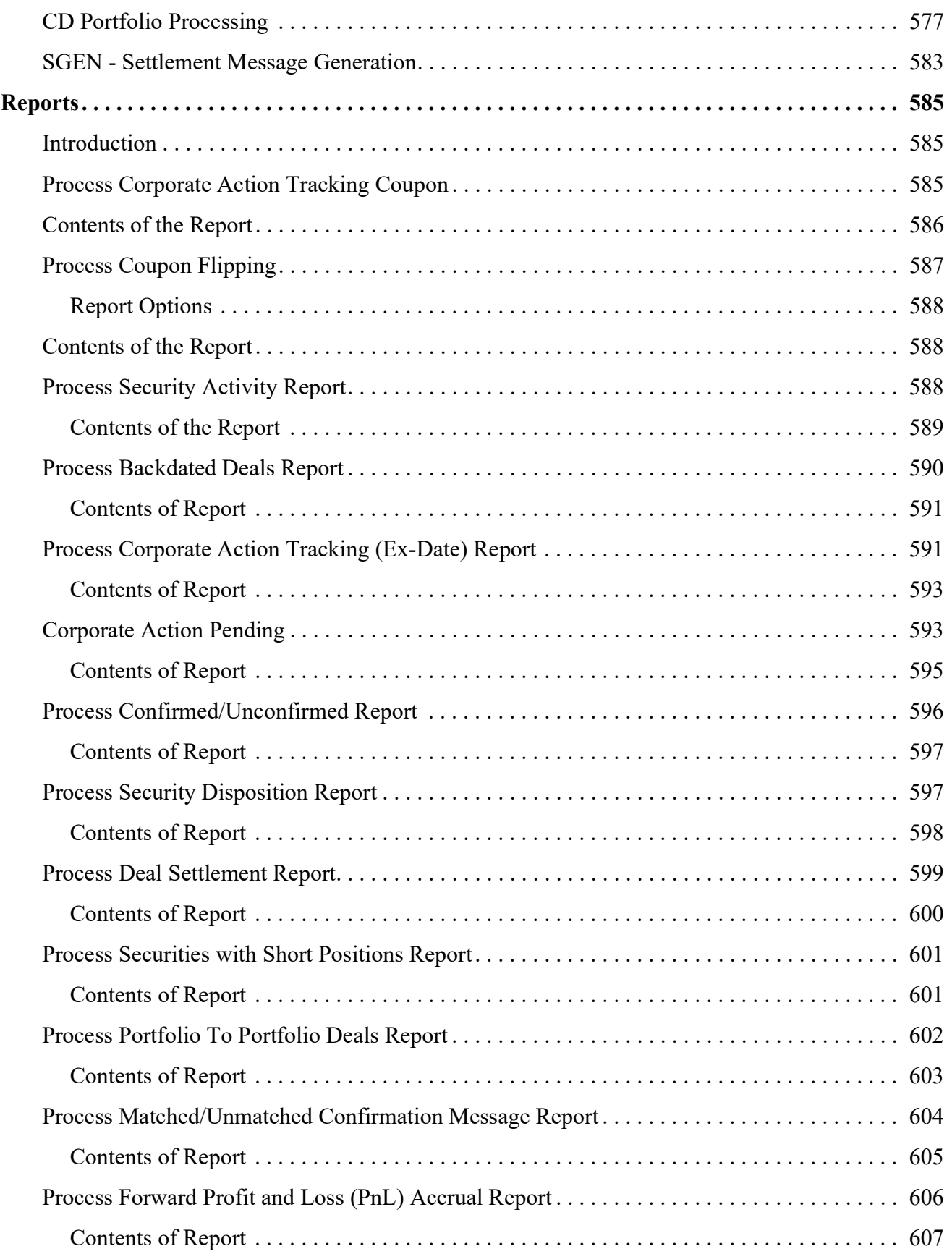

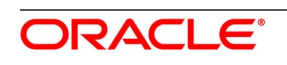

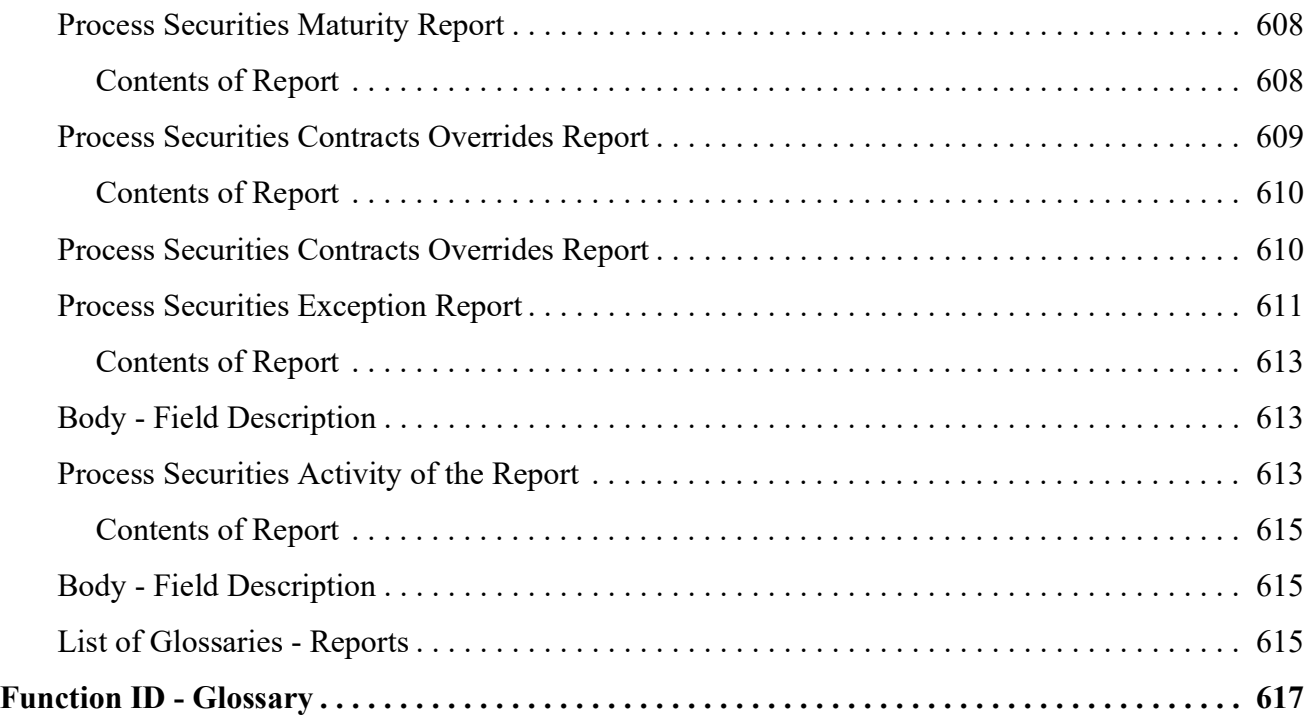

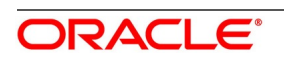

# <span id="page-19-0"></span>**1. Preface**

# <span id="page-19-1"></span>**1.1 Introduction**

This manual is designed to help acquaint you with the Securities Module of Oracle Banking Treasury Management. It provides an overview to the module and takes you through the various steps involved in maintaining securities, portfolios, and deals. It also covers all the corporate actions that can be performed on Securities. Information specific to a particular field can be obtained by placing the cursor on the relevant field and striking the <F1> key on the keyboard.

# <span id="page-19-2"></span>**1.2 Audience**

This manual is intended for the following User/User Roles

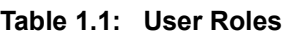

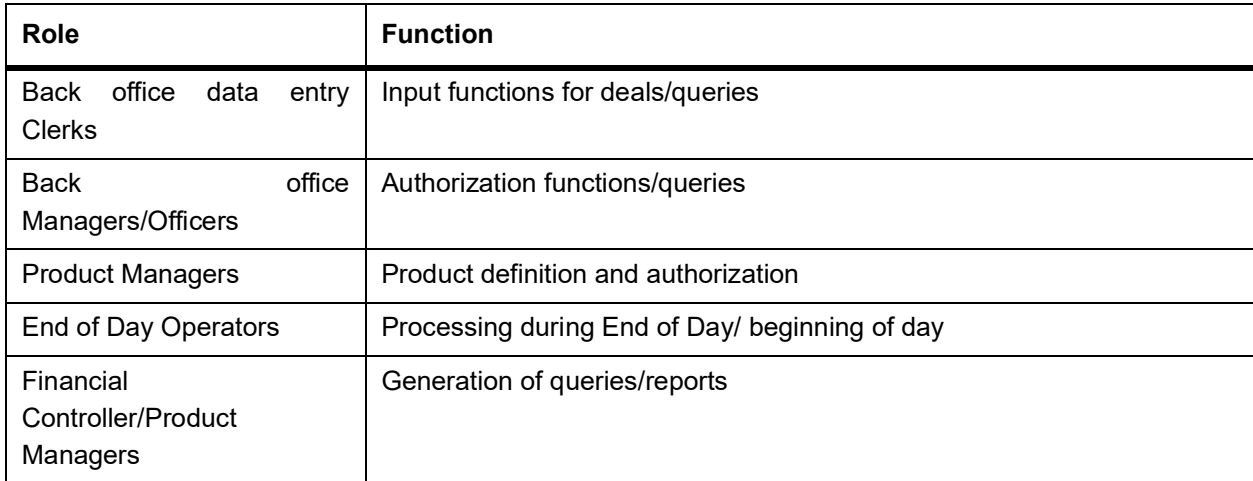

## <span id="page-19-3"></span>**1.3 Definitions**

This manual is intended for the following User/User Roles

| Term        | <b>Definition</b>                                                                                                    |
|-------------|----------------------------------------------------------------------------------------------------|
| Corpus      | It is the principal amount of a debt instrument, or the underlying assets in<br>URL<br>trust. This<br>content<br>found<br>the<br>can<br>be<br>in.<br>а<br>http://www.investorwords.com/1141/corpus.html.                                                                |
| Coupon      | It is the interest rate on a fixed income security, determined upon<br>issuance, and expressed as a percentage of par.                                                                                                    |
| <b>ISMA</b> | It stands for the International Securities Markets Association. It is a<br>self-regulatory organization and trade association originally located in<br>Zürich, Switzerland, that encourages systematic and compliant trading in<br>the international securities market. |

**Table 1.2: Security Terms**

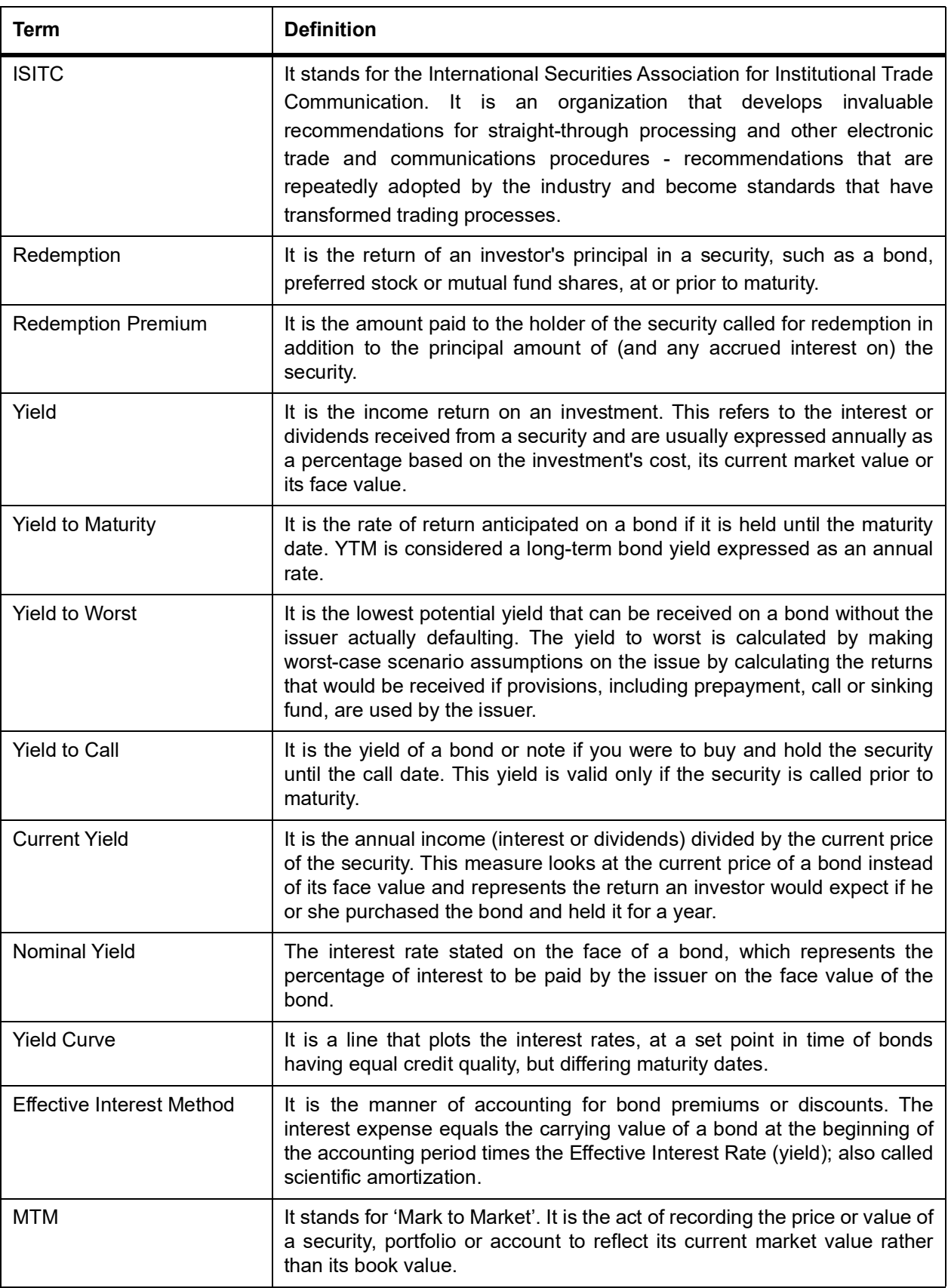

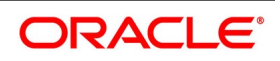

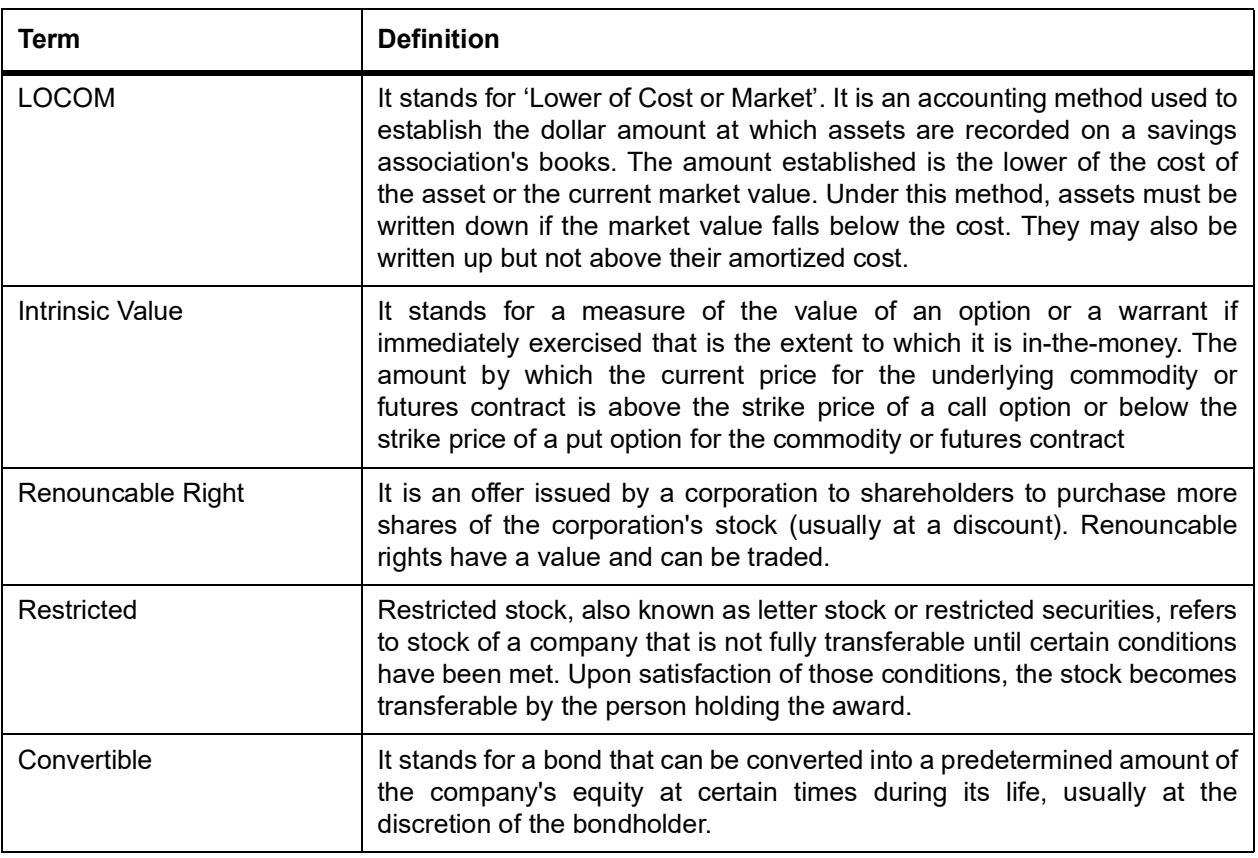

#### <span id="page-21-0"></span>**1.4 Documentation Accessibility**

For information about Oracle's commitment to accessibility, visit the Oracle Accessibility Program website at: <http://www.oracle.com/pls/topic/lookup?ctx=acc&id=docacc>

### <span id="page-21-1"></span>**1.5 Related Documents**

You may need to refer to any or all of the User Manuals while working on the Securities module:

- **•** Procedures
- **•** Messaging System
- **•** Management Information System
- **•** Central Liability
- **•** Products
- **•** Settlements
- **•** Interest
- **•** Charges and Fees
- **•** Tax
- **•** User Defined Fields

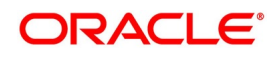

# <span id="page-22-0"></span>**1.6 List of Topics**

This manual is organized as follows:

**Table 1.3: Topics**

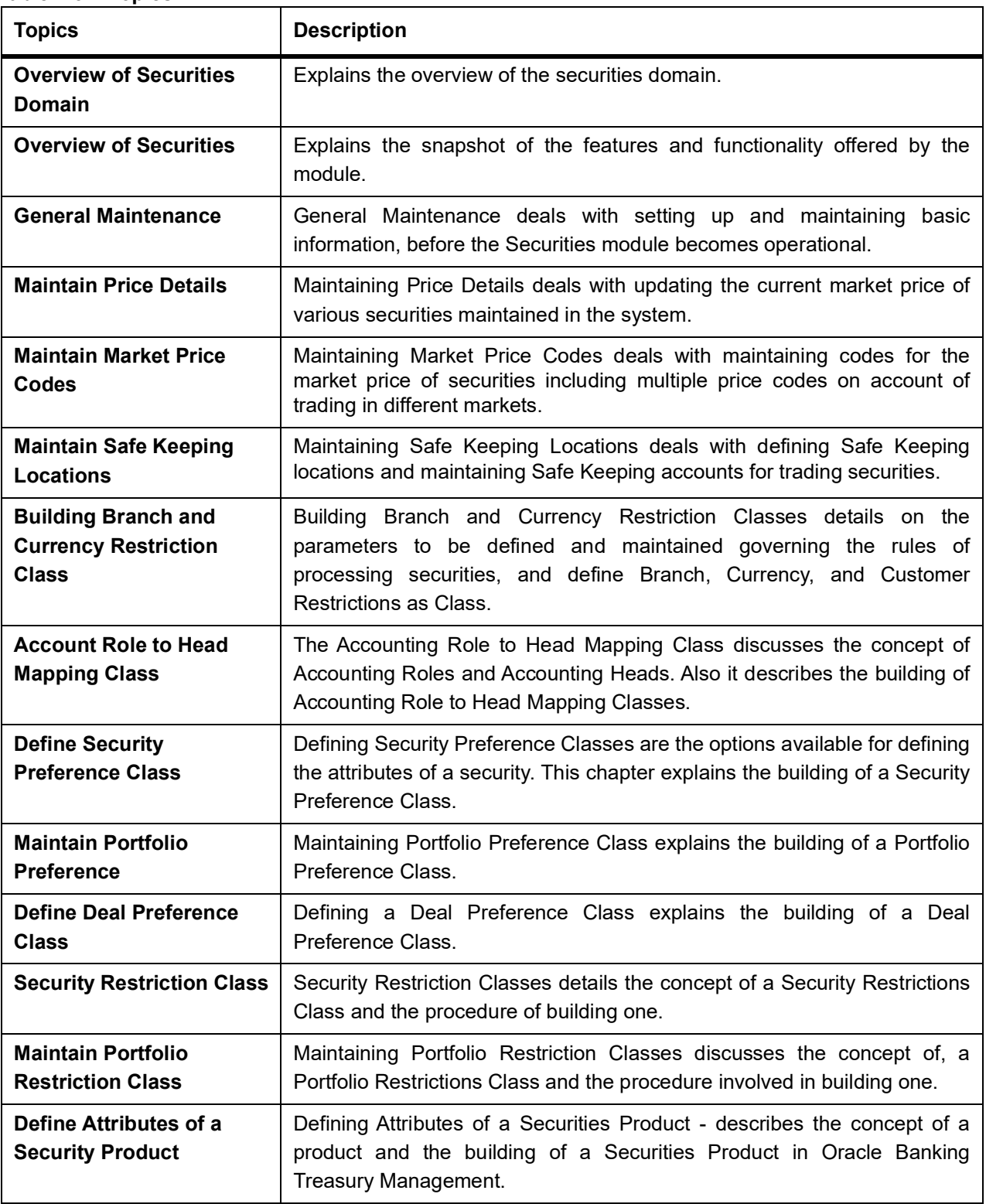

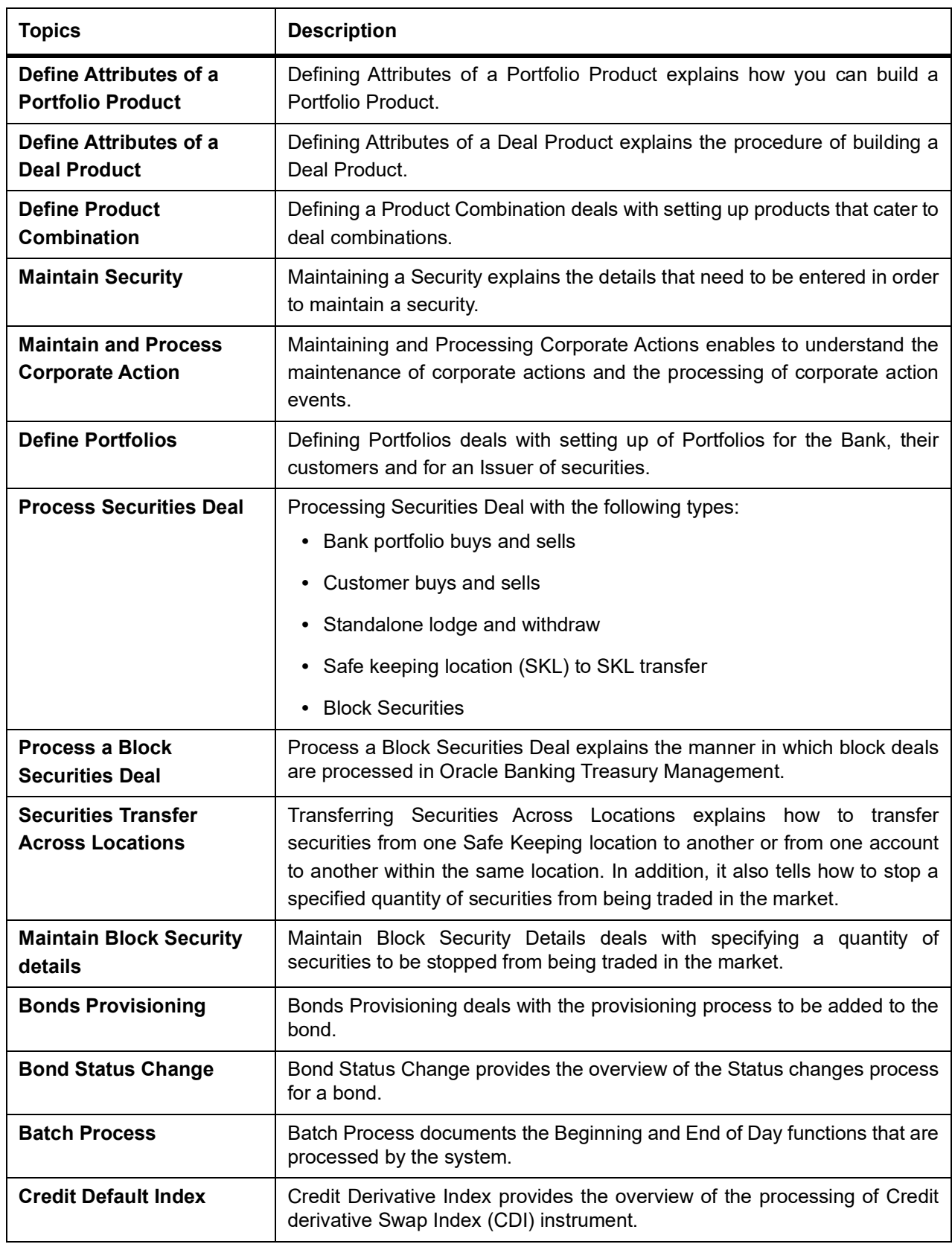

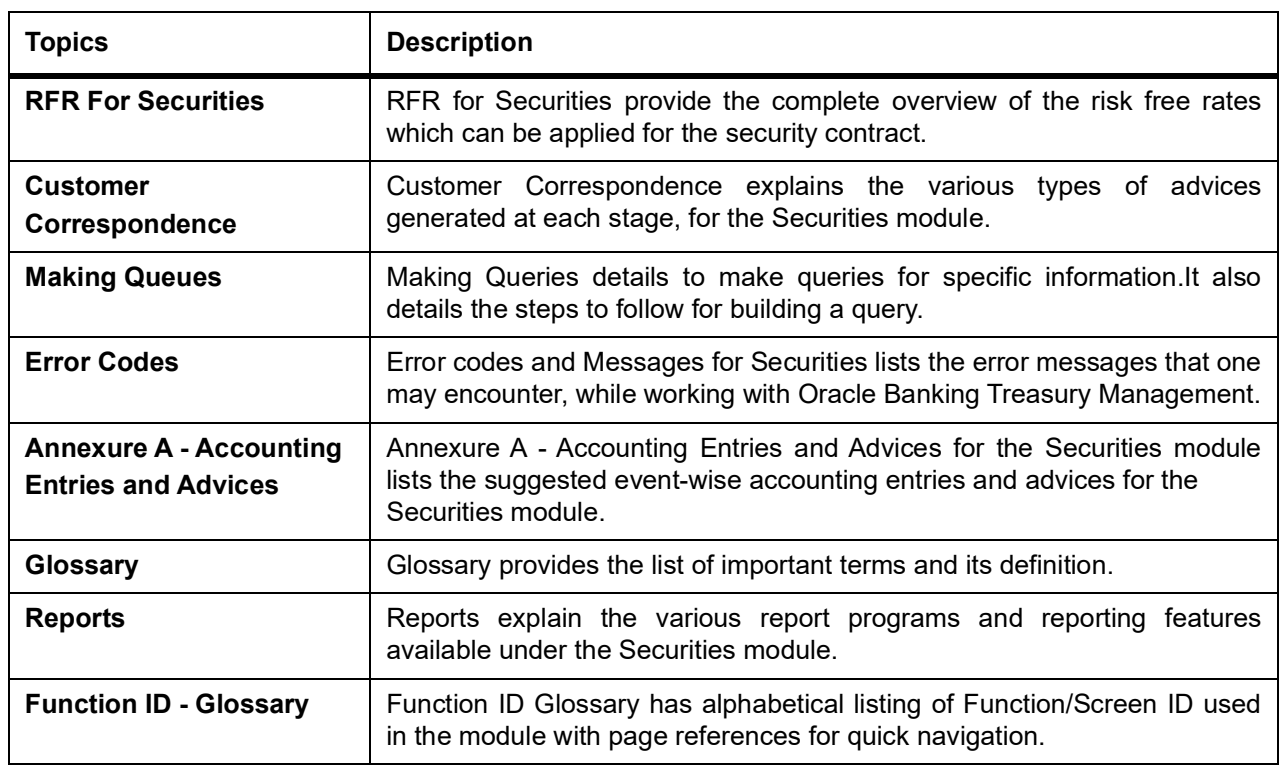

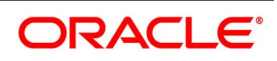

# <span id="page-25-0"></span>**2. Overview of Securities Domain**

The role of the financial system is classified into the following:

- **•** Savings Function Mobilize savings in a way to provide a potentially profitable and low-risk outlet.
- **•** Policy Function Through the policy function, the government ensures a smooth flow of funds from savings into investments to stabilize the economy.
- **•** Credit Function After mobilizing the savings and laying down the necessary policies for the transfer of these funds, the credit function of the financial system will then ensure that these savings will transform into the necessary credit for investment and spending purposes.

The financial system evolved due to certain complexities associated with performing these functions.

- **•** Generally, the requirements of the borrowers do not match that of the savers. Savers are concerned about the safety of funds, return, and liquidity, borrowers are concerned about the terms of the funds borrowed, the cost of funds, and the ease associated with borrowing funds.
- **•** The return-risk profile expectations of both borrowers and lenders/savers differ.

This chapter contains the following sub-topics:

- 1) *[Financial market](#page-26-0)*
- 2) *[Characteristic Features of the Financial Markets](#page-27-0)*
- 3) *[Financial Intermediaries](#page-28-0)*
- 4) *[Intermediaries Operating in Financial Markets](#page-28-1)*
- 5) *[Financial Assets \(Securities\)](#page-29-0)*
- 6) *[Equities](#page-29-1)*
- 7) *[Preference Shares](#page-29-2)*
- 8) *[Fixed Income Securities](#page-30-0)*
- 9) *[Rights and Warrants](#page-32-0)*
- 10) *[Trading in Equities](#page-33-0)*
- 11) *[Trading in Bonds / Fixed Income securities](#page-33-1)*
- 12) *[Corporate Actions on Securities](#page-35-0)*

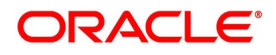

## <span id="page-26-0"></span>**2.1 Financial market**

The financial markets channel the savings of the households and other surplus budget units to those individuals and institutions that need funds. While performing this role the aid of the financial market in increasing production and income for the various units.

#### <span id="page-26-1"></span>**2.1.1 Types of Markets**

The main segments of the organized financial markets are as follows:

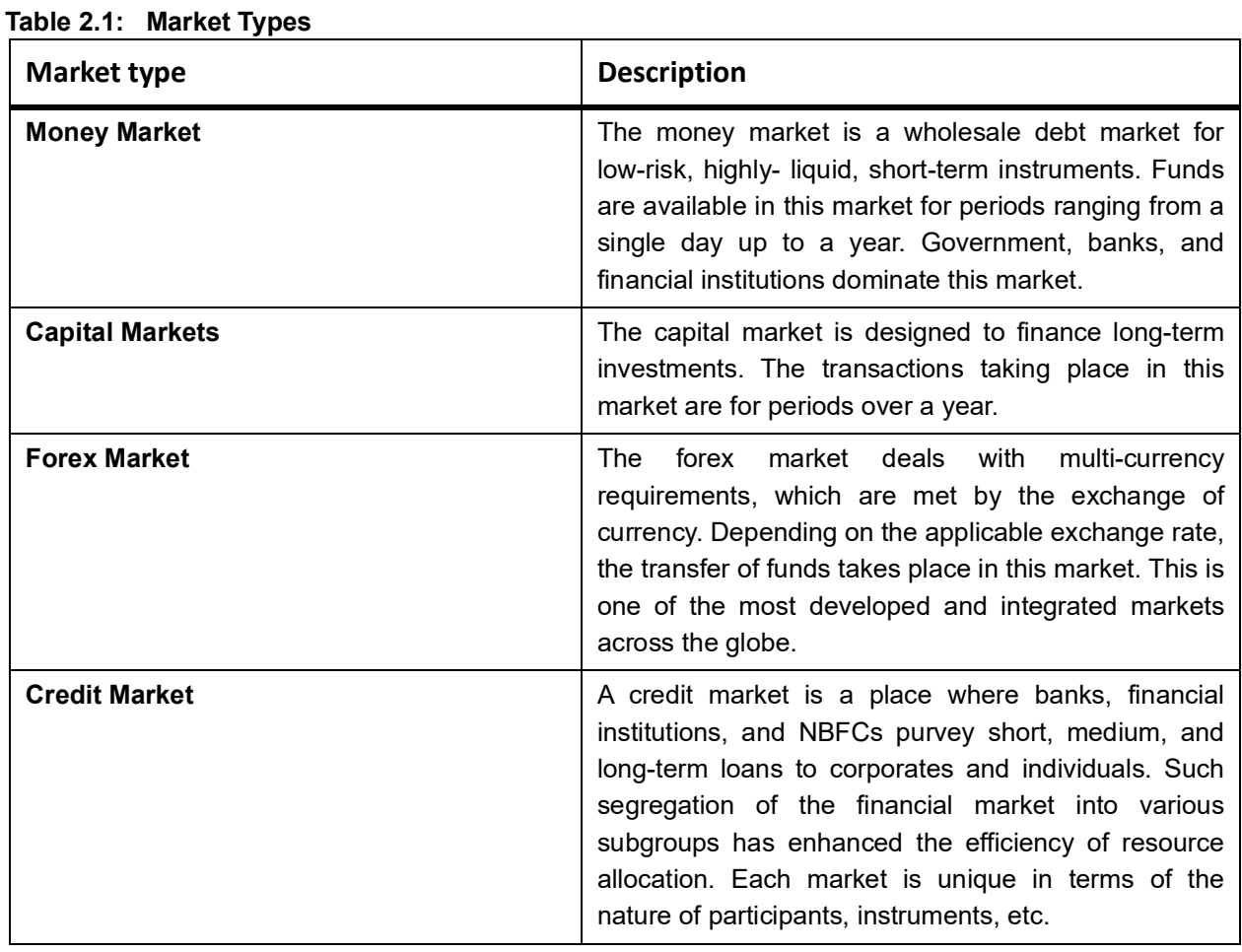

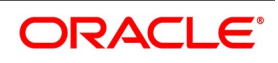

#### <span id="page-27-0"></span>**2.1.2 Characteristic Features of the Financial Markets**

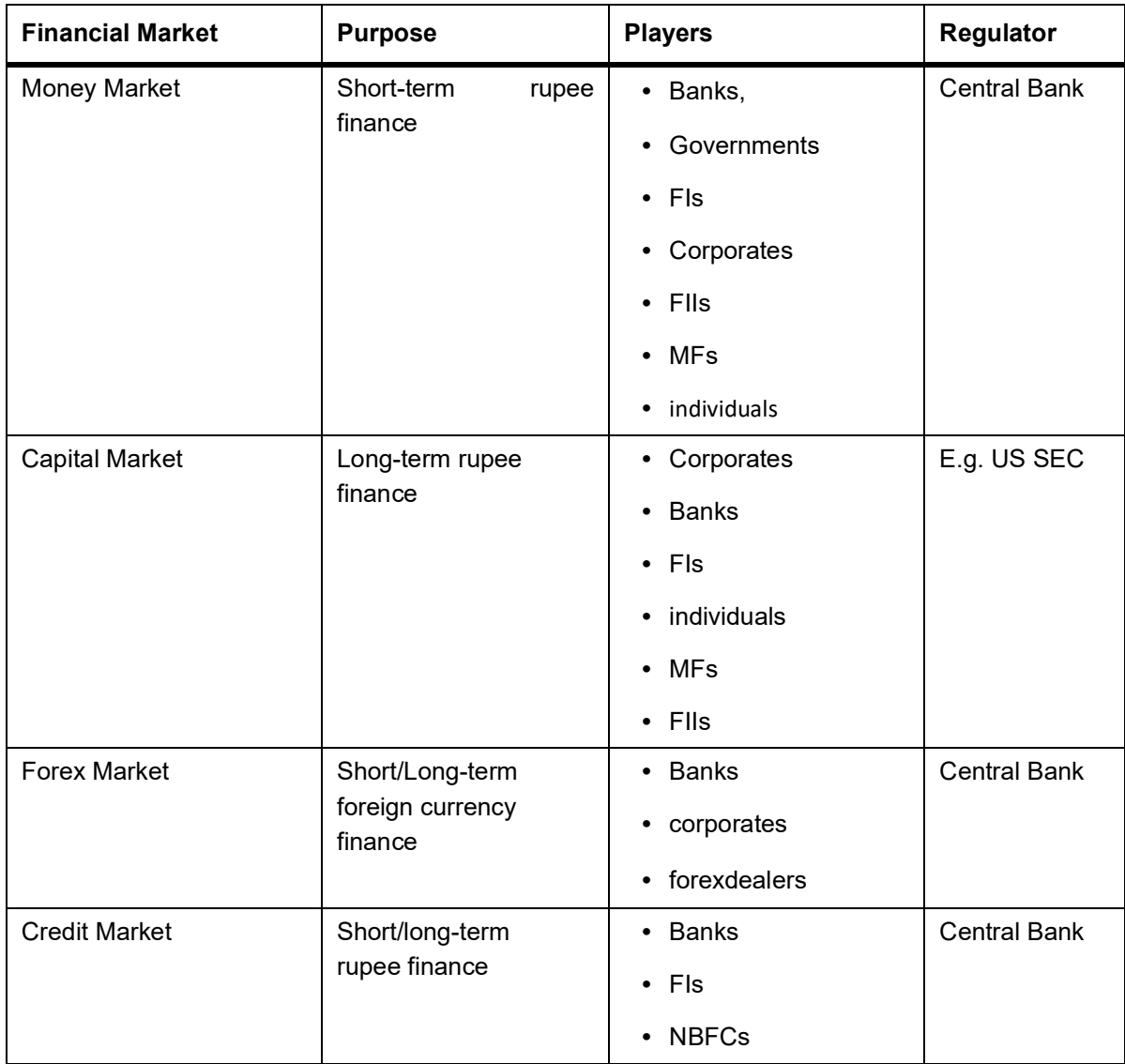

#### **Table 2.2: Financial Market**

Within the above-mentioned sub-markets, based on the transactions, financial markets can further be classified into open markets and negotiated markets. The basic distinction between these two types of markets is based on how the securities are bought and sold. In an open market, the securities will be offered to a large number of investors who can buy and sell them any number of times before the maturity period. The public issue of securities takes place in an open market. On the other hand, the negotiated market will have only a selected group of investors to whom the securities are offered and sold. It will generally be a private contract between the seller and the buyer. A bought-out deal and a car loan are good examples of transactions in a negotiated market.

Another useful and important distinction between markets in the financial system is the primary market and the secondary market. A primary market is a place for the fresh issue of securities. Corporates, banks, FIs, and the government can issue new securities and raise funds for investment purposes. The secondary market deals in securities previously issued in the primary market thereby providing liquidity to the investors. Investors can buy and sell securities in the secondary market on a continuous basis. Due to this, the volume of transactions taking place in the secondary market is far greater than those taking place in the primary markets. Except for the capital market, the other sub-markets present in the financial system either do not have a secondary market or their operations in the

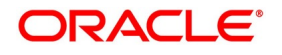

same are negligible. The secondary market transactions of the capital market take place at the stock exchanges. All securities that are issued in the primary market will have to be listed on the stock exchanges to enable trading activity. The secondary market helps in undertaking maturity intermediation by bringing together savers and users with conflicting maturity targets.

#### <span id="page-28-0"></span>**2.1.3 Financial Intermediaries**

Having designed the instrument the issuer should ensure that these financial assets reach the ultimate investor in order to garner the required amount. When the borrower of funds approaches the financial market to raise funds, the mere issue of securities may not suffice. Adequate information on the issue, issuer, and the security should be passed on the supplier of funds for the exchange of funds to take place. To serve this purpose, financial intermediaries came into existence. Major changes have been witnessed in the type of issuers and investors participating in the market. Financial innovations, technological up-gradations and most importantly changing regulatory mechanisms made the process of raising funds from the market place a complex task. Investors' preferences for financial assets have also changed. Designing instruments that catch the investors' attention has now become a specialized service. Likewise, proper expertise is also necessary for establishing transactions in the financial markets. The large volume of transactions taking place in the markets will have to be recorded promptly and accurately.

Some of the important intermediaries operating in the financial markets include investment bankers, underwriters, stock exchanges, registrars, depositories, custodians, portfolio managers, mutual funds, financial advertisers, financial consultants, primary dealers, secondary dealers, self-regulatory organizations, etc. The role of these intermediaries is summarized in the following table.

#### **Table 2.3: Intermediaries Intermediary Market Role** Stock Exchange **Capital Market** Secondary market for securities. Investment Bankers **•** Capital Market **•** Credit Market Corporate Advisory services, Issue of securities. Underwriters **•** Capital Market **•** Money Market Subscribe to un-subscribed portion of securities. **•** Registrars **•** Depositories **•** Custodians Capital Market **Issue securities to the investors on** behalf of the company and handle share transfer activity. **•** Primary Dealer **•** Secondary Dealers Money Market **Market** Market making in government securities. Forex Dealers Forex Market Forex Hensure exchange in currencies.

#### <span id="page-28-1"></span>**2.1.4 Intermediaries Operating in Financial Markets**

In a market, which is not well regulated, these intermediaries increase the risks for the investor. To prevent any misappropriation of the lenders' funds and to reduce the risks of the investors a well-regulated environment has to

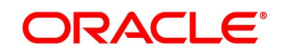

be developed. With markets in various countries, harmonizing their regulations, these financial intermediaries are now becoming global players.

#### <span id="page-29-0"></span>**2.1.5 Financial Assets (Securities)**

Financial assets constitute an abstract but verifiable financial stake that may be represented through a paper document or a computer system but does not disappear just because something happens to the piece of paper (or the computer) on which it was recorded.

Financial assets can be broadly classified into Equities / Stocks, fixed income securities, and derivatives. The financial stakes represented by securities are stakes in some business, government, or other legal entity.

**•** If the security is equity/stock, then the investor's role is ownership (together with other investing shareholders,

if any).

- **•** If the security is a bond, then the investor is a creditor and the other entity can be corporate or government.
- **•** If the security is an option, then the investor has certain well-defined rights and the other entity has corresponding obligations.

#### <span id="page-29-1"></span>**2.1.6 Equities**

Buying equities of any company/corporation lead to investors becoming owners of the corporation. As a shareholder, investor has certain basic rights.

- **•** A claim, proportional to the number of shares held, to a portion of the corporation's assets
- **•** The power to vote on company business at shareholders' meetings, again in proportion to shares held
- **•** The right to dividends that may be voted by the Board of Directors
- **•** Sometimes, a pre-emptive right to purchase new shares before they are offered to the general public.

The liability of the investor/shareholder is limited to the proportion of the holdings of the investor in the corporation.

#### <span id="page-29-2"></span>**2.1.7 Preference Shares**

Preference shares are also shares with certain variations.

- **•** They carry a fixed dividend, which is announced at the time of the issue.
- **•** They have no voting rights.
- **•** Payment of dividend to these shares are done first prior to dividend payment on equity shares.
- **•** The claim of the preference share holder precedes the claim of equity shareholder.

Preference shares may be cumulative or non-cumulative. If they are cumulative, they are entitled to a dividend, whether or not the firm earns it. If during a particular year the company does not have adequate earnings to distribute as dividends, the dividends in arrears are accumulated and paid in a later year when earnings are sufficient. Some

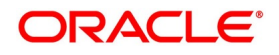

preference shares are convertible. This option permits the shareholders to exchange preference shares for equity shares of the same company.

#### <span id="page-30-0"></span>**2.1.8 Fixed Income Securities**

The following types of securities are considered as fixed income securities.

#### **2.1.8.1 Bonds**

This topic describes the overview of Bonds.

Bonds are fixed income securities. The basic characteristics of the bonds are as follows:

- Bondholders are typically lenders to the corporation and not owners as in the case of equity shares
- **•** They carry no voting rights
- **•** They carry a fixed interest rate, which gets paid to the bondholder on a periodic basis
- **•** There is a maturity period associated with the bonds, upon which the principal is repaid back by the corporation to the bond holders
- **•** The claim of bond holders take precedence over the claim of preference / equity share holders in the event of liquidation

Bonds are typically classified into fixed income securities with long term maturity  $(7 - 10 \text{ years})$ , commercial paper with very short maturity term (< 18 months) and treasury notes which fall in the intermediary range.

Bond Features

- **•** Callable As with preferred stocks, bonds may be callable. Issuers have the ability to retire the issue before maturity, if they want to, under set conditions.
- **•** Convertible Usually this convertible feature allows the bond to be converted into equity, thereby reducing the corporate debt.
- **•** Adjustable-rate bonds- The coupon rate on this type of bond is changed periodically. By changing the coupon rate to reflect current economic conditions, the bond's price behaves more like that of a short-term instrument.
- **•** Zero-coupon bonds- These are discounted instruments offered below the face amount, paying par or face value amount at maturity. The difference is the interest earned.
- **•** Registered / Bearer bonds Registered bonds are fully registered. This means the name of the owner or that of the nominee is maintained by a registrar. Interest on these bonds would be paid to the owner as appearing in the books of the registrar as of the interest payment date. Bearer bonds are transferable by endorsement. The interest coupons are issued along with the bonds, and the person who submits the interest coupon to the bank as of the interest payment date earns the interest on those bonds. Registrar does not maintain the books of the owners of the bonds for these bonds.

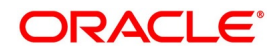

**•** Series bonds - Corporations may issue bonds in series (say I, II, III, etc). Most of the characteristics would be the same across all the series except that the maturity date for the series can be different, and it might follow an order.

Bonds may be retired / redeemed by three methods:

- **•** In redemption, the bonds are retired, and the bondholders are paid cash. Here again, the bonds are retired completely in one stroke or a logical sequence of the series.
- **•** In a conversion, the bondholders exchange their bonds for shares of common stock.
- **•** In a refunding, the corporation retires one bond issue by issuing another.

#### **2.1.8.2 T Bills (Issued on Behalf of the Government)**

Treasury bills are short-term instruments, with the longest maturity of one year. Bills are discounted instruments. Discounted instruments usually do not have a coupon, or fixed, interest rate. Instead, the bills are bought at say \$8 amount, and you receive a higher amount (the face value of say \$10) at maturity. The difference between the two amounts is the discount. The rate of interest earned is 'built into the discount.

#### **2.1.8.3 T Notes and T Bonds (Issued on Behalf of the Government)**

Treasury bonds and notes are longer-term instruments. Notes are issued for one to ten years. Bonds are issued with maturities ranging from 10 to 30 years. Bonds and notes have fixed, or coupons, interest rates and pay interest on a semi-annual basis. The interest is computed on a 365-day basis, not 360 (as with bills and other instruments).

#### **2.1.8.4 Treasury Strips (Issued on Behalf of the Government)**

The Treasury also issues long-term discounted Treasury instruments known as strips. These instruments do not pay interest periodically. Instead, they pay 'face' at maturity. The difference between what is paid at the time of purchase and what is received at maturity represents the interest earned.

#### **2.1.8.5 Certificates of Deposit (CDs)**

CDs are one of the major instruments of the money market sector, which includes T Bills, commercial paper, and banker's acceptances. A certificate of deposit is negotiable security issued by commercial banks against money deposited over a period of time. The value of CDs varies depending on the amount of deposit and maturity.

Included in the category of certificates of deposit are small issues that are not transferable and therefore non-negotiable. This form of CD, usually \$10,000 in value, and sometimes with a life of two years or more, is advertised by many banks to attract the retail investors. However, because these are not tradable, they are not part of the negotiable CD market.

#### **2.1.8.6 Commercial Paper**

Corporations raise long-term capital by issuing stocks and bonds. They raise short-term money by taking out loans from commercial banks and by issuing commercial paper to the investing public.

Commercial paper is a debt instrument that is offered sometimes as a discount instrument and sometimes as principal plus interest For a plus interest instrument, the client pays the full face value to buy the paper and receives the face value plus the interest accrued at maturity.

Neither type of instrument has a fixed interest rate. Instead, the rate is negotiated at the time of purchase and the interest is calculated from the face and full value. To receive the interest, the buyer must, for all practical purposes,

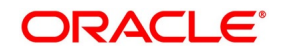

hold the instrument until maturity. If the paper is sold during its life, its price is subject to market fluctuations. In the case of commercial paper, the secondary market is thin, almost non-existent.

#### **2.1.8.7 Banker's Acceptances (BAs)**

Banker's acceptances (BAs) are bills of exchange that are issued and guaranteed by a bank for payment within one to six months. The funds raised through their sale provide manufacturers and exporters with operating capital between the time of production or exporting and the time of payment y purchasers. I affect, the bank 'accepts' evidence of the value of goods being either manufactured or exported. For that evidence, it issues its 'acceptance' in the form of a certificate, which can then be bought and sold as a security.

#### **2.1.8.8 Municipal Bonds And Notes**

Municipal bonds or munis are debt instruments issued by state and local governments to raise capital to finance their projects and other needs. Income (that is, interest) earned on municipal securities is free from federal income tax. For a resident of the issuing municipality, interest from the bonds is also free from state and local income taxes

#### <span id="page-32-0"></span>**2.1.9 Rights and Warrants**

From time to time a company may need to raise additional capital by issuing common stock. It may do so either through the usual underwriting methods or through the issuance of rights

or warrants to current stockholders. Rights and warrants are similar in that both permit their holders to subscribe to the new shares. They differ in that rights are generally short term whereas warrants have much longer lives. Also, a corporation may have several warrant issues outstanding at one time, but it may offer only one rights issue at a time.

#### **2.1.9.1 Rights**

A right or subscription right is a privilege granted by a corporation to its stockholders to purchase new securities in proportion to the number of shares they own. Usually, right holders are entitled to purchase, or subscription price that is lower than the stock's current market price. Shareholders who choose not to subscribe may sell their rights.

#### **2.1.9.2 Warrants**

Usually lower than the current market value of the common stock. Warrants are longer-term issues than rights. They generally come to the marketplace as part of a unit, which is comprised of two or more issues. For example, a corporation may issue a combination of bonds and warrants. The bonds are in regular form, and the warrants are used to make the offering more attractive.

The Certificate In the case of either a right or warrant, the certificate itself is referred to as a right or as a warrant. A right certificate could represent 100 rights, and a warrant certificate could represent 100 warrants. The term

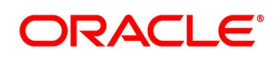

confuses and is a source of errors in the brokerage community. Operations personnel should always make certain whether the term means the right or warrant certificate or the number of rights or warrants represented

thereon.

#### <span id="page-33-0"></span>**2.1.10 Trading in Equities**

**Selling stock to the public** - When corporations issue stock (or other securities), they are referred to as Issuers. Stock can be issued for sale to the public or for private placement. When issuers prepare to sell securities to the public, they usually call upon investment bankers to act as underwriters.

Most corporations come out with the new issue of shares through Initial Public Offerings (IPO), which is called the primary market offering. The equity shares then get listed on the stock exchange. The stock exchange is the market place for buying and selling of equity shares.

The stock exchange offers the common trading floor for trading on stocks. They offer liquidity to investors. Every stock exchange has its own rules and regulations under which the securities get traded. Investors can offer to buy or offer to sell stocks of certain corporations through financial intermediaries on the stock exchange. The stock exchange publishes the various price quotes for stocks listed on their stock exchange on a daily basis. Stock exchanges also allow for settlement for trades.

Typical settlement periods that stock exchanges follow are:

- **•** Fixed Settlement Stocks traded during a specific period would get settled on a specific date. All securities traded between Monday and Friday of every week would get settled on the Tuesday of the next week. If Tuesday happens to be a holiday, then the same would be either settled on Monday or on Wednesday as the case may be.
- **• Rolling Settlement** Stocks traded on any day would get settled after a defined period. For example, if the stock exchange has a rolling settlement of 3 days, then all deals done on June 01 will be settled on June 04 and all deals done on June 02 will be settled on June 05 and so on.

The investors can hold securities in any of the following forms:

- **• Scrip based** Certificates mentioning the details of the investor holding on the securities will be provided to every investor. In this scenario, the securities in physical form are typically held in the Safekeeping locations for the customer which can typically be a custodian, broking house or a bank.
- **• Dematerialized** No paper form holding of securities. The security positions at each investor level are held electronically at the depository. Any buy or sell by the investors in a dematerialized form will increase the holdings of the customer in an electronic format. Securities never exist in physical form.
- **• Immobilized** Very similar to Dematerialized. But, the physical forms of the certificates are available with the central depository.

#### <span id="page-33-1"></span>**2.1.11 Trading in Bonds / Fixed Income securities**

Bonds are traded on the stock exchanges. However, they are traded more in an Over The Counter (OTC) market scenario, wherein, most of the deals in the bonds lead to the Delivery vs Settlement scenario. The deals are done in such a manner that normally get settled within a few days. The quantity of bonds is generally quoted in the market in two forms:

**•** Units

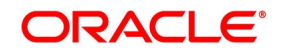

**•** Nominal value

In the units scenario, bonds are bought in units and are quoted at a nominal price. Since fixed income securities usually mature at the face value, the prices of such securities are always quoted at discount. Years to maturity and interest rate of the fixed income security are the two primary factors, which determine the price of the security. Here again, the price at which it is quoted can be either a Clean price or it can be Flat price. Clean price is the basic price of the security and flat price contains the basic price plus the accrued interest on the security from the last interest payment date. In the first case, the buyer will pay the seller the accrued interest from the last interest payment date separately. Even though the outflow for the buyer is the same in both cases, the important thing is from the accounting point of view.

Accrued = [Face value of bond] x [rate of interest] x

Interest {[Number of days bond is owned /360]}

Days used for interest computation (the variables mentioned within  $\{\}$  in the above formula) can be done using any of the nine methods as mentioned below:

- **•** Actual / Actual
- **•** Actual / 360
- **•** Actual / 365
- **•** Actual / 364
- **•** 30 (US) / Actual
- **•** 30(US) / 360
- **•** 30(US) / 365
- **•** 30 (US) / 364
- **•** 30 (EURO) / Actual
- **•** 30 (EURO) / 360
- **•** 30 (EURO) / 365
- **•** 30 (EURO) / 364

In the nominal value scenario, bonds are bought at face value. These bonds are normally traded at a discount on the face value. The investors then hold on these bonds to maturity at which time the face value of the security is recovered from the issuer.

In the bond market, three types of yield are typically encountered:

- **•** Nominal Yield
- **•** Current Yield
- **•** Yield to maturity

Nominal Yield - This is the percentage of interest paid on the face value of the instrument. For instance, a \$1000 bond with an interest obligation of 7% has a nominal yield of 7% (.07 x \$1000). It pays \$70 interest per year on each \$1000 bond.

Current Yield - Bonds pay interest based on the face value. The interest or coupon rate remains the same regardless of fluctuations in the market price of the bond. The investor is concerned with the return or the amount of interest

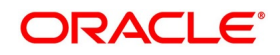

received on the amount of money paid. The current yield tells the investor what the return is, given the price of the bond.

For example, the bond in the previous example is selling for 120, that is, the bond costs the investor \$1200 to acquire. It still pays only \$70 in interest (7% on the face value of \$1000). Although, as the bond's owner, the investor receives \$70, the return is based on a cost of \$1200. The current yield is therefore only 5.83%. (\$70 / \$1200)

Yield to Maturity: This type of yield takes into account the net dollar amount that an investor can expect if the bond is held to its maturity date.

For instance, a \$1000 bond paying 7% interest will mature in 30 years. When the investor purchases it for \$1200, the bond has twenty years of life left. At the end of the 20 years (at maturity), the corporation is obligated to retire the debt for \$1000 (face value). If the investor paid \$1200 today for the bond, he will receive only \$1000 at maturity. Divide the \$200 loss (or amortize it) over the 20 remaining years: \$200 divided by 20 years equals \$10 per year. The investor is losing \$10 per year, which accumulates on this transaction. Yet the bond is going to pay him \$70 per year in interest. So over 20 years, the investor actually earned an average of \$60 per year every year he owns the bond. In dollars, this is the yield to maturity.

Yield to maturity = Interest received +/- amortized figure

(Face value + cost) / 2

 $$70 - $10 = 0.0545$ 

(\$1000 + \$1200) / 2

The yield to maturity is 5.45%

Certain bonds like Zero coupon bonds trade with the price being quoted as 'Yield to Maturity' (YTM). These securities carry a face value, but they are usually traded at a discount. The 2-10 YTM for such securities would be quoted in the market. Yield to maturity in such scenario can be understood using the following formula:

YTM = (Face value – Purchase Price)\* Days in a year

Current price \* Days to maturity

#### <span id="page-35-0"></span>**2.1.12 Corporate Actions on Securities**

Corporate actions are various events that happen on the different types of securities during the life cycle of the securities. Some of these actions can be directly correlated to the return, which the investors earn on these securities and others are relating to the various happenings on the securities during its life cycle.

#### **Investors' returns:**

Corporate actions, which fall under this category, can be:

- **•** Cash dividend on equities / preference shares
- **•** Stock dividend on equities
- **•** Interest on bonds / fixed income securities
- **•** Redemption of bonds / fixed income securities either on Call / maturity date
- **•** Exercise of rights / warrants associated with securities

Corporate actions, which do not fall under this category are:

- **•** Stock splits
- **•** Mergers and acquisitions

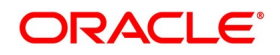
#### **2.1.12.1 Cash Dividend**

Corporations reward the investors by declaring cash dividends, which would normally be a small portion of the company's earnings after interest payment and tax. Companies plow back the remaining portion of the earnings into its reserve, which can be re-used for funding the company's growth in the future. The dividend declared as explained above is paid to the investors in cash.

When voting on the amount and form of a dividend, the Board of Directors provides two dates: record date and payment date. The record date is the point of reference for determining shareholder eligibility for the dividend. The pay date is typically a couple of weeks after the record date.

Three days before the record date and about three weeks before the pay date, the stock goes ex-dividend. Investors who purchase shares between the ex-dividend date (sometimes just called the ex-date) and the pay date are not entitled to the dividend. Instead, it is paid to the previous shareholder. When a stock goes ex-dividend, its price usually drops by the (after-tax) amount of the anticipated payment.

#### **2.1.12.2 Stock Dividend**

Corporation rewards the investors by declaring additional free shares to the investors based upon the proportion of holdings of the investors as of the record date. Whenever the board of

directors feel that the money lying in the Reserve account as explained above is more than adequate, they would convert a portion of the reserve into Capital by issuing stock dividends. The issuance of stock dividends does not entail any additional cost to the investor.

If the company issues a stock dividend of 1: 2 (Investors would get an additional share for every two shares held by them), the outstanding units of the company increase by 50% over the existing outstanding units. The market value of the stock usually comes down after a stock dividend.

#### **2.1.12.3 Interest on Fixed Income Securities**

The interest paid on the fixed income securities/bonds is the same as the Nominal yield as explained above. Interest is normally paid on these securities on a pre-defined frequency. Companies pay interest on the earnings earned by them prior to payment of tax or cash dividend on both preference/equity stocks

#### **2.1.12.4 Redemption on Fixed Income Securities**

Fixed income securities/bonds have a pre-defined life of 7 – 10 years. Conceptually, the company is indebted to all its borrowers who have funded the bonds. The companies would normally redeem their debts and thus there is a fixed maturity period for all the fixed income securities. The customers are usually paid back the face value of the bond or the face value and a small premium on the bond at the time of maturity.

For example, if the face value of the bond is \$100, the company would repay \$100 or \$105 (Face value + premium of 5%) at the time of redemption.

#### **2.1.12.5 Rights / Warrants**

Rights offerings allow existing shareholders to purchase (or subscribe to) additional shares of stock at a discount from the public offering price when the company prepares to issue new shares. These shares, which are also called subscription rights, are transferable securities. The existing investors have the option to allow the rights to expire, renounce (where they sell the rights offer to another person) or exercise the options.

A warrant, attached to another security, entitles the holder to convert the security into common stock or some other instrument at a set price during a specified period. The price set in the warrant is usually lower than the current market value of the common stock.These offerings give existing shareholders another opportunity to purchase additional shares at a discount from the market price.

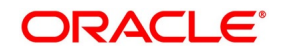

#### **2.1.12.6 Stock Splits**

A stock split increases the total number of shares outstanding without changing the total market value of shares. The companies usually issue stock splits if the price of the stock is too high and is not affordable for the common investor. Essentially, the stock split increases the liquidity of the stock among common investors.

For example, in a 2-for-1 stock split, a holder of 100 shares IJK Corporation common stock receives an additional 100 shares usually in book-entry form, although investors can request a stock certificate). If the price of IJK was \$144 just before the split, it is \$72 right after it. The nominal value of the stock comes down by half in the above example after the split.

#### **2.1.12.7 Mergers and Spin-offs**

Mergers combine two (or more) companies to form a larger company. Frequently, the acquiring company pays shareholders of the acquired company in shares. For example, company A may purchase all of company B's shares based on a predetermined ratio of shares, say, two shares of company A stock for every share of Company B stock outstanding. If an investor own 100 shares of Company B stock, after the acquisition is complete (and company B no longer exists as a separate entity) the investor will own 200 shares of Company A stock.

Spin-offs are like mergers in reverse. Company C decides to split off part of its operations into a separate organization. Let us say the new organization is called Company D. How are shareholders in Company C compensated for this splitting off of part of their ownership interest into a new enterprise? Usually, through the issuance of stock at some preset ratio. Let us say an investor owns 100 shares of Company C. After the spin-off of Company D, the investor still owns 100 shares of C, but you also own, say, 50 shares of Company D.

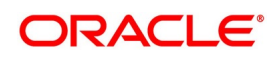

# **3. Overview of Securities**

### **3.1 Introduction**

The Securities module of Oracle Banking Treasury Management is a comprehensive, automated, and flexible back-office deal processing, and security life-cycle processing system. With this module, you can capture details of the security deals entered at your front office, process deals, and track the life cycle events of holdings in your own, or your customer's portfolios.

The module is comprehensive in its ability to process different types of securities (fixed and flexible interest bonds, bonds with staggered and bullet redemptions, series type bonds, equities, warrants, rights, and discounted instruments) and portfolios (bank type, customer type, and issuer type). It is comprehensive in its ability to capture a host of relevant information for a variety of deal types (buy/sell; spot/forward; block; lodge/withdraw; repo/reverse repo; safekeeping location transfers, etc.).

The Securities module automates the entire processing-cycle of holdings in a portfolio (asset, liability, profit and loss bookings, accrual processing, and revaluation), and the processing of corporate actions (coupons, dividends, bonus, rights, warrants, and redemptions) defined for an instrument. The module automatically generates the SWIFT, Telex, and mail messages specified for the 'events' linked to deals or portfolios. It helps you automatically track your positions and holdings across various safekeeping locations, and automatically track, online, your exposure to a customer at the deal level for total or pre-settlement risks. At the end of the day, you can also track your exposure to selected issuers and safekeeping locations.

Defining 'Products', in Oracle Banking Treasury Management., helps you streamline your operations based on the various types or categories of business segments you operate in. For example, if you are an issuer of securities, you can define the different types of issuer portfolios as products. If you offer customer portfolio maintenance schemes, you can define each type of scheme as a product. Similarly, if you maintain short term zero-coupon bonds, you can define it as a product. You can, likewise, define different deal types into products.

The Securities module gives you the flexibility to define, upfront, components (such as interest, charge, and tax), restrictions (such as branch, currency, customer, security, and portfolio), preferences, and events and accounting entries into 'Classes'. When defining a product, you merely need to associate it with the different classes that you have built. You can change the attributes of classes, on association with a product, to suit specific security, portfolio, or deal.

The module also offers you the flexibility to define portfolios based on your requirements. If you are an issuer of securities, you can maintain issuer portfolios for the coupon and discounted instruments you issue. On these instruments, you can automatically track coupon events, accruals, and redemption until maturity. You can define your trading and investment portfolios, and choose the costing method (LIFO, FIFO, WAC, etc.), the interest and discount/premium accrual frequencies, and the revaluation method that you would like to adopt. If you offer customer portfolio management facilities, you can define customer portfolios, and track all life cycle events from inception to maturity. You can levy charges on a variety of bases, at deal or portfolio level, for your services.

This topic contains following sub-topics:

- 1) *[Snapshot of the Module](#page-39-0)*
- 2) *[Process at the Portfolio Level at the Beginning or End of Day](#page-42-0)*
- 3) *[Started with the Module](#page-42-1)*

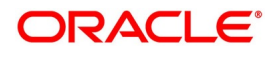

### <span id="page-39-0"></span>**3.2 Snapshot of the Module**

#### **Figure 3.1: Process Flow**

### Architecture

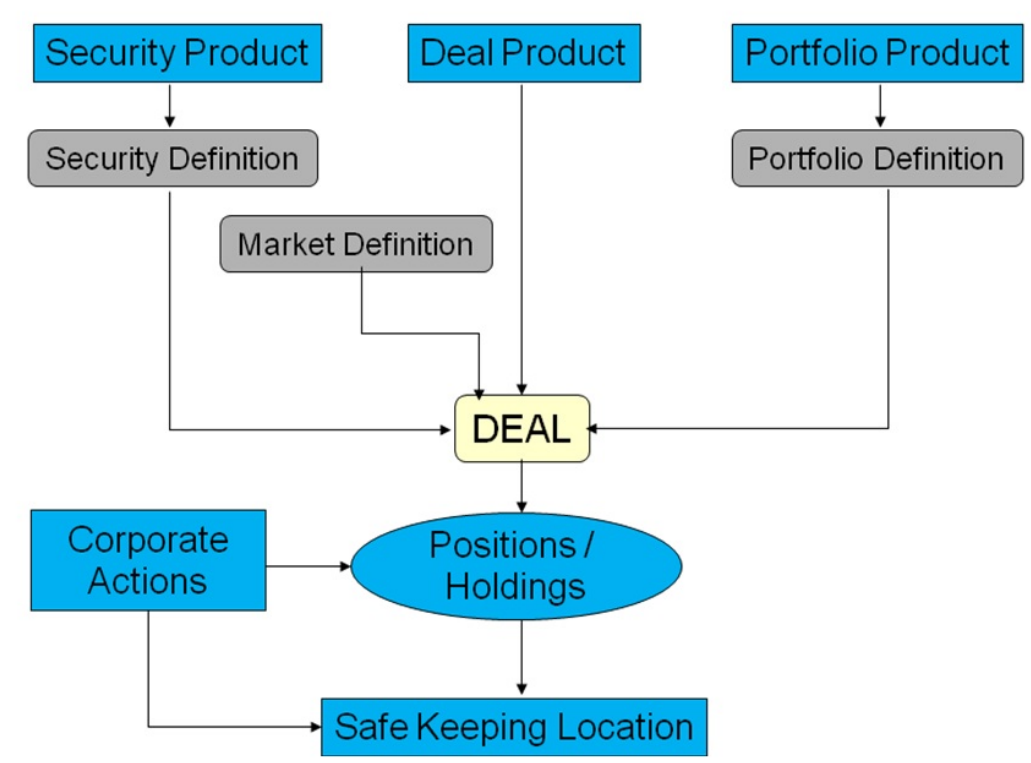

### **3.2.1 The instruments supported**

- **•** Fixed interest bonds with quantity (staggered), bullet, or series type redemptions, and user-defined coupon schedules supporting different interest methods for accrual and liquidation.
- **•** Flexible interest bonds with quantity, bullet, or series type redemptions, and user defined coupons with synchronous or asynchronous rate revision schedules supporting different interest methods for accrual and liquidation.
- **•** Discounted instruments (Treasury Bills, Zero Coupon Bonds and Commercial Papers)
- **•** Equities
- **•** Rights
- **•** Warrants

### **3.2.2 Corporate Actions processing supported**

#### **Bonds:**

**•** Collection and disbursement of coupons for long and short holdings collected/ disbursed, by batch, from safekeeping location of holding for each portfolio.

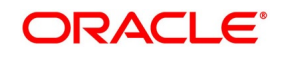

- **•** Redemption: processed, by batch, as an auto sell-type deal. The types of redemption supported are:
	- Bullet (at premium or face value)
	- Quantity (percent of original face value) at a user-defined redemption price for each intermediate redemption
	- Series (with user defined series and redemption date and price)
- **•** Warrant events are processed as appropriate auto buy or sell deals between the portfolio and the SK location of the holding.

#### **Equities:**

- **•** Cash Dividend (as rate per face value, or value per unit) collected and disbursed, by batch, from the safe keeping location of the holding, for each portfolio.
- **•** Stock Dividend (Bonus) with user-defined resultant security processed, by batch, as a buy deal from the location of holding of the parent security, for each portfolio.
- **•** Partial or full cash conversion, at user-defined encashment price, collected by batchfrom the safe keeping location of the holding, for each portfolio.
- **•** Rights events are processed as appropriate auto buy or sell deals between the portfolio and the SK location of the holding.

#### **Rights and Warrants:**

- **•** Tear -off from the parent security at a user-specified ratio.
- **•** Exercise giving a user-defined resultant security at a user-defined ratio and exercise price.
- **•** Automatic expiry on the date specified.

#### **Portfolio features supported:**

#### **Bank Portfolio**

- **•** Costing basis: Deal Matching, LIFO, FIFO, and Weighted Average Costing.
- **•** Independent accrual option at flexible frequencies.
- **•** Flexible accrual options for forward profit or loss.
- **•** Revaluation using MTM or LOCOM for Settled or Total positions.
- **•** Option to restrict the portfolio from taking a short position.
- **•** Flexible, user-defined accounting entries and advices for each event.
- **•** Facility to specify, upfront, the GLs to which accounting entries for a portfolio product would be posted. You can change the default to suit a specific portfolio maintained under a product.

#### **Issuer Portfolio**

**•** Costing basis is always WAC and the portfolio is always short in the issued security.

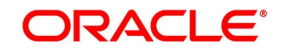

- **•** Independent accrual option at flexible frequencies.
- **•** Flexible accrual options for forward profit or loss.
- **•** Revaluation using MTM or LOCOM for Settled or Total positions.
- **•** Option to restrict the portfolio from taking a short position.
- **•** Flexible, user-defined accounting entries and advices for each event.
- **•** Facility to specify, upfront, the GLs to which accounting entries for a portfolio product would be posted. You can change the default to suit a specific portfolio maintained under a product.

#### **Customer Portfolio**

- **•** Can attach pre-defined charge components (built with different charge bases, such as the coupon liquidation amount, stock to cash liquidation amount, etc.) to a customer portfolio.
- **•** Specify the notices to be generated for the various corporate actions due on a security in the portfolio

#### **Deal Product Types**

The following deal types are supported:

- **•** Buy and sell deals of type bank-to-customer, bank-to-bank, and customer-to-customer
- **•** Rights and warrants 'exercise' type deals for bank and customer portfolios
- **•** Lodge and withdraw type deals for customer portfolios
- **•** Block and Release Block type deals for bank and customer portfolios
- **•** Transfer from one SK location to another

Activities Supported through Deal Online are:

- **•** Purchase and sale of securities between bank and customer portfolios, bank and standalone customers, bank and bank, and customer and customer.
- **•** Spot and forward deals can be processed using user-specified market details, rates, trade, and settlement dates bought or sold interest, and deal currency. Most likely values are available as defaults for aiding faster inputs.
- **•** Money settlement, on auto or manual basis, according to pre-defined settlement instructions.
- **•** Deal level messaging based on the parties specified.
- **•** Customer portfolio deals, with accompany withdraw/lodge options, to capture deals by customer portfolio outside bank's custodial interest.
- **•** Standalone Withdraw/Lodge for customer to handle customer deals struck independently from holdings managed by the bank.
- **•** Repo by bank portfolio/Reverse Repo by the bank to the customer with portfolio (auto-blocking in portfolio of securities and with tracking of the market value of the blocked securities vis-à-vis the contract amount outstanding).
- **•** Block Release Block.

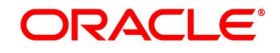

- **•** Transfer across Safe Keeping Locations.
- **•** Facility to change the format of the security.

### <span id="page-42-0"></span>**3.3 Process at the Portfolio Level - at the Beginning or End of Day**

- **•** Corporate Actions of coupons, dividends, and stock to cash (for bank and customer portfolios).
	- Manual and auto initiation at the security level
	- Manual and auto collection from the SK location by the bank
	- Liquidation and disbursement of the corporate action to the portfolio
- **•** Deal Settlement and updating of holdings. Profit and loss booking for user-entered and auto deals.
- **•** Accrual entries passed Accrual of Interest, Discount, Premium, Redemption Premium, Forward Profit and Loss accruals.
- **•** Revaluation entries posted.

### <span id="page-42-1"></span>**3.4 Started with the Module**

Oracle Banking Treasury Management. Securities module helps you streamline your operations to a remarkable degree. This is borne out by the following maintenance features.

The maintenance functions can be broken into the following categories:

- 1) Maintaining commonly accessed data such as market, SK locations, Interest, Charge and Tax components, and so on - required to simulate the specific business-related environment that you desire.
- 2) Building classes
- 3) Defining products

This topic contain the following sub-topics:

- 1) *[Build Classes](#page-42-2)*
- 2) *[Define Products](#page-43-0)*
- 3) *[Handle Interest, Charge and Tax Components](#page-44-0)*
- 4) *[Build a Transaction Tax Scheme](#page-46-0)*
- 5) *[Build an Issuer Tax Scheme](#page-46-1)*
- 6) *[Handle Brokerage](#page-46-3)*
- 7) *[Track Limits](#page-46-2)*
- 8) *[Settle Deals](#page-47-0)*
- 9) *[Query the System for Details](#page-47-1)*

### <span id="page-42-2"></span>**3.4.1 Build Classes**

In Oracle Banking Treasury Management, a 'Class' embodies a generic set of attributes. A class could represent:

**•** A set of restrictions (branch, currency, customer, security restrictions, or portfolio restrictions).

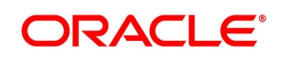

- **•** A set of 'preferences' (security preferences, portfolio preferences, or deal preferences)
- **•** A set of events and the corresponding accounting roles and heads (account types and the GLs involved), or
- **•** A component (tax, interest, or charge).

As part of your one-time setup, you can define several sets of classes of a particular type. For instance, you may want to disallow banks and financial institutions from availing of a customer portfolio service that you offer. You can maintain a Restrictions Class with a Disallowed List of customers, and include Banks and Financial Institutions in this list. When defining the Customer Portfolio Service as a product, you merely need to associate this Restrictions Class to it. The same principle applies to all classes that you build.

In Oracle Banking Treasury Management, therefore, you do not have to specify restrictions, preferences, and components every time you create a product. You only need to associate the different sets of classes that you have already maintained.

This feature eliminates redundancy, and saves processing time.

### <span id="page-43-0"></span>**3.4.2 Define Products**

You can use the Product Definition facility in Oracle Banking Treasury Management to streamline your operations based on the types or categories of business segments you operate in.

A Portfolio Product is a category or a type of portfolio. For instance, you can define your investment portfolio of zero-coupon bonds as a product in Oracle Banking Treasury Management. A portfolio product can, thus, serve to classify the portfolios that you maintain in your bank and to reflect either the security level or the investment philosophy of your operations.

A portfolio product can also represent a specific service that you offer. You can define a customer portfolio maintenance service, Clean, Safe, and Fast Buck', for example, as a product. Similarly, you can define a category of securities (such as the t-bills issued by your government) as a product, and a category of security deals as a product.

When building a product, you assign it a set of attributes. (You can define these attributes by associating the appropriate classes to the product.) The securities, portfolios, and security deals that you maintain under a product, respectively, acquire the attributes defined for the corresponding product.

### **3.4.3 The Advantage of Defining a Portfolio Product**

The advantage of defining products is illustrated by the following example. Assume this scenario: Mr. Silas Marner, your customer, would like you to maintain his portfolio, worth USD 100,000, under the customer portfolio maintenance scheme, Clean, Safe, and Fast Buck. The highlights of this scheme are:

- **•** You would not deal in long-term Zero Coupon Bonds.
- **•** You would not deal in securities issued by alcoholic beverage companies.
- **•** You would not deal in securities issued by industries blacklisted by Greenpeace.

Let us consider the different operations that you would perform in setting up this portfolio. You would specify, amongst other details:

- **•** The securities that you are not allowed to deal in (long term zero coupon bonds, securities issued by alcoholic beverage companies and companies blacklisted by Greenpeace).
- **•** The securities that you are not allowed to deal with (long term zero-coupon bonds, securities issued by alcoholic beverage companies and companies blacklisted by Greenpeace).
- **•** The GLs that would be impacted.

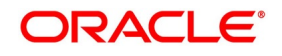

- **•** The advices that need to be generated.
- **•** The charges that you would levy.
- **•** The taxes that would apply.
- **•** If you would like to auto liquidate for Corporate Actions.
- **•** The MIS Heads under which you would like to report the portfolio.

If you maintain a hundred such customer portfolios under the same scheme, you will repeat the above operations as many times.

By defining portfolios with similar attributes as a product, you can standardize these operations. For example, for a portfolio product, you can define:

- **•** The GLs that would be impacted (by associating an appropriate 'Events, Accounting Entries and Advices Class).
- **•** The advices that need to be generated.
- **•** The charges that you would levy (by associating a Charge Class).
- **•** The taxes that would apply (by associating a Tax Class).
- **•** The MIS Heads under which you would like to report the portfolios.

Portfolios maintained under the product will acquire these attributes defined for the product.

Defining a customer portfolio scheme as a product reduces the effort involved in maintaining a portfolio.

By classifying your securities, portfolios, and security deals into products, you not only save time, but you can also easily retrieve information relating to securities, portfolios, ordeals of a particular type.

### <span id="page-44-0"></span>**3.4.4 Handle Interest, Charge and Tax Components**

In Oracle Banking Treasury Management, you can build interest, charge and tax components, upfront. When defining a product, you merely have to attach the required components. Thus, security, maintained under a security

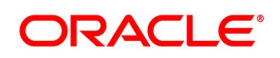

product, acquires the components associated with the security product. Similarly, portfolios and deals acquire the components associated with the respective products they involve.

The following example illustrates the advantage of defining a component upfront.

The following transaction taxes apply on all the securities deals that you enter into:

A Stock Exchange tax

Local tax 1 - applicable on the deal amount

Local tax 2 – an additional tax

In Oracle Banking Treasury Management, each of these taxes is referred to as a 'component' of the deals that you enter into.

In Oracle Banking Treasury Management, you can build each of these components upfront. Since these taxes apply to all deals, you can associate the tax components to all the deal products that you maintain at your bank. Deals involving a product acquire the components defined for the product.

The advantage is clear: you do not have to define these taxes every time you enter into a securities deal.

#### **3.4.4.1 Build Interest and Charge Classes**

A class is a specific type of Interest or Charge component. A quarterly coupon paid on the current face value is an example of an interest component. A charge levied on every extra Statement of Holdings provided is an example of a charge component. When building a class, you can identify:

- **•** The Charge Rule (in case of a charge class)
- **•** The event at which you would like to associate the component to a security
- **•** The application event (for a charge class)
- **•** The liquidation event (for a charge class)
- **•** The basis amount on which the coupon is paid. Typically, this is on the current face value of a security (for an interest class)
- **•** The rate type (for an interest class)
- **•** The default rate code (for an interest class)
- **•** The default tenor (for an interest class)

These details default to the products with which you associate the class. For instance, security maintained under a product acquires the interest components associated with the product. By building classes, and associating them to products, you remarkably save time and effort.

#### **3.4.4.2 Build Tax Classes**

With the Securities module of Oracle Banking Treasury Management, you can process two kinds of tax:

- **•** Issuer tax (charged on the coupon or cash dividend paid by the issuer)
- **•** Transaction tax (local taxes, for example)

Issuer tax for security is calculated on the basis of the Issuer Tax Scheme associated with the product that the security involves. The transaction tax for a securities deal is calculated on the basis of the Transaction Tax Scheme asso-

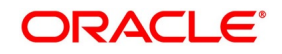

ciated with the product that the deal involves. (A tax class is a specific type of Issuer or Transaction tax. A tax scheme is a set of Issuer or Transaction tax classes.)

### <span id="page-46-0"></span>**3.4.5 Build a Transaction Tax Scheme**

When building a transaction tax class, you associate it with a tax 'rule'. A rule identifies the logic required to compute the tax. The logic built into a tax rule defaults to the tax class with which you associate the rule. For a tax rule you can define the following:

- **•** The tax currency
- **•** The minimum tax amount
- **•** The maximum tax amount
- **•** The floor amount
- **•** The floor charge
- **•** The ceiling amount
- **•** If you would like to apply a rate or a flat amount
- **•** The basis amount, etc

You can group any number of transaction tax classes into a tax scheme. When defining a security deal product, you can associate it with a transaction tax scheme that you have built. Transaction taxes for all deals associated with the deal product will be calculated, by default, according to the components built into the scheme.

### <span id="page-46-1"></span>**Build an Issuer Tax Scheme**

When building an Issuer tax class, you associate it with a Rate Code, and not a Tax Rule. (A code uniquely identifies a rate value.) You can group the Issuer tax classes that you have built into an issuer tax scheme. When maintaining a security product, you can associate it with an issuer tax scheme that you have built. Issuer taxes for securities associated with the product will be calculated, by default, according to the issuer tax components built into the scheme.

#### <span id="page-46-3"></span>**3.4.6 Handle Brokerage**

In Oracle Banking Treasury Management, you can maintain a list of all the brokers with whom you deal with in the Broker Master Maintenance table. In this table, for each broker, you can specify brokerage details such as the broker's name and address; a unique code for the broker; the brokerage payable currency; whether you would like to book brokerage in advance or arrears, etc.

A centralized brokerage set up means that you do not have to specify brokerage details every time you enter into a deal. When processing a security deal, the details maintained for the specified broker are automatically picked up. You can change the default brokerage details.

### <span id="page-46-2"></span>**3.4.7 Track Limits**

The liability details for a customer, customer account, and product are maintained in the Central Liability module, which is at the core of Oracle Banking Treasury Management. Other modules, such as the Securities module, access these details online. This allows you to constantly track you exposure to:

**•** A counterparty in a securities deal

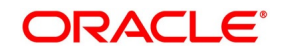

**•** An Issuer

Oracle Banking Treasury Management also provides you the facility to track your exposure in an SK Location. For details relating to limits tracking and monitoring, please refer the Central Liability user manual.

### <span id="page-47-0"></span>**3.4.8 Settle Deals**

For a customer, you can maintain settlement preferences, centrally, in the Settlements subsystem of Oracle Banking Treasury Management. Defining preferences centrally means you do not have to specify settlement details every time you enter into a deal. Security deals are settled, by default, according to the preferences specified for the counterparty. When entering into a deal, however, you can change the default settlement details.

### <span id="page-47-1"></span>**3.4.9 Query the System for Details**

Oracle Banking Treasury Management offers you an invaluable tool - the Online Query facility. Using this facility, you can sieve data to locate the precise information that you require. Here is how the facility works: in the midst of your operations, you would frequently want to retrieve very specific information relating to:

- **•** SK security movements
- **•** SK location balances
- **•** Portfolio security movement
- **•** Portfolio balances

The Securities module offers you a Query screen to locate each of the above types of information. In the query screen, specific to the type of information you are looking for, you can enter the criteria by which you would like to filter data. Only data that satisfies the criteria that you specify will be displayed for your reference. The chapter 'Querying the System for details' discusses this feature elaborately.

# **4. General Maintenance**

### **4.1 Introduction**

Before beginning operations on the Securities module, you need to maintain certain basic information. The information that needs to be maintained includes:

- **•** Bank and Branch parameter details
- **•** Floating interest rate details
- **•** Market definition details
- **•** Safe Keeping location details
- **•** Tax details

The procedure for maintaining these details is discussed in the following sections.

**NOTE:** The basic information necessary for the successful operation of the securities module must be periodically reviewed and updated to reflect the latest changes.

### **4.2 Bank Parameters**

This topic contains the following sub-topics:

- 1) *[Maintain Bank Parameters](#page-48-0)*
- 2) *[Maintain Deal Product](#page-51-0)*
- 3) *[Maintain Nominal Based Yield Computation](#page-52-0)*

### <span id="page-48-0"></span>**4.2.1 Maintain Bank Parameters**

This topic describes the systematic procedure to maintain bank parameters:

CONTEXT:

In the Securities Bank Parameters screen, you can maintain certain basic information regarding the processing of Auto Deals.

1. On Homepage, specify **SEDXBNPM** in the text box, and click next arrow.

STEP RESULT: **Securities Bank Parameter Maintenance** screen is displayed.

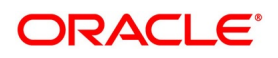

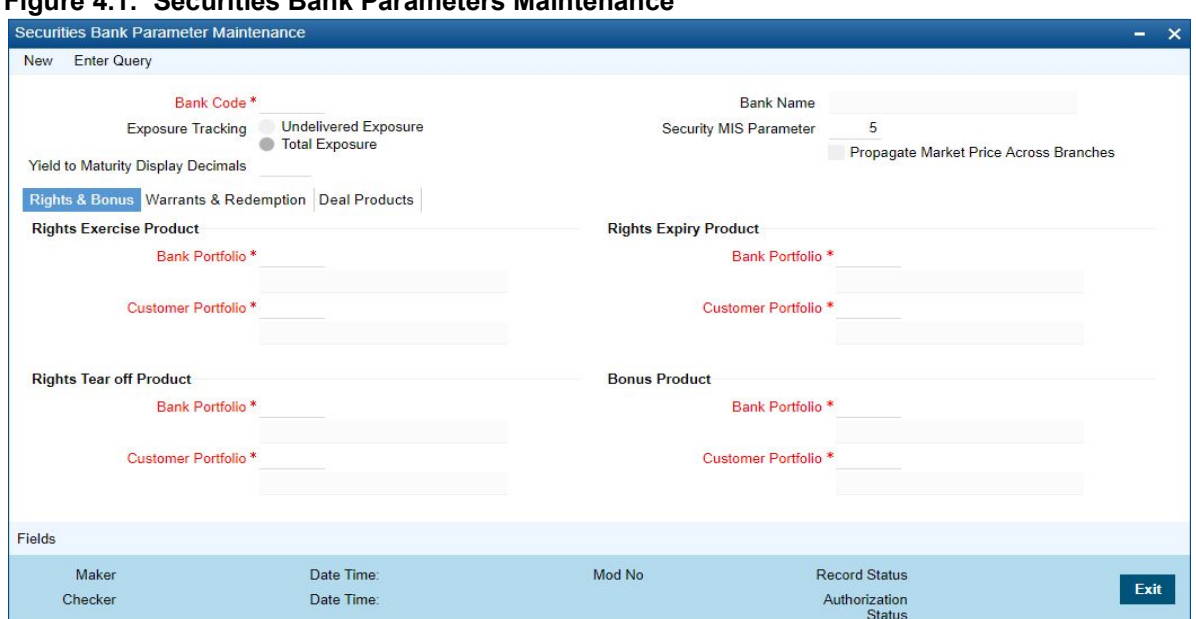

#### **Figure 4.1: Securities Bank Parameters Maintenance**

2. On **Securities Bank Parameter Maintenance** screen, specify the fields.

For more information about the fields, refer to *[4.2.2 Maintain Deal Product](#page-51-0)*.

If you are calling a record that has already been created, click on the Summary view. From the Summary screen, you can open an existing record. Highlight the record you wish to view and double click on it. The details of the bank parameter record will be displayed in a tabular form.

| <b>Field</b>                                       | <b>Description</b>                                                                                                    |
|----------------------------------------------------|----------------------------------------------------------------------------------------------------|
| <b>MIS</b><br><b>Security</b><br><b>Parameter</b>  | In Oracle Banking Treasury Management, a maximum of 10 transaction classes is<br>maintained for security and portfolio.<br>By specifying the security MIS parameter, you can indicate how the MIS transaction<br>classes for a security position (Portfolio plus Security combination), is built from the<br>respective transaction classes of the security and portfolio.<br>The number that you enter in this field denotes the number of MIS transaction<br>classes of the security that should be picked up, to determine the MIS transaction of<br>the security position.                                                                                                    |
| Year to Month<br><b>Display</b><br><b>Decimals</b> | The YTM values, which you can view through the Yield to Maturity details sub-screen<br>of the Deal Online screen, are rounded off to the number of decimal places that you<br>specify on this screen.<br>Indicate the deal combination product code, which should be picked up, in case of<br>declaration of one of the following:<br>• Rights<br>Tear-off<br>Expiry<br>Expiry<br>Bonus<br>Warrants<br>Tear-off<br>Exercise<br>• Redemption<br>Deal combination product codes are maintained in the Deal Combination Product<br>definition screen. All the product codes defined on that screen will be reflected in the<br>pick list available.<br>The attributes defined for a particular deal combination product will be inherited by<br>the auto dealer to which it is linked. The parameters maintained in this screen are<br>applicable across the bank. |

**Table 4.1: Securities Bank Parameter Maintenance**

3. On the **Securities Bank Parameter Maintenance** screen, click **Warrants and Redemption**. STEP RESULT: **Securities Bank Parameter Maintenance -** with **Warrants and Redemption** screen is displayed.

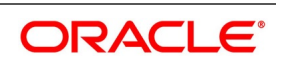

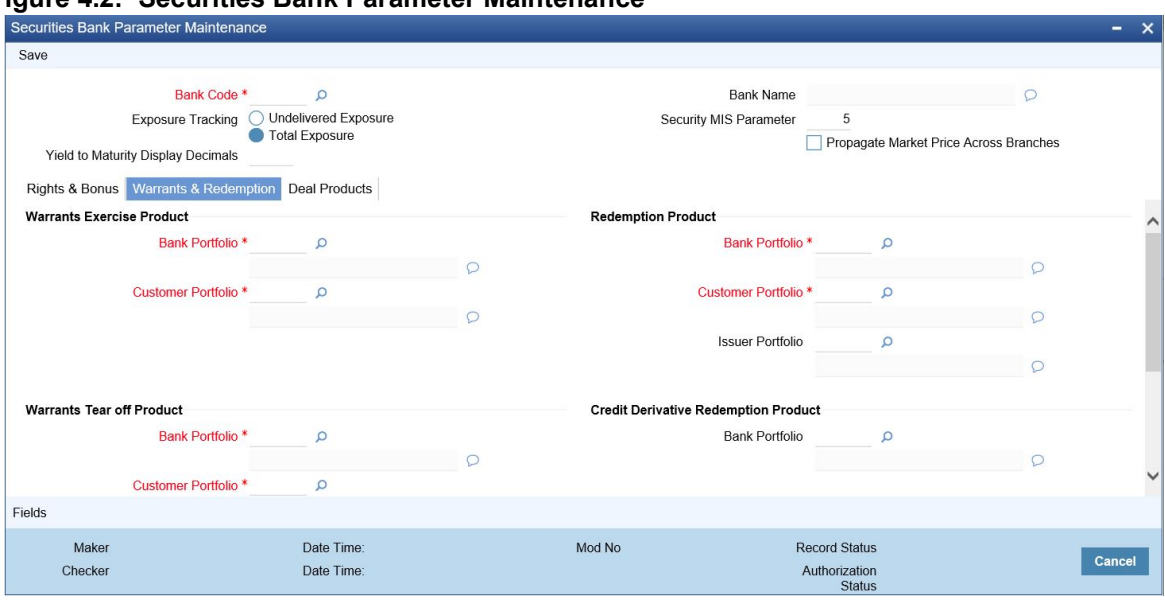

#### **Figure 4.2: Securities Bank Parameter Maintenance**

4. On the Warrants & Redemption tab screen, specify the details as required. For information on fields, see the below table

#### **Table 4.2: Warrants & Redemption- Field Description**

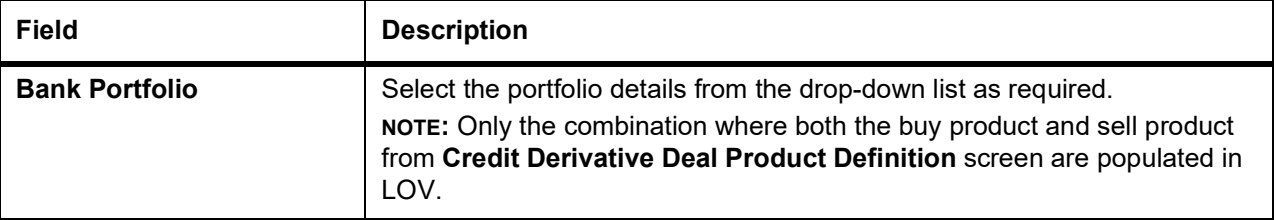

#### <span id="page-51-0"></span>**4.2.2 Maintain Deal Product**

#### **Specifying Banker's Acceptance for a Placement/Loan Product**

If you wish to process Banker's Acceptances in your bank, then you must indicate the Loan/ MM product, under which loan contracts or money market placements are to be created whenever you process a Banker's Acceptance deal. In a Banker's Acceptance deal, you fund the issuer of security by creating a loan or a money market placement.

Select from the list of values containing all open and authorized Loan / MM products, which satisfy the following conditions:

- **•** In case of an LD product, the product type must be Loans
- **•** In case of an MM product, the type must be Placement
- **•** The rate type must be Special
- **•** The payment type must be Discounted

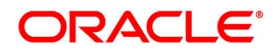

**•** The Loan / MM product can have only one interest component attached.

Refer to the Deal Online chapter of this User Manual for details on processing Banker's Acceptances.

### <span id="page-52-0"></span>**4.2.3 Maintain Nominal Based Yield Computation**

For your bank, you can specify whether the yield computation for securities must be based on Nominal Cash Flows or Face value (per unit). You can maintain this parameter in the CSTB\_PARAM (Bank-Level Parameters) table. Maintain the parameter COMMON\_YLD\_ACCR as 'Y'.

Once this parameter is maintained as Y, the system will compute the yield and NPV for Bonds and T Bills using Nominal based cash flows.

Subsequently, the system triggers the Yield accrual event YACR. The value passed for the event YACR is inclusive of the discount/premium accrual for the deal and the events ACRD and ACRP will not be passed separately.

To compute yield using nominal based cash flows, the following validations are performed in the system:

- Coupon Rate Revision If you have specified the bank parameter 'COMMON\_YLD\_ACCR' as 'Y', then
	- The system does not allow a coupon rate revision before an existing IRR effective date. The IRR record can be a result of a sell deal or an earlier coupon rate change.
	- If the revision date is less than the application date, the coupon rate revision is populated with the future revision details on confirmation of the coupon rate revision.
- **• Buy Deal** In case the Security is a Bond, and you have specified the bank parameter 'COMMON\_YLD\_ACCR' as 'Y' then
	- Buy Deal In case the Security is a Bond, and you have specified the bank parameter 'COMMON\_YLD\_- ACCR' as 'Y' then
	- Yield is computed based on actual cash flows instead of the face value.
- **• Securities Batch:**
	- Coupon rate revision during EOD processing, the IRVN process initiates the coupon rate revision activity on the effective date of coupon rate revision. This is triggered before the YTMCALC – YTM Recalculation and ALPL processes. The system triggers the IRR re-computation before ALPL (profit/loss realization) processing. As a result of the revision, the 'CRVN' event for the deal is passed based on the new coupon rate.–
	- Sell Deal the system triggers an IRR effective on the sale date during the processing of a sell deal. In this case, the Yield value does not change but the cash flows are recomputed based on the current outstanding amount. Yield is recomputed only if the selling dealer is backdated and a rate change has happened after the DSTL date of the sale deal. The system throws up an override is a backdated sell or buy deal is input for a security for which rate revision has already occurred.
	- Reversal of Sell Deal in case of reversal of a sell deal, the IRR record as of the DSTL date of the sale deal is deleted and a new IRR record is created as of the earliest IRR re-computation date. The re-computed date can be the date of the coupon rate revision date or the DSTL date of the re-computed sell deal.

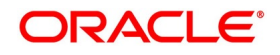

### **4.3 Branch Parameters**

This topic contains the following sub-topic:

1) *[Define Branch Parameters](#page-53-1)*

### <span id="page-53-1"></span>**4.3.1 Define Branch Parameters**

This topic describes the systematic instruction to define branch parameters.

#### CONTEXT:

A set of rules that governs the processing of securities in a particular branch of your bank is defined in the Branch Parameters screen.

PREREQUISITE:

Specify **User Id** and **Password**, and login to **Homepage**.

1. On Homepage, specify **SEDXBRPM** in the text box, and click the next arrow.

STEP RESULT: **Securities Branch Parameters** screen is displayed.

#### **Figure 4.3: Securities Branch Parameters**

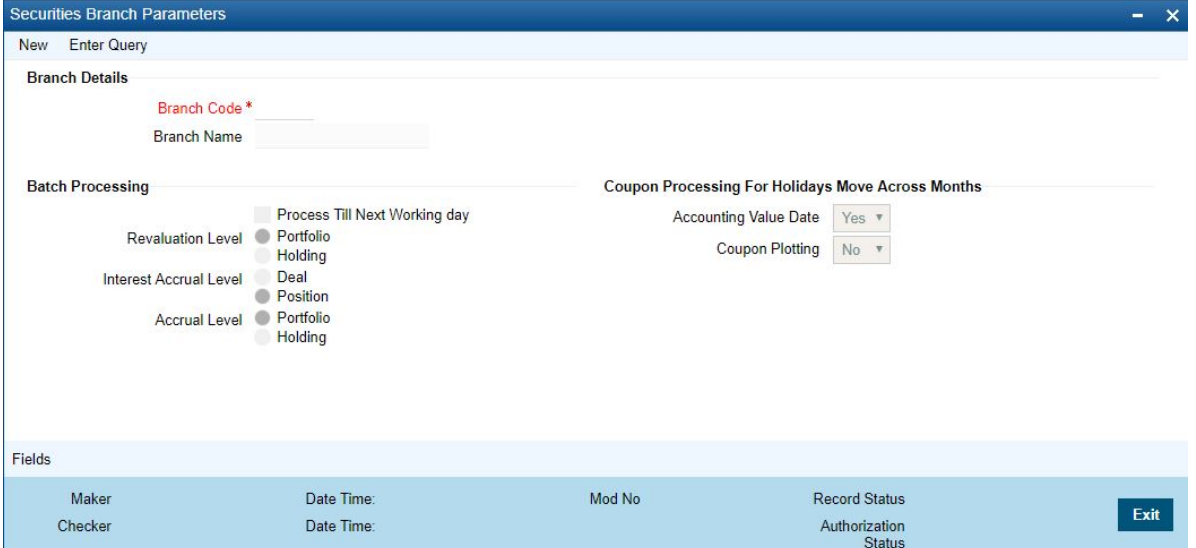

2. On **Securities Branch Parameters** screen and click **Exit**.

For more information on fields, refer to the *[Table 4.3: Securities Branch Parameters - Field Description](#page-53-0)*

The events, for which you had indicated automatic processing, are triggered off during the Batch Process. You can specify preferences for the automatic events that fall on a holiday, in the Branch Parameters screen.

<span id="page-53-0"></span>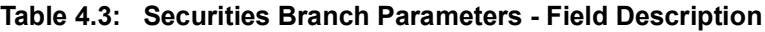

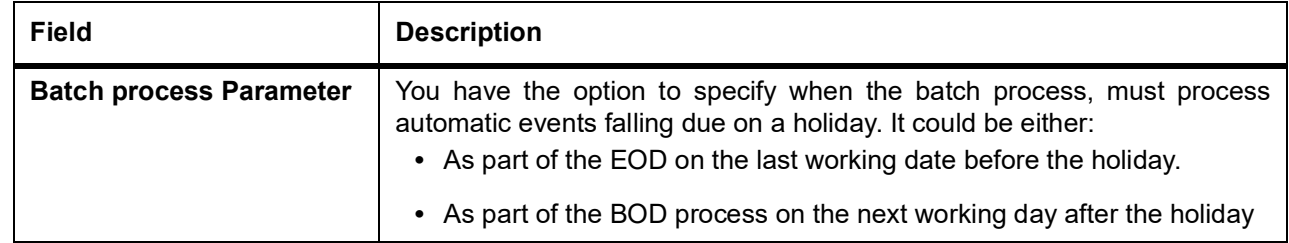

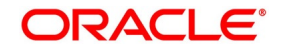

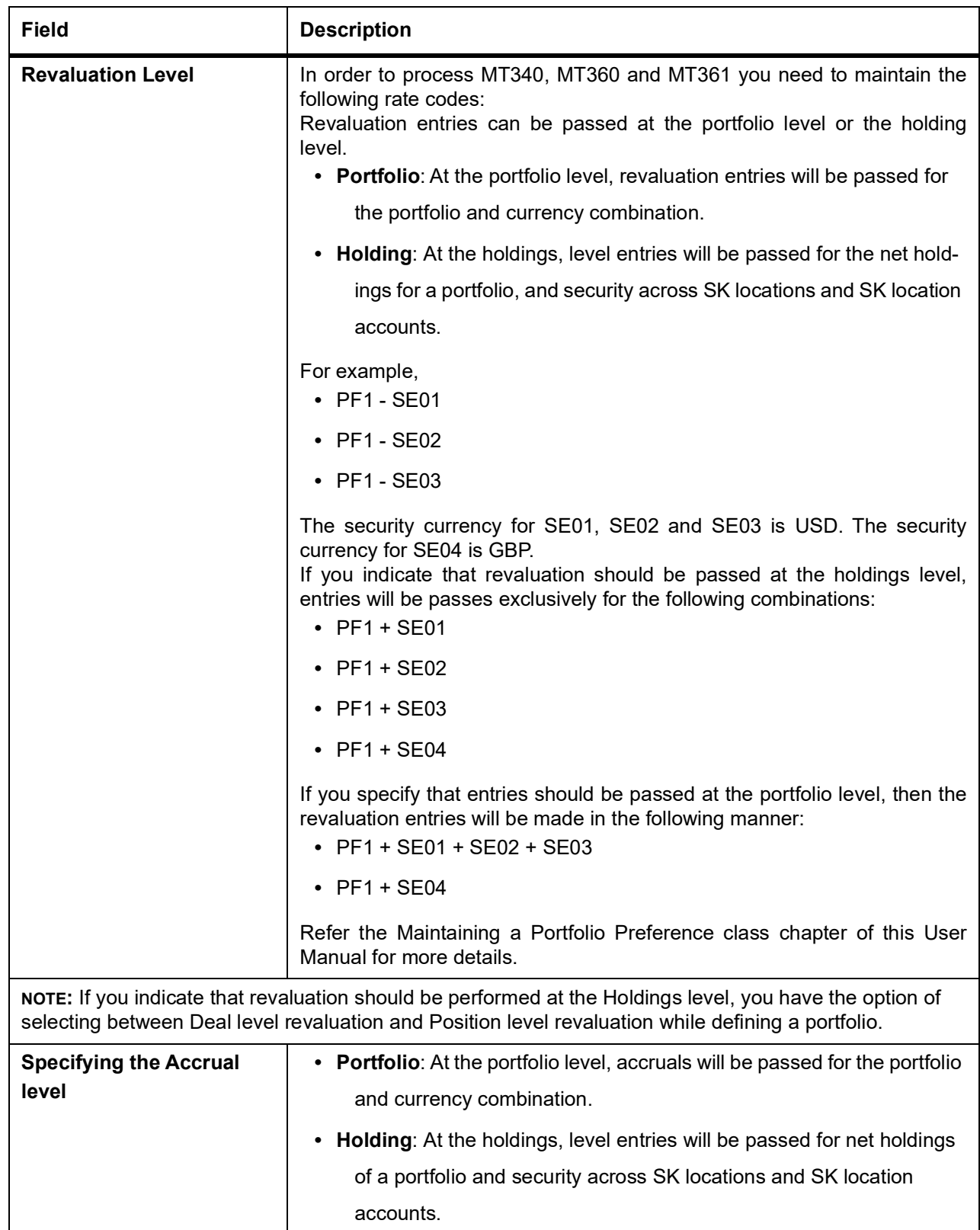

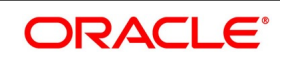

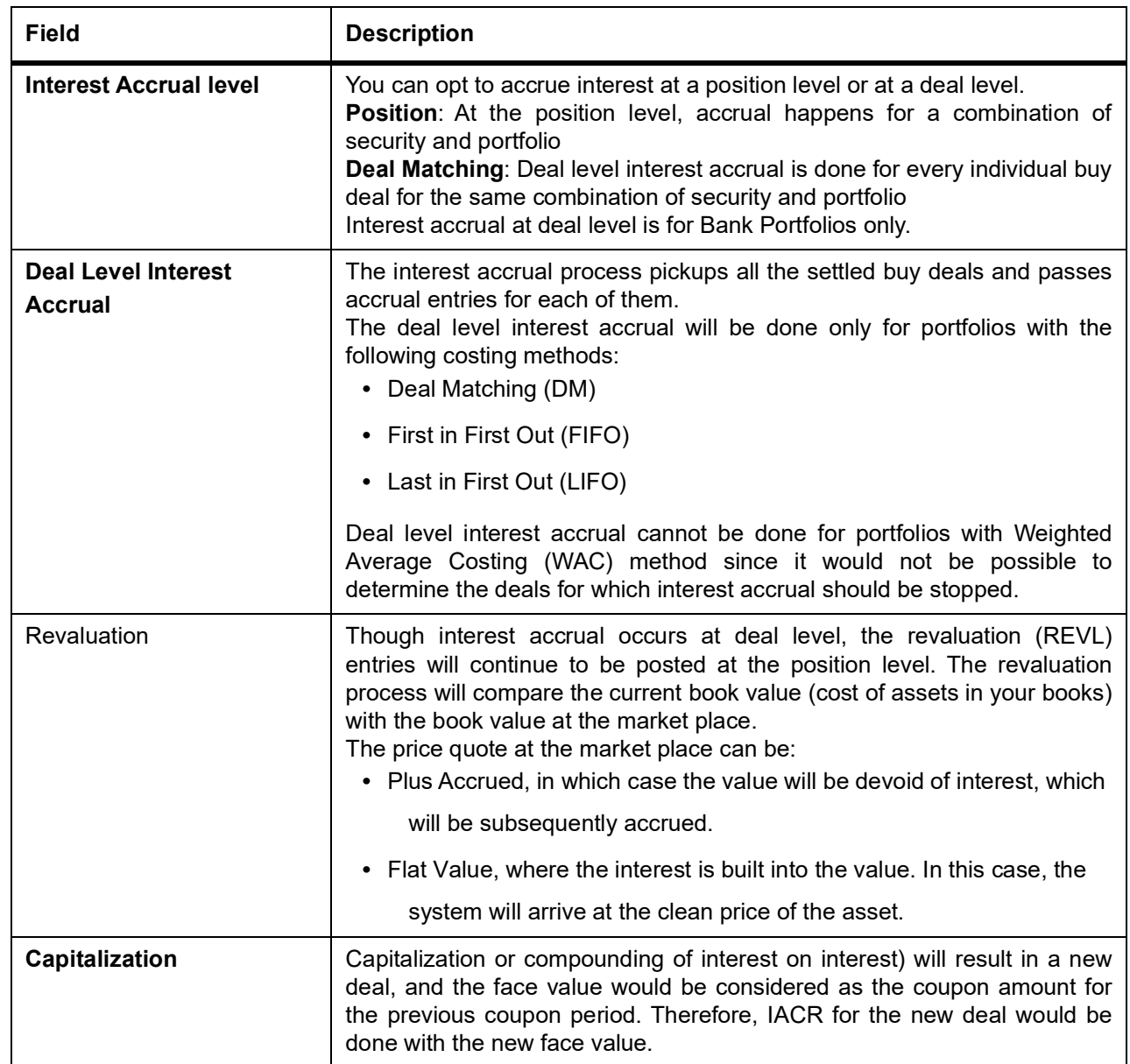

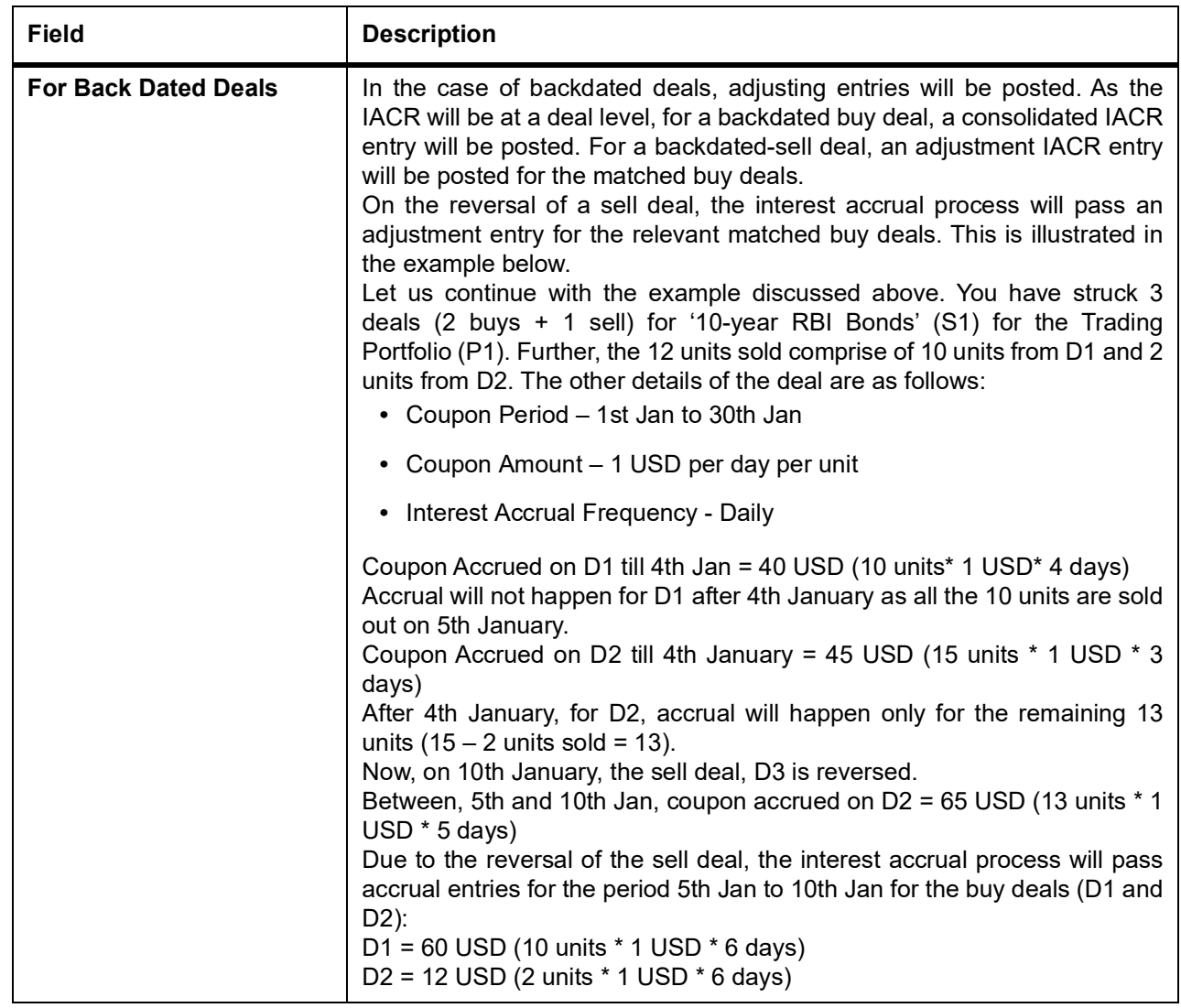

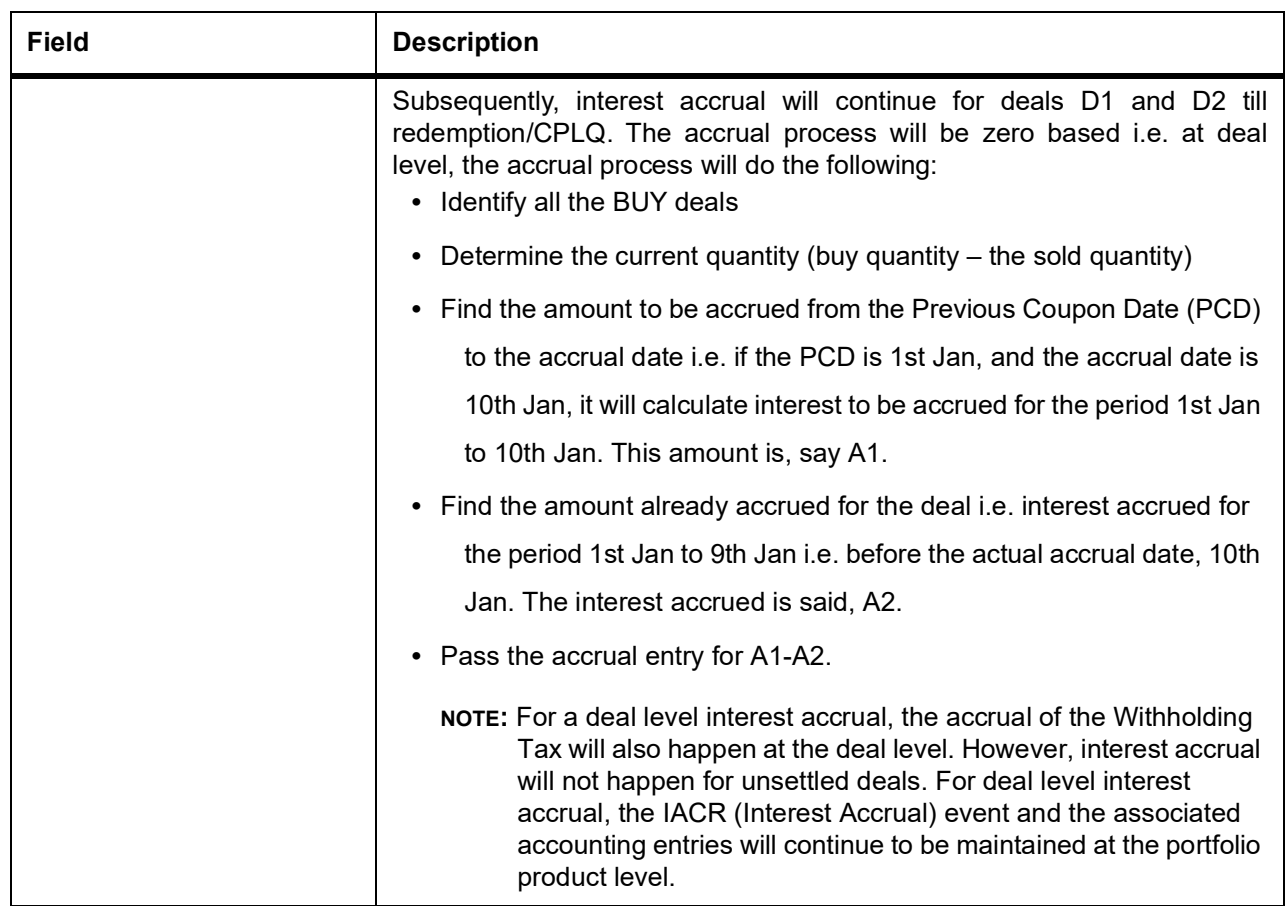

#### **Table 4.4: For the Events SPLP & SPSP**

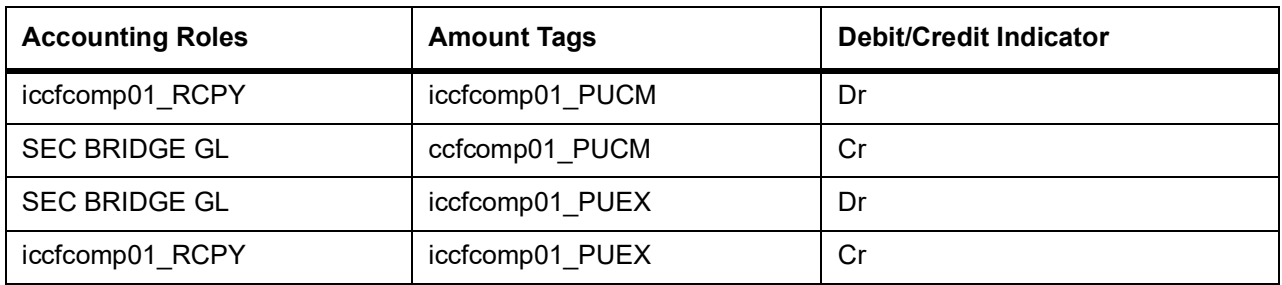

#### **Table 4.5: For the Events SSLP & SSSP**

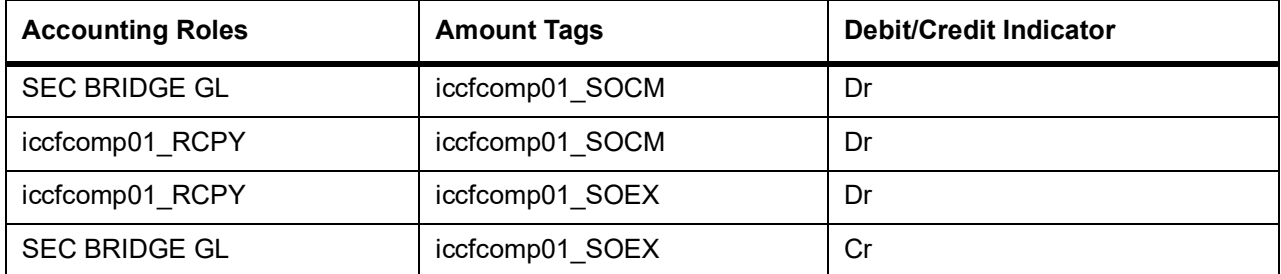

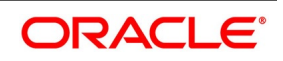

| <b>Accounting Roles</b> | <b>Amount Tags</b> | Debit/Credit Indicator |
|-------------------------|--------------------|------------------------|
| iccfcomp01 RCPY         | iccfcomp01 IA      | Dr                     |
| Iccfcomp01 I            | iccfcomp01 IA      | Cr                     |
| <b>PAYABLE</b>          | iccfcomp01 ILIQ    | Dr                     |
| iccfcomp01 RCPY         | iccfcomp01 ILIQ    | Cr                     |

**Table 4.6: For the Event IACR**

At the end of the coupon liquidation event, CPLQ, the balance in the interest receivable head (iccfcomp01\_RCPY) would be zero. The following example will illustrate this.

The following deal details are available:

- **•** Coupon Period 1st January 2003 to 30-Jan-2003
- **•** Previous Coupon Date (PCD) 1st January 2003
- **•** Next Coupon Date (NCD) 30th January 2003
- **•** Ex Date 26th January 2000 (the issuer will pay interest to the holders of the securities as on the Ex. Date or the Record Date).
- **•** Interest amount 1\$per day per unit
- **•** Accrual Frequency Daily

Now on 10th Jan, you buy 20 units of a bond S1 at PUCM amt of 200\$i.e. the interest accrued for the period 1st Jan (PCD) to 10th Jan will be tracked as a receivable from the issuer of the units (200 \$= 20 \* 1\*10)

The following entries would be passed as part of event SPLP (amount tag IntComp\_PUCM):

#### **Table 4.7: SPLP entries**

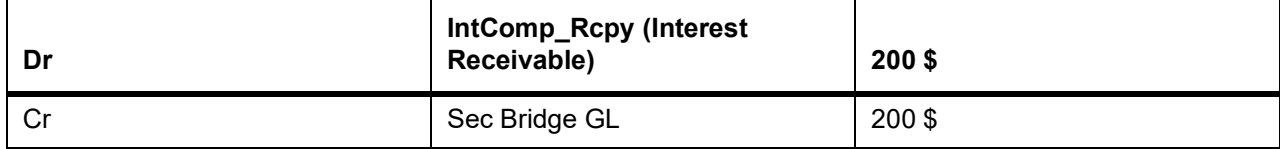

Interest accrued on EOD of 26th Jan (for the period from 11th Jan to 26th Jan) = 320 USD (16

days \* 20 units \* 1 USD).

The following entries will be passed for this amount as part of event IACR (amount tag

IntComp\_IA):

#### **Table 4.8: IACR entries**

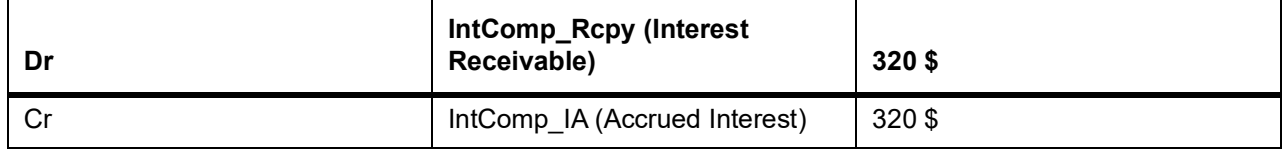

On 27th Jan, you decide to sell 15 units at the SOEX amount of 60 \$. This is the sold interest after the Ex. Date/Record Date i.e. the interest on 15 units for the period from 27th Jan to 30th Jan. The following entries will be passed for this amount as part of event SSLP (amount tag IntComp\_SOEX):

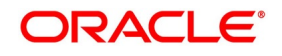

**Table 4.9: SEOEX entries**

| Dr | IntComp_Rcpy (Interest<br>Receivable) | 60\$ |
|----|---------------------------------------|------|
|    | Sec Bridge GL (Intcomp_SOEX)          | 60\$ |

Interest accrued on the remaining 5 units for the same period i.e. from 27th Jan to 30 Jan =

20 USD (5 units \* 1 USD \* 4 days)

Therefore, Interest accrued on EOD of 30th Jan = 320 + 20 = 340 USD

#### **Table 4.10: Entries**

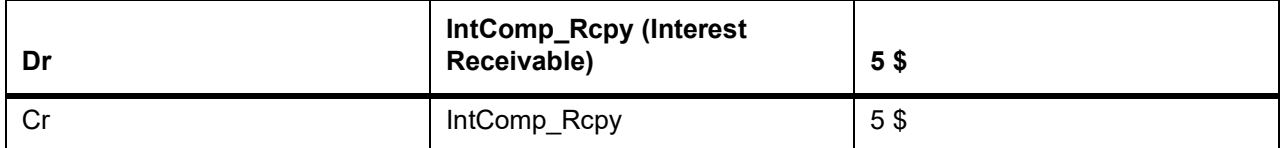

#### **Table 4.11: 600 USD table**

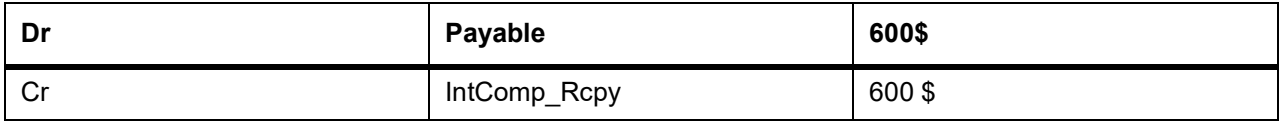

### **4.4 Floating rate Codes**

This topic contains the following sub-topic:

1) *[Define Floating Rate Codes](#page-59-0)*

### <span id="page-59-0"></span>**4.4.1 Define Floating Rate Codes**

This topic describes the systematic procedure to define floating rate interest codes.

PREREQUISITE:

Specify **User Id** and **Password**, and login to Homescreen.

1. On Homescreen, specify **CFDRTCD** in the text box, and click next arrow. STEP RESULT: **Rate Code Maintenance** screen is displayed.

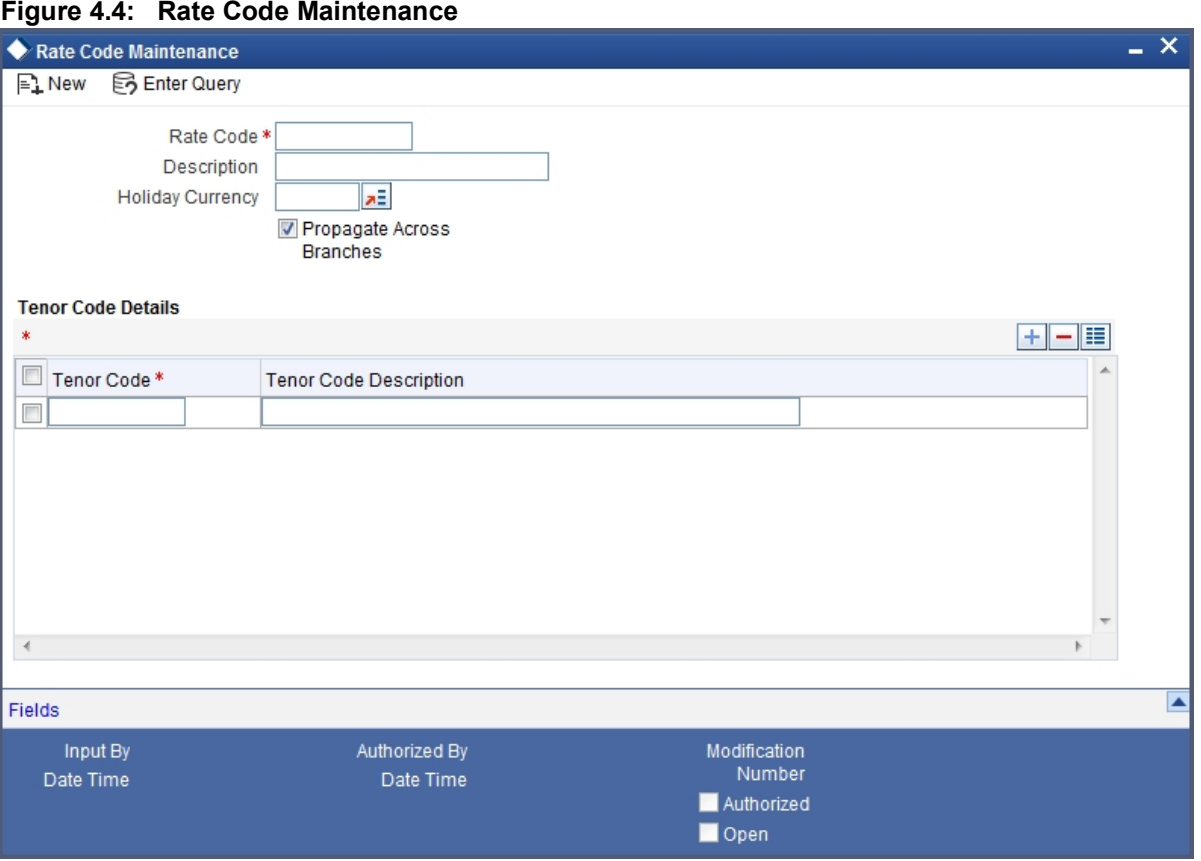

2. On **Rate Code Maintenance** screen, specify the fields.

For more information on fields, refer to *[Table 4.12: Rate Code Maintenance - Field Description](#page-61-0)*

| <b>Field</b>                  | <b>Description</b>                                                                                                    |
|-------------------------------|----------------------------------------------------------------------------------------------------|
| Rate Code                     | Enter a code to identify the rate you are defining. You can associate<br>several currencies to the rate code and specify rates for each currency.<br>While processing a contract, you need to indicate this code to make the<br>rate applicable to the contract. The code cannot exceed 10 characters. |
| Description                   | Specify a brief description to identify the rate code being defined.                                                                                                    |
| <b>Holiday Currency</b>       | Specify the holiday currency for this rate code. You can choose the<br>appropriate one from the adjoining option list that displays all valid<br>currency codes maintained in the system.                                                                                                    |
| Propagate Across Branches     | Check this option to indicate that the rate code should be available across<br>all branches.                                                                                                    |
| Tenor Code                    | Specify a unique code to identify the tenor for which this rate code should<br>be applicable.                                                                                                    |
| <b>Tenor Code Description</b> | Specify a brief description for the tenor code. You can add multiple tenor<br>codes for the rate code<br>Click the add row button. Select the desired row, and click the delete row<br>button to delete the tenor code.                                                                                |

<span id="page-61-0"></span>**Table 4.12: Rate Code Maintenance - Field Description**

In order to process MT340, MT360 and MT361 you need to maintain the following rate codes:

- AONIA
- BR-AUBBSW
- BBR-BBSW
- SWAPRATE
- BA-CDOR
- BA
- **CORRA**
- TBILL
- **ISDAFIX**
- CLICP
- CIBOR
- **DKKOIS**
- ANNSR
- **ANNUALSR**
- **EONIA**
- EURIBOR
- TEC10-CNO
- HIBOR
- HONIX

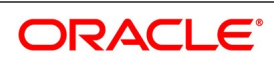

- ISDA
- IDMA
- IDREFIX
- SBI
- SOR
- TELBOR01
- TELBOR
- BMK
- CMT
- INBMK
- MIBOR
- MIFOR
- MIOIS
- MITOR
- RFRCBANKS
- BBSF
- LIBOR
- MUTANCALL
- TIBOR
- TONA
- TSR
- CD3220
- CD-KSDA
- TILE-BANXICO
- NIBOR-NIBR
- BBR
- NZIONA
- WIBOR
- ANNUAL
- STIBOR
- SIBOR
- SONAR
- SOR
- THBFIX
- CMS
- COF11

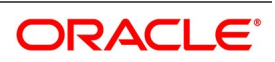

- FEDFUND
- FEDFUND
- ISDAFIX3
- SANDPINDEX
- **SIFMA**
- TREASURYRATE
- **TRSYRATE**
- TRSYRATE
- BBR
- BA
- BA
- TBILL
- LIBOR
- TSR
- BBR
- **WIBOR**
- **SIBOR**
- SOR
- **BRIBOR**
- SOR
- BRIBOR
- SOR
- CMS
- COF11
- ISDA
- LIBOR
- TIBOR

### **4.5 Define Rate Sources**

This topic describes the systematic instructions to define rate sources.

#### PREREQUISITE:

Specify **User ID** and **Password**, and login to Homescreen.

1. On Homescreen, specify **CFDRTSRC** in the text box and click next arrow. STEP RESULT: **Rate Source Definition** screen is displayed.

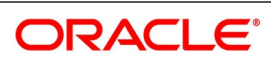

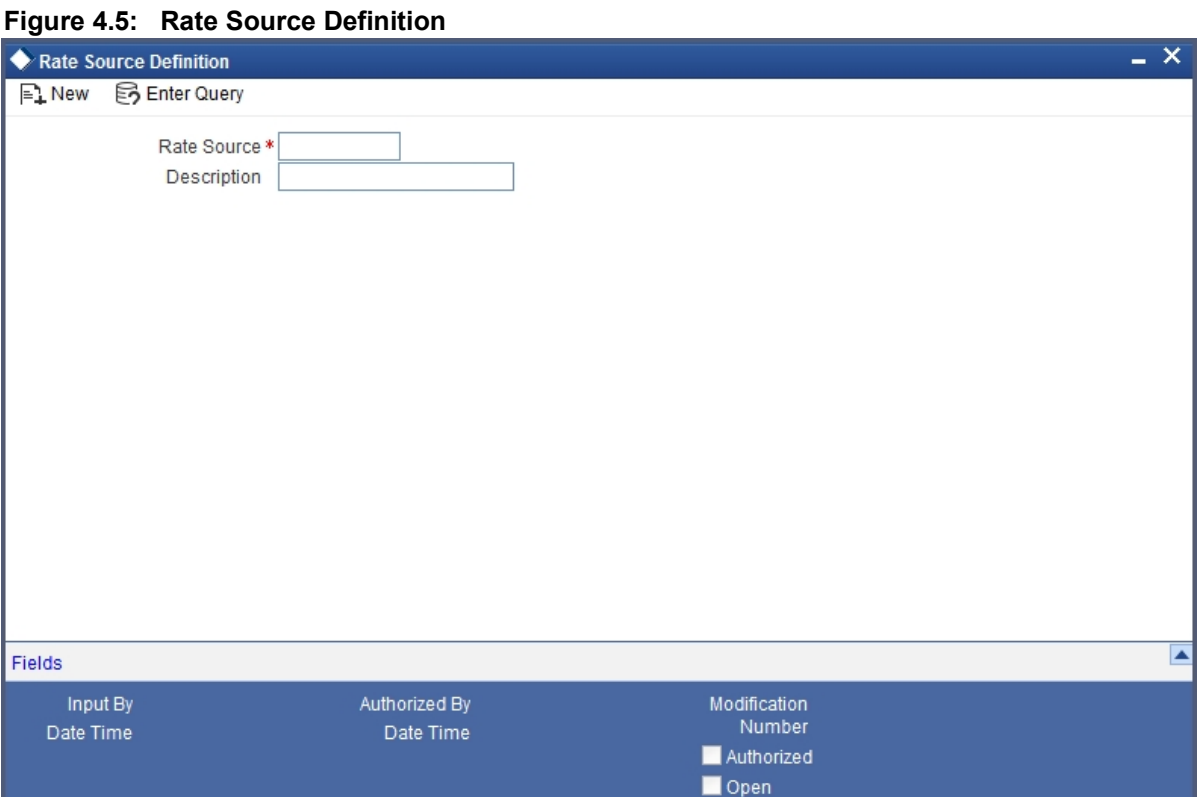

#### 2. On **Rate Source Definition** screen, specify the fields.

For more information on fields, refer *[Rate type Definition - Field Description](#page-64-0)*.

#### <span id="page-64-0"></span>**Table 4.13: Rate type Definition - Field Description**

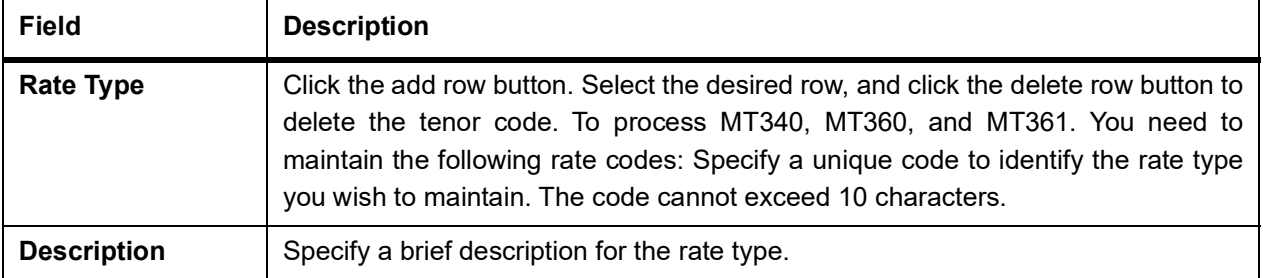

### **4.6 Define Rate Type**

This topic describes about the systematic instructions to define rate type.

PREREQUISITE:

Specify **User ID** and **Password**, and login to Homescreen.

1. On Homescreen, specify **CFDRTTYP** in the text box, and click next arrow. STEP RESULT: Define Rate screen is displayed.

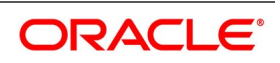

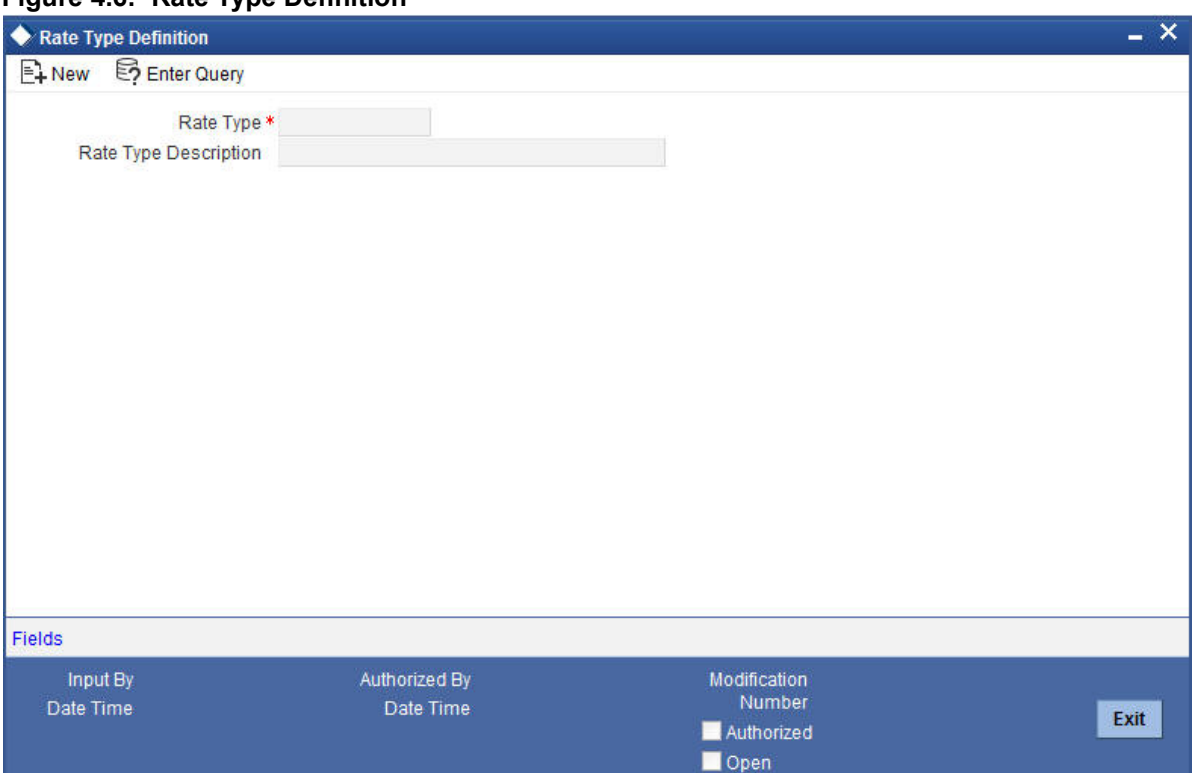

**Figure 4.6: Rate Type Definition**

2. On rate Type Definition specify the fields.

**Table 4.14: Rate Type Definition**

| Field       | <b>Description</b>                                                                                                |
|-------------|----------------------------------------------------------------------------------------------------|
| Rate Type   | Specify a unique code to identify the rate type you wish to maintain.<br>The code cannot exceed<br>10 characters. |
| Description | Enter a brief description for the rate type.                                                                      |

### **4.7 Define Float Rates**

This topic describes the systematic procedure to define float rates.

PREREQUISITE:

Specify **User ID** and **Password**, and login to Homescreen.

1. On Homescreen, specify **CFDFLRAT** in the text box and click next arrow. STEP RESULT: **Floating Rate Maintenance** screen is displayed.

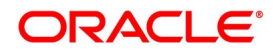

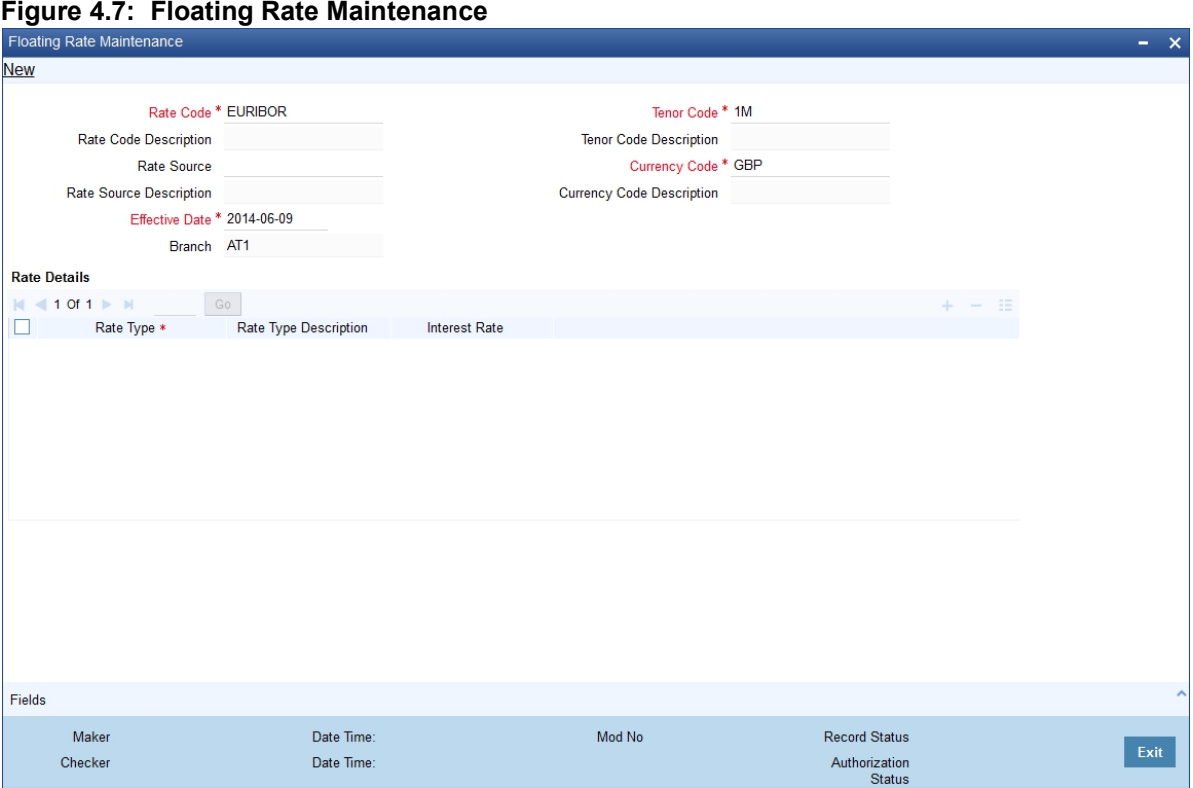

2. On **Floating Rate Maintenance** screen, specify the fields.

For more information about the fields, refer to *[Table 4.15: Floating Rate Maintenance](#page-66-0)*.

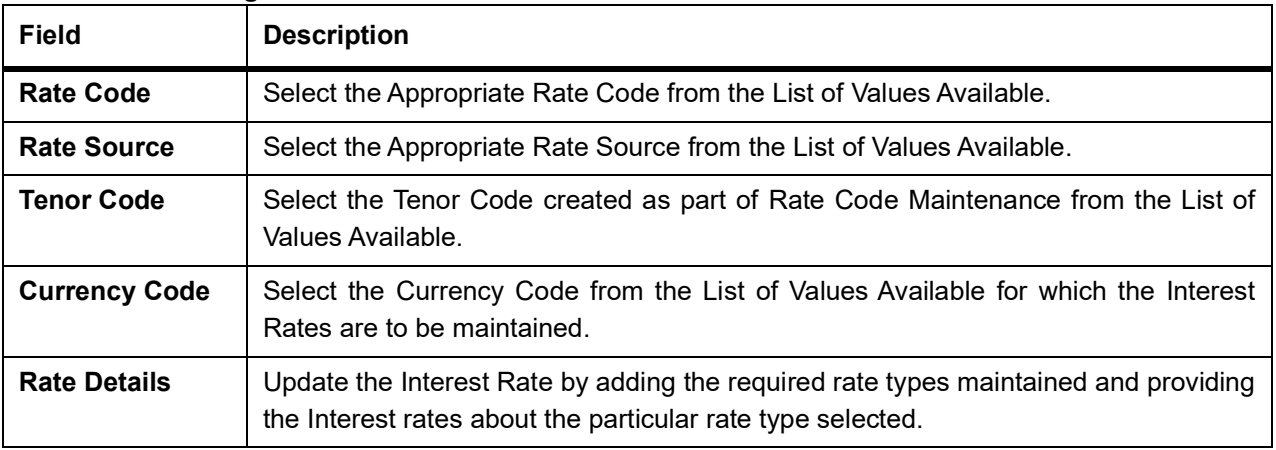

#### <span id="page-66-0"></span>**Table 4.15: Floating Rate Maintenance**

### **4.8 Rate Fixing Maintenance**

This topic provides the instructions to capture the Treasury Rate Fixing Maintenance details.

For every cash flow settlement period of the floating rate leg, you have to fix the floating rate. The rate fixing days defined may differ from trade to trade basis. The floating rate fixed in advance or at the end of the period according to the rate fixing days and movement set for the trade.

For more information on Rate fixing Maintenance, refer to the Interest User manual, Section 2.4 Treasury Rate Fixing Maintenance.

### **4.9 Interest Class Definition**

Treasury Interest Class Definition supports RFR methods and computation preferences for securities repo module only.

For more information on Interest Class Definition, refer to the Class User manual, Section 2.2.1 Defining Interest Class

### **4.10 Market Details**

This topic describes the following sub-topic

1) *[Maintain Market Details](#page-67-0)*

### <span id="page-67-0"></span>**4.11 Maintain Market Details**

This topic describes the systematic instruction to maintain market details.

#### CONTEXT:

It is necessary to maintain certain standard details, relating to the markets where securities are traded. The information relates to issues such as the interest calculation method, the relevant spot, ex-dates, and the default safekeeping location.

Only the Head Office of your bank can define, and maintain market place related details. The other branches of your bank can refer to these details, every time a security is processed.

The advantage of defining market place details is that at the time of defining security, you only need to specify the code assigned to the market. All the details maintained for the particular market is automatically picked up.

PREREQUISITE:

Specify **User ID** and **Password**, and login to the **Homescreen**.

1. On Homescreen, type **SEDXMTCD** in the text box, and click next arrow.

If you are maintaining details of a new market place, choose New from the Actions menu or click on a new icon to open the Definition detailed screen.

If you are calling a market place maintenance record that has already been defined, choose the Summary option under Market Codes. From the Summary, screen double clicks a record of your choice to open it.

STEP RESULT: **Market Definition** screen is displayed.

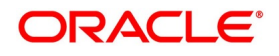

#### **Figure 4.8: Market Definition screen** Enter Query **New** Market Description<sup>\*</sup> Market Code<sup>\*</sup> Market Type  $\mathbf{v} = \mathbf{v} \in \mathbb{R}^d$  . Market Identifier Code  $\hbox{\tt Category} \hspace{20pt} \overline{\hspace{20pt}}$ Over The Counter Option<br>System Narrative Main Interest Spot Date Ex Date Country Code Country Description Local Currency<sup>3</sup> Safe keeping Location Id\* Market Price Code Price Code Description **Holiday Currency** Dividend Basis<sup>\*</sup> Coupon Basis \* Right Basis  $\bar{\mathbf{v}}$ **YTM For T Bills Yield Calculation Parameters - Bonds** Tield Calculation Parameters - Bonds<br>Premium/Discount for Current Interest Period<br>Reinvestment Period Days VTM For T Bills<br>Reinvestment Period Days<br>Collection Clarks Tax | Fields Maker Date Time: Mod No Record Status Exit Checke Date Time Authorization Status

2. On **Market Definition** details tab, specify the fields.

For more information on fields, refer to *[Table 4.16: Market Definition - Field Description](#page-69-0)*

Before maintaining, the interest calculation method, and the relevant spot and ex dates, etc., certain basic details about the market place need to be maintained.

Apart from the other main details, you can specify the Yield Calculation Parameters for Bonds and T-bills for each market definition record that you maintain.

| <b>Field</b>                                                                                                    | <b>Description</b>                                                                                                    |  |
|----------------------------------------------------------------------------------------------------|----------------------------------------------------------------------------------------------------|--|
| <b>Market Code</b>                                                                                                    | This is a Mandatory field.<br>Indicates the market in which the security involved in the deal is traded.<br>The market in which the security is traded is defaulted from the Security<br>Definition screen. You can change the default.                 |  |
| <b>Market Type</b>                                                                                                    | Choose the Market type from the list of options:<br>• Stock Exchange                                                                                                    |  |
|                                                                                                    | Over the Counter                                                                                                    |  |
|                                                                                                    | • LBL_DERVT_EXCHANGE                                                                                                    |  |
|                                                                                                    | • Others                                                                                                    |  |
| <b>Market Description</b>                                                                                                    | This is a Mandatory Field.<br>Specify the Market Description details as required.                                                                                                    |  |
| <b>Country Code</b>                                                                                                    | Specify the country to which the market belongs.                                                                                                    |  |
| <b>Local Currency</b>                                                                                                    | Specify the local currency of the country in which the market is situated.                                                                                                    |  |
| Safe Keeping Location<br>Id                                                                                                    | The Safe Keeping location to and from which the securities will be delivered.                                                                                                    |  |
| <b>Price Code</b>                                                                                                    | Specify the price code from which the security price is to be picked up for this<br>market.                                                                                                    |  |
| All the details maintained here are picked up and defaulted to the Securities Definition screen. You are<br>allowed to change the information, at the time of defining securities |                                                                                                    |  |
| <b>YTM method for T-Bills</b>                                                                                                    | The basis for YTM calculation for T-Bills can either be:                                                                                                    |  |
|                                                                                                    | • Simple Interest                                                                                                    |  |
|                                                                                                    | Effective (Compound) interest                                                                                                    |  |
| <b>Use Bond Formula</b>                                                                                                    | Enable the Use Bond Formula option, YTM is calculated using the effective<br>interest formula (typically used for bonds).<br>For Bonds and T-Bills with the effective interest method of YTM calculation,<br>you need to specify the following details: |  |
| <b>Reinvestment Period</b>                                                                                                    | The effective interest formula assumes that payments are reinvested at the<br>same rate as the yield of the T-Bill/Bond (coupon schedules) until the<br>maturity of the security. You have to specify this period in terms of days.                     |  |
| <b>Annualizing Method</b>                                                                                                    |                                                                                                    |  |

<span id="page-69-0"></span>**Table 4.16: Market Definition - Field Description**

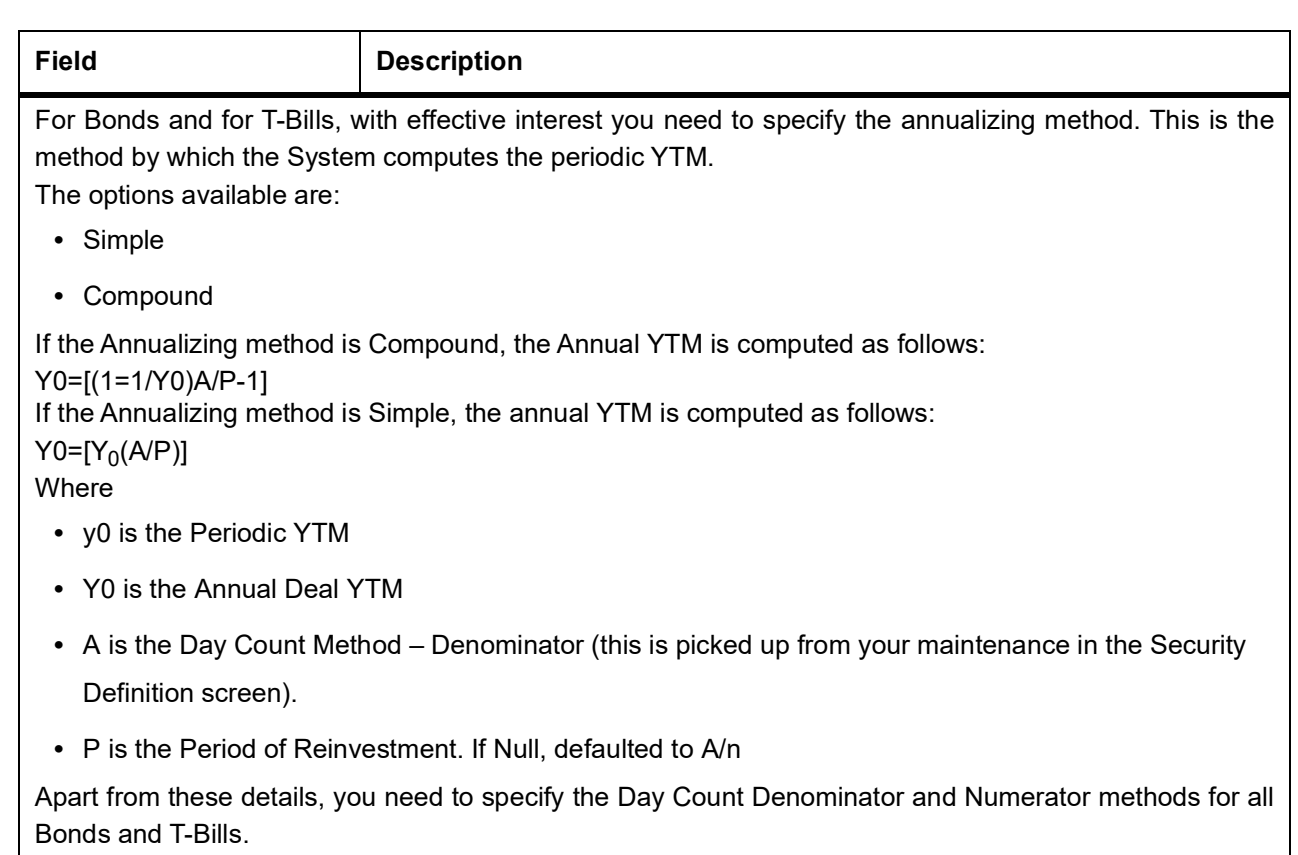

#### 3. On **Market Definition** screen, click **Interest**

STEP RESULT: **Market Definition** Interest screen is displayed.

#### 4. On **Market Definition screen**, specify the fields.

For more information on fields, refer to

The interest details that you define here will be picked up, and defaulted, in the interest section of the **Securities Definition** screen. However, while defining security details you have the option of changing these details.

The details maintained here are specific to the interest calculation methods, applied during accruals and liquidation. It is not necessary to specify, the same day count method for calculating interest on accruals as well

as on liquidation. The system allows specifying two different day count methods for calculating interest, one for accruals and the other for liquidation.

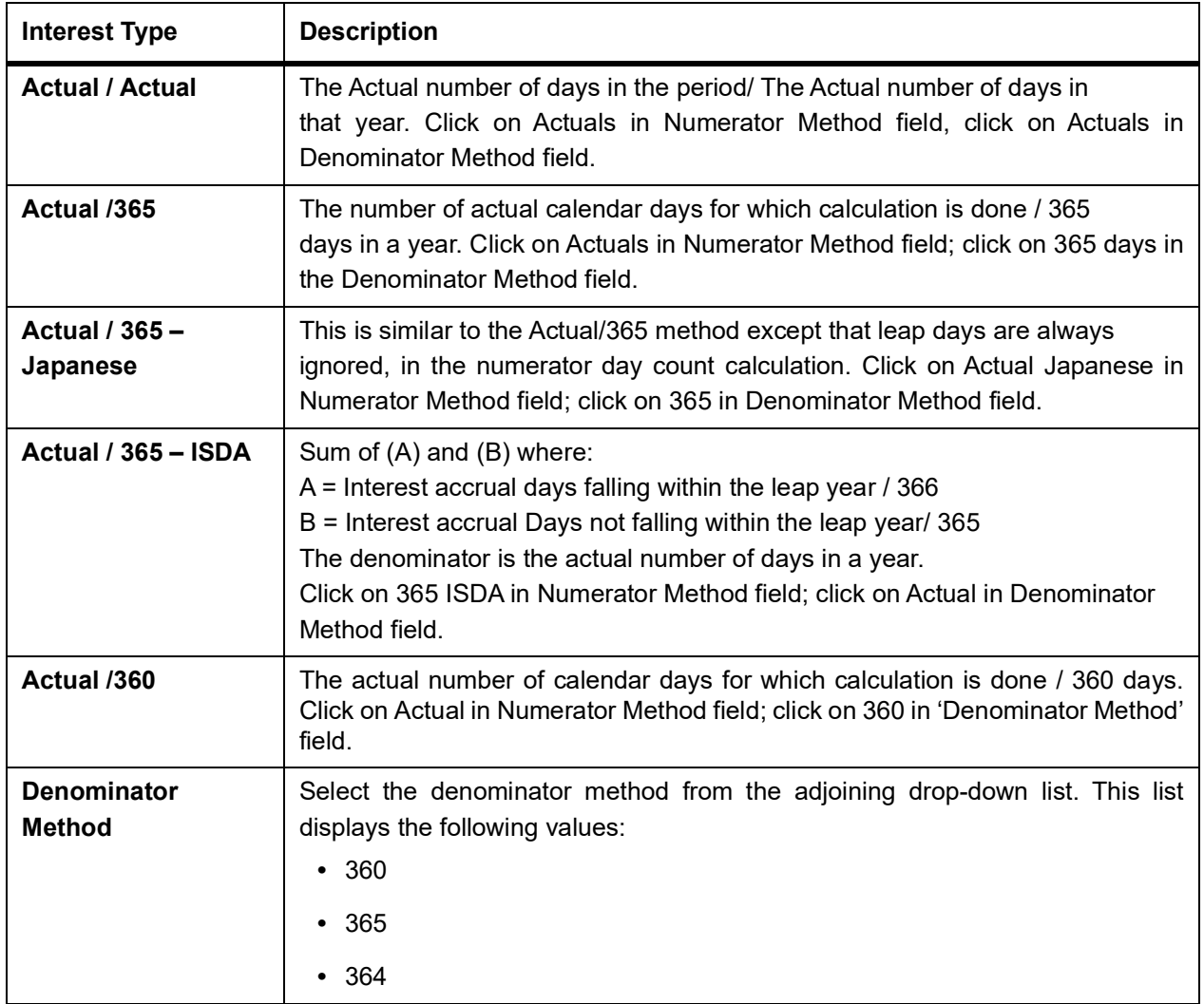

5. On **Market Definition** screen, click Spot Date. STEP RESULT: **Spot Date** tab is displayed.
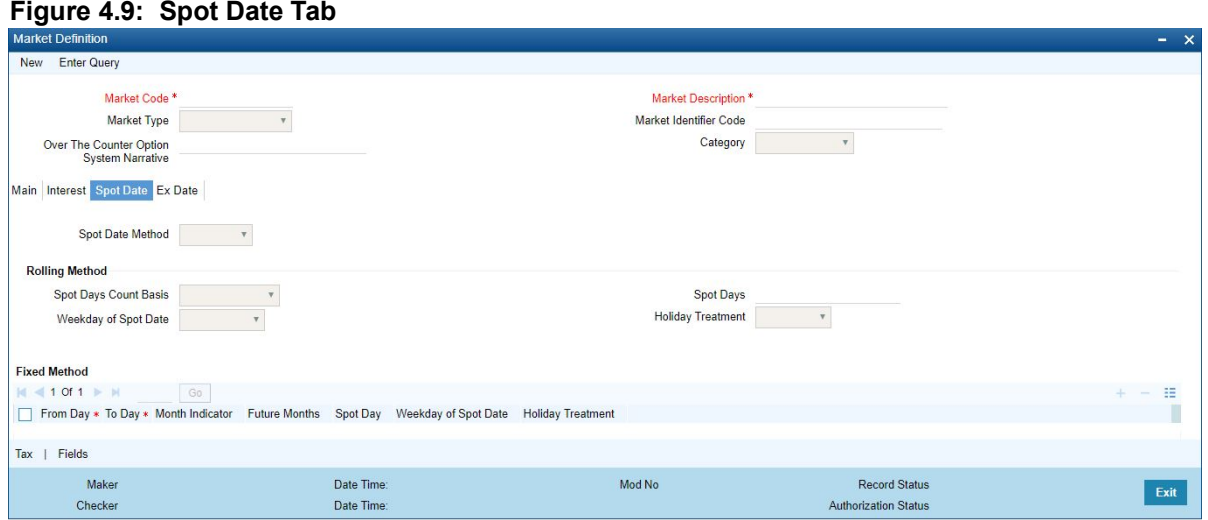

### 6. On **Spot Date** tab, specify the details.

In this section, indicate the method by which Spot Date is calculated. Spot date is calculated to keep a track of deal settlements. You can click on the respective tab to go to this section of the screen.

There are two methods for calculating the spot-date. It can be calculated as a certain number of days from the trade date of the security. It can also be fixed for a market place for a specific range of trade dates.

There are two methods for calculating the spot-date. It can be calculated as a certain number of days from the trade date of the security. It can also be fixed for a market place for a specific range of trade dates.

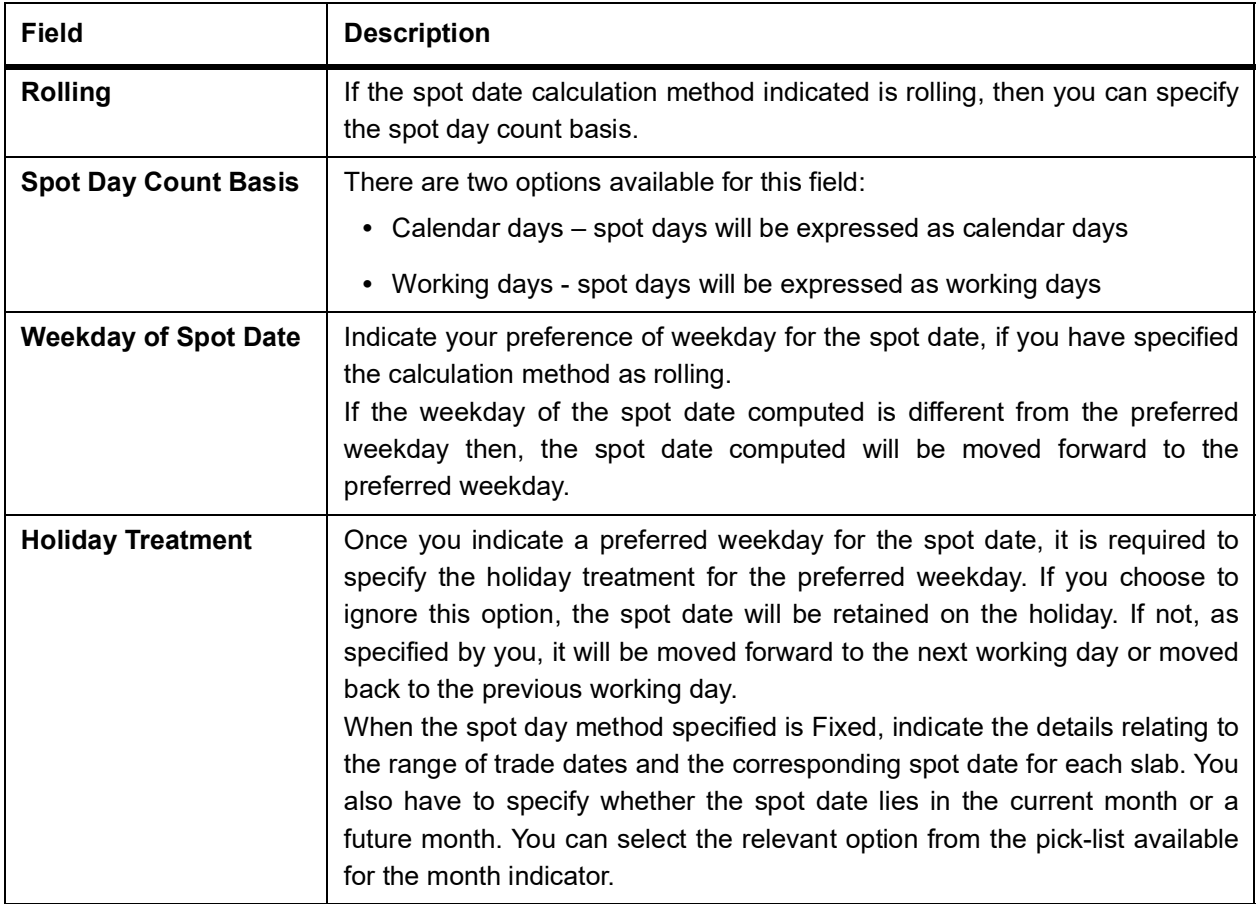

### **Table 4.17: Spot Date - Field Description**

### 7. On **Market Definition** Screen, click **Ex Date**

STEP RESULT: **Market Definition Ex-Date tab** is displayed.

### 8. On **Ex Date** tab, specify the fields.

There are different methods for calculating the ex date. It can be calculated as a certain number of ex days, prior to the next coupon date of the security or it can be fixed for a market place for a specific period.

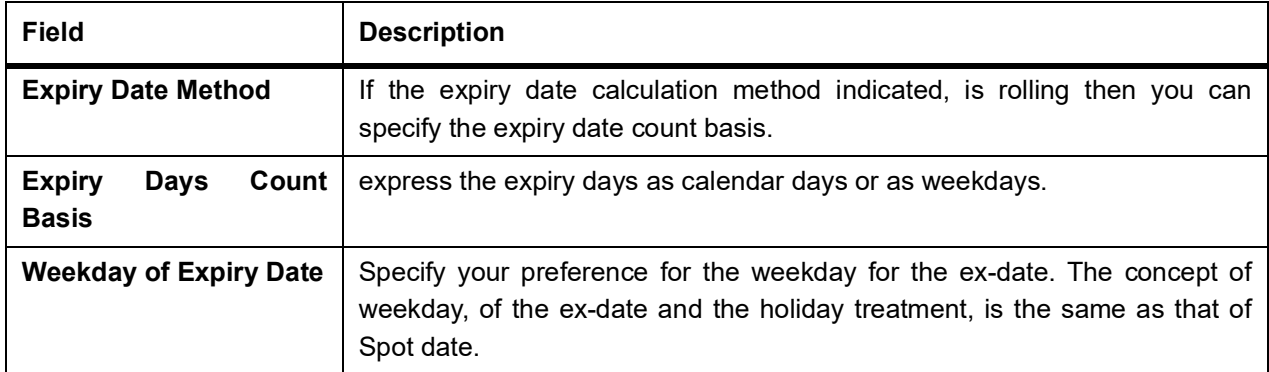

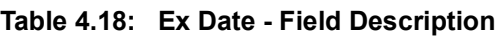

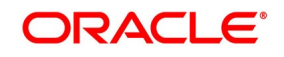

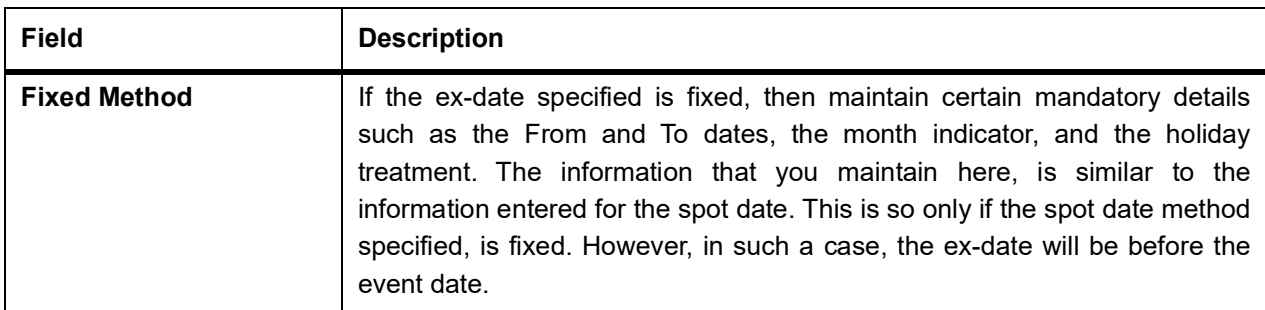

## <span id="page-74-0"></span>**4.12 Maintain Settlement Parties**

This topic describes about the systematic instructions to maintain deal settlement parties.

PREREQUISITE:

Specify **User ID** and **Password**, and login to Homescreen.

1. On Homescreen, specify **SEDSPRTY** in the text box, and click next arrow.

STEP RESULT: **Maintain Settlement Parties** screen is displayed.

### **Figure 4.10: Settlement Parties Maintenance**

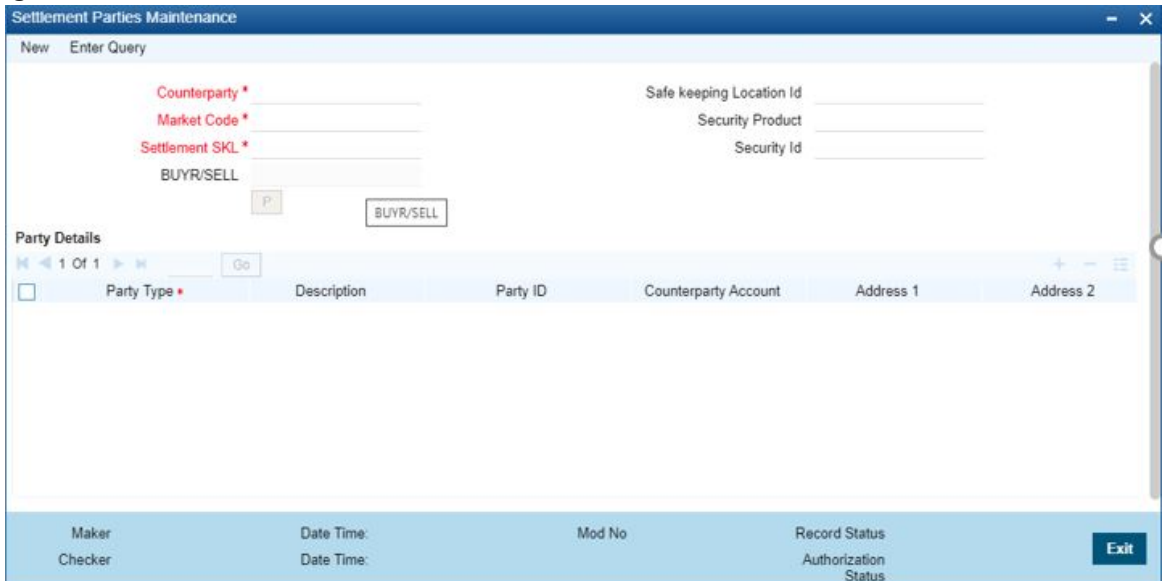

2. On **Settlement Parties Maintenance** specify the fields.

For more information on the fields, refer *[Table 4.19: Settlement Parties Maintenance - Field Description](#page-75-0)*

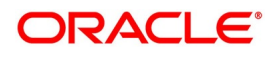

| <b>Field</b>                       | <b>Description</b>                                                                                                    |
|------------------------------------|----------------------------------------------------------------------------------------------------|
| Counterparty                       | Specify a counterparty from the adjoining option list. The list displays all<br>valid counterparties maintained in the system. You can choose the<br>appropriate one.                                 |
| <b>Market Code</b>                 | Specify a market code from the adjoining option list. The list displays all<br>valid market codes maintained in the system. You can choose the<br>appropriate one.                                    |
| <b>Safe Keeping Location</b><br>ID | Specify the safe keeping location ID from the adjoining option list. The<br>list displays all valid location IDs maintained in the system. You can<br>select an appropriate one.                      |
| <b>Security Product</b>            | Select the security product from the adjoining option list. All the valid<br>security products maintained in the system are displayed here. You can<br>select an appropriate one.                     |
| <b>Settlement SKL</b>              | The system defaults the place of settlement. However, you can specify<br>the settlement SKL from the adjoining option list.                                                                           |
| <b>Security Id</b>                 | Specify the security ID from the adjoining option list. All the valid<br>security IDs maintained in the system are displayed here. You can<br>select an appropriate one.                              |
| <b>P</b> button                    | Click the 'P' populate button. The system sets the BUYRSELL field. It<br>displays the Counterparty BIC code or Address Line 1 to Address Line<br>4 if the BIC is not maintained for the counterparty. |
| <b>BUYR/SELL</b>                   | The system displays the BUY or SELL field                                                                                                    |
| <b>Party Details</b>               |                                                                                                    |
| <b>Party Type</b>                  | Specify the party type from the adjoining option list. The list displays all<br>valid party types maintained in the system. You can choose the<br>appropriate one.                                    |
| <b>Counterparty Account</b>        | Specify the counterparty account number.                                                                                                    |
| Address1                           | Specify the address line 1 for the selected Party ID.                                                                                                    |
| Address <sub>2</sub>               | Specify the address line2 for the selected Party ID.                                                                                                    |
| Address3                           | Specify the address line 3 for the selected Party ID.                                                                                                    |
| Address4                           | Specify the address line 4 for the selected Party ID.                                                                                                    |

<span id="page-75-0"></span>**Table 4.19: Settlement Parties Maintenance - Field Description**

During creation of Security deal, the system defaults the values from 'Deal Settlement Parties Maintenance' in the 'Parties' tab of Securities Deal Input screen from the Parties maintenance done for the combination of counterparty and Market code.

The party details are defaulted to the Bank leg of the Deal (i.e. BB or BS).

- BB SELL, DEAG, PSET
- BS –BUYR, REAG, PSET

The system gets the BIC or address for the counterparty from customer leg and sets the BUYR or SELL

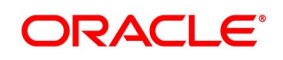

record.

- 3. The settlement party maintenance are defaulted in **Parties** tab for the Bank Leg. You can capture the values if there is no maintenance available.
- 4. You can amend the defaulted settlement parties maintenance in **Parties** tab before authorization of the Security Deal.
- 5. The system performs the following validations in this screen:
	- On selection of the Party ID for Party type 'DEAG', the system defaults the BIC code of the Party ID or Address Line 1 to Address Line 4 if the BIC is not maintained for the Party ID (counterparty).
	- You cannot edit the fields Address Line 1 to Address Line 4 from 'Party Details' grid if any one value is set from BIC or CIF.
	- The system allows you to modify the fields Address Line 1 to Address Line 4 from 'Party Details' grid if Party ID is not selected. The value specified for Address Line 1 should satisfy BIC code validation.
	- The system validates when neither Party ID nor Address Line 1 field is specified on save of the record.

## **4.13 Cancellation Message**

OBTR generates MT540, MT541, MT542 and MT543 as a part of reversal event of below type of deals.

- **•** Security buy deal
- **•** Security sell deal
- **•** Repo deal

**•** Reverse-repo deal

You can link the message 'SEC\_SETTLEMENT' with 'REVR' (Reversal) and 'CANC' in Bank Buy/ Sell Deal Product, Repo and Reverse repo product and 'CANC' (Cancellation) event in Bank Buy/ Sell Deal Product.

The Block deal generates the message MT543 MT542 which has the Repo/Reverse Repo Rates. The SEC\_MES-SAGE is to be linked with BOOK event of Block product.

The negative rates given in SR Repo/Reverse Repo contract are reflected in the Block deal message. OBTR resolves message type that has to be triggered based on deal product type and resulting in one of the SWIFT messages during reversal event.

## **4.14 Rate Reset Confirmation**

The system generates the MT543 and MT541 messages during rate revision (REVN) event of float rate Repo and Reverse repo deals.

It generates 'Cancellation' (CANC) and New 'NEWM' messages during rate revision authorization process. CANC carries deal information of blocked instrument of Repo/ Reverse-Repo deal.

'New' indicates the latest float rate value.

## **4.15 EIM for Treasury Bills and Security Bonds**

Oracle Banking Treasury Management also supports yield computation using nominal based cash flows. This is applicable for bonds and treasury bills for both WAC and non-WAC based portfolio cash

flows.

## **4.16 Processing for Bonds**

If the parameter 'COMMON\_YLD\_ACCR' is set to 'Y', the initial cash flow for yield computation will be based on the net considerations of the deal. Yield will be calculated based on the actual cash flows instead of the face value. The formula used for the computation of YTM for Bonds is the same.

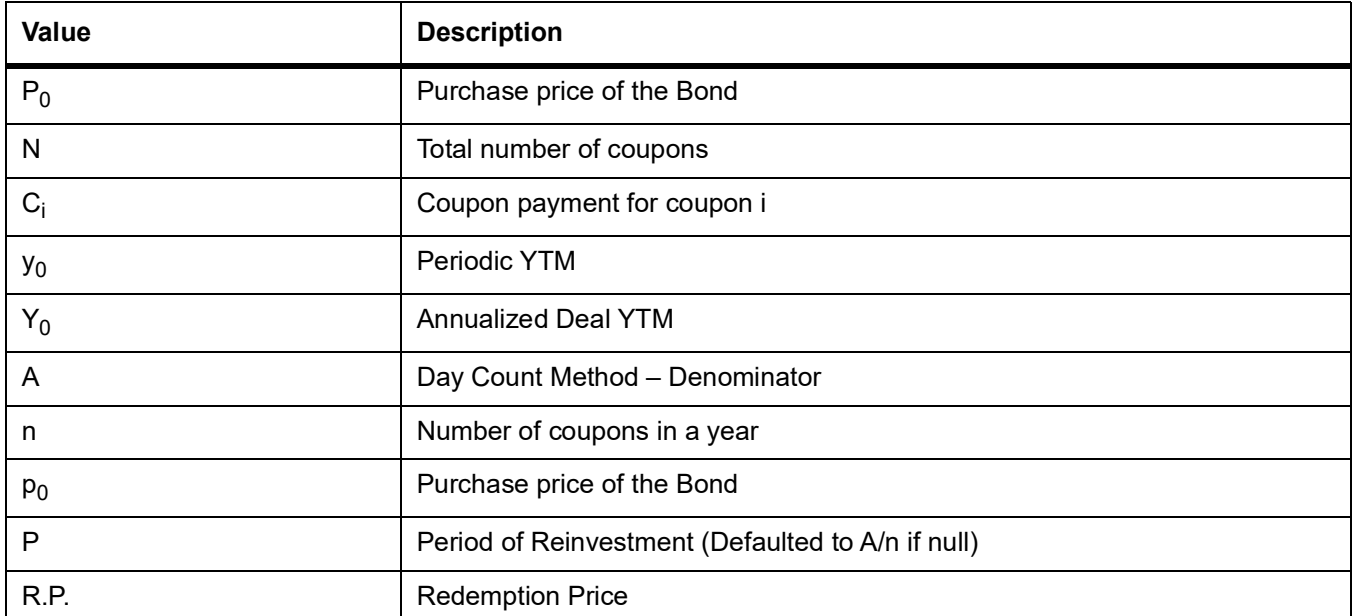

### **Table 4.20: Notation**

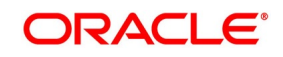

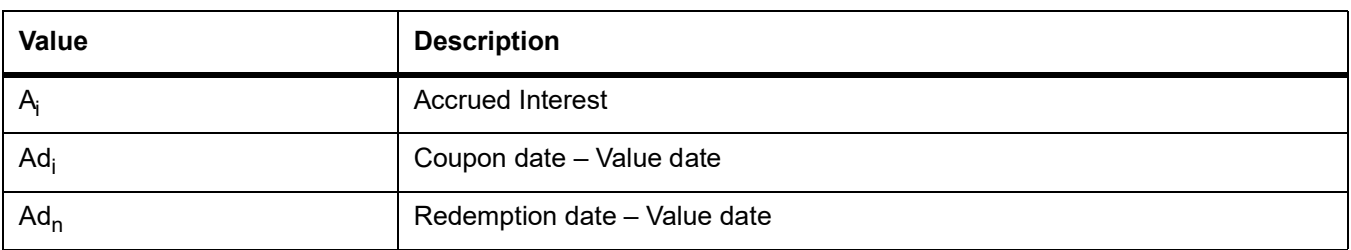

## **4.17 Processing for Treasury Bills**

The YTM is computed using O/S Deal Nominal if COMMON\_YLD\_ACCR is set to Y. During the Revaluation of T-Bills and Accrual of Discount for T-Bills, the O/S Deal Nominal is also used to compute the Net Present Value (NPV). The formula used for the computation of YTM for T-Bills is the same.

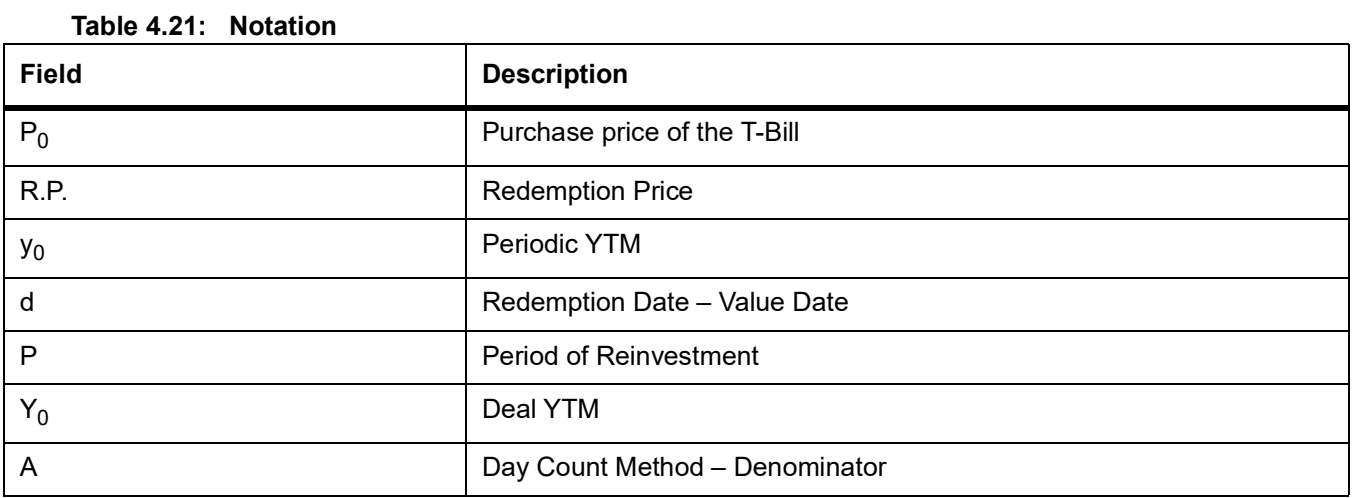

NOTE: If the parameter COMMON YLD ACCR is set to Y, discount accrual is calculated at nominal value, and no scale-up would be done during the discount accrual process. This applies to both, T Bills and Bonds.

## **4.18 Day Count Method Numerator**

Indicate the day count numerator, which is to be used to arrive at the number of days for yield calculation. The options available are:

- **•** 30 Euro
- **•** 30 US
- **•** Actual

## **4.19 Yield Calculation Parameters for T-Bills**

The options available for calculating the Numerator are:

- **•** 30 Euro
- **•** 30 US

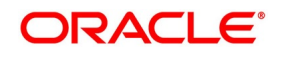

### **•** Actual

The options available for calculating the Denominator are:

- **•** 360
- **•** 365

### **•** 364

You can select the appropriate.

**NOTE:** For each Security, the Yield Calculation Parameters are defaulted from the market of issue depending on whether it is a Bond or a T-Bill. You will be allowed to modify these details.

Consider the following example for 364 Days Interest Method:

Forgiven bond security (SEC364M2), schedules are generated as shown below:

Security Instrument: SEC364M2

Quantity: 100

Security Face Value: 100

Interest Rate: 2%

Denom Method: Actual/364

Deal Value Date: 2-Sep-2008

Deal Maturity: 23-Nov-2008

Coupon Schedule: Weekly

### **Table 4.22: Details**

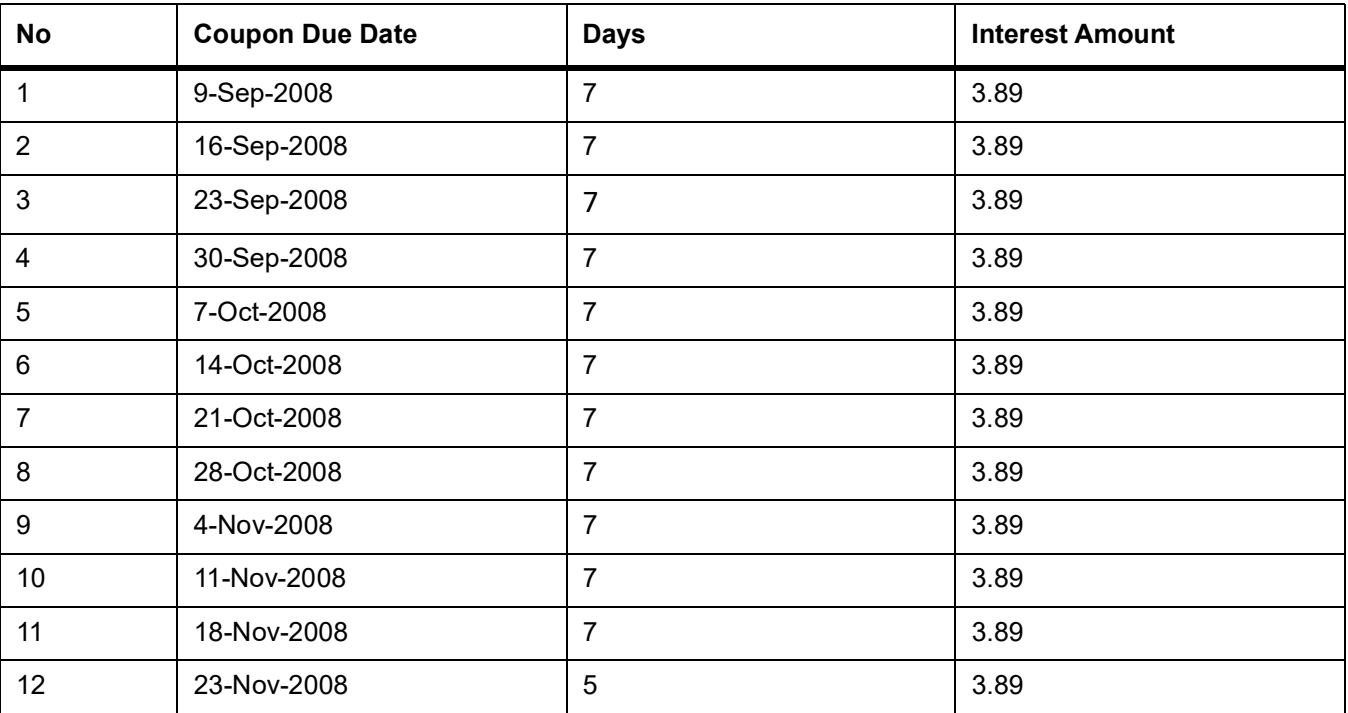

Consider the following example for Yield (T-Bills/Bonds)

Security Instrument: SEC364M2 Deal Input Price: 100 Redemption Price: 120

Denom Method: 364

DSTL Date: 2-Sep-2008

Deal Maturity: 23-Nov-2008

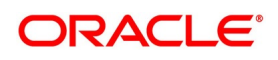

Formula used for Yield Calculation: Discounted: Yield = ((Redemption Value – Input Price) /(Redemption Value)) \* (Denom Method/ No of days); True discount (Return): Yield = ((Redemption Value – Input Price) /(Input Price)) \* (Denom Method/ No of days); Days between DSTL and Maturity Date = 81 For Discounted: Yield = ((120-100)/120)\*(364/81) = 0.748971193415638 True discount (Return): Yield = ((120-100)/100)\*(364/81) = 0.898765432098765

## **4.20 Premium/Discount for Current Interest Period**

Check this option to specify that the premium or discount should be accrued only for the current period. This option will be applicable only if the security is a Floating Rate Bond. If you check this option, all the securities whose market code is identical to the one specified in the Market Definition screen will inherit this feature, provided the interest rate type of the specified security product is Floating.

## **4.21 Compute Coupon Interest**

This topic describes the following sub-topics:

## **4.21.1 Interest Method for Computing Coupon Interest**

Apart from the above-mentioned method for calculating the interest, you can also use the ACT/ACT–ISMA Interest Method and ACT/ACT–FRF Interest Method.

### **ACT/ACT–ISMA Interest Method**

The ACT/ACT–FRF Interest Method is applied for periodic coupons using the following coupon:

Coupon Interest = Nominal x (Coupon Rate/Number of Coupons) x (Number of elapsed Days/ Number of days in coupon period)

For ACT/ACT–ISMA, you need to maintain the following parameters:

- **•** Numerator Method Any of the option in the list
- **•** Denominator Method Actual
- **•** Denominator Basis Per Annum

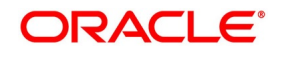

**•** Rate Denomination Basis – Per Coupon Period

Let us understand the above with the following example:

Consider the following facts:

Security purchased for 10 million at a rate of 5% p.a with the coupon date of 15th Jan.

### **In case the frequency of the coupon is Yearly:**

The ACT/ACT–ISMA method for a non leap year is

Amount x 5/100 x 365/365 x 1

And for a leap year the ACT/ACT–ISMA method is

Amount x 5/100 x 366/366 x 1

### **In case the frequency of the coupon is Half yearly:**

Then, for a coupon on 15/01 the formula used in ACT/ACT–ISMA method is

Amount x 5/100 x 184/184 x 2

And for coupon on 15/07, the formula used in this method is

For a non leap year:

Amount x 5/100 x 181/181 x 2

For a leap year the formula is:

Amount x 5/100 x 182/182 x 2

### **In case the frequency of the coupon is Quarterly:**

Then, for coupon on 15/01 the formula used in ACT/ACT–ISMA method is

Amount x 5/100 x 92/92 x 4

For coupon on 15/07, the formula used in this method is

For a non leap year:

Amount x 5/100 x 90/90 x 4

- For a leap year the formula is:
	- **•** Amount x 5/100 x 91/91 x 4
- **•** For coupon on 15/10, the formula used in this method is Amount x 5/100 x 92/92 x 4

### 366 Basis

specify whether the system should use a leap year or leap date for calculating the interest

- **•** Leap Year (Y) Indicates that the system will compute the interest based on the number of calendar days in the year.
- **•** Leap Date (D) Indicates that the system will use the ACT/ACT–FRF Interest Method to compute the interest. Specify whether the system should use a leap year or leap date for calculating the interest

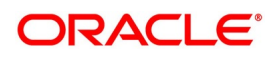

**NOTE:** This field is enabled only if the Denominator Basis value is Per Annum, and the Denominator Method is **ACTUAL** 

### **ACT/ACT–FRF Interest Method**

In ACT/ACT–FRF Interest Method, the Numerator will be the actual number of days between two coupon dates and the denominator will be 366 under the following cases:

- **•** If 29th February falls between the duration of two coupon dates (i.e. previous coupon date and next coupon date)
- **•** If the previous coupon date and the next coupon date fall in different years (annual frequency, next coupon dates in the immediately subsequent year of previous coupon date)
- **•** If the coupon schedule is not periodic and spreads across multiple years. The system will apply 366 as the denominator for all the years for computing the day count, even if one instance of 29th February falls in between the coupon dates.

Let us understand the formula applied for calculating the interest in ACT/ACT–FRF method

with an example:

Consider the following facts:

A security purchased for 10 million at a rate of 5% p.a with the coupon date of 15th January.

### **Case 1:**

Assume the following parameters are maintained for a yearly coupon:

- **•** Nominal 10,000,000
- **•** Interest Rate 5% per Annum
- **•** Coupon Frequency Annual
- **•** Previous Coupon Date 15/01/1999
- **•** Next Coupon Date 15/01/2000
- **•** Numerator Method ACTUAL
- **•** Denominator Method ACTUAL
- **•** Denominator Basis Per Annum

### **In case 366 basis is Leap Year:**

The interest is calculated based on the day count derived for each of the two years in which the coupon date fall and the formula applied is:

10,000,000 x 5/100 x 350/365 + 10,000,000 x 5/100 x 15/366

### **In case 366 basis is Leap Date:**

Here the system will apply the ACT/ACT–FRF interest method to compute the coupon interest. Since this period does not include 29th February, the denominator for interest calculation will be 365 and the formula will be:

### 10,000,000 x 5/100 x 365/365

Assume the following parameters are maintained for a half yearly coupon:

**•** Nominal - 10,000,000

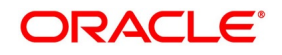

- **•** Interest Rate 5% per Annum
- **•** Coupon Frequency Half yearly
- **•** ƒn Previous Coupon Date ¡V 15/01/2000 (PCD 15/07/1999)
- **•** Next Coupon Date 15/07/2000 (PCD 15/01/2000)
- **•** Numerator Method ACTUAL
- **•** Denominator Method ACTUAL
- **•** Denominator Basis Per Annum

### **In case 366 basis is Leap Year:**

The interest is calculated based on the day count, derived for each of the two years in which the coupon dates fall (if the previous and the next coupon dates fall in different years). If both coupon dates fall in the same year, the denominator will be 365 or 366 respectively, depending on whether the current year is a leap year or a non-leap year.

For coupon on 15/01/2000, the formula used is

10,000,000 x 5/100 x 169/ 365 + 10,000,000 x 5/100 x 15/366

And for coupon on 15/07/2000, the formula used in this method is

10,000,000 x 5/100 x 182/366

In case 366 basis is Leap Date:

For coupon on 15/01/2000, the formula used in ACT/ACT– FRF method is

10,000,000 x 5/100 x 184/ 365

This period does not include 29th February.

And for coupon on 15/07/2000, the formula used in ACT/ACT– FRF method is

10,000,000 x 5/100 x 182/366

29th February falls in this period.

### **Case 2:**

Assume the following parameters are maintained for a Quarterly coupon:

- **•** Nominal 10,000,000
- **•** Interest Rate ¡V 5% per Annum
- **•** Coupon Frequency ¡V Quarterly
- **•** Coupon Date 1¡V 15/01/2000 (PCD 15/10/1999)
- **•** Coupon Date 2¡V 15/04/2000 (PCD 15/01/2000)
- **•** Coupon Date 3¡V 15/07/2000 (PCD 15/04/2000)
- **•** Coupon Date 4¡V 15/10/2000 (PCD 15/07/2000)
- **•** Numerator Method ¡V ACTUAL
- **•** Denominator Method ¡V ACTUAL

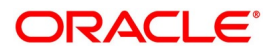

**•** Denominator Basis ¡V Per Annum

In case 366 basis is Leap Year:

The interest is calculated based on the day count derived for each of the two years in which the coupon dates fall (if the previous and next coupon dates fall in different years). If both coupon dates fall in the same year, the denominator will be 365 or 366 respectively depending on whether the current year is a leap year or non-leap year.

For coupon on 15/01/2000 the formula used in is

10,000,000 x 5/100 x 77/ 365 + 10,000,000 x 5/100 x 15/366

For coupon on 15/04/2000, the formula applied is

10,000,000 x 5/100 x 91/366

For coupon on 15/07/2000, the formula applied is

10,000,000 x 5/100 x 91/366

For coupon on 15/10/2000, the formula applied is

10,000,000 x 5/100 x 92/366

In case 366 basis is Leap Date:

For coupon on 15/01/2000, the formula used in ACT/ACT– FRF method is

10,000,000 x 5/100 x 92/ 365

This period does not include 29th February.

For coupon on 15/04/2000, the formula used in this method is

10,000,000 x 5/100 x 91/365

29th February falls in this period.

For coupon on 15/07/2000, the formula used in this method is

10,000,000 x 5/100 x 91/365

This period does not include 29th February.

For coupon on 15/10/2000, the formula used in this method is

10,000,000 x 5/100 x 92/365

This period does not include 29th February.

### **4.21.2 Exempt Interest for the Ex Period**

For Purchase Deals and Sell Deals booked in the Ex Period, you can specify whether you want to calculate the interest for that period. If you check this box, the system will not apply interest for such deals. Also, the system accrues the holdings as of the ex-date, and will not pass any interest related accounting entries related to the deals

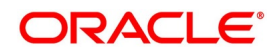

booked in the Ex period. In case you do not opt for a zero-interest facility, the system accrues the actual holdings during the accrual period, including the buy/sell deals booked in the Ex period.

Consider the following example.

Let us consider a security with:

Coupon Start Date – 01 Aug

Next Coupon Date – 08 Aug

Record Date –05 Aug

Coupon Interest – 3.65% (Per Annum)

Interest Accrual Frequency – Daily

Now let us assume that on 06 Aug 5000 Units are sold -

Case 1: If you do not opt for Zero interest

Accounting entries are passed for event SSLP (Interest Only)

Dr IntComp\_RCPY- 100 (IntComp\_SOEX)

Dr Sec Bridge GL - 100 (IntComp\_SOEX)

### **Case 2: If you opt for Zero interest**

For interest, the system does not pass any accounting entries

## **4.22 Tax Details**

This topic contains the following sub-topics:

- 1) *[Specify Tax Details](#page-86-0)*
- 2) *[Associate Scheme with Issuer Tax](#page-86-1)*

## <span id="page-86-0"></span>**4.22.1 Specify Tax Details**

With every market place that you define, you can associate a Tax scheme. When you specify the market code, at the time of defining security, the details of the tax scheme associated with the market code are automatically associated with the security.

**NOTE:** At the market definition level, you can only maintain the Issuer tax details. You can, however, change these details at the security definition level.

To invoke this screen, click the Tax button in the Market Definition screen. The Tax Definition screen will be displayed.

### <span id="page-86-1"></span>**4.22.2 Associate Scheme with Issuer Tax**

To associate a tax scheme with an issuer class, click the Default From Class' button. The Default from the Class screen will be displayed. In it is available a list of tax classes specific to the Securities module. Select the tax scheme to be associated with the issuer tax. All the components linked to the particular scheme will be associated with the

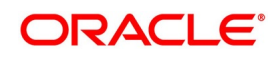

market code you are defining. To change the tax scheme which has already been linked to a market code, in the Market Definition screen, click on the unlock button in the toolbar.

### **4.22.3 Indicate Stop Association**

The tax components linked to a tax scheme will be automatically applied to all deals involving the security associated with the particular market code. However, if you want to stop applying

one or more of these components to new contracts that are initiated, you can do so by checking the Stop Association field. Stopping the application, of a tax component for a market code would be equivalent to deleting the component for all deals involving the security. However, you have the option of using the definition made for the component, once again. To do so, Uncheck this field. Deals that are subsequently input, will pick up the components.

**NOTE:** Entry to certain fields in the Market Definition screen is mandatory. If you try to save the record without inputs to all these fields, the record will not be saved. You will be prompted to give all the mandatory inputs before attempting to save it again.

## **4.23 List of Glossary - General Maintenance**

### **SEDXBNPM**

Securities Bank Parameters Maintenance - *[4.2.1 Maintain Bank Parameters](#page-48-0)* (p. 30)

### **SEDXBRPM**

Securities Branch Parameters - *[4.3.1 Define Branch Parameters](#page-53-0)* (p. 35)

### **CFDRTCD**

Rate Code Maintenance - *[4.4.1 Define Floating Rate Codes](#page-59-0)* (p. 41)

### **CFDRTSRC**

Rate Source Definition - *[4.5 Define Rate Sources](#page-63-0)* (p. 45)

### **CFDRTTYP**

Rate Type Definition - *[4.6 Define Rate Type](#page-64-0)* (p. 46)

### **CFDFLRAT**

Floating rate Maintenance - *[4.7 Define Float Rates](#page-65-0)* (p. 47)

### **SEDXMTCD**

Market Definition - *[4.11 Maintain Market Details](#page-67-0)* (p. 49)

### **SEDSPRTY**

Settlement Parties Maintenance -*[4.12 Maintain Settlement Parties](#page-74-0)* (p. 56)

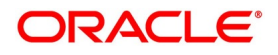

## **5. Maintain Price Details**

## <span id="page-88-0"></span>**5.1 Maintain Price Details**

This topic describes the systematic instruction to maintain price details.

### CONTEXT:

From time to time, you need to update the current market price of various securities maintained in the system. Through the Market Price Definition screen, you can update the market price of the securities that you maintain.

On selecting a market code for the security being defined, the price code details maintained in this screen will be picked up and defaulted to the Security Definition screen. You have the option of changing these details at the security definition level. Thus, at the time of entering a deal, all you need to do is select the code assigned to the security. All other details such as the market to which it belongs, the interest quotation method and the price quote, will be automatically picked up from the Security Definition screen.

### PREREQUISITE:

Specify **User ID** and **Password** and login to Homescreen.

1. On Homescreen, type **SEDXMRAT** in the text box, and click next arrow.

STEP RESULT: **Securities Price Definition Maintenance** screen is displayed.

### **Figure 5.1: Securities Price Definition Maintenance**

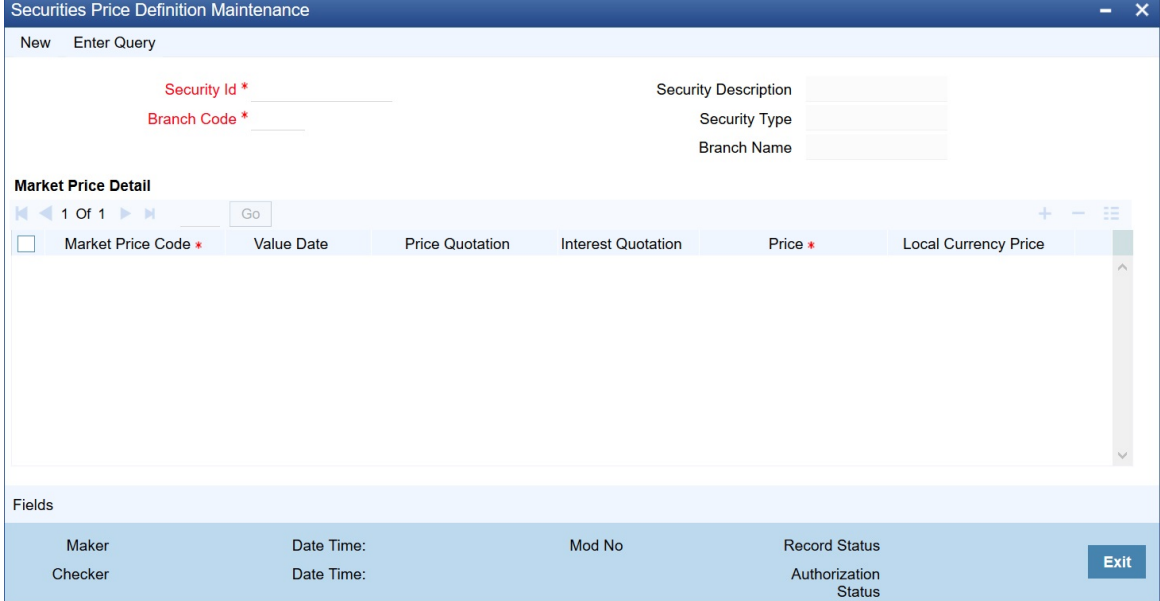

### 2. On **Securities Price Definition Maintenance** screen, specify the fields.

If you are maintaining details of the market price for new security, click on new from the toolbar. The Market Definition detailed screen will be displayed without any details. To modify or update the existing prices as of different Value dates, click on the unlock button. Enter the value date and the new price in the respective fields and save the record. If you are calling a market price maintenance record that has already been defined, choose the Summary option under Market Price. From the Summary screen, double click on a record to open it.

For more information on fields, refer to *[Table 5.1: Securities Price Definition Maintenance - Field Description](#page-89-0)*

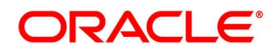

| <b>Field</b>                  | <b>Description</b>                                                                                                    |
|-------------------------------|----------------------------------------------------------------------------------------------------|
| <b>Price Code</b>             | The price code indicates the price of a market place. Each price code you<br>define is unique. If the security is quoted in different markets, its value<br>would be different in each market. You can capture these prices using<br>different price codes.<br>The price code assigned to each security is used to identify the particular<br>market price of the security for revaluation. All the price codes defined in<br>this screen are picked up and displayed in the pick list available for the<br>Revaluation Price Code field of the Security Definition screen. You can<br>specify the revaluation price code for each security while defining it.<br>If you are defining the revaluation price for the security, you can choose<br>any one of the price codes as the revaluation code. Let's assume you<br>choose SERL03. This code will be picked up exclusively for revaluation.<br>Each security code is associated with a market code. At the time of<br>entering a deal, specify the security code, and the price code linked to the<br>market will be picked up and defaulted.<br>For example, refer Table 5.2: Example                                                                                                    |
| <b>Price Quotation Method</b> | You can specify the price quotation method to be used for the security for<br>which you are defining the price. The details that you maintain here are<br>specific to the price quotation method used for the particular security. You<br>can choose any of the following methods for calculating the price:<br><b>Absolute Price</b><br>Here the market value of the security is quoted as the actual price of the<br>security.<br>%Price<br>Here the security price is quoted as, % Price = (Market price / Face value)<br>x 100<br>For example, the Face value of security A is USD1000. The market value<br>of the same security is USD900. If the price quotation method specified is<br>Absolute Price then the price of the security will be quoted as USD900. For<br>the same security, if you choose to apply the% Price method, then the<br>price of the security will be: $900 / 1000$ ) x $100 = 90\%$<br>You will quote the% price of the security as 90.<br>Premium/Discount is the differential between the face value of the bond<br>and the price at which it is sold. If you were to specify the<br>Discount/Premium method then the security would be quoted at a discount<br>of USD100 (USD1000 $-$ USD900 = USD100). If the market price of the<br>security were to be USD1100 then the security would be quoting at a<br>premium of USD100. |
| <b>Security type</b>          | The Security type details are populated based on the selected Security ID.                                                                                                    |

<span id="page-89-0"></span>**Table 5.1: Securities Price Definition Maintenance - Field Description**

| <b>Security</b> | <b>Market Place</b> | <b>Price</b> | <b>Price Codes</b> |
|-----------------|---------------------|--------------|--------------------|
| Reliance        | NSE - Delhi         | 3000 Rs.     | SERL01             |
| Reliance        | <b>BSE - Bombay</b> | 3020 Rs.     | SERL <sub>02</sub> |
| Reliance        | OTC-Bombay          | 3010 Rs.     | SERL <sub>03</sub> |
| Reliance        | CSE - Calcutta      | 3025 Rs.     | SERL04             |

<span id="page-90-0"></span>**Table 5.2: Example** 

If you are defining the revaluation price for the security, you can choose any one of the price codes as the revaluation code. Let's assume you choose SERL03. This code will be picked up exclusively for revaluation. Each security code is associated with a market code. At the time of entering a deal, specify the security code, and the price code linked to the market will be picked up and defaulted.

## **5.2 Price Quotation Method**

specify the price quotation method to be used, for the security for which you are defining the price. The details that you maintain here are specific to the price quotation method used for the particular security.

You can choose any of the following methods for calculating the price:

| Term                  | <b>Definition</b>                                                                       |
|-----------------------|-----------------------------------------------------------------------------------------|
| <b>Absolute price</b> | Here the market value of the security is quoted as the<br>actual price of the security. |
| %Price                | Here the security price is quoted as,% Price = (Market<br>price / Face<br>value) x 100  |

**Table 5.3: Price Calculation table**

For example, the Face value of security A is USD1000. The market value of the same security is USD900. If the price quotation method specified is Absolute Price, then the price of the security will be quoted as USD900.

For the same security, if you choose to apply the% Price method, then the price of the security will be: 900 / 1000) x 100 =90% You will quote the% price of the security as 90. Premium/Discount is the differential between the face value of the bond and the price at which it is sold. If you were to specify the Discount/Premium method then the security would be quoted at a discount of USD100 (USD1000 – USD900 = USD100). If the market price of the security were to be USD1100 then the security would be quoting at a premium of USD100.

In the% Discount/% Premium method, the percentage of the discounted price is quoted. In the case of the above example, it would be a 10% discount or a 10% premium.

The YTM price is quoted on the basis of its yield to maturity. This price quotation method is applicable only for Zero-coupon bonds.

The yield on discounted instruments is measured by the yield to maturity (YTM) which is the return on security bought at the current market price for the remaining time to maturity of the security. The YTM would keep changing

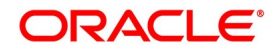

with the market price, in case the market price increases above the straight discounted price YTM would decrease and vice versa. In the Yield to Maturity quotation method the price is calculated as follows:

$$
YTM = \frac{(Face Value - Purchase price) * Days in a Year}{Price * Days to maturity}
$$

### **Interest Quotation Method**

For interest-bearing instruments, the price at which the instrument is quoted can include the accrued interest or can be calculated separately. Indicate the interest quotation method for the security price code you are defining. The interest quotation method could be either:

- **•** Flat or
- **•** Plus accrued

In the former method, the price is quoted as inclusive of the interest. This is also called the Dirty price. In the latter method, the accrued interest is quoted separately; i.e., the price quoted is exclusive of the interest component. This is also referred to as the clean price.

### **5.2.1 Price**

This is the price at which the security is to be traded. The price of the security keeps on fluctuating depending on the market rates. Hence, the updating of the price of the security at regular intervals is necessary. To define a new price for existing security, click the add button and enter the new price. This price will be associated with the particular security when it is traded. To delete an existing price, highlight the old price and click on the delete button. Each time you change the price details of existing security, the old details will automatically

get stored into a history file maintained internally.

## **5.3 List of Glossary - Maintain Price Details**

### **SEDXMRAT**

Securities Price Definition Maintenance - *[5.1 Maintain Price Details](#page-88-0)* (p. 70)

## **6. Maintain Market Price Codes**

## **6.1 Introduction**

The Securities Market Price Codes screen, allows you to maintain codes for the price at which the security is trading in the market. Since particular security can be traded in different markets, you can also maintain multiple price codes for the same security. The price codes that you define in this screen are available in the Price Code pick list of the Price Definition maintenance screen. These details can be amended at the time of defining security.

## <span id="page-92-0"></span>**6.2 Maintain Market Price Codes**

This topic describes the systematic instruction to maintain market price codes.

PREREQUISITE:

Specify **User ID** and **Password**, and login to Homescreen.

1. On Homescreen, specify **SEDXMPCD** in the text box, and click next arrow.

STEP RESULT: **Security Market Price Code** is displayed.

## **Figure 6.1: Securities Market Price Code** Securities Market Price Code New Enter Query Market Price Code<sup>1</sup> Price Code Description<sup>3</sup> Fielde Maker Date Time Mod No **Record Status** Exit Checker Date Time Authorization

2. On **Security Market Price** code, specify the fields.

If you are maintaining details of a new market price code, click on new from the toolbar. The Market Definition detailed screen will be displayed without any details. If you are calling a market price code maintenance record that has already been defined, choose the Summary option under Market Price Code. From the Summary screen, double click on a record to open it.

## **6.3 List of Glossary - Maintain Market Price Codes**

### **SEDXMPCD**

Securities Market Price Code - *[6.2 Maintain Market Price Codes](#page-92-0)* (p. 74)

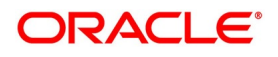

# **7. Maintain Safe Keeping Locations**

## **7.1 Introduction**

As a part of the maintenance function, you can define the various Safe Keeping (SK) Locations where securities can be lodged or withdrawn, as and when they are traded with. For every safe-keeping location that you define, you have to maintain SK accounts. Therefore to record the movements of security held at a particular location, simply debit or credit the SK account, depending on whether the security is being lodged, withdrawn, bought or sold. Safekeeping locations can either be internal or external. An internal location is one where the bank acts as the custodian. While maintaining details of safekeeping locations you are required to indicate whether the SK location is your bank or an external location. Basic details, of every customer of your bank, is maintained in the Customer Information Maintenance screen. Here you assign a unique CIF number to each customer so that the limit lines can be set for each customer. While defining external SK locations, indicate the CIF code assigned to the particular customer. This aids in tracking limits for every SK location. The safekeeping locations you have maintained and authorized in this screen are in turn linked to different portfolios, through the Portfolio Definition screen. The pick list containing the location ID's of the various SK locations, in the Deal On-Line screen, will reflect only those SK location IDs associated with the particular portfolio. Therefore, at the time of entering a deal if you specify the SK location ID that has been linked to a particular portfolio, the SK account(s) linked to the SK location is reflected in the pick list. You can specify this SK account in the To and From fields respectively.

## <span id="page-93-0"></span>**7.1.1 Maintain Safe Keep Location**

This topic describes the systematic instruction to maintain safe keep location.

### PREREQUISITE:

Specify **User ID** and **Password**, and login to Homescreen.

1. On Homescreen, specify **SEDXSKLC** in the text box and click next.

STEP RESULT: **Securities Safe Keeping Location Maintenance** screen is displayed.

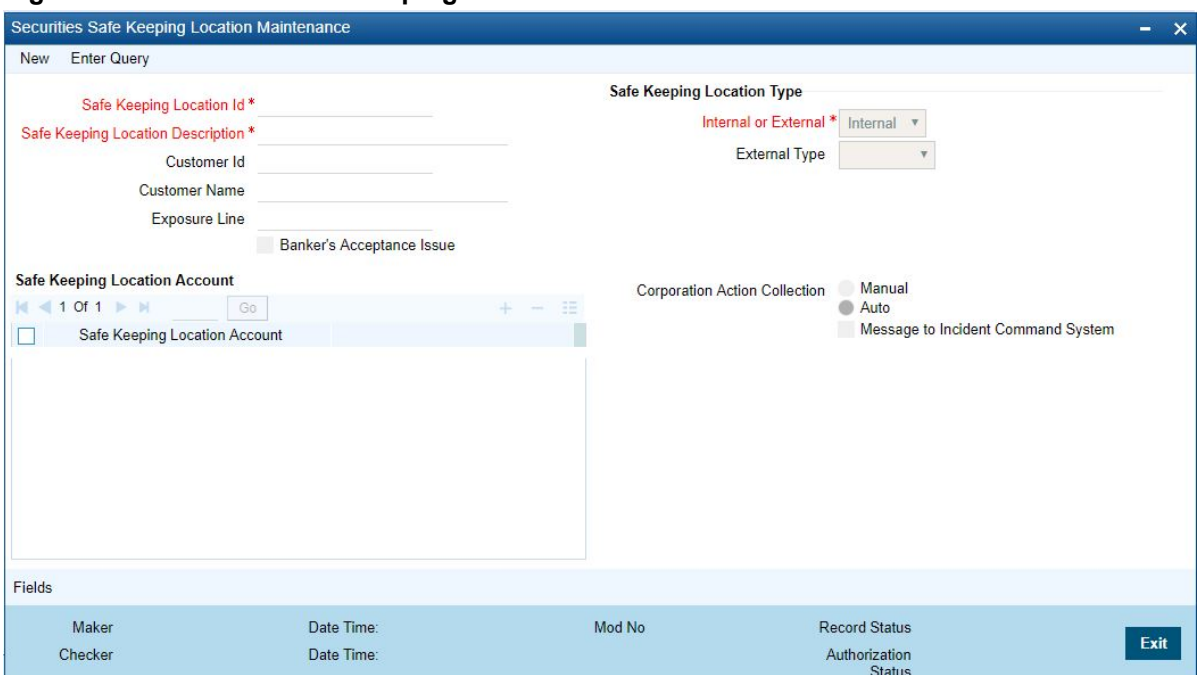

**Figure 7.1: Securities Safe Keeping Location Maintenance**

2. On **Securities Safe Keeping Location Maintenance** screen, specify the fields.

If you are maintaining details of a new safekeeping location, click on new icon from the toolbar. The Safe Keeping Location detailed screen will be displayed without any details. If you are calling a safekeeping location maintenance record that has already been defined choose, the Summary option under SK Location Maintenance. From the Summary screen, double click on a record to open it.

For more information on fields, refer to *[Table 7.1: Securities Safe Keeping Location Maintenance](#page-95-0)*

| <b>Field</b>                                                       | <b>Description</b>                                                                                                    |
|--------------------------------------------------------------------|----------------------------------------------------------------------------------------------------|
| <b>Safe</b><br><b>Keeping</b><br><b>location</b><br>Identification | Every safe keeping location that you define needs to be assigned<br>a unique identification code. This ID is in turn linked to a single or<br>to multiple accounts depending on the number of accounts you<br>want to link, to a specific safe keeping location.                                                                                                    |
| <b>Description</b>                                                 | In addition to the SK Location ID, specify a title or a short<br>description of the SK location you are defining. This will enable<br>you to identify the SK location quickly. The short description that<br>you specify is for information purposes only and will not be printed<br>on any customer correspondence.                                                                                                    |
| <b>Customer Identification</b>                                     | You might be holding securities on behalf of your customer<br>therefore it becomes necessary to maintain a customer profile<br>concerning the securities held. This information can be<br>maintained in the Customer Information Maintenance (CIF)<br>screen, which is part of the Core Entities module of Oracle<br>Banking Treasury Management. The Customer Ids available in<br>the pick list are defaulted from the CIF maintenance screen. By<br>linking a Credit Line to a Liability Number, you assign a limit, to<br>the customer linked to the line. Every credit-seeking customer is<br>linked to a liability number and the credit facilities granted to him<br>are tracked against this liability number. |
|                                                                    | NOTE: In the Customer Information Maintenance screen, you<br>need to link customers to specific SK Locations. For this<br>purpose you can create a customer category called<br>Safe Keeping Locations. This can be created through<br>the Customer Category detail screen. All the SK Loca-<br>tions that you have maintained can come under this<br>category.<br>After defining the category, you only need to associate the liability<br>number of the customer with the customer category. The<br>customers thus defined can be linked to a credit line through the<br>Limits maintenance screen.<br>For further details, on the Customer Information Maintenance                                                  |
|                                                                    | screen, please refer to the Oracle Banking Treasury Management<br>user manual Core Entities.                                                                                                    |

<span id="page-95-0"></span>**Table 7.1: Securities Safe Keeping Location Maintenance**

This topic contains the following subtopics:

- 1) *[Exposure Line](#page-96-0)*
- 2) *[Computation of KEST](#page-97-0)*
- 3) *[Specify Generation of New SWIFT Messages](#page-100-0)*

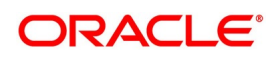

## <span id="page-96-0"></span>**7.2 Exposure Line**

This topic contains following subtopics:

- 1) *[Track Exposure Line](#page-96-2)*
- 2) *[Specify SK Location Account](#page-96-1)*
- 3) *[Making Query](#page-97-1)*

### <span id="page-96-2"></span>**7.2.0.1 Track Exposure Line**

To track the maximum limit up to which securities can be held in each SK location you can specify the exposure line for SK location. After defining the customer ID in the CIF maintenance screen, click on the Limits button and maintain an overall limit for each SK location. You can also specify the limit beyond which you would not like to expose yourself or your customer, to a particular SK location. By defining a limit for each SK location, you can limit your exposure to the particular SK location.

### **7.2.0.2 Banker's Acceptance**

Indicate whether or not the SK location can be used for a Banker's Acceptance portfolio. The settlement account maintained for this SK customer should be a GL Refer to the Deal Online chapter of this User Manual for details on processing Banker's Acceptances.

### <span id="page-96-1"></span>**7.2.1 Specify SK Location Account**

For every SK location that you maintain you can define multiple accounts. Apart from defining individual accounts for each security, you can also define separate accounts for customer and bank portfolios, for the same security. You can add to or delete from, the list of SK location accounts maintained. To add a new account, click the Add row button and enter the new SK Account Number. This number will be associated with the particular safe-keeping location, to track all future transactions involving the security. To delete an existing SK account, highlight the SK account number and click on the delete row button.

### **Figure 7.2: User Defined Fields**

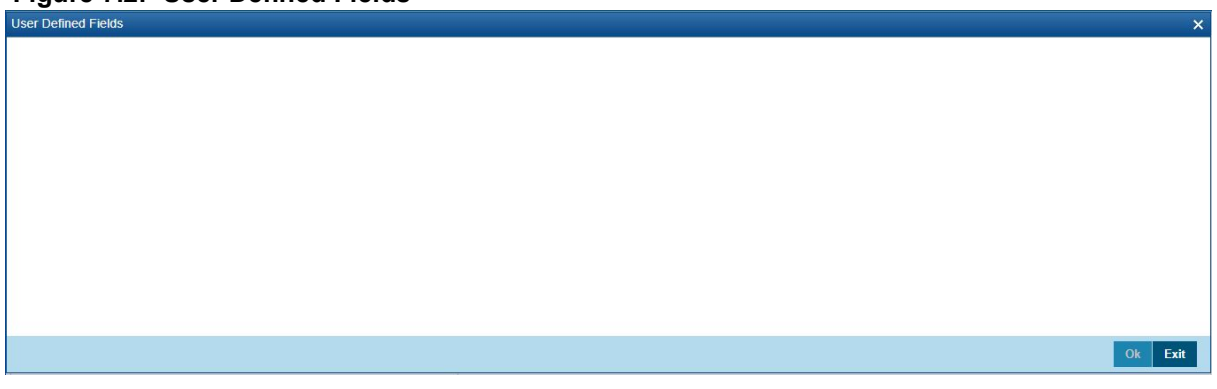

## <span id="page-97-1"></span>**7.2.2 Making Query**

Click the Search button in the Summary View screen to display the Query screen.

## **7.3 KEST**

This topic contains following sub-topics:

- 1) *[Computation of KEST](#page-97-0)*
- 2) *[Define KESTYTPE as a User Defined Field](#page-97-2)*
- 3) *[Calculate of KEST for Customer Sell Type of Transactions](#page-98-0)*
- 4) *[Calculate KEST for Customer Buy Type of Transactions](#page-98-1)*
- 5) *[Specify KEST Type for a Customer](#page-98-2)*
- 6) *[Specify KEST Rates in the Securities Price Definition Maintenance Screen](#page-99-0)*

## <span id="page-97-0"></span>**7.3.1 Computation of KEST**

KEST is a scheme of levying withholding tax on the income earned by the customers of your bank. This type of withholding tax is applicable only on incomes earned from securities. Some of the customers might directly pay the KEST amount to the Government. Under such circumstances, your bank need not calculate the KEST amount. 7-4 However, for customers who are not paying the KEST directly to the Government, you can calculate the KEST amount. The KEST that has to be paid to the Government can be of two types:

- **•** KEST A
- **•** KEST B

The difference between KEST A and KEST B is that the rate of KEST B is slightly higher than KEST A.

The rate of KEST depends on the type of transaction:

- **•** For normal security transactions, KEST will be a fixed percentage of the income earned by the customer.
- **•** For mutual fund transactions, the rate is announced daily. Further, the rates for mutual fund will differ from one mutual fund to another. An external application called 'Data Provider' will provide the rates to Oracle Banking Treasury Management through an interface

## <span id="page-97-2"></span>**7.3.2 Define KESTYTPE as a User Defined Field**

For every customer that you maintain in Oracle Banking Treasury Management, you need to specify:

- **•** Whether the customer is paying the KEST directly to the Government
- **•** Whether the customer is exempted from paying the KEST type (either A or B). This is used to calculate the KEST amount if the customer transacts in securities through your bank.

In Oracle Banking Treasury Management, factory shipped UDF's like KESTTYPE, KEST A and KEST B are available to capture the KEST type of a customer and KEST rates for each type.For every customer that you maintain in Oracle Banking Treasury Management, you need to specify:

**•** The user defined field KESTTYPE is associated with the function Id STDCIF, which represents the 'Customer Information Maintenance' screen.

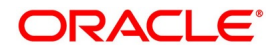

**•** The user defined fields KEST A and KEST B are associated with the function Id SEDXMRAT, which represents the 'Security Price Definition Maintenance' screen.

## <span id="page-98-0"></span>**7.3.3 Calculate of KEST for Customer Sell Type of Transactions**

For a particular customer, if you have chosen the KEST type as KEST A or KEST B, the system will pick up an appropriate rate and the customer settlement account will be debited with the KEST amount in-case of customer sell type of transactions.

- **•** For normal securities, the rate will be a pre-maintained fixed percentage (This is discussed in the subsequent sections of this document).
- **•** In case of mutual funds, the rates are announced on a day–to-day basis. Therefore, the percentage will be provided by an external application 'Data Provider' to Oracle Banking Treasury Management through an interface.

## <span id="page-98-1"></span>**7.3.4 Calculate KEST for Customer Buy Type of Transactions**

If you have opted for KEST A or KEST B type of KEST for a customer, the system will obtain an appropriate rate and credit the customer's settlement account for customer buy type of transactions.

- **•** For normal securities, the rate will be a pre-maintained percentage.
- **•** In case of mutual funds, the rates are announced on a day-to-day basis. Therefore, the percentage will be provided by an external application 'Data Provider' to Oracle Banking Treasury Management through an interface.

## <span id="page-98-2"></span>**7.3.5 Specify KEST Type for a Customer**

This topic describes the systematic procedure to specify KEST Type for a Customer.

### PREREQUISITE:

Specify **User ID** and **Password** and login to **Homescreen**.

From **Homescreen**, login to **Customer Information Maintenance** screen.

1. On **Customer Information Maintenance** screen, click Fields.

STEP RESULT: **User Defined** Fields is displayed.

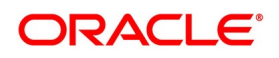

### **Figure 7.3: User Defined Fields**

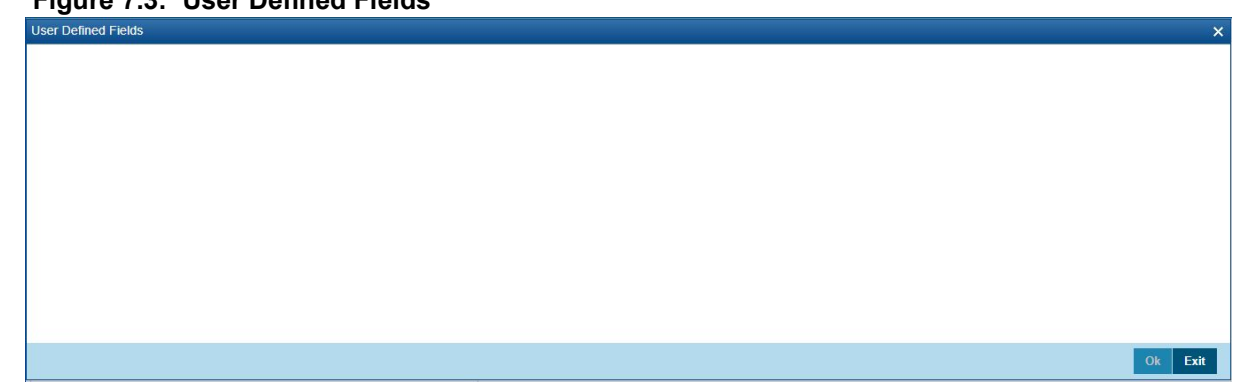

2. On the **User Defined Fields** screen, specify

- **•** The customer is directly paying the KEST to the Government
- **•** The customer has to be exempted from paying KEST
- **•** The KEST type is A or B

## <span id="page-99-0"></span>**7.3.6 Specify KEST Rates in the Securities Price Definition Maintenance Screen**

This topic describes the systematic instruction to specify KEST Rates in the Securities Price Definition Maintenance

Screen.

### CONTEXT:

The current market price of various securities is maintained in the Market Price Definition screen. Further, you can update the market price of the securities through this screen. You need to specify the rates for KEST A and KEST B at the time of maintaining market prices. Therefore, at the time of defining a customer, you need to specify the type of KEST (whether A or B). During market price maintenance for a particular security, you indicate the actual rate for KEST A and KEST B.

PREREQUISITE:

Specify **User ID** and **Password** and login to Homescreen.

From Homescreen, login to **Securities Price Definition Maintenance** screen.

1. On **Securities Maintenance** screen, click Field to indicate rates for KEST A and KEST B.

STEP RESULT: The **Field Name to Value Definition** screen is displayed.

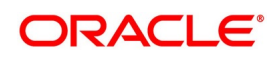

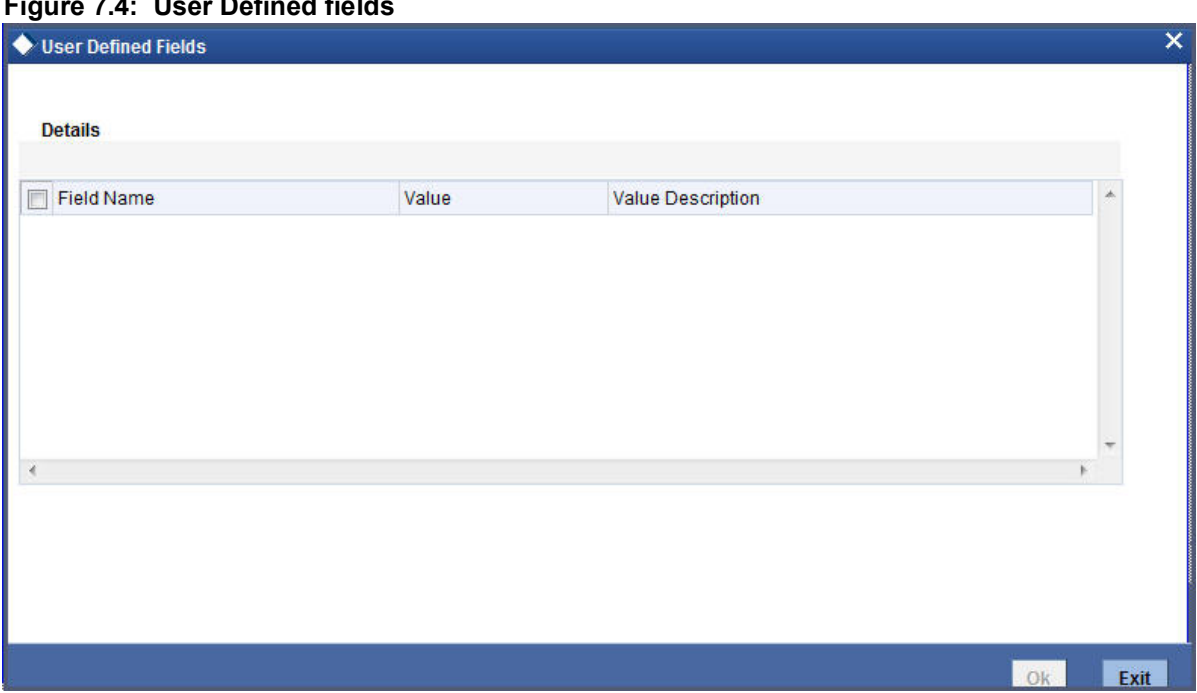

### **Figure 7.4: User Defined fields**

### 2. On **User Defined Fields** screen, specify the fields.

The system will display the user defined fields KEST A and KEST B, if you have maintained these UDF's. Here, you need to indicate the actual rates for the two KEST types. Consequently, at the time of processing a security deal for a customer, the system will pick up the KEST rate from the market price maintenance based on the KEST type specified for the customer for a particular security code.

**NOTE:** The system displays the override 'KEST Rates are not entered' if you try to save the market price details without specifying the KEST rates.

## <span id="page-100-0"></span>**7.4 Specify Generation of New SWIFT Messages**

If you need to generate new SWIFT messages MT 540, 541, 542 or 543 for any transactions involving the transfer (receipt or delivery) of securities, for a counterparty, you must indicate this when you are maintaining the counterparty BIC codes, in the BIC Code Details screen. Indicate this by checking the ISO15022 box on the screen. If the messages MT 520, 521, 522 or 523 must be generated for any transactions involving the transfer (receipt or delivery) of securities, for the counterparty, you can leave the ISO15022 box unchecked to indicate the same.

## **7.5 List of Glossaries - Maintain Safe Keeping Locations**

### **SEDXSKLC**

Securities Safe Keeping Location maintenance - *[7.1.1 Maintain Safe Keep Location](#page-93-0)* (p. 75)

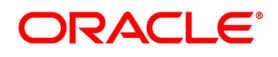

## **8. Build Branch and Currency Restriction Classes**

This topic contains the following subtopics:

- 1) *[Restrictions as Classes](#page-101-0)*
- 2) *[Process Branch and Currency Restrictions Class Screen](#page-102-0)*
- 3) *[Specify the Customer Category Restrictions Class](#page-104-0)*

## <span id="page-101-0"></span>**8.1 Restrictions as Classes**

This topic contains following subtopic:

- 1) *[Maintain Restrictions as Classes](#page-101-1)*
- 2) *[Advantage of Defining Restrictions as Classes](#page-102-1)*

### <span id="page-101-1"></span>**8.1.1 Maintain Restrictions as Classes**

From the head office of your bank, you can establish certain controls over your branch operations. You can achieve these controls by specifying restrictions. In Oracle Banking Treasury Management, you can define restrictions of the following types:

- **•** The branches that can offer a service and the currencies in which an allowed branch can offer a service
- **•** The customers who can avail a service

A set of restrictions grouped is referred to in Oracle Banking Treasury Management as a Restriction Class. You can maintain several restriction classes of branch and currency and several classes of customer restrictions. To every product created, you can attach these restriction classes. If restricted, a product can only be used by those branches and offered only in those currencies that you allow. Only those customers that you allow, can avail a service.

For example, suppose that you offer a special portfolio management facility, christened Safe Fast Buck.

Requirement

- **•** You would like to offer this facility only in select branches
- **•** You would like to offer this facility only in the local currency the GBP
- **•** You would like to offer this service only to individuals

### **Set up:**

Maintain the restrictions as follows:

**•** Maintain a restriction class of branches and currencies (in this case, only GBP) that you would like to allow:

Class\_A

**•** Maintain a restriction class of customer categories that you would like to allow: Class\_B

You can associate these classes (Class A and Class B) with the product, Safe Fast Buck.

### **Result:**

- **•** Only those branches that you have allowed can offer Safe Fast Buck
- **•** Allowed branches can offer Safe Fast Buck only in GBP

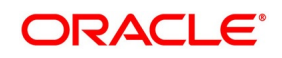

**•** Only Individuals can avail Safe Fast Buck

## <span id="page-102-1"></span>**8.1.2 Advantage of Defining Restrictions as Classes**

By maintaining classes, you give yourself the flexibility of applying the same restriction classes on several services that you offer. You do not have to define restrictions for each service that you offer.

## <span id="page-102-0"></span>**8.2 Process Branch and Currency Restrictions Class Screen**

This topic describes the systematic instruction to process branch and currency restrictions class screen.

CONTEXT:

You can maintain branch and currency restrictions in the **Product Branch** and **Currency Restrictions Class Maintenance** screen, invoked from the Application Browser.

PREREQUISITE:

Specify **User ID** and Password, and login to Homescreen.

1. On Homescreen, specify **CSDCBRCL** in the text box, and click next arrow.

STEP RESULT: **Branch Currency Restrictions Class Maintenance** screen is displayed.

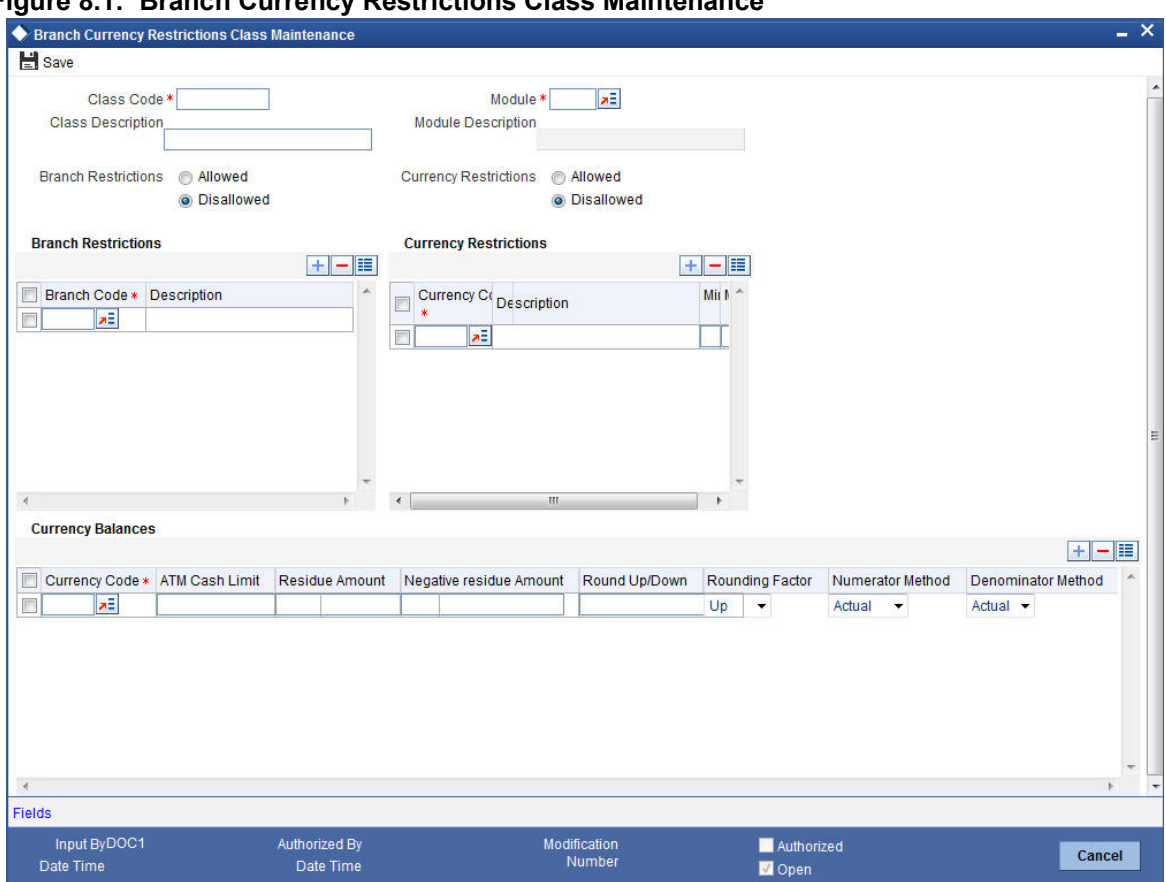

### **Figure 8.1: Branch Currency Restrictions Class Maintenance**

### 2. On **Branch Currency Restrictions Class Maintenance** specify the fields.

For more information on fields, refer to *[Table 8.1: Branch Currency Restrictions Class Maintenance - Field](#page-103-0)  [Description](#page-103-0)*

A Branch and Currency Restrictions Class is identified by a unique Code and a Description. The branch and currency restriction classes that you maintain have to be specific to a module in Oracle Banking Treasury Management. This is because a class maintained for one module would be unsuitable for another. For instance, you may choose to allow loan facilities in some branches, but disallow these branches from trading in securities.

| <b>Field</b>                                            | <b>Descriptions</b>                                                                                                    |
|---------------------------------------------------------|----------------------------------------------------------------------------------------------------|
| <b>Maintain</b><br><b>Branch</b><br><b>Restrictions</b> | A branch restriction class identifies a unique list of allowed or disallowed<br>branches. At your head office, you can associate a product that you propose to<br>offer with any Branch and Currency Restriction Class that you have maintained.<br>The branch and currency restrictions defined for the class will apply to the<br>service.<br>NOTE: Any product that your bank offers is available to all branches, by<br>default, unless you specifically restrict its availability. |
|                                                         |                                                                                                    |

<span id="page-103-0"></span>**Table 8.1: Branch Currency Restrictions Class Maintenance - Field Description**

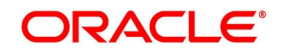

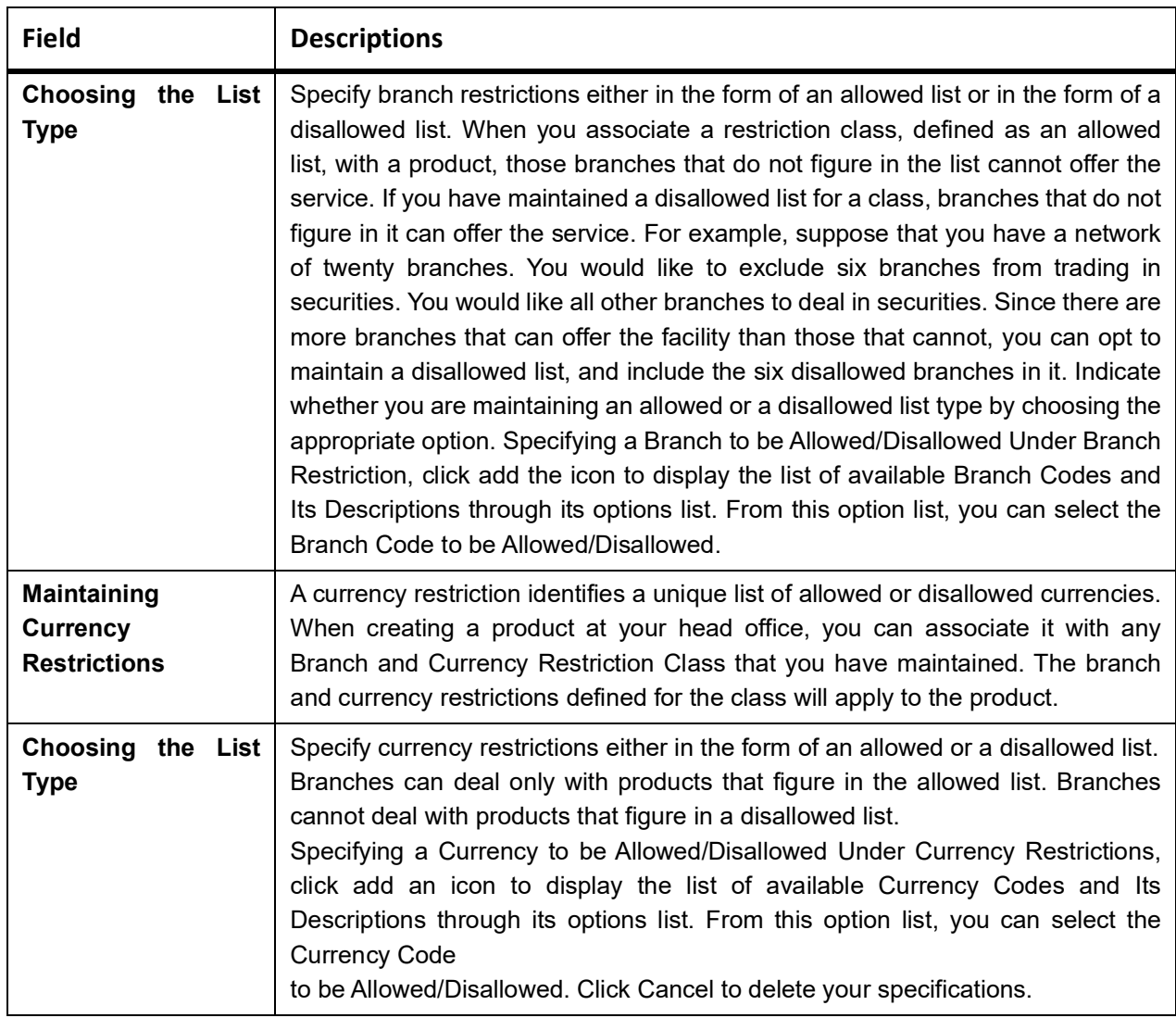

## <span id="page-104-0"></span>**8.3 Specify the Customer Category Restrictions Class**

Group your customers according to the common features that they share. For example, customers can be grouped into:

- **•** Banks
- **•** Corporates
- **•** Financial Institutions (excluding banks)
- **•** Individuals

Each group may be referred to as a customer category. A customer restriction class identifies a unique list of customer categories that can avail of a service. When building service, at your head office, you can associate it with

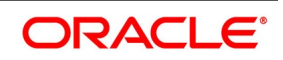

any Customer Restriction Class that you have maintained. The restrictions defined for the class will apply to the service.

## <span id="page-105-0"></span>**8.3.1 Process Customer Category Restrictions Class screen**

This topic describes the systematic instructions about Customer Category Restrictions Class screen

### CONTEXT:

You can maintain a list of either allowed or disallowed Customer Categories in the Customer Category Restrictions Class screen. This screen can be invoked from the Application Browser.

### PREREQUISITE:

Specify **User ID** and **Password**, and login to Homescreen.

1. On Homescreen, type **CSDCUCCL** in the text box, and click next arrow.

STEP RESULT: **Customer Restriction class Maintenance** screen is displayed.

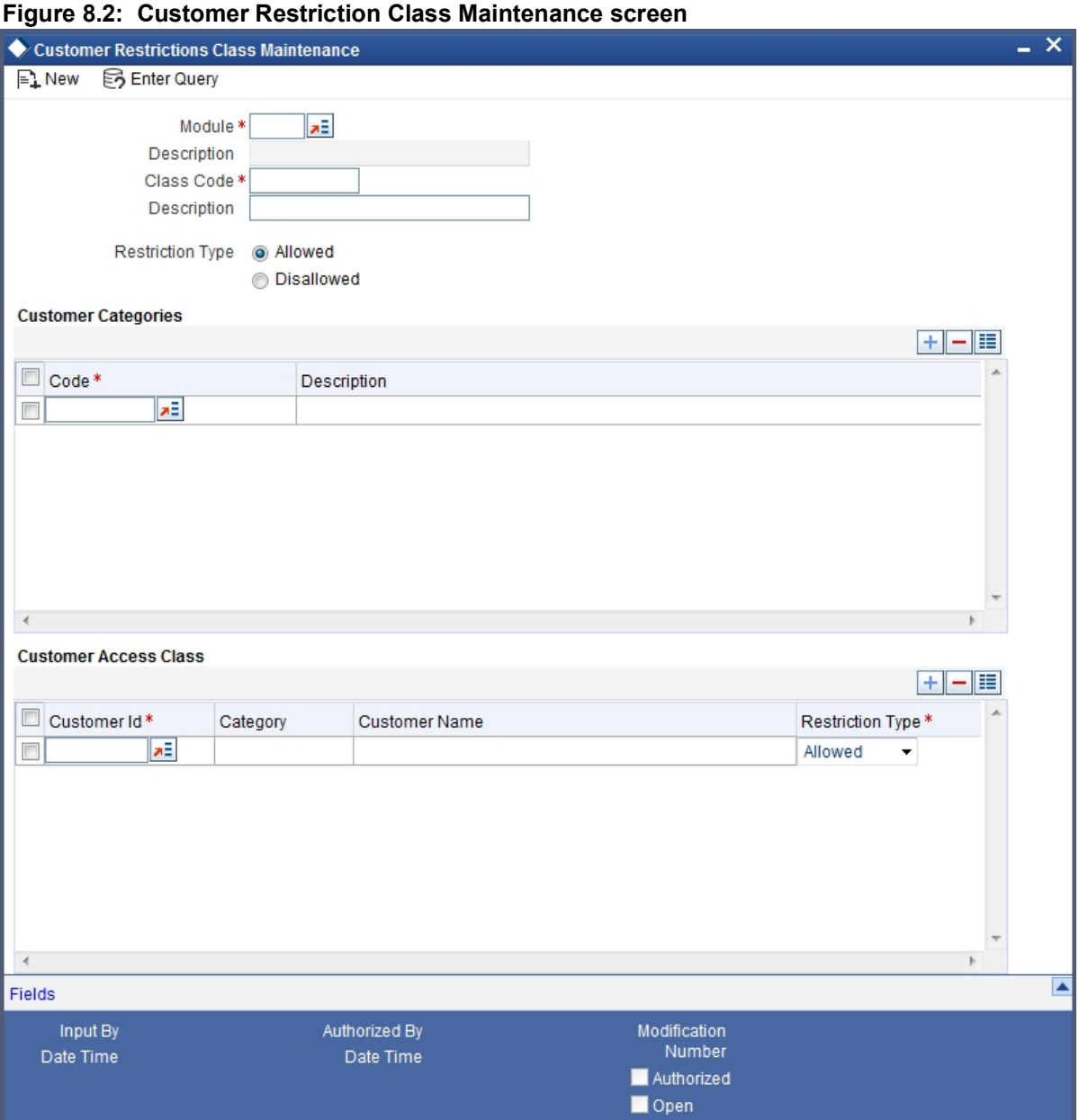

2. On **Customer Restriction Class Maintenance** screen, specify the fields.

For more information on fields *[Table 8.2: Customer Restriction Class Maintenance - Field Description](#page-107-0)*

A Customer Category Restrictions Class is identified with a unique Code and a Description. The customer restriction classes maintained have to be for a specific module, in Oracle Banking Treasury Management. A class maintained, for one module would be unsuitable for another. For 8-5 instance, you may choose to offer trade finance facilities to certain customer categories but disallow these categories from availing your portfolio maintenance services.

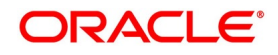

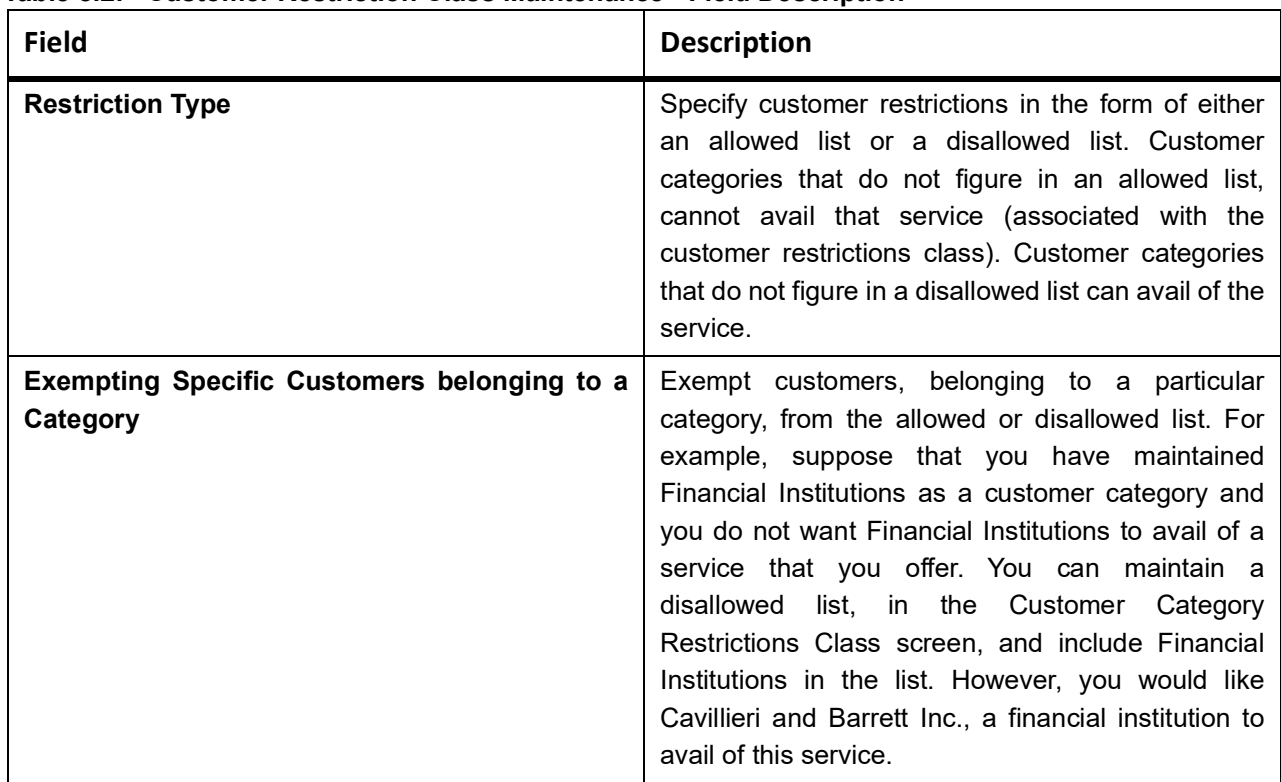

### <span id="page-107-0"></span>**Table 8.2: Customer Restriction Class Maintenance - Field Description**

## **8.4 List of Glossaries - Build Branch and Currency Restriction Classes**

### **CSDACTCL**

Branch Currency Restriction Class Maintenance - *[8.2 Process Branch and Currency Restrictions Class](#page-102-0)  [Screen](#page-102-0)* (p. 84)

### **CSDCUCCL**

Customer Restriction Class Maintenance - *[8.3.1 Process Customer Category Restrictions Class screen](#page-105-0)* (p. [87\)](#page-105-0)
# **9. Accounting Role to Head Mapping Class**

# **9.1 Introduction**

The general ledgers and sub-ledgers that your bank maintains are defined in the Chart of Accounts. For instance, assume that you have maintained the following GLs, in the Chart of Accounts:

#### **Table 9.1: Chart Account**

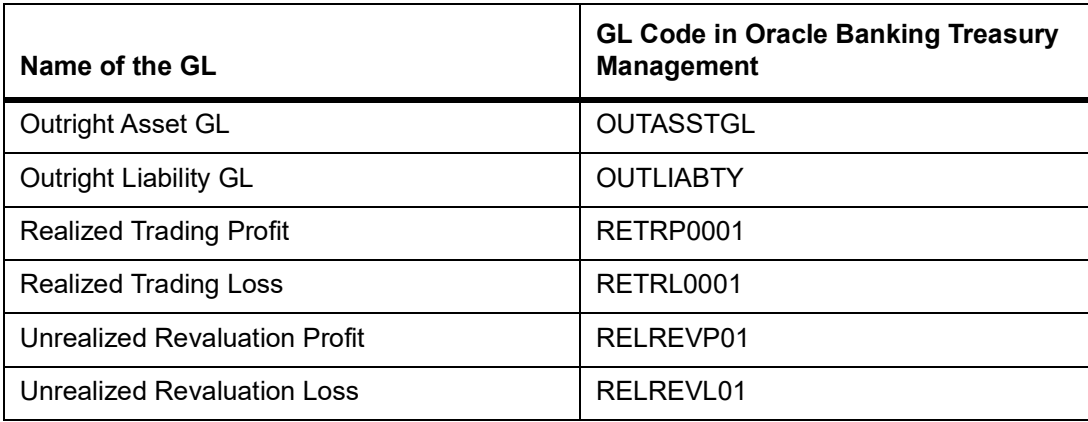

To each GL, you can link more that one sub-ledger. For example, assume you have linked the following SLs to the Outright Asset GL:

### **Table 9.2: Chart Table**

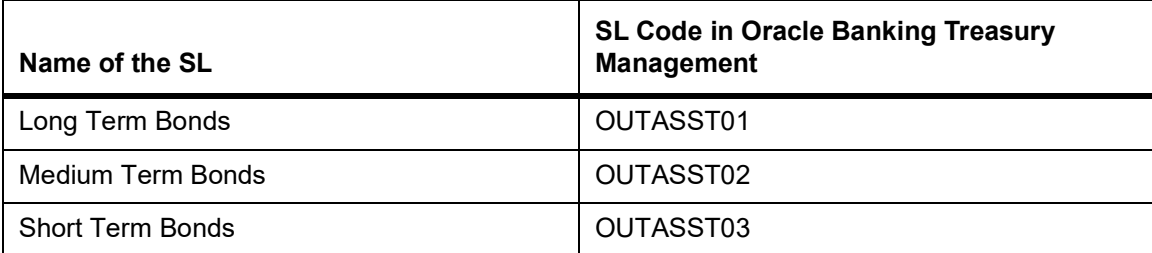

In Oracle Banking Treasury Management, GL/SLs are broadly referred to as Account Heads.

This topic contain the following sub-topics:

- 1) *[General Ledger Types](#page-108-0)*
- 2) *[Accounting Roles and Heads Class](#page-109-0)*
- 3) *[Event Class](#page-112-0)*

# <span id="page-108-0"></span>**9.2 General Ledger Types**

The GL/SLs, maintained in the Chart of Accounts can be classified into different categories. The following are examples of the broad categories into which GLs fall:

- **•** Asset
- **•** Liability
- **•** Realized Profit

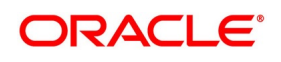

- **•** Realized Loss
- **•** Income
- **•** Expense
- **•** Contingent Asset
- **•** Contingent Liability
- **•** Position GL
- **•** Position Equivalent GL

These categories are referred to as 'Accounting Roles' in Oracle Banking Treasury Management.

# <span id="page-109-0"></span>**9.3 Accounting Roles and Heads Class**

Every product maintained would impact specific accounting heads (GLs). These heads are unique to a product. For instance, if you have maintained ahead Medium-Term Bonds, only deals involving medium-term bonds would be reflected under the head. Similarly, you could maintain ahead for a specific portfolio. All accounting entries relating to the portfolio will be passed to the head maintained for the portfolio. You can identify all the heads specific to a product and indicate their roles, individually, when you build a Class of Accounting Roles and Heads. A class, in this case, identifies the body of GLs unique to a product. A class of accounting heads can be associated with a product that you have maintained. All deals and portfolios involving the product will be reported under the heads that you specify.

This topic contains the following sub-topics:

- **•** *[Advantage of Building Accounting Roles and Heads Classes](#page-109-1)*
- **•** *[Maintain an Accounting Roles and Heads Class](#page-110-0)*
- **•** *[Map Roles to Heads](#page-111-0)*

# <span id="page-109-1"></span>**9.3.1 Advantage of Building Accounting Roles and Heads Classes**

While entering into a deal, one or more GLs have to be debited, and one or more GLs would have to be credited. For example, when you sell securities into a customer portfolio, you could do the following:

- **•** Debit the Customer Account
- **•** Credit the Bridge
- **•** Credit the Tax Payable GL

#### **•** Credit the Income Charge

Every time you enter into a deal involving a product, you do not have to specify the account heads (GLs) involved. The heads identified for the class to which you associate the product will automatically be picked up.

### <span id="page-110-0"></span>**9.3.2 Maintain an Accounting Roles and Heads Class**

This topic describes the systematic procedure to maintain account roles and head class.

#### CONTEXT:

Classes of accounting roles and heads can be built, in the Accounting Role to Head Mapping Class Maintenance screen. In this screen, you can:

- **•** Specify a list of accounting roles
- **•** Map these roles to the appropriate account heads (GLs)

#### PREREQUISITE:

Specify **User ID** and **Password**, and login to Homescreen.

1. On Homescreen, specify **CSDRHCLM** in the text box, and click next arrow.

STEP RESULT: **Role to Head Mapping Class Maintenance** screen is displayed.

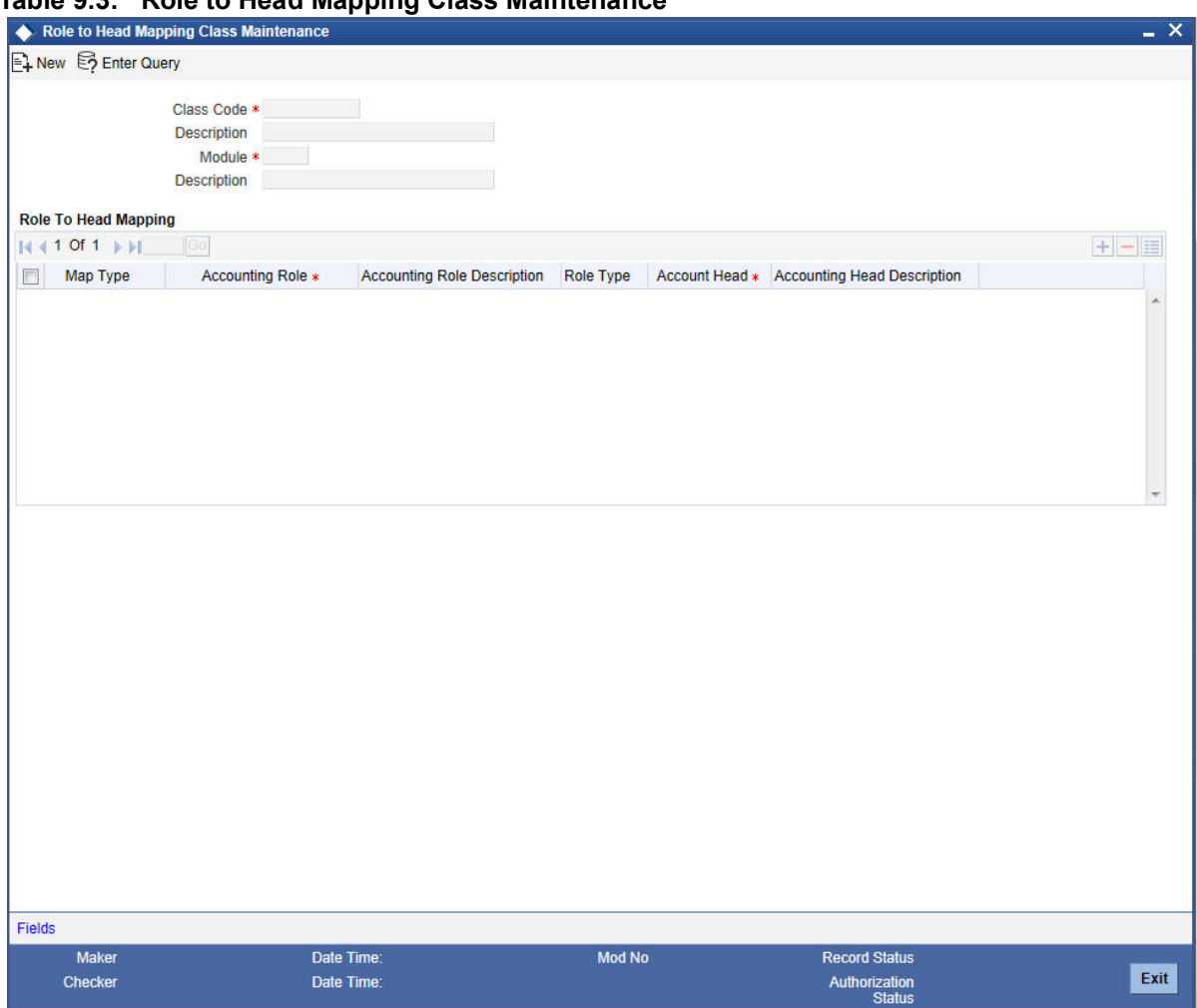

#### **Table 9.3: Role to Head Mapping Class Maintenance**

2. On **Role to Head Mapping Class Maintenance** screen, specify the fields.

Each class that you maintain can be identified by a unique Class Code and a brief description. Ideally, this description facility would be used to specify the product for which you are building the class. This would help you easily associate a product with the class built for it. For example, suppose that you offer a portfolio maintenance facility to individuals. An accounting role and head class can be built specifically for this service. When building the class you can assign it a unique code, Port\_In\_01 and describe this Accounting Role and Head class as Class for Portfolio Maintenance of Individuals. You can indicate that this class is specifically for the Securities module. When defining the accounting roles and heads for the portfolio service in the Securities module, Port\_In\_01 will be available to you. You can associate the service with Port\_In\_01.

#### <span id="page-111-0"></span>**9.3.3 Map Roles to Heads**

Choose a role by double-clicking on it. Now, you have to associate the role with an account head (a GL). Choose a particular head, by double-clicking on it. Choosing add icon confirms the association of a role with the corresponding

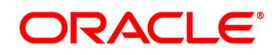

head in the Accounting Head column. If you would like to disassociate a role and ahead, choose the delete icon. Similarly, you can associate all heads, which you would like to include in a class, with a role.

# <span id="page-112-0"></span>**9.4 Event Class**

A deal goes through different stages in its life cycle, such as:

- **•** Deal booking
- **•** Money Settlement of Securities Deal
- **•** Settlement of Securities Deal
- **•** Reversal of Securities Deal
- **•** Cancellation of Securities Deal, etc.

Each stage is referred to as an Event, in Oracle Banking Treasury Management.

The following are examples of the events for a portfolio that you maintain:

- **•** Booking of Contingent Asset
- **•** Accrual of Discount Earned
- **•** Accrual of Interest Earned
- **•** Forward Profit and Loss Accrual

At an event, you may want to generate advices or post accounting entries. For instance, when

you settle a deal (a Money Settlement Event), you would:

- **•** Pass the requisite entries
- **•** Print a payment advice

Define the accounting entries and advice to be passed for a set of events, as an Event Accounting Entries and Advices Class. An Events Class can be associated with a deal or portfolio product that you have maintained. At an event, in the life cycle of a deal relating to a product, or a portfolio, the appropriate entries will be passed. Advices will be generated as defined, for the associated events class.

This topic contains the following subtopics:

1) *[Maintain an Event Accounting Entries and Advices Class](#page-112-1)*

# <span id="page-112-1"></span>**9.4.1 Maintain an Event Accounting Entries and Advices Class**

This topic describes the systematic instructions to maintain event accounting entries and advice class.

### CONTEXT:

An Events Class is identified with a unique Code and a Description. When you define an Events Class, you choose, first of all, the set of events that would belong to the class. Events are, usually, unique to a module. For instance, events like Securities Purchase from Long Position and Accrual of Securities Discount Earned are specific to Portfolios in the Securities module. Therefore, to build an Events Class that you would associate with a service offered in the Securities (Portfolio) module, choose the event from a list of events specific to the Securities (Portfolio)

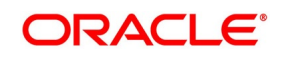

module. The events that you would like to include in an Events Class can be identified through the Events Accounting Entries and Advices Class Maintenance screen. This screen is invoked from the Application Browser.

PREREQUISITE:

Specify **User ID** and **Password**, and login to Homescreen.

1. On Homescreen, specify **CSDACTCL** in the text box, and click next arrow. STEP RESULT: **Event Class Maintenance screen** is displayed.

### **Figure 9.1: Event Class maintenance Screen**

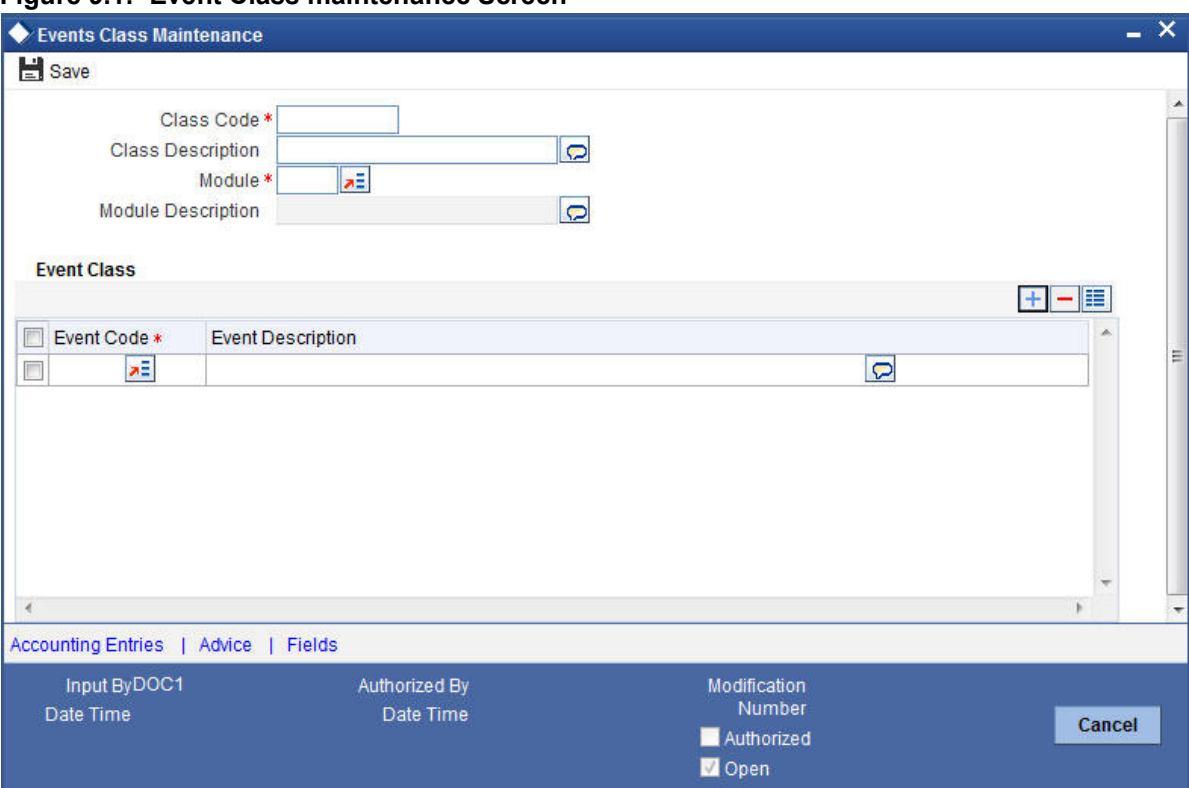

#### 2. On **Event Class Maintenance** screen, specify the fields.

For every event constituting the class being built, you have to specify the accounting entries that should be passed (if any), and the advice that should be generated.

#### 3. On **Event Class Maintenance** screen, click **Accounting Entries**

STEP RESULT: **Accounting Entries** screen is displayed.

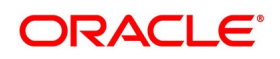

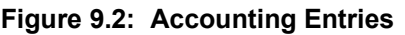

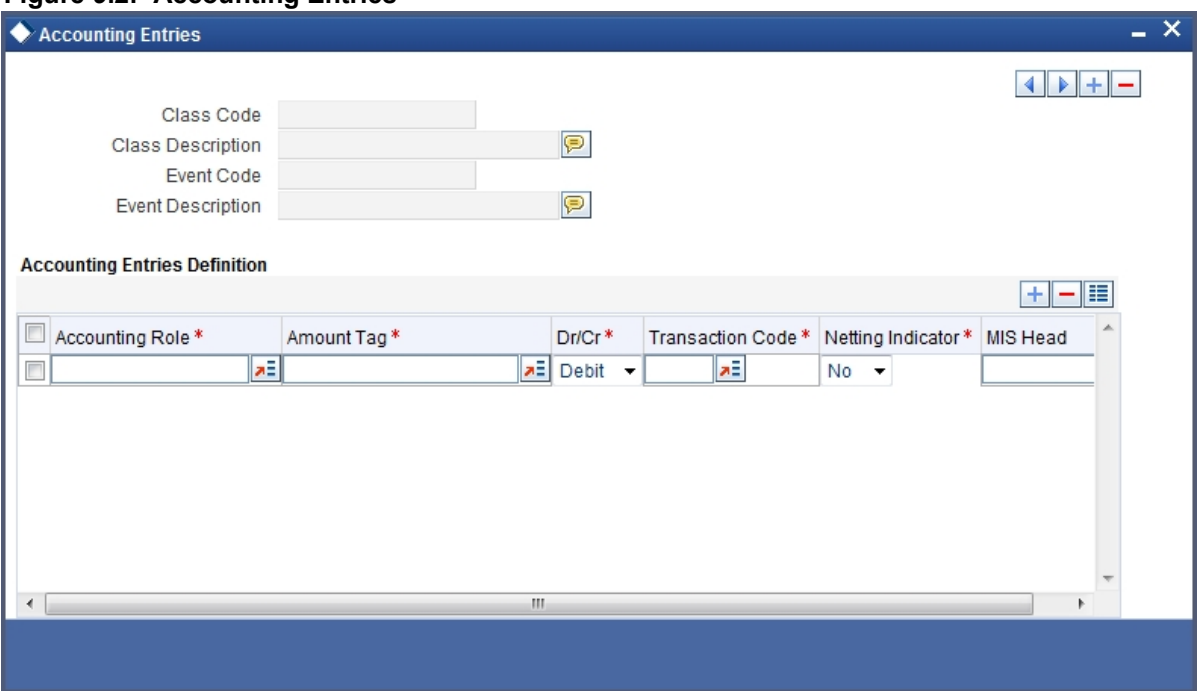

#### 4. On **Accounting Entries** screen, specify the fields.

As part of the **Accounting Entry** details of an event, you should specify the following details:

- **•** The accounting role
- **•** The amount item
- **•** If a debit or a credit
- **•** The transaction code
- **•** If the entries are to be netted
- **•** The MIS Head

If accounting entries are to be passed for an event, you have to indicate the different Accounting Roles. At an event in the life cycle of a deal, involving a product to which you associate the class, the appropriate entries will be passed, under the specified Accounting

Roles.

| <b>Field</b>                               | <b>Description</b>                                                                                                    |
|--------------------------------------------|----------------------------------------------------------------------------------------------------|
| <b>Specifying the</b><br><b>Amount Tag</b> | The amount (i.e. the principal, the brokerage, the charge amount, etc.) that is<br>to be posted for an event, is referred to as the Amount Item. The tag<br>associated with an Amount Item is the Amount Tag. Process a list of the<br>number of tags that are maintained in the Amount Tag field. You can choose a<br>tag by double-clicking on it.                                                                                                    |
| Indicating if a debit or<br>credit         | You have already specified the type of account to which an entry should be<br>passed, and the tag which identifies the amount (principal, brokerage, the<br>charge amount, etc.) that should be passed. In this field, you must indicate if<br>the amount is to be debited from credited to the specified account. Choose the<br>Debit or Credit indicator.                                                                                                    |
| <b>Transaction Codes</b>                   | Every accounting entry in Oracle Banking Treasury Management involves a<br>Transaction Code that describes the nature of the entry. This code and its<br>description are available whenever you retrieve contract information in reports<br>such as the Transaction Journal. The transaction code must be indicated in<br>this field. Click the adjoining option list icon, to invoke a list of the transaction<br>codes that are maintained. Double click on the Code that you would like to<br>enter in this field.<br>The Transaction Code for both legs of the transaction would be the same. |
| <b>Netting</b>                             | If two or more accounting entries for a particular event are to be passed to the<br>same account and on the same Value Date, these entries can be netted while<br>posting to the account. Specify whether such entries should be netted in this<br>field by choosing either the Yes or the No indicator. Clicking the add icon<br>confirms the association of an accounting role with the corresponding Amount<br>Tag, Transaction Code, MIS Head, and the Debit/Credit and Netting indicators.<br>If you would like to disassociate a role from the other details, click the delete<br>icon.     |

**Table 9.4: Accounting Entries - Field Description**

5. On **Events Class Maintenance** fields, click **Advice**. STEP RESULT: **Advice** screen is displayed.

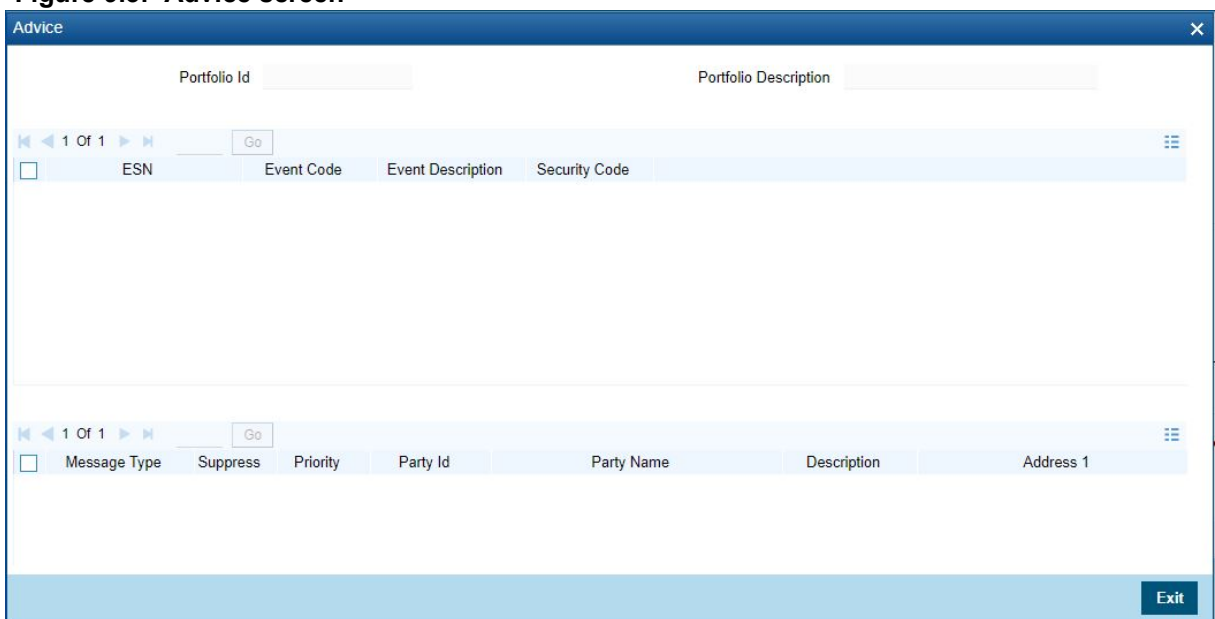

**Figure 9.3: Advice screen**

6. On **Advices** screen, specify the fields.

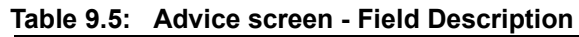

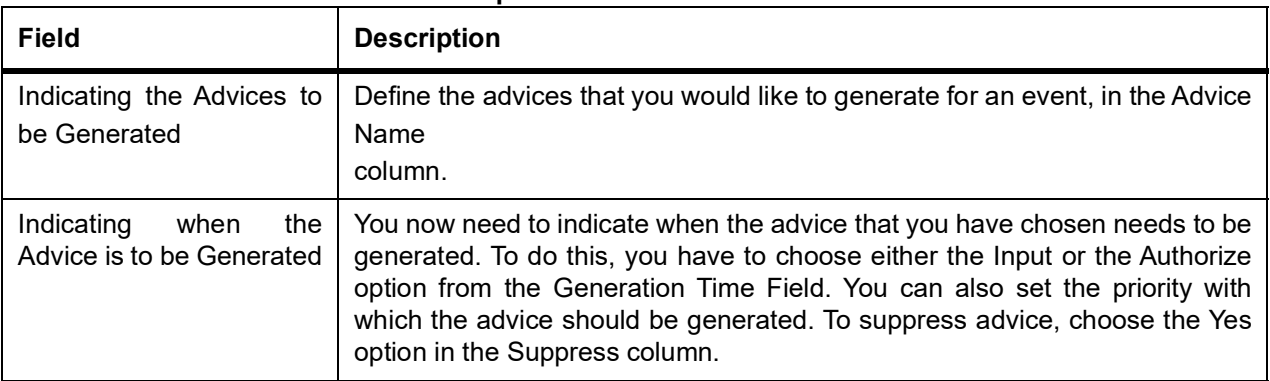

# **9.5 List of Glossaries - Accounting Role to Head mapping Class**

#### **CSDRHCLM**

Road to Head Mapping Class Maintenance - *[9.3.2 Maintain an Accounting Roles and Heads Class](#page-110-0)* (p. 92) **CSDACTCL**

Event Class Maintenance - *[9.4.1 Maintain an Event Accounting Entries and Advices Class](#page-112-1)* (p. 94)

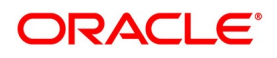

# **10. Define Security Preference Classes**

# **10.1 Introduction**

Preferences are the options available for defining the attributes of a security. The following are some of the preferences that you can indicate for security:

- **•** The Market of Issue
- **•** The tenor
- **•** If there are Call' and 'Put' options associated with the security
- **•** If you can trade the security in fractional quantities
- **•** The lot size in which the security can be traded (say multiples of 10)
- **•** If the coupon frequency is periodic (and, if yes, the actual frequency)
- **•** If you would like to automatically initiate Corporate Actions for the security

It is your preferences that give security its distinctiveness. You can maintain several sets or classes of security preferences. Thus, you can maintain a class of preferences for short-term zero-coupon bonds, another for medium-term zero-coupon bonds, a third for long-term zero-coupon bonds, and so on. When defining a security product of a certain type, say short-term zero-coupon bonds, you only need to associate it with the appropriate preference class defined. The product will acquire, by default, all the attributes defined for the class associated with it. You can change these default attributes to suit specific security products.

This topic contains the following sub-topics:

- 1) *[Specify Security Product Preference Class](#page-118-0)*
- 2) *[Define Deal Limits for a Preference Class](#page-128-0)*
- 3) *[Define Security Conversion Rule](#page-129-0)*

# **10.1.1 Security Product Preference Classes**

This topic contains the following sub-topics:

- 1) *[Specify Security Product Preference Class](#page-118-0)*
- 2) *[Capture Information Specific to a Security Type](#page-123-0)*
- 3) *[Indicating Banker's Acceptance](#page-123-1)*
- 4) *[Capture Trade-Related Information](#page-123-2)*
- 5) *[Identifying the Holder](#page-126-0)*
- 6) *[Specify the Material of a Security](#page-126-1)*
- 7) *[Indicate the Price Code for Revaluation](#page-127-0)*
- 8) *[Tenor Details](#page-127-1)*
- 9) *[Capture SWIFT Related Information](#page-127-2)*

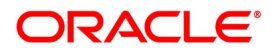

# <span id="page-118-0"></span>**10.1.2 Specify Security Product Preference Class**

This topic describes the systematic instruction to specify security product preference class.

#### CONTEXT:

Security preference classes are maintained in the Security Product Preference Class Definition screen, which is invoked from the Application Browser.

PREREQUISITE:

Specify **User ID** and **Password**, and login to Homescreen.

1. On Homescreen, specify **SEDXSECL** in the text box, and click next arrow.

STEP RESULT: **Securities product Preference Class Definition** screen is displayed.

#### **Figure 10.1: Securities product Preference Class Definition**

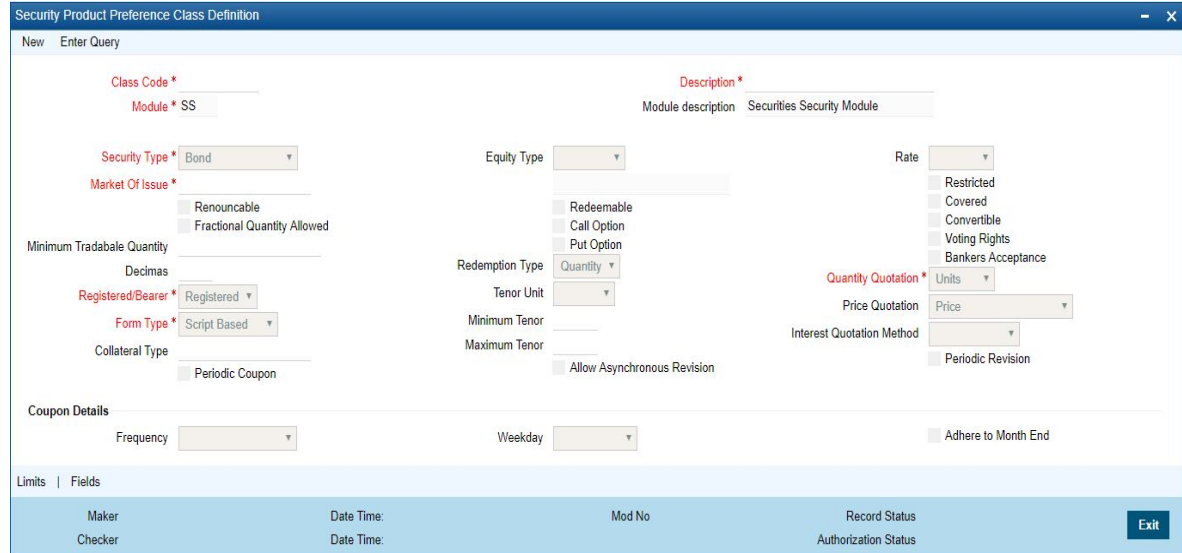

2. On **Securities Product Preference** screen, specify the fields.

For more information on fields, refer to *[Table 10.1: Securities Product Preference - Field Description](#page-118-1)*

#### <span id="page-118-1"></span>**Table 10.1: Securities Product Preference - Field Description**

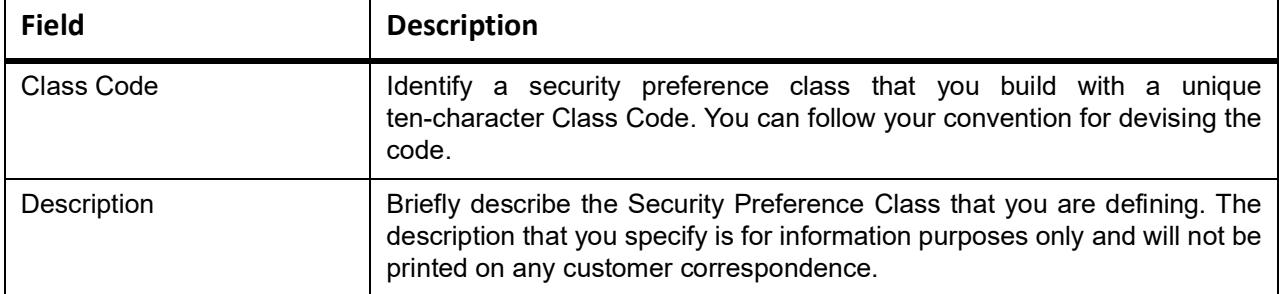

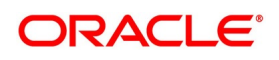

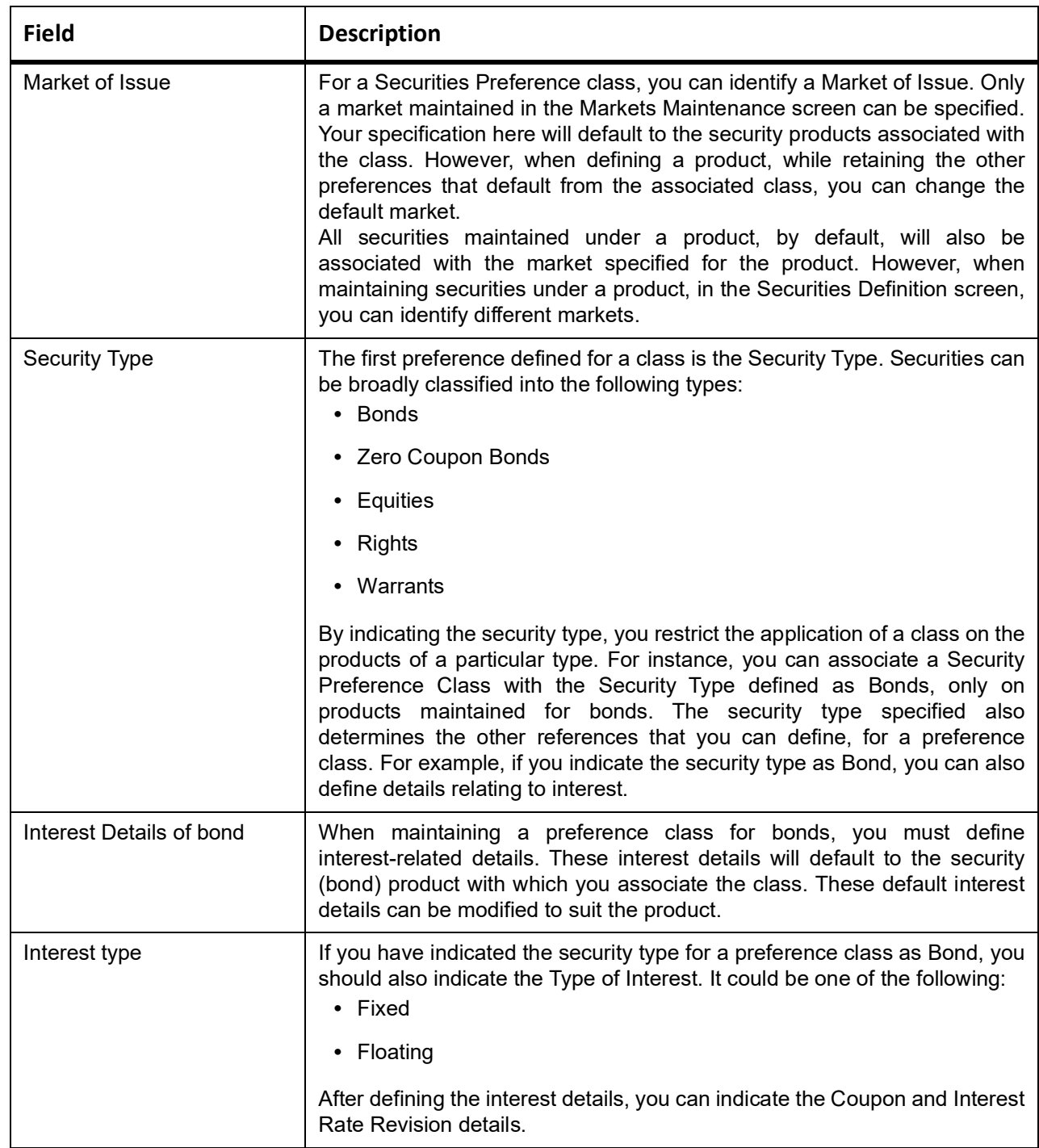

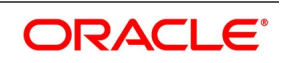

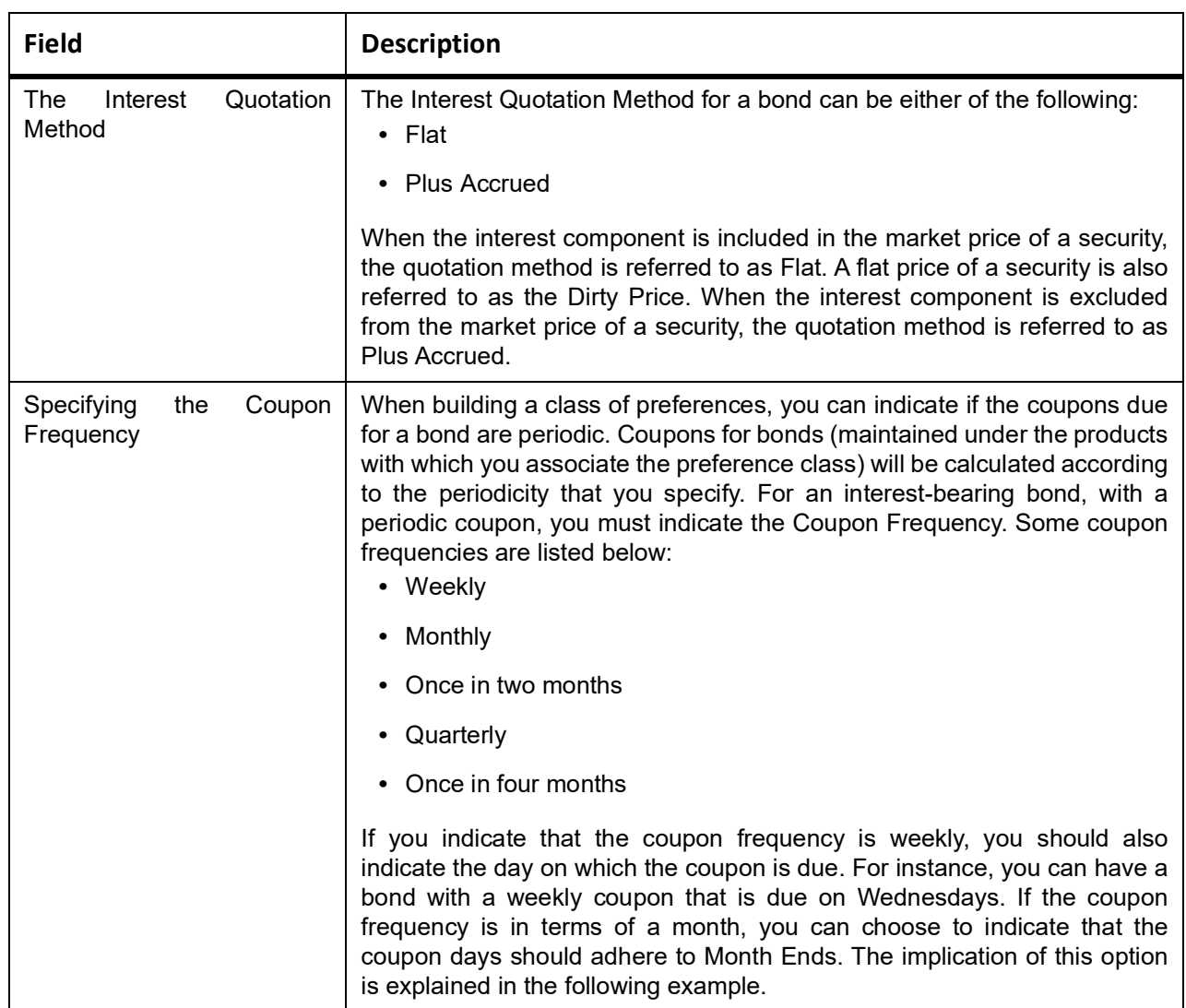

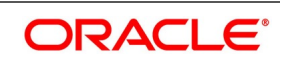

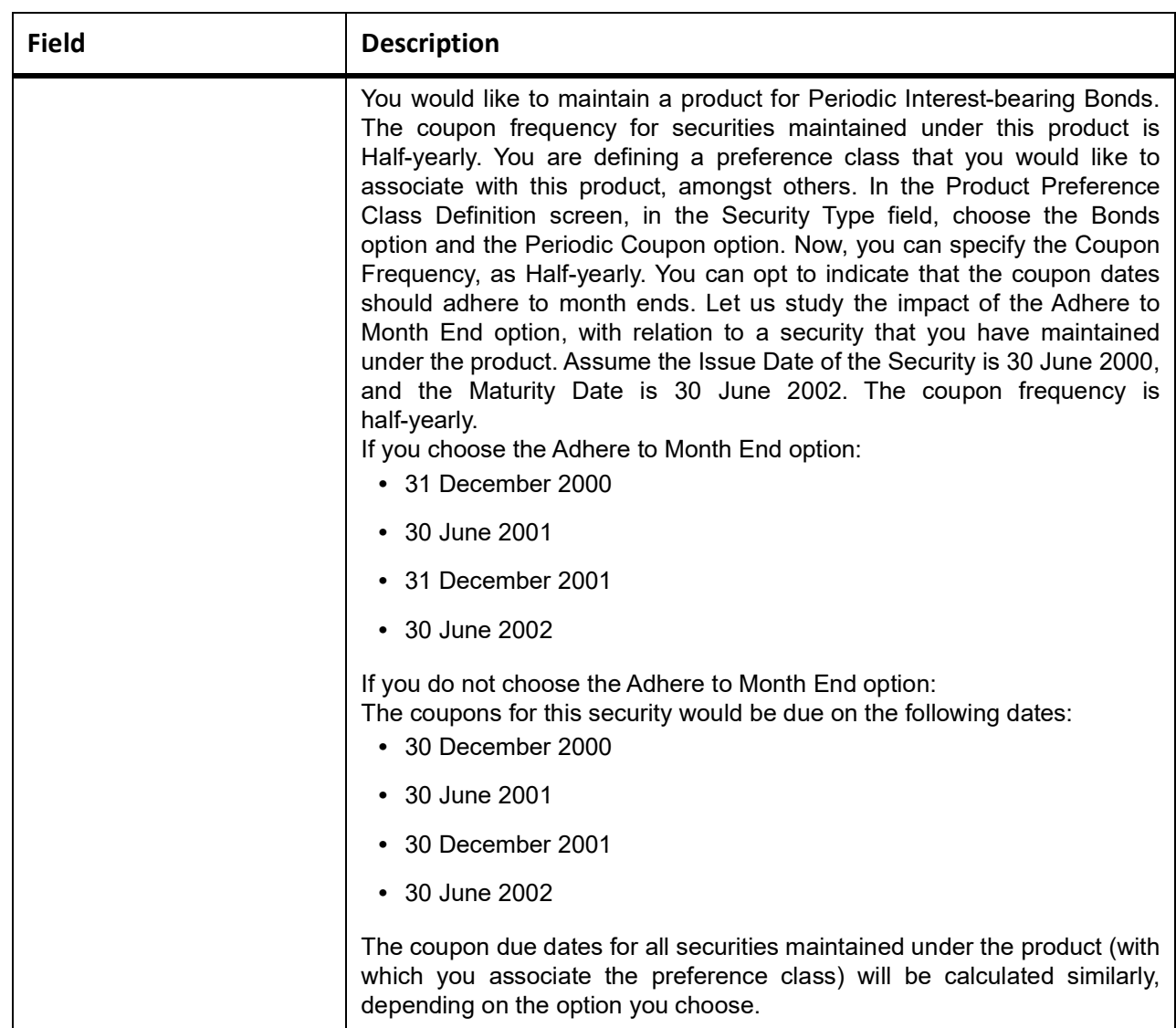

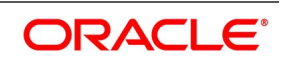

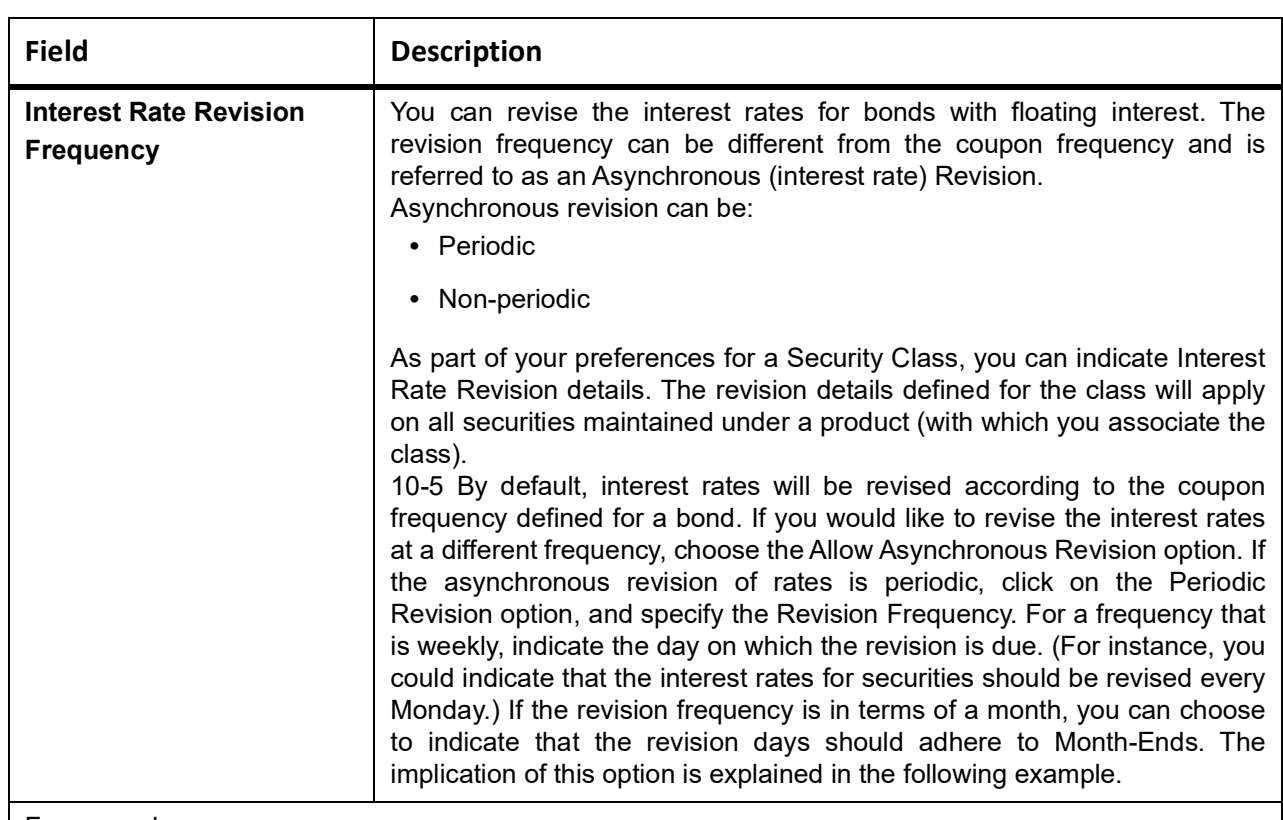

#### For example,

You are defining a Security Preference Class that you would like to associate with a Security Product. You have maintained several securities under this product. We shall study the impact of the Adhere to Month End option concerning security maintained under the Product. Assume the Issue Date of the security (with floating interest and an asynchronous rate revision) is 01 January 2000, and the Maturity Date is 31 December 2000. You have specified that the interest rate revision frequency is quarterly. If you choose the Adhere to Month End option: The rate revisions for this security, would be due on the following dates:

- **•** 31 March 2000
- **•** 30 June 2000
- **•** 30 September 2000
- **•** 31 December 2000

If you do not choose the Adhere to Month End option: The rate revisions for this security would be due on the following dates:

- **•** 31 March 2000
- **•** 30 June 2000
- **•** 30 September 2000
- **•** 30 December 2000

The rate revision dates for all securities maintained under the product (with which you associate the preference class) will be calculated similarly. If the interest rates for securities should be revised on a non-periodic basis, you should leave the Periodic Revision option blank. You can capture the revision details for a security with non-periodic rate revision, in the Security Online Definition screen.

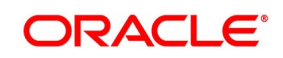

# <span id="page-123-0"></span>**10.1.3 Capture Information Specific to a Security Type**

#### **If the Security Type is 'Bond**

Specified the Security Type for a class as Bond, you can indicate if Call and Put options would be available.

The issuer of a bond may also offer the option of converting the bond into shares or equities.

Such bonds are referred to as Convertible bonds. When defining a Security Preference Class,

with the Type as Bond, you can capture this information by choosing the Convertible option.

Redemption

- **•** Series
- **•** Quantity
- **•** Bullet

The Redemption Mode that you specify for a class, will default to the products that you associate with the class. When defining the redemption mode for a specific product, you can change the default redemption mode.

### **If the Security Type is Equity**

The issuer of equity can grant a holder, voting rights. You can capture this information when defining a Security Preference Class with the Security Type, Equity. The holders of all equities maintained under a product, by default, will have voting rights. You can change these default attributes when maintaining the product.

#### **If the Security Type is Right or Warrant**

Rights and Warrants can be renounced. To capture this information at the Security Preference class level, you can choose the Renouncable option.

### <span id="page-123-1"></span>**10.1.4 Indicating Banker's Acceptance**

You can indicate whether or not the security that is defined under the product, which is based on this class, can be used for a Banker's Acceptance deal. This implies that you can fund the issuer of the security through a loan contract or a money market placement deal. You can also trade in the security on your behalf.

You will be allowed to select this option only if the Security Type is Zero Coupon Bond.

### <span id="page-123-2"></span>**10.1.5 Capture Trade-Related Information**

Based on the security type, the information for security is captured.

If the Security Type is 'Bond'

If you specified the Security Type for a class as Bond, you can indicate if Call and Put options would be available.

The issuer of a bond may also offer the option of converting the bond into shares or equities. Such bonds are referred to as convertible bonds. When defining a Security Preference Class, with the Type as Bond, you can capture this information by choosing the Convertible option.

#### **Redemption Type**

Indicate the mode of redemption. An issuer can redeem bonds in three ways:

- **•** Series
- **•** Quantity

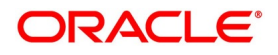

#### **•** Bullet

The Redemption Mode that you specify for a class, will default to the products, that you associate with the class. When defining the redemption mode for a specific product, you can change the default redemption mode.

#### **If the Security Type is equity**

The issuer of equity can grant a holder, voting rights. You can capture this information when defining a Security Preference Class with the Security Type, Equity. The holders of all equities maintained under a product, by default, will have voting rights. You can change these default attributes when maintaining the product.

#### **If the Security Type is Right or Warrant**

Rights and Warrants can be renounced. To capture this information at the Security Preference class level, you can choose the Renouncable option.

### **10.1.6 Indicate Banker's Acceptance**

Indicate whether or not the security that is defined under the product, which is based on this class, can be used for a Banker's Acceptance deal. This implies that you can fund the issuer of the security through a loan contract or a money market placement deal. You can also trade in the security on your behalf. You will be allowed to select this option only if the Security Type is Zero Coupon Bond.

Refer to the Deal Online chapter of this User Manual for details on processing Banker's Acceptances.

# **10.1.7 Capturing Trade-Related Information**

You can define the minimum quantity in which security should be traded when building a Security Preference class. In the Lot Size field, you can enter your specifications. Your specification will apply, by default, to all products with which you associate the class (and, in turn, to all securities maintained under the product). However, this default attribute can be changed, when defining the preferences for a security product.

#### **Quantity Quotation**

Securities can be quoted in the following terms:

**•** Units (Example, 500 units of a security)

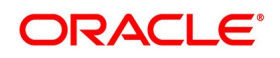

**•** Nominal (Example, securities worth USD 5000 of face value)

When building a preference class, you can enter the preferred quotation method. This method will default to all products with which you associate the class. The default value can be changed. Security, maintained under a product acquires the quotation method specified for the product.

If you choose the Units Quotation option, you can also indicate if the securities can be traded in fractional units. You can specify the fractional units in the 'Decimals' field. Deals entered in fractional units of securities will be validated against the decimal value that you enter here.

#### **Price Quotation**

The method in which price is quoted, is a feature of the market where a security is traded. Each market may use a particular price quotation method. The price of a security can be quoted in the following ways:

**Price**

in this method, the total price of the security is quoted. The total price can be

expressed as: (Face Value ± Premium or Discount) + Accrued Interest (if the interest quotation method is 'Flat')

% Price

the price is quoted as a percentage. The same is expressed as follows:

% Price

% Price = (Market price / Face value) x 100

% Discount - in this case, the price is quoted on the basis of the discount percentage at which

the security is bought or sold.

% Premium - in this case, the price is quoted on the basis of the premium percentage at which the security is bought or sold.

Premium - the price in this method is quoted on the basis of the premium at which the security

is bought or sold. That is, the differential between the face value of the bond and the price at which it is bought or sold.

Discount - the price is quoted on the basis of the discount at which the security is bought or

sold. That is, the differential between the face value of the bond and the price at which it is

bought or sold.

YTM - the price is quoted on the basis of its yield to maturity. In Oracle Banking Treasury Management, this price

quotation method applies only on Zero Coupon Bonds. The yield on a discounted instrument is measured by its yield to maturity (YTM). YTM is the yield on a security calculated from the purchase date to its maturity. The YTM changes with the market price. In case the market price increases above the straight discounted price, YTM would decrease, and vice versa. Using this quotation method, the price is calculated as follows:

# $YTM =$  (Face Value - Purchase price) \* Days in a Year Price \* Days to maturity

The deal amount is determined based on the deal quantity and the price quotation method. Irrespective of the price quotation method used, the net result is always the same. For a Security Preference Class, you can identify a Price

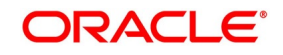

Quotation method. During trade, the securities maintained under a product (with which you associate the Preference Class) will, by default, be quoted in the manner that you specify. However, when maintaining a security,

you can identify its price quotation method.

### <span id="page-126-0"></span>**10.1.8 Identifying the Holder**

The holder of a security can be either of the following:

- **•** The registered
- **•** The Bearer

If you would like the securities maintained under a product (with which you associate the Securities Preference Class you are defining) to be 'Bearer' type securities, choose the 'Bearer' option. Else, choose the 'Registered' option. However, when defining a product, while retaining the other preferences that default from the associated class, you can change the default Registered/Bearer indicator. While maintaining a security under a product, in the Securities Definition screen, you could choose to retain the defaulted Registered/Bearer indicator.

# <span id="page-126-1"></span>**10.2 Specify the Material of a Security**

Securities can be in different formats:

**Table 10.2: Securities**

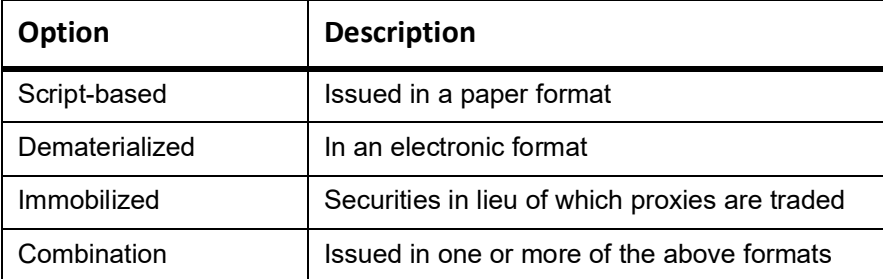

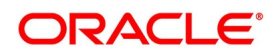

# **10.3 Indicate the Collateral Type**

A customer can offer you securities as collateral against a liability. In the Central Liability module of Oracle Banking Treasury Management, you can categories different types of securities into Collateral Types. For example, you can define Government Bonds as one type of collateral, and Corporate Bonds as another type.

For a preference class, you can indicate a Collateral Type. All securities maintained under a product (with which you associate the preference class) will fall under the Collateral Type that you specify.

# **10.4 Opting for Automatic Initiation of Corporate Actions**

Check against the option Auto Initiation of Corporate Action, to indicate that corporate action for securities should be automatically initiated. On choosing this option, corporate actions for

a security will be automatically initiated on the due dates that you specified. If you do not choose this option, you have to manually initiate all corporate actions required

for a security.

# <span id="page-127-0"></span>**10.4.1 Indicate the Price Code for Revaluation**

Every security that you deal with must be associated with a Price Code. A Price Code identifies the price of security in a specific market. To ascertain the value of a security, concerning the prevailing market rates, you need to constantly revalue it. When defining a Preference class, specify the Price Code that you Option Description Scrip-based Issued in a paper format Dematerialized In an electronic format Immobilized Securities instead of which proxies are traded Combination Issued in one or more of the above formats 10-9 would like to use, to revalue securities The value of a security in a market, will be determined concerning the current rates of the corresponding price codes.

# <span id="page-127-1"></span>**10.5 Tenor Details**

Specify tenor details for the Security Preference Class being defined. The tenor can be in terms of:

- **•** Days
- **•** Months
- **•** Years

Securities maintained under a product should adhere to the minimum and maximum tenor limits that you specify here. For example, if you specify the tenor in Days, specify the Minimum Tenor as 2, and the Maximum Tenor as 100, the system ensures that the period between the Issue Date and the Redemption Date does not exceed 100 days.

# <span id="page-127-2"></span>**10.5.1 Capture SWIFT Related Information**

#### If trade is restricted

Ownership or transfer of a security can be subject to restrictions imposed by the Issuer or Market. You can indicate if trade involving the securities maintained under a product is Restricted. You can choose the Restricted option to indicate this. Securities with trade restrictions will be reported as such, in the

#### If the position has been covered

You can allow or disallow selling (of a security) from a short position. Enter this information when building a Preference Class. Your specification will default to all securities maintained under products. This default can be changed. Choose the Covered option if your positions (on securities) should be covered. By not choosing the 'Covered' option,

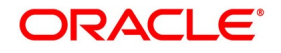

you indicate that securities (maintained under products with which you associate the class) can be sold from a short position. This attribute of a security will be reported in Field 17B of the Market-Side Securities Trade Confirmation message (MT 518), generated for deals involving the security.

# <span id="page-128-0"></span>**10.6 Define Deal Limits for a Preference Class**

This topic describes the systematic instructions to define deal limits for a preference class.

#### CONTEXT:

You may not want to sell a security at a deal price that varies beyond a limit, with respect to the market price. In Oracle Banking Treasury Management, you can ensure this by defining currency-wise deal price variance limits for a security preference class. These limits will apply to the securities maintained under products with which you associate the class.

#### PREREQUISITE:

Specify **User ID** and **Password**, and login to Homescreen.

From Homescreen, login to **Security Product Preference Class** screen.

1. On **Security Product Preference Class** screen, click Limits. STEP RESULT: **Limits** screen is displayed.

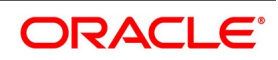

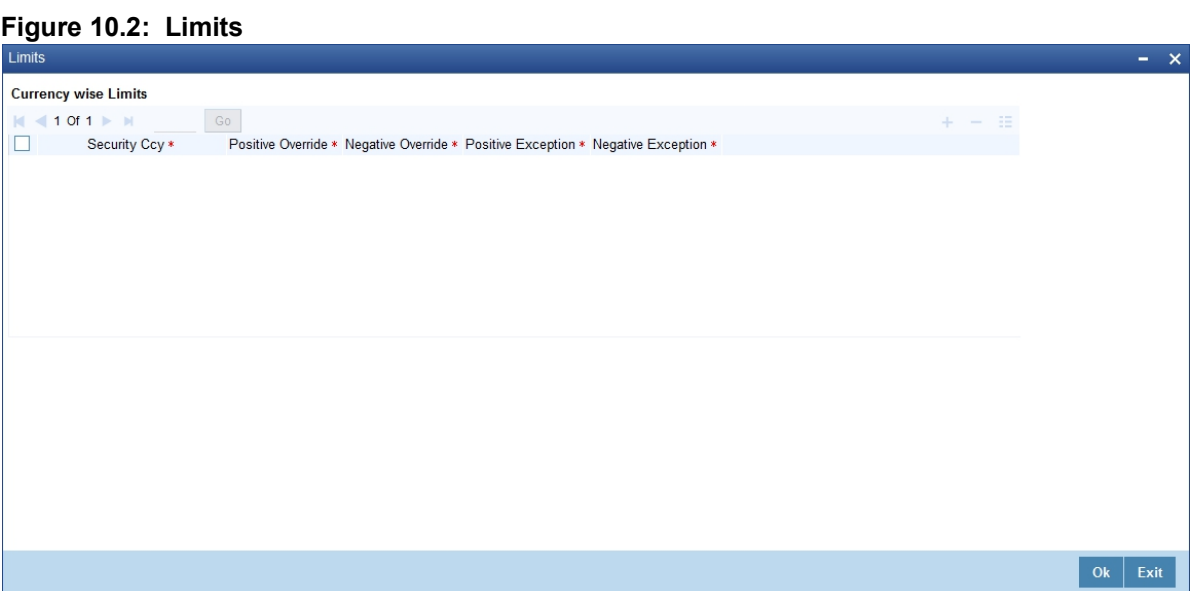

On **Limits** screen, specify the fields.

For more information on screens, refer below table.

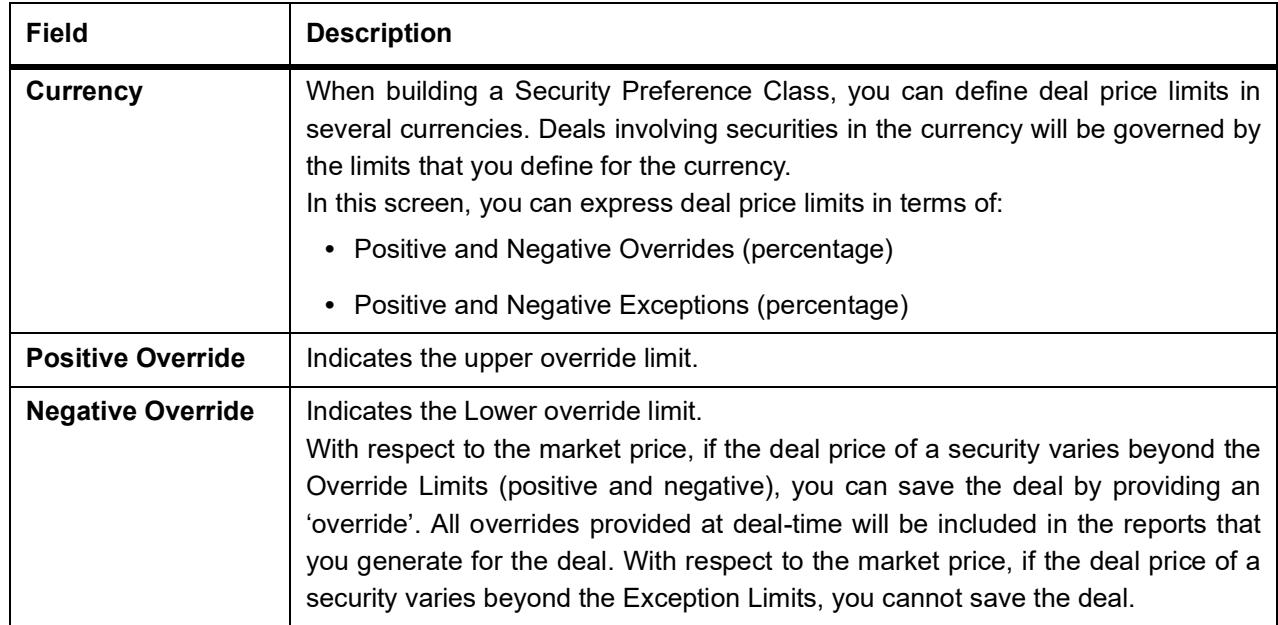

#### **Table 10.3: Security Product Preference Class - Field Description**

# <span id="page-129-0"></span>**10.7 Define Security Conversion Rule**

This topic describes the systematic instruction to define security conversion rule.

#### PREREQUISITE:

Specify **USER ID** and **Password**, and login to Homescreen.

1. On Homescreen, specify **SEDXCNRL** in the text box, and click next arrow. STEP RESULT: **Security Conversion Rule Definition** screen is displayed.

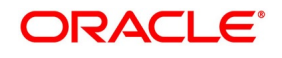

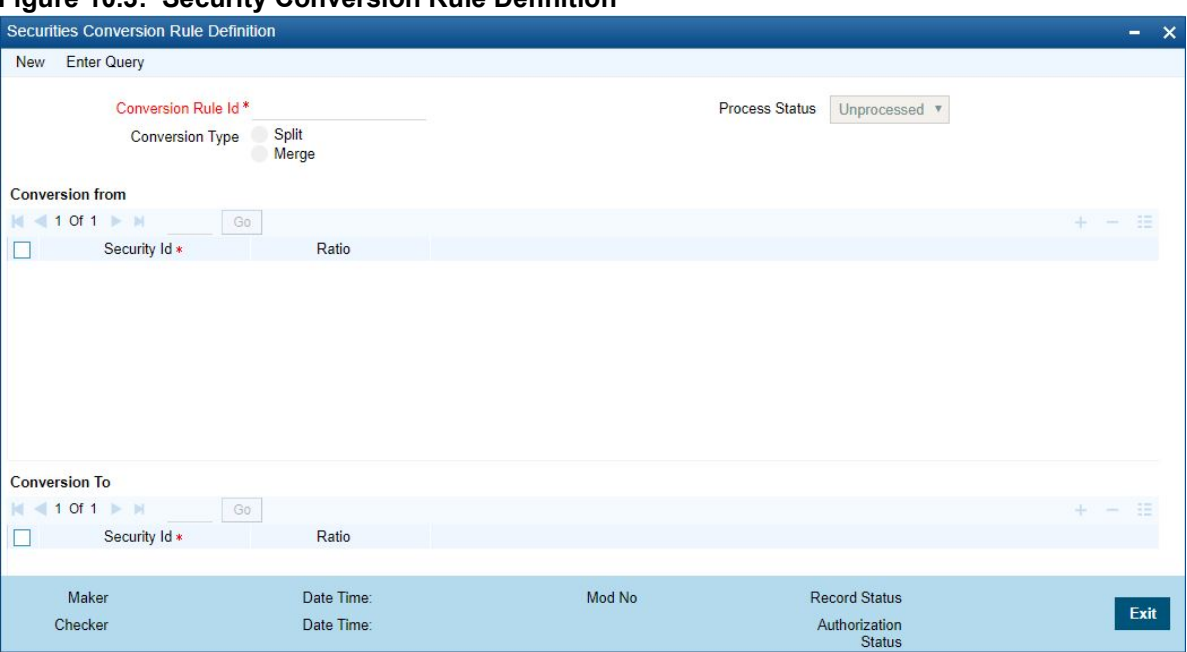

**Figure 10.3: Security Conversion Rule Definition**

2. On **Security Conversion Rule Definition** screen, specify the fields.

#### **Table 10.4: Security Conversion Rule Definition**

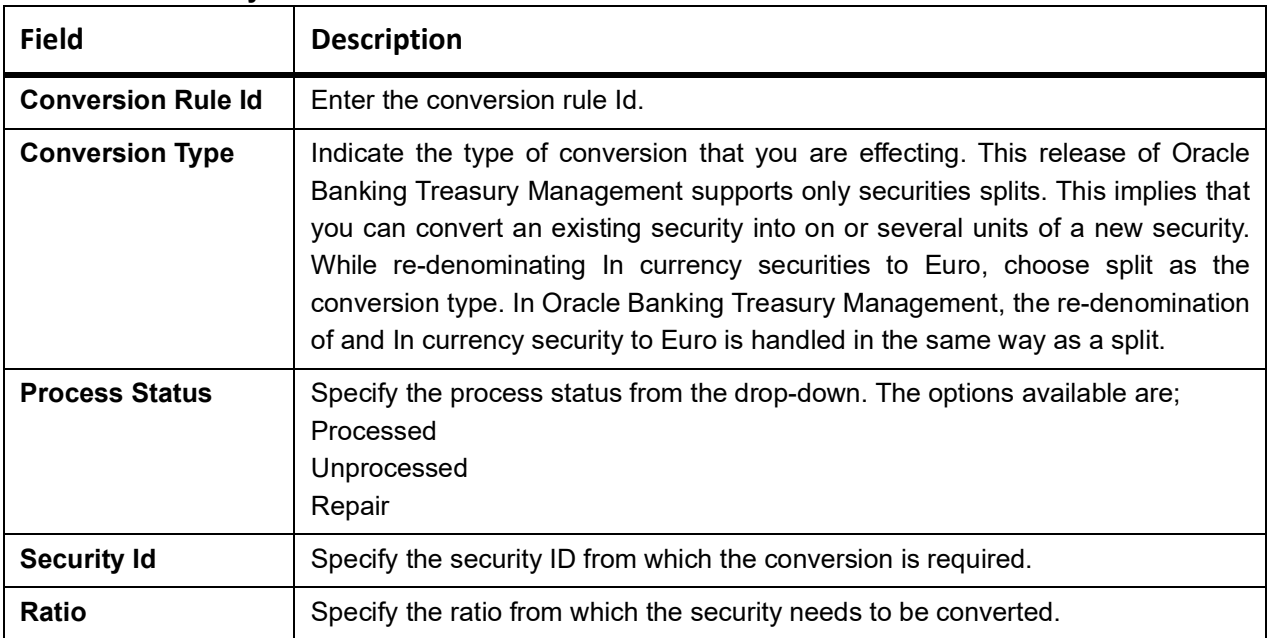

# **10.8 List of Glossary - Define Security Preference Classes**

#### **SEDXSECL**

*[10.7 Define Security Conversion Rule](#page-129-0)* (p. 111)

#### **SEDXCNRL**

*[10.7 Define Security Conversion Rule](#page-129-0)* (p. 111)

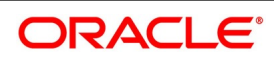

# **11. Maintain Portfolio Preference Class**

# **11.1 Introduction**

Preferences are the options that are available to you for defining the attributes of a portfolio. Based on the type of portfolio, (bank, customer, and issuer) you are defining the following are some of the preferences that you can define:

- **•** The costing method to be used
- **•** The accounting basis
- **•** Accrual frequencies for components like premium, discount, forward profit or loss
- **•** Revaluation preferences
- **•** Limit tracking preferences

A set of such preferences can be grouped together into what we call in Oracle Banking Treasury Management, a 'Preference Class'. You can maintain several portfolio preference classes. The preferences that you define will shape a portfolio and give it a distinctness that is unique to the type it represents.

The Advantage of Defining a Portfolio Preference Class

While creating a portfolio product, instead of specifying preferences for each product, you need to just associate the appropriate portfolio preference class to the product. All the attributes defined for the class will be made applicable to the portfolio product. You can change the defaulted preferences to suit the product. The preferences that you specify for a portfolio are comprehensive and cover all types of securities that can constitute it. Depending on the type of security the preferences will apply.

*NOTE:* Once defined, a portfolio preference class can be made applicable to any number of products.

This chapter contains the following sub-topic:

1) *[Portfolio preference Class](#page-131-0)*

# <span id="page-131-0"></span>**11.1.1 Portfolio preference Class**

This topic contains the following sub-topic:

1) *[Specify Portfolio Preference Class](#page-131-1)*

### <span id="page-131-1"></span>**11.1.1.1 Specify Portfolio Preference Class**

This topic describes the systematic procedure to specify portfolio preference class.

#### PREREQUISITE:

Specify **User ID** and **Password**, and login to Homepage.

1. On Homepage, specify **SEDXPFCL** in the text box and click next arrow.

STEP RESULT: **Securities Portfolio Product Preference** screen is displayed.

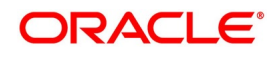

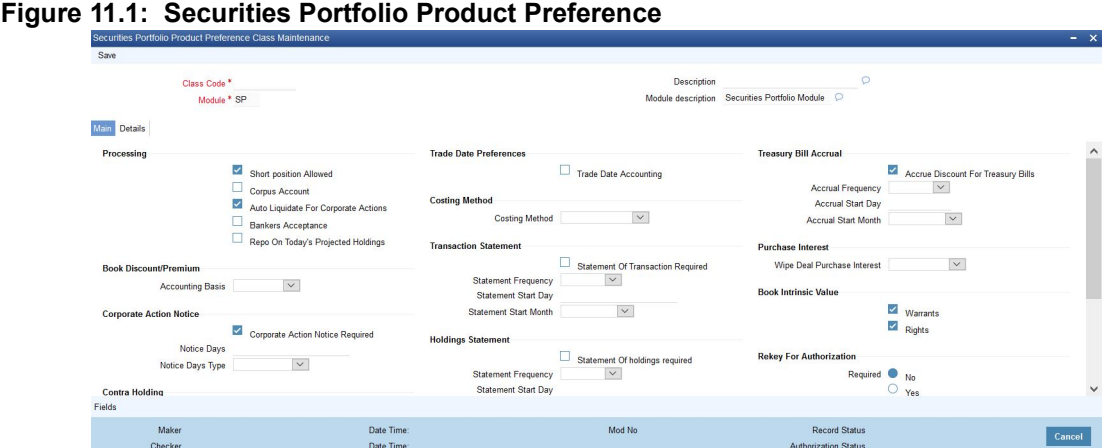

2. On **Securities Portfolio Product Preference** screen, specify the fields.

#### **Table 11.1: Securities Portfolio Product Preference - Field Description**

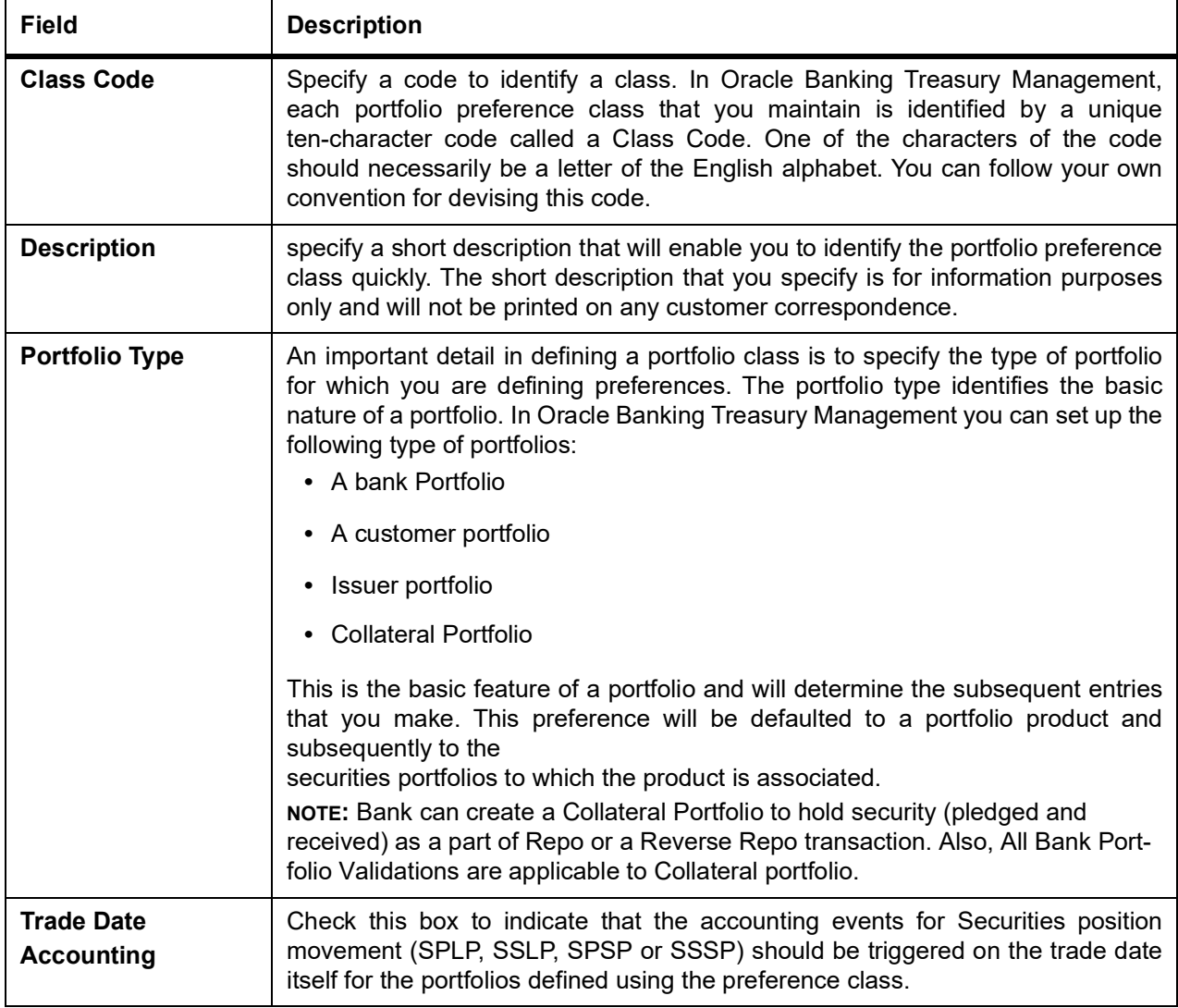

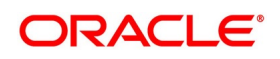

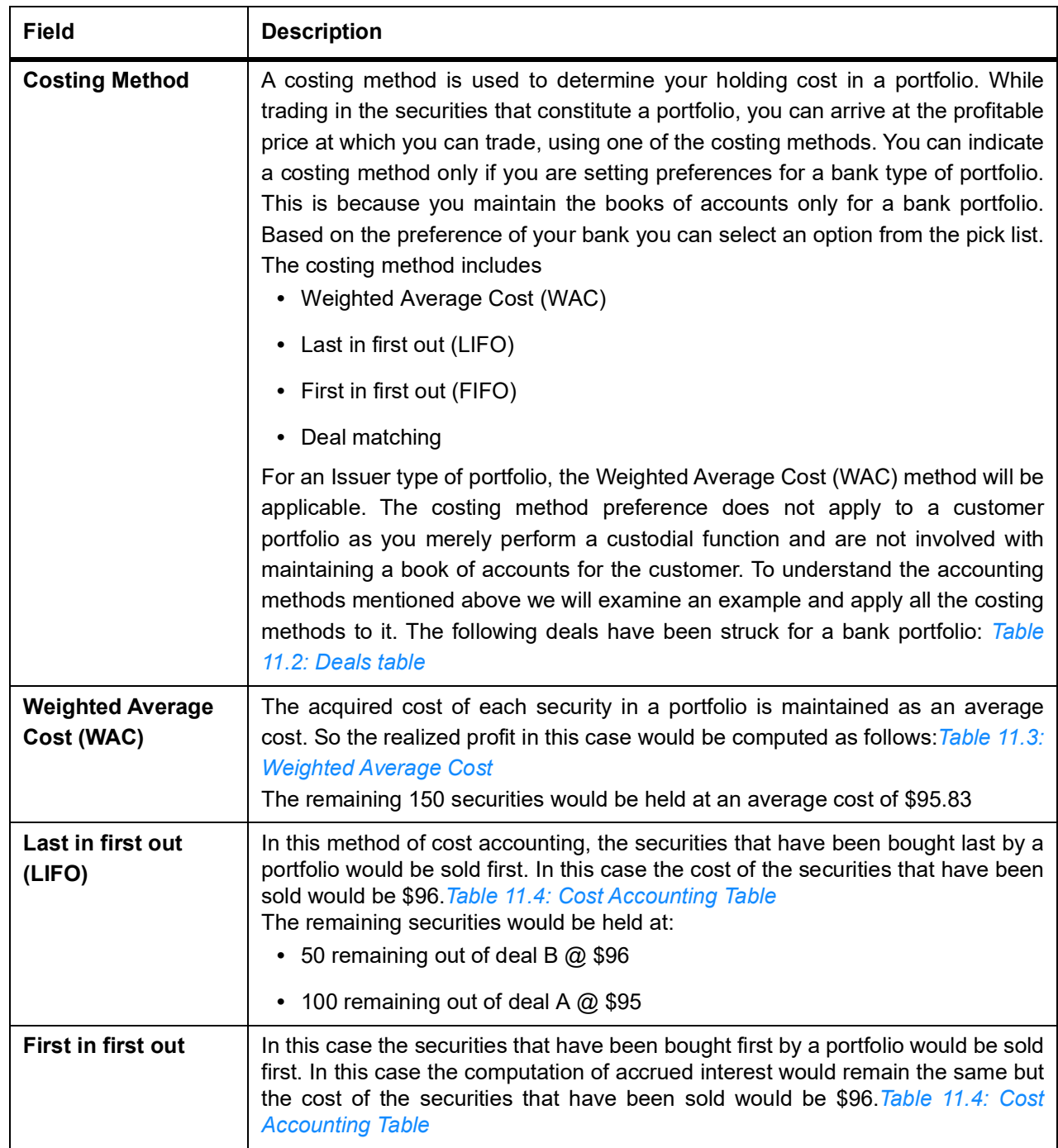

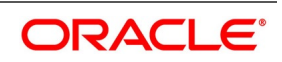

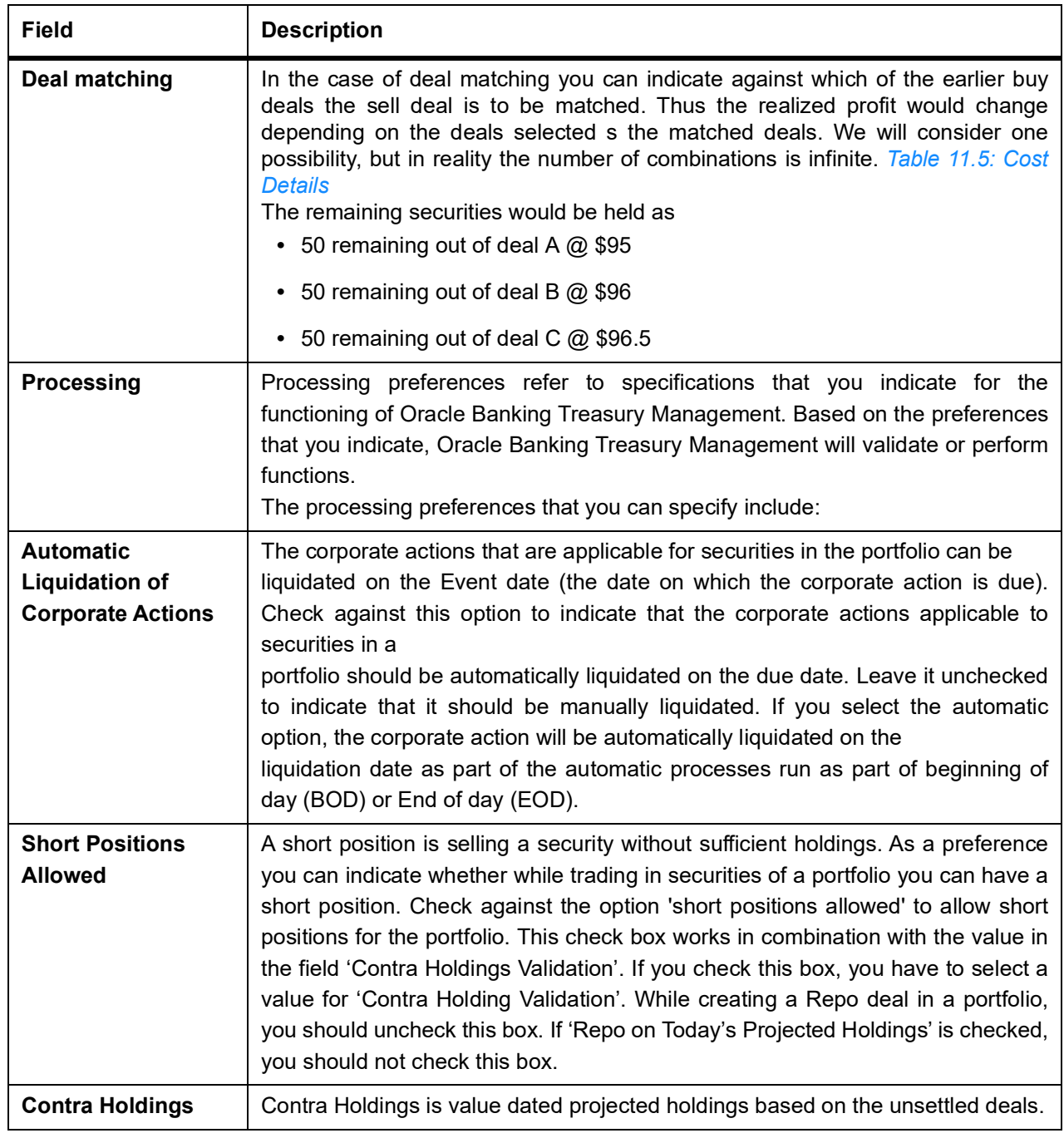

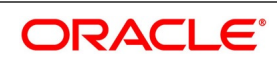

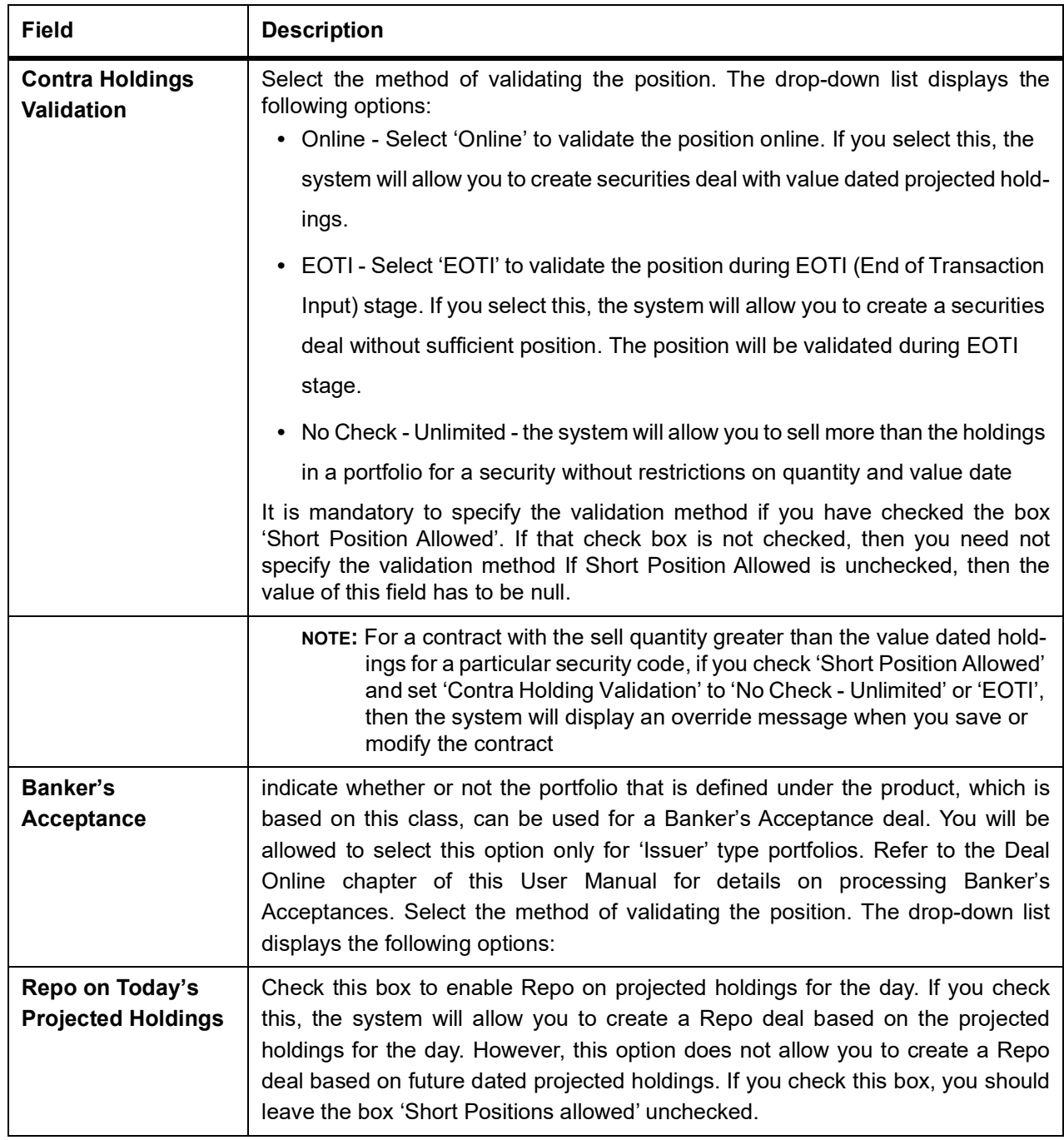

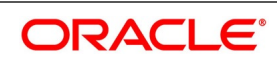

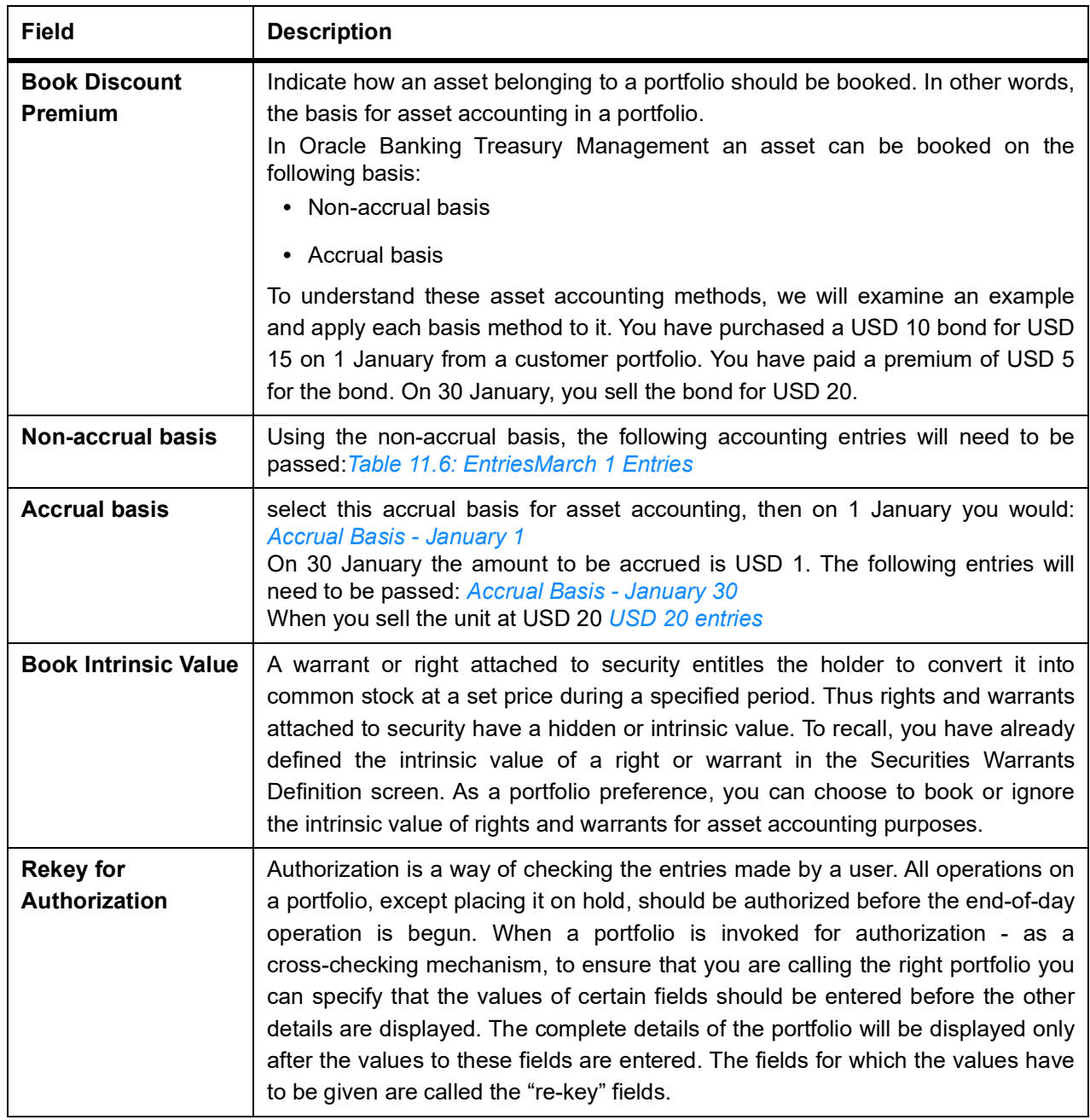

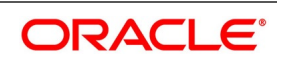

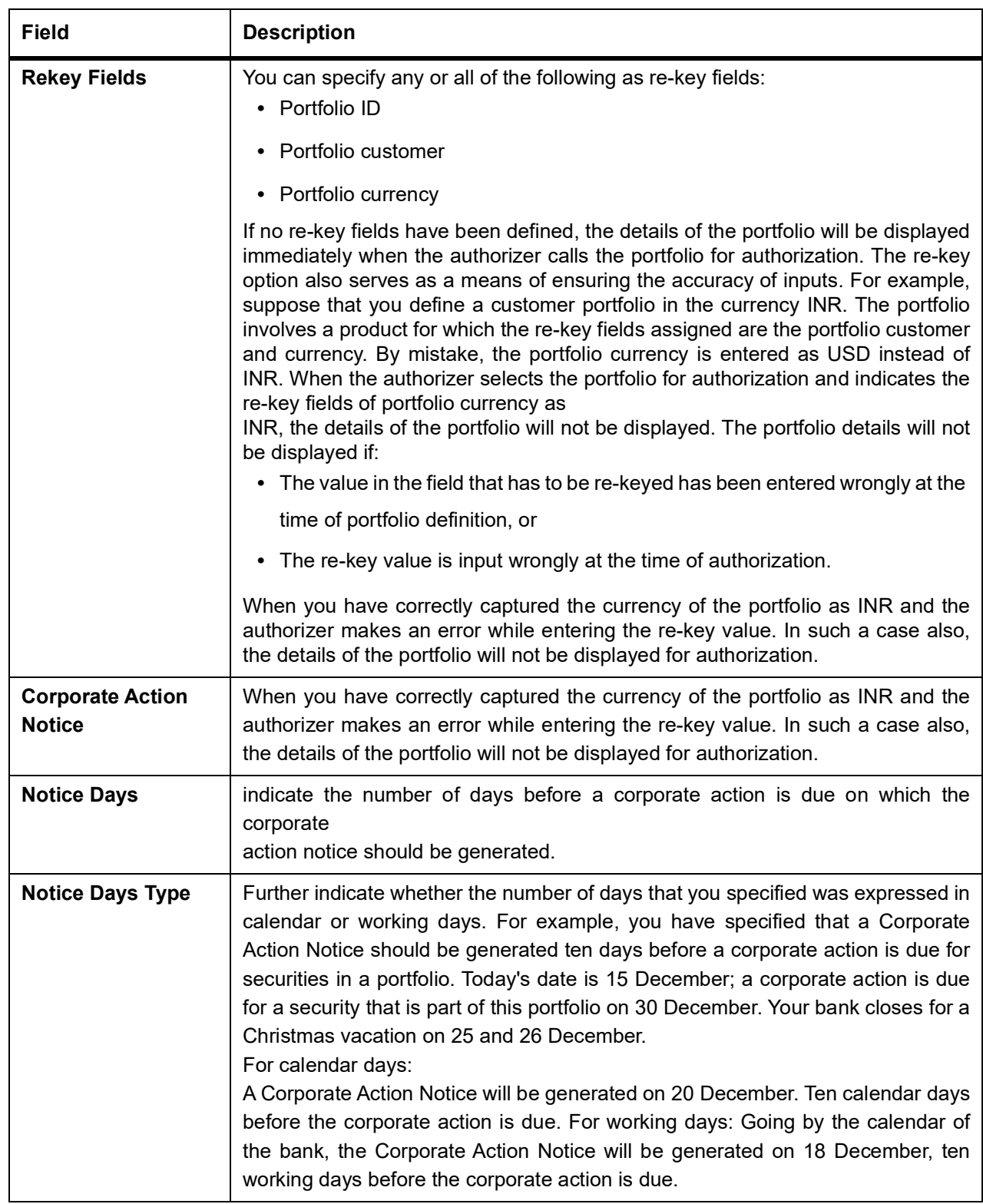

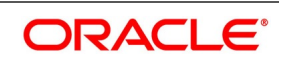

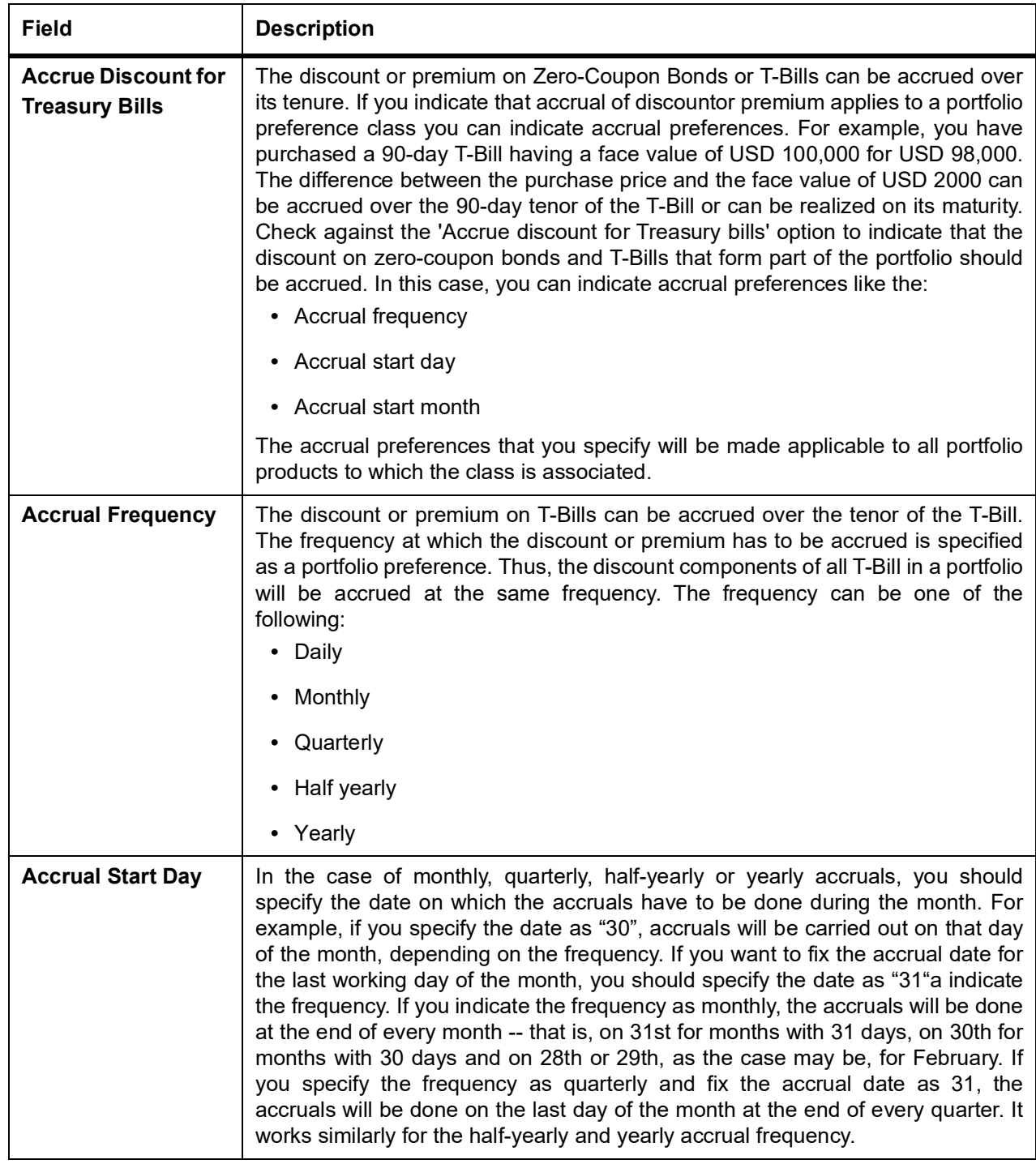

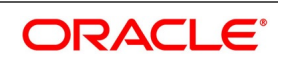

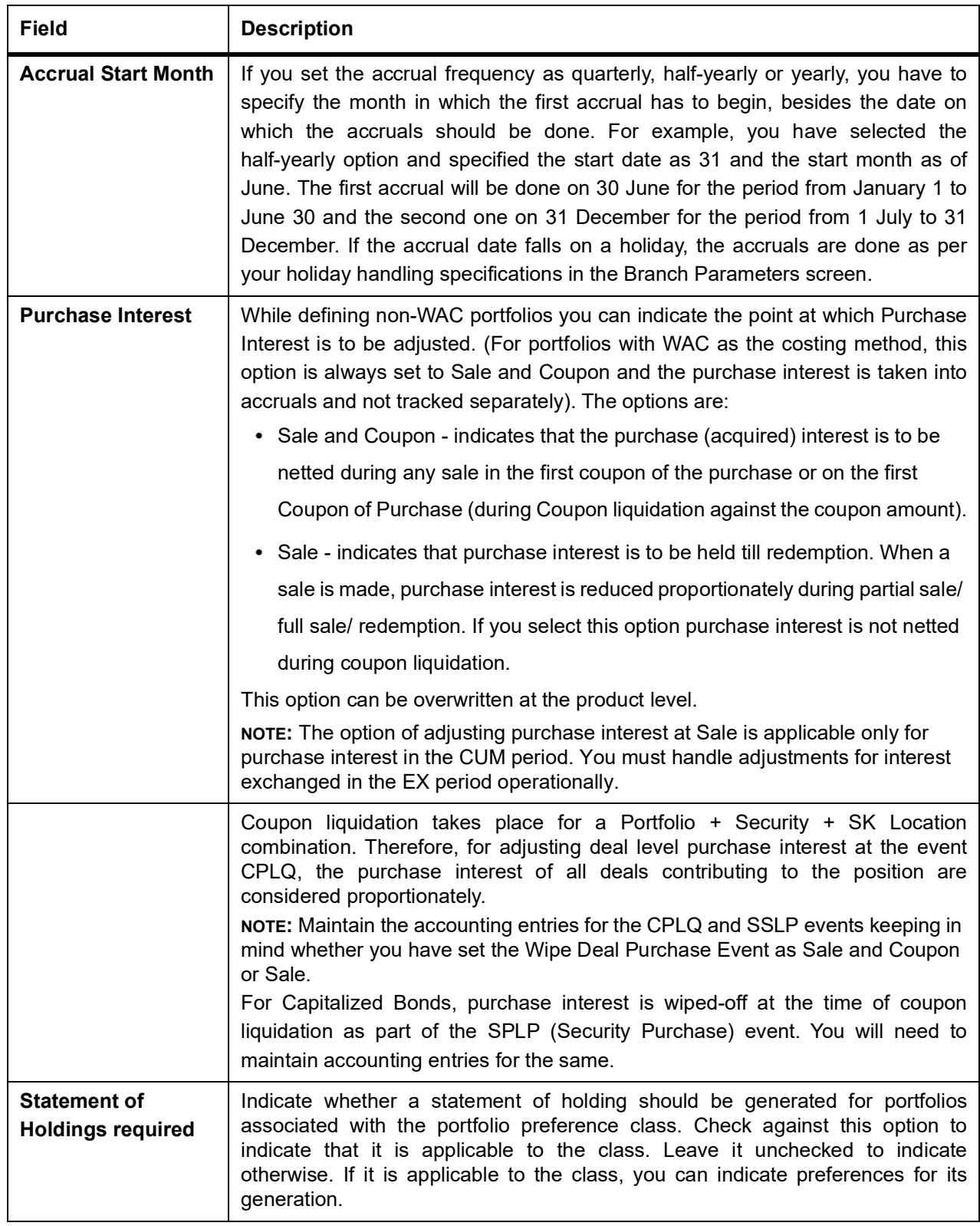

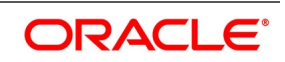

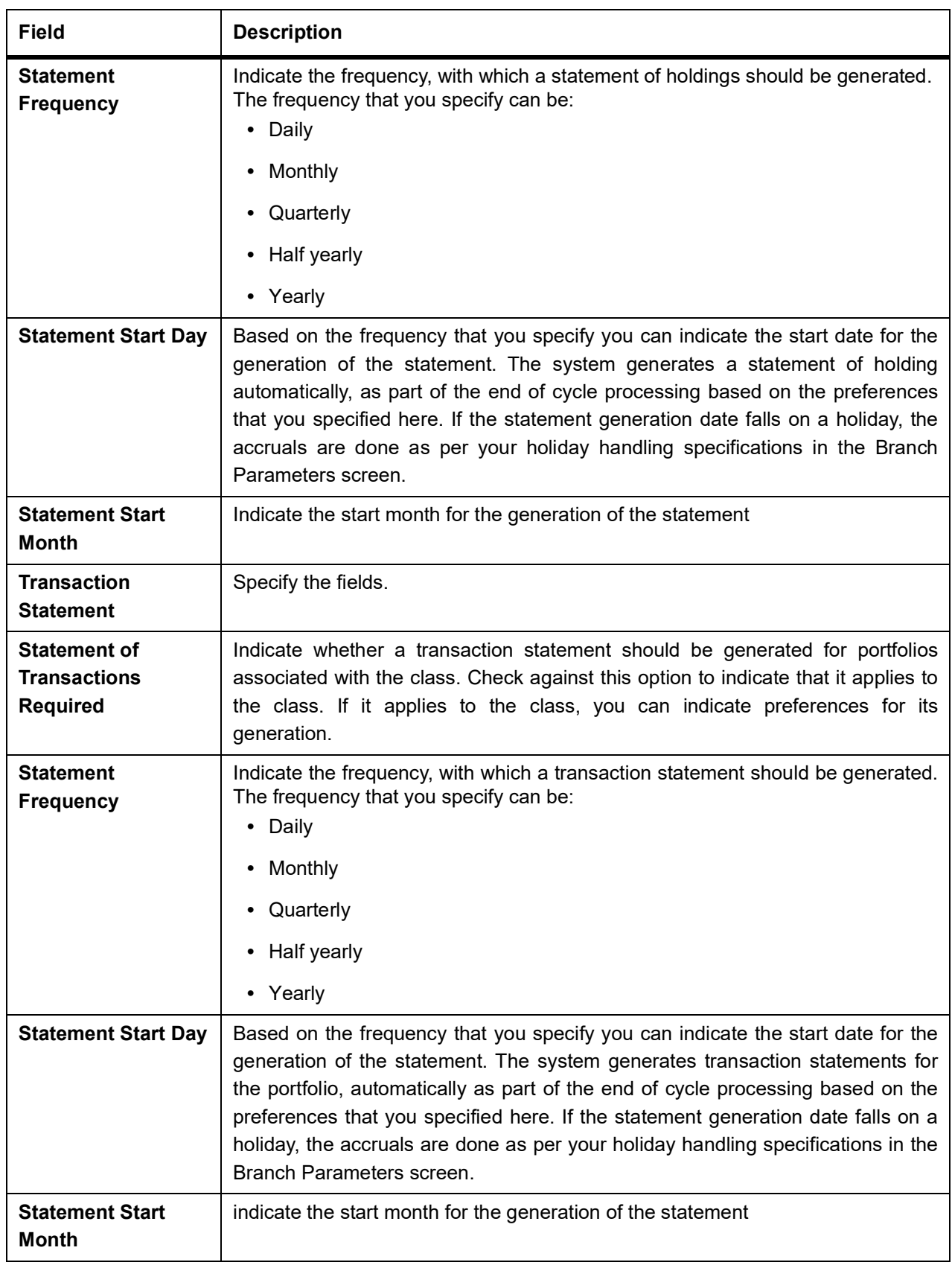

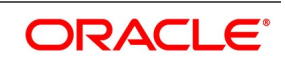

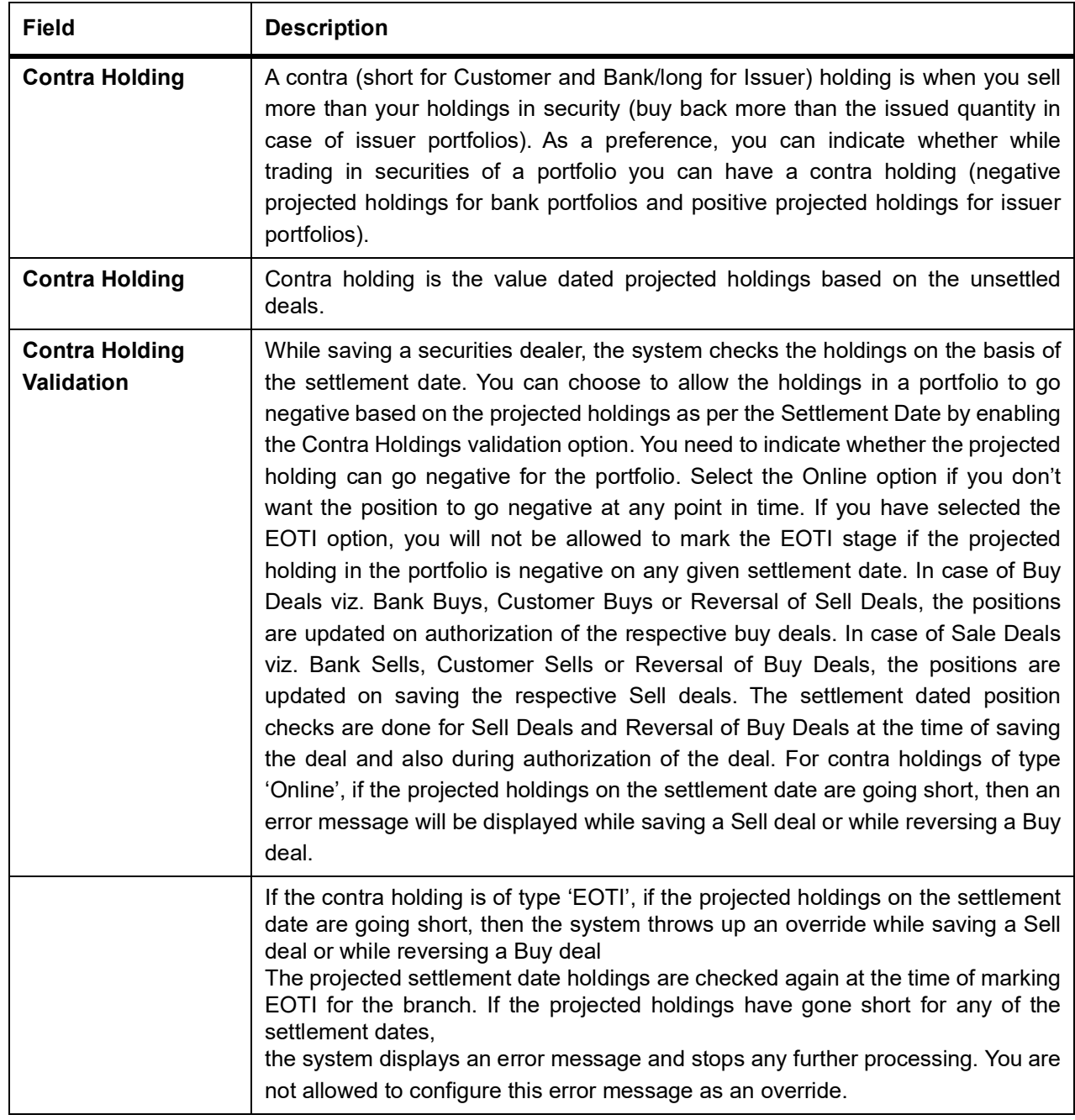

### <span id="page-141-0"></span>**Table 11.2: Deals table**

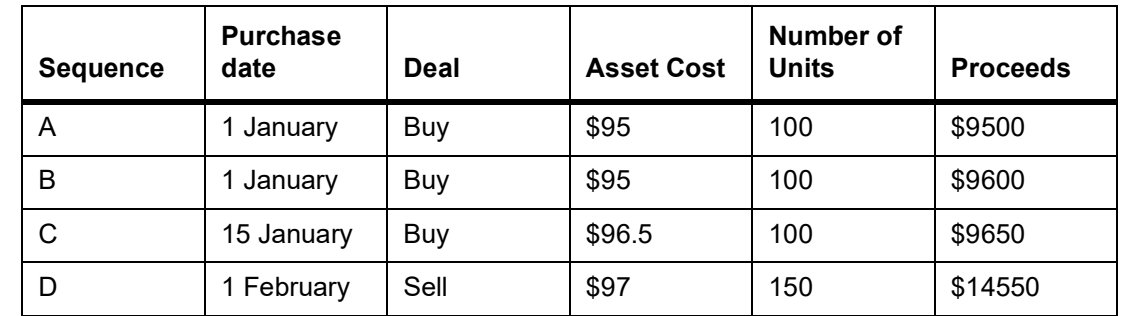

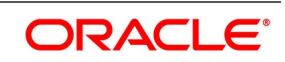

### <span id="page-142-1"></span>**Table 11.3: Weighted Average Cost**

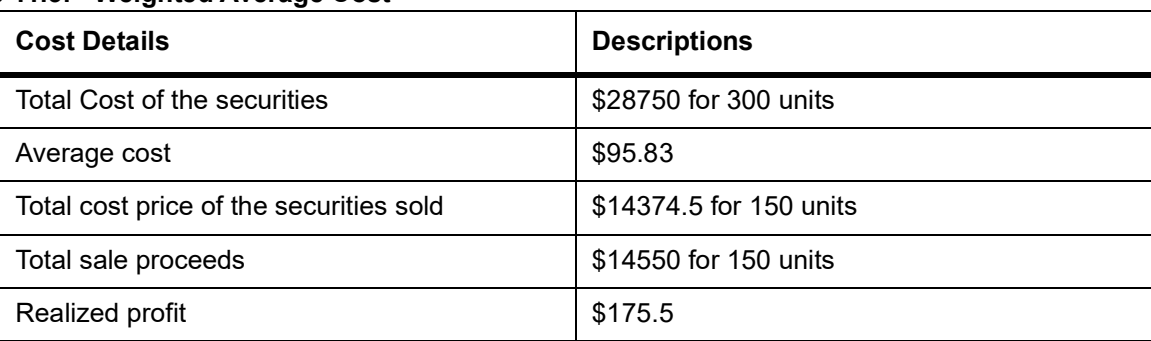

### <span id="page-142-0"></span>**Table 11.4: Cost Accounting Table**

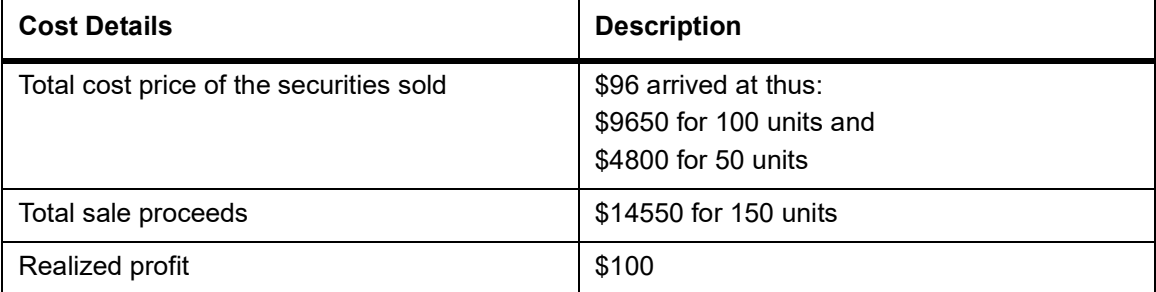

#### <span id="page-142-2"></span>**Table 11.5: Cost Details**

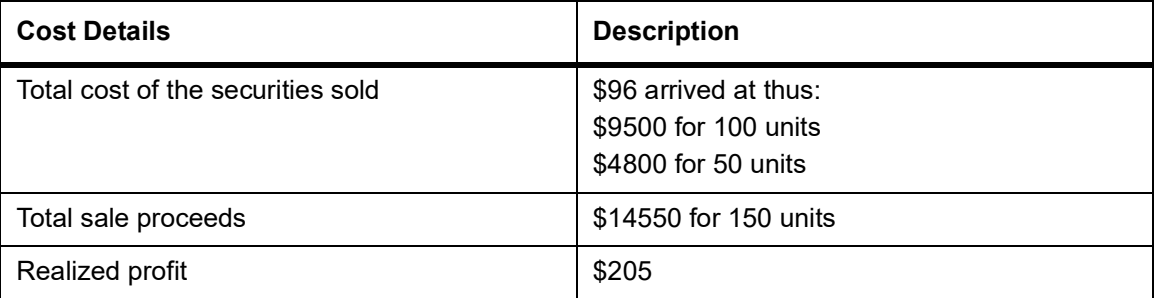

#### <span id="page-142-3"></span>**Table 11.6: Entries**

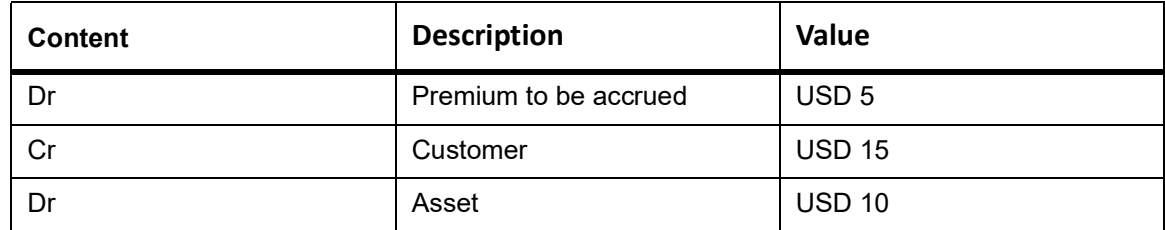

#### <span id="page-142-4"></span>**Table 11.7: March 1 Entries**

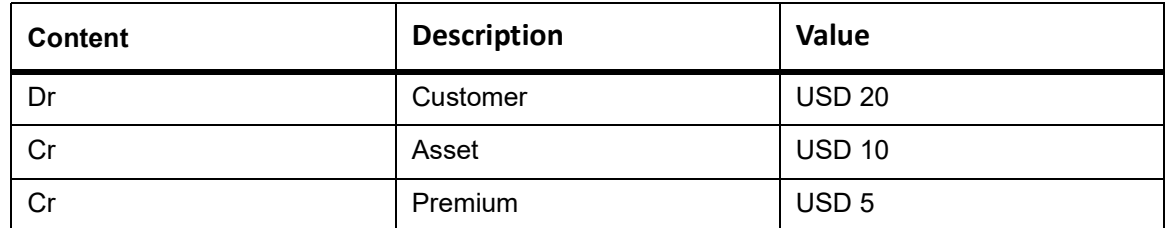

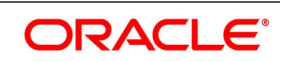

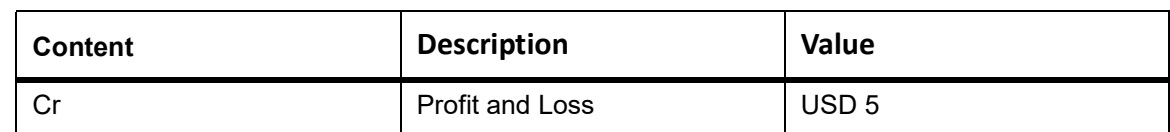

#### <span id="page-143-0"></span>**Table 11.8: Accrual Basis - January 1**

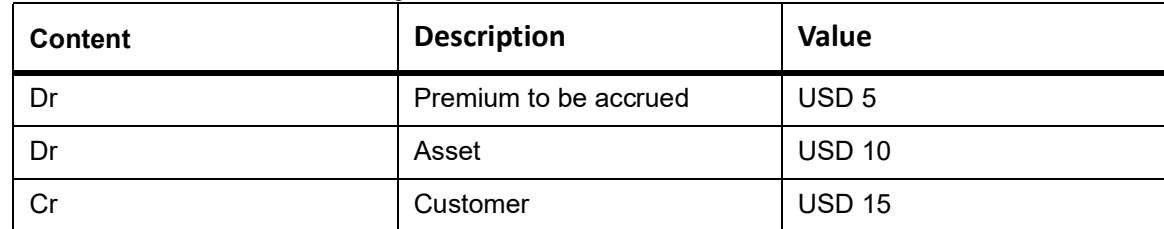

### <span id="page-143-2"></span>**Table 11.9: Accrual Basis - January 30**

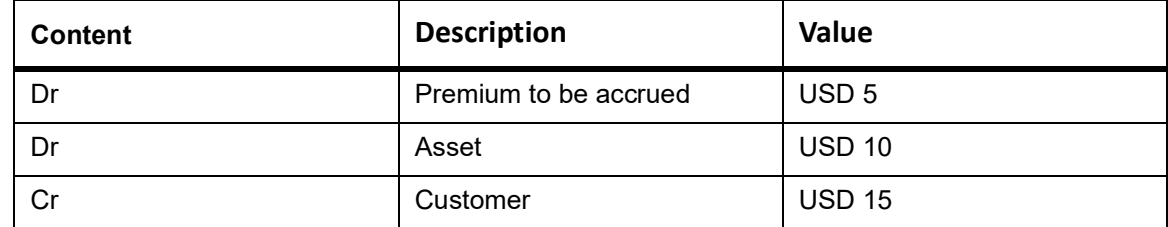

#### **Table 11.10: USD 1 Entries**

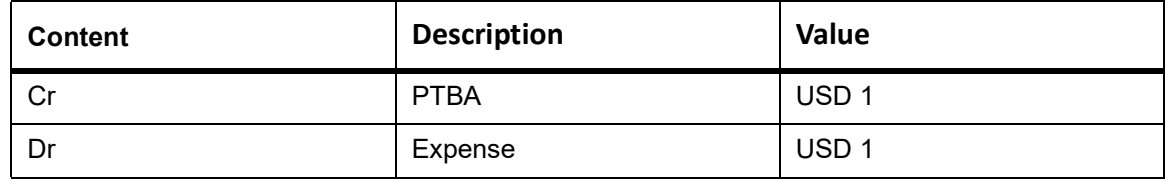

#### <span id="page-143-1"></span>**Table 11.11: USD 20 entries**

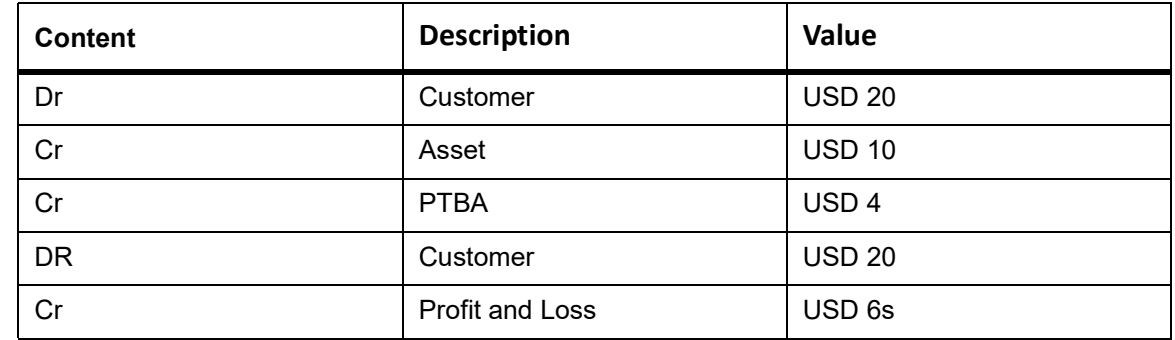

3. On **Security Portfolio product Preference Class Maintenance** screen, click **Details**.

STEP RESULT: **Security Portfolio product Preference Class Maintenance Details** screen is displayed.

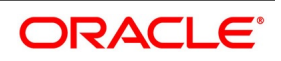
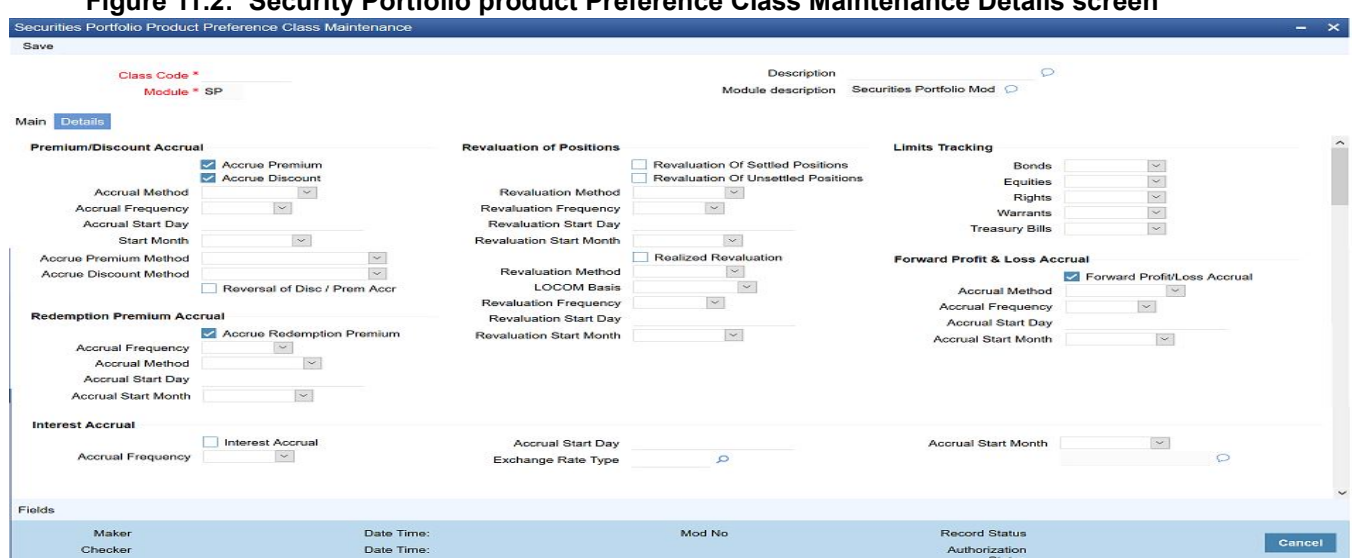

### **Figure 11.2: Security Portfolio product Preference Class Maintenance Details screen**

4. On **Security Portfolio product Preference Class Maintenance Details** screen, specify the fields. For more information on field, refer to *[Table 11.12: Details Tab - Field Description](#page-144-0)*

You can maintain portfolio preference classes in the Portfolio Product Preference Class Definition screen If you are calling a portfolio restriction class record that has already been defined, choose the Summary option.

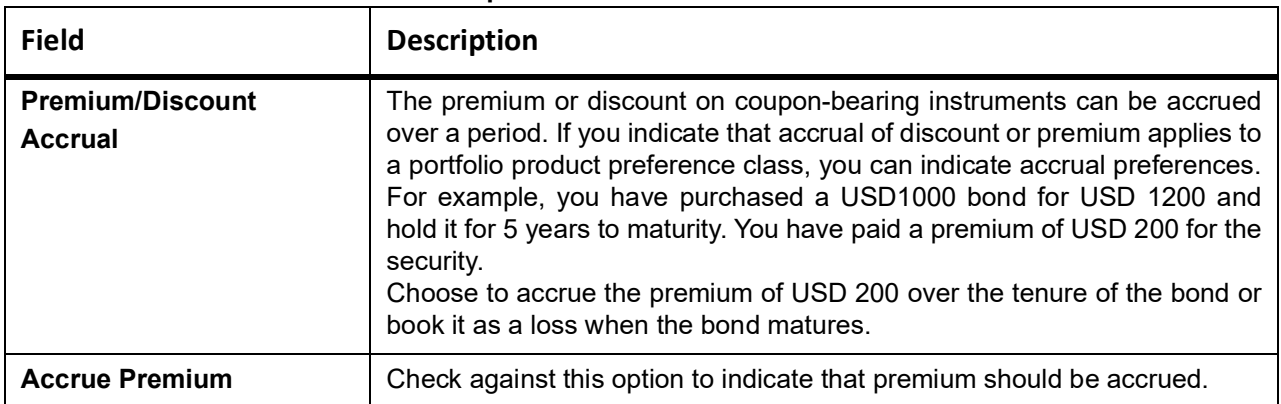

#### <span id="page-144-0"></span>**Table 11.12: Details Tab - Field Description**

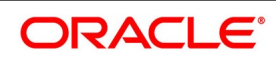

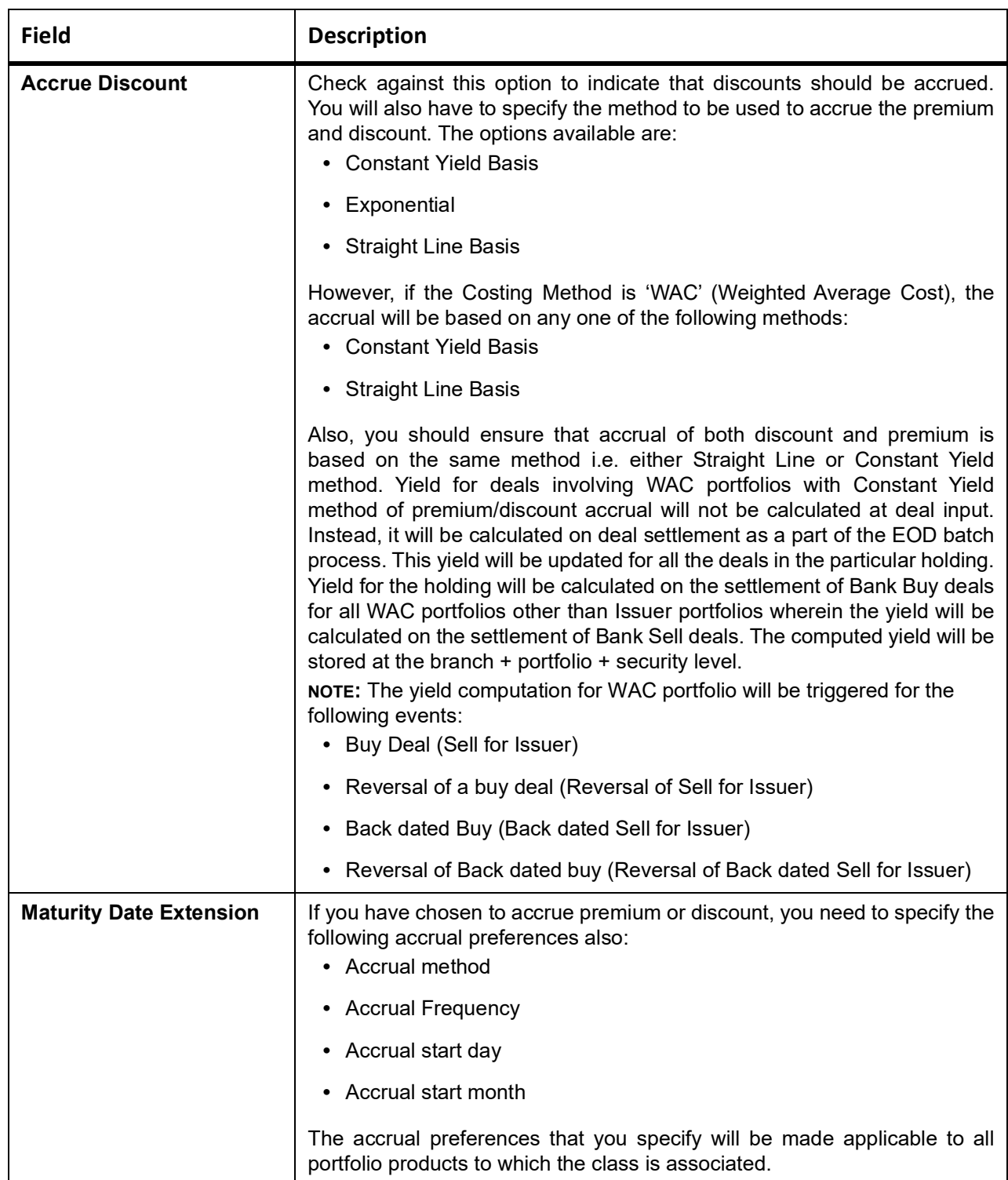

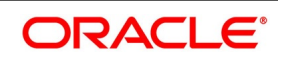

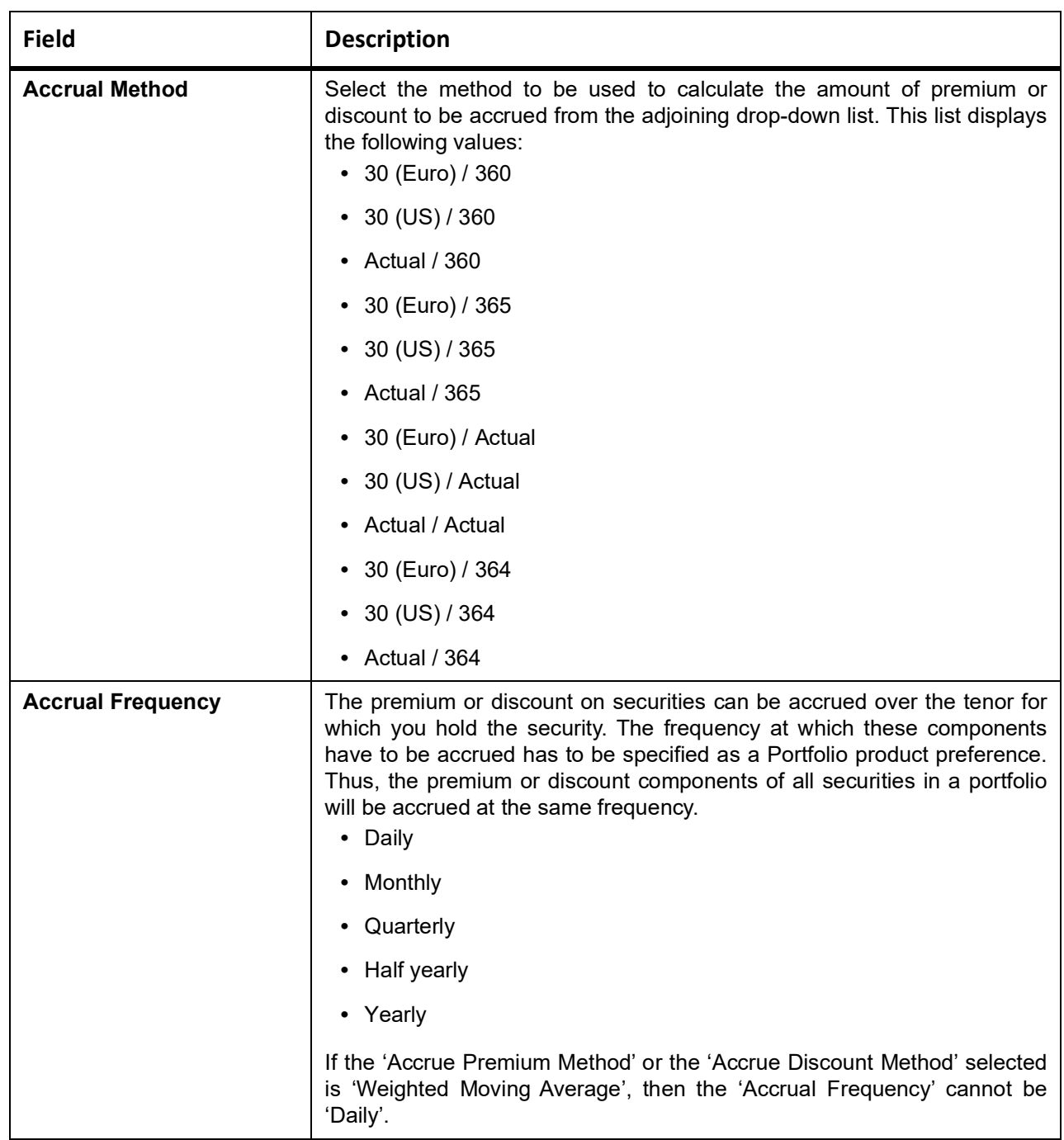

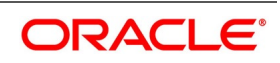

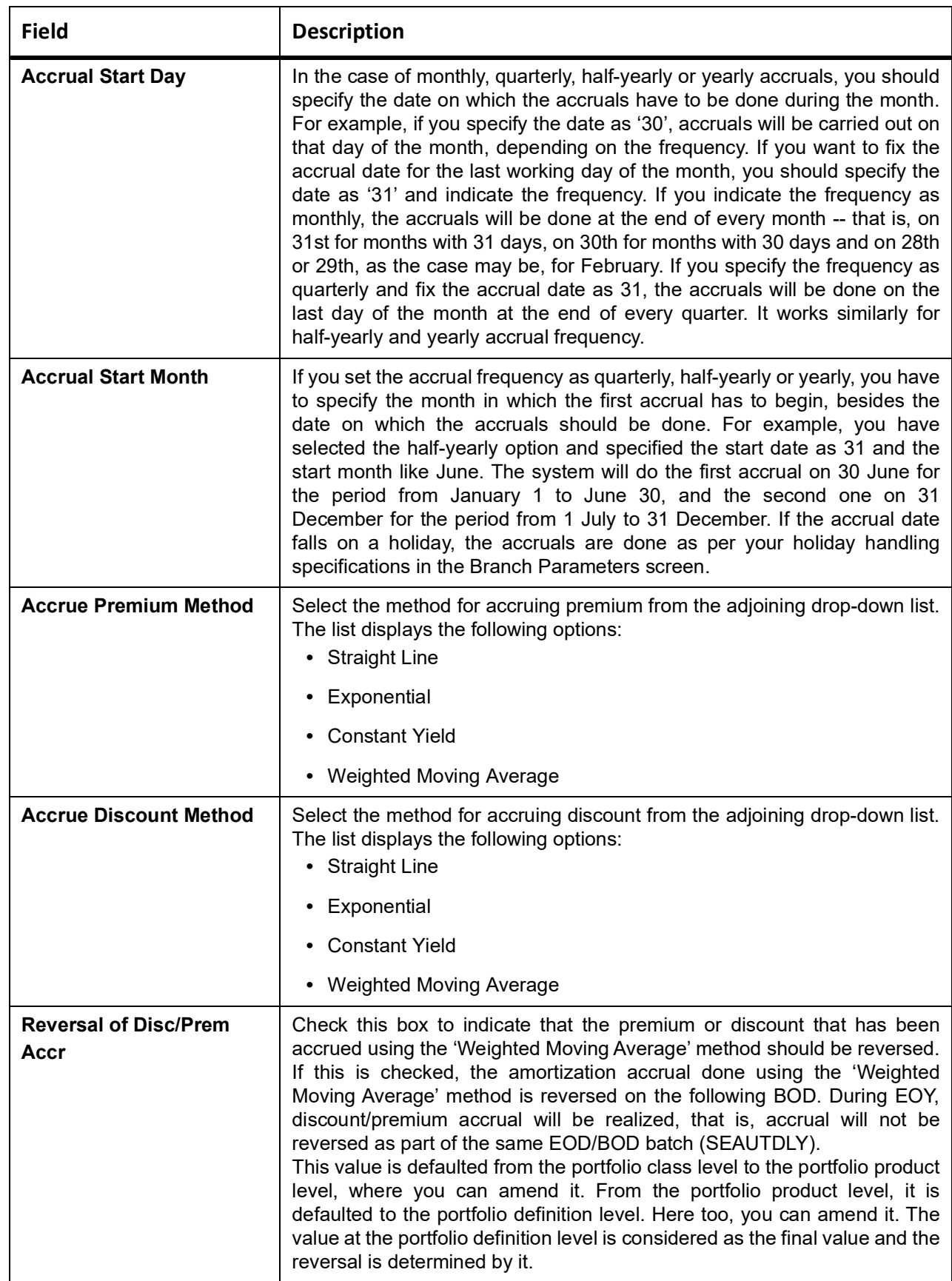

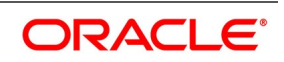

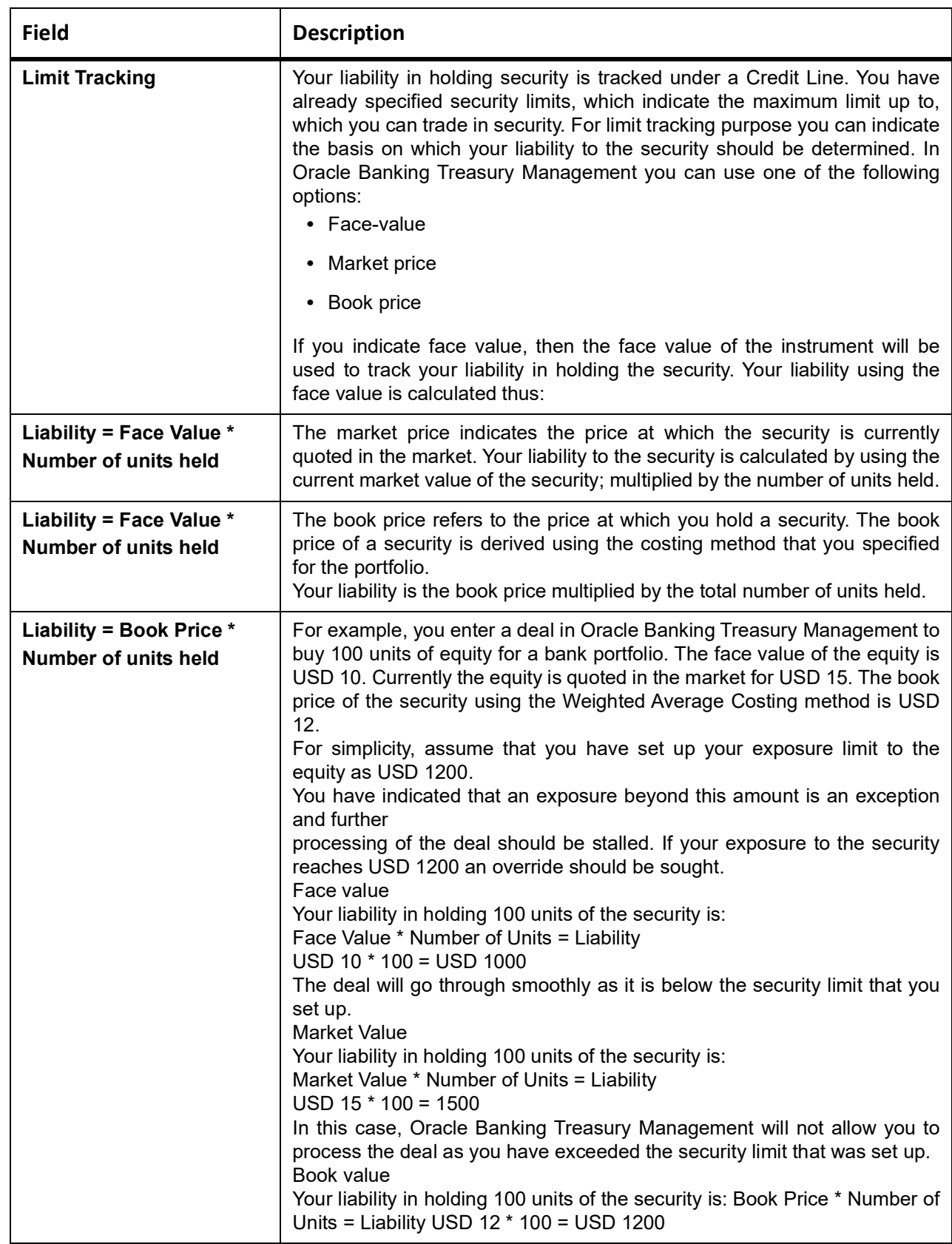

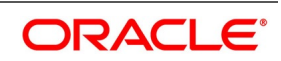

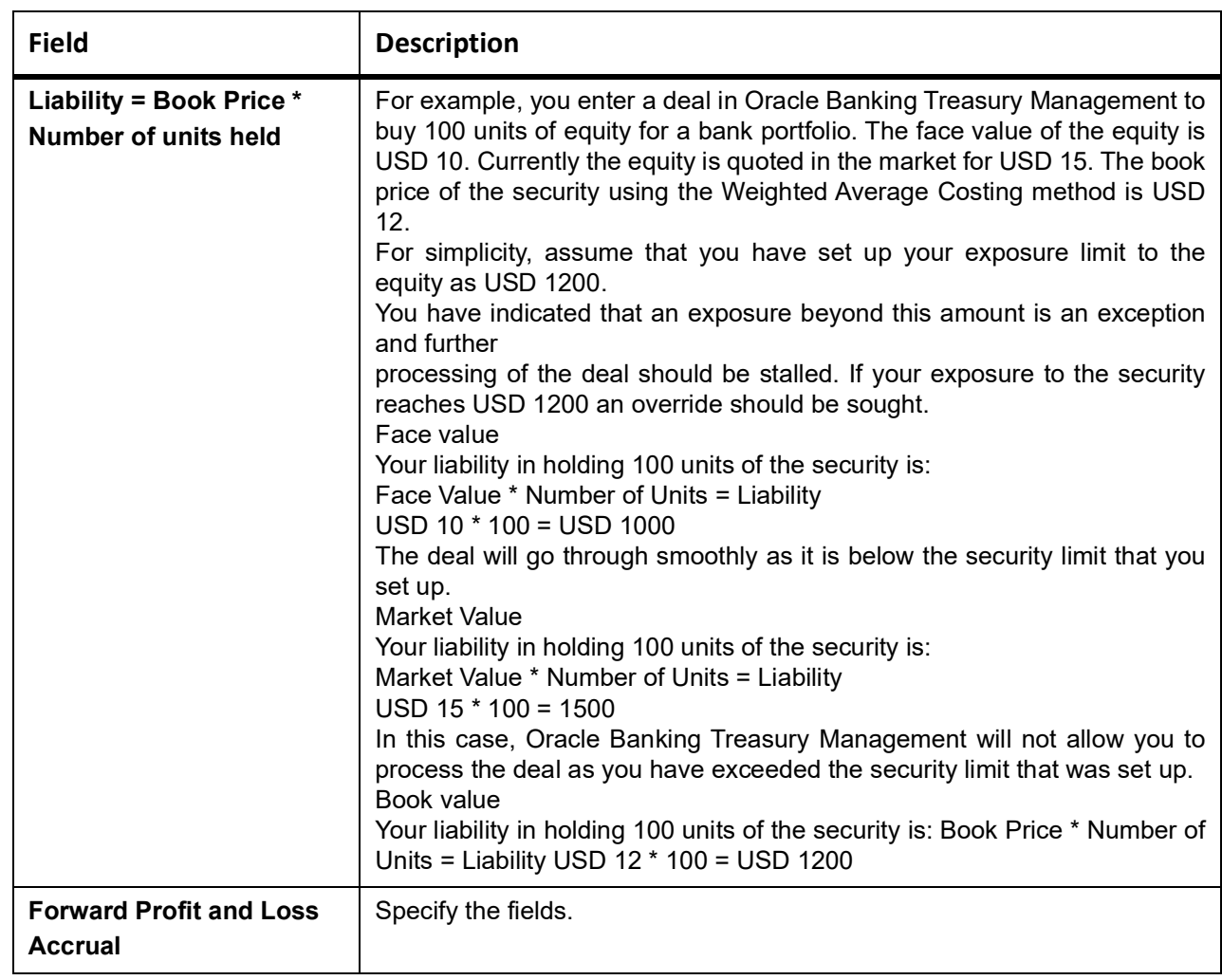

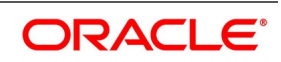

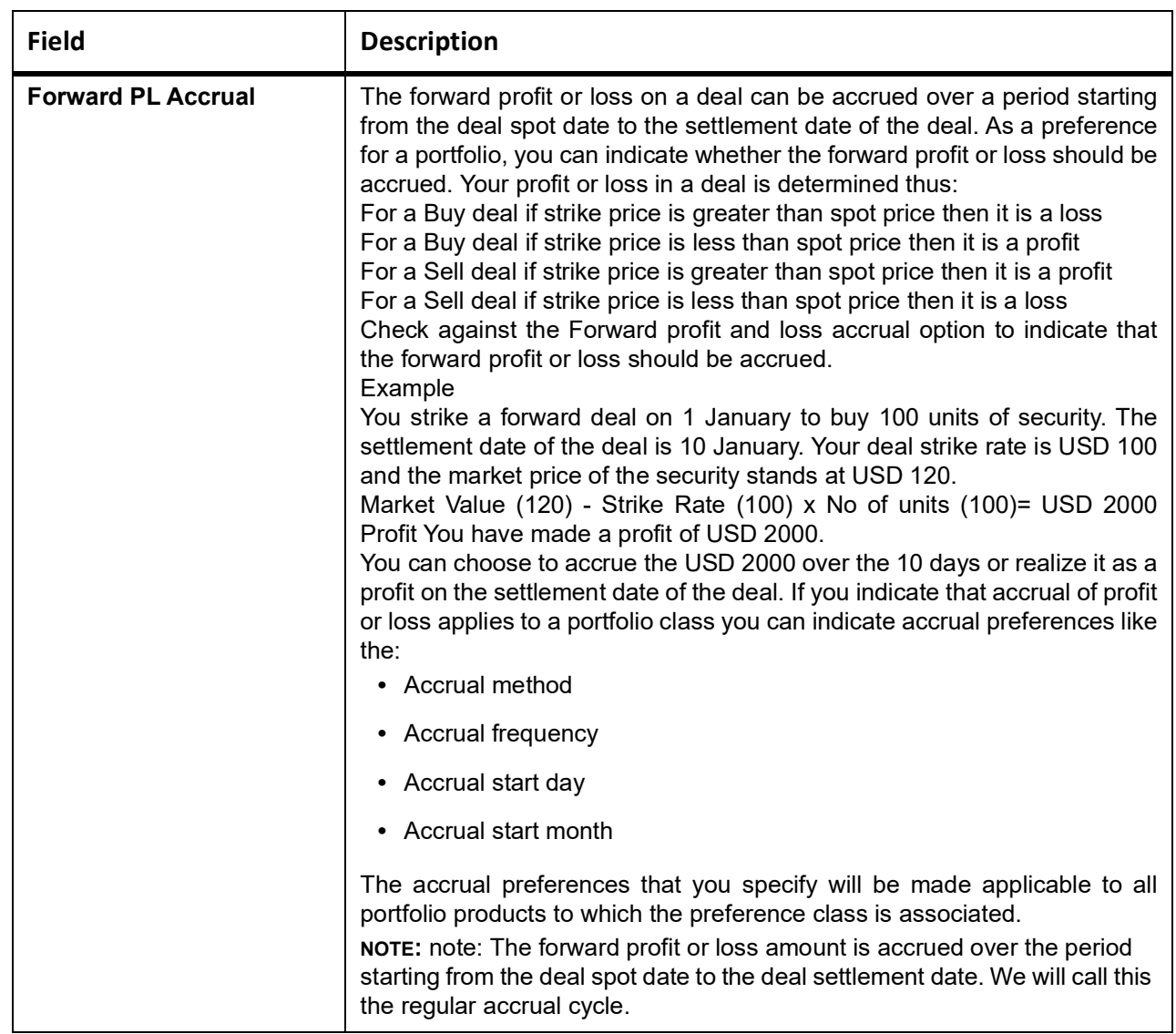

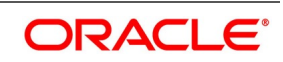

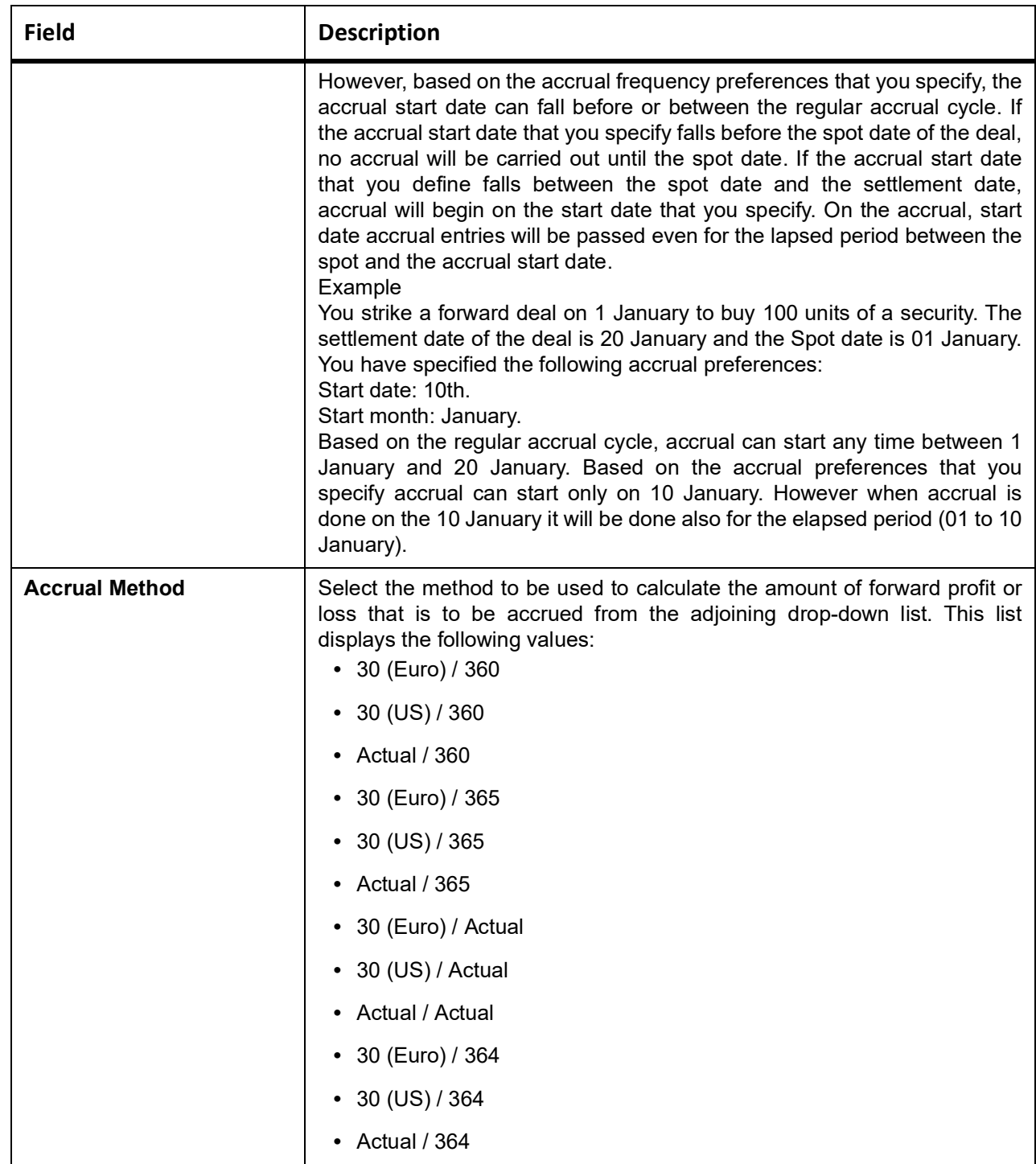

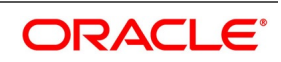

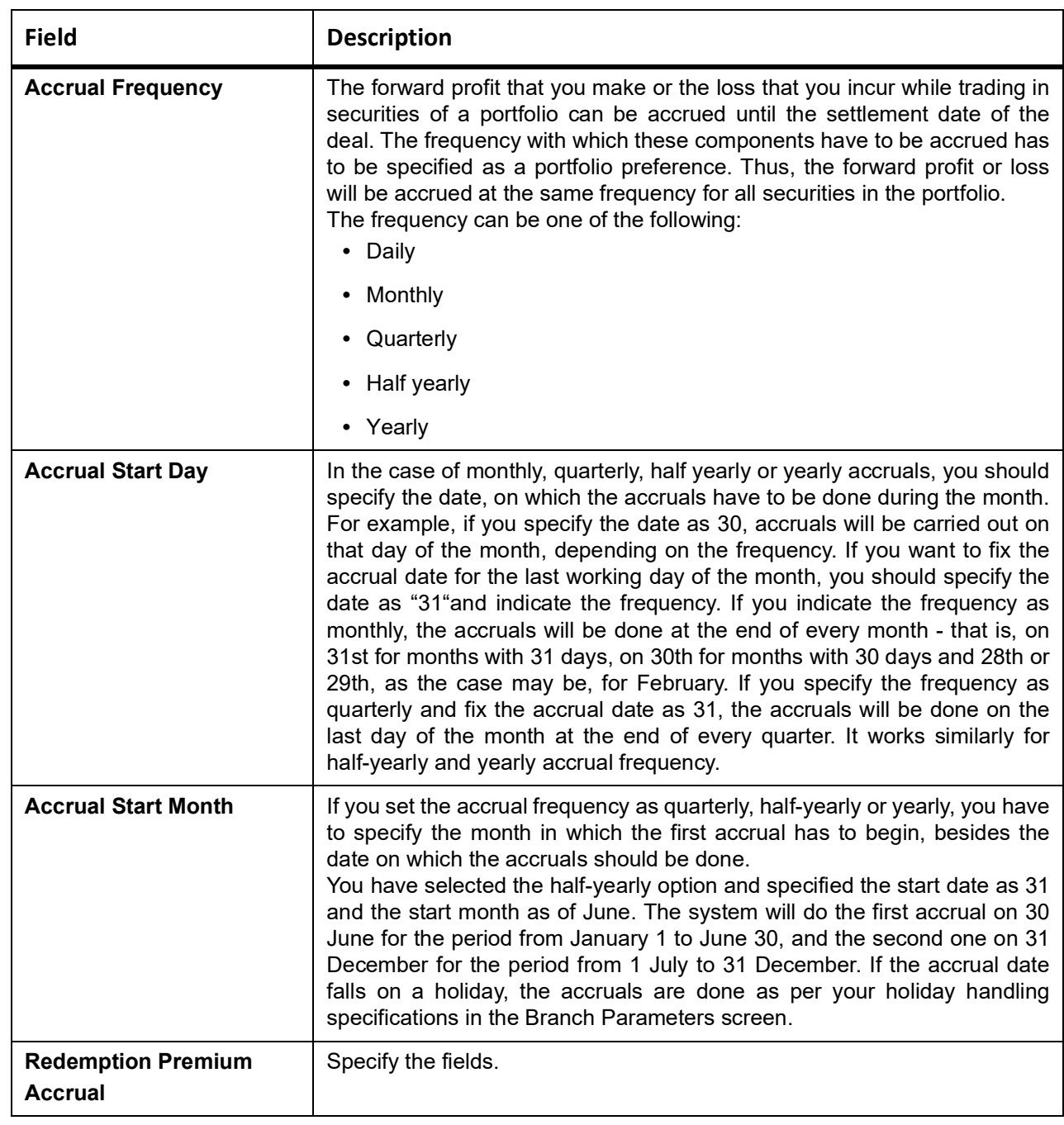

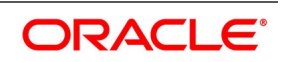

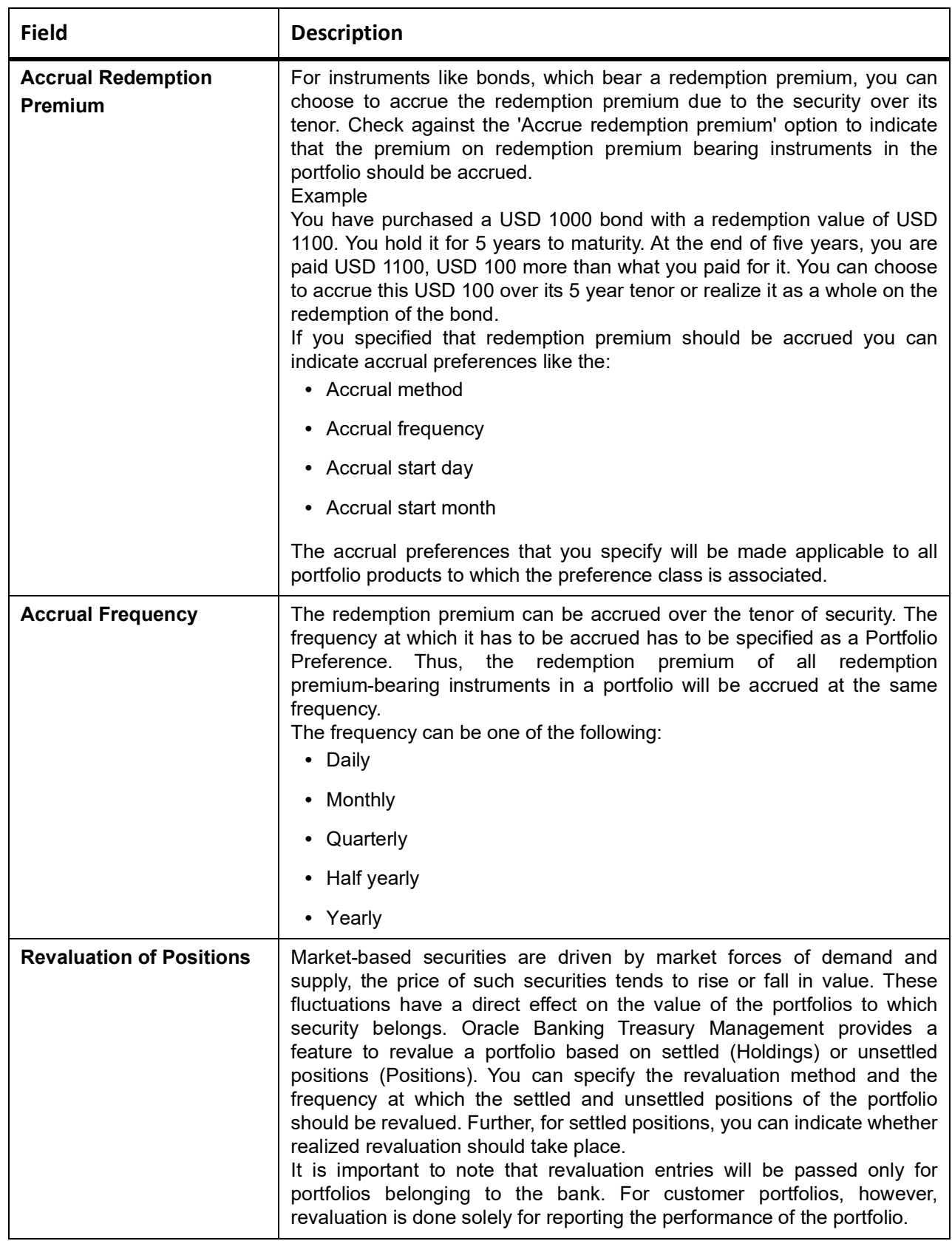

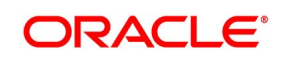

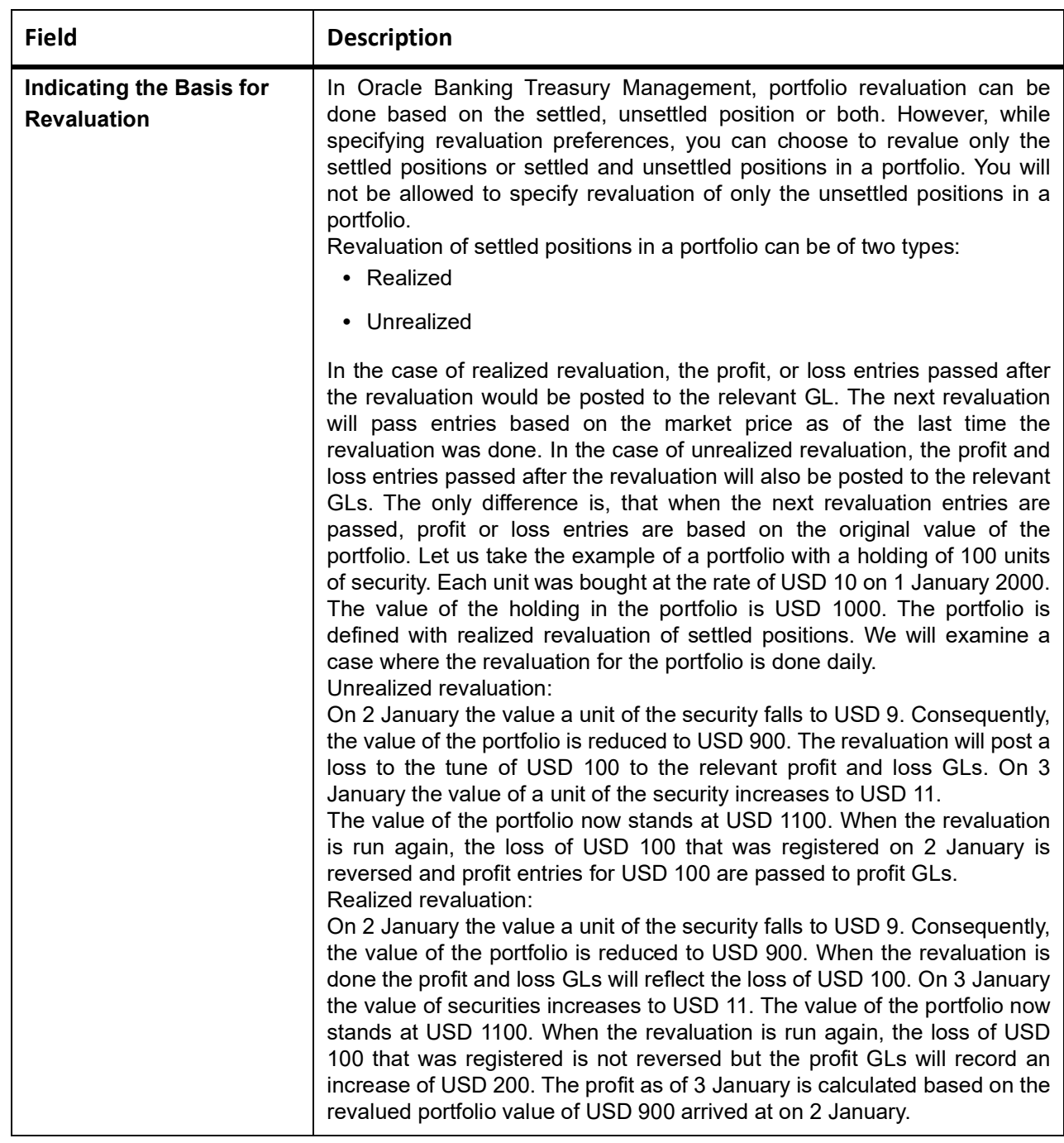

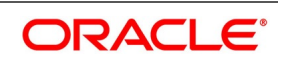

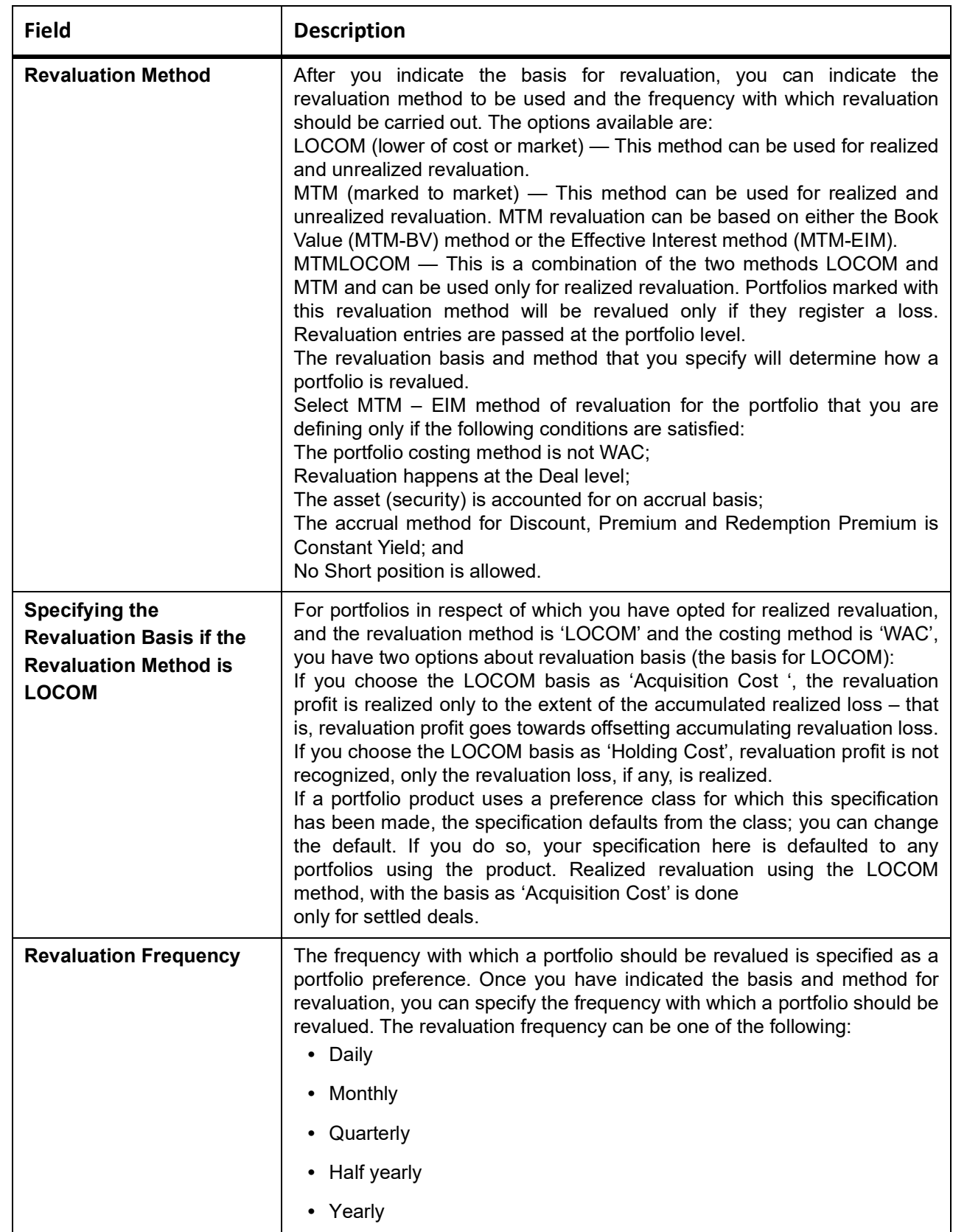

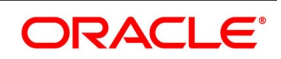

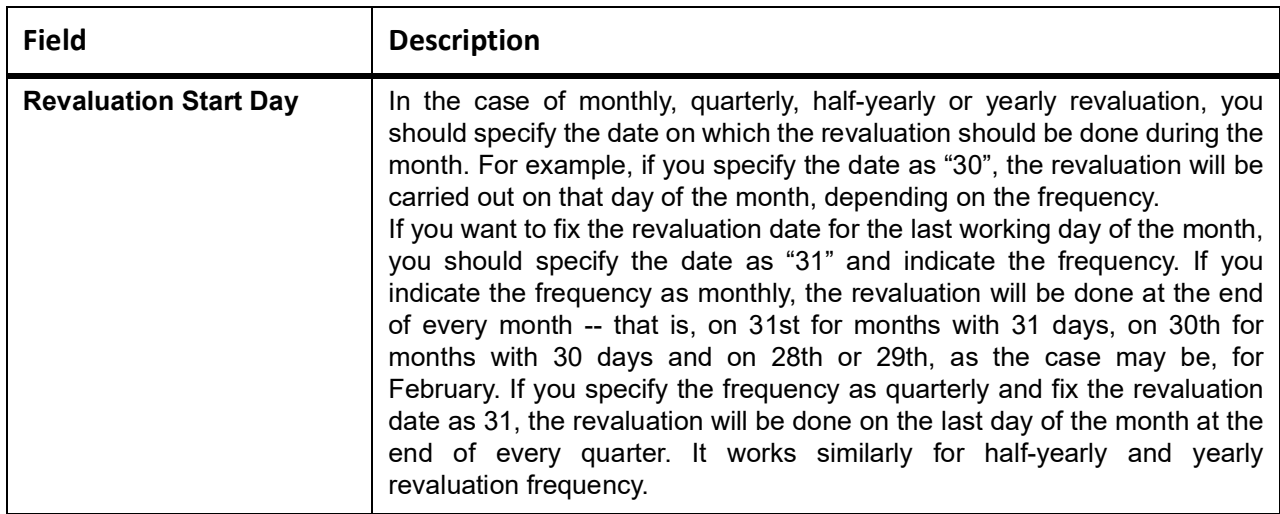

### **11.1.1.2 Yield Accrual for Deals bought on Par**

To handle Yield accruals for deals bought on par, you need to maintain the event YACR and define the following accounting entries as part of the event:

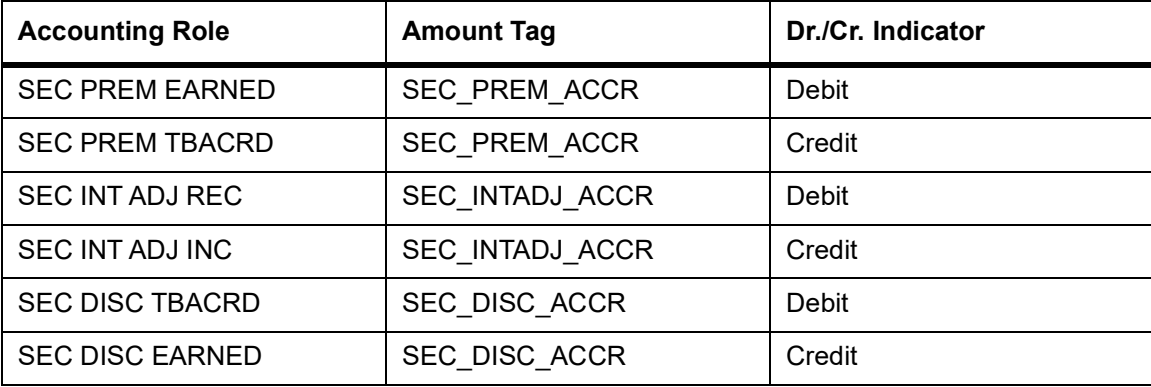

#### **Table 11.13: YACR Table**

For sale from a long position, you need to maintain the SSLP event and the following accounting roles and amount tags:

### **Table 11.14: SSLP table**

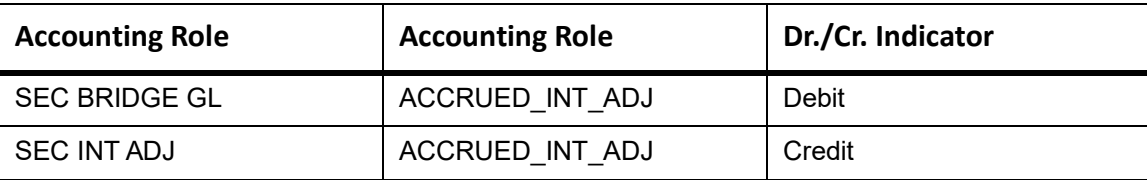

# **11.1.2 Processing of the Yield accrual for deals bought on par**

First, the system validates the Redemption Premium accrual frequency and Discount premium accrual frequency which needs to be the same at the Portfolio Definition level. This condition is validated only if the bank level parameter COMMON\_YLD\_ACCR is set to 'Yes'. Secondly, the effect of the redemption premium accrued is included in the NPV calculation and the Redemption premium accrual is done before Discount Premium accrual. Then, the YACR event is triggered for accrual only if you have maintained the bank parameter 'COMMON\_YLD\_ACCR' as 'Y'

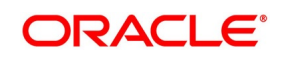

and the security is a bond or a T Bill. During IRR computation, the acquisition type should also be identified. Acquisition type can be:

- **•** Discount
- **•** Premium, or
- **•** Par

The system displays the corresponding amount tags based on the acquisition type.

The NPV is computed as shown below:

NPV = O/S Deal Nominal

- + O/S Interest Accrual
- + O/S Redemption Premium Accrual
- + (Premium TBA Premium Accrued\*)
- (Discount TBA Discount Accrued\*)
- + (Interest Adjustment Accrued Already + Interest Adjustment Accrued\*)

**NOTE:** While computing NPV the Premium, Discount, and Interest adjustment (On par) are mutually exclusive.

### **11.1.3 Trading P/L**

At the time of sale discount/premium accrued, redemption premium accrued is included for calculation of the trading profit/loss. While processing SSLP, the system includes trading profit and loss with the following parameters:

- **•** O/S Redemption Premium Accrual
- **•** Un-accrued Premium
- **•** Un-accrued Discount
- **•** O/S Interest Adjustment Accrual

### **11.1.4 Processing Trade Date Accounting**

During EOD, the system checks the 'Trade Date Accounting' checkbox setup for each portfolio:

- If Trade Date Accounting is followed for a portfolio, then the system triggers Portfolio Accounting Events (SPLP / SSLP / SPSP/ SSSP) for the deals booked in the portfolio.
- Entries for Securities Face (Nominal) Amount, Premium or Discount for the deal, Realized Trading PL from the deal (as applicable) are posted on the Trade date itself even if that results in Short position in the security.
- Unaccrued Premium or Discount, Realized PL and other related position information are updated on the trade date itself.

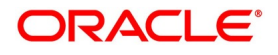

• The system triggers Reversal Accounting Events (RPLP/ RSLP / RPSP/ RSSP) for the deals reversed and post accounting entries for reversing all accounting entries posted for the deal till that time, including the entries posted on the trade date.

As part of Premium or Discount Amortization process (ACRD / ACRP / ACRR / BRVL / YACR), the system considers the positions movements updated while calculating the amount to amortize for the day and post entries for the same.

In the Coupon Accrual process (IACR), the system does not include the positions movements while calculating the amount to accrue for the day, irrespective of whether Trade Date Accounting or Settlement Date Accounting system is followed for the portfolio.

Securities balances with the Custodian (SKL/SKA) are updated only on the securities settlement date (Dstl date) for the deal, irrespective of whether Trade Date Accounting or Settlement Date Accounting system is followed for the portfolio.

Portfolio Accounting Events for Corporate Actions (Coupon, Dividend, Rights, Warrants, etc.) will continue to be initiated on the Event date irrespective of whether Trade Date Accounting or Settlement Date Accounting system is followed for the portfolio.

Sale deal triggered for Redemption (partial or full) of Securities is processed like a normal sale deal and follows the rules applicable for Trade Date Accounting or Settlement Date Accounting as configured for the portfolio associated.

The above processing changes are also applicable for 'Securities Portfolio Product Definition' and 'Security Portfolio Definition'.

## **11.1.5 Computing Weighted Moving Average Amortization**

The formula for calculating WMA method of amortization is given below:

((Minimum of (Previous year end holding, Current amort period holding)/(Total No. of months to maturity from beginning)

 + (Maximum of ((Current amort period holding - Previous year end holding),0) / (2\* Total No. of months to maturity from beginning -- Current Month number in Amort period)) \* (Closing discount value of previous year

\* Current Month number in Amort period / Current amort period holding)

Where:

- **•** Previous year end holding is the closing balance at the end of previous year
- **•** Current amort period holding is the closing balance of the current amort period
- **•** Total No. of months to maturity from beginning is the total number of months from the start of financial year when the first deal was booked till final redemption month
- **•** Current Month number in Amort period is the current month number in current fin cycle. (yearly amort period so max value is 12 and min value 1)
- **•** 2 is a parameterization in the parameter 'SE\_WMA\_WEIGHT\_ADJUSTMENT' in the table 'CSTB\_PARAM

You can maintain accrual frequency as 'Monthly' to allow posting of ACRD and ACRP event on a monthly basis. As per the WMA formula, the weightage changes as per the month. There is no restriction on the frequencies of accrual

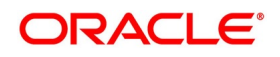

other than 'Daily'. The WMA formula ,as such, is applicable for frequencies 'Monthly' and above. So 'Daily' accrual frequency is restricted for WMA method of amortization/accrual.

In case of revaluation, MTM Revaluation starts from trade month and Weighted Moving Average Amortization Accrual of Premium/ Discount will start from Deal settlement month. This is as per the normal revaluation functionality.

Amortization of Premium/ Discount ends as on the sale deal date/ maturity date of the instrument. During the end of year, the system realizes 'Weighted Moving Average' method based amortized accrual amount.

During End of year, the system does not reverse discount/premium accrual and accrued Weighted Moving Average amortized discount/premium accrual amount will be realized.

RCRD (Reversal of Weighted Moving Average Amortization Discount accrual) and RCRP (Reversal of Weighted Moving Average Amortization Premium accrual) accounting entries are generated by system during BOD. The event RCRD and RCRP will post reversal of ACRD and ACRP entries posted on previous day except year end date for cases wherein Portfolio is marked with 'Reversal of Discount/Premium Accrual'.

*NOTE: The 3 events, RCRD, RCRP and RACR, and their accounting entries are automatically generated by the system based on the entries in the events ACRD, ACRP and ACRR respectively. The entries will be posted with a negative sign.*

During the end of year, the system realizes Weighted-Moving-Average-amortization/accrual-amount and will mark accrual amount as settled. The first BOD after year end does not have any reversal of realized amortized amount.

The sub-batch function 'Reversal of Weighted Moving Average Discount/Premium Accrual'" (RCRA) runs on first BOD of every month (that is, the BOD after End of Month) except first day of the year. It identifies Discount/Premium accrual entries posted on the previous day and post reversal of accrual entries as part of BOD process.

You can view the Weighted Moving Average amortized accrual and reversal of accrual accounting entry in the 'Security Portfolio Definition' screen, in the 'Events' tab.

*NOTE: WMA amortization is not applicable on portfolios having a position/holding on securities with redemption type other than 'Bullet'* 

# **11.2 List of Glossary - Maintain Portfolio Preference Class**

### **SEDXPFCL**

Securities Portfolio Product Preference Class maintenance - *[11.1.1.1 Specify Portfolio Preference](#page-131-0)  Class* [\(p. 113\)](#page-131-0)

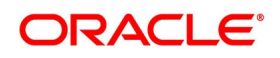

# **12. Define a Deal preference Class**

# **12.1 Introduction**

Preferences are the options available for defining the attributes of a deal. Preferences are based on the type of deal you define such as Bank portfolio buys and sells, the customer buys and sells, standalone lodge and withdraw, safekeeping location (SKL) to SKL transfer and block securities. The following are some of the preferences that you can define:

- **•** Exchange rate preferences
- **•** The mode of money settlement
- **•** The mode of delivery settlement
- **•** Allowing brokerage

A set of such preferences can be grouped into what is called in Oracle Banking Treasury Management, a Preference Class. You can maintain several deal preference classes. The preferences that you define will give a deal distinctiveness unique to the type it represents.

### **The advantage of Defining a Portfolio Preference Class**

While creating a deal product, instead of specifying preferences for each product, you only need to associate the appropriate deal preference class to the product. All the attributes defined for the class will be by default, applicable to the deal product. You can change the preferences that are defaulted, to suit the deal product.

**NOTE:** Once defined, a deal preference class can be made applicable to any number of products.

This chapter contains the following sub-topic:

1) *[Process Deal Preference Class](#page-160-0)*

# <span id="page-160-0"></span>**12.2 Process Deal Preference Class**

This topic describes the systematic instructions to process deal preference class.

### PREREQUISITE:

Specify **User ID** and **Password**, and login to Homescreen.

1. On Homescreen, specify **SEDXDPCL** in the text box, and click next arrow.

STEP RESULT: **Security Deal Product Preference Class Maintenance** screen is displayed.

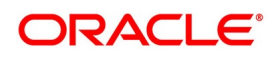

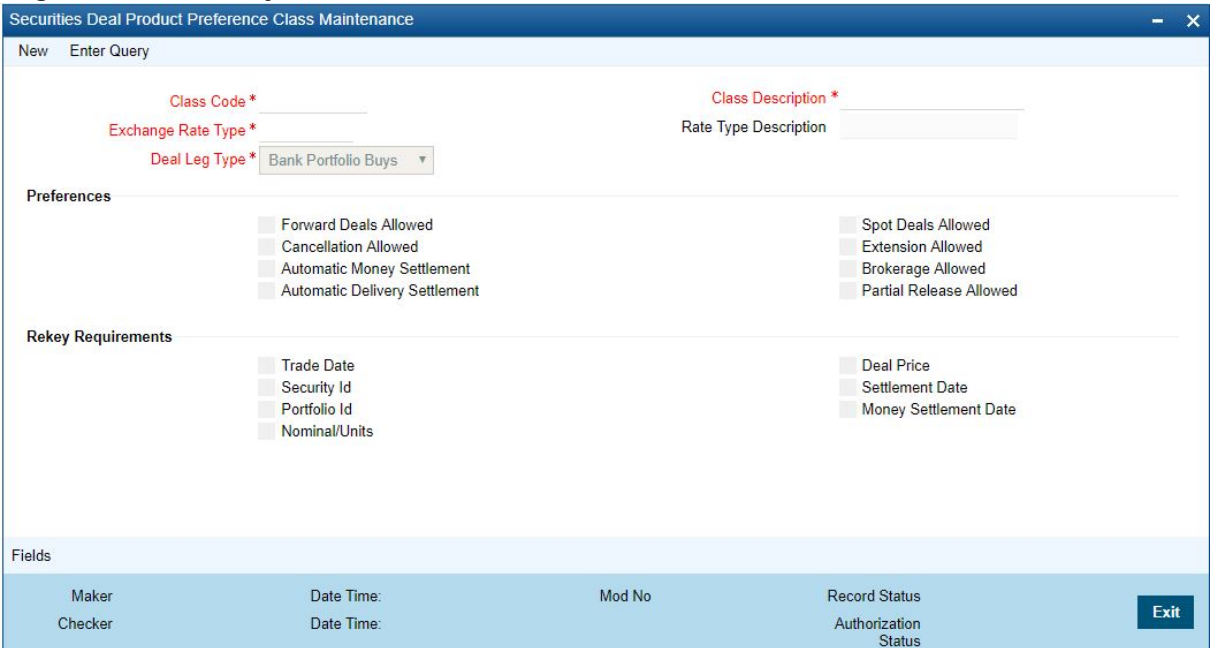

#### **Figure 12.1: Security Deal Product Preference Class Maintenance**

2. On **Security Deal Product Preference Class Maintenance** screen, specify the fields. For more information on fields, refer to

### *[Table 12.1: Security Deal Product Preference Class Maintenance Screen](#page-161-0)*

After you have defined a deal preference class, click save icon from the toolbar to save the record. Click **Exit** to exit the screen. You will be returned to the Application Browser.

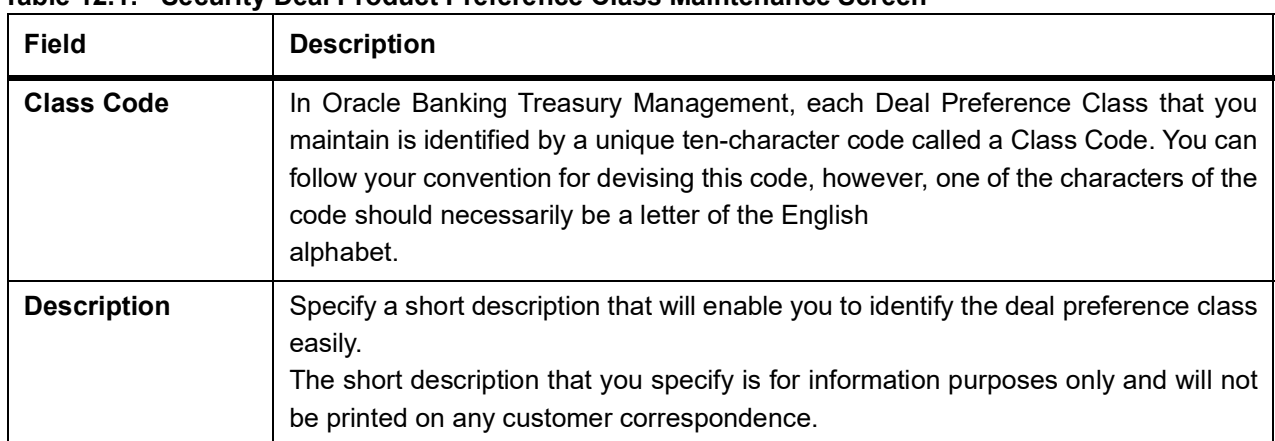

<span id="page-161-0"></span>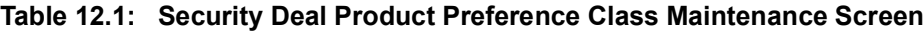

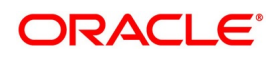

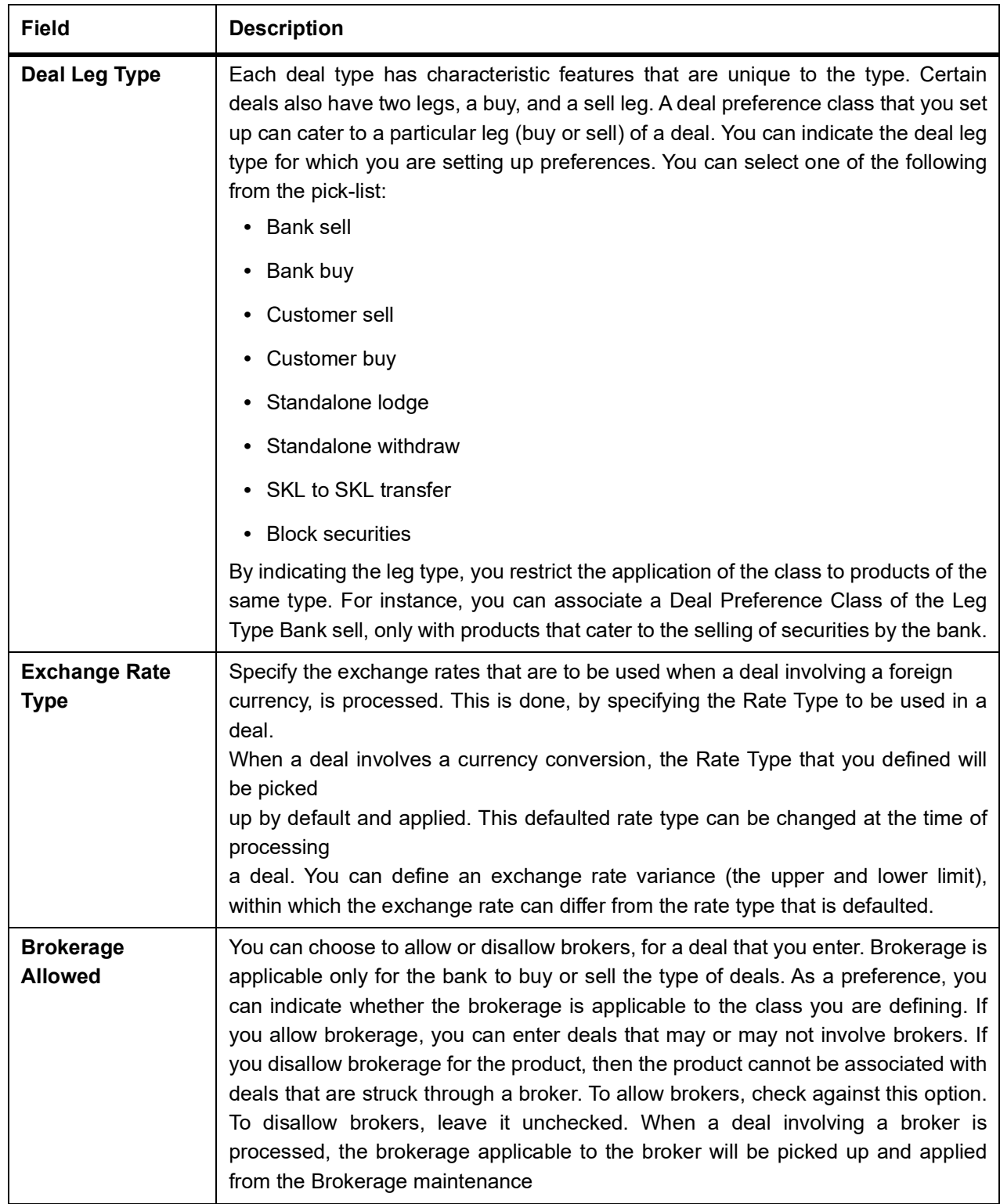

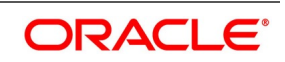

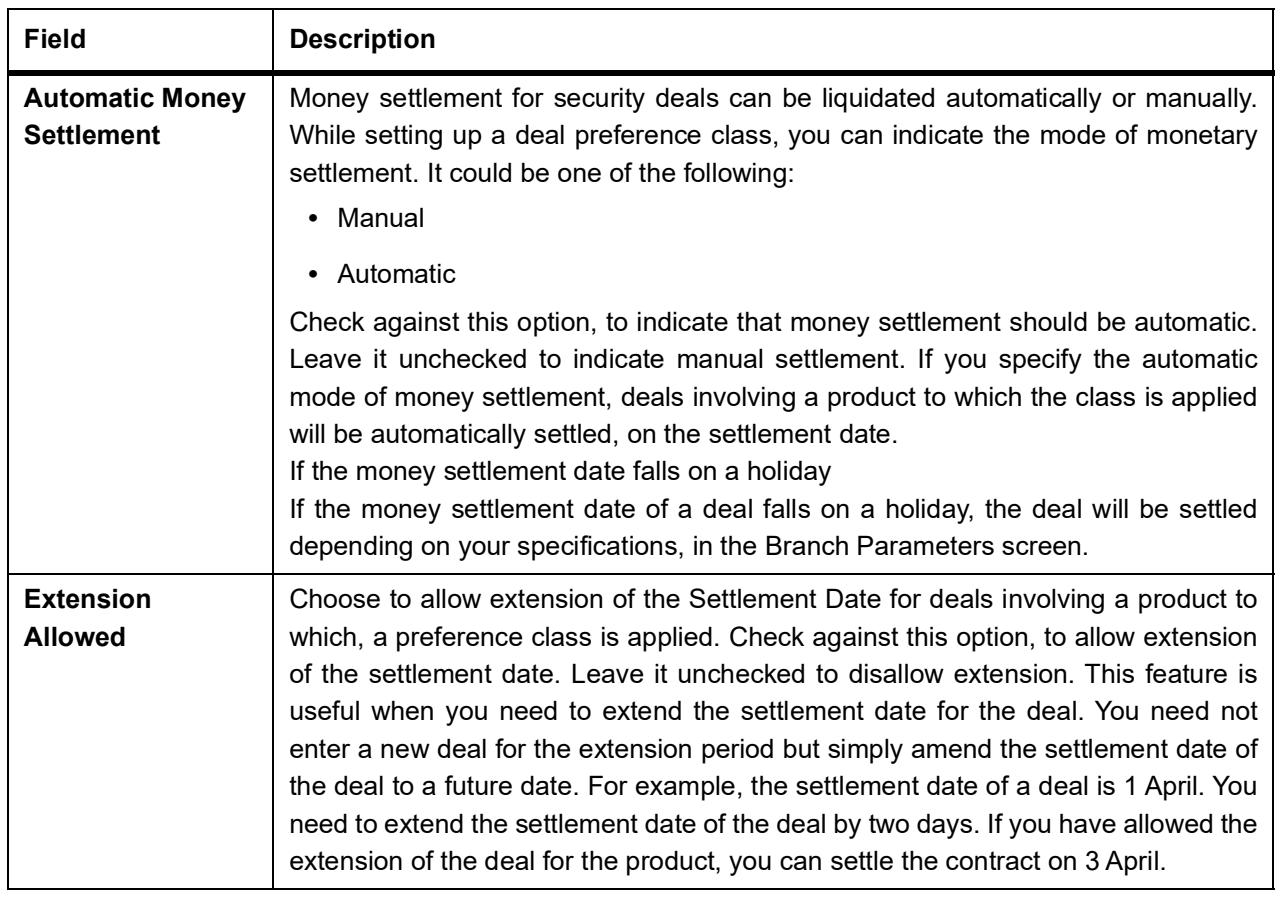

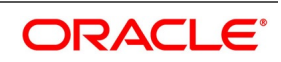

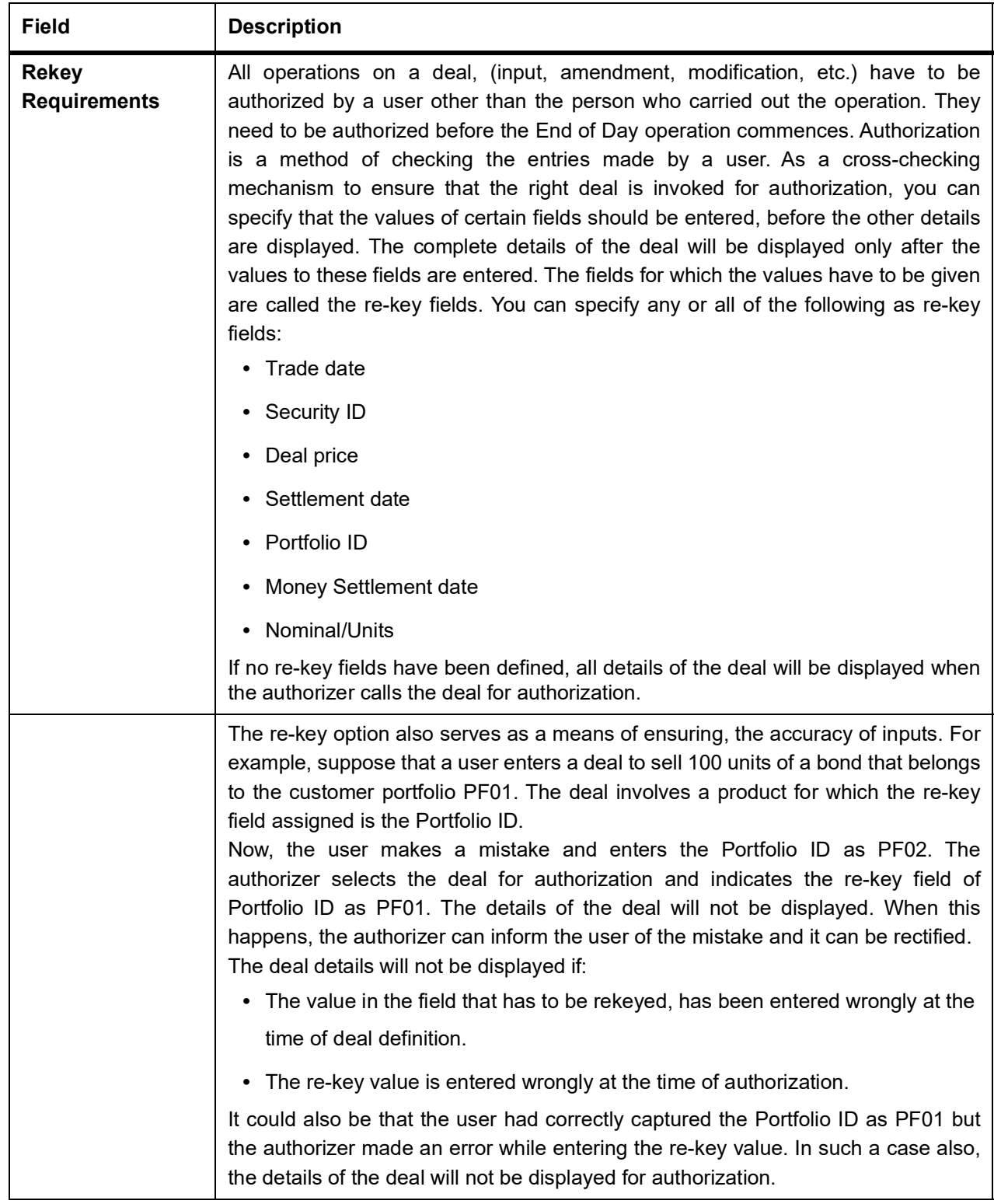

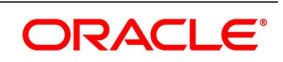

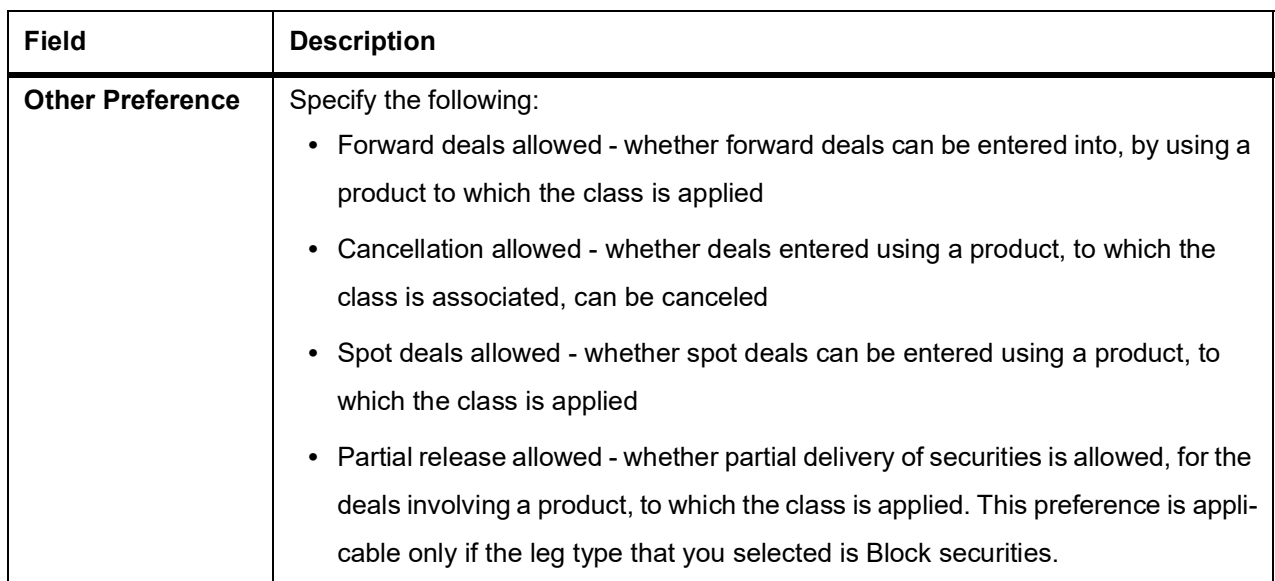

# **12.3 List of Glossaries - Define a Deal Preference Class**

### **SEDXDPCL**

Securities Seal product preference Class Maintenance screen - *[12.2 Process Deal Preference Class](#page-160-0)* (p. [142\).](#page-160-0)

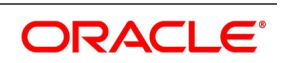

# **13. Security Restriction Classes**

# **13.1 Introduction**

From the head office of your bank, you can establish certain controls over the securities that your branches trade-in. These controls can be achieved by specifying restrictions. In Oracle Banking Treasury Management, you can define security restrictions of the following types:

- **•** Securities restrictions specific to the portfolios that you maintain
- **•** Security restrictions specific to the deals that you enter into

Maintain several sets or classes of each type of security restriction. Thus, you can maintain several classes of security restrictions for portfolios, and several classes for deals.

You can associate these classes of security restrictions, to the respective portfolio products and the deal products that you maintain. In other words, you indicate that:

- **•** A portfolio product cannot be used to trade in specific securities
- **•** A deal product cannot be used to trade in specific securities

# **13.2 The Advantage of Defining Security Restrictions as Classes**

The advantage of defining restriction classes is that at the time of creating portfolio and deal products, you do not have to repeatedly define security restrictions for each product. You only need to associate a product with a restrictions class that you have maintained. The product acquires all the attributes, defined for the Security Restrictions Class, that you associate it with.

By maintaining classes, you also give yourself the flexibility of applying the same restrictions class to several products.

# **13.3 Security Restrictions**

This topic contains the following sub-topic:

1) *[Process the Security Restrictions](#page-166-0)*

### <span id="page-166-0"></span>**13.3.1 Process the Security Restrictions**

This topic describes the systematic instructions to process the security restrictions.

PREREQUISITE:

Specify **User ID** and **Password**, and login to Homescreen.

1. On Homescreen, specify **SEDXSRCL** in the text box, and click next arrow. STEP RESULT: **Security Restriction Class Maintenance** screen is displayed.

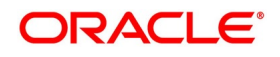

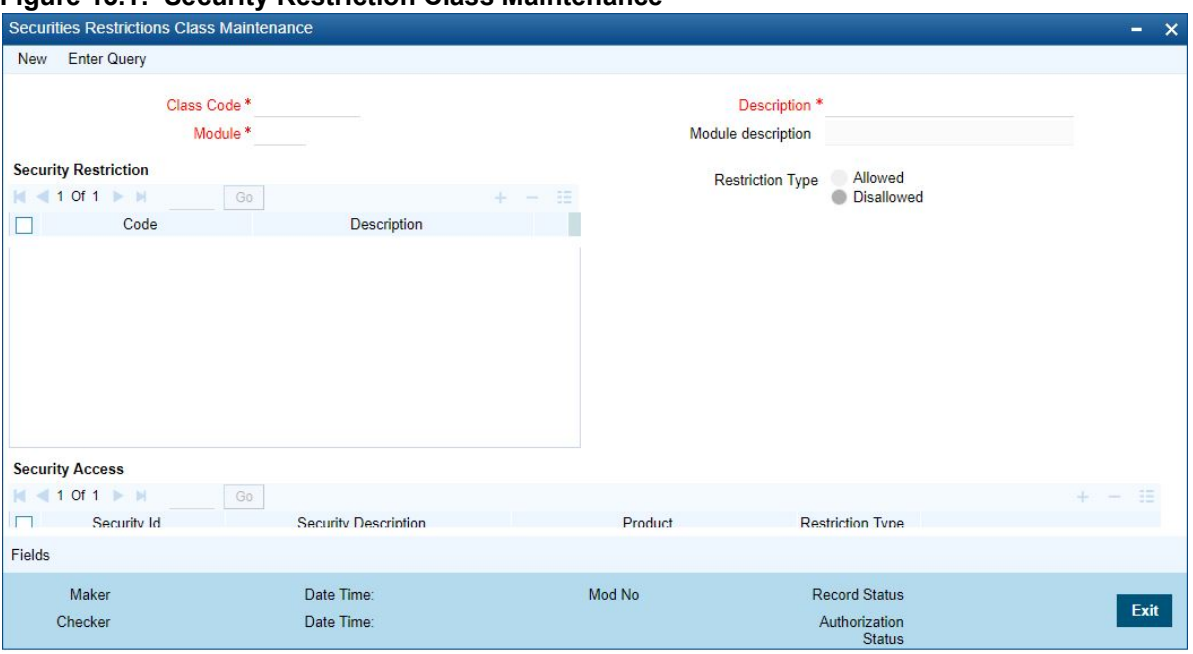

#### **Figure 13.1: Security Restriction Class Maintenance**

#### 2. On **Security Restriction Class Maintenance** screen, specify the fields.

For more information on fields, refer to *[Table 13.1: Security restriction Class Maintenance - Field Description](#page-167-0)* Maintain security restrictions in the Security Restrictions Class Maintenance screen, This is invoked from the Application Browser. If you are maintaining details of a new security restrictions class, or click new icon from the toolbar.

If you are calling a Security Restrictions Class record that has already been defined, choose the Summary option of the Security Restrictions Class on the Application Browser.

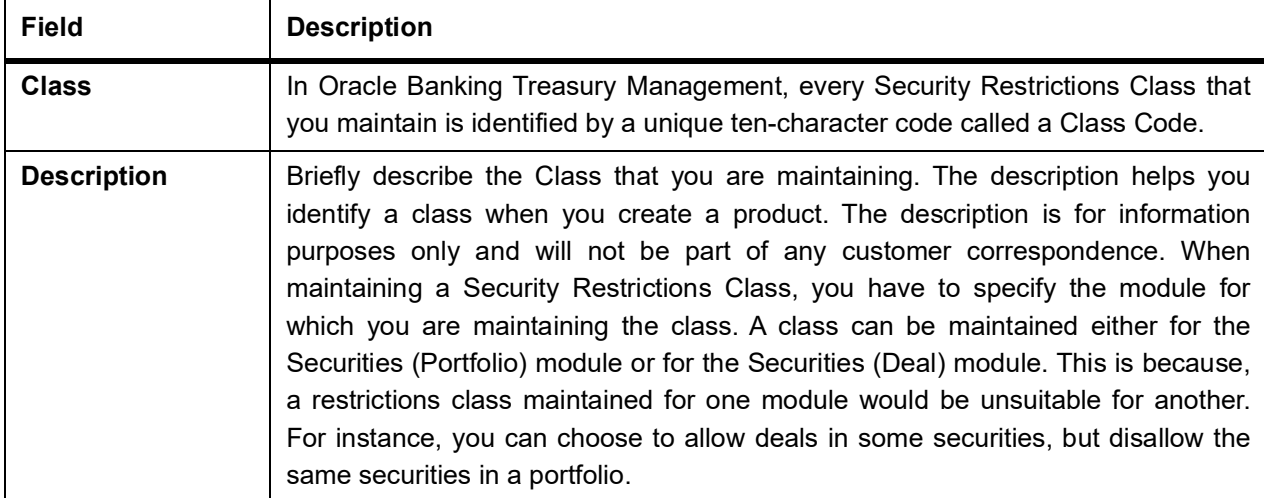

<span id="page-167-0"></span>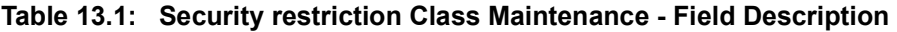

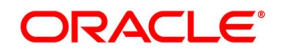

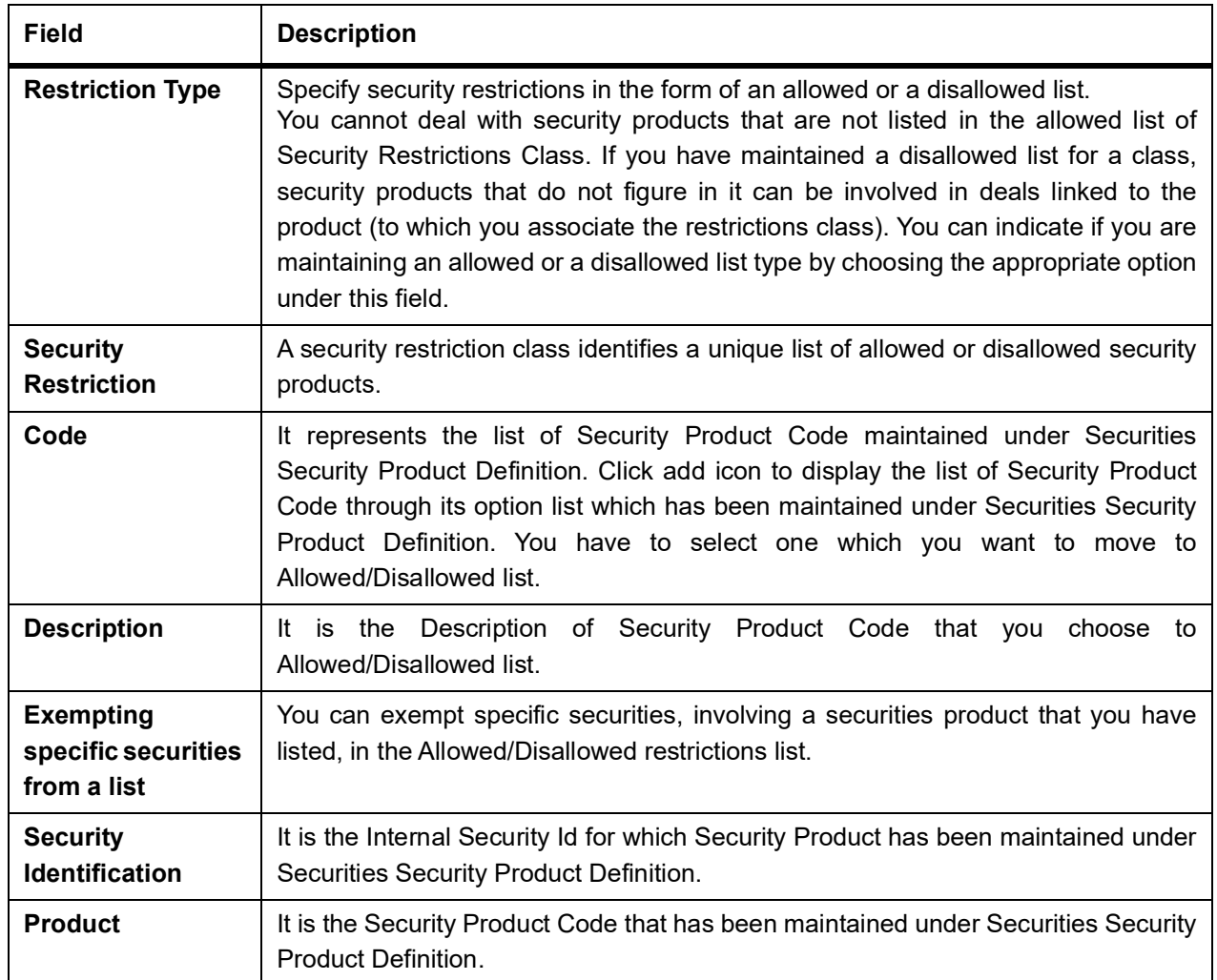

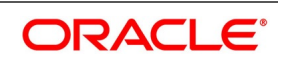

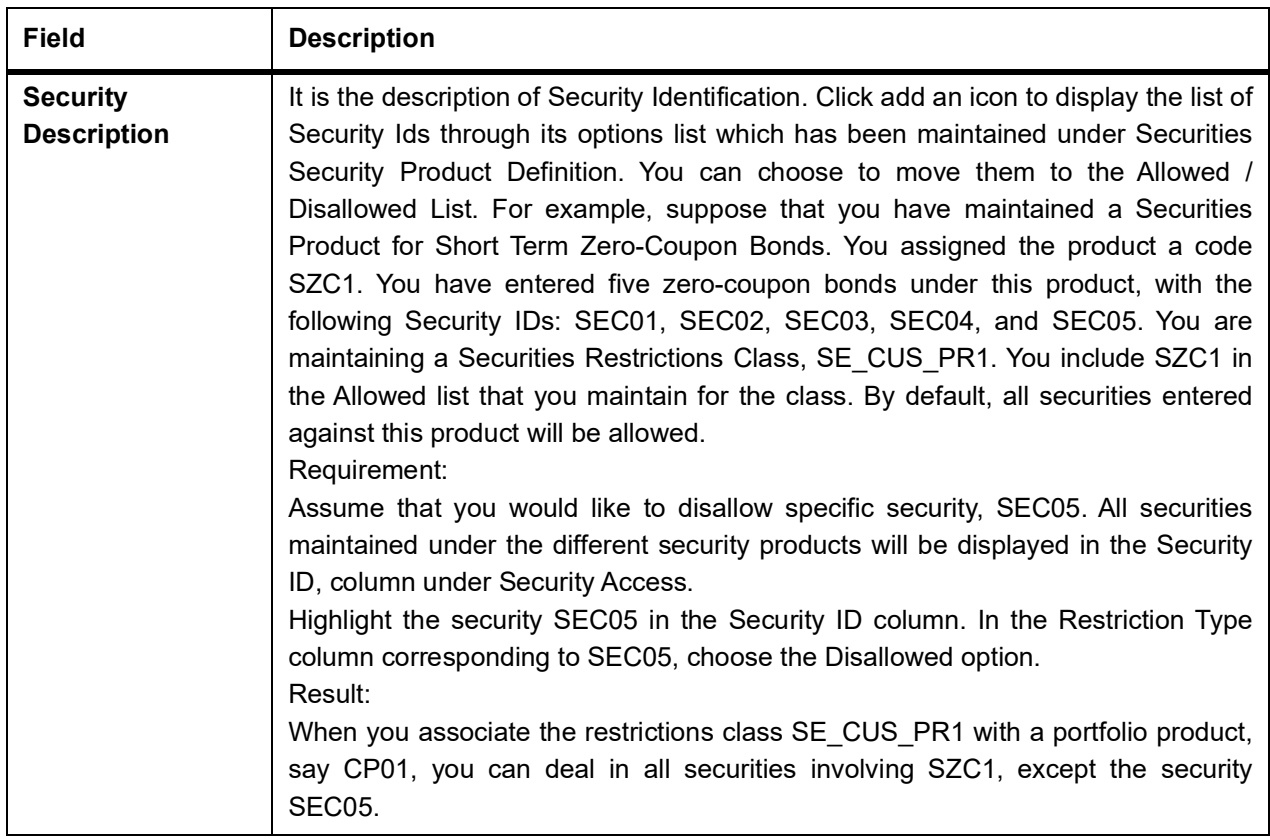

# **13.4 List of Glossaries - Security Restriction Classes**

**SEDXSRCL**

Securities Restriction Class Maintenance - *[13.3.1 Process the Security Restrictions](#page-166-0)* (p. 148)

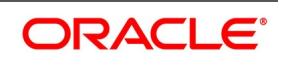

# **14. Maintain Portfolio Restriction Classes**

# **14.1 Introduction**

From the head office of your bank, you can establish certain controls over the portfolios that your branches can trade-in. These controls can be achieved by specifying restrictions. A set of restrictions can be grouped, is called a Restriction Class in Oracle Banking Treasury Management. You can maintain several portfolio restriction classes.

# **14.2 Advantage of Defining Restrictions as Classes**

While creating a product, instead of specifying restrictions for each product, you need to only associate the appropriate portfolio restriction class, to the product. All the attributes defined for the class will apply to the product. These defaulted restrictions can be changed to suit the product. Thus, you need not define restrictions for each product that you create.

**NOTE:** Once defined, a portfolio restriction class can be made applicable to any number of products.

# **14.3 Portfolio restriction Classes**

This topic contains the following sub-topic:

1) *[Process Portfolio Restriction Classes](#page-170-0)*

# <span id="page-170-0"></span>**14.3.1 Process Portfolio Restriction Classes**

This topic describes the systematic instruction to process portfolio restriction class.

#### PREREQUISITE:

Specify **User ID** and **Password**, and login to Homescreen.

1. On Homescreen, specify **SEDXPRCL** in the text box and click next arrow.

**NOTE:** You can Process the Portfolio Restriction Class Maintenance screen from the Application Browser. If you are maintaining details of a new portfolio restriction class, click a new icon on the toolbar.

STEP RESULT: **Securities Corporate Action Maintenance Redemption** screen is displayed.

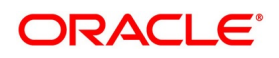

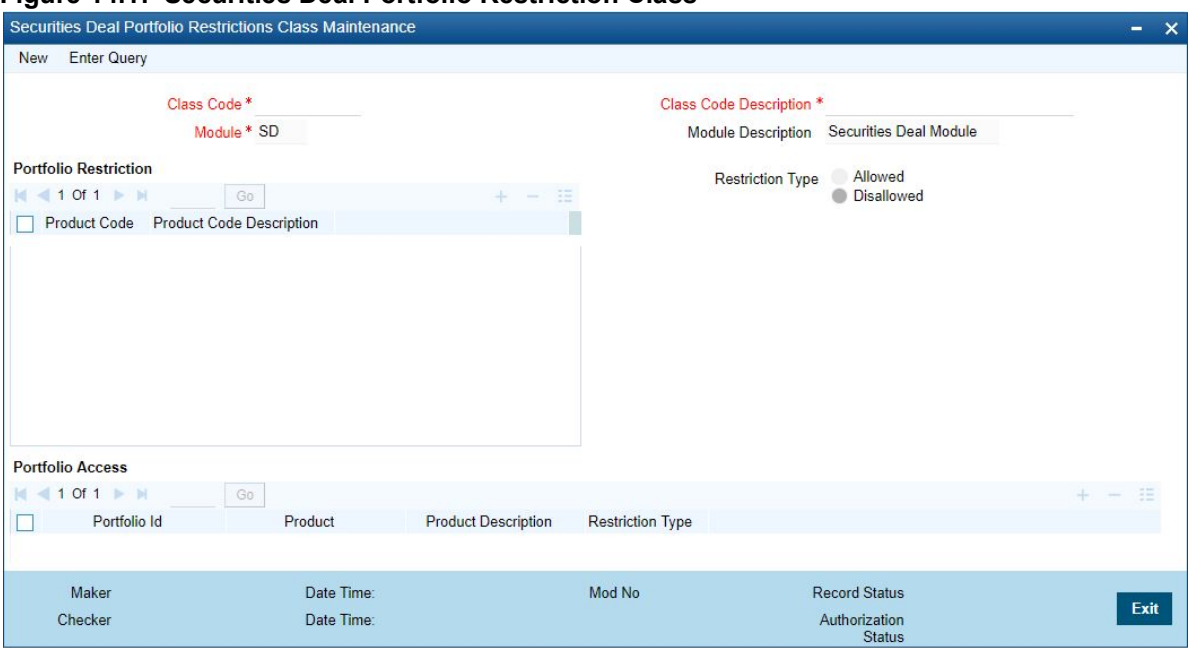

#### **Figure 14.1: Securities Deal Portfolio Restriction Class**

2. On **Security Corporate Action Maintenance Redemption** screen, specify the fields.

#### **Table 14.1: Security Corporate Action Maintenance Redemption**

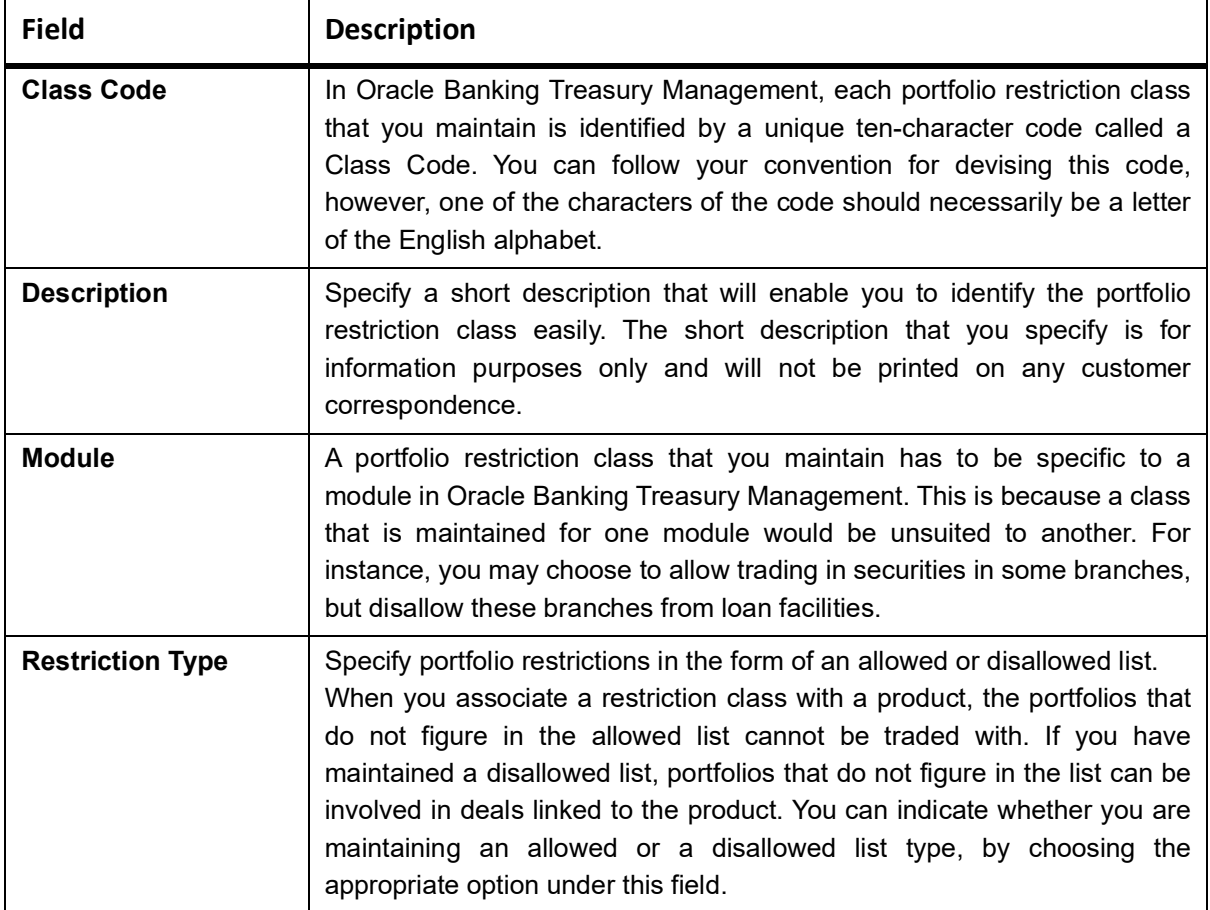

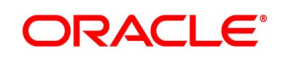

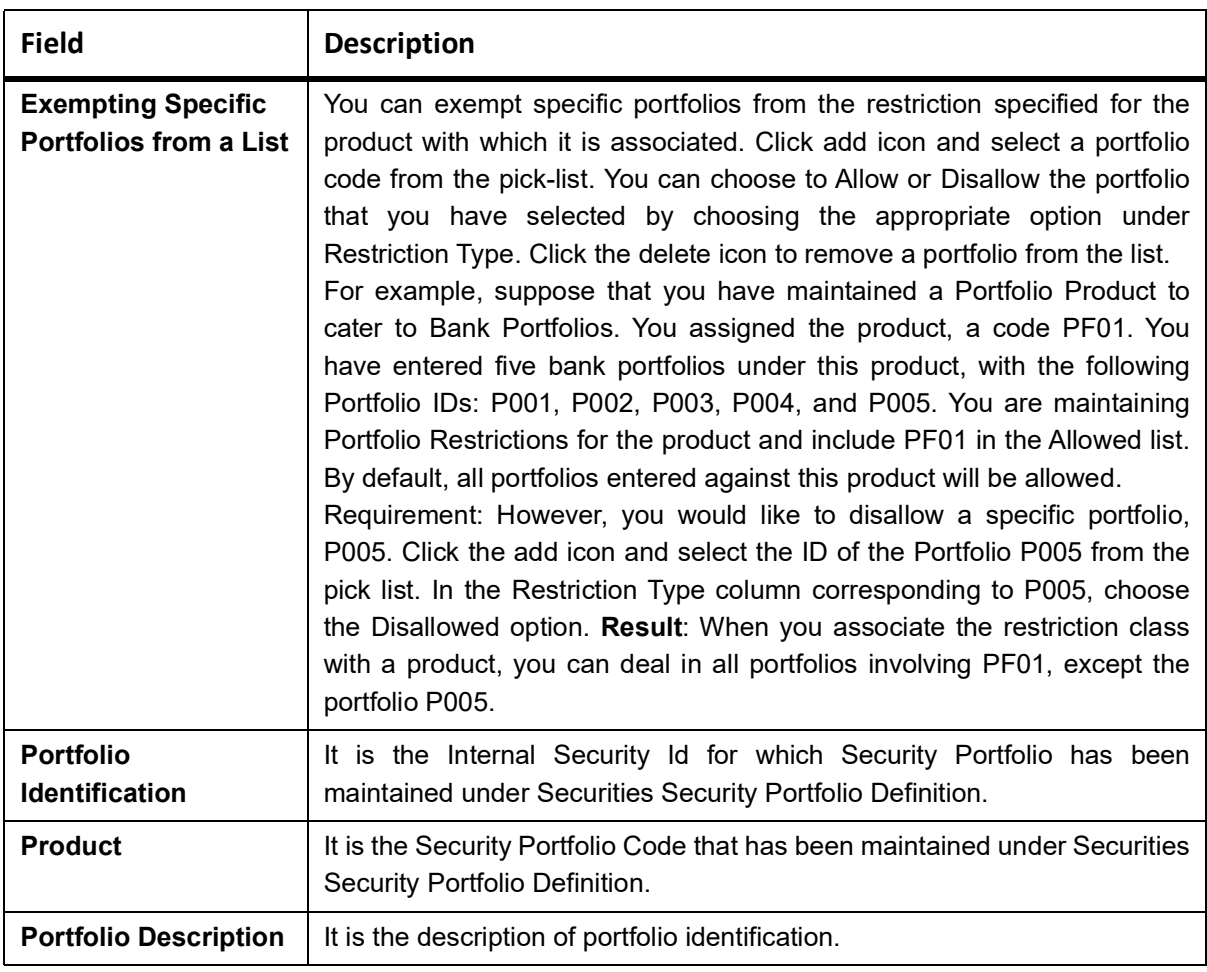

# <span id="page-172-0"></span>**14.3.2 Process Securities - Portfolio Safe Keeping Location Balances Summary**

This topic describes the systematic instructions to process describe securities - portfolio safe keeping location balance summary.

### PREREQUISITE:

Specify **User ID** and **Password**, and login to Homescreen.

1. On Homescreen, specify **SESXPFSB** in the text box, and click next arrow. STEP RESULT: **Securities - Portfolio Safe Keeping Location Balances** screen is displayed.

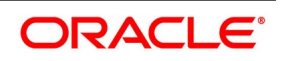

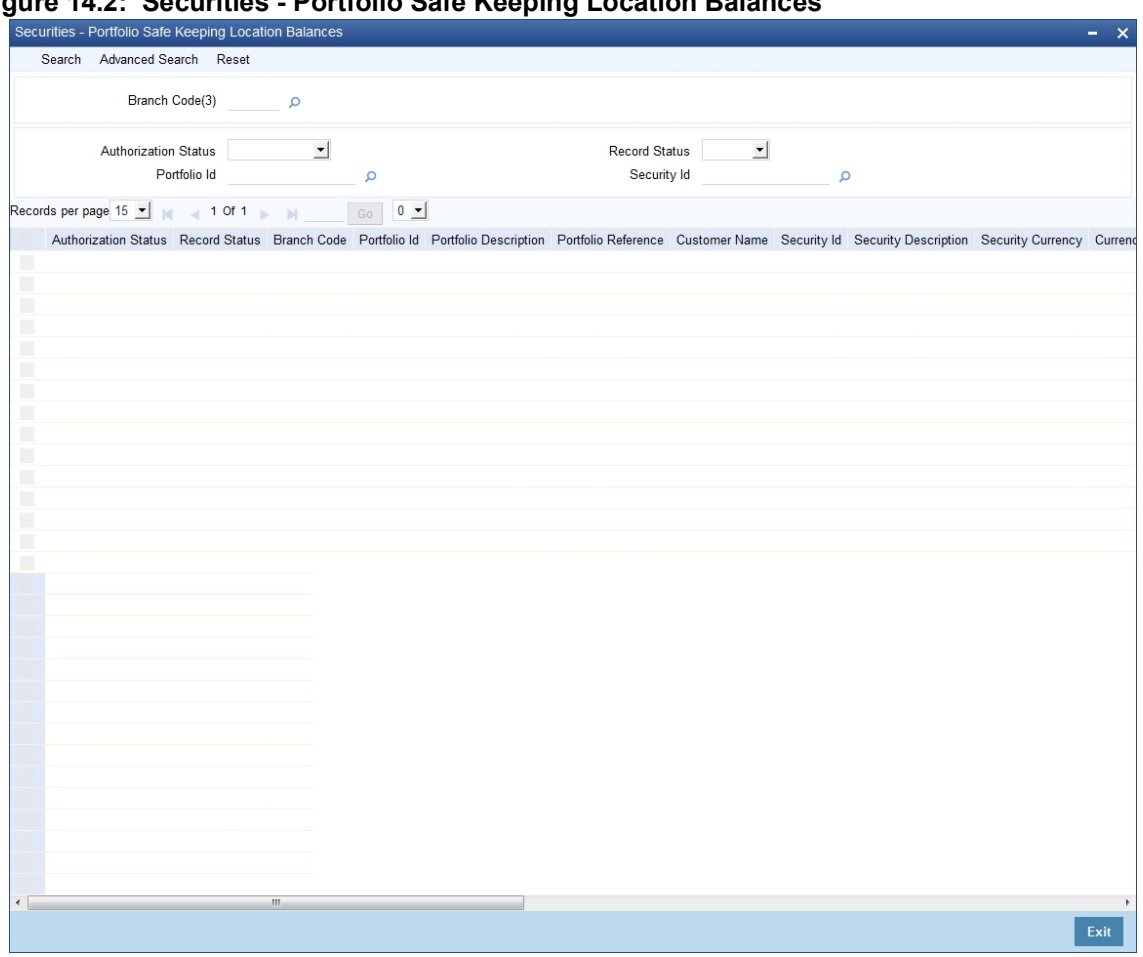

**Figure 14.2: Securities - Portfolio Safe Keeping Location Balances**

2. On **Securities - Portfolio Safe Keeping Location Balances** screen, specify the fields.

In the above screen, you can base your queries on any or all of the following parameters and fetch records:

- **•** Authorization Status
- **•** Branch Code
- **•** Record Status
- **•** Portfolio Id
- **•** Security Id

Select any or all of the above parameters for a query and click the 'Search' button. The records meeting the selected criteria are displayed. If you are allowed to query, then the system displays the following details about the fetched records:

- **•** Authorization Status
- **•** Record Status
- **•** Branch Code
- **•** Portfolio Id
- **•** Portfolio Description
- **•** Portfolio Reference
- **•** Portfolio Customer Id

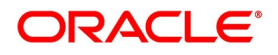

- **•** Customer Name
- **•** Security Id
- **•** Security Description
- **•** Security Currency
- **•** Currency Name
- **•** Safe Keeping Location Id
- **•** SK Location Description
- **•** Safe Keeping Location Account
- **•** Security Form
- **•** Current Position
- **•** Current Holdings
- **•** Opening Position
- **•** Opening Holdings
- **•** Portfolio Type

## <span id="page-174-0"></span>**14.3.3 Process Securities - Portfolio Safe Keeping Location Movements Summary**

This topic describes the systematic instructions to process portfolio safe keeping location movements summary

#### PREREQUISITE:

Specify **User ID** and **Password**, and login to Homescreen.

1. On Homescreen, specify **SESXPSMV** in the text box, and click next arrow.

STEP RESULT: **Securities - Portfolio Safe Keeping Location Movements Summary** screen is displayed.

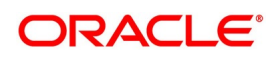

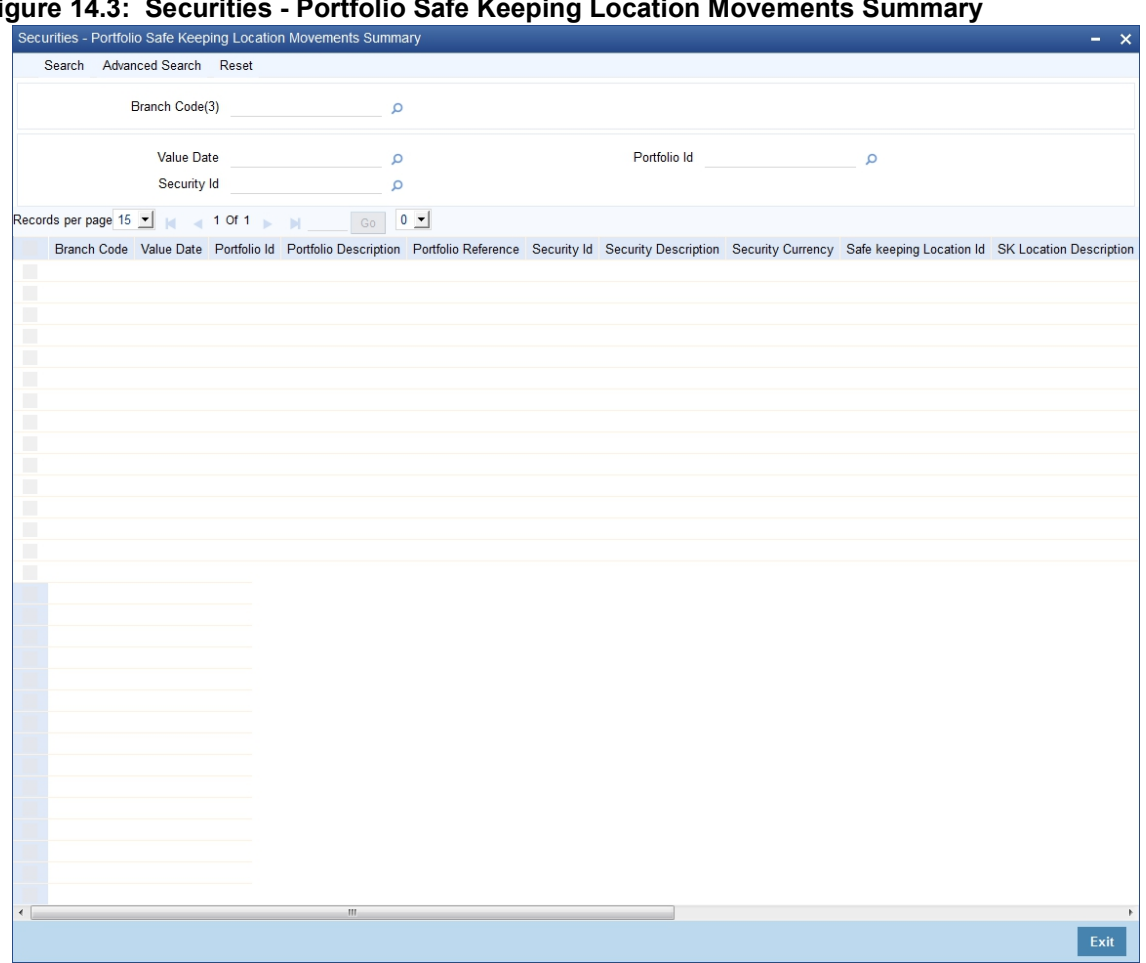

**Figure 14.3: Securities - Portfolio Safe Keeping Location Movements Summary**

- 2. On **Securities Portfolio Safe Keeping Location Movements Summary** screen, specify the fields. On the screen, base your queries on any or all of the following parameters and fetch records:
	- **•** Branch Code
	- **•** Value Date
	- **•** Portfolio Id
	- **•** Security Id

Select any or all of the above parameters for a query and click the 'Search' button. The records meeting the selected criteria are displayed. If you are allowed to query, then the system displays the following details about the fetched records:

- **•** Authorization Status
- **•** Branch Code
- **•** Value Date
- **•** Portfolio Id
- **•** Portfolio Description
- **•** Portfolio Reference
- **•** Portfolio Customer Id

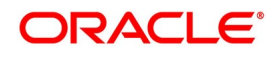

- **•** Customer Name
- **•** Security Id
- **•** Security Description
- **•** Security Currency
- **•** Safe Keeping Location Id
- *<u>SK</u>* Location Description
- **•** Safe Keeping Location Account
- **•** Balance typoe
- **•** Opening Balance
- **•** Closing Sec balance
- **•** Movements As of Today

# **14.4 List of Glossary - Maintain Portfolio Reference Class**

### **SEDXPRCL**

Securities Corporate Action maintenance Redemption - *[14.3.1 Process Portfolio Restriction Classes](#page-170-0)* (p. [152\)](#page-170-0)

### **SESXPFSB**

Securities - Portfolio Safe Keeping Location Balances - *[14.3.2 Process Securities - Portfolio Safe Keeping](#page-172-0)  [Location Balances Summary](#page-172-0)*

### **SESXPSMV**

Securities - Portfolio Safe Keeping Location Movements Summary - *[14.3.3 Process Securities - Port](#page-174-0)[folio Safe Keeping Location Movements Summary](#page-174-0)* (p. 156)

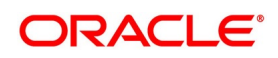

# **15. Define Attributes of a Securities Product**

# **15.1 Introduction**

A Security Product is a category or a type of security. For instance, you can define short term zero-coupon bonds in the local currency, as a product in Oracle Banking Treasury Management. Similarly, you can define Rights as a product. A security product, thus, serves to classify the securities that you deal with. In this chapter, we shall discuss how you can define attributes specific to a Securities (SP) product.

# **15.2 Process Security Product**

This topic describes the systematic procedures to Process Security Product.

PREREQUISITE:

Specify **User ID** and **Password**, and login to Homescreen.

1. On Homescreen, specify **SEDSEPRD** in the text box, and click next arrow.

STEP RESULT: **Security Product** screen is displayed.

#### **Figure 15.1: Security Product - Field Description**

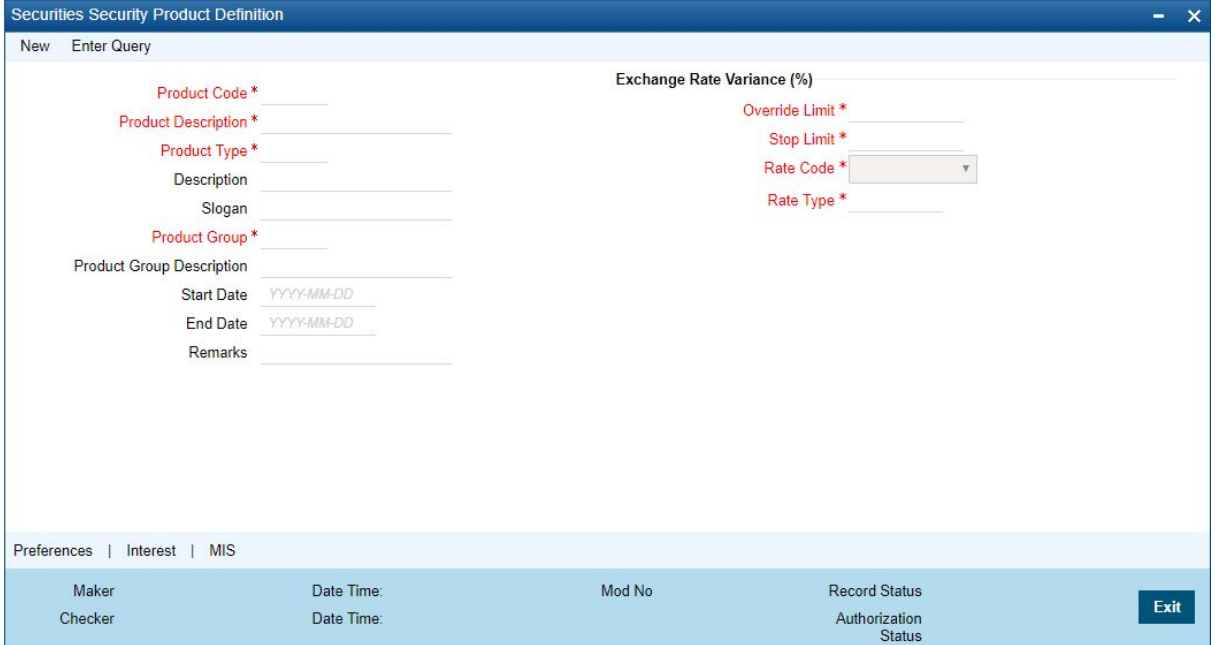

### 2. On **Security Product** screen, specify the fields.

For any product you create in Oracle Banking Treasury Management, you can define generic attributes, such as branch, currency, and customer restrictions, interest details, tax details, etc., by clicking on the appropriate icon in the horizontal array of icons in this screen. For a Portfolio product, in addition to these generic attributes, you can specifically define other attributes. These attributes are discussed in detail in this chapter. You can define the attributes specific to a Portfolio product in the SP Product Definition Main screen and the SP Product Preferences screen. In these screens, you can specify the product type and set the product preferences respectively.

For further information on the generic attributes that you can define for a product, refer the following Oracle Banking Treasury Management User Manuals:

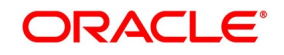

- **•** Products
- **•** Interest
- **•** User Defined Fields
- **•** Settlements

### **Table 15.1: Security Product**

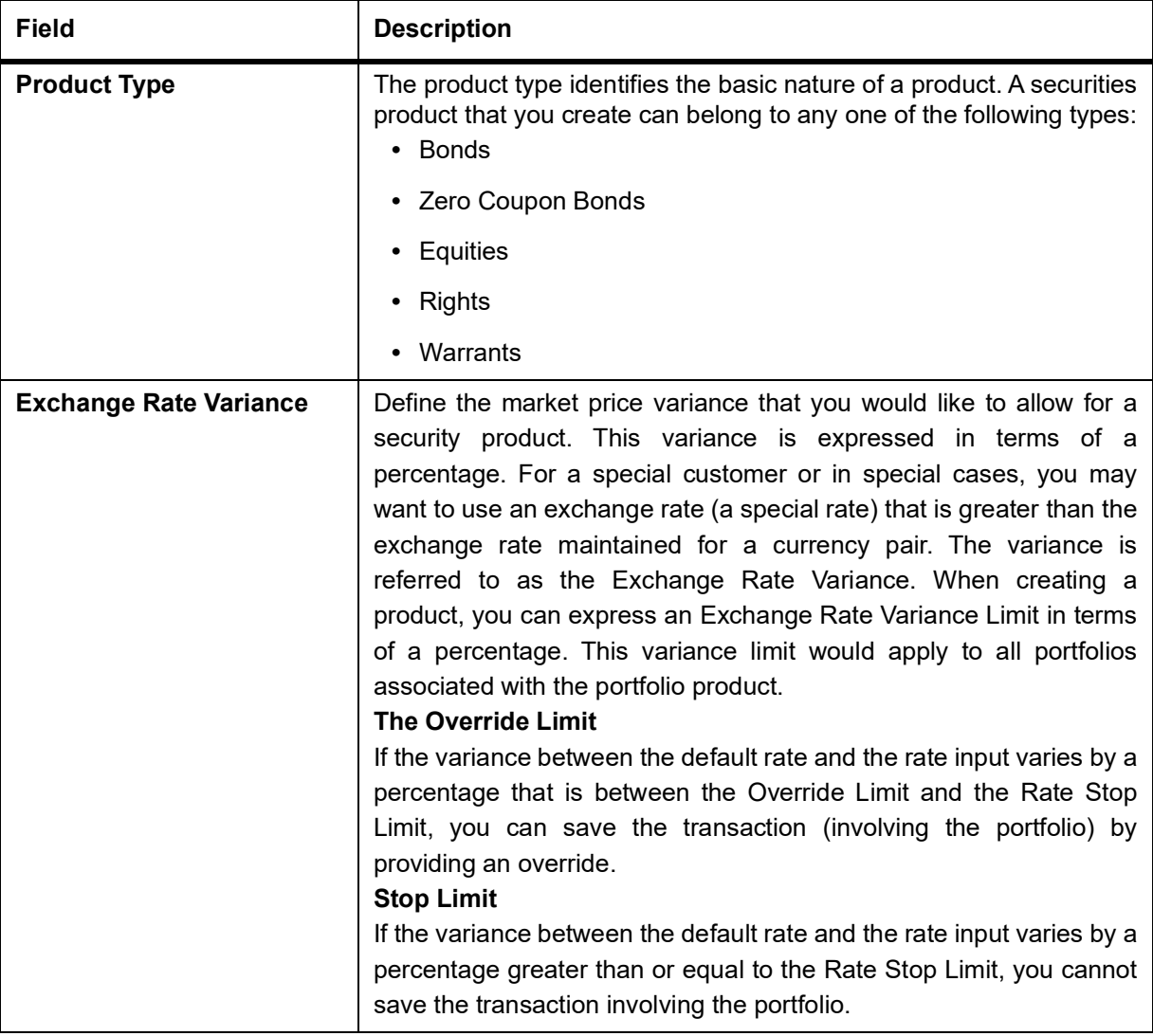

3. On **Security Product** page, click **Preference**. STEP RESULT: **Security Preference** screen is displayed.

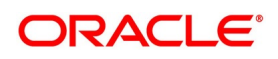

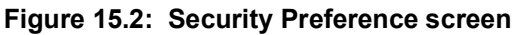

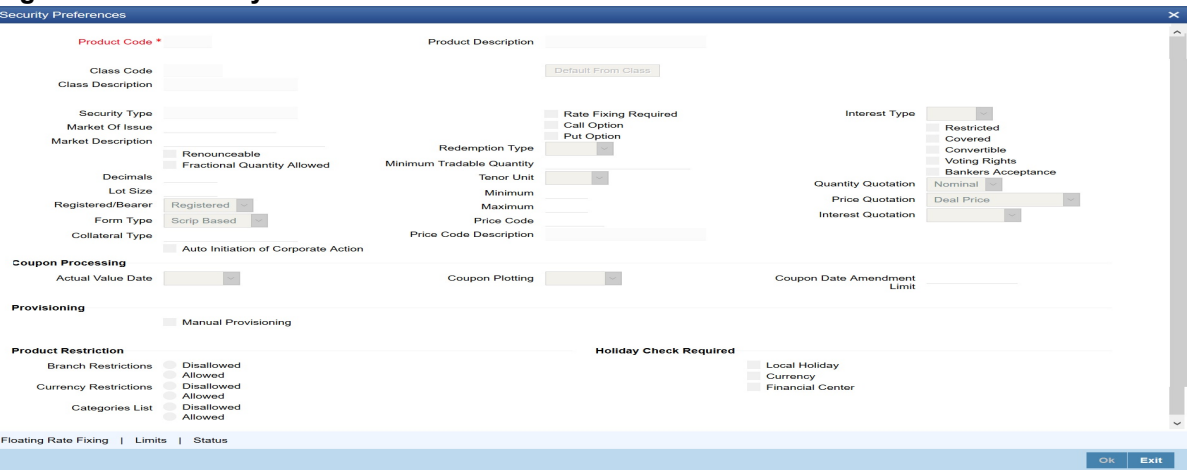

#### 4. On **Security Preference** screen, specify the fields.

For more information on fields, refer to *[Table 15.2: Security Preference - Field Description](#page-180-0)*

When defining a product, you can choose to specify preferences for the product by the following methods:

- **•** Associating the product with a **Security Preference** Class.
- **•** By defining these preferences specifically for the product.

Click the 'Floating Rate Fixing' button to display the Floating Rate Fixing Parameter screen. For detailed information on this screen refer to the section, 'Specifying the Interest Rate Revision Frequency' in the chapter, 'Defining Security Preference classes' of this User Manual. Click the 'Limits' button to display Currency Wise Limits screen. For detailed information on this screen, refer to the section 'Defining deal limits for a preference class' in the chapter, 'Defining Security Preference classes' of this User Manual. For detailed information on each of the attributes please refer to the chapter called Defining Security Preference classes.

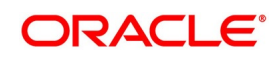
| <b>Field</b>                 | <b>Description</b>                                                                                                    |
|------------------------------|----------------------------------------------------------------------------------------------------|
| <b>Coupon Plotting</b>       | Specify whether coupon events that fall on holidays should be shifted<br>forward or backward. You can also choose not to change the event<br>date even if it is a holiday.<br>In the Coupon Plotting Holiday Treatment field, you can select from<br>the following options:<br>• Forward                                                                                                    |
|                              | • Backward                                                                                                    |
|                              | • Ignore                                                                                                    |
|                              | The choice that you make here defaults to the specific securities that<br>you define under this product. Irrespective of the holiday treatment<br>specified by you, the system will not perform any holiday adjustment if,<br>in the Product Event Accounting Entries Maintenance, you select 'No'<br>as the Holiday Treatment parameter. A more detailed explanation is<br>available in the Products manual. If the forward/backward shift in a<br>coupon event date entails a movement across months, then the event<br>date will be guided by whether you have allowed/disallowed<br>movement across months in the Branch Parameters screen. For more<br>details and an example, refer to the chapter on Bank and Branch<br>Parameter Maintenance in this manual |
| <b>Accounting Value Date</b> | Interest calculations and accruals are done till the coupon event date.<br>However, if the coupon event date is a holiday, you can specify<br>whether the actual processing of accounting entries should be shifted<br>forward / backward. You can also choose that the accounting entries<br>shall be passed as of the coupon processing date itself, even though it<br>is a holiday. In the Acct Val Dt Holiday Treatment screen, you can<br>select from the following options:<br>• Forward                                                                                                    |
|                              | • Backward                                                                                                    |
|                              | • Ignore                                                                                                    |
|                              | The choice that you make here defaults to the specific securities that<br>you define under this product. If the forward/backward shift in an<br>accounting value date entails a movement across months,<br>then the value date will be guided by whether you have allowed/<br>disallowed movement across months in the Branch Parameters<br>screen. A coupon event date falling on a holiday may itself be shifted<br>to the previous or following working day. In that case, holiday<br>treatment for the accounting value date becomes irrelevant. For more<br>details and an example, refer to the chapter on Bank and Branch<br>Parameter Maintenance in this manual.                                                                                           |

**Table 15.2: Security Preference - Field Description**

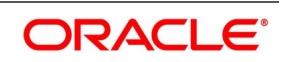

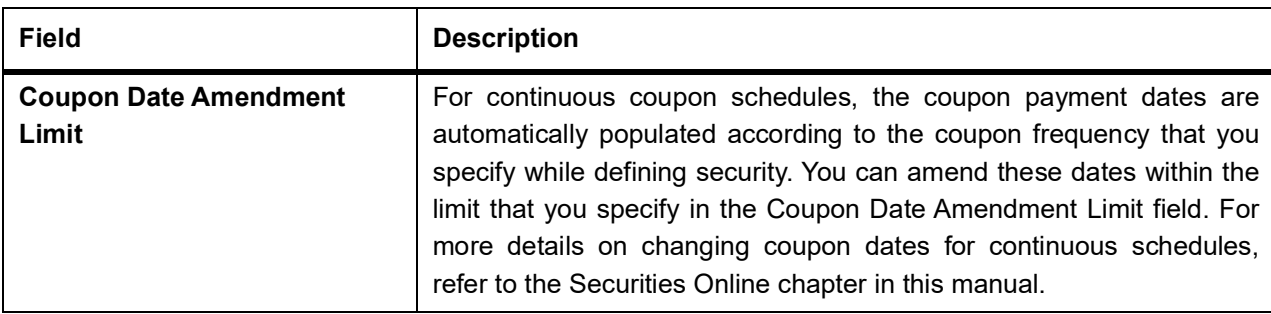

# 5. On **Security Preferences** screen, click **Status**

STEP RESULT: **Status Control Properties** screen is displayed.

## 6. **Status Control Properties**

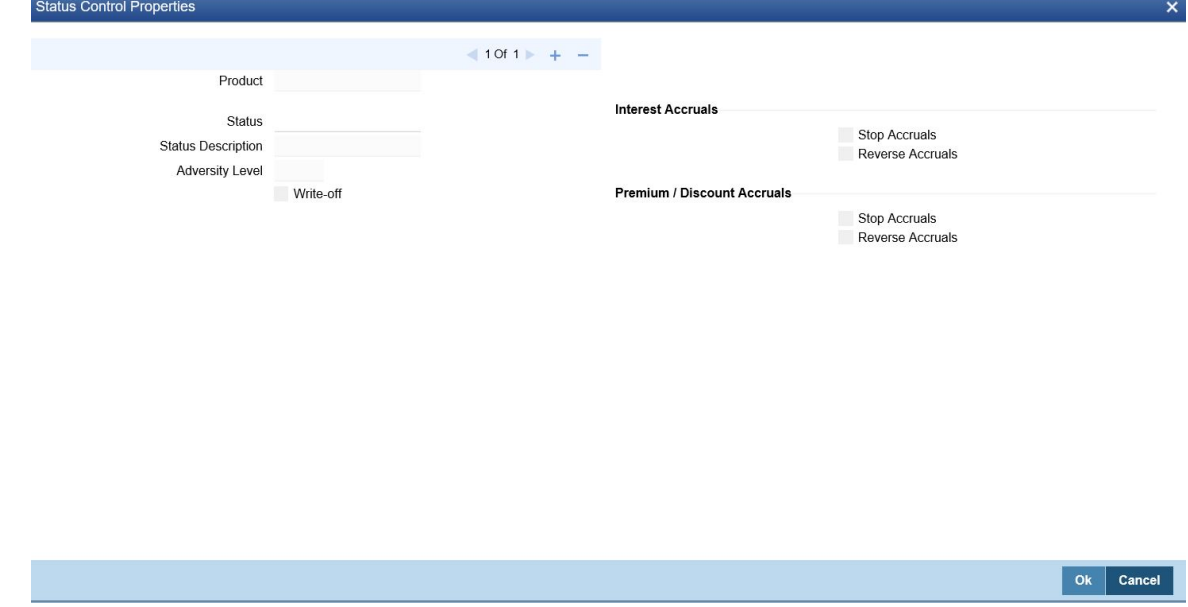

7. On the **Status Control Properties** screen, specify the details as required. For Information on fields, refer: *[Table 15.3: Status Control Properties - Field Description](#page-182-0)*

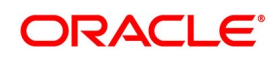

<span id="page-182-0"></span>

| <b>Field</b>              | <b>Description</b>                                                                                                    |
|---------------------------|----------------------------------------------------------------------------------------------------|
| <b>Product</b>            | The selected product details is displayed.                                                                                                    |
| <b>Status</b>             | Click the search icon and select the status from the list of values displayed.<br>This field denotes the user defined status code used in the instrument life<br>cycle. |
| <b>Status Description</b> | The description of the selected status is displayed.                                                                                                    |
| <b>Adversity level</b>    | The adversity level of the status is displayed.                                                                                                    |
| <b>Write-off</b>          | Select this checkbox to indicate the user defined status is write-off. The Status<br>is changed to Write off                                                            |
| <b>Stop Accruals</b>      | Select this checkbox to Indicate the accruals (interest/premium/discount) is<br>discontinued for the selected portfolio.                                                |
| <b>Reverse Accruals</b>   | Select this checkbox to indicate the accruals (interest/premium/discount) is<br>reversed for the selected portfolio, when the status corresponds to this value.         |

**Table 15.3: Status Control Properties - Field Description**

8. On **Security Product Definition** screen, click **Interest** STEP RESULT: **Interest Details** screen is displayed.

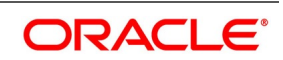

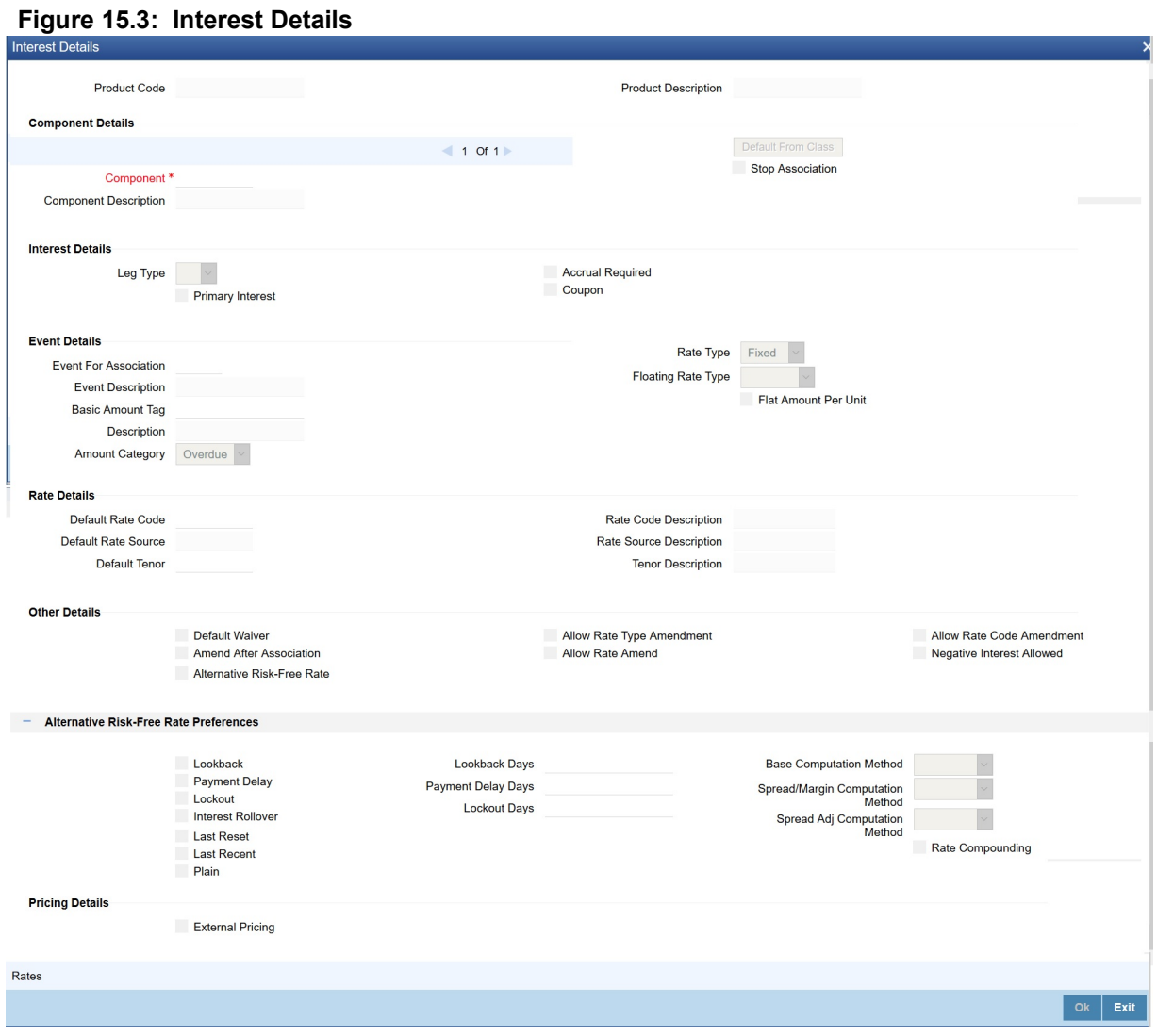

- 9. On **Interest Details** screen, specify the fields. It contains the following sub-topics:
	- **•** *[Specify Interest Details Type](#page-183-0)*
	- **•** *[Specify Interest Details Type](#page-183-0)*
	- **•** *[Specify Event Details](#page-184-0)*

# <span id="page-183-0"></span>**15.2.1 Specify Interest Details Type**

While building an Interest Component, you can define:

- **•** Primary Interest Applicable only for Securities Module
- **•** Coupon Applicable only for Securities Module

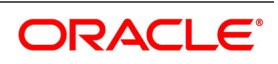

## <span id="page-184-0"></span>**15.2.2 Specify Event Details**

## **Events and the Basis Amount**

The term Event can be explained concerning a deal. A deal goes through different stages in its life cycle, such as:

- **•** Deal Booking
- **•** Money Settlement of Deal
- **•** Reversal of Deal
- **•** Cancellation of Deal

Each stage is referred to as an Event in Oracle Banking Treasury Management. The event at which you would like to associate the interest component, being defined, to a contract is referred to as the Association Event. The basis on which interest is calculated is referred to as the Basis Amount. For instance, a coupon can be based on the current face value of a security. When building an interesting class, you have to specify the tag associated with the Basis Amount.

## **Accrual Required**

Choose to accrue the interests due to a contract. To accrue the interest payable on a contract, choose the 'Accrual Required' option.

## **Rate Type**

The interests paid on contracts can be at a Fixed Rate or based on a Floating Rate. If you indicate that interests should be calculated based on a Floating Rate, you must specify the 'Periodic' Floating Rate Type. For all contracts maintained under products, associated with a class, the interest will be by default calculated using the specified Rate type.

## **15.2.3 Specify Rate Details**

## **Default Rate Code**

Interest payable on contracts would be calculated at specific rates. When building an interest component, you have to specify the rate at which the interest should be computed. When associating a rate code (that you have maintained in the Rate Codes Maintenance screen) with the interest component that you are building, the rates corresponding to the code will be used to compute interest. When maintaining a contract, you can choose to waive the rate code altogether or amend the properties of the code to suit the security. If you allow amendment of a rate code,

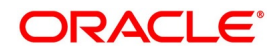

you can specify if you would like to allow the rate code amendment after the association event. You can also allow the amendment of the rate value (corresponding to a rate code).

## **Default Tenor**

Each rate code is associated with a tenor. For instance, you have a Rate Code 'LIBOR'. You can link any number of tenor codes to the same rate code.

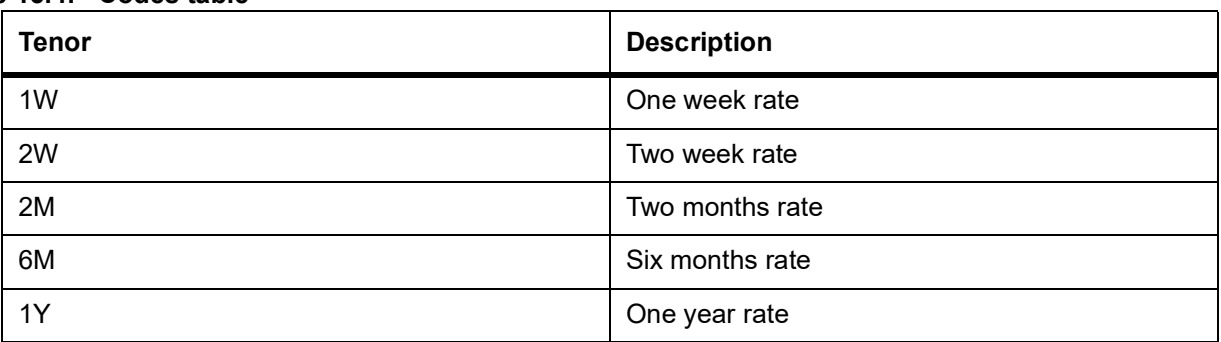

## **Table 15.4: Codes table**

When building an interest component, you can specify a Tenor Code that you would like to associate, with the Floating Interest Rate Code. Interests for contracts (maintained under a product) will be calculated using the rate corresponding to the Rate Code and the Tenor Code.

## **Other Details**

## **Default Waiver**

Check this box to indicate that even if charge is computed, it should not be liquidated.

## **Allow Rate Type Amendment**

Check this box, to allow rate type amendment

## **Allow Rate Code Amendment**

Check this box, to allow rate code amendment

## **Amend after Association**

If you would like to allow the amendment after association of a rule for a charge component, check this box. Once checked the system will allow you to modify the rule after the association event is triggered for the linked contract.

## **Allow Rate Amendment**

Check this box, to allow rate amendment.

## **Negative Interest Allowed**

Check this box to allow negative interest for interest class. You can check this box only if interest class is maintained for Money Market, Corporate Deposit or Bills and Collections module and 'Main Component' flag is checked.

If negative interest is allowed for an interest class, system will generate a negative interest component on saving the interest class. Negative Interest Class name is derived as Main Interest Class Code\_N. If the length of main interest class code is more than 8, then the system truncates the interest class code to first eight characters and adds '\_N".

## **15.2.4 Specify the RFR Details**

During product creation and unlock after authorization, user can change below preferences upon default of interest class.

**•** RFR Preference

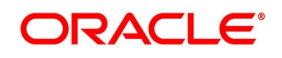

- **•** Look back Days
- **•** Payment delay days
- **•** Lockout days
- **•** Basis computation method
- **•** Spread/ margin Computation method
- **•** Spread Adj Computation Method
- **•** Rate compounding

**NOTE:** When you select or clear the RFR flag, respective Rate Code is mapped. **CAUTION:** System allows you to map only one RFR Interest class as main component for a product.

# **15.3 List of Glossaries - Define Attributes of a Specific Product**

## **SEDSEPRD**

Securities Product - *[15.2.2 Specify Event Details](#page-184-0)* (p. 166)

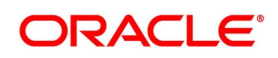

# **16. Define Attributes of a Portfolio Product**

# **16.1 Introduction**

In this chapter, we shall discuss the manner in which you can define attributes specific to a Securities Portfolio product. You can create a securities portfolio product in the Securities Portfolio Product Definition screen, invoked from the Application Browser. In this screen, you can enter basic information relating to a Portfolio product such as the Product Code, the Description, etc.

# <span id="page-187-0"></span>**16.1.1 Process Security Portfolio Process Definition**

This topic describes the systematic procedure to define attributes of a portfolio product.

PREREQUISITE:

Specify **User ID** and **Password**, and login to Homescreen.

1. On Homescreen, specify **SEDPFPRD** in the text box, and click next arrow.

STEP RESULT: **Securities Portfolio Product Definition** screen is displayed.

**Figure 16.1: Securities Portfolio Product Definition**

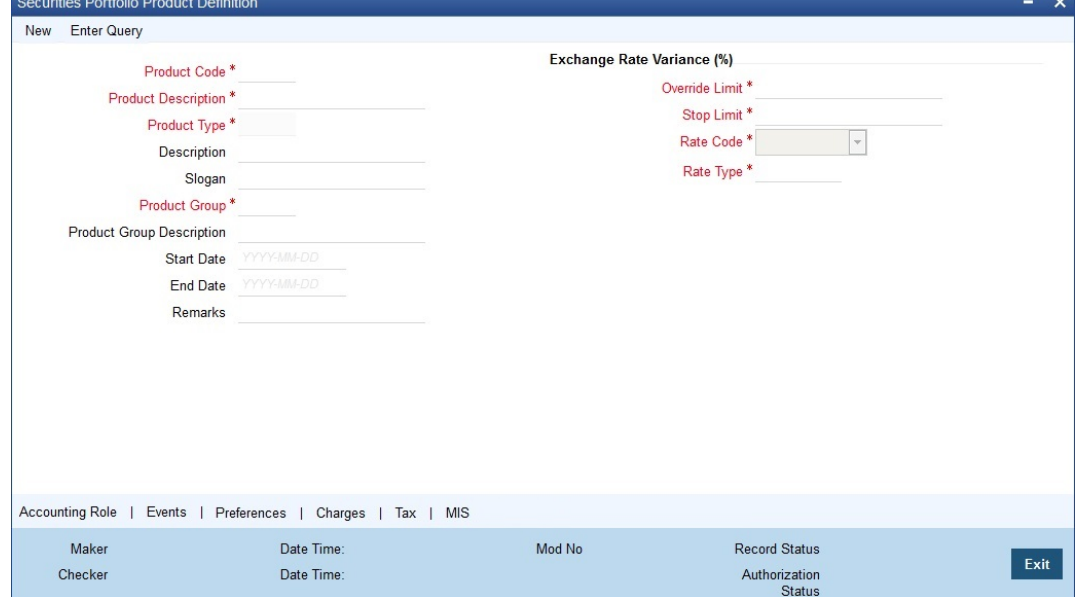

2. On **Security Portfolio Product Definition** screen, specify the fields.

For any product you create in Oracle Banking Treasury Management, you can define generic attributes, such as interest details, tax details, etc., by clicking on the appropriate icon in the horizontal array of

icons in this screen. For a Portfolio product, in addition to these generic attributes, you can specifically define other attributes. These attributes are discussed in detail in this chapter. You can define the attributes specific to a Portfolio product in the SP Product Definition Main screen and the SP Product Preferences screen. In these screens, you can specify the product type and set the product preferences respectively.

For further information on the generic attributes that you can define for a product, refer the following Oracle Banking Treasury Management User Manuals under Modularity:

- **•** Product Definition
- **•** Interest

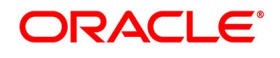

## **•** Settlements

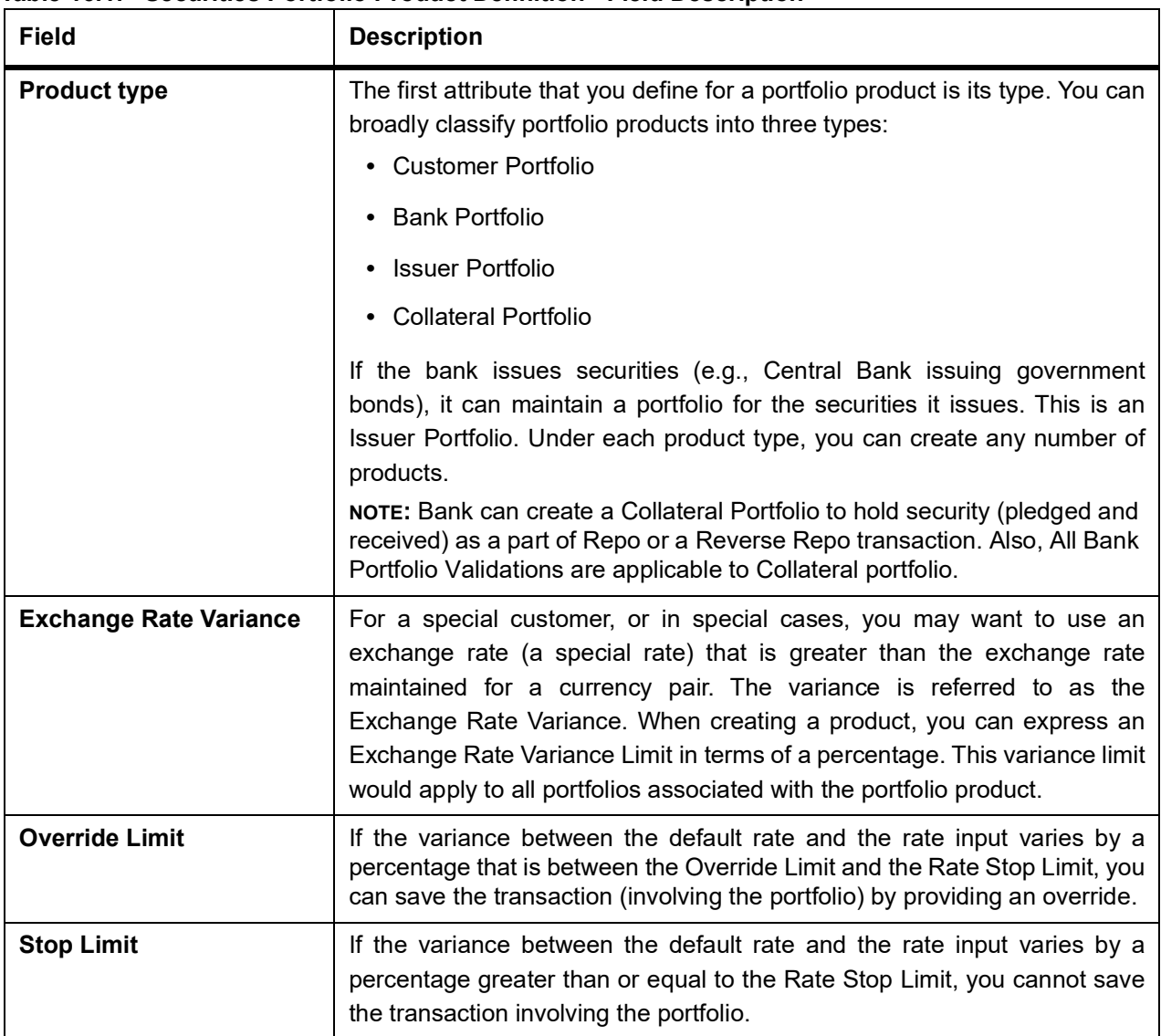

## **Table 16.1: Securities Portfolio Product Definition - Field Description**

3. On **Securities Portfolio Product Definition** screen, click preference. STEP RESULT: **Product Reference** screen is displayed.

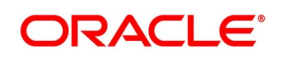

### **Figure 16.2: Product Preference**

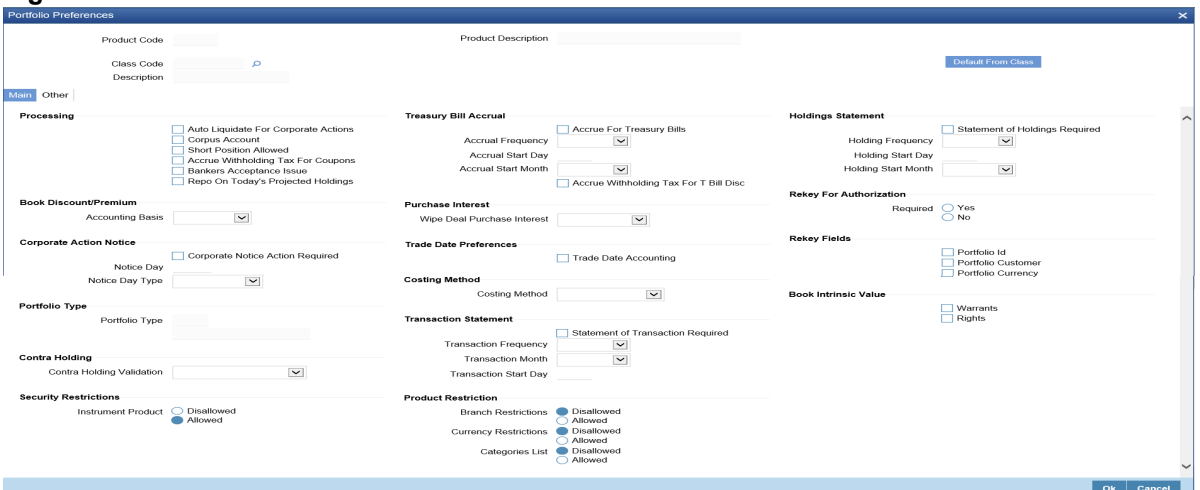

## 4. On **Product Preference** screen, specify the fields.

Preferences are the options that are available to you for defining the attributes of a product. The following are examples of portfolio preferences.

- **•** The Preferred Costing Method (Weighted Average, Deal Matching, FIFO, FILO)
- **•** The Revaluation details (Basis, LOCOM Basis, Method, Frequency, and Start Date)
- **•** The Forward Profit and Loss Accrual details
- **•** The Premium/Discount Accrual details
- **•** The Redemption Premium Accrual details
- **•** Corporate Action Notice details

All portfolios maintained under a portfolio product will inherit the preferences that you define for the product.

#### 5. **Accrual Method**

- **•** 30(Euro)/360
- **•** 30(US)/360
- **•** Actual/360
- **•** 30(Euro)/365
- **•** 30(US)/365
- **•** Actual/365
- **•** 30(Euro)/Actual
- **•** 30(US)/Actual
- **•** Actual/Actual
- **•** 30(Euro)/364
- **•** 30(US)/364
- **•** Actual/364

**NOTE:** The values of the accrual method maintained in this screen get defaulted in portfolio creation for the selected product.

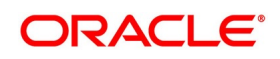

| Table 16.2: Field Description          |                                                                                                    |
|----------------------------------------|----------------------------------------------------------------------------------------------------|
| <b>Field</b>                           | <b>Description</b>                                                                                                    |
| <b>Trade Date</b><br><b>Accounting</b> | Check this box to indicate that the accounting events for Securities position<br>movement (SPLP, SSLP, SPSP or SSSP) should be triggered on the trade<br>date itself for the portfolios defined using the product. |
| <b>Branch Restrictions</b>             | Indicate whether you want to create a list of allowed branches or disallowed<br>branches by choosing one of the following options:<br><b>Disallowed</b><br>• Allowed                                               |
| <b>Categories List</b>                 | Indicate whether you want to create a list of allowed customers or disallowed<br>customers by choosing one of the following options:<br><b>Disallowed</b><br>Allowed<br>$\bullet$                                  |
| <b>Currency Restrictions</b>           | Indicate whether you want to create a list of allowed currencies or disallowed<br>currencies by selecting one of the following options:<br><b>Disallowed</b><br>Allowed                                            |

**Table 16.2: Field Description**

## 6. On **Portfolio Preference** screen, click **Other**.

STEP RESULT: **Portfolio Preference** screen is displayed.

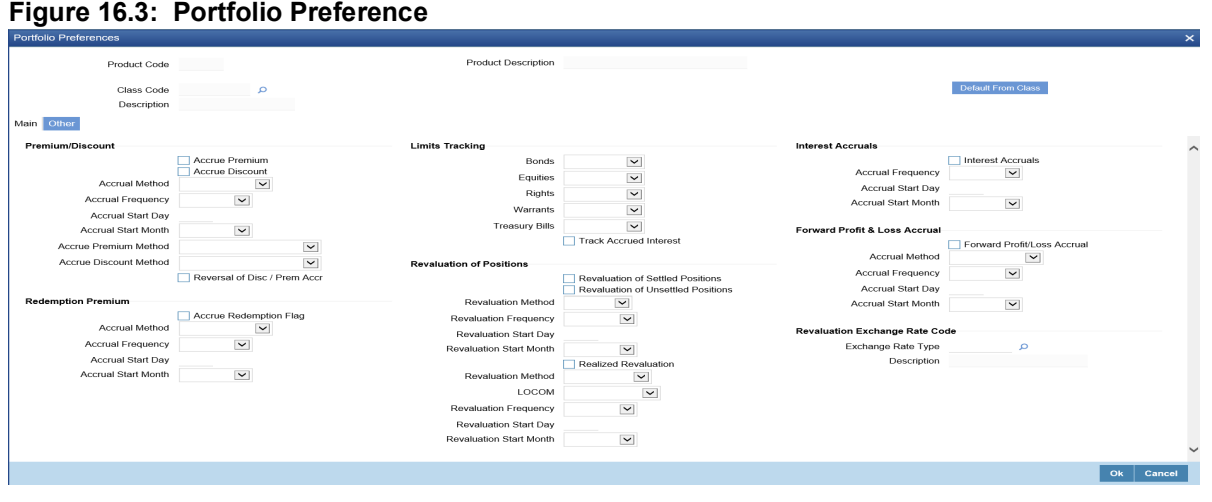

7. On **Portfolio Preference** screen, specify the fields.

When defining a portfolio product, you can choose to specify preferences for the product, either by

**•** Associating the product with a Portfolio Preference Class that you have defined

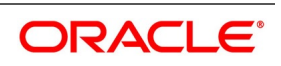

**•** Entering your preferences specifically for the portfolio product

If you would like to associate a portfolio preference class to a product, choose the 'Default From Class' button in the Portfolio Product Preferences screen. A list of the Portfolio Preference Classes that you have maintained will be displayed. Choose the preference class that is applicable to the product that you are creating.

For detailed information on each of the attributes, please refer to the chapter called 'Maintaining a Portfolio Preference Class' of this User Manual.

## <span id="page-191-0"></span>**16.2 Process Security Portfolio Instrument Restrictions**

This topic provides the systematic instructions to process security portfolio instrument restrictions.

PREREQUISITE:

Specify **User Id** and **Password**, and login to Homescreen.

1. On Homescreen, specify **SEDPFINR** in the text box, and click next arrow.

STEP RESULT: **Security Portfolio Instrument Restrictions** screen is displayed.

#### **Figure 16.4: Security Portfolio Instrument Restrictions**

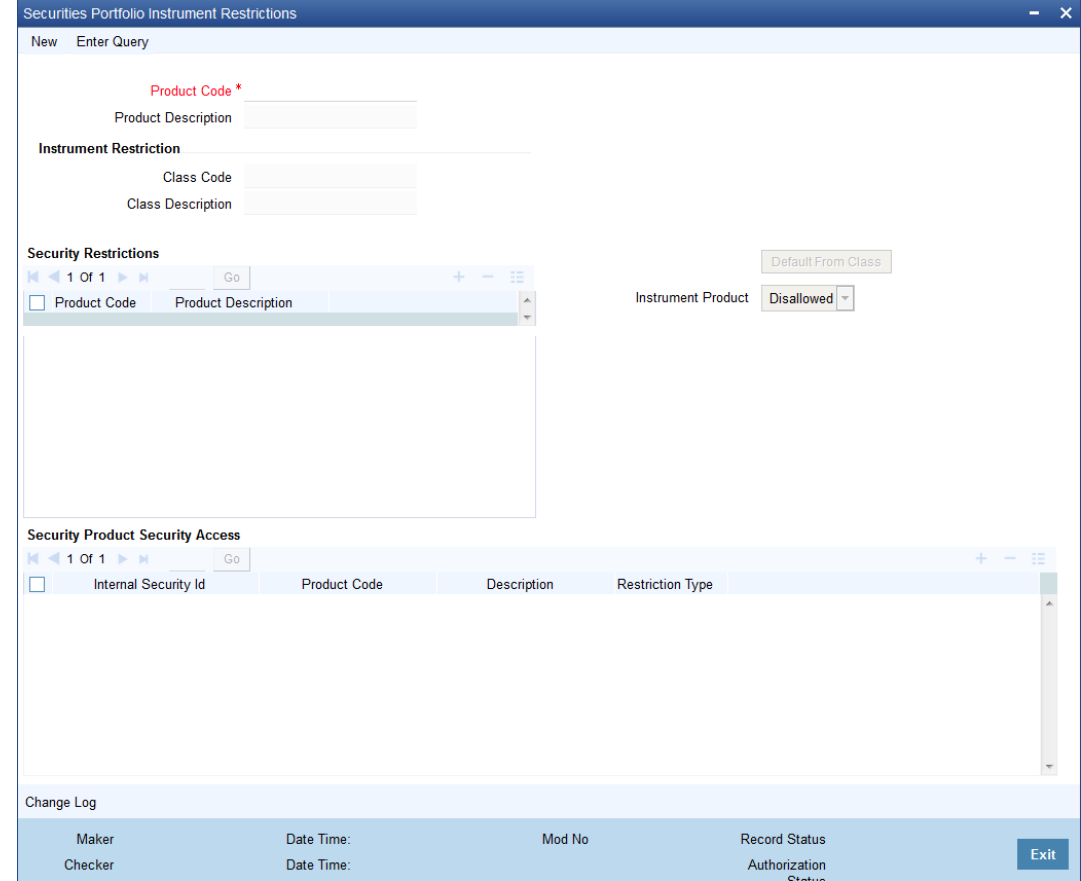

2. On **Security Portfolio Instrument Restrictions** screen, specify the fields. For more information on fields, refer *[Table 16.3: Security Portfolio Instrument Restriction](#page-192-0)*

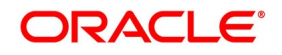

| <b>Field</b>                 | <b>Description</b>                                                                                                    |
|------------------------------|----------------------------------------------------------------------------------------------------|
| <b>Product Code</b>          | Specify the product code. Alternatively, you can select the product code from<br>the list.                                                                                                    |
| <b>Product Restriction</b>   | The description will be displayed based on the Product Code selected.                                                                                                    |
| <b>Class Code</b>            | In Oracle Banking Treasury Management, each portfolio restriction class that<br>you maintain is identified by a unique ten-character code called a Class Code.<br>You can follow your convention for devising this code, however, one of the<br>characters of the code should necessarily be a letter of the English alphabet.                                     |
| <b>Class Description</b>     | The description will be displayed based on the Class Code selected.                                                                                                    |
| <b>Security Restrictions</b> | A security restriction identifies a unique list of allowed or disallowed security<br>products.                                                                                                    |
| <b>Product Code</b>          | It represents the list of Security Product Code maintained under Securities<br>Security Product Definition. Click add an icon to display the list of Security<br>Product Code through its options list which has been maintained under<br>Securities Security Product Definition. You have to select one which you want<br>to move to the Allowed/Disallowed list. |
| <b>Product Description</b>   | Security Product Code describes that you choose to Allowed/Disallowed list.                                                                                                    |
| <b>Internal Security Id</b>  | It is the Internal Security Id for which Security Product has been maintained.                                                                                                    |
| <b>Product Code</b>          | It is the Security Product Code that has been maintained under Securities<br>Security Product Definition.                                                                                                    |
| <b>Security Description</b>  | It is the description of Security Identification.                                                                                                    |
| <b>Restriction Type</b>      | Specify portfolio restrictions in the form of an allowed, or disallowed list.                                                                                                    |

<span id="page-192-0"></span>**Table 16.3: Security Portfolio Instrument Restriction** 

# **16.3 List of Glossaries - Define Attributes of a Portfolio Product**

## **SEDPFPRD**

Securities Portfolio Product Definition - *[16.1.1 Process Security Portfolio Process Definition](#page-187-0)* (p. 169)

## **SEDPFINR**

Security Portfolio Instrument Restrictions - *[16.2 Process Security Portfolio Instrument Restrictions](#page-191-0)* (p. [173\)](#page-191-0)

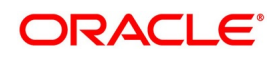

# **17. Define Attributes of Deal Product**

# **17.1 Securities Deal Product**

In this chapter, we shall discuss how you can define attributes specific to a Securities (SP) Deal product.

This topic contains the following sub-topic:

1) *[Process Securities Deal Product](#page-193-0)*

# <span id="page-193-0"></span>**17.2 Process Securities Deal Product**

This topic describes the systematic instructions to define securities deal product.

PREREQUISITE:

Specify **User Id** and **Password**, and login to Homescreen.

1. On Homescreen, specify **SEDDLPRD** in the text box, and click next arrow. STEP RESULT: **Securities Deal Product Definition** screen is displayed.

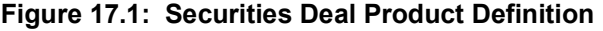

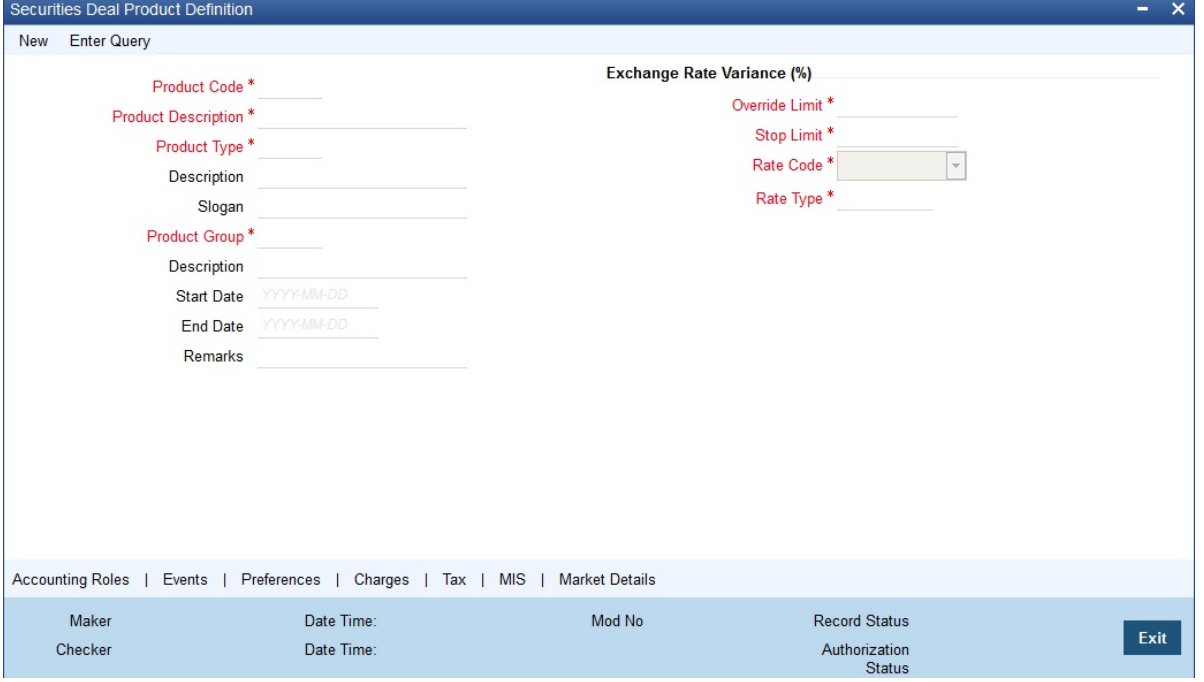

2. On **Security Deal Product Definition** screen, specify the fields.

In this screen, you can enter basic information relating to a SP product such as the Product Code, the Description, etc.

For any product you create in Oracle Banking Treasury Management, you can define generic attributes, such as interest details, tax details, etc., by clicking on the appropriate icon in the horizontal array of icons on this screen. For a Portfolio product, in addition to these generic attributes, you can specifically define other attributes. These attributes are discussed in detail in this chapter.

You can define the attributes specific to a Portfolio product in the SP Product Definition Main screen and the SP Product Preferences screen. In these screens, you can specify the product type and set the product pref-

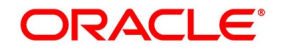

erences respectively. For further information on the generic attributes that you can define for a product, please refer the following Oracle Banking Treasury Management User Manuals under Modularity:

- **•** Product Definition
- **•** Interest
- **•** Settlements

| <b>Field</b>                  | <b>Description</b>                                                                                                    |
|-------------------------------|----------------------------------------------------------------------------------------------------|
| <b>Product Type</b>           | An important detail in defining a product is to specify the type of product<br>you are creating. The product type identifies the basic nature of a<br>product. A Securities Deal product that you create can be of the following<br>types:<br>• Bank buys                                                                                                    |
|                               | <b>Bank sells</b>                                                                                                    |
|                               | • Customer buys                                                                                                    |
|                               | • Customer sells                                                                                                    |
|                               | • Standalone lodge                                                                                                    |
|                               | • Safe keeping location 9SK) to SKL transfer                                                                                                    |
|                               | <b>Block securities</b>                                                                                                    |
|                               | The accounting entries that are passed, the messages that are generated<br>and the processing of deals involving this product are determined by your<br>entry to this field.                                                                                                    |
|                               | NOTE: The system will generate MT5x messages on booking Stand-<br>alone Lodge and Standalone Withdrawal deals.                                                                                                    |
| <b>Exchange Rate Variance</b> | For a special customer, or in special cases, you may want to use an<br>exchange rate (a special rate) that is greater than the exchange rate<br>maintained for a currency pair. The variance is referred to as the<br>Exchange Rate Variance. When creating a product, you can express an<br>Exchange Rate Variance Limit in terms of a percentage. This variance<br>limit would apply to all deals associated with the deal product. Rate<br>Override Limit: If the variance percentage between the default rate and<br>the rate input is between the Rate Override Limit and the Rate Stop Limit,<br>you can save the deal by providing an override. Rate Stop Limit: If the<br>variance between the defaulted rate and the rate that is entered varies by<br>a percentage greater than or equal to the Rate Stop Limit, you cannot<br>save the deal. |

**Table 17.1: Security Deal Product Definition - Field Description**

## 3. On **Deal Product Preference** screen, click **Preference**.

STEP RESULT: **Preference** screen is displayed.

4. On **Preference** screen, specify the fields.

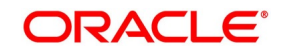

STEP RESULT: When defining a product, you can specify preferences for the product, by either of the following methods:

- **•** Associating the product with a Deal Preference Class
- **•** Defining these preferences specifically for the product

To associate a deal preference class to a product, click 'Default From Class' button the Deal

Product Preferences screen. A list of the deal preference classes that you have defined specifically for Securities module of Oracle Banking Treasury Management will be displayed. Choose the deal preference class to be associated with the product, from the option list. All the details defined at the class get defaulted here. In addition, you can specify certain attributes for the deal.

| <b>Field</b>                                          | <b>Description</b>                                                                                                    |
|-------------------------------------------------------|----------------------------------------------------------------------------------------------------|
| <b>Consider Brokerage for</b><br><b>Disc. Accrual</b> | Check this option to indicate whether the brokerage component is to be<br>considered for discount accrual on a constant yield basis.                                                                                                    |
| <b>Branch Restrictions</b>                            | Indicate whether you want to create a list of allowed branches or disallowed<br>branches by choosing one of the following options:<br>• Disallowed<br>• Allowed                                                                                                    |
| <b>Categories List</b>                                | Indicate whether you want to create a list of allowed customers or<br>disallowed customers by choosing one of the following options:<br><b>Disallowed</b><br>$\bullet$<br>• Allowed                                                                                                    |
| <b>Currency Restrictions</b>                          | Indicate whether you want to create a list of allowed currencies or<br>disallowed currencies by selecting one of the following options:<br>• Allowed<br><b>Disallowed</b><br>NOTE: This option is enabled only if you have allowed brokers for the<br>deal.<br>Default fields, From and To leg Safe Keeping details. For detailed<br>information on the other attributes please refer to the chapter called<br>Defining a Deal Preference Class. |

**Table 17.2: Preference - Field Description**

## **17.2.1 Specify Accounting Entries for KEST Computation**

KEST is a scheme of levying withholding tax on the income earned by the customers of your bank. This type of withholding tax is applicable only on incomes earned from securities. Some of the customers might directly pay the KEST amount to the Government. Under such circumstances, your bank need not calculate the KEST amount. The system generates the accounting role KEST\_GL and the amount tags KEST\_BSINT\_AMT and KEST\_DEAL\_AMT for tax on bought sold accrued interest and tax on deal nominal amount respectively. At the time of defining a deal product, you need to specify the accounting entries that need to be passed for KEST calculation. The accounting

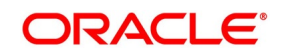

entries will be different for the sell and buy legs of a security deal. You will have to define the following accounting entries to process KEST:

**Table 17.3: Accounting Entries table**

| <b>Accounting Role</b> | <b>Amount Tag</b>     | Debit/Credit Indicator |
|------------------------|-----------------------|------------------------|
| Sec Settlement         | <b>KEST BSINT AMT</b> | Dr                     |
| <b>KEST GL</b>         | <b>KEST BSINT AMT</b> | Cr                     |
| Sec Settlement         | KEST DEAL AMT         | Dr                     |
| <b>KEST GL</b>         | KEST DEAL AMT         | Cr                     |

The accounting entries for the buy leg of a security deal will be:

**Table 17.4: Accounting Entries - Buy leg**

| <b>Accounting Role</b> | <b>Amount Tag</b>     | Debit/Credit Indicator                                                                               |
|------------------------|-----------------------|----------------------------------------------------------------------------------------------------|
| Sec Settlement         | <b>KEST BSINT AMT</b> | Cr<br>You need to credit the customer<br>account as the customer earns<br>the<br><b>KEST</b> amount. |
| <b>KEST GL</b>         | <b>KEST BSINT AMT</b> | Dr                                                                                                   |
| Sec Settlement         | KEST DEAL AMT         | Cr                                                                                                   |
| <b>KEST GL</b>         | KEST DEAL AMT         | Dr                                                                                                   |

These accounting entries have to be maintained for the event MSTL (Money Settlement of Securities Deal).

# <span id="page-196-0"></span>**17.3 Process Security Deal Product Restrictions**

This topic describes the systematic instruction to process security deal product restriction.

## PREREQUISITE:

Specify **User Id** and **Password**, and login to Homescreen.

1. On Homescreen, specify **SEDPRDRS** in the text box, and click next arrow. STEP RESULT: **Securities Deal Product Restriction** screen is displayed.

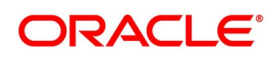

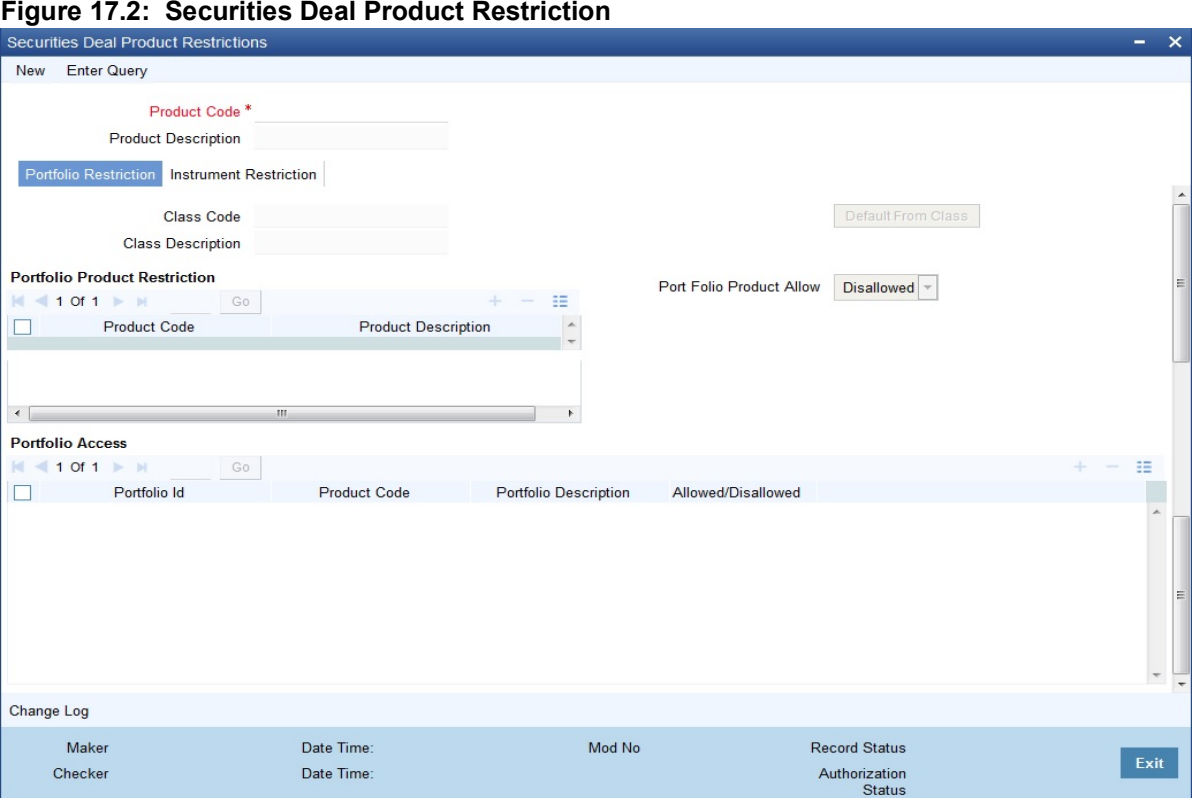

2. On **Securities Deal Product Restriction** screen, specify the fields.

For more information on fields, refer to *[Table 17.5: Security Deal Product Restriction - Field Description](#page-197-0)*

| <b>Field</b>                         | <b>Description</b>                                                                                                    |
|--------------------------------------|----------------------------------------------------------------------------------------------------|
| <b>Product Code</b>                  | Specify the product code. Alternatively, you can select the product<br>code from the list.                                                                                                    |
| <b>Product Restriction</b>           | The description will be displayed based on the Product Code<br>selected.                                                                                                    |
| <b>Class Code</b>                    | In Oracle Banking Treasury Management, each portfolio restriction<br>class that you maintain is identified by a unique ten-character code<br>called a Class Code. You can follow your convention for devising this<br>code, however, one of the characters of the code should necessarily<br>be a letter of the English alphabet.                          |
| <b>Class Description</b>             | The description will be displayed based on the Class Code selected.                                                                                                    |
| <b>Portfolio Product Restriction</b> | Portfolio product restriction identifies a unique list of allowed or<br>disallowed portfolio products.                                                                                                    |
| <b>Product Code</b>                  | It represents the list of Security Product Code maintained under<br>Securities Security Product Definition. Click add icon to display the list<br>of Security Product Code through its option list which has been<br>maintained under Securities Security Product Definition. You have to<br>select one which you want to move to Allowed/Disallowed list. |

<span id="page-197-0"></span>**Table 17.5: Security Deal Product Restriction - Field Description**

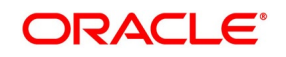

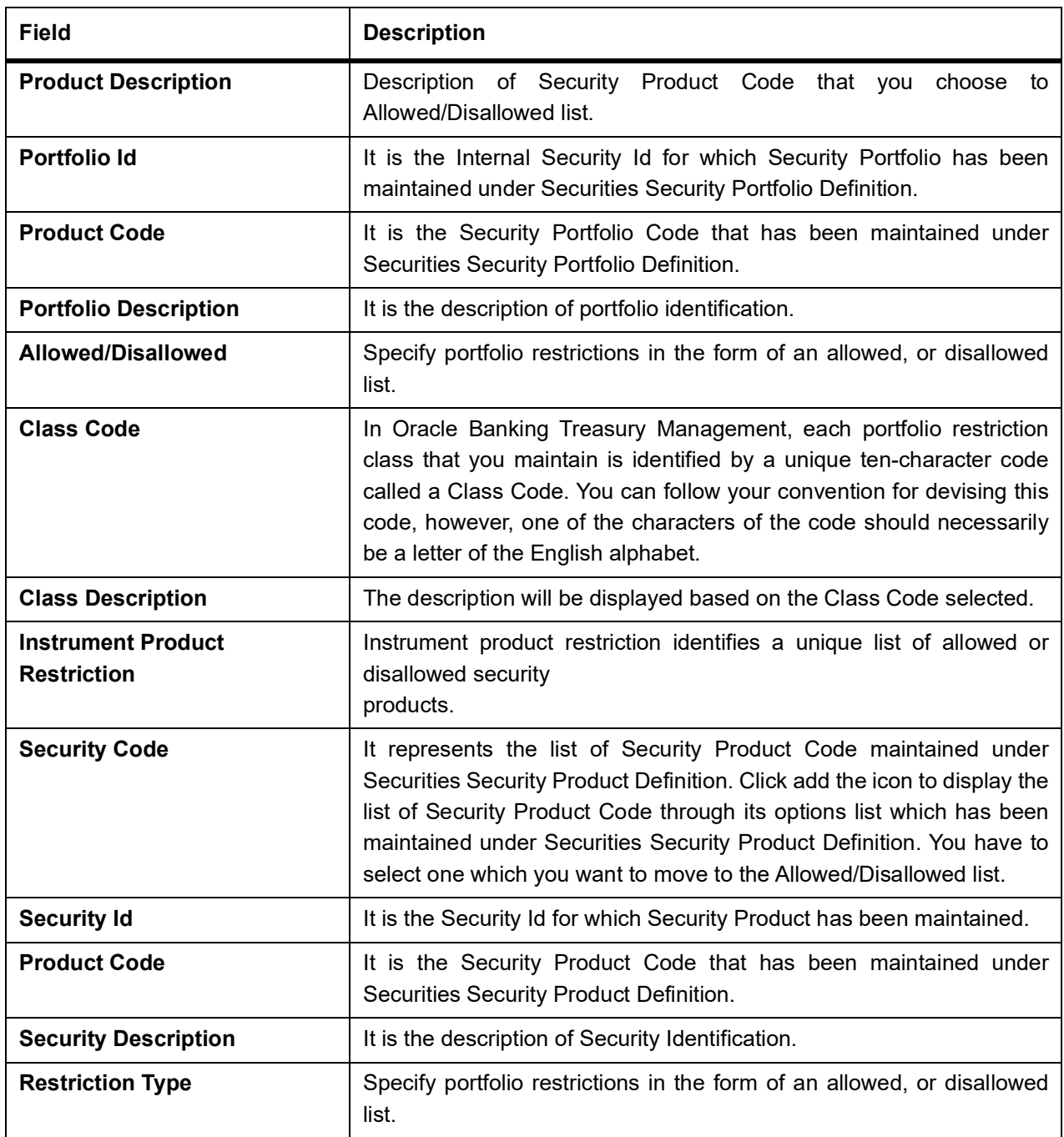

# **17.4 List of Glossaries - Define Attributes of a Deal Product**

## **SEDDLPRD**

Securities Deal Product Definition - *[17.2 Process Securities Deal Product](#page-193-0)* (p. 175)

## **SEDPRDRS**

Securities Deal Product Restrictions - *[17.3 Process Security Deal Product Restrictions](#page-196-0)* (p. 178)

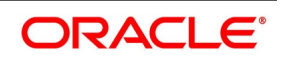

# **18. Define a Product Combination**

# **18.1 Introduction**

Certain security deals that you enter can involve two legs - a buy and a sell leg. A product combination is an association of a buy and a sell product. To recall you have already defined products that cater specifically to either a buy or sells leg of a deal. The advantage of creating a product combination is that, at the time of entering a deal, you only need to indicate the code assigned to the product combination. The attributes defined for the buy and sell products will automatically be applied to the buy and sell legs of deals.

**NOTE:** Create a product combination only after you have created a buy and sell deal products.

# <span id="page-199-0"></span>**18.2 Process a Combination Product**

This topic describes the systematic instructions to process a combination product.

## PREREQUISITE:

Specify **User Id** and **Password**, and login to Homescreen.

1. On Homescreen, specify **SEDXCMBP** in the text box, and click next arrow.

STEP RESULT: **Security Combination Product Maintenance** screen is displayed.

**Figure 18.1: Security Combination Product Maintenance**

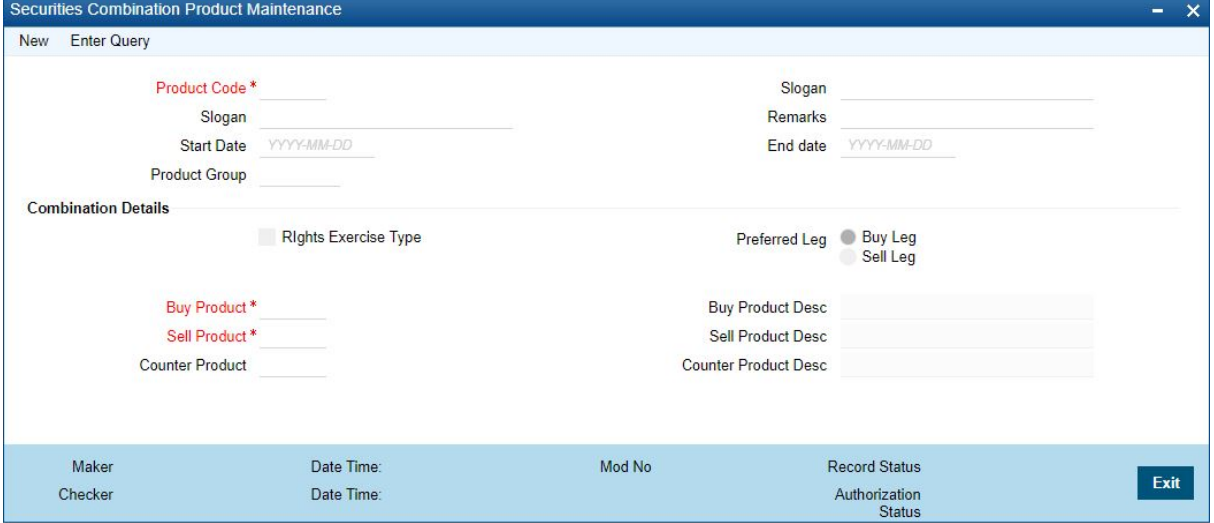

2. On **Security Combination Product Maintenance** screen, specify the fields.

The Securities Combination Product Maintenance screen is invoked from the Application Browser. To enter the details of a new deal, click new icon from the tool bar.

From the Summary screen, you can to open an existing product combination, by double

clicking on it.

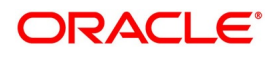

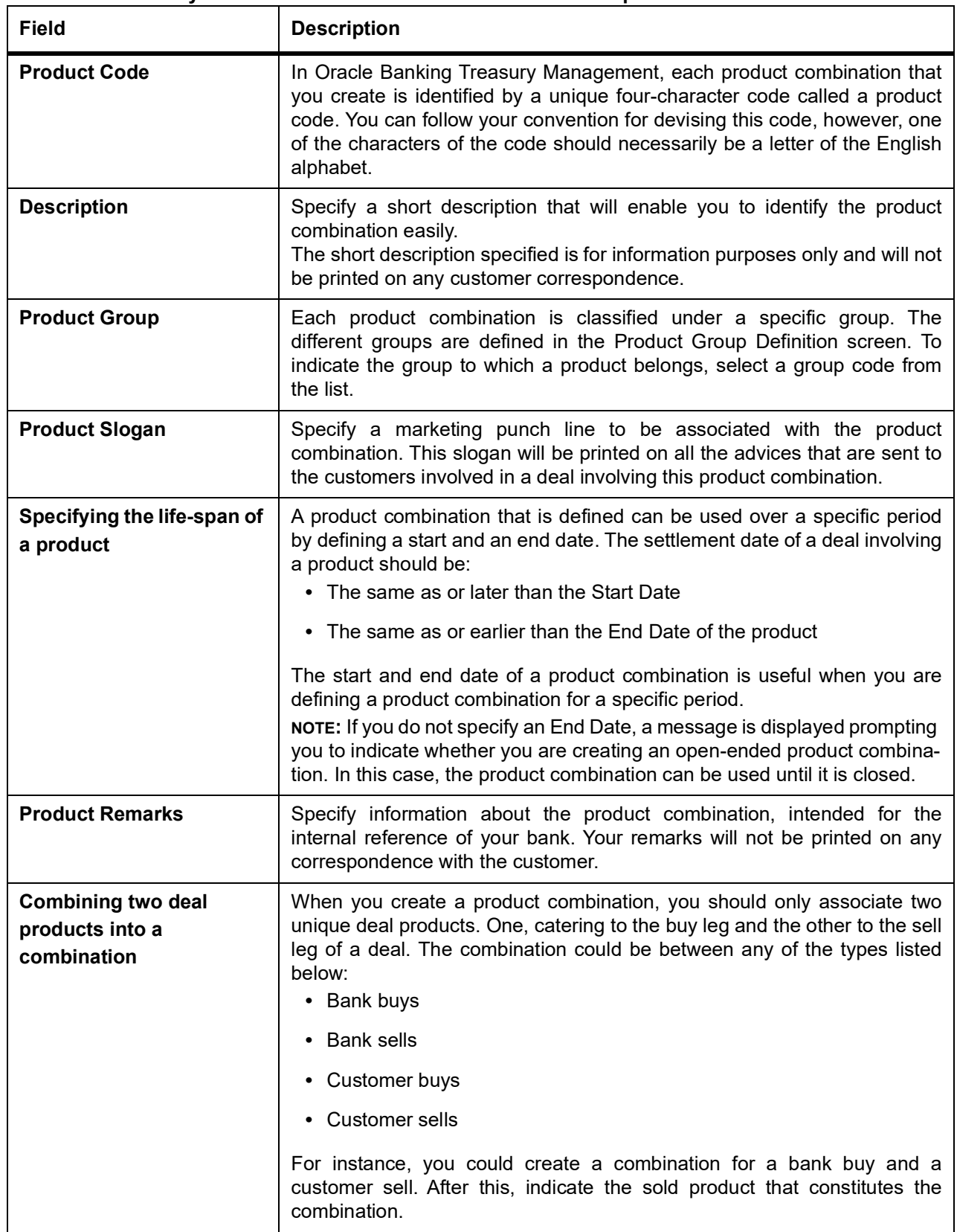

**Table 18.1: Security Contract Product Maintenance - Field Description**

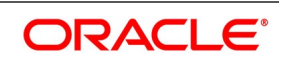

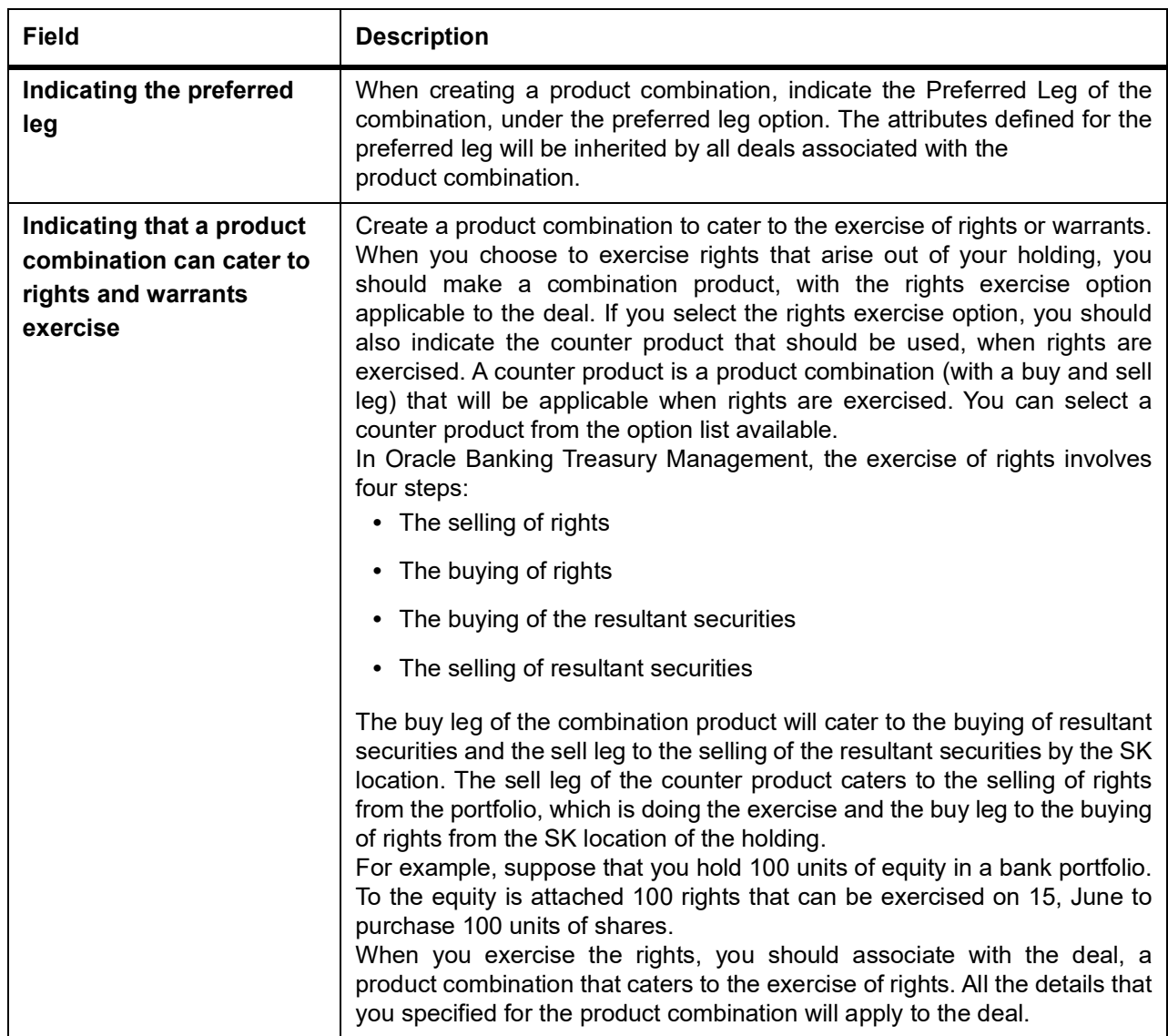

# **18.3 List of Glossaries - Define a Product Combination**

## **SEDXCMBP**

Security Combination Product Maintenance - *[18.2 Process a Combination Product](#page-199-0)* (p. 181)

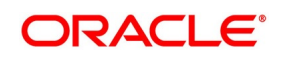

# **19. Maintain a Security**

# **19.1 Introduction**

In Oracle Banking Treasury Management, you have to maintain all securities that you deal with. In other words, you can only enter into deals involving securities that you have maintained in the system. Maintaining security involves various operations. They include specification for the following:

- **•** Issuer Details
- **•** The Maker of Issue
- **•** The Relevant Dates (the Tear-off Date, the Start of Interest Date, etc.)
- **•** The Price Details
- **•** The Coupon Details

This topic contains the following sub-topics:

- 1) *[Details of a Security](#page-204-0)*
- 2) *[Interest Method for Computing Coupon Interest](#page-223-0)*
- 3) *[Upload Security Instruments for Amendment](#page-233-0)*
- 4) *[Bulk Upload- Security Instruments & Market Security-Price](#page-234-0)*
- 5) *[Process Securities Deal Contract](#page-234-1)*

# **19.2 Process Security Deals Product Definition**

This topic describes the systematic instruction to maintain process security deals product definition.

1. On Homescreen, specify **SEDTRONL**, in the text box, and click next arrow. STEP RESULT: **Security Instrument Definition** screen is displayed.

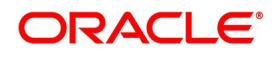

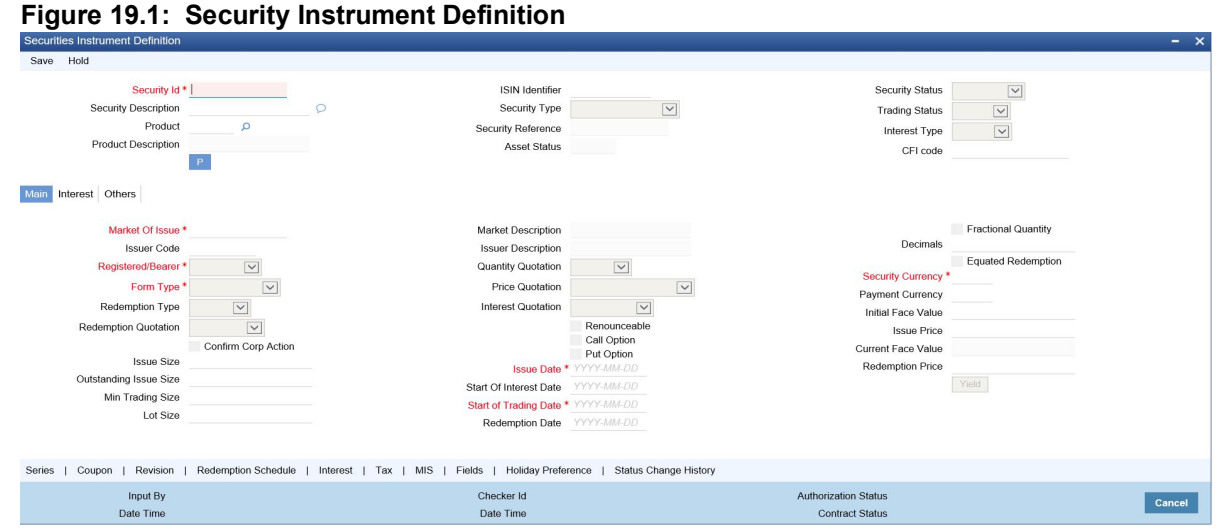

## 2. On **Security Deal Product Definition** screen, specify the fields.

For more information on fields, refer *[Table 19.3: Security Instrument Definition - Field Description](#page-205-0)* When you enter into a deal, the details defined for security will automatically be picked up. Security is maintained in the Security Definition screen, which is invoked from the Application Browser.

## **19.3 Security Instrument Definition Screen Description**

The Securities Definition screen contains a header, a footer and a body of fields that capture information specific to the security that you are defining. The body of fields, on this screen, is divided into three tabs.

The three tabs are:

| <b>Tabs</b>     | <b>Description</b>                                                                                   |
|-----------------|----------------------------------------------------------------------------------------------------|
| Main            | Click this tab to enter the essential attributes of a security.                                      |
| <b>Interest</b> | Click this tab to enter the interest details specific to the security that you are<br>maintaining.   |
| <b>Others</b>   | Click this tab to enter additional information relating to the security that you are<br>maintaining. |

**Table 19.1: Tab Types**

Also displayed on the screen is an array of icons. Clicking on an icon launches its screen. Details specific to an attribute can be captured on the screen. These buttons are briefly described below:

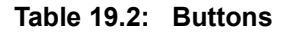

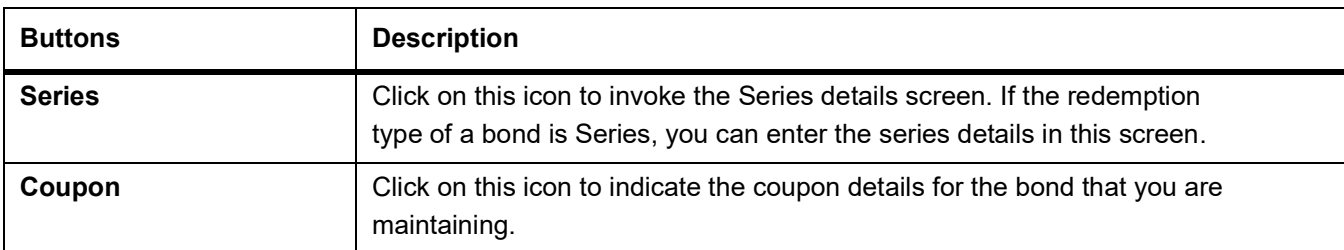

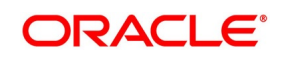

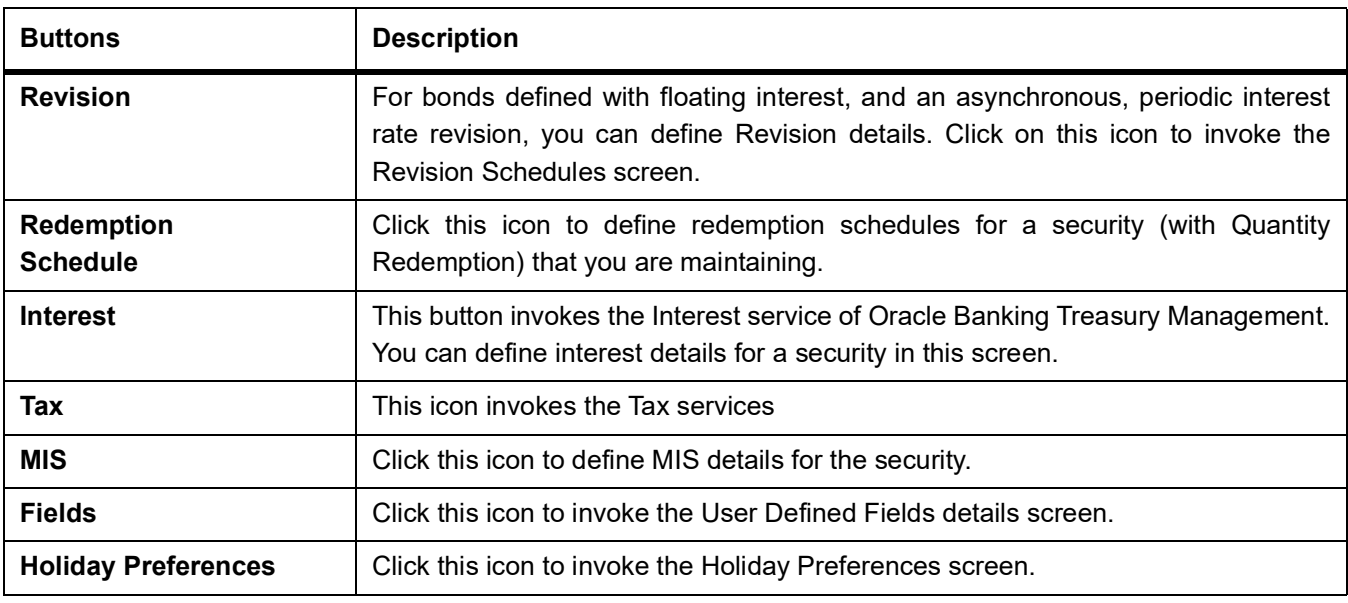

# <span id="page-204-0"></span>**19.4 Details of a Security**

This topic contains following sub-topics:

- 1) *[Entering and Saving the Details of a Security](#page-205-1)*
- 2) *[Indicate Corporate Action Preference](#page-207-0)*
- 3) *[Capture Trade-Related Information](#page-208-0)*
- 4) *[Specify Type of Price Quotation](#page-208-1)*
- 5) *[Capture Information Specific to the Security Type](#page-209-0)*
- 6) *[Indicate bankers acceptance](#page-211-0)*
- 7) *[Specify Currency](#page-212-1)*
- 8) *[Specify Relevant dates](#page-212-2)*
- 9) *[Specify Price Details](#page-212-0)*
- 10) *[Specify Interest Details for a Bond](#page-213-0)*
- 11) *[Opting for Automatic Initiation of Corporate Actions](#page-219-0)*
- 12) *[Indicate a Revaluation Price Code](#page-219-1)*
- 13) *[Indicate the Collateral Type](#page-219-2)*
- 14) *[Specify the Market for Revaluation](#page-220-0)*
- 15) *[Specify the Yield Calculation Parameters for a Security](#page-220-1)*

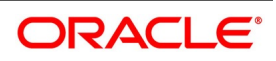

# <span id="page-205-1"></span>**19.5 Entering and Saving the Details of a Security**

Security can be maintained in the Security Definition screen, which is invoked from the Application Browser. In the Securities Definition screen, you can maintain details of the different kinds of securities that you deal with. They include Bonds, Zero Coupon Bonds, Treasury Bills, Equities, Rights, and Warrants. When dealing with security, the details that you specified on this screen will be picked up automatically. Security must be maintained under a Security Product, created by the Head Office. For instance, if your bank has defined a Short Term Zero-Coupon Bonds security product, you would maintain all short-term zero-coupon bonds that you deal with under this product. Security inherits all the attributes defined for the product under which it is maintained. This enables the efficient maintenance of security. At the time of saving a deal, the customer's portfolio balances for the security of the deal will be taken and the balance in security currency will be computed and inserted in the FATCA accounts and obligations screen. If the deal is closed or liquidated completely, then the corresponding row in FATCA accounts and obligations maintenance will be archived. If you delete the deal before authorization, then you should also delete corresponding entry in FATCA accounts and obligations maintenance.

<span id="page-205-0"></span>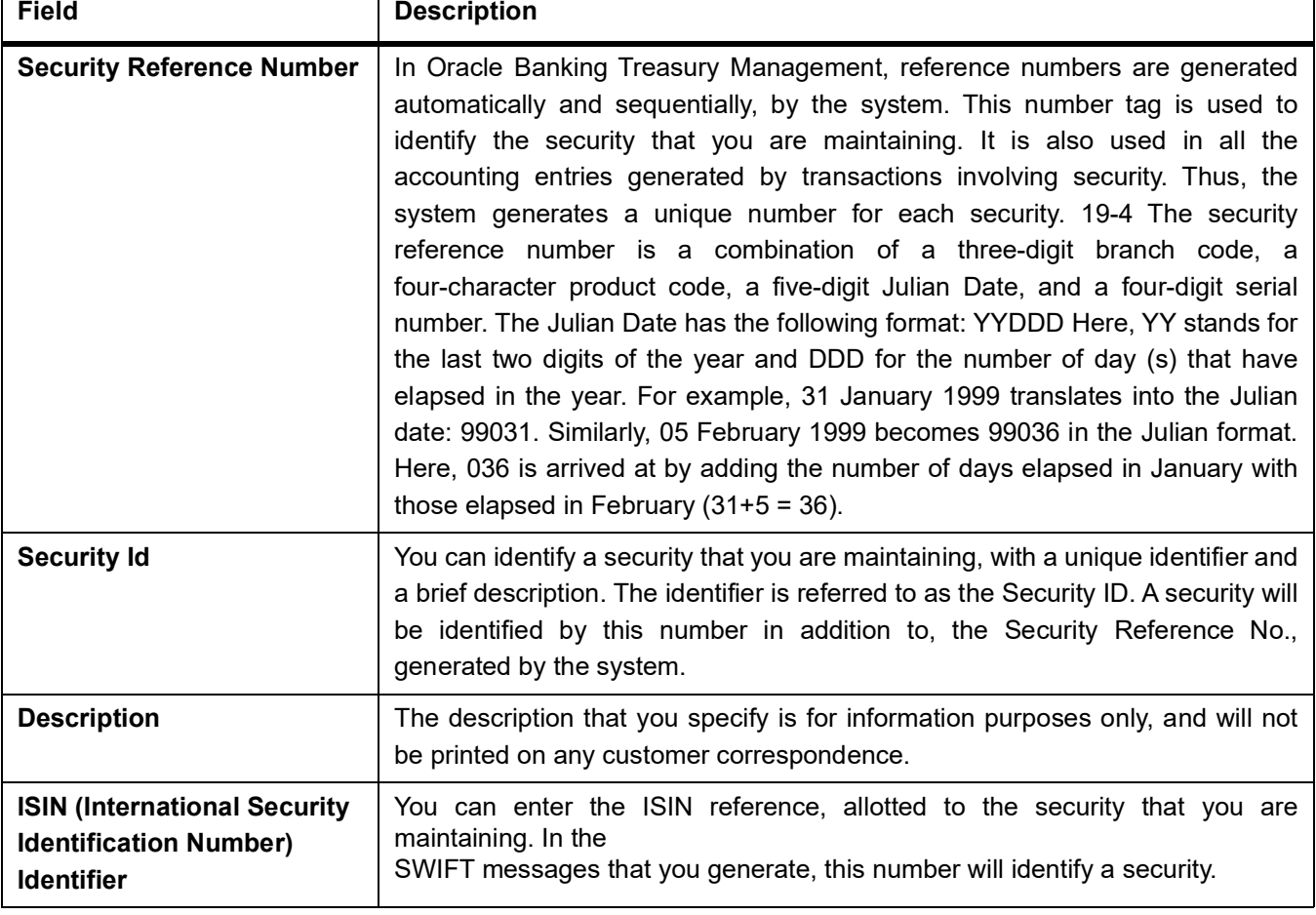

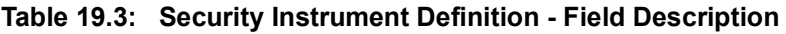

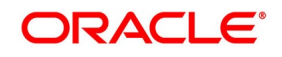

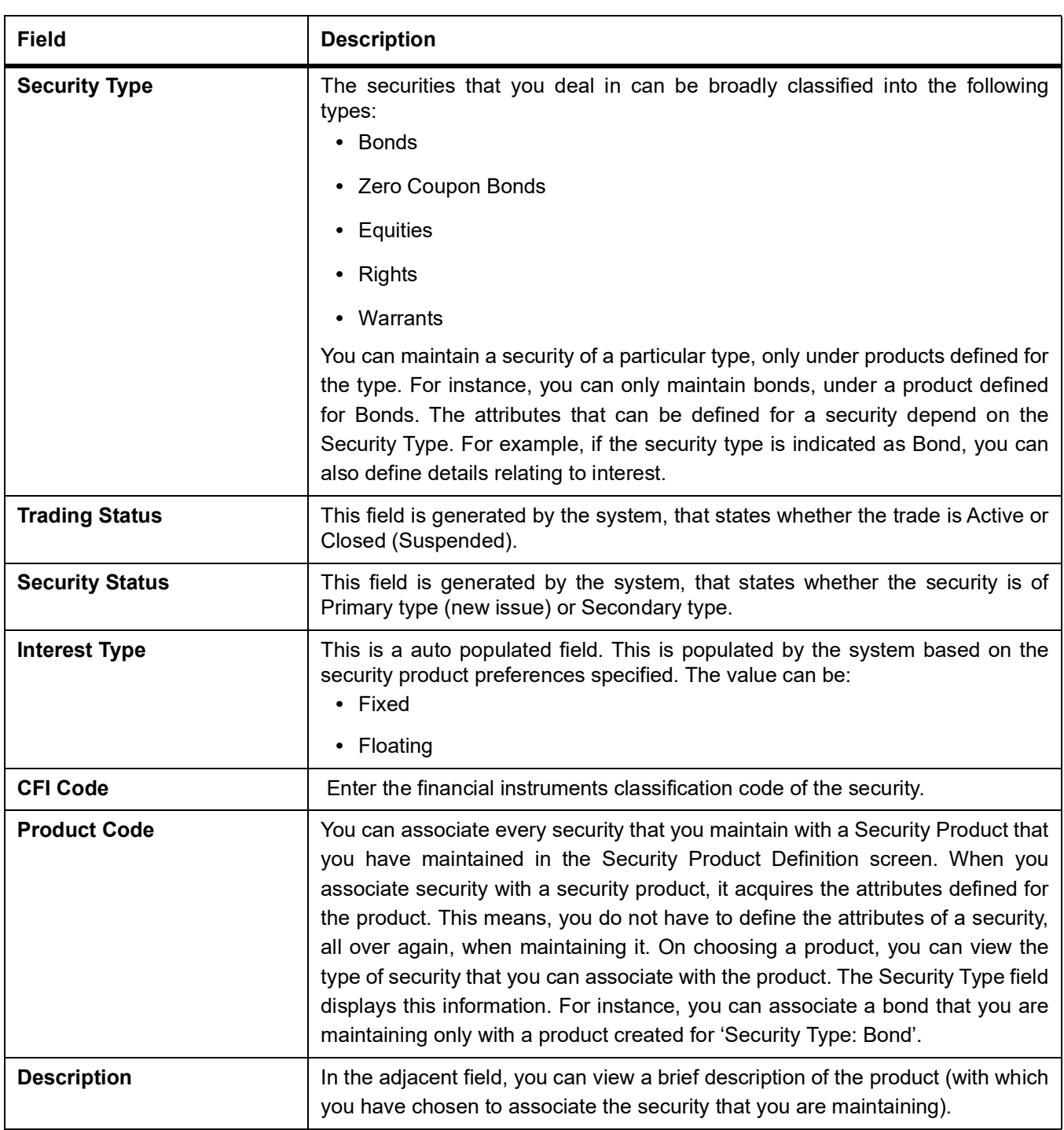

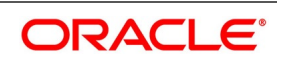

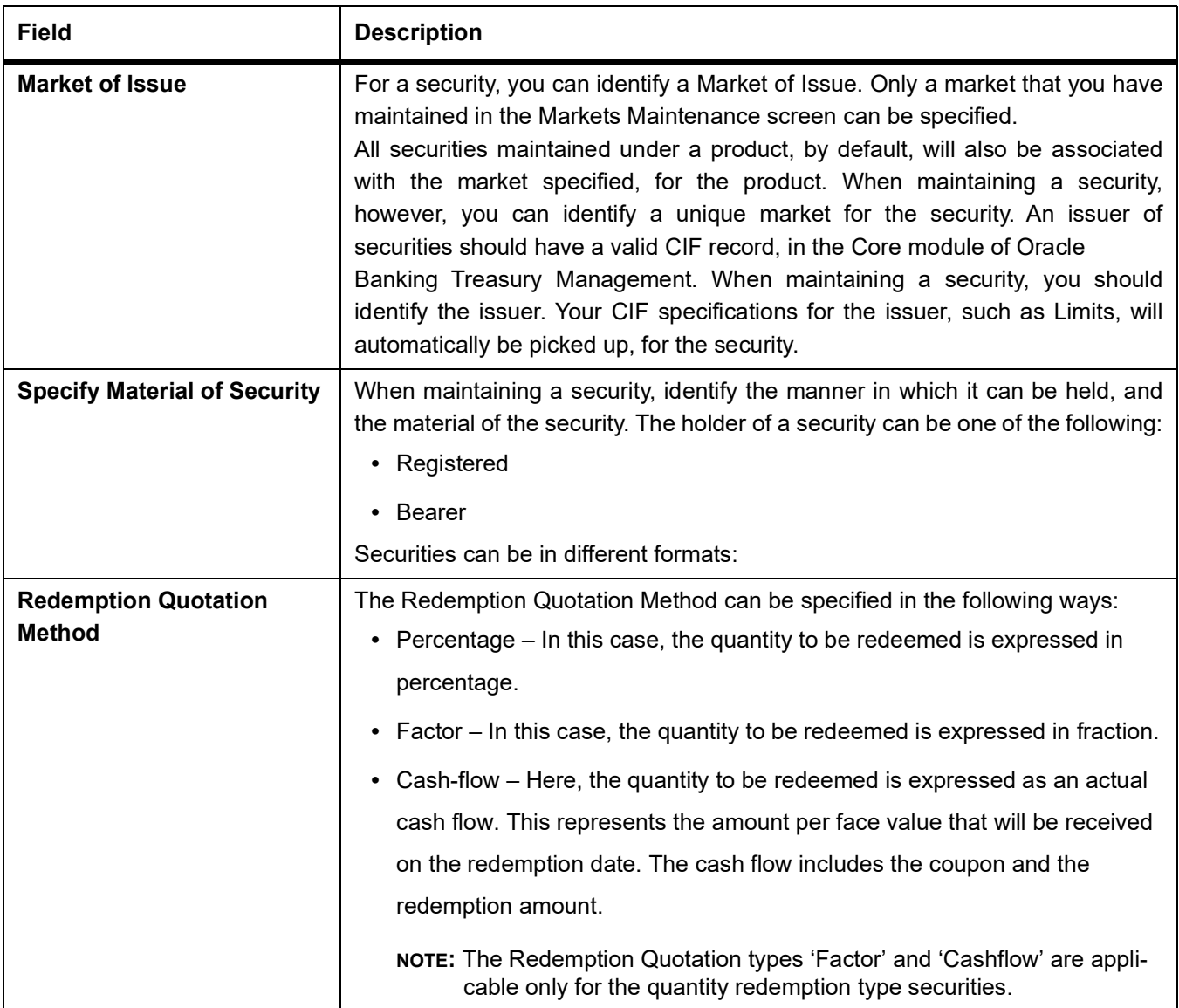

## **Table 19.4: Securities Formats**

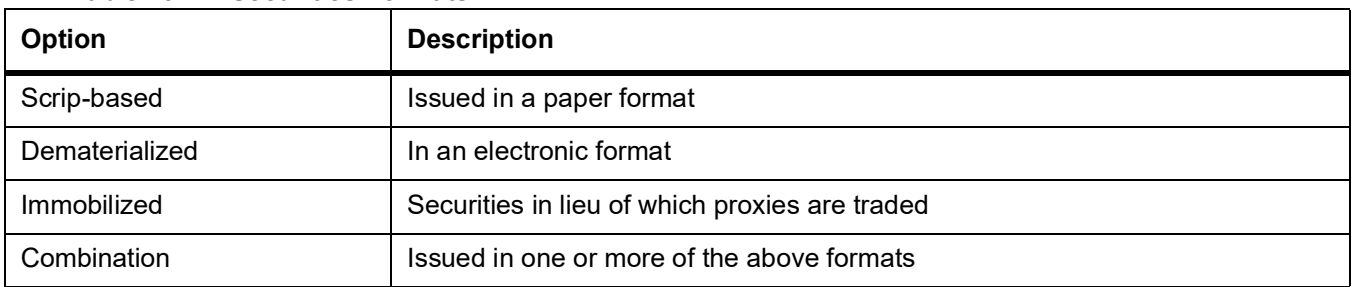

## <span id="page-207-0"></span>**19.5.1 Indicate Corporate Action Preference**

The 'Confirm Corp Action' box indicates whether the redemption and coupon schedules should be created as a confirmed corporate action or not. By default, this check box will be checked. However, you can uncheck it to indi-

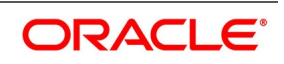

cate that all redemption and coupon schedules should be created in the corporate action maintenance as unconfirmed.

# <span id="page-208-0"></span>**19.6 Capture Trade-Related Information**

You can define the minimum quantity in which a security should be traded. Enter the specification in the Lot Size field. Preferences defined for the product, under which you maintain the security, will default to this screen. These default attributes can be changed.

## **The Quantity Quotation method**

Securities can be quoted in terms of:

- **•** Units (500 units of a security)
- **•** Nominal (securities worth USD 5000)

Specify the quantity quotation method for every security you maintain. A security maintained under a product acquires the quotation method specified for the product. If you choose the Units Quotation option, you may also indicate whether the security can be traded in fractional units. Specify the fractional units in the Decimals field. Deals entered in fractional units of the security will be validated against the decimal value that you specify.

# <span id="page-208-1"></span>**19.7 Specify Type of Price Quotation**

The method in which price is quoted is a feature of the market where security is traded. Each market may use a particular price quotation method. The price of a security can be quoted in the following ways: Price - in this method, the total price of the security is quoted. The total price can be expressed as:

Price - in this method, the total price of the security is quoted. The total price can be expressed as: (Face Value  $\pm$ Premium or Discount) + Accrued Interest (if the interest quotation method is Flat)

% Price - the price is quoted as a percentage, as follows:

% Price = (Market price / Face value) x 100

% Discount - in this case, the price is quoted based on the discount percentage at which the security is bought or sold.

% Premium - in this case, the price is quoted on the basis of the premium percentage at which the security is bought or sold.

Premium - here, the price is quoted on the basis of the premium at which the security is bought

or sold. That is, the differential between the face value of the bond and the price at which it is

bought or sold.

Discount - the price is quoted on the basis of the discount at which the security is bought or sold. That is, the differential between the face value of the bond and the price at which it is bought or sold.

YTM - the price is quoted based on its yield to maturity.

The yield on a discounted instrument is measured by its yield to maturity (YTM). YTM is the yield on a security, calculated from the purchase date to its maturity. The YTM keeps changing with the market price. In case the market price increases above the straight discounted price, YTM would decrease and vice versa.

The price using this quotation method is calculated thus:

Based on the deal quantity and the price quotation method, the deal amount is determined. Irrespective of the price quotation method that is used, the net result is the same. The price quotation specifications defined for the product,

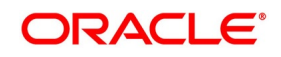

under which the security is maintained, will default in this screen. However, this quotation method can be specific for a security.

# <span id="page-209-0"></span>**19.8 Capture Information Specific to the Security Type**

You can capture information that is specific to the type of security you are maintaining.

## **If the Security Type is bond**

You can indicate if Call and Put options are available for the bond that you maintain in this screen. The issuer of a bond may also offer the option of converting the bond into shares or equities. Such bonds are referred to as convertible bonds. Choosing the Convertible option can capture this information. You can also indicate if the bonds would be Redeemable, and if so, the mode of redemption. An issuer can redeem bonds in three ways:

- **•** Series
- **•** Quantity

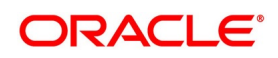

**•** Bullet

For bonds with the Redemption Type defined as Series, you can specify the Series details in the Security Definition - Series screen. Click **Series**.

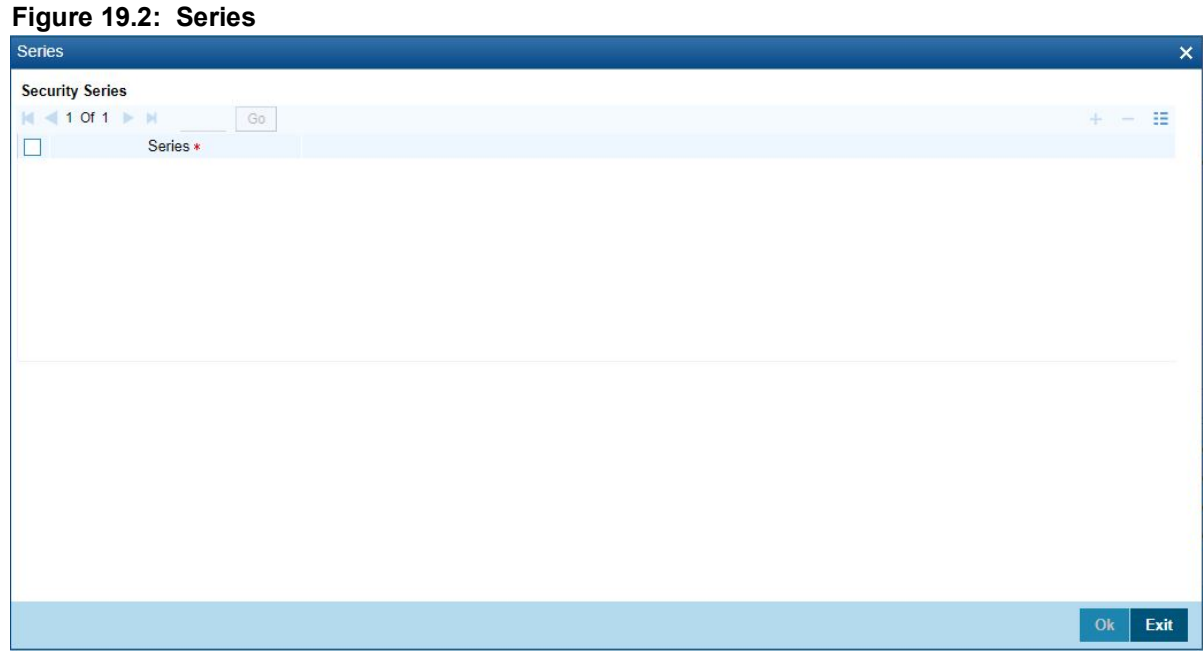

The actual (series) redemption dates can be specified, in the Security Definition – Redemption Schedules screen. For bonds with the Redemption Type, defined as Quantity and Series, you can specify the

redemption details in the Security Definition - Redemption Schedules screen. This screen is invoked by clicking on the 'Redemption Schedule' button.

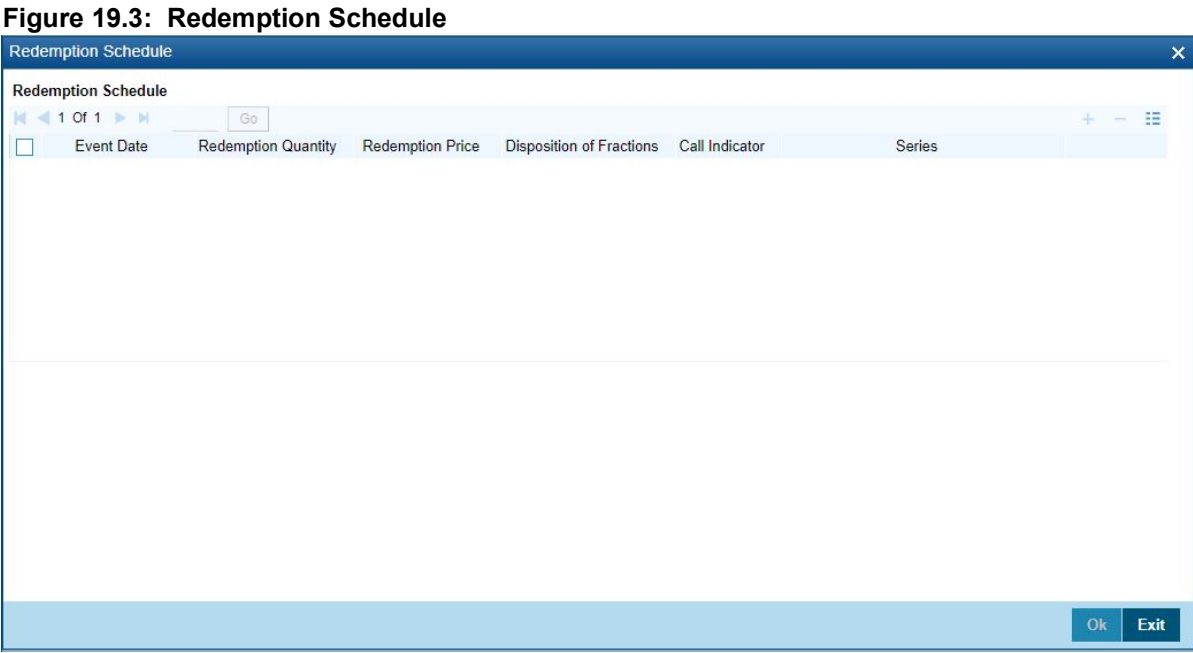

Specify the date(s) of redemption (in the Event Date field) and the quantity of redemption (in terms of a percentage/fraction/actual cashflow). If the redemption mode is series, specify the series that should be redeemed on an Event Date. If the redemption quotation is 'Cashflow', you should ensure that the quantity is not less than the

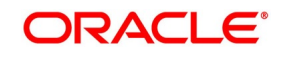

interest for the period. Redemption price will be derived based on redemption quotation type. If the Redemption quotation is 'Factor', then the redemption price will be derived as follows:

- **•** Fn is the redemption factor of the nth redemption schedule
- **•** Fn-1 is the redemption factor of n-1th redemption schedule (this value will be 1 for the
- **•** first redemption schedule)
- **•** RPn is the redemption price of the nth redemption schedule
- **•** FV0 is the original face value of the security

$$
RP_n = (F_{n-1} - F_n)^* F V_0
$$

**NOTE:** The factor for the final redemption date will be zero. During modification of redemption

schedules, the system will validate whether the cumulative factor of all redemption schedules

(previous period factor – current period factor) is equal to one or not. The factor for

each redemption schedule cannot be greater than one.

If the Redemption quotation is 'Cashflow', then the redemption price will be derived as follows:

$$
RP_n = (CF_n - C_n)
$$

- **•** CFn is the cash flow of nth redemption schedule
- **•** Cn is the actual coupon cashflow for the nth coupon period
- **•** RPn is the redemption price of the nth redemption schedule

In case the Redemption Quotation is 'Percentage', the system will allow you to define the percentage as zero for any intermediate schedule. However, it will validate whether the sum of all percentages is equal to 100 or not. At the time of instrument definition for Factor/Cashflow type of securities, if the Factors/ Cashflows are unknown, the final redemption price will be the initial face value. At any point in time, if the factor values/cash flows for redemption date(s) are specified, then the final redemption price will be calculated as the Face value – the sum of the redemption price of the intermediate schedules. If the total redemption price across all schedules is not equal to the initial face value for Factor/Cashflow type of securities, the system will display an error message upon saving the record.

**NOTE:** For Collateral Debt Obligations (CDOs), the sum of intermediate cash flows cannot be greater than the face value.

## **If the Security Type is equity**

The issuer of equity can grant a holder voting rights. This information can be captured when maintaining a security, with the Security Type, Equity.

## **If the Security Type is Right or Warrant**

Rights and Warrants can be renounced. You can capture this information when maintaining rights and warrants.

## <span id="page-211-0"></span>**19.8.1 Indicate bankers acceptance**

Indicate whether or not you intend to use the security you are defining for a Banker's Acceptance deal. If this option is checked, it implies that you can fund the issuer of the security through a loan contract or a money market placement deal. You can also trade in the security on your behalf.

The value for this field defaults based on your specification in the Security – Product Preferences screen. If the default value is 'Yes', you can change it to 'No', but not the other way round. The quantity quotation for this security

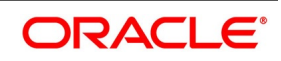

has to be 'Nominal' if the Banker's Acceptance option is enabled. Refer to the Deal Online chapter of this User Manual for details on processing Banker's Acceptances.

## <span id="page-212-1"></span>**19.8.2 Specify Currency**

When maintaining a security, specify the currency in which it is issued. You can also indicate the currency in which, the issuer of the security (that you are maintaining) pays corporate actions, such as Coupon Payment. The currencies can be selected from the pick lists available.

## <span id="page-212-2"></span>**19.8.3 Specify Relevant dates**

Capture the dates that are relevant to a security being maintained. The following are

- the dates that you should specify:
	- **•** The Issue/Tear-off Date
	- **•** The Start of Interest Date
	- **•** The Start of Trading Date
	- **•** The Redemption/Expiry/Maturity Date

The Start of Interest Date and the Start of Trading Date that you specify should be greater than the Issue Tear-off Date. In case you want to extend the redemption date of the security after it is authorized, indicate a new redemption date in the redemption/Expiry Date field. Once you extend the redemption date, you need to maintain a new coupon schedule for the newly extended period (between the previous redemption date and the new redemption date). In case you do not maintain a coupon schedule for the period, the system will, by default, apply the bullet schedule for the new period.

**NOTE:** No back dated buy/sell deal input or reversal of a deal is allowed before the transaction

date of the security extension.

On extension of the security, YTM for all deals will be recomputed and the Discount/Premium accrual will be completed till the extension date (using the old redemption date). Discount/ Premium accrual for only the unaccrued part will be done using the new redemption date after extension. Additionally, you can also maintain a new interest revision schedule for an extended period.

# <span id="page-212-0"></span>**19.9 Specify Price Details**

Specify the following price details for a security:

- **•** The Initial Face Value
- **•** The Issue Price
- **•** The Redemption Price

## **Table 19.5: Information table**

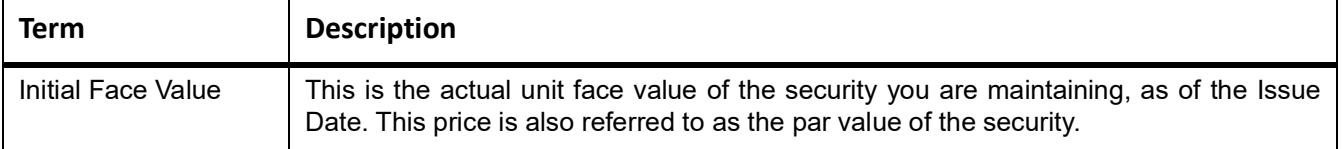

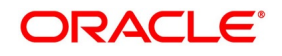

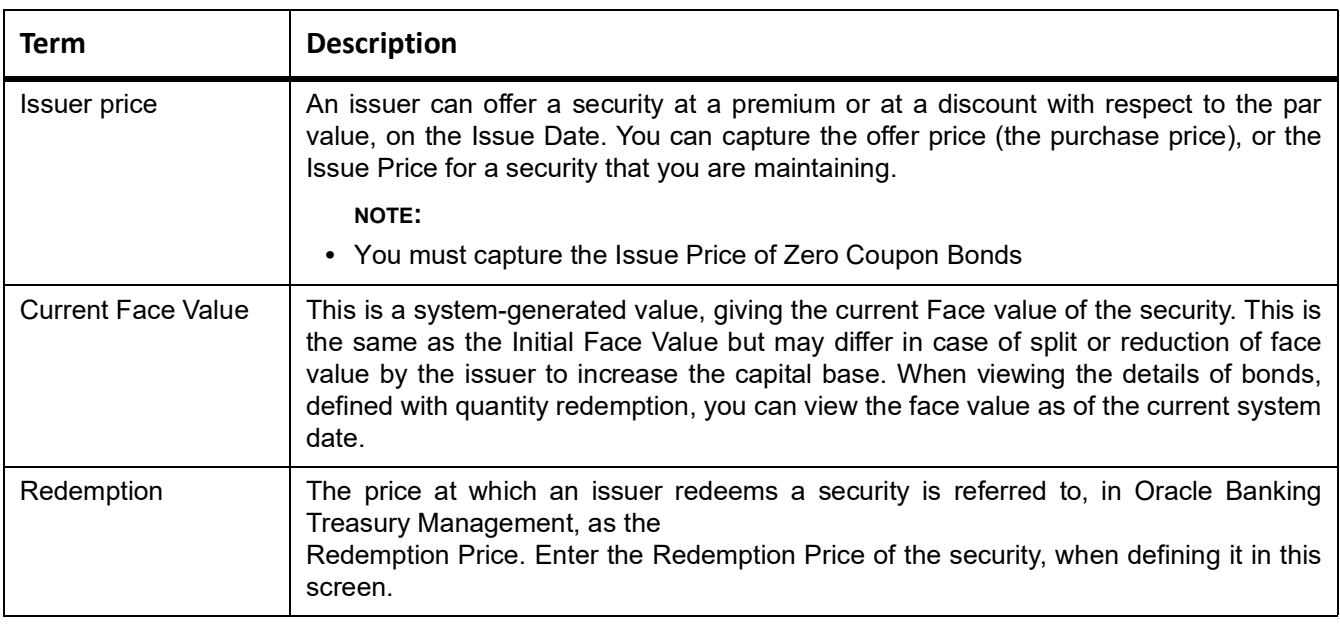

## <span id="page-213-0"></span>**19.9.1 Specify Interest Details for a Bond**

When maintaining a bond, you must define its interest details.

- **•** Flat
- **•** Plus Accrued

When the interest component is included in the market price of a security, the quotation method is referred to as Flat. A flat price of a security is also referred to as the Dirty Price. When the interest component is excluded from the market price of a security, the quotation method is referred to as Plus Accrued.

## **Specify Coupon Frequency**

You can indicate if the coupons due for a bond are periodic. Choose the Periodic option, to indicate that the coupon is periodic. Coupons for a bond will be calculated according to the periodicity that you specify. For an interest-bearing bond, with a periodic coupon, you must indicate the Coupon Frequency. The coupon frequency can be:

- **•** Weekly
- **•** Monthly
- **•** Once in two months
- **•** Quarterly
- **•** Once in four months

If you indicate that the coupon frequency is weekly, you should also indicate the day on which the coupon is due. For instance, you can have a bond with a weekly coupon that is due on Wednesdays. If the coupon frequency is in terms of a month, you can indicate that the coupon days should adhere to Month-Ends. You can define the actual

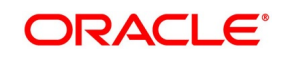

coupon schedules in the Securities Definition – Coupon Schedules screen. You can process this screen by clicking **Coupon**.

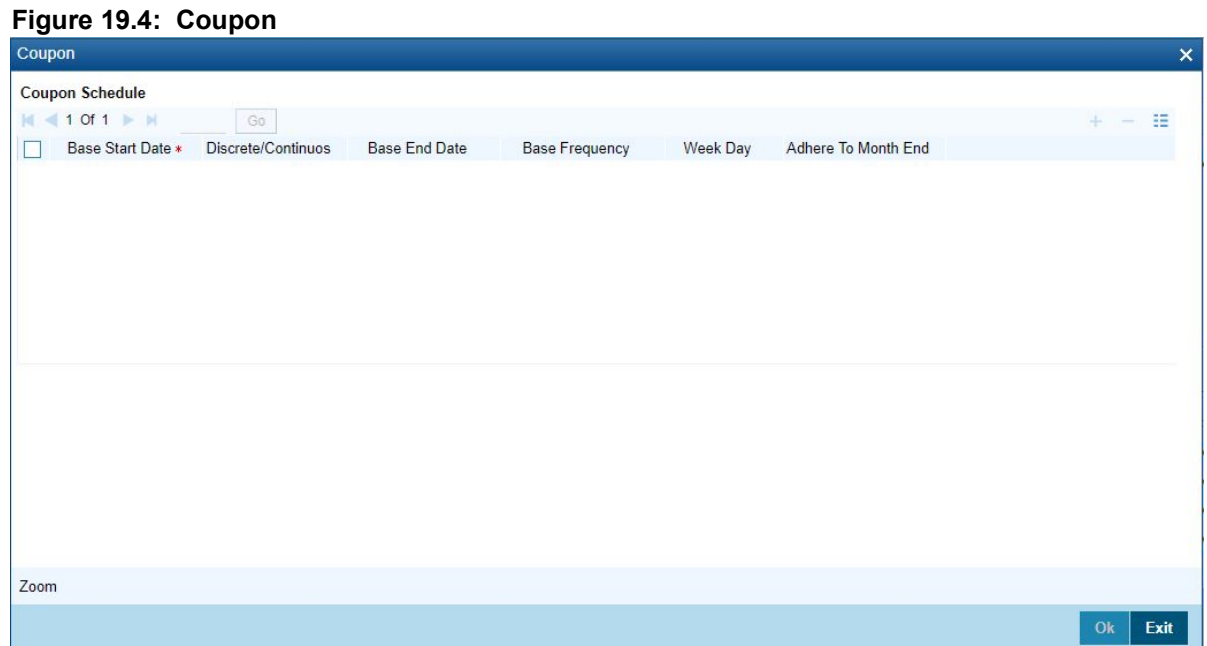

In this screen, you can specify the first coupon due date (Base Start Date) and the last coupon due date (Base End Date). If you choose the Continuous option, the system calculates all intermediate coupon due dates, based on the frequency specified. If you specify a weekly frequency, you must also specify the Week Day. You can also choose to adhere to month ends. For the Discrete / Irregular coupon schedule definition, you will have to set the coupon dates. For continuous coupon schedules, to introduce an intermediate coupon date, click add icon. Enter the intermediary Coupon Date, in the Base Start Date field, and choose the Discrete option. Even if the coupon schedules are defined to be continuous, you have the flexibility to amend the coupon payment dates.

Click ZOOM button in the Coupon Schedule screen to invoke details of the coupon periods:

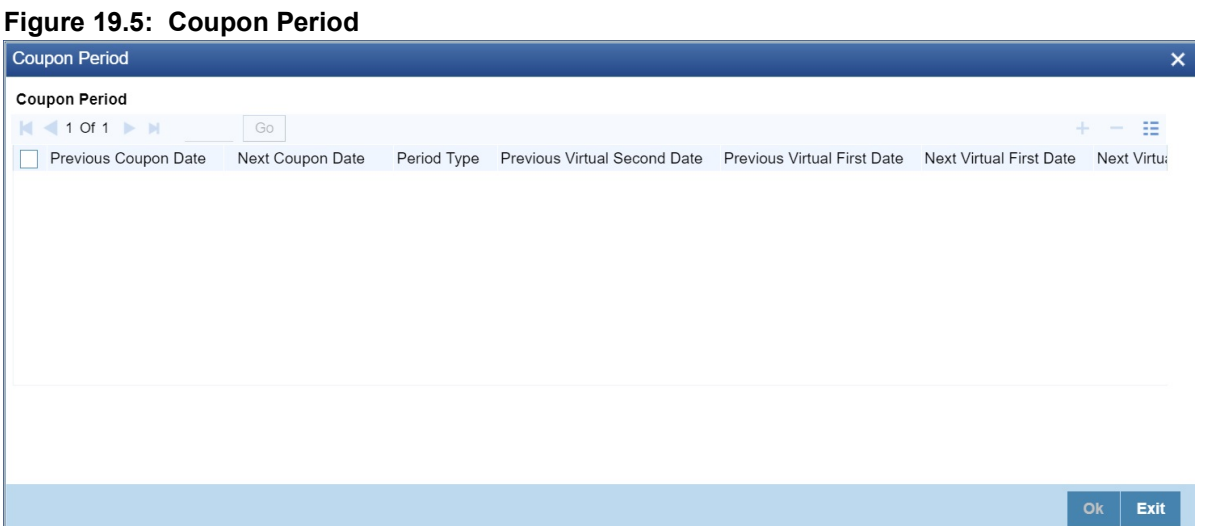

You can enter your coupon date amendments on this screen, provided the amended dates do not violate the limit set at the product level. During coupon date amendment, if you change the NCD (next coupon date) of one schedule, then you should also change the PCD (previous coupon date) of the next schedule accordingly. If you do not, the system will prompt you with a warning, but will not automatically update the PCD of a schedule when the

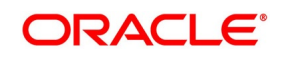

NCD of the previous schedule is changed. After authorization, coupon dates can only be amended under the following conditions:

- **•** You can amend only the NCD for the current period, provided that there are no active deals after the record date;
- **•** For future periods, you can amend both the NCD and the PCD, provided that there are no active deals in that period.

Any such amendment of PCD/NCD will be subject to the validations as mentioned above.

## **Interest Rate**

Specify the Interest Rate.

## **Specifying Holiday Treatment for Coupon Payments**

The holiday treatment that you have specified as part of Product Preferences is inherited by the security. You can change this treatment for the particular security that you are defining. You can also amend it at any point in time – the amended parameters will take effect for subsequent coupon events. Irrespective of the holiday treatment specified by you, the system will not perform any holiday adjustment if, in the Product Event Accounting Entries Maintenance, you select 'No' as the Holiday Treatment parameter. A more detailed explanation is available in the Products manual. For details of holiday treatment of coupon payments, refer to the chapter on Securities Products in this manual.

## **Using the Holiday Calendar Currency list**

If the issuer currency and the security currency are not the same, then you might wish to have coupon events fall on days which are common working days for both currencies. For example, the bank (issuer currency = EUR) issues a USD-denominated bond (security currency = USD), for which one of the coupon payments falls due on a Saturday (a holiday for both EUR and USD). In addition, the following Monday is a holiday for USD.

You have chosen 'Forward' as the holiday treatment option for processing of coupon events. Then, subject to the holiday treatment preferences that you maintain the coupon payment is processed with a value date of the following Tuesday, which is the next common working day for both currencies. For any security, you can maintain a list of currencies whose holiday calendars are to be consulted by the system in determining common working days. Click 'H' button to invoke the following list:

Use the options list against each field to select a currency whose holiday calendar you wish to be included in the computation of common working days. If one of the currencies maintained in this list is the local currency of the branch, then the system will use the branch holiday calendar to determine the common working days. For example, suppose that the branch currency is GBP and the security issuer currency is USD. You have maintained both GBP and USD in the holiday calendar currency list. Oracle Banking Treasury Management will use the USD holiday calendar and the holiday calendar of the branch for determining the common working day.

## Specify the Interest Rate Revision Frequency

Revise the interest rates for bonds with floating interest. This revision frequency can be different from the coupon frequency. This is referred to as Asynchronous (interest rate) Revision. Asynchronous revision can be:

- **•** Periodic
- **•** Non-Periodic

As part of interest specifications, you can indicate Interest Rate Revision details. By default, interest rates will be revised according to the coupon frequency, defined for a bond. To revise interest rates at a different frequency, choose the Allow Asynchronous Revision option. If the asynchronous revision of rates is periodic, click on the Periodic Revision option, and specify the Revision Frequency. For a frequency that is weekly, you should indicate the day on which the revision is due. (For instance, you could indicate that the interest rates for securities should be revised every Monday.) If the revision frequency is in terms of a month, you can indicate that the revision days

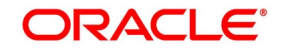
should adhere to Month-Ends. The implication of this option is explained in the following example. Assume the Issue Date of the security (with floating interest and an asynchronous rate revision) is 01 January 2000 and the Maturity Date is 31 December 2000. You have specified that the interest rate revision frequency is quarterly. If you choose the Adhere to Month End option: The rate revisions for this security would be due on the following dates:

- **•** 31 March 2000
- **•** 30 June 2000
- **•** 30 September 2000
- **•** 31 December 2000

If you do not choose the Adhere to Month End option:

The rate revisions for this security would be due on the following dates:

- **•** 31 March 2000
- **•** 30 June 2000
- **•** 30 September 2000

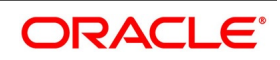

**•** 31 December 2000

If the interest rates for a security should be revised on a non-periodic basis, you should leave

the Periodic Revision option blank. You can capture the actual revision details for a security, with non-periodic rate revision, in the Security Definition – Revision Schedules screen.

### Click **Revision**.

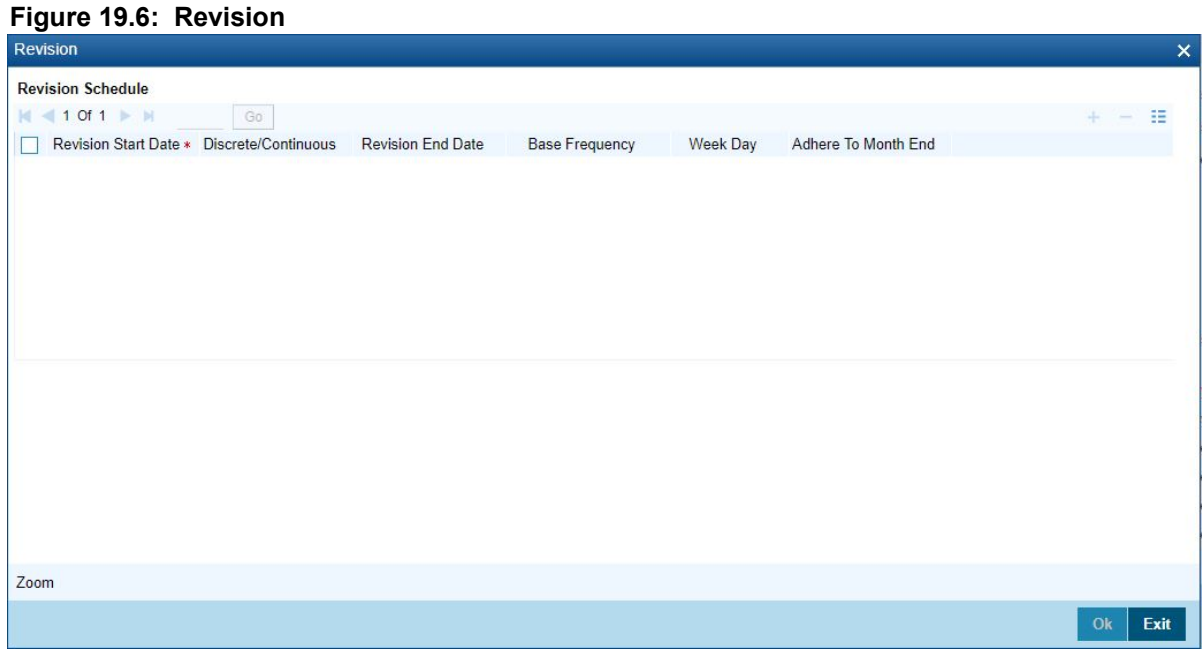

In this screen, specify the first revision due date (Base Start Date) and the last revision due date (Base End Date). If you choose the Continuous option, the system calculates all

Intermediate revision due dates, based on the frequency specified. If you specify a weekly frequency, you must also specify the Week Day. You can also choose to adhere to month ends. To introduce an intermediate revision date, click the add icon. Enter the intermediary Revision Date in the Base Start Date field and choose the Discrete option.

## **19.9.2 Build Rate Fixing Schedules**

On saving the SE Instrument, the system builds rate fixing schedules based on the rate revision dates, rate fixing days and fixing date movement. Derived Rate fixing date is viewed from the revision schedule details screen after save of Instrument. If there are no revision schedules defined for a contract then rate fixing is not applicable.

For every revision schedule, which applies a rate fixing from an external system or in OBTR via online screen or EOD processing, a new event rate fixing event RFIX will trigger and the rate fixing applied field will be updated automatically to Y. The effective rate will resolve after considering the spread and is displayed with other rate related details in the Revision date details screen of SEDTRONL.

Rate fixing is not applied on back dated contracts having past revision schedules. For future dated rate fixing date that is when the fixing date movement is forward rate revision event will not fire on schedule date. Once rate fixing is done the rate revision event will trigger.

### **Table 19.6: Rate Fix Forward Example - 2 days forward**

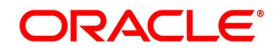

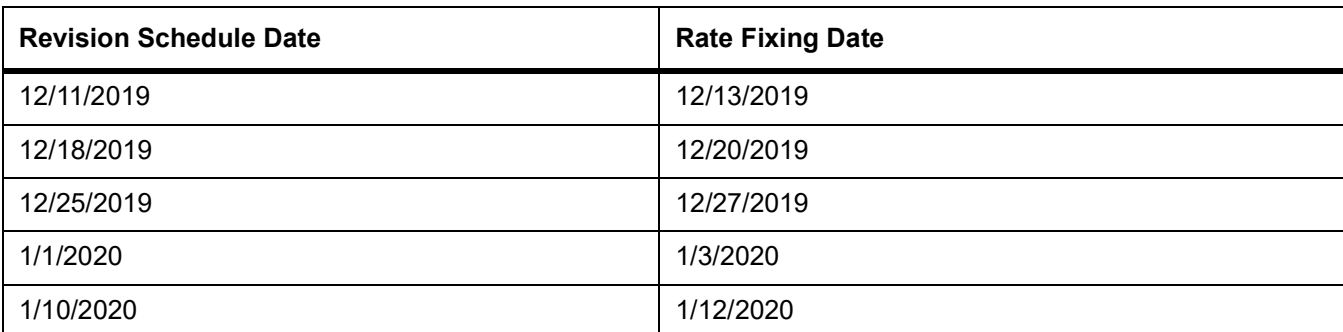

Rate fixing is applied 2 days after the revision schedules and adjustment entries are posted

### **Table 19.7: Rate Fix Backward Example - 2 days Backward**

Rate fixing is applied 2 days before the revision schedules.

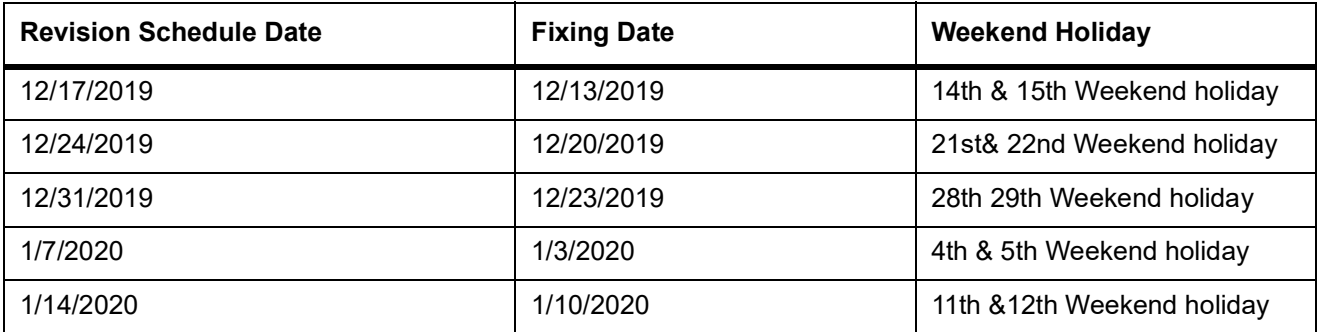

### **Table 19.8: Rate Fix Example**

Rate fixing and Rate revision on same date

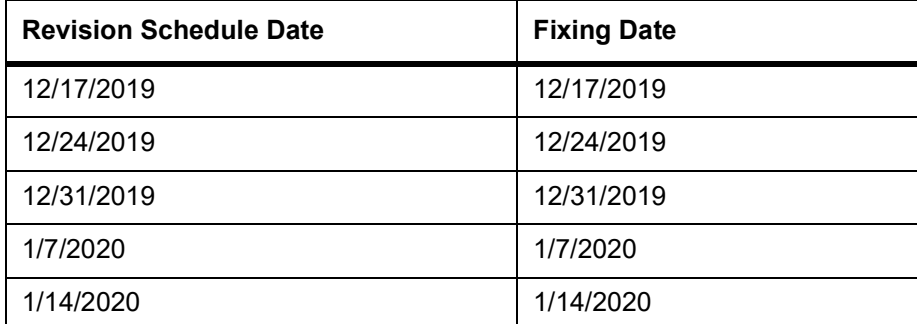

## **19.9.3 Exempting interest for the ex-period**

For Purchase Deals and Sell Deals booked in the Ex-Period, you can specify whether you want to calculate the interest. If you check this box, the system will not apply interest for such deals. In addition, the system accrues the holdings as of the ex date and will not pass any interest related accounting entries related to the deals booked in the Ex period. In case you do not opt for zero interest facility, the system accrues the actual holdings during the accrual period including the buy/sell deals booked in the Ex period. The system defaults the value maintained in the

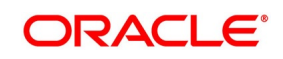

Market Definition screen. You can choose to change this value, if required. However, you will not be allowed to change this value if the security is already authorized.

## **19.9.4 Opting for Automatic Initiation of Corporate Actions**

Check against the option Auto Initiation of Corporate Action, to indicate that corporate actions for a security should be automatically initiated. If you choose this option, corporate actions for a security will be initiated automatically on the due dates specified (as part of the corporate actions for a security). If you do not choose this option, you will have to manually initiate all corporate actions required for the security.

## **19.9.5 Indicate a Revaluation Price Code**

Every security that you deal with must be associated with a Price Code. A Price Code identifies the price of security in a specific market. To ascertain the value of a security in a market, with reference to the prevailing rates, you need to constantly revalue the security. When defining security, specify the Price Code that you would like to use, to revalue the security. The value of a security in a market will be determined with respect to the current rates for the corresponding price code.

## **19.9.6 Indicate the Collateral Type**

A customer can offer you securities as collateral against a liability. In the Central Liability module of Oracle Banking Treasury Management, you can categorize different types of securities into Collateral Types. For example, Govern-

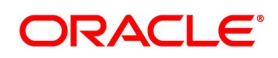

ment Bonds can be defined as one type of collateral, and Corporate Bonds as another type. When maintaining security, specify its Collateral Type.

## **19.9.7 Specify the Market for Revaluation**

Indicate the market, which will determine the number of spot days to be used for arriving at the revaluation date while revaluing the security using the effective interest method.

# **19.10 Specify the Yield Calculation Parameters for a Security**

For each Security, the Yield Calculation Parameters are defaulted from the market of an issue depending on whether it is a Bond or a T-Bill. You will be allowed to modify these details for a specific Security. Click the 'Yield' button in the Security Definition screen. The Yield Calculation Parameters screen is displayed.

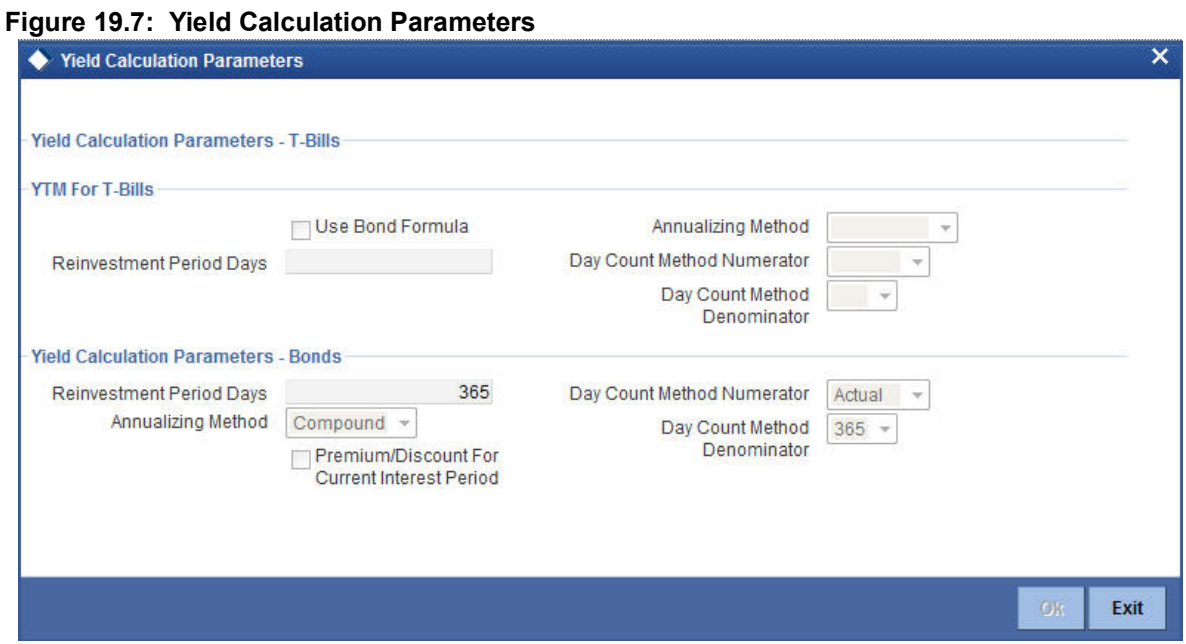

### **Table 19.9: Yield Calculation Parameters - Field Description**

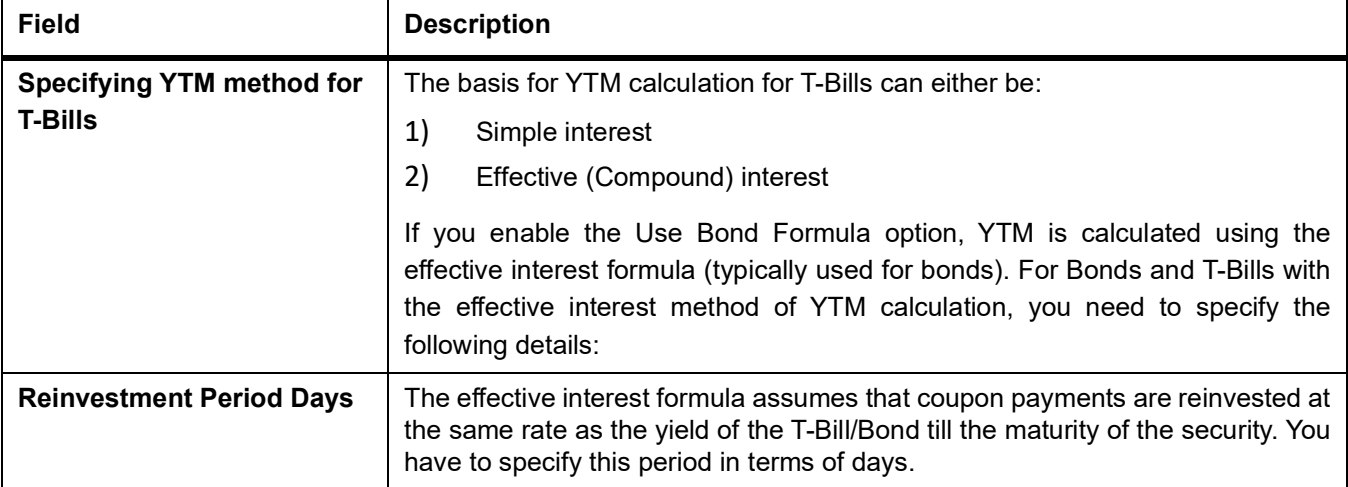

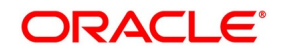

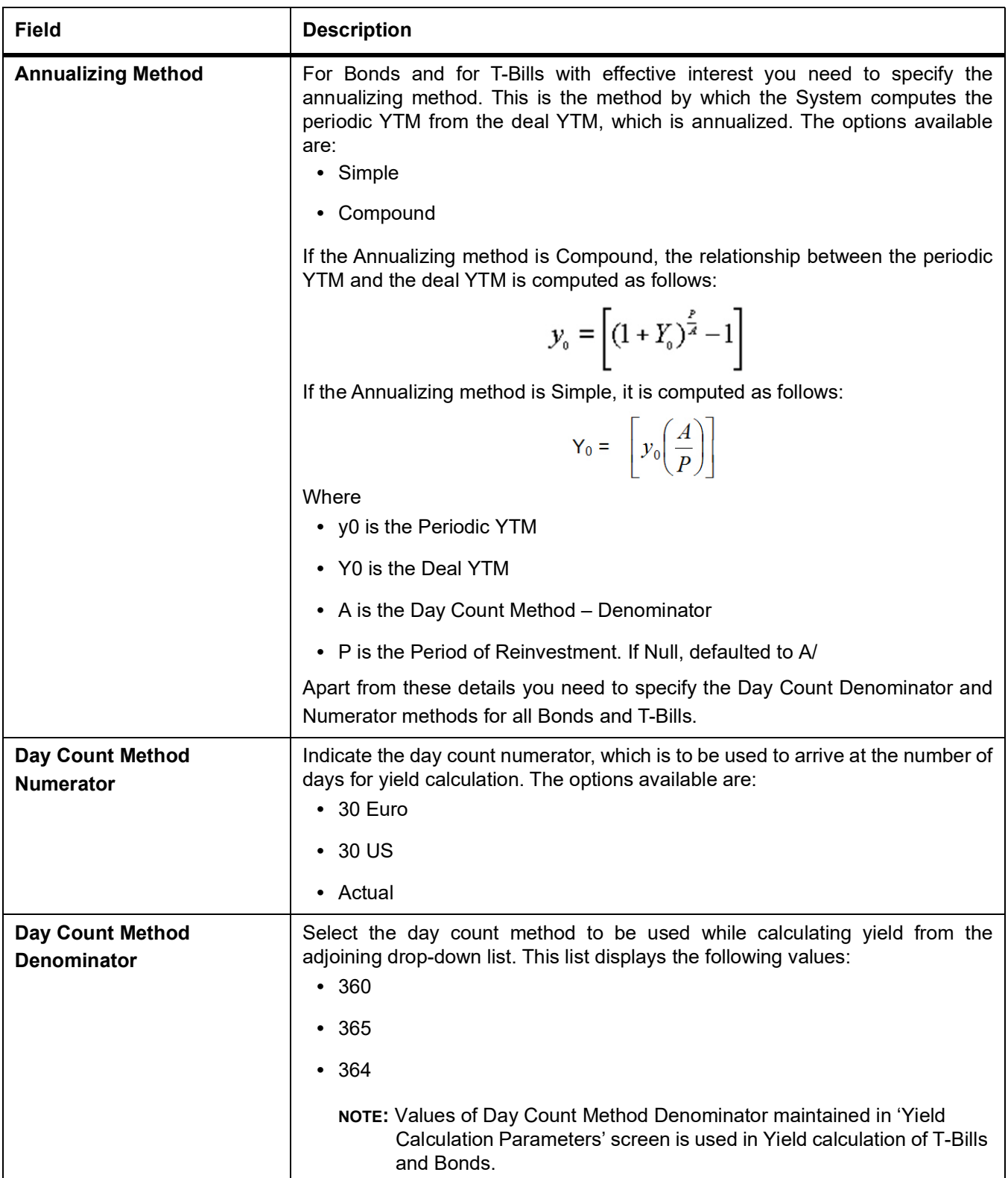

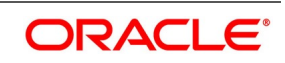

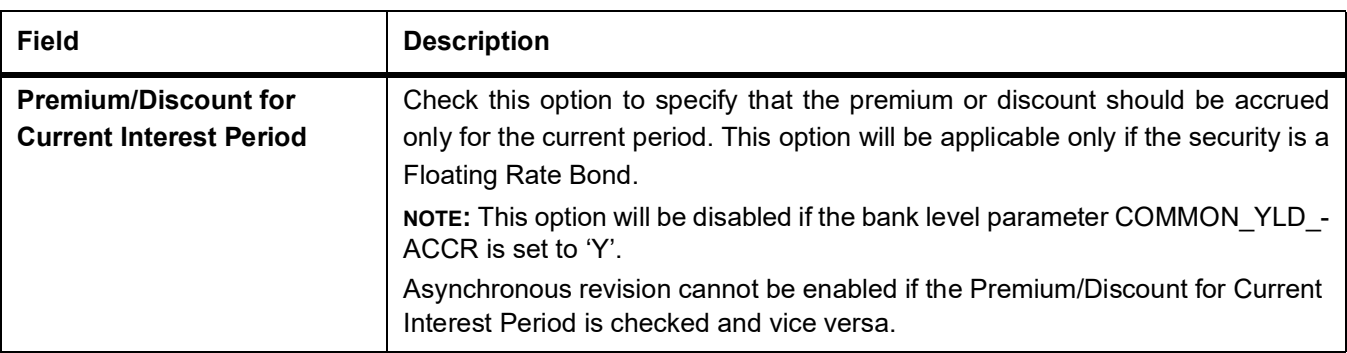

## **19.10.1 Process Bonds and T-bill based on the YTM parameters**

While processing a Bond, if the Price quote is not by 'Yield to Maturity', the YTM is computed based on the formula given below:

$$
P_0 = \left[ \sum_{i=1}^{N} \frac{C_i}{(1 + \frac{96y_0}{y_0})} + \frac{R.P.}{(1 + \frac{96y_0}{y_0})} - AI \right]
$$

Where:

- **•** P0 is the Purchase price of the Bond
- **•** N is the Total number of coupons
- **•** Ci is the Coupon payment for coupon i
- **•** y0 is the Periodic YTM
- **•** Y0 is the Annualized YTM
- **•** A is the Day Count Method Denominator
- **•** n is the Coupons in a Year
- **•** P is the Period of Reinvestment. If Null, defaulted to A/n
- **•** R.P. is the Redemption Price
- **•** AI is the Accrued Interest
- **•** di is the Coupon Date ¡V Value Date
- **•** dN is the Redemption Date Value Date

The formula used to calculate the yield given price – for T-Bills (provided you have enabled the Use Bond Formula option), will be

$$
P_0 = \left[ \frac{R.P.}{\left(1 + \frac{9}{\delta} Y_0 * \left(\frac{\Delta d}{A}\right)\right)} \right]
$$

### Where

- **•** P0 is the Purchase price of the T-Bill
- **•** R.P. is the Redemption Price

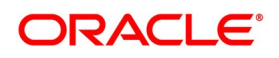

- **•** y0 is the Periodic YTM
- **•** d is the Redemption Date ¡V Value Date
- **•** A is the Day Count Method Denominator

The following example explains the computation of YTM for T-Bills, using the formula mentioned above.

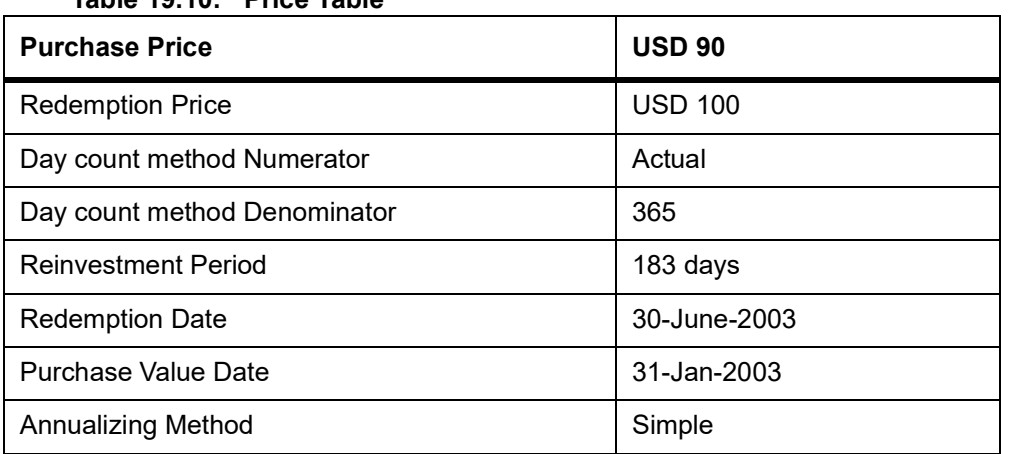

### **Table 19.10: Price Table**

Applying the formula the periodic YTM is calculated as follows:

 $90 = (100/((1+y0)^{((30-June-2003)-(31-Jan-2003))}/183)))$ 

y0 = ((100/90)^ (183/((30-June-2003)-(31-Jan-2003)))) – 1

y0 = 0.1372 or 13.72%

Annual YTM is computed using the relationship given above.

Y0 = 0.14\*(365/183)

Y0 = 0.2736 or 27.36%

Refer to the Batch Processing Chapter of this manual for detailed information on End-of-Day

processing for Securities with YTM as the as method of accruing Discount or Premium

# **19.11 Interest Method for Computing Coupon Interest**

Apart from the above-mentioned method for calculating the interest, you can also use the ACT/ACT–ISMA Interest Method and ACT/ACT–FRF Interest Method

### **ACT/ACT–ISMA Interest Method**

The ACT/ACT–FRF Interest Method is applied for periodic coupons using the following coupon: Coupon Interest = Nominal x (Coupon Rate/Number of Coupons) x (Number of elapsed Days/ Number of days in coupon period) For ACT/ACT–ISMA, you need to maintain the following parameters:

- **•** Numerator Method Any of the option in the list
- **•** Denominator Method Actual
- **•** Denominator Basis Per Annum

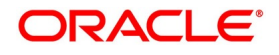

**•** Rate Denomination Basis – Per Coupon Period

Specify denominator method for calculating the accrual and liquidation amount as follows:

### **Denominator Method**

Select the denominator method from the adjoining drop-down list. This list displays the

following values:

- **•** 360
- **•** 365
- **•** 364

The values of Denominator Method maintained in 'Securities Instrument Definition' screen are

used for accrual and liquidation Interest amount calculation for Bonds for a given security.

### **366 Basis**

While maintaining the Interest related details in the Security Definition screen, you need to specify the whether the system should use leap year or leap date for calculating the interest.

- **•** Leap Year (Y) Indicates that the system will compute the interest based on the number of calendar days in the year.
- **•** Leap Date (D) Indicates that the system will use the ACT/ACT–FRF Interest Method to compute the interest.

**NOTE:** This field is enabled only if the Denominator Basis value is Per Annum and the Denominator Method is ACTUAL.

### **ACT/ACT–FRF Interest Method**

In ACT/ACT–FRF Interest Method, the Numerator will be the actual number of days between

two coupon dates and the denominator will be 366 under the following cases:

- **•** If 29th February falls between the duration of two coupon dates (i.e. previous coupon date and next coupon date)
- **•** If the previous coupon date and the next coupon date fall in different years (annual frequency, next coupon dates in immediate subsequent year of previous coupon date)
- **•** If the coupon schedule is not periodic and spreads across multiple years. The system will apply 366 as the denominator for all the years for computing the day count even if one instance of 29th February falls in between the coupon dates.

# <span id="page-224-0"></span>**19.12 Process Security Instruments**

This topic describes the systematic instruction to process security instruments.

### PREREQUISITE:

Specify **User Id** and **Password**, and login to Homescreen.

1. On Homescreen, specify **SESTRONL** in the text box, and click next arrow.

STEP RESULT: **Securities Instrument Definition Summary** screen is displayed.

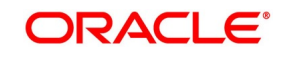

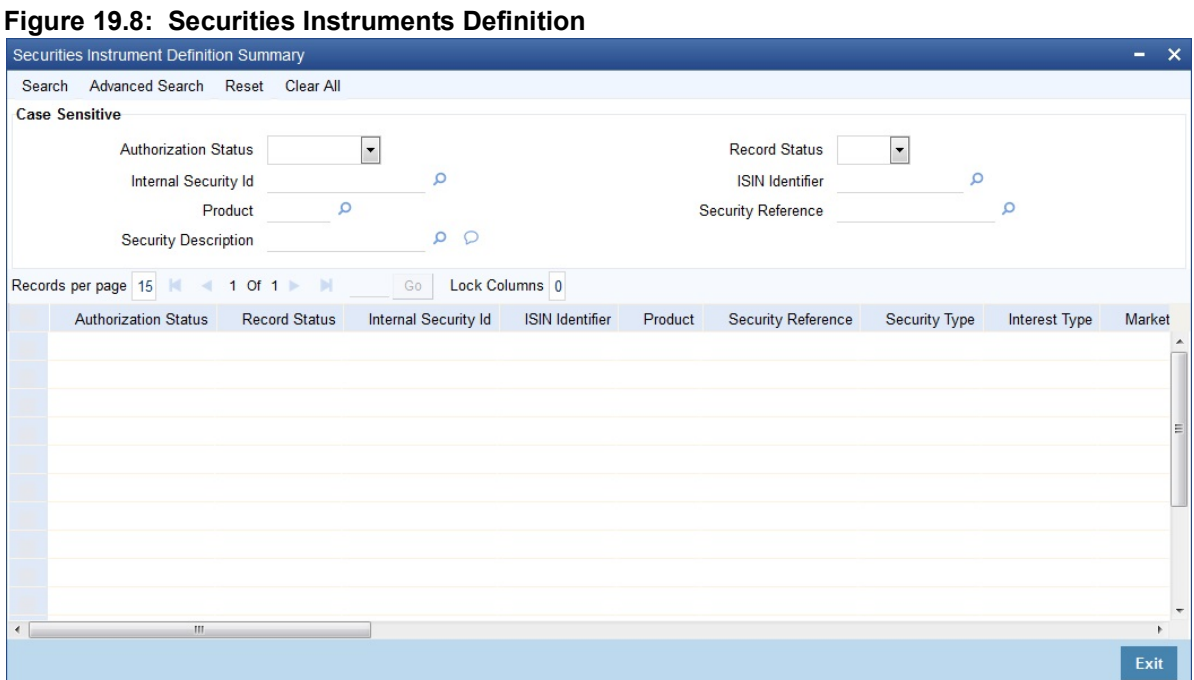

### 2. On **Securities Instrument Definition Summary** screen, specify the fields.

click Search button to view all the pending functions. However, you can to filter your search based on any of the following criteria:

- **•** Authorization Status
- **•** Record Status
- **•** Internal Security Id
- **•** ISIN Identifier
- **•** Product
- **•** Security Reference
- **•** Security Description

When you click the Search button the records matching the specified search criteria are displayed. For each record fetched by the system based on your query criteria, the following details are displayed:

- **•** Authorization Status
- **•** Record Status
- **•** Internal Security Id
- **•** ISIN Identifier
- **•** Product
- **•** Security Reference
- **•** Security Type
- **•** Interest Type
- **•** Market Of Issue
- **•** Issuer Code
- **•** Registered/Bearer

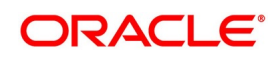

- **•** Form Type
- **•** Quantity Quotation
- **•** Price Quotation
- **•** Interest Quotation
- **•** Renounce able
- **•** Security Currency
- **•** Payment Currency
- **•** Security Description
- **•** Issue Date
- **•** Start of Trading Date
- **•** Redemption Date
- **•** Maker Id
	- **•** Checker Id
- 3. On **Securities Instruments Definition** Screen, click **Interest**. STEP RESULT: **Contract Interest Details** screen is displayed.

### **Figure 19.9: Contract Interest Details**

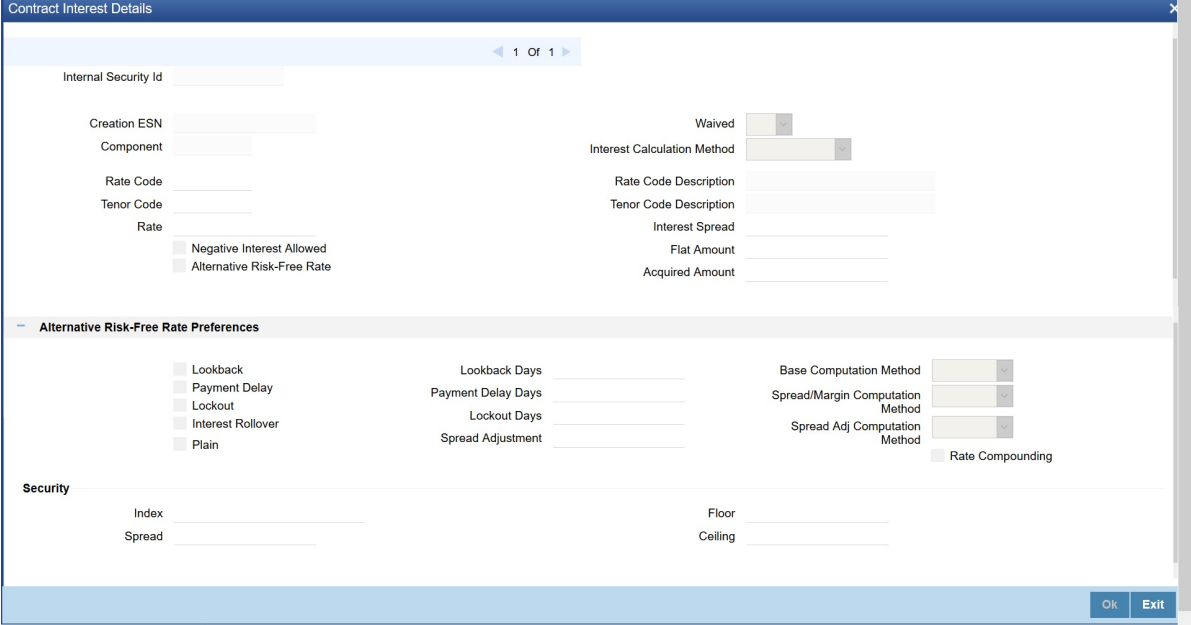

4. On **Contract Interest Details** screen, specify the fields.

For more information on fields, refer field description table.

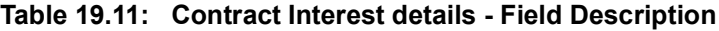

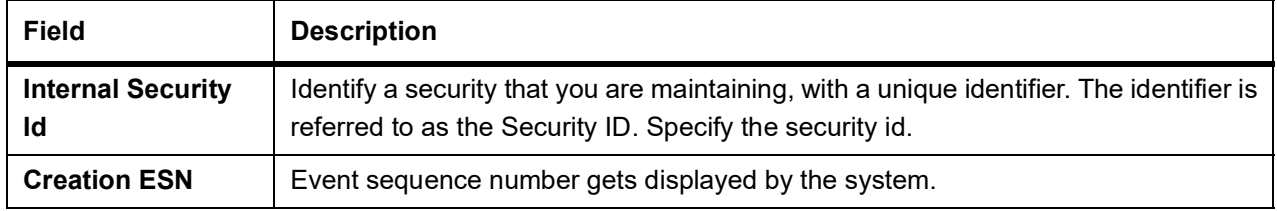

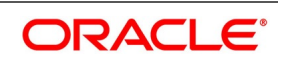

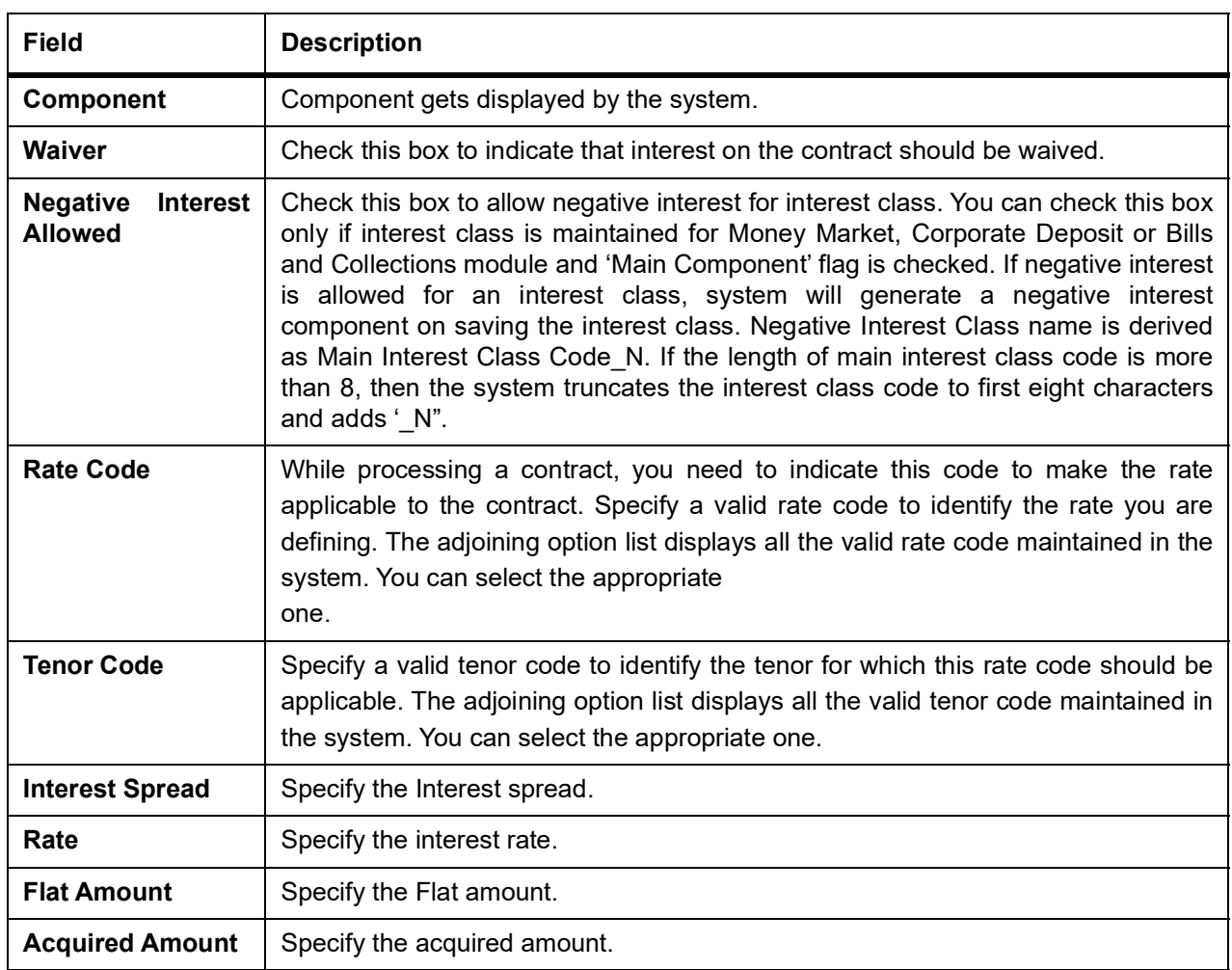

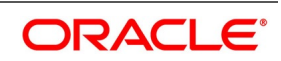

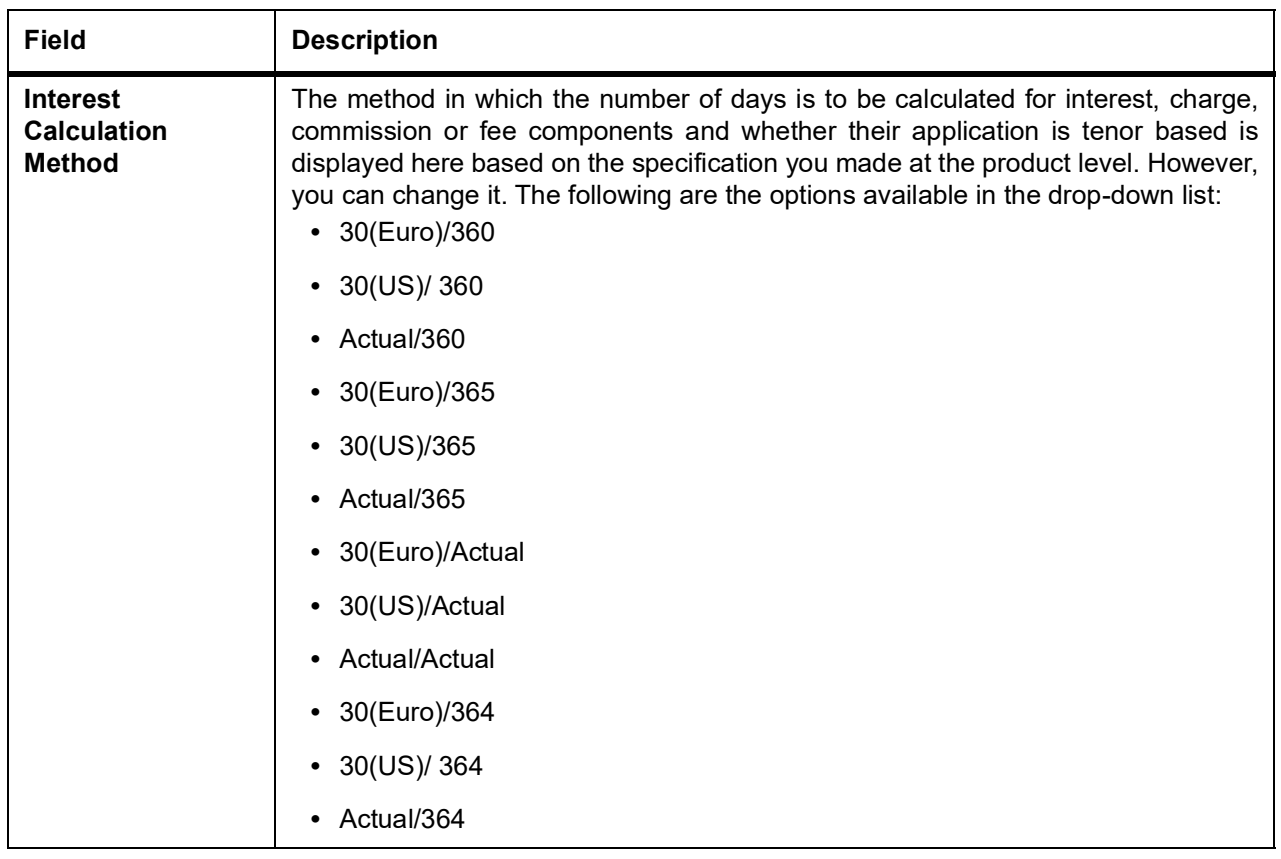

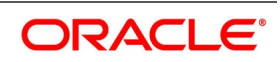

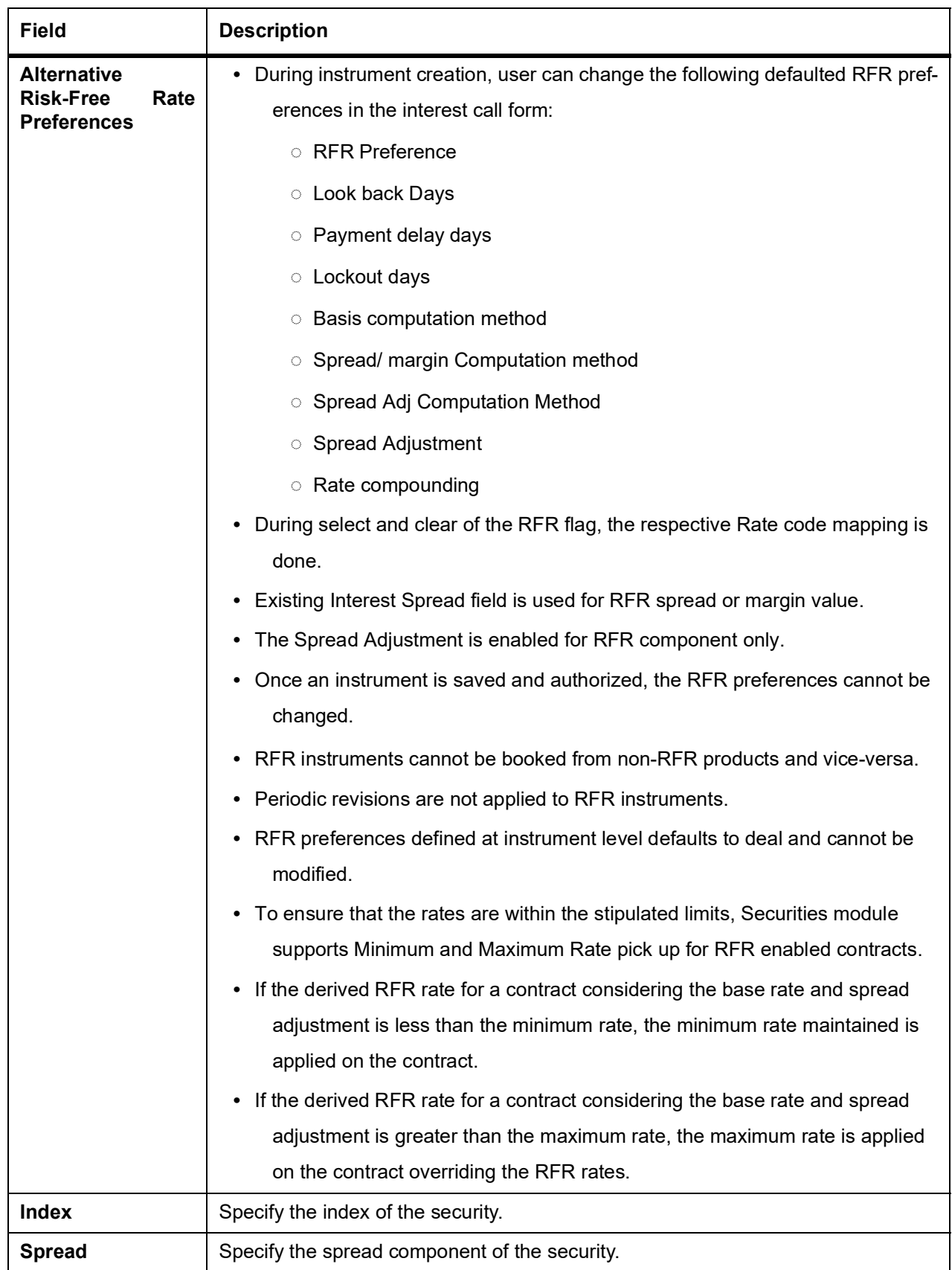

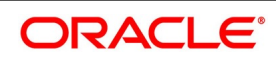

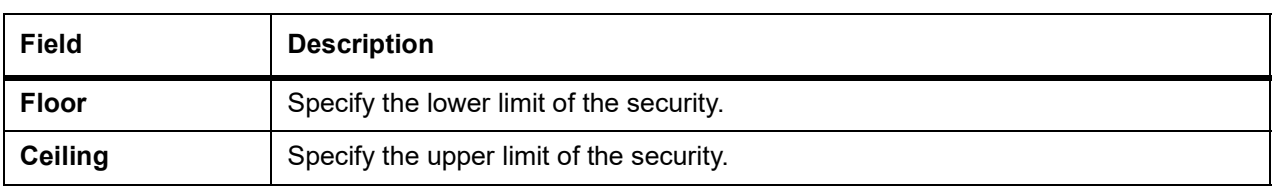

## **19.13 Holiday Preference**

### CONTEXT:

Financial center holidays are validated during contract input for SE deals. Users should modify the dates appropriately during deal input.

Financial center holidays are validated during contract input for transactions received through interface. Appropriate validation message(s) are returned to the interface.

Also, if the system validates the Safe Keeping Location (SKL) holiday, then you can create a Financial center corresponding to the SKL. Maintain a holiday calendar for the financial center corresponding to the SKL. Validations for this financial center are enforced by the system and thereby indirectly get the SKL holiday also validated. So multiple financial centers are linked and validated for a transaction.

1. On the **Securities Instrument Definition** screen, click **Holiday Preference**.

STEP RESULT: **Holiday Preference** screen is displayed.

### **Figure 19.10: Holiday Preference**

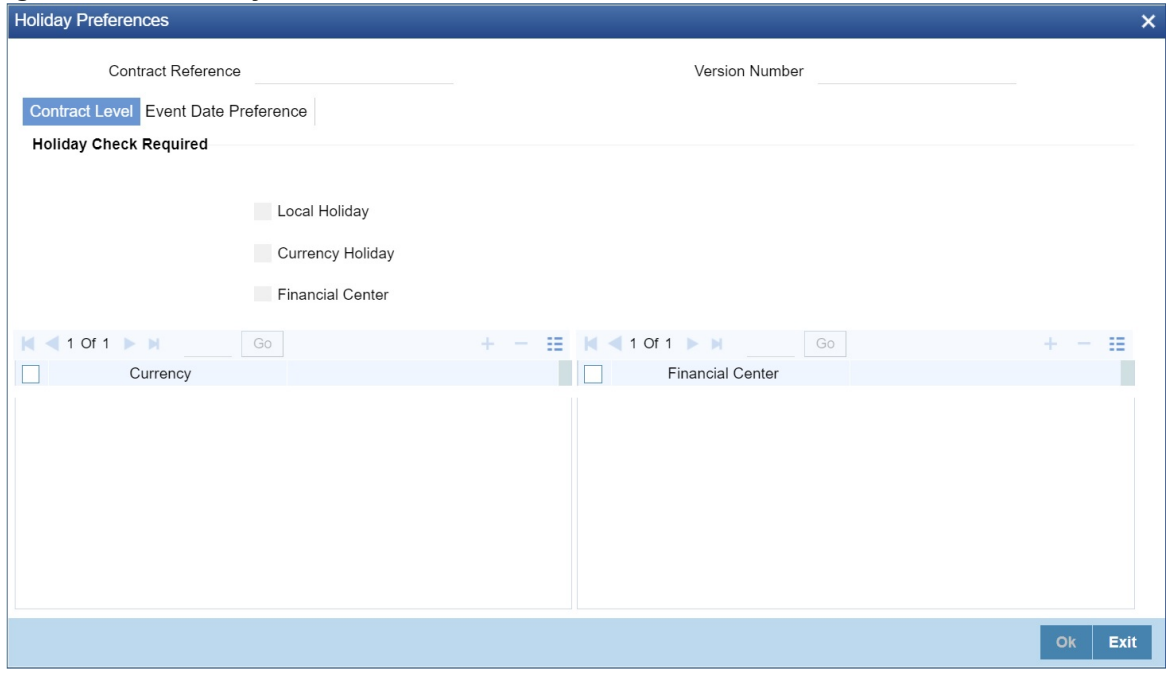

2. On the **Holiday Preferences** screen, Specify the details as required. See the below table for field descriptions:

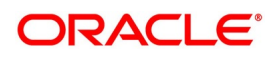

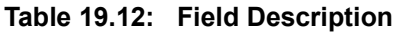

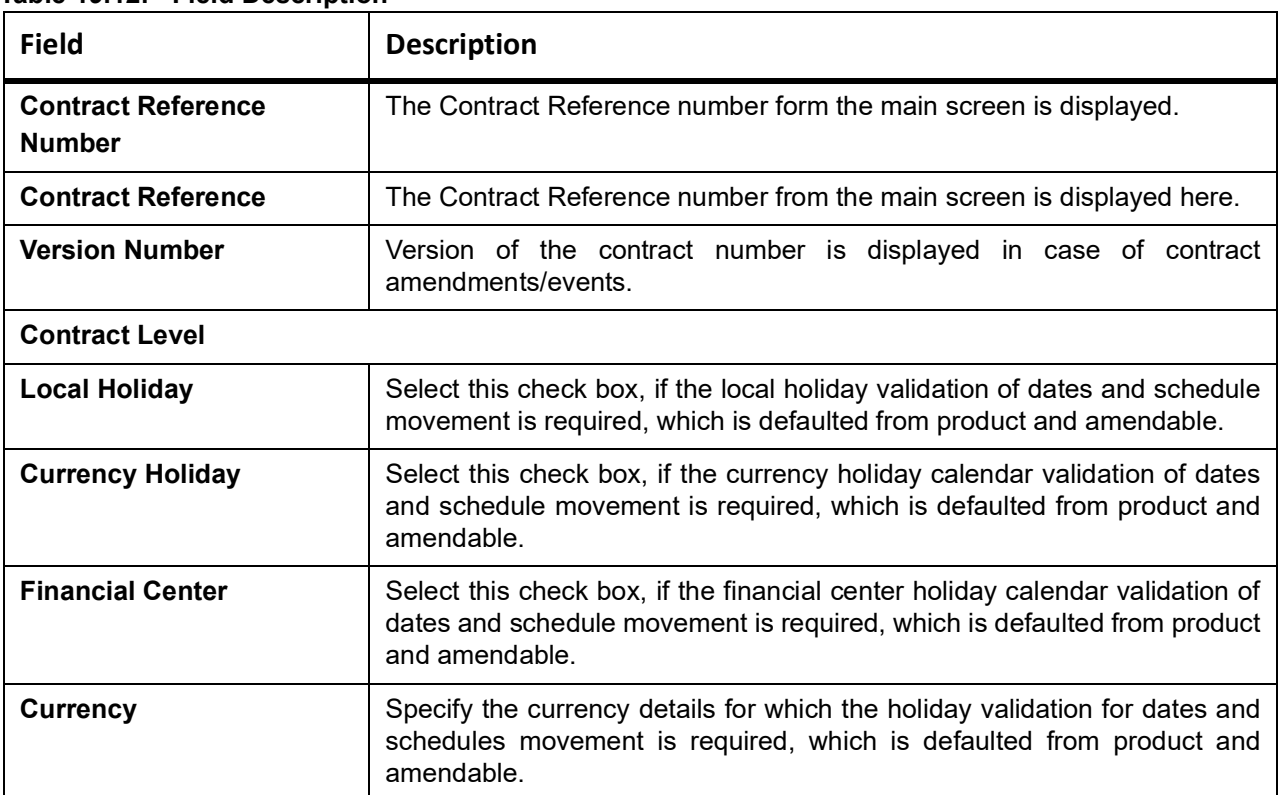

3. On the **Holiday Preferences** screen, click **Event Date** STEP RESULT: **Holiday Preferences** with **Event Date** tab details is displayed.

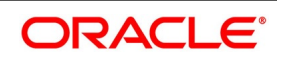

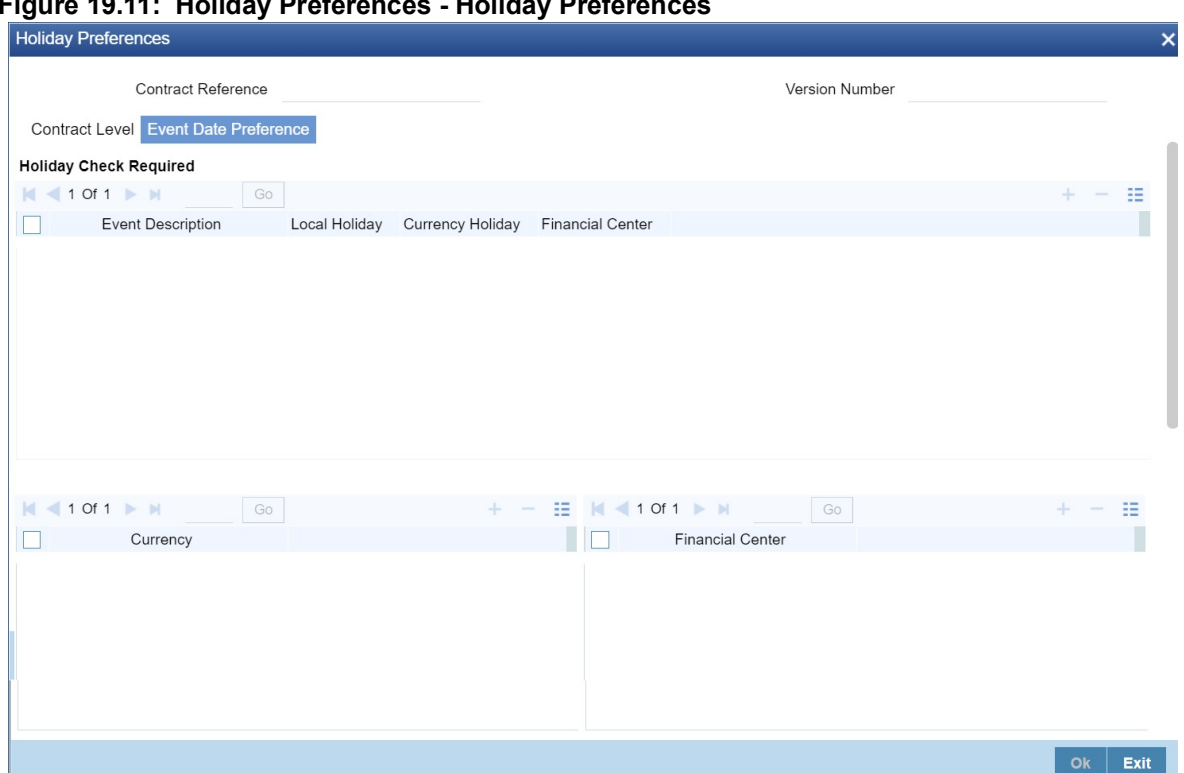

**Figure 19.11: Holiday Preferences - Holiday Preferences**

4. On the **Event Date Preference** tab, specify the details as required. The following are the field descriptions:

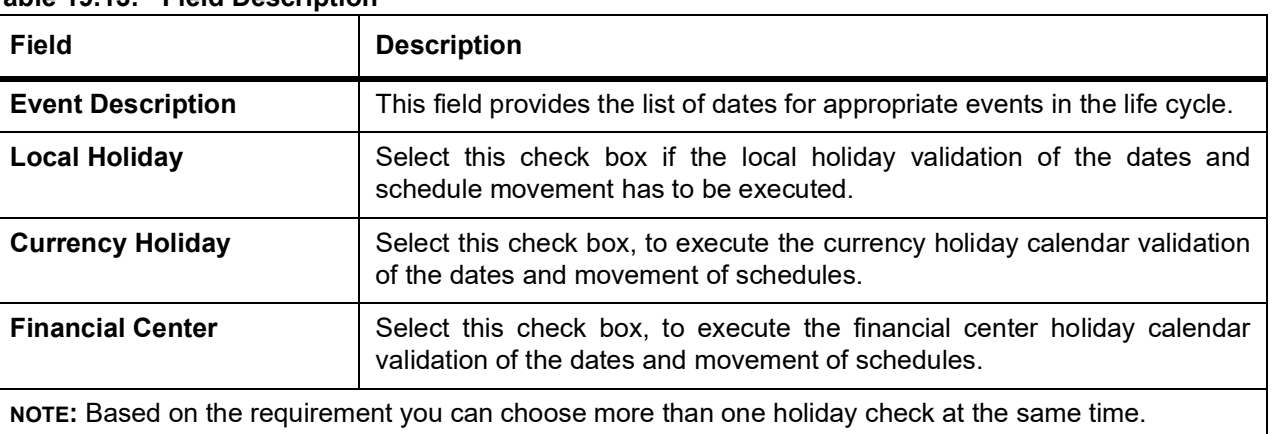

### **Table 19.13: Field Description**

## **19.13.1 Holiday Validation Assumptions**

**•** Automatic schedule movement is applicable only for **Payment** and **Rate Revision** schedules across the modules.

### **Holiday Preference Example**

If a SE contract is a comparing two currencies USD and GBP validations, as an addition, the user selects the **Currency Holiday** under **Holiday Check Required** section in **Holiday Preferences** screen and adds the INR as

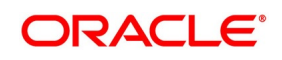

currency to validate, the system validates the same based on the INR holiday calender. As per the validation, if the currency date falls on a holiday the accounting entries or the transaction is done the next working day. If the INR holiday details is not present to validate, the INR validation is discarded by the system and the original validation of the USD and GBP is continued by the system.

**NOTE:** When the **Currency Holiday** is checked and the currency details is specified, ensure the holiday calender of

the specified currency is added.

Also, the decision making is mainly in the contract level and the details on the contract level are defaulted to product level.

If the schedule of a contract falls on a holiday/adhoc holiday the value date of the contract remains same as the

holiday date but the transaction date is marked to the previous or the next working day based on the schedule move-

ment set by the user in contract level.

# **19.14 Upload Security Instruments for Amendment**

From an external system, you can upload Securities that require amendment in Oracle Banking Treasury Management. The system will distinguish between the new and the ones that require amendment based on the action code of the uploaded record. For an instrument requiring amendment, the action code will be 'AMND'. If the action code is 'AMND', Oracle Banking Treasury Management will first check whether the instrument exists in the system or not. If it does not exist in the system, an error message will be displayed to notify that the instrument cannot be amended. The Security ID provided by the external system has to same if it is a new instrument or if it is an amendment to an existing one. When you upload a new instrument, the external security Id number will be displayed in the 'Security ID' field for that instrument. The Security ID will be the basis for checking whether the instrument exists or not. The upload for the security amendment will trigger the 'AMND' event. The same event is triggered even when you amend the 'Securities Definition' screen itself. The fields that can be amended for Security are as follows:

- **•** ISIN Identifier
- **•** Description
- **•** Redemption/Expiry Date
- **•** Outstanding Issue Size
- **•** Payment Currency

At the time of uploading a securities instrument, if only the Security Id and Product is provided and the source preference has 'Put on Hold' on Exception then the instrument will be uploaded with status Hold. Subsequently, any user can modify the same. If the instrument is created from the front end and kept on hold only then can the same user modify the instrument. If the instrument is created having a market code whose country code is different, then the country code of the home branch in which the instrument is created will be treated as 'Foreign Market Instrument'. Otherwise, the instrument will be treated as 'Local Security Instrument'. In Oracle Banking Treasury Management the following batch functions will be created to handle triggering of notification:

- **•** Notification for Local Instrument Changed
- **•** Notification for Securities Coupon Revision Announcement

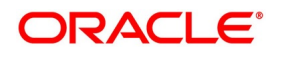

**•** Notification for Local Market Security Price

This batch function will log a notification into the Database queue. This will, in turn, be picked up by the Gateway and will be sent to the external system. During batch hand-off for security instruments, only the Local Security Instrument will be handed off and not the Foreign Market Instrument.

# **19.15 Bulk Upload- Security Instruments & Market Security-Price**

Using Bulk upload, more than one security instrument or market security price can be uploaded. If during upload if any one of the instruments or security price has an error then the whole upload will be rejected. The instrument and security price cannot be uploaded through the same XML simultaneously. If the same instrument which has been uploaded successfully is uploaded again, an error will be thrown but in case of security price, the upload will go through. If for the same security price a different data is being sent, then it would amend the existing security price with the new information. Once the upload is successful, all the records will be auto authorized irrespective of maintenance done at the source preference.

## <span id="page-234-0"></span>**19.16 Process Securities Deal Contract**

This topic describes the systematic instructions to process securities deal contract.

### PREREQUISITE:

Specify **User Id** and **Password**, and login to Homescreen.

1. On Homescreen, specify **SEDXREAS** in the text box, and click next arrow.

STEP RESULT: **Security Deal Contract Reassign** screen is displayed.

### **Figure 19.12: Security Deal Contract Reassign**

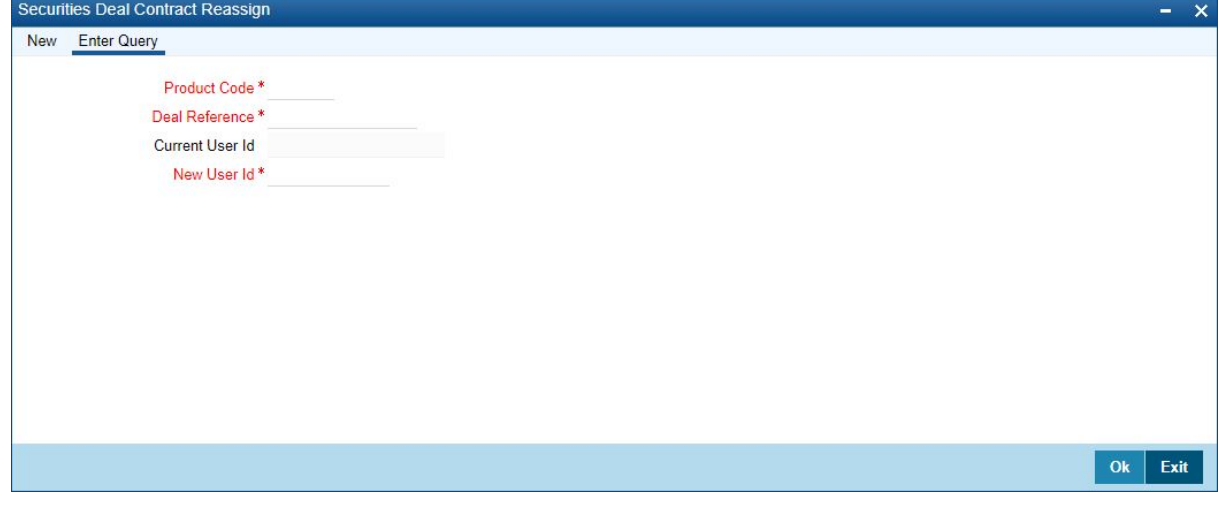

2. On **Security Deal Contract Reassign** page, specify the fields. For more information on fields, refer to field description table.

### **Table 19.14: Security Deal Contract Reassign - Field Description**

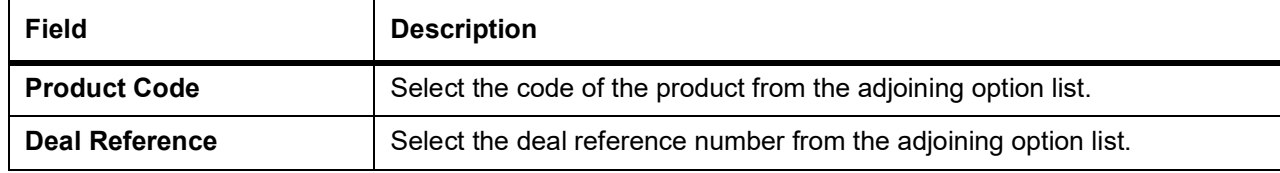

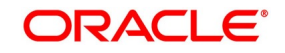

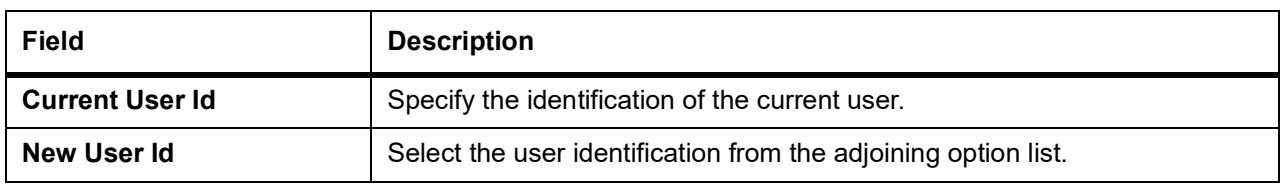

# **19.17 List of Glossaries - Maintain a Security**

### **SEDTRONL**

Securities Instruments Definition - *[19.2 Process Security Deals Product Definition](#page-202-0)* (p. 184)

### **SESTRONL**

Securities Instrument Definition Summary - *[19.12 Process Security Instruments](#page-224-0)* (p. 206)

### **SEDXREAS**

Security Deal Contract Reassign - *[19.16 Process Securities Deal Contract](#page-234-0)* (p. 216)

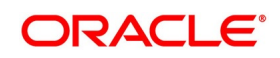

# **20. Maintain and Process Corporate Actions**

# **20.1 Introduction**

In the Securities module of Oracle Banking Treasury Management, defining the corporate action is a part of the maintenance function. The processing of corporate action events is done as part of the End of Cycle process. The following are the corporate action events that can take place.

- **•** Settlements (Money as well as Security settlements).
- **•** Bonds
	- Interest coupon payment
	- Redemption (both series and quantity)
	- **Maturities**
	- Calls
	- End of Trading
	- Warrants (detachment, tradable)
- **•** Equities
	- Dividend payment (both cash and stock)
	- **Bonus**
	- Rights (Tear-Off, Exercise, Expiry)

This section contains following sub-topics:

- 1) *[Process Corporate Action Event Stages](#page-237-0)*
- 2) *[Rights and Warrants](#page-238-0)*
- 3) *[Process Rights and Warrants](#page-242-0)*
- 4) *[Process Rights](#page-242-1)*
- 5) *[Rights and Warrants Expiry Details](#page-243-0)*
- 6) *[Security Redemption Details](#page-246-0)*
- 7) *[Security Redemptions](#page-249-0)*
- 8) *[Process of Amendment on Redemption Schedules](#page-250-0)*
- 9) *[Interest Coupon Details](#page-250-1)*
- 10) *[Process Interest Coupon](#page-253-0)*
- 11) *[Process Interest Rate Revision Details](#page-253-1)*
- 12) *[Maintain Stock Dividend Details](#page-257-0)*

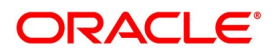

- 13) *[Process Dividends](#page-262-0)*
- 14) *[Process Bonus to Cash Conversion Details](#page-262-1)*
- 15) *[Process Bonus to Cash Conversions](#page-264-0)*
- 16) *[Process Corporate Action Events](#page-264-1)*

# <span id="page-237-0"></span>**20.2 Process Corporate Action Event Stages**

The three stages are

- **•** Corporate action initiation
- **•** Corporate action collection
- **•** Corporate action liquidation

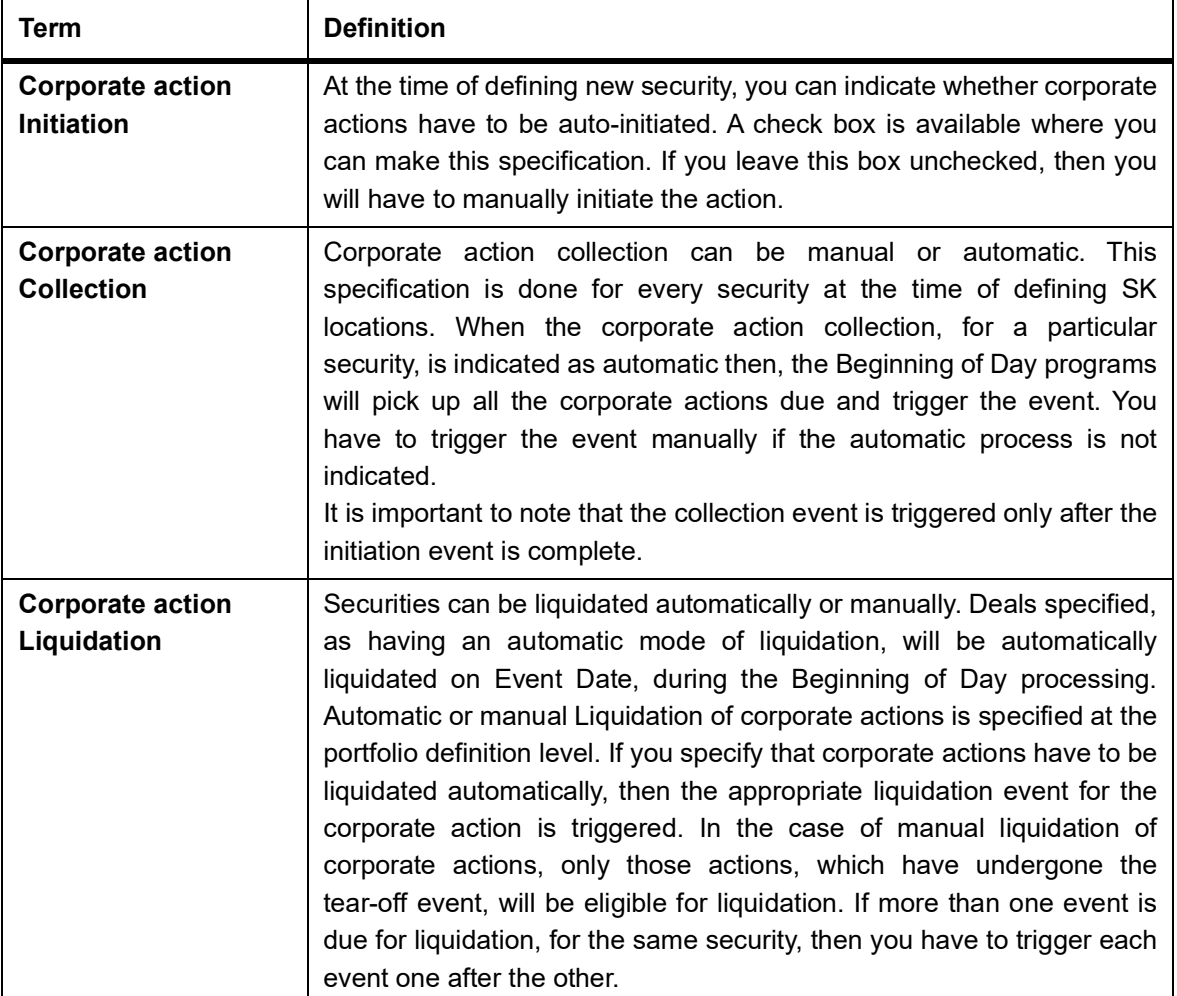

### **Table 20.1: Corporate Action Events**

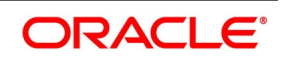

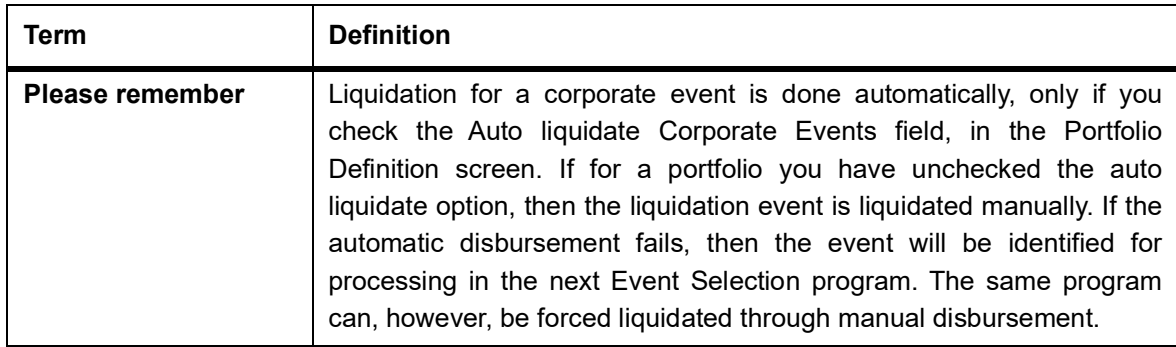

## <span id="page-238-0"></span>**20.3 Rights and Warrants**

This topic contains the following sub-topics:

- 1) *[Rights and Warrants](#page-238-0)*
- 2) *[Indicating Rights Ratio and Rounding Fractions](#page-240-0)*
- 3) *[Specify Event Narrative](#page-252-0)*
- 4) *[Save Rights/Warrants Record](#page-241-0)*

## <span id="page-238-1"></span>**20.3.1 Process Rights and Warrants**

This topic describes the systematic instructions to process rights and warrants.

PREREQUISITE:

Specify **User Id** and **Password**, and login to Homescreen.

CONTEXT:

As part of the maintenance function in Oracle Banking Treasury Management, you need to maintain basic details of Rights and Warrants, as and when they are issued. Rights and warrants can be defined through the Securities Rights and Warrants Corporate Action maintenance screen. The details that you maintain here relate to the ratio at which rights and warrants are issued, the resultant security id, the resultant ratio, the exercise start, and end date, etc.

1. On Homescreen, specify **SEDXRWDF** in the text box, and click next arrow.

STEP RESULT: **Securities Rights/Warrants Definition** screen is displayed.

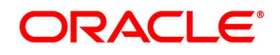

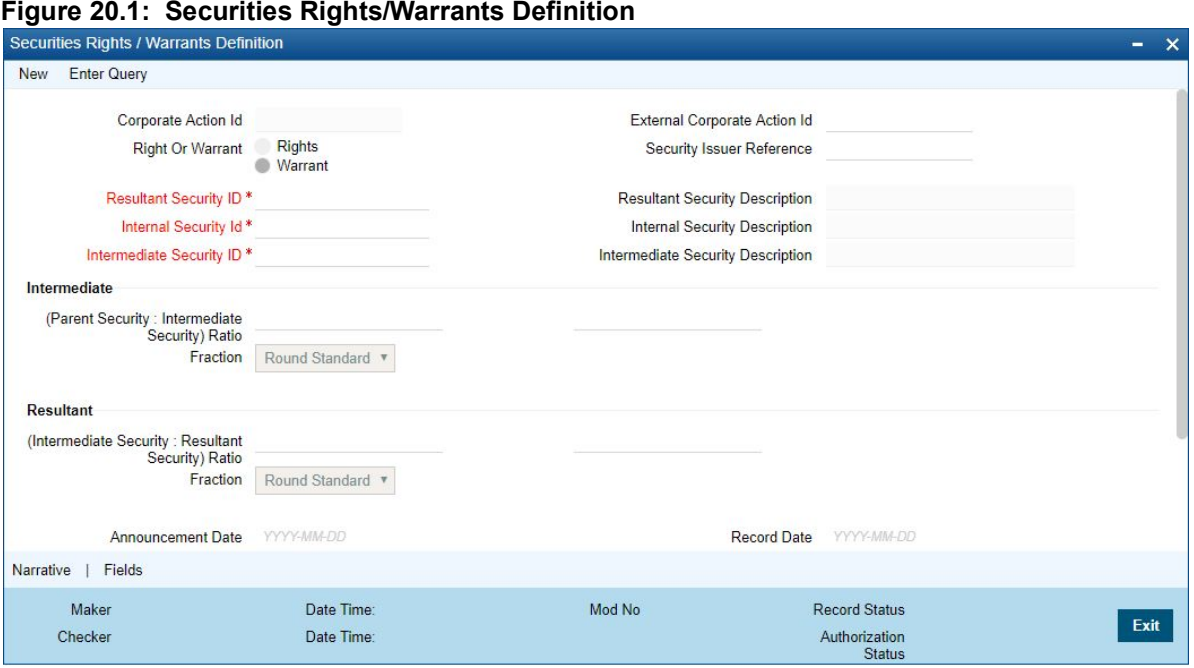

2. On **Securities Rights/Warrants** screen, specify the fields.

If you are defining details of a new right or warrant, click on a new icon from the toolbar. The Rights and Warrants Corporate Action maintenance detailed screen will be displayed without any details. If you are calling a record that has already been created, click on the Summary view. The details of existing records will be displayed in a tabular form. Highlight the record you wish to view and double click on it. You can specify whether you are maintaining details for Rights or Warrants by clicking on the appropriate button.

3. On **Security Rights/Warranty Definition** screen, click **Narrative** STEP RESULT: **Security Rights/Narrative Definition** screen is displayed.

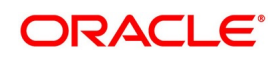

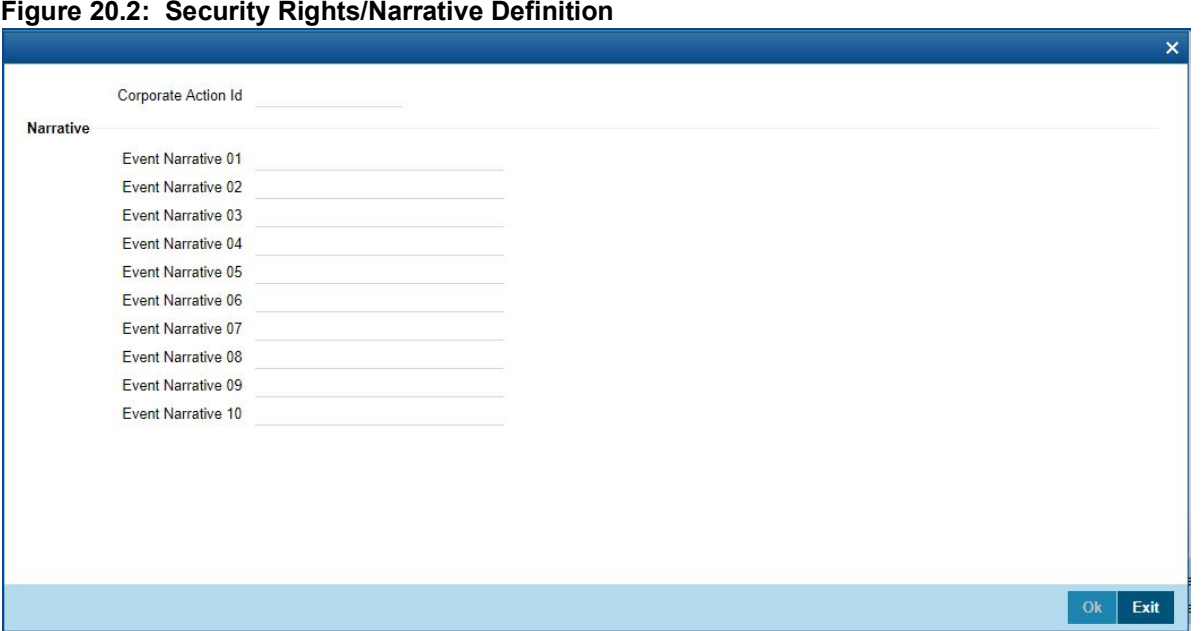

You have the option of entering a free format narrative for the rights/warrants event or leaving this screen blank. If you choose to define a narrative, it will be associated with the security of rights/warrants type, for which you have defined the event. You can also choose to leave this field blank.

# <span id="page-240-0"></span>**20.4 Indicating Rights Ratio and Rounding Fractions**

Indicate the ratio at which rights are issued. Usually, rights are issued in proportion to the percentage of ownership. This is to ensure that current owners maintain their percentage of ownership if additional shares of the same class are issued. The simplest method to achieve this is to issue, one right per unit of security owned. For instance, an owner of 100 units of security will get 100 rights. This, however, might not be the case always; hence you need to

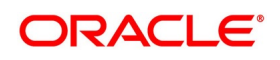

specify the rounding fraction. The rounding fraction indicates how the fractional entitlements in the parent security is handled. The options that you can indicate are as follows:

### **Table 20.2: Options**

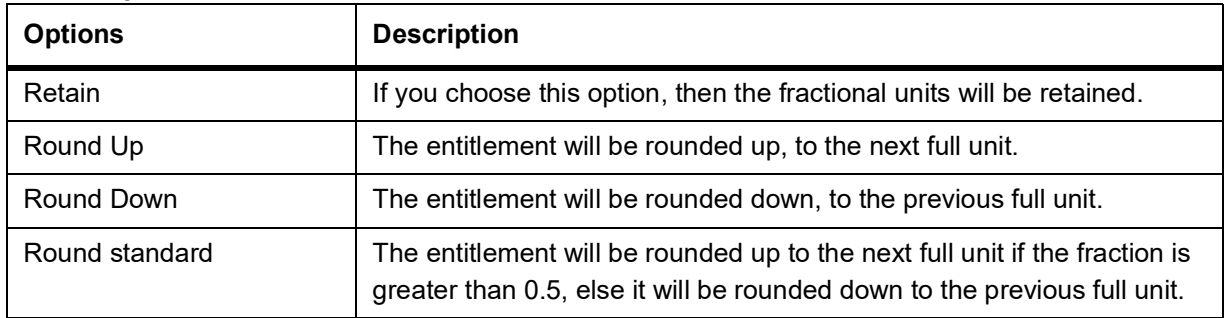

For example, rights are declared in the ratio of 10: 1 for the parent security. Parent security has 125 units. This means that for every ten units of intermediate security owned one intermediary security right will be issued. The entitlement is computed as follows:

Ratio: 10: 1

Rights Shares of Intermediate Security

125 x 1/10=12.5

If you choose

### **Table 20.3: Options**

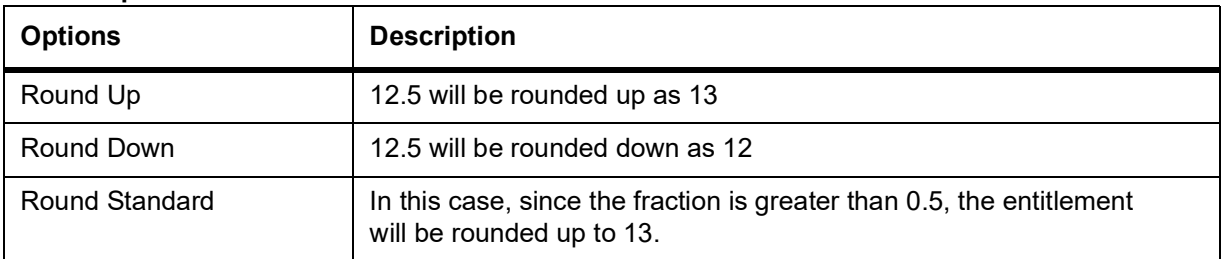

You can also choose to retain the fractional unit as 12.5. The ratio and rounding standard for the Resultant security is computed in the same manner as the Parent to Intermediate security ratio.

**•** note: The ratio and rounding fraction calculation basis is the same for rights as well as warrants. Click on the appropriate button, Rights or Warrants, before entering details to indicate whether you are maintaining details for rights or warrants.

- **•** The Intermediate Security Id LOV fetches only those securities which are created with Security Type as 'Right'/'Warrant' and the Tear off / Issue date for such security is greater than the Current System.
- **•** Exercise End Date must be less than the Expiry Date of Intermediate Security.

# <span id="page-241-0"></span>**20.5 Save Rights/Warrants Record**

After you have defined the mandatory attributes for a right/warrant, click Save in the toolbar or choose Save from the Actions menu to save the record. A message prompting you to confirm the saving of the record is displayed. The

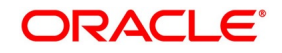

Event date defaults with the Issue/ Tear-off Date as maintained at the Instrument Definition of the respective Right/Warrant Security when you save the record.

Click 'Exit' to exit the Rights/Warrants Definition screen. You will be returned to the

Application Browser

**NOTE:** Entry to certain fields in the Rights/Warrants definition screen is mandatory. If you try to save the record without inputs to all mandatory fields, the record will not be saved. You will be prompted to give all the mandatory inputs before attempting to save it again.

# <span id="page-242-0"></span>**20.6 Process Rights and Warrants**

Remember that only those securities marked with auto initiation will be picked up for processing. Both with Rights as well as with Warrants the initiation, collection and liquidation happen together. The quantity of rights/warrants due for a portfolio is determined by the opening position/ holdings as of the record date. The rights/warrants events table is populated on the record date and is available for maintenance, as well as for viewing details of existing events. You are allowed to insert after the record date, those deals that were settled earlier to this date. As and when you insert back dated deals, the opening balance of rights/warrants due as of the record date is altered. This change will be reflected every day at EOD.

The record date is picked up and defaulted as the processing date. If required, you can change the processing date. Although the processing date can be changed, no change can be done to an existing record, as of the event date.

# <span id="page-242-1"></span>**20.7 Process Rights**

Processing for rights takes place for three events:

- **•** Rights Tear–off
- **•** Rights Exercise
- **•** Rights Expiry

Each of the above is processed in stages. Initiation, Collection, and Liquidation, depending on the stage that is applicable to the event being processed. For instance, there is no collection involved in the case of tear-off events. If the automatic processing of events fails due to some then the same events can be force run manually.

This topic contains following sub-topics:

- 1) *[Rights Tear-Off](#page-242-2)*
- 2) *[Rights Exercise](#page-243-1)*
- 3) *[Warrants Tear Off](#page-243-2)*
- 4) *[Warrants Exercise](#page-243-3)*

## <span id="page-242-2"></span>**20.7.1 Rights Tear-Off**

The Events table is as of the record date and is updated when backdated deals are inserted. On the initiation processing date, a holding in the rights security is created for the portfolio. This process is automatically for all equities marked for auto initiation of corporate actions. For equities marked for manual corporate action the initiation

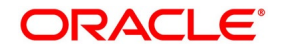

event has to be invoked manually, for holdings to be created. Positions and holdings for Rights are updated to reflect the latest, once the event is completed.

## <span id="page-243-1"></span>**20.7.2 Rights Exercise**

If you associate security of rights type, with an exercise type of product in the deal input screen the exercise event is carried out for the security involving the product. You have to indicate the number of rights to be exercised along with the SK location and the SK account where the rights are lodged. You can view details of the quantity of the resultant security, along with other details such as the exercise price. In case there are charges, the charge details will also be displayed. Depending on the number of rights exercised, the holdings in the rights security will go down and the holdings in the resultant security will go up. For the event Rights Exercise Collection for a long position (RELC), only those events with the collection date less than or equal to today and for which collection has not already been made will be selected for processing.

Once the collection is complete the Rights Exercise Initiation for a long position (RELT), is triggered. The Rights Exercise event processes those events that have not yet been initiated, despite having the initiation date of today or less than today. After the rights initiation event is through the Rights Exercise Disbursement for long periods (RELL) event is triggered. In the case of auto liquidation, the system liquidates only those events which are yet to be disbursed with the disbursement date being less than or equal to today. Positions are updated once the disbursement event is complete.

## <span id="page-243-2"></span>**20.7.3 Warrants Tear Off**

On the initiation processing date, a holding in the warrant's security is created for the portfolio. This process is automatic for all equities, marked for auto initiation of corporate actions. In case of equities marked for manual corporate action, the initiation event has to be invoked manually, for the holdings to be created.

## <span id="page-243-3"></span>**20.7.4 Warrants Exercise**

Security of warrants type is associated with an exercise type of product then at the time of deal input, the exercise event is carried out for the security, involving the product. You have to indicate the number of warrants to be exercised along with the SK location and the SK account where the warrants are held. The details of the quantity of the resultant security can be viewed along with other details such as the exercise price. In case there are charges, the charge details will also be displayed. Depending on the quantity of warrants exercised, the holdings in the warrants security will go down and the holdings in the resultant security will go up. The Warrants Exercise Collection for long position (WELC) will pick up those events for which the collection is not yet done. This is however, done only for events with collection date less than or equal to today's date. After the collection, the Events table is updated to indicate that the collection is complete, for the event. After WELC, the Warrants Exercise Disbursement for long positions (WELL) is triggered. Those events with the disbursement date, less than or equal to today will be picked up for liquidation. Once the disbursement is complete, the Events table is updated to indicate that liquidation is complete for the event.

# <span id="page-243-0"></span>**20.8 Rights and Warrants Expiry Details**

This topic contains following sub-topics:

- 1) *[Process Rights and Warrants Expiry Details](#page-244-0)*
- 2) *[End of Trading Processing](#page-250-2)*
- 3) *[Specify Event Narrative](#page-252-0)*
- 4) *[Rights and Warrants Expiry Details](#page-243-0)*
- 5) *[Process Rights and Warrants](#page-238-1)*

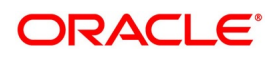

## <span id="page-244-0"></span>**Process Rights and Warrants Expiry Details**

This topic provides the systematic instruction to process rights and warrants expiry details.

### CONTEXT:

The Rights and Warrants Expiry definition screen, allows the capture of some additional details of an expiry event, for a security of rights / warrants type.

PREREQUISITE:

Specify **User Id** and **Password**, and login to Homescreen.

1. On Homescreen, specify **SEDXEXPD** in the text box, and click next arrow.

STEP RESULT: **Rights/Warrants Expiry Event** screen is displayed.

### **Figure 20.3: Rights/Warrants Expiry Event**

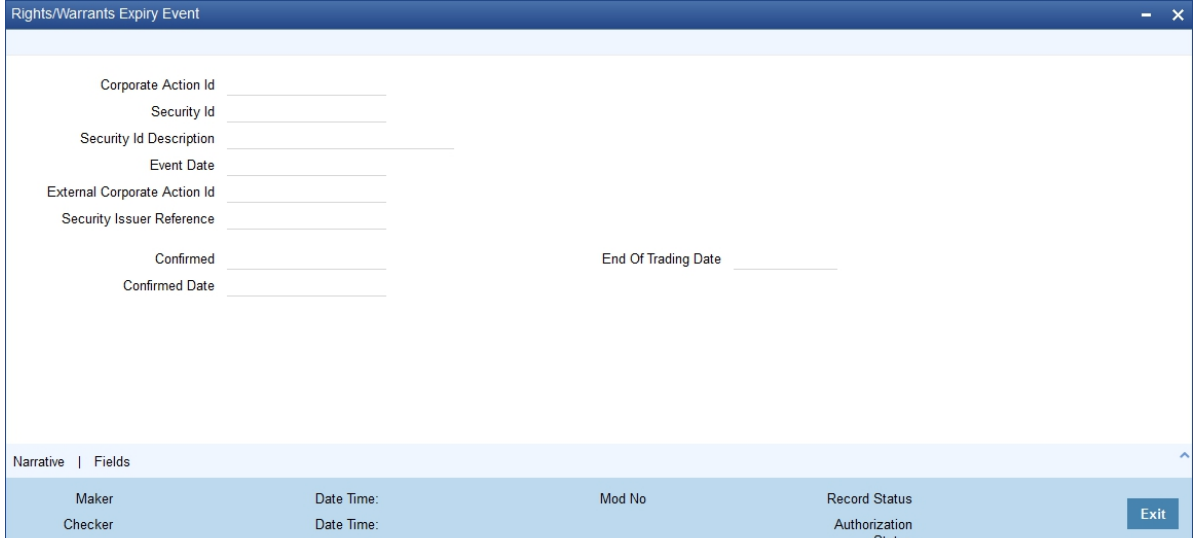

2. On **Rights/Warrants Expiry Event** screen, specify the fields.

If you are calling a record that has already been created, click on the Summary view. The details of existing records will be displayed in a tabular form. To open a record, double click on it.

You can amend the details of an existing rights/warrants type of security by clicking on the unlock icon in the toolbar or by choosing Unlock from the Actions Menu.

**NOTE:** Please remember that you can change the details of an existing rights/warrants type of security only if it is not yet authorized. Once a record is authorized and confirmed it will be processed as of the event date.

| <b>Field</b>                                    | <b>Description</b>                                                                                                    |
|-------------------------------------------------|----------------------------------------------------------------------------------------------------|
| <b>Specifying End of</b><br><b>Trading Date</b> | The event date or the date on which holdings in the security would<br>expire is picked up from the Security Definition screen. You are only<br>allowed to indicate the date on which, the trading in the rights/warrants<br>security, is to be suspended. You can indicate that trading is to be<br>suspended on the security, on either the event date or a few days<br>before the event date. For instance, if the Event date is 31 March 2000,<br>you can specify the same end of the trading date or specify 28 March<br>2000 as the date on which, trading in the security is to be suspended. |

**Table 20.4: Rights/Warrants Expiry Event - Field Description**

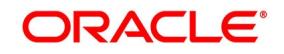

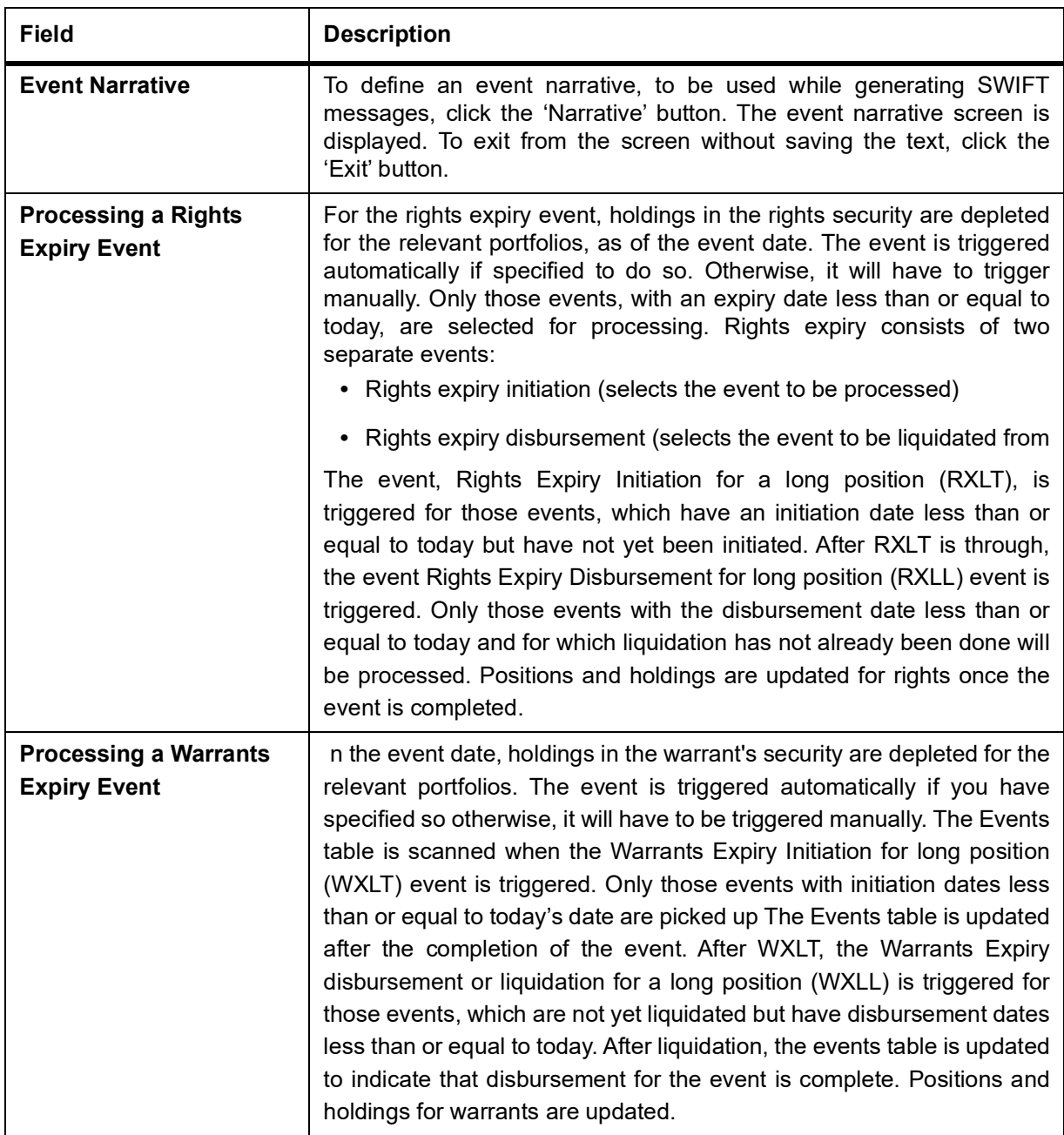

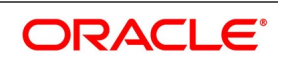

# <span id="page-246-0"></span>**20.9 Security Redemption Details**

This topic contains the following sub-topic:

1) *[Process Security Redemption Details](#page-246-1)*

# <span id="page-246-1"></span>**20.10 Process Security Redemption Details**

This topic describes the systematic instructions to process security redemption details

### CONTEXT:

One of the methods of retiring a bond is to redeem it. The Securities Corporate Action Event Maintenance - Redemption screen, allows us to define, and maintain details of redeemable securities.

PREREQUISITE:

Specify **User Id** and **Password**, and login to Homescreen.

1. On Homescreen, specify **SEDXREDF** in the text box, and click next arrow.

STEP RESULT: **Securities Corporate Action Maintenance Redemption** screen is displayed.

### **Figure 20.4: Securities Corporate Action Maintenance Redemption**

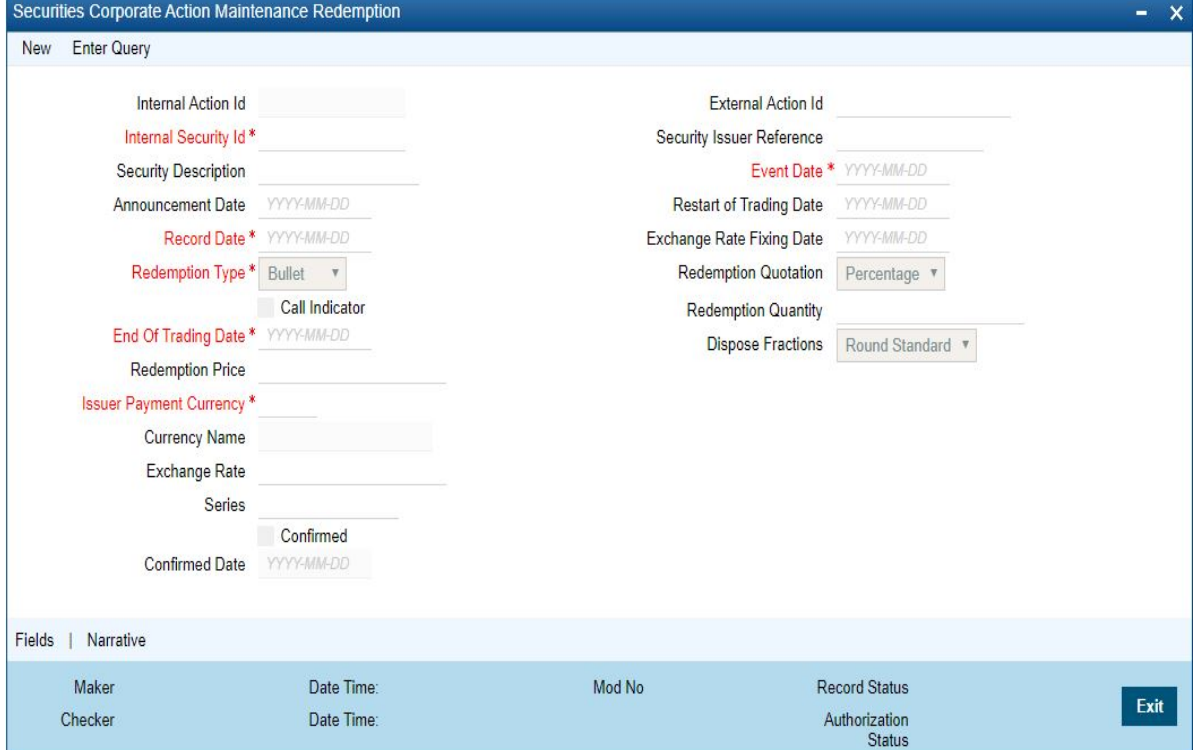

### 2. On **Securities Corporate Action Maintenance Redemption** screen, specify the fields.

If you are defining details of new redeemable security, click new icon from the toolbar. The Corporate Action Maintenance Redemption detailed screen will be displayed, without any details. If you are calling a redeemable security record that has already been created, click on the Summary view. The details of existing records will be displayed in a tabular form. From the Summary, the screen chooses an existing record to open it.

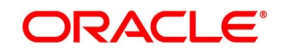

| <b>Field</b>                                     | <b>Description</b>                                                                                                    |
|--------------------------------------------------|----------------------------------------------------------------------------------------------------|
| <b>Redemption Type</b>                           | The Redemption type for security will default as defined at the Security<br>Instrument. While defining redeemable securities you can specify the<br>method in which the security is to be redeemed. You can indicate<br>whether the redemption type is to be Bullet, Quantity or Series. In a<br>bullet type of redemption, all the holdings in the security will be<br>redeemed on maturity. For quantity redemption, the nominal held in the<br>security is redeemed by a specific percentage on a date different from<br>the maturity date. While redeeming the security either the face value of<br>the security or the number of units held in the security will be reduced<br>by the percentage you specify. In a series type of redemption, the<br>holdings in the specified security pertaining to the specified list will be<br>redeemed on a date other than the maturity date.                                                                                                    |
| <b>Specifying Redemption</b><br><b>Schedules</b> | For securities that are redeemable on call and with redemption type<br>Quantity, you can choose to redeem a specific amount of the face<br>value by entering the requisite percentage/ factor or cash flow amount<br>in the 'Redemption Quantity' field.<br>In the case of quantity redemption, the nominal value held in security is<br>redeemed by a specific percentage on a date different from the<br>maturity date. The face value of the security is reduced by the<br>percentage you specify. The total number of units held in the security<br>remains unchanged. For example, if you are holding 10 units of<br>security of face value 1000 USD, then, after a quantity redemption of<br>30%, your holdings will become 10 units at a face value of 700 USD<br>each. When you insert a redemption schedule, the redemption price of<br>the last schedule is adjusted. For example, you have initially set up<br>security for 100% redemption on maturity at a price of 1,200 USD. The<br>face value of the security is 1,000 USD. Now, you specify a 30%<br>redemption schedule at 360 USD. The system changes the redemption<br>schedule:<br>FROM the original 100% at 1,200 USD<br>TO 30% at 360 USD and 70% at 700 USD.<br>You will have to unlock the Securities Corporate Action Mainte-<br>nance - Redemption screen and amend the redemption<br>price for the last schedule – in this case, to 840 USD, if you<br>wish to maintain the same total redemption premium. You<br>can, however, change the redemption price of the last<br>schedule to any value that you desire. When a new redemp-<br>tion schedule is maintained, discount/premium accruals are<br>completed up to the event date using the old yield. The YTM<br>re-computation is done as of the event date. |

**Table 20.5: Securities Corporate Action Maintenance Redemption**

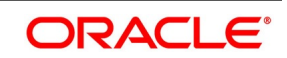

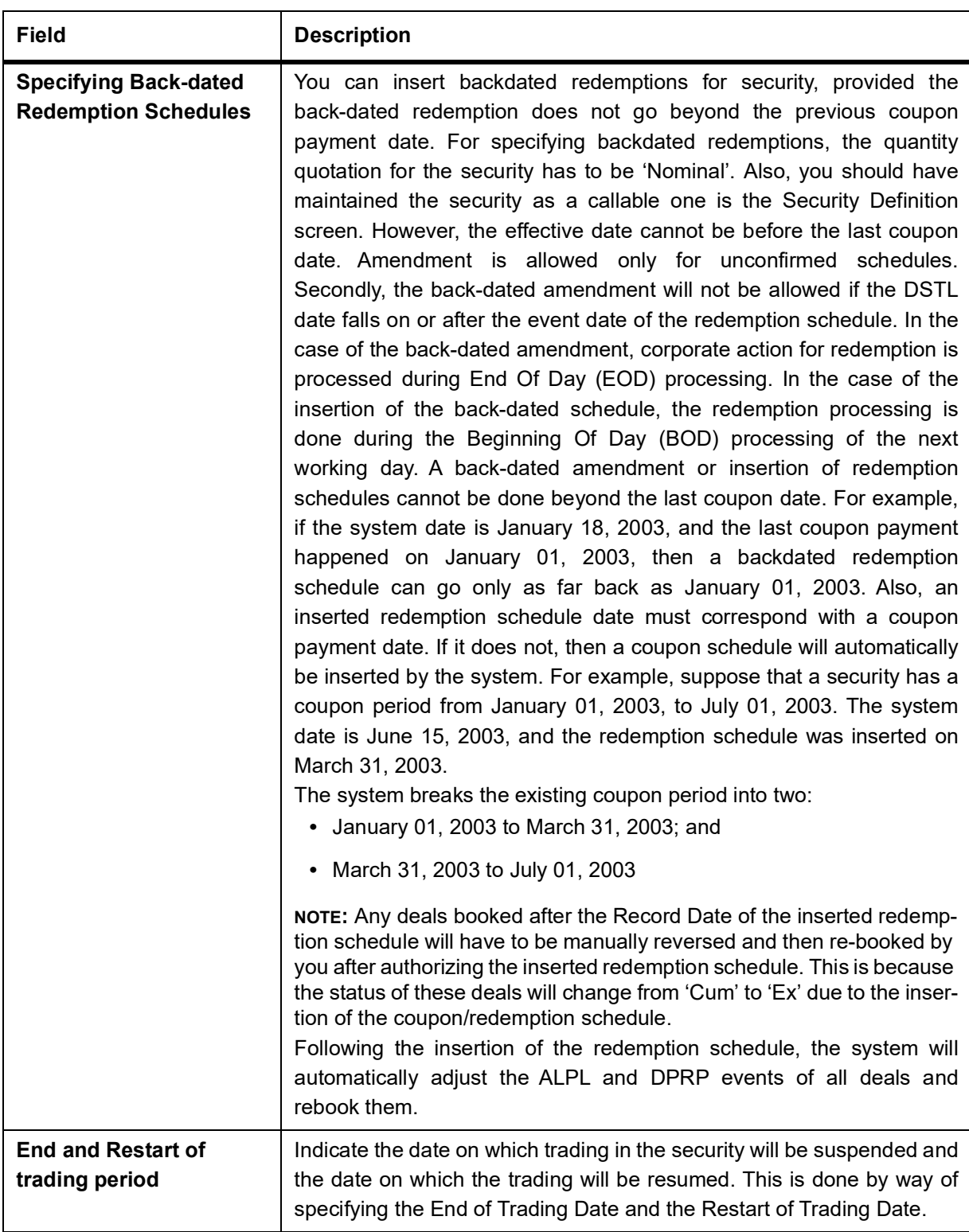

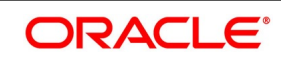

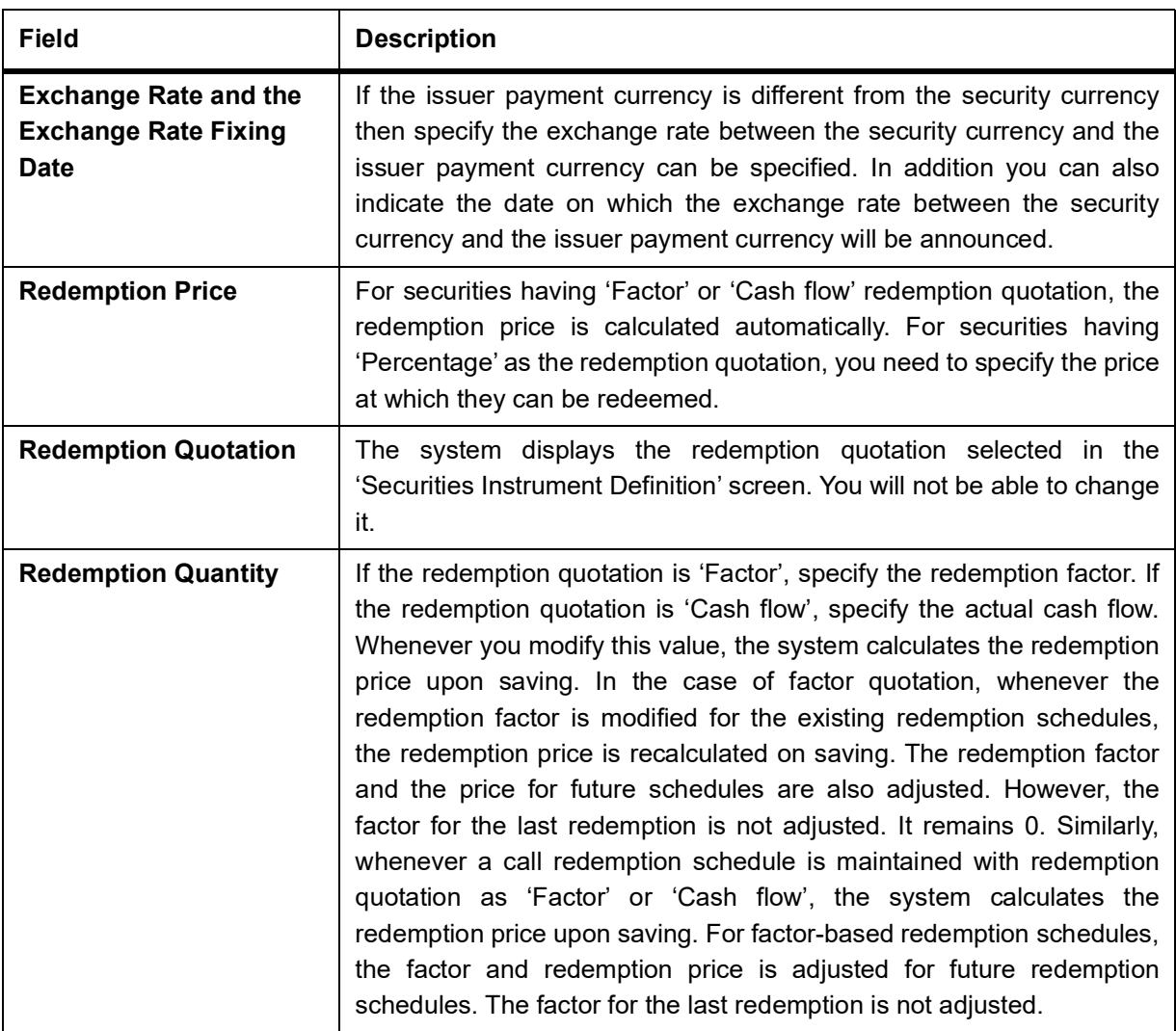

# <span id="page-249-0"></span>**20.11 Security Redemptions**

This topic contains the following sub-topics:

- 1) *[Process Security Redemption Details](#page-246-1)*
- 2) *[Redemption Processing based on Quotation Type](#page-250-3)*
- 3) *[End of Trading Processing](#page-250-2)*

# **20.11.1 Process for Security Redemptions**

Only those events that have not yet been initiated will be selected. However, this is done only for events with initiation date less than or equal to today. The Events table is updated to indicate that initiation is complete. Specification of redemption collection to be automatic or manual is done at the time of defining the security. Only those securities for which the auto collect option is checked will be picked up for redemption collection. Other events would have to be triggered manually. Those events with the collection date less than or equal to today and for which collection has not yet been done, are selected for processing. The Redemption Collection for short position (RDSC) or the Redemption Collection for a long position (RDLC), is triggered depending on whether the position is short or long respectively. The collection event collects the redemption amount from the safekeeping location and updates the

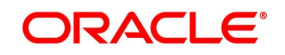

Events table, to indicate that collection is complete for the event. After the updation of the Events table, the events for which liquidation is due and the liquidation date is less than or equal to today, are picked up for liquidation. The Redemption Disbursement or liquidation for short position (RDSL) and Redemption Disbursement or liquidation for a long position is triggered depending on whether the position is short or long respectively. The Events table gets updated after liquidation is complete. In the case of accruals is due, then the accrual of interest, premium, discount and redemption premium are consolidated by running the ACIN and ACPD events. The liquidation events (RDSL and RDLL) are run only after that. Once you run the accrual event the tax and ICCF details will also get updated.

**NOTE:** The initiation collection and disbursement events are synonymous.

## <span id="page-250-3"></span>**20.11.2 Redemption Processing based on Quotation Type**

If the redemption quotation type is 'Factor', then the redemption amount due for the intermediate redemption schedules will be calculated as follows: Redemption Amt = Holdings \* (Redemption factor of previous period – Redemption factor of the current period) If the redemption quotation type is 'Cash flow', then the redemption amount due for the intermediate redemption schedules will be calculated as follows: Redemption Amt = Holdings \* (Redemption price/Initial FV) For final redemption, the remaining holdings are redeemed. On running the YTM recalculation batch, the system recalculates the price of the redemption schedules based on the current coupon rate in case of coupon rate revision.

**NOTE:** Batch processing is applicable only for securities under 'Cash flow' type of redemption quotation. Recalculation is done only for the redemption schedules on or after the current coupon period.

## <span id="page-250-2"></span>**20.11.3 End of Trading Processing**

This topic describes about the end of trading process.

Securities, which are due to mature end of trading days before the maturity date, will be picked up for the End of Trading processing. Those securities with the end of trading date less than or equal to today, are picked up and the EOTR event is triggered.

## <span id="page-250-0"></span>**20.11.4 Process of Amendment on Redemption Schedules**

You can amend future-dated redemption schedules. In such a scenario, accruals linked to the DPRP event are completed based on the old yield an old cash flows till the application date. New cash flows are built on the application date. The YTM for all the existing deals is recalculated as of the application date based on new cash flows. Also, future accruals linked to the DPRP event are calculated based on the new YTM. During the amendment of back-dated redemption schedules, accruals linked to the DPRP event are completed based on the old yield an old cash flows till the event date of redemption. New cash flows are built as of the event date. The YTM for all the existing deals is recalculated as of event date based on the new cash flows. For re-computation of YTM, the following formula is used for NPV calculation: NPV = Face value – Un-accrued Discount + Un-accrued premium. Future accruals linked to the DPRP event are computed based on the new YTM. coupon accruals are also adjusted based on the new face value. Back-dated redemption processing on the amendment is done at EOD.

# <span id="page-250-1"></span>**20.12 Interest Coupon Details**

This topic contains the following sub-topics:

- 1) *[Process Interest Coupon Details](#page-251-0)*
- 2) *[Link Interest Component to Tax Component](#page-252-1)*
- 3) *[Specify Event Narrative](#page-256-0)*

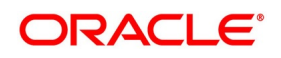

## <span id="page-251-0"></span>**20.12.1 Process Interest Coupon Details**

This topic contains the systematic instruction to process interest coupon Details.

### CONTEXT:

The securities coupon definition screen allows capture of additional details of a coupon event, for the security of bond type. The details that are displayed in this field (such as the Internal action ID, the Internal Security ID and description, the event date, etc.) are picked up from the Security Definition screen. You are only allowed to amend existing details, like the currency in which the issuer would make the cash payments, the exchange rate between the security currency and the issuer payment currency and the date on which the exchange rate will be announced.

### PREREQUISITE:

Specify **User Id** and **Password**, and login to Homescreen.

1. On Homescreen, specify **SEDXCPND** in the text box, and click next arrow.

STEP RESULT: **Coupon Maintenance** screen is displayed.

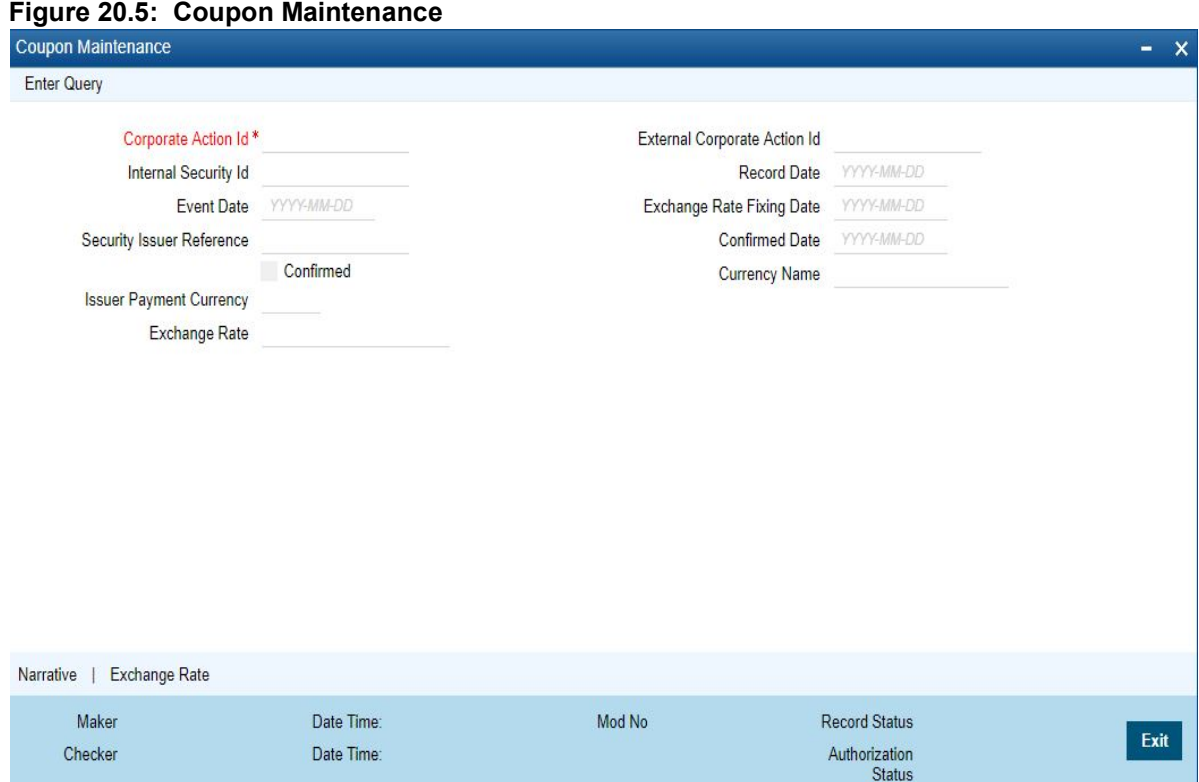

2. On **Coupon Maintenance** screen, specify the fields.

If you are calling a coupon maintenance record that has already been created, click on Summary view. The details of existing records will be displayed in a tabular form. From the

Summary highlight the record you wish to view details of and double click to open it. To amend the details of an existing coupon, click on unlock icon in the toolbar or choose Unlock from the Actions Menu.

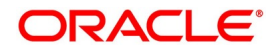
**NOTE:** You are allowed only to amend the details of future dated records that are not yet confirmed. Once a record is authorized and confirmed it will be processed as of the event date. You will not be allowed to make any changes to a confirmed record.

### **Exchange Rate and the Exchange Rate Fixing Date**

If the issuer payment currency is different from the security currency, then you can specify the exchange rate between the security currency and the issuer payment currency. In addition, you can also indicate the date on which the exchange rate between the security currency and the issuer payment currency will be announced. The exchange rate that you define in this screen will be used for conversion when the security is being processed. If no exchange rate has been maintained, then the mid-rate will be used for conversion.

# **20.12.2 Link Interest Component to Tax Component**

An interest component can be the basis amount tag of one or more tax components. Since each coupon that is maintained can have several interest components you need to link each of these components to the tax components. The interest components can also be in a currency other than the tax currency. Therefore, in addition to linking an interest component with the tax component, you need to specify the tax currency. If the currency of the interest component is different from the tax currency, then specify the tax exchange rate. To link an interest component with a tax component and to specify the tax currency for the exchange rate, click 'Exchange Rate' in the Coupon Maintenance screen. The Exchange Rate for Tax Currencies screen is displayed.

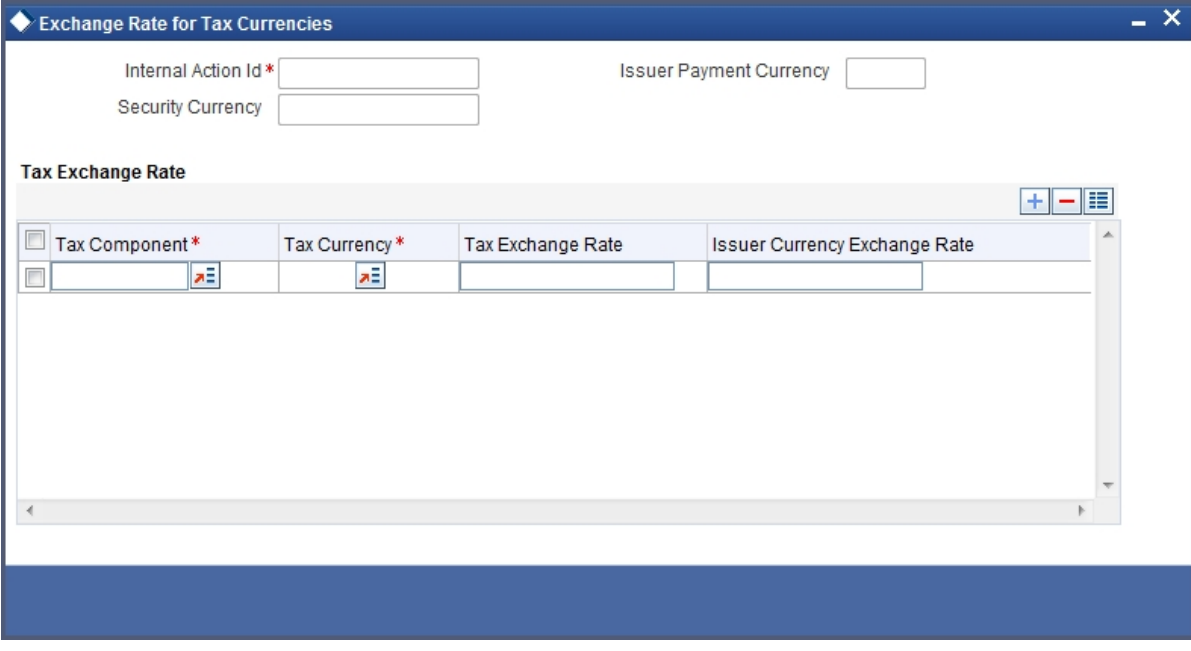

### **Figure 20.6: Exchange Rate for Tax Currencies**

You also need to specify the exchange rate between the issuer payment currency and the tax currency. You can add or delete a tax component from the list of tax components maintained. To add a new component, click add icon and select the new component from the pick list. To delete an existing tax component, highlight it and click the delete icon.

# **20.12.3 Specify Event Narrative**

You can maintain a free format message, of the coupon event. This narrative or message will be used while generating SWIFT messages. Click 'Narrative' button, the Event narrative screen is displayed. In this screen, you can

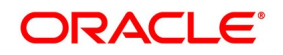

either enter a free format narrative for the coupon event or leave this screen blank. If a narrative is defined, it will be associated with the security of the bond type for which the coupon event has been defined.

# **20.13 Process Interest Coupon**

The Coupon Initiation event (CPIN) is triggered only for those interest coupons with initiation date less than or equal to today and for which initiation has not yet been done. After the initiation event is complete, the Events table is updated. The coupon collection event collects the coupon amount from the safekeeping location. The Coupon Collection event (CPCD) is triggered depending on whether the position is short or long. The Events table is scanned and those events with a collection date less than or equal to today and for which collection has not been done are picked up for processing. Once the processing is through the events table is updated to indicate that collection is complete for this event. The Coupon Disbursement event (CPLQ) is triggered depending on whether the position is short or long. This function picks the event from the Events table and liquidates it after executing doing the necessary validations.

**NOTE:** Triggering the event AICN completes the accrual of interest if accruals are due. The AICN event is triggered before the events for liquidation (CPSL or CPLL) are triggered. All details relating to Tax and ICCF are updated.

Once the event is complete, the Events table is updated to indicate that liquidation is complete

for the event.

**NOTE:** If the security currency is different from the issuer currency and you have maintained the

exchange rate and the exchange rate effective date, then this rate will be used for conversion.

Else the mid-rate will be used for conversion.

If the positions table has not been updated till the event date then positions and holdings are projected up to the event date. It is at depending on whether the interest calculation is position-based or holding based.

# <span id="page-253-0"></span>**20.13.1 Process Interest Rate Revision Details**

This topic describes the systematic instruction to process Interest Rate Revision Details.

### CONTEXT:

You can capture the interest rate revision details for a security that has already been defined, through the Interest Revision screen. You can capture details like the date on which the interest rate was announced, the date on which the interest rate revision would be processed and the value date of rate revision.

#### PREREQUISITE:

Specify **User Id** and **Password**, and login to Homescreen.

1. On Homescreen, specify **SEDXRVND** in the text box, and click next arrow.

STEP RESULT: **Interest Revision** screen is displayed

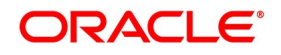

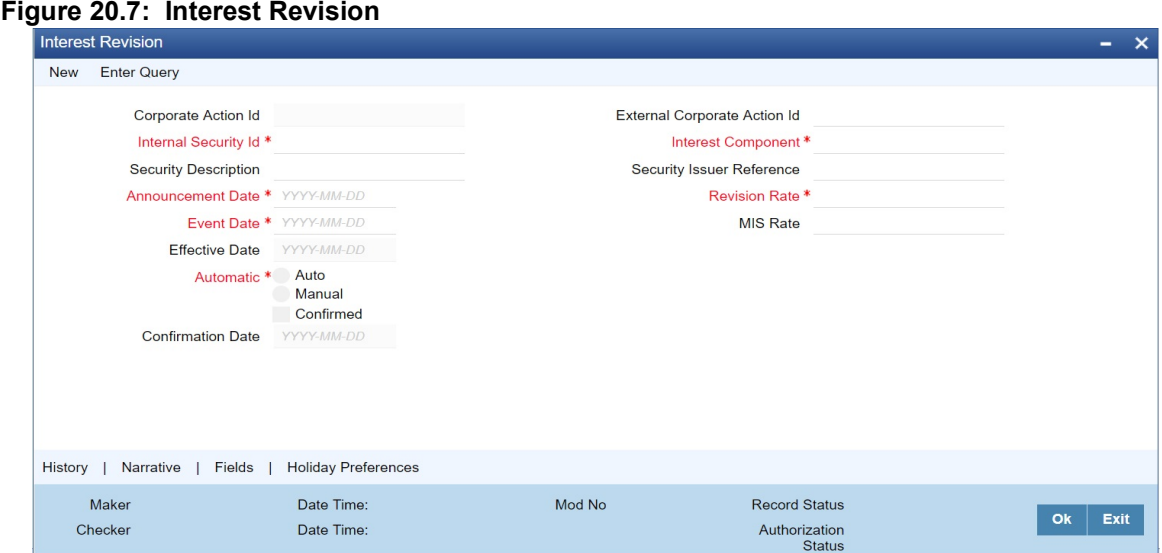

2. On **Interest Revision** screen, specify the fields.

To enter interest rate remission details, click new icon on the toolbar. If you are calling an interest revision record that has already been created, click on Summary view. From the summary screen you can choose to open an existing record. The details of the record that you have created will be displayed in a tabular form.

**NOTE:** Interest revision screen for a security id and effective date will have two records one for positive and another for negative interest component

For a positive interest component corresponding to a corporate action id, the system to allow input of negative revision rate for a manual corporate action record.

All operations in revision screen such as new, open, close, unlock, copy, and reopen should be allowed only in the Positive Interest component record and the Negative interest component should be meant for query only.

The system supports the auto propagation of details and records the status of the positive component to negative components automatically.

Interest Revision screen does not support the manual rate revision, and hence the RFR Interest components are not fetched.

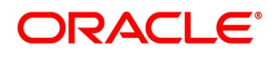

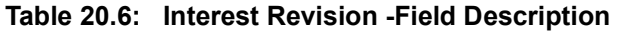

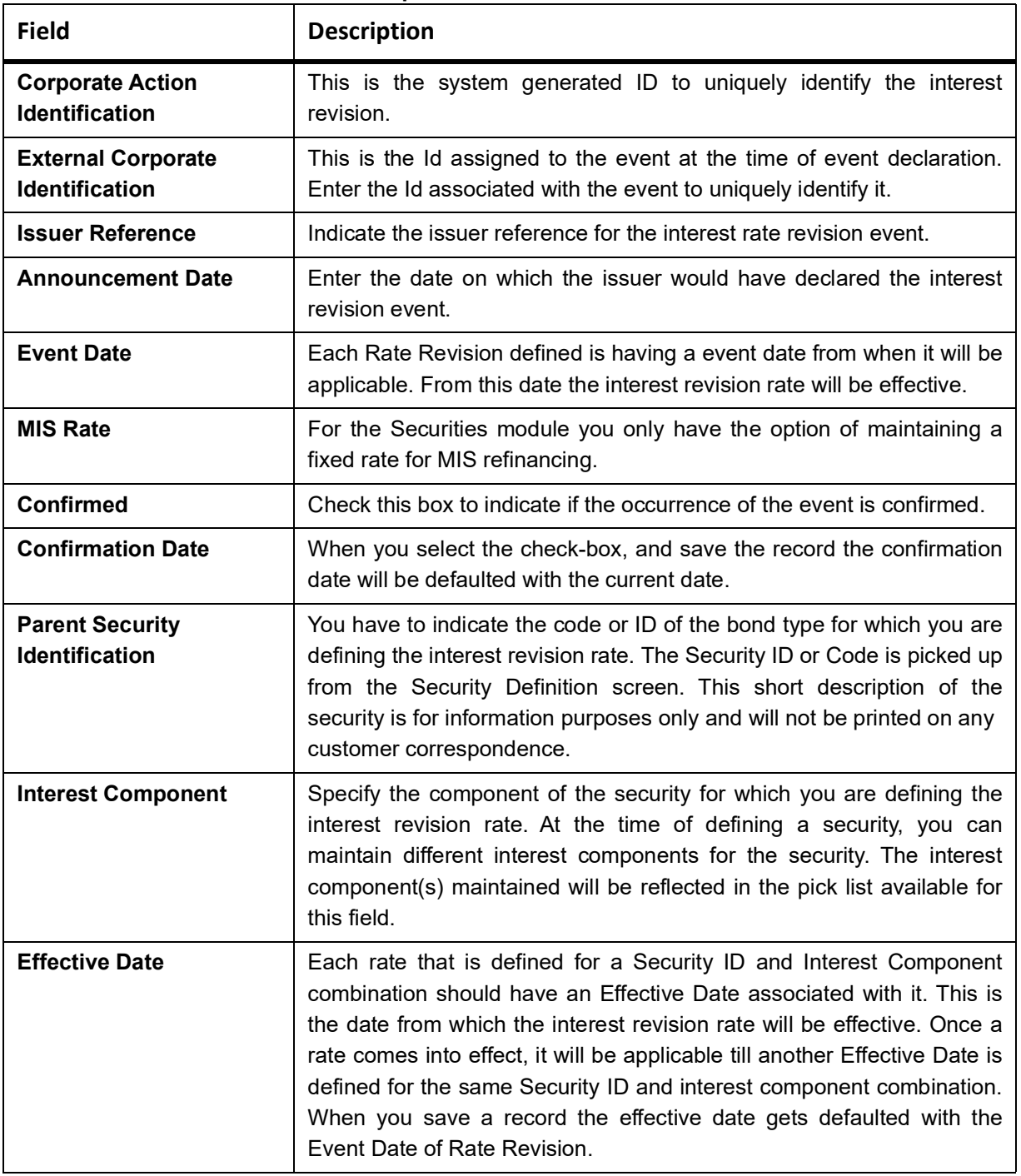

**NOTE:** In Interest Revision screen, changes are done not to fetch RFR Interest components as no manual rate revision is supported.

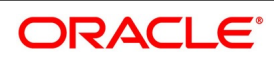

# **20.13.2 Specify Auto or Manual Interest Revision**

While specifying the interest revision rate, you can indicate whether the interest revision for the particular security is to be automatic or manual. If an automatic revision is specified, then revised rates will be applied and liquidations made as part of the Beginning of Day process. Otherwise, revisions will have to be made manually by you.

#### **Revision Rate**

The revision rate that you enter here will be effective as of the Value date defined.

#### **20.13.2.1 Specify Event Narrative**

You can also enter a free format narrative, of the interest rate revision event. This narrative or message will be used while generating SWIFT messages. Click the 'Narrative' button, the Event Narrative screen is displayed. The message entered will be associated with the interest revision event. This field can be left blank if necessary.

### **20.13.3 Holiday Preference**

#### 1. On the **Interest Revision** screen, click **Holiday Preferences**.

STEP RESULT: **Holiday Preference** screen is displayed.

#### **Figure 20.8: Holiday Preference**

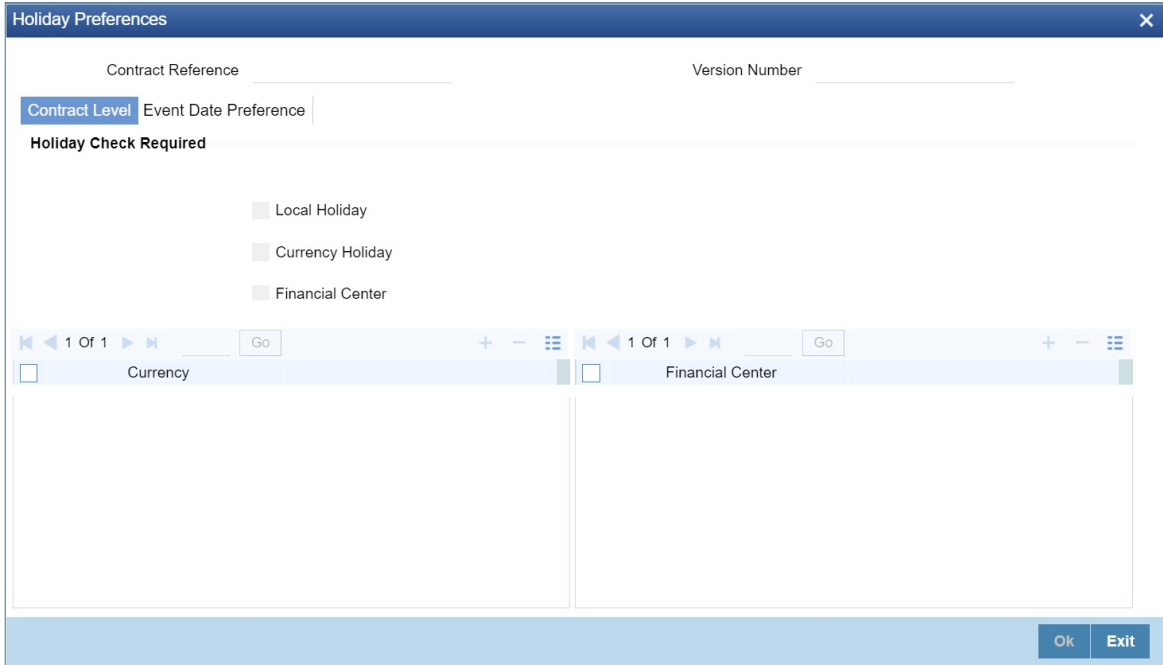

2. On the **Holiday Preference** screen, specify the details as required. For more information on holiday preference, see the section *[19.13 Holiday Preference](#page-230-0)*

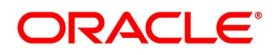

# **20.14 Auto Processing of Rate Fixing**

If rate fixing event is not processed either manually from the Rate fixing screen or during BOD batch then during SE EOD batch processing system should check for effective date rate and if available, rate fixing should be processed based on the flag set for Proceed with previous available rate.

At Treasury branch parameter maintenance screen **STDTRBRN**, a preference check **Proceed with previous available rate** is introduced and is considered during both rate revision and rate fixing process during EOD. Default value of this field is checked.

In case when Proceed with previous available rate preference is enabled, during EOD processing system will check for rate availability for that particular effective date in the Floating rate table and if rates are not available for that date, then Rate fixing and revision event is applied on instruments with the previous latest rate available in the system.

Whereas when **Proceed with previous available rate** check box is not enabled, during EOD, processing system will skip the Rate fixing and revision event on respective instruments in case when the rate for that effective date is not available.

For every revision schedule, which applies a rate fixing during EOD processing, a new rate-fixing event RFIX triggers. In case of a forward movement on fixing days from the revision effective date, rate fix will happen after the revision effective date and interest catch up entries is posted during EOD processing.

**NOTE:** For the Manual processing, refer to the Interest User Manual, Section 2.12 Treasury Manual Rate Fixing.

# **20.15 Maintain Stock Dividend Details**

This topic describes the systematic instruction to maintain stock dividend details.

#### CONTEXT:

In the Stock Dividend or Bonus Definition screen, you can maintain details of the stock dividend declaration event, for security. The essential details that you need to capture for security include the resultant Security ID and the dispose fraction. Details like the stock to the cash price, the issuer pay currency and the end of exercise date can be captured only if you specify that stock is to be converted to cash.

#### PREREQUISITE:

Specify **User Id** and **Password**, and login to Homescreen.

1. On Homescreen, specify **SEDXDVDF** in the text box, and click next arrow.

STEP RESULT: **Securities Stock Dividend Definition** is displayed.

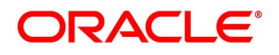

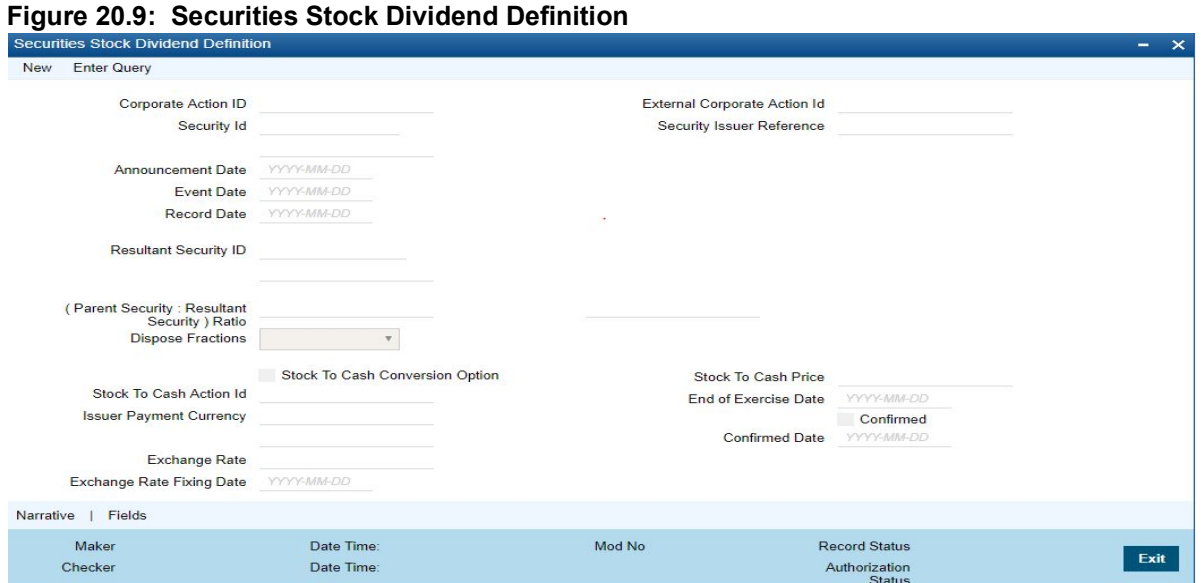

When you click on the new icon the system automatically assigns a unique internal action ID to the corporate event. The system date is defaulted as the date on which the dividend event was announced. However the Announcement Date or the date on which the event was declared can be changed to a previous date.

2. Click **New** on the tool bar to maintain deals of new declaration.

If you are calling an event record that has already been created, click on Summary view. The details of the existing event records will be displayed in a tabular form. Specify the fields.

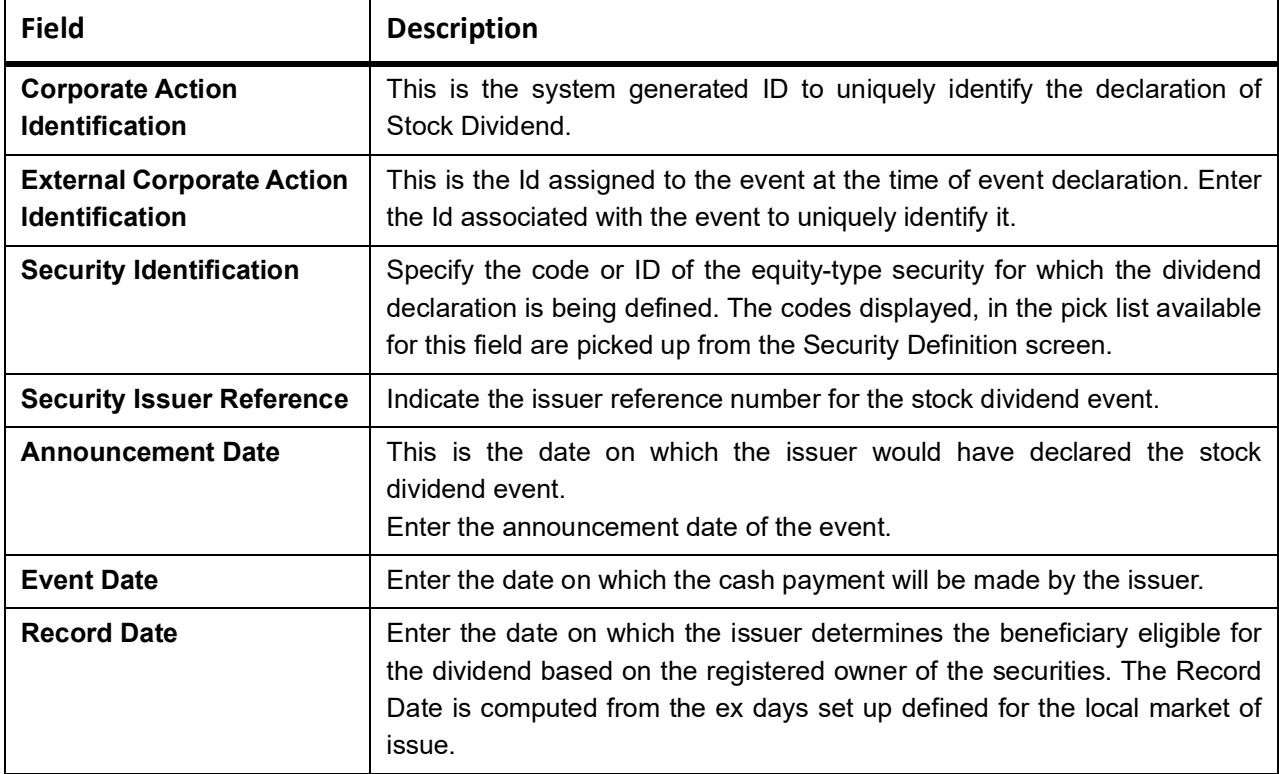

#### **Table 20.7: Cash Dividend Definition**

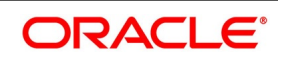

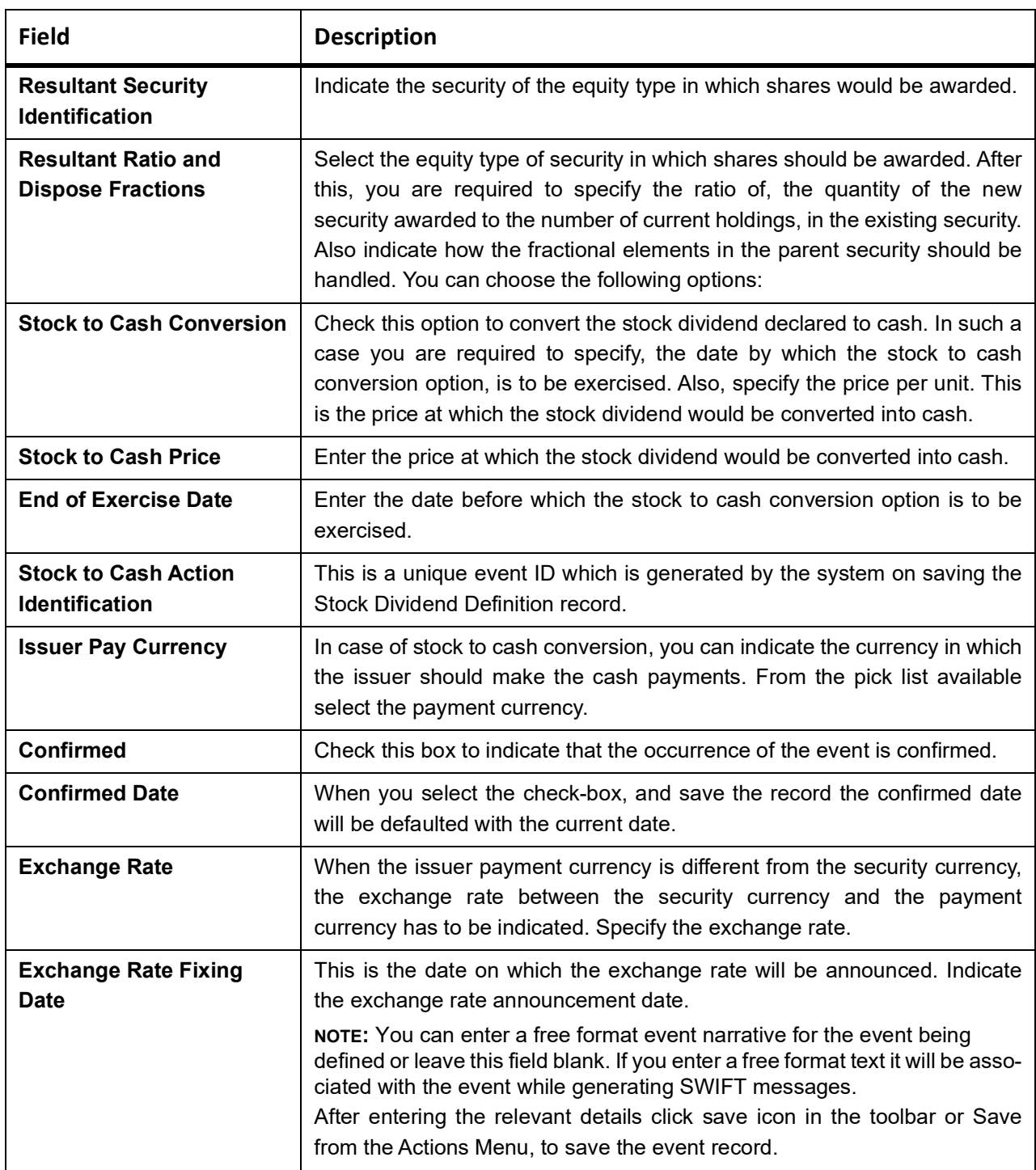

### **Table 20.8: Options Table**

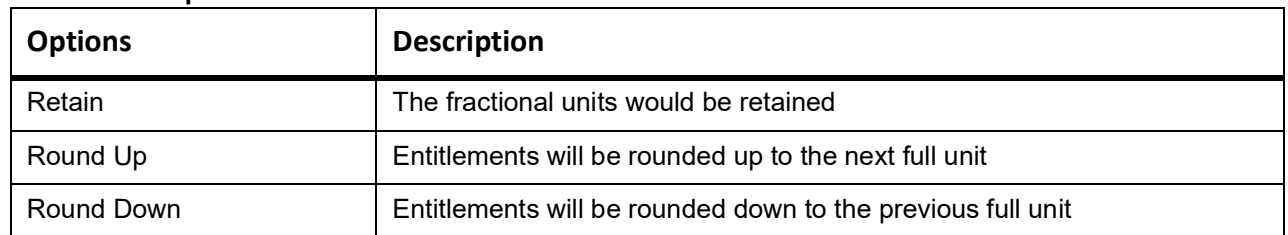

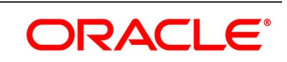

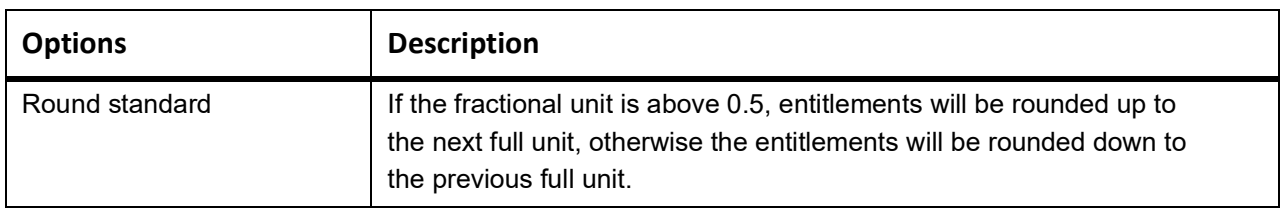

# <span id="page-260-0"></span>**20.16 Process Cash Dividend**

This topic describes the systematic instruction to process dividend.

#### CONTEXT:

The details of a cash dividend declaration can be captured through the Cash Dividend Definition screen. Through this screen, you can capture relevant details such as the dividend type (rate or amount), the issuer payment currency, the exchange rate, and the rate-fixing date.

#### CONTEXT:

The details of a cash dividend declaration can be captured through the Cash Dividend Definition screen. Through this screen, you can capture relevant details such as the dividend type (rate or amount), the issuer payment currency, the exchange rate, and the rate-fixing date.

#### PREREQUISITE:

Specify **User Id** and **Password**, and login to Homescreen.

1. On Homescreen, specify **SEDXCDVD** in the text box, and click next arrow.

Click the new icon on the tool bar to create the icon.

STEP RESULT: **Cash Dividend Definition** screen is displayed.

#### **Figure 20.10: Cash Dividend Definition**

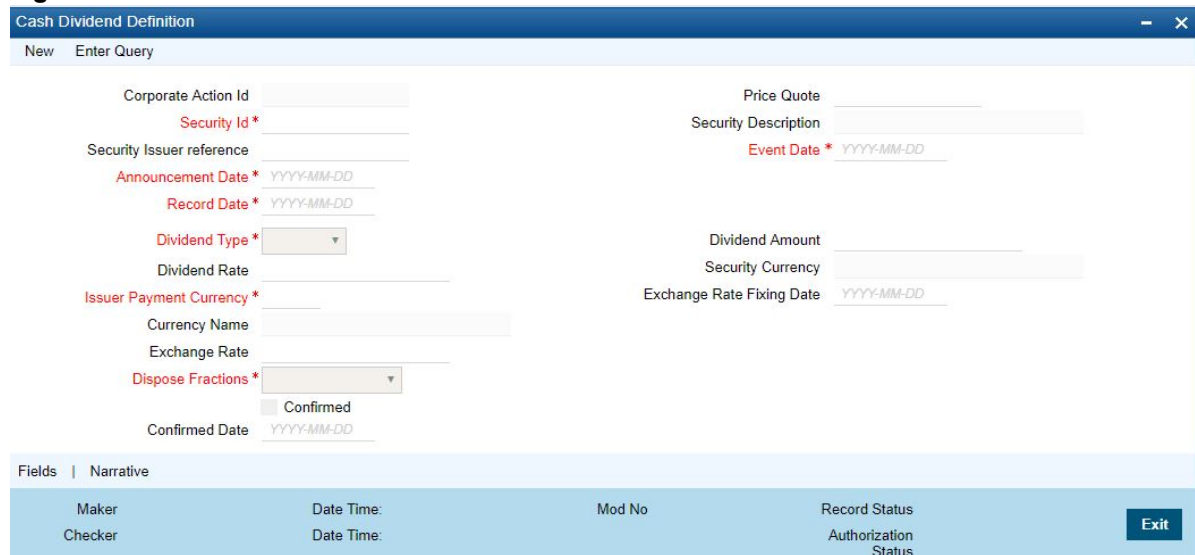

2. On **Cash Dividend** screen, specify the fields.

The details of a cash dividend declaration can be captured through the Cash Dividend Definition screen. Through this screen, you can capture relevant details such as the dividend type (rate or amount), the issuer payment currency, the exchange rate, and the rate-fixing date.

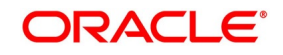

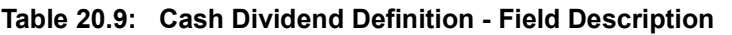

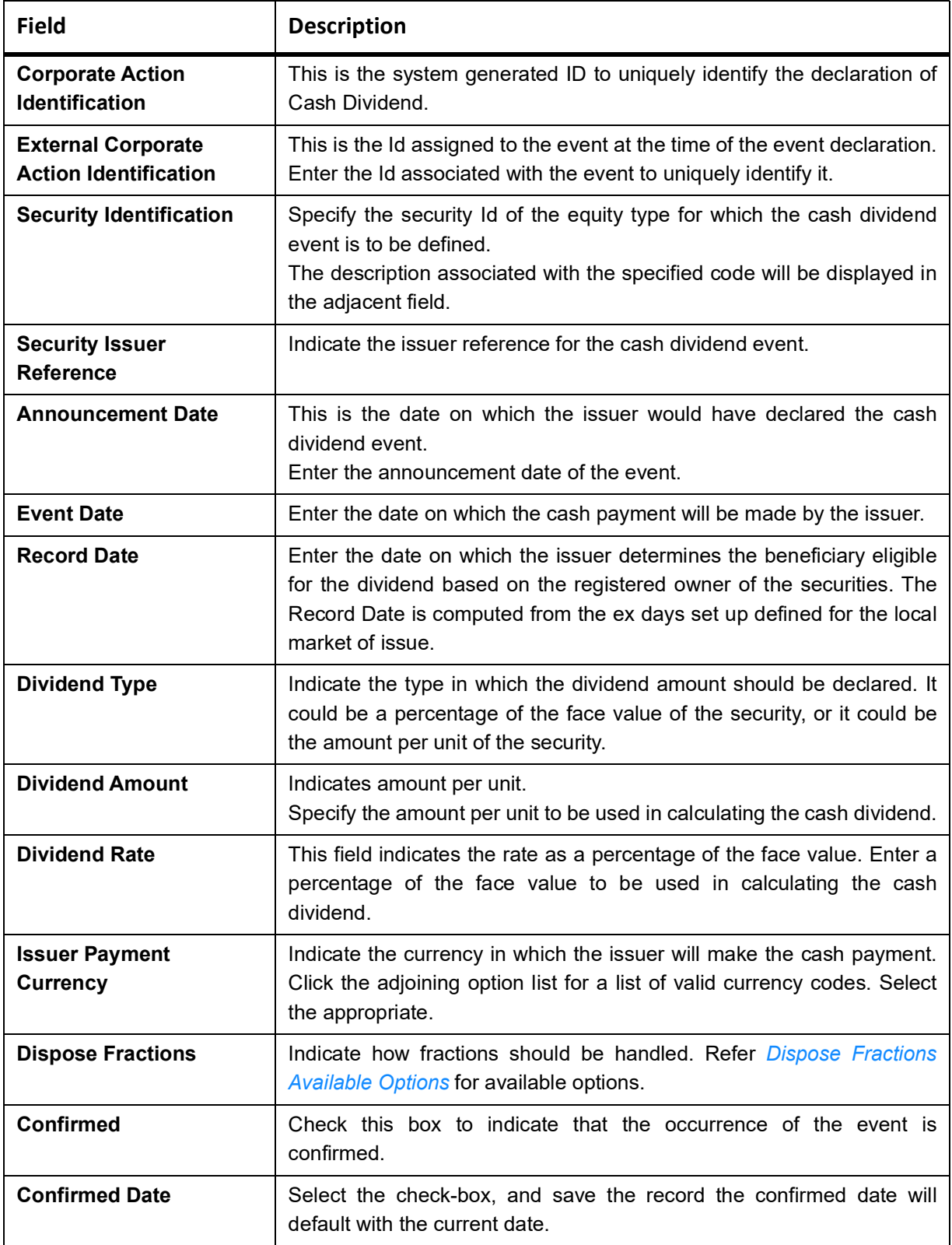

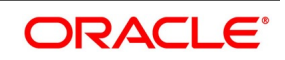

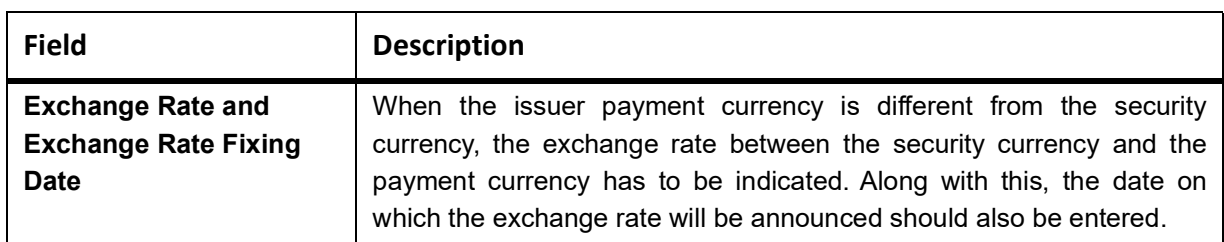

#### <span id="page-262-0"></span>**Table 20.10: Dispose Fractions Available Options**

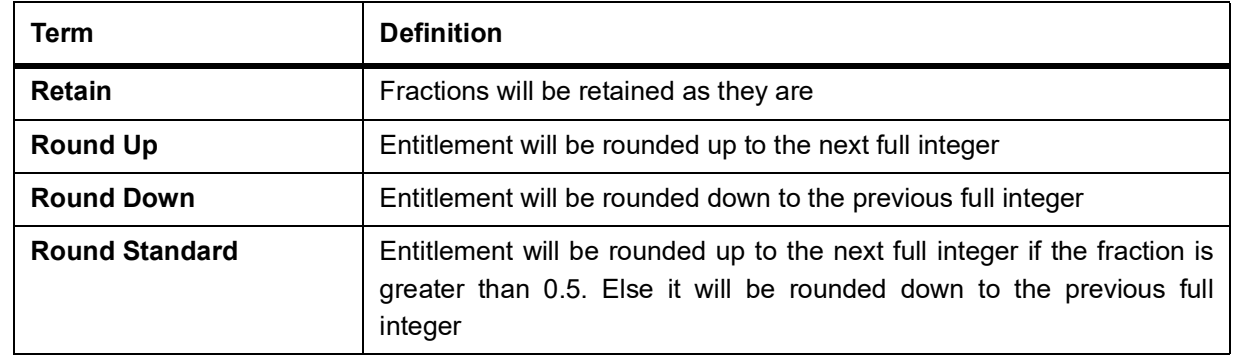

# **20.17 Process Dividends**

Only those records, which have been authorized and confirmed, will be picked up for processing. The Dividend Initiation or tear off for long position (DVIN) event is triggered for those dividends with initiation date less than or equal to today's date. Based on the initiation date only those events for which initiation has not been done are selected. The Events table is updated once the event is complete. After DVIN event, the cash and stock dividends with collection date less than or equal to today will be picked up. Thus, the Dividend Collection for a long position event (DVCD) is triggered. The collection event collects the stock/cash amount and the cash instead of stock (for those

securities with the stock to cash option on) from the SK location. Once the collection event is done the Events table is updated. The Dividend Disbursement for a long position (DVLQ) picks up those events with disbursement dates less than or equal to today. When the disbursement is through the Events table is updated.

# <span id="page-262-1"></span>**20.17.1 Process Bonus to Cash Conversion Details**

This topic describes the systematic instructions to process bonus to conversion details.

### CONTEXT:

When you specify that stock is to be converted to cash, in the Stock Dividend definition screen, details of that event will be picked up and stored as, a Bonus to Cash conversion record. You are only allowed to maintain some additional stock to cash conversion details, such as the bonus to be en cashed, the total bonus en cashed, the residue bonus due. This is maintained so on in the Bonus to Cash conversion screen. Invoke this screen by clicking on Bonus to Cash and then on the Detail option, under Securities CA Maintenance. This is invoked from the Application Browser. To view the details of a previously created record, go to the Summary View screen. The details of existing records are displayed in a tabular form. Highlight the record you want to view and double click it.

#### PREREQUISITE:

Specify **User Id** and **Password**, and login to Homescreen.

1. On Homescreen, specify **SEDXBNCS** in the text box, and click next arrow.

STEP RESULT: **Bonus to Cash Conversion** screen is displayed.

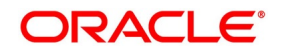

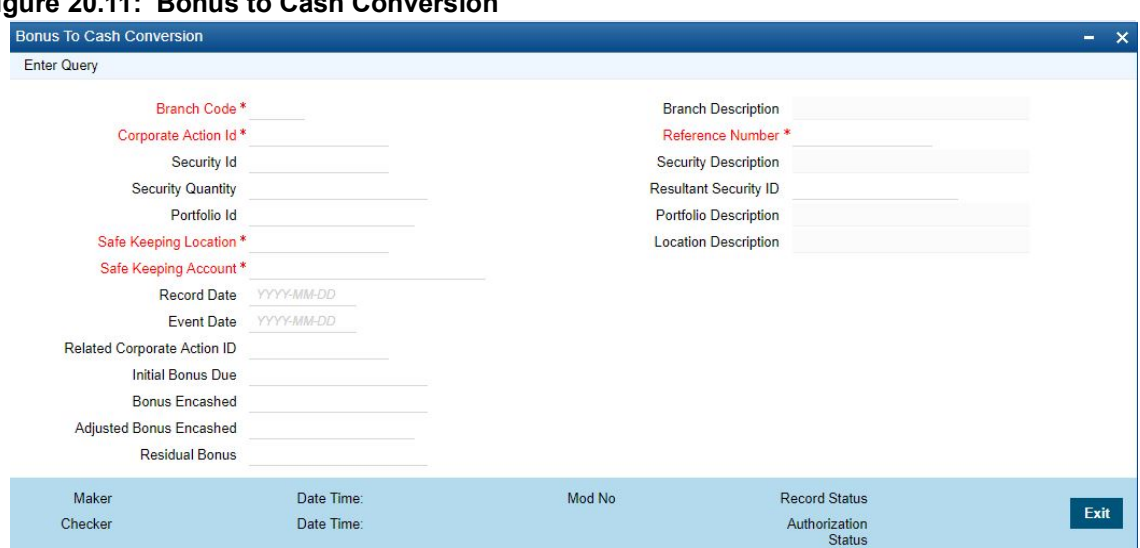

# **Figure 20.11: Bonus to Cash**

2. On **Bonus to Conversion** screen, specify the fields.

In the Bonus to Cash conversion, the main screen enters the security ID, the portfolio ID, and the SK location Id from where bonus due, is to be received.

| Field                         | <b>Description</b>                                                                                                    |  |
|-------------------------------|----------------------------------------------------------------------------------------------------|--|
| <b>Branch Code</b>            | Specify the Branch Code                                                                                                    |  |
| <b>Corporate Action ID</b>    | This is the system generated ID to uniquely identify the declaration of<br>Stock Dividend. This value is defaulted.                                                                             |  |
| <b>Reference Number</b>       | This is the system generated ID to uniquely identify the Corporate<br>action of Stock to cash conversion.                                                                                       |  |
| <b>Security Id</b>            | This is the security Id of the equity for which the bonus to cash details<br>are being maintained.<br>The description associated with the specified code is displayed in the<br>adjacent field. |  |
| <b>Security Quantity</b>      | This is the quantity of security for which the bonus was declared.                                                                                                    |  |
| <b>Resultant Security Id</b>  | The resultant security Identification to which shares have been<br>awarded is defaulted here.                                                                                                   |  |
| <b>Portfolio Id</b>           | This is the portfolio ID of the equity for which the bonus to cash<br>conversion details are being defined.                                                                                     |  |
| <b>Stock Keeping Location</b> | This is the SK location where the security is lodged and for which cash<br>payment is to be received.                                                                                           |  |
| <b>Stock Keeping Account</b>  | This is the account number which is to be credited when the payment<br>due is received.                                                                                                    |  |
| <b>Record Date</b>            | The record date is defaulted from the Stock Dividend definition screen.                                                                                                    |  |
| <b>Event Date</b>             | The event date is defaulted from the Stock Dividend definition screen.                                                                                                    |  |

**Table 20.11: Bonus to Cash Conversion - Field Description**

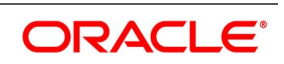

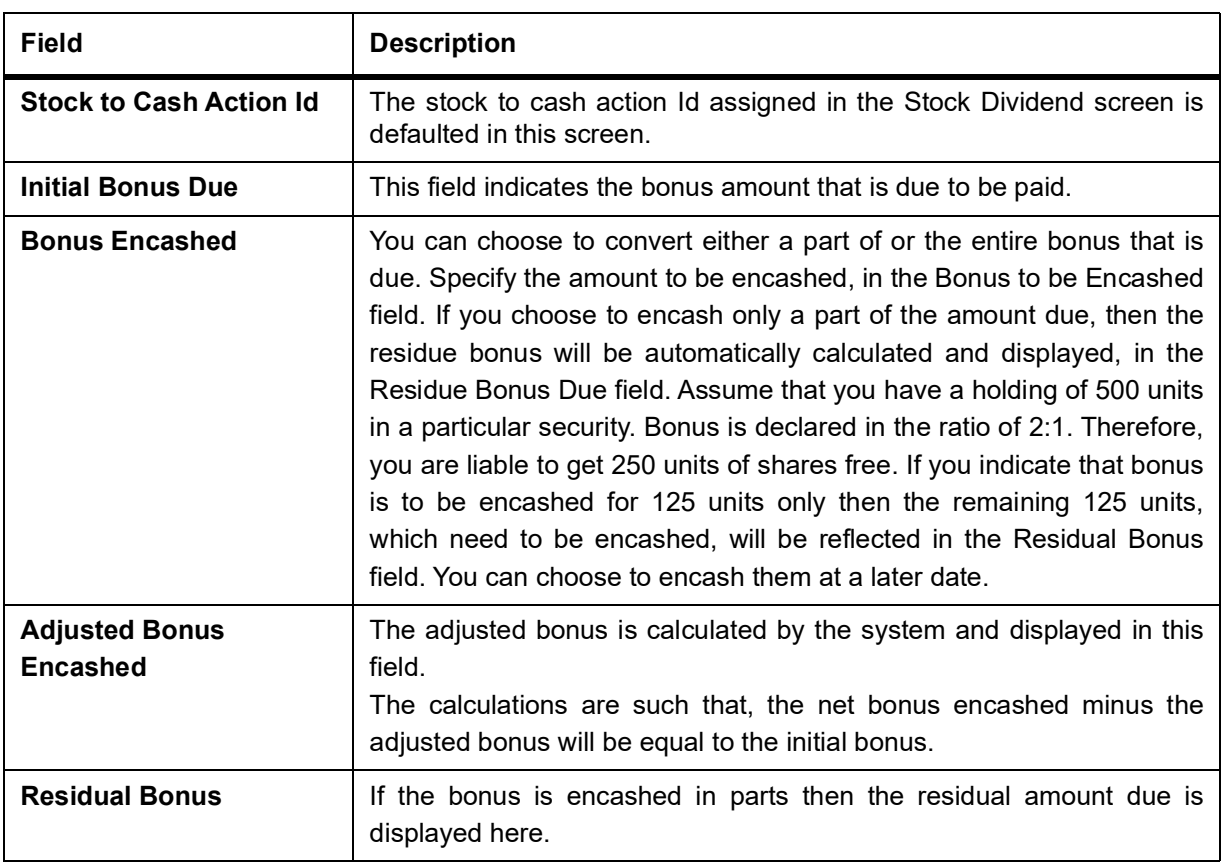

# **20.18 Process Bonus to Cash Conversions**

This topic describes the overview to process bonus to cash conversion.

The events table is scanned. Those events with an initiation date less than or equal to today and for which initiation has not been done will be picked up. The BOST (Bonus Initiation for short position) or BOLT (Bonus initiation for a long position) depending on whether the position in short or long. After the initiation event is complete, the Events table is updated. Positions and holdings are also updated. For disbursing the events due, only those events with the disbursement date less than or equal to today's date will be picked up. The Bonus disbursement for short positions (BOSL) or Bonus Disbursement for long positions (BOLL) will be triggered depending on whether the position in short or long. After liquidation, the events table is updated to indicate that liquidation is complete for the event.

**NOTE:** Please remember that automatic liquidation is carried out only if you have specified so at the portfolio definition level. Otherwise, events due will have to be liquidated manually.

# <span id="page-264-0"></span>**20.18.1 Process Corporate Action Events**

### CONTEXT:

You can manually process these events marked for manual processing, through the Corporate Actions Manual Processing screen. The details of all these events, which are to be manually initiated, collected and liquidated, are displayed in this screen. Also the details of those events which have already been processed (either automatically or manually) will be displayed. You can change the date on which a particular event is to be processed. You are also allowed to manually process an event which was earlier marked for auto processing.

1. On Homescreen, specify **SEDXCAMN** to the text box, and click next arrow.

STEP RESULT: **Corporate Action Manual Processing** screen is displayed.

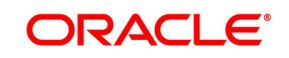

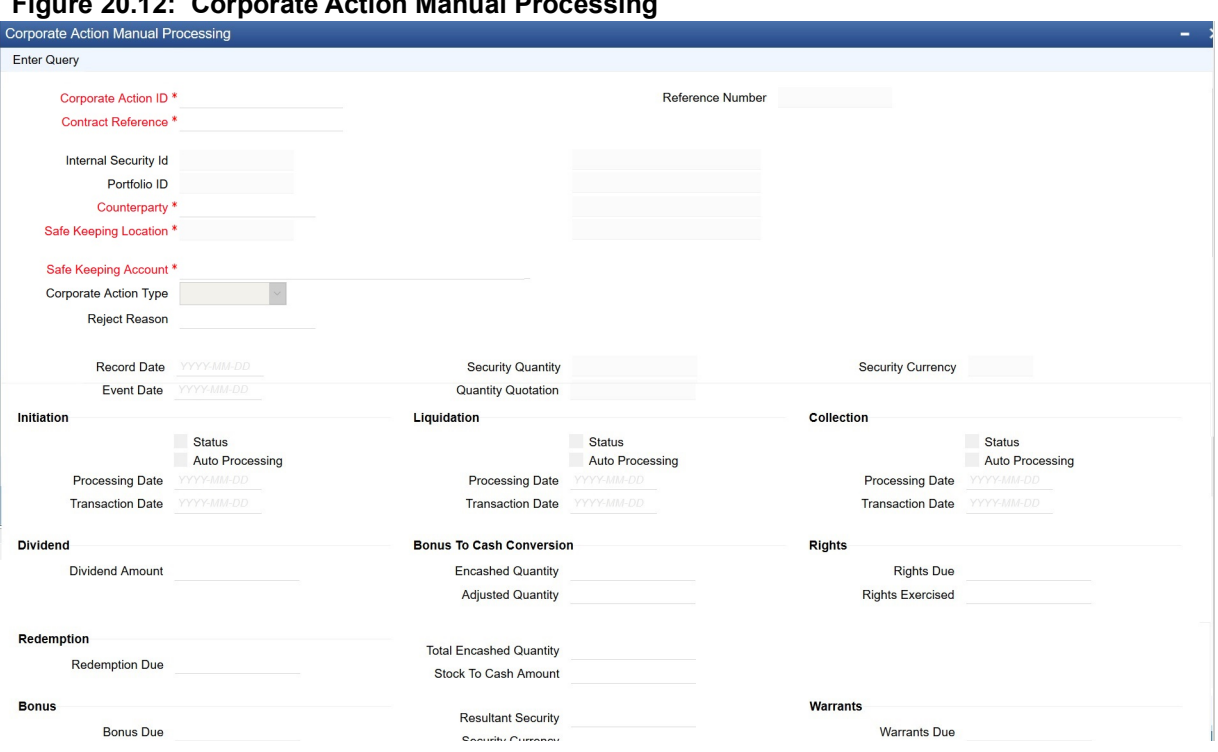

#### **Figure 20.12: Corporate Action Manual Processing**

#### 2. On **Corporate Action Manual Processing** screen, specify the fields.

The Corporate Action Manual Processing screen, allows you to amend existing details such as the processing date. You can also change the processing from automatic to manual or vice versa. To amend the details of an existing event, click on unlock in the toolbar or Unlock from the Actions Menu.

Counterparty Id will fetch the coupon from Repo counterparty. The Counterparty for Collateral portfolio is for repo counterparty and for bank portfolio will be issuer/External SK CIF.

To the right of the Corporate Action Manual Processing, the screen are displayed a vertical array of six icons. By invoking these icons, you will be able to view and in case of charges and tax modify the attributes, of the event you are processing. To select a screen, click on an icon from the group of icons displayed at the right-hand side of the screen. A brief description of the functions icons represent, the given below:

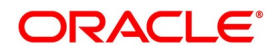

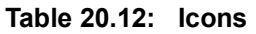

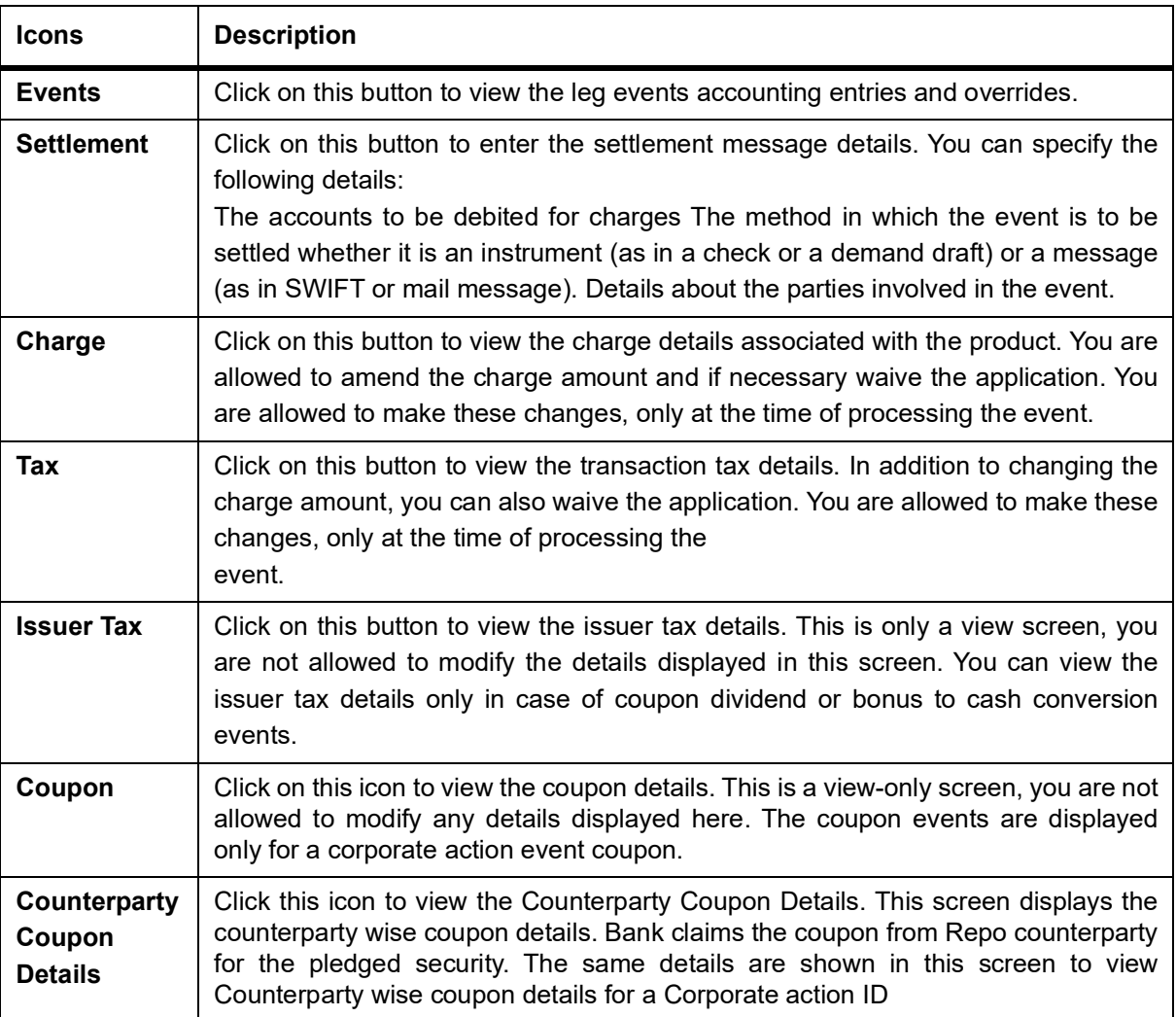

3. On the **Corporate Action Manual Processing** screen, click **Counterparty Coupon Details.** STEP RESULT: **Counterparty Coupon Details** screen is displayed.

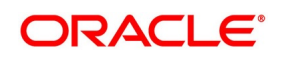

Exit

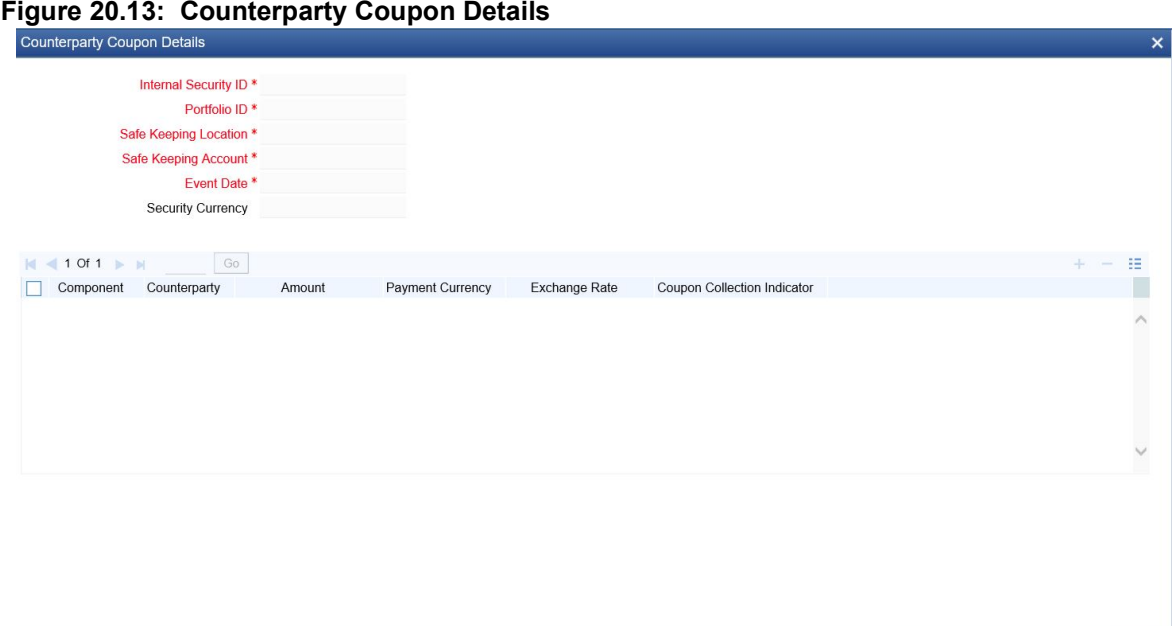

4. On the **Counterparty Coupon Details** screen, specify the details as required.

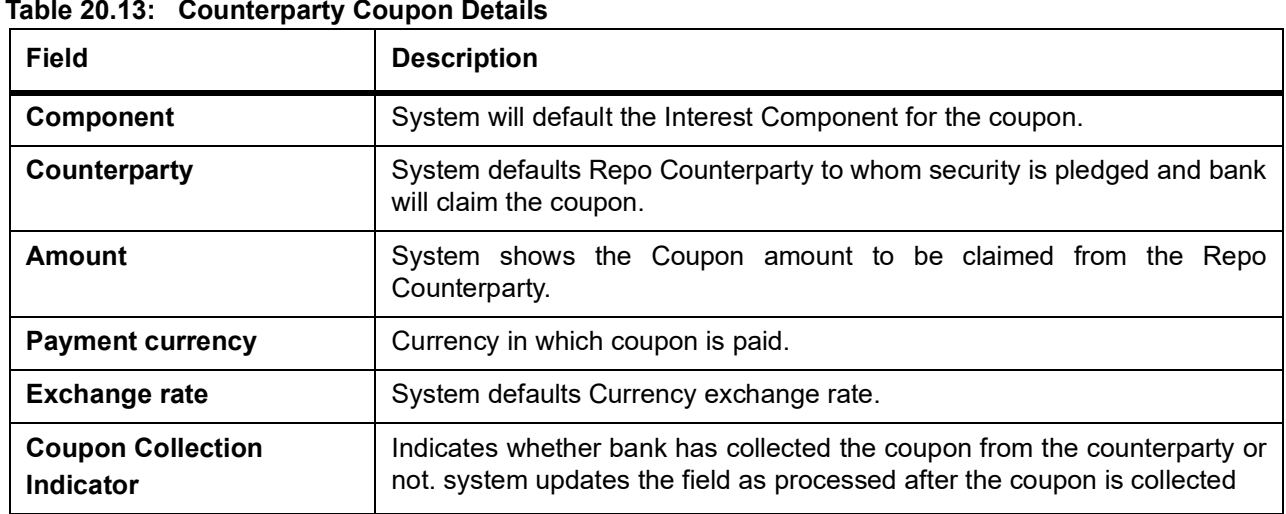

For more information on fields, see the below table

# <span id="page-267-0"></span>**20.19 Coupon Transfer**

#### CONTEXT:

Coupon collected on the securities received as part of reverse repo deal is transferred back to the reverse repo counterparty. This screen allows the user to transfer coupon to the counterparty when claimed. On selecting Corporate action ID, Position Reference number and counterparty, the coupon amount collected in the collateral portfolio for the coupon schedule is defaulted in the amount field.

1. On the Homepage, type **SEDXCTFR** in the text box, and click the next arrow. STEP RESULT: **Coupon Transfer** screen is displayed.

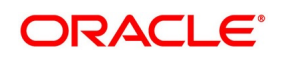

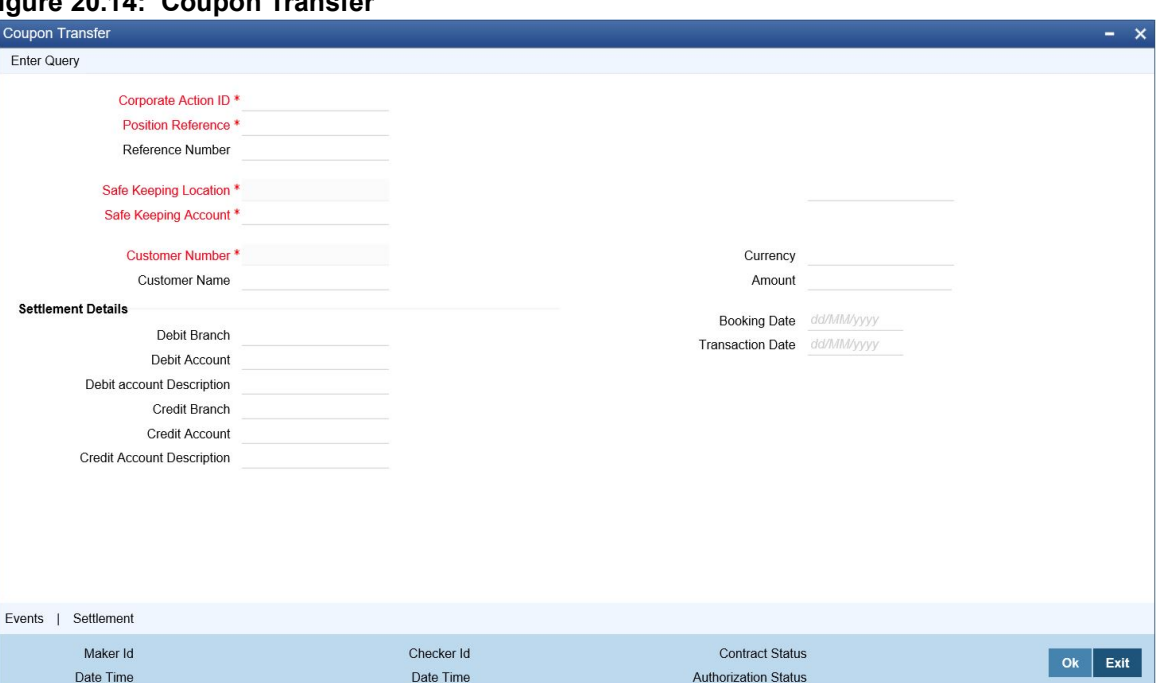

#### **Figure 20.14: Coupon Transfer**

2. On the **Coupon Transfer** screen, refer to the details as required.

On selecting Corporate action ID, Position Reference number and Counterparty Coupon amount collected in collateral portfolio for the coupon schedule is default in amount field.

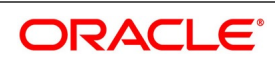

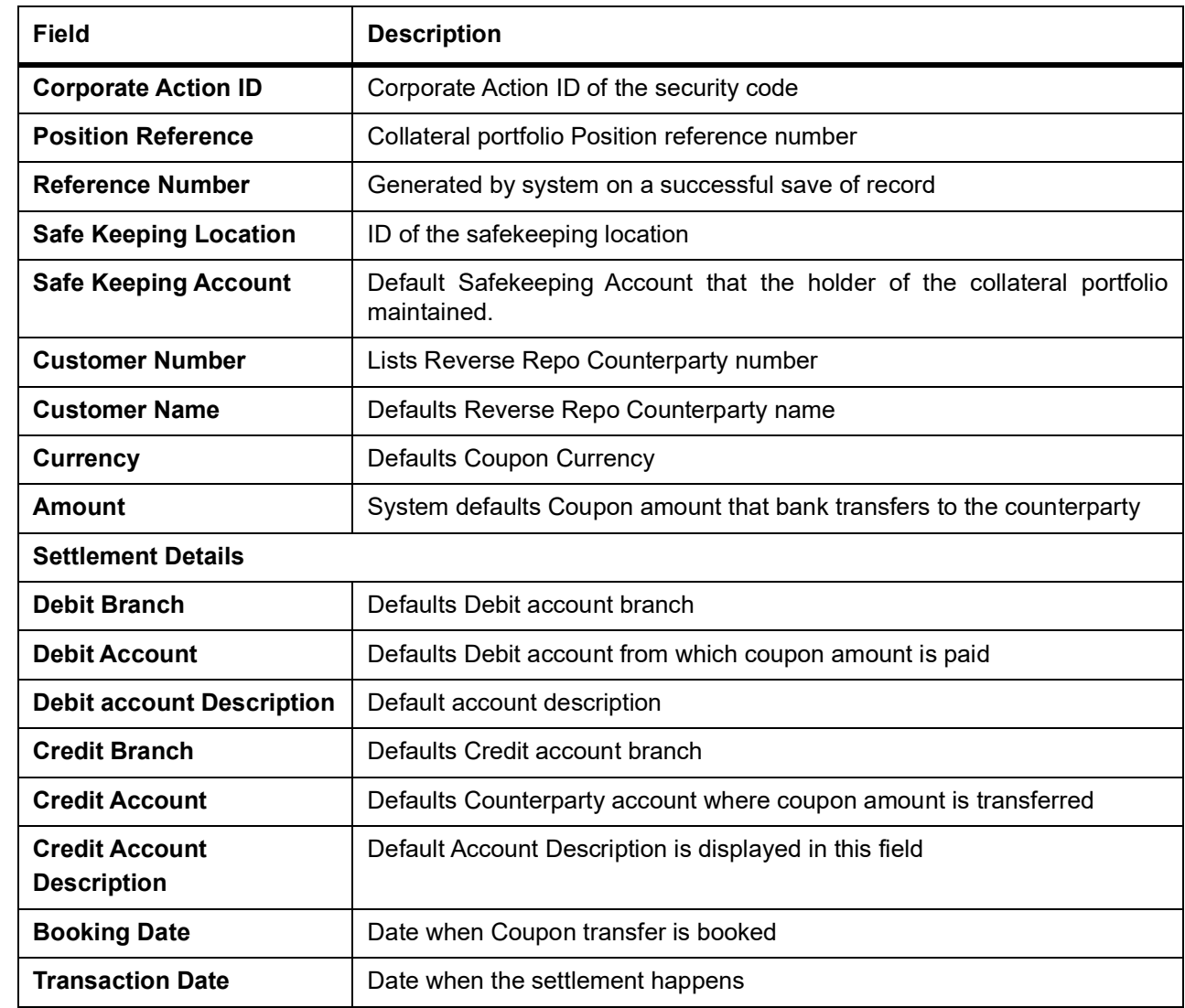

# **20.20 Coupon Transfer - Field Description**

# **List Of Glossaries - Maintain and Process Corporate Actions**

### **SEDXRWDF**

Securities Rights/ Warrants Definition - *[20.3.1 Process Rights and Warrants](#page-238-0)* (p. 220)

### **SEDXEXPD**

Rights/Warrants Expiry Event - *[Process Rights and Warrants Expiry Details](#page-244-0)* (p. 226)

### **SEDXREDF**

Securities Corporate Action - *[20.10 Process Security Redemption Details](#page-246-0)* (p. 228)

### **SEDXCPND**

Coupon Maintenance - *[20.12.1 Process Interest Coupon Details](#page-251-0)* (p. 233)

#### **SEDXRVND**

Interest Revision - *[20.13.1 Process Interest Rate Revision Details](#page-253-0)* (p. 235)

#### **SEDXCDVD**

Cash Dividend Definition - *[20.16 Process Cash Dividend](#page-260-0)* (p. 242)

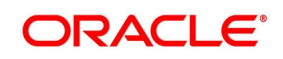

### **SEDXBNCS**

Bonus To Cash Conversion - *[20.17.1 Process Bonus to Cash Conversion Details](#page-262-1)* (p. 244)

# **SEDXCAMN**

Corporate Action manual Processing - *[20.18.1 Process Corporate Action Events](#page-264-0)* (p. 246)

#### **SEDXCTFR**

Coupon Transfer - *[20.19 Coupon Transfer](#page-267-0)*

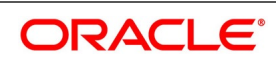

# **21. Define Portfolio**

# **21.1 Introduction**

After creating Portfolio Products, you can proceed to set up a securities portfolio. In Oracle Banking Treasury Management securities portfolios can be defined for the following:

- **•** The Bank
- **•** The Bank Customers
- **•** An Issuer of securities

The portfolios that you set up should necessarily be associated with a portfolio product. All portfolios associated with a portfolio product will inherit the attributes defined for it. Certain attributes can be changed to suit the portfolio you are defining.

While setting up a portfolio, you can indicate details such as:

- **•** The currency of the portfolio
- **•** The revaluation method and frequency
- **•** Inventory management preferences (valuation) method (LIFO, FIFO, deal matching, WAC)
- **•** The basis for asset accounting (in case of a bank portfolio)

Specify restrictions on the securities that the portfolio can trade-in. The preferences (that involve accounting entries) specified for a product default. These preferences cannot be changed.

**NOTE:** In Oracle Banking Treasury Management, portfolio products and securities portfolios are defined at the bank level. They will be available to the branches of your bank, based on the restrictions that you set up.

# **21.2 Process Portfolio Definition Details**

This topic describes the systematic instruction to process Portfolio Definition Details.

# CONTEXT:

You can invoke the Portfolio Maintenance screen, from the Application Browser. If you are setting up a new portfolio, click new icon on the toolbar. The Portfolio Definition screen is displayed without any details.

1. On Homescreen, specify **SEDXPFNL** in the text box, and click next arrow.

If you are calling a Portfolio Definition record that has already been defined, choose the Portfolio Definition Summary screen. From the Summary screen, double-click a portfolio to open it.

STEP RESULT: **Security Portfolio Definition** screen is displayed.

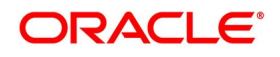

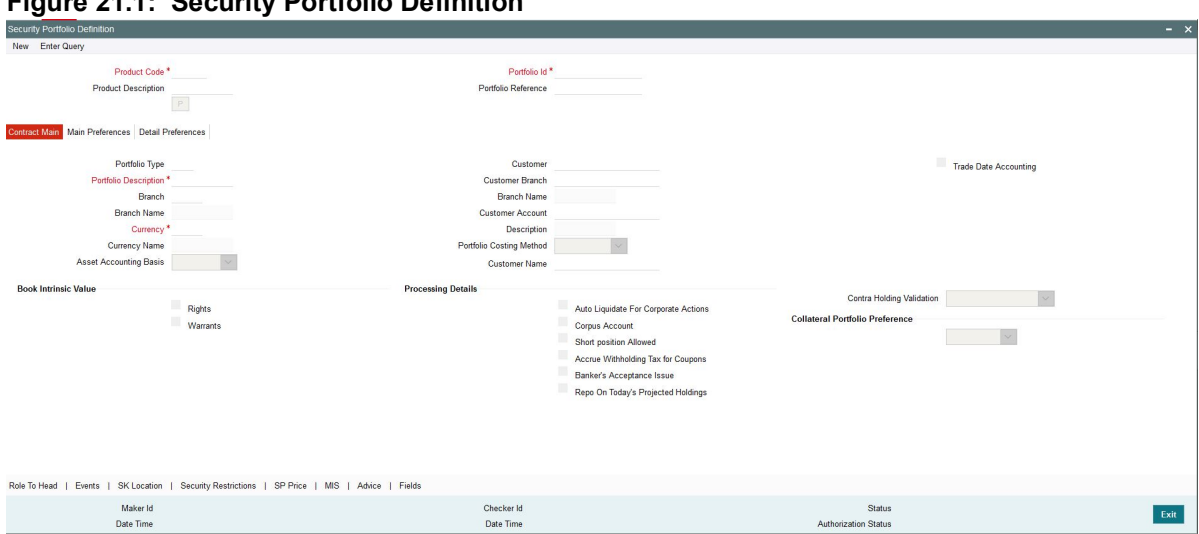

**Figure 21.1: Security Portfolio Definition**

On **Security Portfolio** screen, specify the fields.

The Securities Portfolio Definition screen consists of a header, a footer containing fields that are specific to the portfolio you are defining and three tabs (Contract main, Main preferences and the Detail preference). Also displayed is a vertical array of six icons, along the lines of which you can enter details of a portfolio. Portfolio details are grouped into screens according to the similarities they share.

# **21.3 Process Details of a Portfolio**

This topic describes the systematic instruction to process details of a portfolio.

1. On Homescreen, specify **SESXPFNL** in the text box, and click next arrow. STEP RESULT: **Security Portfolio Summary** screen is displayed.

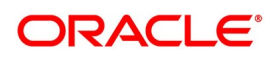

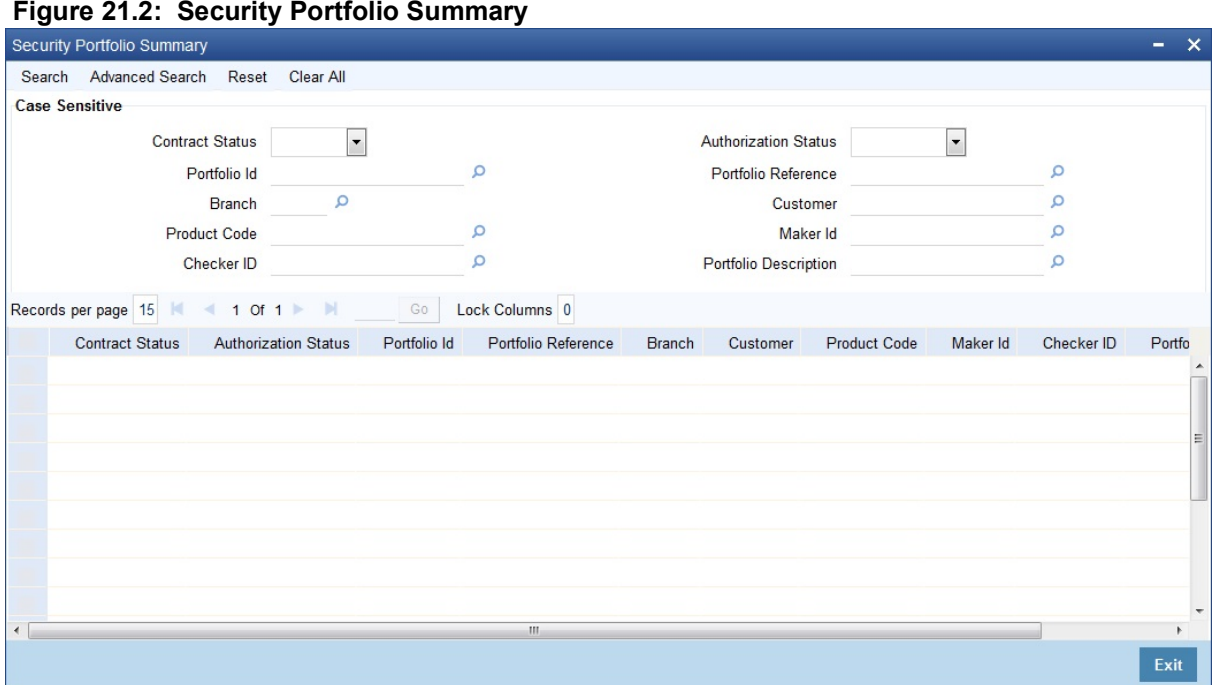

2. On Security Portfolio Summary screen, specify the fields. Click the Search button to view all the pending functions. However, you can to filter your search based on any of the following criteria:

- **•** Contract Status
- **•** Authorization Status
- **•** Portfolio Id
- **•** Portfolio Reference
- **•** Branch
- **•** Customer
- **•** Product Code
- **•** Maker Id
- **•** Checker ID
- **•** Portfolio Description

Click 'Search' button the records matching the specified search criteria are

displayed. For each record fetched by the system based on your query criteria, the following

details are displayed:

- **•** Contract Status
- **•** Authorization Status
- **•** Portfolio Id
- **•** Portfolio Reference
- **•** Branch
- **•** Customer
- **•** Product Code

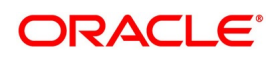

- **•** Maker Id
- **•** Checker ID
- **•** Portfolio Description

# **Table 21.1: Portfolio - Field Description**

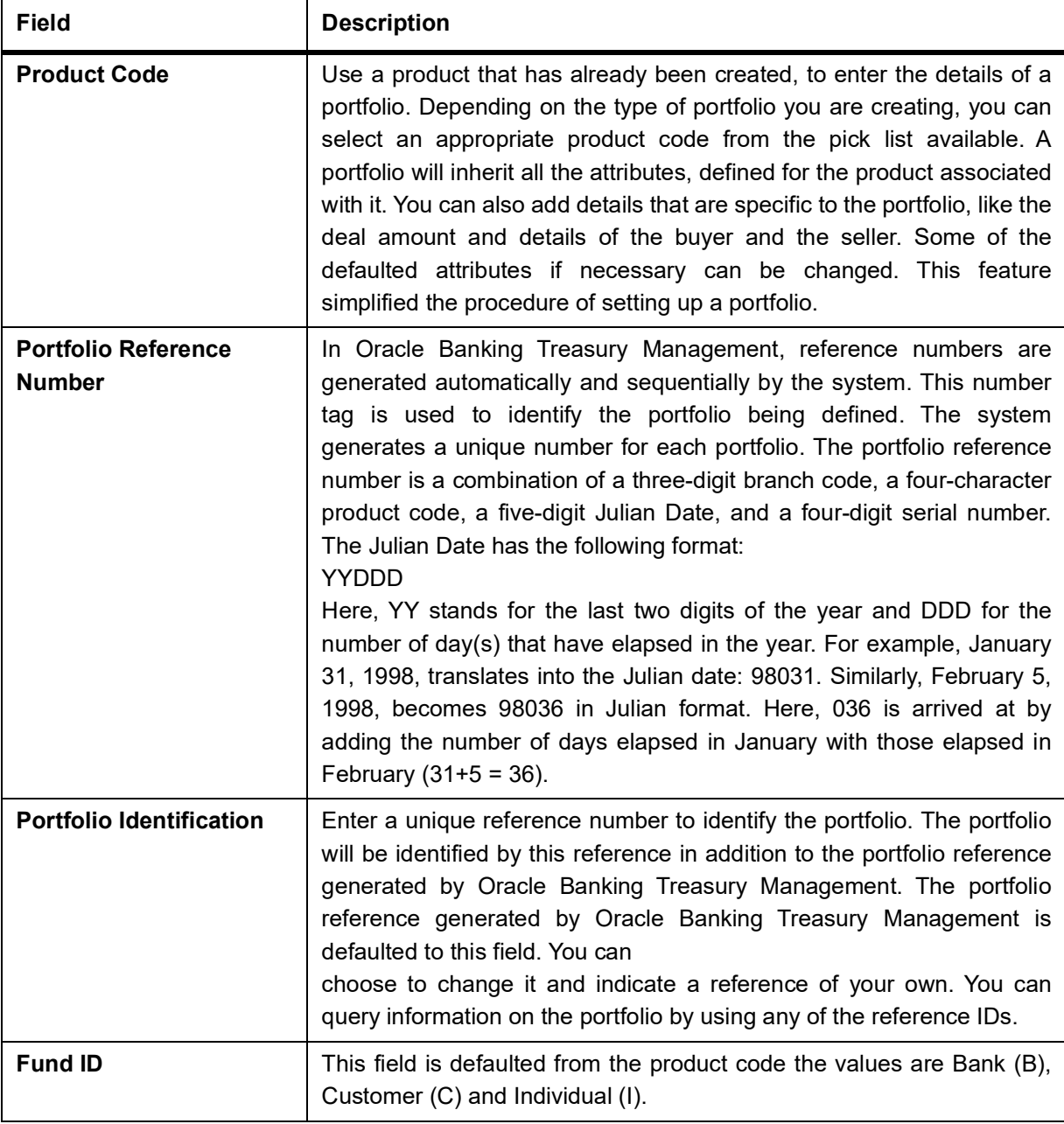

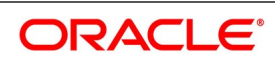

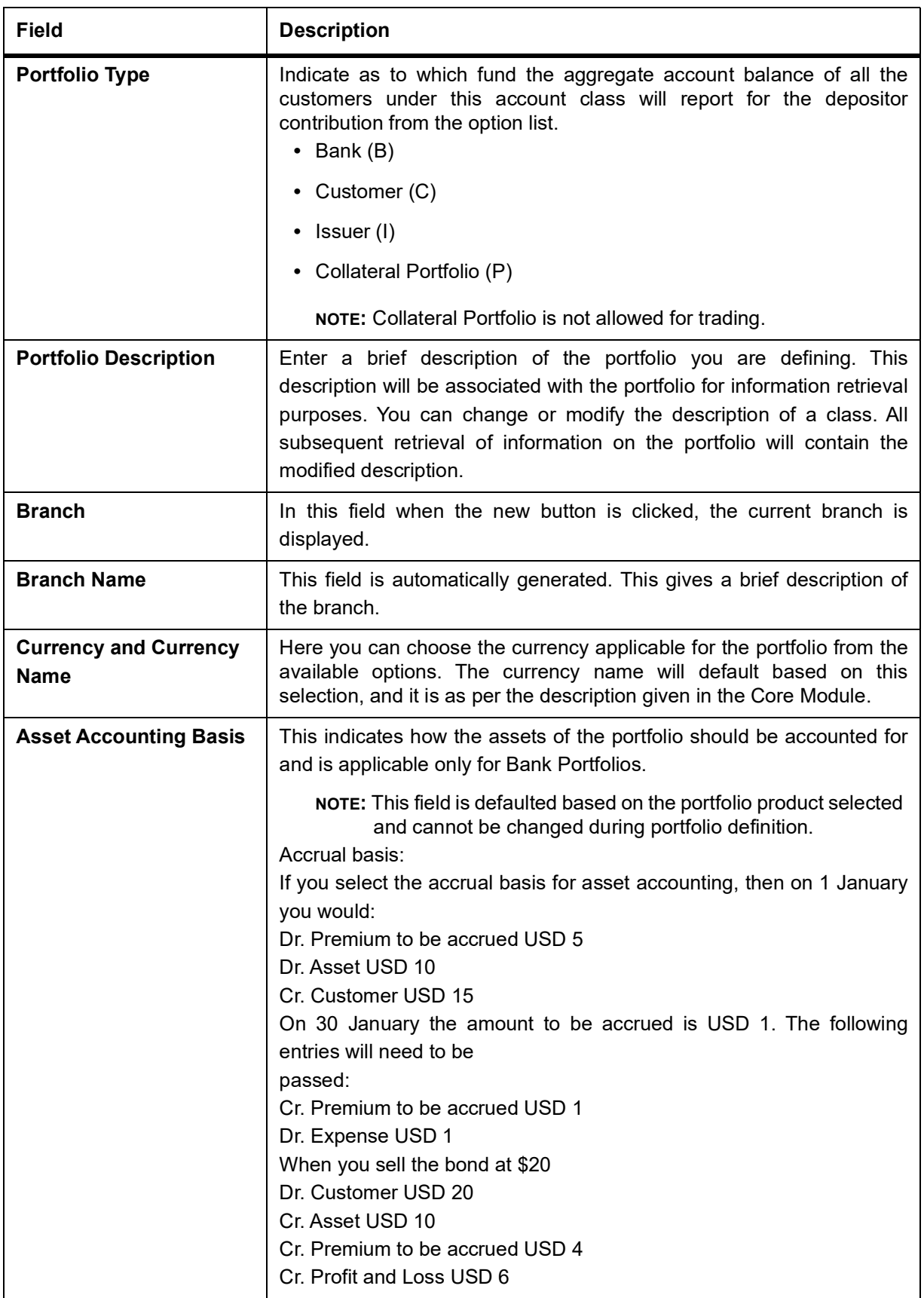

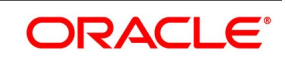

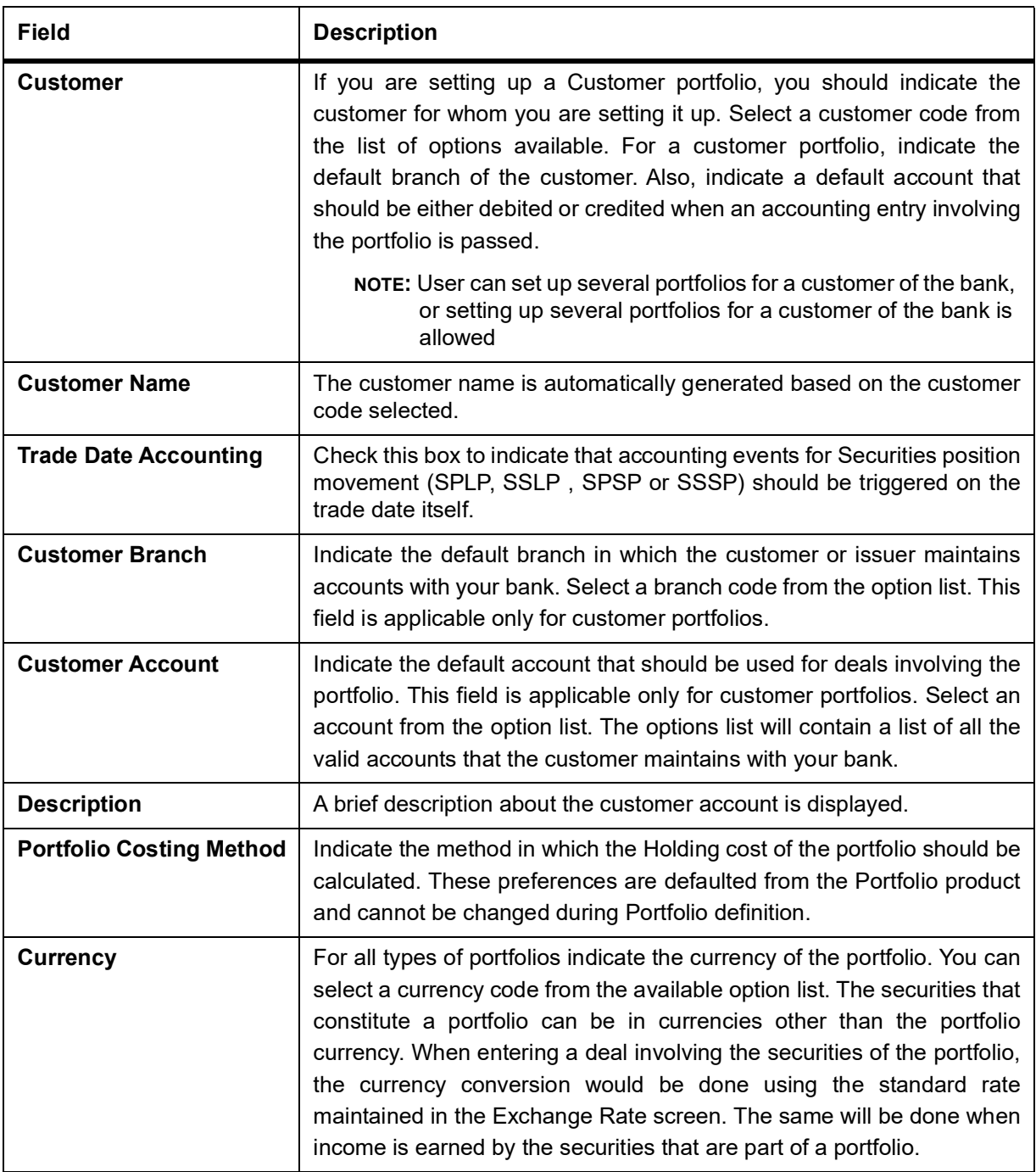

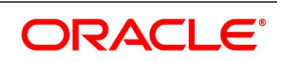

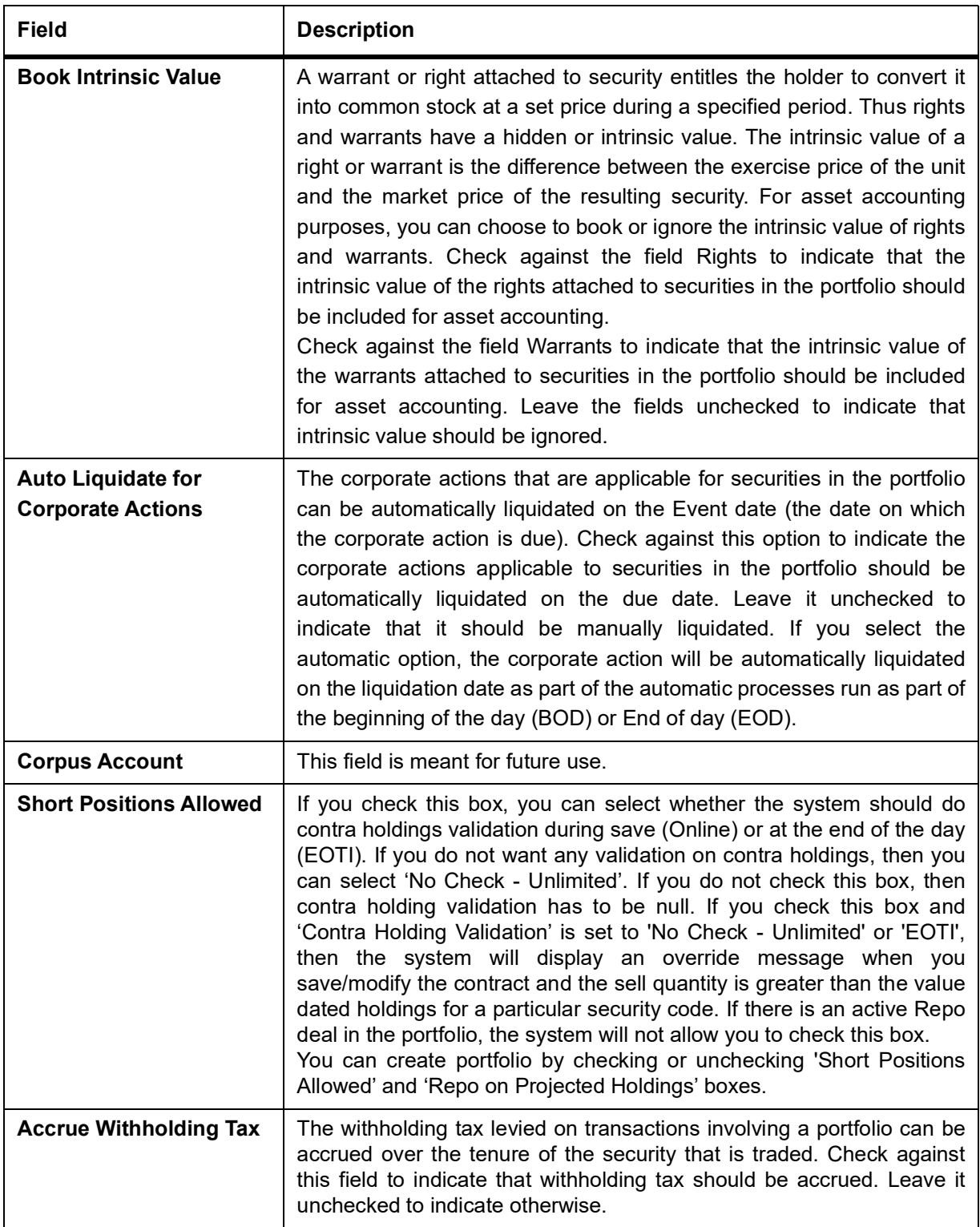

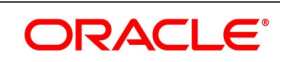

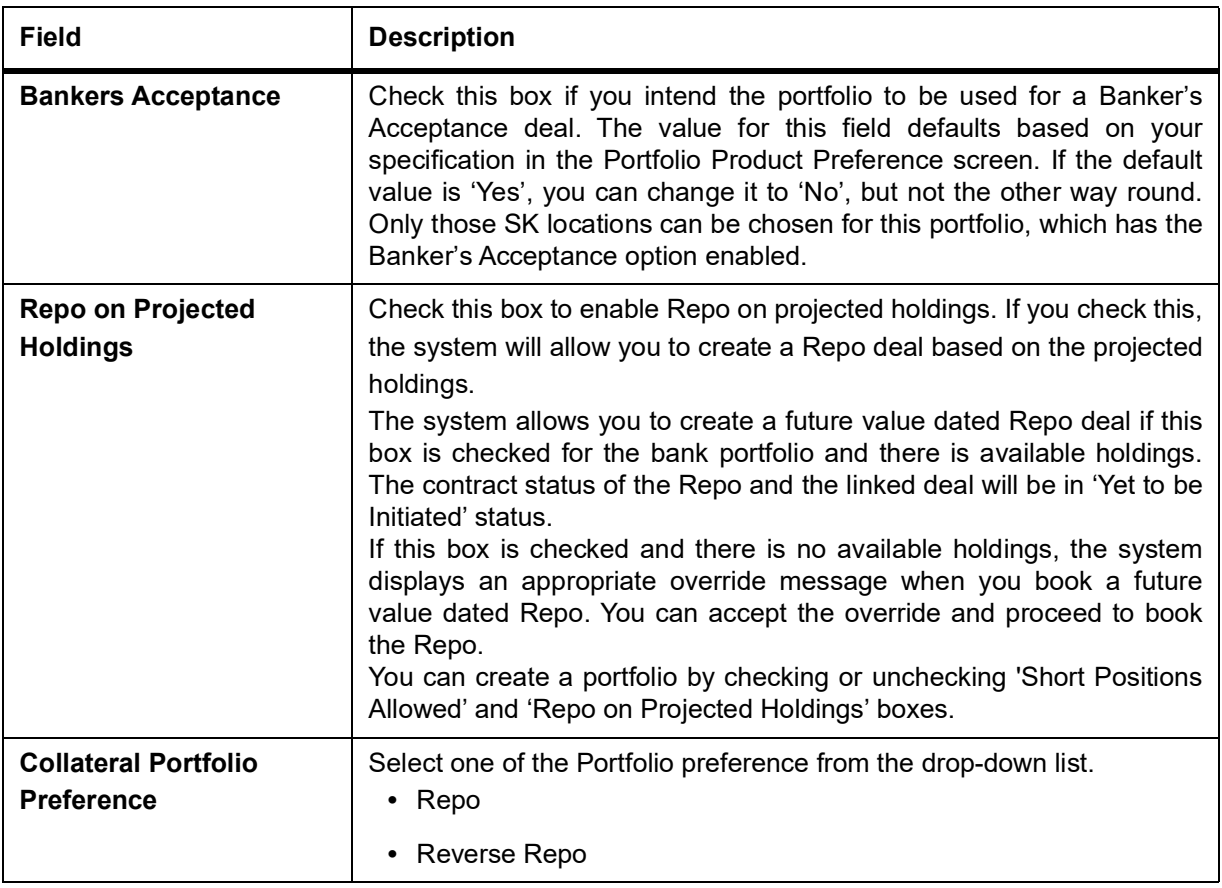

# **21.4 Define Preference for a Portfolio**

While defining a portfolio, you can indicate preferences for the portfolio. The preferences defined for the portfolio product to which the portfolio is associated defaults. You have the option to change some of the defaults, but certain details that are characteristic of the product type to which the portfolio belongs cannot be changed. The preferences that you can specify are spread over two screens:

- **•** The Main preference screen
- **•** The Detail preferences screen

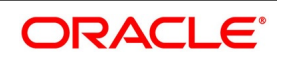

#### **Figure 21.3: Portfolio Main Preferences**

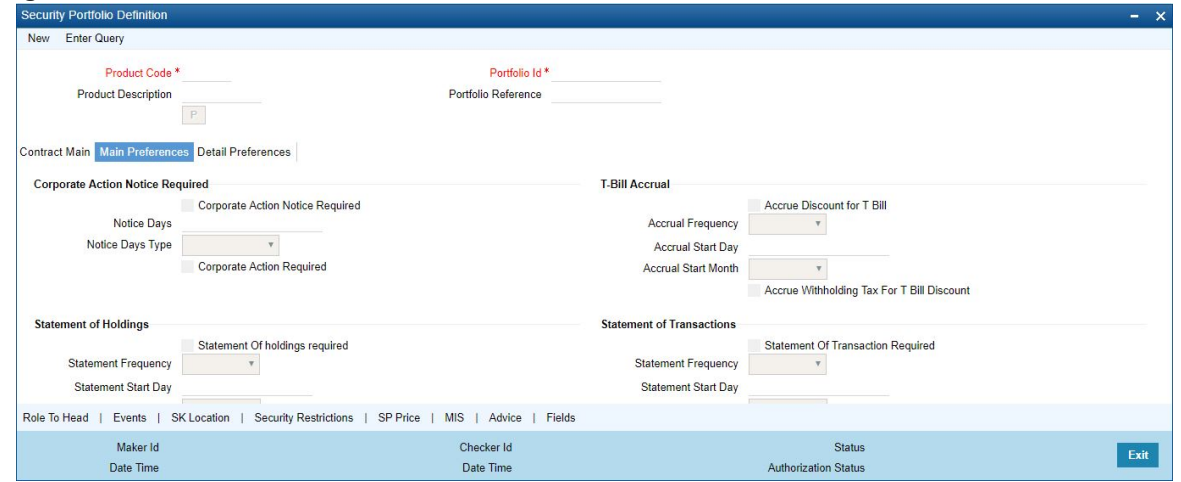

Preferences (that involve accounting entries) defined for the product cannot be changed while creating a Securities Portfolio that involves it. These include:

- **•** The asset accounting basis
- **•** The portfolio costing method
- **•** Whether the intrinsic value of rights and warrants needs to be booked
- **•** Accrual preferences like
	- Whether withholding tax should be accrued
	- Whether the discount for T-Bills should be accrued
	- Whether withholding tax for discounted T-Bills should be accrued
	- Whether premium or discount should be accrued
	- Whether redemption premium should be accrued
	- Whether interest should be accrued
	- Whether forward profit or loss should be accrued
	- Revaluation preferences, such as the revaluation basis, LOCOM basis, method, frequency, and start date)

The LOCOM basis is defaulted from the Portfolio Product and can be changed. Subsequently, an amendment of the LOCOM basis specified in the Portfolio Definition screen is not possible. For details about the LOCOM basis, refer to the chapter Maintaining a Portfolio Preference Class' of this User Manual. Further, you can specify the following preferences, for the components that can be accrued:

- **•** The accrual method
- **•** Accrual frequency
- **•** Start days
- **•** Start month

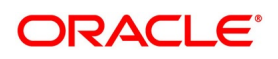

# **21.4.1 Premium Discount**

This topic describes about the overview of premium discount.

## **21.4.2 Accrue Premium Method**

Select the method for accruing premium from the adjoining drop-down list. The list displays the following options:

- **•** Straight Line
- **•** Exponential
- **•** Constant Yield
- **•** Weighted Moving Average

# **21.4.3 Accrue Discount Method**

Select the method for accruing discount from the adjoining drop-down list. The list displays the following options:

- **•** Straight Line
- **•** Exponential
- **•** Constant Yield
- **•** Weighted Moving Average

# **Accrual Method**

The accrual method refers to the method to be used to calculate the amount of premium or discount to be accrued. You can select one of the following options from the drop-down list:

- **•** 30 (Euro) / 360
- **•** 30 (US) / 360
- **•** Actual / 360
- **•** 30 (Euro) / 365
- **•** 30 (US) / 365
- **•** Actual / 365
- **•** 30 (Euro) / Actual
- **•** 30 (US) / Actual
- **•** Actual / Actual
- **•** 30 (Euro) / 364
- **•** 30 (US) / 364

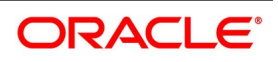

**•** Actual / 364

If the 'Accrue Premium Method' or the 'Accrue Discount Method' selected is 'Weighted Moving Average', then the 'Accrual Frequency' cannot be 'Daily'.

## **21.4.4 Reversal of Disc/Prem Accr**

Check this box to indicate that the premium or discount that has been accrued using the 'Weighted Moving Average' method should be reversed.

f this is checked, the amortization accrual done using he 'Weighted Moving Average' method will be reversed on the following BOD. During EOY, discount/premium accrual will be realized, that is, accrual will not be reversed as part of the same EOD/BOD batch (SEAUTDLY).

This value is defaulted from the portfolio class level to the portfolio product level, where you can amend it. From the portfolio product level, it is defaulted to the portfolio definition level. Here too, you can amend it. The value at the portfolio definition level is considered as the final value and the reversal is determined by it.

## **21.4.5 Forward PL Accrual**

Specify the following details:

# **21.4.6 Accrual Method**

The accrual method refers to the method to be used to calculate the amount of forward profit or loss that is to be accrued. Select one of the following options from the drop-down list:

- **•** 30 (Euro) / 360
- **•** 30 (US) / 360
- **•** Actual / 360
- **•** 30 (Euro) / 365
- **•** 30 (US) / 365
- **•** Actual / 365
- **•** 30 (Euro) / Actual
- **•** 30 (US) / Actual
- **•** Actual / Actual
- **•** 30 (Euro) / 364
- **•** 30 (US) / 364
- **•** Actual / 364

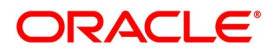

# **21.4.7 Redemption Premium**

Specify the following details:

## **21.4.7.1 Accrual Method**

The accrual method refers to the method to be used to calculate the amount of premium that is due to you for holding the bond. You can select one of the following options from the drop-down list:

- **•** 30 (Euro) / 360
- **•** 30 (US) / 360
- **•** Actual / 360
- **•** 30 (Euro) / 365
- **•** 30 (US) / 365
- **•** Actual / 365
- **•** 30 (Euro) / Actual
- **•** 30 (US) / Actual
- **•** Actual / Actual
- **•** 30 (Euro) / 364
- **•** 30 (US) / 364
- **•** Actual / 364

**NOTE:** The value of the accrual method maintained in the 'Security Portfolio Definition' screen is used for calculating the accrual interest for a given portfolio.

# **21.4.7.2 Indicating the Revaluation Level**

As a branch parameter, if you have indicated that revaluation should be performed at the Holdings level, you have the option of selecting between Deal level revaluation and Position level revaluation for a specific portfolio. This option will not be made available if, as a branch parameter, you have indicated that the revaluation should be performed at the Portfolio level. You will not be allowed to revalue a portfolio at the deal level if the Costing Method

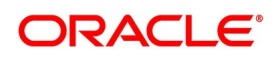

for the portfolio is WAC. The default level positions and that cannot be changed. The entries passed for deal level revaluation at the event BRVL (Securities Revaluation of Positions/Deals) are:

| Debit/<br><b>Credit</b> | <b>Accounting Role and Description</b>                            | <b>Amount Tag and Description</b>                       |
|-------------------------|-------------------------------------------------------------------|---------------------------------------------------------|
| Debit                   | MTM EXP -<br>GL<br>for<br>Expense<br>Revaluation (MTM Method)     | MTM EXP - Revaluation Expense<br>(MTM Method)           |
| Credit                  | MTM LBY - Liability GL for Revaluation<br>(MTM Method).           | MTM EXP - Revaluation Expense<br>(MTM Method)           |
| Debit                   | MTM ASS - Asset GL for Revaluation<br>(MTM Method).               | MTM INC - Revaluation Income<br>(MTM Method)            |
| Credit                  | MTM INC - Income GL for Revaluation<br>(MTM Method).              | MTM INC - Revaluation Income<br>(MTM Method)            |
| Debit                   | LOCOM REVAL EXP - Expense GL<br>for Revaluation (LOCOM Method).   | LOCOM REVAL EXP - Revaluation<br>Expense (LOCOM Method) |
| Credit                  | LOCOM REVAL LBY - Liability GL for<br>Revaluation (LOCOM Method). | LOCOM REVAL EXP - Revaluation<br>Expense (LOCOM Method) |

**Table 21.2: Accounting table**

A note on Processing Bonds and T-bill based on the YTM parameters

While processing a Bond or a T-Bills, if the Price quote is not by 'Yield to Maturity', the YTM is computed based on the formula given below:

$$
P_0 = \left[ \sum_{i=1}^{N} \frac{C_i}{\left(1 + \frac{96y_0}{\epsilon}\right)^{\frac{(\Delta d_i)}{\epsilon}}} + \frac{R.P.}{\left(1 + \frac{96y_0}{\epsilon}\right)^{\frac{(\Delta d_n)}{\epsilon}}} - AI \right]
$$

P0 is the Purchase price of the Bond

- **•** P0 is the Purchase price of the Bond
- **•** P is the Price of the Bond.
- **•** N is the Total number of coupons
- C<sub>i</sub> is the Coupon payment for coupon i
- **•** y0 is the Deal YTM (Periodic)
- **•** Y0 is the Deal YTM
- **•** A is the Day Count Method Denominator
- **•** n is the Coupons in a Year
- **•** P is the Period of Reinvestment. If Null, defaulted to A/n
- **•** R.P. is the Redemption Price
- **•** AI is the Accrued Interest

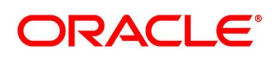

- **•** Δ d i is the Coupon Date ¡V Value Date
- Δ d <sub>N</sub> is the Redemption Date Value Date

The formula used to calculate the yield given price – for T-Bills, will be

$$
P_0 = \left[ \frac{R.P.}{\left(1 + \frac{9}{6}y_0\right)^{\frac{\Delta d}{P}}}\right]
$$

- **•** P0 is the Purchase price of the Bond
- **•** R.P. is the Redemption Price
- **•** Y0 is the Deal YTM
- **•** Δ d is the Redemption Date Value Date
- **•** A is the Day Count Method Denominator

End-of-Day processing – accrual by the straight line method

During EOD processing on each day, the system picks up all deals in Bonds and T-Bills marked for DPRP accrual – based on Constant Yield Basis. 'DPRP' stands for Discount, Premium and Redemption Premium. In the case of Bonds, from the formula mentioned below, the YTM computed and stored at the time of saving the deal, is used to arrive at the price of the deal for the current working day (P2).

$$
P_0 = \left[ \sum_{i=1}^{N} \frac{C_i}{(1 + \gamma_0 y_0)^{\frac{(\frac{\Delta d_i}{p})}{p}}} + \frac{R.P.}{(1 + \gamma_0 y_0)^{\frac{(\frac{\Delta d_N}{p})}{p}}} - AI \right]
$$

If the Annualizing method is Compound, the deal YTM is computed as follows:

$$
Y_{0} = \left[ (1 + y_{0})^{\frac{A}{p}} - 1 \right]
$$

If the Annualizing method is Simple, the deal YTM is computed as follows:

$$
\mathsf{Y}_0 = \left[ y_0 \bigg( \frac{A}{P} \bigg) \right]
$$

If case of EX Deal, first coupon amount will be  $0$  (C1 = 0).

**Where** 

- **•** P is the Price of the Bond.
- **•** N is the Total number of coupons.
- **•** Ci is the Coupon payment for coupon i
- **•** y0 is the Deal YTM (Periodic).
- **•** Y0 is the Deal YTM.

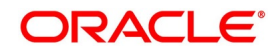

- **•** A is the Day Count Method Denominator.
- **•** n is the Coupons in a Year.
- **•** P is the Period of Reinvestment. If Null, defaulted to A/n.
- **•** R.P. is the Redemption Price
- **•** AI is the Accrued Interest
- **•** di is the Coupon Date Application Date
- **•** dN is the Redemption Date Application Date

The price obtained for the current working day is then compared with the price obtained during the previous day's EOD processing (P1). The difference between the price of the deal on the current working day and the previous day (P2 – P1) is the amount for which accrual entries will be passed, on the current working day. In the case of T-Bills, from the formula mentioned below, the YTM computed and stored at the time of saving the deal, is used to arrive at the price of the deal for the current working day (P2).

$$
P_0 = \left\lfloor \frac{RP}{\left(1 + \frac{9}{\sqrt{9}}y_0\right)^{\frac{\Delta l}{p}}} \right\rfloor
$$

**Where** 

- **•** P is the Price of the T-Bill
- **•** R.P. is the Redemption Price
- **•** AI is the Accrued Interest
- **•** di is the Coupon Date Value Date
- **•** dN is the Redemption Date Value Date

The formula used to calculate the yield given price – for T-Bills, will be

$$
P_0 = \left[ \frac{RP}{\left(1 + \frac{\phi_y}{\phi_y}\right)^{\frac{\Delta d}{p}}} \right]
$$

- **•** P0 is the Purchase price of the T-Bill
- **•** R.P. is the Redemption Price
- **•** Y0 is the Deal YTM
- **•** d is the Redemption Date Value Date
- **•** A is the Day Count Method Denominator

The price obtained for the current day is compared with the price obtained during the previous day's EOD processing (P1). The difference between the price of the deal on the current day and the previous day (P2 – P1) is the amount for which accrual entries will be passed, on the current working day. For example, let us assume, in your country all Securities (Bonds, T-bills, Cps) are quoted in the market on a yield basis. Additionally, no tax is levied on any capital

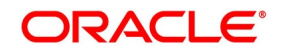

gains (to encourage trading) but 35% tax is charged on the Discount Amount. Accrual in a straight-line method would divide the discount amount equal to the number of days to mature. But your bank would like to calculate the present value on the Security on a daily basis and the difference will be booked as Discount Earned. In this method, the present holding cost will be always lesser than the straight line revaluation (if it is bought in discount) and hence capital gain will be higher during the sell. A T Bill worth 50,000,000.00 (FV) is Bought on 1-Sep-2002 Maturing on 08-Aug-2003 at Annual Yield rate of 13%.

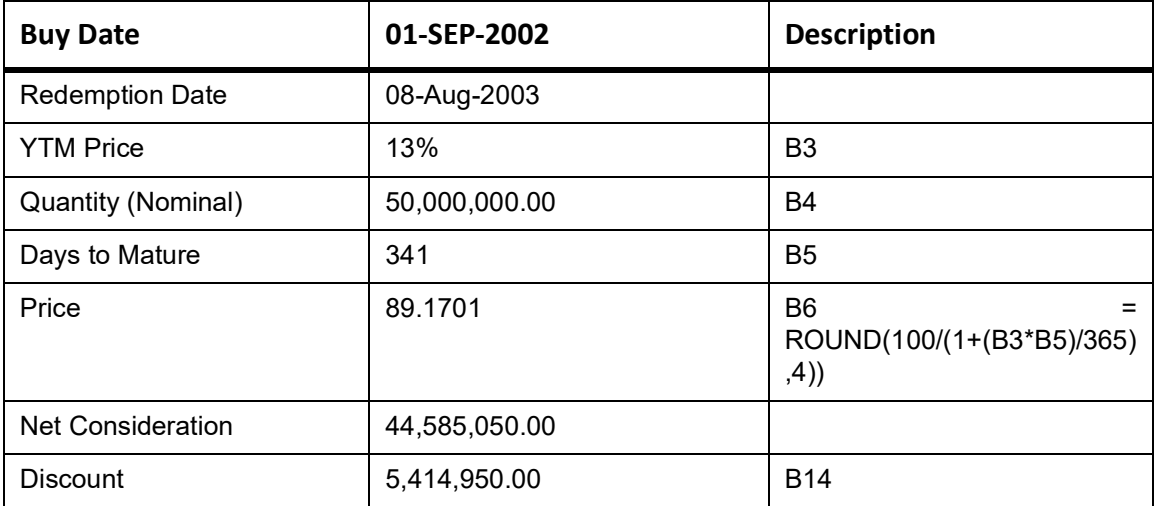

### **Table 21.3: Buy**

On A later date (10-Sep-02)

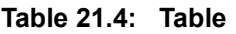

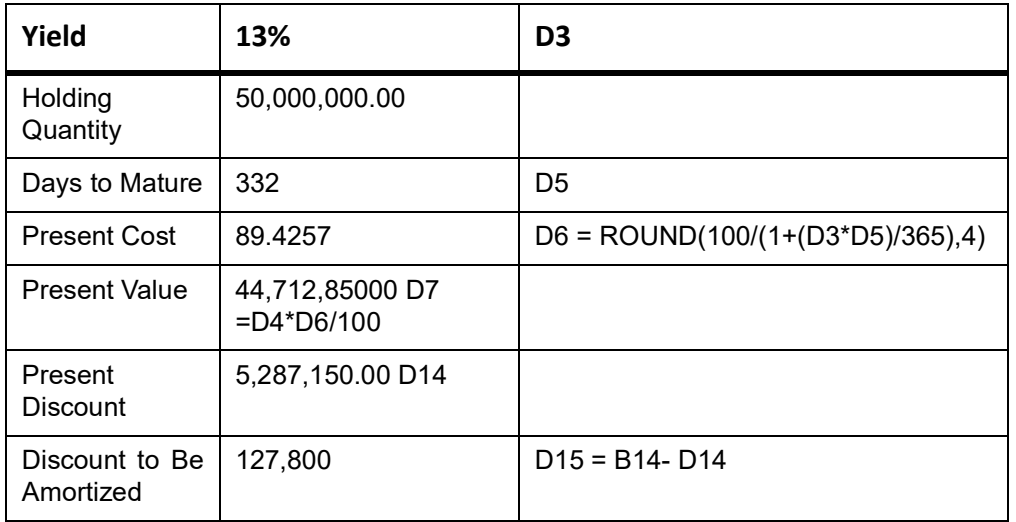

DPRP Accrual for Bonds with quantity redemption schedules

For securities which are redeemable on call and with redemption type Quantity, you can choose to redeem a specific amount of the face value by entering the requisite percentage in the Redemption Percent field in the Securities Corporate Action Maintenance – Redemption screen. Refer to the chapter on Maintaining and Processing Corporate

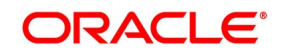

Actions in this manual. For such securities, the DPRP accrual takes into account the weighted average of the days to redemption.

Accrual by the exponential method

In the exponential method of DPRP accrual, the amount accrued is not the same each day, but rises exponentially with each passing day of the accrual period. The amount accrued at the end of each day is given by the following formula:

 $W = PP * (FV/PP)(n1/n2)$ 

**Where** 

W = Value of the Bond on accrual date;

PP = Purchase Price of the Bond;

FV = Face Value of the Bond;

n1 = Number of days from purchase till the date of accrual;

n2 = Number of days from purchase till maturity.

For example, consider a Bond with the following basic details:

Purchase Price = PP = 80 USD

Face Value (Nominal) = FV = 100 USD

 $n2 = 10$ 

The value of the bond and the amount accrued each day till maturity is given in the table below. For comparison, the accrued amount each day, as obtained by the straight line method of accrual, is given in the last column. All figures are in USD:

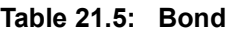

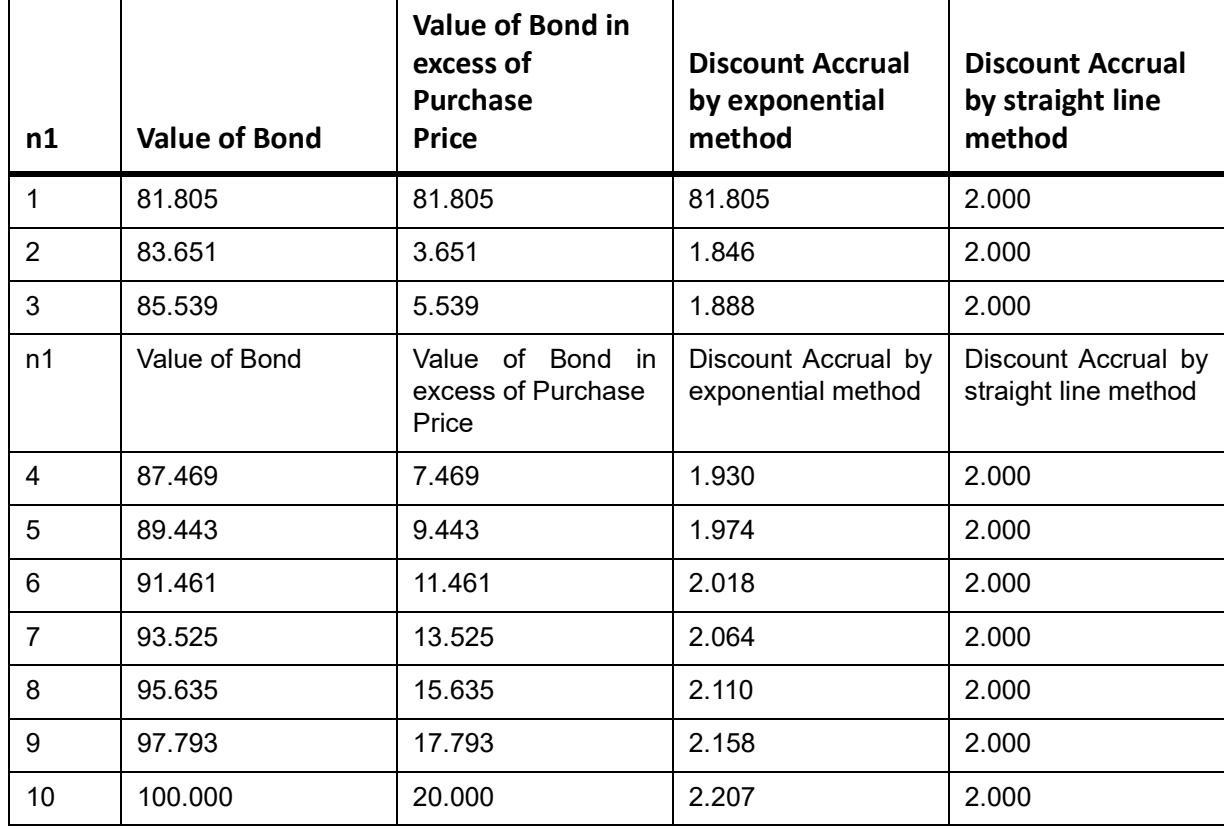

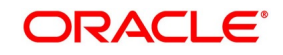
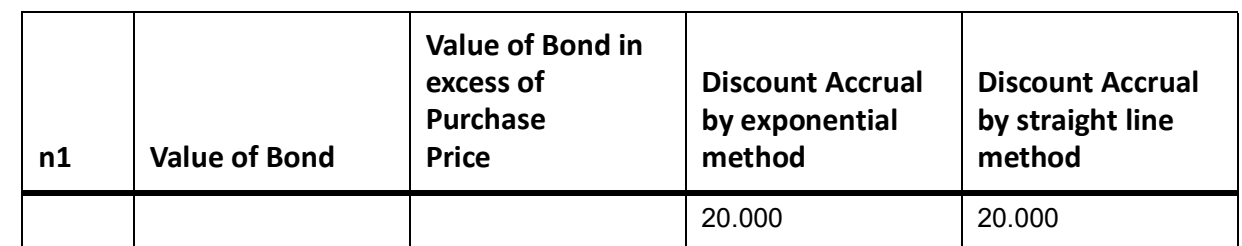

In case the redemption date is extended, the system recomputes the DPRP amounts irrespective of the accrual method maintained for DPRP. Discount/Premium accrual will be completed till the extension date (using the old redemption date). However, all the unaccrued Discount/Premium will be accrued from the transaction date of the redemption date extension. Subsequently, YTM for all the deals will also be recomputed.

## **21.5 Specify Advice to be Generated**

This topic describes the systematic procedure to specify advice to be generated.

#### CONTEXT:

The advices that can be generated, for the events that occur during the life cycle of securities in a portfolio, are defined for the product to which the portfolio is associated.

#### PREREQUISITE:

Specify **User Id** and **Password**, and login to Homescreen.

From Homescreen, login to **Portfolio Definition** screen.

#### 1. On **Portfolio Definition** screen, click **Advices**.

STEP RESULT: **Advices** screen is displayed.

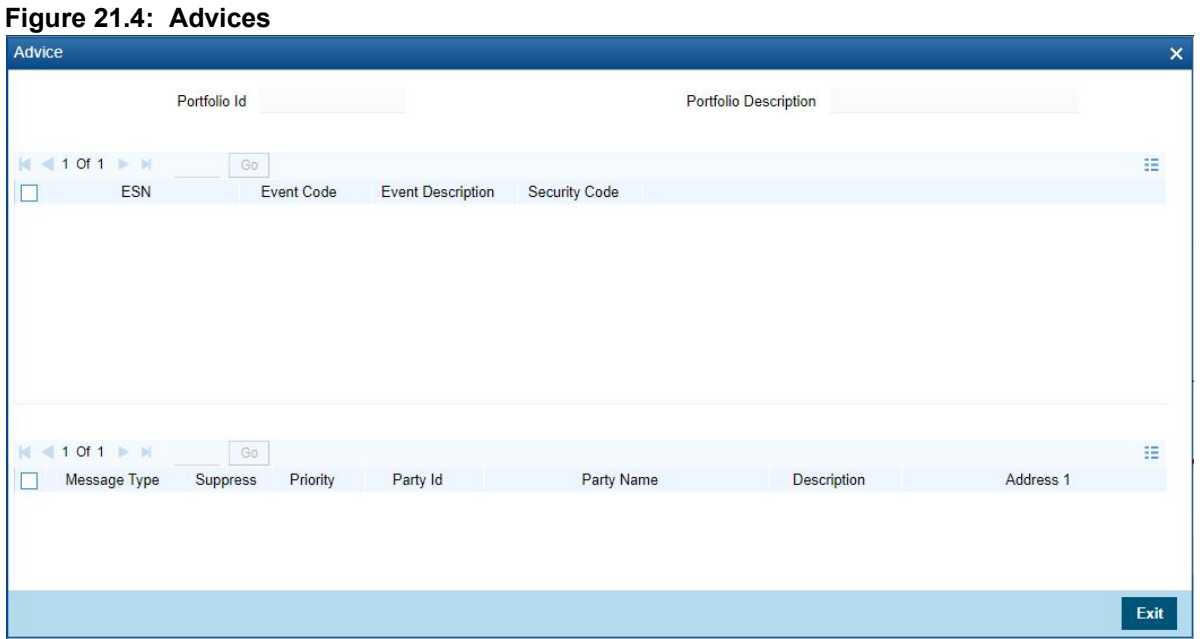

Highlight an event, to view the advices associated with it. The address, to which an advice should be delivered, is picked up by default, based on the media and address maintained for the party. The party type to

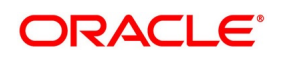

whom an advice should be sent is also picked up automatically, based on the type of portfolio you are entering and the parties involved.

#### **Suppressing the generation of an advice**

By default, all advices defined for a product will be generated for the portfolios to which it is

associated. If any of the advices are not applicable to the portfolio being created you can suppress its generation.

#### Priority

For a payment message by SWIFT, you have the option to change the priority with which a message should be delivered. By default, the priority of an advice is marked as Normal. You have the option to priorities a payment message to one of the following options:

- **•** Normal
- **•** Medium
- **•** High

After selecting the advices to be generated for the portfolio, click add icon to save the entries that you made. Click delete icon to reject the entries that you have made. In either case, you will be returned to the Portfolio Definition screen.

#### 2. On **Portfolio Definition** screen, click **Events**.

STEP RESULT: Leg Events, Accounting Entries & Overrides screen is displayed.

#### **Figure 21.5: Leg Events Accounting Entries Overrides**

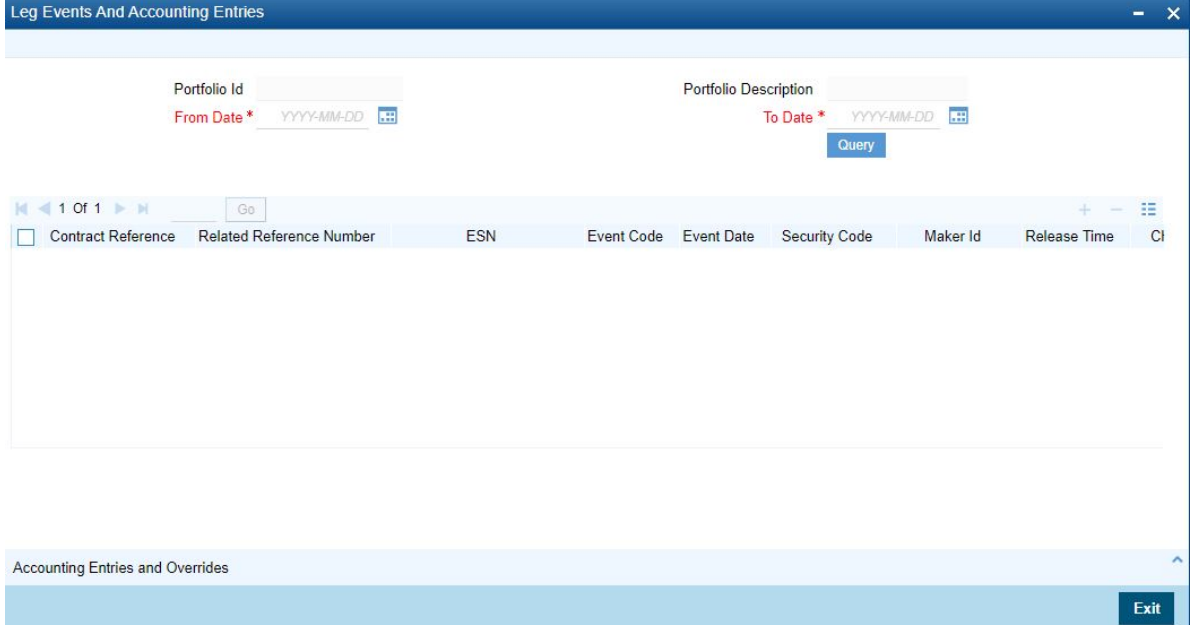

#### **Accounting entry details**

Highlight the event to view its accounting entries. All the accounting entries that were passed and the overrides that were encountered for the event will be displayed. The following information is displayed for each accounting entry:

- **•** Branch
- **•** Account

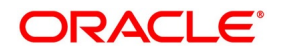

- **•** Dr/Cr indicator
- **•** The amount tag
- **•** The date on which the entry was booked
- **•** Value Date
- **•** The deal currency
- **•** Amount in deal currency
- **•** The foreign currency equivalent (if applicable)
- **•** The exchange rate that was used for the conversion
- **•** Amount in local currency
- **•** All the overrides that were encountered for the event will also be displayed

Click '**Exit**' button to exit the screen. You will be returned to the Application Browser.

3. On **Portfolio Definition** screen, click Security Restriction.

STEP RESULT: **Security Restrictions** screen is displayed.

#### **Figure 21.6: Security Restriction**

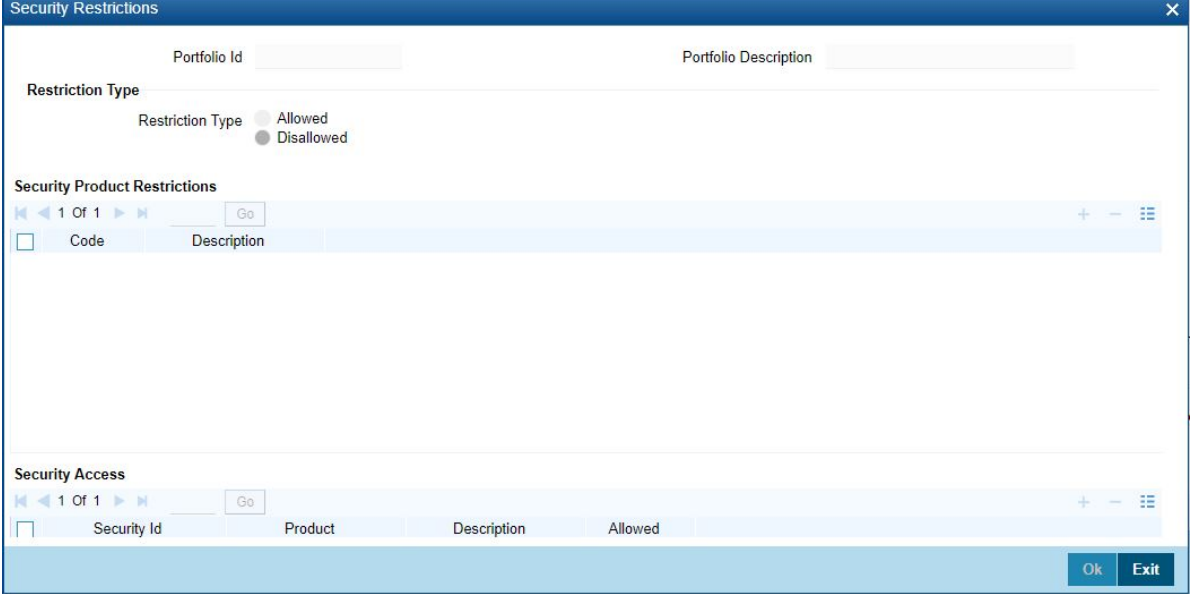

4. On **Security Restriction** screen, specify the fields.

From the head office of your bank, you can establish certain controls over the securities that a portfolio can trade in. These controls are achieved by specifying restrictions. The security restrictions maintained for the portfolio product associated with a portfolio will by default apply. You can use the defaulted restrictions or define security restrictions for a portfolio.

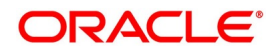

| <b>Field</b>                                                                  | <b>Description</b>                                                                                                    |
|-------------------------------------------------------------------------------|----------------------------------------------------------------------------------------------------|
| <b>Restriction Type</b>                                                       | Specify security restrictions in the form of an allowed or disallowed list. You<br>can indicate whether you are maintaining an allowed or a disallowed list<br>type by choosing the appropriate option under the field Restriction type.<br>When you set up security restrictions, the securities that do not figure in<br>the allowed list cannot be traded with. If you have maintained a disallowed<br>list, securities that do not figure in it can be involved in deals linked to the<br>product.                                                                                                    |
| Allowed/Disallowed                                                            | Under Security Restriction, you will see a column displayed.                                                                                                    |
|                                                                               | • An Allowed or Disallowed list (depending on the restriction type you are<br>maintaining).                                                                                                    |
| <b>Exempting specific</b><br>securities from an allowed<br>or disallowed list | You can exempt specific securities, from the restriction specified for the<br>product to which they belong. Click the add icon and select a security code<br>from the pick-list. You can choose to Allow or Disallow the security that you<br>have selected by choosing the appropriate option under Restriction Type.<br>Click the delete icon to remove security from the list. For example,<br>suppose that you have maintained the following security products in<br>Oracle Banking Treasury Management: Table 21.7: Product<br>You are maintaining security restrictions for a portfolio. You have indicated<br>the restriction type as Allowed. For this portfolio, you have moved the<br>Security product SECA to the allowed list. This in effect means that you<br>have, Allowed SECA for the portfolio. Disallowed SECB for the portfolio.<br>You want to disallow security EQ 3 and allow security BD 1. In Oracle<br>Banking Treasury Management this is achieved thus: Follow the same<br>procedure for the security ID, BD1 and indicate that it is allowed for the<br>portfolio. Thus you have allowed the securities EQ 1, EQ 2, and BD 1 for<br>the portfolio. |
| <b>Confirming your</b><br>specifications                                      | After you have defined restrictions, click 'Exit' to delete your specifications.<br>You will be returned to the Portfolio Definition screen.                                                                                                    |

**Table 21.6: Security Restriction - Field Description**

#### <span id="page-291-0"></span>**Table 21.7: Product**

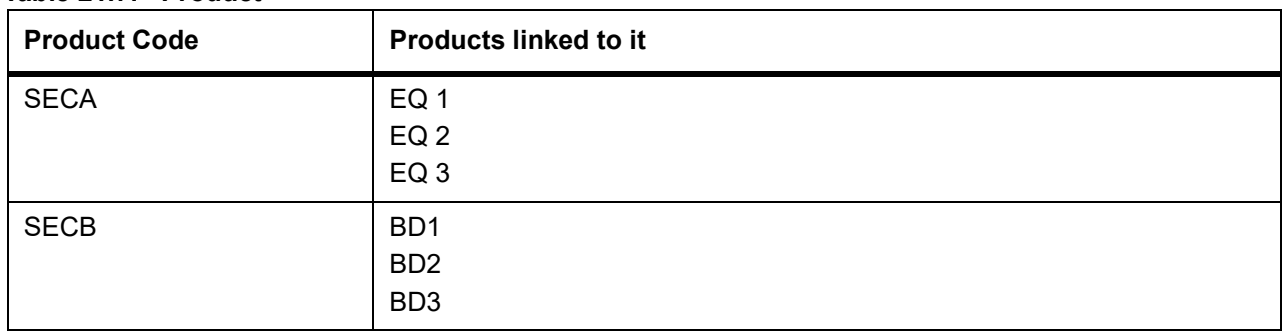

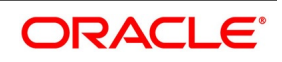

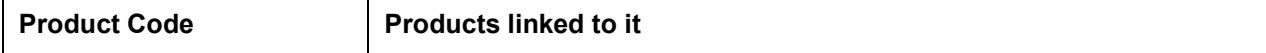

You are maintaining security restrictions for a portfolio. You have indicated the restriction type as Allowed. For this portfolio, you have moved the Security product SECA to the allowed list. This in effect means that you have, Allowed SECA for the portfolio. Disallowed SECB for the portfolio. You want to disallow security EQ 3 and allow security BD 1. In Oracle Banking Treasury Management this is achieved thus: Follow the same procedure for the security ID, BD1 and indicate that it is allowed for the portfolio. Thus you have allowed the securities EQ 1, EQ 2, and BD 1 for the portfolio.

### **21.6 Map Accounts to a Safe Keeping Location**

While setting up a portfolio, you can indicate the default account at a safe keeping location (SKL) that should be used when deals involving securities lodged at the SKL are traded.

Click 'SK Location' from the Portfolio Definition screen to invoke the Safe Keeping Location screen. In this screen you can indicate the default account to be used for each SK location.

#### **Figure 21.7: SK Location**

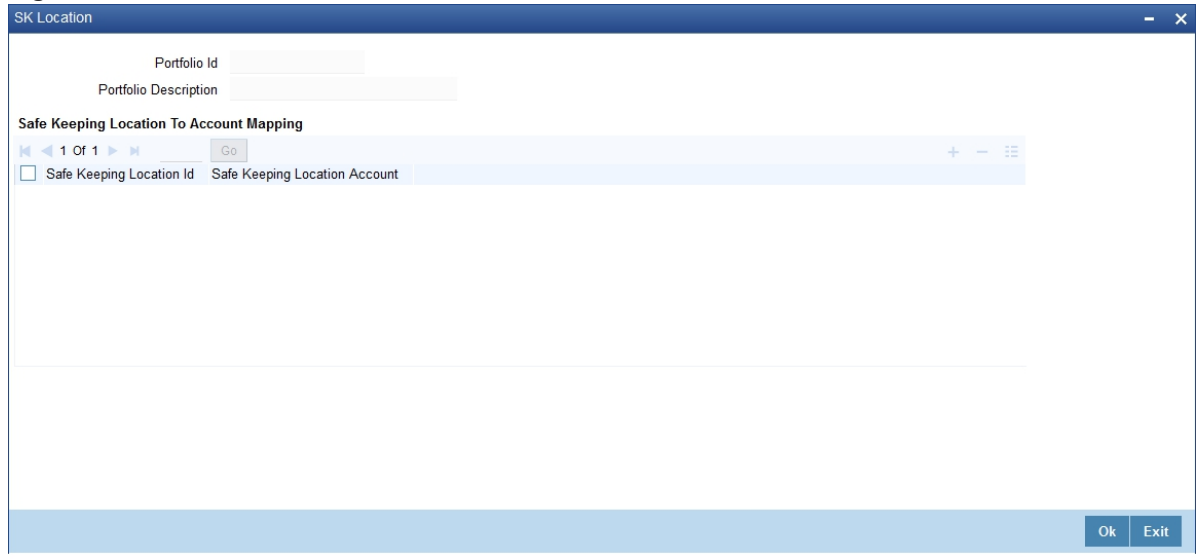

#### **The procedure for mapping accounts**

Indicate the ID of the safekeeping location at the Safe Keeping Location field. Alternatively, select a safekeeping location from the pick-list. The pick-list will contain details of all valid safe keeping locations, maintained in the SKL Maintenance screen. Thereafter, indicate the default account at the SKL account field. Select an account from the pick-list. The pick-list will contain the accounts that the holder of the portfolio maintains, with the SK location. To add another SK location and account combination for a portfolio, click add icon and follow the procedure list above. To

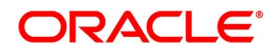

delete a mapping that you have made, highlight the mapping and click the delete icon. Click 'Exit' to cancel the entries. You will return to the Portfolio Definition screen.

## **21.7 Specify Accounting Role to Head Mapping Preferences**

While creating a product, you have specified Role to Head Mapping preferences. The preferences specified for the product associated with the portfolio is defaulted. Click 'Role to Head' from the Securities Portfolio Definition screen.

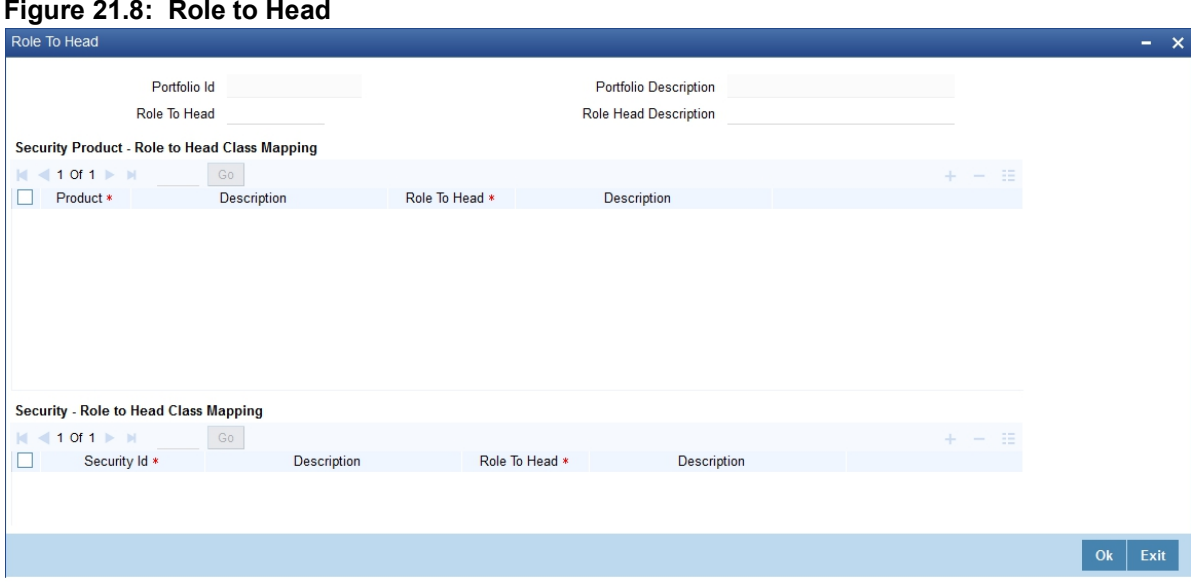

#### **Level one**

You accept the role to head mapping class defaulted from the product associated with the portfolio. In this case, the role to head mapping class will be made applicable across all securities in the portfolio.

#### **Level two:**

The Role to Head Mapping Class that is defaulted from the product is not applicable to the portfolio being defined. You can specify another role to head mapping class and make it applicable to the portfolio. In this case, the new class that you specified will become applicable to all securities in the portfolio.

#### **Level Three**

You have either accepted the default role to head mapping from the product or have associated a new role to head mapping class for the portfolio.

However, for a specific security product you want to use a different role to head mapping class. Indicate the role to head mapping that is applicable to the portfolio and specify a Role to Head Mapping Class that is to be applied to specific securities products.

#### **Level Four**

Besides the Accounting Role To Head Mapping class defined for the portfolio, you can also define an accounting role to head mapping class for a particular security, within a security product.

### **21.8 Process Security Revaluation Prices for a Portfolio**

This topic describes the systematic instruction to process Security Revaluation Prices for a Portfolio

#### CONTEXT:

You can choose to maintain different price codes for each security within the portfolio. The prices associated with

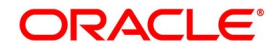

these price codes will be used to revalue the portfolio. Thus for the same security, you could specify different revaluation price codes in different portfolios. To maintain price codes for each security within the portfolio click the 'SP Price' button in the Securities Portfolio Definition screen.

#### PREREQUISITE:

Specify **User Id** and **Password**, and login to Homescreen.

#### From Homescreen, login to **Security Definition Portfolio** screen.

1. On Security Definition Portfolio screen, click SP price.

STEP RESULT: **SP** price screen is displayed.

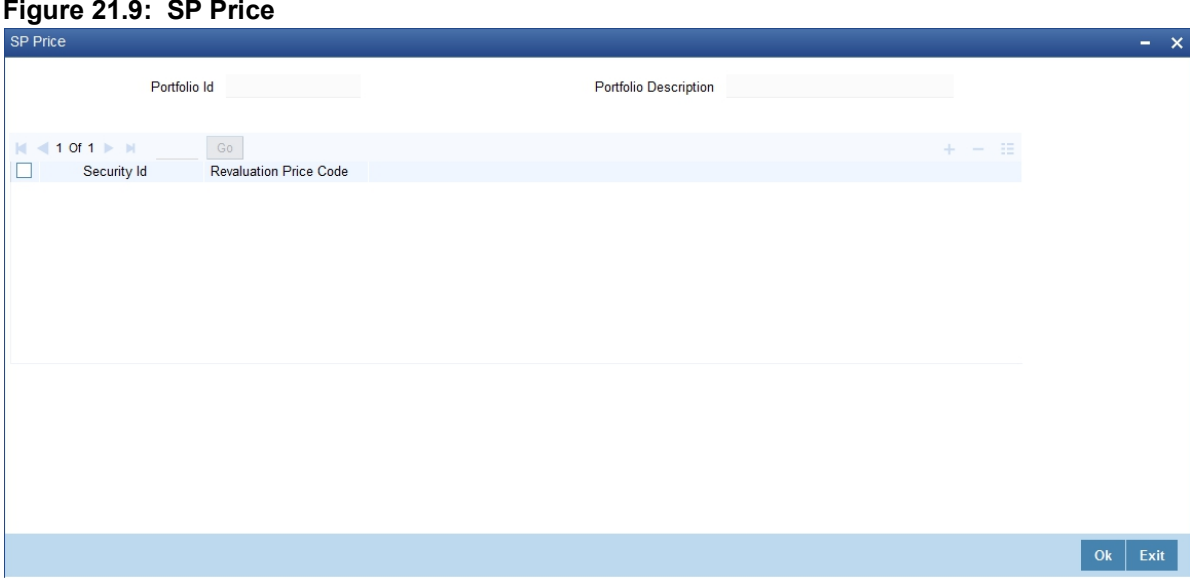

2. On SP Price screen, specify thee fields.

In this screen, you can maintain a set of securities and associate appropriate price codes with each of them. While revaluing the portfolio, the system first checks for the price code associated with the security at the portfolio level. Else, the default price code maintained for the security will be used for revaluation.

**NOTE:** You can link only one price code for a given security in a given portfolio.

### <span id="page-294-0"></span>**21.9 Process Risk Profile**

This topic describes the systematic instruction to process risk profile.

#### PREREQUISITE:

Specify **User Id** and **Password**, and login to Homescreen.

1. On Homescreen, specify **SEDXRMNT** in the text box, and click next arrow. STEP RESULT: **Risk Profile Maintenance** screen is displayed.

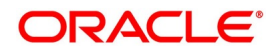

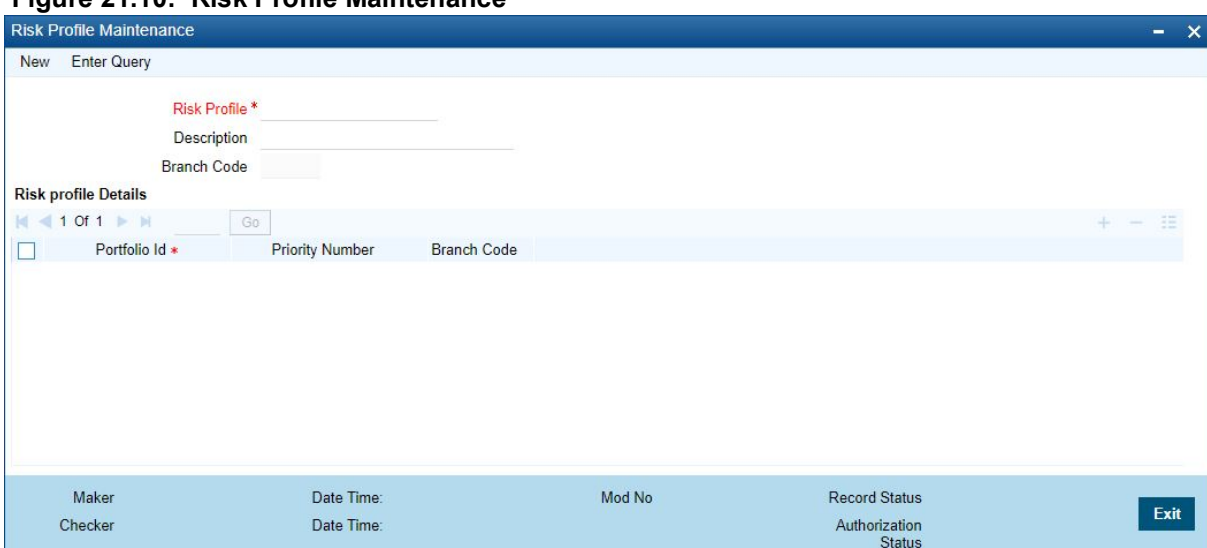

#### **Figure 21.10: Risk Profile Maintenance**

2. On **Risk Portfolio Maintenance** screen, specify the fields.

For more information on fields, refer to field description table.

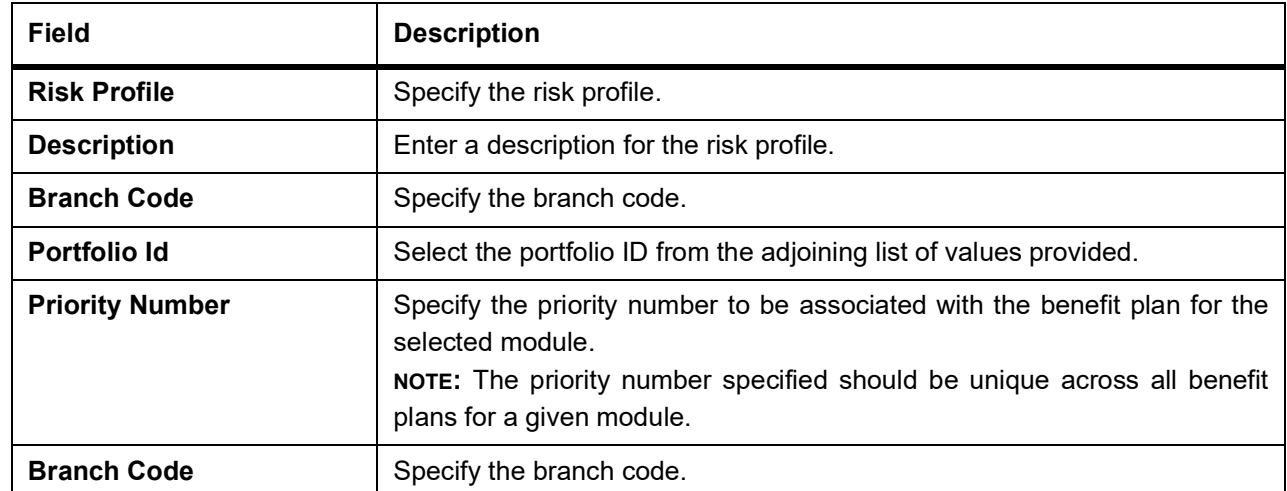

#### **Table 21.8: Risk Portfolio Maintenance - Field Description**

### <span id="page-295-0"></span>**21.10 View Safe keeping Location Portfolio Balances**

This topic describes the systematic instruction to process safe keeping location portfolio balances.

#### PREREQUISITE:

Specify **User Id** and **Password**, and login to Homescreen.

1. On Homescreen, specify **SESXSKPB** in the text box, and click next arrow. STEP RESULT: **Safe Keeping Location Portfolio Balances Summary'** screen is displayed.

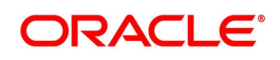

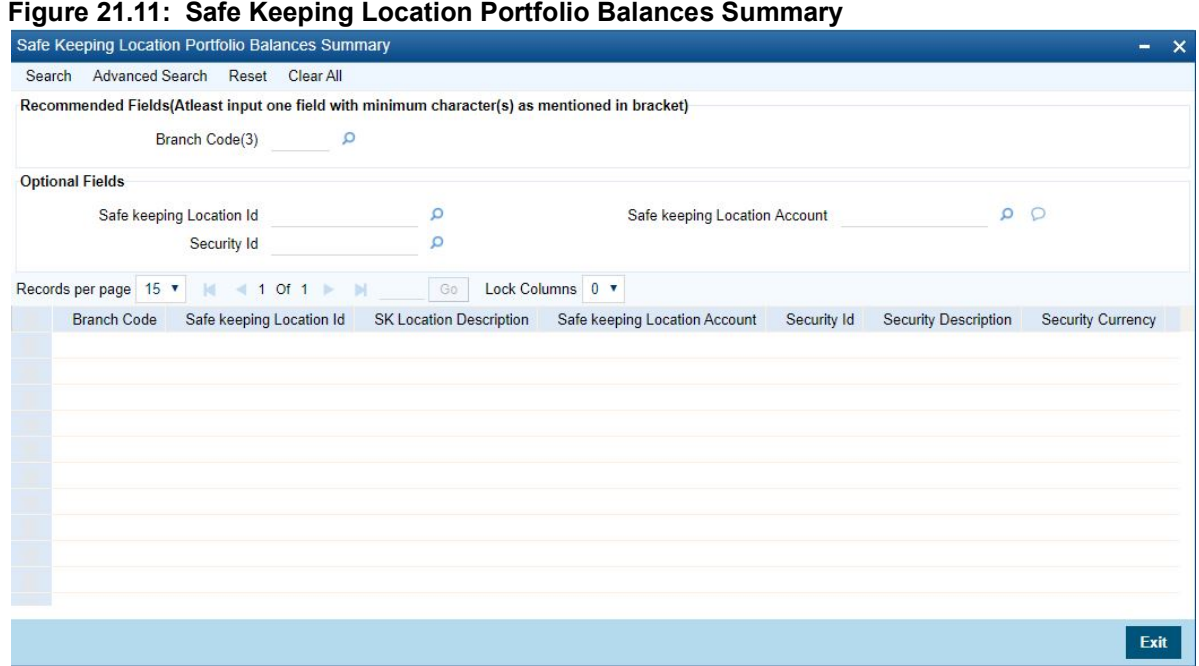

2. On **Safe Keeping Location Portfolio Balances** screen, specify the fields.

On **Safe Keeping Location Portfolio Balances** screen, specify the fields.

In the above screen, you can base your queries on any or all of the following parameters and fetch records:

- **•** Branch Code
- **•** Safe Keeping Location Id
- **•** Safe Keeping Location Account
- **•** Security Id

Select any or all of the above parameters for a query and click the 'Search' button. The records meeting the selected criteria are displayed. If you are allowed to query, then the system displays the following details about the fetched records:

- **•** Branch Code
- **•** Safe Keeping Location Id
- *<u>SK</u>* Location Description
- **•** Safe Keeping Location Account
- **•** Security Id
- **•** Security Description
- **•** Security Currency
- **•** Portfolio Id
- **•** Portfolio Description
- **•** Portfolio Type
- **•** Portfolio Reference
- **•** Security Form
- **•** Current Position

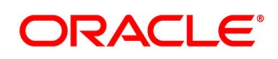

- **•** Current Holdings
- **•** Opening Position
- **•** Opening Holdings

### **21.11 List of Glossaries - Define Portfolio**

#### **SEDXPFNL**

Security Portfolio Definition - *[21.2 Process Portfolio Definition Details](#page-271-0)* (p. 253)

#### **SESXPFNL**

Security Portfolio Summary - *[21.3 Process Details of a Portfolio](#page-272-0)* (p. 254)

#### **SEDXRMNT**

Risk Profile Maintenance - *[21.9 Process Risk Profile](#page-294-0)* (p. 276)

#### **SESXSKPB**

Safe Keeping Location Portfolio Balances - *[21.10 View Safe keeping Location Portfolio Balances](#page-295-0)* (p. 277)

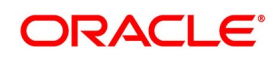

# **22. Process Security Deal**

### **22.1 Introduction**

Using the securities module of Oracle Banking Treasury Management, process the following deal types:

- **•** Bank portfolio buys and sells
- **•** Customer buys and sells
- **•** Standalone lodge and withdraw
- **•** Accompany lodge and withdraw
- **•** Safe keeping location (SKL) to SKL transfer
- **•** Block securities

These could be spot, forward or back value dated deals. Moreover, these deals could be directly captured in Oracle Banking Treasury Management or uploaded from an external system. You can nevertheless amend an uploaded deal in Oracle Banking Treasury Management. Each deal that you enter in Oracle Banking Treasury Management should necessarily be associated with a deal product or combination product. To recall, you have already defined deal products to group together or categorize deals that share broad similarities. Deal products provide a general framework and services to classify or categorize deals. Under each Product that you have defined, you can enter specific deals based on your requirements. By default, a deal inherits all the attributes of the product or combination product, which is associated with it. This means that you will not have to define these general attributes each time you enter a deal, rendering the entry of a deal in Oracle Banking Treasury Management quick and simple.

**NOTE:** While defining a combination product you have indicated the 'preferred leg' of the combination. The preferences specified for the preferred leg will default to a deal involving a product combination.

The sequence of events involved in processing a securities deal, right from the trade date to the settlement date can be entered in Oracle Banking Treasury Management. A deal would, therefore, require information on:

- **•** The securities that are traded
- **•** The number of securities that are traded
- **•** The counter-parties involved in the deal
- **•** The price at which the securities are traded
- **•** The portfolio to which the securities belong
- **•** The dealer involved in the deal
- **•** Details of the broker involved in the deal (if applicable)

These details, and several others, required to process a deal in Oracle Banking Treasury Management have been discussed in the course of this chapter.

This topic contains following sub-topics:

- 1) *[Securities Deal Input Screen](#page-299-0)*
- 2) *[Deal Net Consideration](#page-327-0)*
- 3) *[Specify Details of Parties Involved in a Deal](#page-329-0)*
- 4) *[Settlement Instructions for a Deal Leg](#page-331-0)*

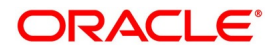

- 5) *[Process Levy Tax on a Deal](#page-336-0)*
- 6) *[Process Brokerage on a Deal](#page-339-0)*
- 7) *[Upload the Deals for Amendment](#page-340-0)*
- 8) *[Liquidating a Deal](#page-342-0)*
- 9) *[Reassigning a Deal to another User](#page-343-0)*

### <span id="page-299-0"></span>**22.2 Securities Deal Input Screen**

This topic contains the following sub-topics:

- 1) *[Process Securities Data Input Screen](#page-299-1)*
- 2) *[Process Securities Deals](#page-306-0)*

### <span id="page-299-1"></span>**22.2.1 Process Securities Data Input Screen**

This topic describes the systematic instruction to process security data input screen.

1. On Homescreen, specify **SEDXDLNL** in the text box, and click next arrow. STEP RESULT: **Securities Deal Input** screen is displayed.

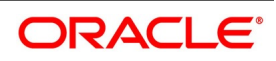

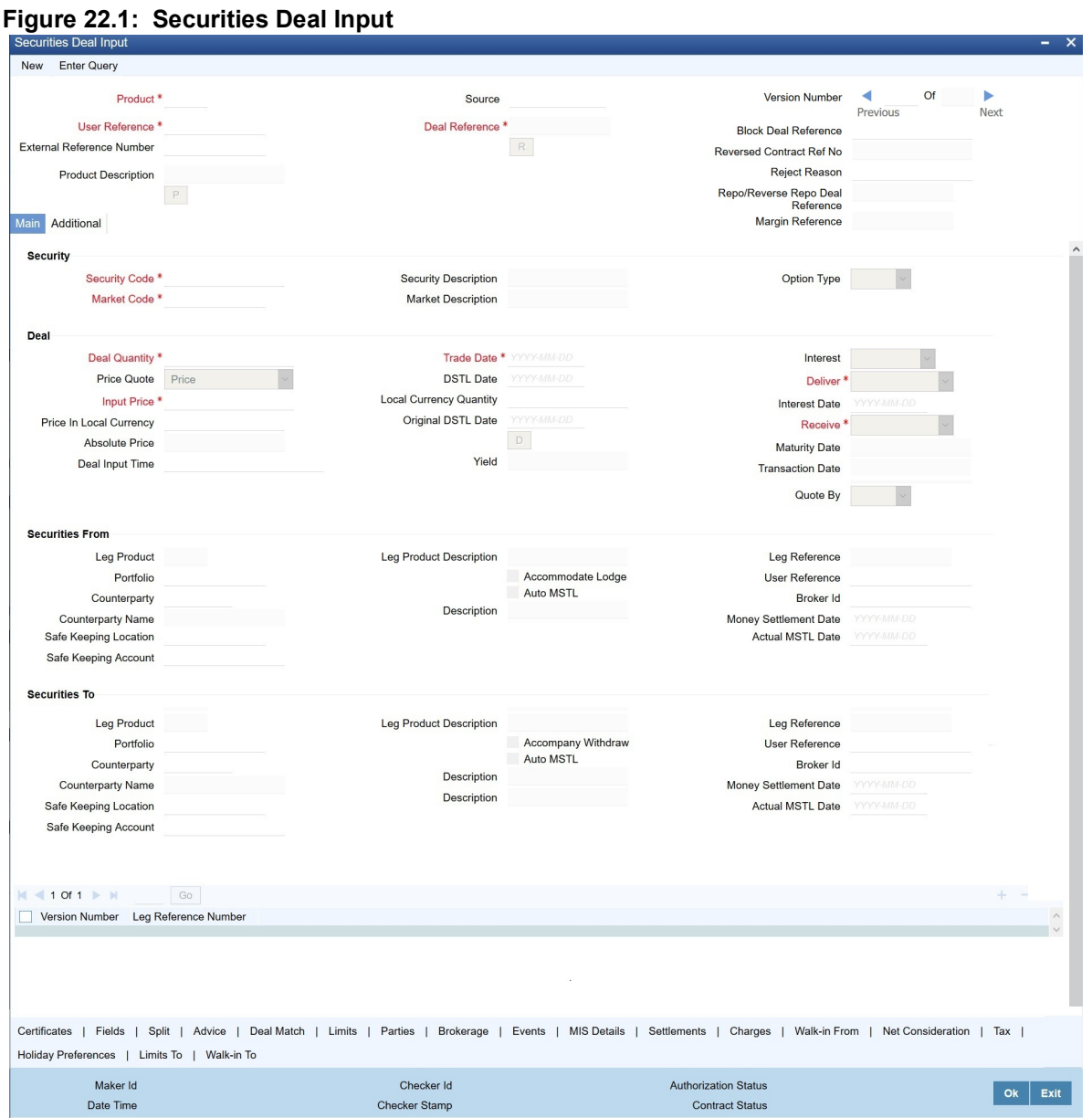

If you are calling a deal that has already been created, choose the Deal Input Summary option. The details of all the deals that you entered earlier will be displayed in a tabular form. From the summary screen, you can open an existing deal by double clicking it.

2. On **Security Deal Input** screen, specify the fields.

The securities deal input screen, as it appears contains a header and a footer containing fields that are specific to the deal you are entering. Besides these, you will also notice two tabs and an array of icons, along the lines of which you can enter details of a securities deal.

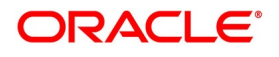

**Table 22.1: Field Description**

| <b>Field</b>                                                                                                    | <b>Description</b>                                                                                                    |  |
|----------------------------------------------------------------------------------------------------|----------------------------------------------------------------------------------------------------|--|
| <b>Main</b>                                                                                                    | Click this tab to enter the essential terms of a deal. This screen, along with its<br>fields have been detailed under the head 'Entering the details of a deal'.                                                                                                    |  |
| <b>Additional</b>                                                                                                    | In the screen that corresponds to this tab, you can enter additional details that<br>are required to process the deal. The screen also displays price-related details,<br>calculated on the basis of the amounts that you specified in the Main screen.<br>The features of this screen have been detailed under the head 'Entering<br>additional details of a deal'.              |  |
| On the Securities Deal Input screen, you will also notice a toolbar with icons. The same set of icons is available<br>for each leg of a deal. The buttons on this toolbar enable you to invoke several functions that are vital to<br>processing a deal. These buttons have been briefly described below: |                                                                                                    |  |
| <b>Advices</b>                                                                                                    | Click this icon to invoke the advices screen. In the screen corresponding to this<br>icon you can view, suppress and prioritize the advices that are to be generated<br>for each leg of the deal. This screen along with its fields has been detailed<br>under the head 'Specifying Advices for a deal'.                                                                          |  |
| <b>Brokerage</b>                                                                                                    | Click this icon to indicate brokerage details applicable to the deal leg.                                                                                                    |  |
| <b>Charges</b>                                                                                                    | This button process the Charge service of Oracle Banking Treasury<br>Management. On invoking this function you will be presented with a screen<br>where the charge rate, amount, currency, and the waive charge parameter can<br>be specified.<br>The procedure for making charge components applicable to a deal leg is<br>discussed under the head 'Levying charges on a deal'. |  |
| <b>Deal Match</b>                                                                                                    | If you are trading in a portfolio that involves deal matching, you can indicate<br>deal-matching preferences. Click this button to match earlier buys in a portfolio,<br>to the deal you are processing.                                                                                                    |  |
| <b>Events</b>                                                                                                    | Click this icon to view details of the events and accounting entries that the deal<br>involves. The screen also displays the overrides that were encountered for the<br>deal.                                                                                                    |  |
| Limits                                                                                                    | Click this icon to view the forward profit that you have made or the loss<br>that you have incurred on account of the deal.                                                                                                    |  |
| <b>WalkIn</b>                                                                                                    | In the screen that corresponds to this button, you can indicate the credit<br>lines under which your liability to the deal should be tracked. The details of this<br>screen are discussed under the head 'Specifying credit<br>administration details'.                                                                                                    |  |
| <b>MIS Details</b>                                                                                                    | Click this icon to define MIS details for the deal.                                                                                                    |  |
| <b>Netcons</b>                                                                                                    | Click this icon to view your net consideration in the deal.                                                                                                    |  |
| <b>Parties</b>                                                                                                    | In the screen that corresponds to this button, you can indicate the parties<br>involved in the deal.                                                                                                    |  |

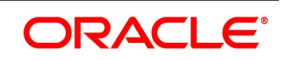

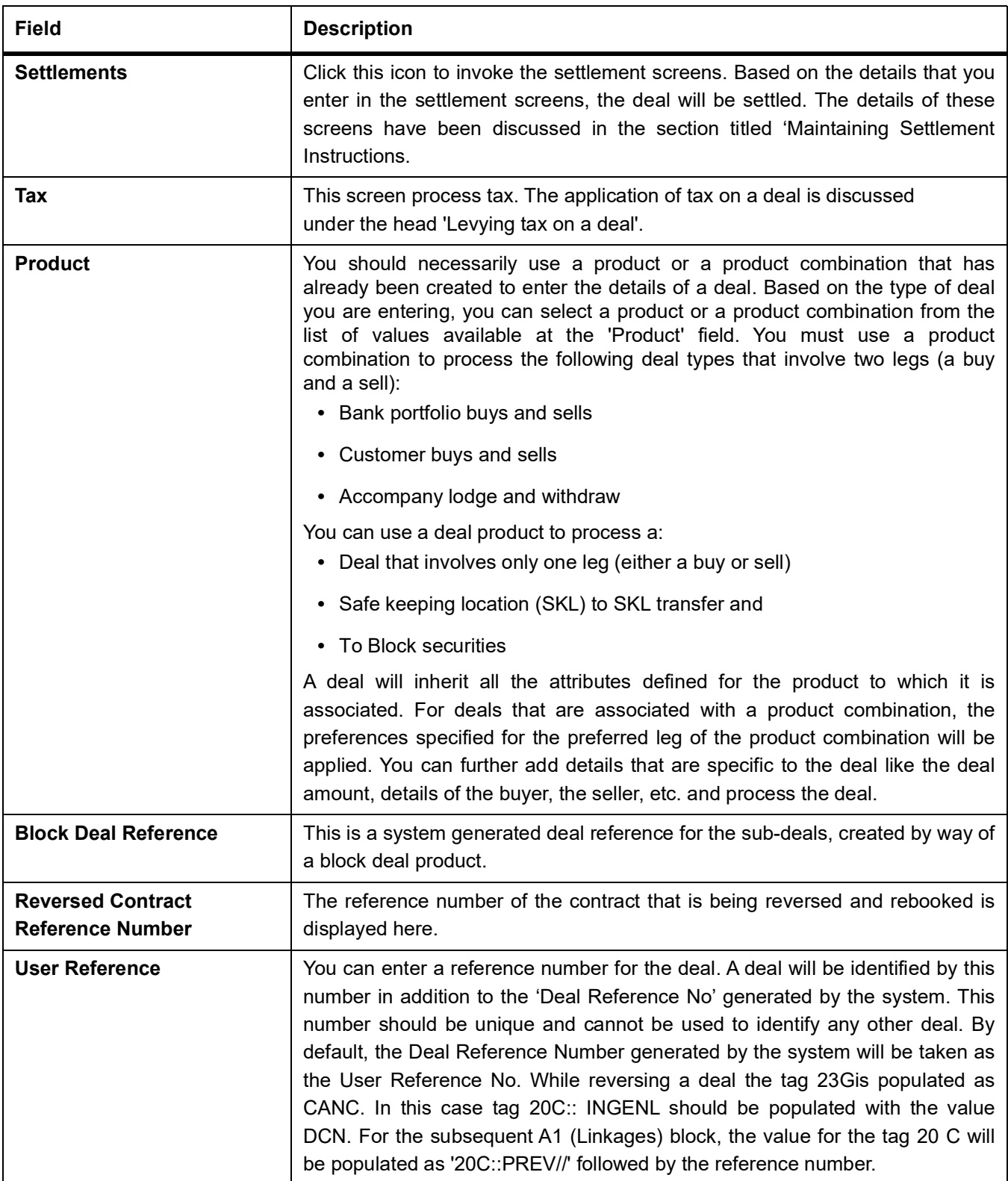

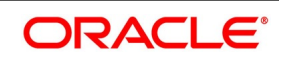

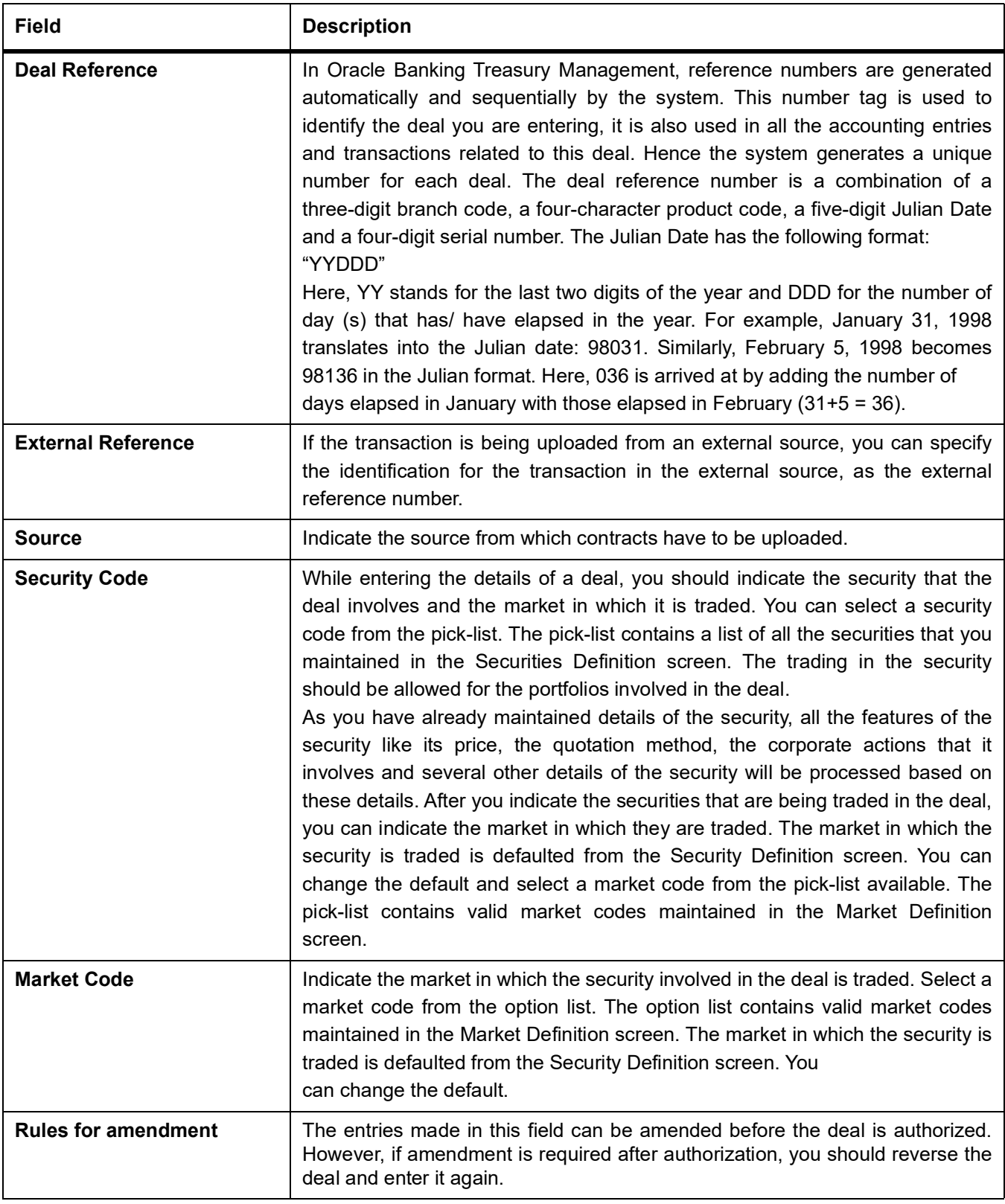

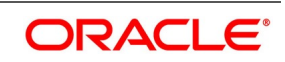

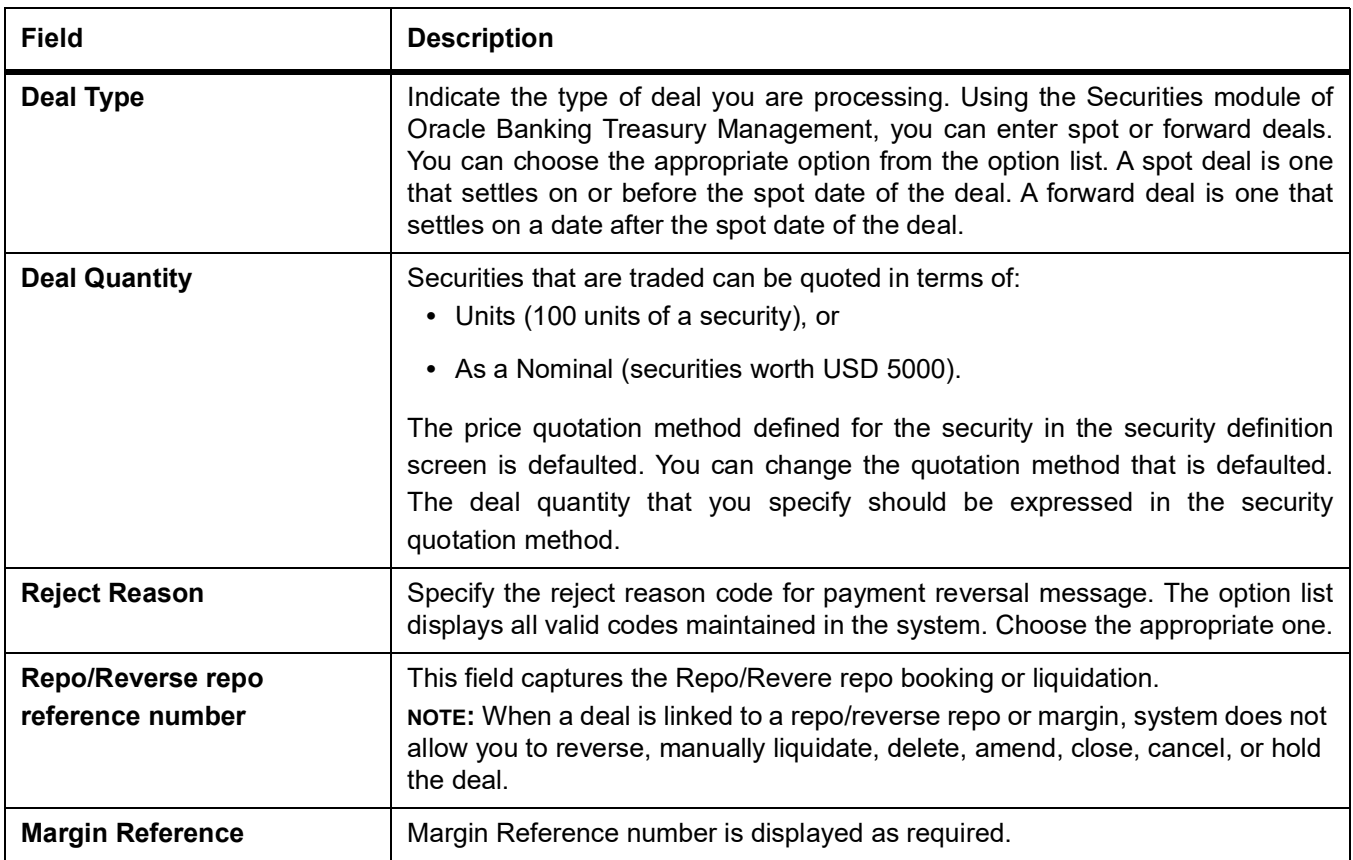

- 3. On the **Security Deal Input** screen, click **Holiday Preferences**. For more information on Holiday Preferences, see the section *19.13 Holiday Preference*
- 4. On the **Security Deal Input** screen, click **Split**. STEP RESULT: **Split Settlement** screen is displayed.

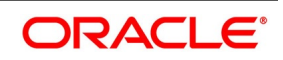

#### **Figure 22.2: Split Settlement**

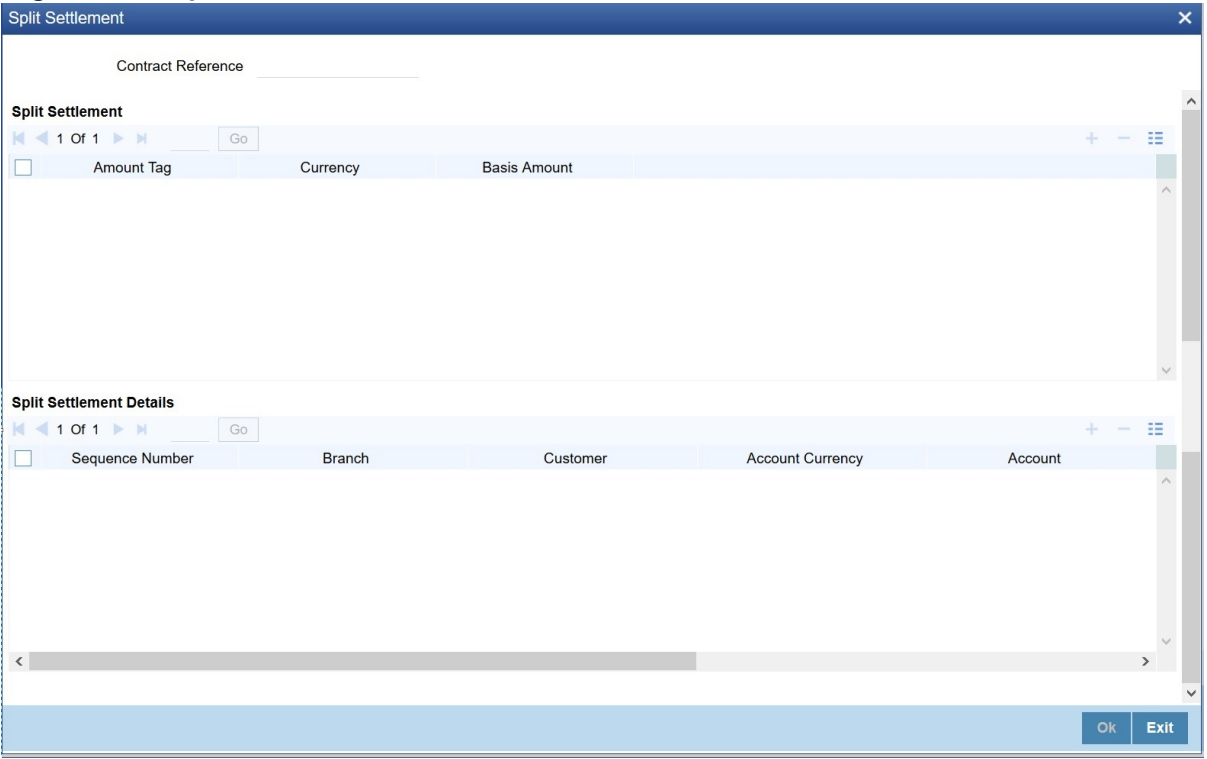

- 5. On the **Split Settlement** screen, select a contract.
- 6. On the **Split Settlement** screen, under the Split Settlement Details, click the **+** Icon. STEP RESULT: **Split Settlement** screen with New Row added is displayed.

#### **Figure 22.3: Split Settlement with a New Row**

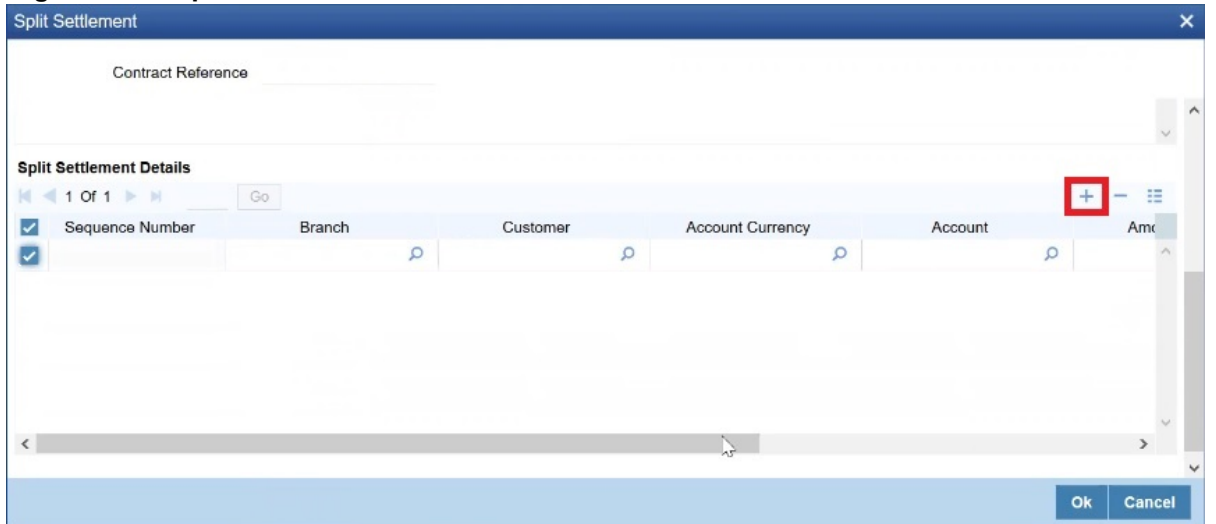

**NOTE:** This process of splitting the settlements for a contract is allowed on the principal, Interest (Anticipated Interest for new contracts), and charges.

- 7. On the **Split Settlement** screen, Select the Account Currency, Account, and, other necessary details as required to create a split.
	- **•** For every settlement contract the system allows a maximum of twelve splits.

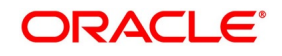

- **•** In case of auto-liquidation, you must unlock the contract and register the split, upfront, that is prior to auto-liquidation. You can update the split settlement for interest component after you save and authorize. SGEN is generated for each split amount. System will suffix the reference number in field 72 of MT202 and MT202COV with a hyphen followed by a running sequence number for each SGEN.
- **•** Only if split settlement details are available, system will process the transaction accordingly, else the payment/settlement is treated as a single payment transaction
- **•** If you are splitting the contract during the rollover, the application considers the latest available split details and process the liquidation amount, if any. If split settlement details are not available, the transaction (partial (liquidation as part of rollover) is treated as normal/regular/non-split liquidation. The split is allowed in manual rollover as well.
- **•** For a single component, you can split the settlement amount and use the same settlement account more than once. There is no restriction on the repetition of split settlement amount for the same **NOSTRO**/settlement account.
- **•** Cross currency split settlement is supported. The **Amount** field/column in the **Split** tab is, by default, in the contract currency (though not evident in the User Interface). The currency of the settlement account can be in a different currency. The converted amount has to be viewed in the accounting entries as part of Events tab only.
- **•** Appropriate Amount tags, for each component like principal, interest and charges, are made available at the relevant event(s) for enriching the split settlement details.

### <span id="page-306-0"></span>**22.2.2 Process Securities Deals**

This topic describes the systematic instruction to process **Securities Deals**.

#### PREREQUISITE:

Specify **User Id** and **Password**, and login to Homescreen.

1. On Homescreen, specify **SESXDLNL** in the text box and click next. STEP RESULT: **Securities Deal Summary** screen is displayed.

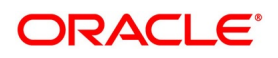

#### **Figure 22.4: Securities Deal Summary**

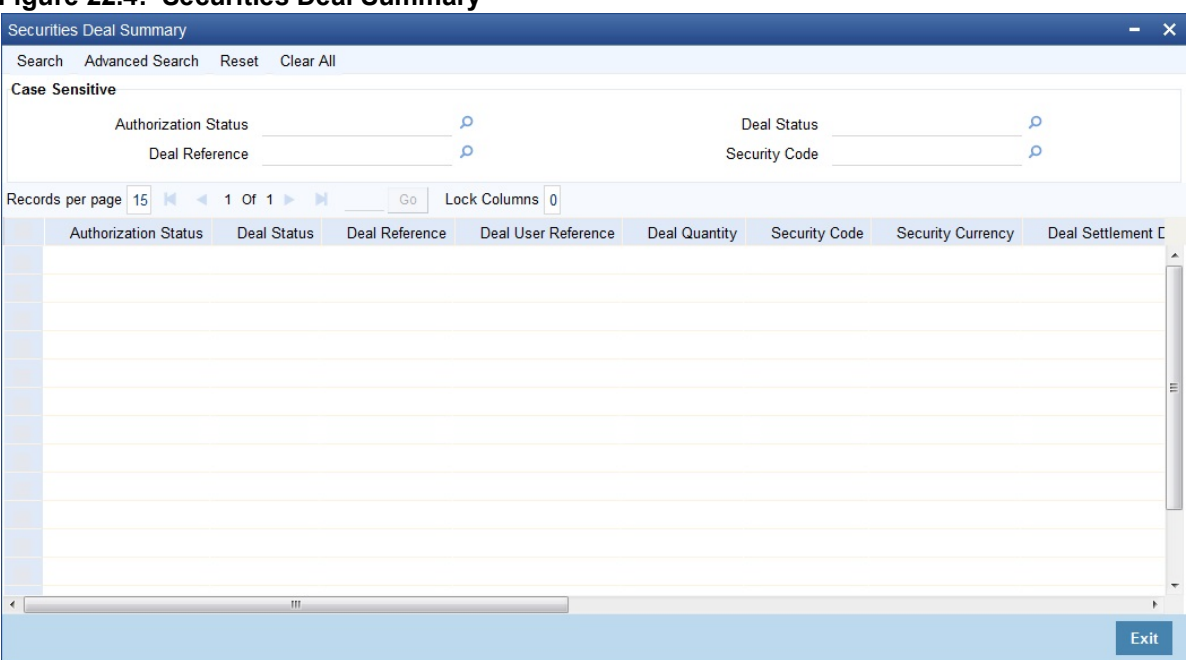

2. On **Securities Deal Summary** screen, specify the fields.

Click the Search button to view all the pending functions. However, you can to filter your search based on any of the following criteria:

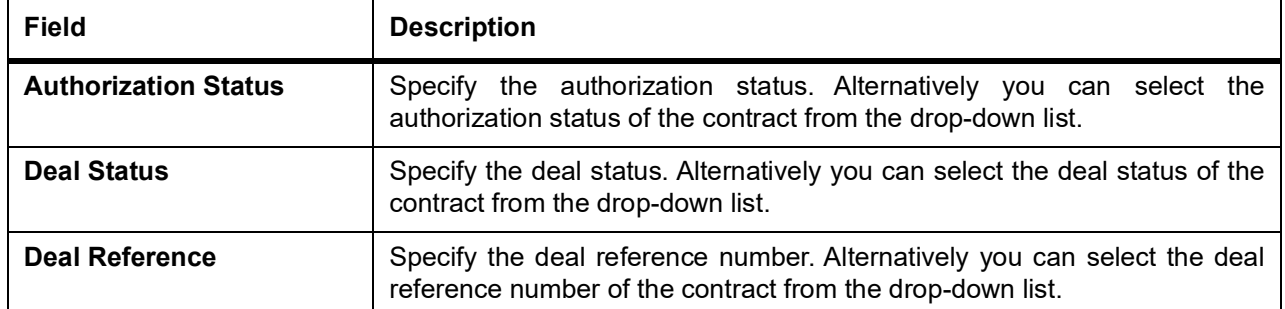

**Table 22.2: Security Deal Summary - Field Description**

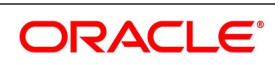

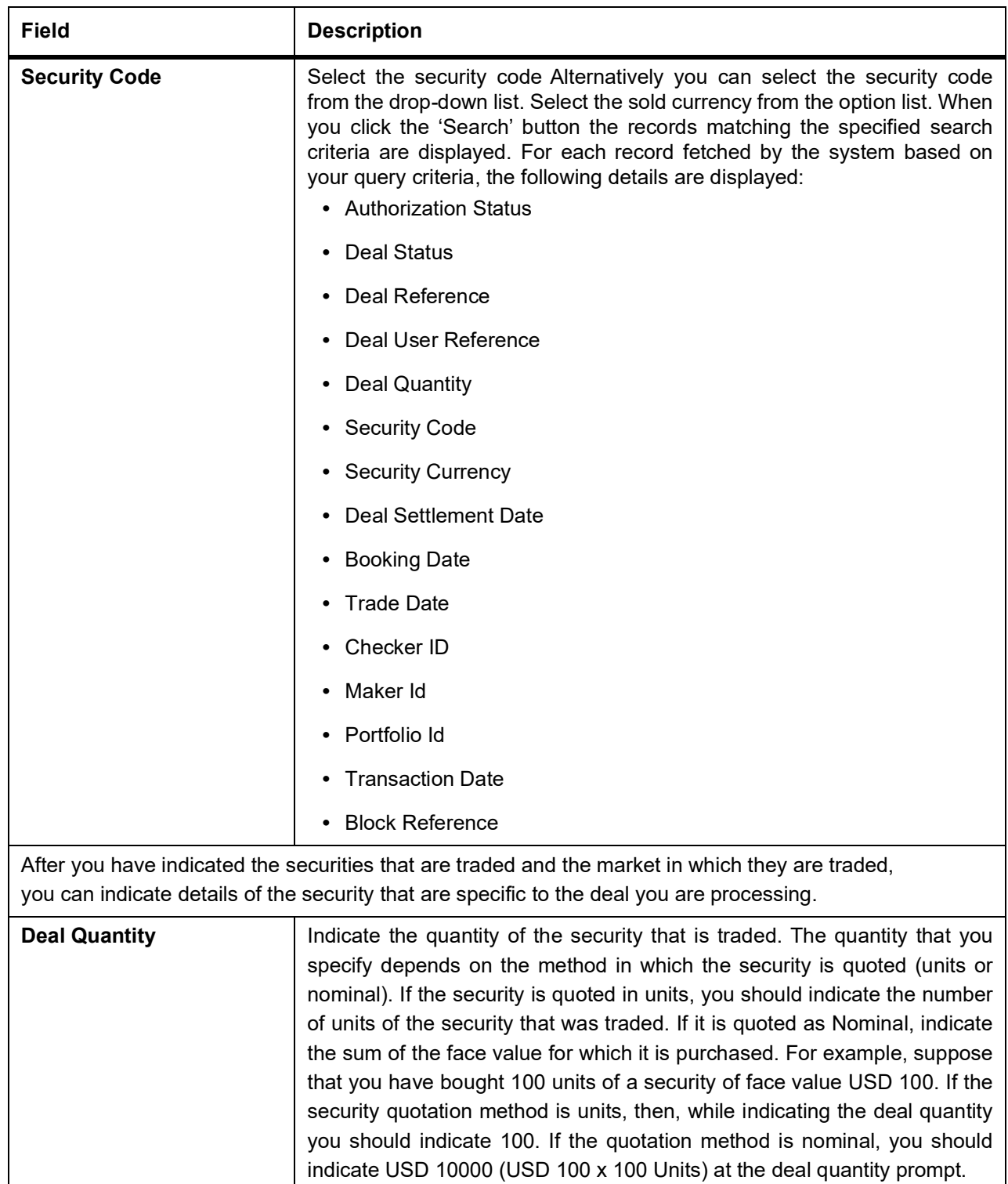

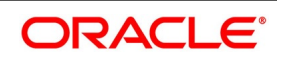

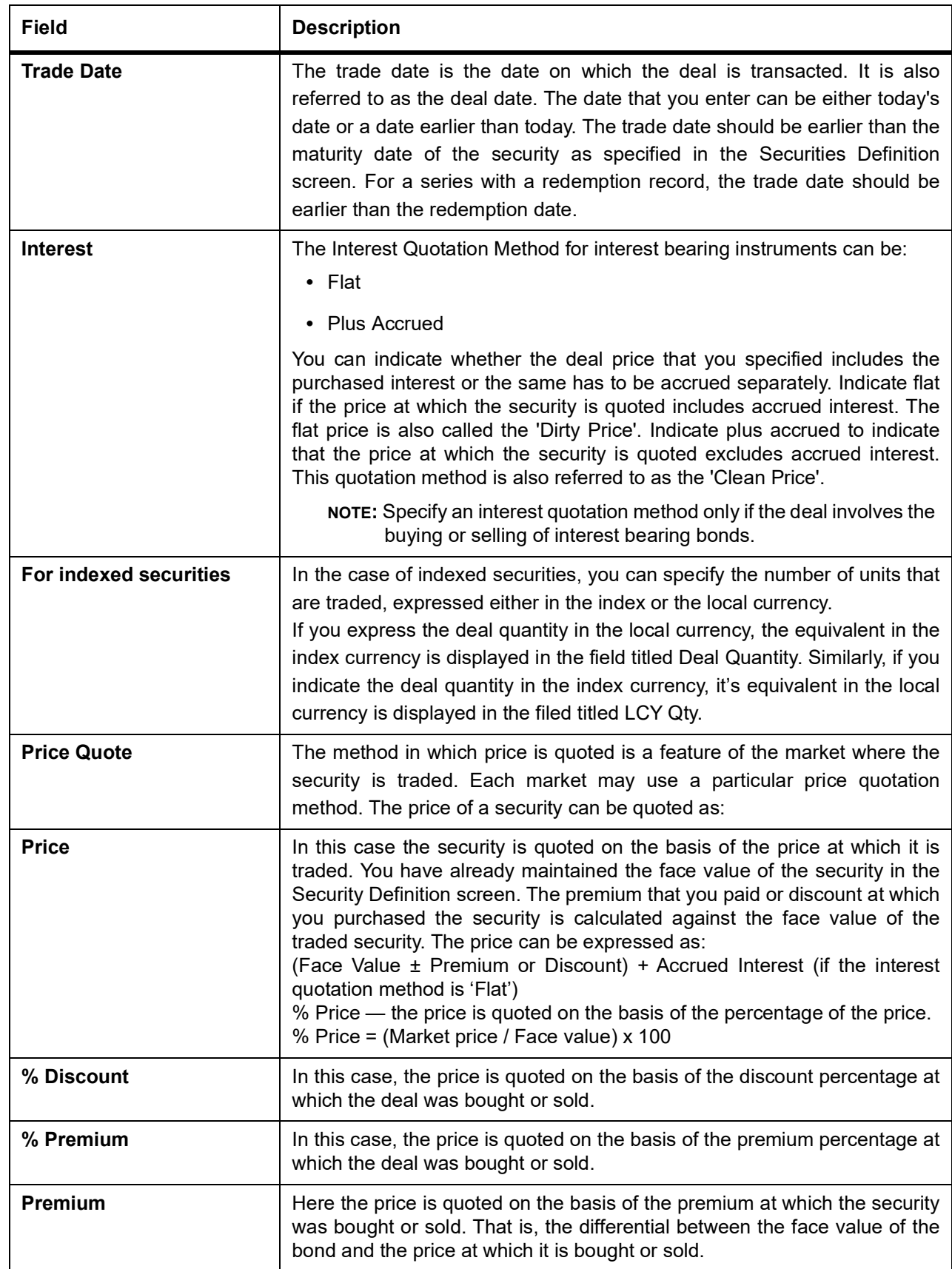

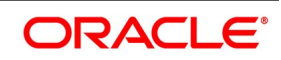

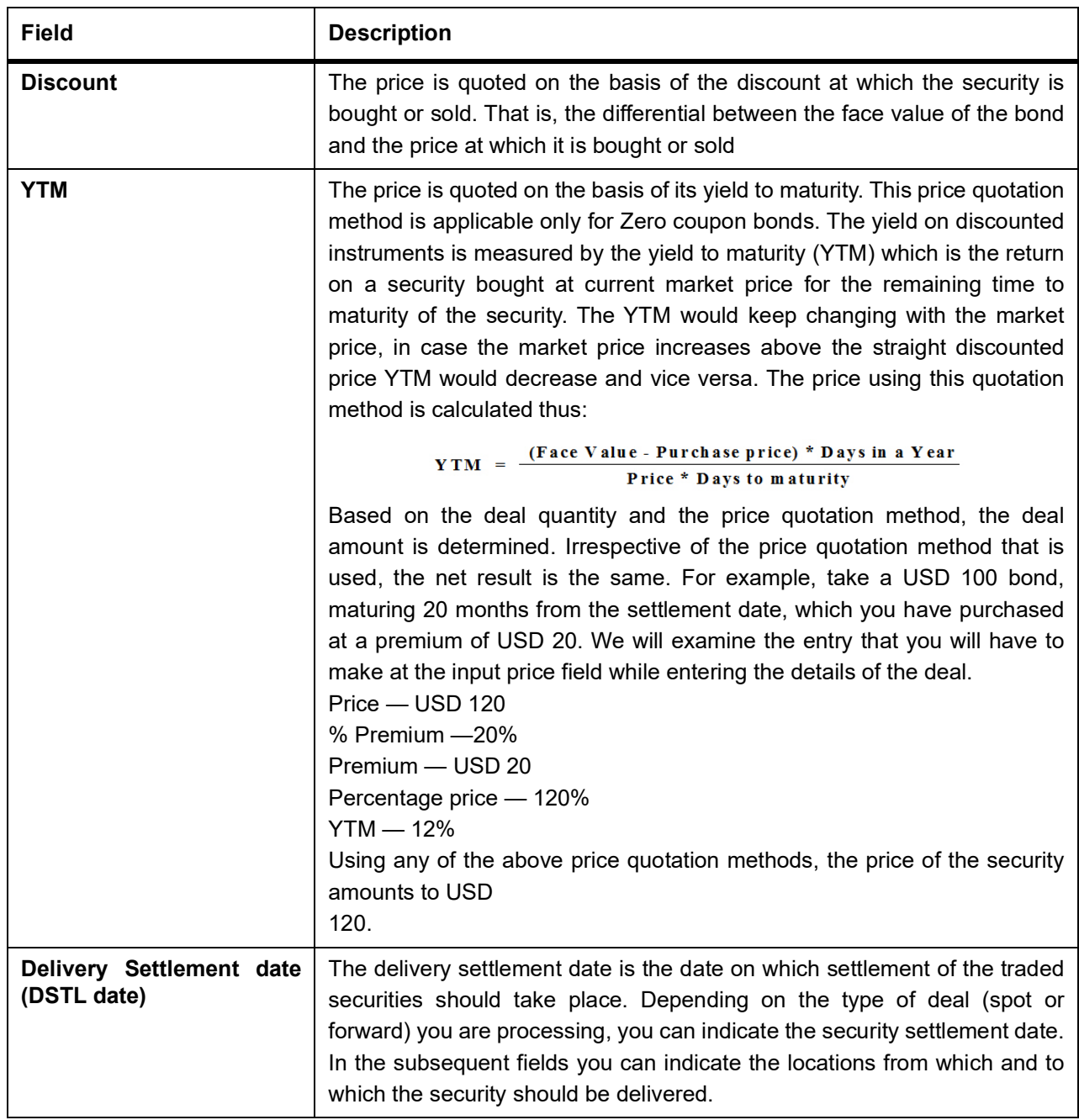

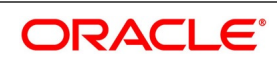

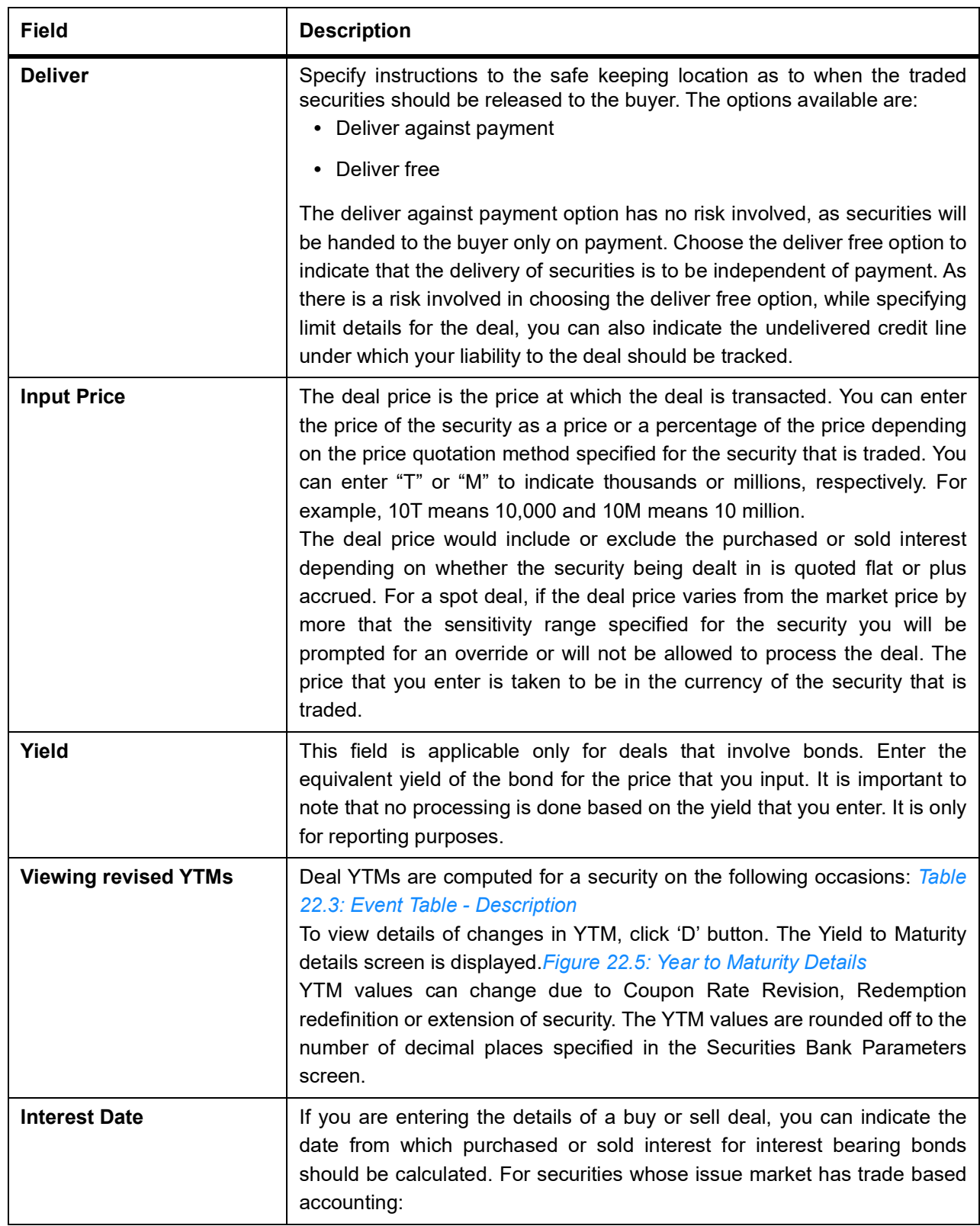

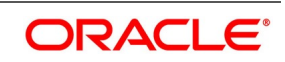

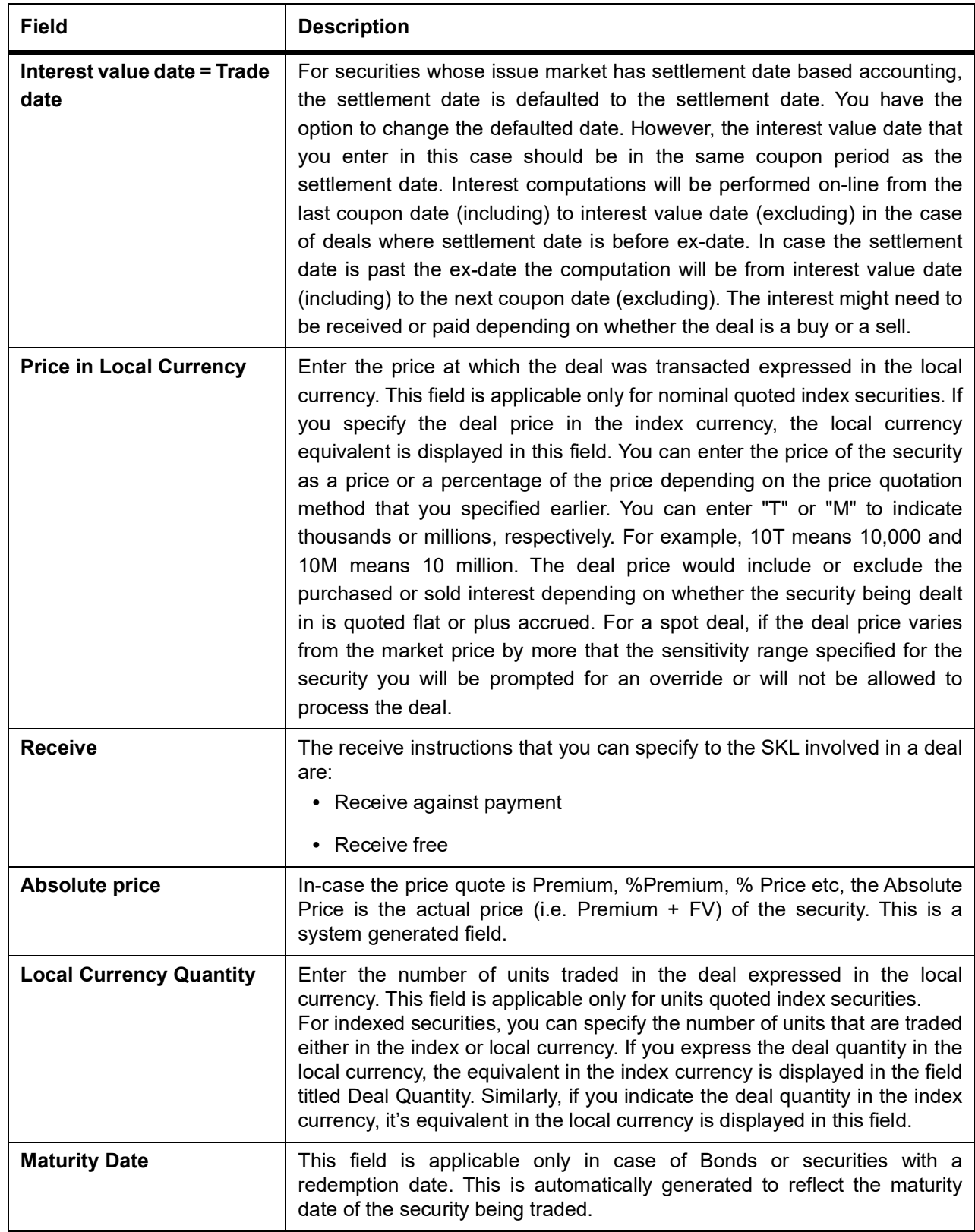

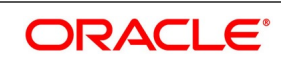

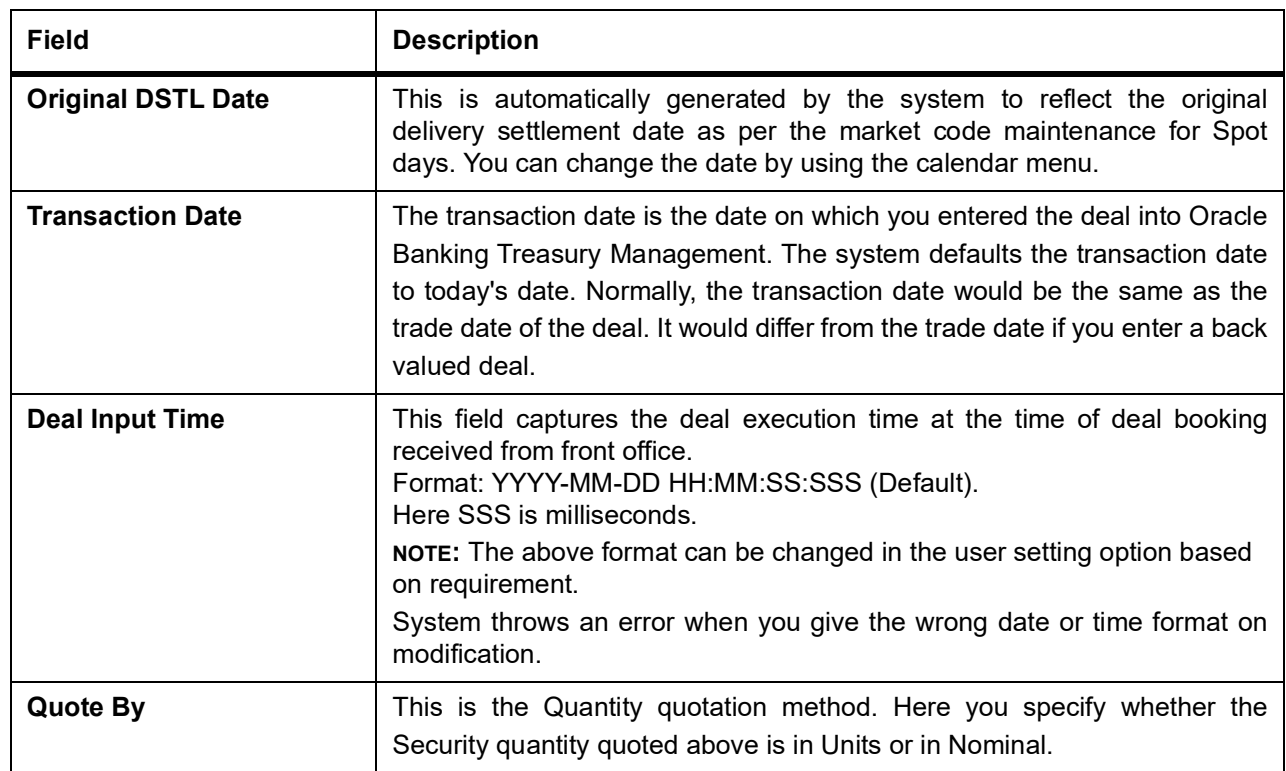

### <span id="page-313-0"></span>**Table 22.3: Event Table - Description**

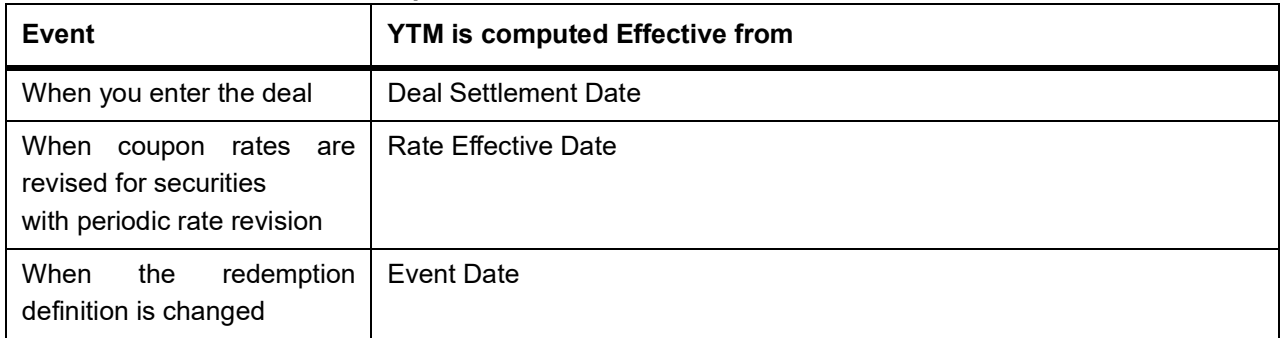

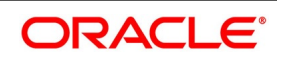

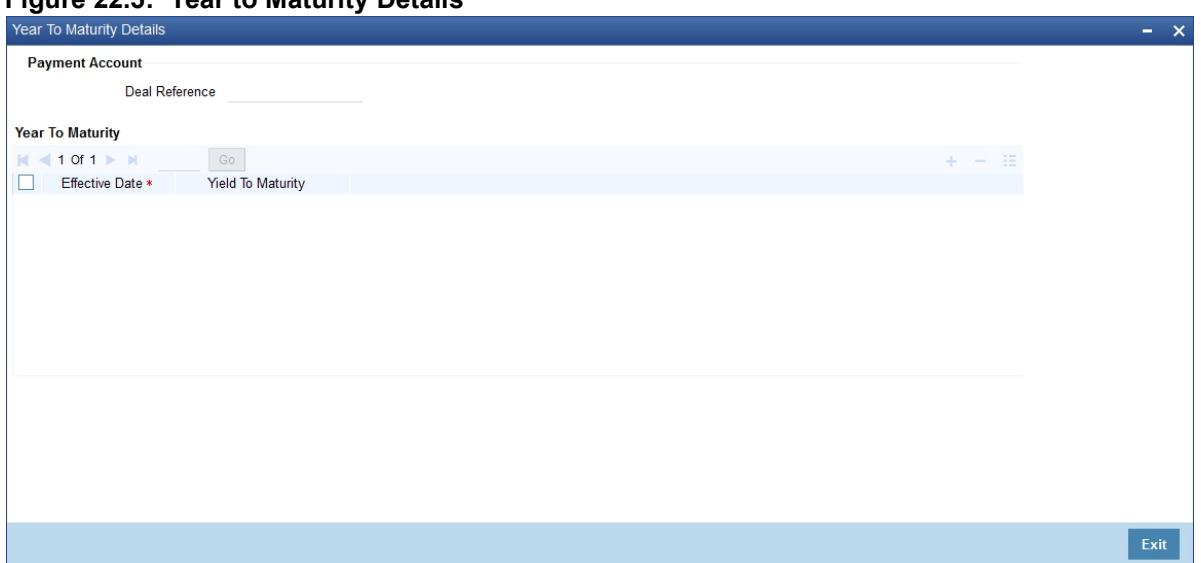

#### <span id="page-314-0"></span>**Figure 22.5: Year to Maturity Details**

#### **22.2.2.1 Specify details for the buy and sell leg of a deal**

In this section we will discuss the details that you should specify for the buy and sell legs of a deal. The preferences specified for the buy and sell products defined for the product combination will be made applicable to the respective legs of the deal. For each leg of the deal, you have been provided a toolbar using which you can capture details specific to the deal leg.

Certificates Other Details From Other Details To Advice From Deal Match From Limits From Parties From Brokerage From Events From MIS Details From 3ettlement From Charges From Walk-in From Net consideration From Tax From Advice To Deal Match To Limits To Parties To Charges To Walk-in To Net consideration To | Tax To | Brokerage To | Events To | MIS Details To | Settlement To

These icons together with the functions they invoke have been dealt with in the subsequent paragraphs.

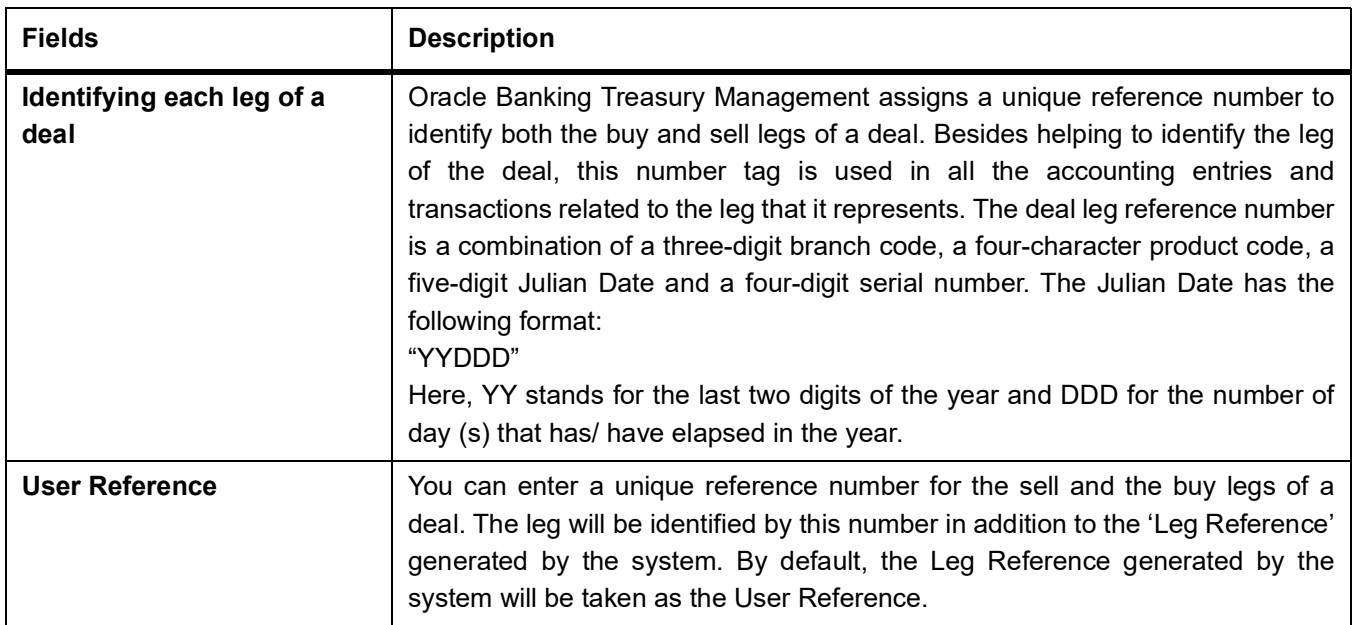

**Table 22.4: Fields**

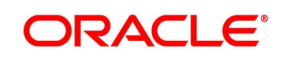

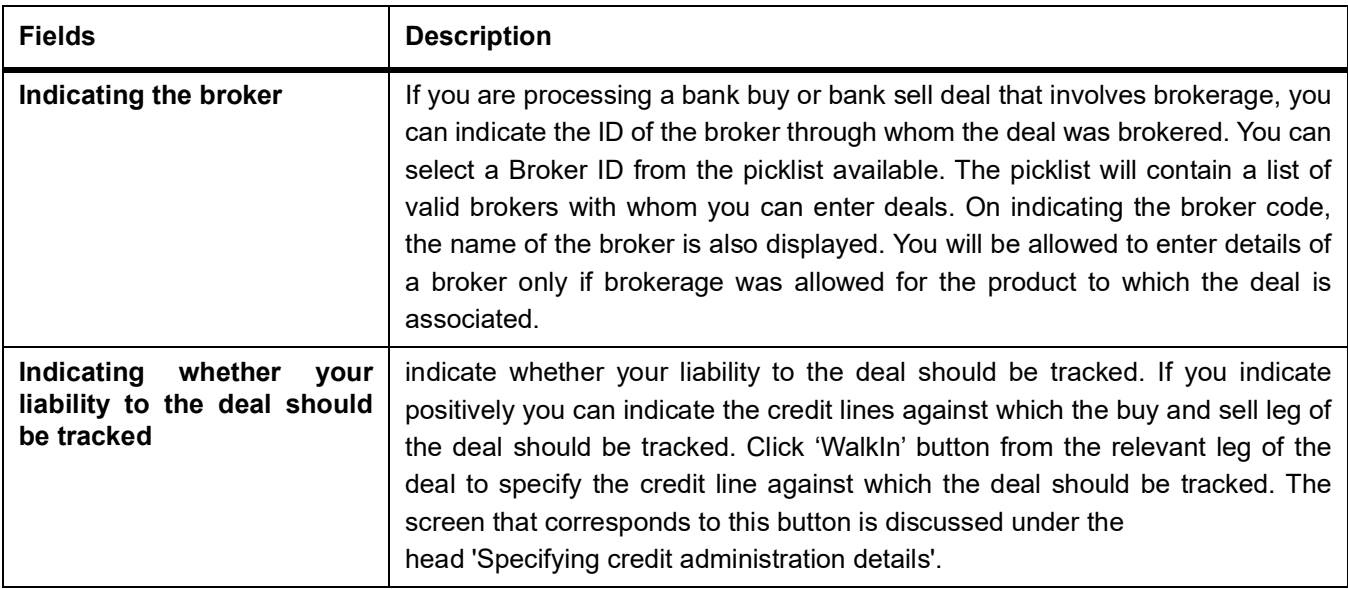

#### **22.2.2.2 Specify Details of Sell Leg**

You can specify the following details for the sell leg of a deal:

- **•** The Portfolio from which you are selling securities
- **•** The counterparty (the holder of the portfolio from which you are selling securities)
- **•** The safe keeping location from which securities need to be collected
- **•** The account at the sake keeping location, from which the traded securities need to be transferred
- **•** Details of the securities dealer at your bank who sold securities from the portfolio
- **•** The money settlement date

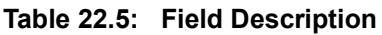

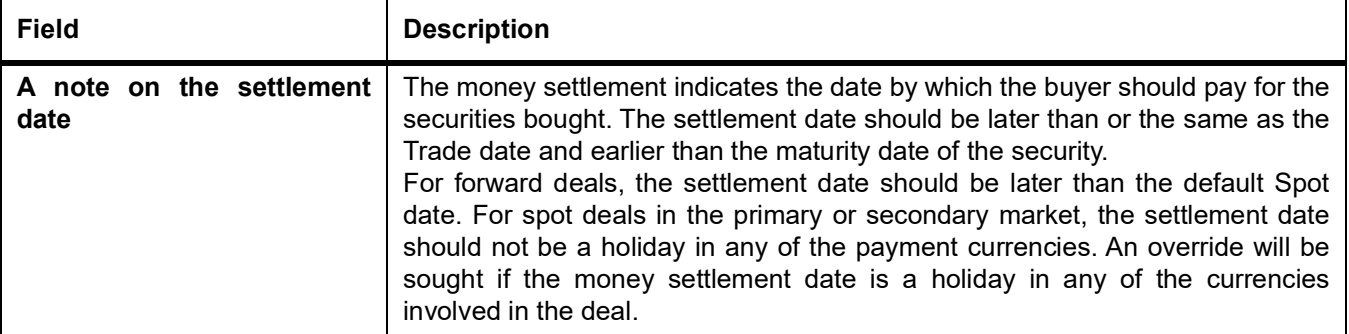

### **22.2.3 Specify Details of the Buy Leg of a Deal**

In this section we will discuss the details that you should specify for the buy leg of the deal. You can specify the following details for the buy leg of a deal:

- **•** The Portfolio into which you are buying securities
- **•** The counterparty (the holder of the portfolio into which you are buying securities)

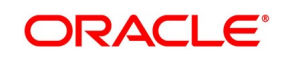

- **•** The safe keeping location to which securities need to be delivered
- **•** The account at the sake keeping location, to which the traded securities are being transferred
- **•** Details of the securities dealer at your bank who bought securities into the portfolio
- **•** The date by which the seller should receive the amount for which securities were sold

Besides these, you can specify details for the buy leg by invoking the buttons on the Securities Deal details 'Main' screen.

### **22.2.4 Trading in securities that do not belong to a portfolio**

You may encounter a situation where your customer requests you to sell securities that are not held in any of the portfolios that the customer maintains with the bank When entering the details of this deal in Oracle Banking Treasury Management, you can indicate this situation by checking against the option 'Accompany Lodge'. By checking this option, you indicate that the holding of the customer in any of the portfolios maintained with the bank should not be reduced on account of the deal. For example, your customer requests you to sell 100 units of a security. But these securities do not belong to any portfolio that the customer maintains with the bank. Another such situation is when a customer requests you to buy securities but does not want them to be held in any portfolio that the customer maintains with the bank. When entering the details of such a deal, check against the option 'Accompany Withdraw'. By checking this option you indicate that the holding of the customer in any of the portfolios maintained with the bank should not increase on account of the deal.

**NOTE:** This situation will arise only when the bank is trading securities on behalf of a customer or while processing a deal for a walk-in-customer.

#### **22.2.5 Additional Details Tab**

This topic describes the systematic procedure to specify additional details tab.

#### CONTEXT:

To recall in the Main details screen you have captured details regarding the deal. In the Additional Details screen you can define details like the spot price details, the settlement 22-16 currency, the settlement SKL, exchange rates for deals in a foreign currency and other such details.

For forward deals you should also indicate spot price details. The spot price details that you specify will determine the calculation of forward profit that you have made or the loss that you have incurred in a forward deal.

#### 1. On **Securities Deal Input** screen, click **Additional**.

STEP RESULT: **Security Deal Input Additional** screen is displayed.

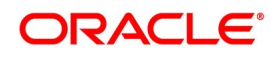

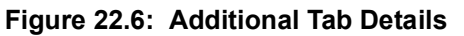

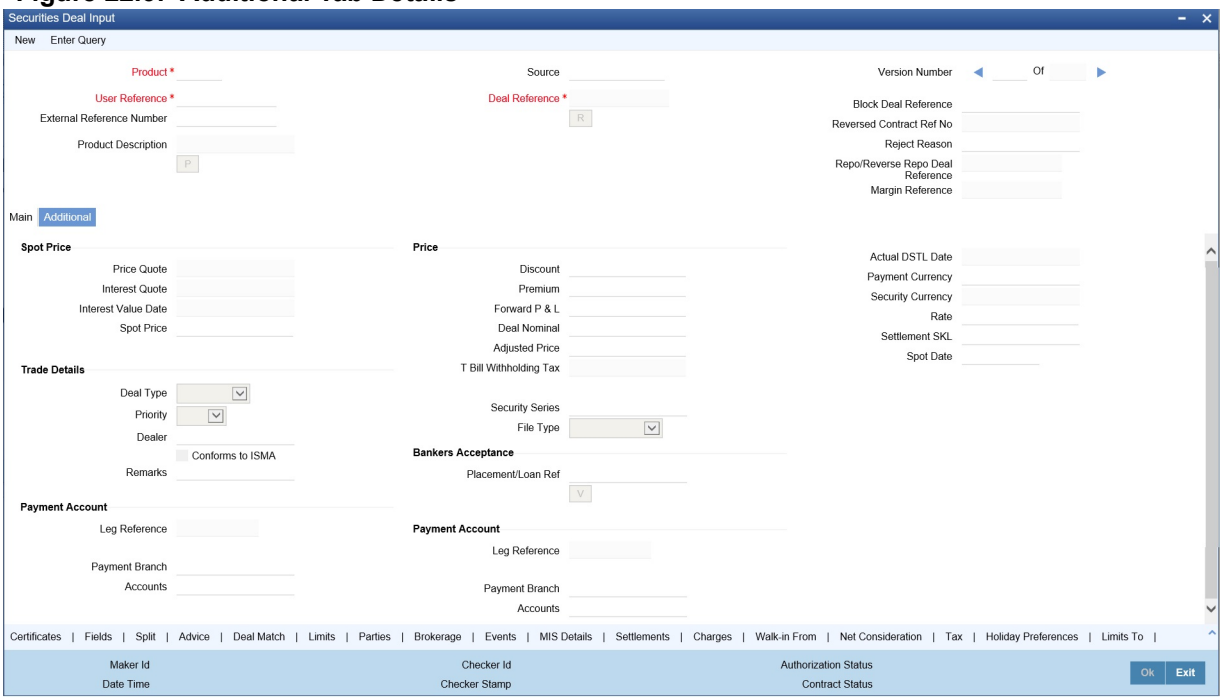

2. On the Additional Tab Details screen, specify the details as required. For information on fields, see the below table:

#### **Table 23:** Field Description

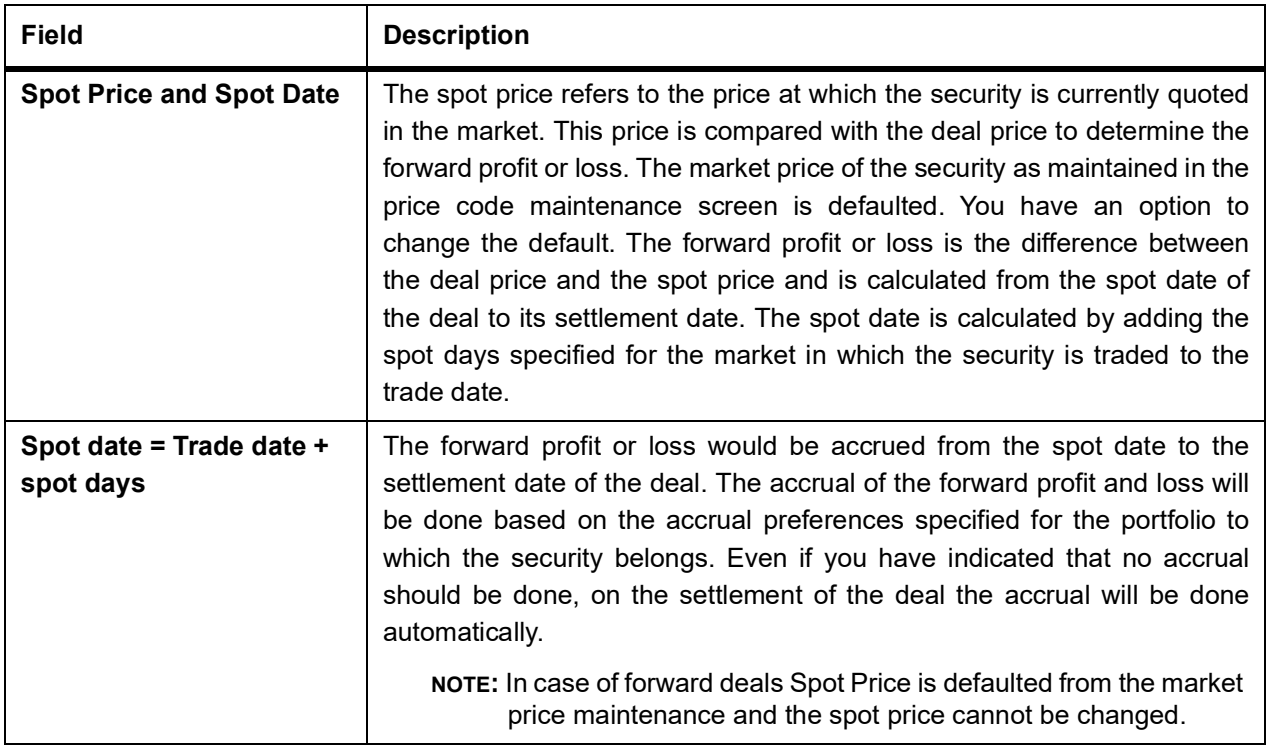

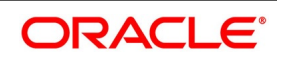

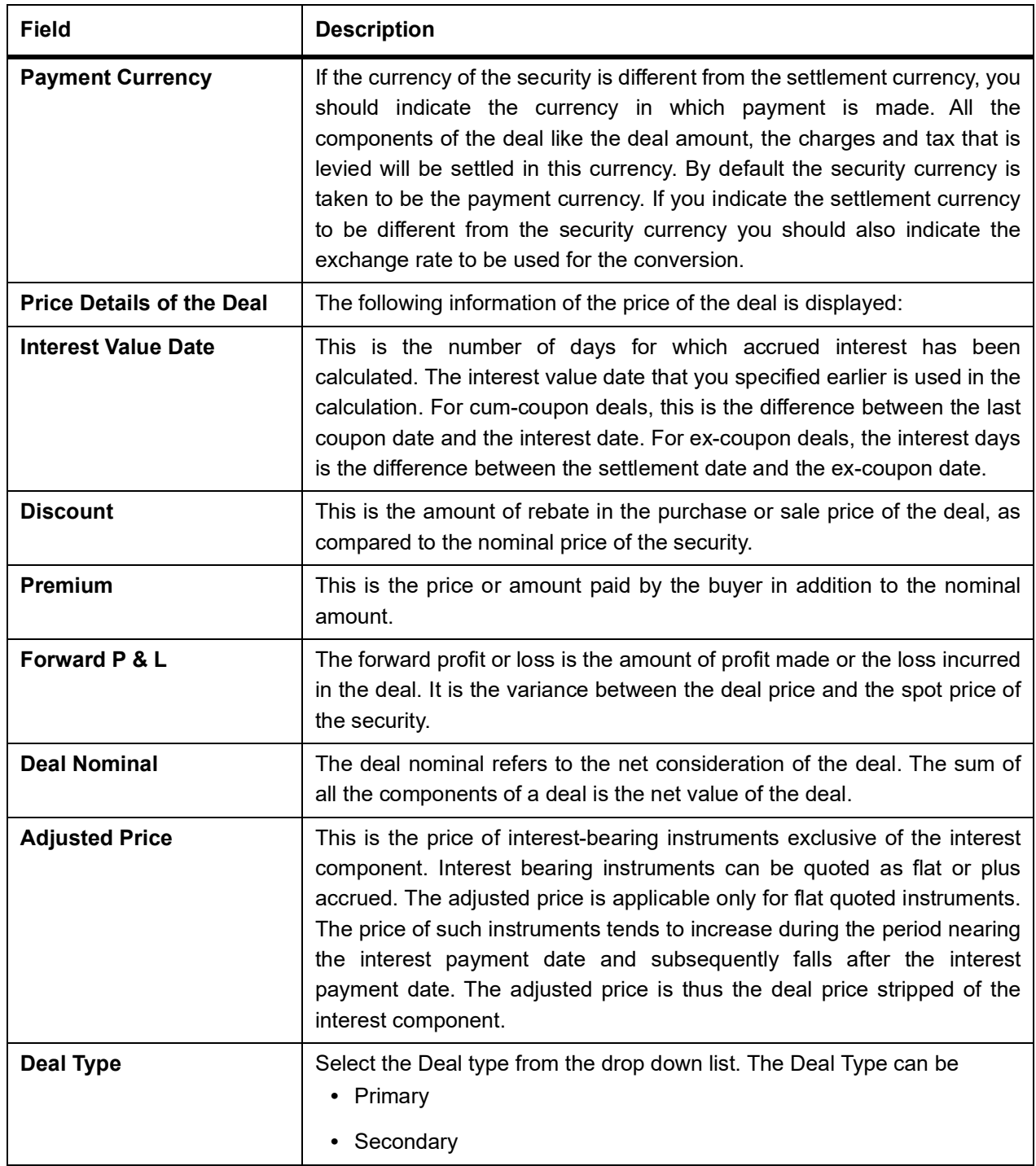

# 3. On **Securities Deal Input** screen, click **Advices**.

STEP RESULT: **Leg Advices screen** is displayed.

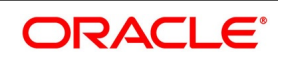

#### **Figure 22.7: Leg Advices**

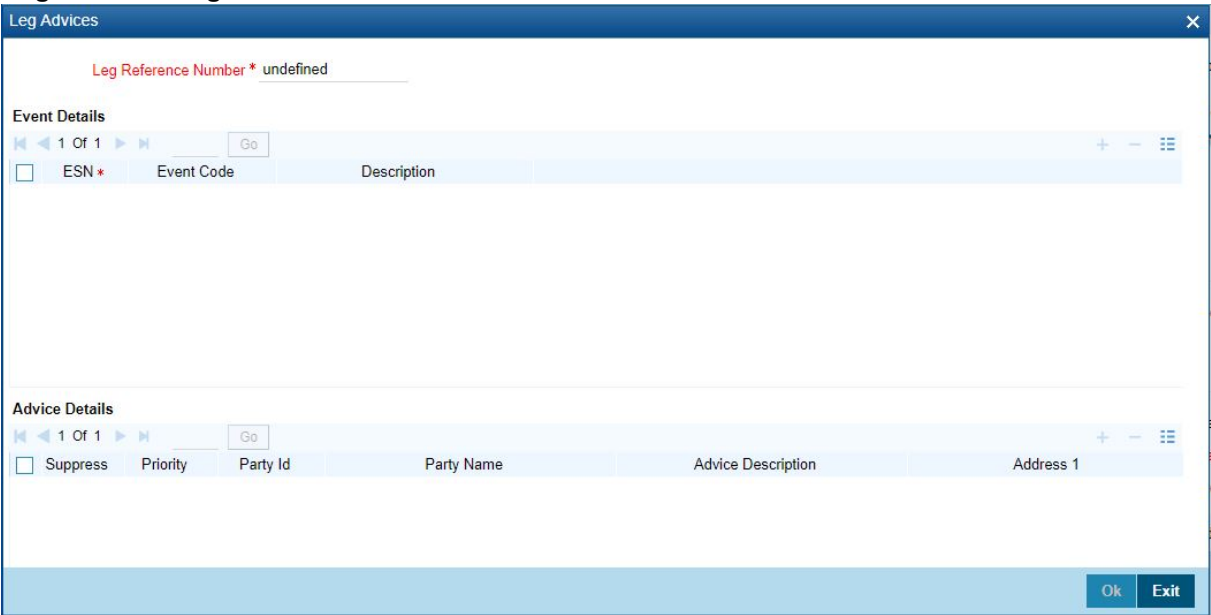

#### 4. On **Advice** screen, specify the fields.

To recall, the advices that can be generated for the events that occur during the life-cycle of a deal are defined for the product to which the deal is associated.

The details of the advices applicable for an event are displayed in the Advices screen. The party type to whom a specific advice should be sent is picked up automatically based on the type of deal you are entering and the parties involved in the deal.

Choose the event for which you want to view advice details. The address of the party who is the recipient of the message will be picked up by default, based on the media and address maintenance for the party. You can change either of them. For a payment message by SWIFT, you also have the option to change the priority of the message.

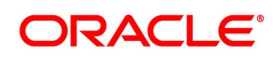

**Table 22.1: Field Description**

| <b>Field</b>                                      | <b>Description</b>                                                                                                    |
|---------------------------------------------------|----------------------------------------------------------------------------------------------------|
| <b>Suppressing the generation</b><br>of an advice | By default, all the advices defined for a product will be generated for the deals<br>involving it. If any of the advices are not applicable to the deal you are<br>processing, you can suppress its generation.                                                                                                    |
| Indicating the generation<br>priority             | For a payment message by SWIFT, you also have the option to change the<br>priority with which the message should be generated. By default, the priority of<br>all advices is marked as 'Normal'. You have the option to priorities a payment<br>message to one of the following options:<br>Normal<br>$\bullet$<br>Medium<br>$\bullet$<br>High<br>$\bullet$                                                                                                    |
| Indicating the medium of<br>generation            | The medium through which advice is transmitted and the corresponding<br>address will be picked up based on the address and media maintained for the<br>customer who is the recipient of the message.<br>You can, however, change either of these while processing a deal. Typically, if<br>changed, both of them will be changed. Click the Exit button to reject the<br>entries you have made or to exit from the screen. In either case, you will be<br>taken back to the Securities Deal Input screen. |

Levying Transaction Charges on a Deal

For each leg of the deal, you can specify the charges that you levy. Charges are applicable only for customer legs of a deal (customer buys, the customer sells, lodge, withdraw and block securities). The characteristic feature of a charge is that it is always booked in advance and is not accrued, as a charge is collected only when it is due. To recall, you have defined the attributes of a charge by defining a 'Rule'. A rule identifies the basic nature of the charge. You have further defined a Charge class where you have enriched the attributes of a rule. We shall refer to these classes as components'. Each charge component, in turn, is linked to a deal product. All the charge components linked to a product default to the deals associated with it. Thus each time you enter a deal, you need not specify when and how charges should be collected. However, while capturing the details of a deal, you can choose to associate a component to the deal. Further, you can modify some of the attributes defined for the applicable component.

5. On **Securities Deal Input** screen, specify the fields.

STEP RESULT: **Charge Detail** screen is displayed.

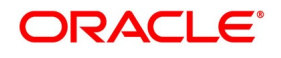

#### **Figure 22.8: Charge Detail**

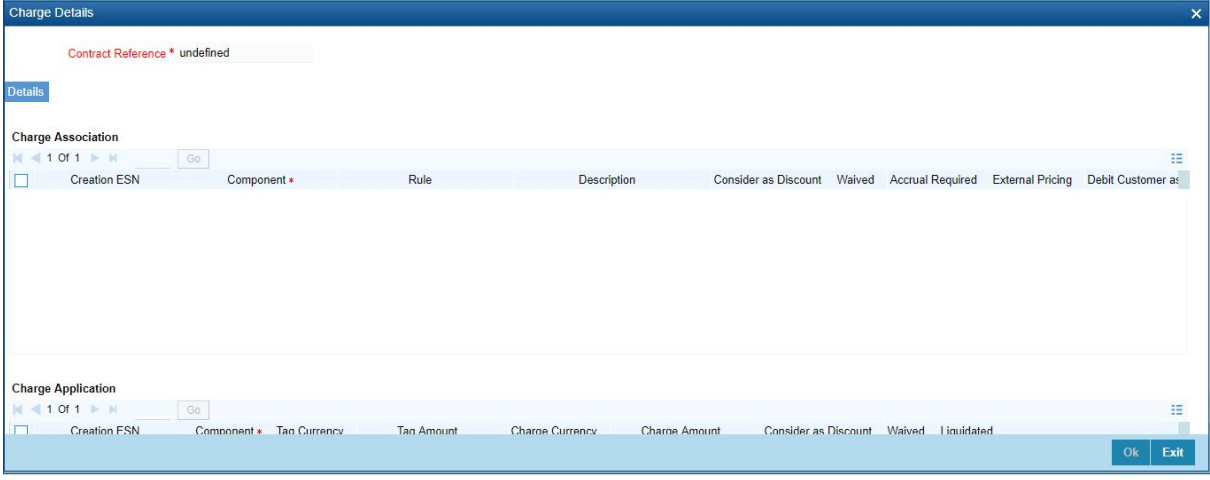

6. On **Charge Detail** screen, specify the fields.

The reference number of the deal leg for which you are defining charge details is displayed. The screen will contain a list of all the charge components applicable to the deal leg.

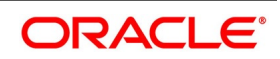

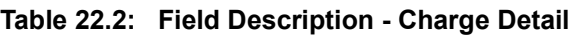

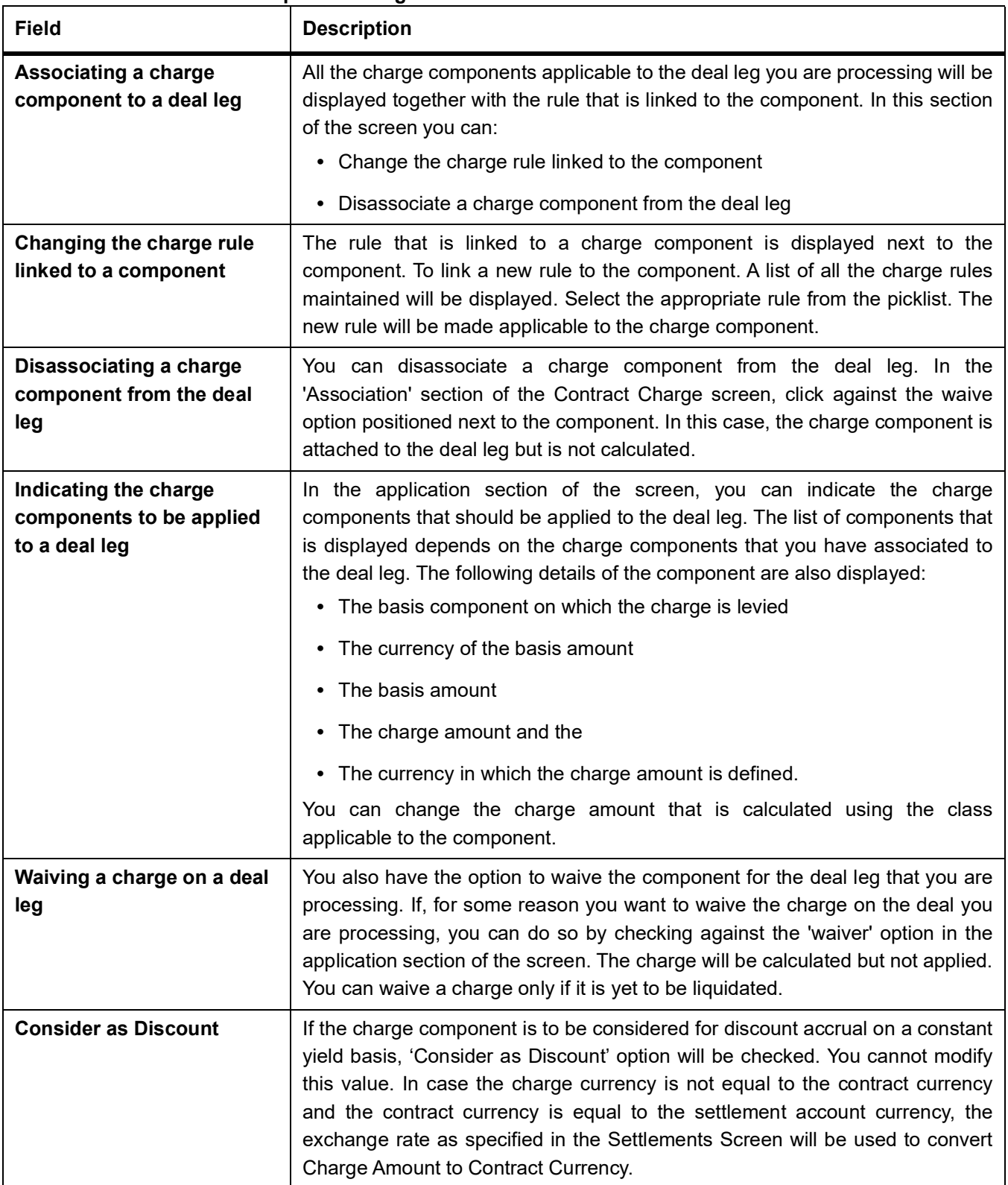

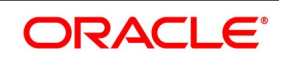

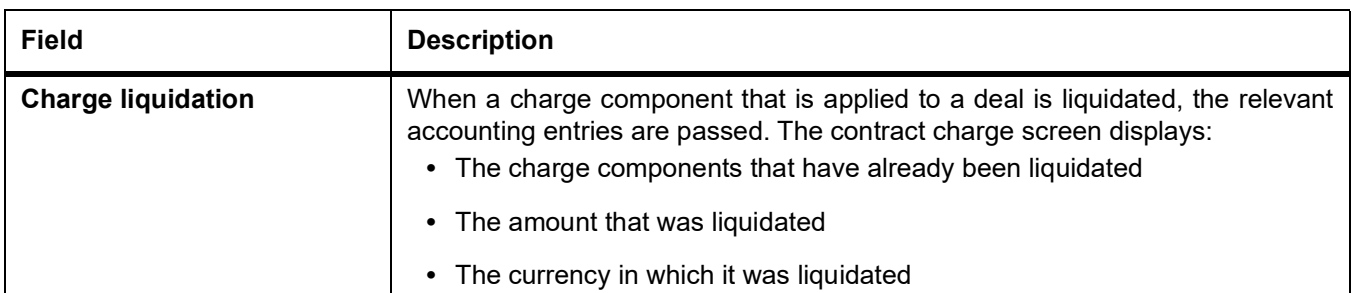

#### 7. **On Security Deal Input** Screen, click **Deal**.

If the portfolio from which you are buying or selling involves deal matching, you should indicate against which of the earlier buy deals the selling dealer is to be matched. Click 'Deal Match' button from the Securities Deal Input screen to match the sell leg of a deal to the buy leg. Click this button from the buy leg section of the screen to indicate the matching preferences and from the sell leg section to view the matched details. STEP RESULT: **Deal** screen is displayed.

#### **Figure 22.9: Deal**

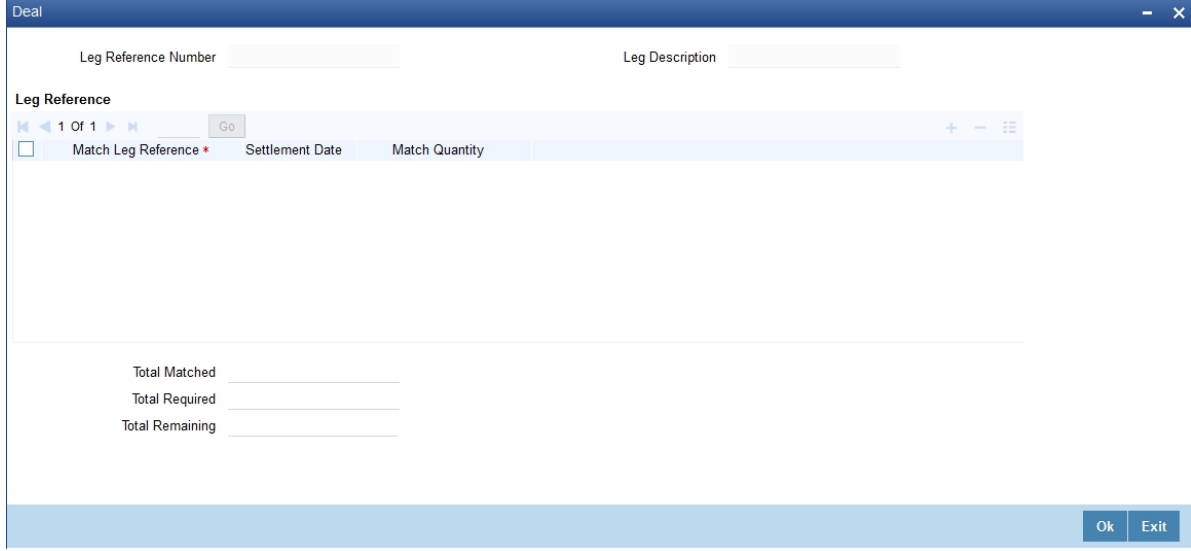

8. On the Deal screen, specify the details as required. For information on field, see the below table:

| <b>Field</b>     | <b>Description</b>                                                                                                    |
|------------------|----------------------------------------------------------------------------------------------------|
| For the sell leg | If you are processing the sell leg of securities deal, and if the portfolio from<br>which you are selling involves the deal matching costing method, you should<br>also match the sell leg to previous buys in the portfolio. |

#### **Table 22.3: Deal - Field Description**

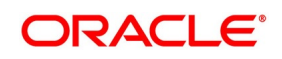
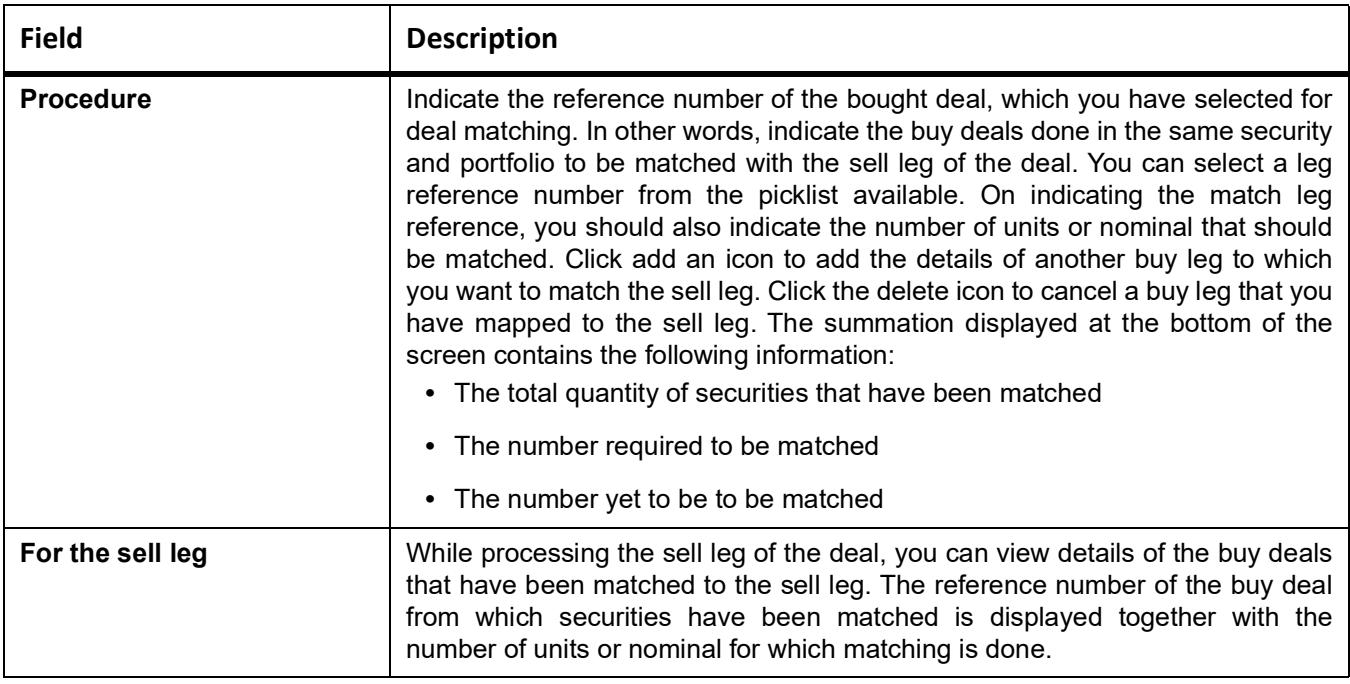

### 9. On **Securities Deal Input** Screen, click **Events**.

STEP RESULT: **Events** screen is displayed.

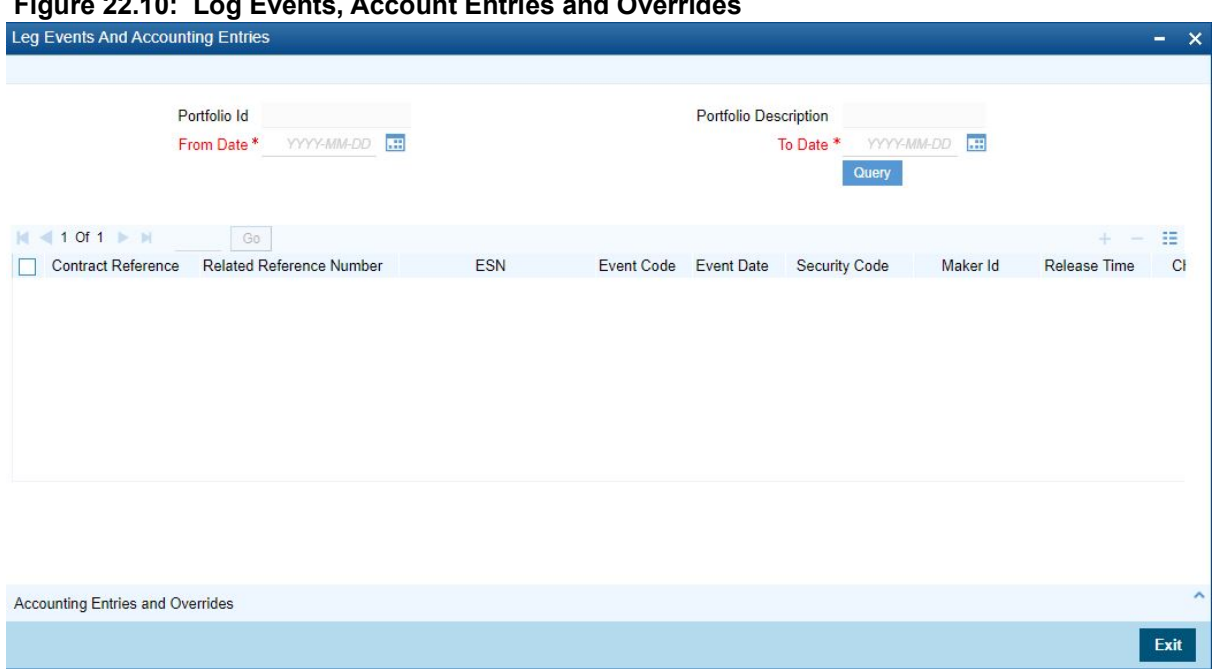

### **Figure 22.10: Log Events, Account Entries and Overrides**

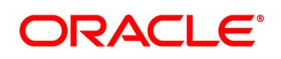

| <b>Field</b>                    | <b>Description</b>                                                                                                    |
|---------------------------------|----------------------------------------------------------------------------------------------------|
| <b>Accounting Entry Details</b> | Highlight the event for which you want to view accounting entries. All the<br>accounting entries that were passed and the overrides that were encountered<br>for the event will be displayed. The following information is provided for each<br>event:<br><b>Branch</b><br>$\bullet$ |
|                                 | Account<br>٠                                                                                                    |
|                                 | Dr/Cr indicator<br>٠                                                                                                    |
|                                 | Code<br>$\bullet$                                                                                                    |
|                                 | The date on which the entry was booked<br>$\bullet$                                                                                                    |
|                                 | Value Date<br>$\bullet$                                                                                                    |
|                                 | The deal currency<br>٠                                                                                                    |
|                                 | Amount in deal CCY<br>٠                                                                                                    |
|                                 | The foreign currency equivalent (if applicable)<br>$\bullet$                                                                                                    |
|                                 | The exchange rate that was used for the conversion<br>٠                                                                                                    |
|                                 | Amount in local currency<br>٠                                                                                                    |
|                                 | All the overrides that were encountered for the event will also be displayed.<br>$\bullet$                                                                                                    |
|                                 | Click Exit to exit this screen.                                                                                                    |

**Table 22.4: Event Details - Field Description**

10. On **Securities Deal Input** screen, click **Limits**.

STEP RESULT: **Limits** screen is displayed.

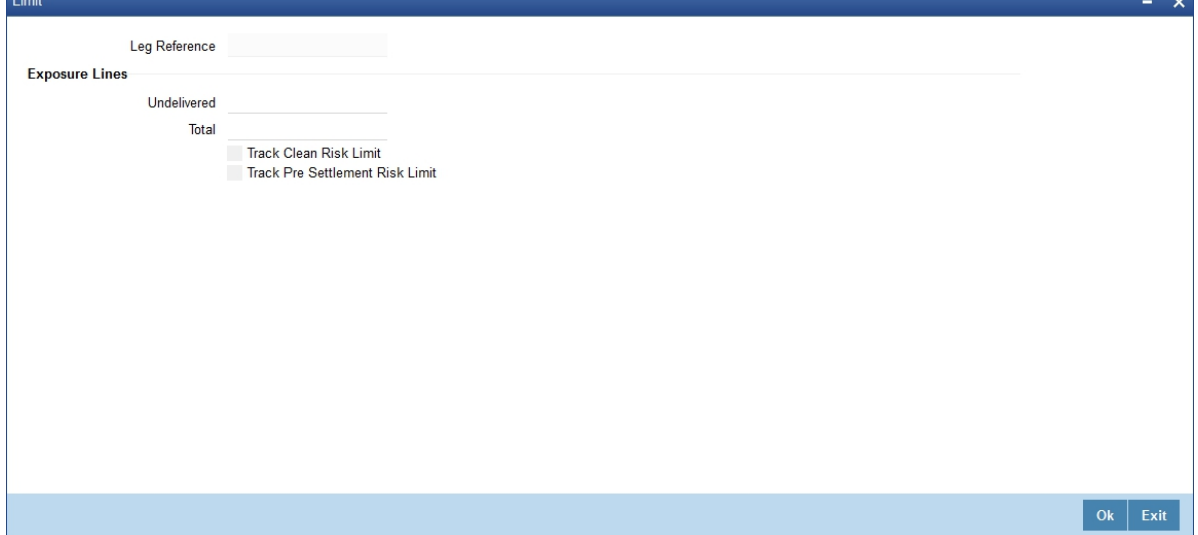

11. On **Limits** screen specify the fields.

In this screen you can indicate the credit lines under which you want to track your:

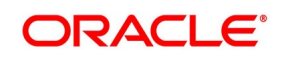

- **•** Undelivered risk exposure
- **•** Total exposure to the deal leg

Your undelivered risk arises only if you specified that the mode of security settlement for the deal is 'deliver free'. You can choose a credit line from the picklist available in this screen. Click 'Exit' button to delete the entries. In either case you will be returned to the Securities Deal Input screen.

### <span id="page-326-0"></span>**22.2.6 Process Safe Keeping Location Balances**

This topic describes the systematic instruction to process safe keeping location balances.

#### PREREQUISITE:

Specify **User Id** and **Password**, and login to **Homescreen**.

1. On **Homescreen**, specify **SESXSKBL** in the text box, and click next arrow.

STEP RESULT: **Safe Keeping Location Balances Summary** screen is displayed.

#### **Figure 22.11: Safe Keeping Location Balances Summary**

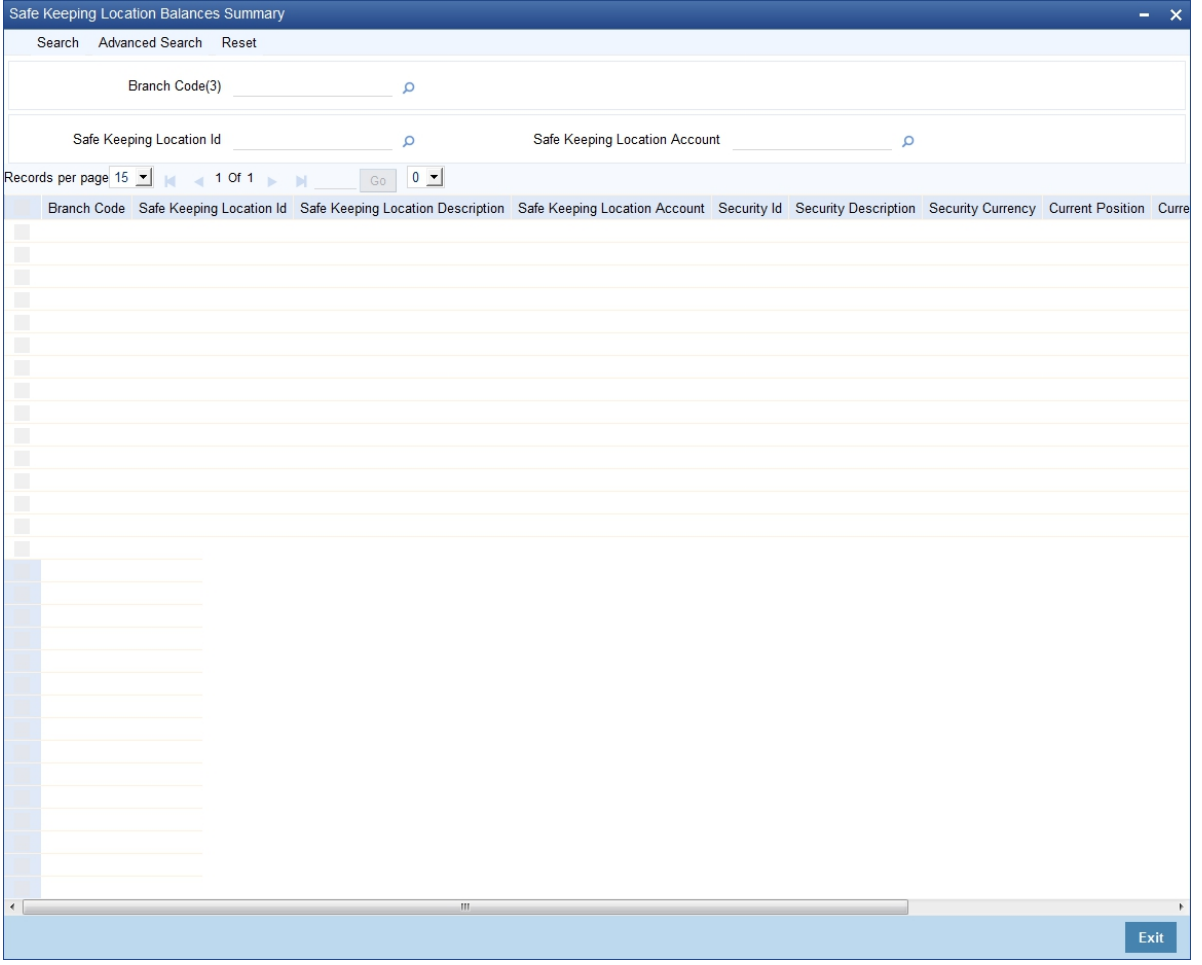

2. On **Safe Keeping Location Balances Summary** screen, specify the fields.

In the above screen, you can base your queries on any or all of the following parameters and fetch records:

- **•** Branch Code
- **•** Safe Keeping Location Id

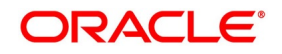

**•** Safe Keeping Location Account

Select any or all of the above parameters for a query and click 'Search' button. The records meeting the selected criteria are displayed. If you are allowed to query, then system displays the following details pertaining to the fetched records:

- **•** Branch Code
- **•** Safe Keeping Location Id
- **•** Safe Keeping Location Description
- **•** Safe Keeping Location Account
- **•** Security Id
- **•** Security Description
- **•** Security Currency
- **•** Current Position
- **•** Current Holding
- **•** Opening Position
- **•** Opening Holding

### **22.3 Deal Net Consideration**

This topic describes the systematic procedure to deal net consideration.

### CONTEXT:

The sum of all the components of a deal is the net value of the deal. While processing a leg of a securities deal, you can view the net consideration of the deal.

#### PREREQUISITE:

Specify **User Id** and **Password**, and login to Homescreen.

From **Homescreen**, Navigate to **Securities Deal Input** screen.

1. From **Securities Deal Input** screen, click **Netcons**.

STEP RESULT: **Deal Net Consideration** screen is displayed.

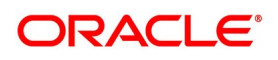

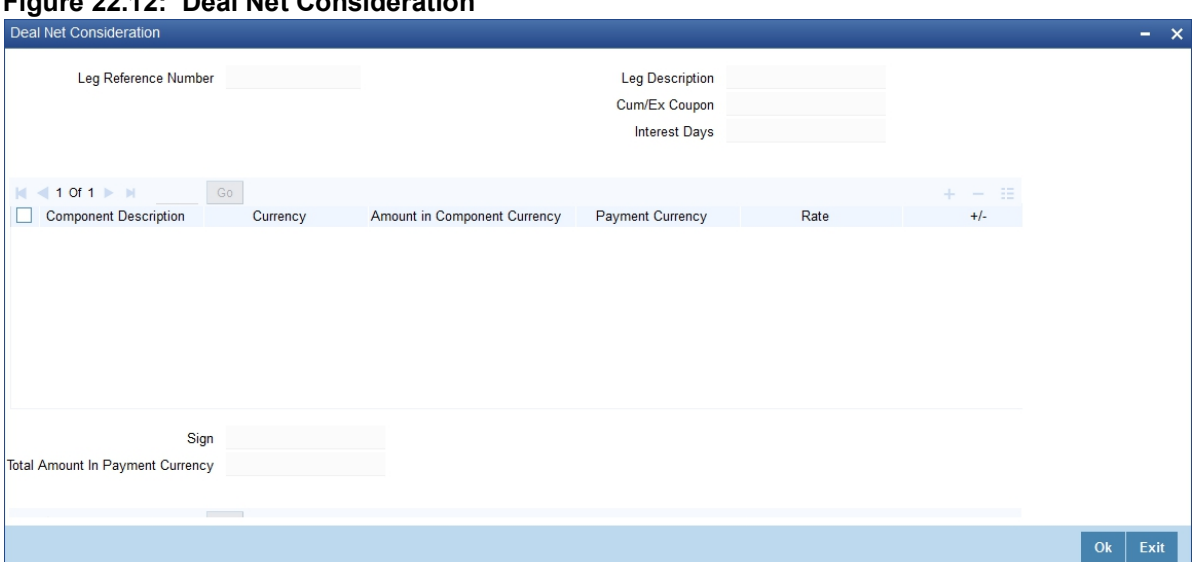

**Figure 22.12: Deal Net Consideration**

2. On **Deal Net Consideration** screen, specify the fields.

From this screen, you can choose to view either the:

- **•** Interest
- **•** Net consideration of the deal

### **Viewing the Net Consideration**

The sum of the different components of a deal determines the net value of the deal. To recall while defining a charge or tax (transaction and issuer) component, you can indicate whether the charge or tax component should be taken into account, when determining the net value of a deal.

All other components of the deal like the interest, premium, discount, forward profit or loss etc will be included in the net consideration of the deal.

- **•** The component in consideration
- **•** The currency in which the component is defined
- The component amount (in the component currency)
- **•** The payment currency of the component
- **•** The payment amount derived using the exchange rate that you specify
- The direction in which money flows. A (+) sign next to a component indicates that the buyer pays the component amount to the seller and a (-) sign indicates that the seller pays the component amount to the buyer.

If the component and payment currencies are different, the default exchange rate used for the conversion is displayed. You have the option to change the exchange rate to be used in the conversion. However, the rate that you specify should be within the exchange rate variance specified for the product to which the deal is associated. The net consideration for the deal expressed in the payment currency is displayed at the

bottom of the screen.

#### **Viewing details of the bought or sold interest**

Along with other interest details, the interest amount is displayed. This is the amount of accrued interest to be paid or received on the settlement date. The interest is calculated by the system depending on whether the

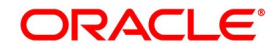

deal is an ex coupon or cum-coupon deal. You have the option to change the amount calculated for the interest and issuer tax components.

Interest is applicable only if:

- **•** It is an interest bearing security
- **•** It is a secondary deal
- **•** Buy or sell type of deal
- **•** Deal type is spot or forward

### **22.4 View the forward profit or Loss in a Deal**

If you are processing a forward deal, you can view the forward profit that you have made or the loss that you have incurred in the deal. The following forward profit or loss details are displayed:

- **•** The deal price
- **•** The spot price
- **•** The deal spot date

The Forward profit or loss amount and the frequency in which it is accrued is determined by the forward profit or loss preferences specified for the portfolio for which the deal is done. Click Exit button to exit the screen, you will be returned to the Securities Deal Input screen

### **22.5 Specify Details of Parties Involved in a Deal**

This topic describes the systematic instruction to specify details of parties involved in a deal.

CONTEXT:

The Parties screen can be used to record details related to all the parties involved in the deal. The advice and messages that are generated for a deal will be sent to the concerned parties based on the details you specify on this screen.

PREREQUISITE:

Specify **User Id** and **Password**, and login to Homescreen.

From Homescreen, login to **Securities Deal Input** screen.

PREREQUISITE: From

1. On **Securities Deal Input** screen, click **Parties**.

STEP RESULT: **Messages** screen is displayed.

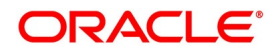

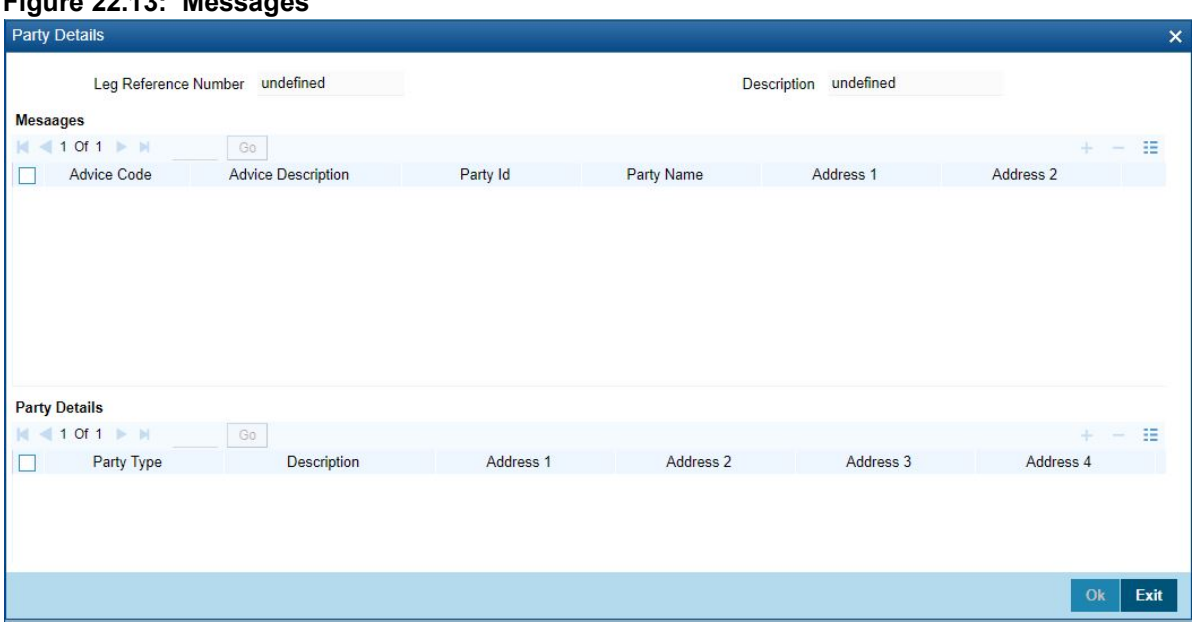

### **Figure 22.13: Messages**

### 2. On **Message** screen, specify the fields.

Specify the following for each of the parties involved in a leg of the deal:

- **•** The party type (beneficiary, advising bank, issuing bank, reimbursing bank, etc)
- **•** The CIF ID assigned to the party, if the party is defined as a customer in Oracle Banking Treasury Management
- **•** The country to which the party belongs
- **•** The party's mail address
- **•** The media type through which the advises should be routed and the respective address(es)
- The parties involved in a leg of a deal depend on the type of deal you are processing.

The party details for the party type 'PSET' will be populated in the following SWIFT messages:

- **•** MT 540
- **•** MT 541
- **•** MT 542
- **•** MT 543

**NOTE:** If you have specified the party type 'DEAG' in the 'Party and Party Narratives'

screen, it is mandatory to specify PSET.

The party details should not begin or end with '/' and should not have two consecutive

slashes such as '//'.

#### **Specifying media details for a party**

The advice for a party will be sent to the default media maintained in the Customer Addresses table for the party. If you want to send the advice through another medium, you should indicate it in the Parties screen for the party. The address for this medium should also be indicated. The advice will be sent through the new medium only if you indicate so in the Advices screen of Securities Deal Input screen. If not, the advice will still be sent to the default address defined for the party, even if a different medium has been input. You can use this feature to send one-off advice through a different medium. For example, for a particular customer, you

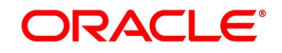

would normally send all advice through the mail and hence haven't defined SWIFT or TELEX advice at all. But for a particular deal, you want to send the advice through SWIFT. In such a case, you can specify the medium as SWIFT and specify the address only for the deal you are processing.

- 3. During creation of Security deal, the values from 'Settlement Parties Maintenance' screen will be defaulted in the 'Parties' tab of 'Securities Deal Input' screen.
- 4. Amend the Securities Deal to modify the 'Parties' details. The system generates the MT54x messages as part of AMND event. The party details will be defaulted to the Bank leg of the Deal (BB or BS).
	- **•** BB SELL, DEAG, PSET
	- **•** BS–BUYR,REAG,PSET
- 5. The system gets the BIC or address for the counterparty from customer leg and sets the BUYR or SELL field under 'Parties' sub-screen. The settlement party maintenance will be defaulted in 'Parties' tab for the Bank Leg of the securities deal.
- 6. Capture the values if there is no maintenance available for address Line fields or modify the values.
- 7. The system will generate MT540, MT541, MT542 and MT543 as part of Book and reversal event or cancellation event. During Message generation (MT54x) for Bank buy deal, the system will generate message for the party type DEAG, SELL and PSET. And for Bank sell deal, the system will generate message for the party type REAG, BUYR and PSET. Parties default happens for Deal only when the SEC\_SETTLEMENT advices is maintained at Security deal product level.

### **22.6 Settlement Instructions for a Deal Leg**

This topic contains the following sub-topics:

- 1) *[Maintain Settlement Instructions for a Deal Leg](#page-331-0)*
- 2) *[Capture Settlement Instructions](#page-332-1)*
- 3) *[Capture Account Details](#page-332-0)*
- 4) *[Capture Details of the Deal Output](#page-333-0)*
- 5) *[Capture Party Details](#page-334-0)*

### <span id="page-331-0"></span>**22.6.1 Maintain Settlement Instructions for a Deal Leg**

So far, we have discussed the basic information that is captured through the Securities Deal Input screen. To recall, along with other details of a deal, you have also specified the buy or sell amounts and the accounts to be debited or credited. The Debit and Credit amounts (and accounts) indicate the accounting entry that has to be passed at your bank to affect the deal. This entry is for the deal amount only. Apart from the details of these two accounts, you may have to capture the following details to effect a deal successfully:

- **•** The accounts to be debited for charges, if there are any
- **•** The accounts to be debited for interest that the deal involves
- **•** The method in which the deal is to be settled -- whether it is an instrument or a Message (as in a SWIFT or TELEX message) and

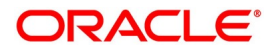

**•** Details about the rout through which the money settlement should take place

The information that is related to the settlement method and route applicable for a transfer is

referred to as "Settlement Instructions".

### <span id="page-332-1"></span>**22.6.2 Capture Settlement Instructions**

The Settlement Instructions are captured through four different screens. Click 'Settlements' button on the Deal Input screen, to invoke the Settlement Instructions screen. Through the four screens you can capture the following information:

- **•** Account details about the accounts involved in the deal that have to be either debited or credited in your branch)
- **•** Message details
- **•** Party details about the various parties involved in the deal)

### **Fund Asset Management**

The settlements processing is enabled only if 'Allow Corporate Access' has been checked while defining branch parameters in the Branch Parameters – Detail View screen. If 'Allow Corporate Access' is checked for a fund branch and the fund is Portfolio type, then during settlement processing, the settlement account is chosen based on the settlement instructions maintained for the counterparty. If 'Allow Corporate Access' is not checked for a fund branch, then the settlement processing is disabled and the settlement account remains as a fund branch account maintained for the fund. If the corporate account exists in different branch then the Inter branch account/GL maintenance is used for resolving the bridge account.

### <span id="page-332-0"></span>**22.6.3 Capture Account Details**

As mentioned earlier, you have specified the accounts to be debited and credited for the deal amount in the Securities Deal Input screen. For deals that settle in a currency other than the security currency, the local currency equivalent of the Deal Amount is called the 'Amount Equivalent'. Amount Equivalent is also the term used for the amount involved in the second leg of the accounting entry for the deal.

#### **Figure 22.14: Settlement Details**

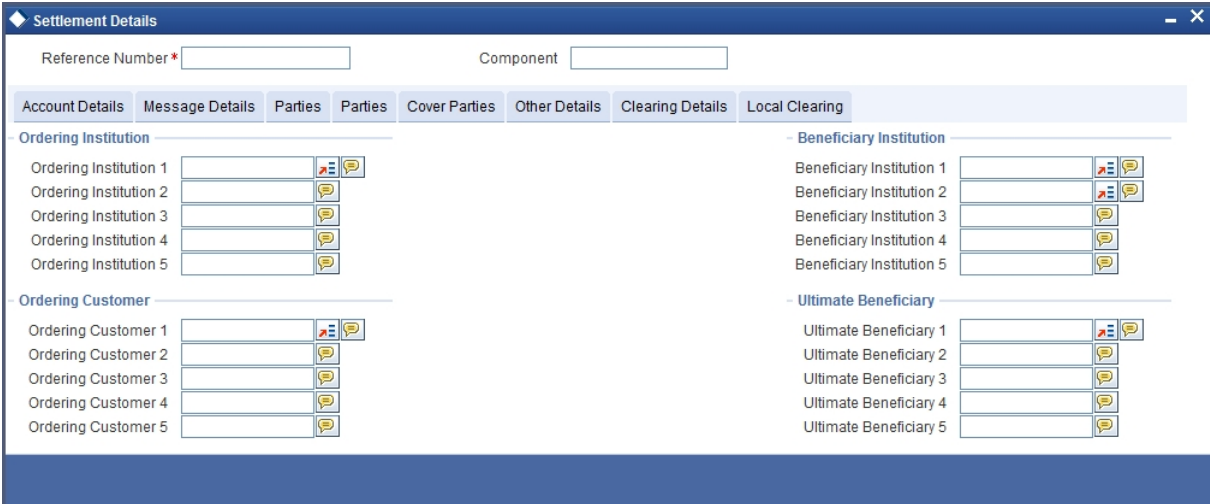

The accounts and amount involved in the Debit and Credit legs of the accounting entry for the deal amount will be displayed, as you have already entered them in the Securities Deal Input screen. These details cannot be changed here. If a change is necessary, you have to go back to the Deal Input screen and specify the change. For the other components involved in a deal, like charges, etc, you have to specify the account details in this screen. These details

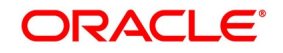

include the component, the currency in which it is paid, the payment account and its currency, the branch of your bank to which the account belongs, the exchange rate (in the case of the component currency being different from the account currency). Depending on the component, the system will also display whether the account involved in an entry has to be debited or credited:

- **•** P indicates you credit (Pay to) the account involved
- **•** R indicates you debit (Receive from) the account involved

### <span id="page-333-0"></span>**22.6.4 Capture Details of the Deal Output**

A deal can be settled either in the form of an instrument (a Demand Draft, a Manager's Check or a Check) or a Message (a S.W.I.F.T, TELEX or Mail message to be sent to the receiver). The details regarding the instrument or message have to be specified in the Message Details screen. The message details that you specify here are applicable only for S.W.I.F.T. The type of S.W.I.F.T. message that is generated depends on the parties involved in the deal.

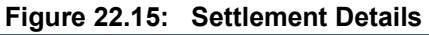

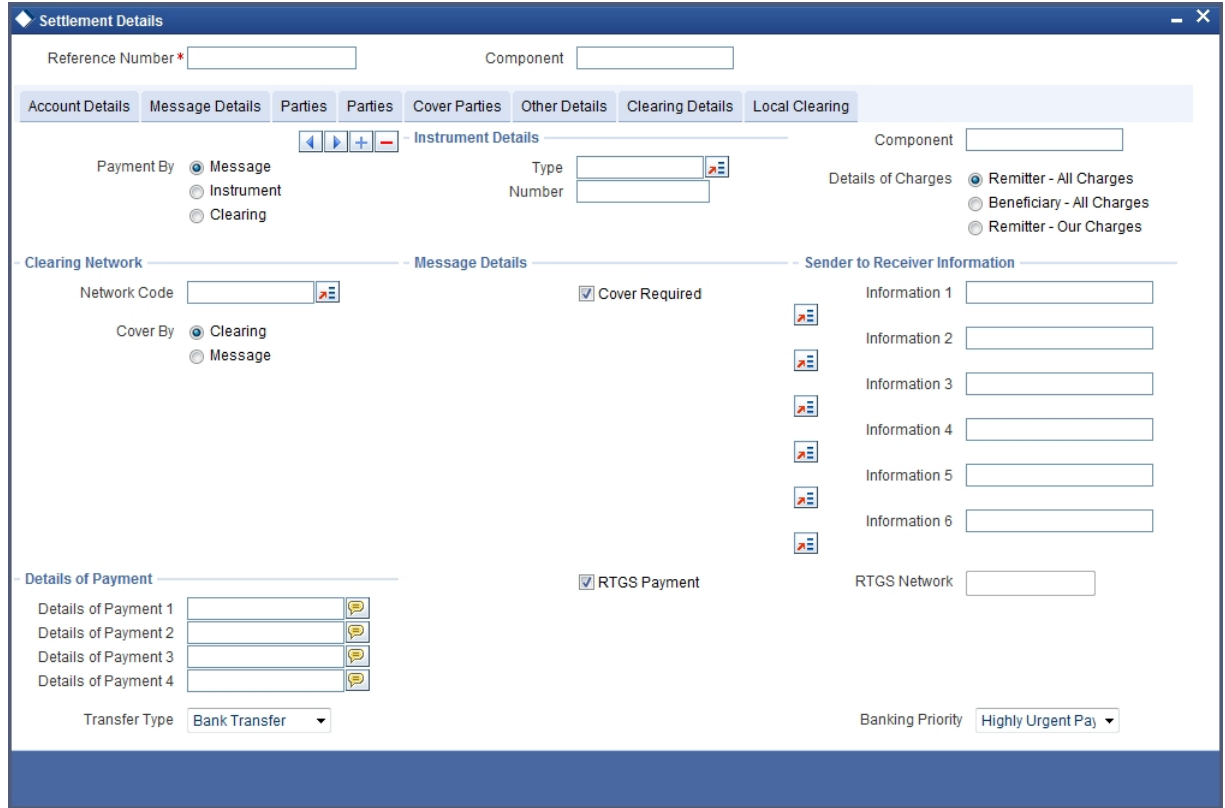

Depending on the method in which you want to settle the deal, you should input either Instrument or Message details.

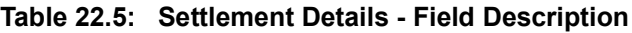

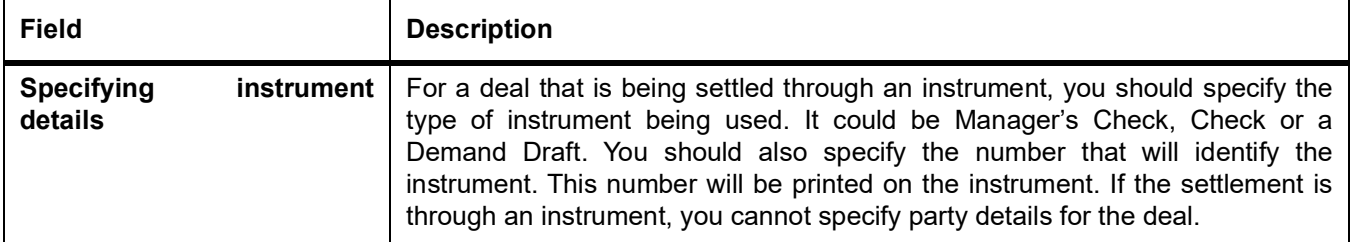

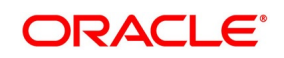

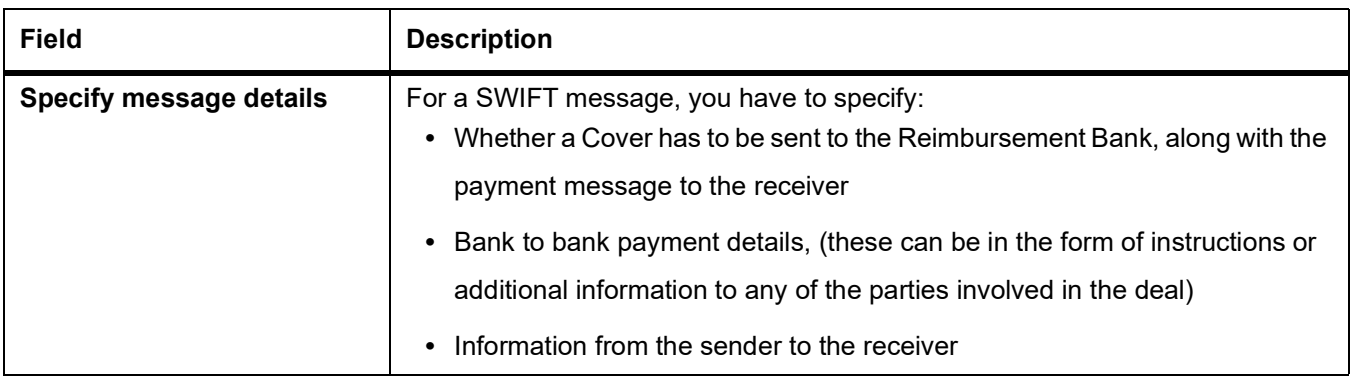

### <span id="page-334-0"></span>**22.6.5 Capture Party Details**

To effect a securities deal, you may have to pass on funds through a series of banks before it actually reaches the ultimate beneficiary. Through the two 'Parties' screens you can capture details of all the parties that will be involved in settlement of the deal.I

These screens contain fields that explore the possible routes in which the deal components can be transferred.

| <b>Field</b>                                            | <b>Description</b>                                                                                                    |
|---------------------------------------------------------|----------------------------------------------------------------------------------------------------|
| <b>Intermediary</b><br><b>Reimbursement Institution</b> | An 'Intermediary Reimbursement Institution' is the financial institution between<br>the Sender's Correspondent and the Receiver's Correspondent, through which<br>the reimbursement of the deal will take place.                                                                                                    |
| <b>Intermediary</b>                                     | The 'Intermediary' in a deal, refers to the financial institution, between the<br>'Receiver' and the 'Account With Institution', through which the deal<br>component must pass.<br>The Intermediary may be a branch or affiliate of the Receiver or the account<br>with Institution, or an entirely different financial institution. This field<br>corresponds to field 56a of S.W.I.F.T. Here you can enter either the:<br>• ISO Bank Identifier Code of the bank or the<br>Name and address of the Bank. |
| <b>Receiver's Correspondent</b>                         | The 'Receiver's Correspondent' is the branch of the Receiver or another<br>financial institution at which the funds will be made available to the Receiver.<br>This field corresponds to field 54a of S.W.I.F.T. You can enter one of the<br>following:<br>• ISO Bank Identifier Code of the bank<br>• The branch of the Receiver's Correspondent<br>Name and address of the Receiver's Correspondent.<br>$\bullet$                                                                                        |

**Table 22.6: Field Description**

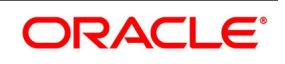

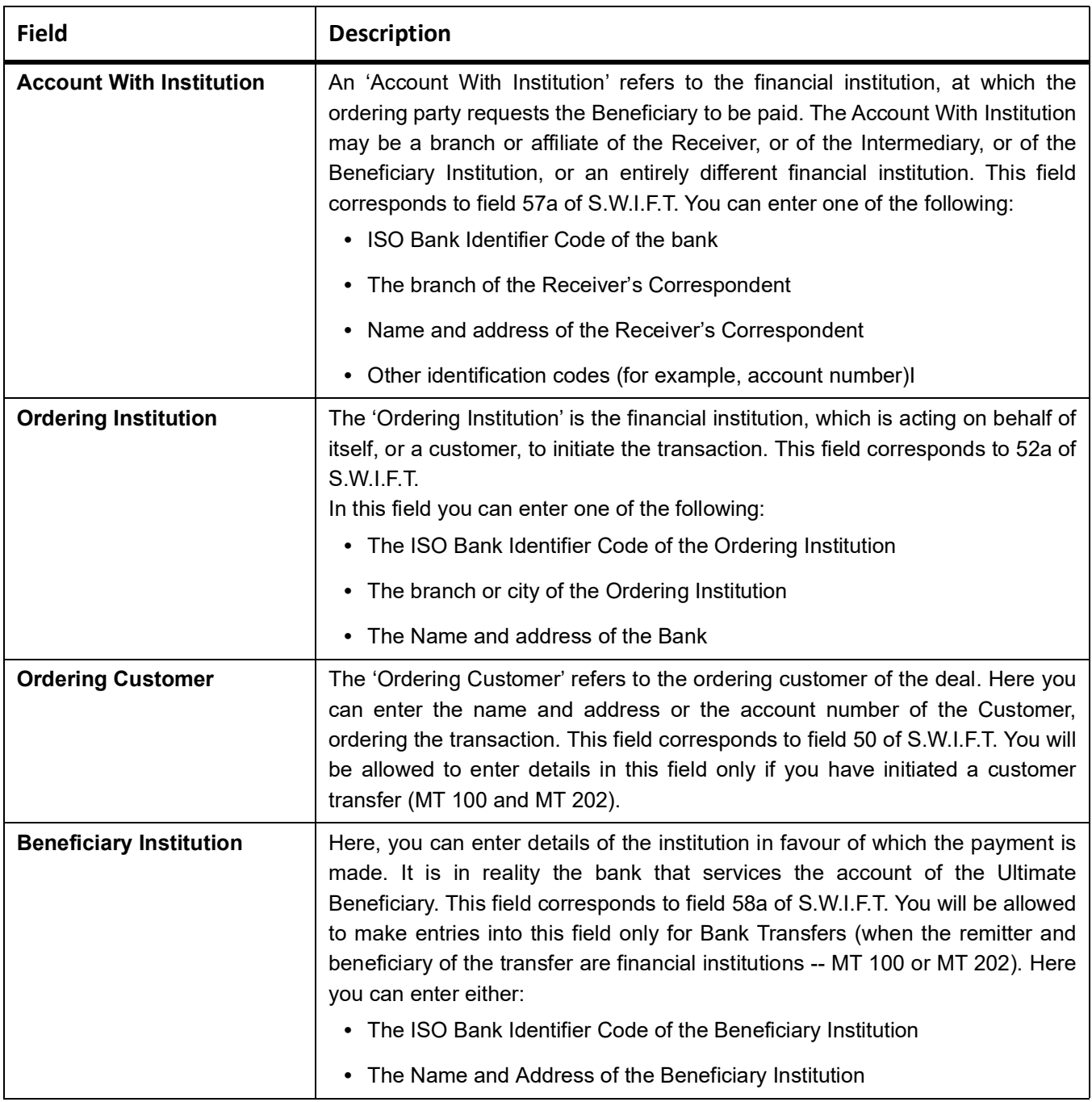

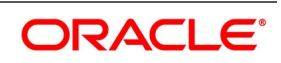

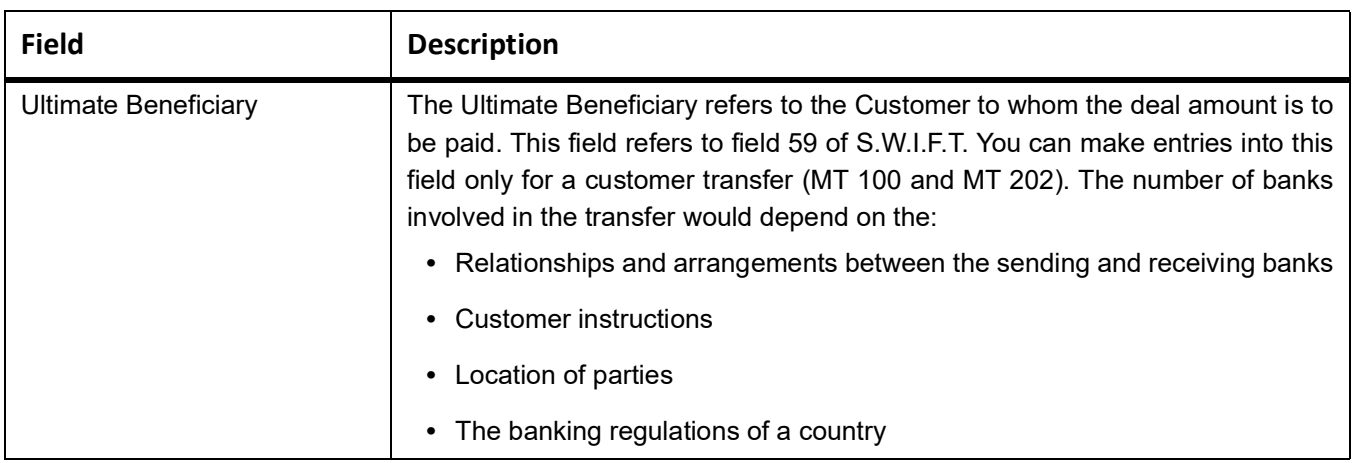

### **22.7 Process Levy Tax on a Deal**

This topic describes the systematic instruction to process Levy tax on a deal.

### CONTEXT:

The tax details specified for the product to which the deal is associated will be automatically applied to the deal. However, while processing a deal, you can waive the application of tax.

### PREREQUISITE:

Specify **User Id** and **Password**, and login to **Homescreen**.

1. From the **leg of Deal** screen, click **Tax** STEP RESULT: **Tax Details** screen is displayed.

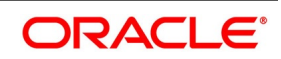

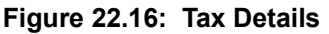

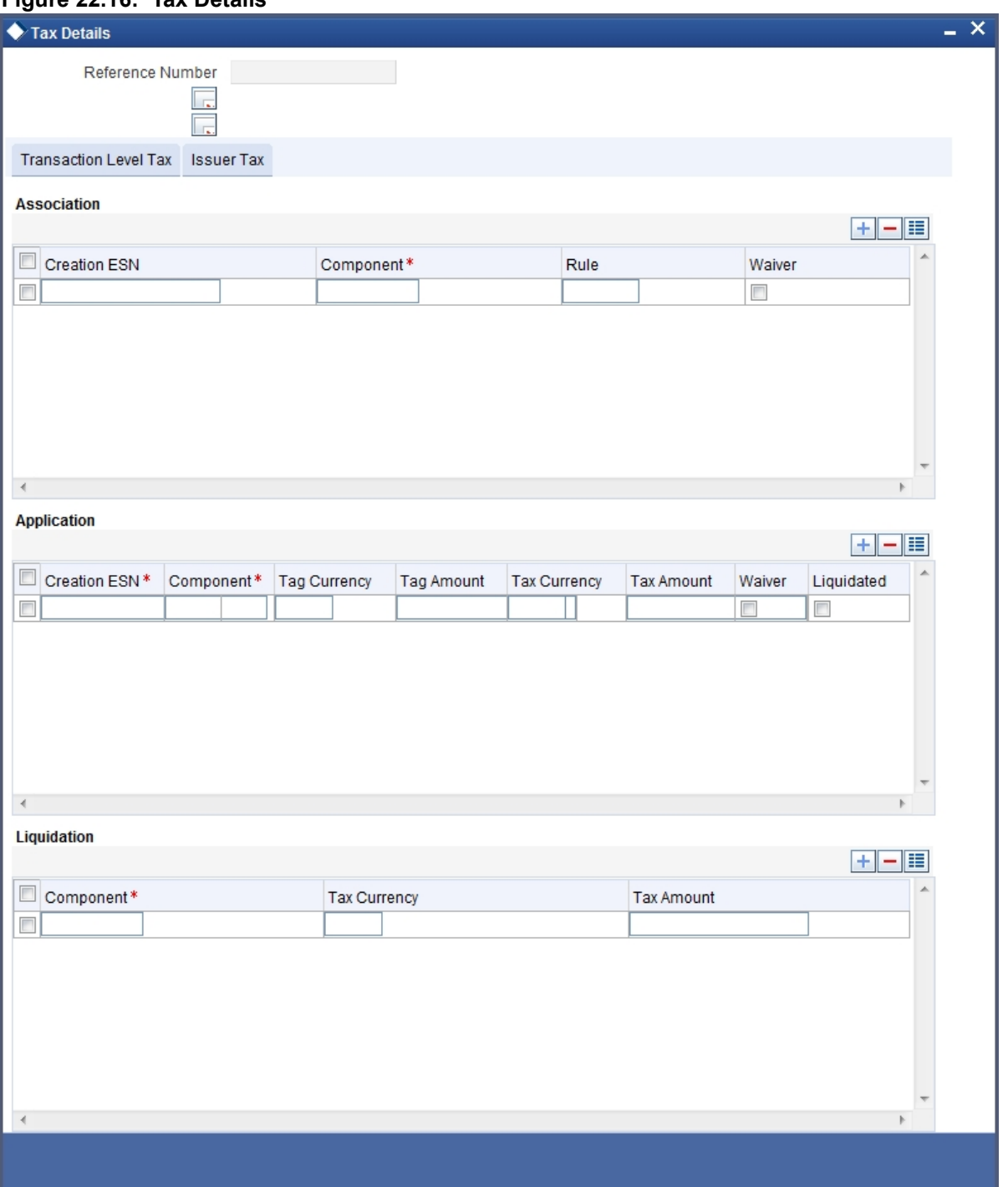

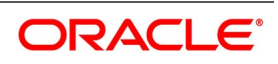

### **22.7.0.1 Features of Tax Details Screen**

The reference number of the deal leg for which you are defining transaction tax details are displayed. The screen will contain a list of all the tax components applicable to the deal leg.

#### **Associating a tax component to a deal leg**

All the transaction tax components applicable to the deal leg you are processing will be displayed together with the rule that was linked to the component. In this section of the screen you can:

- **•** Change the tax rule linked to the component
- **•** Disassociate a tax component from the deal leg

#### Changing the tax rule linked to a component

The rule that is linked to a tax component is displayed next to the component. To link a new rule to the component. A list of all the tax rules maintained will be displayed. Select the appropriate rule from the picklist. The new rule will be made applicable to the component.

### **Disassociating a tax component from the deal leg**

Disassociate a tax component from the deal leg. In the 'Association' section of the Transaction tax screen, click against the waive option positioned next to the component. In this case, the tax component is attached to the deal leg but is not calculated.

### **Indicate the tax components to be applied to a deal leg**

In the application section of the screen, you can indicate the tax components that should be applied to the deal leg. The list of components that is displayed depends on the tax components that you have associated with the deal leg. The following details of the component are also displayed:

- **•** The basis component on which the tax is levied
- **•** The currency of the basis amount
- **•** The basis amount
- **•** The tax amount and the
- **•** The currency in which the tax amount is defined.

Change the tax amount that is calculated using the class applicable to the component.

#### **Waiving tax on a deal leg**

You also have the option to waive the component for the deal leg that you are processing. If for some reason you want to waive tax on the deal you are processing, you can do so by checking against the 'waiver' option in the application section of the screen. The tax will be calculated but not applied.

**NOTE:** You can waive tax only if it is yet to be liquidated.

#### **Tax liquidation**

When a tax component that is applied to a deal is liquidated, the relevant accounting entries are passed. The contract tax screen displays:

- **•** The tax components that have already been liquidated
- **•** The amount that was liquidated
- **•** The currency in which it was liquidated

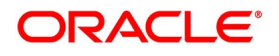

### **22.8 Process Brokerage on a Deal**

When capturing the details of a deal that involves brokerage, you will have to specify the brokerage details applicable to the deal. To recall, you have already specified the name of the broker through whom the deal was brokered in the Securities Deal screen. The details specified for the broker including the brokerage rule linked to the broker, is defaulted. However, you can change some details, like — whether brokerage should be booked in advance, in arrears or whether it should be waived altogether.

Click 'Brokerage' button to define the brokerage details that are applicable to the deal leg you are processing. You will be allowed to enter details of a broker only if brokerage was allowed for the product to which the deal is associated.

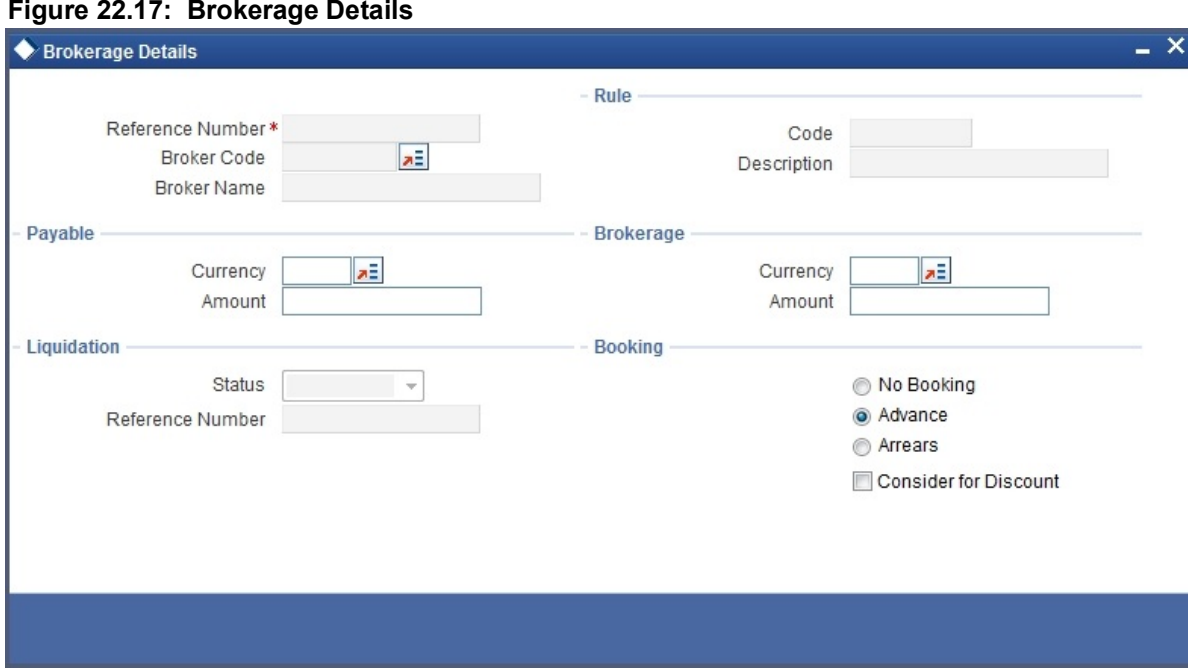

The code assigned to the broker through whom the deal was brokered is displayed along with the broker's name. If the brokerage payable currency is the same as the brokerage paid currency, then the same amounts (brokerage paid and brokerage payable) are displayed against the currencies. You have the option to change these currencies. While you cannot input the brokerage payable amount, the brokerage paid amount can be changed.

The following brokerage details are displayed:

- **•** The brokerage liquidation status. If it has been liquidated, the liquidation reference number is also displayed.
- **•** The rule code and description that has been linked to the broker

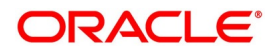

**Table 22.7: Field Description**

| <b>Field</b>                | <b>Description</b>                                                                                                    |
|-----------------------------|----------------------------------------------------------------------------------------------------|
| <b>Booking</b>              | Indicate preferences as to when the brokerage applicable to the deal should be<br>linked. The options available are:<br>• Advance                                                                                                    |
|                             | Arrears<br>$\bullet$                                                                                                    |
|                             | The preference specified for the broker will be displayed. You can change it in<br>this screen, say from advance to arrears or vice-versa. You have a third option.<br>That is, of waiving brokerage. If you opt for no booking, no accounting entries<br>will be passed for brokerage for this deal.            |
| <b>Consider As Discount</b> | This option is defaulted from the deal product level. However, the following<br>validations are carried out:                                                                                                    |
|                             | The checkbox is unchecked if the booking method is other than 'Advance'.<br>٠                                                                                                    |
|                             | If the 'Capitalize' option is not checked for the broker, deal, product and<br>٠                                                                                                    |
|                             | currency combination in the 'Charge Class Maintenance' screen, then this                                                                                                    |
|                             | option will be left unchecked.                                                                                                    |
|                             | NOTE: If you invoke the Contract Brokerage Details screen for operations<br>like delete, change, authorize, liquidate and detailed view, this<br>screen will only display brokerage details. You can change brokerage<br>details for a deal only if you have clicked the Modify option from the<br>Actions Menu. |
|                             | Click 'Exit' button to delete the details and return to the Securities Deal details                                                                                                    |
|                             | screen.                                                                                                    |

### **22.9 Upload the Deals for Amendment**

From an external system, you can upload Securities Deals that require amendment in Oracle Banking Treasury Management. The system will distinguish between the new and the deals that require amendment based on the action code of the uploaded record. For a contract requiring amendment, the action code will be 'AMND'. If the action code is 'AMND', Oracle Banking Treasury Management will first check whether the deal exists in the system or not. If it does not exist in the system, an error message will be displayed to notify that the deal cannot be amended. The Reference Number provided by the external system has to same if it is a new deal or if it is an amendment to an existing deal. When you upload a new deal, the Reference Number will be displayed in the User Reference Number field for that deal. The User Reference Number will be the basis for checking whether the deal exists or not. The upload for the contract amendment will trigger the 'AMND' event. The same event is triggered even when the amendment is done in the 'Securities Deal Input' screen. The fields that can be amended for a Securities Deal are as follows:

- **•** Deliver Free Pay
- **•** Original DSTL Date

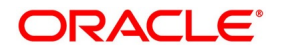

**•** Receive Free Pay

Upload a securities deal using Gateway. A Module upload procedure is introduced to validate the following data at the time of creating a deal:

- **•** Product Code
- **•** Security Code
- **•** Deal Quantity

It is mandatory to specify a value for the above fields. If the value for any of the above fields is missing, the system will stop any further processing of the message. Subsequently, the system will send an appropriate error message. Once the validation is complete for all fields, the errors/overrides generated will be scanned to identify the type of error. Using the Module upload process, you can also amend financial details for a Securities deal. This upload process will accept 2 sets of upload record type variables. They are:

- Set 1 Combination of base data and request message data
- Set 2 Base data of the deal to be modified

Each field value that needs to be changed will be compared to Set 1 and Set2. Any difference in the field value will trigger a business logic validation. If the validation fails, the system will return a fault message. When a financial

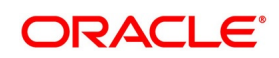

amendment is done, the existing contract is reversed and a new contract with the modified value is created. The new contract will contain the reference number of the reversed contract against the field 'Reversed Contract ref no'.

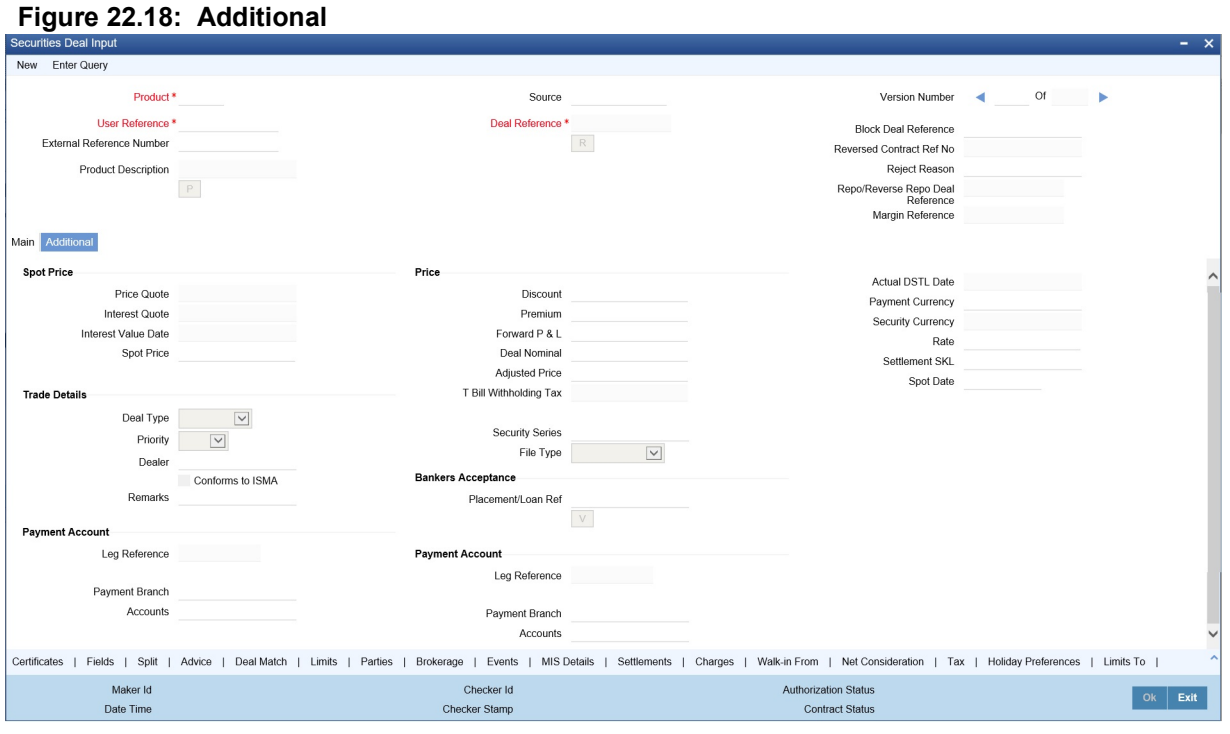

For cancellations of securities deal on existing transactions, a new upload process is created in Oracle Banking Treasury Management. This upload process will trigger reversal of an existing deal.

## **22.10 Liquidating a Deal**

Details about liquidating a deal are explained below.

### **22.10.1 Money Settlement**

Money settlement for security deals can be either automatic or manual. While processing a deal you can indicate the manner in which the deal should be settled. Check against the option 'automatic money settlement' from the Securities Deal Main screen to indicate the automatic mode of settlement. Leave it unchecked to indicate a manual settlement. If you specify the automatic mode of money settlement, the deal will be automatically settled on the settlement date that you specify when the beginning of day operations are run. If you specify a manual money settlement, you will need to give specific instructions for a money settlement. You can liquidate a deal by choosing 'Liquidate' from the Processing submenu of the Actions Menu, on the day you want to settle a deal.

### **22.10.2 Security Settlement**

The settlement of securities in Oracle Banking Treasury Management is automatic. While processing a deal, you can indicate the date on which the traded securities should settle. On the security settlement date that you specify for the deal, the settlement will take place automatically. If the settlement date falls on a holiday If the money or secu-

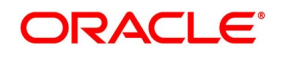

rity settlement date of a deal falls on a holiday, the settlement will take place based on your specifications in the Branch Parameters screen.

### **22.11 SGEN Messages Generation**

The system can send SGEN messages 'n' number of days before the due date where 'n' is the value maintained as settlement days in **Currency Definition** screen. This generation is done for the following events:

- **•** MSTL Deal Settlement
- **•** CPCD Coupon Settlement for Bonds
- **•** DVCD Securities Dividend Collection for Equity Shares

In the case of future-dated events for SE deal or Portfolio, SGEN messages are required to be sent before the value date or payment date. For such contracts, the system generates the settlement message after taking into account both currency holidays and local holidays maintained. It generates the SWIFT messages in the BOD batch.

For SGEN Message on contract initiation, when the SGEN date is calculated as branch date or lesser than the branch date, the system sends out an online SGEN message during contract initiation itself.

When you reverse a contract for which SGEN has been generated, the system displays an appropriate override message. If you accept the override and continue with contract reversal, the system generates the Cancellation request messages MT 292 /192 (REVSWIFT).

You can maintain payment messages either at the SGEN event or at the respective events only, not at both levels. You can also maintain a product without the SGEN event and attach the payment message in respective events.

Final redemption is similar to sell deal and also has cash flows. This is taken care of by the MSTL event.

### **22.12 Reassigning a Deal to another User**

Only the user who entered a deal can delete it. If a deal has to be deleted and the user who entered it is not around to do it, you can reassign the deal to another user so that the other user can delete it. Typically, this situation may arise during end-of-day operations when a deal that is not authorized has to be deleted and the user who entered the deal has left the office for the day. You can reassign a deal through the Reassign User screen. You can invoke this screen from the Application Browser.

### **Procedure:**

To reassign a deal to another user, you need to:

**•** Step 1 -- You first need to indicate the product associated with the deal. You can select a product code from the

picklist, which contains a list of the products that you have created.

- **•** Step 2 -- After you have selected the product, indicate the contract reference number of the bill you wish to reassign to another user. You can select a reference number from the picklist, which contains a list of all the unauthorized active deals.
- **•** Step 3 -- Select the User Id of the user to whom you are assigning the deal.

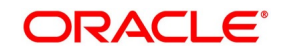

**NOTE:** This user to whom you reassign a deal should have access rights to enter securities deals in Oracle Banking Treasury Management.

Your User Id will be defaulted from the login screen. Click 'Exit' button if you do not want to save the details that you entered. In either case you will be returned to the Application Browser.

## **22.13 List of Glossaries - Process Security Deal**

### **SEDXDLNL**

Security Deal Input - *[22.2.1 Process Securities Data Input Screen](#page-299-0)* (p. 281)

#### **SESXDLNL**

Securities Deal Summary - *[22.2.2 Process Securities Deals](#page-306-0)* (p. 288)

#### **SESXSKBL**

Safe Keeping Location Balances Summary - *[22.2.6 Process Safe Keeping Location Balances](#page-326-0)* (p. 308)

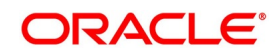

# **23. Process A Block Securities Deal**

### **23.1 Introduction**

A block deal is one in which either the buy or the sell legs of the deal are associated with more than one portfolio. For example, in a block securities deal, securities can be bought from portfolios PF01, PF02, PF03 and sold to Portfolio PF04. To recall, in the Securities Deal Details screen you can enter deals that involve only two parties, the selling, and the buying party. The Block Securities Deal screen allows you to execute a securities deal in the market and allocate the same to several portfolios. Block deals are processed differently for the fund and non-fund branches. In the case of a fund branch, you can trade only with bank portfolios. For non-fund branches, block deals can involve customer portfolios.

This topic contains following sub-topics:

- 1) *[Block Deal](#page-345-1)*
- 2) *[Upload the Details of a Block Deal](#page-356-0)*

### <span id="page-345-1"></span>**23.2 Block Deal**

This topic contains the following sub-topics:

- 1) *[Features of a Block Deal in Oracle Banking Treasury Management](#page-345-0)*
- 2) *[Process Block Securities Deal Screen](#page-346-0)*

### <span id="page-345-0"></span>**23.2.1 Features of a Block Deal in Oracle Banking Treasury Management**

This topic describes the overview of block deal features in oracle Banking Treasury Management.

The following are the features of a Block deal:

- **•** A block deal can have multiple parties associated with either the buy or sell leg
- **•** Portfolios of different costing methods can be involved in the multi-leg of the block deal
- **•** Details that you specify for a Block Deal will need to be uploaded. The Upload process will automatically create individual sub deals for each of the portfolios involved in the multiple leg of the deal.
- **•** Specify details like the certificate numbers, details of the brokerage, tax, charge etc, applicable to the sub deals in the Securities Deal Online screen.
- **•** You will not be allowed to perform any operation on a sub deal directly. It will have to be done only through the Block deal. Should you need to amend the main details of a sub deal (details that affect accounting entries), you will have to delete the block deal, which eventually deletes all the sub deals. To amend other details of a sub deal like the certificate numbers, you should:
- **•** Unlock the block deal
- **•** Go to the relevant sub deal
- **•** Unlock the sub deal
- **•** Make the required changes

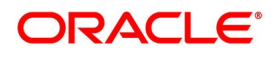

**•** Save both the sub deal and the block deal

### <span id="page-346-0"></span>**23.3 Process Block Securities Deal Screen**

#### CONTEXT:

You can invoke the Block Securities Deal Input screen from the Application Browser. To enter the details of a new deal, click the new icon from the toolbar. If you are calling a block deal that has already been created, choose the Block Deal Summary option. The details of all the block deals that you entered earlier will be displayed in a tabular form. From the summary screen, you can open an existing deal by double-clicking it.

#### PREREQUISITE:

Specify **User Id** and **Password**, and login to Homescreen.

1. On Homescreen, specify **SEDXBLDL** in the text box, and click next arrow.

STEP RESULT: **Security Bulk Deal Input** screen is displayed.

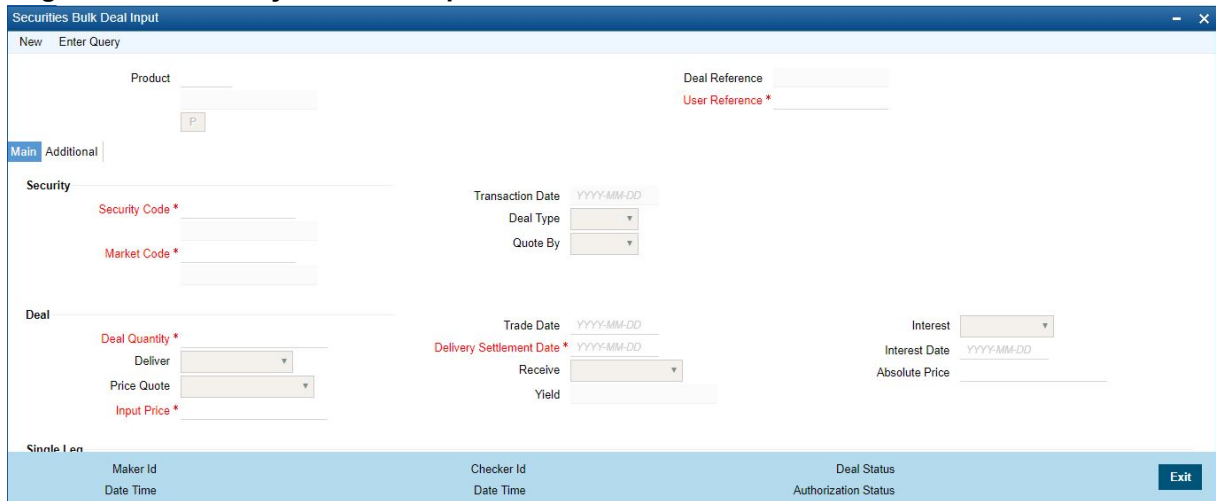

### **Figure 23.1: Security Bulk Deal Input**

#### 2. On **Security Bulk Deal** screen, specify the fields.

In the **Securities Block Deal** screen, you can enter details of the multiple parties (portfolios or customers) involved in a deal. Oracle Banking Treasury Management will automatically create separate deals for each portfolio involved in the deal. These individual deals are in turn linked to the Block deal. You can view or edit the details of a sub deal by double-clicking the party concerned in the Securities Block Deal Detail screen.

Through the Securities Block Deal input screen, you can process deals that involve multiple parties either in the buy or sell legs. You should compulsorily use a securities combination product to process a block deal. After you have specified all the details of the buy ands sell legs; you should upload the block deal. The upload function will automatically create sub deals for each of the parties involved in the multi party leg of the transaction. Refer to the title 'Uploading the details of a block deal' in this chapter for more details.

The securities deal input screen as it appears contains a header and a footer containing fields that are specific to the deal you are entering. Besides these, you will also notice two tabs along the lines of which you can enter the details of a block securities deal. The two tabs are:

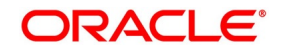

**Table 23.1: Tabs**

| <b>Term</b>       | <b>Definition</b>                                                                                                    |
|-------------------|----------------------------------------------------------------------------------------------------|
| <b>Main</b>       | Click this tab to enter the essential terms of a block deal. This screen,<br>along with its fields has been detailed under the head 'Entering the<br>details of a block deal'.                                                                              |
| <b>Additional</b> | In the screen that corresponds to this tab, you can specify price,<br>currency, and trade details that are required to process the deal. The<br>features of this screen have been detailed under the head 'Entering<br>additional details of a block deal'. |

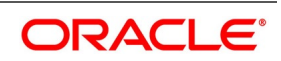

| <b>Field</b>                              | <b>Description</b>                                                                                                    |
|-------------------------------------------|----------------------------------------------------------------------------------------------------|
| <b>Product</b>                            | You should necessarily use a product or a product combination that has<br>already been created to enter the details of a block deal. Based on the<br>nature of the deal you are entering, you can select a product combination<br>from the picklist available at the 'Product' field. A block deal will inherit all<br>the attributes defined for the preferred leg of the product combination to<br>which it is associated. You can further add to or change the details that are<br>defaulted from the product to suit the deal you are processing.                                                                                                    |
| <b>Deal Reference No</b>                  | In Oracle Banking Treasury Management, identification references are<br>generated automatically and sequentially. This unique number tag is used<br>to identify the block deal you are entering, it is also used in all the<br>accounting entries, and transactions related to the deal. The deal<br>reference is a combination of a three-digit branch code, a four-character<br>product code, a five-digit Julian Date, and a four-digit serial number.<br>The Julian Date has the following format:<br>"YYDDD"<br>Here, YY stands for the last two digits of the year and DDD for the number<br>of day (s) that has/ have elapsed in the year. For example, January 31,<br>1998 translates into the Julian date: 98031. Similarly, February 5, 1998<br>becomes 98136 in the Julian format. Here, 036 is arrived at by adding the<br>number of days elapsed in January with those elapsed in February (31+5<br>$= 36$ ). |
| <b>User Reference</b>                     | You can enter an identification reference number for the deal. A deal will<br>be identified by this reference in addition to the 'Deal Reference'<br>generated by Oracle Banking Treasury Management. This reference<br>should be unique and cannot be used to identify any other deal. By default,<br>the Deal Reference generated by Oracle Banking Treasury Management<br>is taken as the User Reference No.                                                                                                    |
| Indicating the security<br>that is traded | While entering the details of a deal, you should indicate the securities that<br>are traded in the deal and the market in which it is traded.                                                                                                    |
| <b>Security Code</b>                      | Select a security code from the picklist. The picklist will contain a list of all<br>the securities that you maintained in the Securities Definition screen. As<br>you have already maintained details of the security, all the features of the<br>security like its price, the quotation method, the corporate actions that it<br>involves and several other details of the security will be processed based<br>on these details.<br>NOTE: Trading in the security should be allowed for the portfolios<br>involved in the block deal.                                                                                                    |

**Table 23.2: Securities Bulk Deal Input - Field Description**

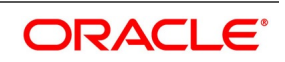

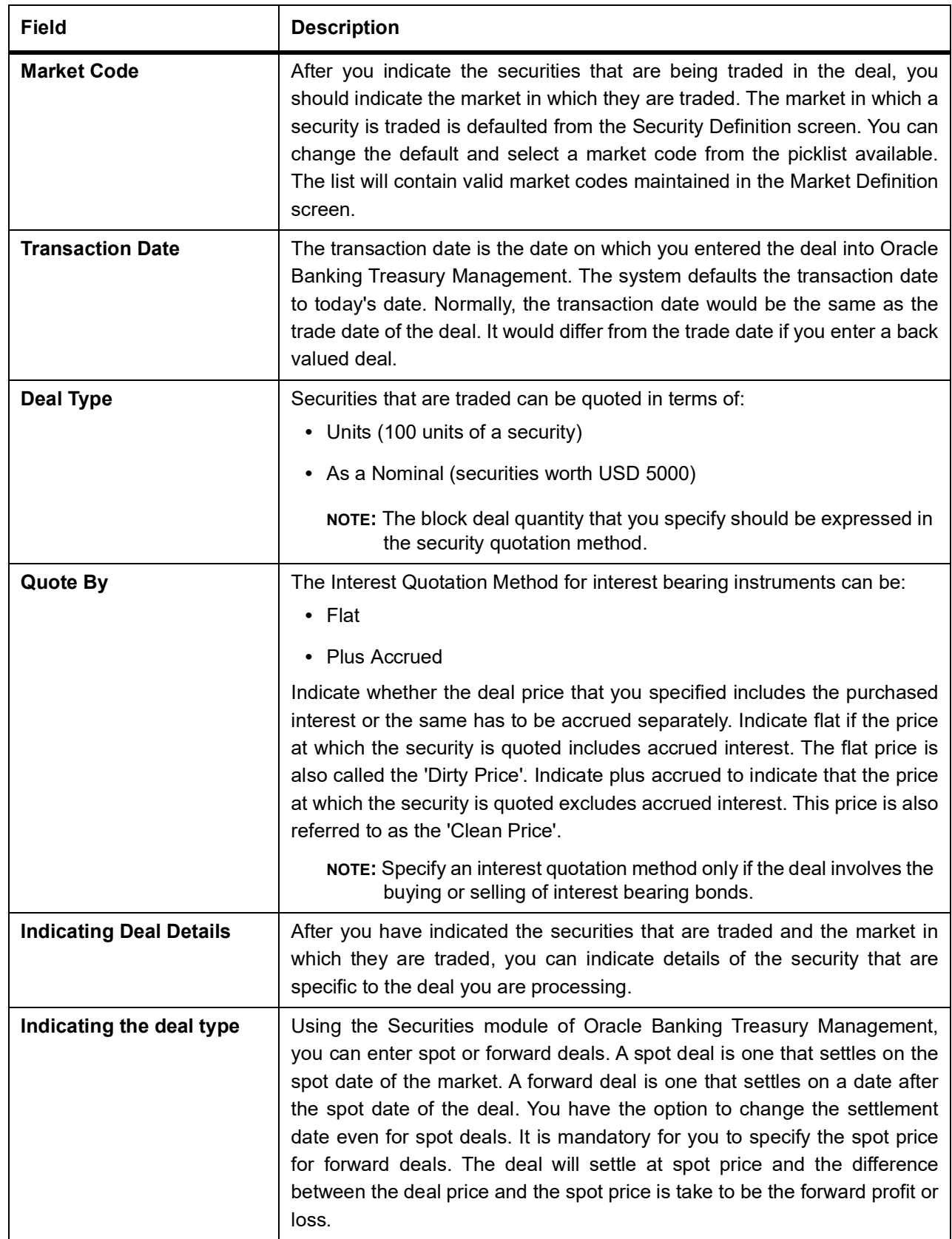

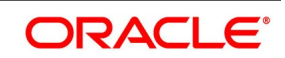

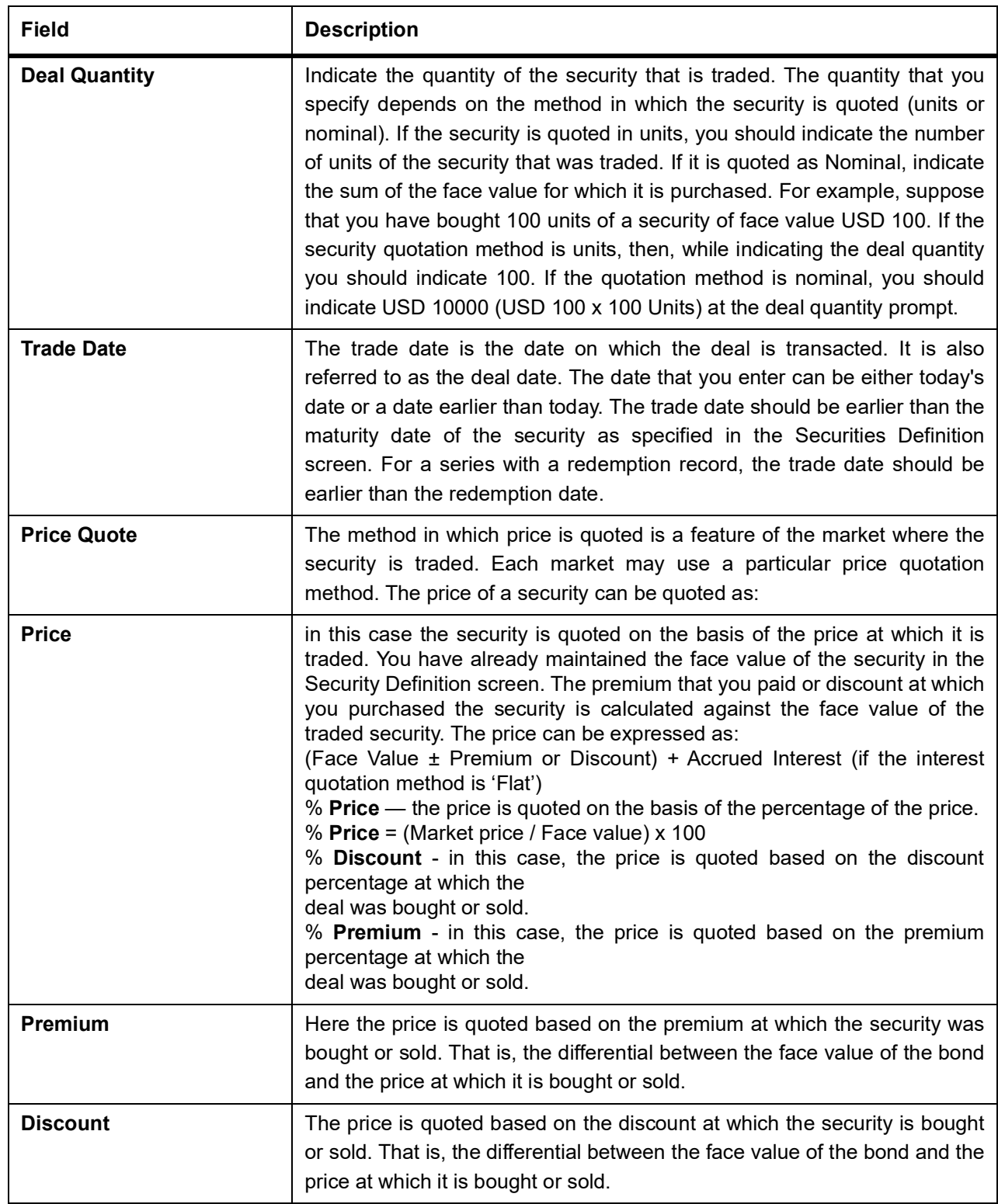

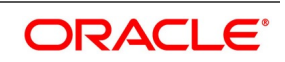

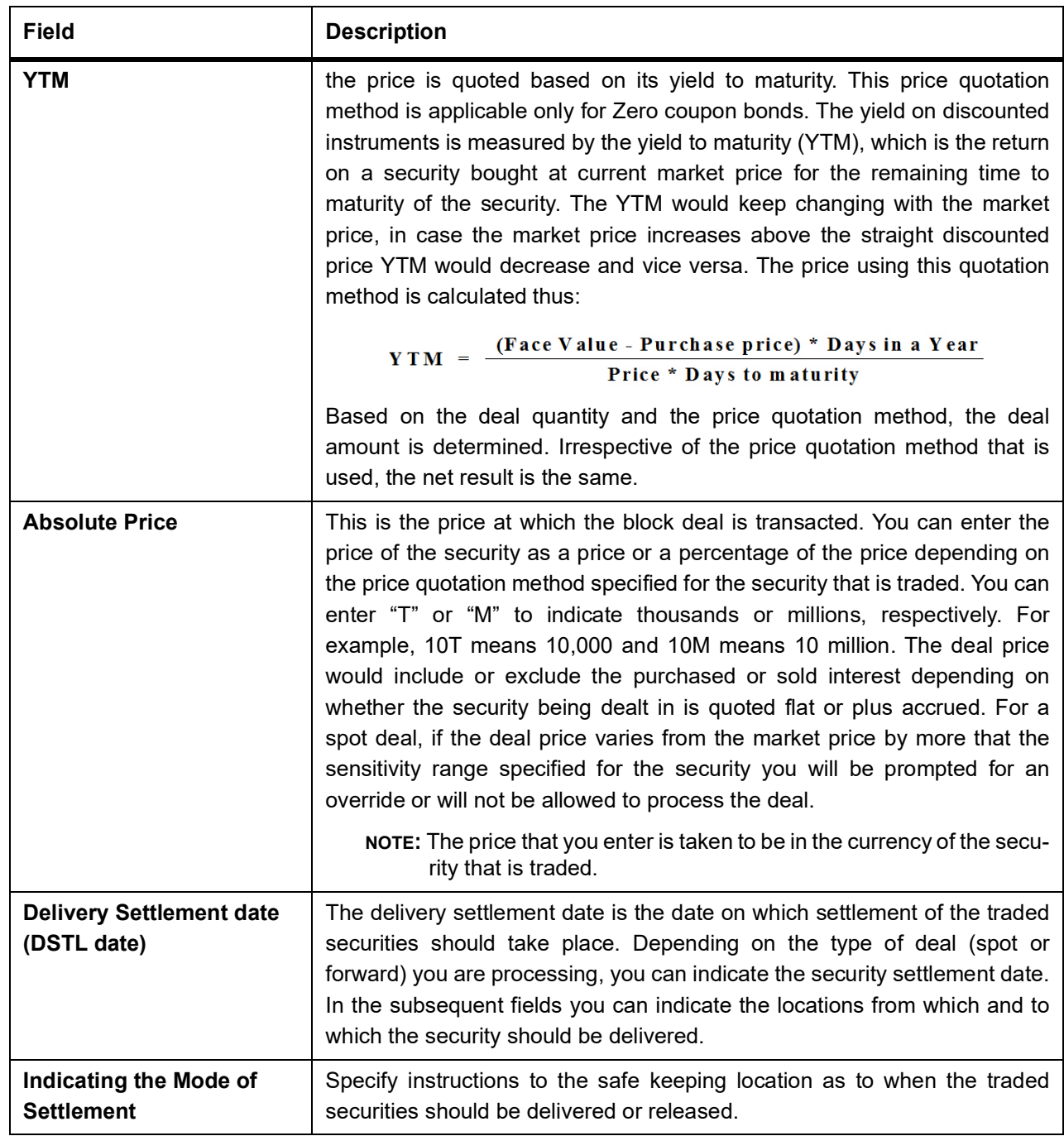

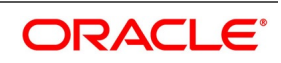

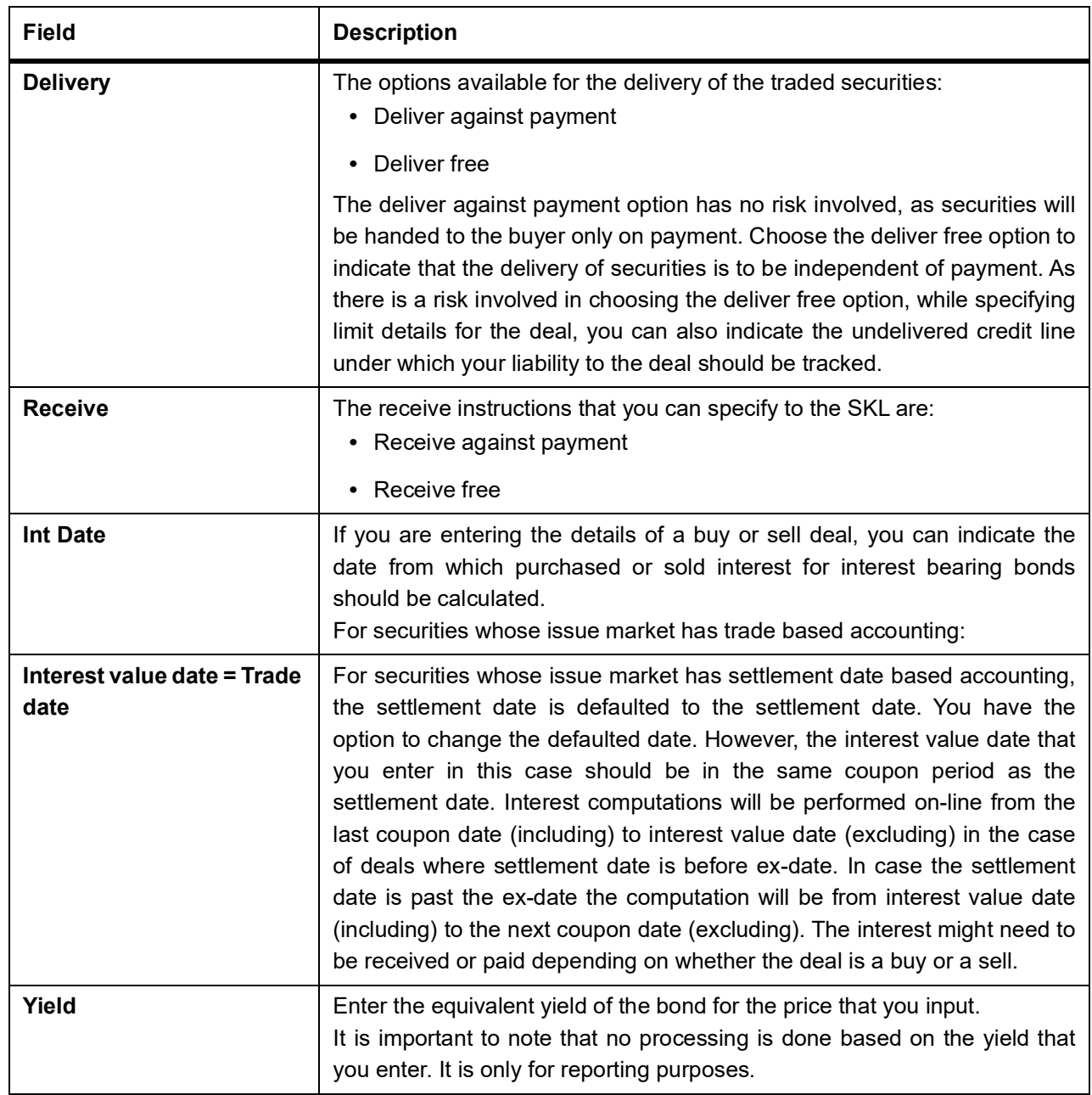

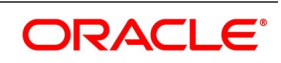

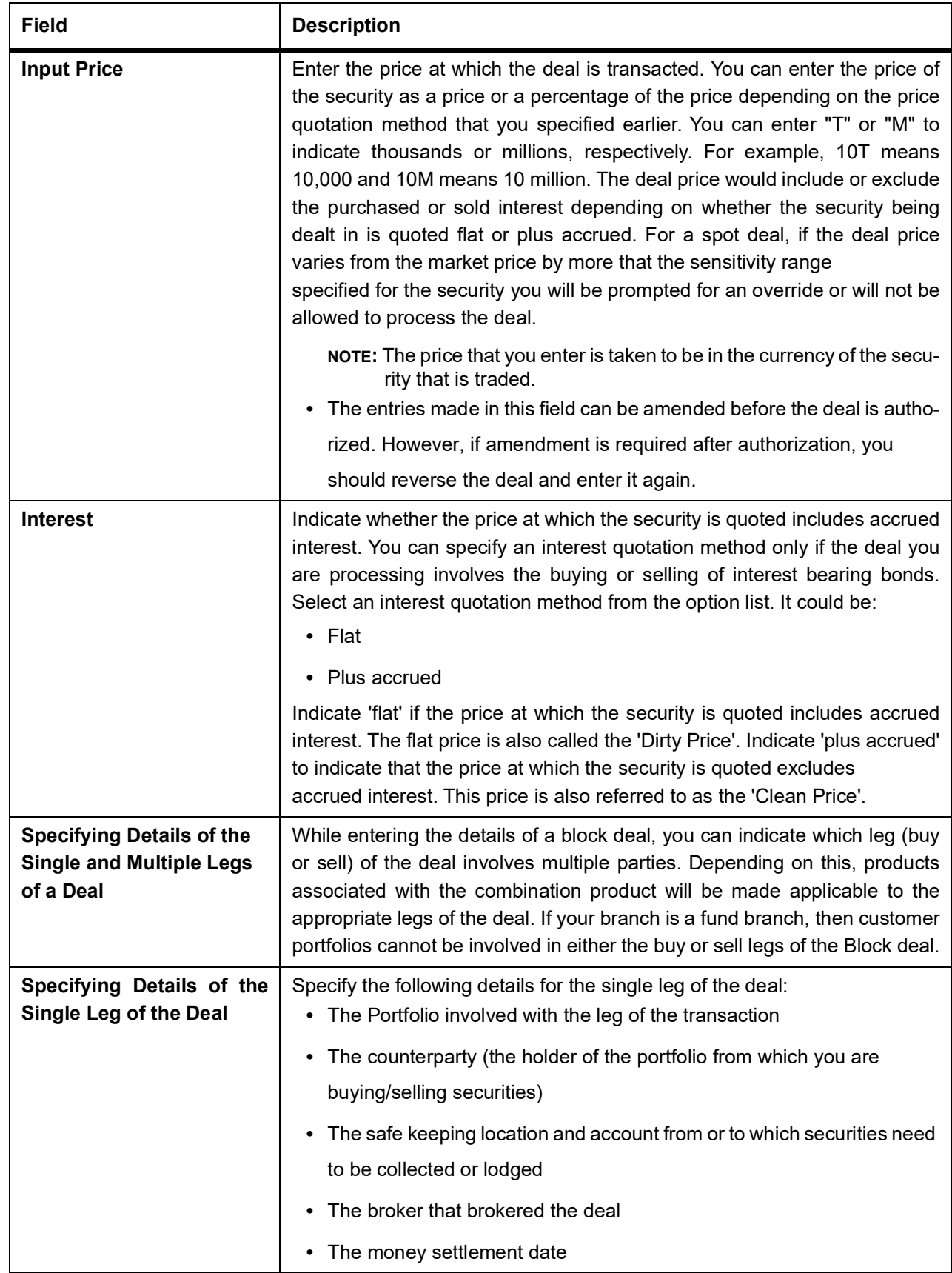

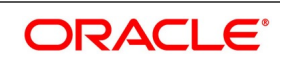

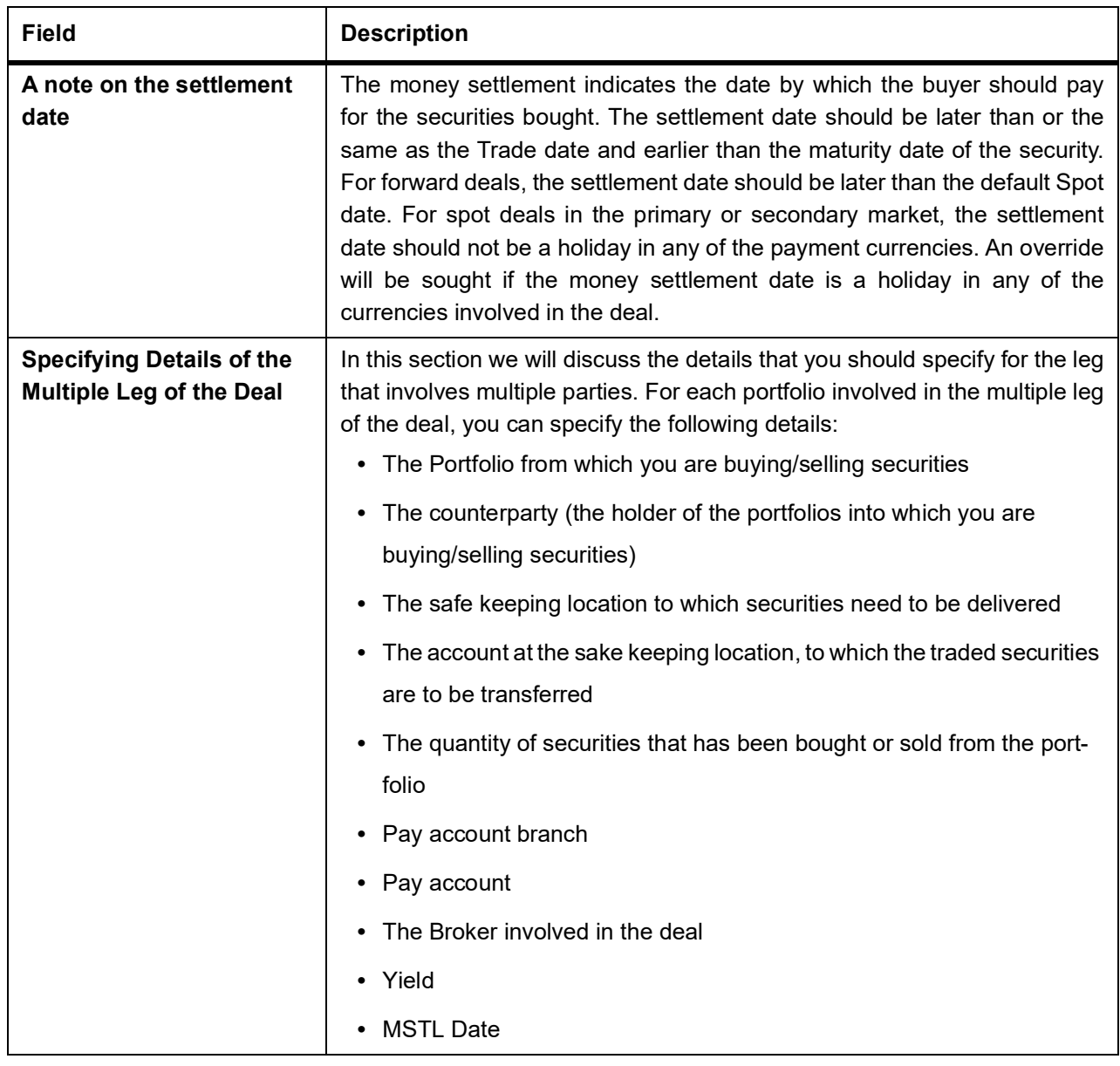

3. On **Security Bulk Detail** screen, click **Additional.** STEP RESULT: **Additional** screen is displayed.

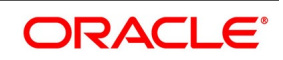

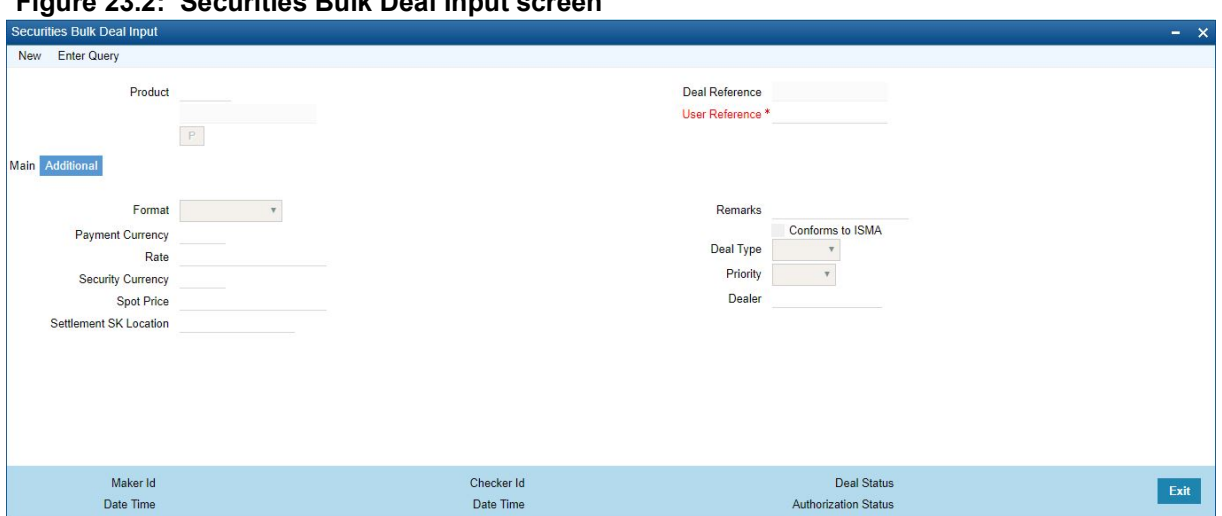

**Figure 23.2: Securities Bulk Deal Input screen**

### 4. On **Additional** screen, specify the fields.

For forward deals you should also indicate spot price details. The spot price details that you specify will determine the calculation of forward profit that you have made or the loss that you have incurred in a forward deal.

| Field                 | <b>Description</b>                                                                                                    |
|-----------------------|----------------------------------------------------------------------------------------------------|
| <b>Spot Price</b>     | The spot price refers to the price at which the security is currently<br>quoted in the market. This price is compared with the deal price to<br>determine the forward profit or loss. The market price of the security as<br>maintained in the price code maintenance screen is defaulted. You<br>have an option to change the default. The forward profit or loss is the<br>difference between the deal price and the spot price and is calculated<br>from the spot date of the deal to its settlement date.                                                                                           |
|                       | NOTE: In case of forward deals the spot price is defaulted from the<br>market price maintenance and the price cannot be changed.                                                                                                    |
| <b>Payment CCY</b>    | If the currency of the security is different from the settlement currency,<br>you should indicate the currency in which payment is made. All the<br>components of the deal like the deal amount, the charges and tax that<br>is levied will be settled in this currency. By default the security currency<br>is taken to be the payment currency. If you indicate the settlement<br>currency to be different from the security currency you should also<br>indicate the exchange rate to be used for the conversion. SCY You can<br>indicate the format of the securities that are traded. It could be: |
| Rate                  | This is the exchange rate applicable in case the Payment Currency and<br>Security Currency are different. This rate is defaulted from the deal<br>product type.                                                                                                    |
| <b>Settlement SKL</b> | Indicate the SK location in which the deal settlement takes place.                                                                                                    |

**Table 23.3: Additional Tab- Field Description**

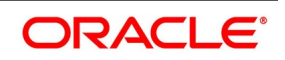

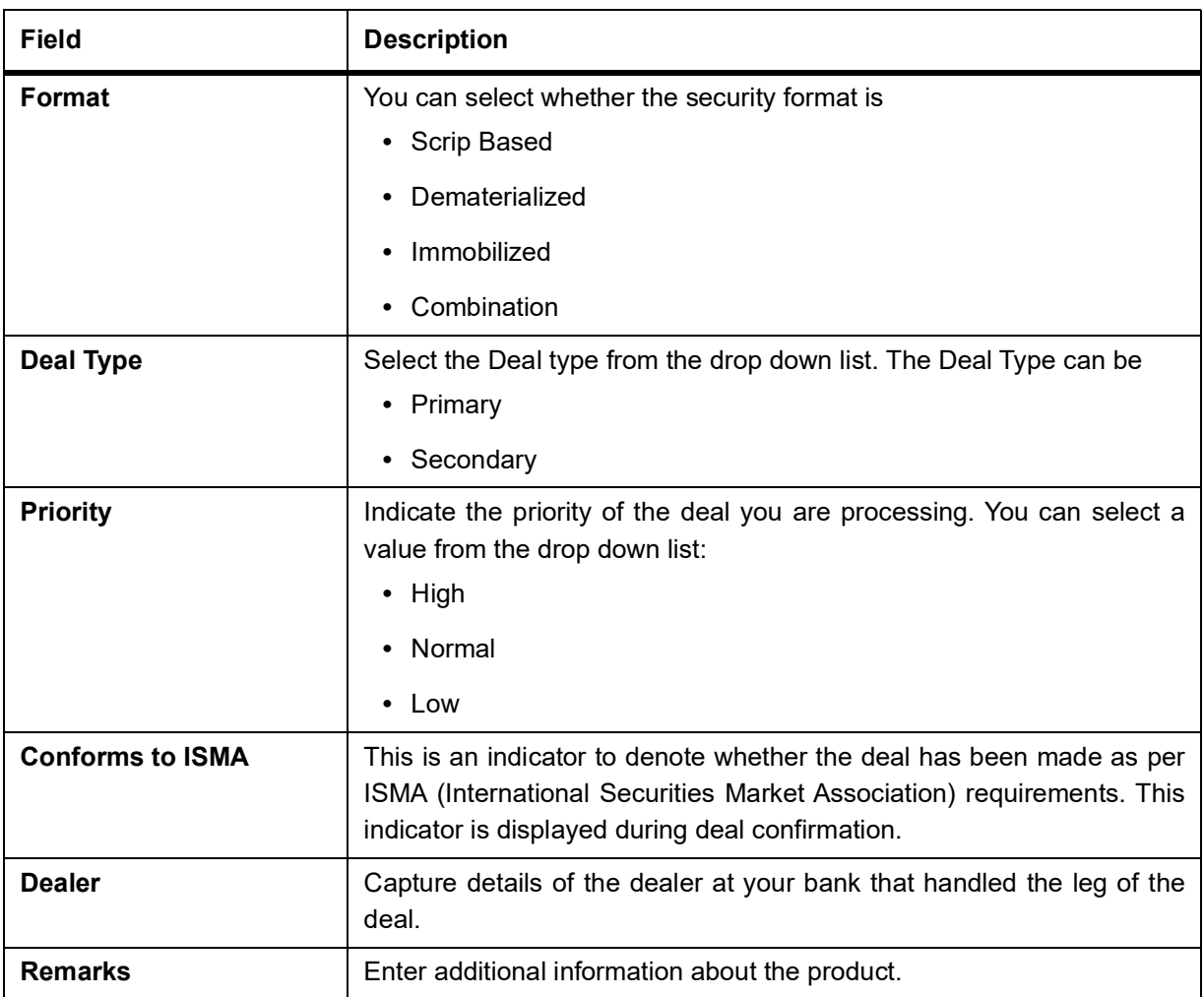

#### **Table 23.4: Security Format table**

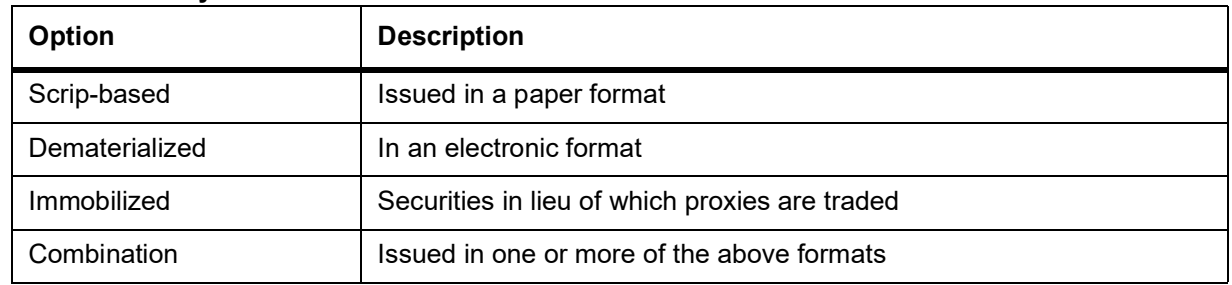

### <span id="page-356-0"></span>**23.4 Upload the Details of a Block Deal**

After you have specified all the details of the buy and sell legs; you should upload the block deal. Click on 'Upload' from the Securities Block Deal Main screen to upload the details of a deal. The upload session will automatically create sub deals for each of the parties involved in the multi-party leg of the transaction of the block deal. Dematerialized In an electronic format Immobilized Securities instead of which proxies are traded Combination Issued in one or more of the above formats 23-12 You can navigate to the individual sub deals by double clicking the party

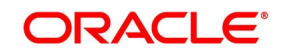

concerned on the block deal screen. You can specify details like the certificate numbers, details of the brokerage, tax, charge, etc applicable to the sub deals in the Securities Deal Online screen.

### **23.5 List of Glossaries - Process a Block Securities Deal**

### **SEDXBLDL**

Security Bulk Deal Input - *[23.3 Process Block Securities Deal Screen](#page-346-0)* (p. 328)

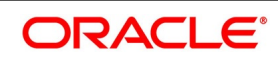

# **24. Securities Transfer Across Locations**

### **24.1 Securities Transfer Across Locations**

Depending on customer specification you may need to withdraw a specified quantity of securities, from one particular safe keeping location and lodge them in another location. To transfer securities from one SK location to another you need to specify certain essential details. They can include details such as the quantity of securities to be transferred, the date on which the settlement is to take place, the codes assigned to the SK locations involved in the transfer and SK account numbers. In addition to transferring securities from one SK location to another, you can also transfer securities from one account to another, within the same SK location.

### **24.2 Transfer Securities Across Locations**

This topic describes the systematic instruction to transfer securities across locations.

#### PREREQUISITE:

Specify **User Id** and **Password**, and login to Homescreen.

- 1. From Homescreen, specify **SEDXSKNL** in the text box, and click next arrow.
	- STEP RESULT: **Transfer Across Safe keeping Location** or Forums screen is displayed.

### **Figure 24.1: Transfer Across Safe keeping Location**

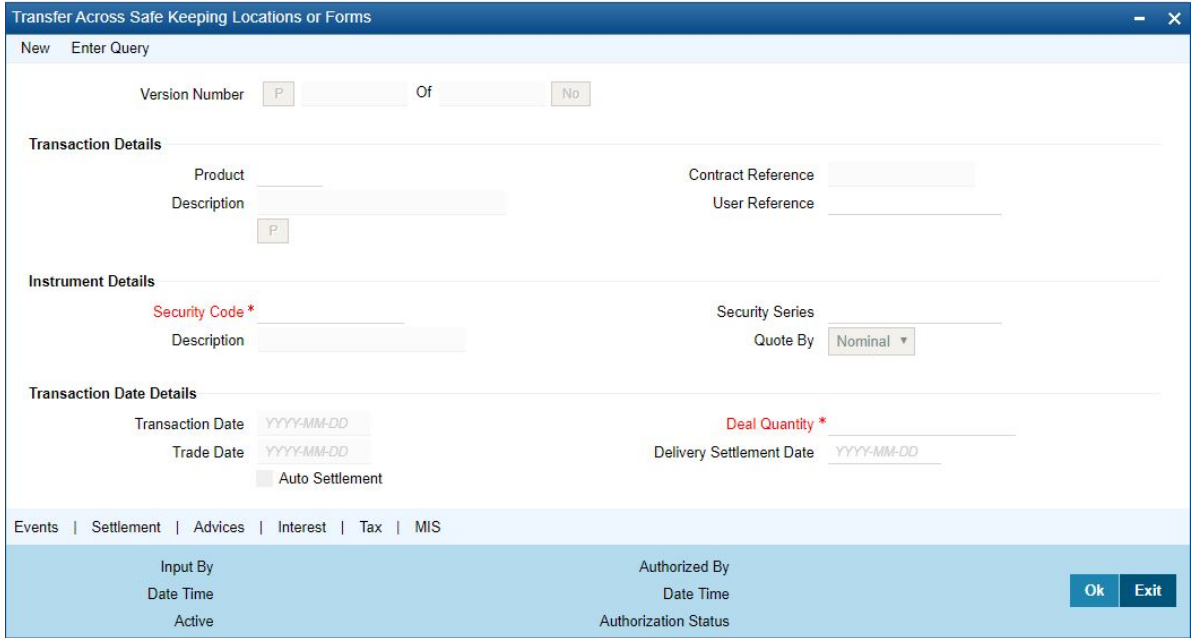

2. On **Transfer Across Safe keeping Location** screen, specify the fields. For more information on fields, refer to field description table.

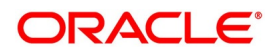

| Field                   | Description                                                                                                    |
|-------------------------|----------------------------------------------------------------------------------------------------|
| <b>Product Code</b>     | In Oracle Banking Treasury Management each product created is<br>identified by a unique four-character code called a product code. You can<br>follow your own convention for devising this code, however one of the<br>characters of the code should necessarily be a letter of the English<br>alphabet. The product codes maintained in the Deal Product Definition<br>screen are picked up and<br>displayed in the picklist available.                                             |
| <b>Deal Reference</b>   | This is a system generated deal reference number. This number is<br>generated using the Branch Code, Product Code, Julian date and running<br>serial number combination. The number cannot be changed.                                                                                                    |
| <b>User Reference</b>   | You can enter a reference number for the securities transfer. The<br>securities transfer will be identified by this number, in addition to the Deal<br>Reference No., generated by the system. This number should be unique.<br>By default, the Deal Reference Number generated by the system, will be<br>taken as the User Reference Number.                                                                                                    |
| <b>Security Code</b>    | Indicate the code of the security involving the product, for which SK<br>location change details are being defined. If it is security of bond type with<br>series, you are required to indicate the series for which the transfer is<br>being initiated. Once you specify the security code, the description of the<br>code will be picked up and displayed in the adjacent field                                                                                                    |
| <b>Security Series</b>  | If it is security of bond type with series you are required to indicate the<br>series for which the transfer is being initiated. Click the adjoining option list<br>and select the series for which the transfer is being initiated.                                                                                                    |
| <b>Quote By</b>         | After the security code is specified, the manner in which the security is<br>quoted (whether Units or Nominal) is picked up and displayed in the Quote<br>By field. Depending on the quotation method used, you can specify the<br>quantity of securities to be transferred. If the manner in which the security<br>is quoted is units, enter the number of units to be transferred. If the<br>quotation method used is Nominal enter the amount of securities to be<br>transferred. |
| <b>Transaction Date</b> | This by default is the System Date / Current date on which the transaction<br>is being entered and cannot be changed. By default action date and the<br>trade date will be the same.                                                                                                    |
| Quantity                | If the manner in which the security is quoted is Units enter the number of<br>units to be transferred. If the quotation method used is Nominal enter the<br>amount of securities to be transferred.                                                                                                    |
| <b>Trade Date</b>       | This by default is the System Date / Current Date but can be changed as<br>applicable. This will be the date on which the trade is input.                                                                                                    |

**Table 24.1: Transfer Across Safe keeping Location - Field Description**

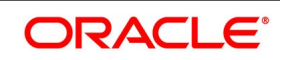
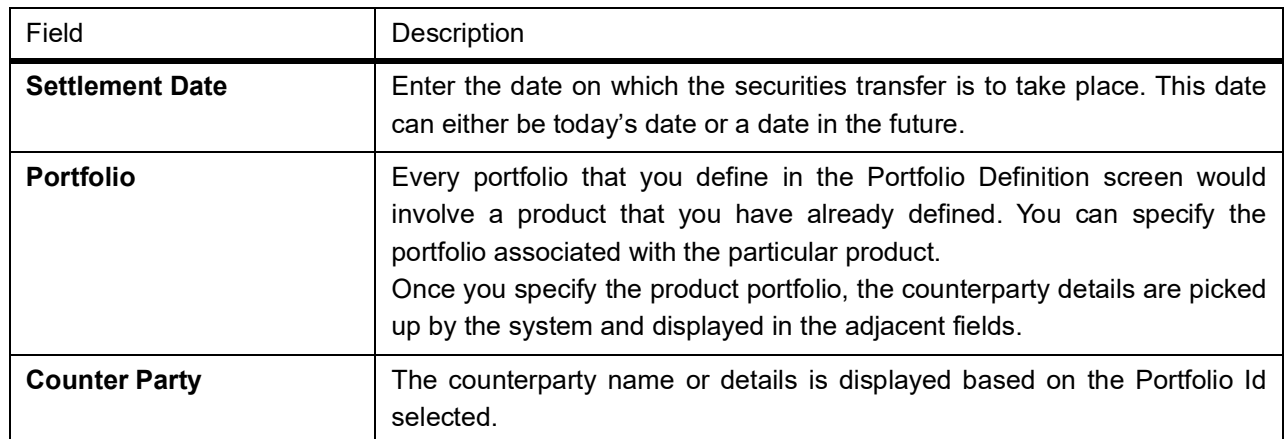

## **24.2.1 Specify the SK locations and accounts**

As part of the general maintenance for the Securities module of Oracle Banking Treasury Management, you can define various SK locations. The securities can be lodged or withdrawn or bought into or sold from the SK locations as and when they are traded with. In addition to maintaining SK locations, you need to define SK accounts for each of the locations maintained. 24-4 The codes assigned to SK locations and SK account in the SK Location Maintenance screen, are picked up and displayed in this screen. Therefore while transferring a specified quantity of securities from one SK location to another, you have to indicate the SK location code from which securities are to be withdrawn and the location where they are to be lodged. In addition, you are also required to indicate the accounts from and to which securities are to be transferred. You can do this by entering details in the Transfer From and Transfer To fields. You can transfer a specified quantity of securities from one account to another within an SK location. Indicate the SK location code in the Transfer From field and specify the account from and to which the securities are to be transferred.

## **Form Type**

When you change the form type of a security, from Immobilized to Dematerialized, you can initiate a securities transfer. The transfer of securities can either be across SK locations, it can be from one account to another in the same SK location, or it can be from one form to another.

# **24.3 Move on to the Other Screens**

In the Transfer across SK, locations screen are displayed a vertical array of icons. By invoking these icons you will be able to define the other attributes of the Securities transfer you are initiating. To select a screen, click on an icon from the group of icons displayed. For instance, if you want to define leg events accounting entries and overrides, click the 'Events' button. The corresponding screen will be displayed. The icons together with a brief description of the functions they perform are detailed below:

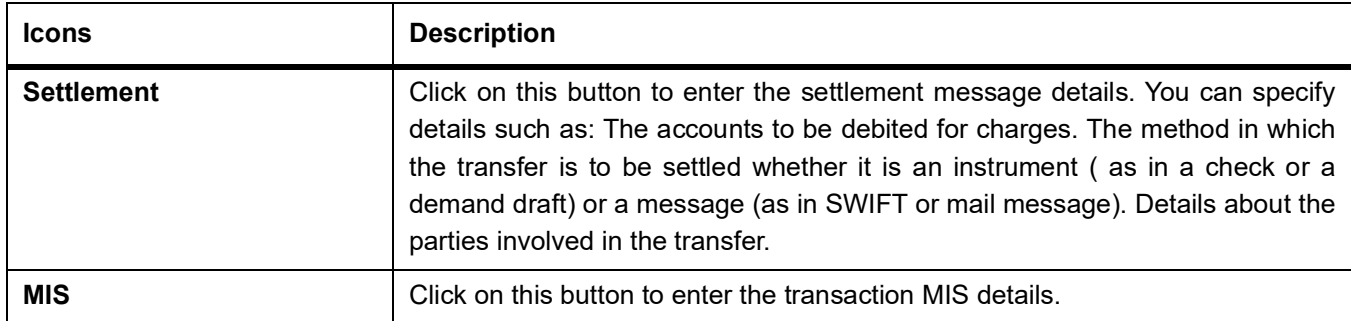

### **Table 24.2: Icons**

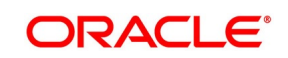

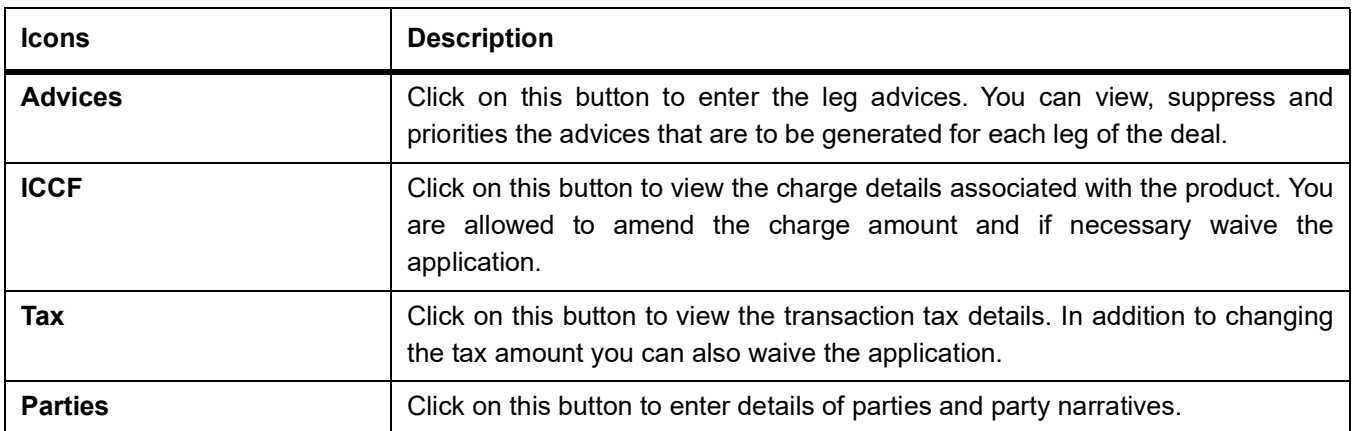

# **24.4 List of Glossary - Security Transfer Across Locations**

## **SEDXSKNL**

Transfer across safe locations or Forms - *[24.2 Transfer Securities Across Locations](#page-358-0)* (p. 340)

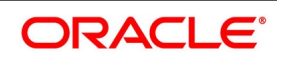

# **25. Maintain Block Security Details**

## **Introduction**

A specified quantity of securities can be stopped from being traded in the market. This is done by specifying details of the securities to be blocked, in the Securities Deal Input – Block Securities screen.

# <span id="page-362-0"></span>**25.1 Process Securities Block/Release Block Input**

This topic describes the systematic instructions to process securities block and release block input

1. On Homescreen, specify **SEDXBLNL** in the text-box, and click next arrow.

STEP RESULT: **Securities Block/Release Block Input** screen is displayed.

## **Figure 25.1: Securities Block/Release Block Input**

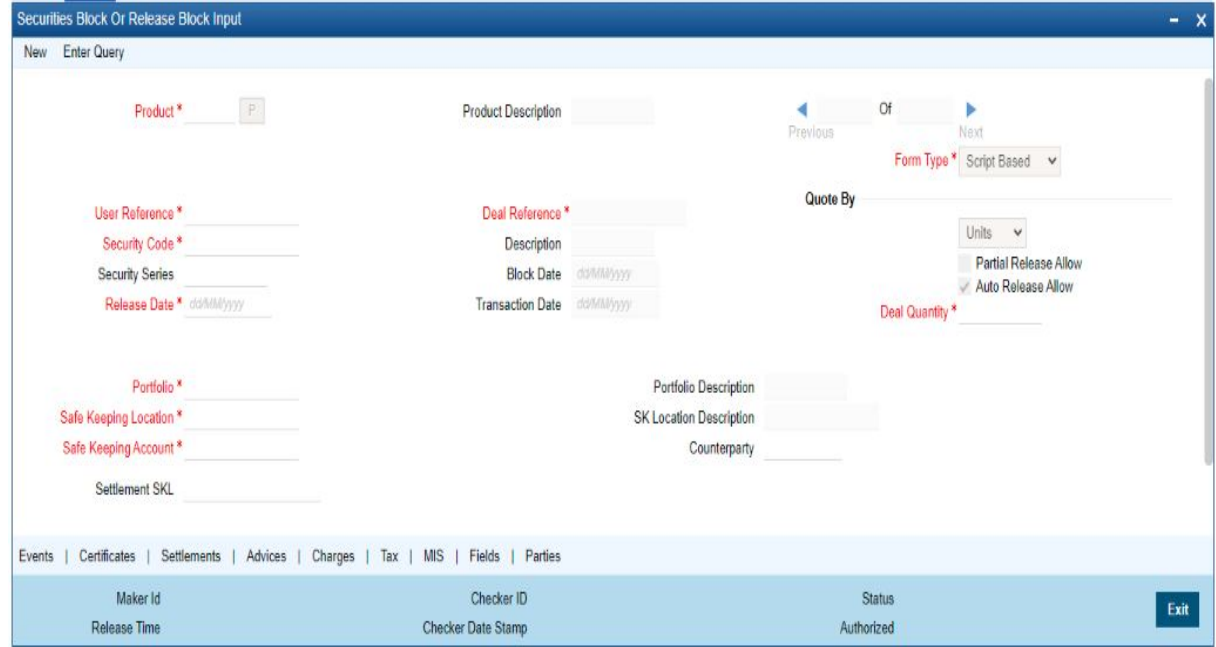

### 2. On **Securities Block/Release Block Input** screen, specify the fields.

Click a new icon from the toolbar. The screen will be displayed with no value in the fields. To view details of records previously maintained, call on the Summary View screen. The details of all the records maintained will be displayed in a tabular format. Highlight the record of your choice and double click it.

On specifying the security code of the product for which securities are being blocked, the manner in which the security is quoted, is displayed in the Quote By field. Based on the manner in which the security is quoted, you can indicate the quantity of (whether units or amount) securities to be blocked.

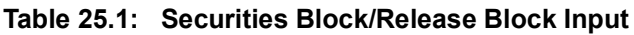

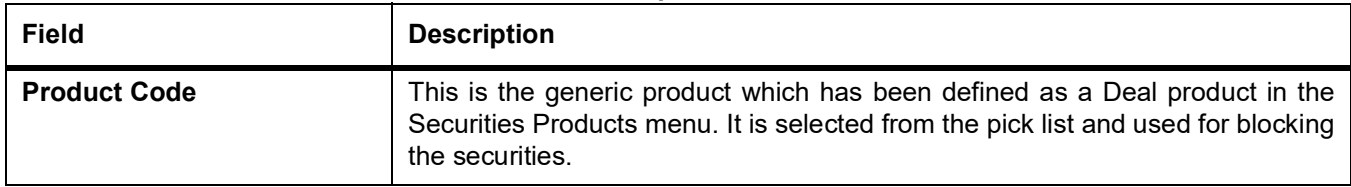

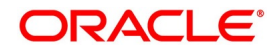

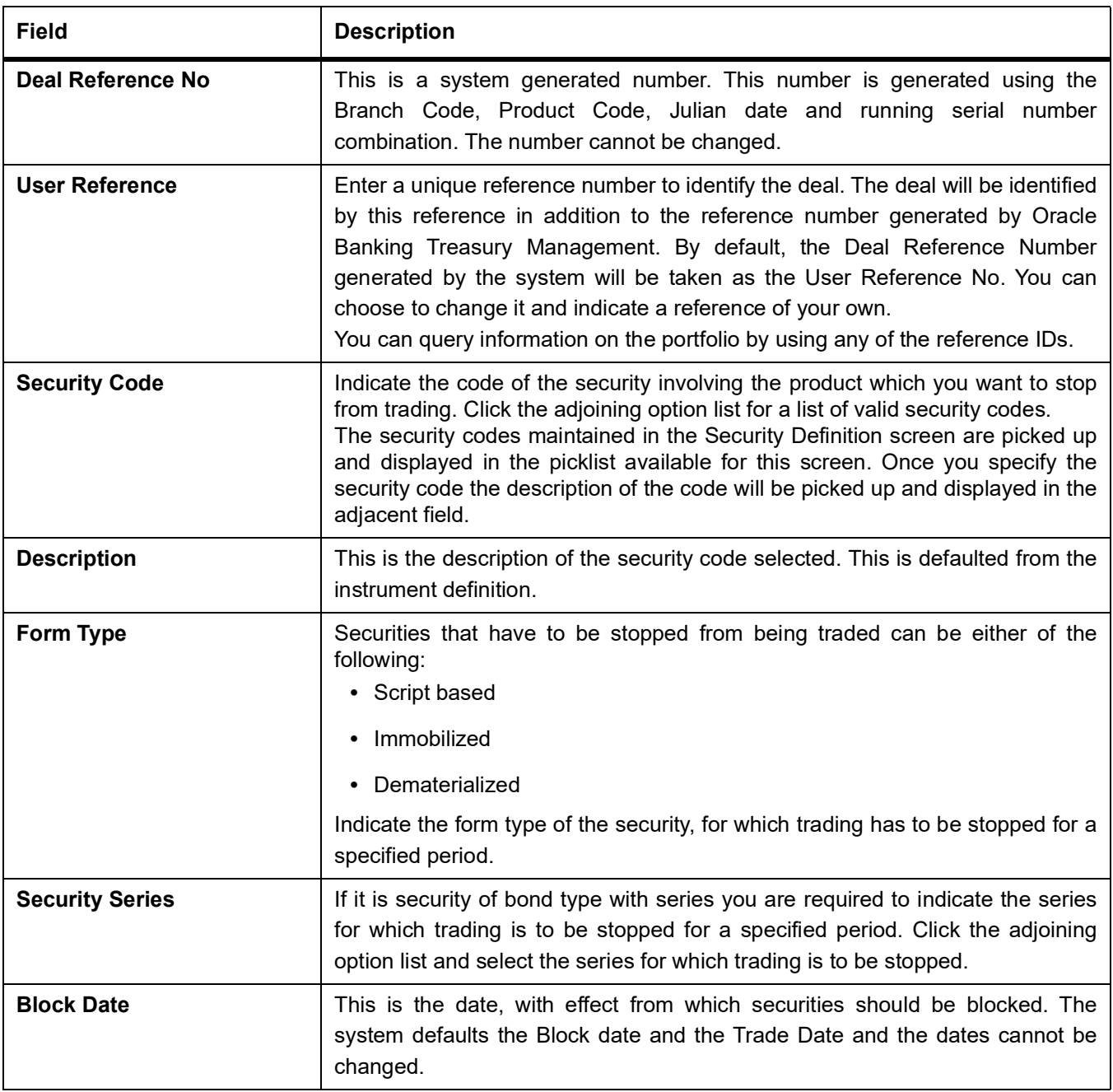

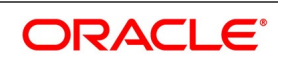

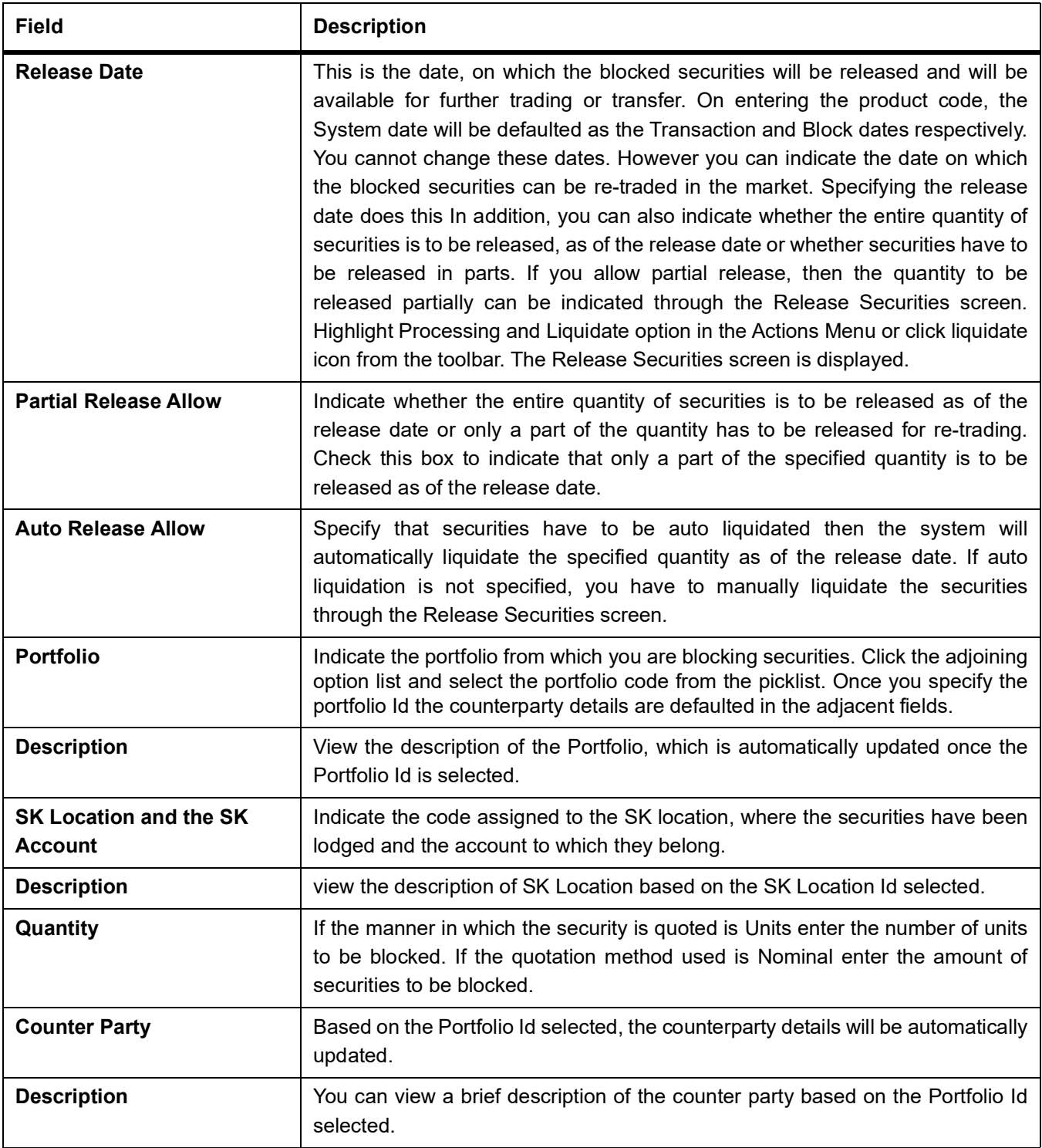

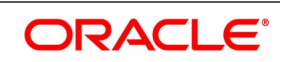

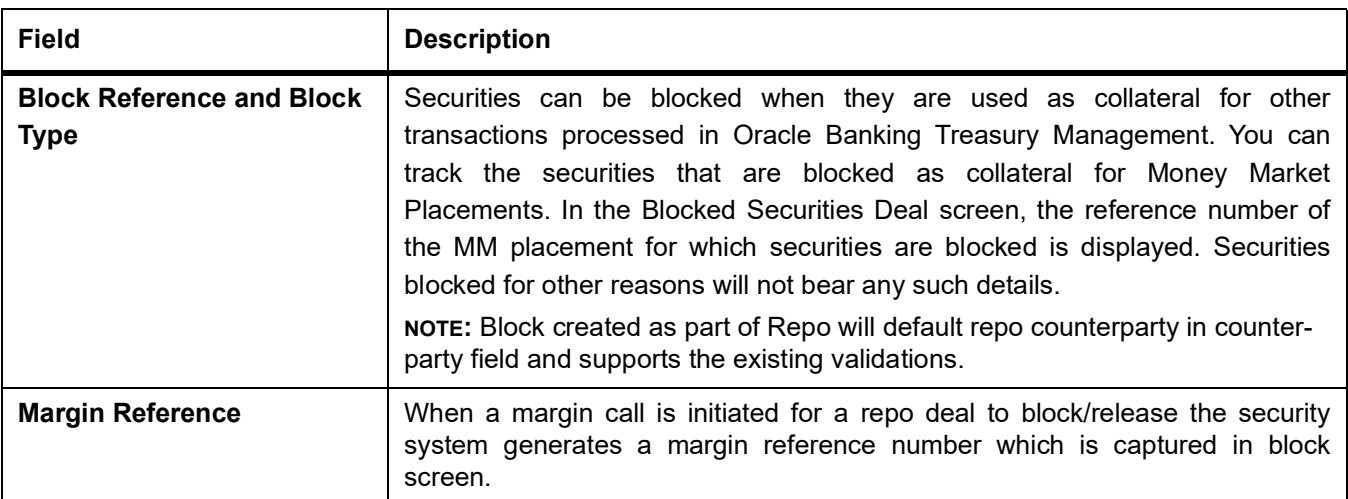

## **25.1.1 Specify Details of Parties Involved in Block Security**

This topic describes the systematic instruction to specify details of parties involved in block security.

CONTEXT:

The Parties screen can be used to record details related to all the parties involved in the block security. PREREQUISITE:

Specify **User ID** and **Password**, and login to Homescreen.

From Homescreen, login to **Securities Block or Release Block Input** screen.

PREREQUISITE: From

1. On **Securities Block or Release Block Input** screen, click **Parties**.

STEP RESULT: **Party Details** screen is displayed.

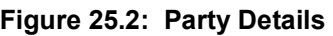

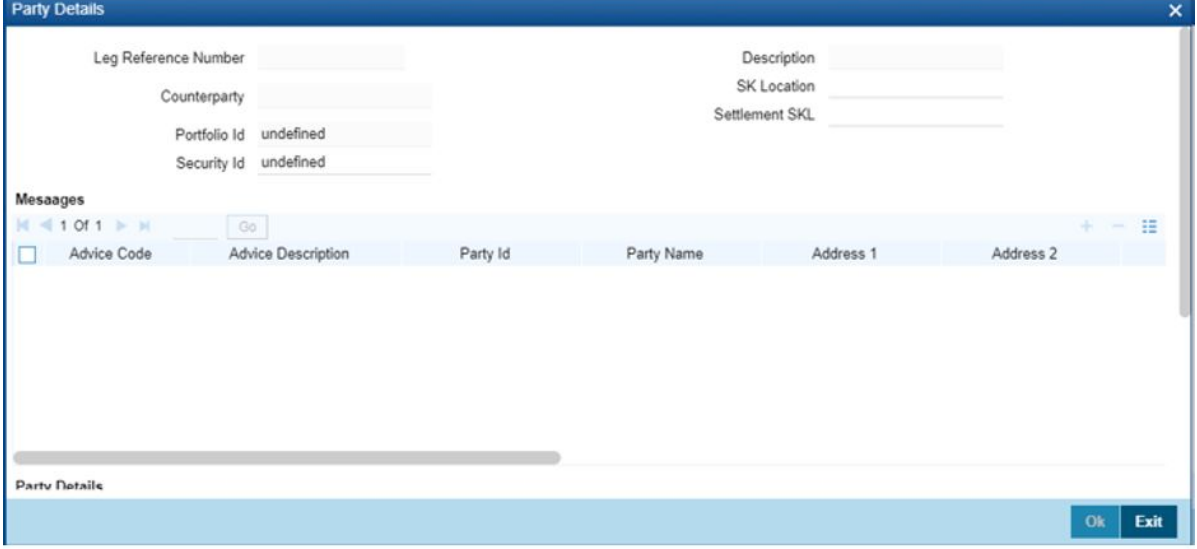

2. On **Party Details** screen, specify the following details: For more information on these fields, refer *[Table 25.2: Party Details - Field Description](#page-366-0)*

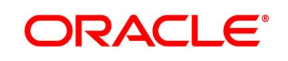

| Field                                 | <b>Field Description</b>                                                                                                    |  |  |
|---------------------------------------|----------------------------------------------------------------------------------------------------|--|--|
| <b>Leg Reference Number</b>           | The system displays the leg reference number                                                                                                    |  |  |
| <b>Description</b>                    | The system displays the description for the leg reference number                                                                                                   |  |  |
| Counterparty                          | The system displays the counterparty                                                                                                    |  |  |
| <b>SK Location</b>                    | The system displays the SK location                                                                                                    |  |  |
| <b>Portfolio ID</b>                   | The system displays the Portfolio ID                                                                                                    |  |  |
| <b>Settlement SKL</b>                 | The system displays the place of settlement                                                                                                    |  |  |
| <b>Security ID</b>                    | The system displays the Security ID                                                                                                    |  |  |
| <b>Messages</b>                       | The system displays the messages                                                                                                    |  |  |
| <b>Advice Code</b>                    | The system displays the advice code                                                                                                    |  |  |
| <b>Advice Description</b>             | The system displays the description for the advice                                                                                                    |  |  |
| Party ID                              | The system displays the party ID                                                                                                    |  |  |
| <b>Description</b>                    | The system displays the description of the party                                                                                                    |  |  |
| Address $1 - 6$                       | Specify the address lines 1 to 6 for the selected Party ID.                                                                                                    |  |  |
| <b>Additional Information 1-</b><br>3 | Specify the additional information, if any.                                                                                                    |  |  |
| <b>Party Details</b>                  |                                                                                                    |  |  |
| <b>Party Type</b>                     | Specify the party type. The adjoining option list displays the party types<br>maintained in the system. You can choose the appropriate one.                        |  |  |
| <b>Description</b>                    | The system will display the description of the party type                                                                                                    |  |  |
| Party ID                              | Specify the party ID from the adjoining option list. The list will display all<br>valid party IDs maintained in the system. You can choose the appropriate<br>one. |  |  |
| <b>Counterparty Account</b>           | Specify the counterparty account                                                                                                    |  |  |
| <b>Address 1-4</b>                    | Specify the address lines 1 to 4 for the selected Party ID.                                                                                                    |  |  |

<span id="page-366-0"></span>**Table 25.2: Party Details - Field Description**

Settlement Parties information default happens for the multiple portfolio maintained during creation.

The Message MT54x gets generated for the BOOK event for the Linked Block Deal. The message generates the SETPRTY details for party type REAG, BUYR and PSET value. You can check the message in linked block deal screen under BOOK event.

You can liquidate or release the security block deal from the 'Securities Block/Release Block Input' screen, RBLK event gets triggered generating MT54x message. Linked Block deal gets reversed with event REVR triggered. MT54x message gets generated as part of reversal event, the field 23G in message displays 'CANC' tag.

The system will perform the following validations:

**•** The system validates when the existing address line to address line 4 is modified.

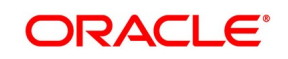

**•** Validate on booking of Repo contract message MT542/543 gets generated based on the flag Delivery vs Payment flag is enabled or toggled off to the linked block deal.

## **List of Glossaries - Maintain Block Security Details**

## **SEDXBLNL**

Securities Block Or Release Block Input - *[25.1 Process Securities Block/Release Block Input](#page-362-0)* (p. 344)

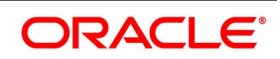

# **26. Bonds Provisioning**

This topic contains the following subtopics:

- 1) *[Introduction](#page-368-0)*
- 2) *[Securities Security Product Definition](#page-368-1)*
- 3) *[Securities Manual Provision](#page-370-0)*
- 4) *[Securities Provisioning Summary](#page-371-0)*
- 5) *[Securities Instrument Definition](#page-372-0)*

## <span id="page-368-0"></span>**26.1 Introduction**

Under provisioning, banks have to set aside funds to a prescribed percentage of their non-performing or bad assets. The amounts set aside are based on estimates of anticipated future losses.

Securities module supports provisioning of debt instruments and other fixed-income exposures for a combination of security Id and portfolio Id through the manual provision processing. Dedicated separate GLs are used to pass entries of provisioning at the portfolio level. Only liquidated deals having deal nominal balance amount are taken into consideration for provisioning.

The system can perform Reverse Provisioning once the debt security is reclassified as performing. The full provision made will be reversed if the action Reverse Provisioning is performed.

# <span id="page-368-1"></span>**26.2 Securities Security Product Definition**

1. On the Homepage, type **SEDSEPRD** in the text box, and click the next arrow. STEP RESULT: **Securities Security Product Definition** screen is displayed.

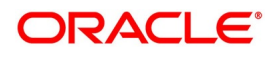

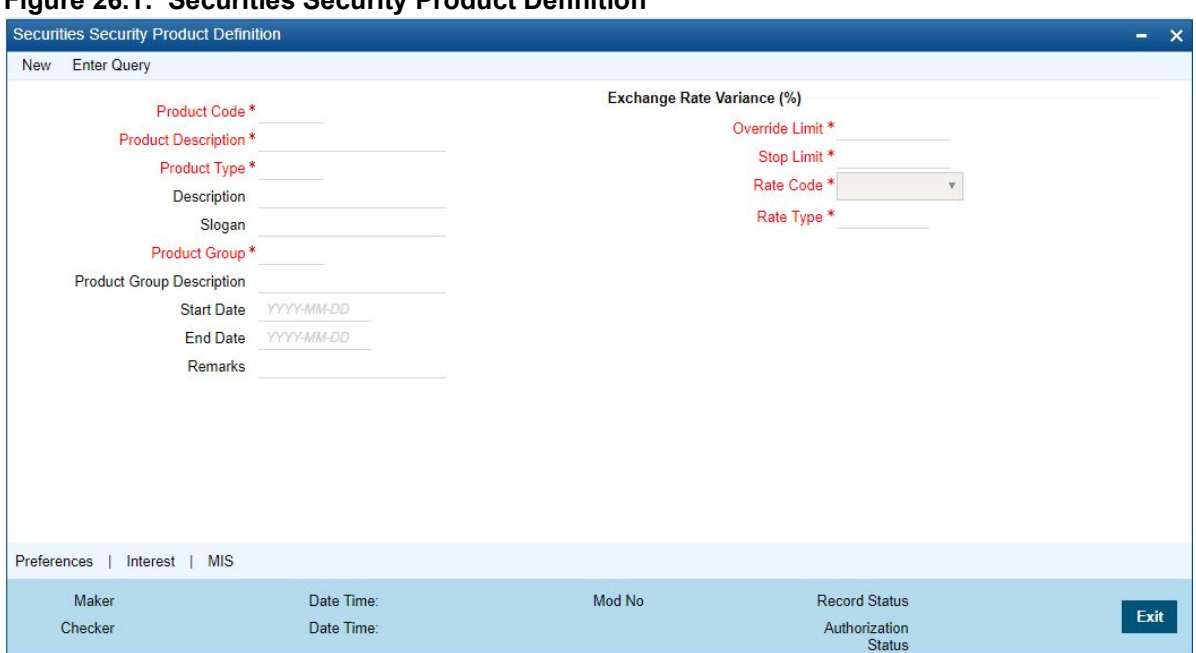

**Figure 26.1: Securities Security Product Definition**

2. On the **Securities Security Product Definition** screen, click **Preference**.

STEP RESULT: **Security Preferences** screen is displayed.

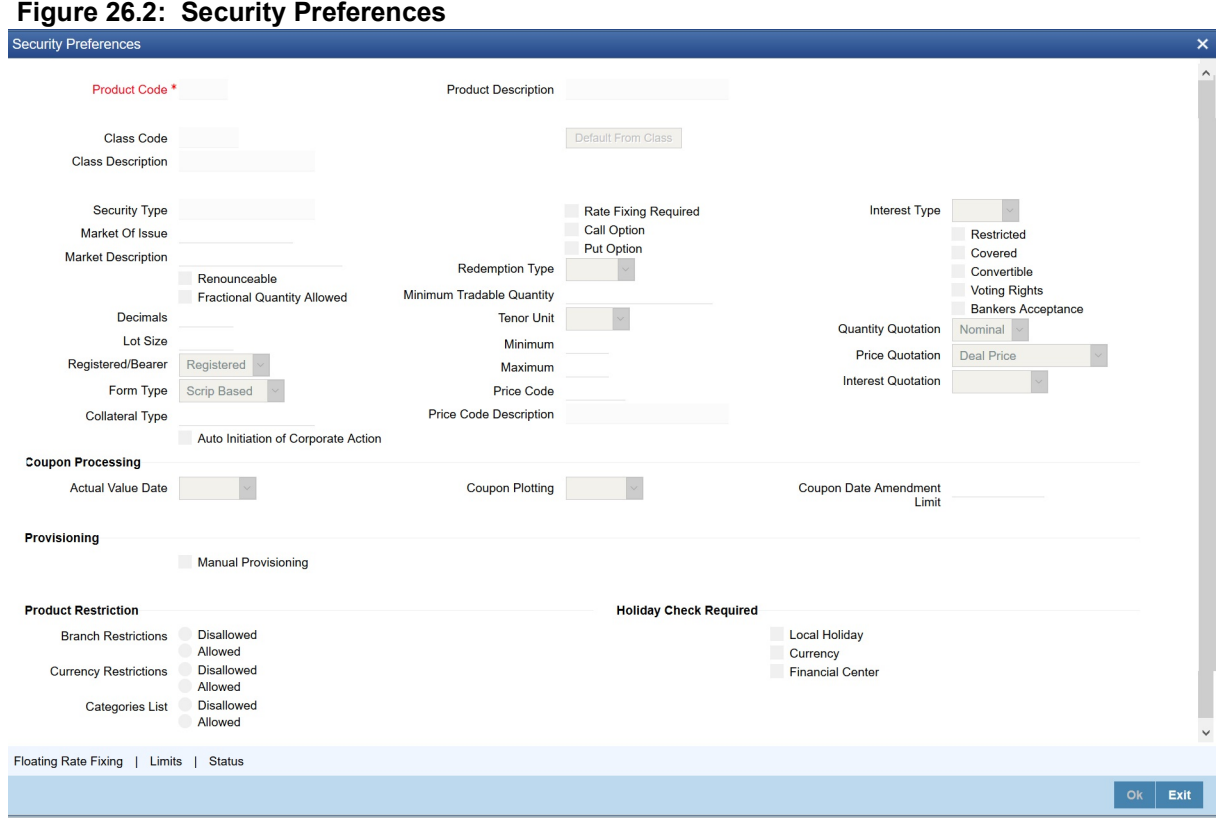

3. On the **Security Preferences** screen, Specify the details as required. For information on fields, see the below table:

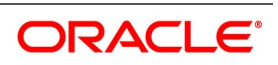

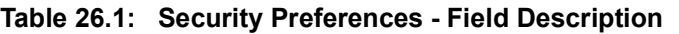

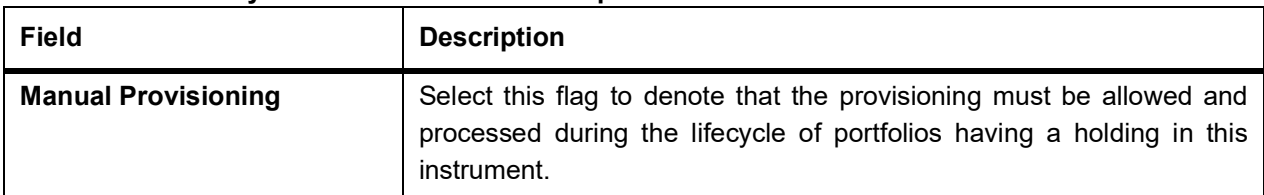

## <span id="page-370-0"></span>**26.3 Securities Manual Provision**

1. On the Homepage, type **SEDMANPR** in the text box, and click the next arrow. STEP RESULT: **Securities Manual Provisioning** screen is displayed.

#### **Figure 26.3: Securities Manual Provisioning**

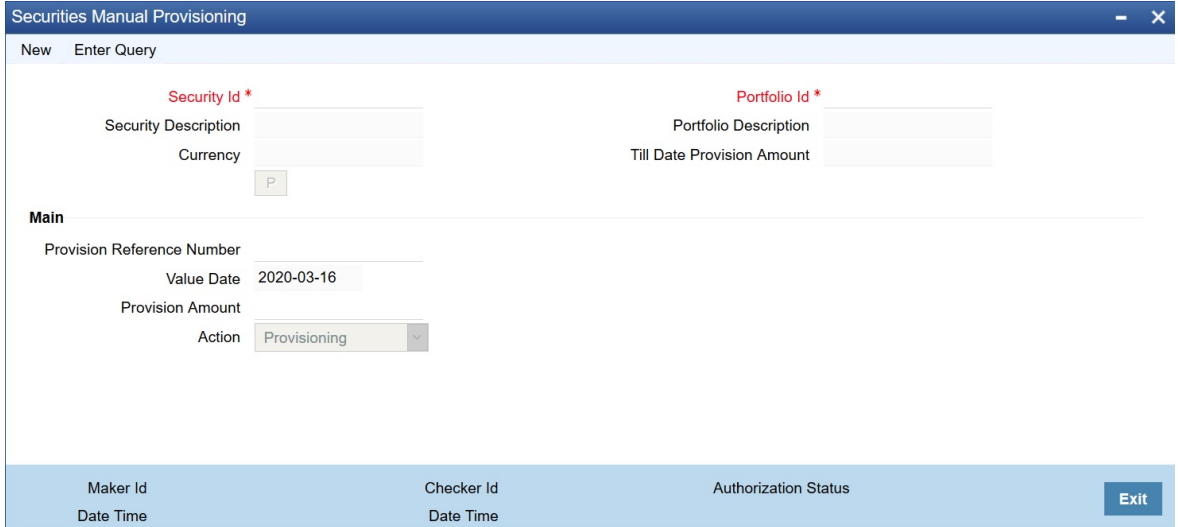

2. On the **Securities Manual Provisioning** screen, specify the details as required. For information on fields, see the below table:

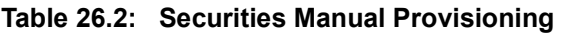

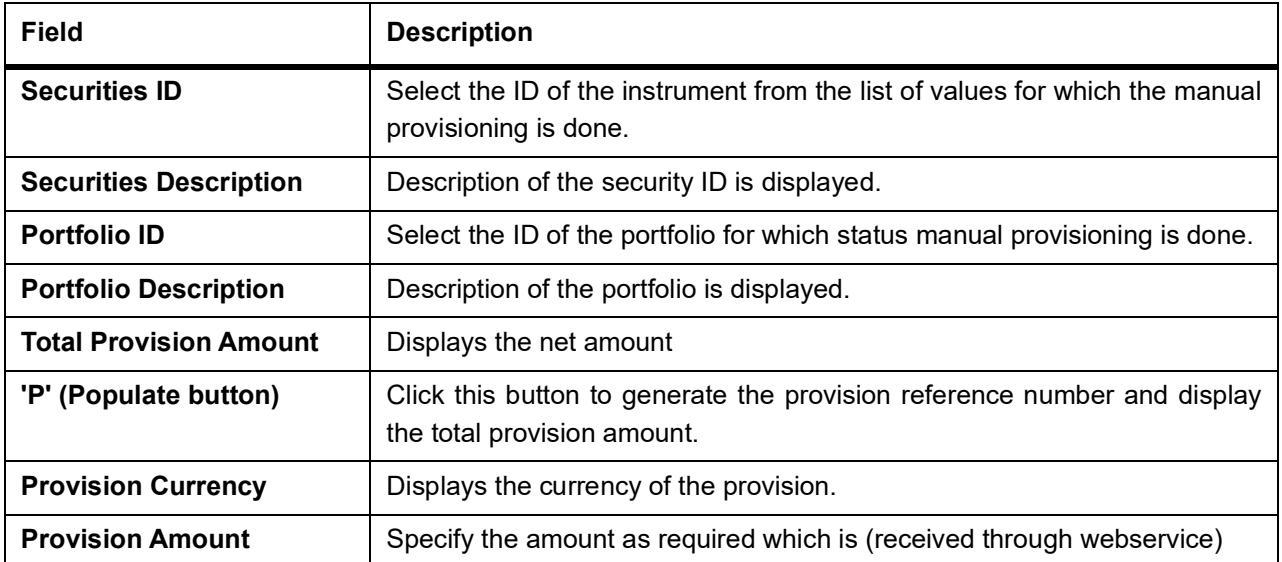

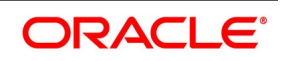

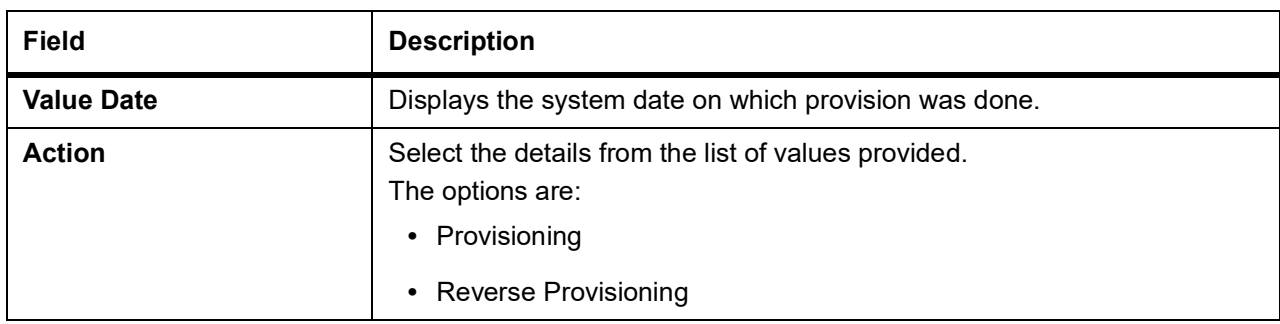

# <span id="page-371-0"></span>**26.4 Securities Provisioning Summary**

1. On the Homepage, type **SESMANPR** in the text box, and click the next arrow.

STEP RESULT: **Securities Provisioning Summary** screen is displayed.

#### **Figure 26.4: Securities Provisioning Summary**

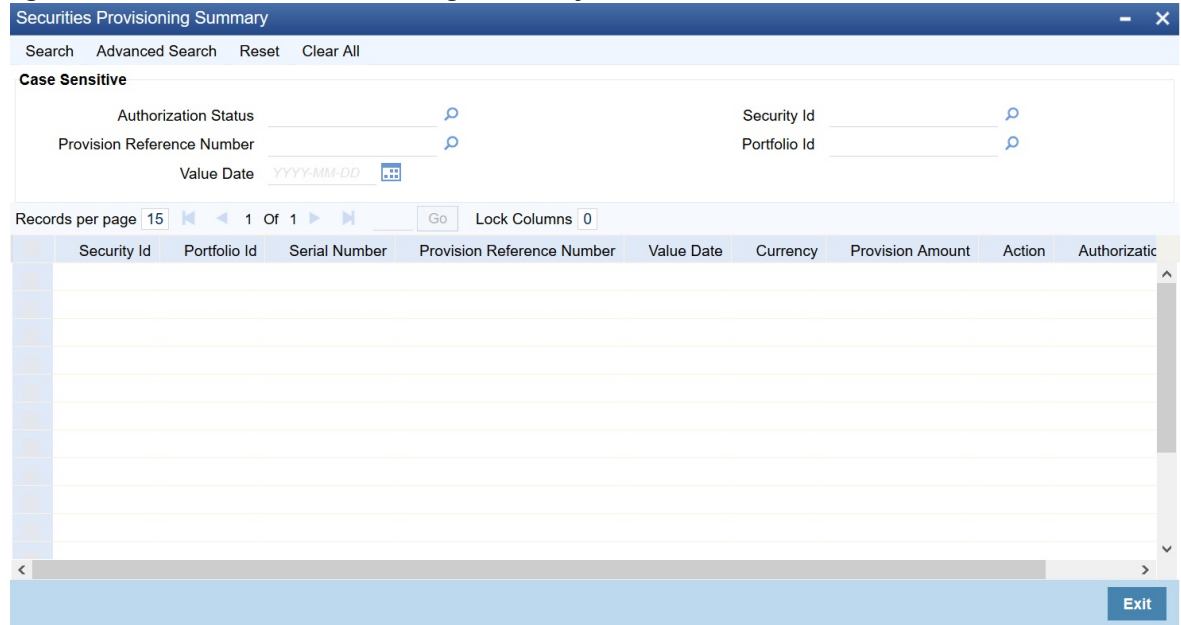

- 2. On the **Securities Provisioning Summary** screen, specify the details as required. The Following details are displayed:
	- **•** Securities ID
	- **•** Portfolio ID
	- **•** Provision Reference
	- **•** Authorization Status
	- **•** Value Date

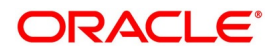

# <span id="page-372-0"></span>**26.5 Securities Instrument Definition**

Manual Provisioning check box is defaulted from the instrument product definition to indicate that provisioning is applied in portfolios having a holding in this instrument. This field is editable in the instrument definition level.

1. On the Homepage, type **SEDTRONL** in the text box, and click the next arrow.

STEP RESULT: **Securities Instrument Definition** screen is displayed.

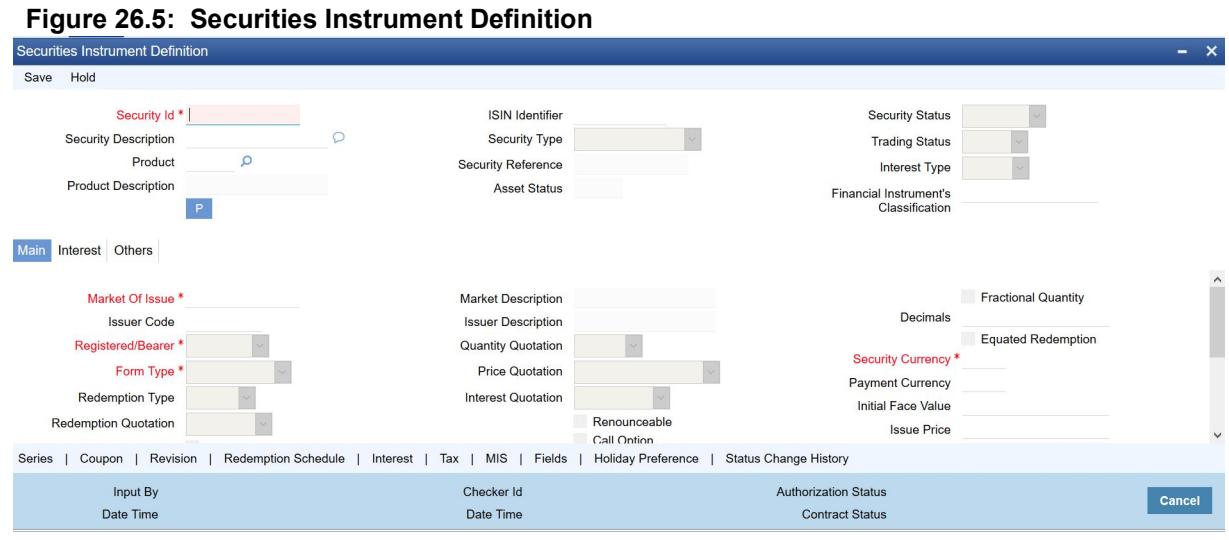

2. On the **Securities Instrument Definition** screen, click **Others**. STEP RESULT: **Securities Instrument Definition** screen with **Others** tab details is displayed.

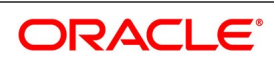

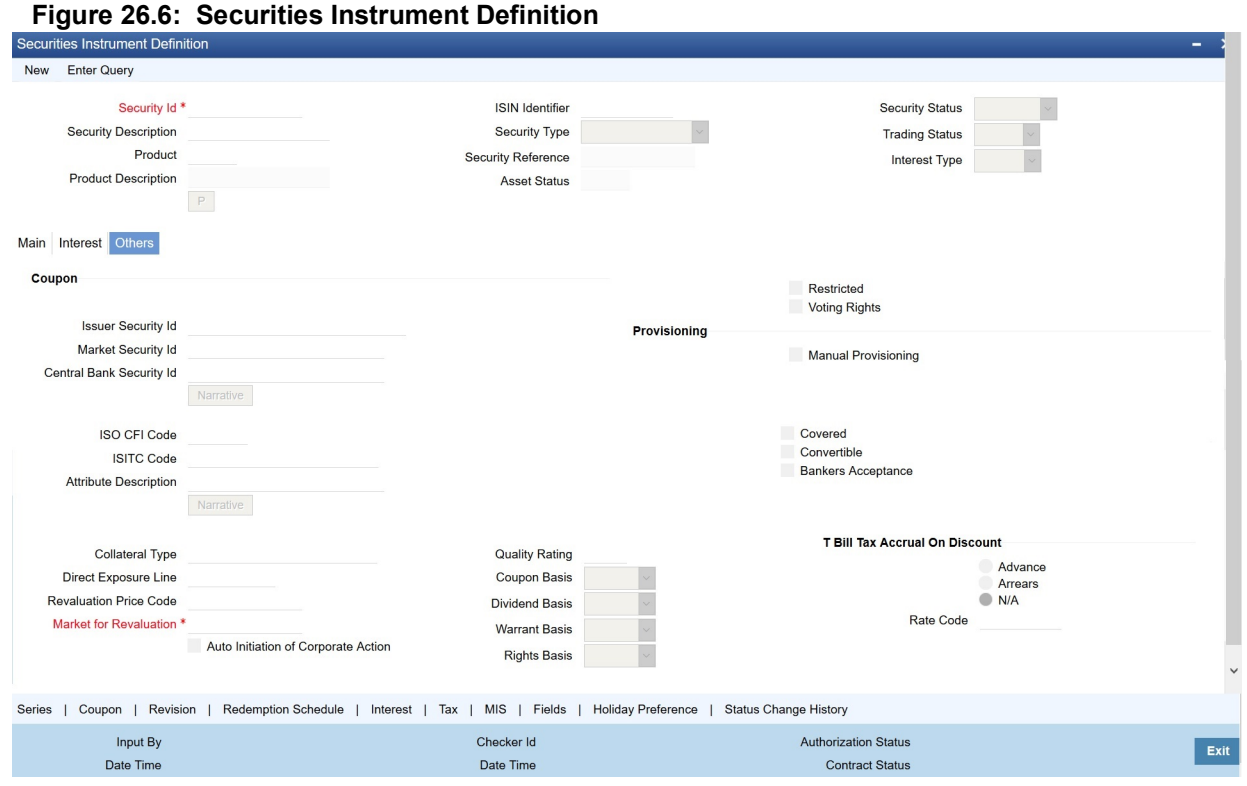

3. On the **Others** Tab, specify the details as required.

For information on fields, see the below table:

### **Table 26.3: Securities Instrument Definition - Other Tab- Field Description**

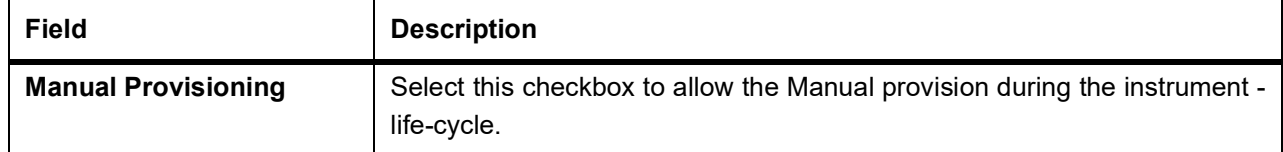

## **List of Glossary - Bonds Provisioning**

#### **SEDSEPRD**

Securities Security Product Definition - *[26.2 Securities Security Product Definition](#page-368-1)* (p. 350)

### **SEDMANPR**

Securities Manual Provisioning screen - *[26.3 Securities Manual Provision](#page-370-0)* (p. 352)

### **SESMANPR**

Securities Provisioning Summary **-** *[26.4 Securities Provisioning Summary](#page-371-0)* (p. 353)

#### **SEDTRONL**

Securities Instrument Definition - *[26.5 Securities Instrument Definition](#page-372-0)* (p. 354)

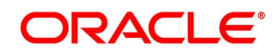

# **27. Bonds Status Change**

This topic contains the following subtopics:

- 1) *[Introduction](#page-374-0)*
- 2) *[Securities Security Product Definition](#page-374-1)*
- 3) *[Securities Instrument Definition](#page-376-0)*
- 4) *[Securities Status Properties](#page-377-0)*
- 5) *[Securities Status Properties Summary](#page-378-0)*
- 6) *[Securities Manual Status Change](#page-379-0)*

## <span id="page-374-0"></span>**27.1 Introduction**

System supports the write off accounting entries, for a securities Id through manual status change. The system allows you to stop accruals, write off amount and stop amortization of premium or discount.

## <span id="page-374-1"></span>**27.2 Securities Security Product Definition**

1. On the Homepage, type **SEDSEPRD** in the text box, and click the next arrow. STEP RESULT: **Securities Security Product Definition** screen is displayed.

#### **Figure 27.1: Securities Security Product Definition**

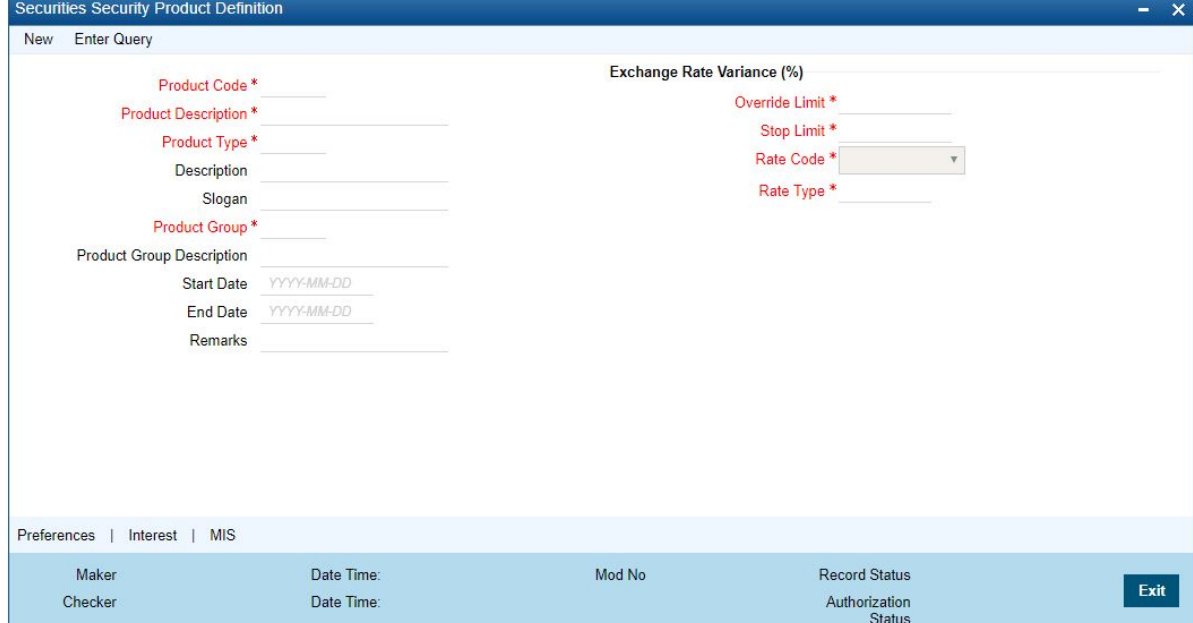

2. On the **Securities Security Product Definition** screen, click **Preference**. STEP RESULT: **Security Preferences** screen is displayed.

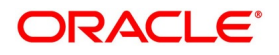

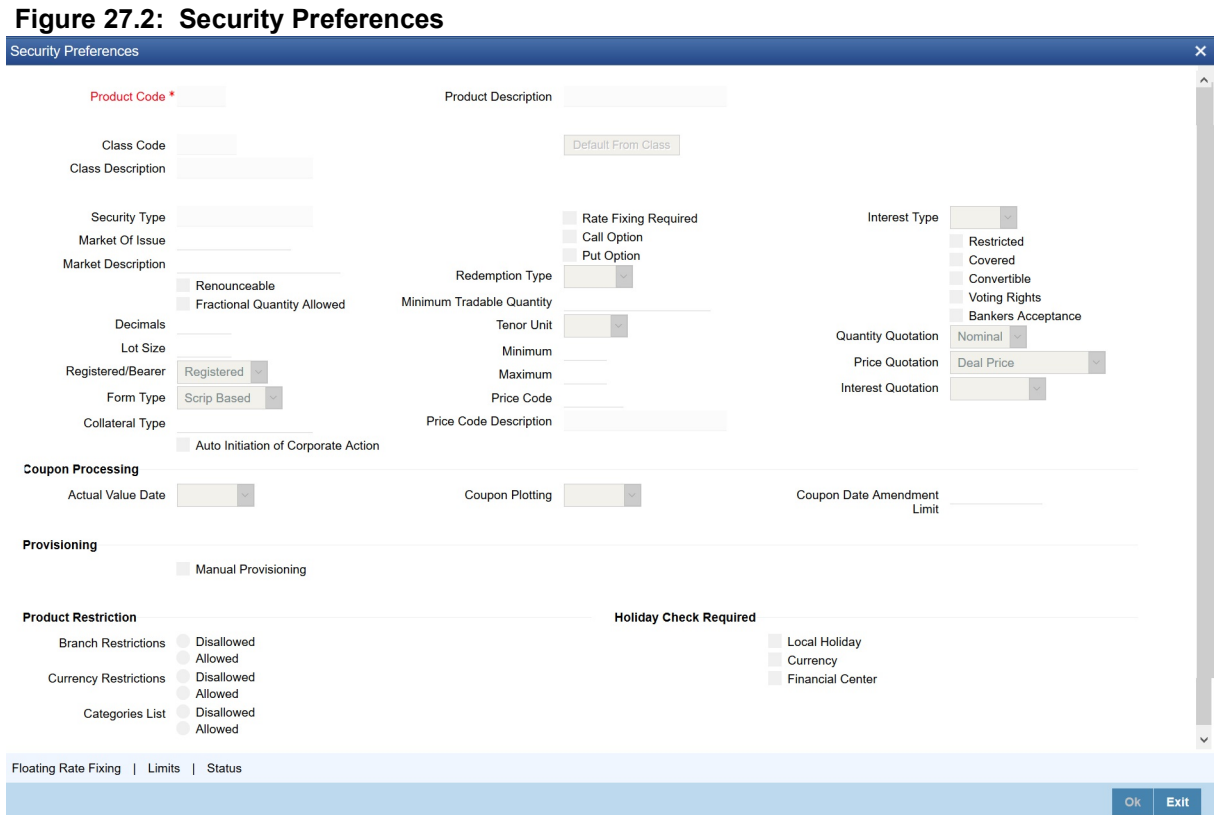

## 3. On the **Security Preference** screen, click **Status**

STEP RESULT: **Status Control Properties** screen is displayed.

## **Figure 27.3: Status Control Properties**

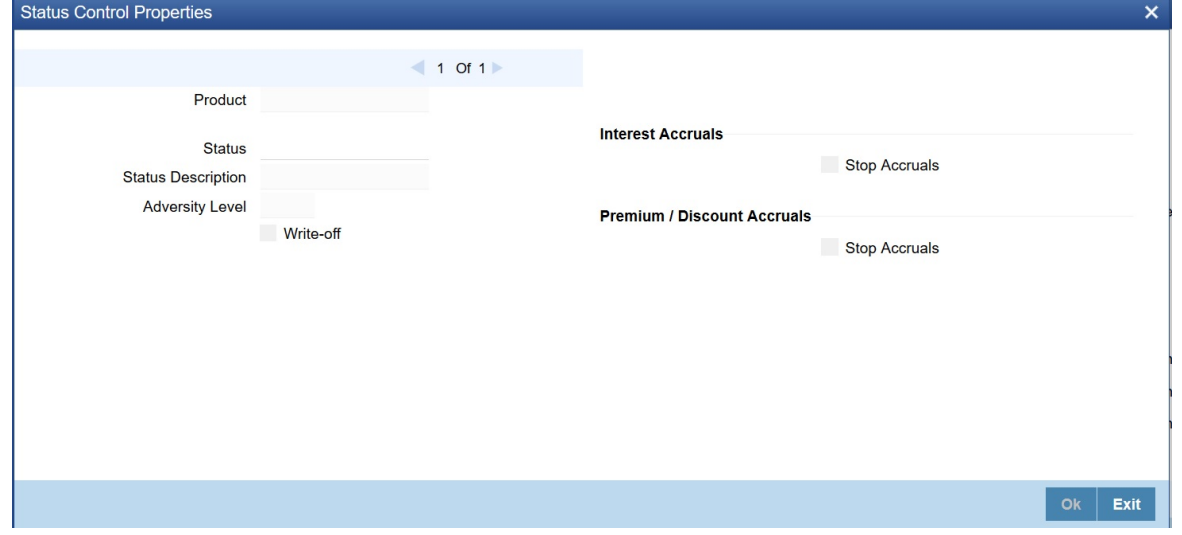

4. On the **Status Control Properties** screen specify the details as required. For information on fields, see the below table:

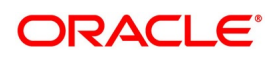

| <b>Fields</b>             | <b>Description</b>                                                                                                    |
|---------------------------|----------------------------------------------------------------------------------------------------|
| <b>Status</b>             | Denotes the user defined status code that is used in the life cycle of the<br>instrument.                                                                                                    |
| <b>Status Description</b> | Full description of the status code used above.                                                                                                    |
| <b>Write-Off</b>          | Field to indicate that the user defined status is equivalent of write-off.<br>Status change into this status is treated as write-off.<br>The status in SEDTRONL is updated with this status by default. |
| <b>Adversity Level</b>    | This is display only field which shows the adversity level of a contract.                                                                                                    |
| <b>Stop Accrual</b>       | Indicates that accruals (interest/premium/discount) are discontinued for<br>portfolios having position in this instrument (under this product).                                                         |
| $'$ +', ' - ', '<', '>'   | Navigation fields to add/remove/view additional status and their properties                                                                                                    |

**Table 27.1: Status Control Properties - Field Description**

# <span id="page-376-0"></span>**27.3 Securities Instrument Definition**

1. On the Homepage, type **SEDTRONL** in the text box, and click the next arrow. STEP RESULT: **Securities Instrument Definition** screen is displayed.

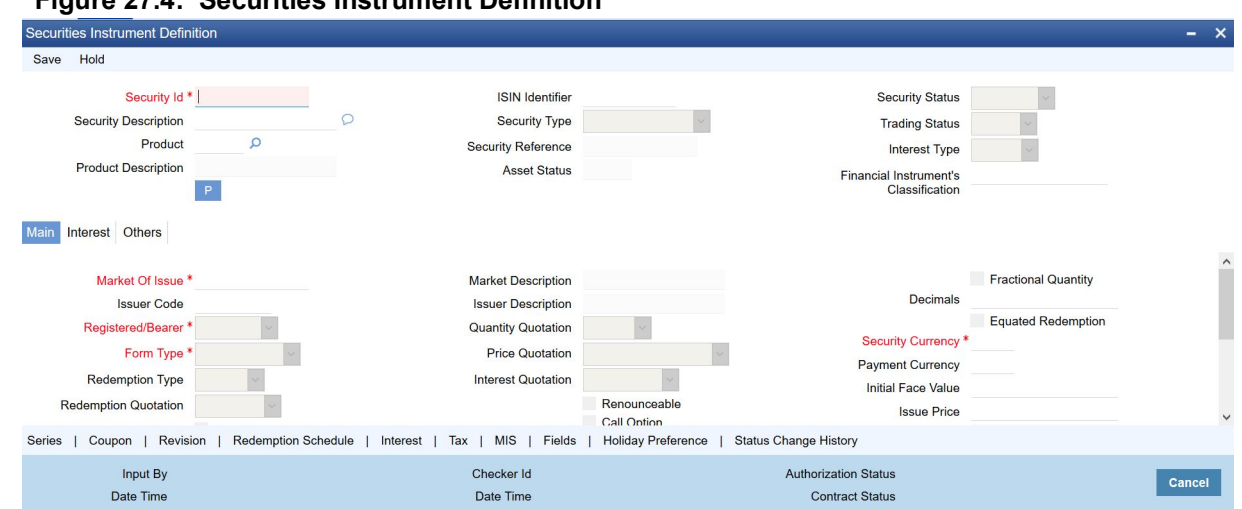

**Figure 27.4: Securities Instrument Definition**

2. On the **Securities Instrument Definition** screen, Specify the details as required. For information on fields, see the below table:

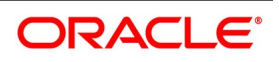

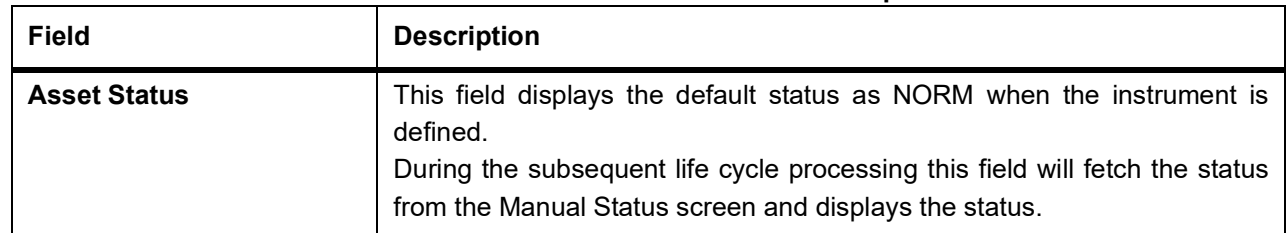

## **Table 27.2: Securities Instrument Definition - Other Tab- Field Description**

3. On the **Securities Instrument Definition** screen, click **Status Change History**. STEP RESULT: **Status Change History** screen is displayed.

## **Figure 27.5: Status Change History**

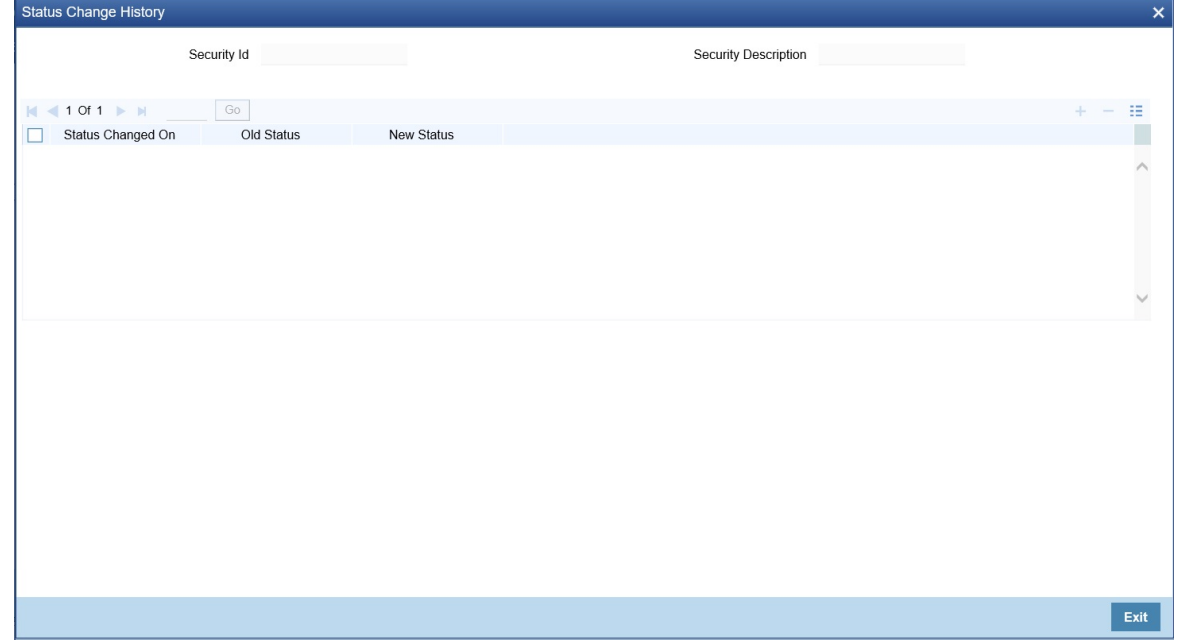

**NOTE:** This is a display-only screen, which lists the status changes done till date.

# <span id="page-377-0"></span>**27.4 Securities Status Properties**

1. On the Homepage, type **SEDSTPRP** in the text box, and click the next arrow. STEP RESULT: **Securities Status Properties** screen is displayed.

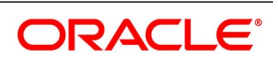

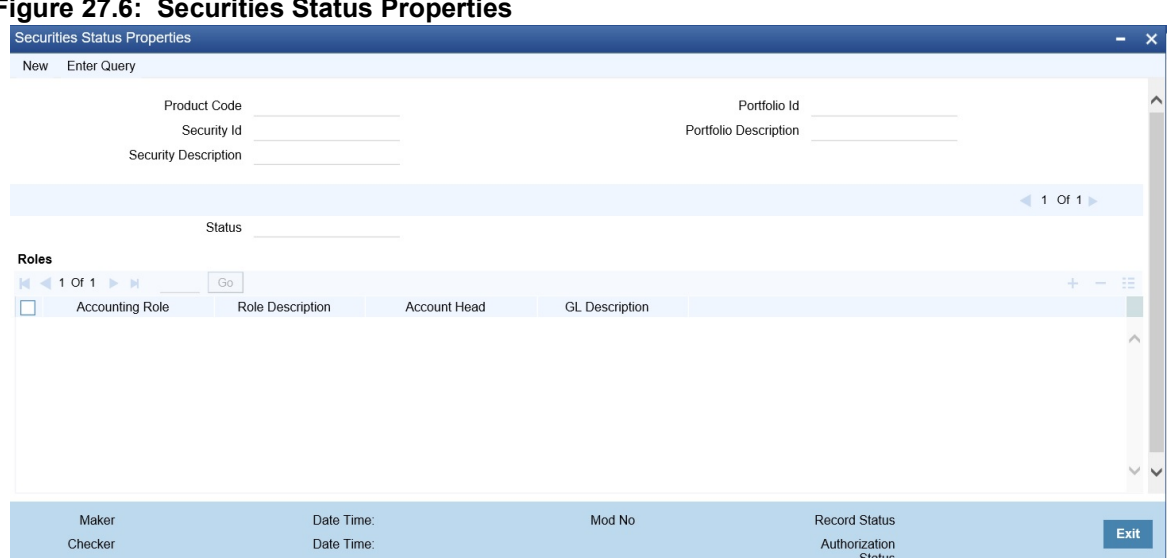

### **Figure 27.6: Securities Status Properties**

2. On the **Securities Status Properties** screen, specify the details as required. For information on fields, see the below table:

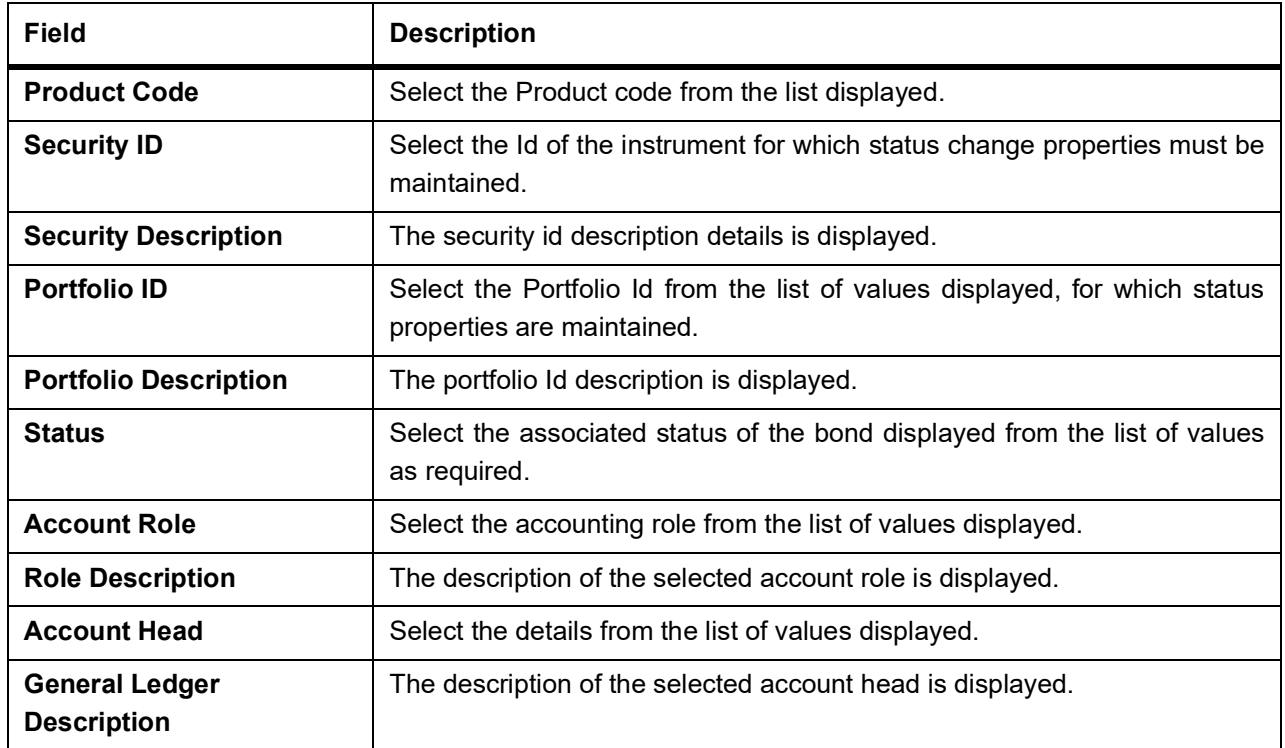

**Table 27.3: Securities Status Properties - Field Description**

# <span id="page-378-0"></span>**27.5 Securities Status Properties Summary**

1. On the Homepage, type **SESSTPRP** in the text box, and click the next arrow. STEP RESULT: **Securities Status Properties Summary** screen is displayed.

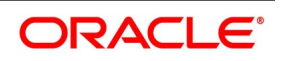

<u>an</u>

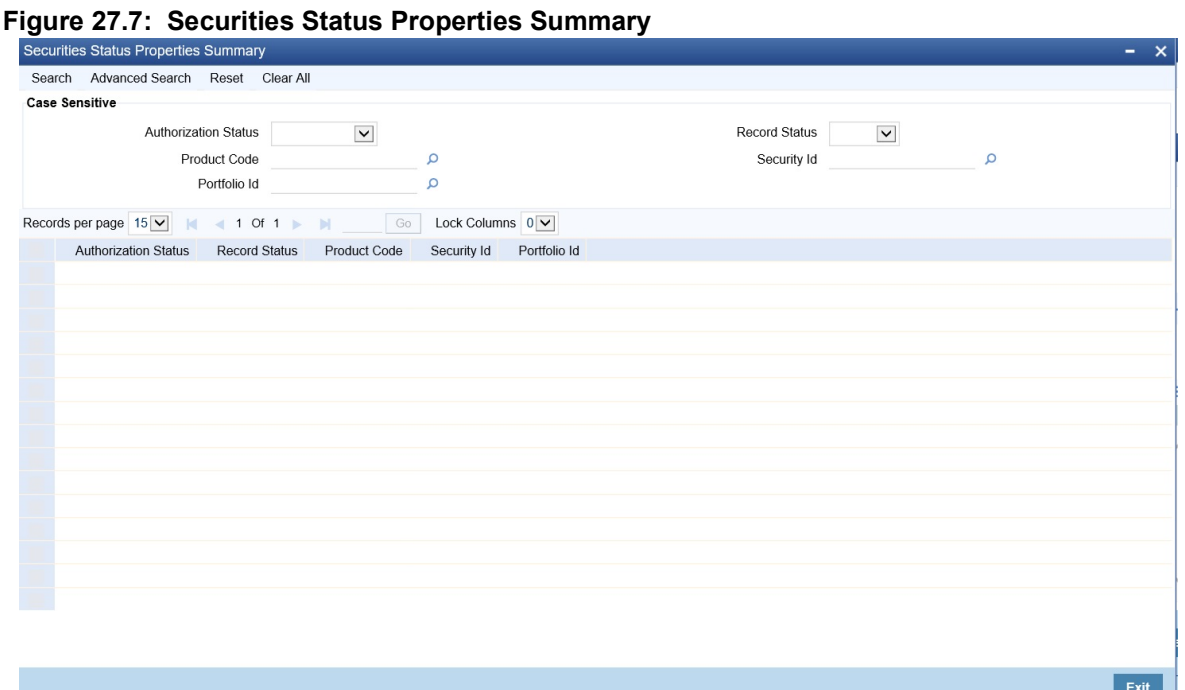

- 2. On the **Securities Status Properties Summary** screen, specify the details as required. The following fields are displayed in this screen:
	- **•** Securities ID
	- **•** Portfolio ID
	- **•** Status
	- **•** Authorization Status
	- **•** Search Results

This screen provides the status of every General ledger entry maintained.

# <span id="page-379-0"></span>**27.6 Securities Manual Status Change**

1. On the Homepage, type **SEDMANST** in the text box, and click the next arrow. STEP RESULT: **Securities Manual Status Change** screen is displayed.

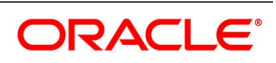

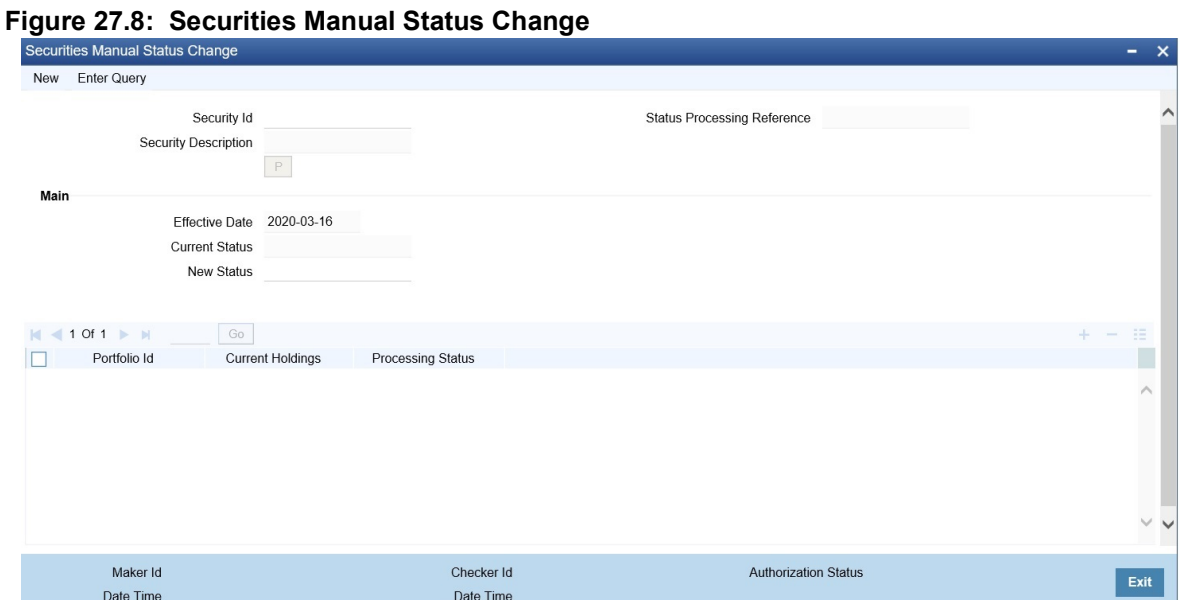

2. On the **Securities Manual Status change** screen, Specify the details as required. For information on fields, see the below table:

| <b>Field</b>                                 | <b>Description</b>                                                                                                    |
|----------------------------------------------|----------------------------------------------------------------------------------------------------|
| <b>Security Id</b>                           | Select the Id of the instrument for which status change properties must be<br>maintained.                                                                                                    |
| <b>Security Description</b>                  | The security id description details is displayed.                                                                                                    |
| <b>Status Processing</b><br><b>Reference</b> | The status processing reference details is displayed.                                                                                                    |
| P (Populate)                                 | Click this button, to generate the status processing reference number and<br>displays the following:<br>• Portfolio ids and their current holdings<br>• Processing Status<br>• Effective Date |
| <b>Current Status</b>                        | The system displays the current status.                                                                                                    |
| <b>New Status</b>                            | Specify the new status from the list of values displayed.                                                                                                    |

**Table 27.4: Securities Manual Status change- Field Description**

# <span id="page-380-0"></span>**27.7 Securities Status Change Summary**

1. On the Homepage, type **SESMANST** in the text box, and click the next arrow. STEP RESULT: **Securities Status Change Summary** screen is displayed.

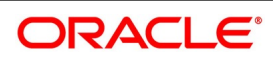

#### **Figure 27.9: Securities Status Change**

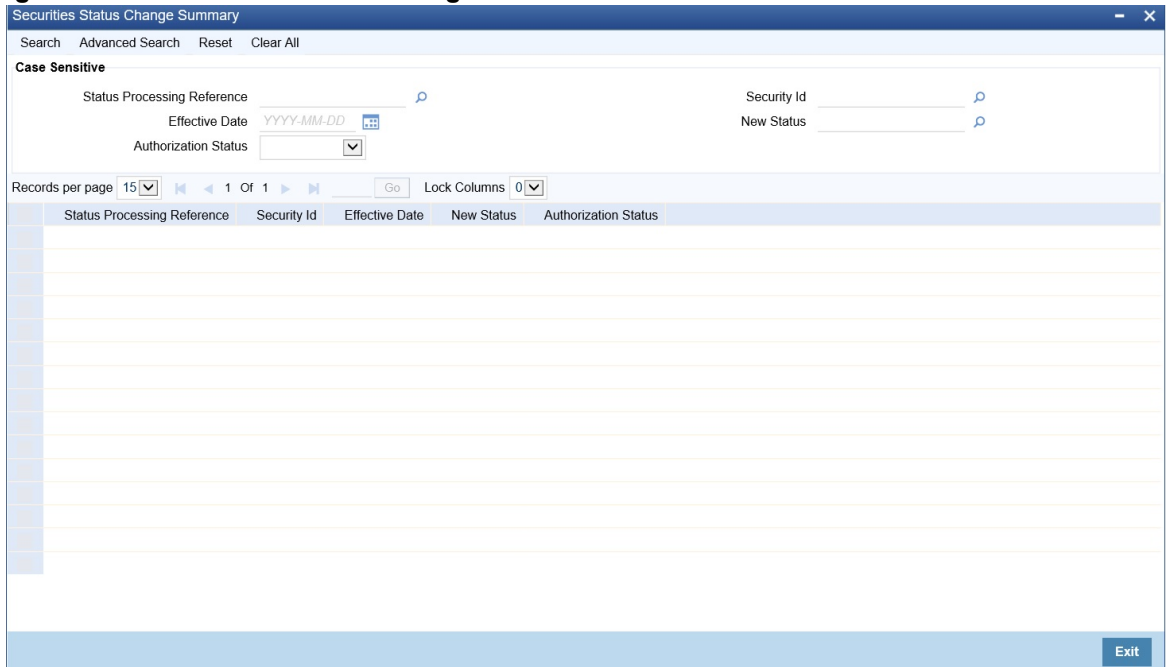

- 2. On the **Securities Manual Status change** screen, Specify the details as required. Following fields are displayed:
	- Security Id
	- **Security Description**
	- Status Processing Reference
	- P (Populate)
	- Current Status
	- **New Status**

## **List of Glossary - Bonds Provisioning**

### **SEDSEPRD**

Securities Security Product Definition - *[27.2 Securities Security Product Definition](#page-374-1)* (p. 356)

## **SEDTRONL**

Securities Instrument Definition - *[27.3 Securities Instrument Definition](#page-376-0)* (p. 358)

### **SESSTPRP**

Securities Status Properties Summary -*[27.5 Securities Status Properties Summary](#page-378-0)* (p. 360)

### **SEDMANST**

Securities Manual Status Change - *[27.6 Securities Manual Status Change](#page-379-0)* (p. 361)

#### **SESMANST**

Securities Status Change summary - *[27.7 Securities Status Change Summary](#page-380-0)* (p. 362)

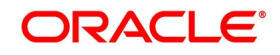

# **28. Batch Process**

# **28.1 Introduction**

The End of Cycle process constitutes a set of programs that mark the logical beginning or end of a cycle of events. You are required to execute many routine functions everyday as part of the End of Cycle process. These functions can be classified as:

The various BOD and EOD functions that are processed by the system are documented in this chapter. This chapter contains the following sections

- 1) *[Beginning of Day Processing](#page-382-0)*
- 2) *[Process Triggering Securities MSTL Batch](#page-384-0)*

# <span id="page-382-0"></span>**28.2 Beginning of Day Processing**

Before you start entering deals in the system, you must perform the Beginning of Day operations. The Beginning of Day operations that you must perform include daily processing of events for:

- **•** Settlements (Money as well as Security settlements)
- **•** Bonds
	- Coupon payment
	- Redemption (both series and quantity)
	- **Maturities**
	- Calls
	- End of Trading
- **•** Equities
	- Dividend payment (both cash and stock)
	- **Bonus**
	- Rights (Tear-Off, Expiry)
	- Warrants (Detachment, Expiry)

# **28.3 Process Daily Events**

The daily events processing program is run as a mandatory program at the beginning of each working day and can be run only once during the day. This program selects the events that have to be processed at BOD for all the branches. As part of daily events, the following will be selected and processed:

- **•** All coupons, which have the next coupon, date within ex-days from today
- **•** All confirmed calls, final maturities, series or quantity redemption activities, which are within, spot days from today
- **•** Primary to secondary conversions for securities with primary date less than or equal to today

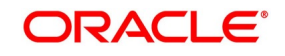

- **•** Primary to secondary conversions for securities with primary date less than or equal to today
- **•** Bonus/rights tear-off for securities for which the bonus tear-off date is less than or equal to today
- **•** Warrants detachment for securities, for which the warrants detachment date is less than or equal to today
- **•** Cash dividends for securities with dividend detachment date less than or equal to today
- **•** End of trading is defined for securities, which are due for redemption or maturity

Deals, which were posted on the previous day with today's date as the settlement date, will also be processes and settled. For all such deals the contingent entries are reversed and the money settlement, asset and liability, profit and loss booking is done.

## **28.4 Process Automatic Daily Program**

This topic describes the systematic instructions to process automatic daily program.

#### PREREQUISITE:

Specify **User Id** and **Password**, and login to Homescreen.

1. On Homescreen, specify **AEDEODST** in the text box, and click next arrow.

STEP RESULT: **End of Day Batch Process** screen is displayed.

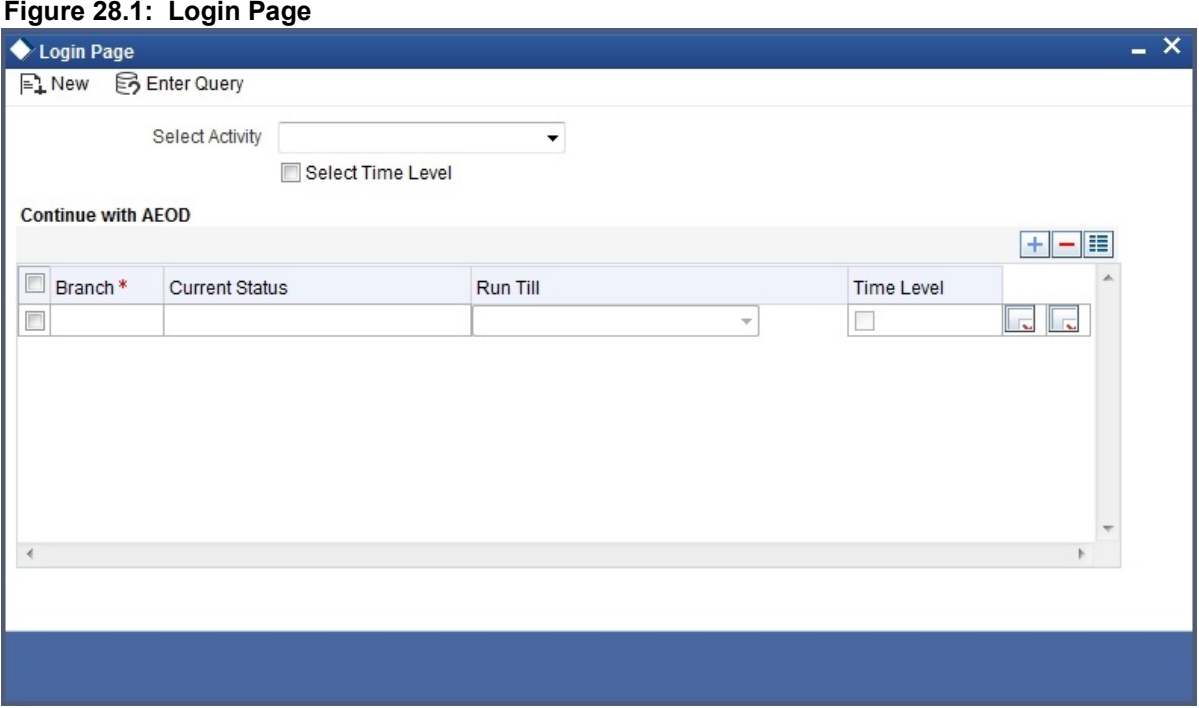

2. On **Login** screen, specify the fields.

The system picks up the batch in accordance with the mandatory batch program maintenance. Click the OK, button to run the batch. To exit the screen without running the batch, click on the Exit button.

Once you have run the batch, the system will prompt you to verify the status of the activity from the monitor screen. The screen displays the details as shown.

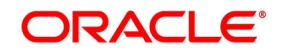

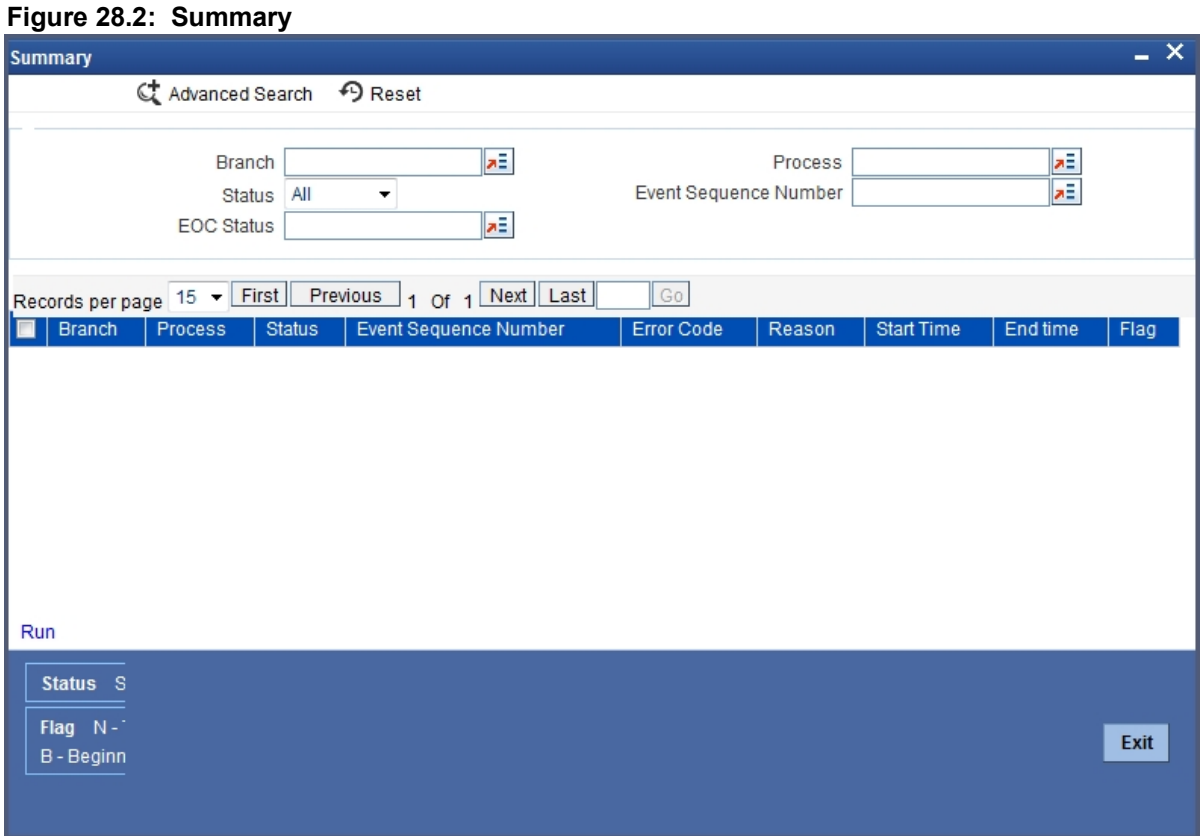

## <span id="page-384-0"></span>**28.4.1 Process Triggering Securities MSTL Batch**

This topic describes the systematic instructions to process triggering securities MSTL batch.

## CONTEXT:

In the case of authorized security deals, Oracle Banking Treasury Management automatically initiates MSTL (money settlement of securities deal) during BOD operation. If the MSTL event fails during BOD, you can manually process the event during the day using the 'Securities MSTL Batch' screen. For example, if the customer bank account does not have sufficient balance for settlement on the MSTL date and the bank account does not offer an overdraft facility, the MSTL event fails during BOD operations. In that case, the system will again attempt it during EOD operations. If sufficient balance is available in the account during EOD operations, the MSTL event will be triggered, thus debiting the settlement amount against the buy transaction. If the account has sufficient balance during the day, you can manually process MSTL using the 'Securities MSTL Batch' screen.

### PREREQUISITE:

Specify **User Id** and **Password**, and login to Homescreen.

1. On Homescreen, Specify **SEDINTBT** in the text box, and click next arrow. STEP RESULT: **Securities MSTL Batch** screen is displayed.

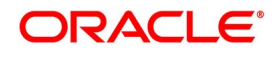

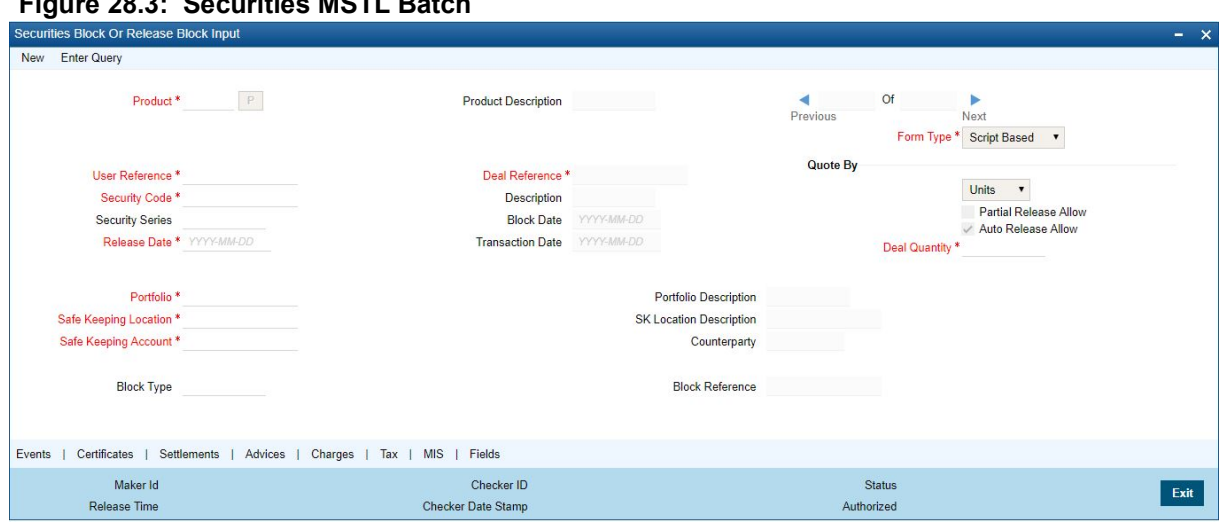

## **Figure 28.3: Securities MSTL Batch**

2. On **MSTL Securities Batch** screen, specify the fields.

For more information on fields, refer ti field description table.

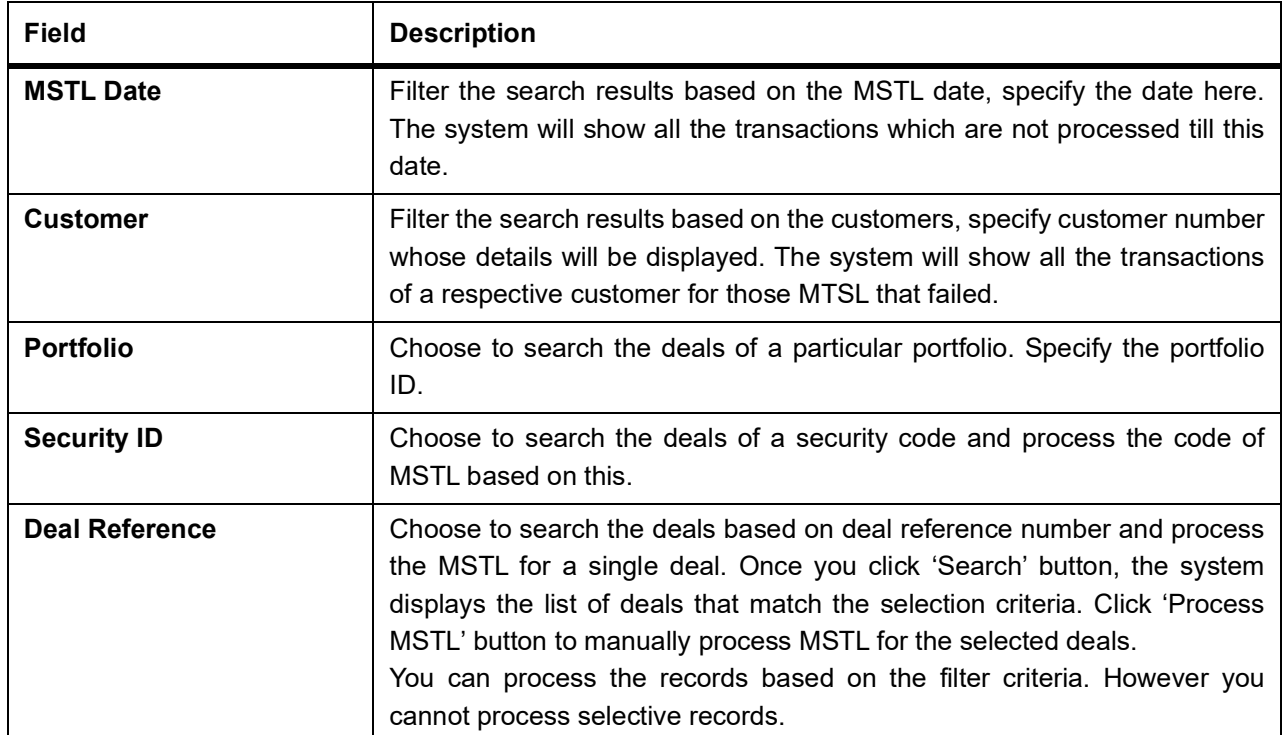

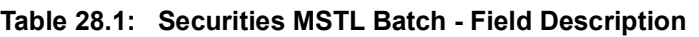

## **28.4.2 Unrealized Revaluation for Unsettled Buy and Sell Deals**

If the revaluation method for unrealized revaluation is set to 'MTM-EIM', the unrealized revaluation for the unsettled buy and sell deals will be done as of the revaluation date. The revaluation date is actually the Processing Date + Spot Days (this is arrived on the basis of the market for revaluation defined in the Security Online screen). Revaluation profit/loss is found out per unit of security and scaled up to find out the profit/loss for the deal quantity. The coupon cash flows and the forward price between the revaluation date and the deal settlement date is discounted to the revaluation date. The YTM with effective date of the deal settlement date is used to compute the net present

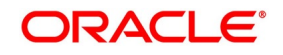

value. The interest accrued for the period between the coupon date or the security start date and the revaluation date is excluded from the NPV obtained and the clean price is obtained. The NPV is computed on the basis of the following formula:

Case 1 – Revaluation Date <= Deal Settlement Date

$$
NPV = \left[\sum_{i=1}^{N} \frac{C_i}{(1 + 96y_0)^{\frac{(\sqrt{3}d)}{p}}}\right] + \left[\frac{P_0}{(1 + 96y_0)^{\frac{(\sqrt{3}d_0)}{p}}}\right] - AI
$$

Where,

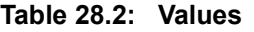

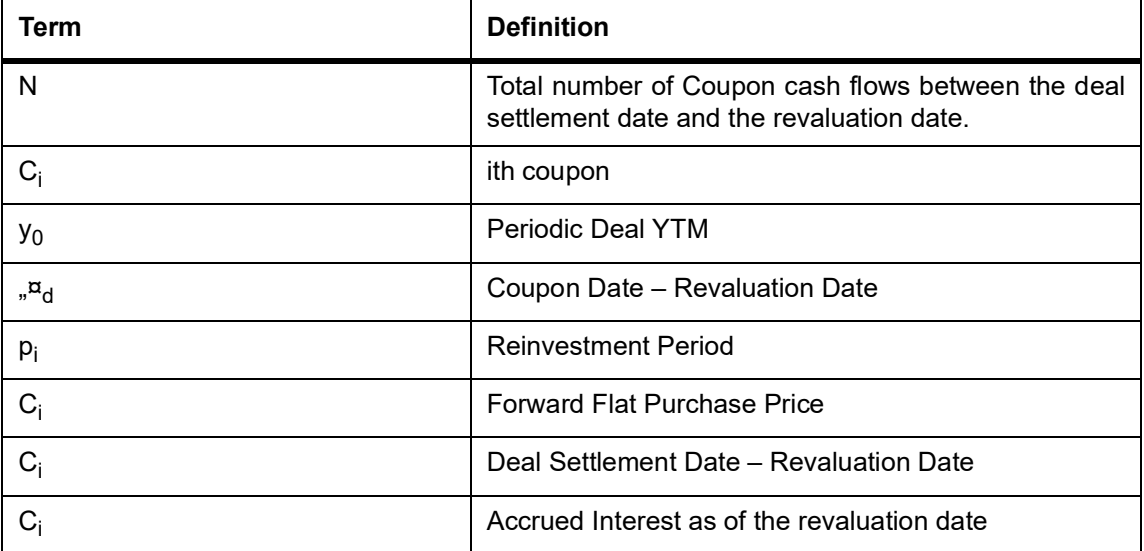

Case 2 – CUM Deal or Revaluation date and settlement date are in different coupon periods

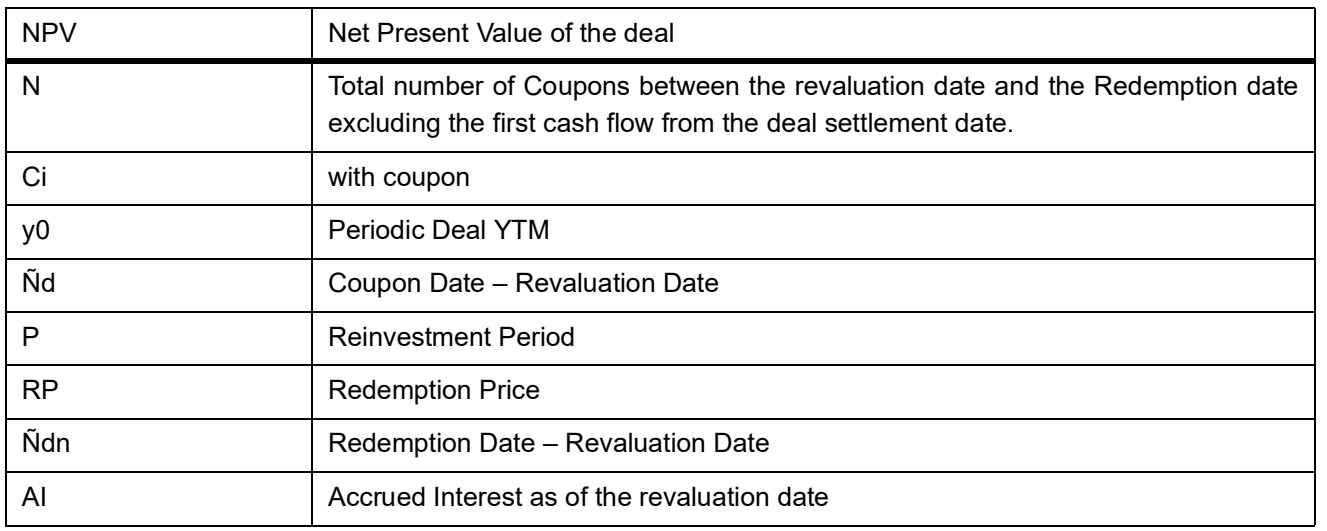

### **Table 28.3: Case 2 tables**

The Periodic Deal YTM is computed from the annual deal YTM based on the annualizing method specified in the security definition screen.

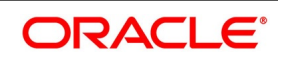

If the Annualizing method selected is Simple, the formula used for computing the periodic YTM for the deal is:

$$
y_{_0} = \left[ Y_{_0} \left( \frac{P}{A} \right) \right]
$$

If you select Compound as the annualizing method the formula used for computing the annual YTM for the deal will be:

$$
y_{_0} = \left[ \left(1 + Y_{_0}\right)^{\frac{p}{\alpha}} - 1 \right]
$$

## **Table 28.4: Annualizing Compound**

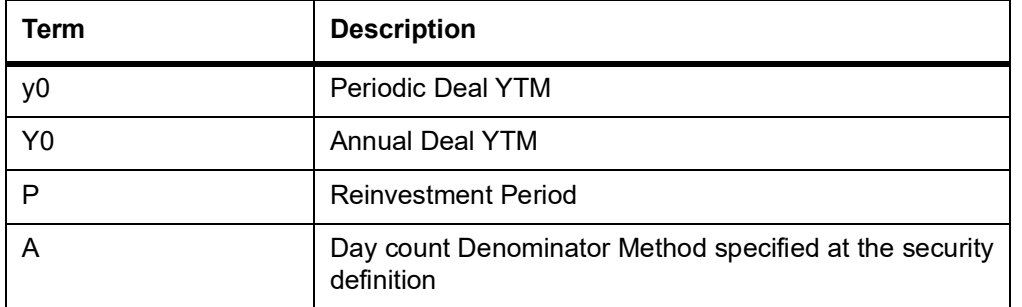

The computed NPV is marked against the market price and the revaluation profit /revaluation

loss is also booked. The revaluation profit /loss is computed using the formula mentioned below.

## **Settled Deals**

If Quantity Quotation Method is 'Units' the formula used for computing the Revaluation profit / loss is:

$$
R_n = (MP_n * N) - NPV_n
$$

If Quantity Quotation Method is 'Nominal' the formula used to compute the Revaluation profit / loss is:

$$
R_n = (MP_n * \frac{N}{FV}) - NPV_n
$$

**Where** 

## **Table 28.5: Annualizing Compound**

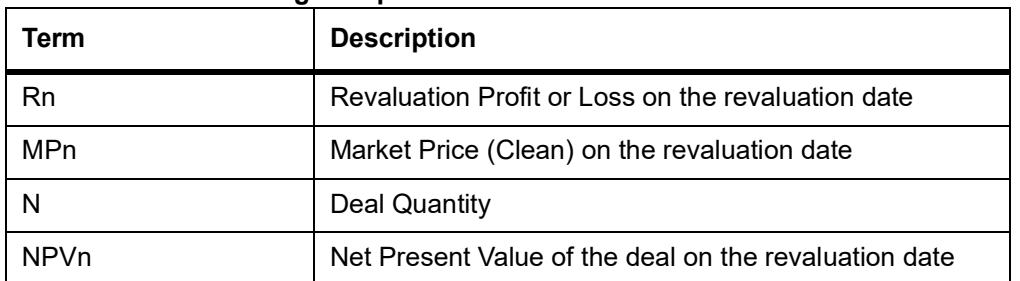

The following examples illustrates the computation of revaluation profit / loss using the formula mentioned above.

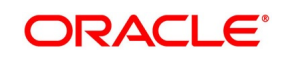

## **28.4.3 Illustrations**

The following set of parameters will be considered in the examples given below:

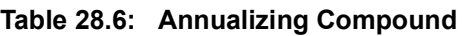

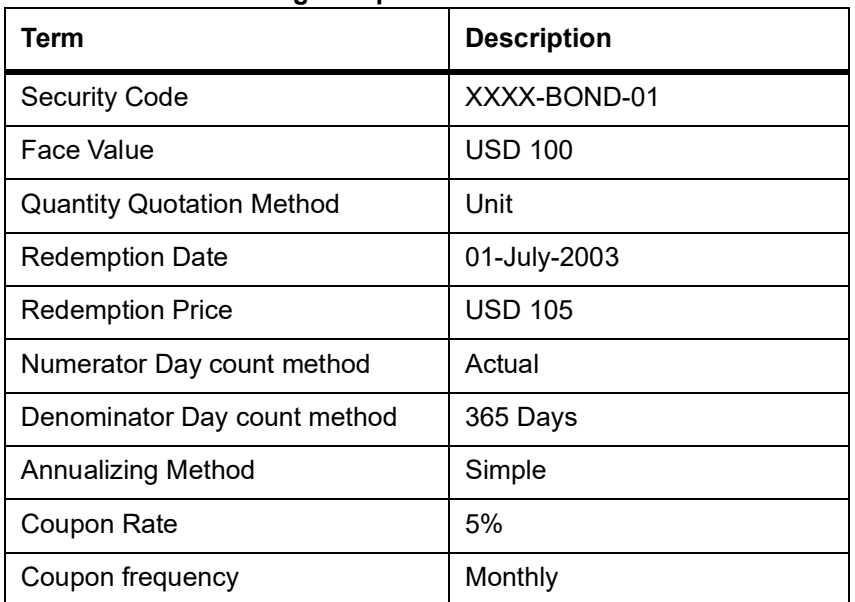

The coupon cash flows for a single bond are:

**Table 28.7: Cash Flow table**

| <b>Coupon Event Date</b> | Coupon          |
|--------------------------|-----------------|
| 01-Jan-2003              | <b>USD 0.42</b> |
| 01-Feb-2003              | <b>USD 0.42</b> |
| 01-Mar-2003              | <b>USD 0.38</b> |
| 01-Apr-2003              | <b>USD 0.42</b> |
| 01-May-2003              | <b>USD 0.41</b> |
| 01-Jun-2003              | <b>USD 0.42</b> |
| 01-Jul-2003              | <b>USD 0.41</b> |

# **28.5 Unsettled EX Buy Deal - Revaluation date prior to Deal settlement Date**

This topic describes the unsettled ex buy deal revaluation dater prior deal settlement deal date.

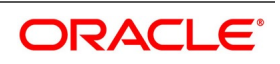

### **Table 28.8: Unsettled buy Deal**

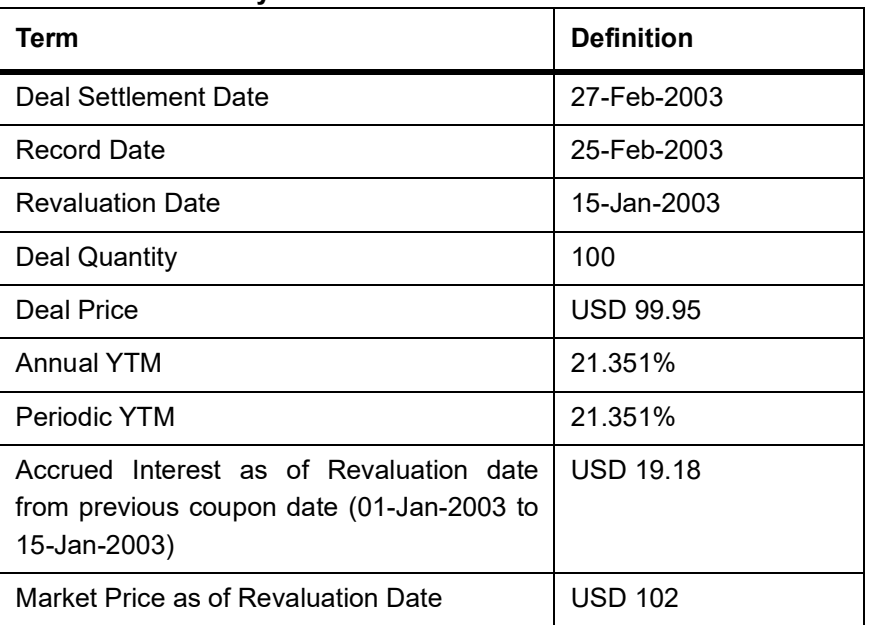

During revaluation of unsettled forward deals all the coupons between the revaluation date and the deal settlement date are discounted to the revaluation date.

So the effective coupon cash flow that are considered during revaluation for the deal will be:

## **Table 28.9: Coupon Event**

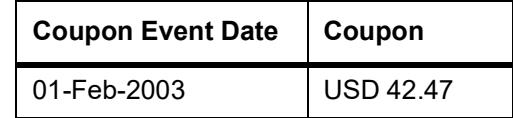

The computation of net present value for the deal is done in the following manner:

## **Table 28.10: Net Present Value**

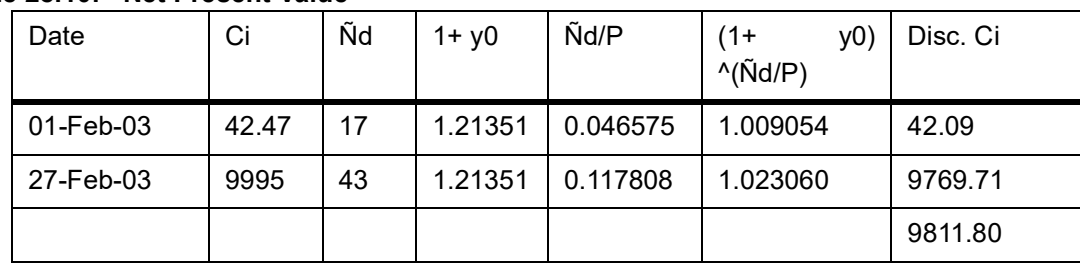

The accrued interest as of the revaluation date is excluded from the NPV computed and the Flat NPV as of revaluation date is derived.

Flat NPV = NPV – AI = 9811.80 – 19.18 = 9792.62

Revaluation profit or loss is computed by marking the flat NPV obtained against the flat market price. Using the formula mentioned above the Revaluation Profit / Loss =  $(102 * 100) - 9792.62 = 407.38$ .

Revaluation Profit = USD 407.38.

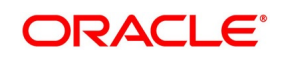

## **Table 28.11: Unsettled CUM Sell Deal – Revaluation Date after Deal Settlement Date**

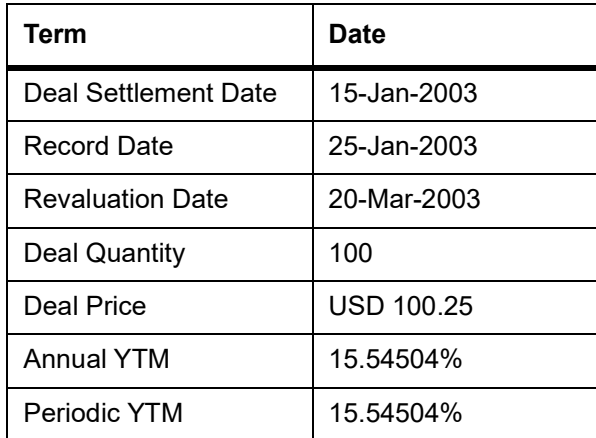

Accrued Interest as of Revaluation date from previous coupon date (01-Mar-2003 to 20-Mar-2003) – USD 26.03.

Market Price as of Revaluation Date – USD 102

During revaluation of past unsettled cum deals all the coupons between the deal settlement date and the revaluation date are discounted to the revaluation date. Therefore, the effective coupon cash flow that are considered during revaluation for the deal will be:

**Table 28.12: Effective Coupon**

| Term                     | <b>Definition</b> |
|--------------------------|-------------------|
| <b>Coupon Event Date</b> | Coupon            |
| 01-Feb-2003              | <b>USD 42.47</b>  |
| 01-Mar-2003              | <b>USD 38.36</b>  |

The computation of net present value for the deal is as illustrated below:

**Table 28.13: Present Value - Field**

| Date          | Ci       | Ñd    | $1 + y0$ | Ñd/P        | $(1 + y0)$ $\land$ ( $\text{Nd/P}$ ) | Disc. Ci |
|---------------|----------|-------|----------|-------------|--------------------------------------|----------|
| 01-Feb-03     | $-42.47$ | -47   | 1.15545  | $-0.128767$ | 0.981566                             | $-43.26$ |
| $01-Mar-03$   | $-38.36$ | $-19$ | 1.15545  | $-0.052055$ | 0.992507                             | $-38.65$ |
| $15 - Jan-03$ | 10025    | -64   | 1.15545  | $-0.175342$ | 0.974983                             | 10282.23 |
|               |          |       |          |             |                                      | 10200.32 |

**The accrued interest as of the revaluation date is excluded from the NPV computed and Flat NPV as of revaluation date is derived.** 

Flat NPV = NPV – AI = 10200.32 – 26.03 = 10174.29

Revaluation profit or loss is computed by marking the flat NPV obtained against the flat market price using the formula mentioned above.

Revaluation Profit /Loss = 10174.29 - (102 \* 100) = - 25.71

Revaluation Loss = USD 25.71

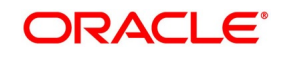

## **28.5.1 Unsettled EX Sell Deal – Revaluation Date after Deal Settlement Date**

## **Table 28.14: Field Description table**

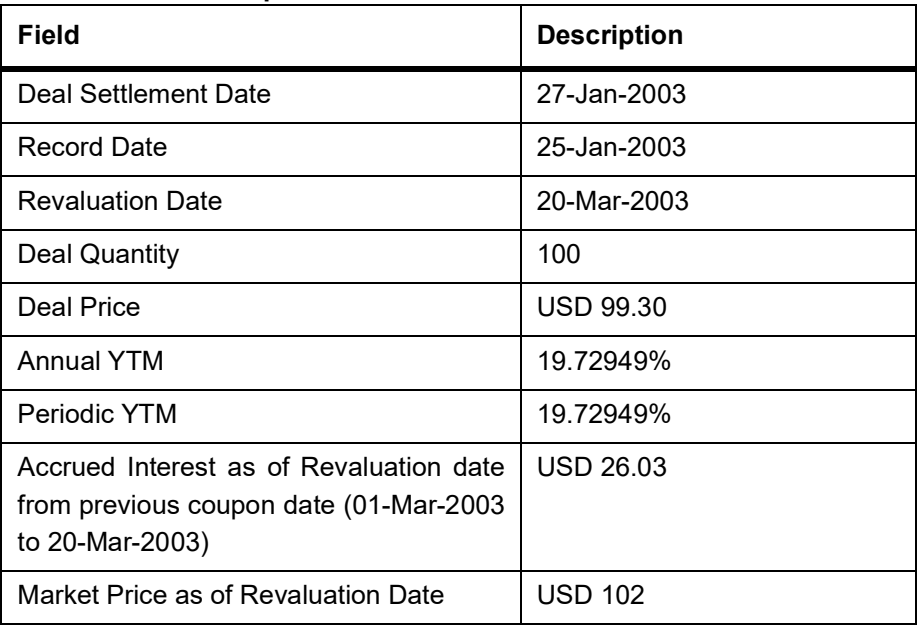

During revaluation of past unsettled cum deals all the coupons between the deal settlement date and the revaluation date (first coupon from settlement date are ignored while constructing the cash flows) are discounted to the revaluation date.

Therefore, the effective coupon cash flow, considered during revaluation for the deal are:

## **Table 28.15: Cash Flow**

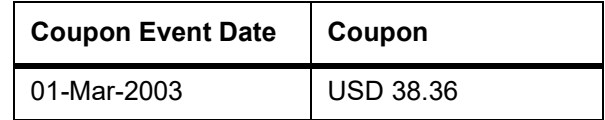

The computation of the net present value for the deal is done as shown in the table below:

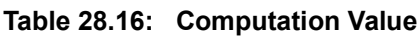

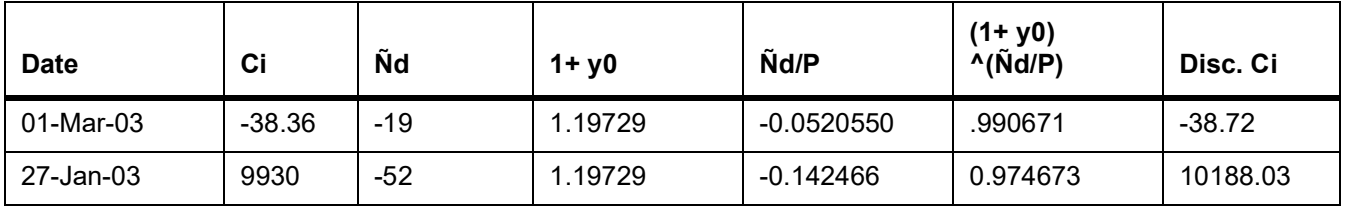

The accrued interest as of the revaluation date is excluded from the NPV computed and Flat NPV as of the revaluation date is derived.

## **Flat NPV = NPV – AI = 10149.31 – 26.03 = 10123.29**

Revaluation profit or loss is computed by marking the flat NPV obtained against the flat market price using the formula mentioned above.

Revaluation Profit / Loss = 10123.29 - (102 \* 100) = 76.71

Revaluation Loss = USD – 76.71

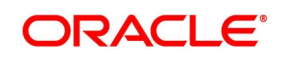

**Table 28.17: Settled CUM Deal – Revaluation Date in the same Coupon Period as of the Settlement Date**

| Field                                                                                                | <b>Description</b> |
|----------------------------------------------------------------------------------------------------|--------------------|
| Deal Settlement Date                                                                                 | 15-Jan-2003        |
| <b>Record Date</b>                                                                                   | 25-Jan-2003        |
| <b>Revaluation Date</b>                                                                              | 26-Jan-2003        |
| Deal Quantity                                                                                        | 100                |
| Deal Price                                                                                           | <b>USD 100.25</b>  |
| <b>Annual YTM</b>                                                                                    | 15.54504%          |
| Periodic YTM                                                                                         | 15.54504%          |
| Interest as of Revaluation date from<br>Accrued<br>previous coupon date (01-Jan-2003 to 26-Jan-2003) | <b>USD 34.25</b>   |
| Market Price as of Revaluation Date                                                                  | <b>USD 102</b>     |

During revaluation of settled cum deals all the coupons between the revaluation date and the redemption date are discounted to the revaluation date.

Therefore, the effective coupon cash flow considered during revaluation for the deal is

#### **Table 28.18: Coupon table**

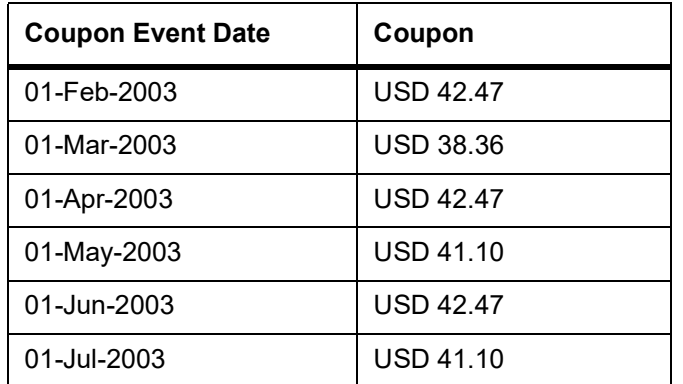

The computation of net present value for the deal is done as shown in the table below:

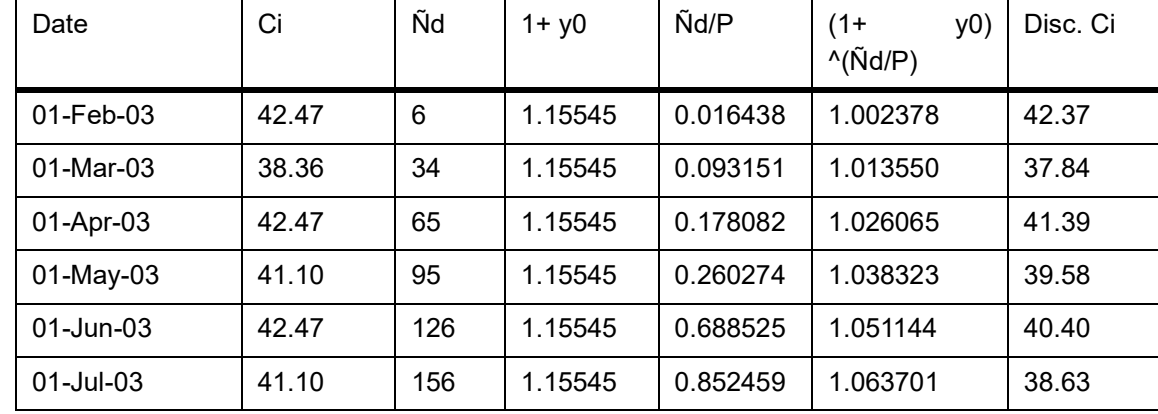

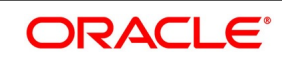

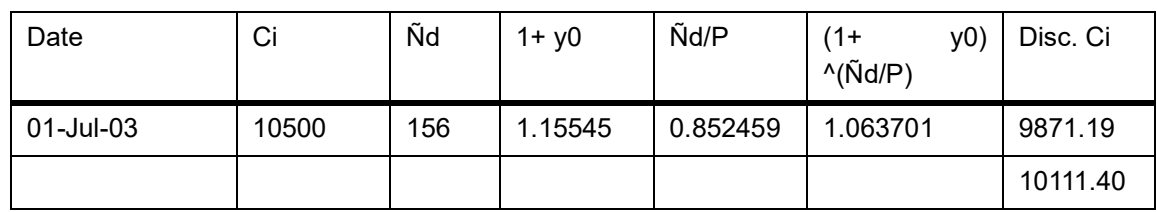

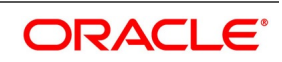

The accrued interest as of the revaluation date is excluded from the NPV computed and Flat NPV as of revaluation date is derived.

Flat NPV = NPV – AI = 10111.40– 34.25 = 10077.15

Revaluation profit or loss is computed by marking the flat NPV obtained against the flat market price using the formula mentioned above.

Revaluation Profit / Loss = (102 \* 100) - 10077.15 = 122.85

Revaluation Profit = USD 122.85

## **28.5.2 Settled EX Deal – Revaluation Date and Settlement Date are in Different Periods**

### **Table 28.19: Field Description**

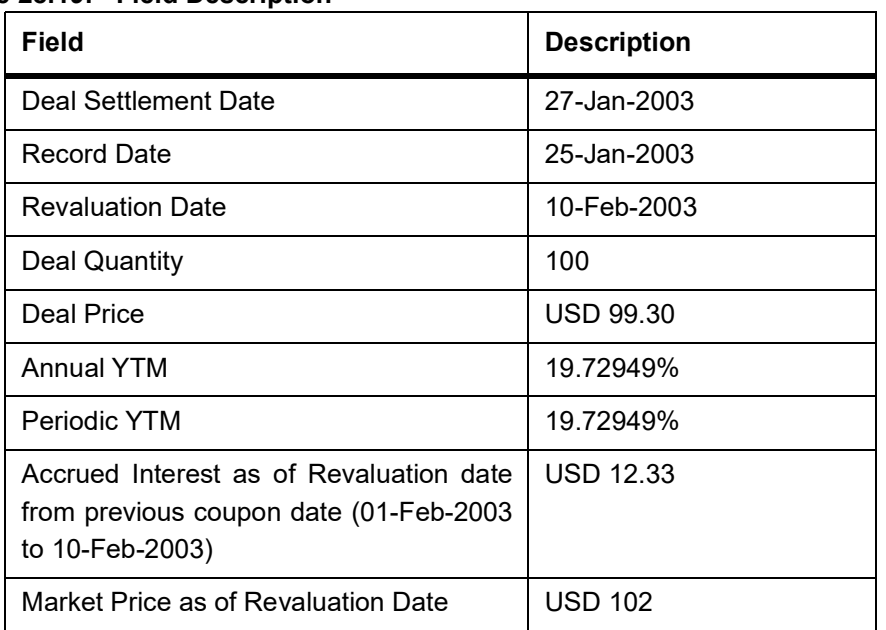

During revaluation of settled ex deals (revaluation date and settlement date are from different coupon periods) all the coupons between the revaluation date and the redemption date are discounted to the revaluation date. Therefore, the effective coupon cash flow that considered during revaluation for the deal is as follows:

### **Table 28.20: Coupon**

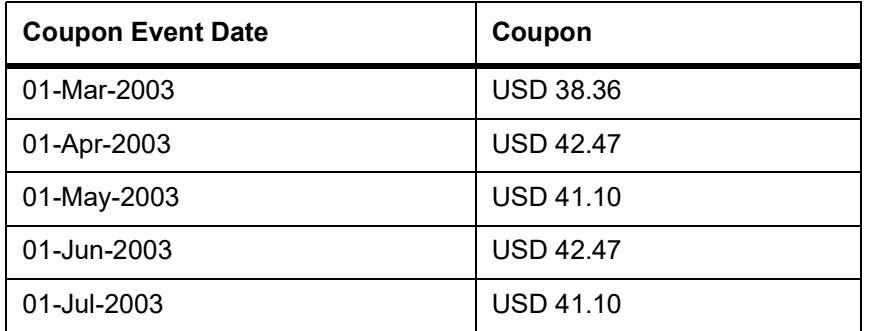

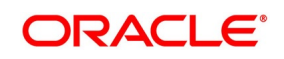

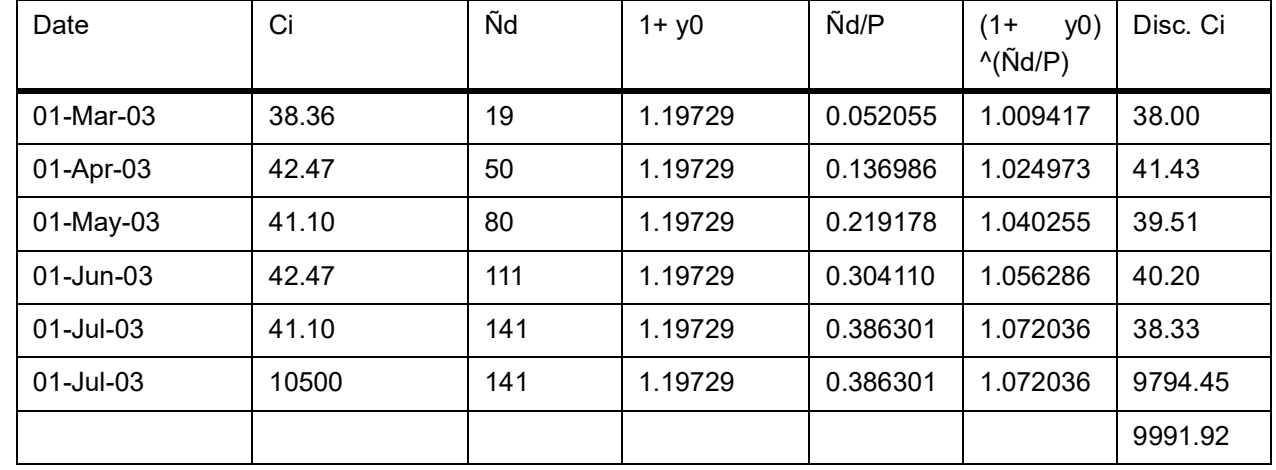

The computation of the NPV for the deal is done as shown in the table below:

The accrued interest as of the revaluation date is excluded from the NPV computed and the Flat NPV as of revaluation date is derived.

Flat NPV = NPV – AI =  $9991.92 - 12.33 = 9979.59$ 

Revaluation profit or loss is computed by marking the flat NPV obtained against the flat market price using the formula mentioned above

Revaluation Profit / Loss = (102 \* 100) - 9979.59 = 224.41

Revaluation Profit = USD 220.41

## **28.5.3 Settled EX Deal – Revaluation date and settlement date in the same period**

#### **Table 28.21: Settlement**

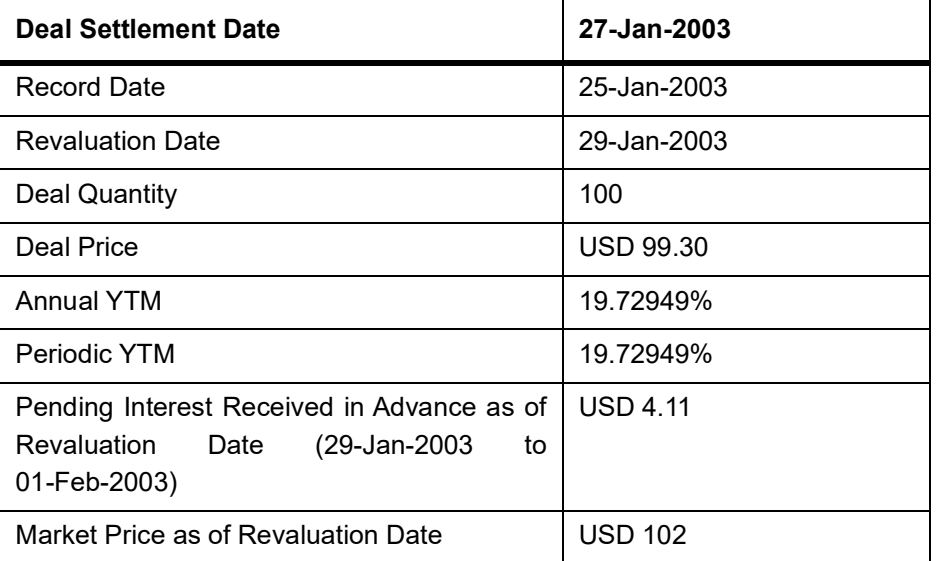

During revaluation of settled ex deals (revaluation date and settlement date are in the same coupon periods) all the coupons between the revaluation date and the redemption date are discounted to the revaluation date excluding the

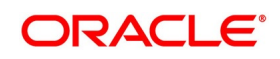
first coupon cash flow from the settlement date. Therefore, the effective coupon cash flow that considered during revaluation for the deal will be as follows:

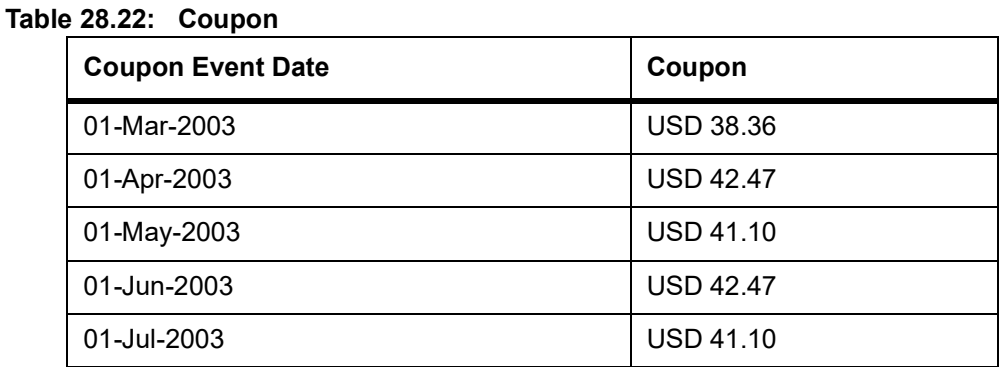

The computation of net present value for the deal is done as shown in the table below:

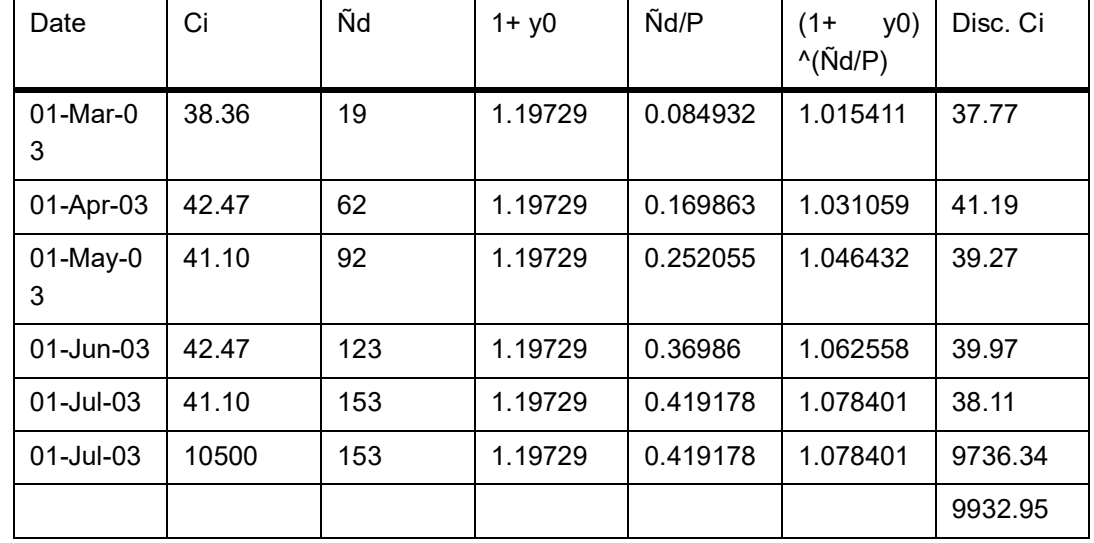

The pending interest amount received in advance as of the revaluation date is included to the NPV computed and Flat NPV as of revaluation date is derived.

Flat NPV = NPV + RIA = 9932.95 + 4.11 = 9937.06

The Revaluation profit or loss is computed by marking the flat NPV obtained against the flat market price using the formula mentioned above.

Revaluation Profit /Loss = (102 \* 100) - 9937.06 = 262.94

Revaluation Profit = USD 262.94

# **28.6 List of Glossary - Batch Process**

### **AEDEODST**

End Of Day Batch Process Screen- *[28.4 Process Automatic Daily Program](#page-383-0)* (p. 365)

### **SEDINTBT**

**Table 28.23:** Securities MSTL Branch - *[28.4.1 Process Triggering Securities MSTL Batch](#page-384-0)* **(p. 366)**

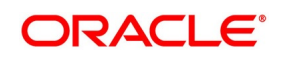

# **29. Credit Default Index**

This topic contains the following subtopics:

- 1) *[Introduction](#page-397-0)*
- 2) *[Market Definition](#page-398-0)*
- 3) *[CD credit event maintenance](#page-398-1)*
- 4) *[Credit Derivative Instrument Product Definition](#page-399-0)*
- 5) *[Credit Derivative Instrument Definition](#page-405-0)*
- 6) *[Credit Derivative Deal Product Definition](#page-414-0)*
- 7) *[Credit Derivative Processing Branch Parameter](#page-419-0)*
- 8) *[Credit Derivative Portfolio Product Definition](#page-419-1)*
- 9) *[CD Portfolio Definition](#page-424-0)*
- 10) *[CD External Revaluation Changes](#page-425-0)*
- 11) *[CDI Derivative Deal Input](#page-428-0)*
- 12) *[Credit Derivative Corporate Action](#page-429-0)*

# <span id="page-397-0"></span>**29.1 Introduction**

Credit Derivative related features in Oracle Banking Treasury Management supports the complete life cycle processing of Credit derivative Swap Index (CDI) instrument. You can maintain below the category of CD Instruments:

- **•** Standalone
- **•** Index

The Credit Derivative instrument processing complements the instrument definition with flexible back-office deal processing and instrument life-cycle processing system. The system supports trading CDI on various parameters such as:

- **•** Trading price
- **•** Spread
- **•** %Price
- **•** %Spread

The module automates the entire processing-cycle of holdings in a portfolio (asset, liability, profit and loss bookings, accrual for premium processing, and revaluation), and the processing of corporate actions (coupons, redemptions and credit event processing) defined for an instrument.

It helps you automatically track your positions and holdings across various internal safekeeping locations, and automatically track, online, your exposure to a customer at the deal level for total or pre-settlement risks. By the end of the day, you can track your exposure to selected issuers and internal safekeeping locations.

Defining 'Products', in Oracle Banking Treasury Management., helps you streamline your operations based on the various types or categories of business segments you operate.

The module gives you the flexibility to define, upfront, components (such as interest, charge, and tax), restrictions (such as branch, currency, customer, instrument, and portfolio), preferences, and events and accounting entries into

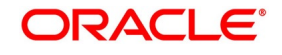

Classes. When defining a product, you merely need to associate it with the different classes that you have built. You can change the attributes of classes, on association with a product, to suit specific instrument, portfolio, or deal.

On these instruments, you can automatically track coupon events, accruals, and redemption until maturity. You can define your trading and investment portfolios, and choose the costing method (LIFO, FIFO, WAC, etc.), the premium and upfront fees accrual frequencies, and the revaluation method that you would like to adopt. You can levy charges on a variety of bases, at deal or portfolio level, for your services.

# <span id="page-398-0"></span>**29.2 Market Definition**

CONTEXT:

CDI are generally traded in two ways:

- **•** As Over the counter
- **•** Traded in ICE Exchange (a Derivative exchange)
- 1. On the Homepage, type **SEDXMTCD** in the text box, and click the next arrow.

STEP RESULT: **Market Definition** screen is displayed.

### **Figure 29.1: Market Definition**

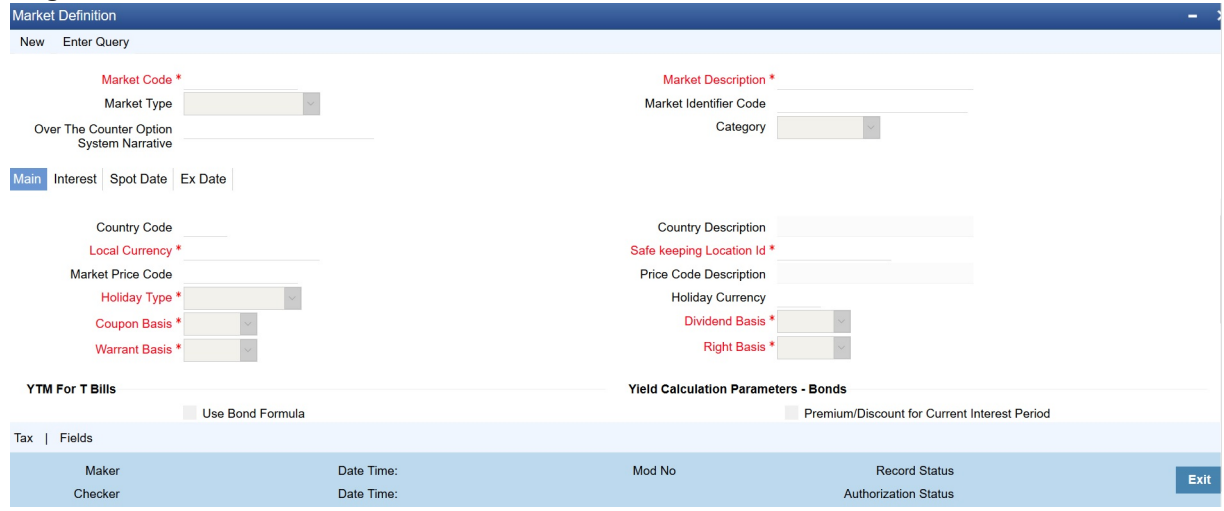

2. On the **Market Definition** screen, specify the details as required.

The Market Type supports:

- **•** Stock Exchange
- **•** Over the Counter
- **•** Derivative Exchange
- **•** Others

For other information, refer to: *[4.11 Maintain Market Details](#page-67-0)*

# <span id="page-398-1"></span>**29.3 CD credit event maintenance**

1. On the Homepage, type **CODTRTYP** in the text box, and click the next arrow. STEP RESULT: **Treasury Static Type Maintenance** is displayed.

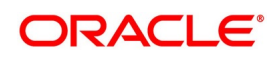

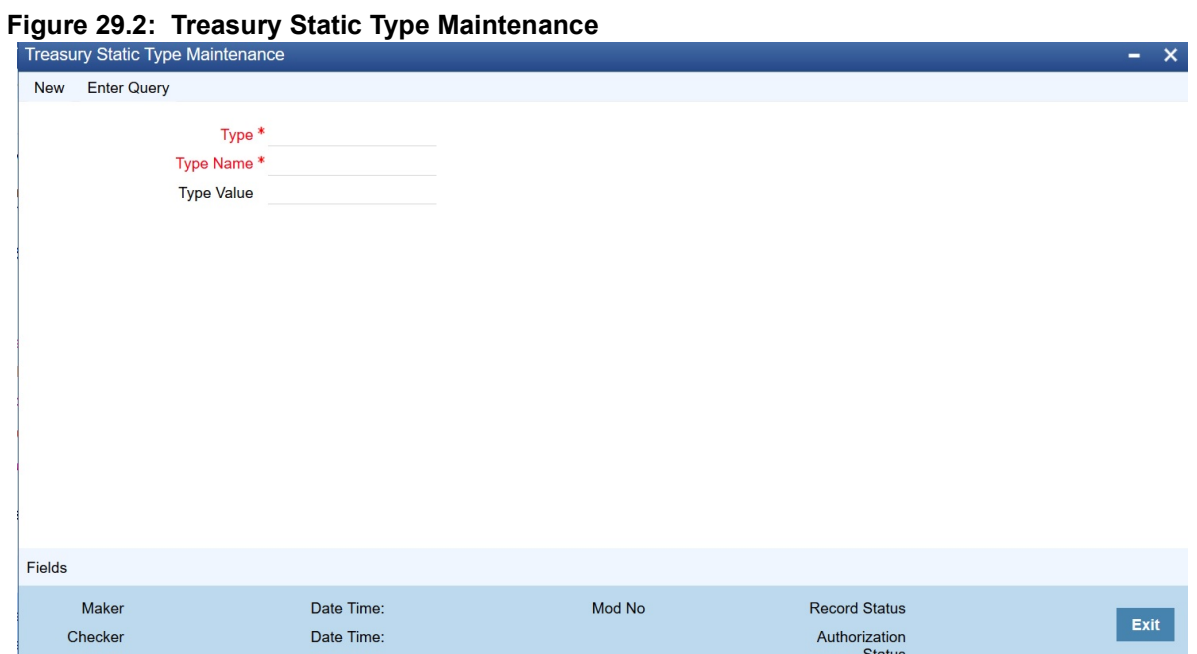

2. On the **Treasury Static Type Maintenance** screen, specify the details as required. For information on fields, see the below table:

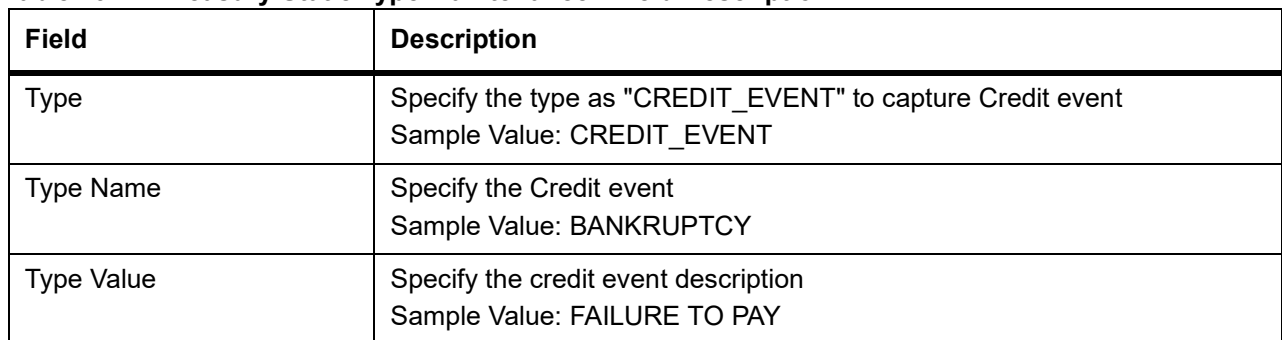

#### **Table 29.1: Treasury Static Type Maintenance - Field Description**

# <span id="page-399-0"></span>**29.4 Credit Derivative Instrument Product Definition**

1. On the Homepage, type **DSDINPRD** in the text box, and click the next arrow. STEP RESULT: **Credit Derivative Instrument Product Definition** screen is displayed.

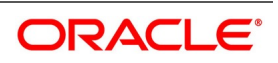

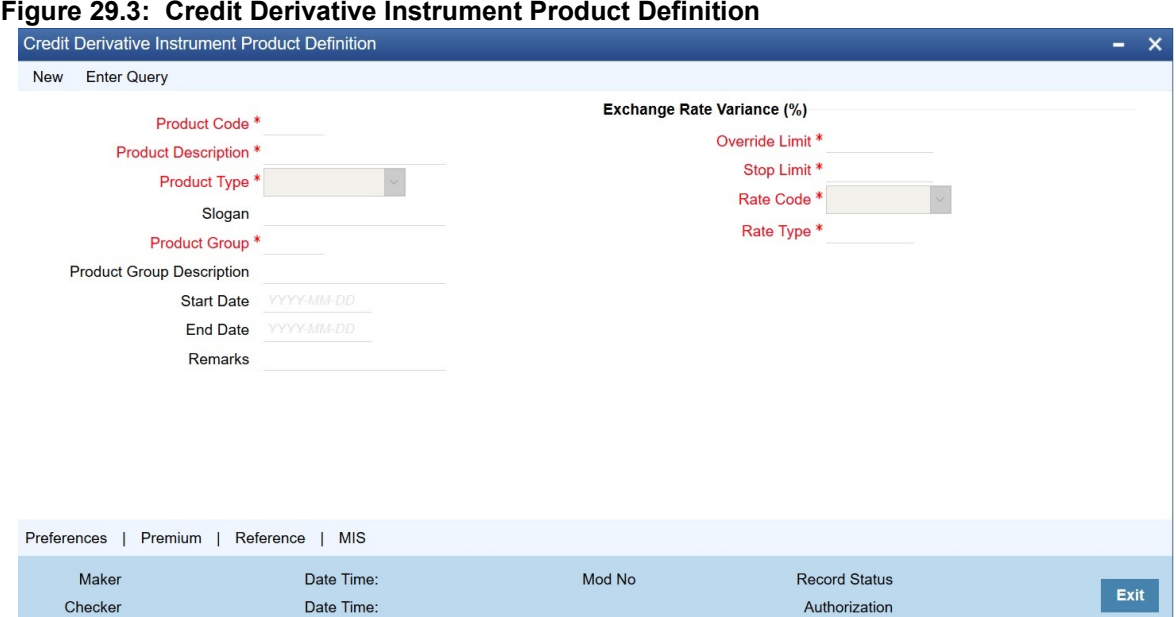

- Status
- 2. On the **Credit Derivative Instrument Product Definition** screen, specify the details as required. For field information, see the below table:

| Field                                      | <b>Description</b>                                                                                                    |
|--------------------------------------------|----------------------------------------------------------------------------------------------------|
| <b>Product Code</b>                        | Specify the product code. Alternatively, you can select the product code<br>from the list.                                                                                                    |
| <b>Product Description</b>                 | Security Product Code describes that you choose to Allowed/Disallowed<br>list.                                                                                                    |
| <b>Product Type</b>                        | The product type identifies the basic nature of a product. A securities<br>product that you create can belong to Credit derivative.                                                                           |
| Slogan                                     | Specify a marketing punch line associated with the product combination.<br>This slogan is printed on all the advices that are sent to the customers<br>involved in a deal involving this product combination. |
| <b>Product Group</b>                       | Each product combination is classified under a specific group. Select a<br>group code from the list of values displayed.                                                                                      |
| <b>Product Group</b><br><b>Description</b> | Specify the description of the chosen Product Group as required.                                                                                                    |
| <b>Start Date</b>                          | Specify the Start date as required.                                                                                                    |
| <b>End Date</b>                            | Specify the End date as required                                                                                                    |
| <b>Remarks</b>                             | Provide the remarks as required.                                                                                                    |

**Table 29.2: Credit Derivative Instrument Product Definition**

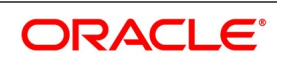

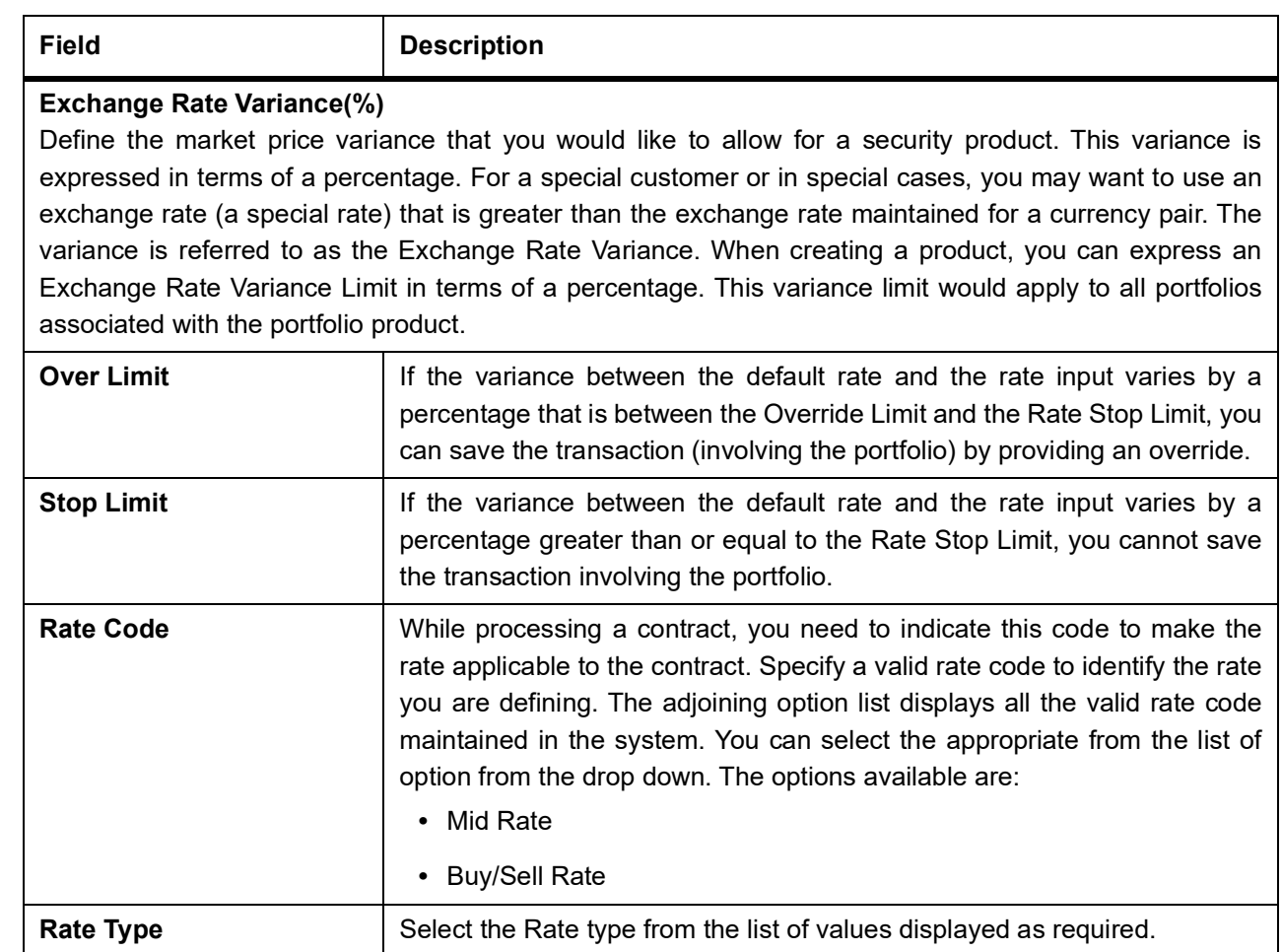

# **29.4.1 Security Preferences**

1. On the **Credit Derivative Instrument Product Definition** screen, click **Preferences**. STEP RESULT: **Security Preferences** screen is displayed.

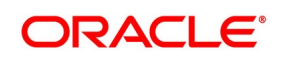

**Figure 29.4: Security Preferences**

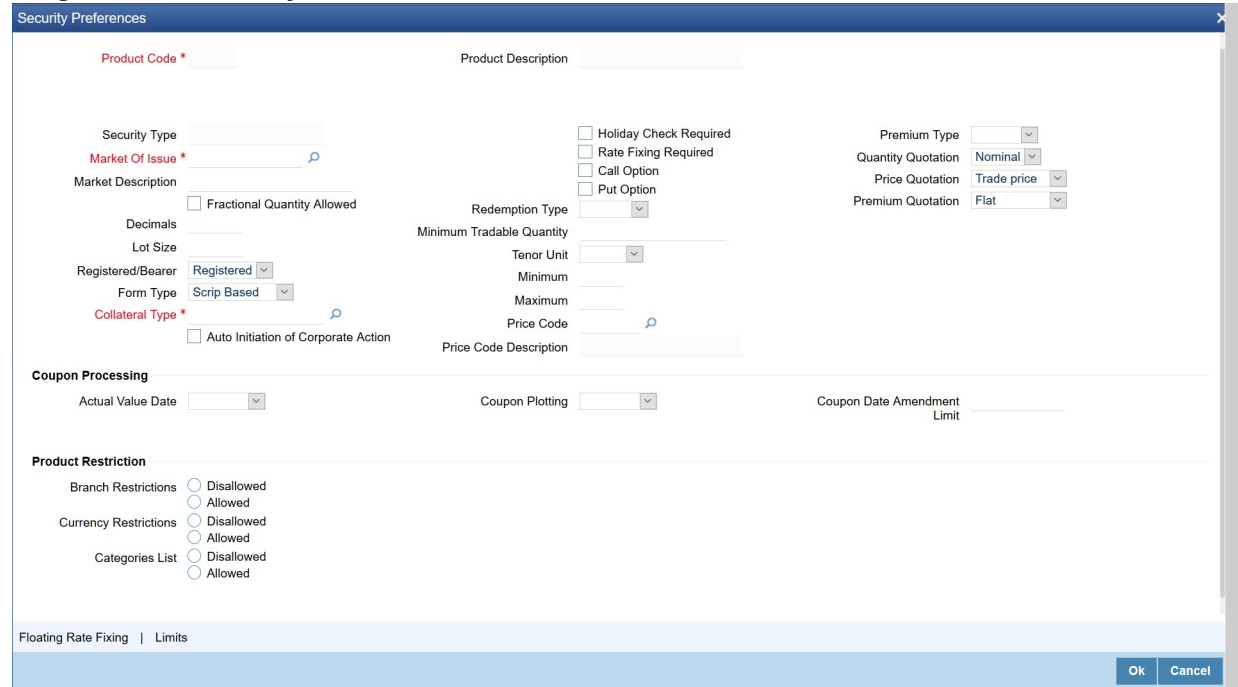

2. On the **Security Preferences** screen, specify the details as required. For information on fields, See the below table:

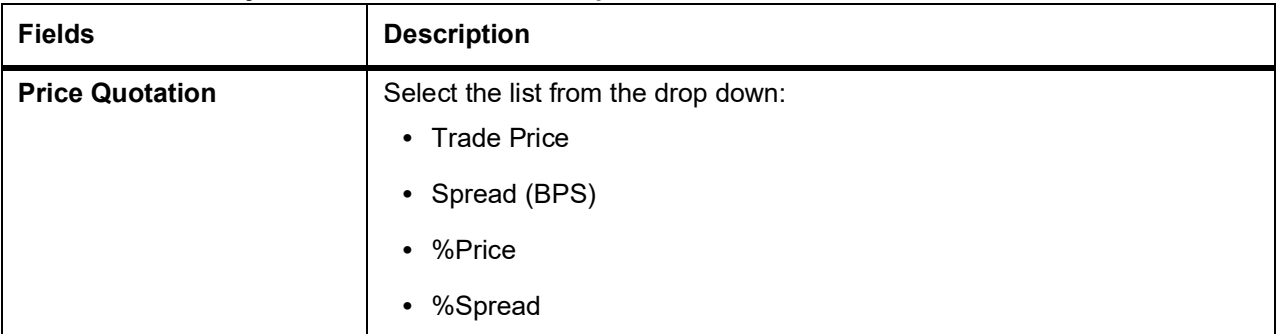

#### **Table 29.3: Security Preferences - Field Description**

For more information on other fields, see the *[Table 15.2: Security Preference - Field Description](#page-180-0)*

### **29.4.1.1 Premium Details**

1. On the **Credit Derivative Instrument Product Definition** screen, click **Premium**. STEP RESULT: **Premium Details** screen is displayed.

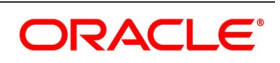

#### **Figure 29.5: Premium Details**

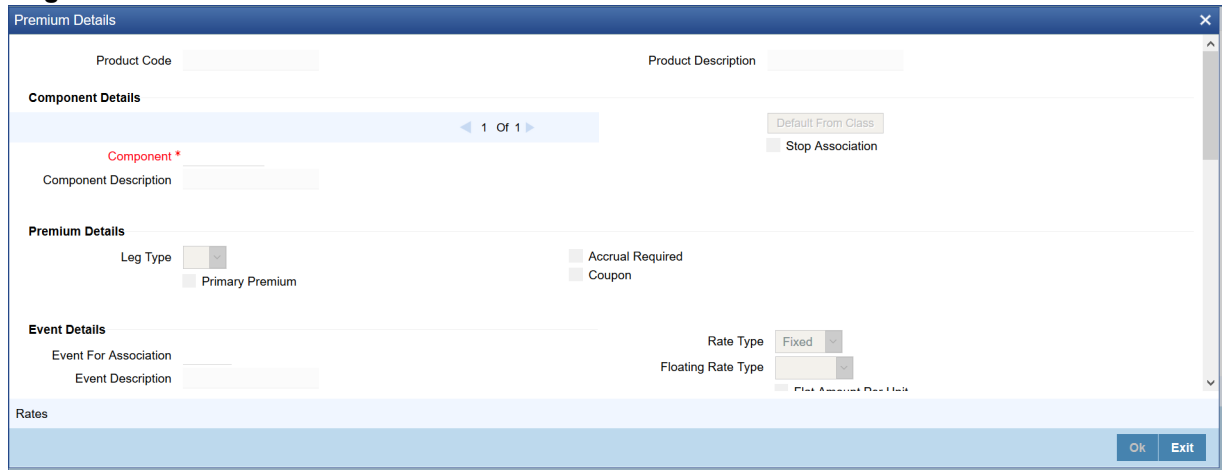

2. On the **Premium details** screen, specify the details as required.

## <span id="page-403-0"></span>**29.4.1.2 Reference**

1. On the **Credit Derivative Instrument Product Definition** screen, click **Reference**. STEP RESULT: **Reference Details** screen is displayed.

#### **Figure 29.6: Reference Details**

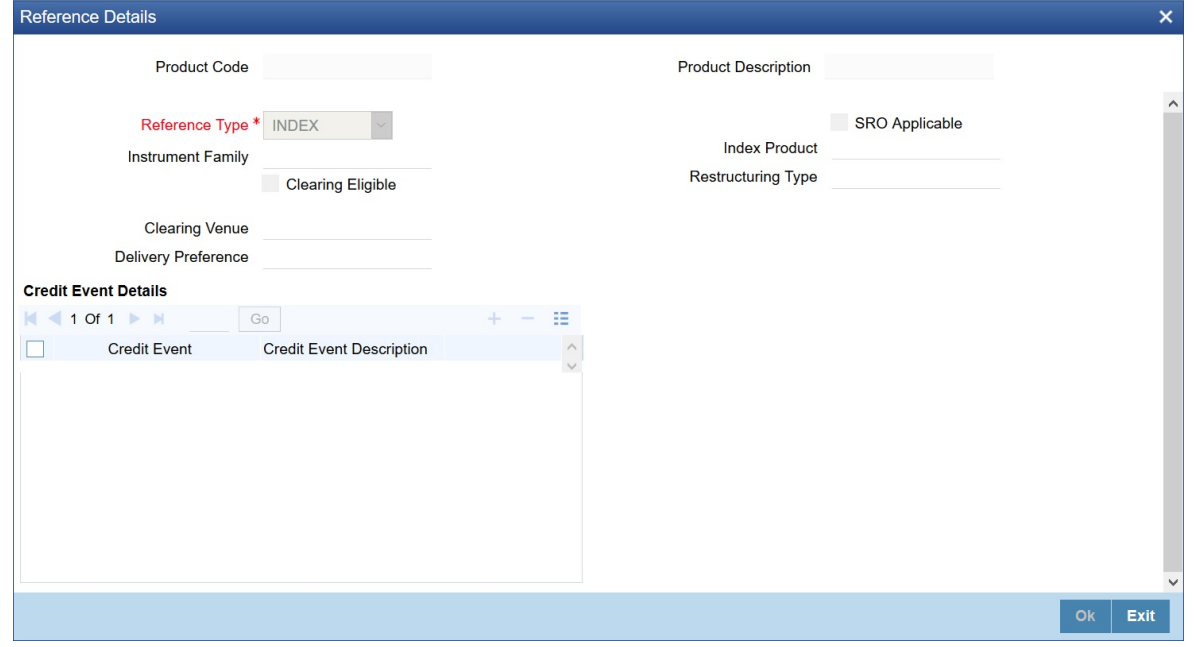

2. On the **Reference Details** screen, specify the details as required. For field description, see the below table

#### **Table 29.4: Reference Details - Field Description**

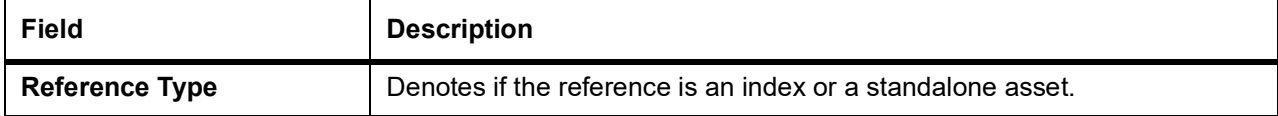

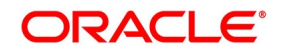

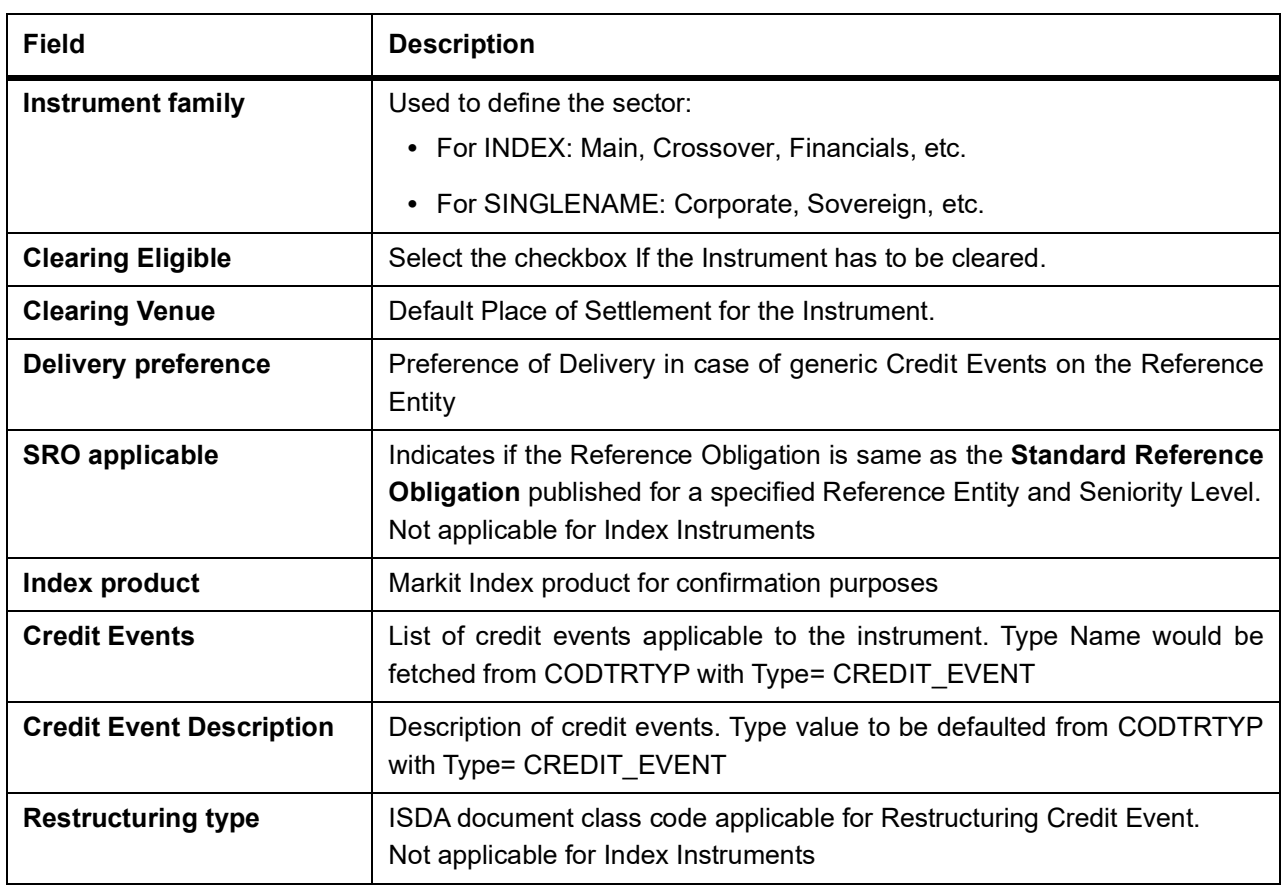

## **29.4.1.3 MIS**

1. On the **Credit Derivative Instrument Product Definition** screen, click **MIS.** STEP RESULT: **MIS Details** screen is displayed.

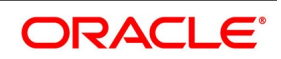

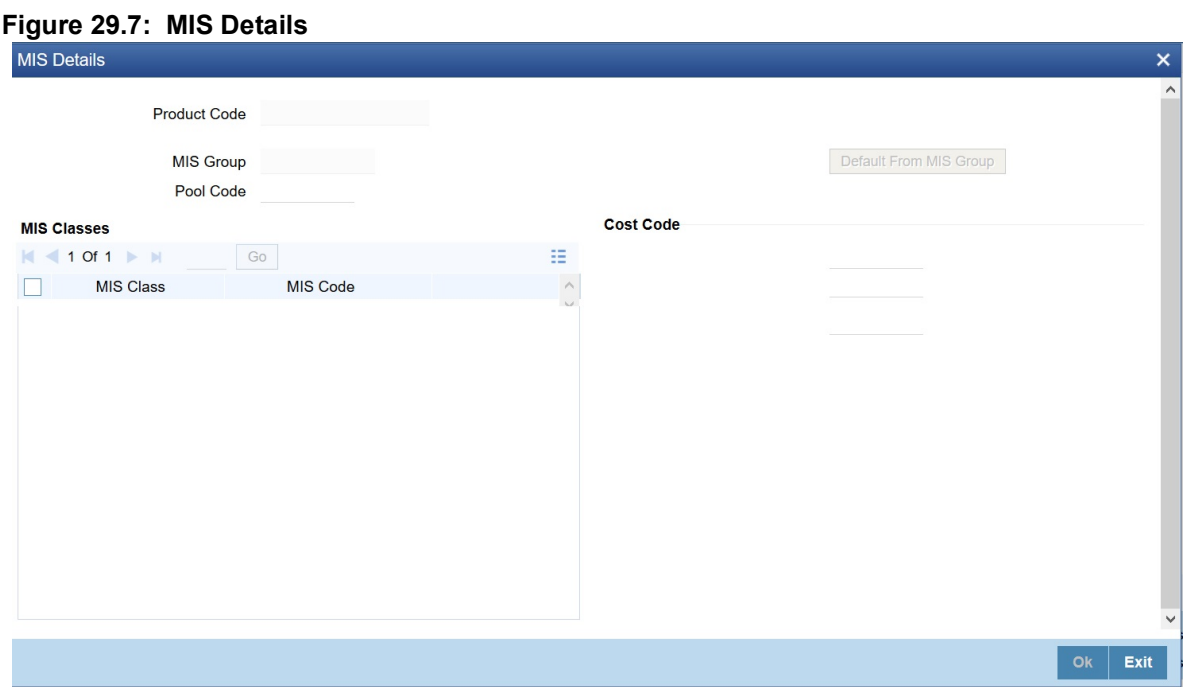

2. On the **MIS Details** screen, Specify the details as required. For field information, see the below table

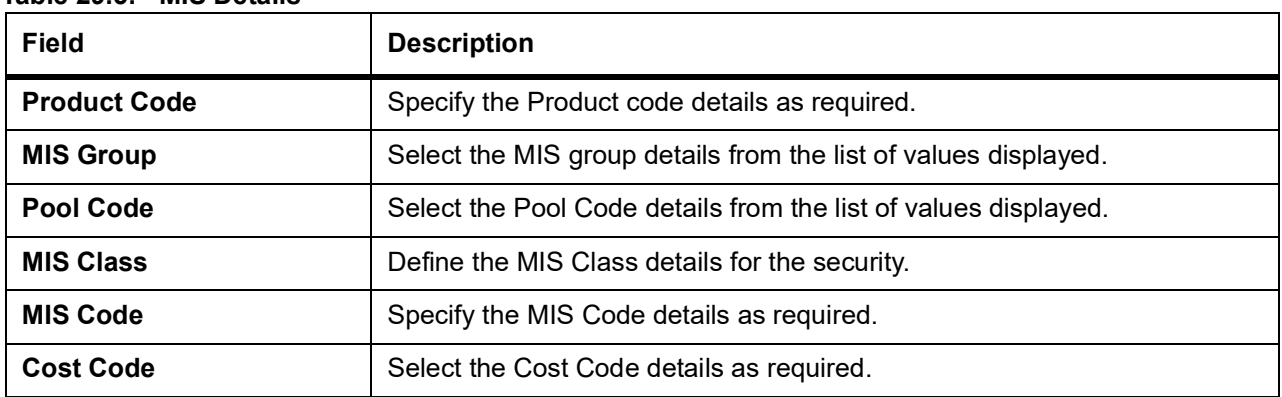

### <span id="page-405-1"></span>**Table 29.5: MIS Details**

# <span id="page-405-0"></span>**29.5 Credit Derivative Instrument Definition**

1. On the Homepage, type **DSDTRONL** in the text box, and click the next arrow. STEP RESULT: **Credit Derivative Instrument Definition** screen is displayed.

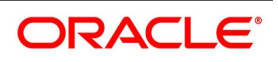

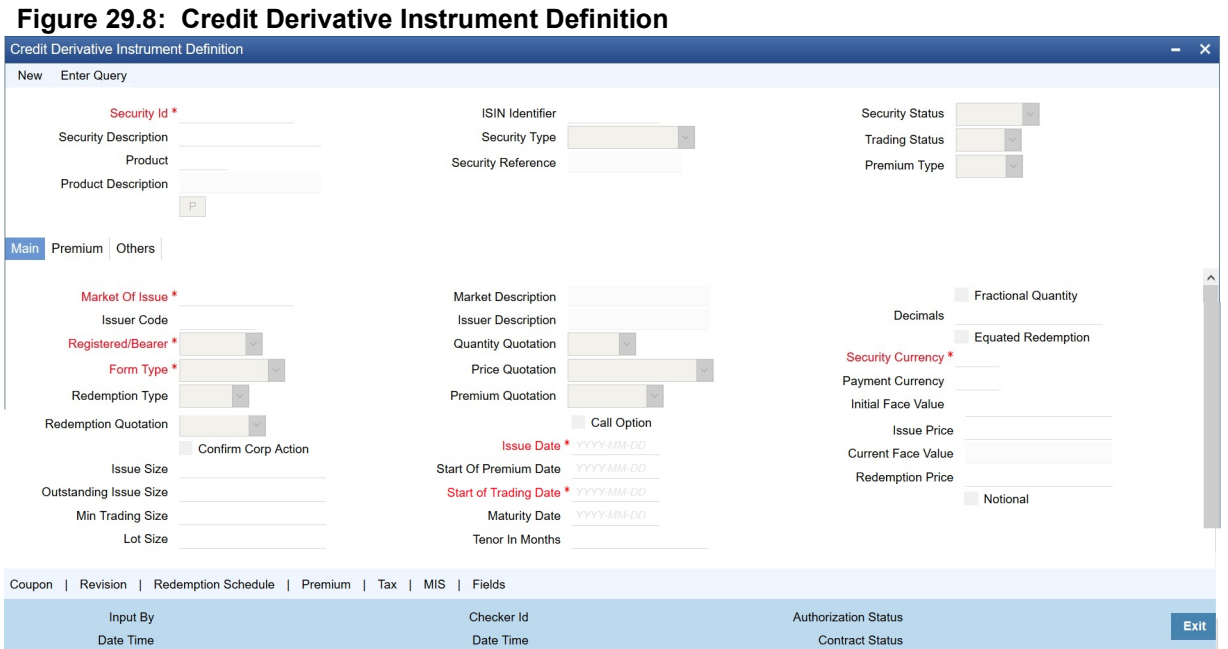

2. On the **Credit Derivative Instrument Definition** screen, specify the details as required. Following are the field descriptions:

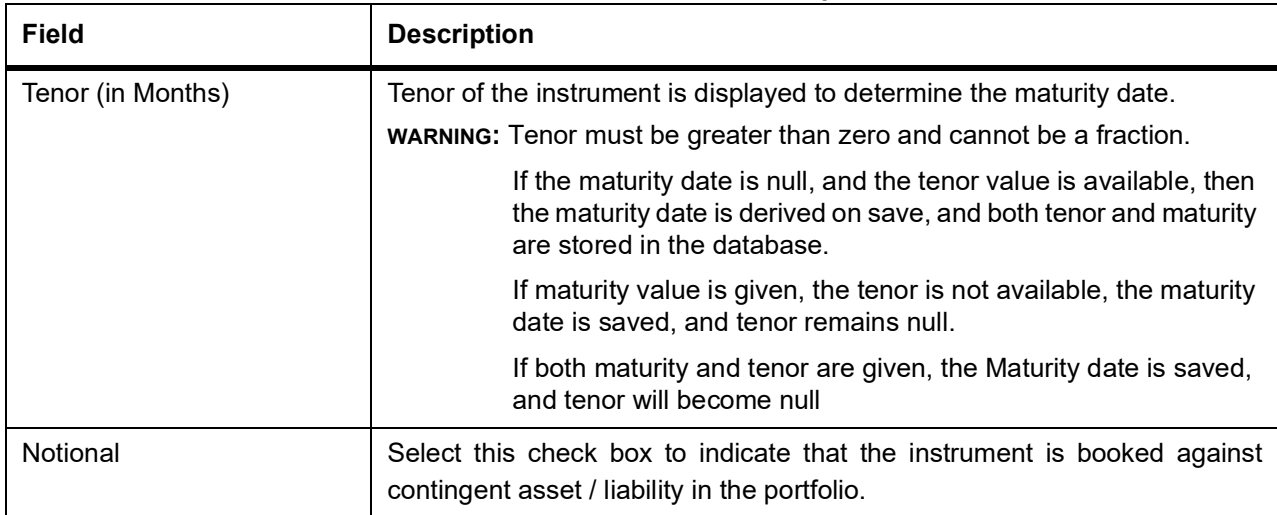

#### **Table 29.6: Credit Derivative Instrument Definition - Field Descriptions**

For other field information, see: *[Table 19.3: Security Instrument Definition - Field Description](#page-205-0)*

### 3. On the **Credit Derivative Instrument Definition** screen, click **Premium.**

STEP RESULT: **Credit Derivative Instrument Definition** screen with the **Premium Details** is displayed.

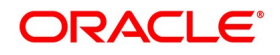

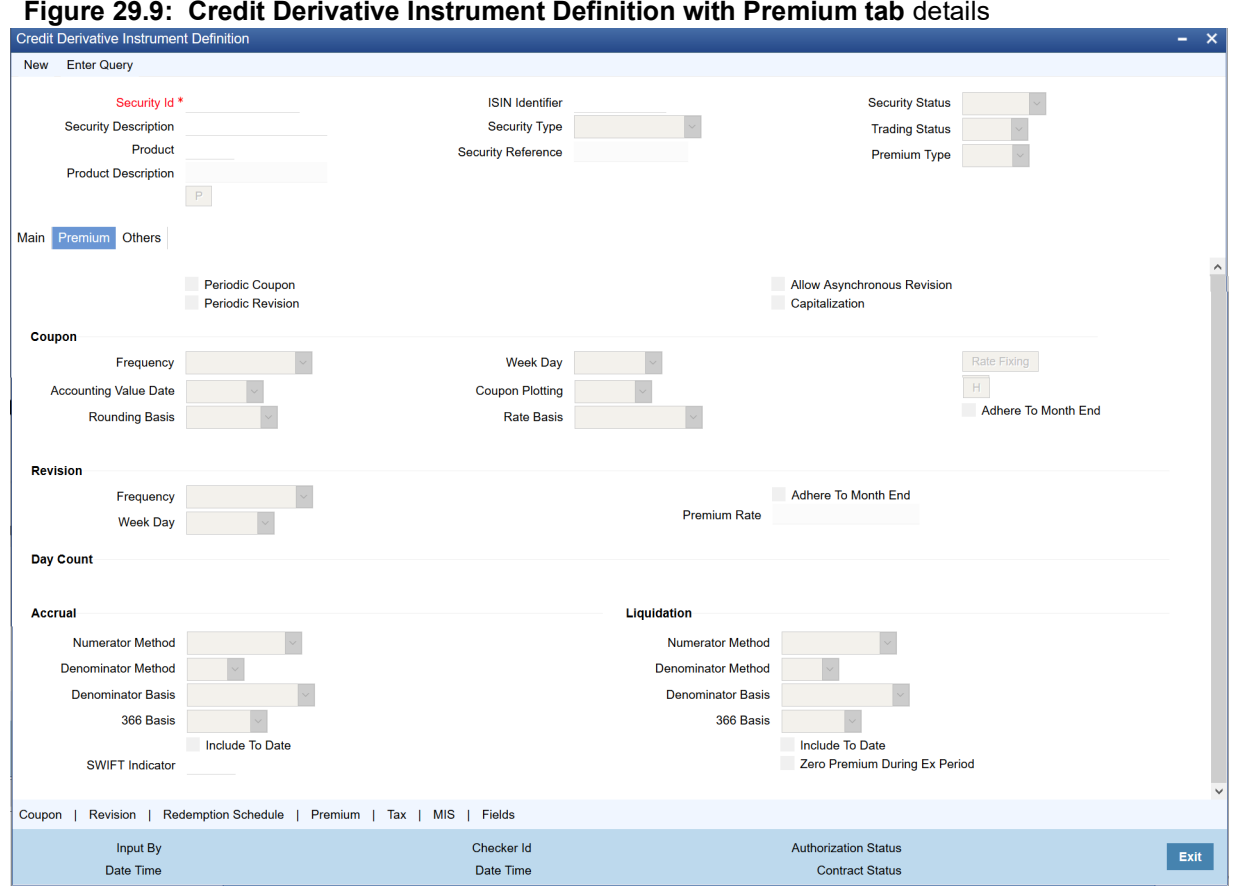

4. On the **Premium** tab screen, specify the details as required.

For field information, see: *[19.9.1 Specify Interest Details for a Bond](#page-213-0)*

5. On the **Credit Derivative Instrument Definition** screen, click **Others.** STEP RESULT: **Credit Derivative Instrument Definition** screen with the **Other** Tab details is displayed.

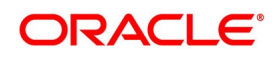

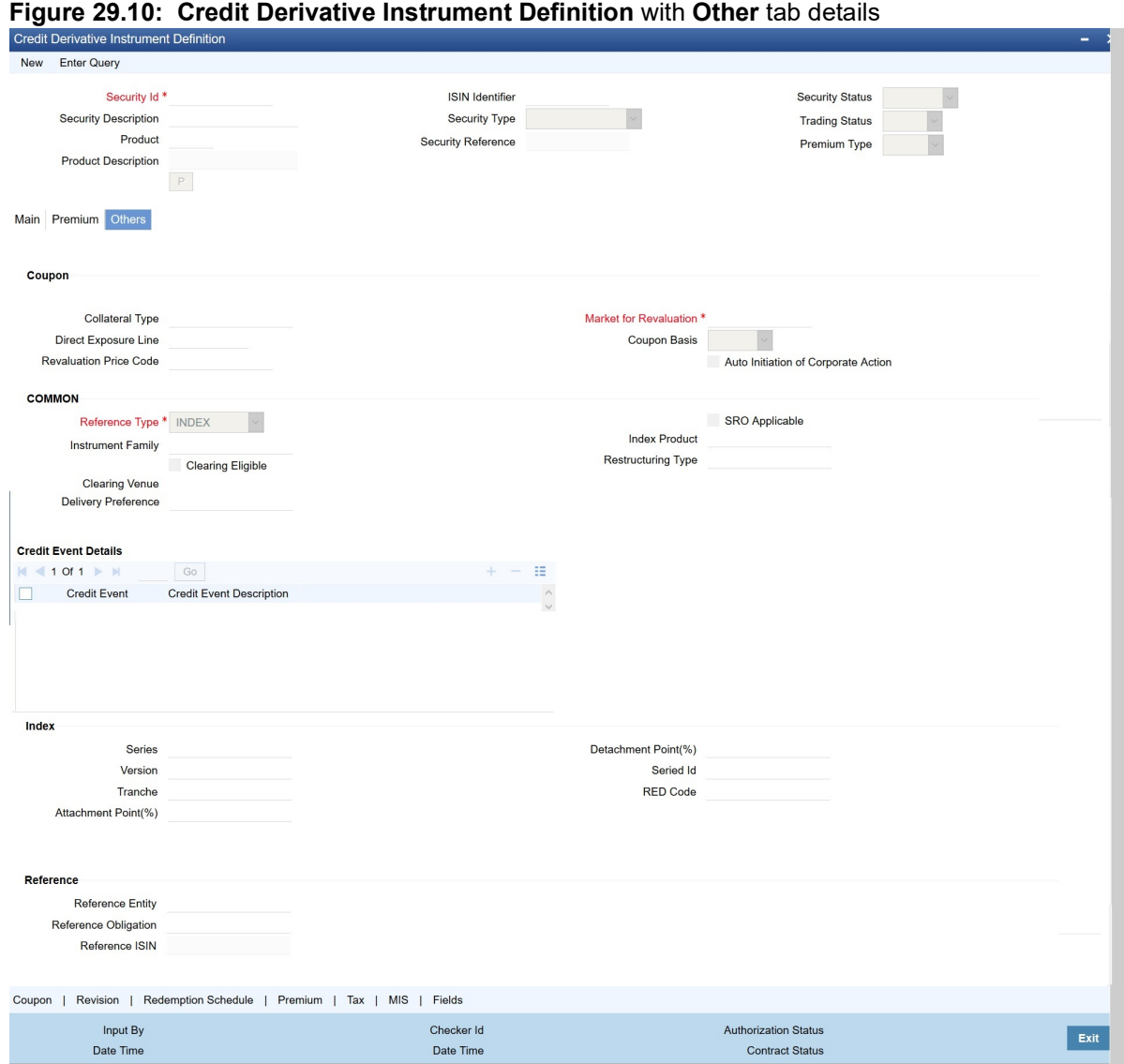

6. On the **Other** tab, specify the details as required. For information on fields, see the below table:

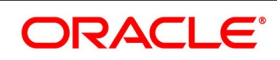

| <b>Other Description - Figure Description</b><br><b>Feld</b> | <b>Description</b>                                                                                                    |  |  |  |  |
|--------------------------------------------------------------|----------------------------------------------------------------------------------------------------|--|--|--|--|
| <b>Series</b>                                                | Specify the Series of the index instrument.<br>NOTE: Disabled if reference type is SINGLENAME. The value has to be<br>greater 0.                                                                                                    |  |  |  |  |
| Version                                                      | Specify the Version of the index instrument.<br>NOTE: Disabled if reference type is SINGLENAME. The value has to be<br>greater 0.                                                                                                    |  |  |  |  |
| Tranche                                                      | Exposure portion in the instrument.<br>NOTE: Disabled if reference type is SINGLENAME.                                                                                                    |  |  |  |  |
| Attachment point(%)                                          | Payments are made by the protection seller (Instrument Buyer) when the<br>losses are greater than the attachment point.<br>NOTE: Disabled if reference type is SINGLENAME. The range allowed is<br>between 0 to 100.                                                                 |  |  |  |  |
| Detachment point(%)                                          | Payments are made by the protection seller (Instrument Buyer) when the<br>losses are greater than the attachment point.<br>NOTE: Disabled if reference type is SINGLENAME. The range allowed is<br>between 0 to 100.<br>NOTE: Ensure the value is greater than attachment point (%). |  |  |  |  |
| Series ID                                                    | Unique combination of Series + Version + Tranche for confirmation<br>purposes<br>NOTE: Disabled if reference type is SINGLENAME. The range allowed is<br>between 0 to 100.                                                                                                    |  |  |  |  |
| RED code                                                     | For INDEX: Identifies the Series. (9 Chars).<br>For SINGLENAME: Identifies the Reference Entity and Obligation. (12<br>Chars).                                                                                                    |  |  |  |  |
| Reference entity                                             | Underlying Corporate or Sovereign Entity whose credit risk is transferred.<br>Not applicable for Index instruments.                                                                                                    |  |  |  |  |
| Reference obligation                                         | Preferred Security issued by the Reference Entity, to be delivered when<br>Credit event happens.<br>Not applicable for Index instruments                                                                                                    |  |  |  |  |
| Reference ISIN                                               | ISIN identifier of the reference obligation                                                                                                    |  |  |  |  |

**Table 29.7: Other Description - Field Description**

For more Information on fields, refer to the sections: *[19.9.1 Specify Interest Details for a Bond](#page-213-0)* and *[29.4.1.2](#page-403-0) [Reference](#page-403-0)*

# **29.5.1 Coupon**

1. On the **Credit Derivative Instrument Definition** screen, click **Coupon**. STEP RESULT: **Coupon** screen is displayed.

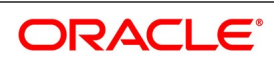

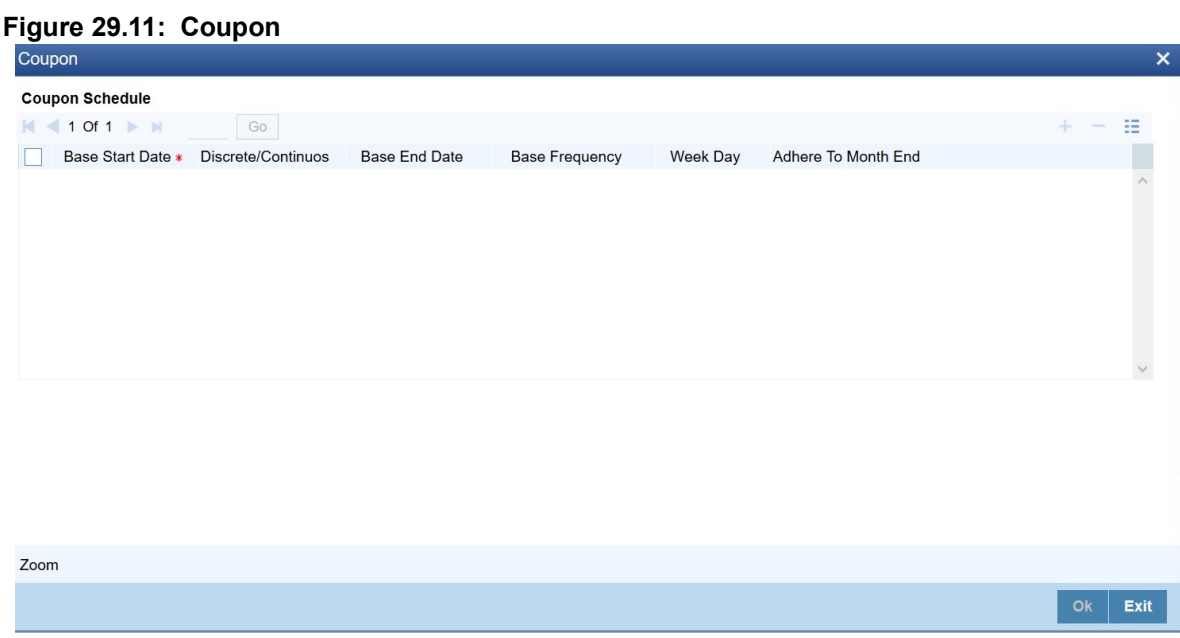

2. On the Coupon screen, specify the details as required. For field descriptions, see the section *[19.9.1 Specify Interest Details for a Bond](#page-213-0)*

## **29.5.2 Revision**

1. On the **Credit Derivative Instrument Definition** screen, click **Revision**. STEP RESULT: **Revision** screen is displayed.

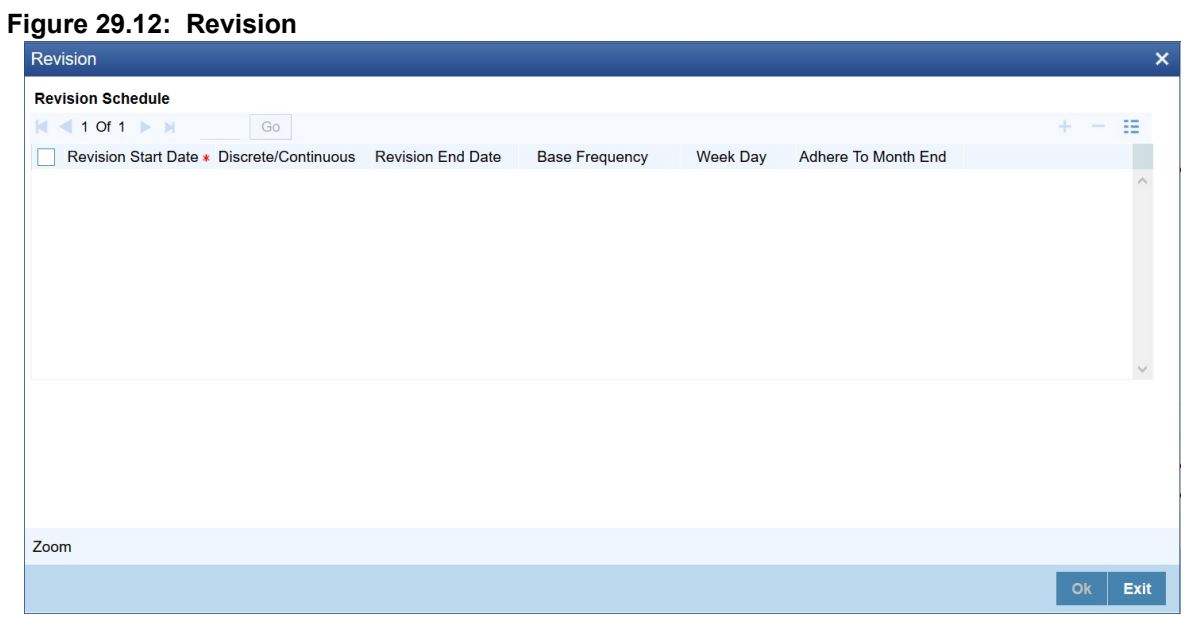

2. On the **Revision** screen, specify the details as required. For field descriptions, see the section: *[Using the Holiday Calendar Currency list](#page-215-0)*

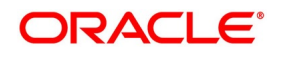

### **29.5.3 Redemption Schedule**

1. On the **Contract Derivative Instrument Definition** screen, click **Redemption Schedule**. STEP RESULT: **Redemption Schedule** screen is displayed.

#### **Figure 29.13: Redemption Schedule**

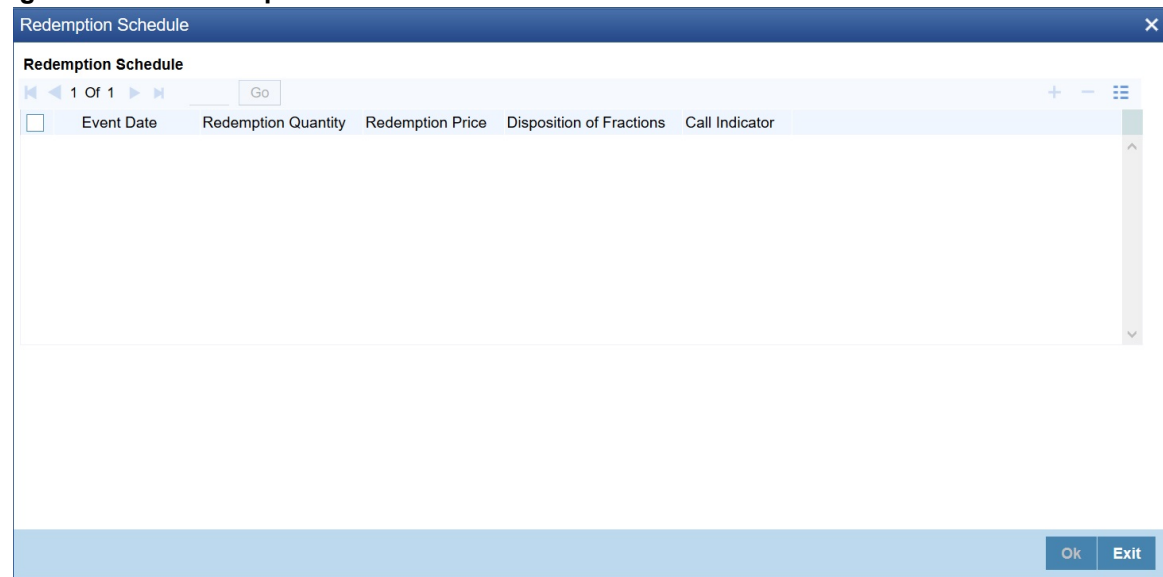

2. On the **Redemption Schedule** screen, specify the details as required.

## **29.5.4 Contract Premium Details**

1. On the **Contract Derivative Instrument Definition** screen, click **Contract Premium Details**. STEP RESULT: **Contract Premium Details** screen is displayed.

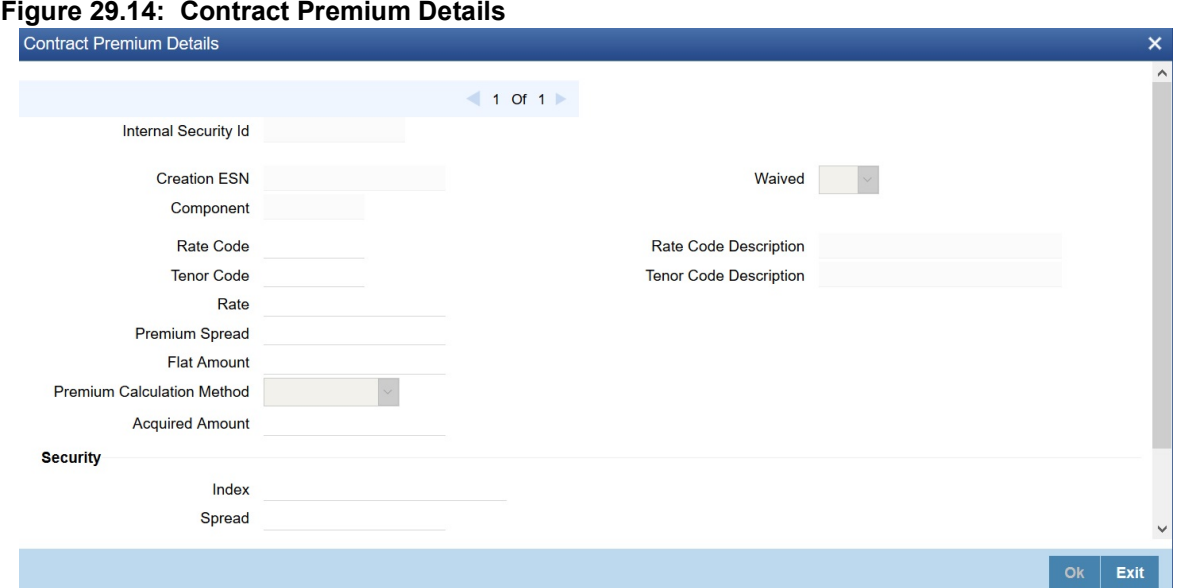

2. On the **Contract Premium Details** screen, specify the details as required. For field description see: *[Table 19.11: Contract Interest details - Field Description](#page-226-0)*

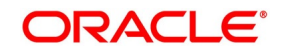

# **29.5.5 Tax**

1. On the **Contract Derivative Instrument Definition** screen, click **Tax**.

STEP RESULT: **Tax** screen is displayed.

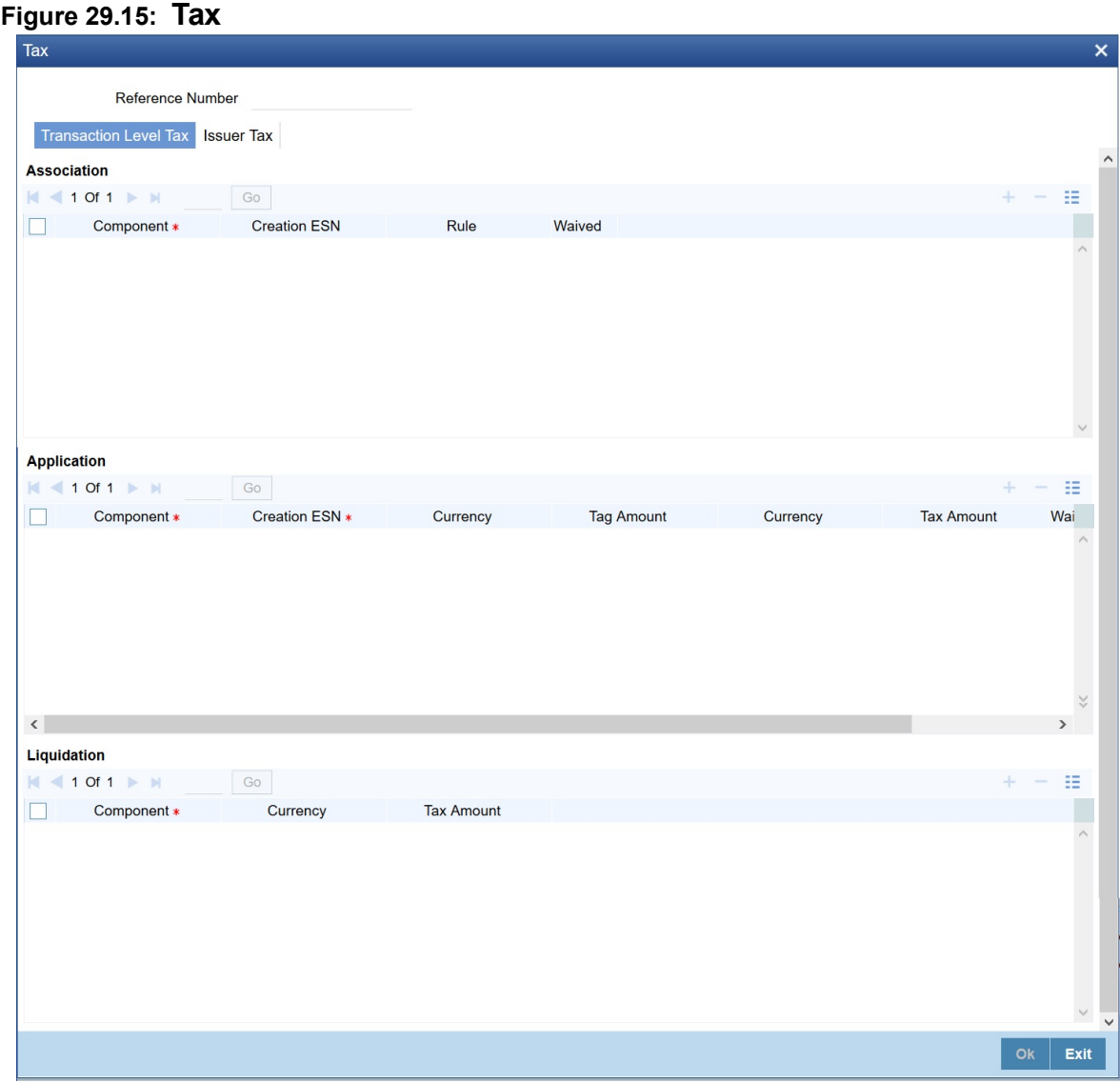

2. On the **Tax** screen, specify the details as required. For field description see: *[22.7 Process Levy Tax on a Deal](#page-336-0)*

## **29.5.6 MIS**

1. On the **Contract Derivative Instrument Definition** screen, click **MIS**. STEP RESULT: **MIS Details** screen is displayed.

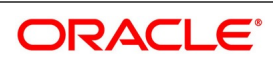

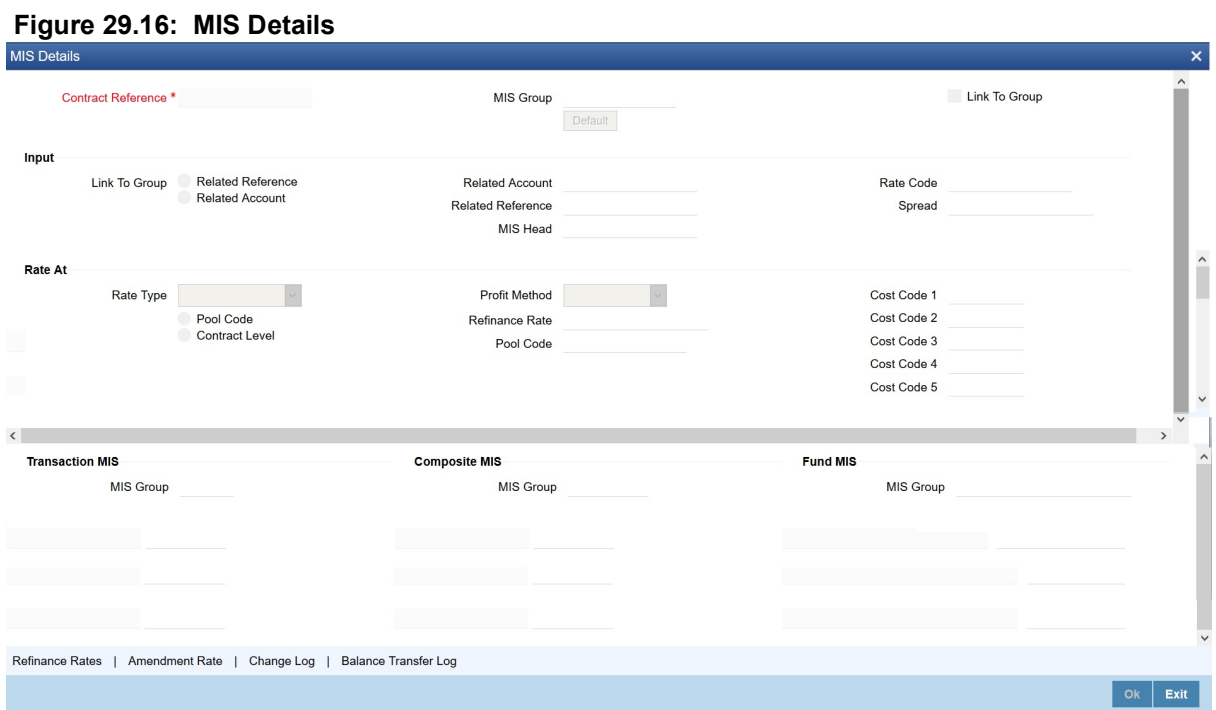

2. On the **MIS Details** screen, specify the details as required to define MIS details for the deal.

## **29.5.7 Fields**

1. On the **Contract Derivative Instrument Definition** screen, click **Fields**. STEP RESULT: **Fields** screen is displayed.

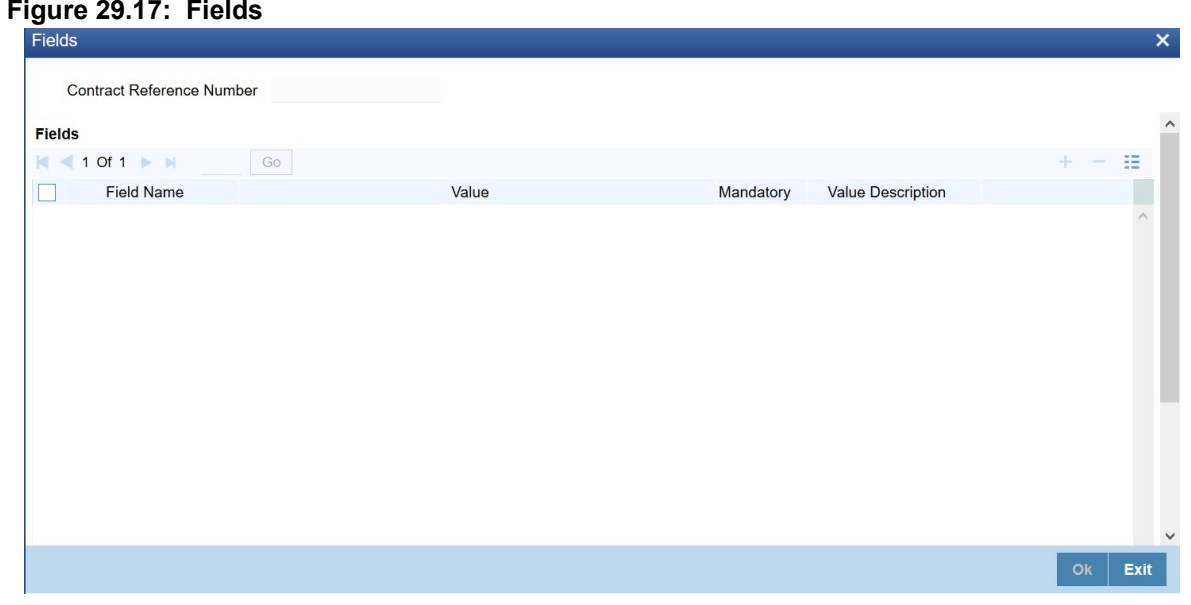

2. On the **Fields** screen, specify the details as required.

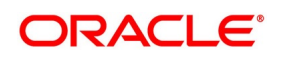

# <span id="page-414-0"></span>**29.6 Credit Derivative Deal Product Definition**

## CONTEXT:

While booking a CDI deal the following four types of deal products are available:

- **•** Bank Sell
- **•** Bank Buy
- **•** Customer Buy
- **•** Customer Sell

The resulting combinations relevant for CDI booking are:

- **•** Bank Sell customer buy (Relevant for purchase of CDI Index)
- **•** Bank buy customer sell (Relevant for sell of CDI Index)
- **•** Bank buy bank sell (Relevant for transfer of holding internally from one SKL to another)

**NOTE:** A CDI buy combination deal product is created using BS and CB product, while a CDI sell combination is created using BB and CS product.

**WARNING:** BB and BS combination is used only for internal holdings transfer from one safekeeping to the other.

1. On the Homepage, type **DCDDLPRD** in the text box, and click the next arrow.

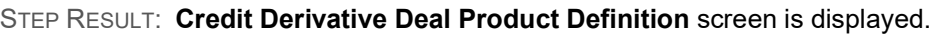

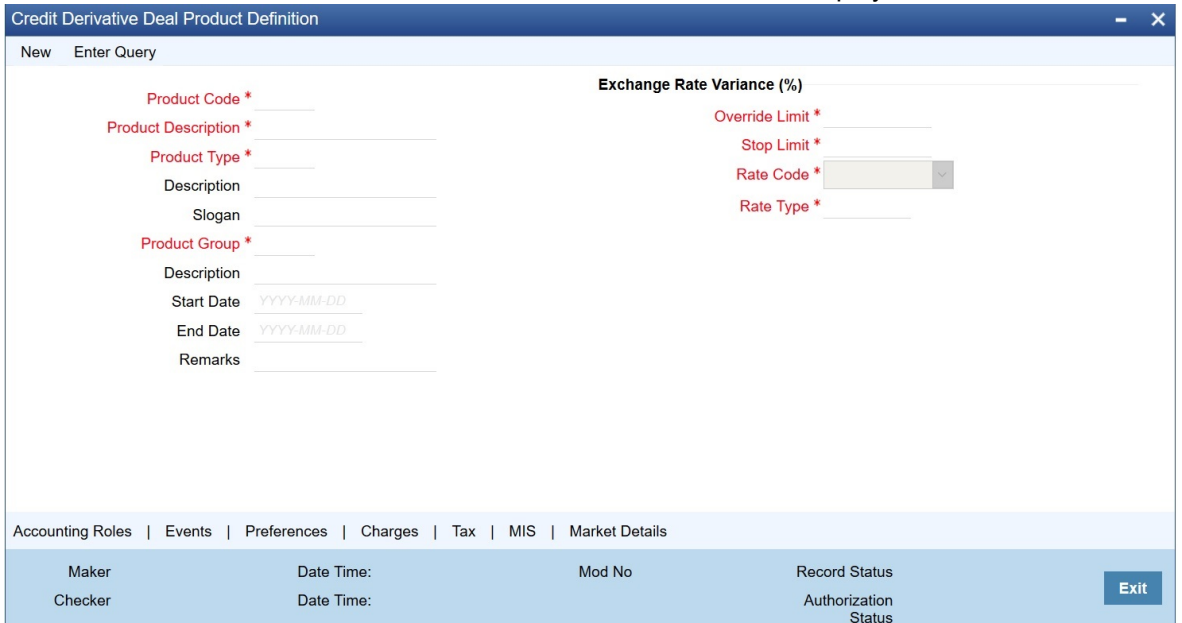

2. On the **Credit Derivative Deal Product Definition** screen, specify the details as required. **NOTE:** Block type deal product maintenance is not allowed for CDI deal booking. For field description, see: *[Table 17.1: Security Deal Product Definition - Field Description](#page-194-0)*

# <span id="page-414-1"></span>**29.6.1 Accounting Roles**

1. On the **Credit Derivative Deal Product Definition** screen, click **Accounting Roles**. STEP RESULT: **Accounting Roles** screen is displayed.

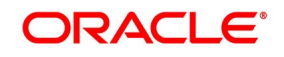

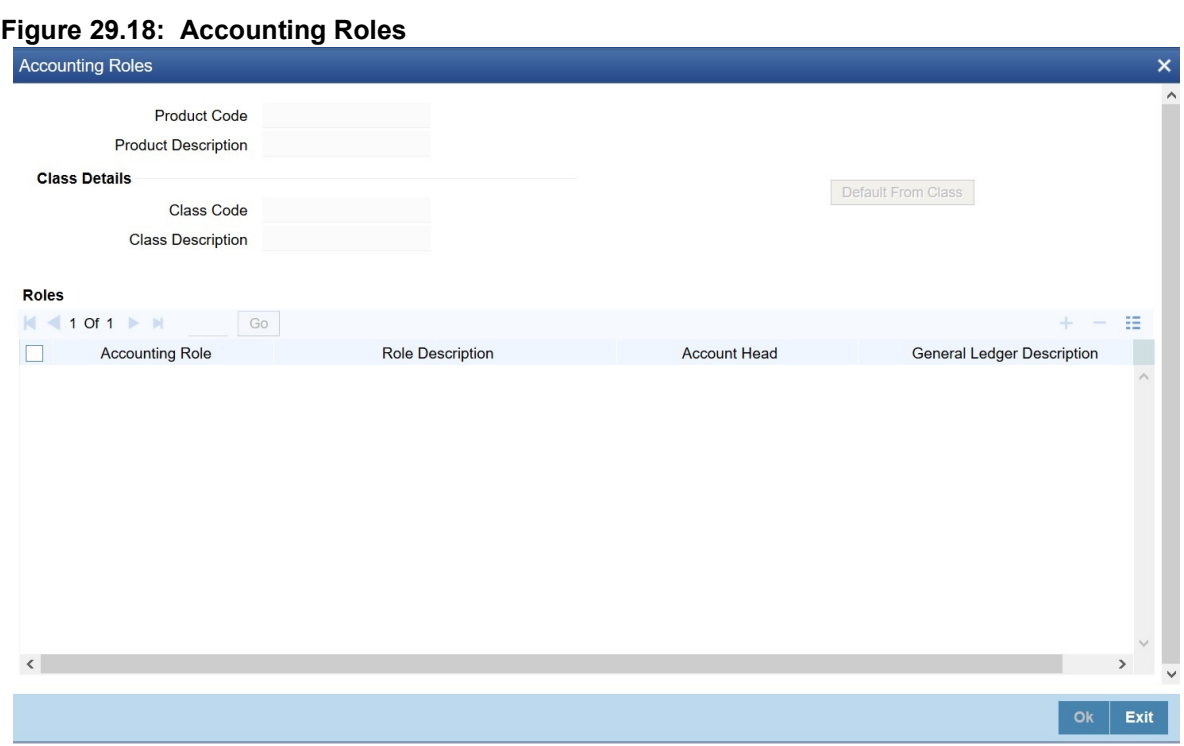

2. On the **Accounting Roles**, refer to the details displayed.

## **29.6.2 Events**

1. On the **Credit Derivative Deal Product Definition** screen, click **Events**. STEP RESULT: **Events** screen is displayed.

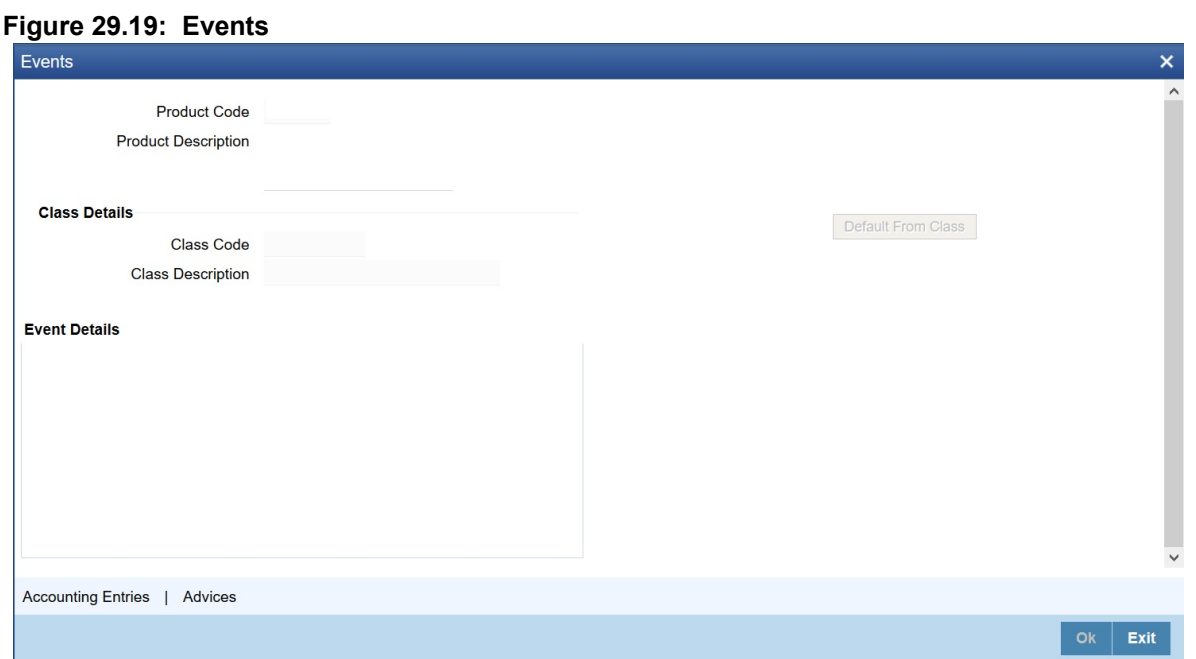

2. On the **Events**, refer to the details displayed.

The following information is displayed for each accounting entry:

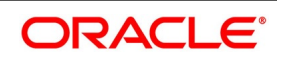

- **•** Product Code
- **•** Product Description
- **•** Class Details
	- Class Code
	- Class Description
- **•** Events Details

### **29.6.3 Preferences**

1. On the **Credit Derivative Deal Product Definition** screen, click **Preferences**. STEP RESULT: **Preferences** screen is displayed.

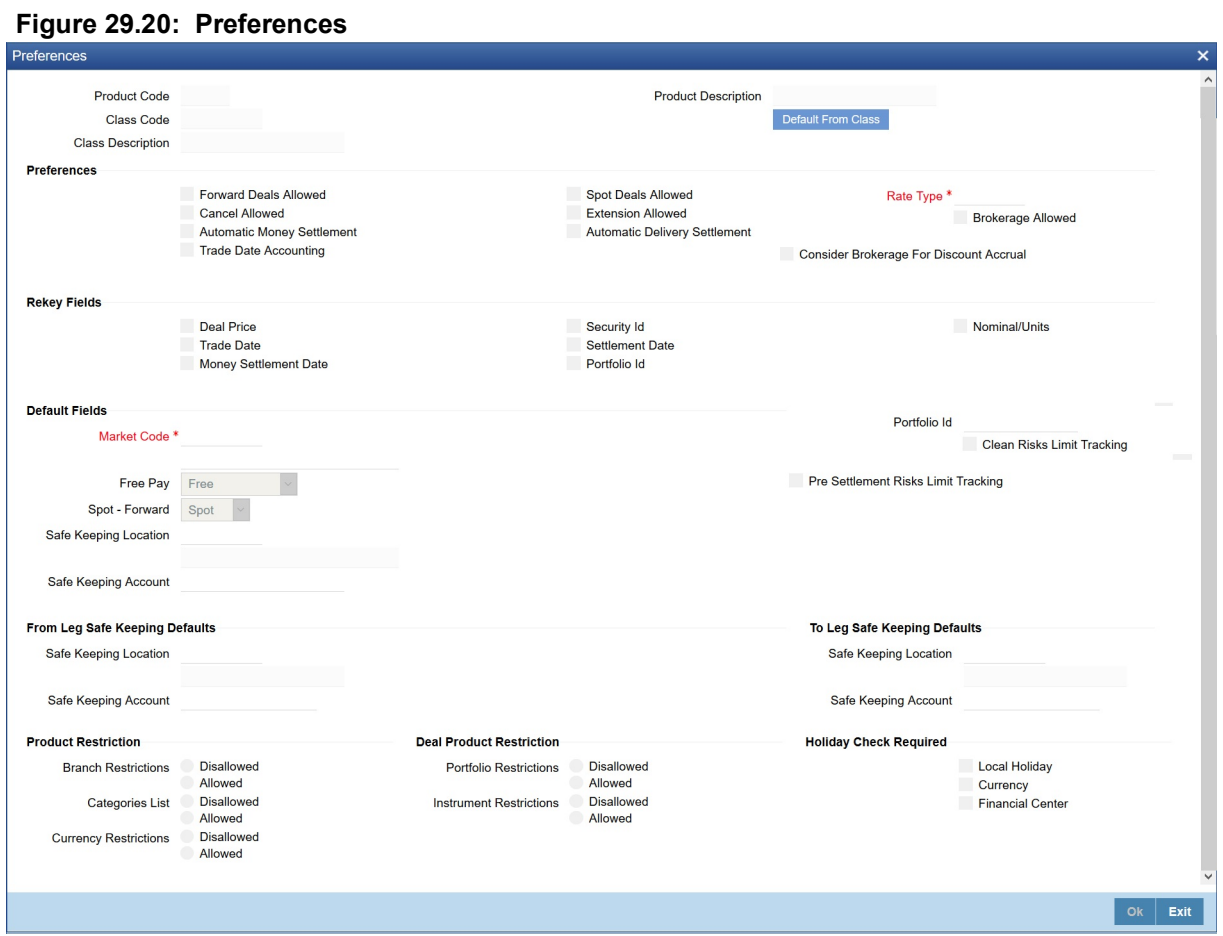

2. On the **Preferences** screen, specify the details as displayed. For Field Descriptions, see the below table:

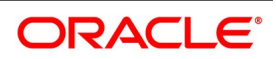

| <u>1996 LJ.O. - FIGIGIGIIUSJ - FIGIU DEJUHULIOII</u> |                                                                                                    |  |  |  |  |
|------------------------------------------------------|----------------------------------------------------------------------------------------------------|--|--|--|--|
| <b>Field</b>                                         | <b>Description</b>                                                                                                    |  |  |  |  |
| Trade Date Accounting                                | Once you select this flag, the upfront fee entries for the contract is<br>generated on the trade date under BOOK event and on value date they<br>would be passed to Broker Settlement GL under MSTL. |  |  |  |  |

**Table 29.8: Preferences - Field Description**

For other field descriptions, see: *[Table 17.2: Preference - Field Description](#page-195-0)*

# **29.6.4 Charges**

1. On the **Credit Derivative Deal Product Definition** screen, click **Charges**. STEP RESULT: **Charges** screen is displayed.

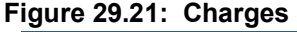

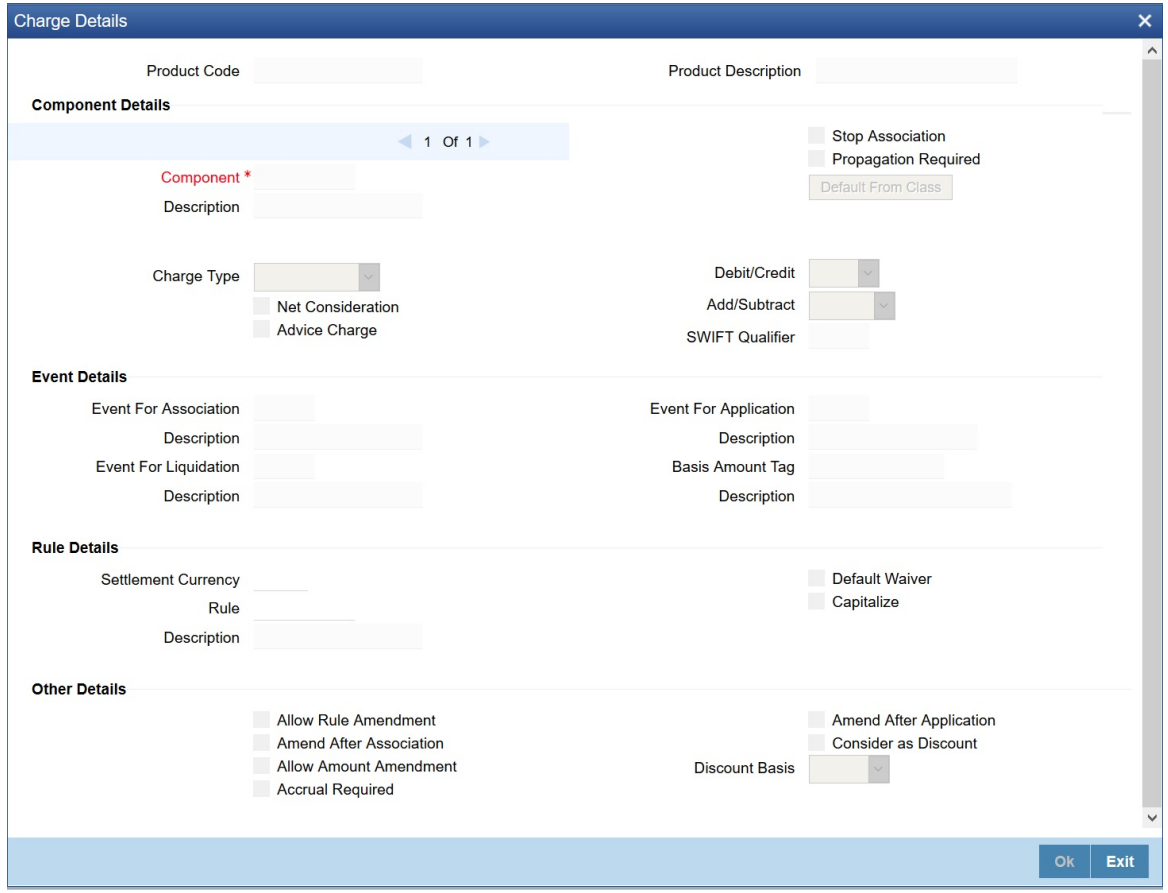

2. On the **Charges** screen, specify the details as displayed.

### **29.6.5 Tax Definition**

1. On the **Credit Derivative Deal Product Definition** screen, click **Tax**. STEP RESULT: **Tax Definition** screen is displayed.

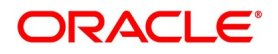

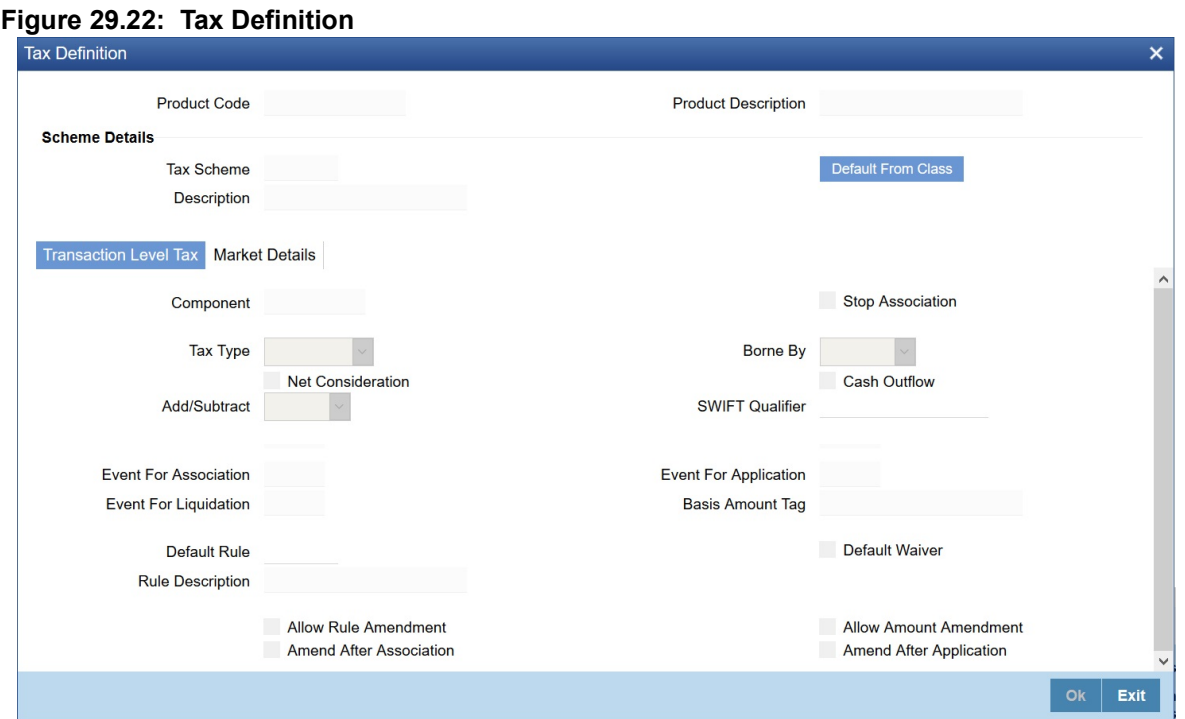

2. On the **Tax Definition** screen, specify the details as required.

## **29.6.6 MIS**

1. On the **Credit Derivative Deal Product Definition** screen, click **MIS**. STEP RESULT: **MIS** screen is displayed.

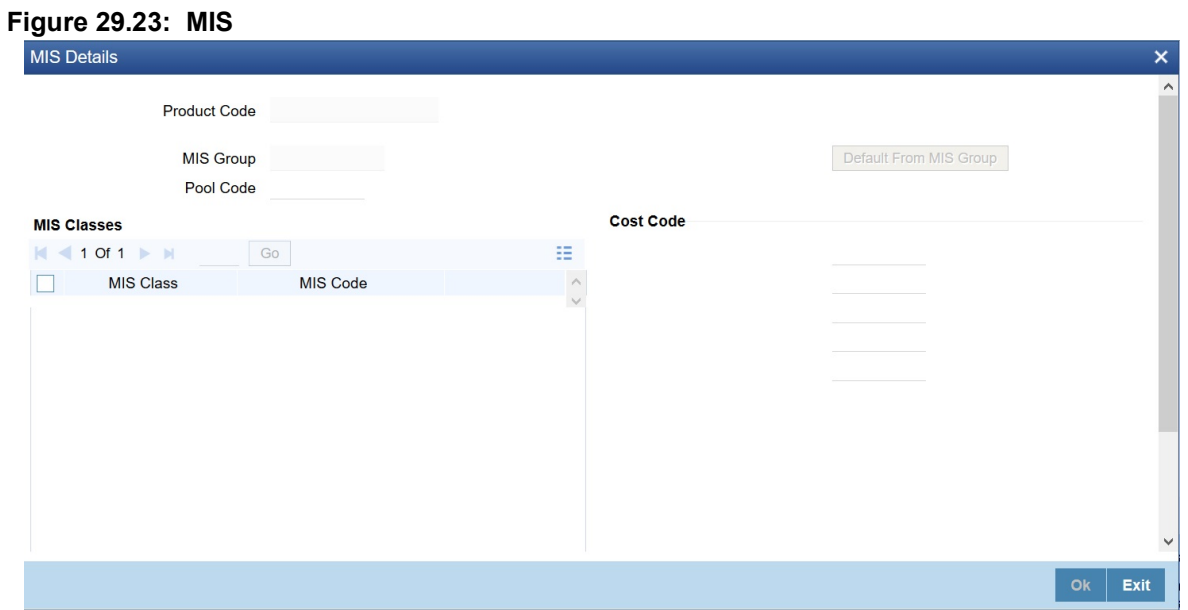

2. On the **MIS Details** screen, specify the details as required. For Field description see: *[Table 29.5: MIS Details](#page-405-1)*

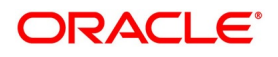

## **29.6.7 Market Details**

1. On the **Credit Derivative Deal Product Definition** screen, click **Market Details**. STEP RESULT: **Market Code and Charge Rule Mapping** screen is displayed.

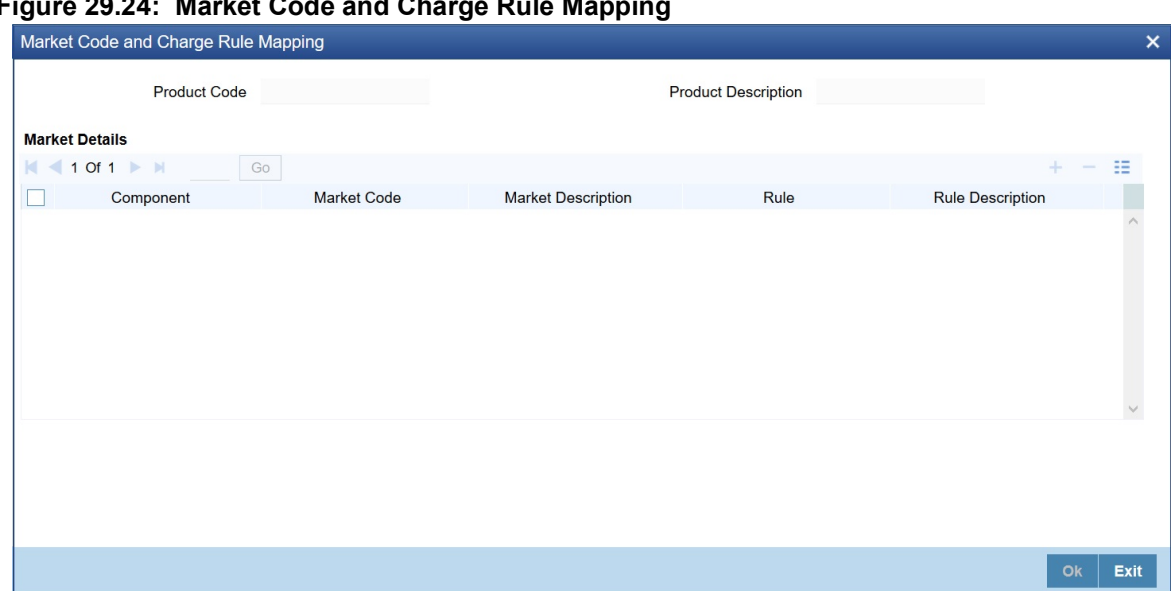

# **Figure 29.24: Market Code and Charge Rule Mapping**

2. On the **Market Code and Charge Rule Mapping** screen, specify the details as required.

# <span id="page-419-0"></span>**29.7 Credit Derivative Processing Branch Parameter**

Credit derivative index would reuse the branch processing parameters from SE using configuration from the screen SEDXBRPM.

For field descriptions, see: *[Table 4.3: Securities Branch Parameters - Field Description](#page-53-0)*

# <span id="page-419-1"></span>**29.8 Credit Derivative Portfolio Product Definition**

1. On the Homepage, type **DPDPFPRD** in the text box, and click the next arrow. STEP RESULT: **Credit Derivative Portfolio Product Definition** screen is displayed.

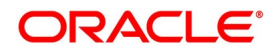

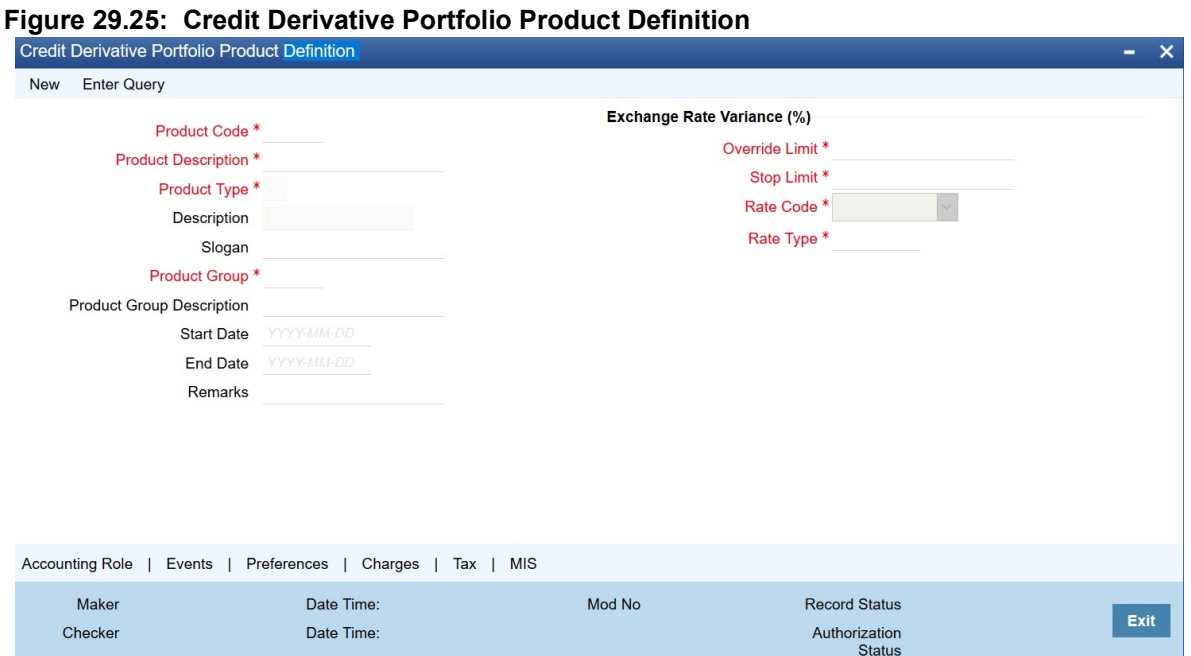

2. On the **Credit Derivative Portfolio Product Definition** screen, specify the details as required. The Product type B-Bank Portfolio is defaulted. For field description, see: *[Table 16.1: Securities Portfolio Product Definition - Field Description](#page-188-0)*

## **29.8.1 Accounting Role**

1. On the **Credit Derivative Portfolio Product Definition** screen, click **Accounting Roles**. STEP RESULT: **Accounting Roles** screen is displayed.

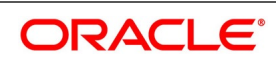

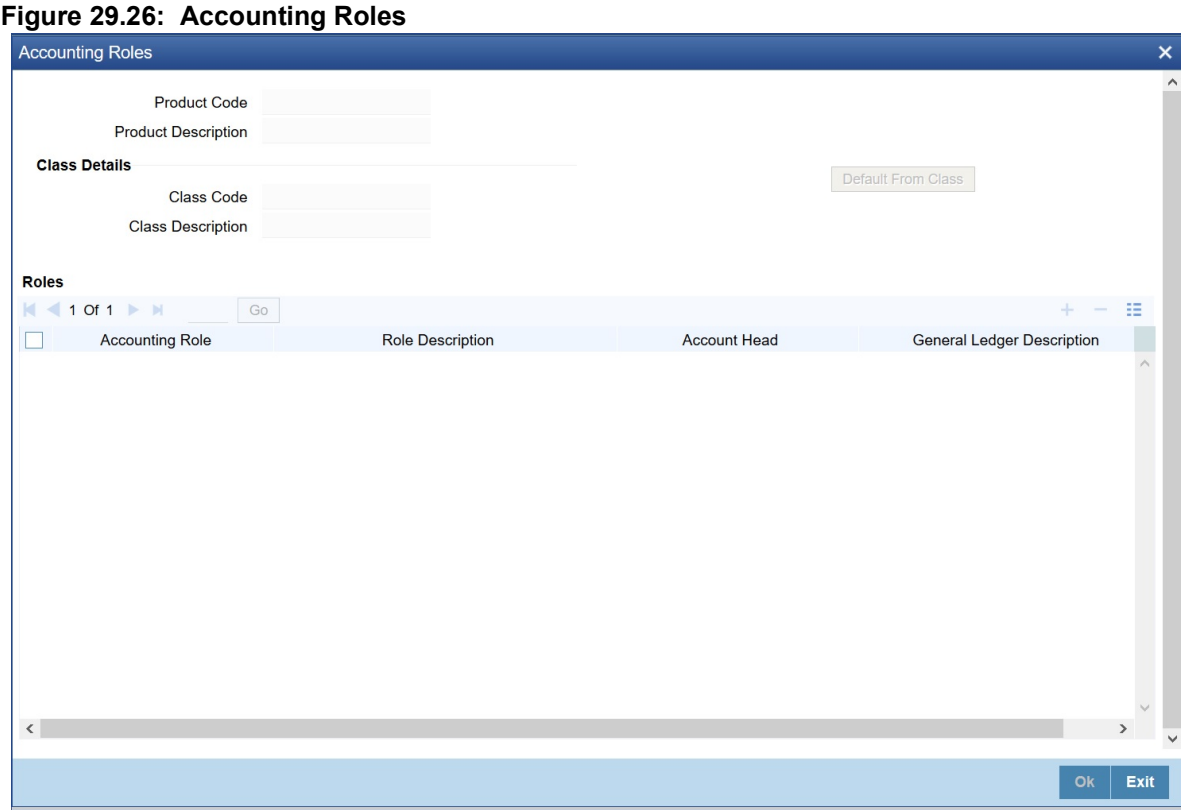

2. On the Accounting Roles screen, specify the details as required. For more information on accounting roles see the section: *[29.6.1 Accounting Roles](#page-414-1)*

## **29.8.2 Events**

1. On the **Credit Derivative Deal Product Definition** screen, click **Events**. STEP RESULT: **Events** screen is displayed.

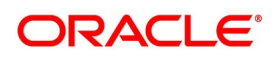

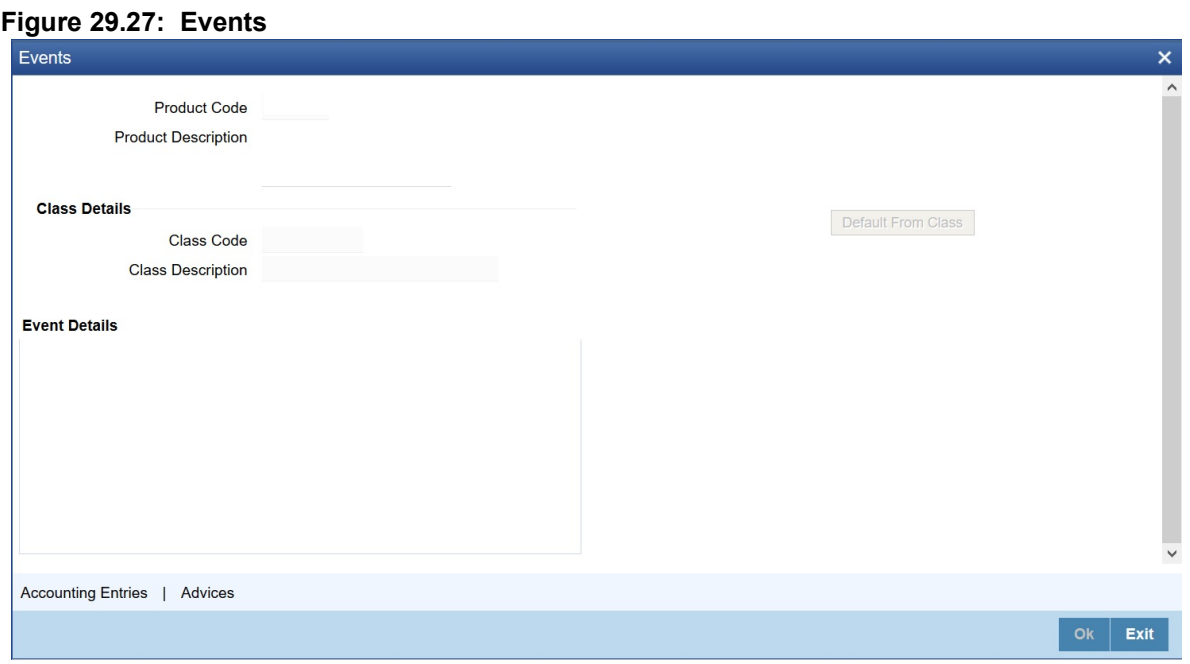

- 2. On the **Events**, refer to the details displayed. The following information is displayed for each accounting entry:
	- **•** Product Code
	- **•** Product Description
	- **•** Class Details
		- Class Code
		- Class Description
	- **•** Events Details

## **29.8.3 Preferences**

1. On the **Credit Derivative Deal Product Definition** screen, click **Preferences**. STEP RESULT: **Portfolio Preferences** screen is displayed.

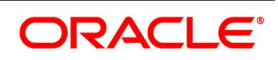

#### **Figure 29.28: Portfolio Preferences**

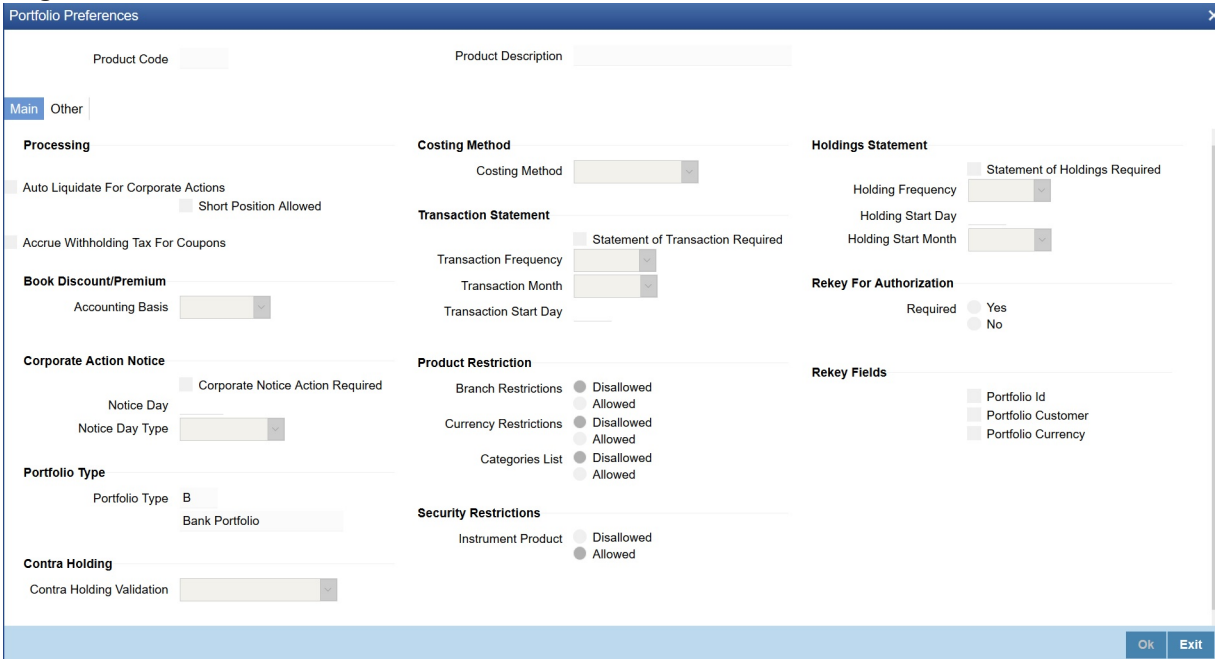

- 2. On the **Portfolio Preferences** screen, specify the details as displayed. For Field Description, see: *[3. Product Preference](#page-188-1)*
- 3. On the **Portfolio Preferences** screen, click **Other**.

STEP RESULT: On the **Portfolio Preferences** with **Other** tab is displayed.

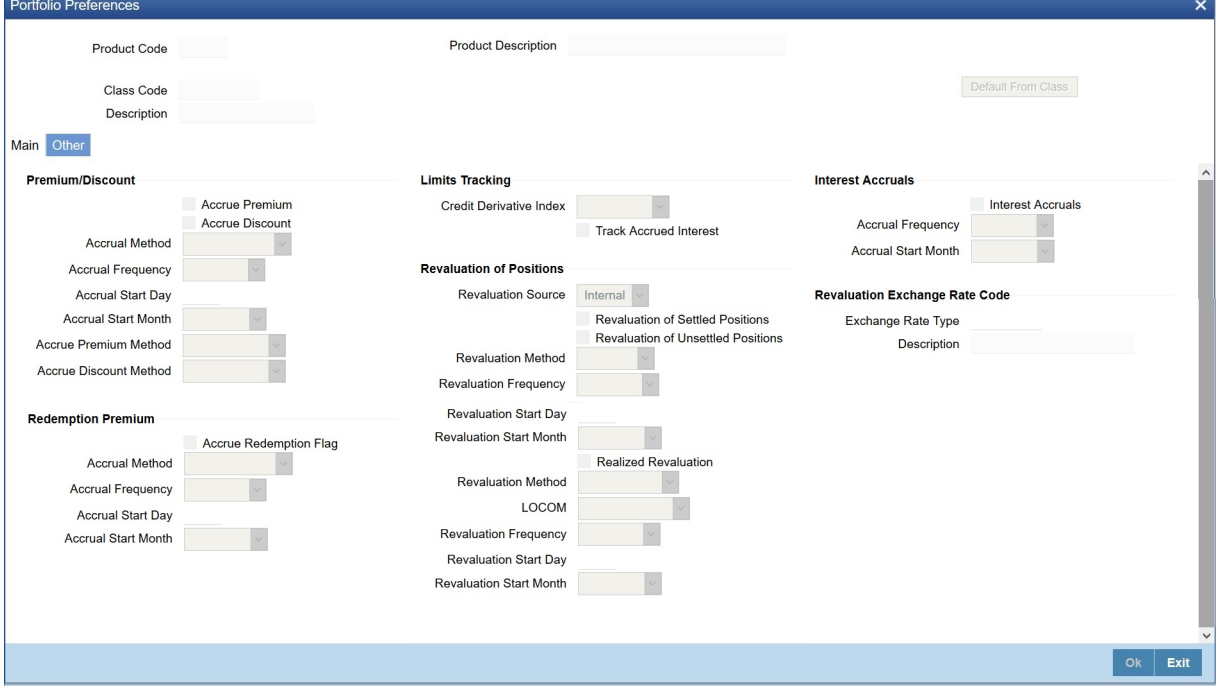

4. On the **Other** tab, specify the details as required. The below is the field description

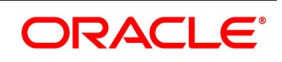

| <b>Field</b>                                          | <b>Description</b>                                                                                                    |  |  |  |  |  |
|-------------------------------------------------------|----------------------------------------------------------------------------------------------------|--|--|--|--|--|
| <b>External in Revaluation</b><br><b>Source field</b> | Select this check box to accept the values externally posted under EXRV<br>and EXRR events and stop the revaluation entries                                  |  |  |  |  |  |
|                                                       | <b>CAUTION:</b> This option is allowed only if the branch revaluation is set at the<br>holding level in Credit derivative processing branch parameter screen |  |  |  |  |  |
| <b>Revaluation Source</b>                             | Select the option from the list displayed.                                                                                                    |  |  |  |  |  |
|                                                       | Internal                                                                                                    |  |  |  |  |  |
|                                                       | External                                                                                                    |  |  |  |  |  |
|                                                       | $\bullet$ None                                                                                                    |  |  |  |  |  |
|                                                       | If External is selected                                                                                                    |  |  |  |  |  |
|                                                       | Entries in all the subsequent fields under revaluation section to be<br>validated as not allowed.                                                            |  |  |  |  |  |
|                                                       | Revaluation of settled and unsettled position flags should also not be<br>allowed for input.                                                                 |  |  |  |  |  |
|                                                       | If None is selected,<br>Entries in all the subsequent fields under revaluation section to be<br>validated as not allowed.                                    |  |  |  |  |  |
|                                                       | If Internal is selected,                                                                                                    |  |  |  |  |  |
|                                                       | Validation to work as is in case of SE for these fields.                                                                                                    |  |  |  |  |  |

**Table 29.9: Other tab - Field description**

For more information on other tab, see: *[6. Other tab details](#page-190-0)*

# <span id="page-424-0"></span>**29.9 CD Portfolio Definition**

1. On the Homepage, type **DPDPFONL** in the text box, and click the next arrow. STEP RESULT: **Credit Derivative Portfolio Definition** screen is displayed.

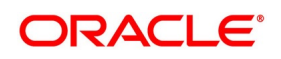

#### **Figure 29.29: Credit Derivative Portfolio Definition**

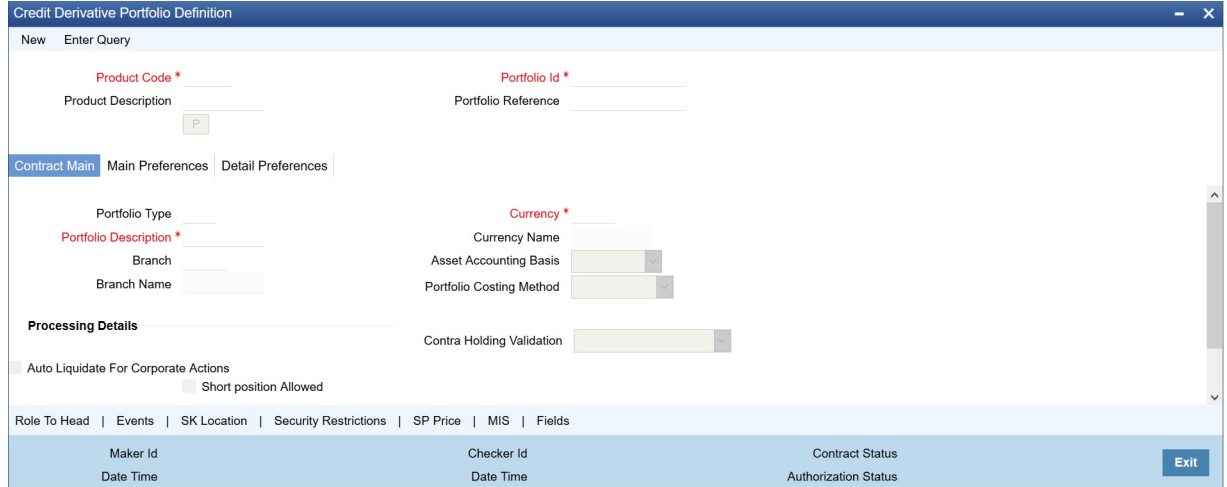

2. On **Credit Derivative Portfolio Definition** screen, specify the details as required. For more information, see: *[21.2 Process Portfolio Definition Details](#page-271-0)*

# <span id="page-425-0"></span>**29.10 CD External Revaluation Changes**

For the portfolios marked for external revaluation below changes are applicable:

- **•** MTM value uploaded through Webservice is applicable.
- **•** OBTR will post the entries online received from webservice under events EXRV and EXRR.
- **•** No revaluation entries under BRVL and RRVL are done at EOD for these portfolios.
- **•** In case OBTR does not receive MTM for a day, the entries for that day are skipped, and the exceptions are logged to a table.

### **29.10.1 External MTM upload through webservice**

External revaluation value are received in XML format for a CD Instrument ID (from DSDTRONL) and Portfolio ID (from DPDPFONL) combination.

- **•** New operation SEExtMTM will be introduced.
- **•** Effective date can be less than or equal to system date.
- **•** MTM value passed can be positive or negative, a positive value would be considered as MTM Income while a negative value would indicate a MTM Loss.
- **•** If the currency of posting is a FCY for the branch, it would be revalued to base currency using the rate at the time in CYDRATEE.
- **•** Validating the below cases, an error is raised.

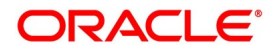

#### **Table 29.10: Validations**

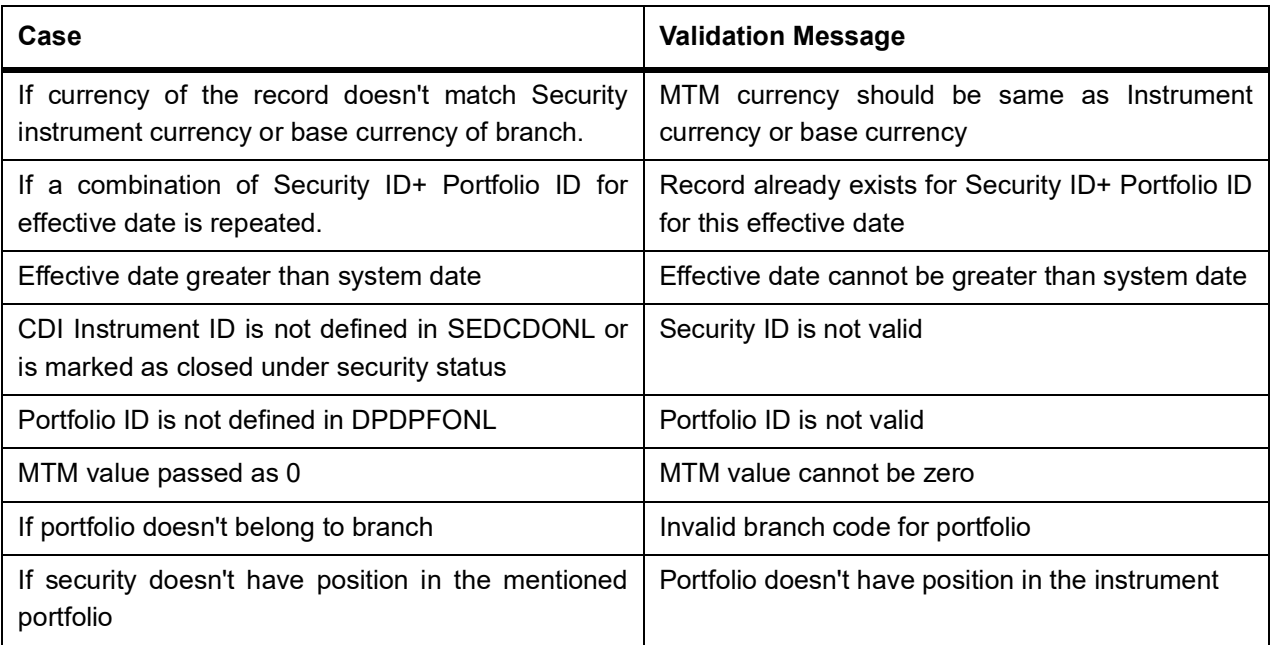

**•** On successful upload, external revaluation events are fired at portfolio level in online mode and the respective entries maintained at portfolio product is posted.

# **29.10.2 External MTM processing**

External revaluation processing is as follows:

- **•** If external revaluation flag is checked at portfolio level, revaluation will happen externally, for unchecked flag it will be done by OBTR internally.
- **•** External MTM values would be uploaded for a combination of Security ID+Portfolio ID and would be done via XML upload.
- **•** If Upload is successful, External Revaluation Event EXRV will trigger online and post accounting entries accordingly. All other entity related to accounting and revaluation will work as per existing functionality.
- **•** Reversal under EXRR event would be done as part of next BOD with the same processing logic as RRVL.
- **•** If the BOD processing date happens to be the first date of a financial year, revaluation reversal will happen from the previous year adjustment GL maintained at portfolio product level.
- **•** When OBTR receives back dated External revaluation after year end, Profit and Loss adjustment entries should be posted manually as Journal entry. User should operationally handle the same

# **29.10.3 External MTM Example**

On 17th receiving loss amount as -150 GBP for 16th July

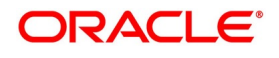

| <b>Accounting Role</b> | <b>Amount Tag</b> | Dr/Cr | Amou<br>nt | <b>CCY</b> | <b>Transaction</b><br>Date | <b>Value Date</b> |
|------------------------|-------------------|-------|------------|------------|----------------------------|-------------------|
| CD HLDG MTM EX<br>D    | MTM EXP           | Dr    | 150        | <b>GBP</b> | 17-Jul-20                  | 16 - Jul - 20     |
| CD HLDG MTM LBP        | MTM EXP           | Cr    | 150        | <b>GBP</b> | 17-Jul-20                  | 16 - Jul - 20     |

**Table 29.11: Event EXRV (External Contract Revaluation) online**

On 18th BOD during batch revaluation reversal should fire.

**Table 29.12: Event EXRR (External Contract Revaluation reversal)**

| <b>Accounting Role</b> | <b>Amount Tag</b> | Dr/Cr | Amou<br>nt | <b>CCY</b> | <b>Transaction</b><br><b>Date</b> | <b>Value Date</b> |
|------------------------|-------------------|-------|------------|------------|-----------------------------------|-------------------|
| CD HLDG MTM E<br>ΧP    | MTM EXP           | Cr    | 150        | <b>GBP</b> | 17-Jul-20                         | 16 - Jul - 20     |
| CD HLDG MTM LB<br>D    | MTM EXP           | Dr    | 150        | <b>GBP</b> | 17-Jul-20                         | 16 - Jul - 20     |

On 18th receiving income amount as 75 GBP for 17th July.

## **Table 29.13: Event EXRV (External Contract Revaluation) online**

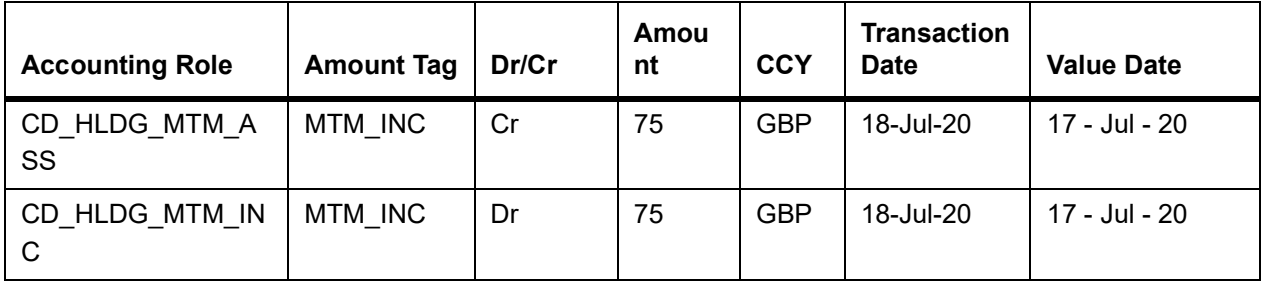

On 19th BOD during batch revaluation reversal should fire.

**Table 29.14: Event EXRR (External Contract Revaluation reversal)**

| <b>Accounting Role</b> | <b>Amount Tag</b> | Dr/Cr | Amou<br>nt | <b>CCY</b> | <b>Transaction</b><br><b>Date</b> | <b>Value Date</b> |
|------------------------|-------------------|-------|------------|------------|-----------------------------------|-------------------|
| CD HLDG MTM A<br>SS    | MTM INC           | Dr    | 75         | <b>GBP</b> | 19-Jul-20                         | 19 - Jul - 20     |
| CD HLDG MTM IN<br>C    | MTM INC           | Cr    | 75         | <b>GBP</b> | 19-Jul-20                         | 19 - Jul - 20     |

On 19th OBTR does not receive revaluation from external system.

No Revaluation fired. Revaluation is skipped.

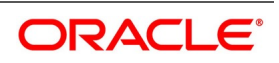

# <span id="page-428-0"></span>**29.11 CDI Derivative Deal Input**

1. On the Homepage, type **DCDDLONL** in the text box, and click the next arrow. STEP RESULT: **Credit Derivative Deal Input** screen is displayed.

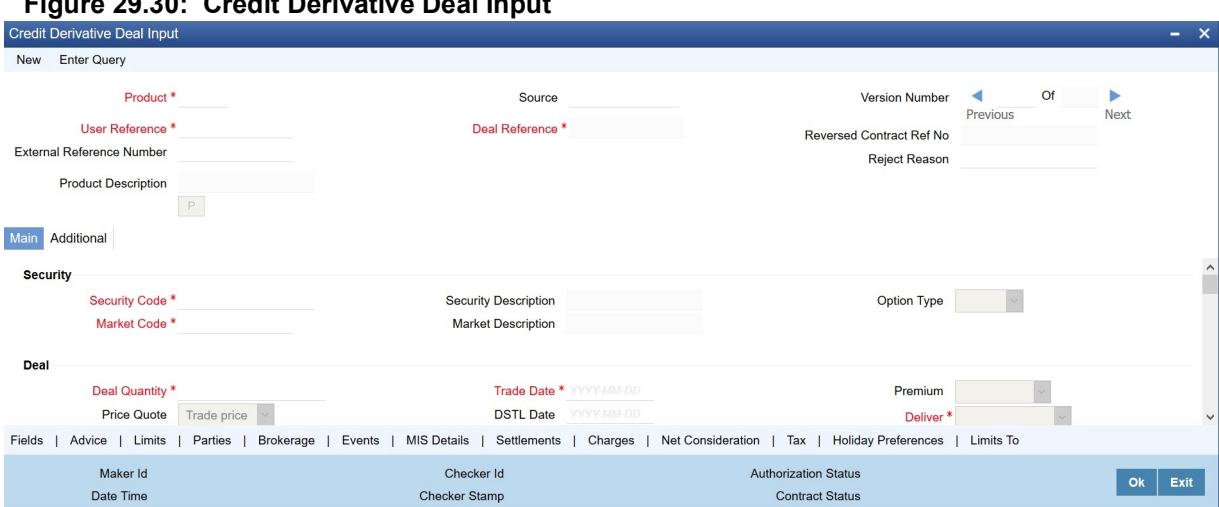

# **Figure 29.30: Credit Derivative Deal Input**

2. On the **Credit Derivative Deal Input** screen, specify the details as required.

For field description, see the below table

#### **Table 29.15: Credit Derivative Deal Input - Field Description**

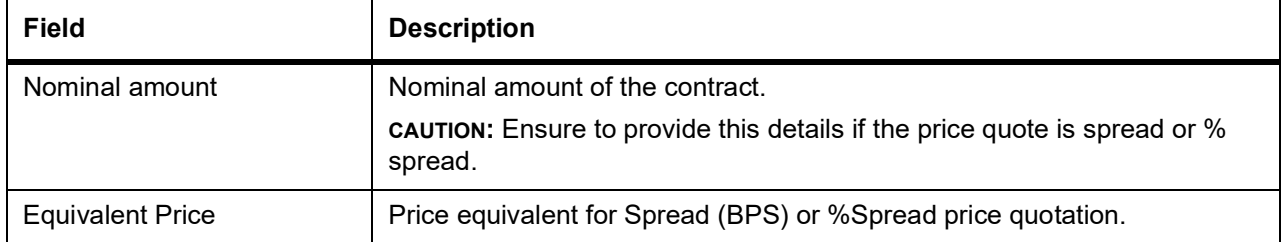

For more information, see: *[22.2.1 Process Securities Data Input Screen](#page-299-0)*

- **•** In case of Bank sell, if spread is lesser than (Premium rate of instrument/100) or spread% is lesser than 100 then it is considered as upfront fee income.
- **•** In case of Bank sell, if spread is greater (Premium rate of instrument/100) or spread% is greater 100 then it is considered as upfront fee expense.
- **•** In case of Bank buy, if spread is greater (Premium rate of instrument/100) or spread% is greater than 100 then it is considered as upfront fee income.
- **•** In case of Bank buy, if spread is lesser than (Premium rate of instrument/100) or spread% is lesser than 100 then it is considered as upfront fee expense.
- **•** In case of Bank sell, if Trade price is lesser than Current face value or Trade price% is lesser than 100 then it is considered as upfront fee expense.
- **•** In case of Bank sell, if Trade price is greater than Current face value or Trade price% is greater than 100 then it is considered as upfront fee income.
- **•** In case of Bank buy, if Trade price is lesser than Current face value or Trade price% is lesser than 100 then it is considered as upfront fee income.

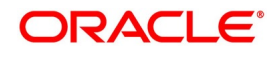

- **•** In case of Bank buy, if Trade price is greater than Current face value or Trade price% is greater than 100 then it is considered as upfront fee expense.
- **•** For Bank sell, Deliver label value to be defaulted to **against payment** and receive label would be defaulted to **free**. The field would be available for amendment.
- **•** For Bank buy, Receive label value to be defaulted to **against payment** and deliver label would be defaulted to **free**. The field would be available for amendment.
- The calculation to be followed for the price quote as trade price quotations is as below (if Nominal amount is not entered)
	- Nominal Amount = ((Trade price  $\sim$  Current face value)/100) \* Deal Quantity\*(Current face value/Initial face value).
	- Nominal Amount = (((Trade price%/Current face value) ~ Current face value)/100)\*Deal quantity\* (Current face value/Initial face value)
- **•** Nominal amount has to be optionally entered, if entered the same is used for tag Deal\_Nominal Amt to be booked as contingent. It is mandatorily entered if the price quote is spread or % spread.
- **•** In case of Bank sell, if spread < (Premium rate of instrument/100) or spread% < 100 then it is considered as upfront fee income.
- **•** In case of Bank sell, if spread > (Premium rate of instrument/100) or spread% > 100 then it is considered as upfront fee expense
- **•** In case of Bank buy, if spread > (Premium rate of instrument/100) or spread% > 100 then it is considered as upfront fee income.
- **•** In case of Bank buy, if spread < (Premium rate of instrument/100) or spread% < 100 then it is considered as upfront fee expense.
- **•** In case of Bank sell, if Trade price < Current face value or Trade price% < 100 then it is considered as upfront fee expense.
- **•** In case of Bank sell, if Trade price > Current face value or Trade price% >100 then it is considered as upfront fee income.
- **•** In case of Bank buy, if Trade price < Current face value or Trade price% <100 then it is considered as upfront fee income.
- **•** In case of Bank buy, if Trade price > Current face value or Trade price% >100 then it is considered as upfront fee expense.
- **•** For Bank sell, Deliver label value to be defaulted to "against payment" and receive label would be defaulted to "free" and disabled for amendment.
- **•** For Bank buy, Receive label value to be defaulted to "against payment" and deliver label would be defaulted to "free" and disabled for amendment.

# <span id="page-429-0"></span>**29.12 Credit Derivative Corporate Action**

### CONTEXT:

**•** The DSDCDCAP is automatically populated as per coupon and redemption schedule of security definition in DSDTRONL. A new corporate action can also be processed from this screen; any such changes will amend the redemption schedule of the instrument.

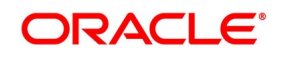

- **•** A new corporate action processed would be for credit event processing. It would be at instrument ID level altering redemption schedule of the instrument in DSDTRONL and the positions held in instrument across portfolios.
- **•** If security is marked with the end of trading status, security status is changed to close in DSDTRONL, and all the defaulted corporate actions after the end of trading status dates would be marked as closed. This action would be a part of the BOD activity at the end of the trading status date.
- **•** Below would be the sections in the screen used:
	- Main section Common to all corporate action type
	- Credit To be used when corporate action type is Redemption
	- Redeem To be used when corporate action type is Redemption
	- Initiate To be used when corporate action type is coupon
	- Collect To be used when corporate action type is coupon
- **•** Liquidate To be used when corporate action type is coupon
- **•** Main section fields would be enabled for all types of corporate action. Redeem section fields would be enabled when corporate action type is redemption or credit event. Fields in other section would be disabled if the corporate action type is chosen/defaulted with a value not relevant to the section.
- **•** The subsystem in the screen would be as below:
	- **Events**
	- **Charges**
	- **Coupon**
	- **Settlement**
	- Tax
- **•** The subsystem reference might be taken from existing screen SEDXCAMN with the below changes:
	- Coupon- Portfolio ID, Safe keeping location and safekeeping account fields to be removed from the filter section but to be present in results section.
	- Tax- Issuer tax tab to be removed.
- **•** Internal security ID to be replaced with CD Instrument label
- **•** Events recorded under the event subsystem is (no setup required):
	- CDET Credit event determination
	- AUCT Credit event auction

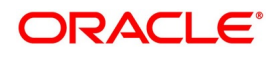

- **•** EOTR End of trading
- **•** Each event can trigger multiple times so event date would also be triggered against each event with ESN (Event sequence number).
- 1. On the Homepage, type **DSDCDCAP** in the text box, and click the next arrow. STEP RESULT: **Credit Derivative Corporate Action** screen is displayed.

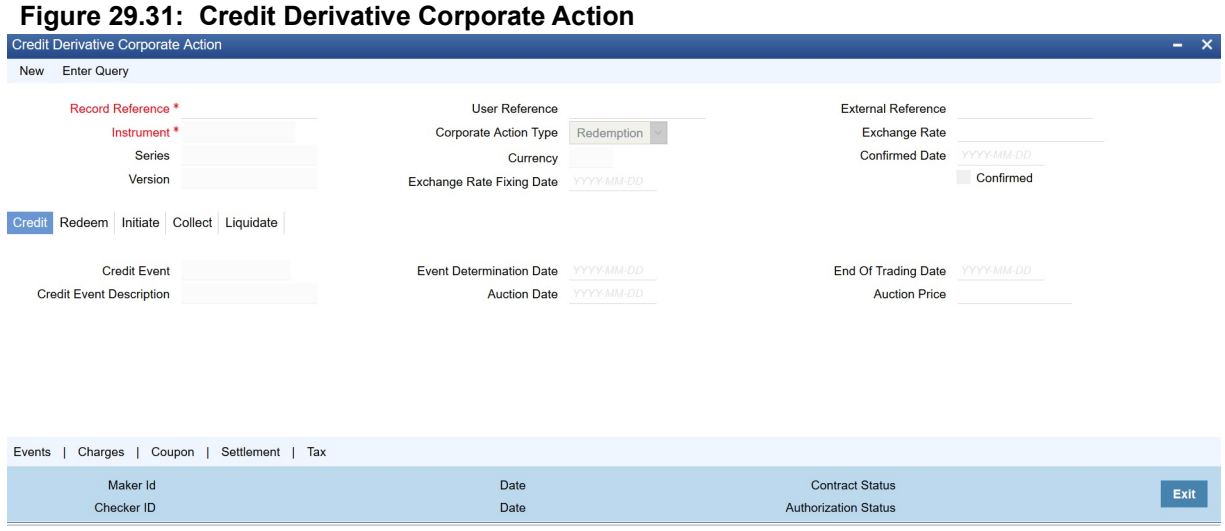

2. On the **Credit Derivative Corporate Action** screen, specify the details as required. For field description, see the below table

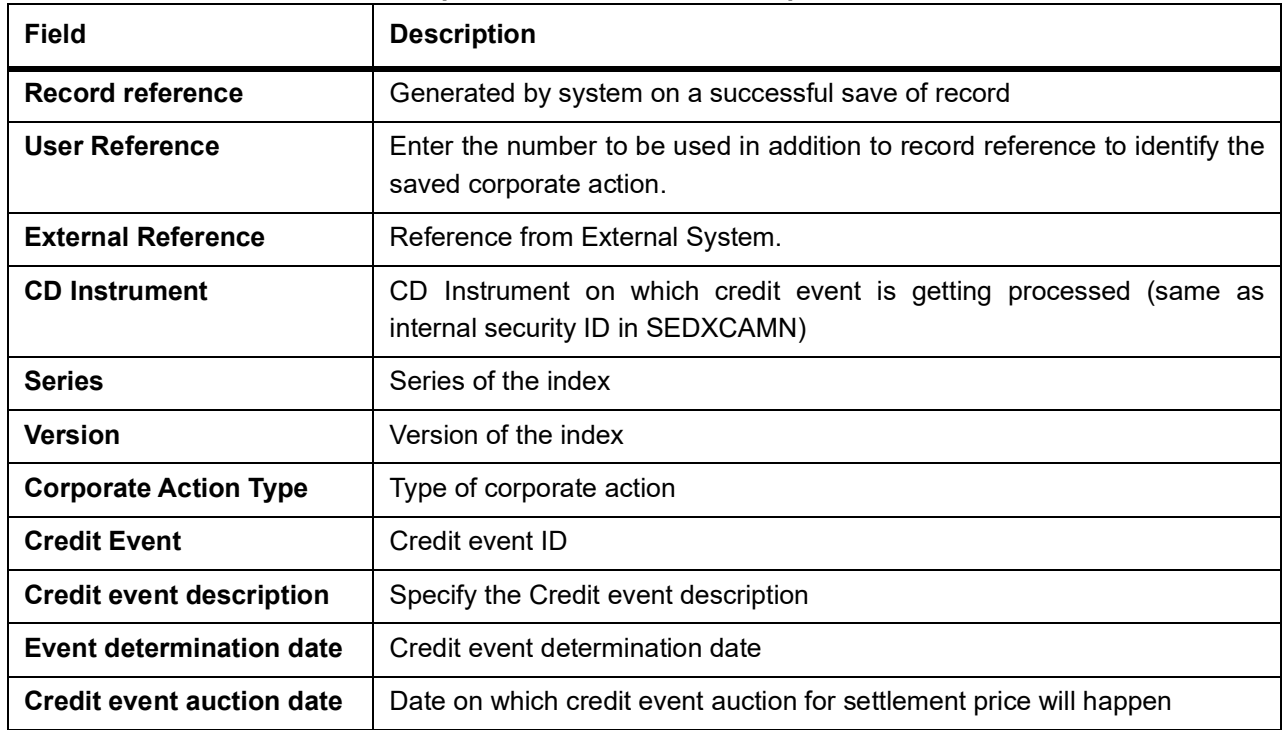

### **Table 29.16: Credit Derivative Corporate Action - Field Description**

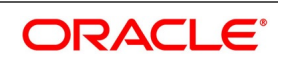
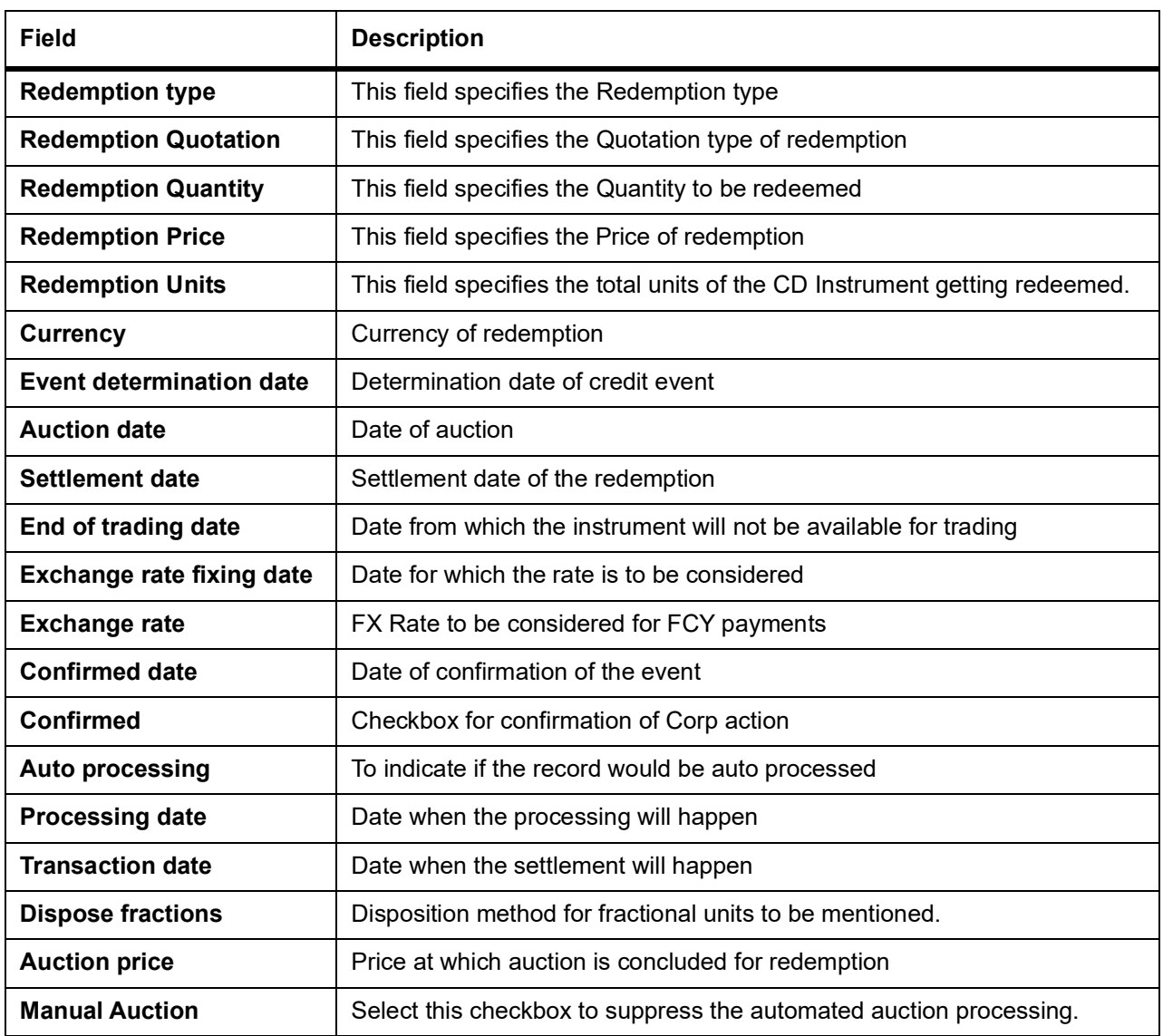

## **29.12.1 CDI Redemption Product Maintenance**

A combination redemption product maintenance similar to the Credit Derivative Instruments is defined for automated redemption processing for CD positions from Credit Derivative Corporate Action screen during EOD.

## **List of Glossary - CDI**

#### **DSDINPRD**

Credit Derivative Instrument Product Definition- - *[29.4 Credit Derivative Instrument Product Definition](#page-399-0)*

#### **DSDTRONL**

Credit Derivative Instrument Definition - *[29.5 Credit Derivative Instrument Definition](#page-405-0)*

#### **DCDDLPRD**

Credit Derivative Deal Product Definition - *[29.6 Credit Derivative Deal Product Definition](#page-414-0)*

#### **DPDPFPRD**

Credit Derivative Portfolio Product Definition - *[29.8 Credit Derivative Portfolio Product Definition](#page-419-0)*

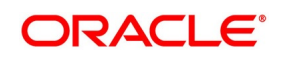

#### **DPDPFONL**

Credit Derivative Portfolio Definition - *[29.9 CD Portfolio Definition](#page-424-0)*

# **DCDDLONL**

Credit Derivative Deal Input - *[29.11 CDI Derivative Deal Input](#page-428-0)*

#### **DSDCDCAP**

Credit Derivative Corporate Action - *[29.12 Credit Derivative Corporate Action](#page-429-0)*

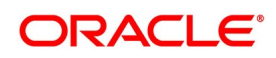

# **30. Risk Free Rates for Securities**

This topic contains the following subtopics:

- 1) *[Introduction](#page-434-0)*
- 2) *[Define Rate codes for Risk Free Rates](#page-435-0)*
- 3) *[Risk Free Rates](#page-435-1)*
- 4) *[Treasury Interest Maintenance](#page-437-0)*
- 5) *[Securities Instrument Product](#page-437-1)*
- 6) *[Interest Revision](#page-437-2)*
- 7) *[Lifecycle process Impact](#page-437-3)*

## <span id="page-434-0"></span>**30.1 Introduction**

There is provision to consume RFR or any other the index rates daily from a published source. The product processor integrates this value with the interest calculation engine. The Product Processor sends appropriate parameters to the Interest Calculation Engine per deal and receives the interest rate and interest amount.

RFR supports interest rate calculation on both simple average method and the compounding method, where the accrued interest is added to the principal. The system maintains the daily interest amount and daily rate for each deal.

The required accruals are posted on currency working days only and are reconciled for payouts at the end of the interest period.

RFR supports both the back and future value date bookings with proper interest application.

RFR also supports negative interest rate calculations using arrears methods.

Security Module supports the below RFR methods:

In Arrear method supported for floating interest bearing bonds include the below types:

- **•** Lookback
- **•** Lockout
- **•** Payment delay
- **•** Plain
- **•** Interest Rollover

In addition to the above, Securities module also supports below RFR combination methods

- **•** Lookback and Lockout
- **•** Lookback, Lockout, and Payment delay

For more information on RFR calculation method for each type, download the attached RFR calculation method Worksheet from the Attachments pane. The attachment is best viewed in Adobe Acrobat.

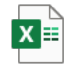

RFR Calculation xlsx

Copyright © 2007, 2021 416 All Rights Reserved

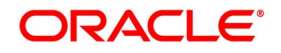

# <span id="page-435-0"></span>**30.2 Define Rate codes for Risk Free Rates**

This topic provides the instructions to define the rate codes for risk free rates.

#### CONTEXT:

RFR codes is maintained at the Rate Code Definition screen.

1. On the Homepage, type **CFDFRTCD** in the text box, and click the next arrow. STEP RESULT: **Rate Code Definition** screen is displayed.

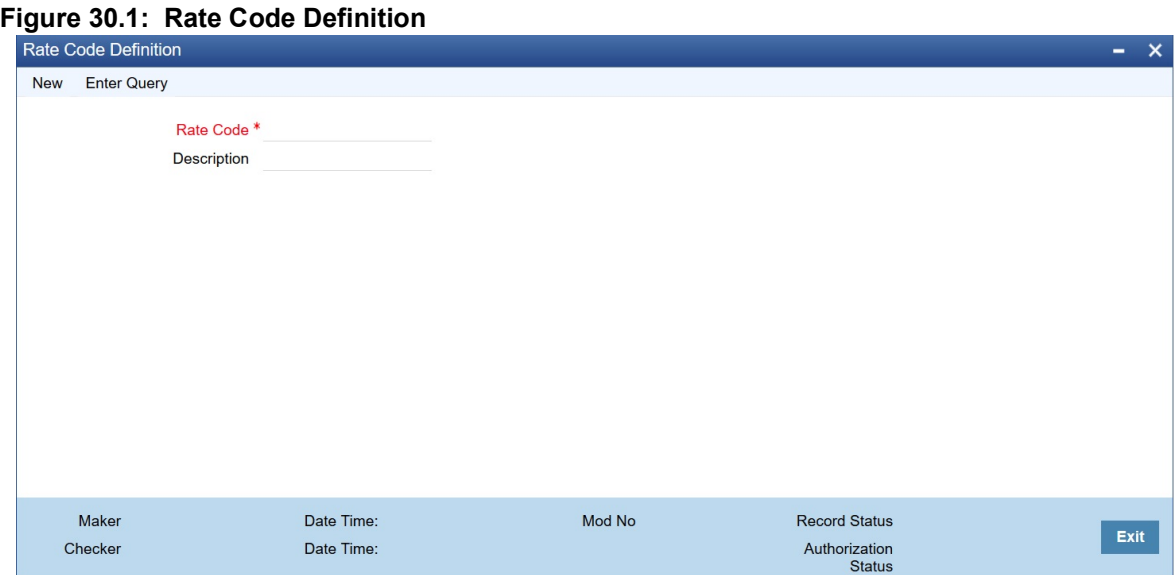

2. On the **Rate Code Definition** screen, specify the details as required. For information on fields, refer to: *[Table 30.1: RFR Rate Input - Field Description](#page-436-0)*

# <span id="page-435-1"></span>**30.3 Risk Free Rates**

This topic provides the instructions to capture the Risk Free Rate code details.

#### CONTEXT:

Risk Free rates are maintained in this screen.

1. On the Homepage, type **CFDRFRRT** in the text box, and click the next arrow. STEP RESULT: **RFR Rate Input** screen is displayed.

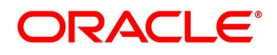

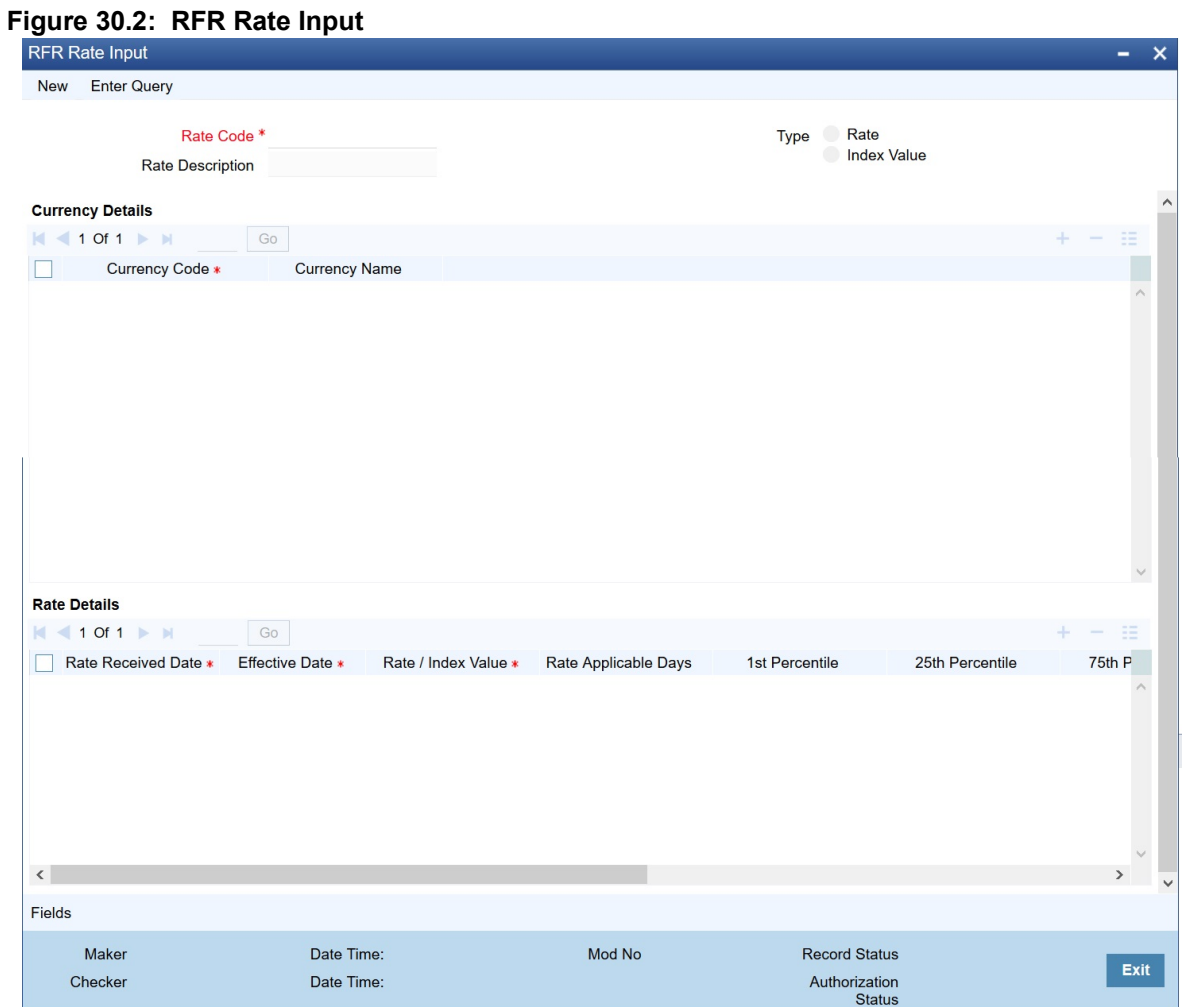

2. On the **RFR Rate Input** screen, specify the details as required. For information on fields refer to:

<span id="page-436-0"></span>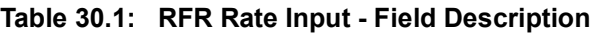

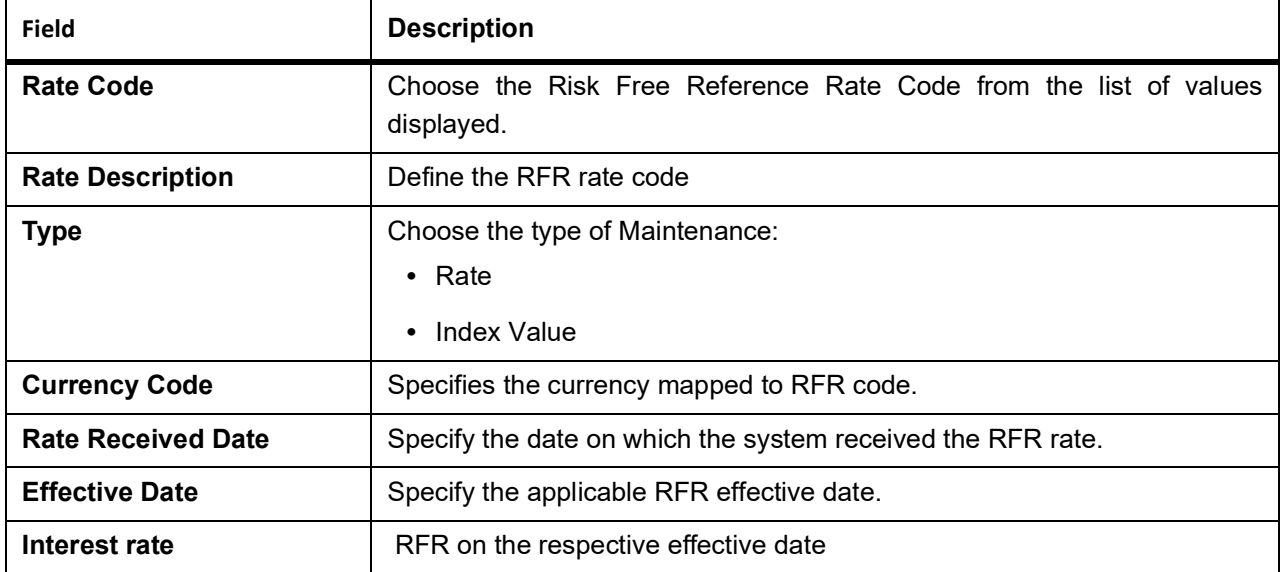

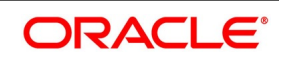

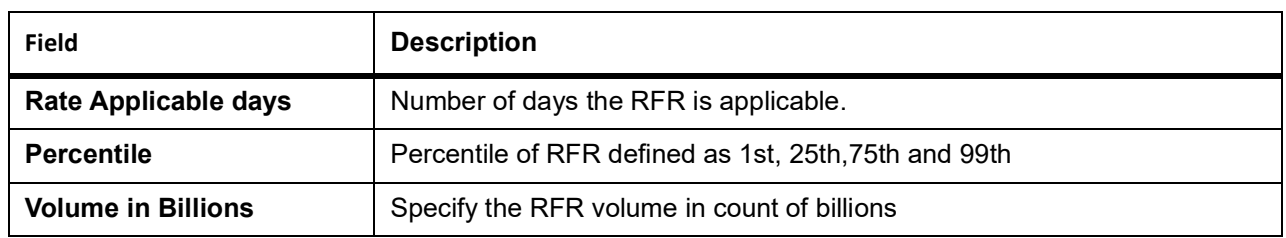

## <span id="page-437-0"></span>**30.4 Treasury Interest Maintenance**

RFR methods and computation preferences are added to the Treasury Interest Maintenance screen. For More information refer to the Class User Manual Section **2.3.1 Invoking Interest Class Maintenance.**

# <span id="page-437-1"></span>**30.5 Securities Instrument Product**

The Interest Call form in Securities Instrument product screen also contains the RFR preference details.*Step 5. Interest*

# <span id="page-437-2"></span>**30.6 Interest Revision**

In Securities Interest revision screen, RFR interest components are not fetched as the manual rate revision is not supported. For more information on Interest Revision, see *20.13.1 Process Interest Rate Revision Details*

# <span id="page-437-3"></span>**30.7 Lifecycle process Impact**

## **30.7.1 Back Dated and Current Dated Contract Booking**

While you book a SE deal with the current trade date or backdated trade date, the system calculates Interest amount considering the Interest days and the RFR rate.

## **30.7.2 Process the MSTL Event with Right Interest Component Amount**

Based on the net consideration, interest amount is credited or debited from customer account based on SE deal type buy or sell.

### **30.7.3 Interest Accrual - IACR**

- **•** RFR supports both Portfolio and Holdings accrual levels.
- **•** RFR supports both Deal level and Position level Interest accruals.
- **•** IACR event will post proper interest amount calculated each succeeding day of the Interest period, where the accrued Interest adds to the Outstanding Nominal Amount.

## **30.7.4 Negative Interest Rates**

RFR supports the negative Interest rate calculations in the Securities module.

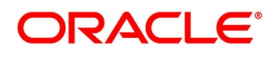

### **30.7.5 Coupon Processing**

Coupon Processing is executed on the accrued RFR interest amount.

For a Coupon processing related to Lockout and Payment delay methods, the system considers the coupon date to arrive at the lockout date and payment delay date.

For a payment delay method, coupon processing is executed after payment delay days of the actual processing date. System supports backdated coupon processing, also where the transaction Date is the same as the payment delay date, whereas the Processing Date is backdated, which is the coupon event date.

# **30.8 List of Glossary - RFR**

#### **CFDFRTCD**

Rate Code Definition - *[30.2 Define Rate codes for Risk Free Rates](#page-435-0)*

#### **CFDRFRRT**

RFR Rate Input - *[30.3 Risk Free Rates](#page-435-1)*

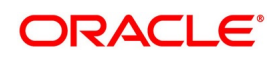

# **31. Customers Correspondence**

# **31.1 Introduction**

This chapter explains the advices generated at each stage for the Securities module.

Once the event is authorized you can generate various types of advices. You can specify the media through which these advices can be sent. The options available are:

- **•** Mail
- **•** Swify

The advices generated in the Securities module can be classified as:

- **•** Deal Related Advices
- **•** Corporate Action Related Advices
- **•** Statement Related Advices

To generate an advice, go to the Outgoing Messages Browser screen of the Messaging module. Select the advice you want to generate and click on Generate.

The format and contents of the mail advices can be configured for your requirements. However, the default advice formats are available when Oracle Banking Treasury Management is shipped to you. For all the advices discussed in this chapter the samples are provided below.

This chapter contains the following sub-topics:

- 1) *[Deal Related Advices](#page-440-0)*
- 2) *[Sample of all Advices](#page-442-0)*

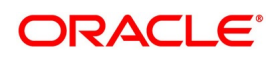

# <span id="page-440-0"></span>**31.2 Deal Related Advices**

## **Table 31.1: Deal Advices**

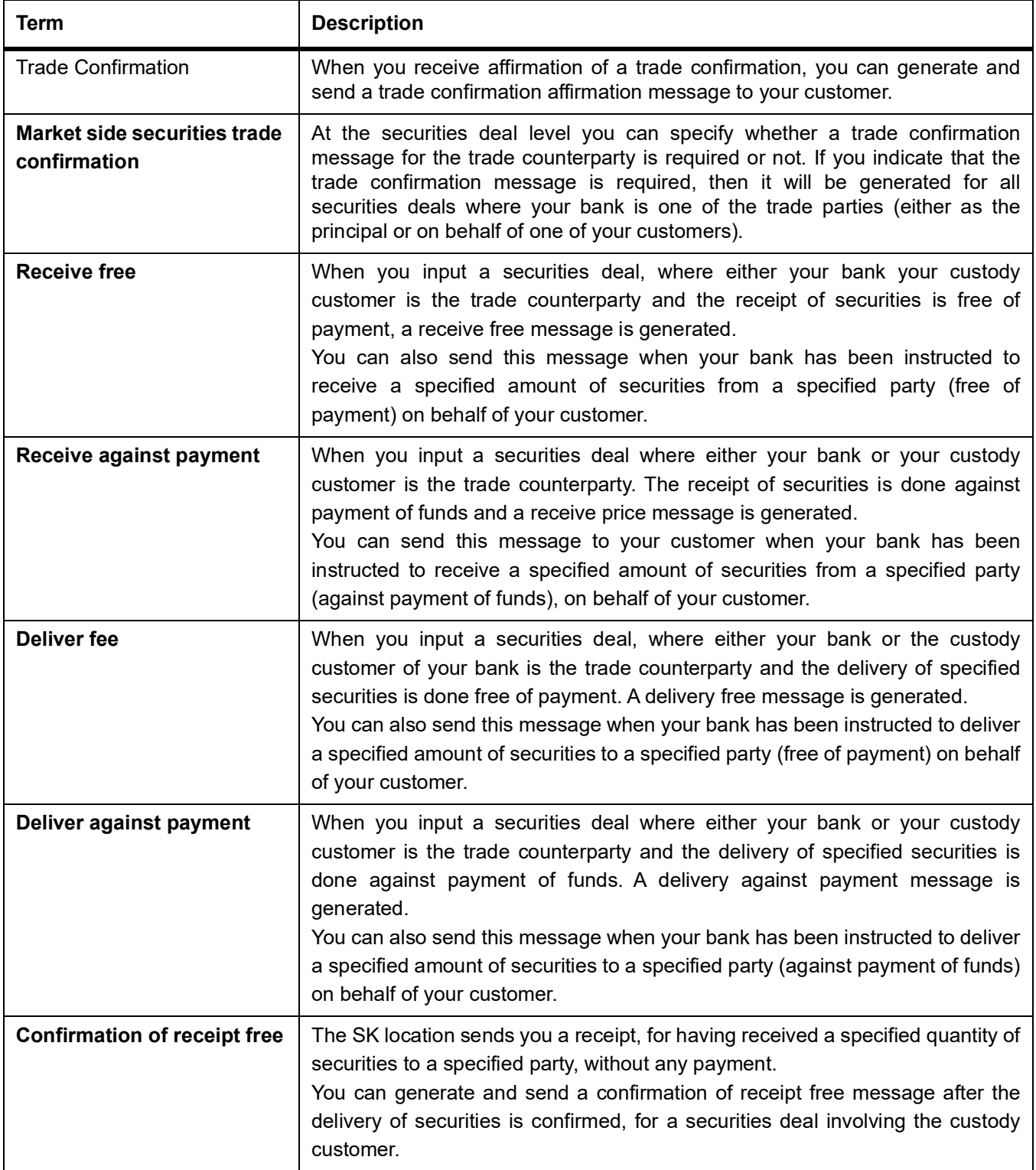

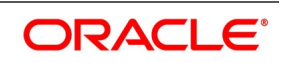

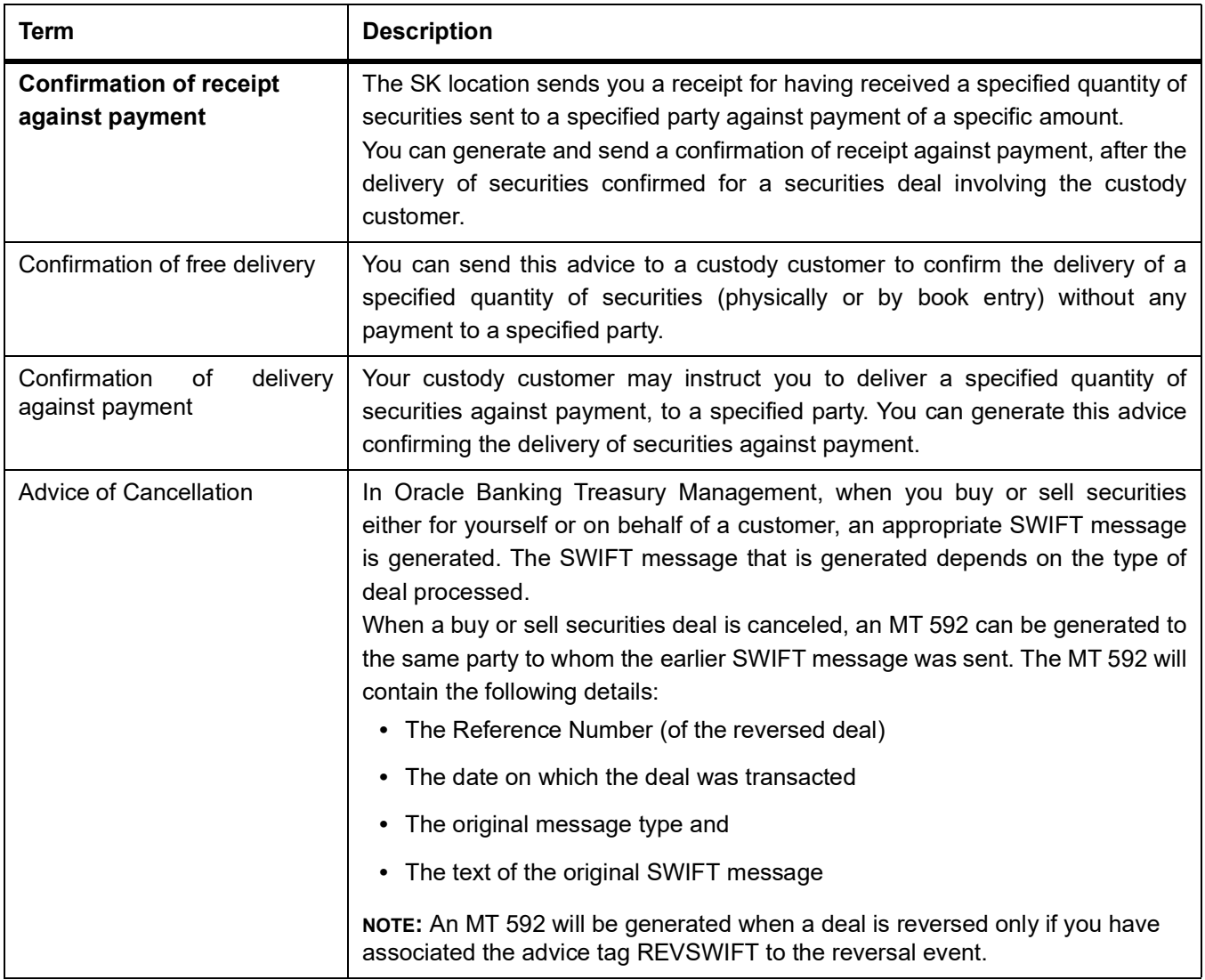

This topic contains following sub-topics:

- 1) *[Corporate Action Related Advices](#page-441-0)*
- 2) *[Statement Related Advices](#page-442-1)*

## <span id="page-441-0"></span>**31.2.1 Corporate Action Related Advices**

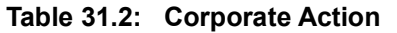

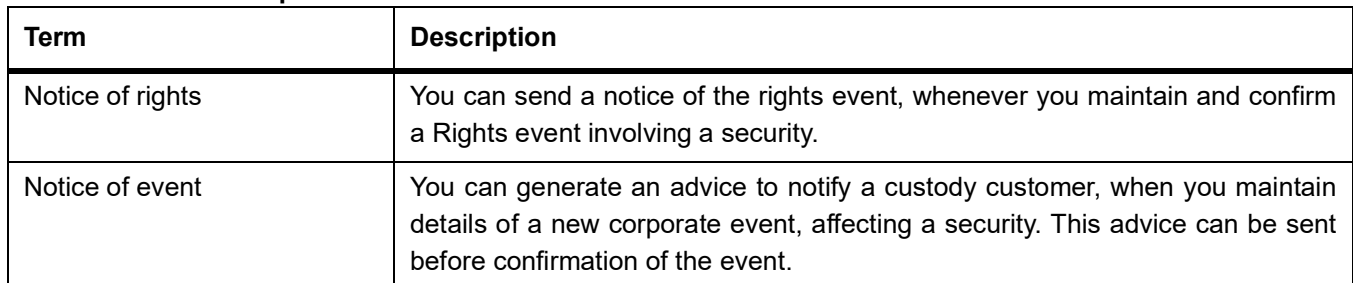

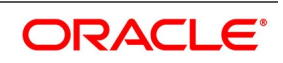

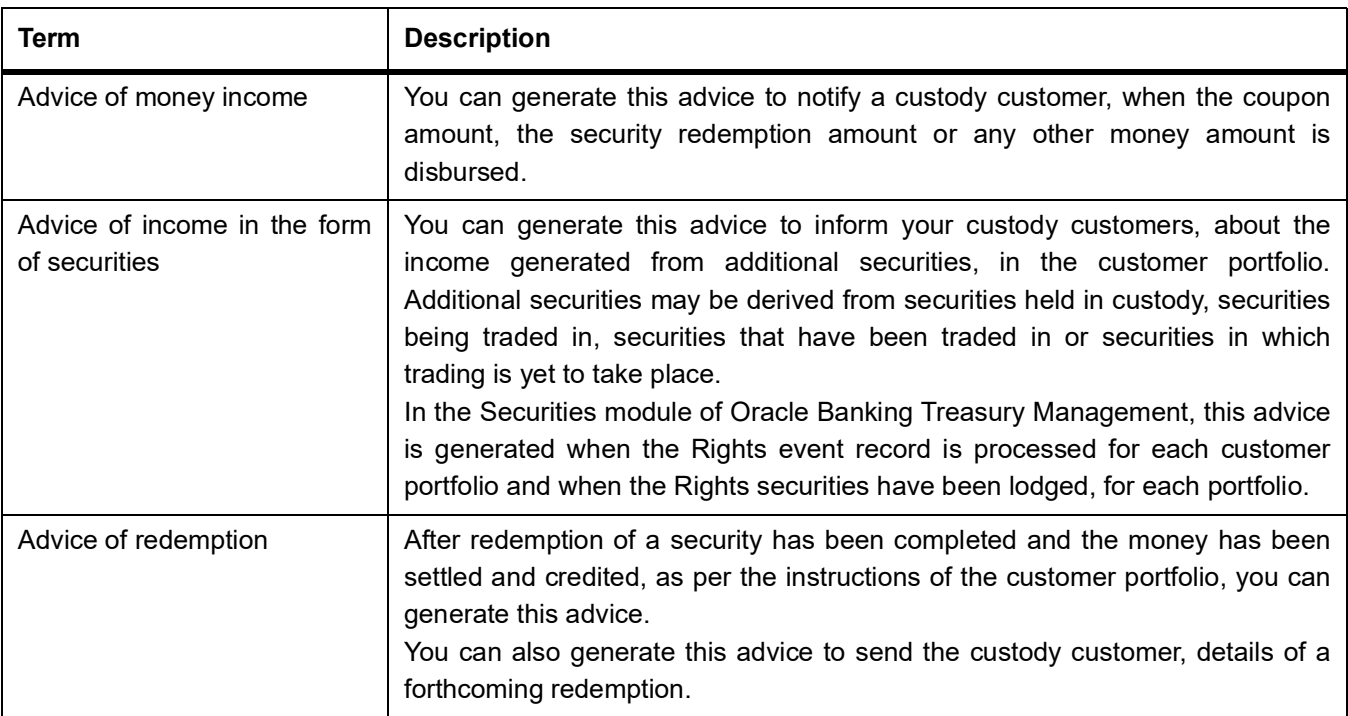

## <span id="page-442-1"></span>**31.2.2 Statement Related Advices**

### **Table 31.3: Statement**

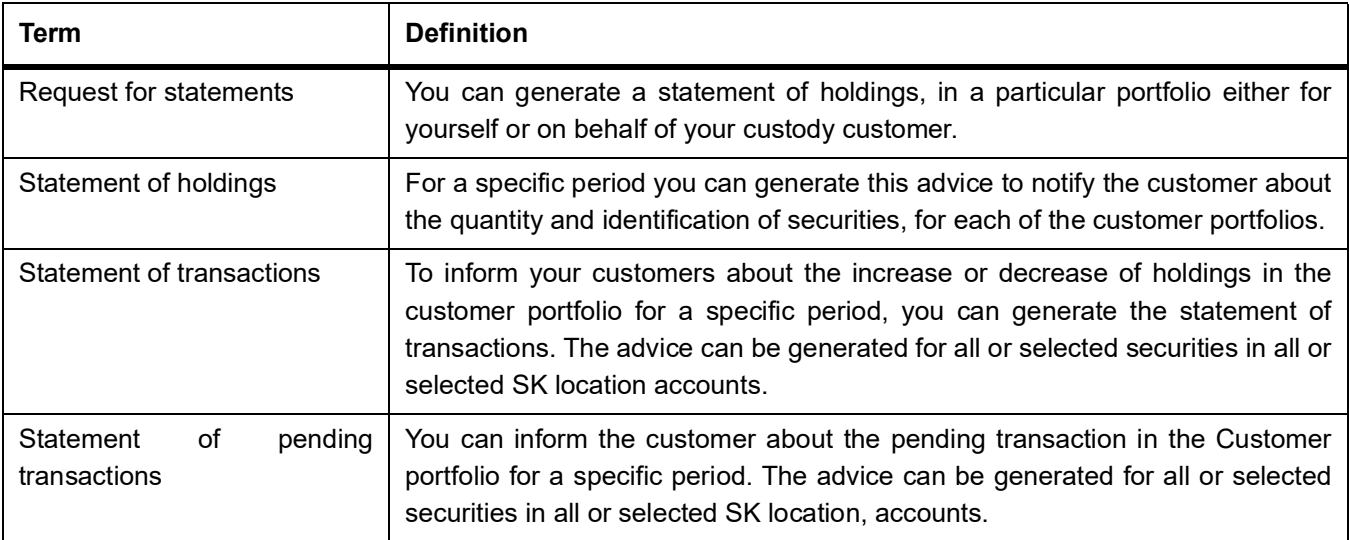

# <span id="page-442-0"></span>**31.3 Sample of all Advices**

This section contains the following sub-topics:

- 1) *[Security Trade Confirmation Affirmation message](#page-444-0)*
- 2) *[Securities market Side Trade Confirmation](#page-447-0)*
- 3) *[Securities Receive Free Instruction](#page-450-0)*
- 4) *[Securities Receive Against Payment Instruction](#page-452-0)*

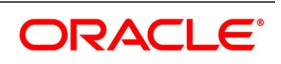

- 5) *[Securities Deliver Free Instruction](#page-454-0)*
- 6) *[Securities Deliver Against Payment Instruction](#page-456-0)*
- 7) *[Securities Receipt Free Confirmation](#page-458-0)*
- 8) *[Securities Receipt Against Payment Confirmation](#page-460-0)*
- 9) *[Securities Deliver Free Confirmation](#page-462-0)*
- 10) *[Securities Delivery Against Payment Confirmation](#page-464-0)*
- 11) *[Securities Notice of Rights Message](#page-466-0)*
- 12) *[Securities Notice of Event Message](#page-468-0)*
- 13) *[Securities Advice of Money Income](#page-469-0)*
- 14) *[Securities Advice of Income in the Form of Securities](#page-470-0)*
- 15) *[Securities Advice of Redemption](#page-471-0)*
- 16) *[Securities Request for Statement Message](#page-472-0)*
- 17) *[Securities Statement of Holdings](#page-473-0)*
- 18) *[Securities Statement of Transactions](#page-475-0)*
- 19) *[Securities Statement of Pending Transactions](#page-477-0)*

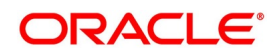

## <span id="page-444-0"></span>**31.3.1 Security Trade Confirmation Affirmation message**

GS-1268403-APR-1998, Goldman Sachs, Amsterdam. # 602, South End Towers, JFK Avenue, New York, U.S.A. ZIP-897-643-260 Subject: Securities Trade Confirmation Affirmation. Kind Attention: Ms. Andy Ryan, Treasury Officer, Securities Department.

Dear Sir/Madam,

We hereby affirm the Securities Deal confirmation sent by you, with details as listed below:

#### **Table 31.4: Header Details**

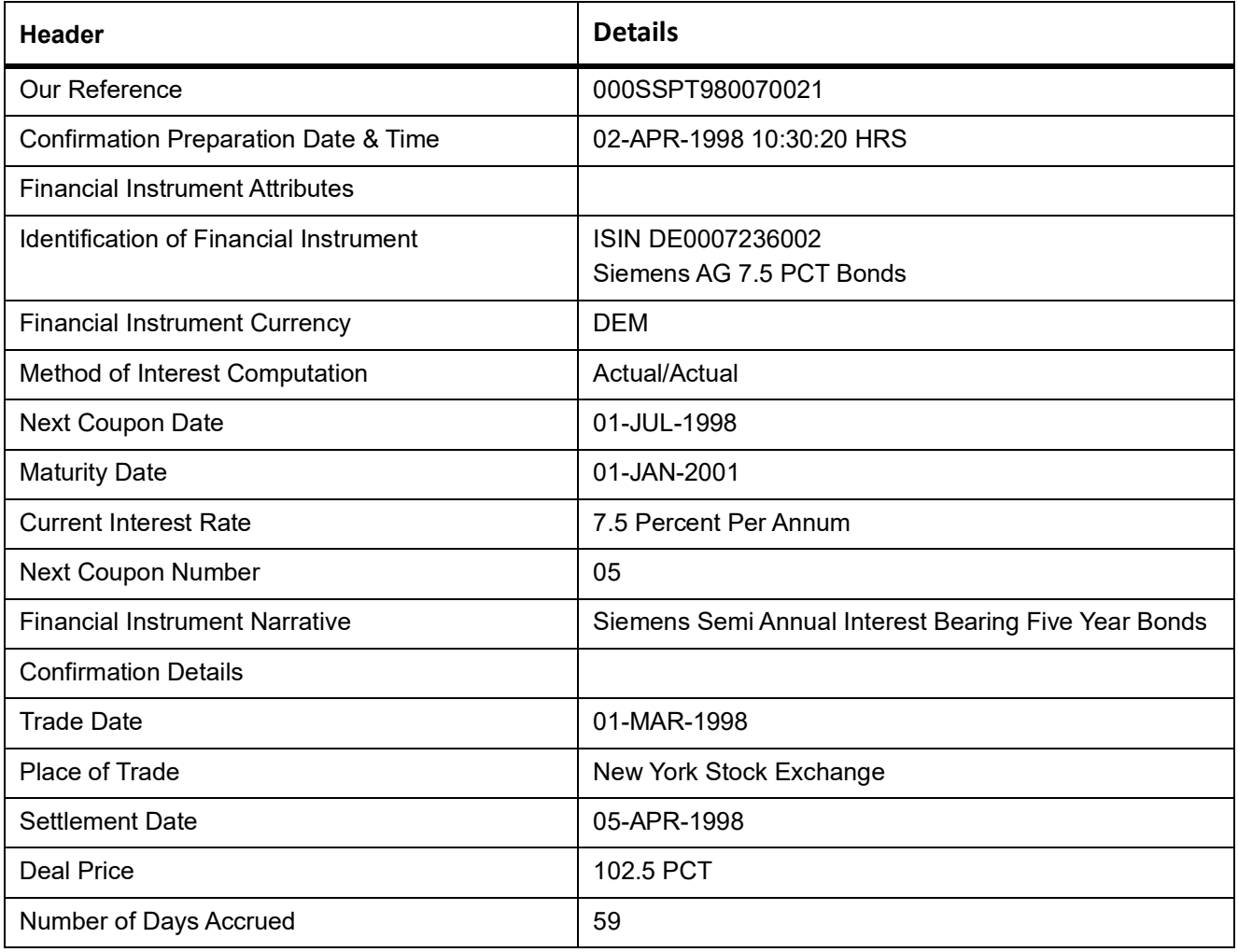

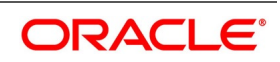

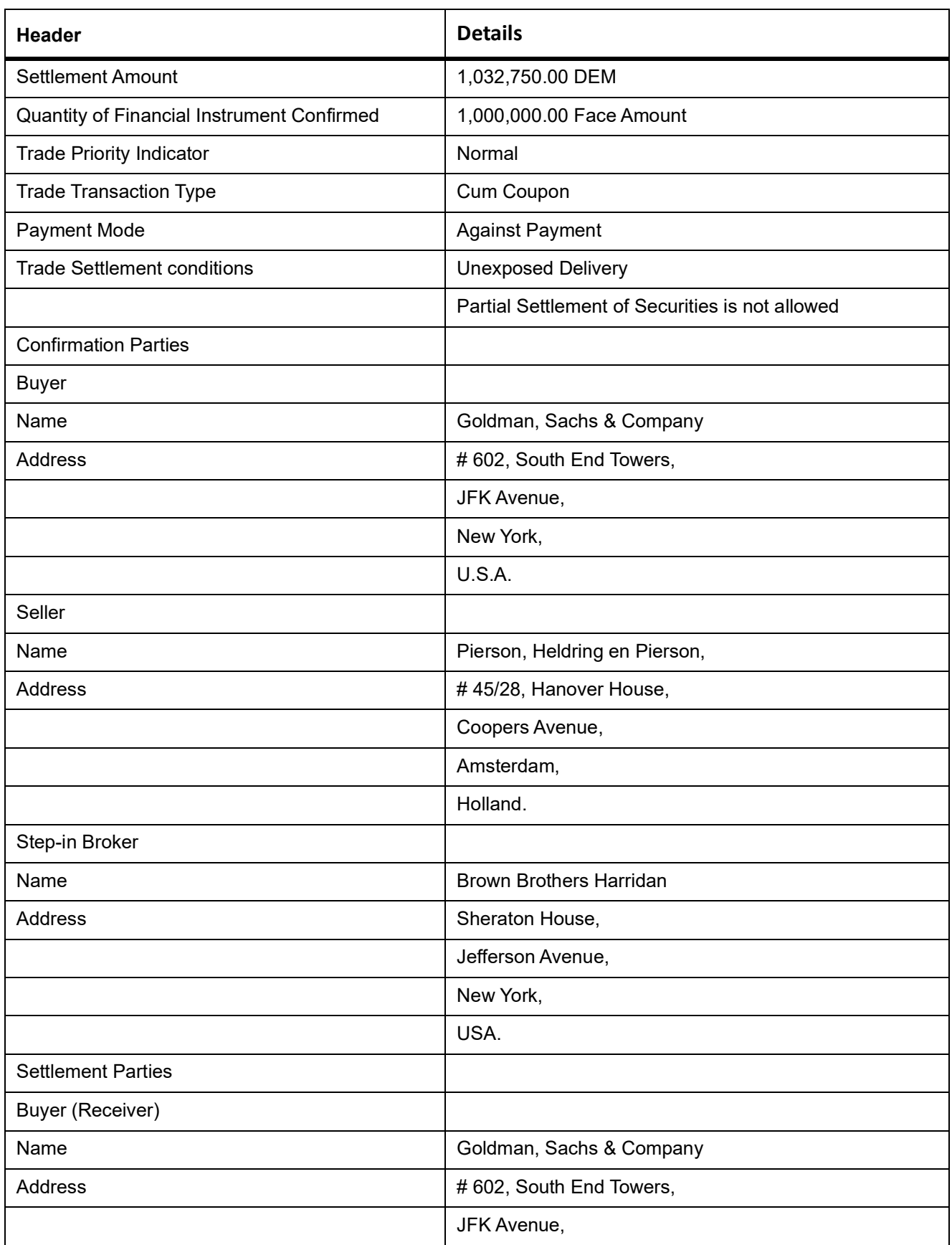

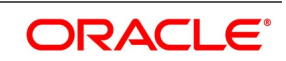

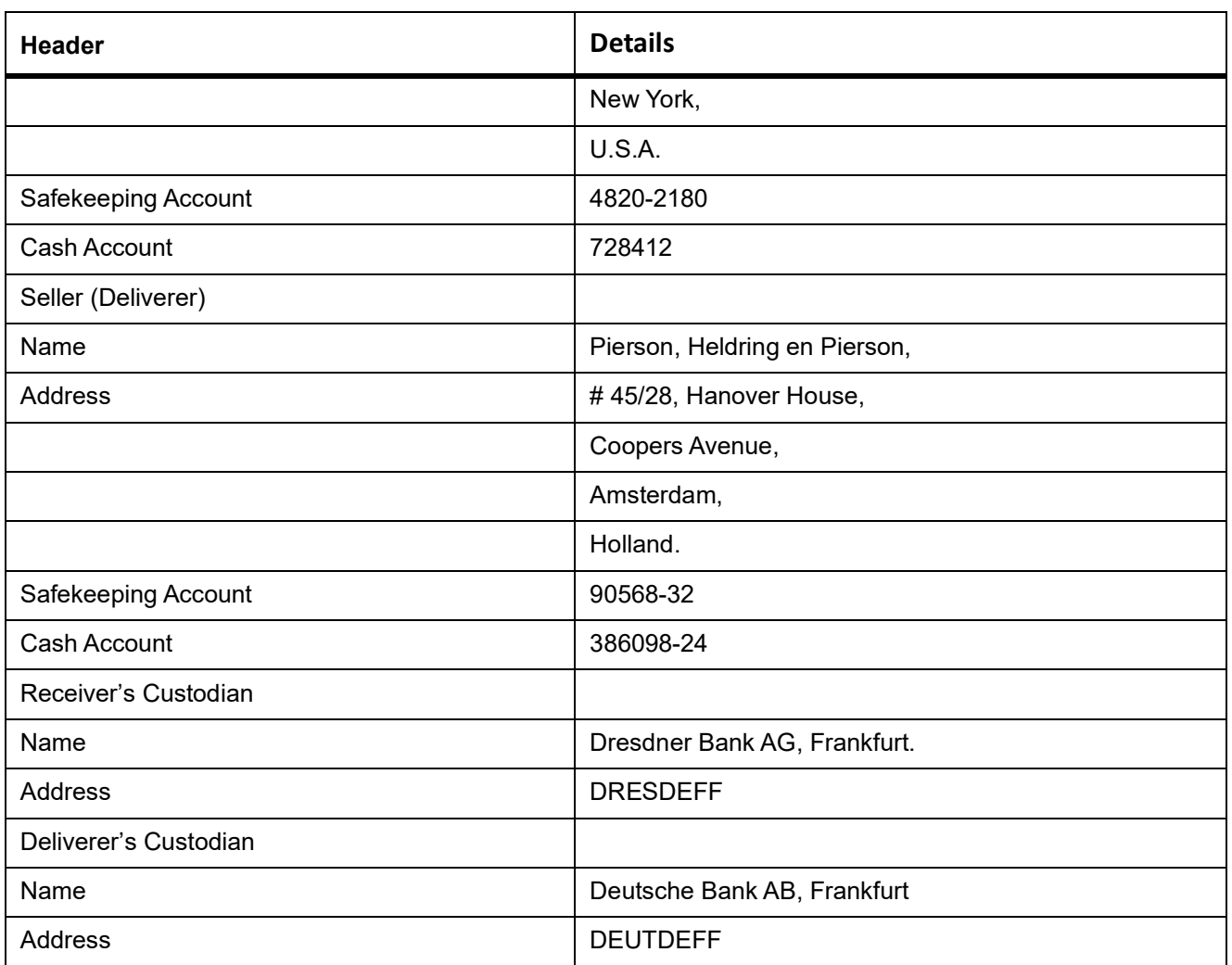

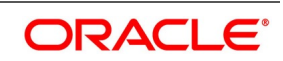

In case of any discrepancies, please revert back to us immediately.

Please always quote Our Reference in all further correspondence with respect to above securities market-side trade confirmation affirmation.

Thanking you,

For Goldman Sachs. & Company,

New York,

USA.

## <span id="page-447-0"></span>**31.3.2 Securities market Side Trade Confirmation**

PHP-250802, 02-APR-1998

Pierson, Heldring en Pierson, New York

# 45/28, Hanover House,

Coopers Avenue,

Amsterdam,

Holland.

ZIP 5907-2502.

Subject: Securities Trade Confirmation

Kind Attention: Mr. William Richards,

Securities Trade Officer,

Securities Department.

Dear Sir/Madam,

We hereby confirm the Securities Deal Transaction that we have entered into with yourselves, with details as listed below:

#### **Table 31.5: Header**

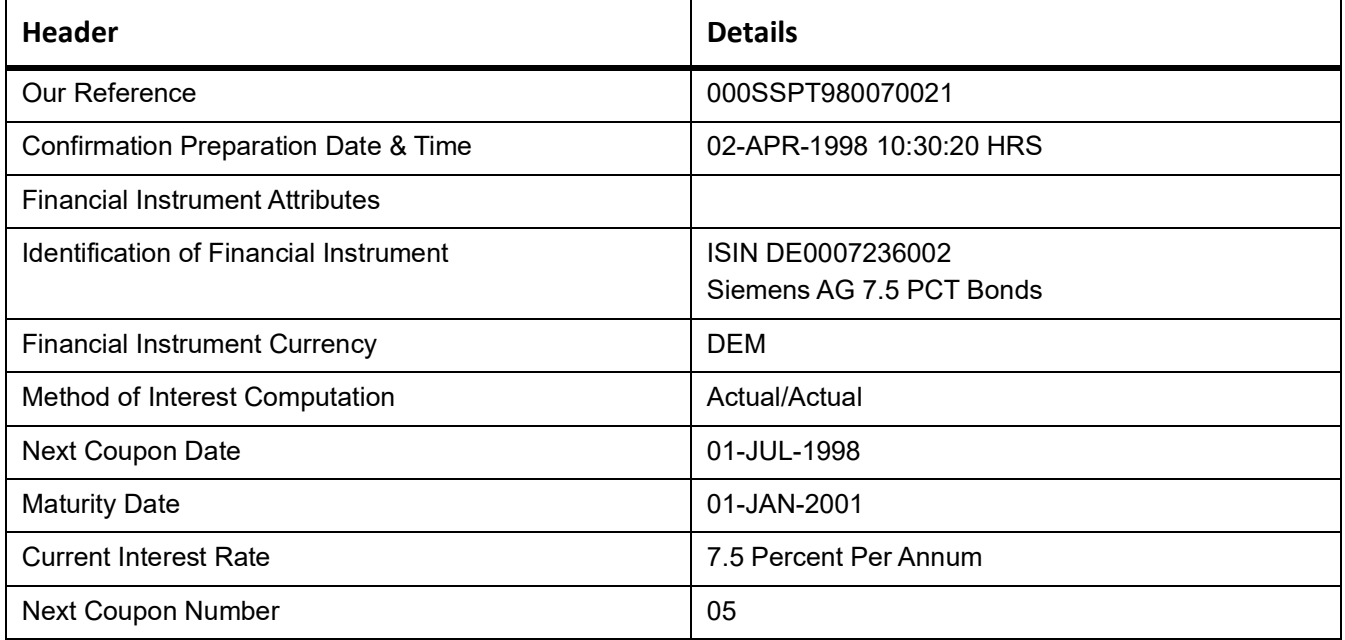

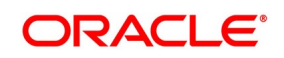

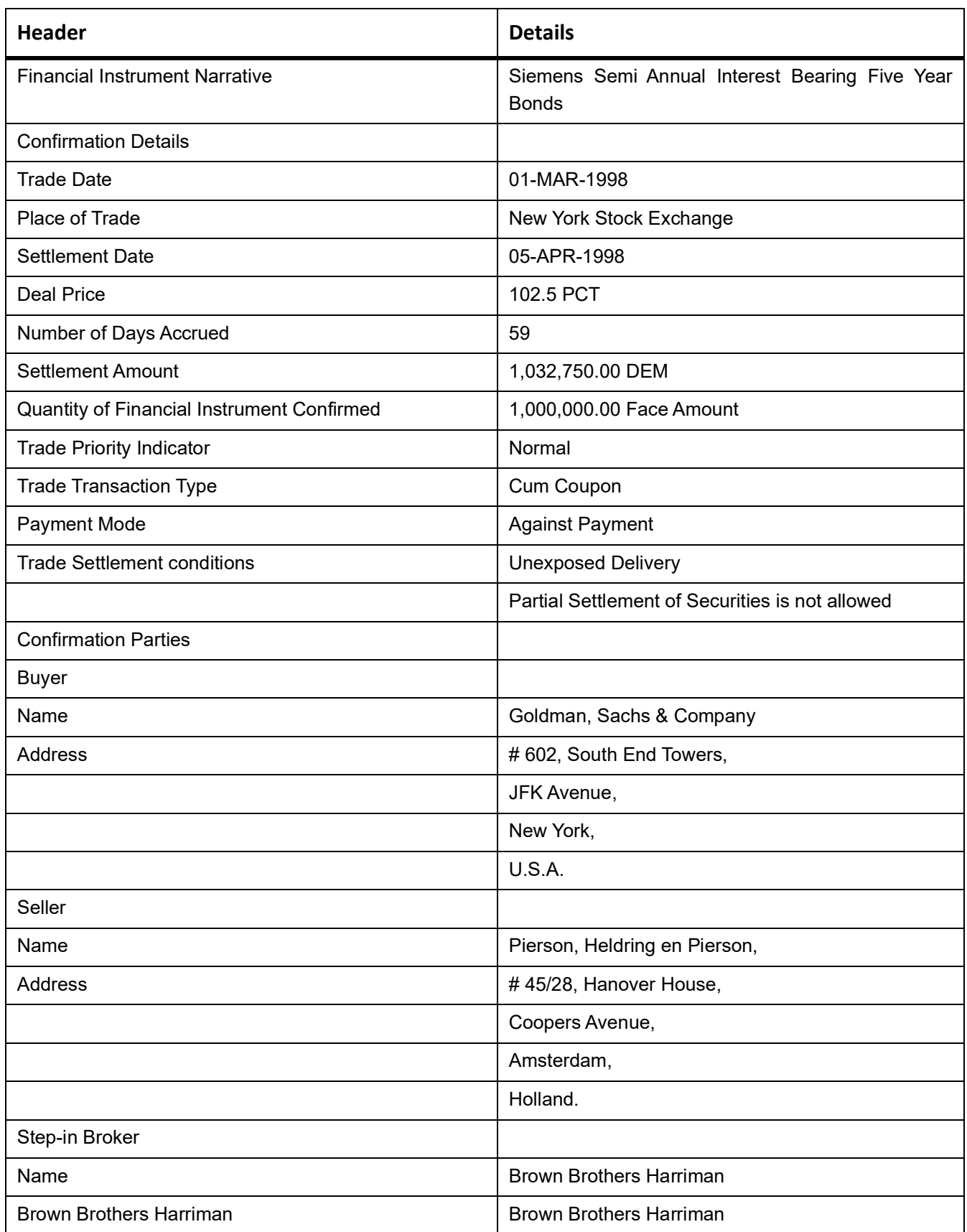

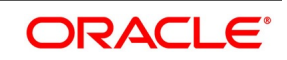

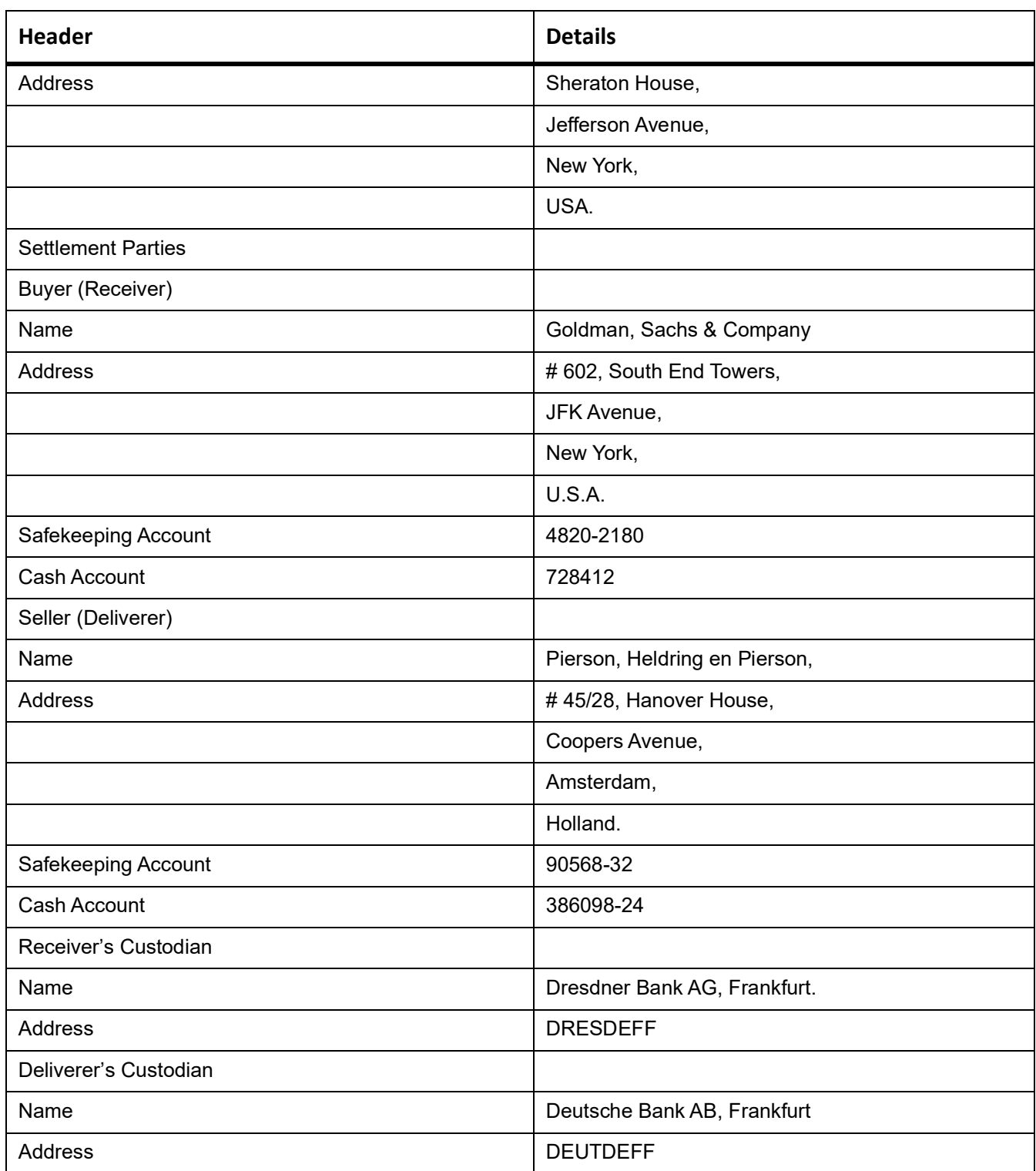

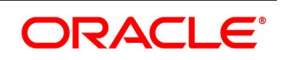

Please acknowledge the receipt of this Trade Confirmation Message and affirm the above trade confirmation. In case of any discrepancies, please revert back to us immediately.

Please always quote Our Reference in all further correspondence with respect to above securities market-side trade confirmation.

Thanking you,

For Goldman Sachs. & Company,

New York,

USA.

## <span id="page-450-0"></span>**31.3.3 Securities Receive Free Instruction**

ANZ-70562, 07-Jan-1998,

ANZ Banking Group Ltd., New York, USA.

# 882, Meikel Towers,

9th Avenue, Park Street,

Melbourne,

Australia.

Sub: Our Instruction to Receive Securities Free of Payment.

Kind Attention: Mr. Gerry Smith,

Custodial Officer,

Securities Department.

Dear Sir/Madam,

Please arrange to receive the securities free of payment as per our instructions shown below:

#### **Table 31.6: Header**

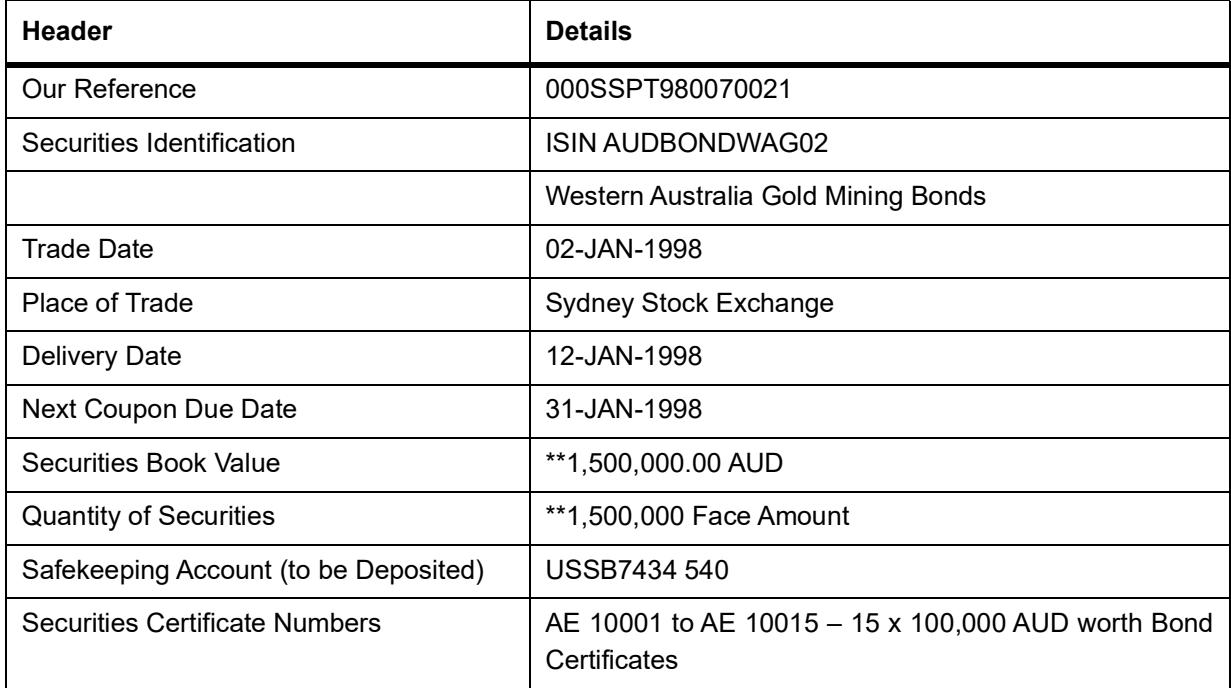

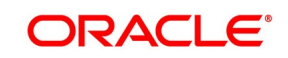

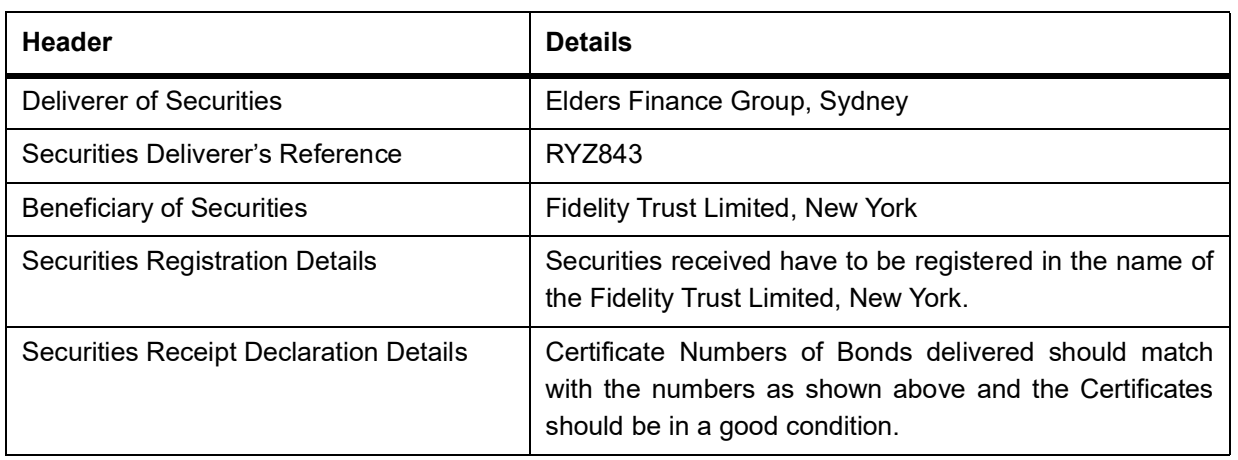

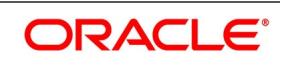

Please confirm the receipt and registration of above securities to us by mail, at the earliest and revert to us if the Securities are not received in 2 weeks time, after the scheduled delivery date.

Please intimate us about your transaction charges if any, for the above instruction. Please always quote Our Reference in all further correspondence regarding the above instruction.

Thanking you,

For Salmon Brothers Inc.,

New York, USA.

## <span id="page-452-0"></span>**31.3.4 Securities Receive Against Payment Instruction**

CITI-5001, 15-Feb-1998,

Citibank N.A, New York, USA.

# 58, Ivory Towers,

Victoria Avenue,

Toronto,

Canada.

ZIP 6789-908.

Sub: Our Instruction to Receive Securities Against Payment.

Kind Attention Mr. Richard Stevens,

Custodial Officer, Securities Department.

Dear Sir/Madam,

Please arrange to receive securities against payment as per our instructions shown below:

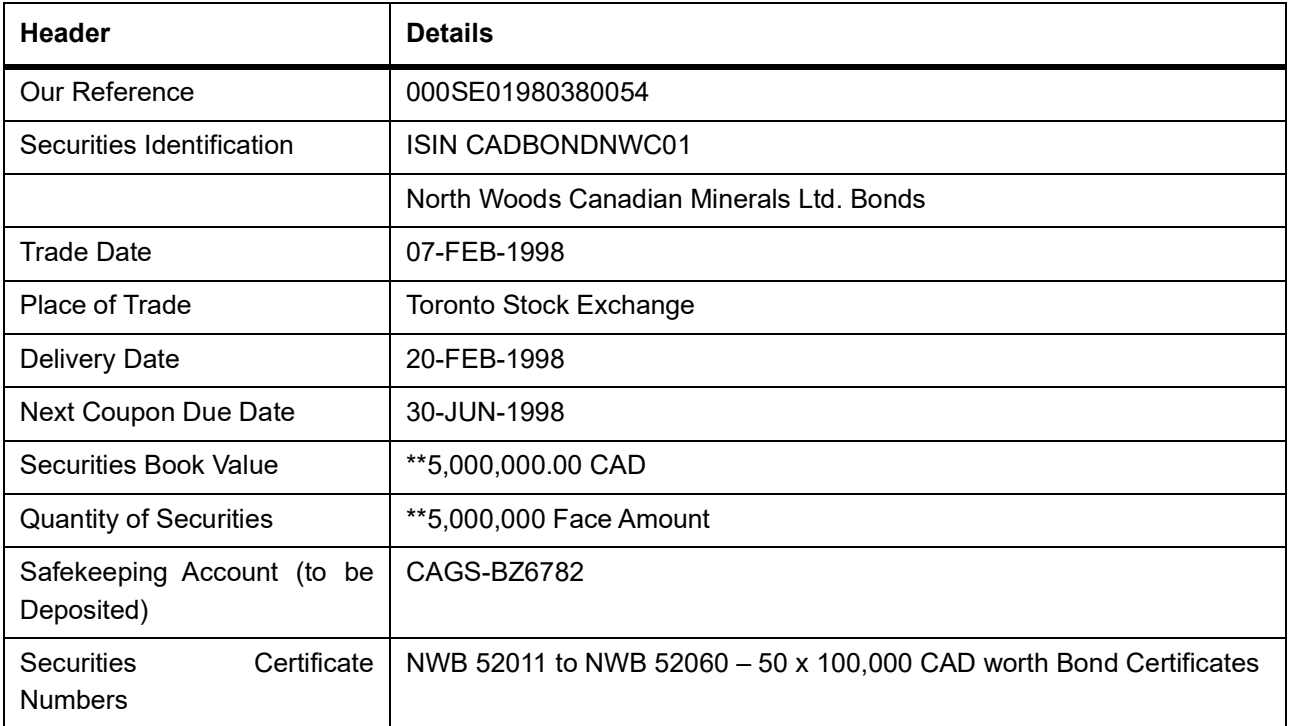

#### **Table 31.7: Header**

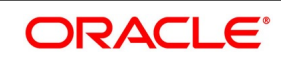

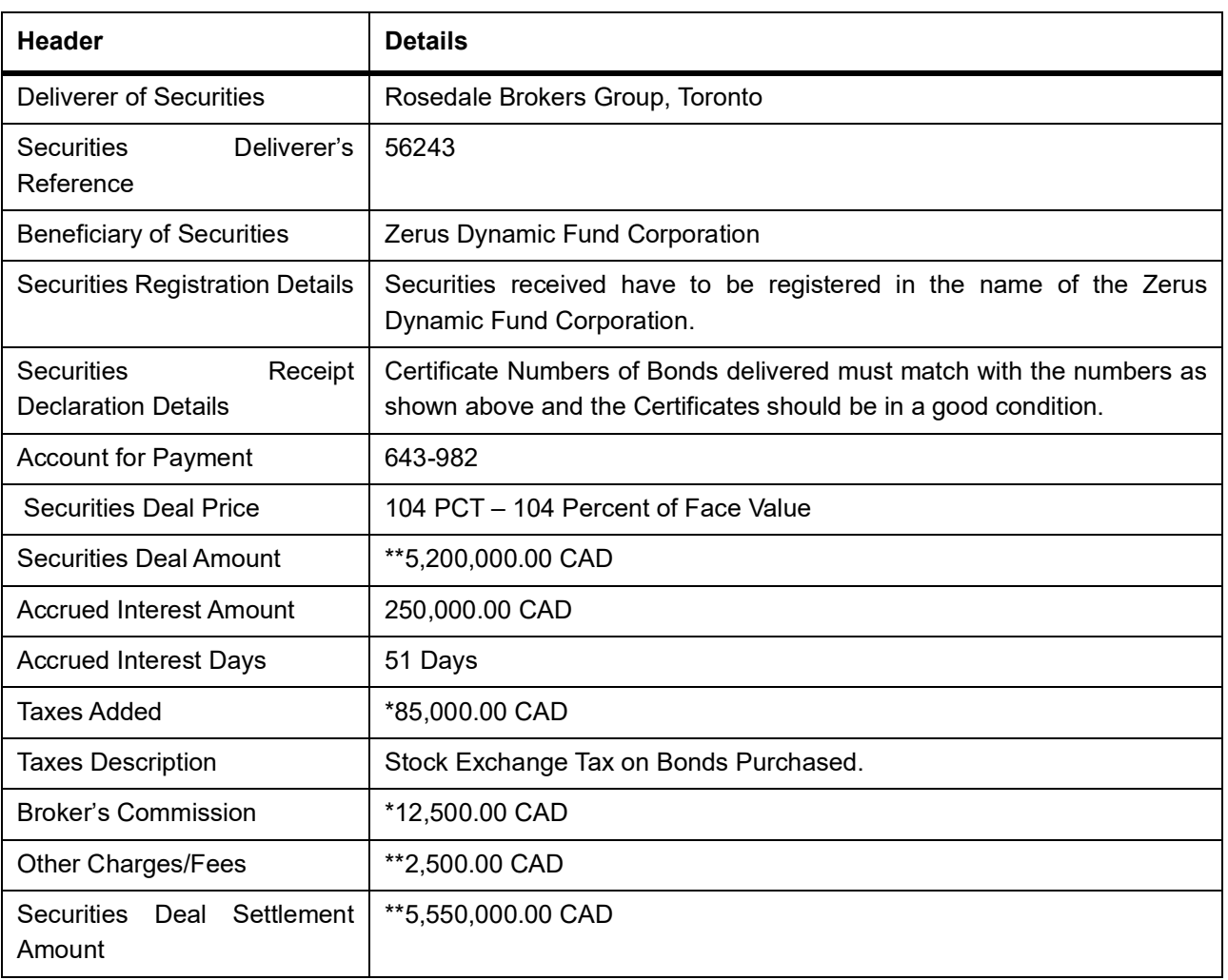

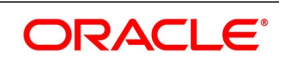

Please confirm the receipt and registration of above securities to us, by mail, at the earliest and revert to us if the Securities are not received in 2 weeks time, after the scheduled delivery date. Please intimate us about your transaction charges if any, for the above instruction.

Please always quote Our Reference in all further correspondence regarding the above instruction.

Thanking you,

For Goldman Sachs,

New York, USA.

### <span id="page-454-0"></span>**31.3.5 Securities Deliver Free Instruction**

BNZ-15342, 04-JAN-1998,

Bank of New Zealand, New York, USA.

# 92, Lotus Towers,

Pacific Avenue,

Wellington,

New Zealand.

Sub: Our Instruction to Deliver Securities Free of Payment.

Kind Attention Mr. Micheal Burgess,

Custody Services Officer,

Securities Department.

Dear Sir/Madam,

Please arrange to deliver the securities free of payment as per our instructions shown below:

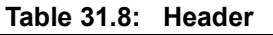

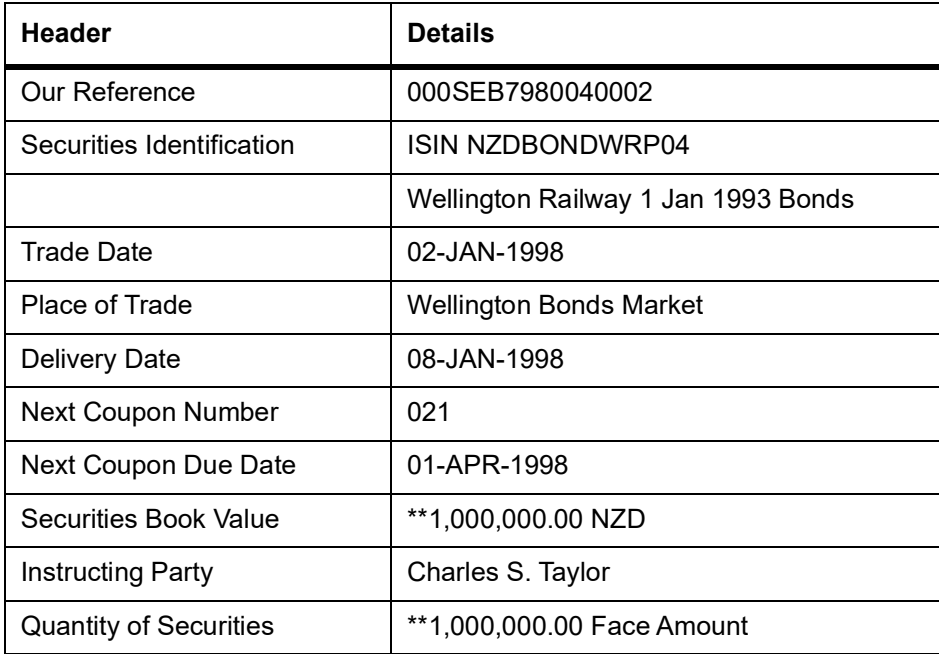

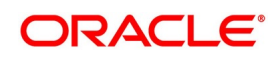

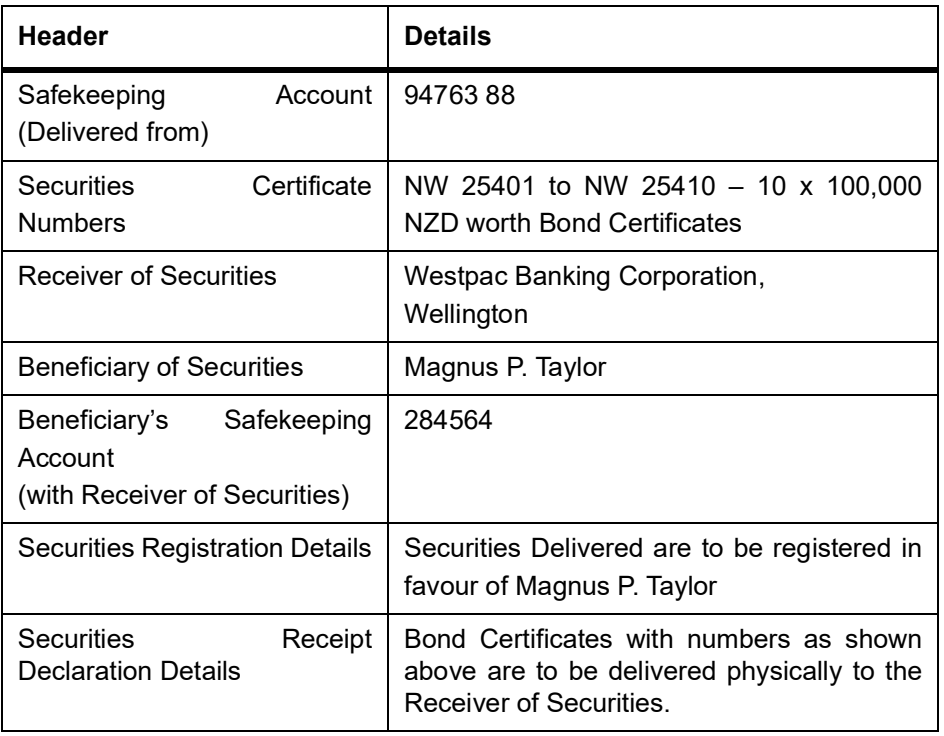

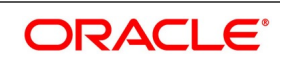

Please confirm the delivery and registration of above securities to us, by mail, at the earliest and revert to us if the Securities have not been delivered in 1 weeks time, after the scheduled delivery date.

Please intimate us about your transaction charges if any, for the above instruction. Please always quote Our Reference in all further correspondence regarding the above instruction.

Thanking you,

For Merrill Lynch,

New York, USA.

## <span id="page-456-0"></span>**31.3.6 Securities Deliver Against Payment Instruction**

HSB-85652, 25-MAR-1998,

Hang Seng Bank, London, U.K.

# 765, Copper Arch,

Charles Avenue,

Hong Kong,

ZIP 7890-542-02.

Sub: Our Instruction to Deliver Securities Against Payment.

Kind Attention Ms. Cheng Wen Lee,

Custody Services Officer,

Securities Department.

Dear Sir/Madam,

Please arrange to deliver the securities against payment as per our instructions shown below:

#### **Table 31.9: Header Details**

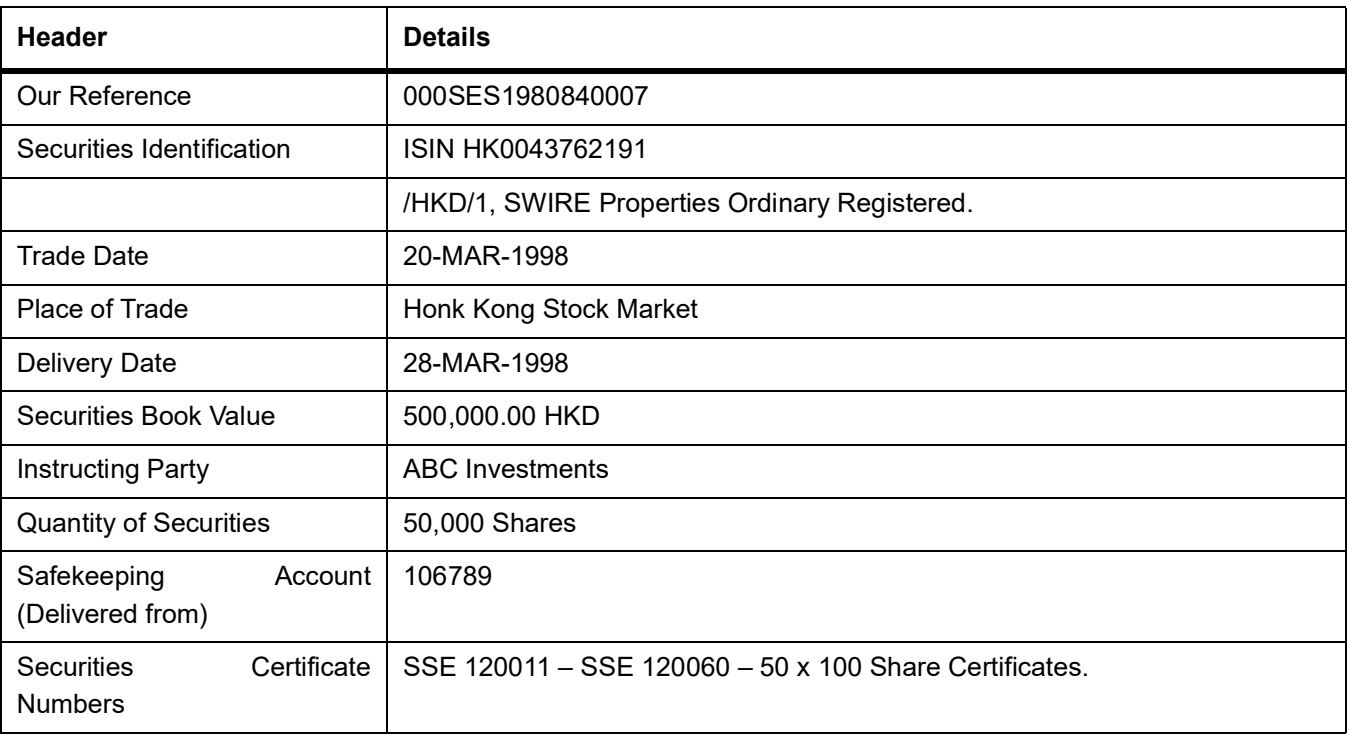

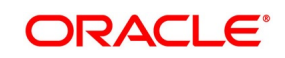

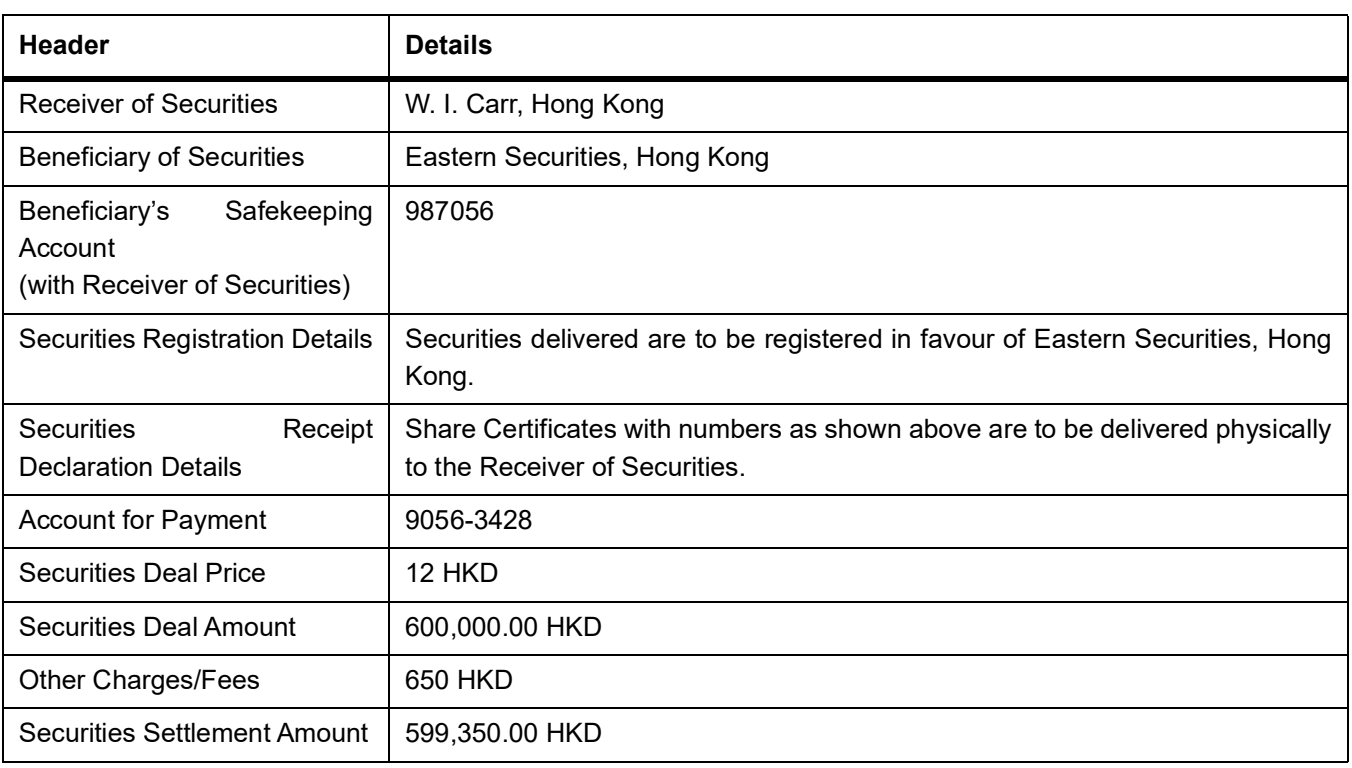

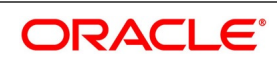

Please confirm the delivery and receipt of payment for above securities to us, by mail, at the earliest and revert to us if the Securities have not been delivered in 1 weeks time after the scheduled delivery date. Please intimate us about your transaction charges if any, for the above instruction.

Please always quote Our Reference in all further correspondence regarding the above instruction.

Thanking you,

For Merrill Lynch,

New York, USA.

## <span id="page-458-0"></span>**31.3.7 Securities Receipt Free Confirmation**

SABR-4598, 25-JAN-1998,

Salomon Brothers Inc., Melbourne

# 45/2, Grand Strand, Australia.

Wall Street,

New York,

USA.

Sub: Confirmation of Securities Receipt, Free of Payment.

Kind Attention Mr. Paul Adams,

Settlements Officer,

Securities Department.

Dear Sir/Madam,

We hereby confirm that as per your instructions, we have received the following securities free of payment as per the details shown below:

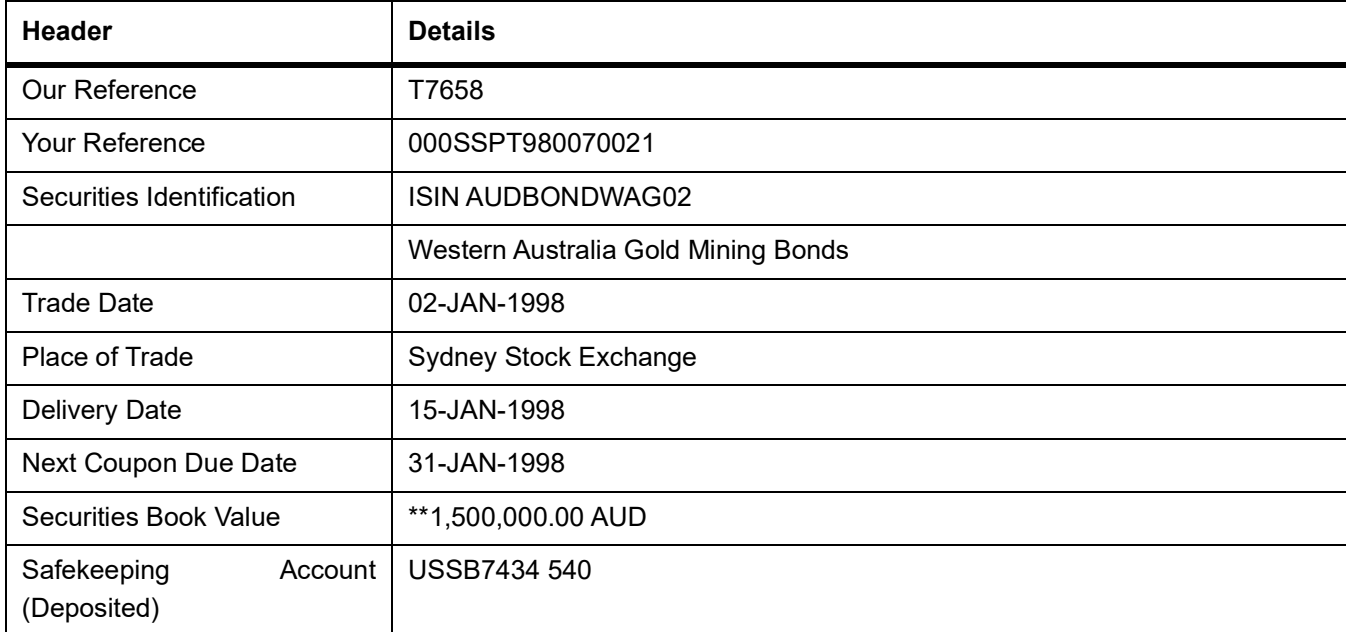

#### **Table 31.10: Header**

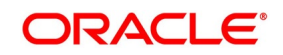

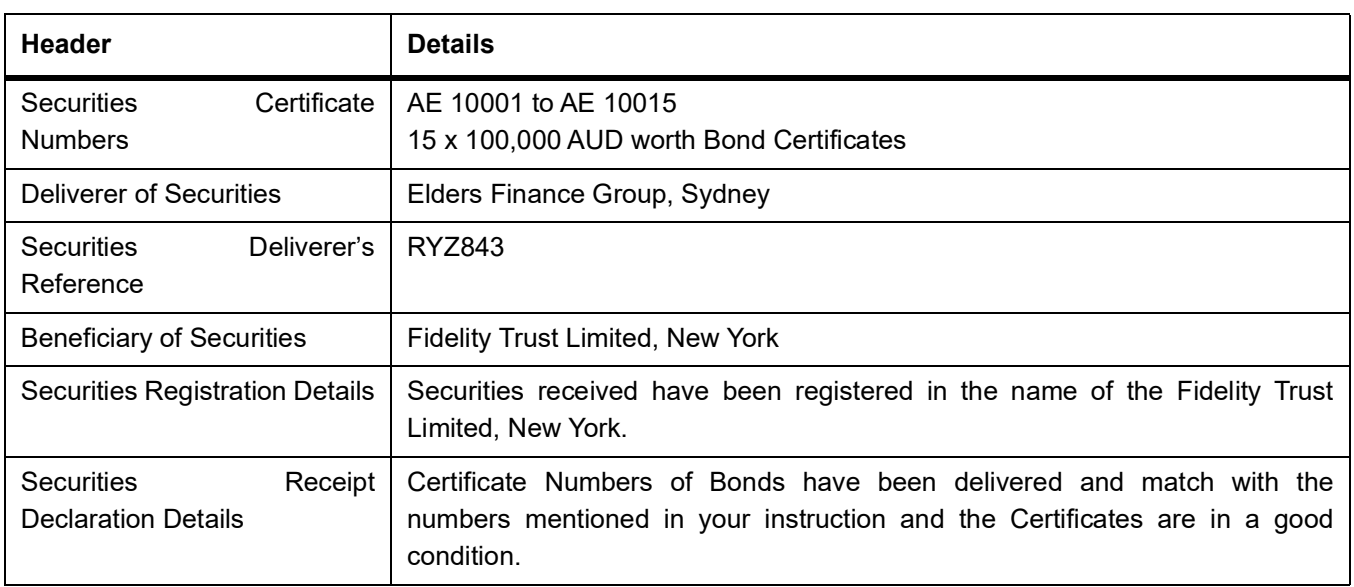

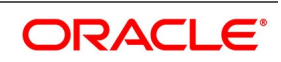

Please always quote Our Reference in all further correspondence regarding the above confirmation.

Thanking you,

For ANZ Banking Corporation Ltd.,

Australia.

# <span id="page-460-0"></span>**31.4 Securities Receipt Against Payment Confirmation**

GS-12684, 22-FEB-1998,

Goldman Sachs, Toronto, CANADA

# 602, South End Towers,

JFK Avenue,

New York,

U.S.A.

ZIP-897-643-260

Sub: Confirmation of Receipt of Securities Against Payment.

Kind Attention: Ms. Andy Ryan,

Treasury Officer,

Securities Department.

Dear Sir/Madam,

We hereby confirm that as per your instructions to us, we have received the following securities against payment as per the details shown below:

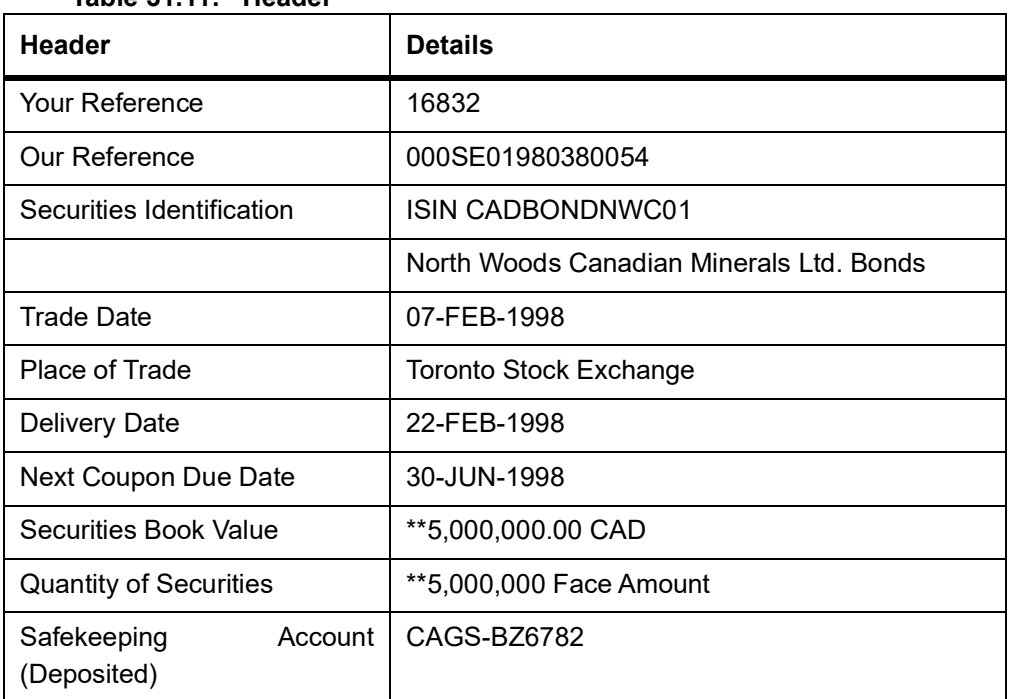

#### **Table 31.11: Header**

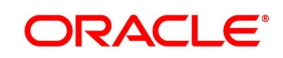

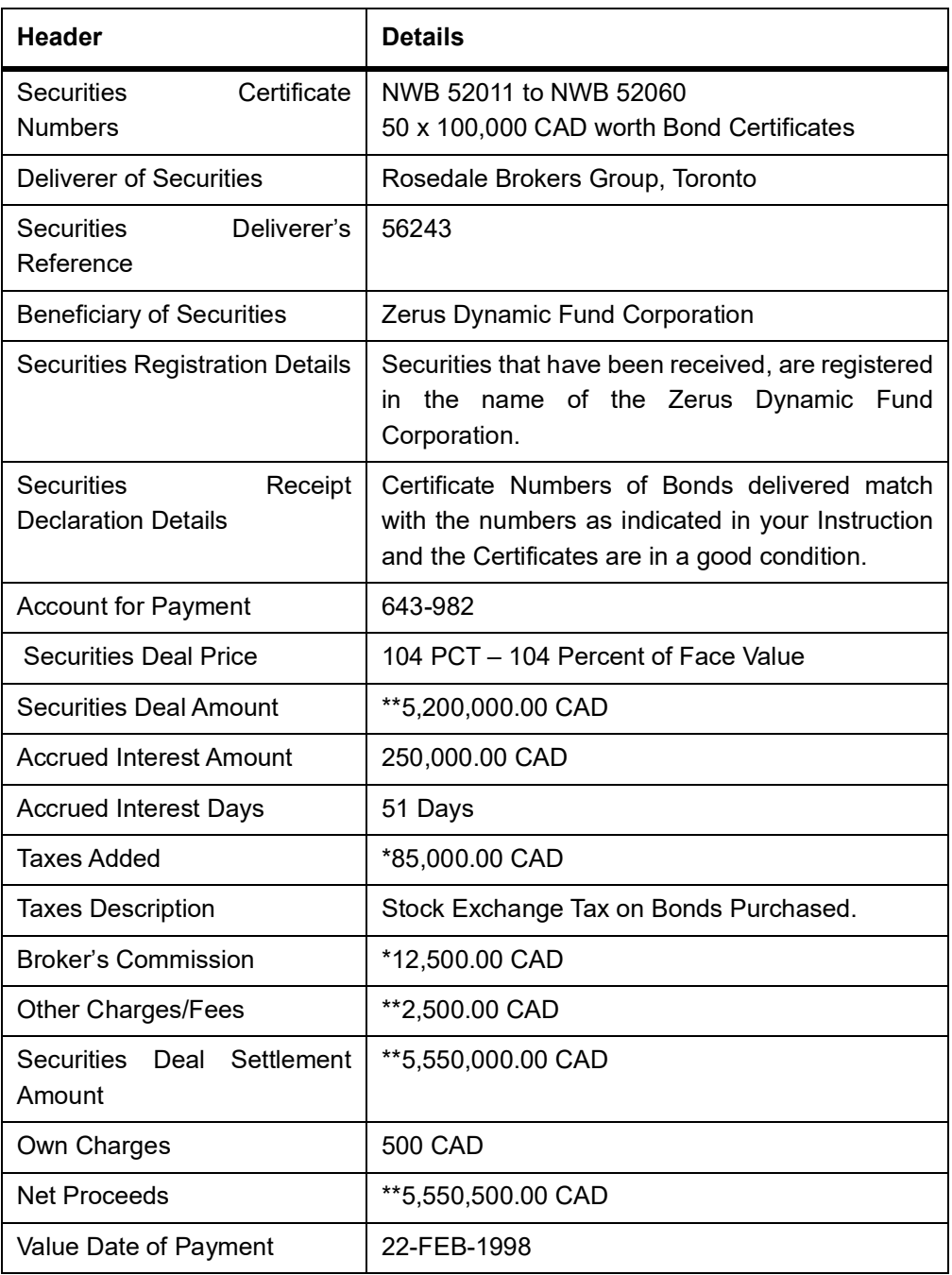

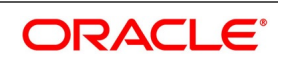

Our Charges for the above transaction carried out as per your earlier instruction is 500 CAD and has been debited to your payment account with us, value 22-FEB-98. Please always quote Our Reference in all further correspondence regarding the above instruction.

Thanking you,

For Citibank N.A.,

Toronto, Canada.

## <span id="page-462-0"></span>**31.4.1 Securities Deliver Free Confirmation**

ML-450822, 10-JAN-1998,

Merrill Lynch, Wellington,

# 842/32, Barton Towers, NEW ZEALAND.

Wall Street,

New York,

U.S.A.

Sub:Confirmation of Securities Delivered Free of Payment

Kind Attention:Mr. Hugh Stevens

Settlements Officer,

Securities Department.

Dear Sir/Madam,

#### **Table 31.12: Header**

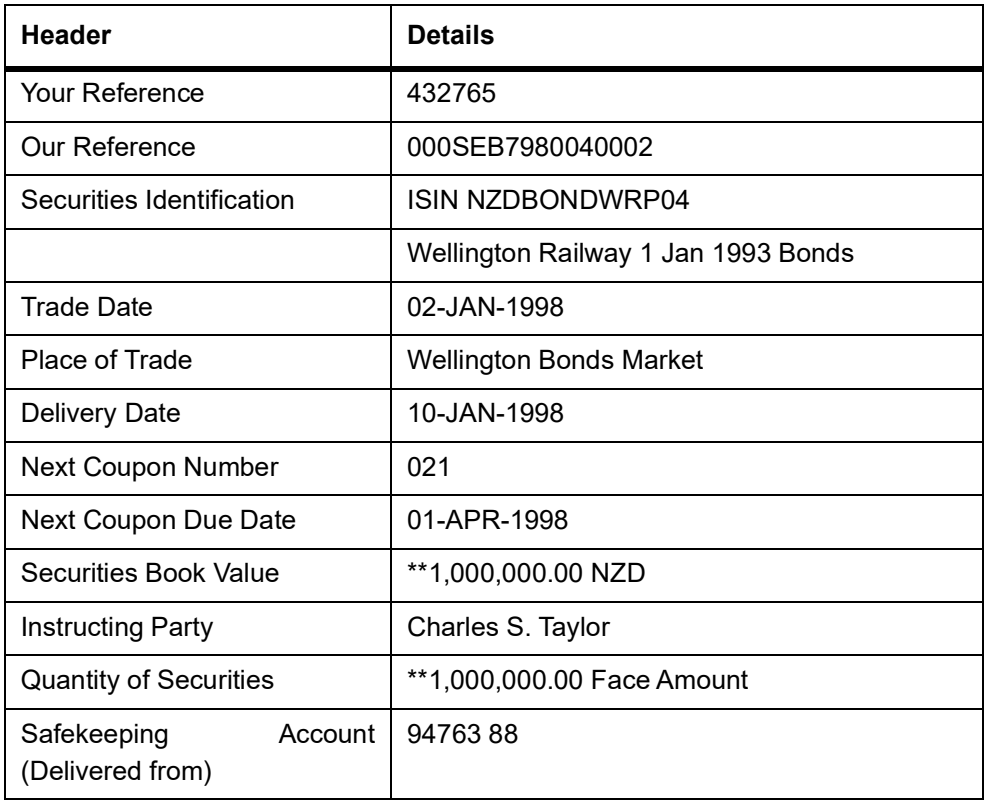

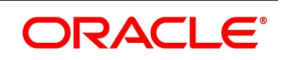

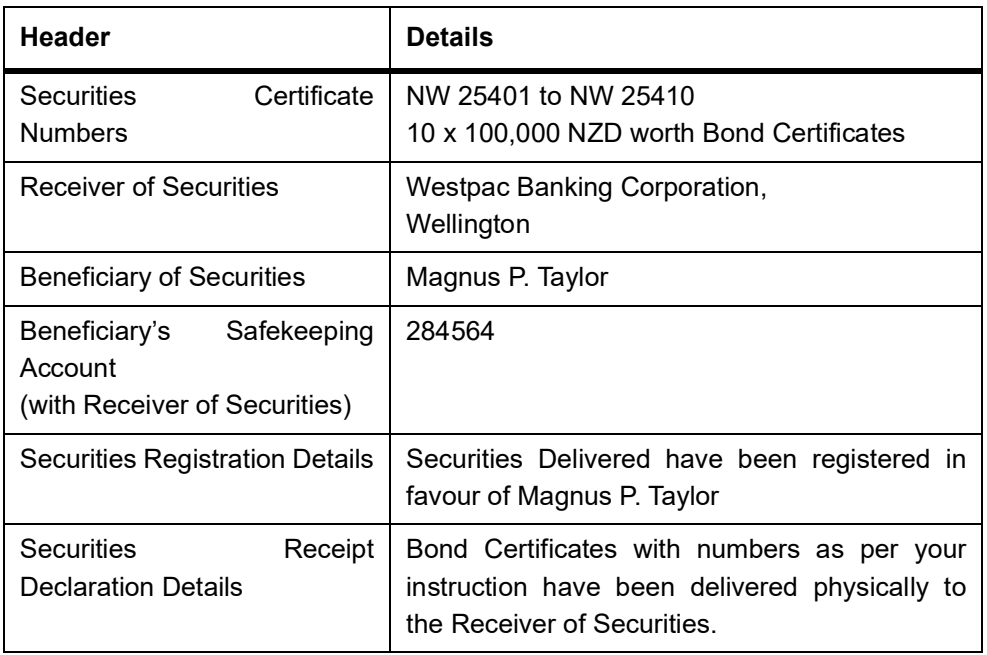

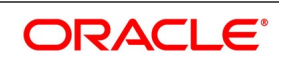

Other Information: Please always quote Our Reference in all further correspondence regarding the above instruction. Thanking you, For Bank of New Zealand,

Wellington, NEW ZEALAND.

# <span id="page-464-0"></span>**31.5 Securities Delivery Against Payment Confirmation**

ML-450822,28-MAR-1998,

Merrill Lynch,Hong Kong

# 842/32, Barton Towers,

Wall Street,

New York,

U.S.A.

Sub: Confirmation of Securities Delivered Against Payment.

Kind Attention Mr. Hugh Stevens,

Treasury Officer,

Securities Department.

Dear Sir/Madam,

We hereby confirm that as per your instructions to us, we have delivered the following securities against of payment as per the details shown below

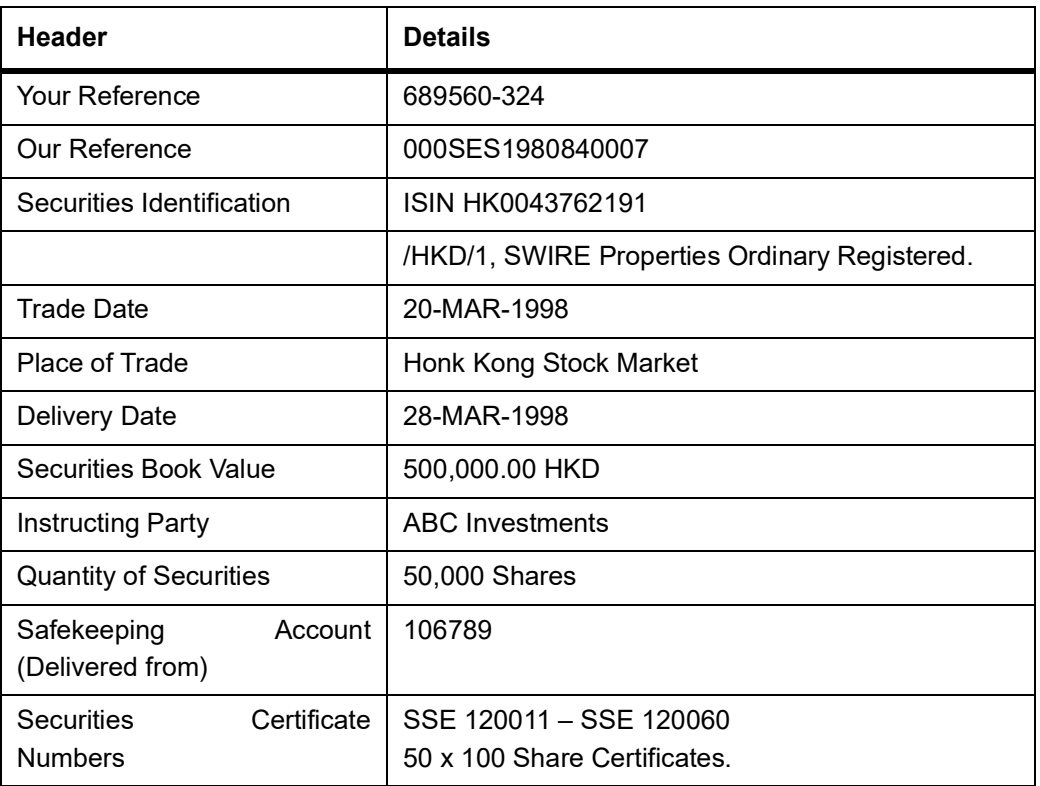

### **Table 31.13: Header**

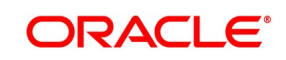

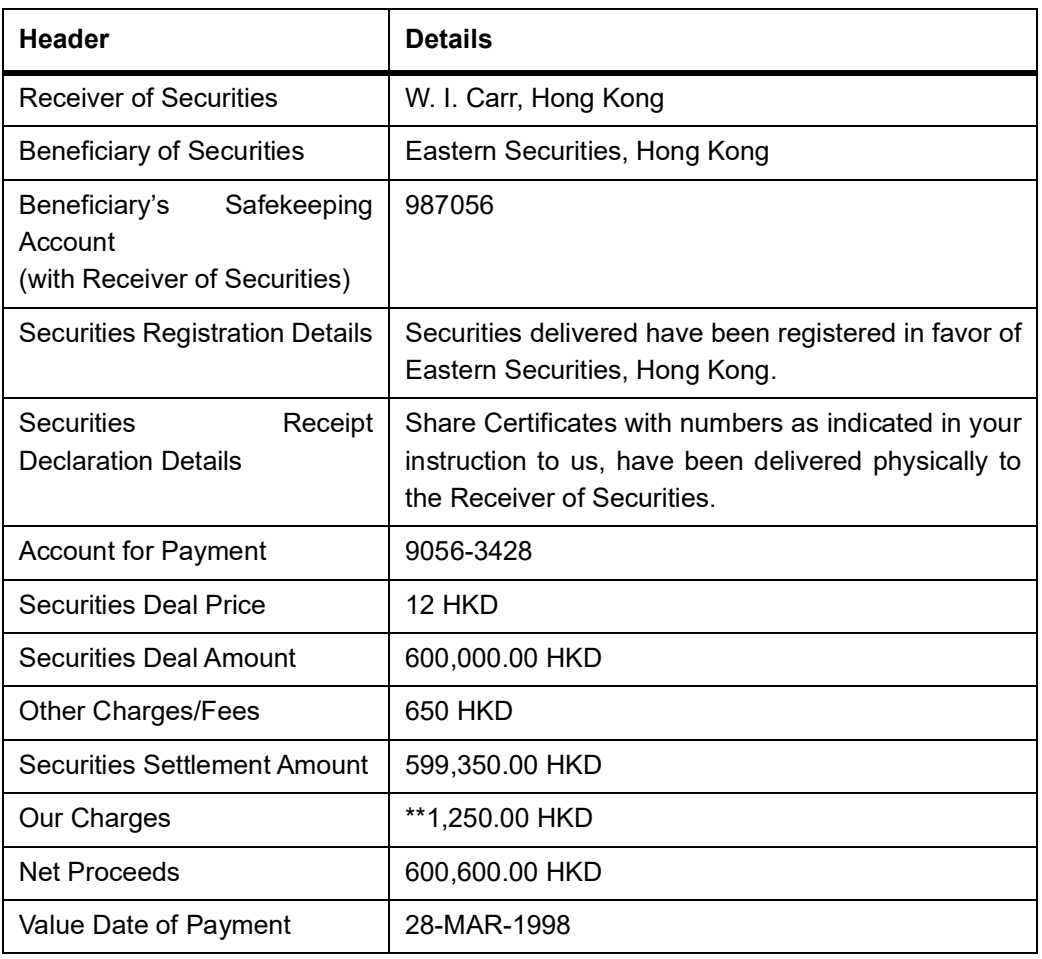

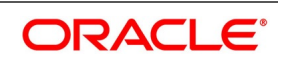

Our charges for the above transaction is 1,250.00 HKD and has been debited to the payment account, value 28-MAR-1998. Please always quote Our Reference in all further correspondence regarding the above instruction.

Thanking you,

For Hang Seng Bank,

Hong Kong.

## <span id="page-466-0"></span>**31.5.1 Securities Notice of Rights Message**

WARBURG-02424-JAN-1998

Warburg Securities,Sydney,

# 892, Traflagar Square,Australia

Oxford Street,

London,

U.K.

ZIP- 6780-265

Sub: Notice of Rights declared.

Kind Attention Mr. William Smith,

Operations Head,

Securities Department.

Dear Sir/Madam,

Please be advised that Rights have been announced for the following Security with details as shown below:

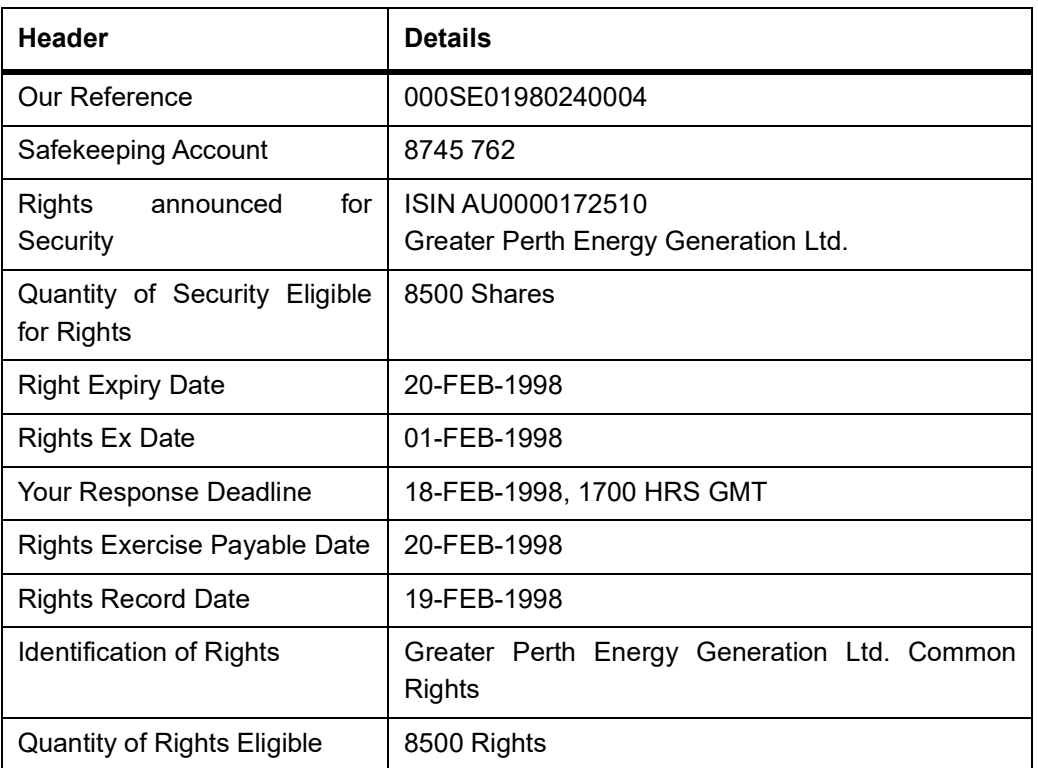

#### **Table 31.14: Header**

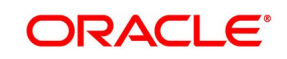

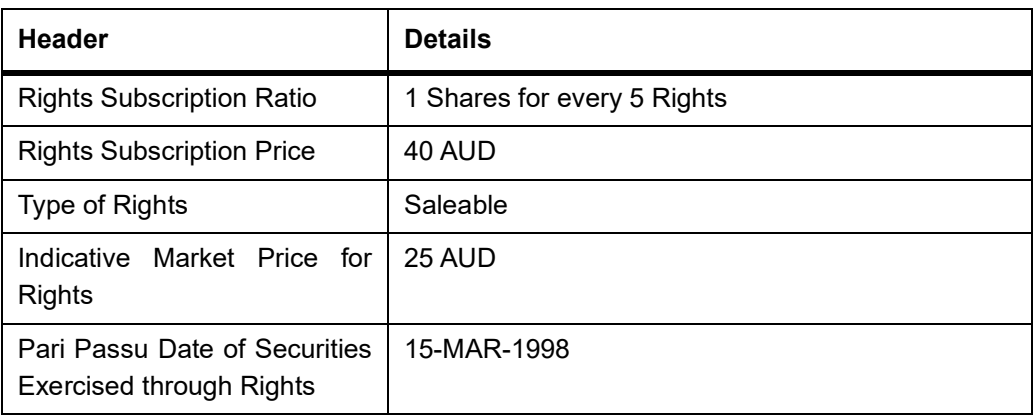

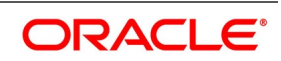
Other Information:

We are holding the above rights at your disposal and await your instructions. Please ensure that your instructions reach us before the response deadline as stated above.

Please quote Our Reference in all further correspondence relating to above Rights announcement.

Thanking You,

For National Australia Bank,

Sydney.

## **31.5.2 Securities Notice of Event Message**

Chemical Bank,25-MAR-98,

# 890, Pearl Towers,New York

Lotus Avenue,

Tokyo,

Japan.

Sub: Notice of Securities Event

Kind Attention Mr. Nomura Shikara,

Operations Head,

Securities Department.

Dear Sir/Madam,

Please be advised and informed about the securities event with details as shown below:

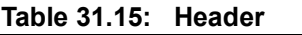

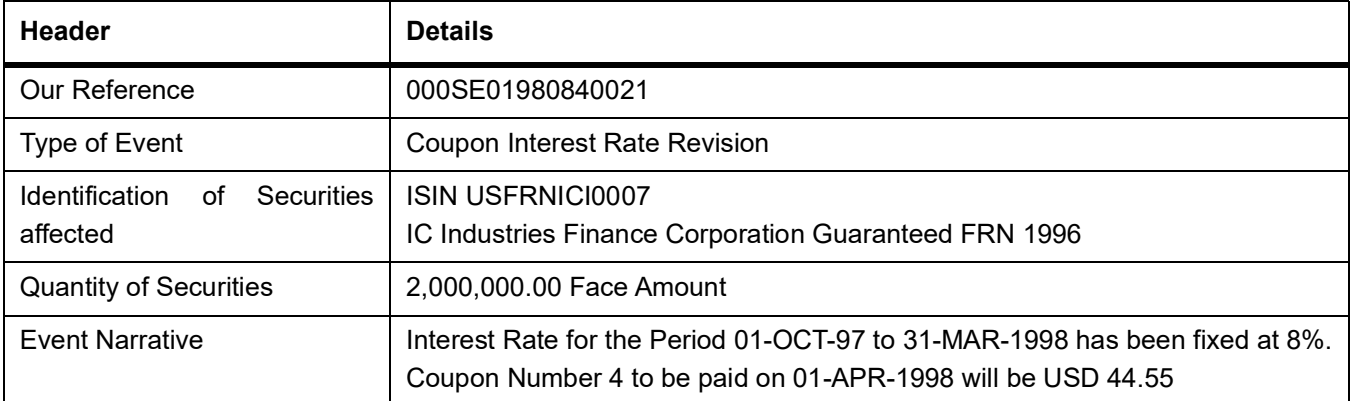

Other Information:

We shall confirm the final coupon amount as soon as we receive the same.

Please quote Our Reference in all further correspondence relating to above announcement.

Thanking You,

For Chemical Bank,

New York,

USA

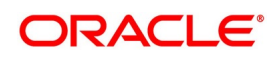

# **31.6 Securities Advice of Money Income**

Chemical Bank,05-APR-98,

# 890, Pearl Towers,New York

Lotus Avenue,

Tokyo,

Japan.

Sub: Advice of Money Income from Securities -

Coupon Payment

Kind Attention Mr. Nomura Shikara,

Operations Head,

Securities Department.

Dear Sir/Madam,

Please be advised that the Coupon for Security with details as shown below has been paid:

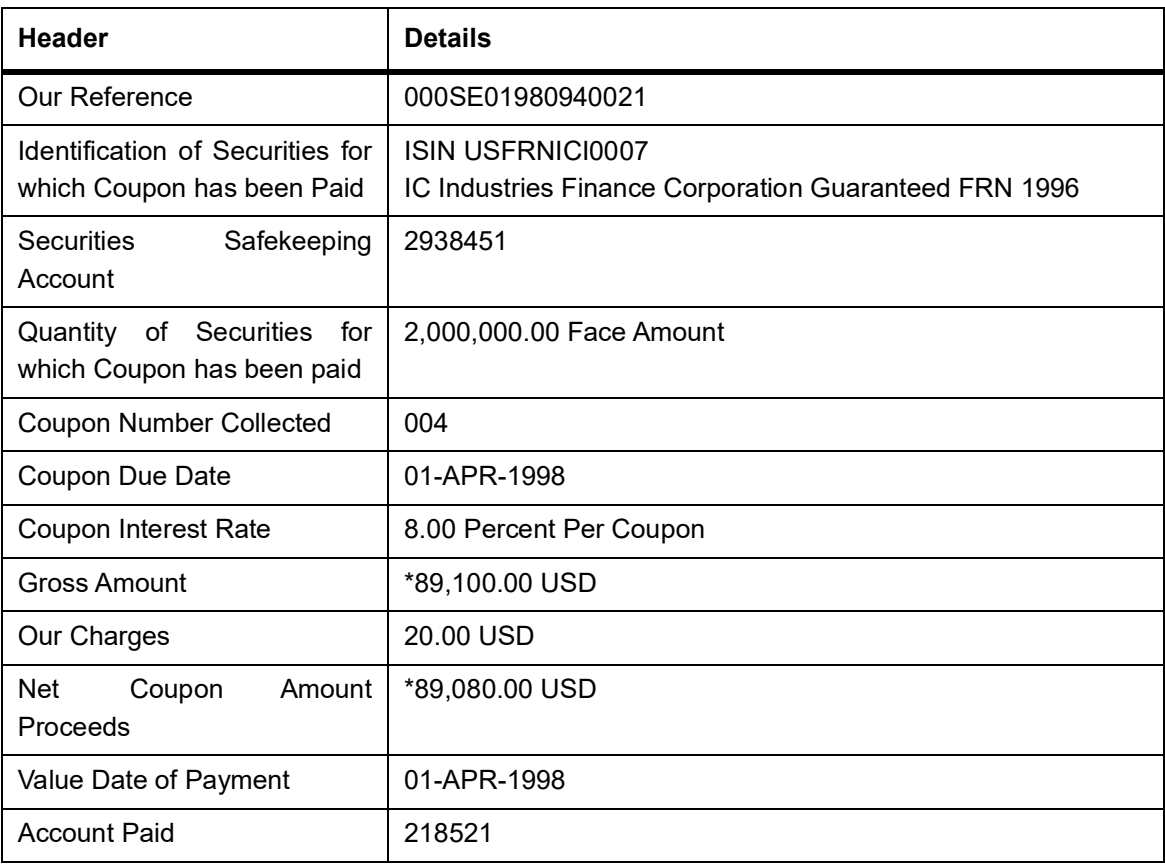

#### **Table 31.16: Header**

Other Information:

We have debited Our Income collection charges as indicated above. Please quote Our Reference in all further correspondence relating to above coupon payment.

Thanking You,

For Chemical Bank,

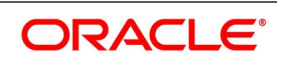

New York,

USA

# **31.7 Securities Advice of Income in the Form of Securities**

Credit Commercial de France,15-APR-1998,

# 24, Kiosk Arcade,London.

Charles de Gualle Avenue,

Paris,

FRANCE.

ZIP-5690 456

Sub: Advice of Income in the Form of Securities - Bonus Issued.

Kind Attention Mr. Richard Gere,

Chief Dealer,

Securities Department

Dear Sir/Madam,

Please be advised about the Income in the form of Securities due to Bonus Securities issued with details as shown below:

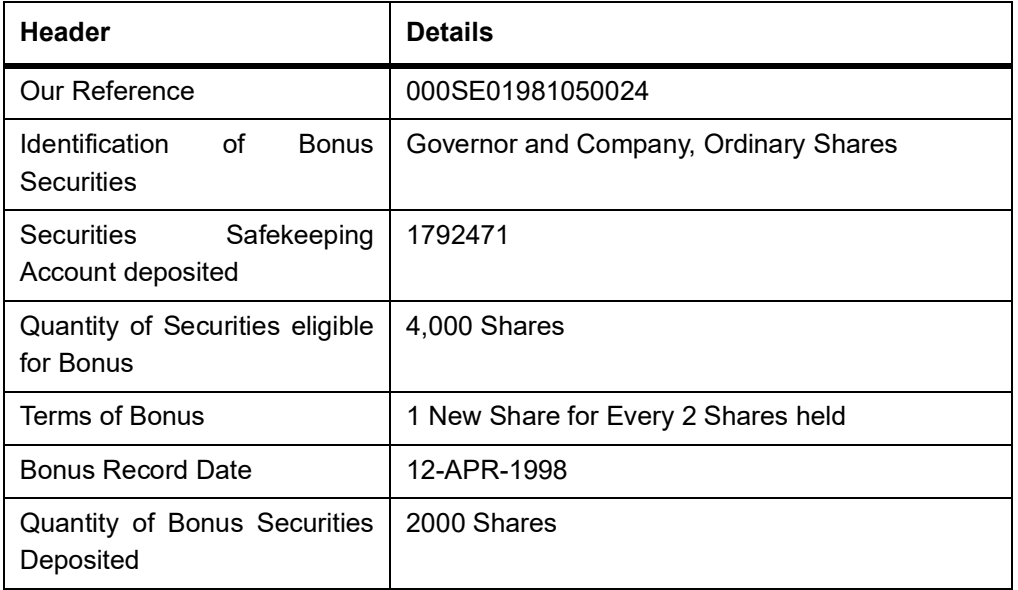

**Table 31.17: Header** 

Other Information:

Bonus Securities have been deposited in the Safekeeping account as indicated above. Please quote Our Reference in all future correspondence related to above Bonus Issue.

Thanking you,

For Royal Bank of Scotland,

London,

UK.

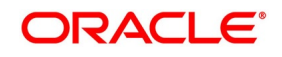

### **Securities Advice of Redemption**

Banque Paribas,02-APR-1998 # 18, Band Strand,London. Pisa Avenue, Paris, France ZIP 654-420-08 Subject: Advice of Securities Redemption. Kind Attention Mr. Charles Dalton, Settlements Officer, Securities Department.

Dear Sir/Madam,

Please be advised of Securities Redemption with details as shown below:

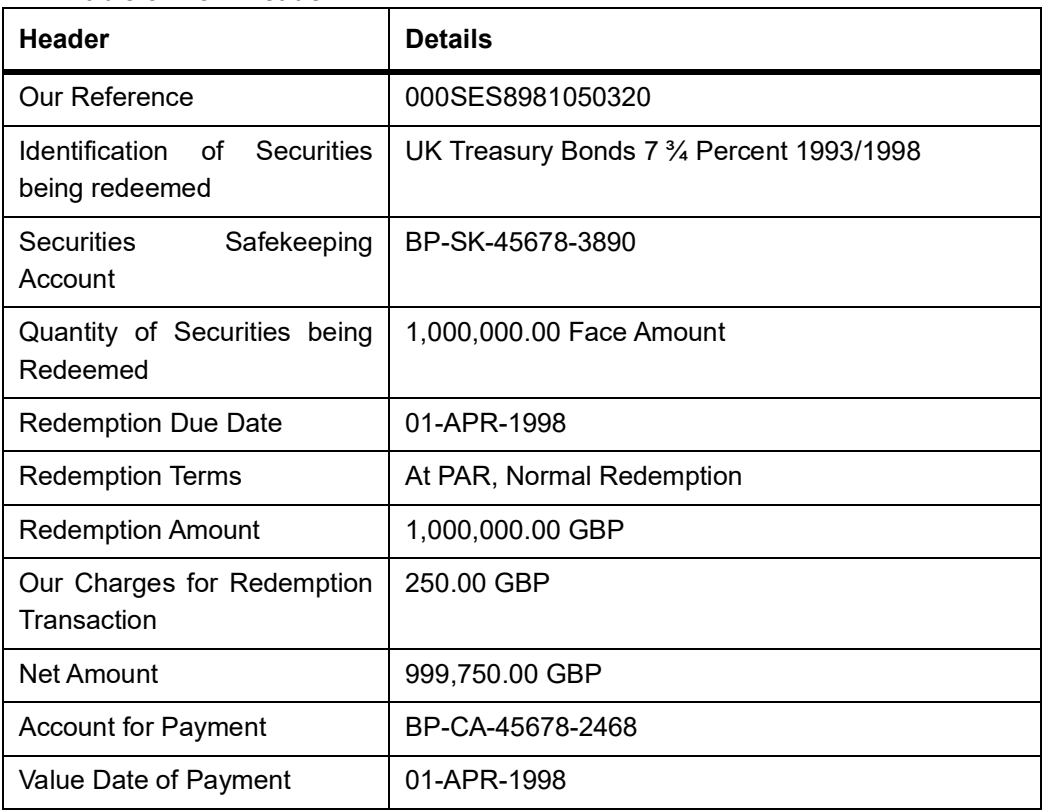

#### **Table 31.18: Header**

Other Information:

We have credited your account with us as per the details shown above. Please quote Our Reference in all further correspondence in relation to the above redemption.

Thanking you,

For Midland Bank,

London,

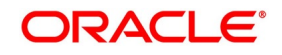

UK.

# **31.8 Securities Request for Statement Message**

CC-298402,05-APR-1998,

Credit Commercial de Paris,London.

# 56A, Tuxedo Towers,

Governor Avenue,

Paris,

France.

ZIP-348-598-02

Subject: Request for Securities Statement.

Kind Attention Ms. Paula Felleti,

Custody Accounts Officer,

Securities Safekeeping Department.

Dear Sir/Madam,

We hereby request you to send us a Securities Statement as per the details shown below:

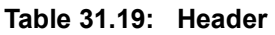

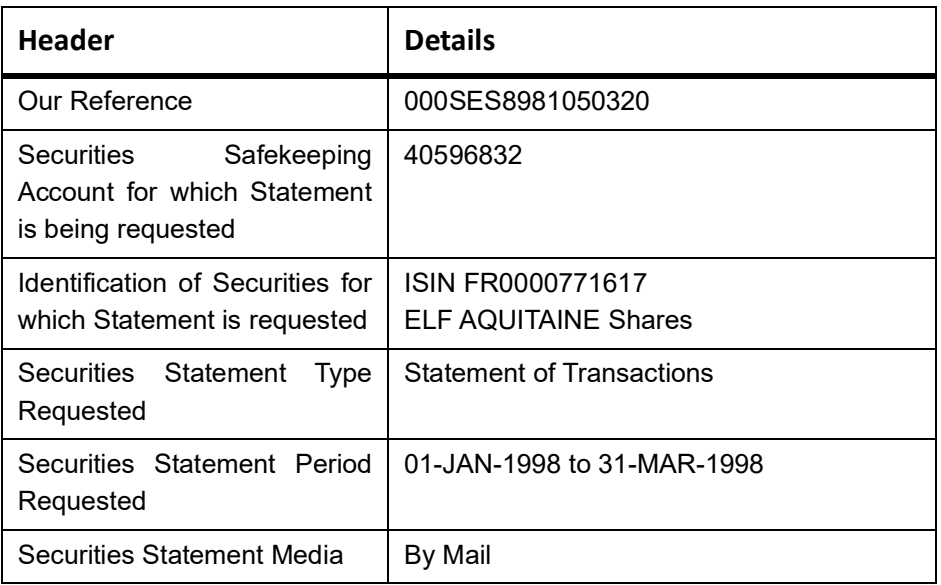

Other Information:

Please inform us about transaction charges if any, for the above securities statement request.

Please quote Our Reference in all further correspondence in relation to the above message.

Thanking you,

For Royal Bank of Scotland,

London,

UK.

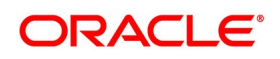

# **31.9 Securities Statement of Holdings**

PB-20987002-APR-1998,

Prudential Bache Securities International,Singapore

# 280, Symphony Towers,

Sunrise Avenue,

New York,

USA.

ZIP 4650-248-07.

Subject: Securities Statement of Holdings

Kind Attention Mr. Jonathan Smith,

Senior Treasury Officer,

Portfolio Management Services.

Dear Sir/Madam,

Please find attached herewith the Securities Statement of Holdings of your Safekeeping Account with us

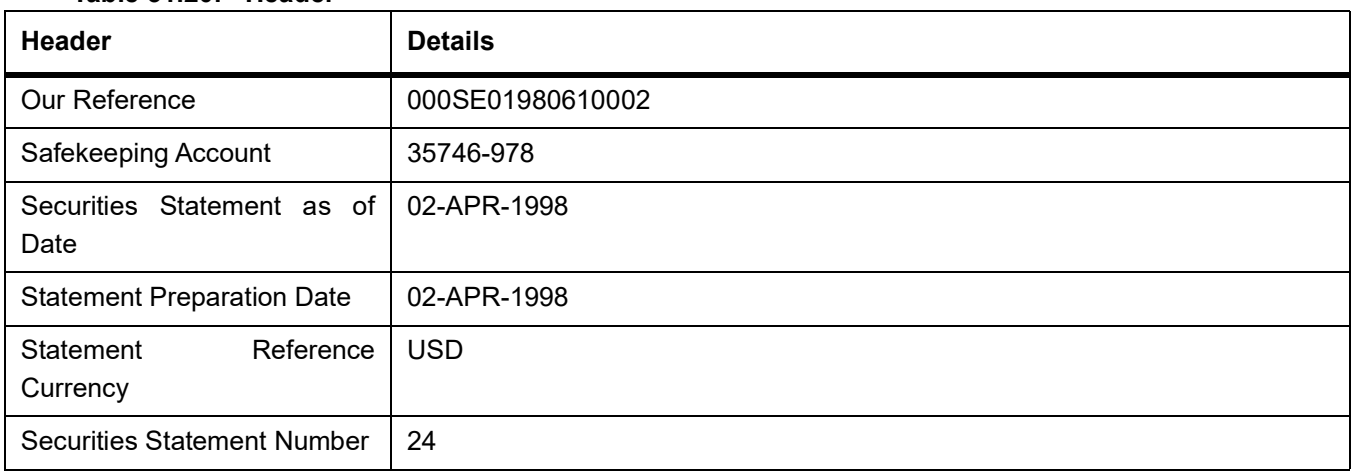

#### **Table 31.20: Header**

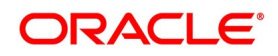

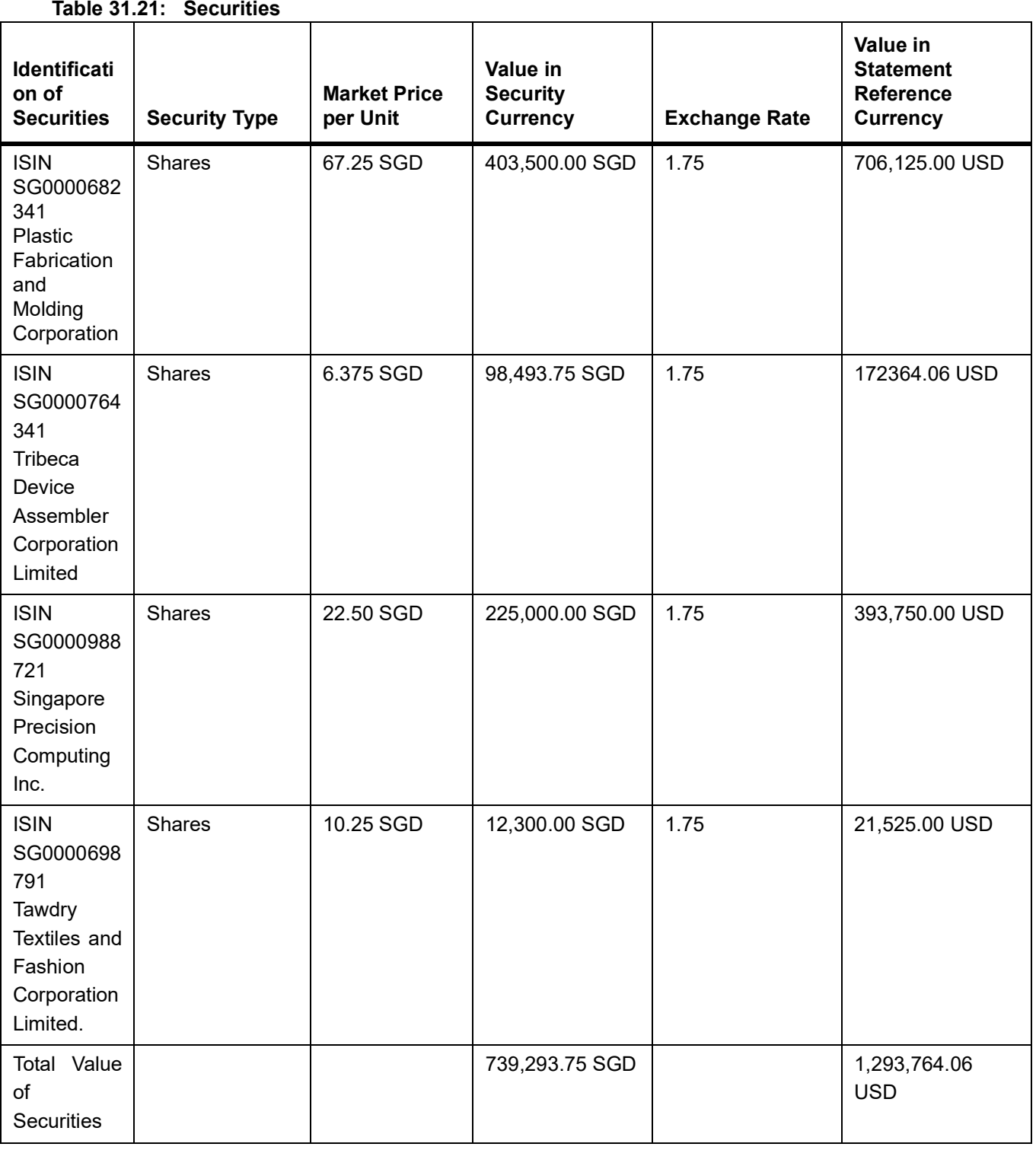

Other Information:

Please revert back to us within 15 days from statement date, in case of any discrepancies in the above Securities Statement of Holdings. Please always quote Our Reference in all further correspondence with respect to above Securities Statement of Holdings.

Thanking you,

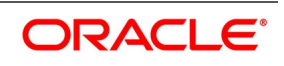

For DBS Bank Ltd., Singapore.

# **31.10 Securities Statement of Transactions**

RBC-9823508-APR-1998,

Royal Bank of Scotland,Paris

Nestor House,

Playhouse Yard

London,

UK

ZIP 2850-2465

Subject: Securities Statement of Transactions.

Kind Attention Mr. Raymond Sinclair,

Treasury Officer,

Securities Settlements Department.

Dear Sir/Madam,

Please find enclosed herewith the Securities Statement of Transactions for your safekeeping account with us.

#### **Table 31.22: Statement of Transactions**

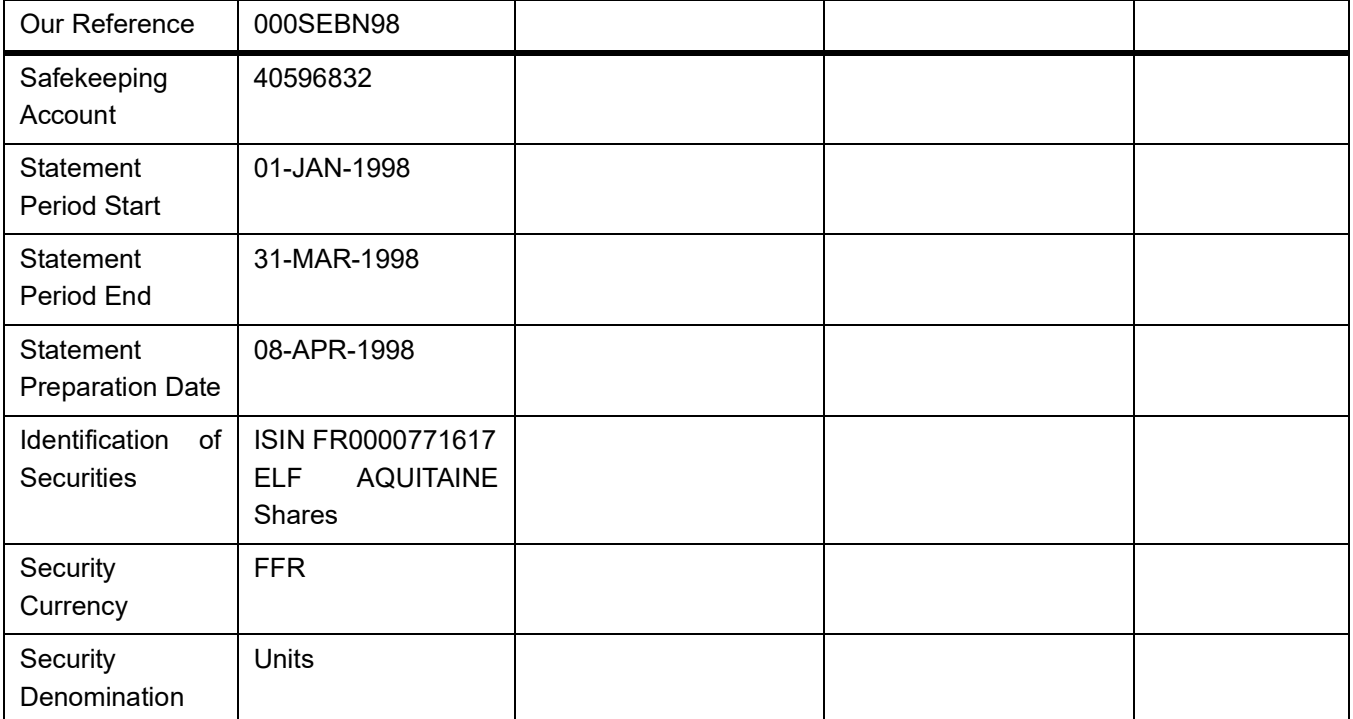

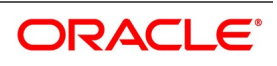

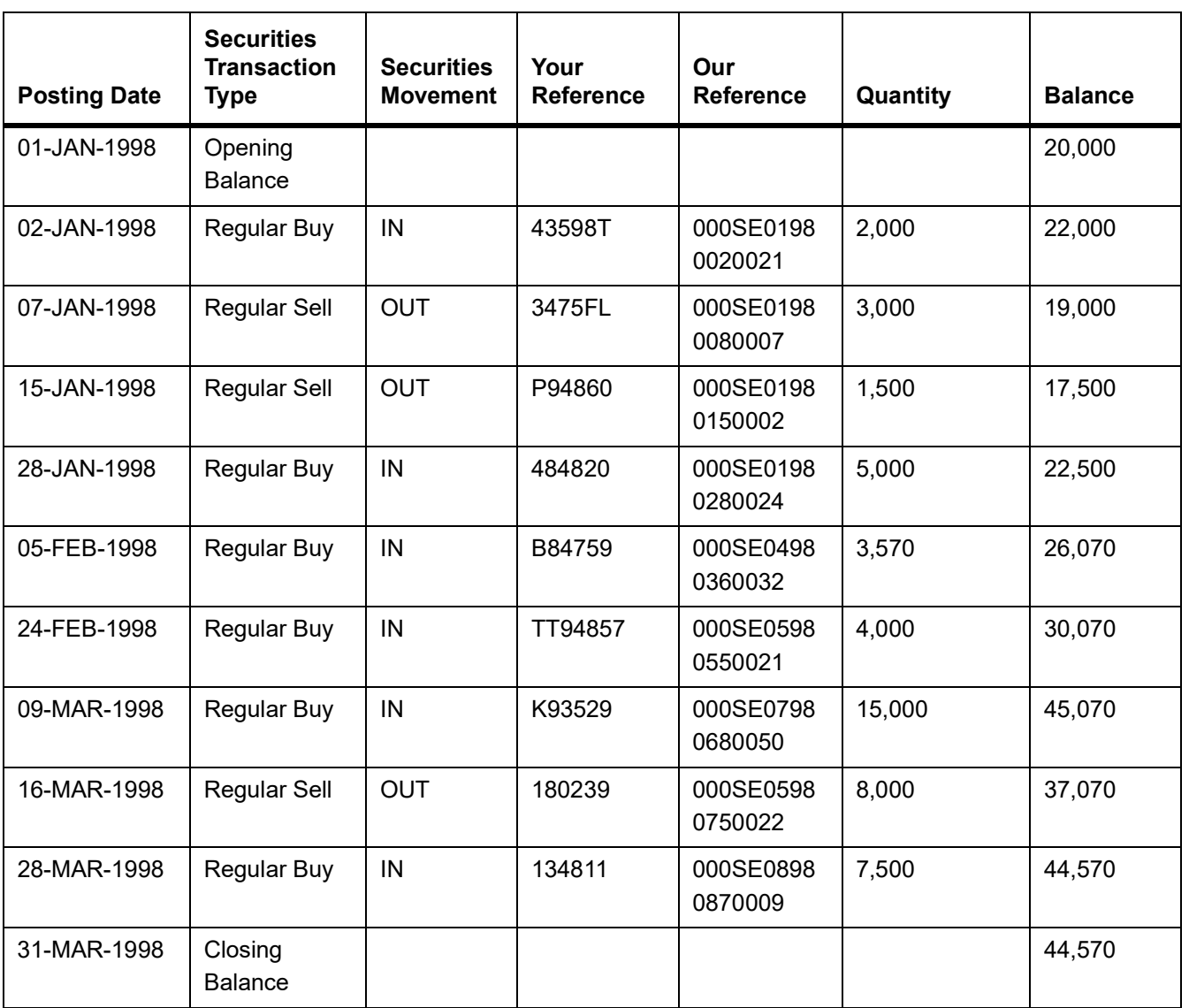

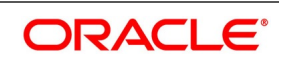

Other Information:

Please revert back within 15 days of statement date in case of any discrepancies found in the above Securities Statement of Transactions. In the absence of any queries from your side, we shall assume that the above information shown is correct and is a true representation of transactions processed for the safekeeping account.

Please quote Our Reference in all further correspondence in relation to above Securities Statement of Transactions.

Thanking you,

For Credit Commercial de France,

Paris,

France

### **31.10.1 Securities Statement of Pending Transactions**

PB-20987008-APR-1998,

Prudential Bache Securities International,Singapore.

# 280, Symphony Towers,

Sunrise Avenue,

New York,

USA.

ZIP 4650-248-07.

Subject: Securities Statement of Pending Transactions.

Kind Attention: Mr. Jonathan Smith,

Senior Treasury Officer,

Portfolio Management Services.

Dear Sir/Madam,

In response to your request, please find attached herewith the Securities Statement of Pending Transactions of your Safekeeping Account with us.

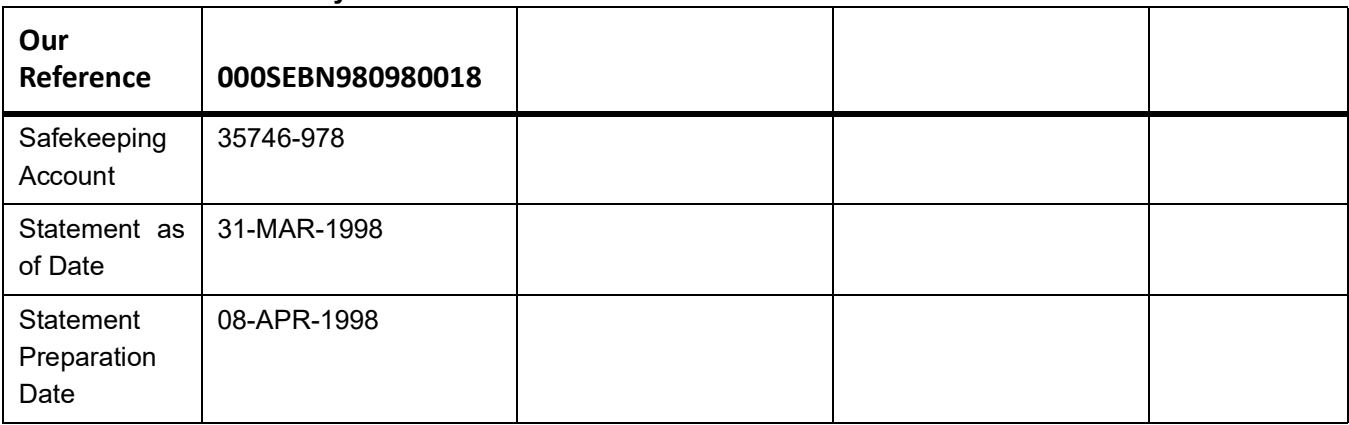

#### **Table 31.23: Security Statement**

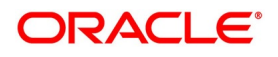

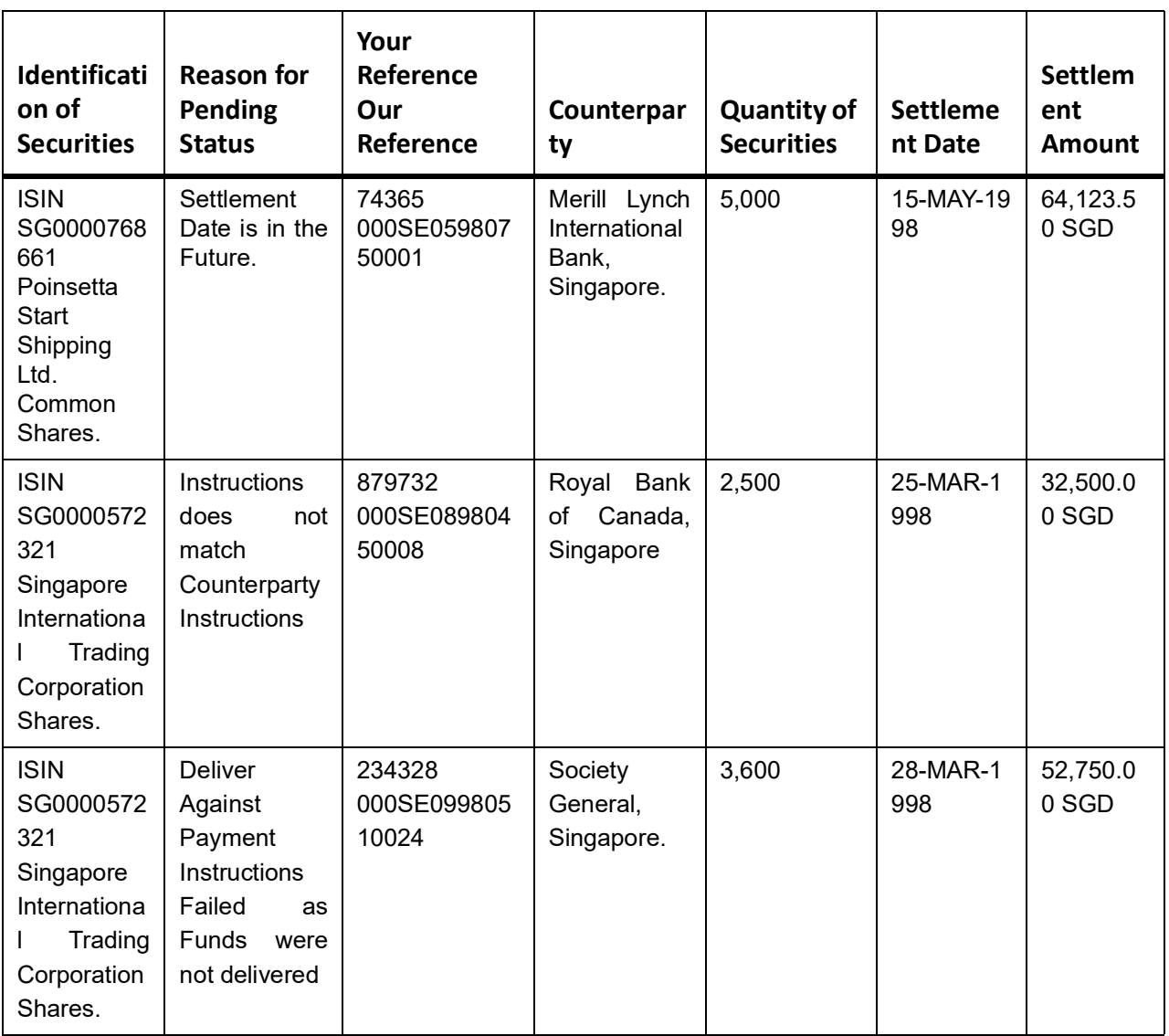

## **31.10.2 Other Information**

Please revert back to us in case of any discrepancies in the above securities statement of pending transactions. Please quote Our Reference in all future correspondence in relation to the above securities statement of pending transactions.

Thanking You,

For Development Bank of Singapore,

Singapore.

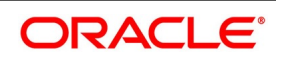

# **32. Making Queries**

# **32.1 Introduction**

In the Securities module of Oracle Banking Treasury Management you can query information on:

- **•** SK security movements
- **•** SK location balances
- **•** Portfolio security movements
- **•** Portfolio balances

Whenever you are in the Summary View screen, you can query to see specific information. The Query screen is displayed. Specify the criteria based on which information is to be displayed. For instance, you may want to know whether a specific external customer, has any accounts in a particular SK location and what is the exposure line. Specify the criteria in the query screen according to the procedure mentioned. This has been described in a later section of this chapter.

# **32.2 Details of Securities Safe Keeping Movements**

This topic contains following sub-topics:

- 1) *[Process Securities Safe keeping Movements](#page-479-0)*
- 2) *[The Other Query Screens](#page-480-0)*
- 3) *[Ordering](#page-481-0)*

### <span id="page-479-0"></span>**32.2.1 Process Securities Safe keeping Movements**

This topic describes the systematic instructions to process securities safe keeping movements.

PREREQUISITE<sup>:</sup>

Specify **User Id** and **Password**, and login to Homescreen.

1. On Homescreen, specify **SESXSKMV** in the text box, and click next arrow.

STEP RESULT: **Securities Safe Keeping Movements Summary** screen is displayed.

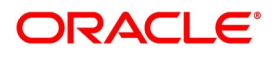

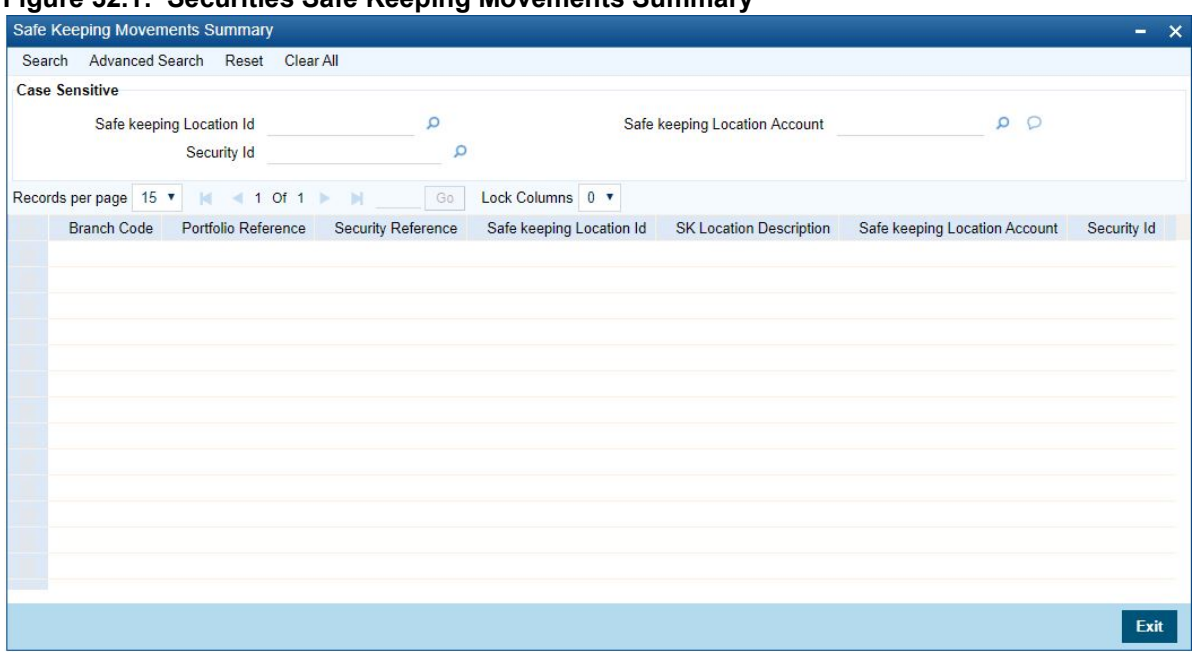

#### **Figure 32.1: Securities Safe Keeping Movements Summary**

#### 2. On **Securities Safe keeping Movements Summary** screen, specify the fields.

Query on the details of security movements from one SK location to another. You can do so, through the Securities Safe Keeping Movements Summary screen.

To view the movement of securities (from one SK location to another) based on more than one criterion, specify all the relevant criteria. For example, you may want to view details of movement for all securities with the security currency USD, having a Value date 31-JAN- 2000, for the SK account ACBNK4. To make such a query, choose SCY under Fields, Equal To under Operator and USD under Value. Click the 'Accept' button. Then click on the 'Add' button. Repeat the procedure with the criteria value date and SK account number clicking on the 'Accept' button and 'And' button after specifying the value date and account number respectively. The query will be displayed in the Query screen. To query for more than one SK account (the other two criteria being the same) click the 'Or' button and specify the next account number.

Check it for correctness and click 'Ok' button. The SK Movements Summary screen will display only those securities in USD for the account ACBNK4 with a Value date equal to 31- JAN-2000. To view the details of a particular SK location highlight the SK location code and double click on the selected record. The details of securities lodged/withdrawn in that particular location will be displayed. If you want to view the latest details click 'Refresh' button.

#### <span id="page-480-0"></span>**32.2.2 The Other Query Screens**

Similarly you can query on the following:

- **•** The balances in a particular SK location.
	- Current position
	- Current holding
	- Opening position
	- Opening holding

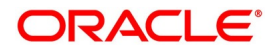

- **•** The movement of securities within portfolios:
	- Opening balance
	- Closing balance
	- Movements as of
- **•** The balance in a particular portfolio:
	- Current position
	- Current holding
	- Opening position
	- Opening holding

#### <span id="page-481-0"></span>**32.2.3 Ordering**

To view a display of the fields in the Summary View, in the ascending or descending order. Suppose in the Portfolio Balances Summary screen you want to see the Security ID for all the portfolios in a descending order. Highlight the field Security ID from the Fields list and click on it. In the Operator option list, choose Order By. The Value list contains the options:

- **•** Ascending
- **•** Descending

Click the option of your choice, say, Descending. Click the 'Accept' button. The following is displayed in the Ordering screen: SECURITY ID Desc Click 'Ok' button. The details of securities in their respective portfolios will be displayed in the descending order, in the Portfolio Movements Summary screen. If you decide to cancel the ordering you have specified, click 'Clear Order By' button. The screen clears and you can specify a new order.

# <span id="page-481-1"></span>**32.3 Process Portfolio Security Movements**

This topic describes the systematic instruction to process portfolio security movements.

#### PREREQUISITE:

Specify **User Id** and **Password**, and login to Homescreen.

1. From Homescreen, specify **SESXPFMV** in the text box, and click next arrow.

STEP RESULT: **Portfolio Securities Movements Summary** screen is displayed.

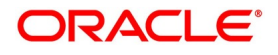

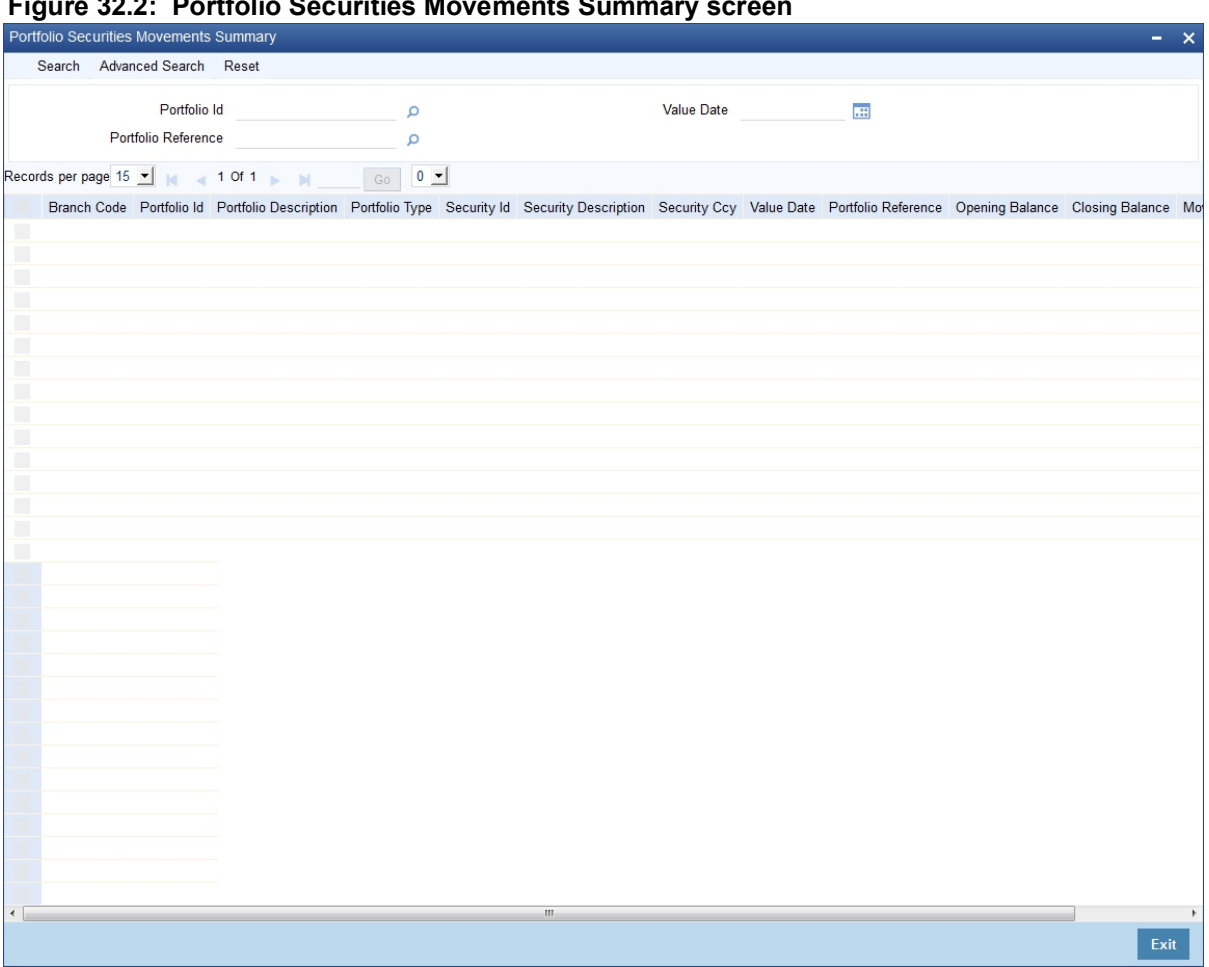

#### **Figure 32.2: Portfolio Securities Movements Summary screen**

#### 2. On **Portfolio Securities Movements Summary** screen, specify the fields.

In the above screen, you can base your queries on any or all of the following parameters and fetch records:

- **•** Value Date
- **•** Portfolio Id
- **•** Portfolio Reference

Select any or all of the above parameters for a query and click the 'Search' button. The records meeting the selected criteria are displayed. If you are allowed to query, then the system displays the following details about the fetched records:

- **•** Branch Code
- **•** Portfolio Id
- **•** Portfolio Description
- **•** Portfolio Type
- **•** Security Id
- **•** Security Description
- **•** Security Currency
- **•** Value Date
- **•** Portfolio reference

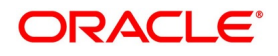

- **•** Opening Balance
- **•** Closing Sec Balance
- **•** Movements As Of Today

**NOTE:** For more information on the Query option please refer to the chapter on queries in the Common Procedures manual of Oracle Banking Treasury Management.

# **32.4 List of Glossaries - Making Queries**

#### **SESXSKMV**

Securities Safe Keeping Movements Summary screen - *[32.2.1 Process Securities Safe keeping](#page-479-0)  [Movements](#page-479-0)* (p. 461)

#### **SESXPFMV**

Portfolio Securities Movements Summary - *[32.3 Process Portfolio Security Movements](#page-481-1)* (p. 463)

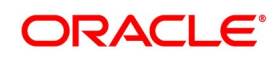

# **33. Error Codes and Message for Securities**

This topic contains following sub-topics:

- 1) *[Error Codes and Messages](#page-484-0)*
- 2) *[Error Codes and Messages for Securities](#page-502-0)*
- 3) *[Error Codes and Messages for Batches](#page-508-0)*
- 4) *[Error Codes and Messages for Deal Input](#page-520-0)*
- 5) *[Error Codes and Messages for Non-Securities](#page-531-0)*
- 6) *[Error Codes and Messages for Portfolio Online](#page-534-0)*
- 7) *[Error Codes and Messages for Others](#page-536-0)*

# <span id="page-484-0"></span>**33.1 Error Codes and Messages**

This topic describes Error codes and Messages.

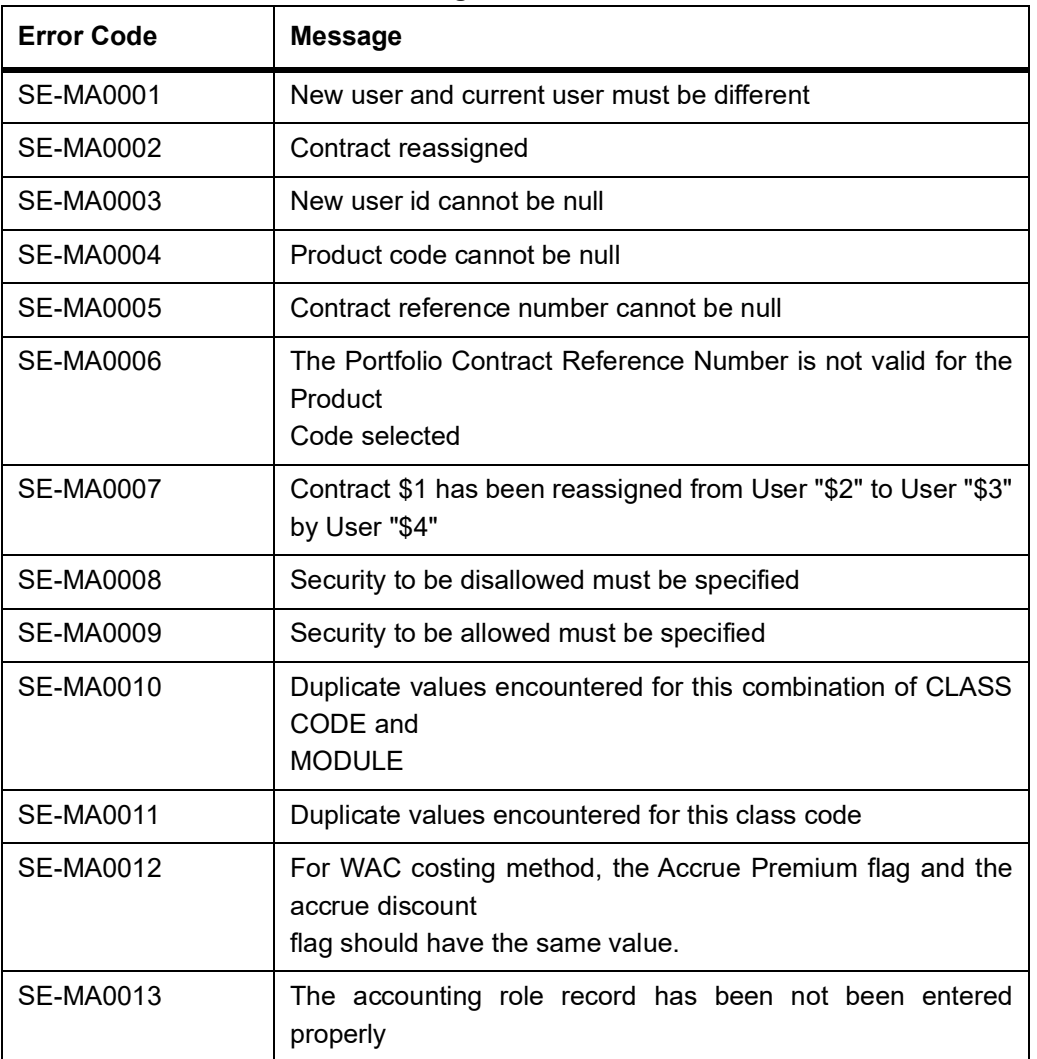

#### **Table 33.1: Error Codes and Messages**

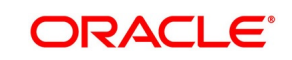

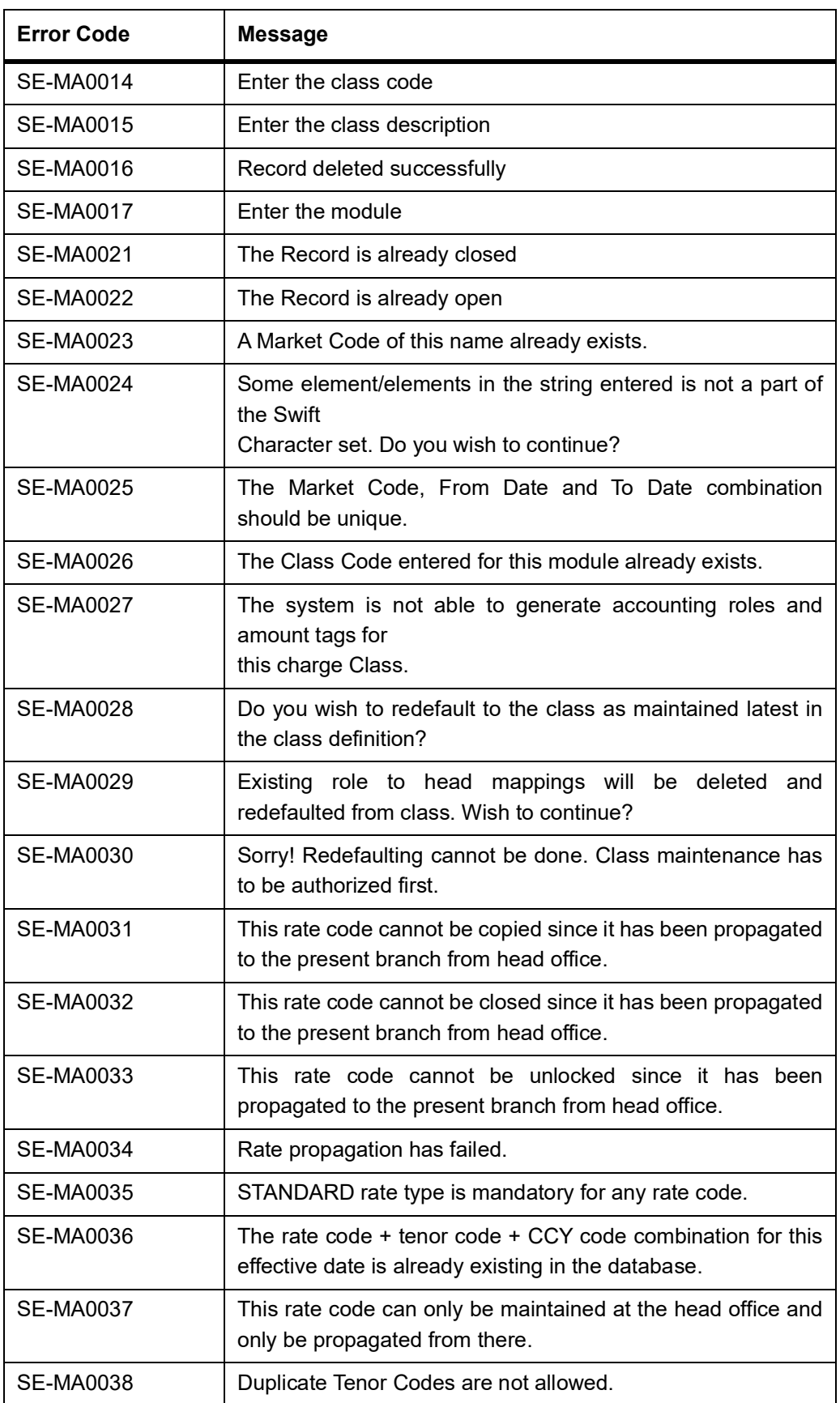

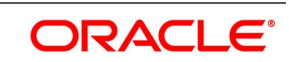

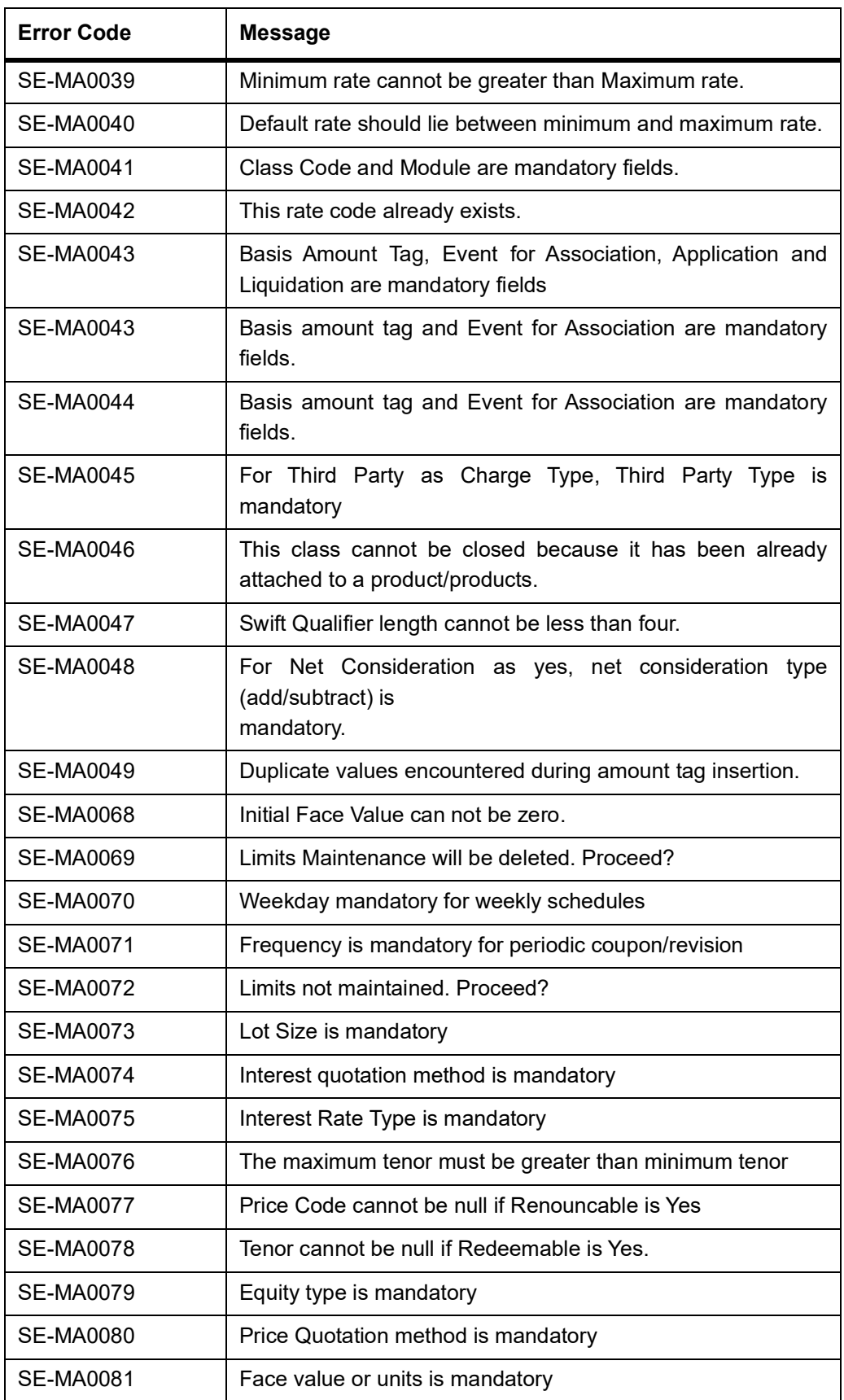

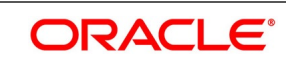

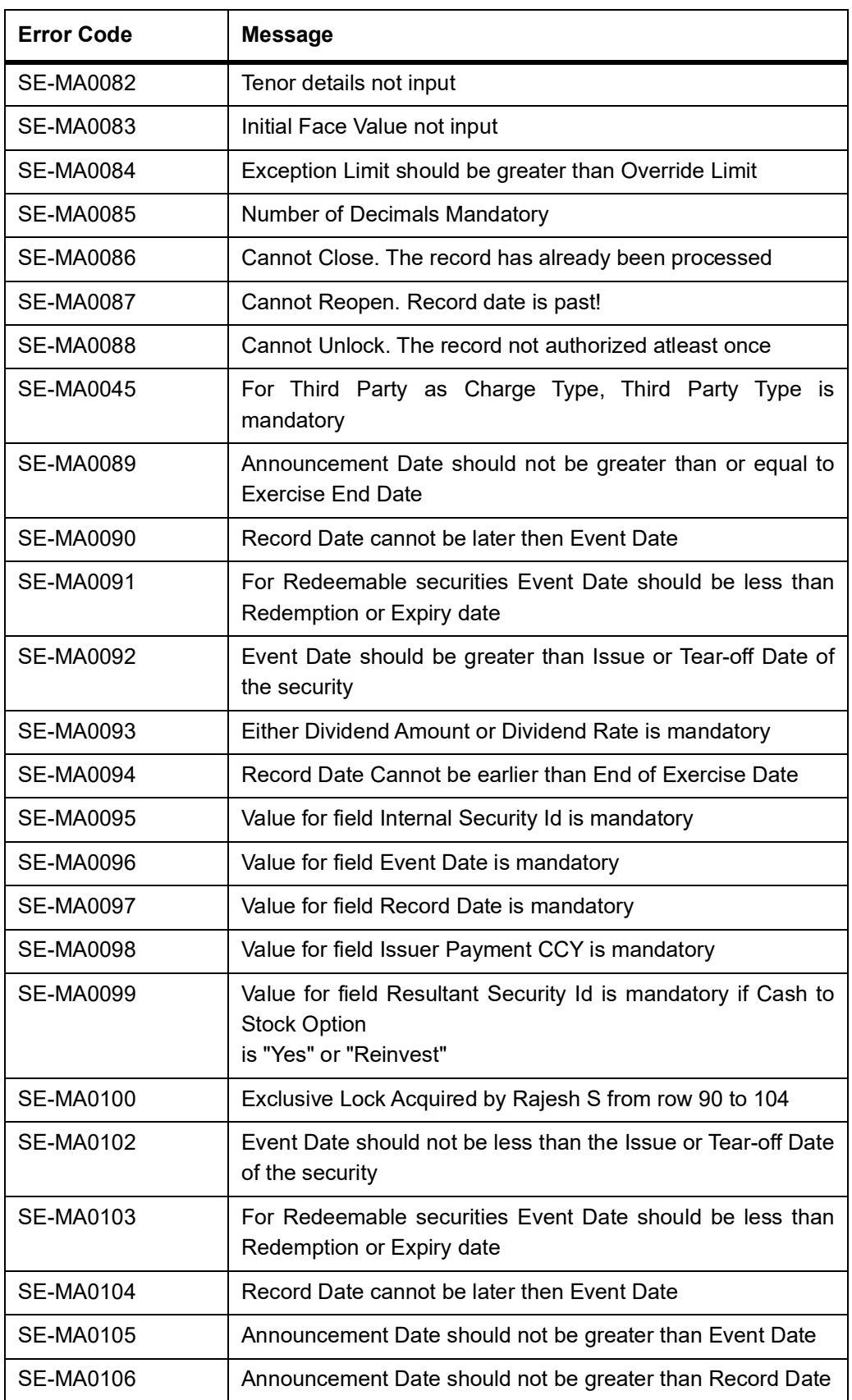

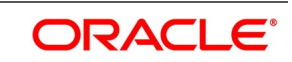

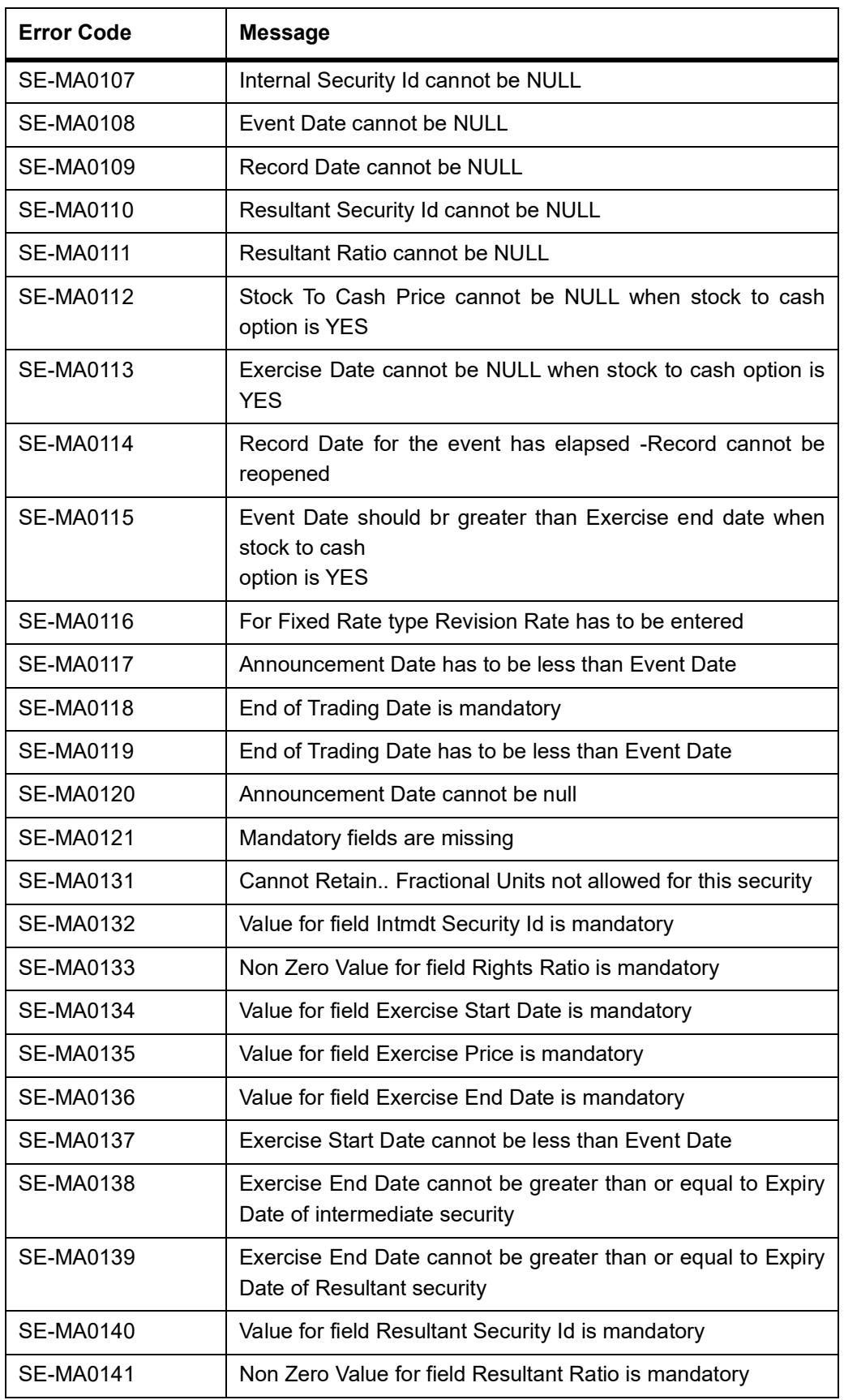

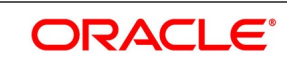

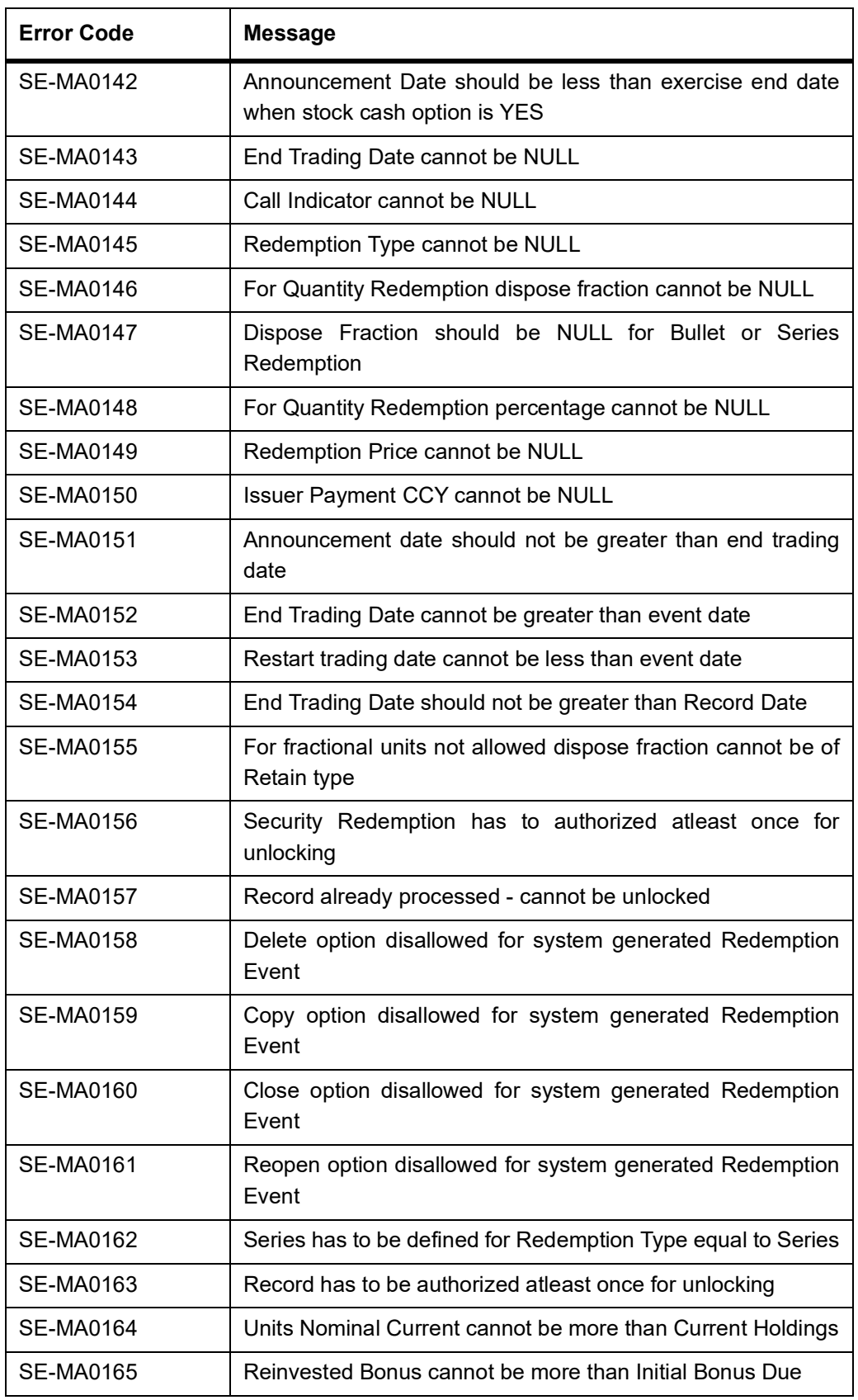

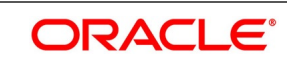

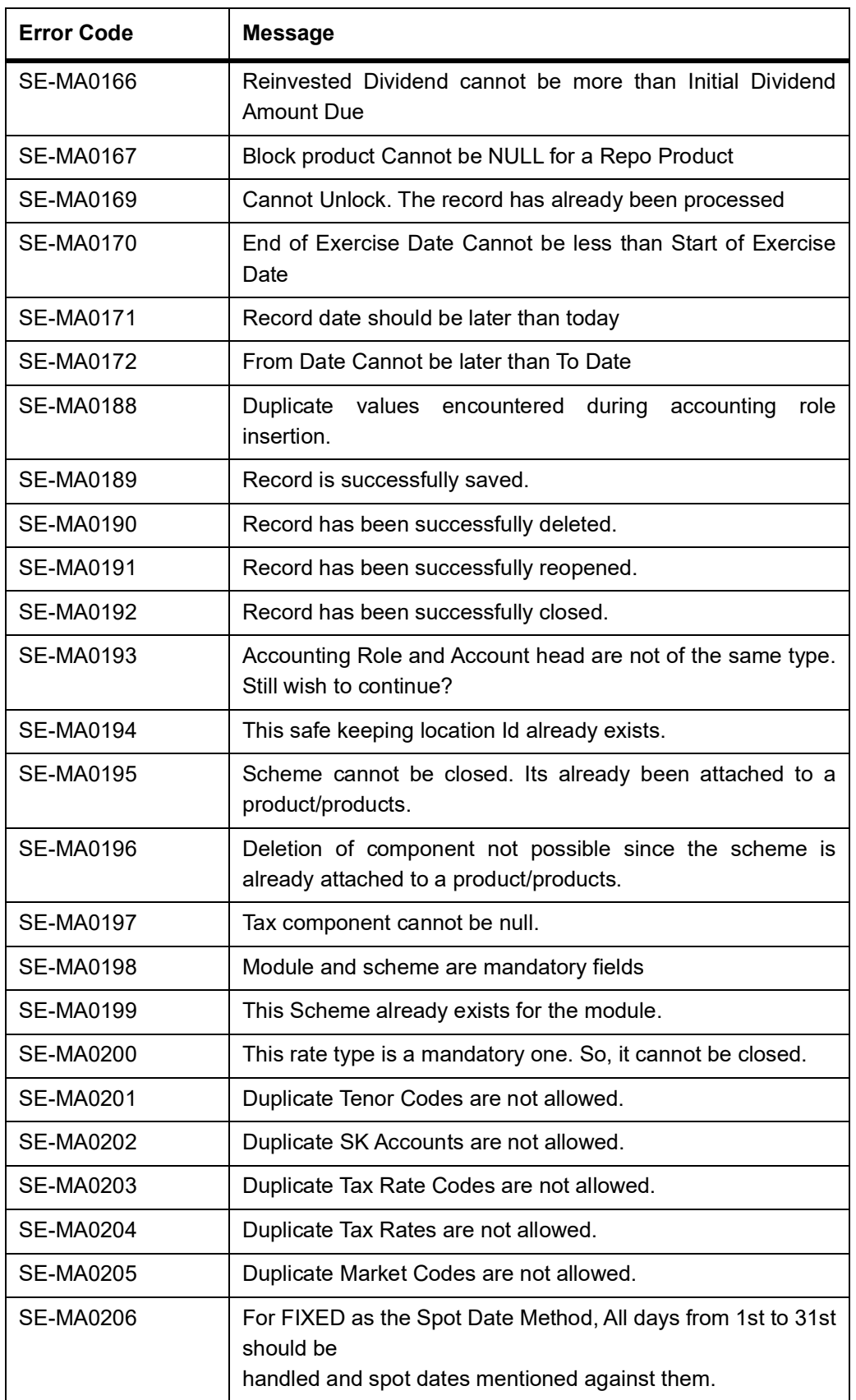

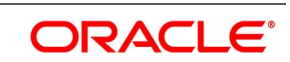

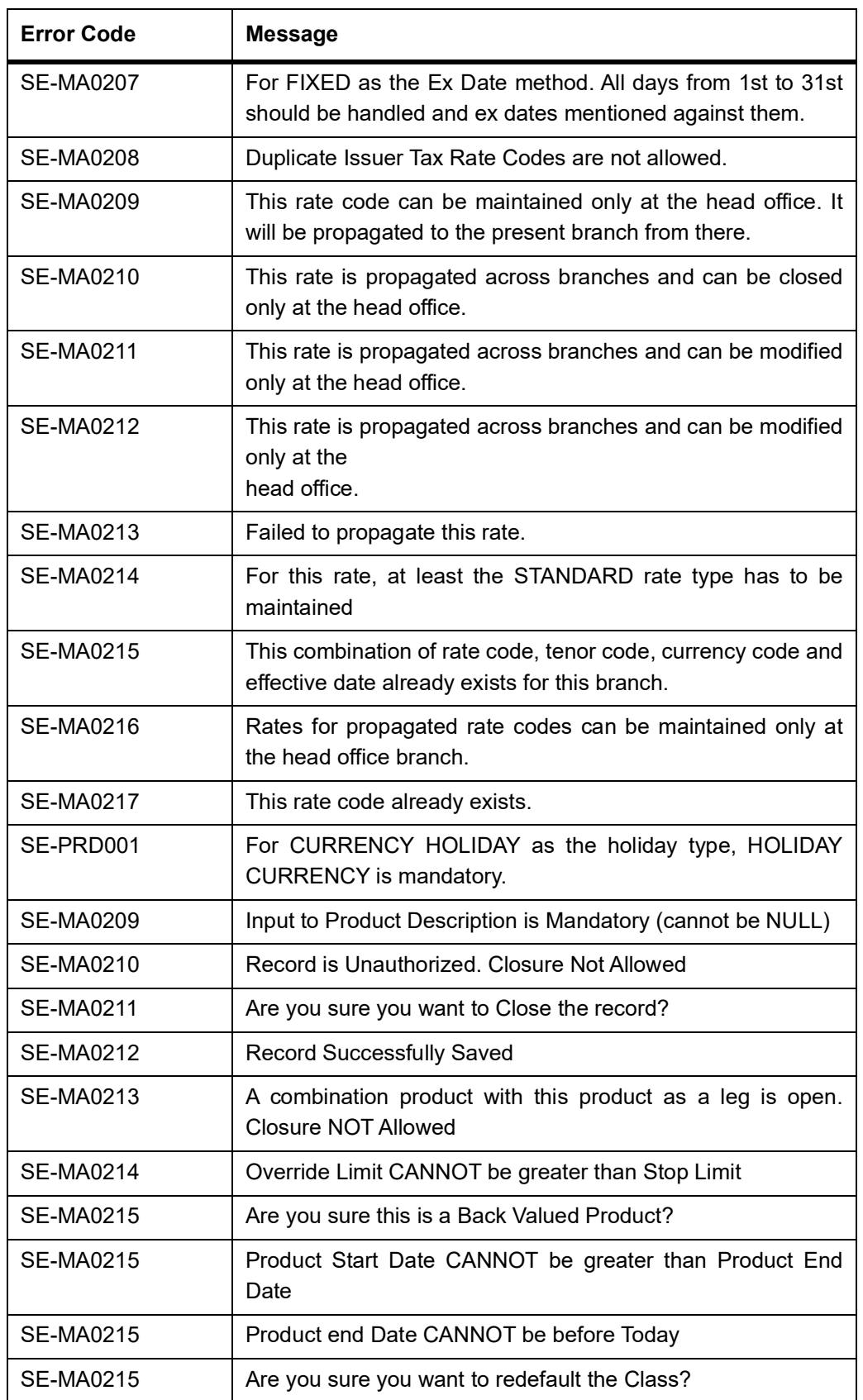

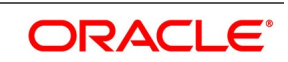

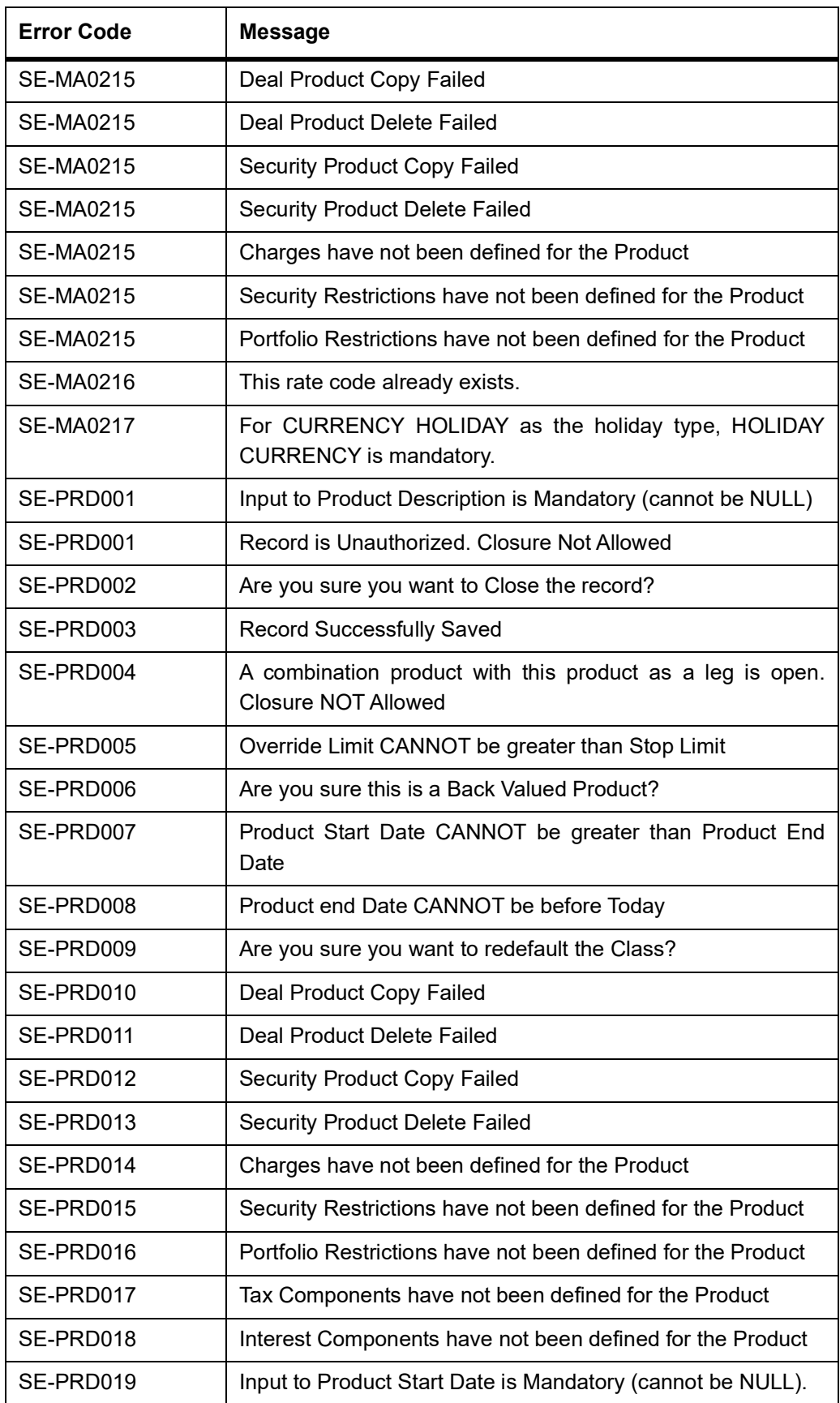

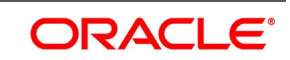

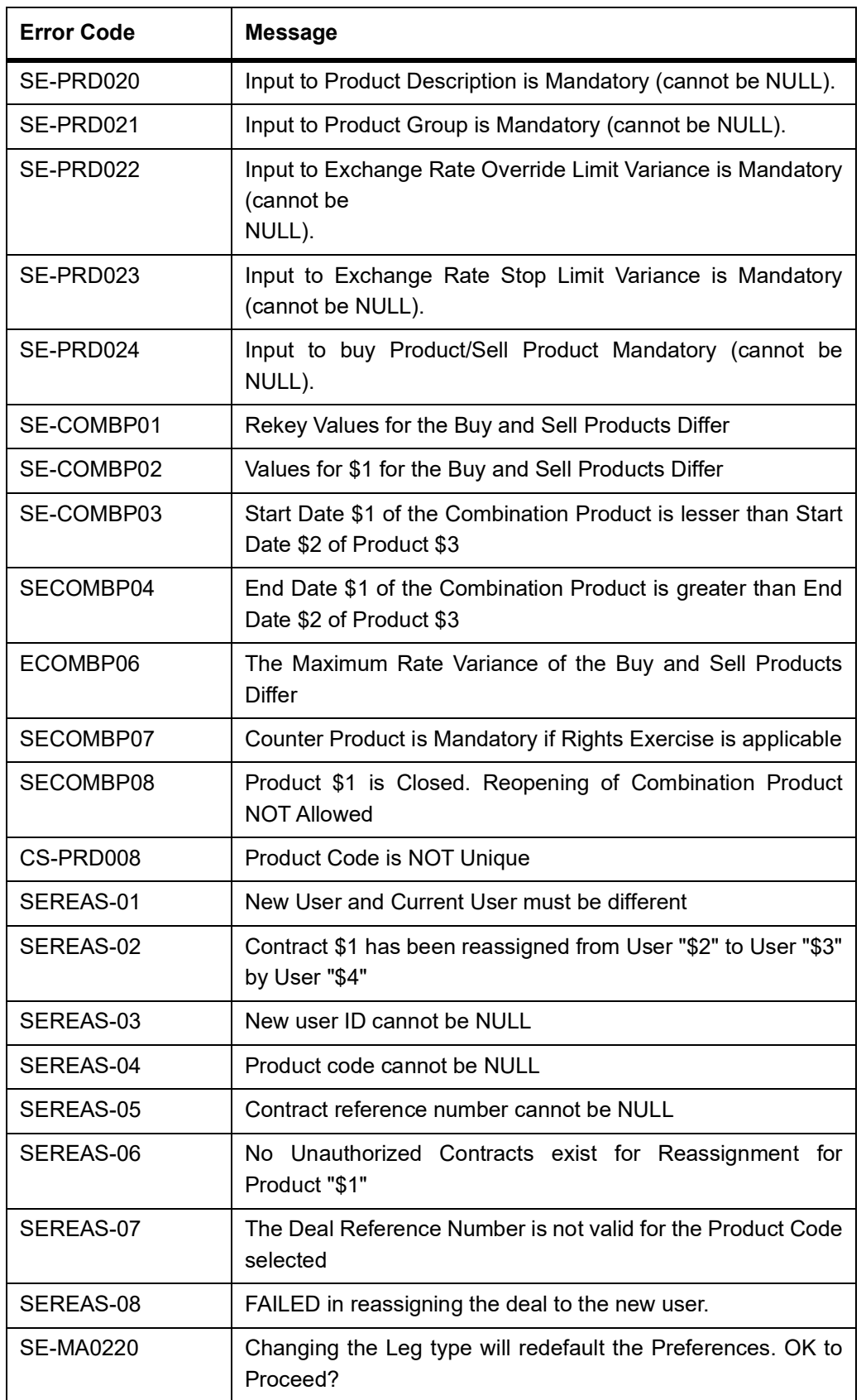

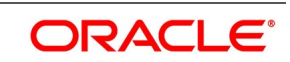

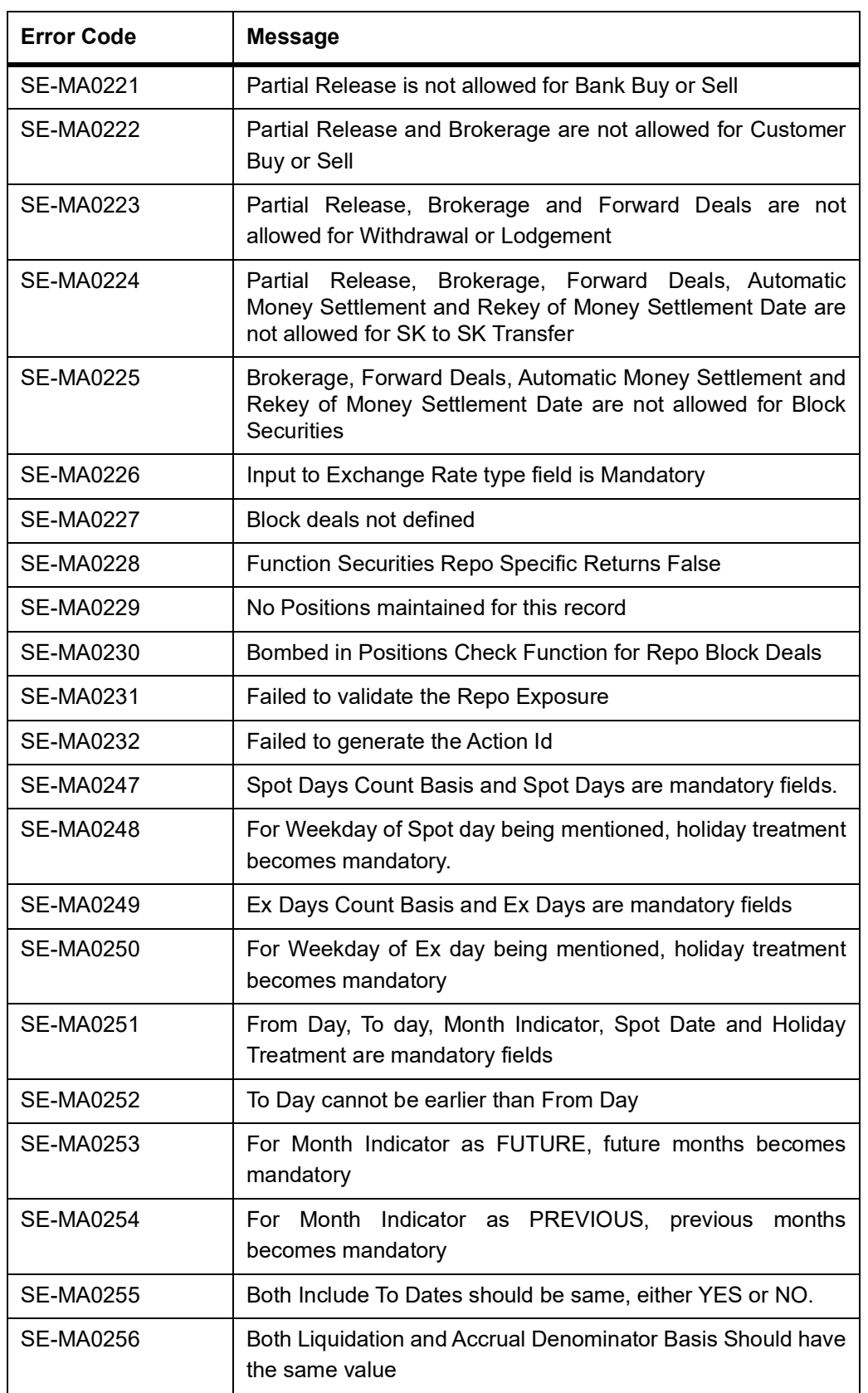

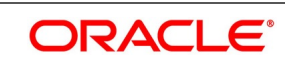

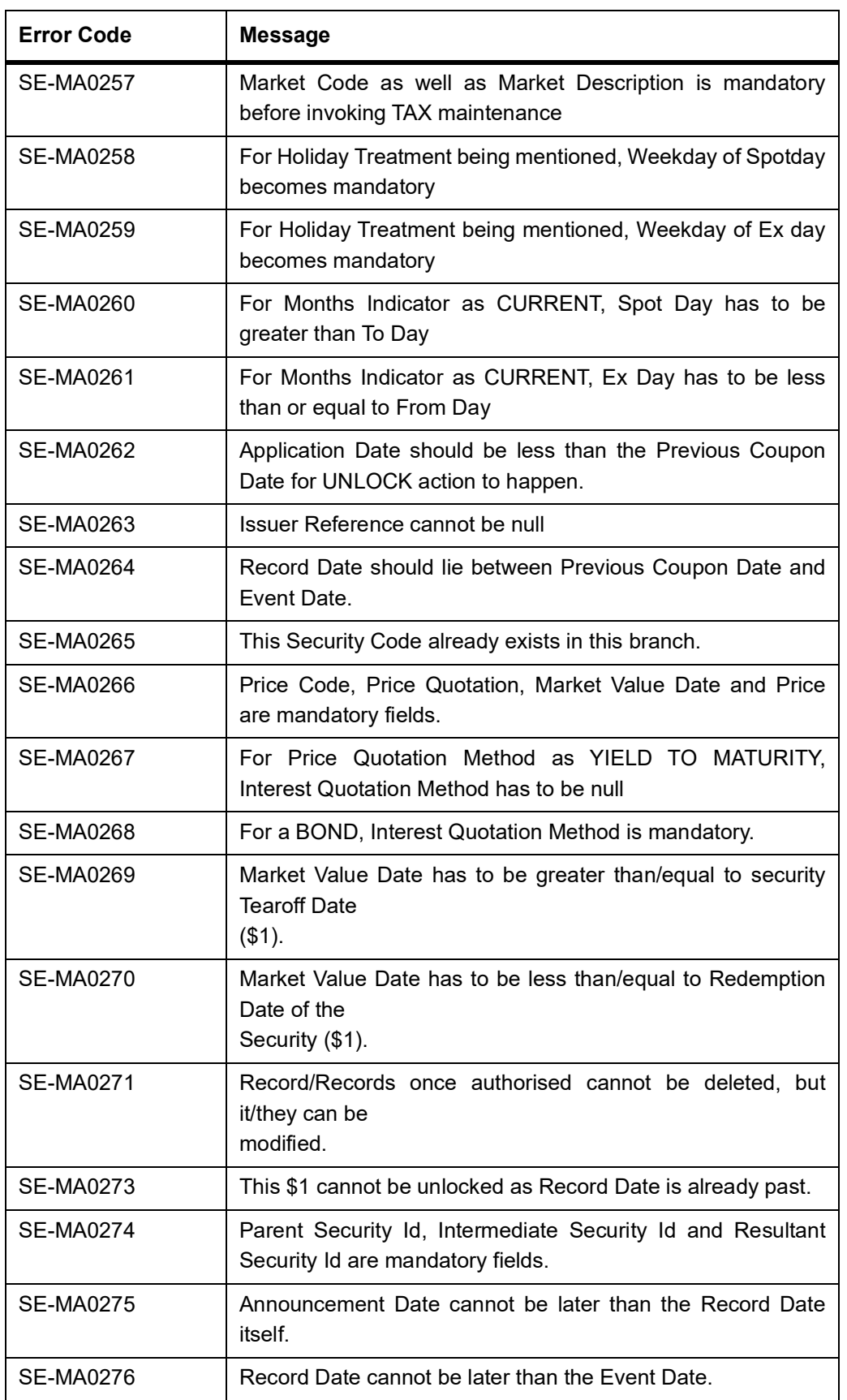

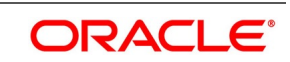

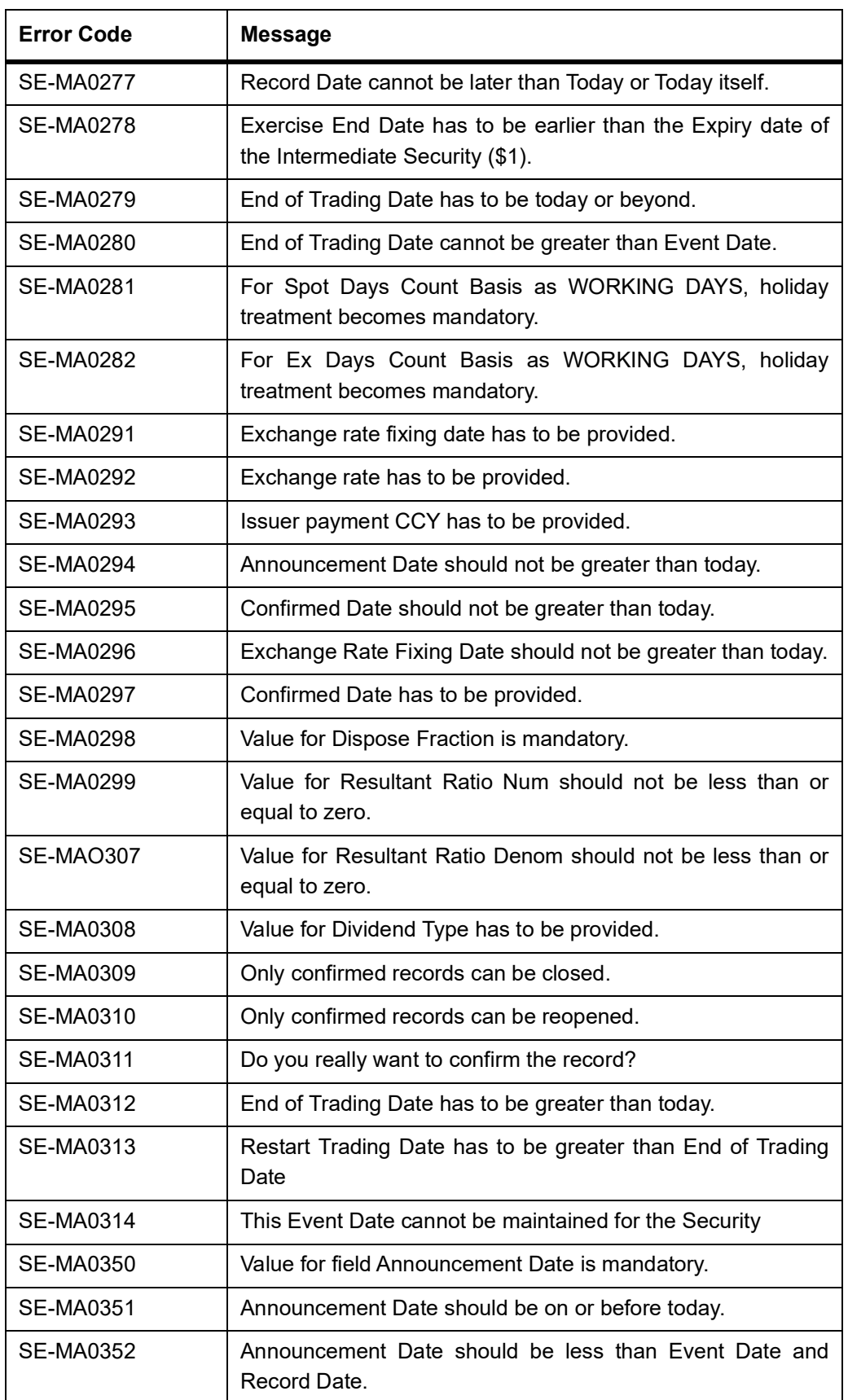

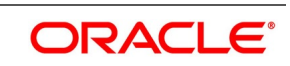

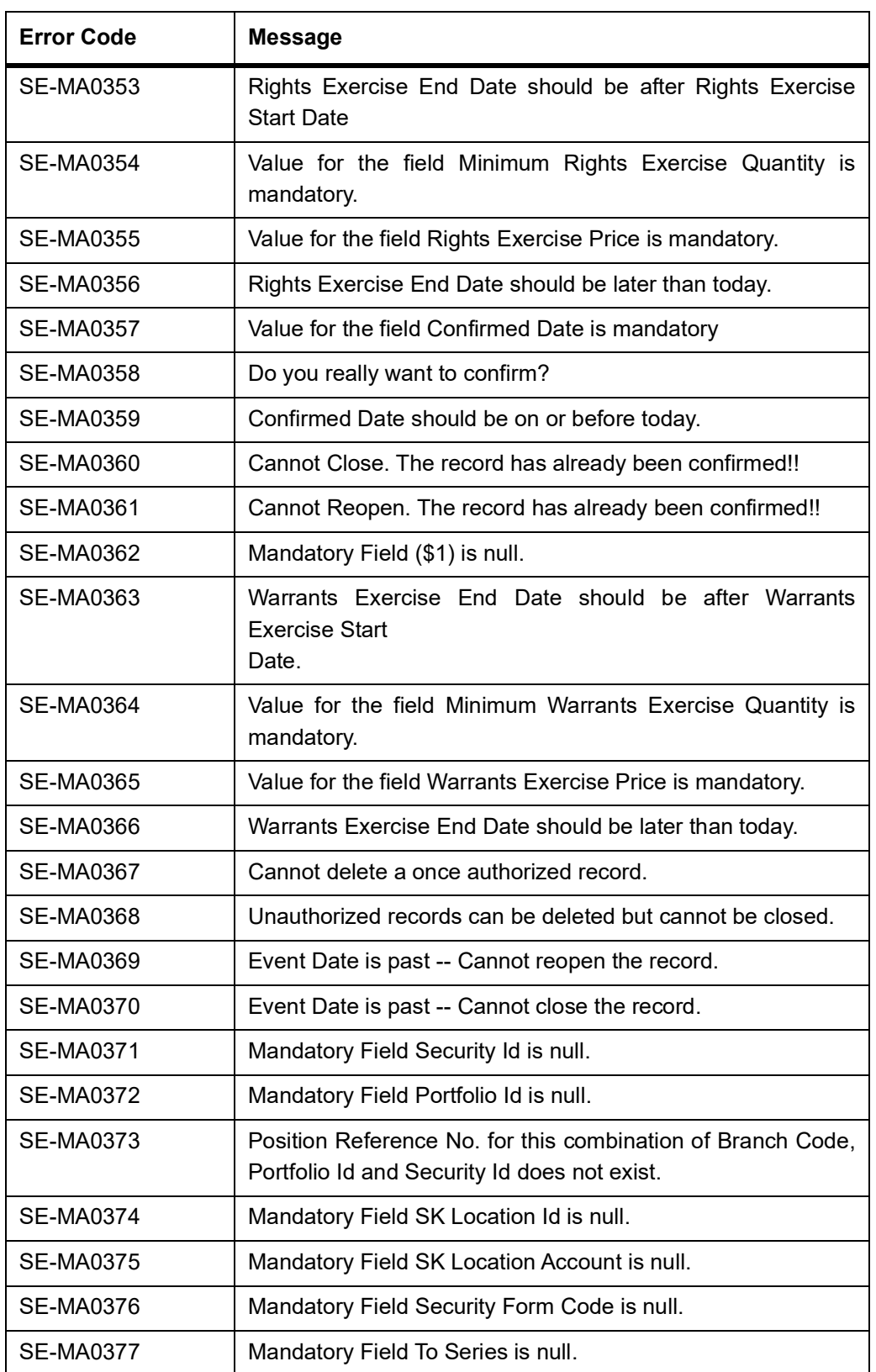

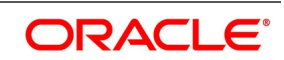

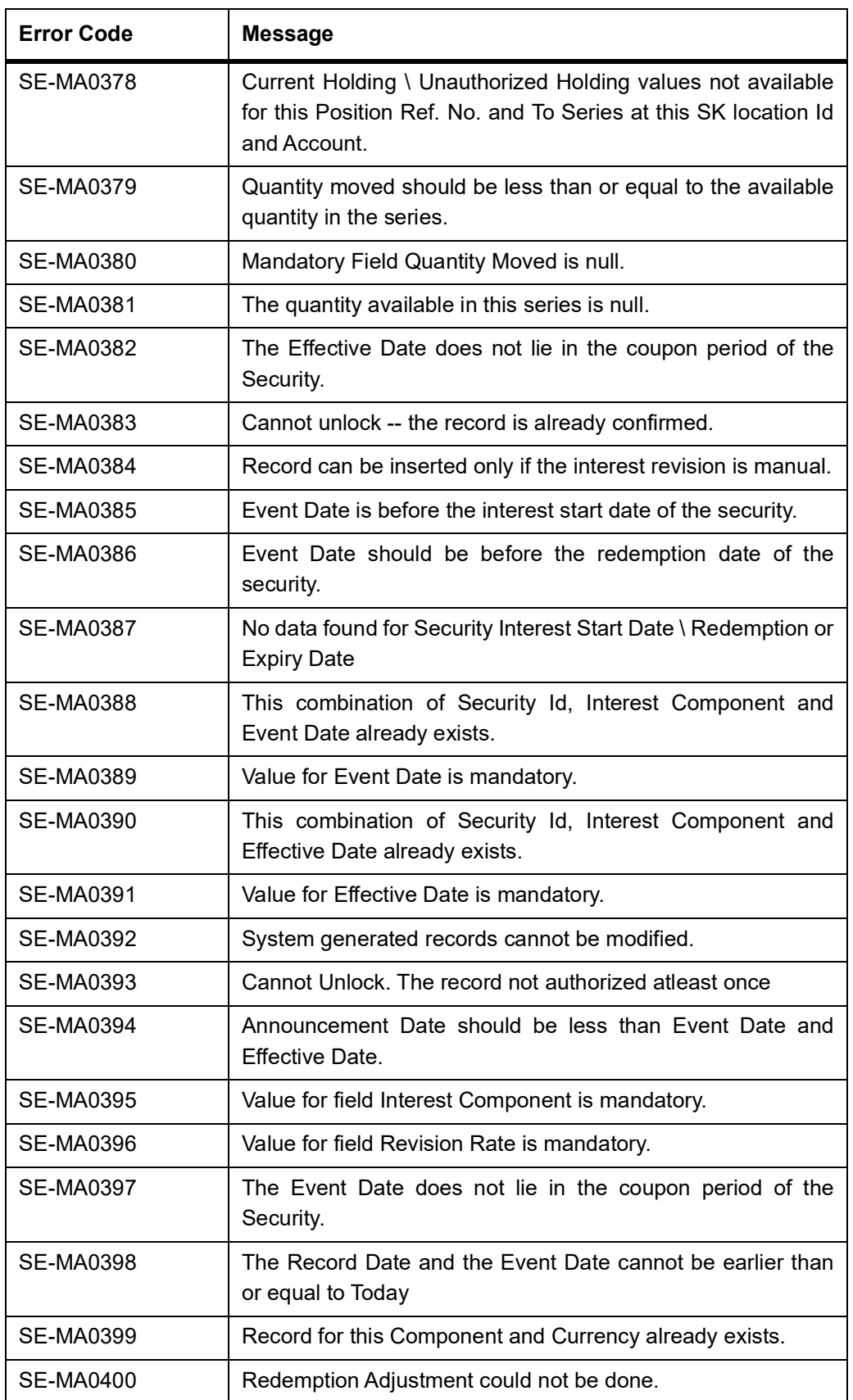

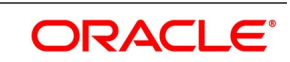

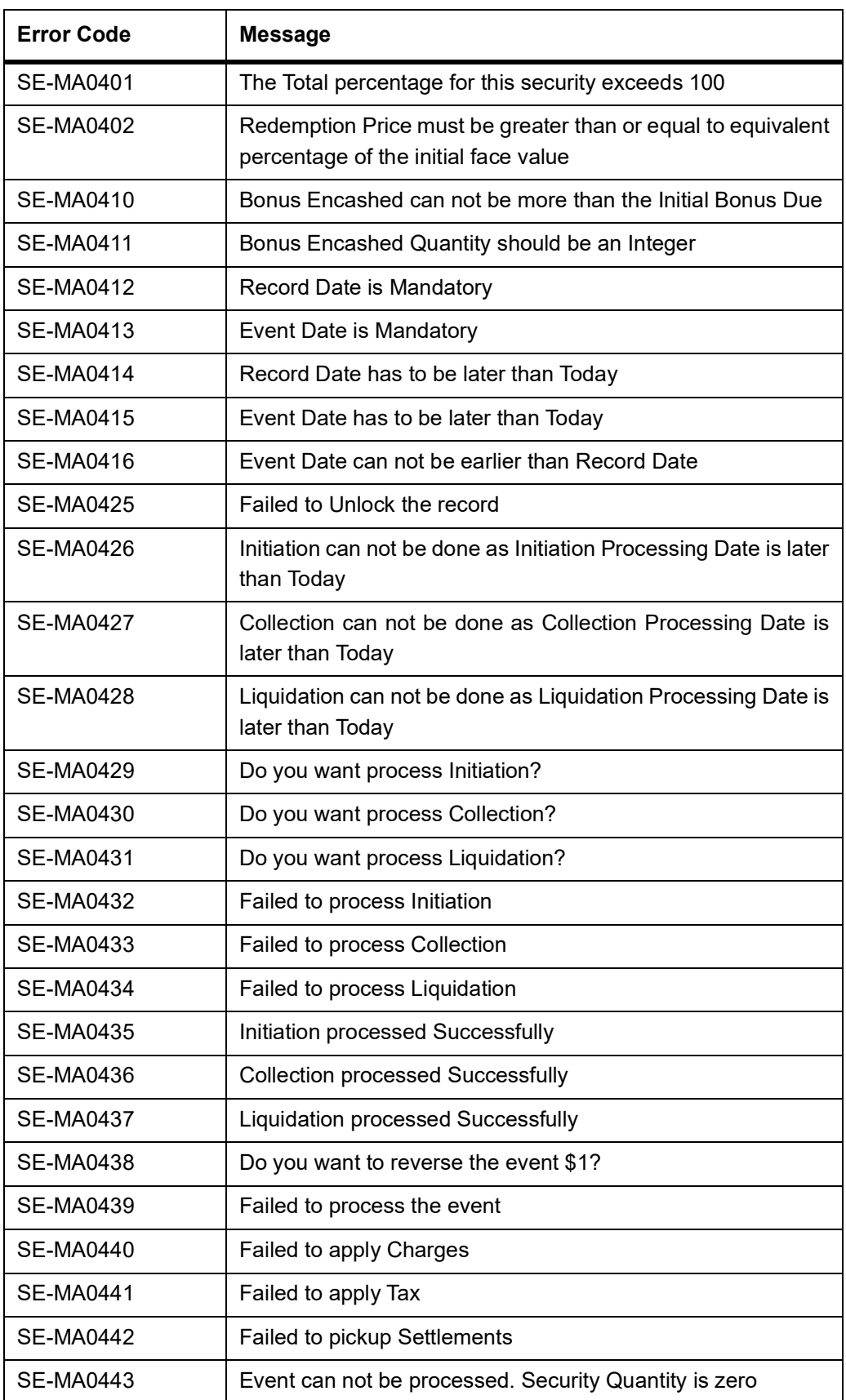

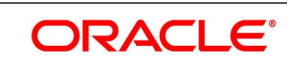

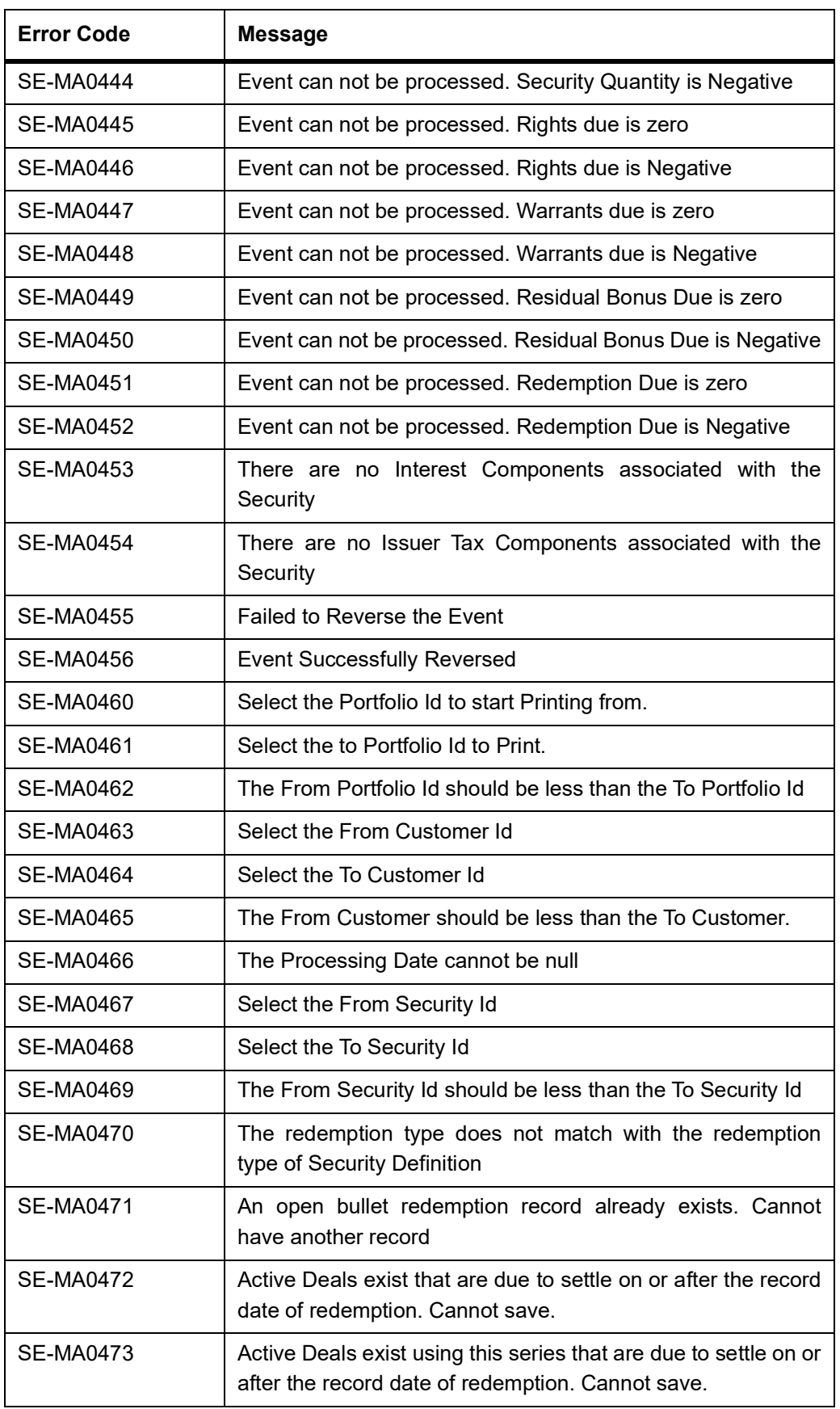

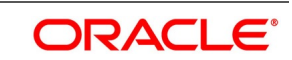

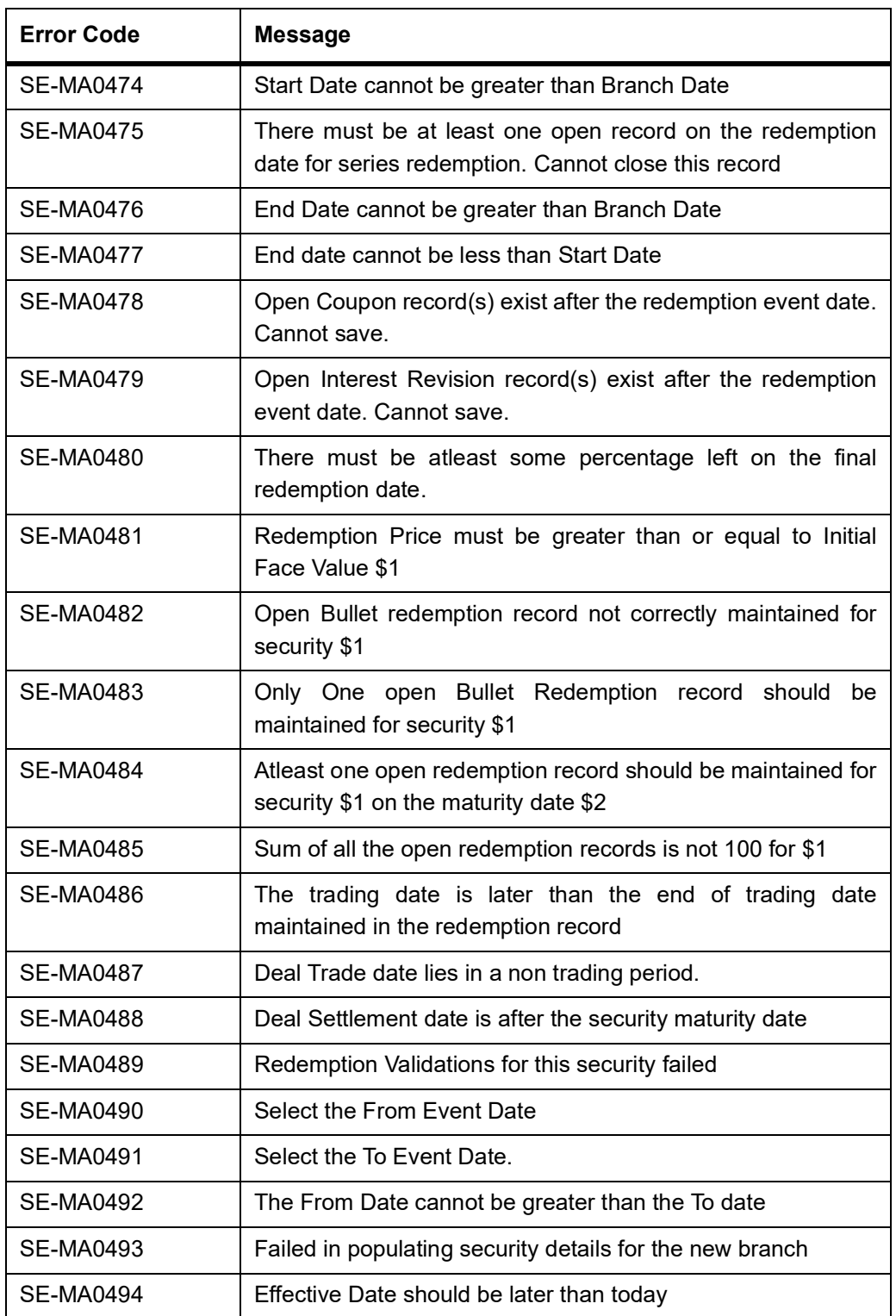

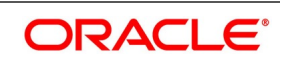

# <span id="page-502-0"></span>**33.2 Error Codes and Messages for Securities**

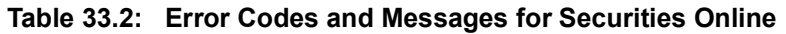

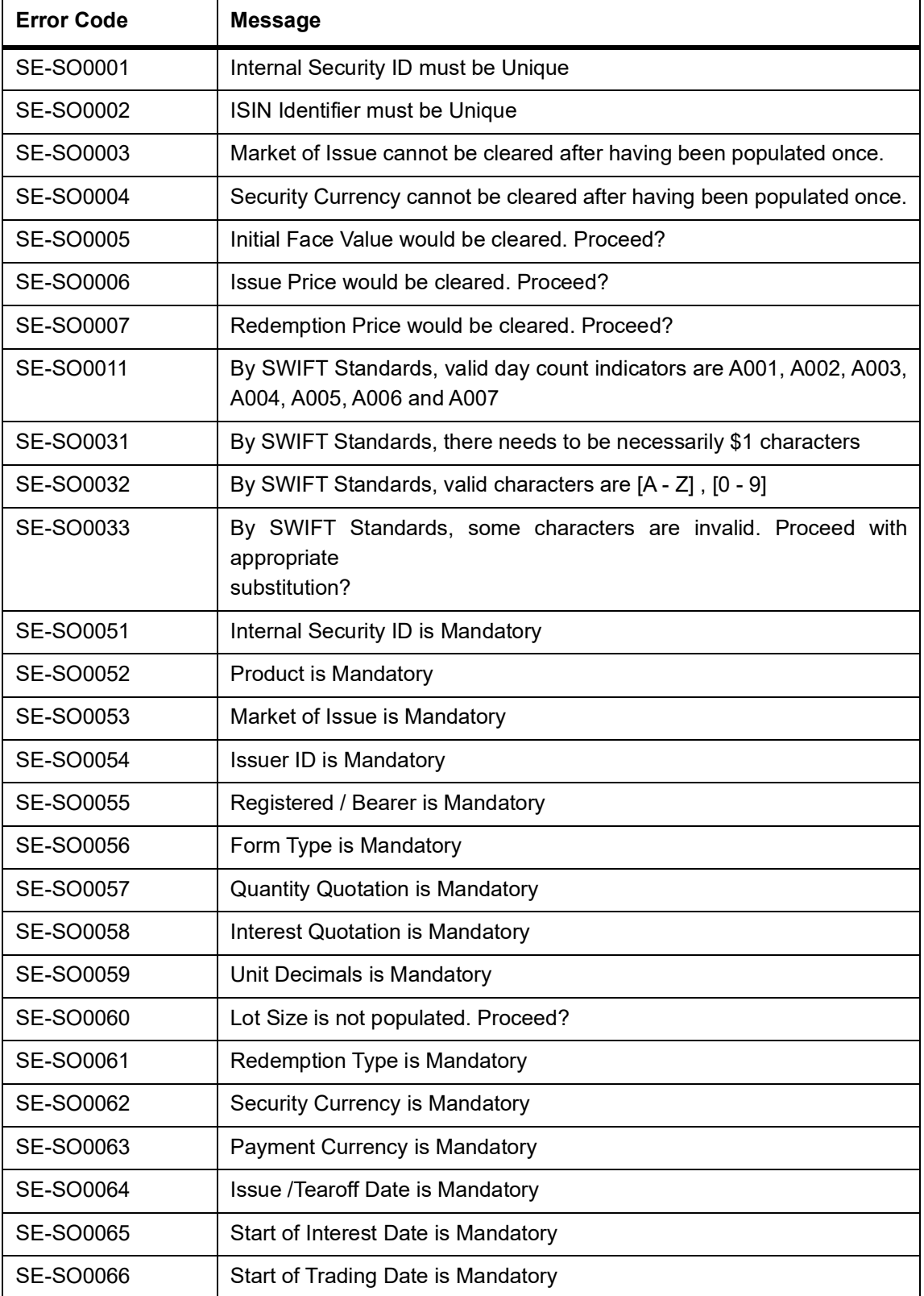

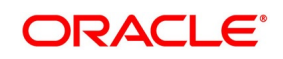

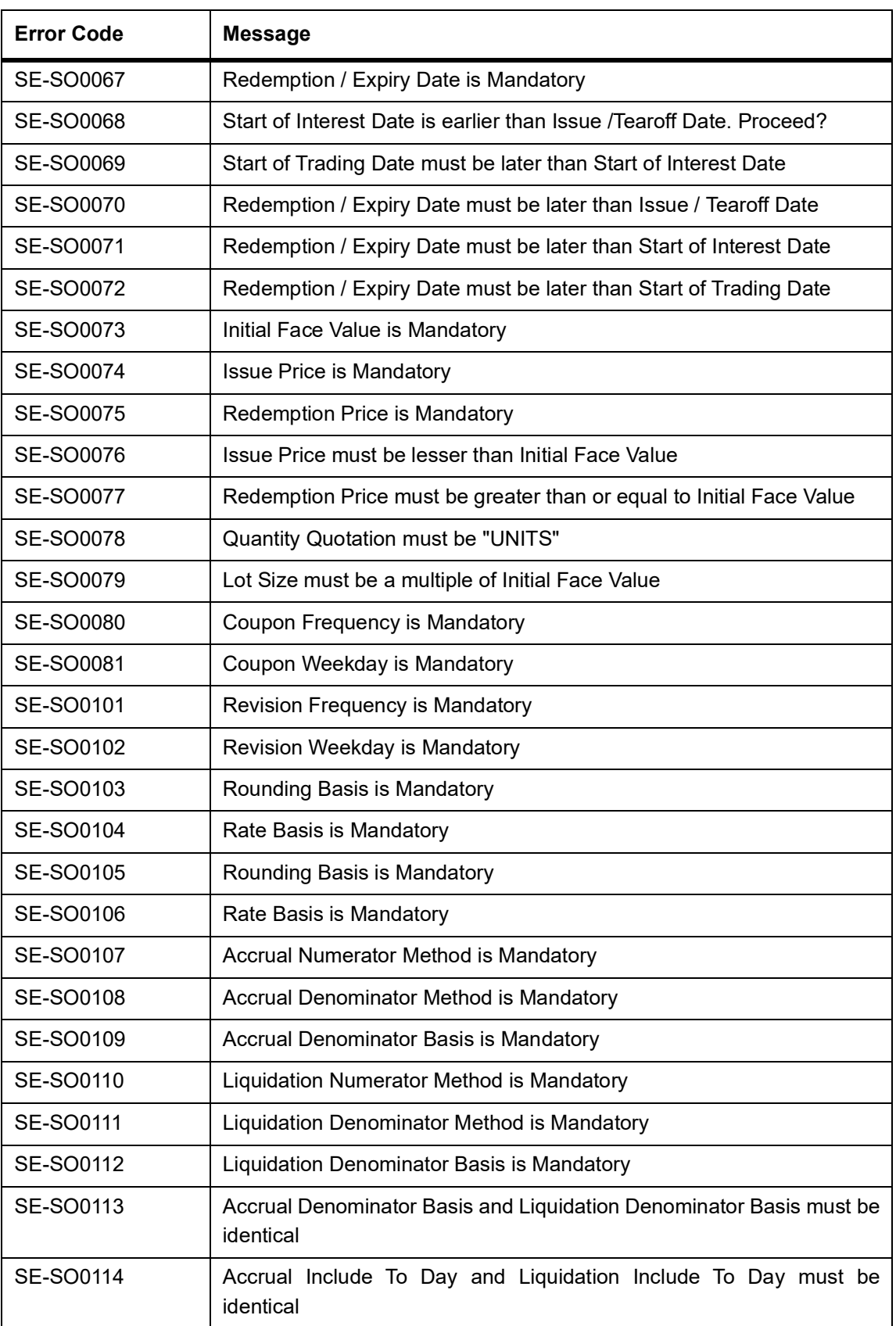

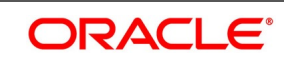
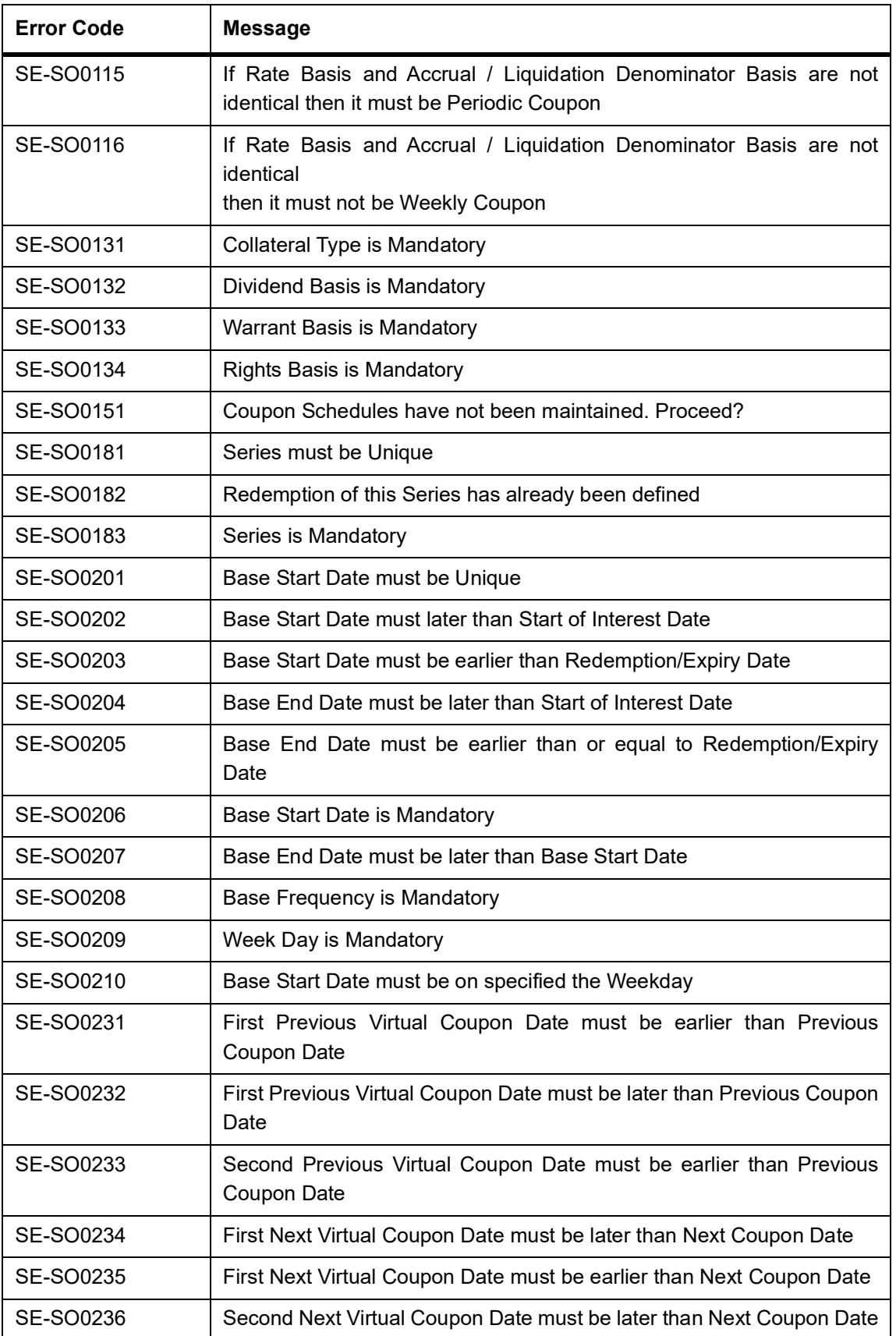

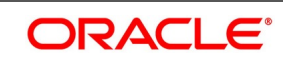

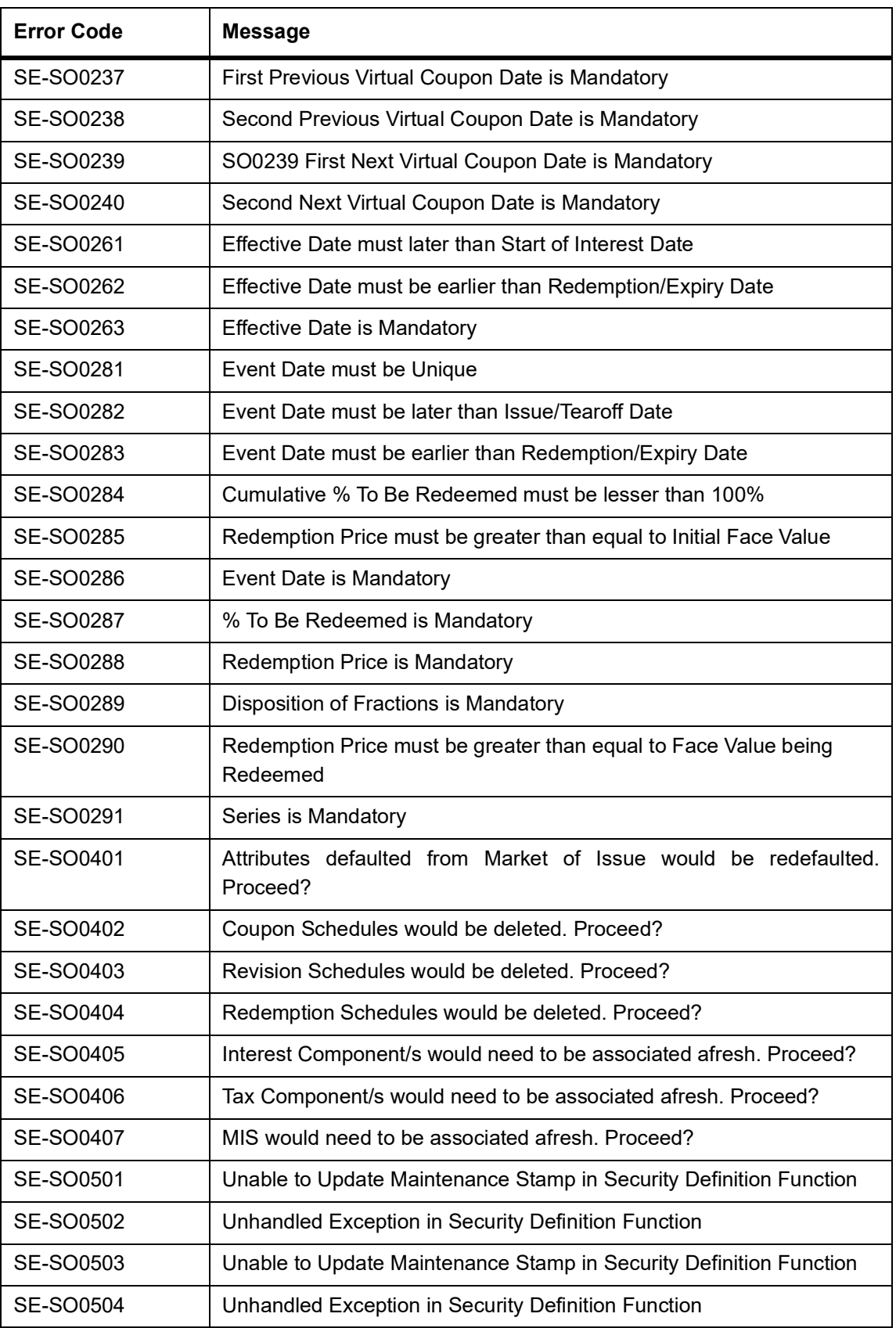

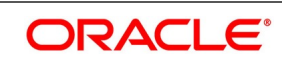

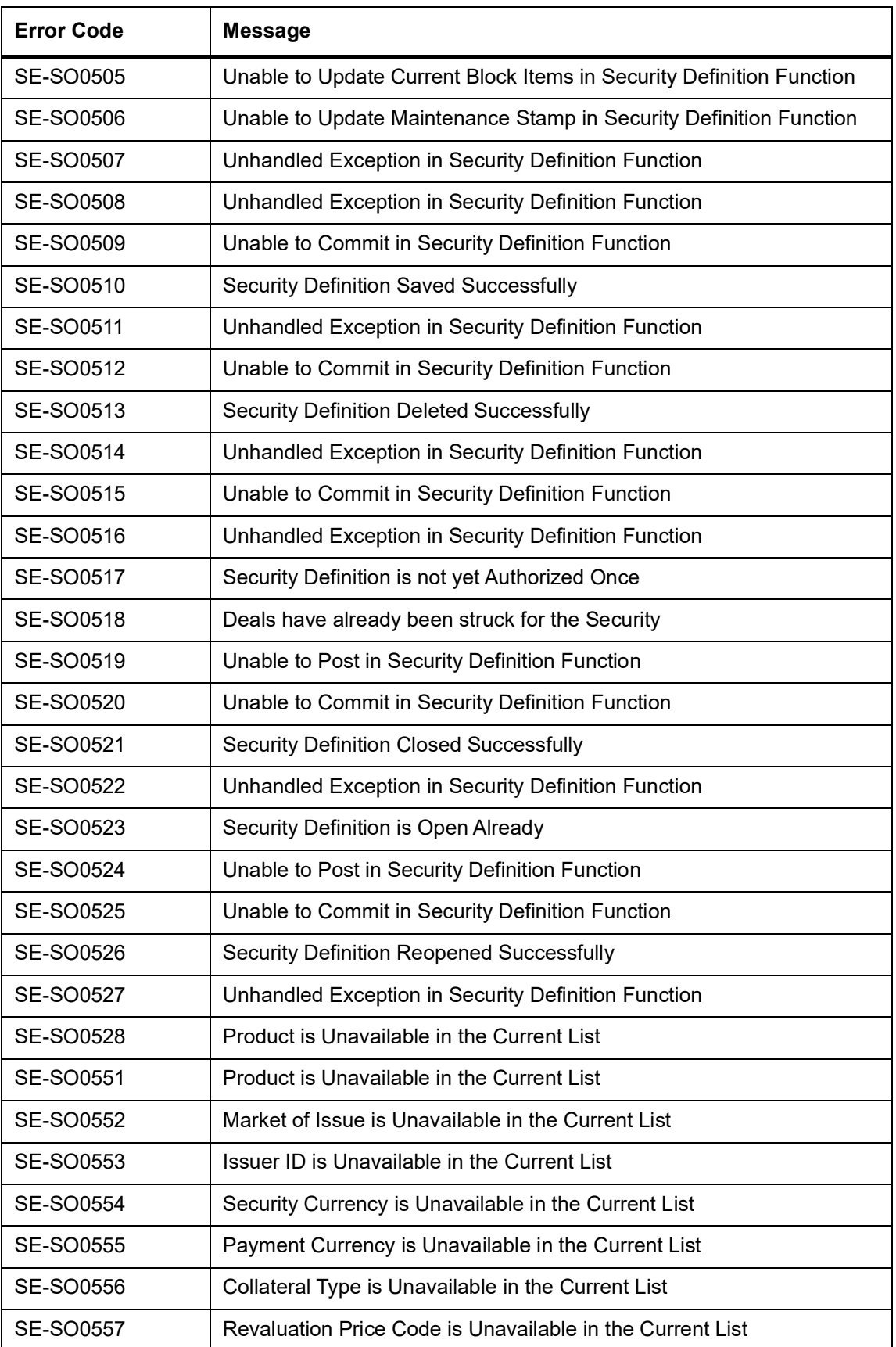

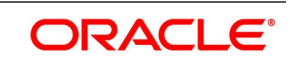

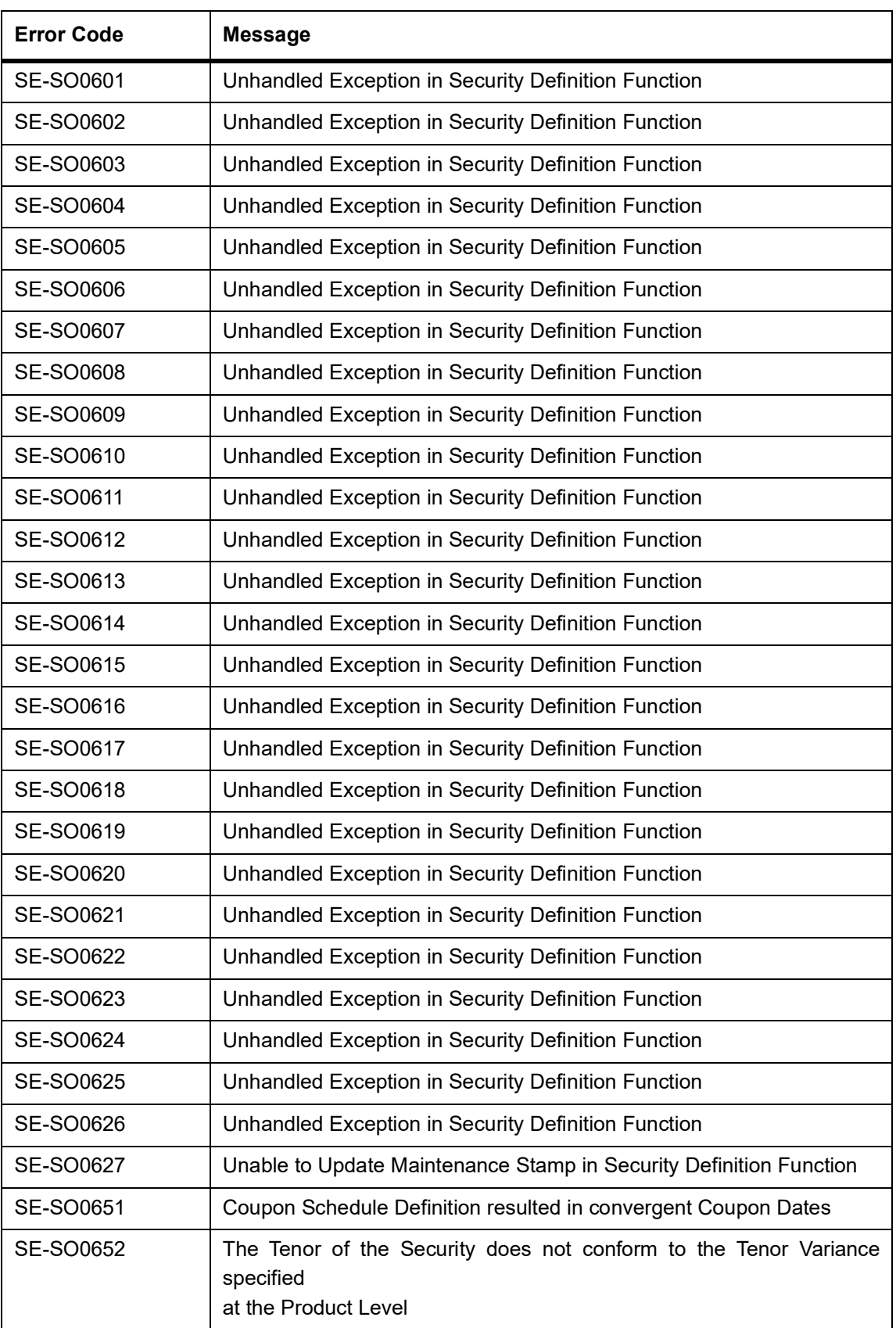

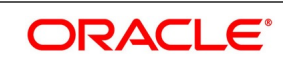

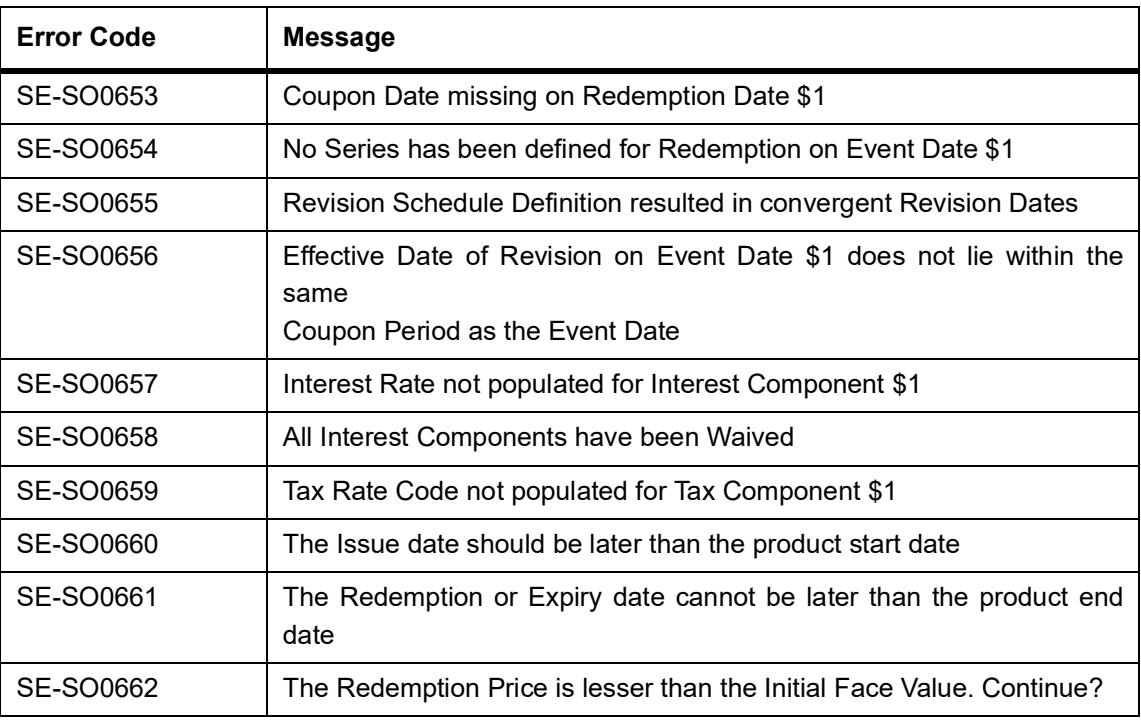

## **33.3 Error Codes and Messages for Batches**

### **Table 33.3: Error Codes and Messages for Batches**

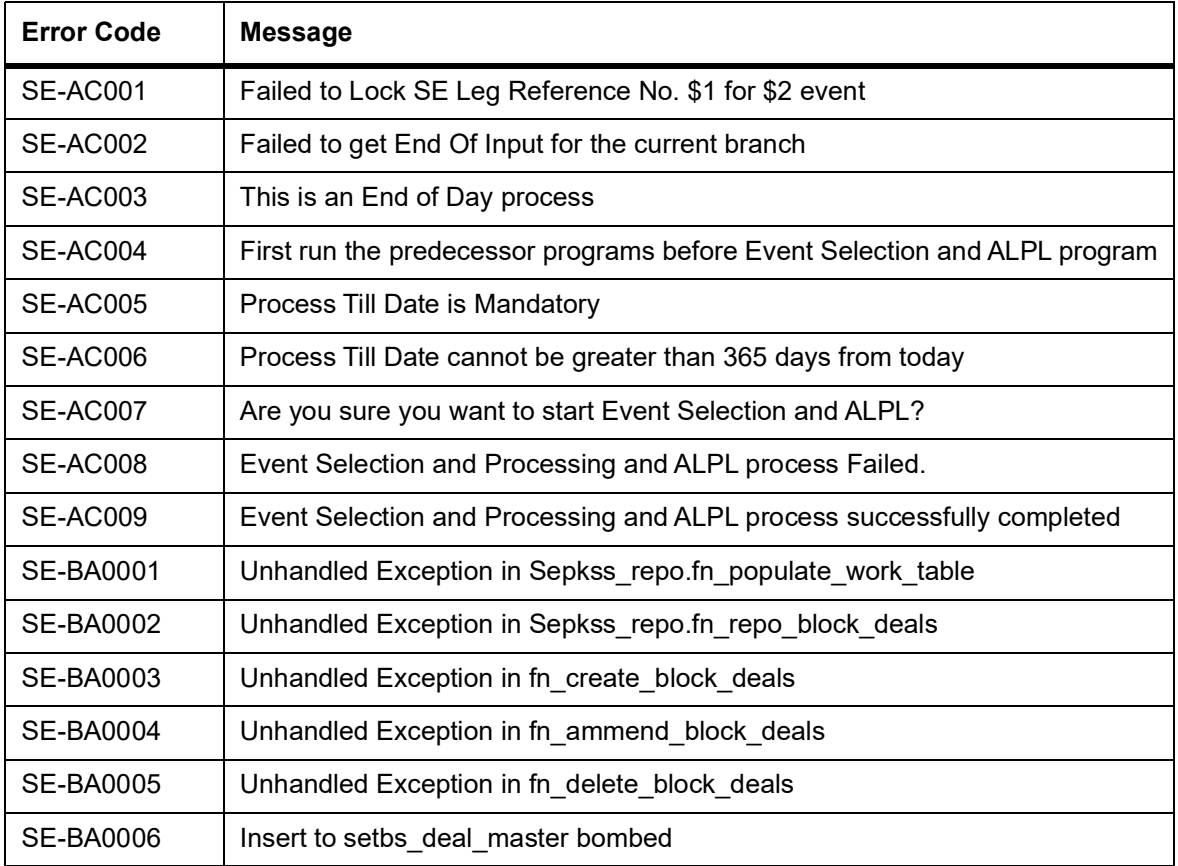

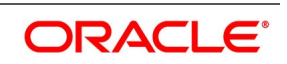

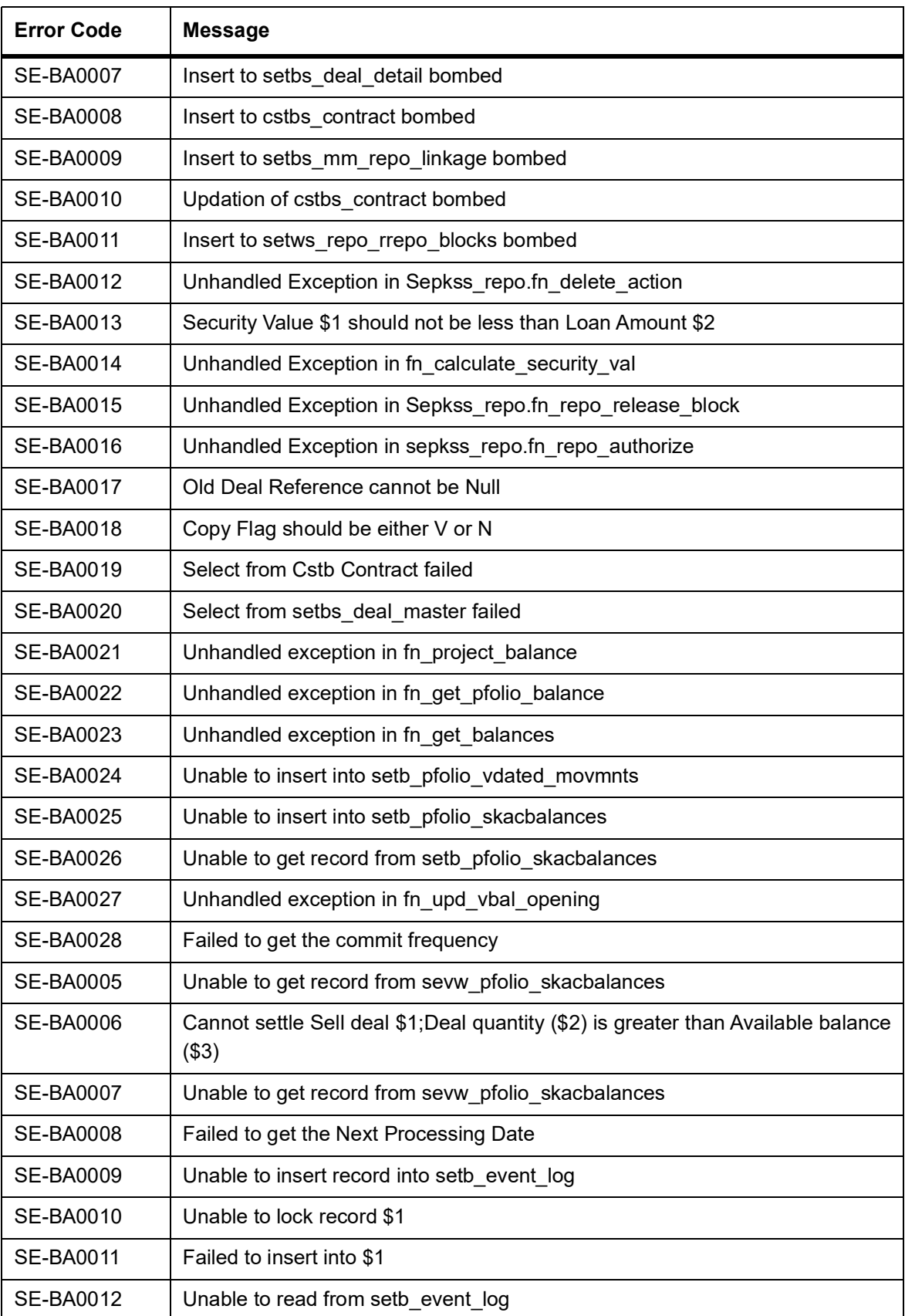

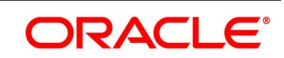

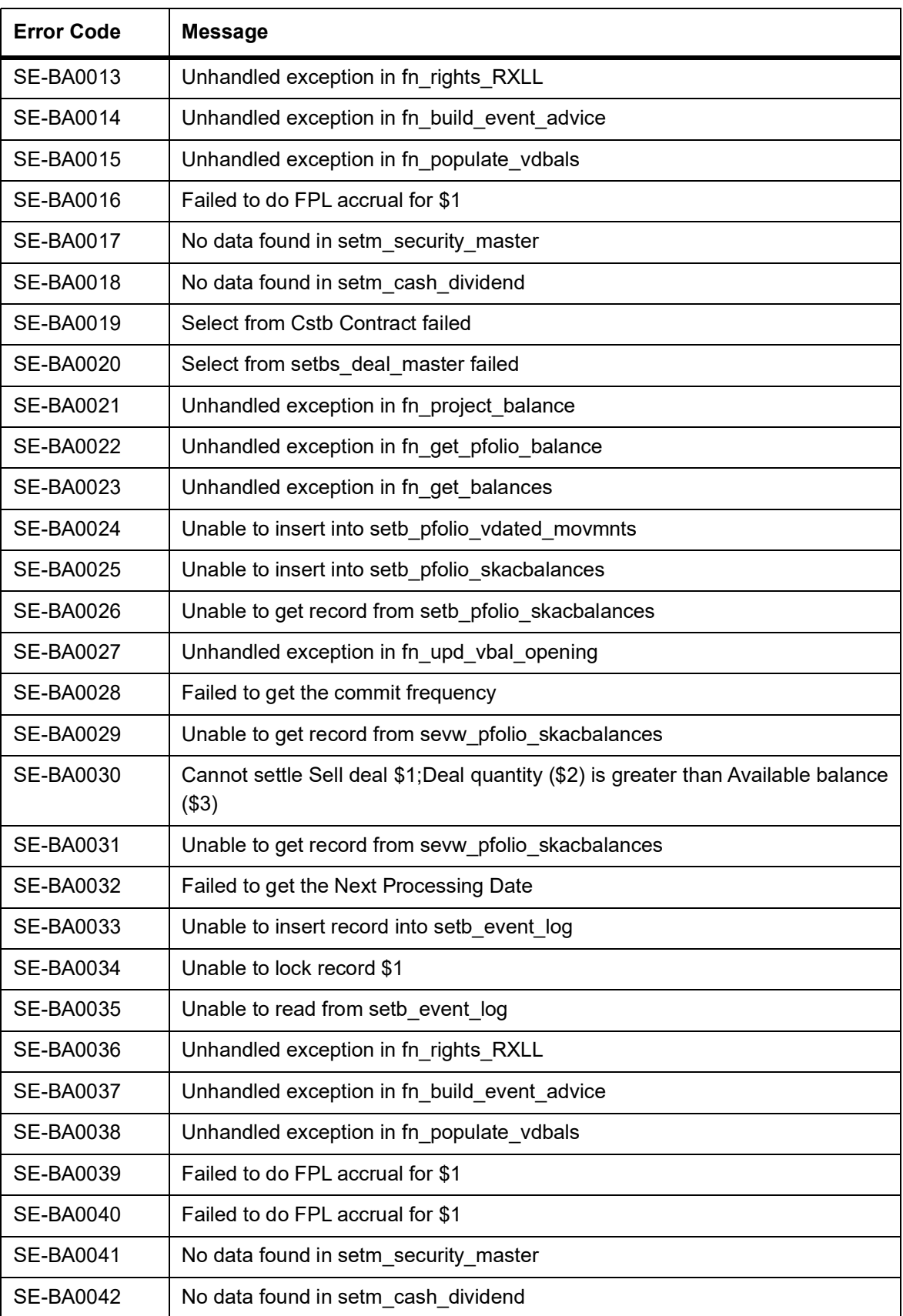

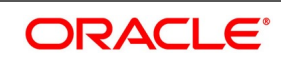

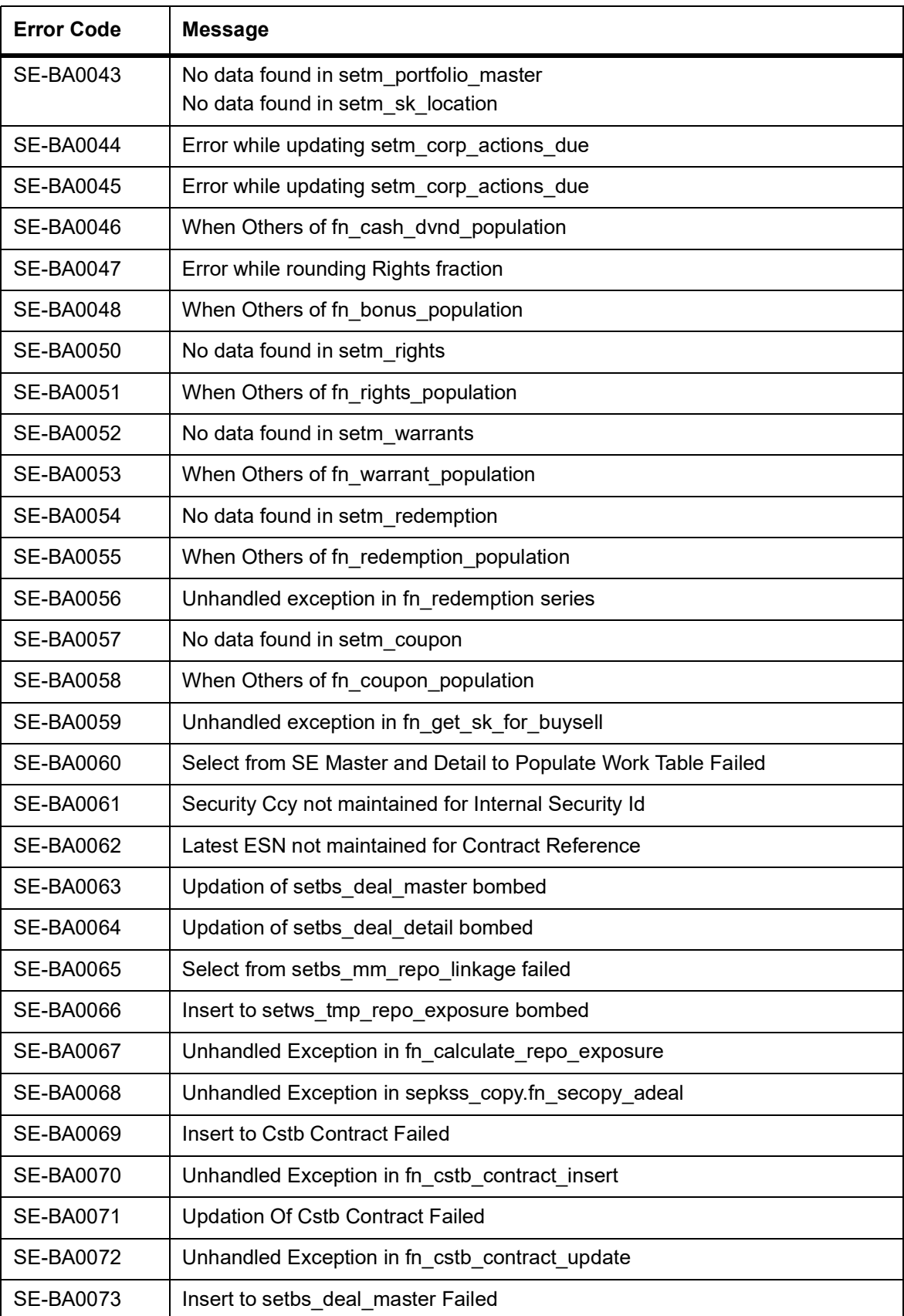

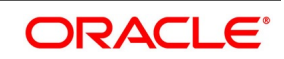

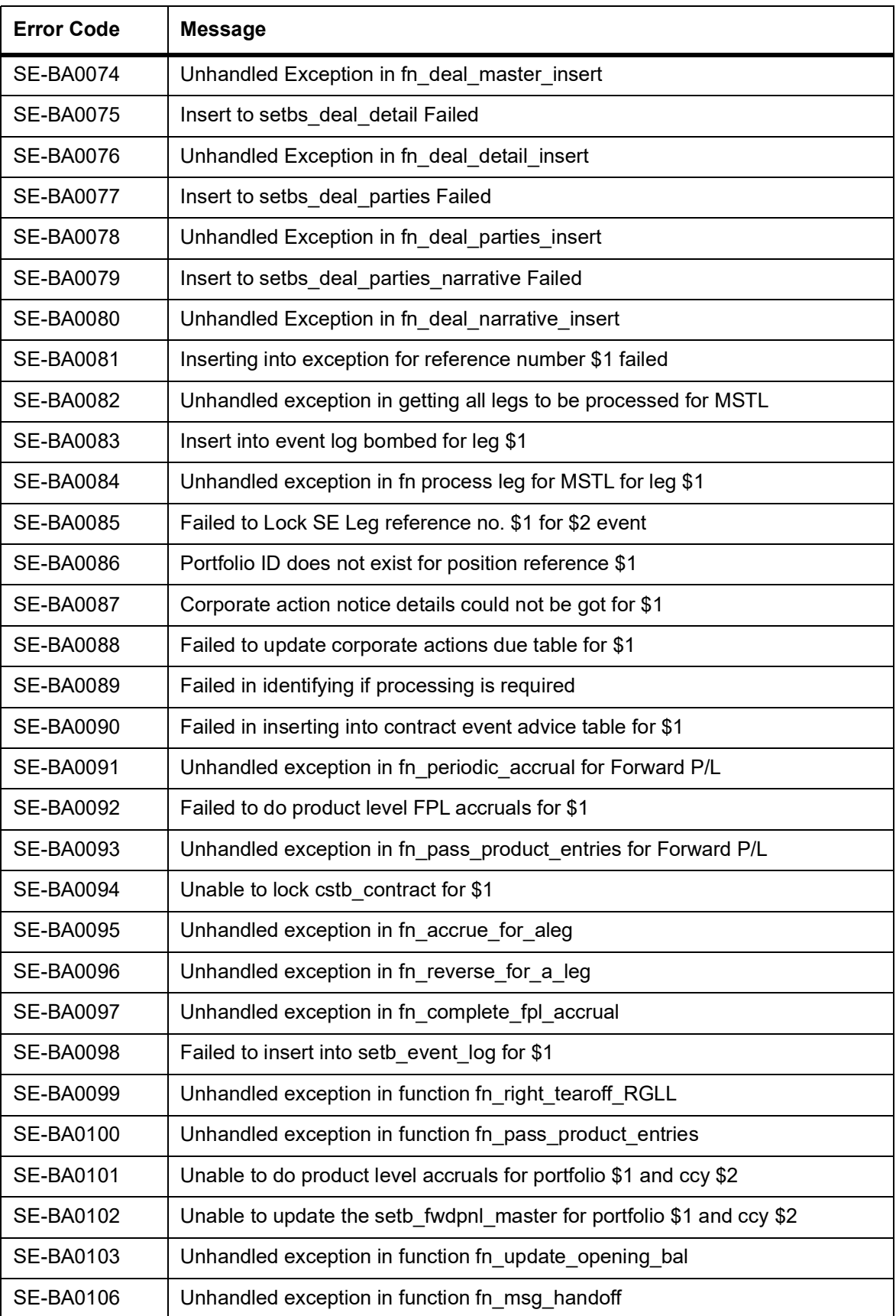

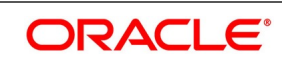

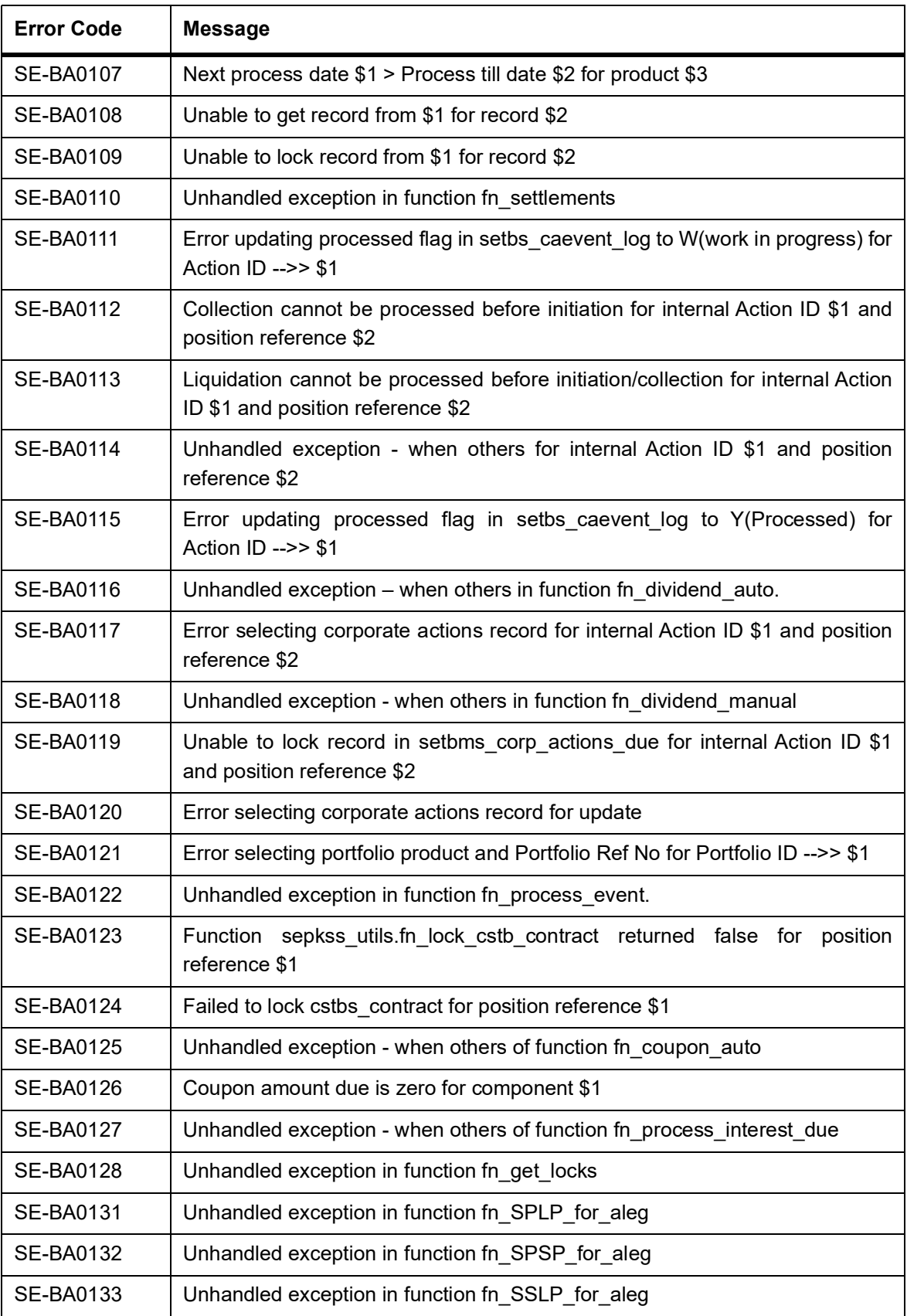

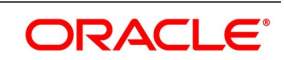

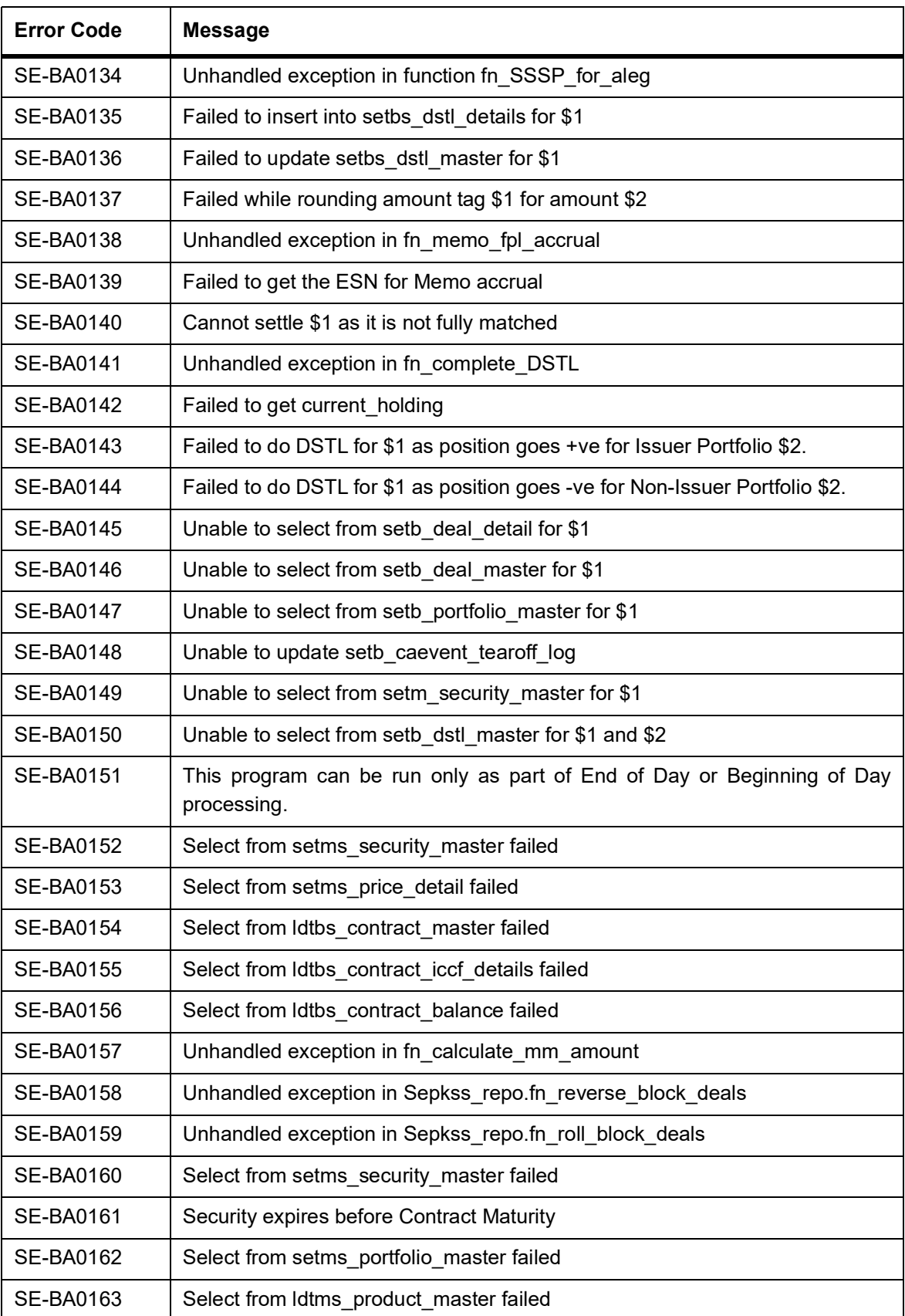

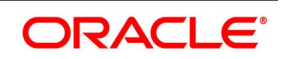

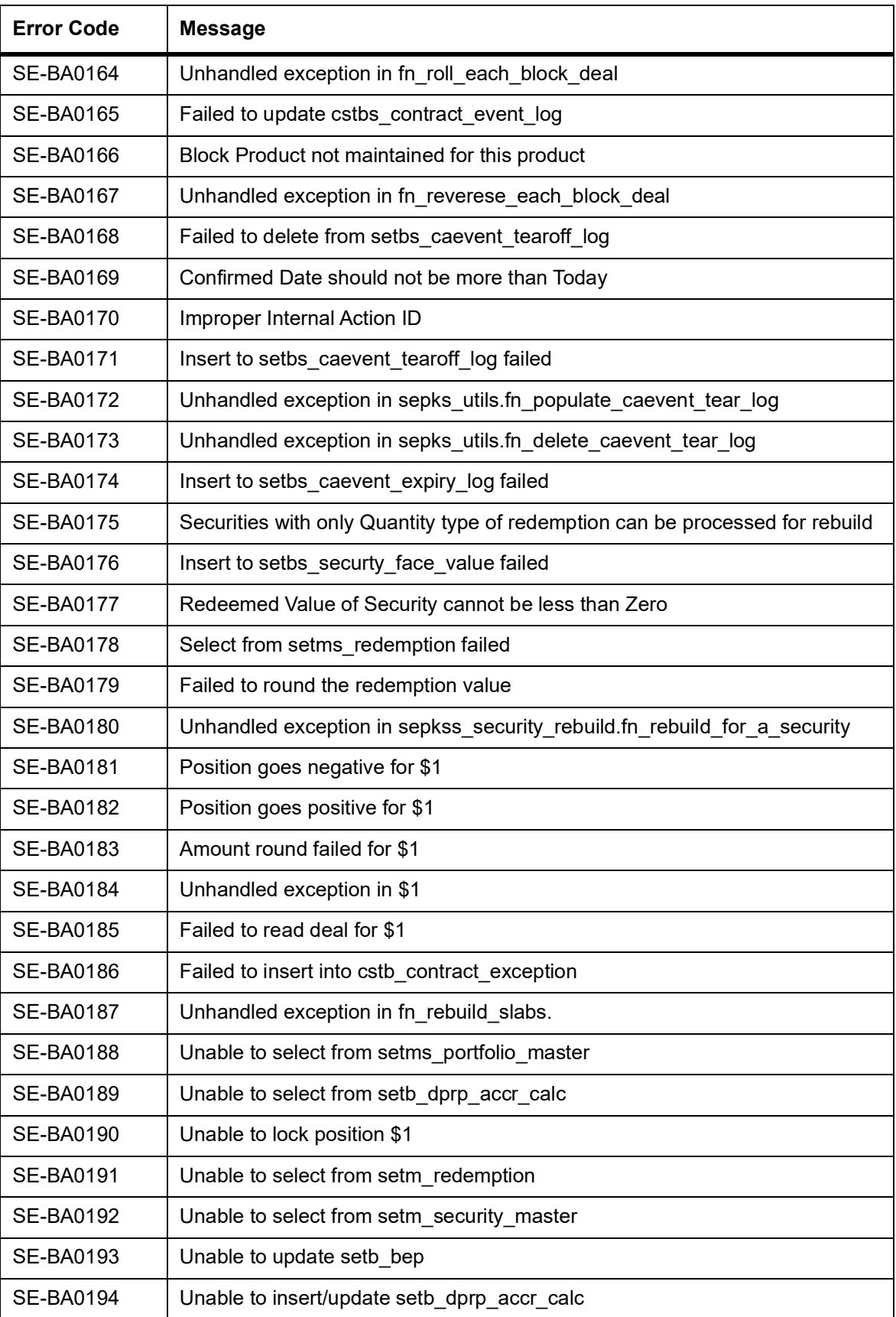

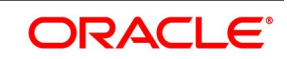

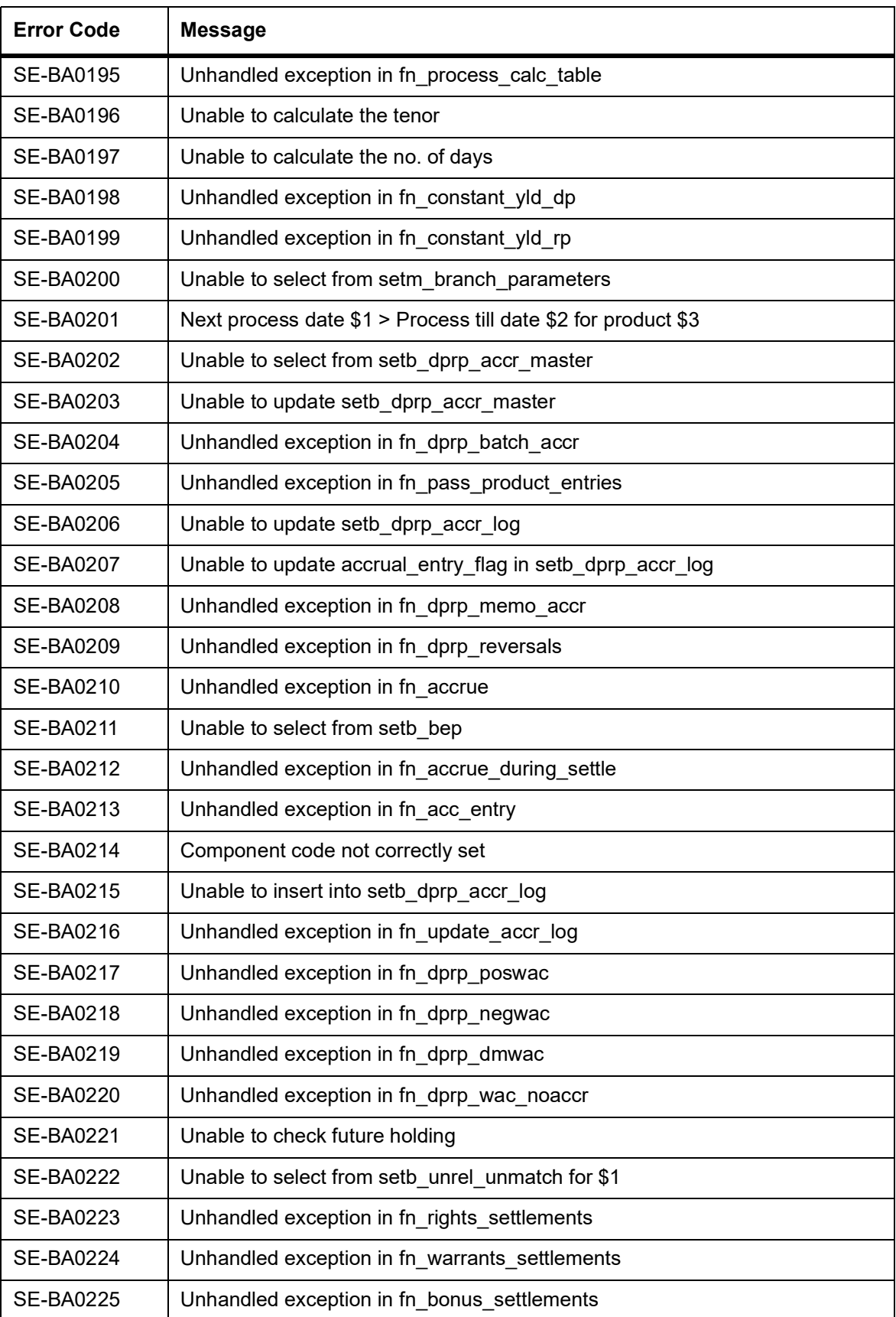

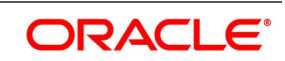

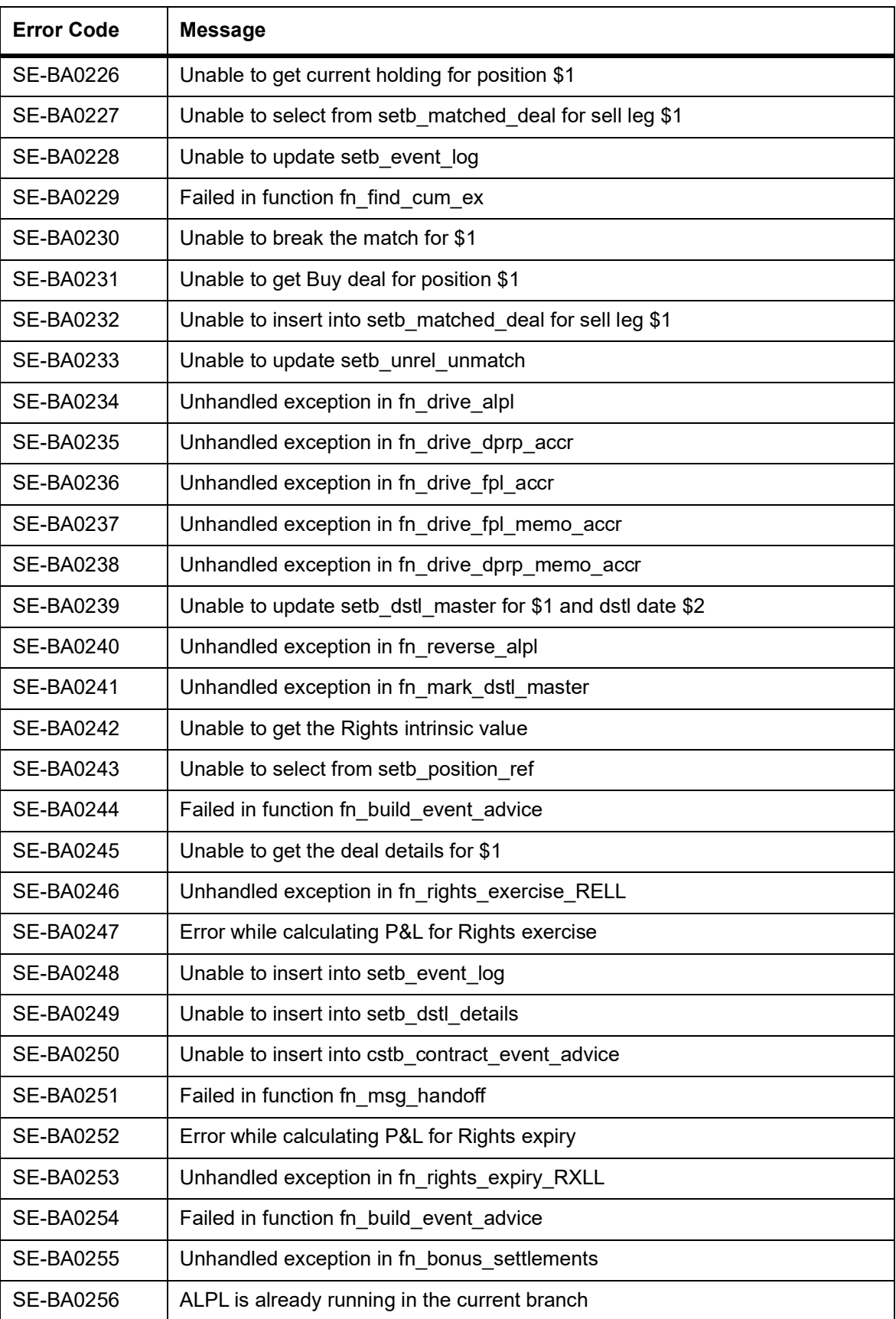

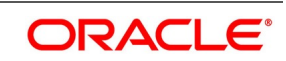

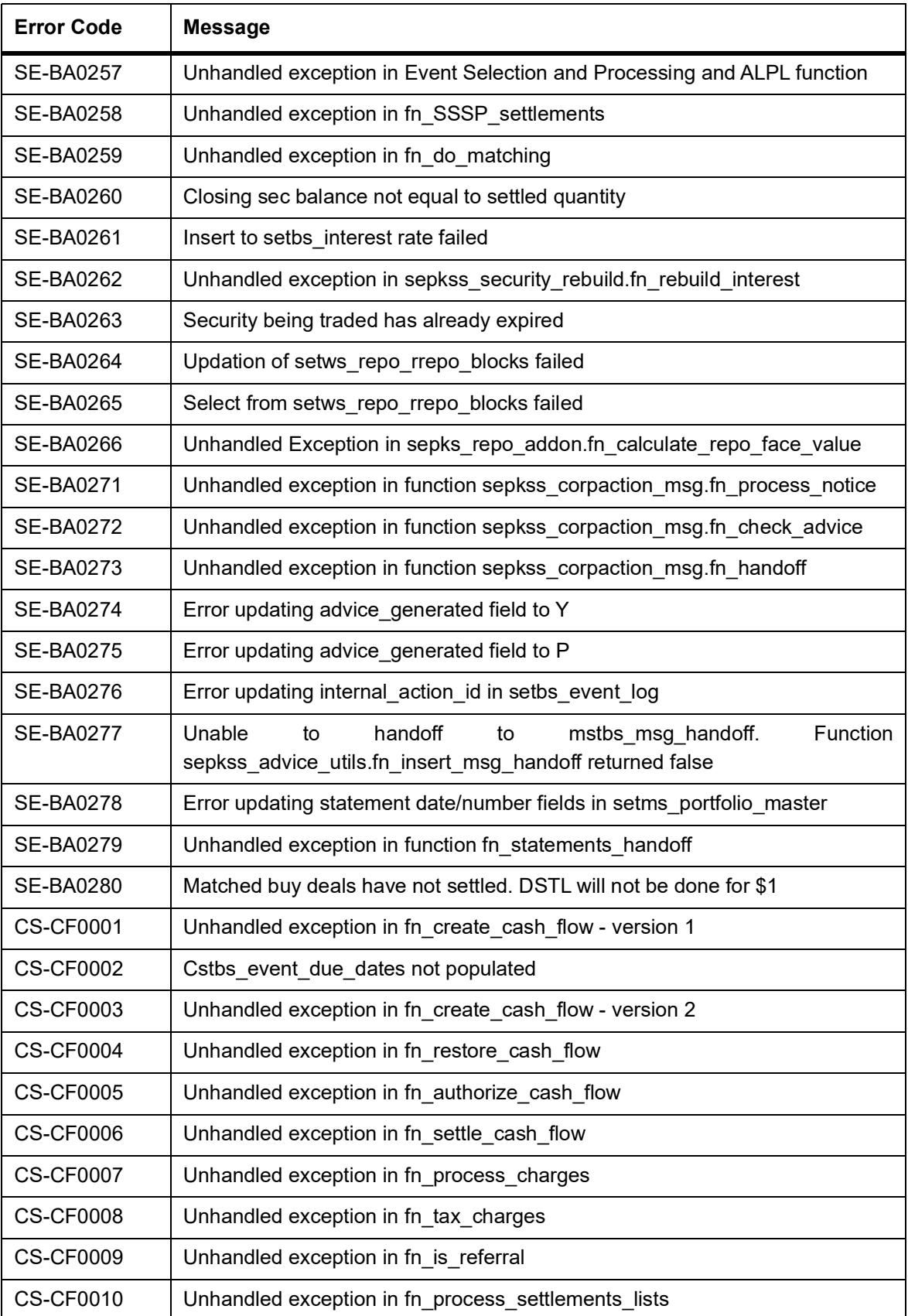

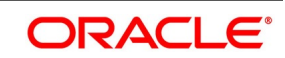

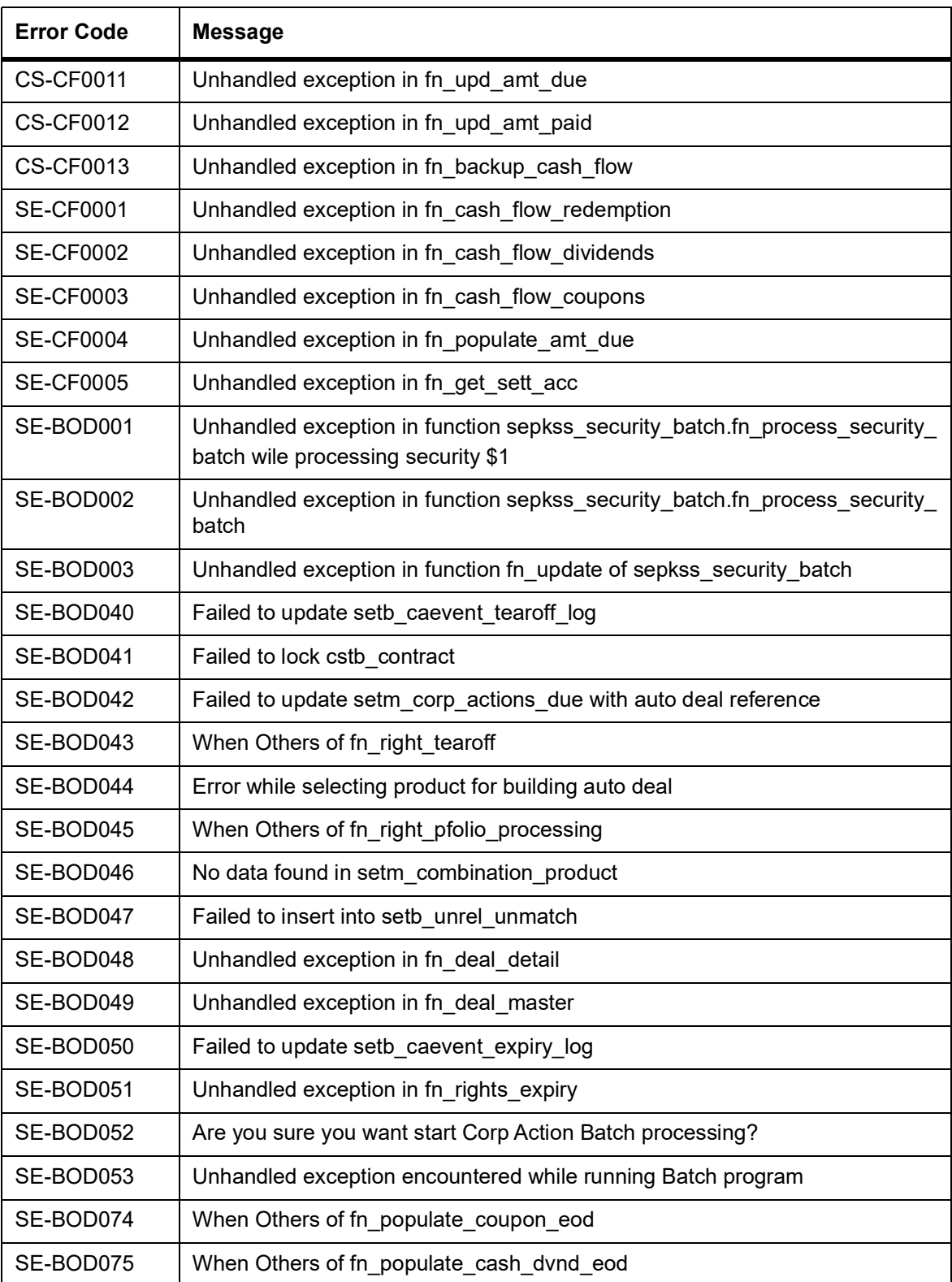

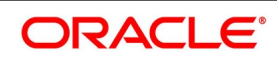

# **33.4 Error Codes and Messages for Deal Input**

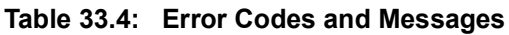

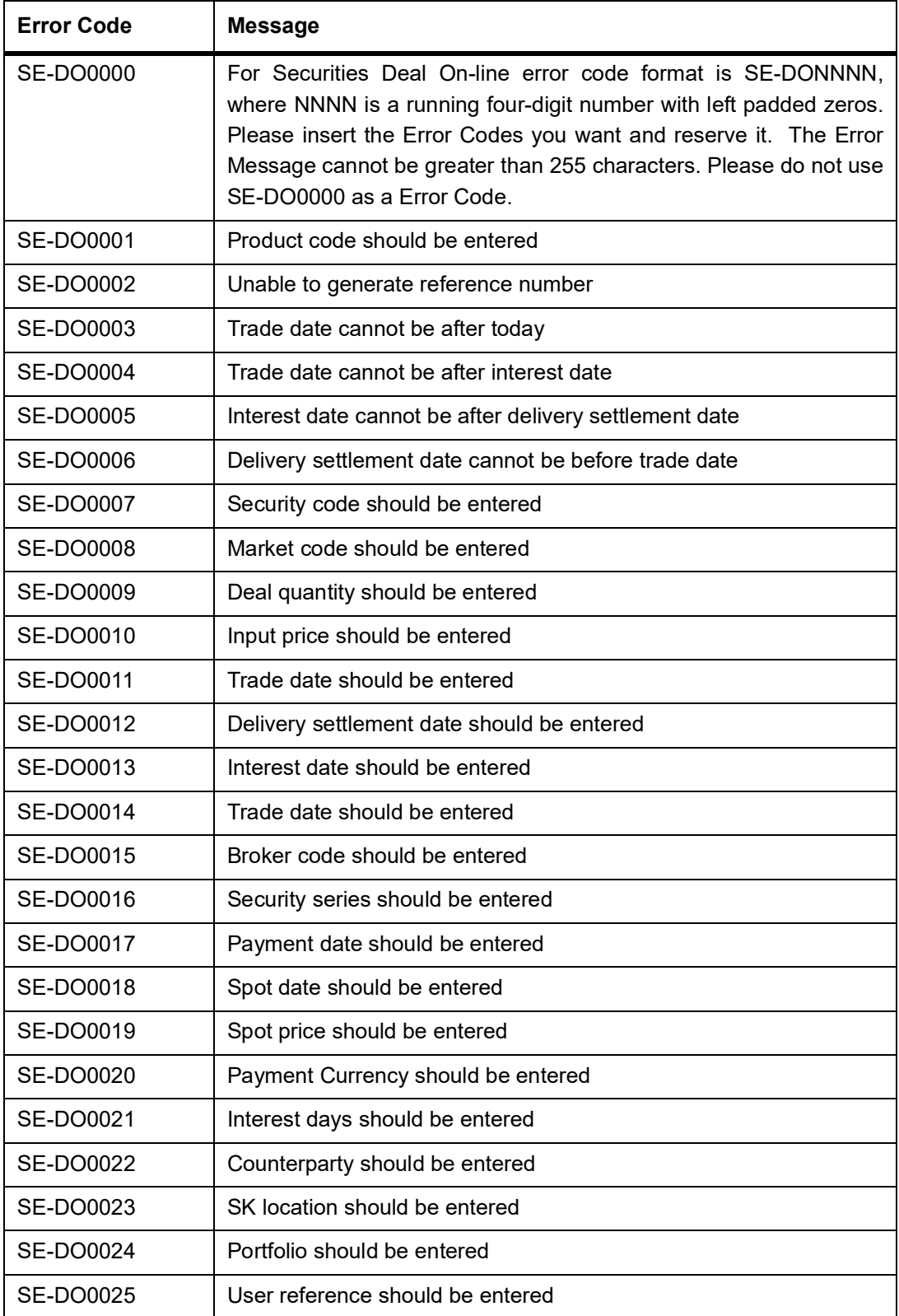

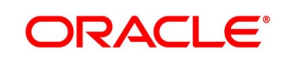

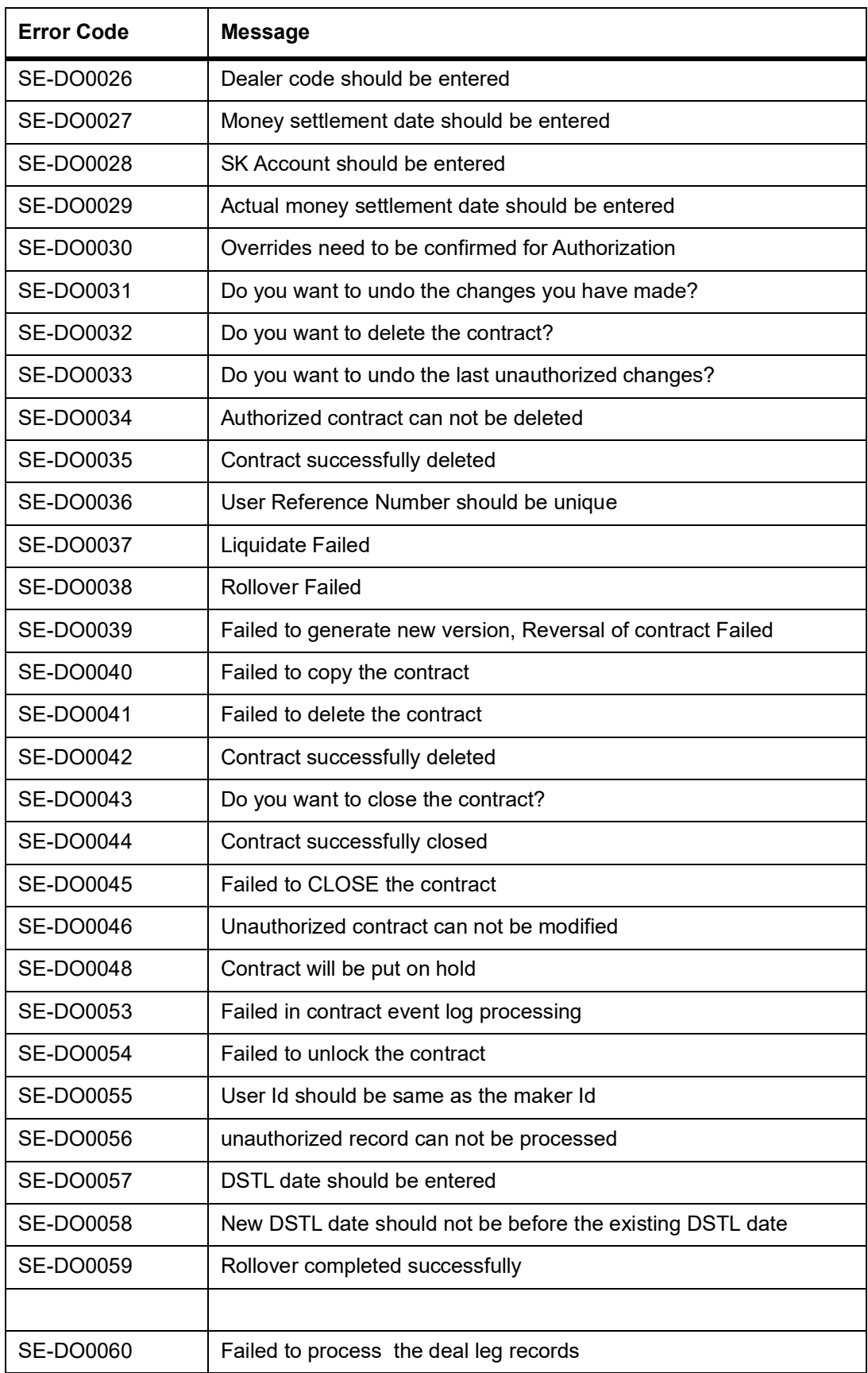

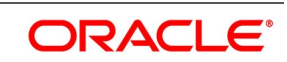

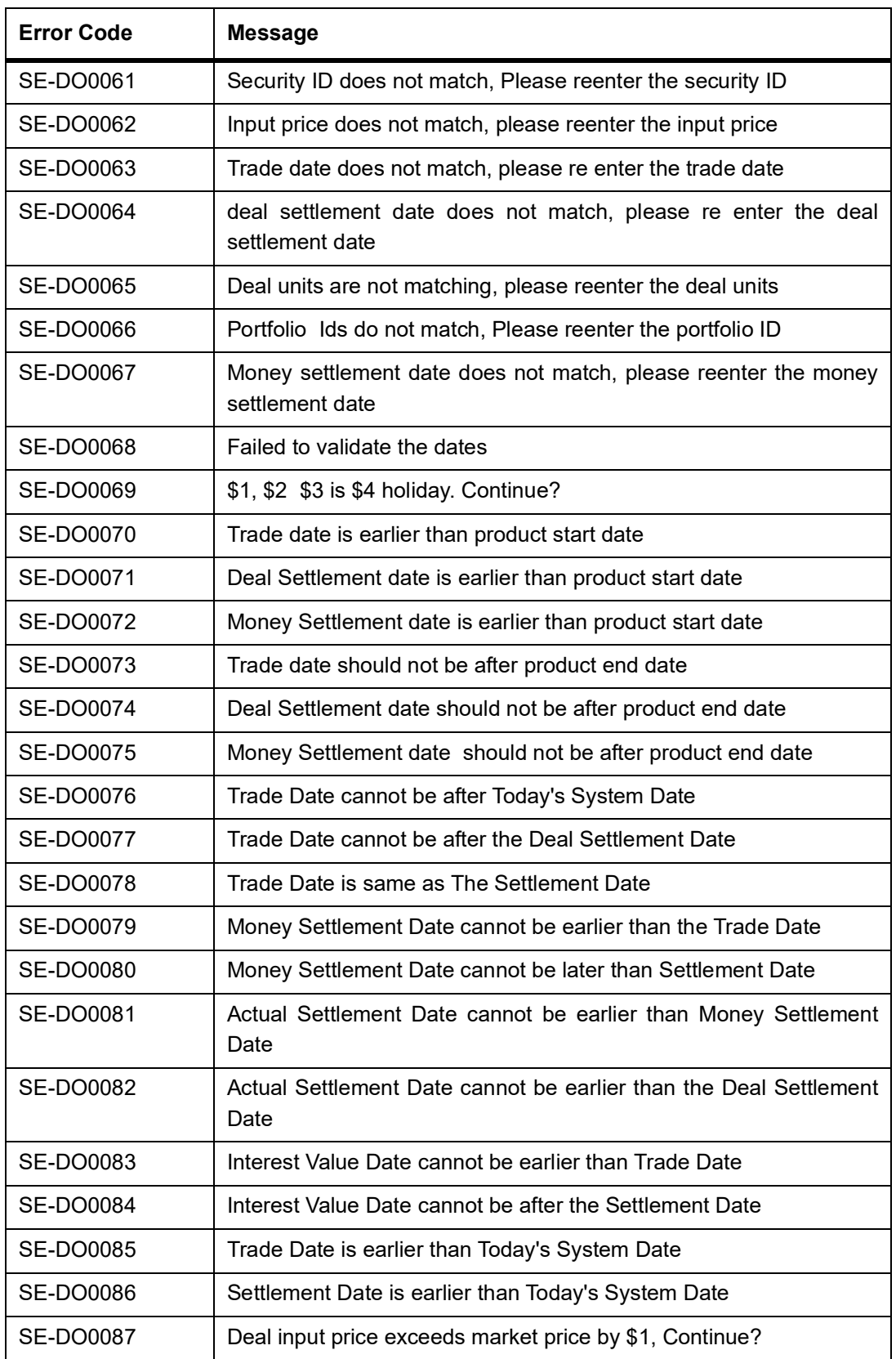

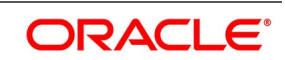

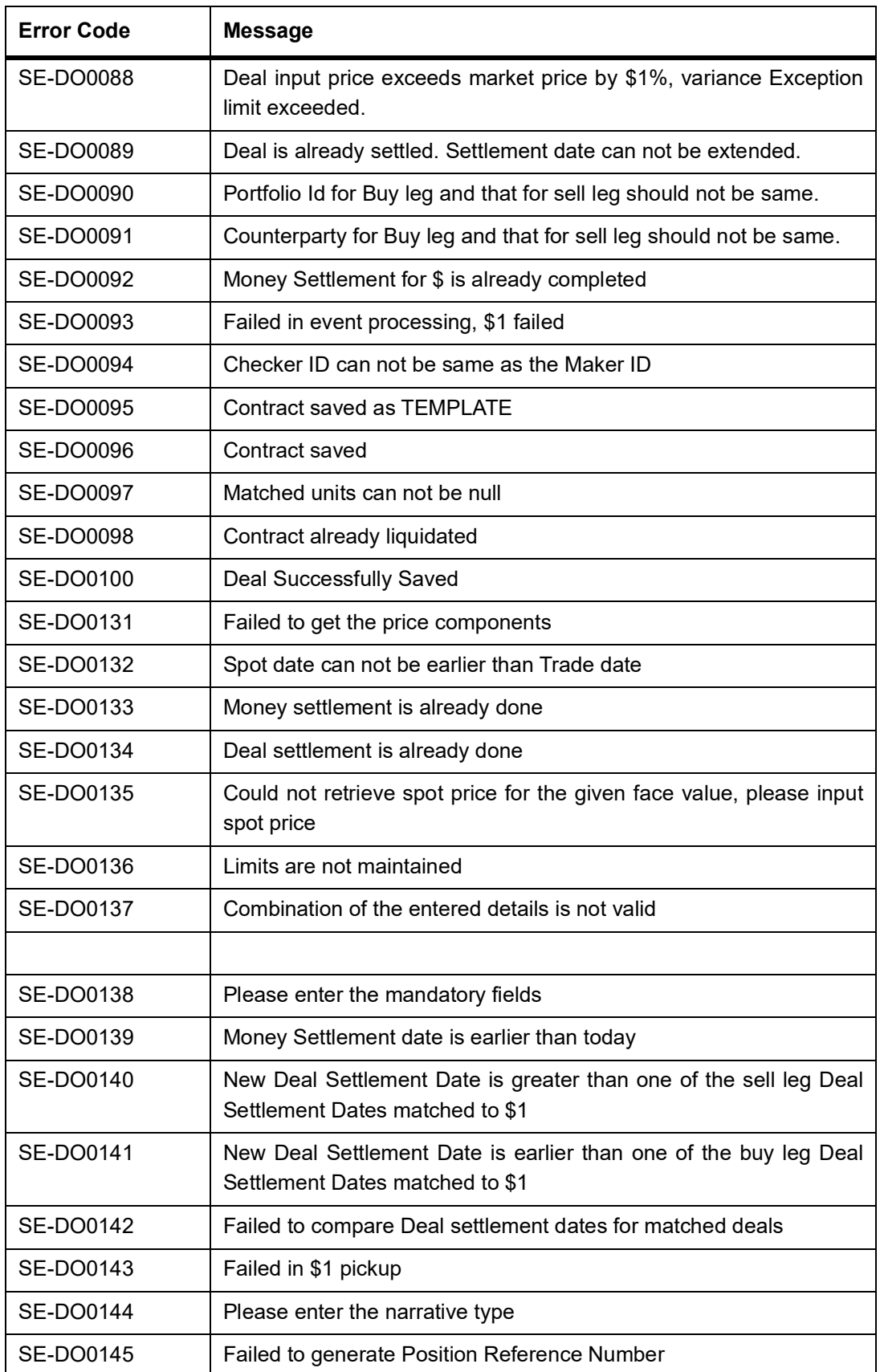

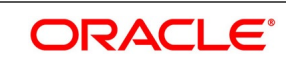

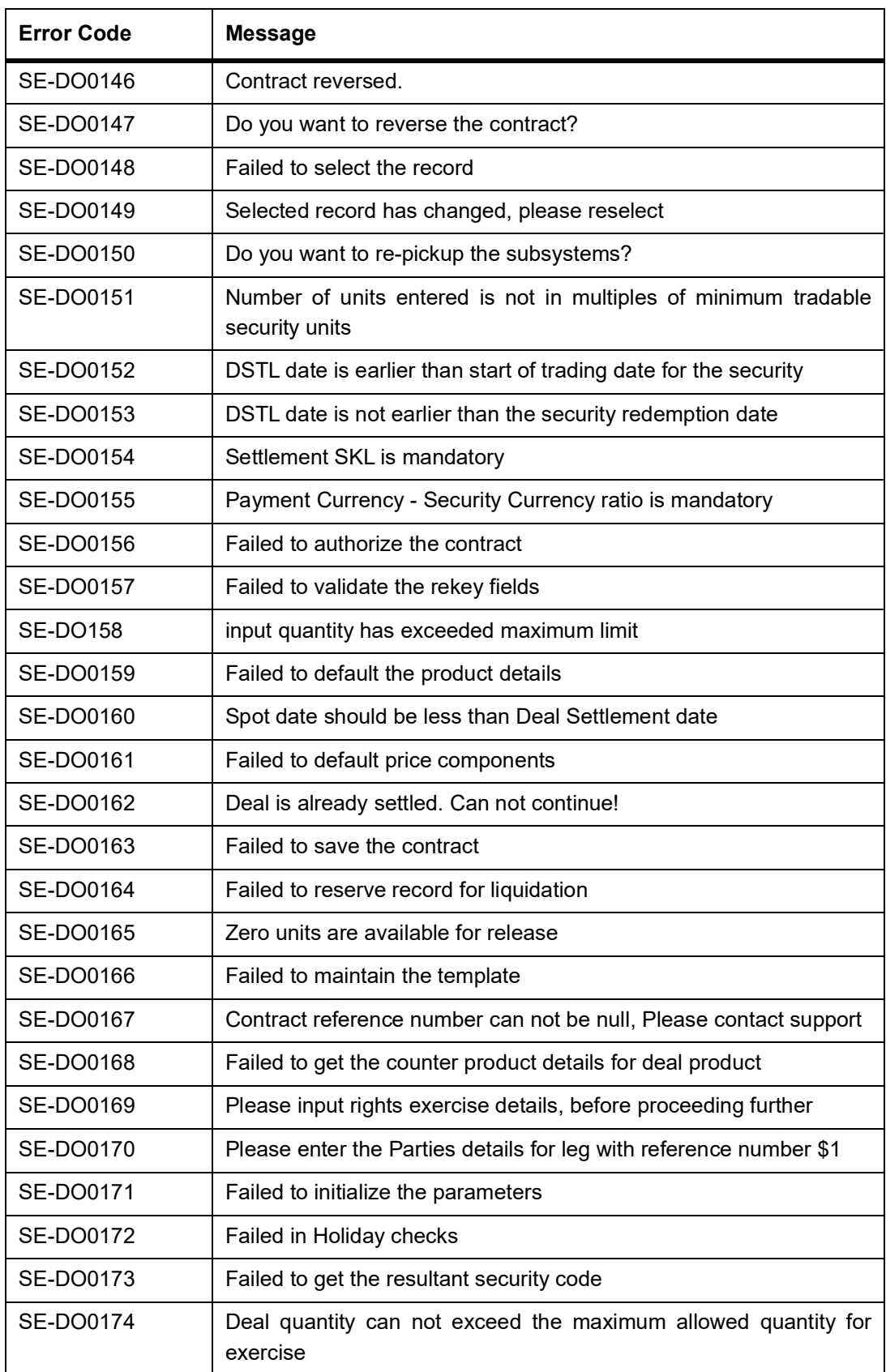

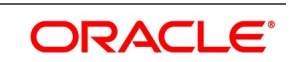

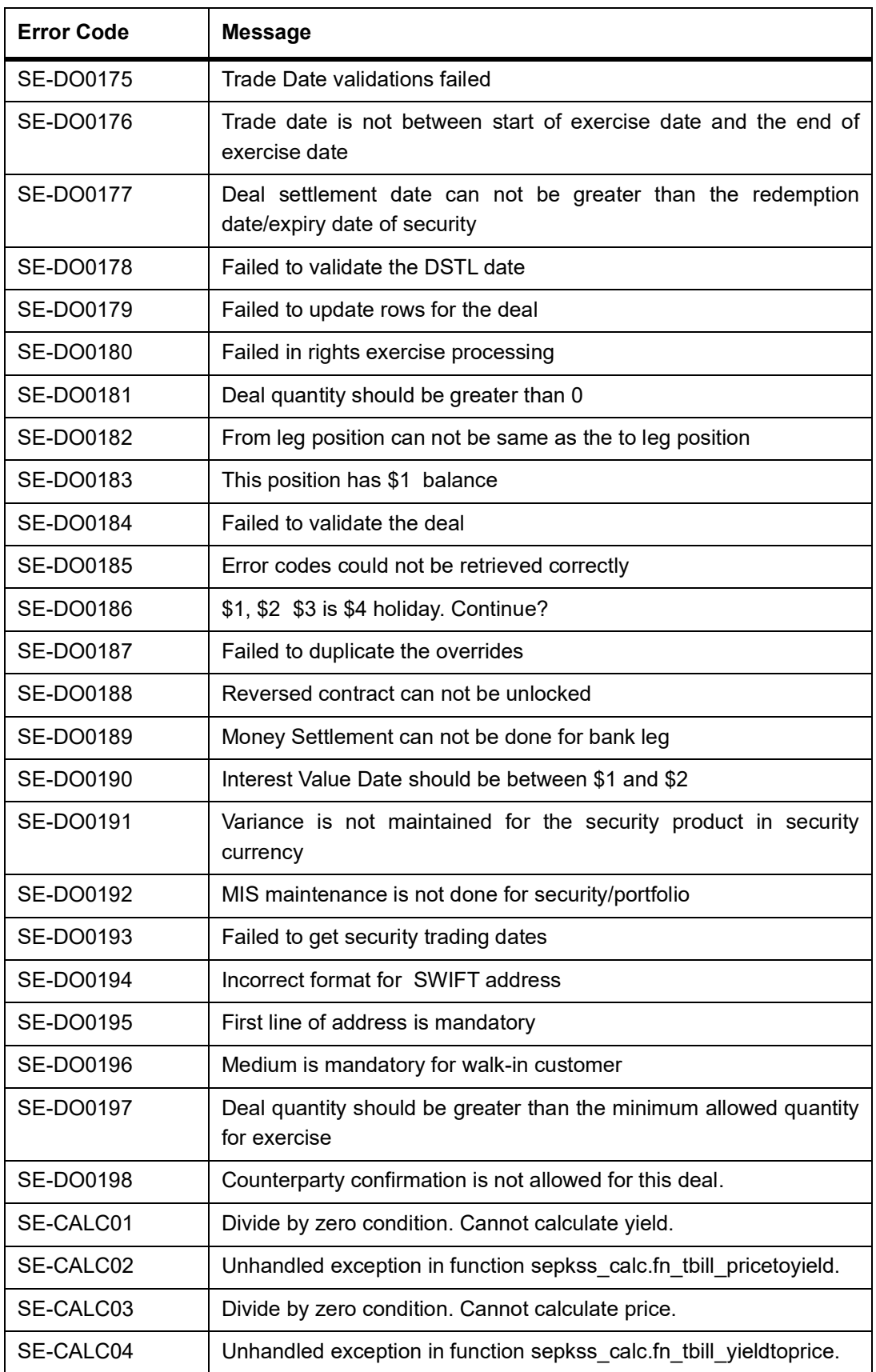

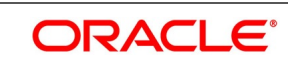

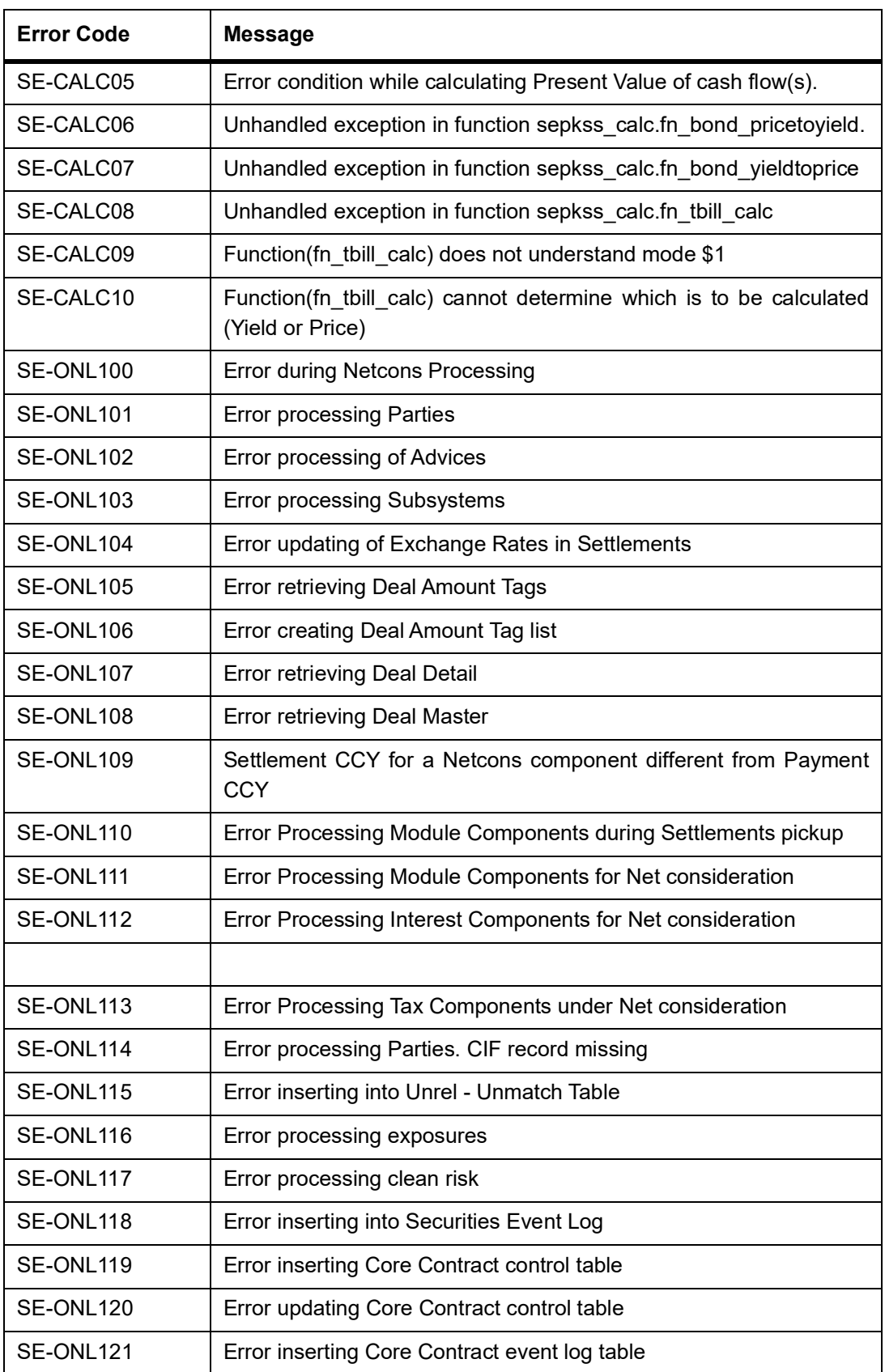

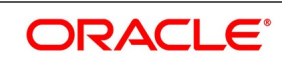

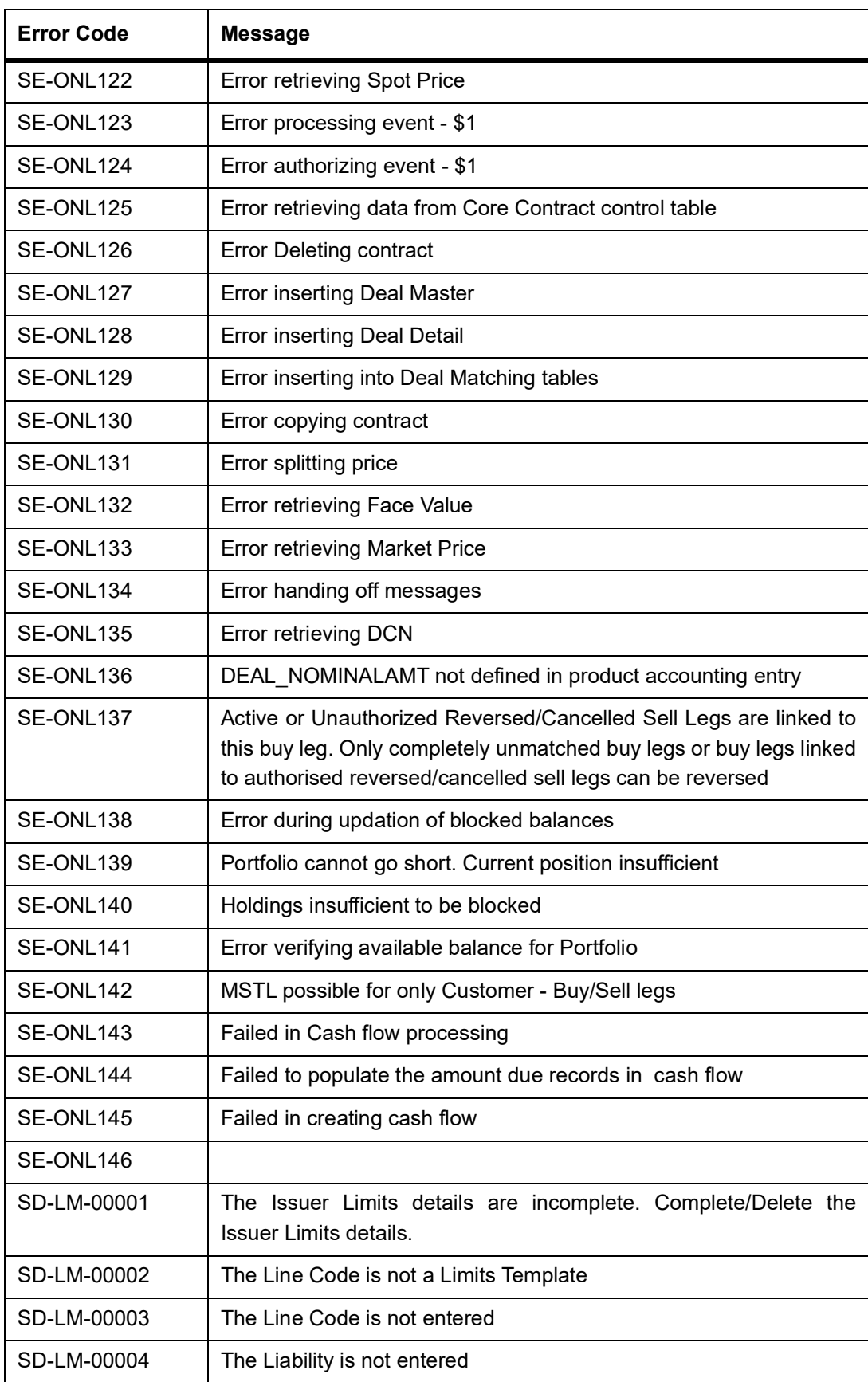

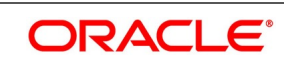

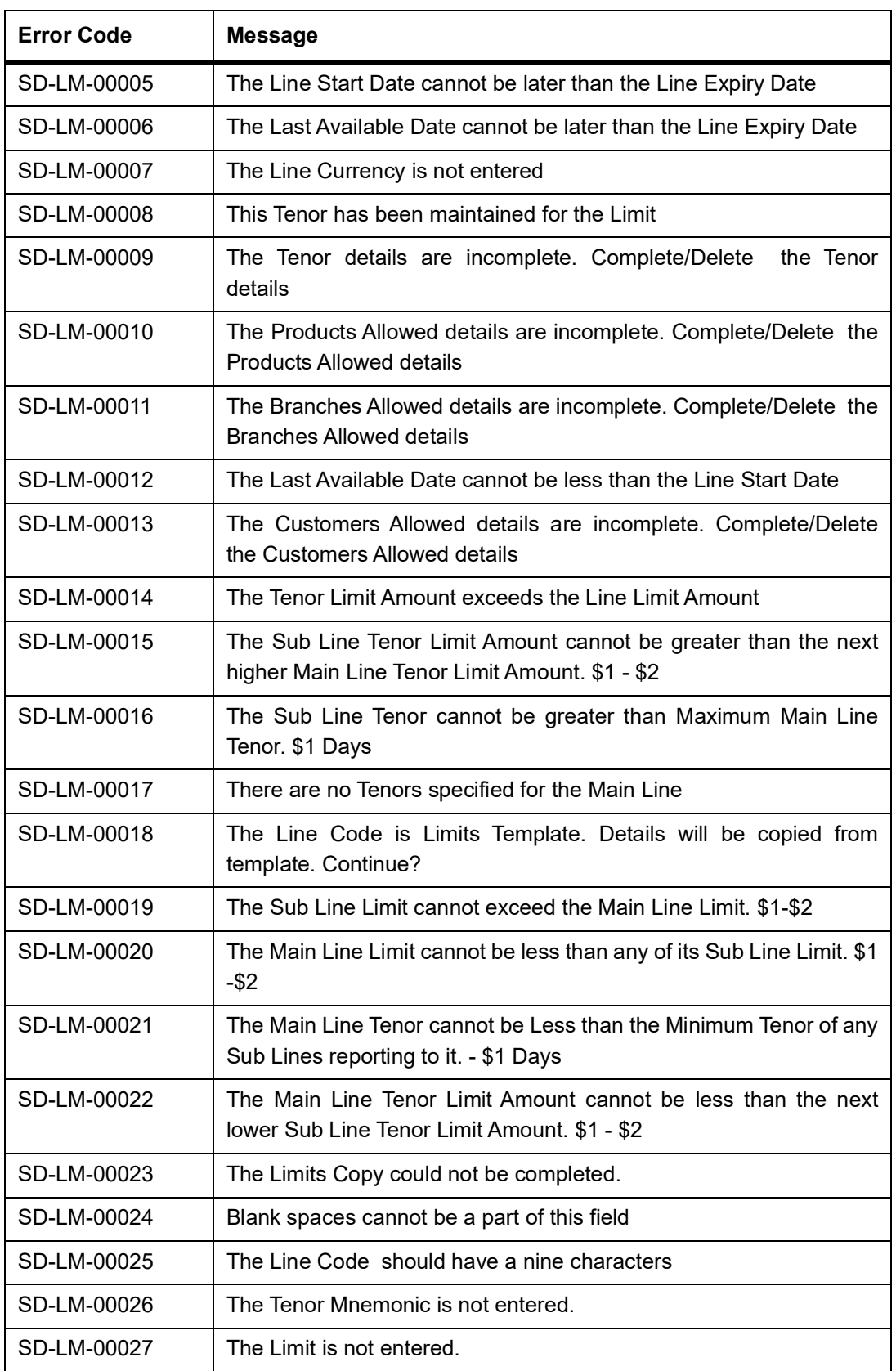

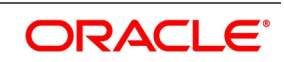

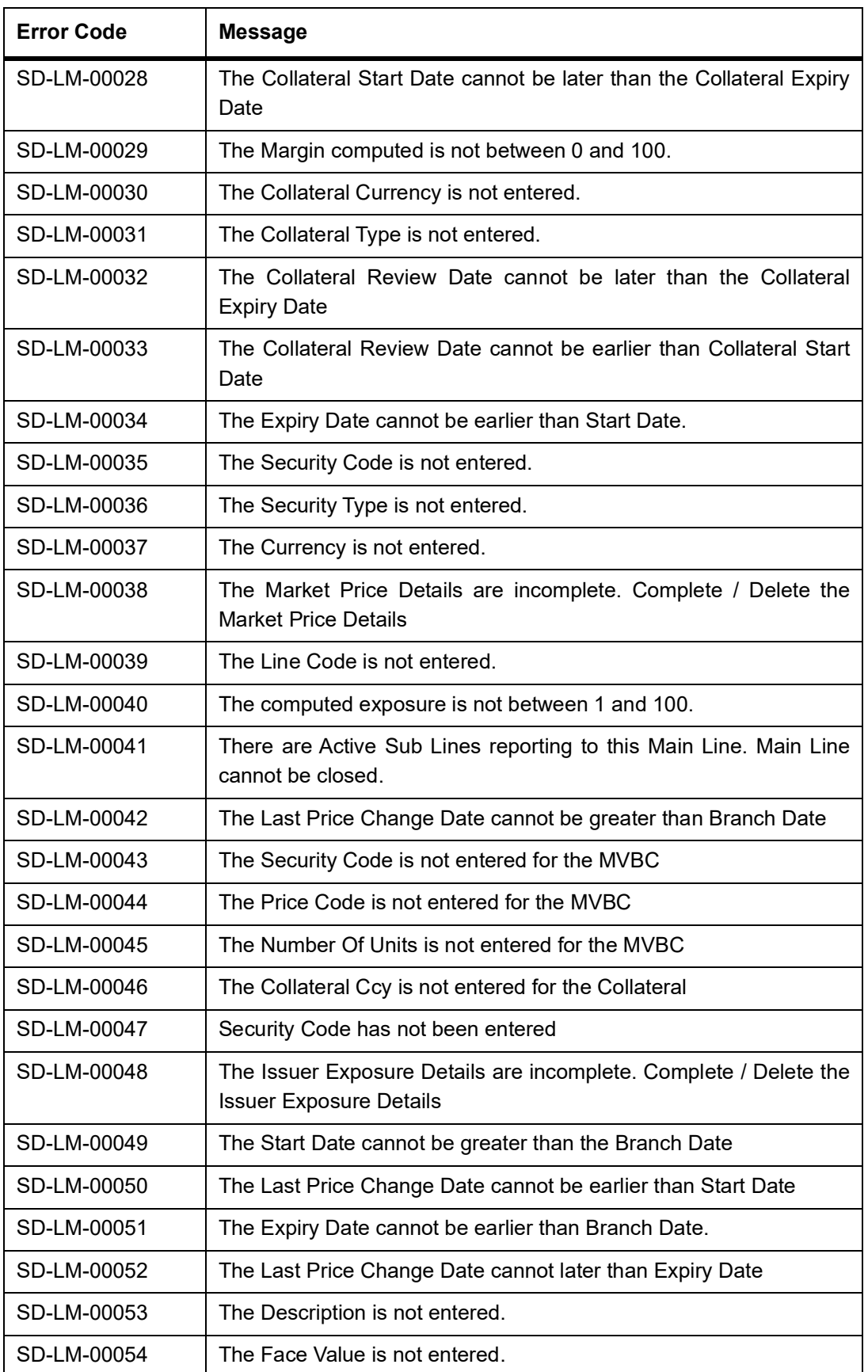

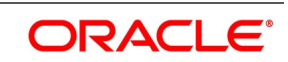

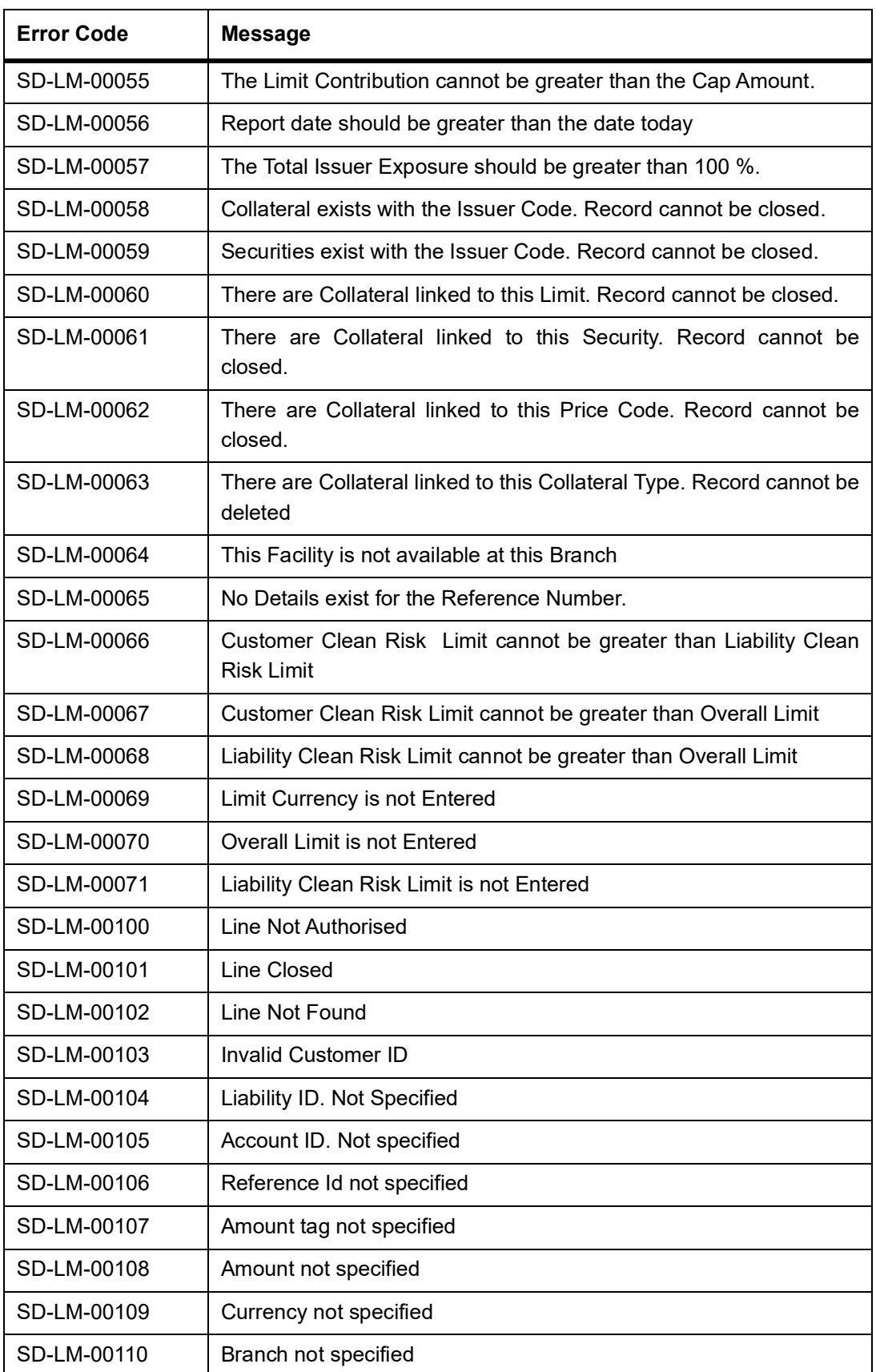

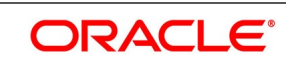

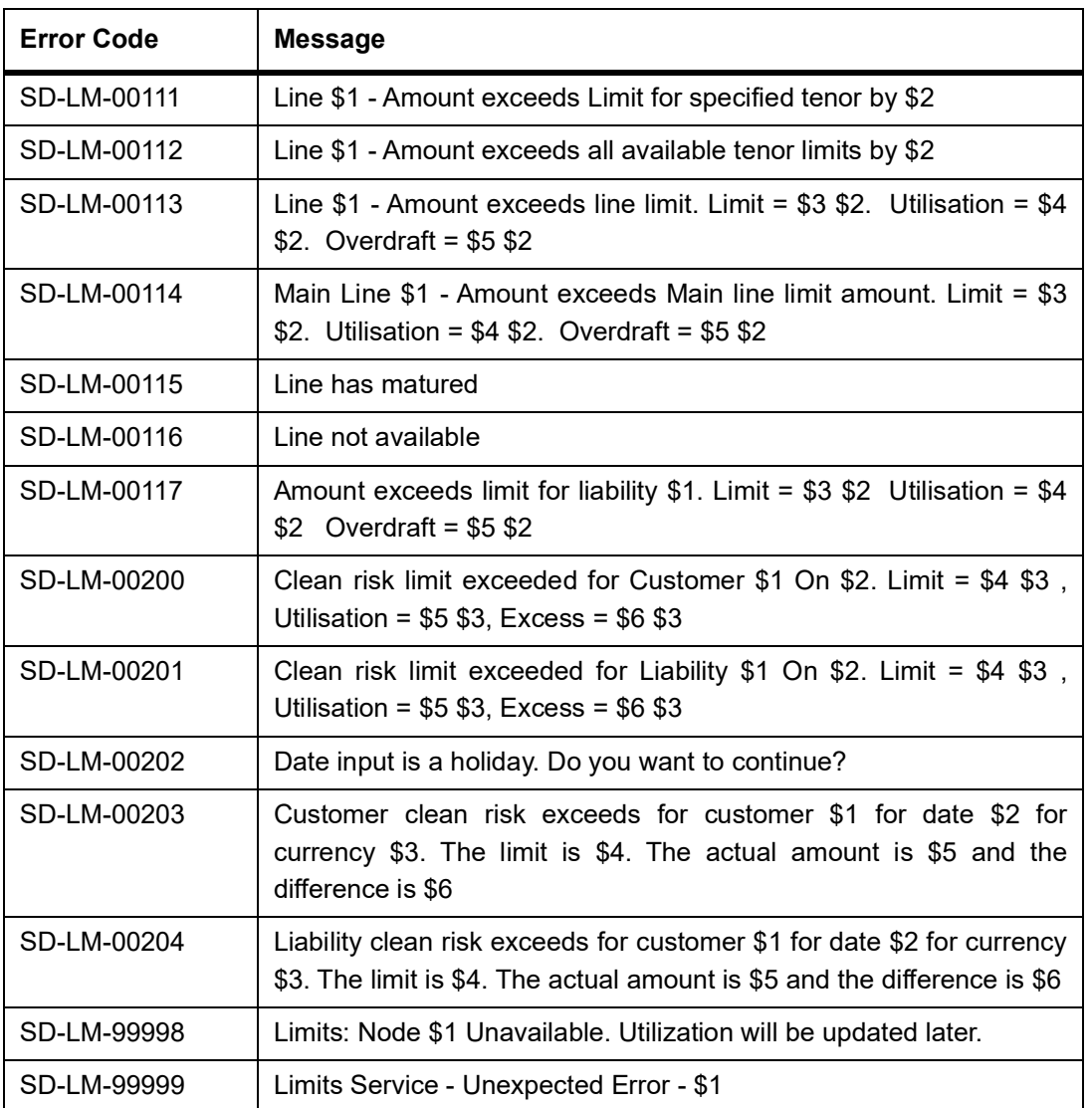

## **33.5 Error Codes and Messages for Non-Securities**

### **Table 33.5: Error Codes and Messages**

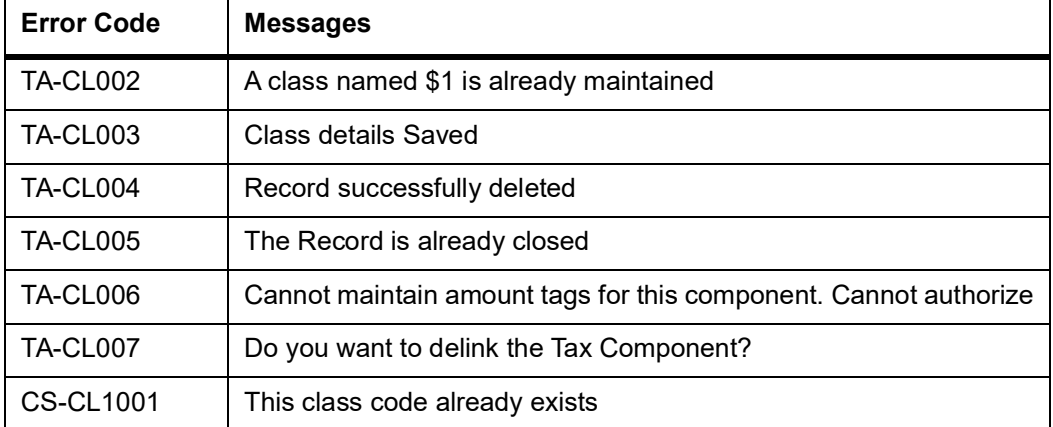

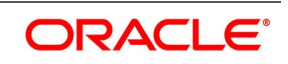

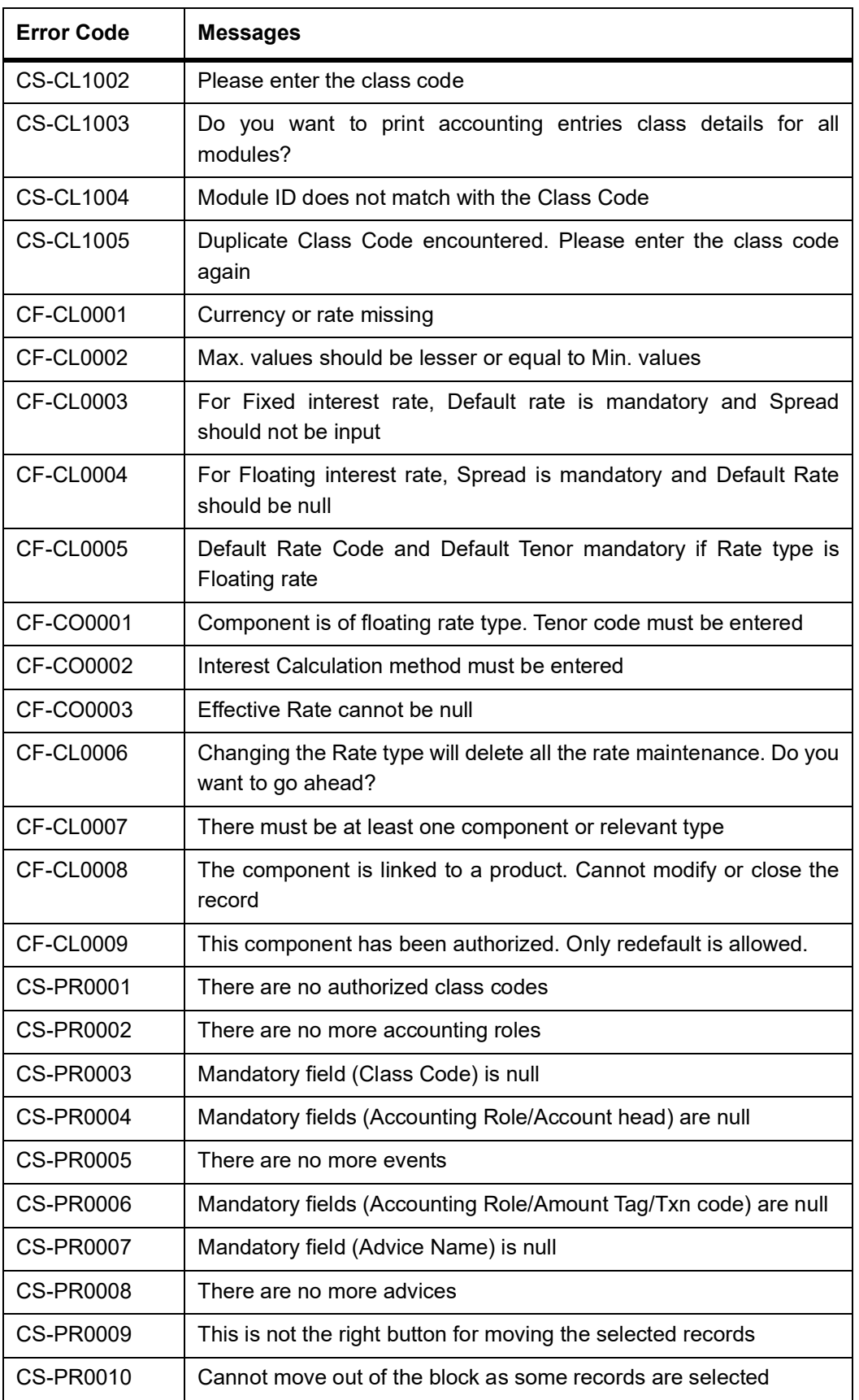

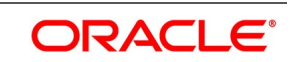

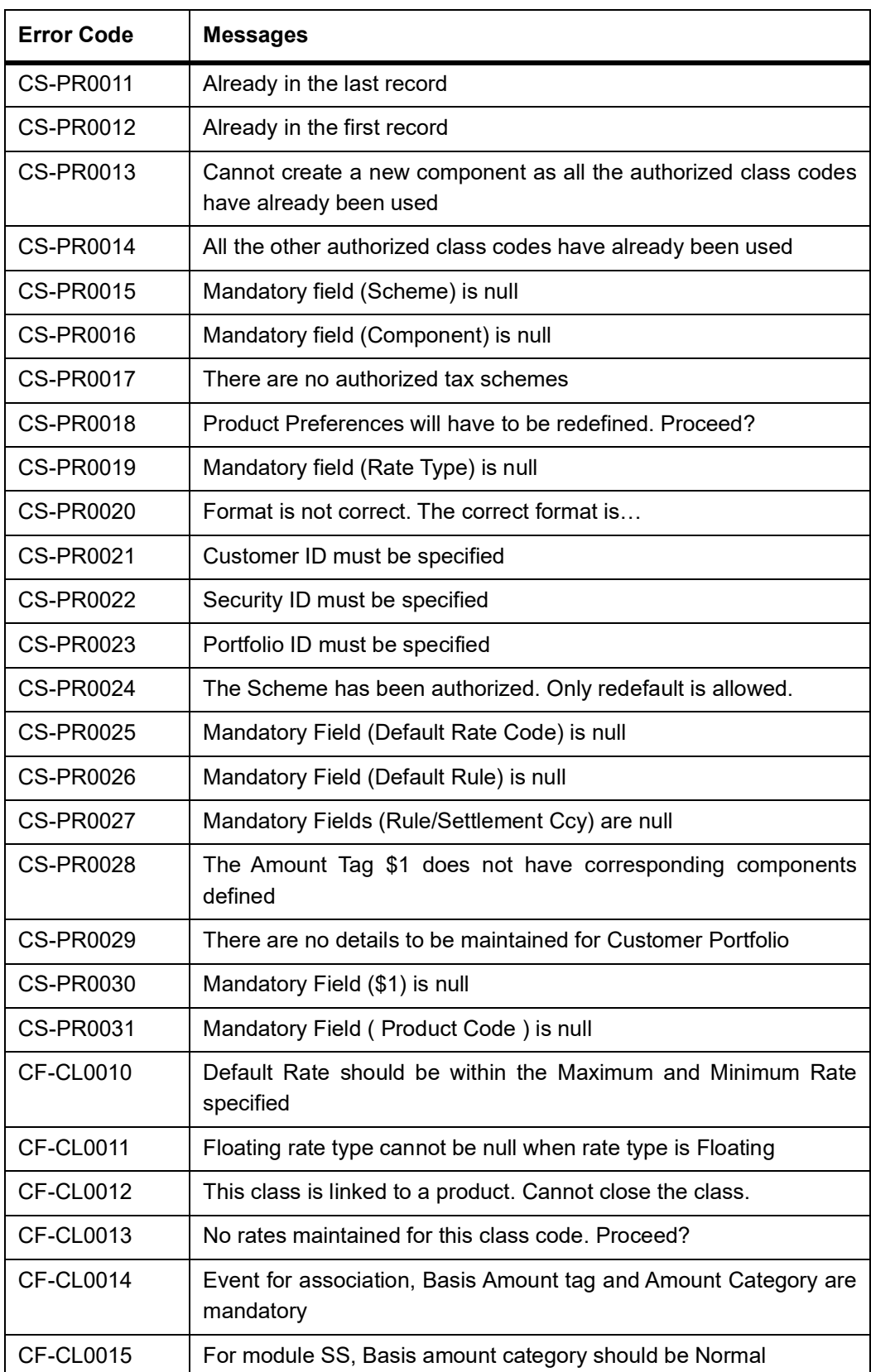

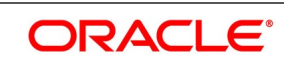

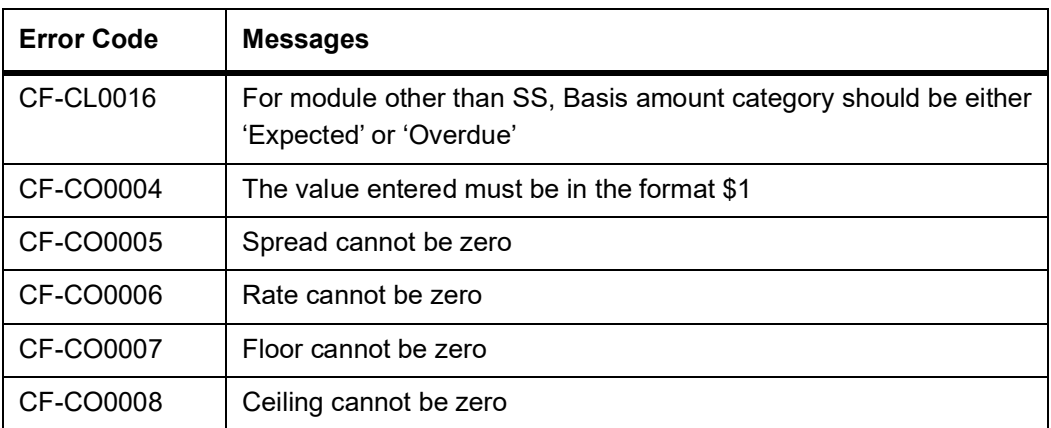

## **33.6 Error Codes and Messages for Portfolio Online**

### **Table 33.6: Error Codes and Messages**

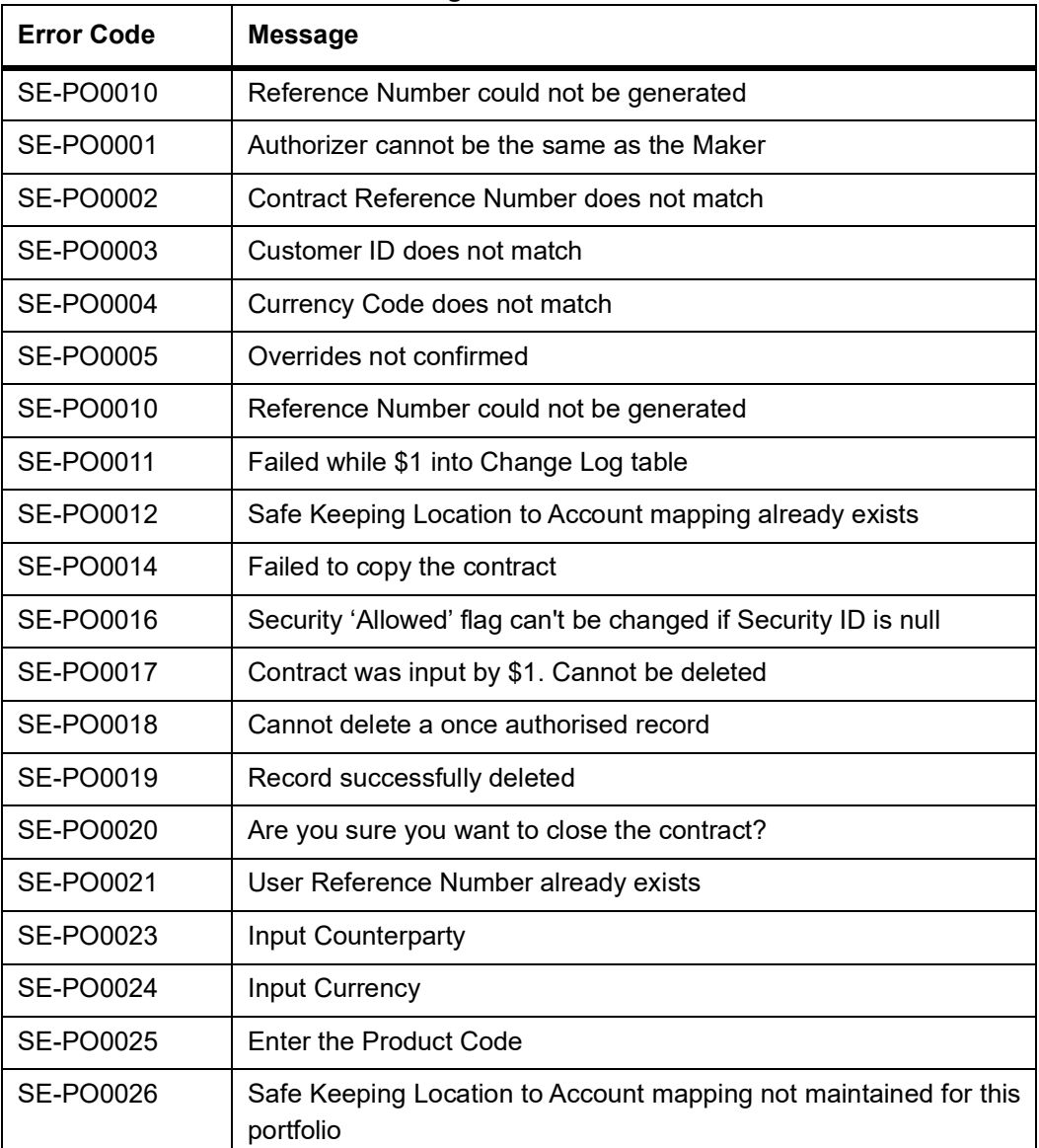

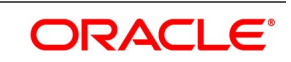

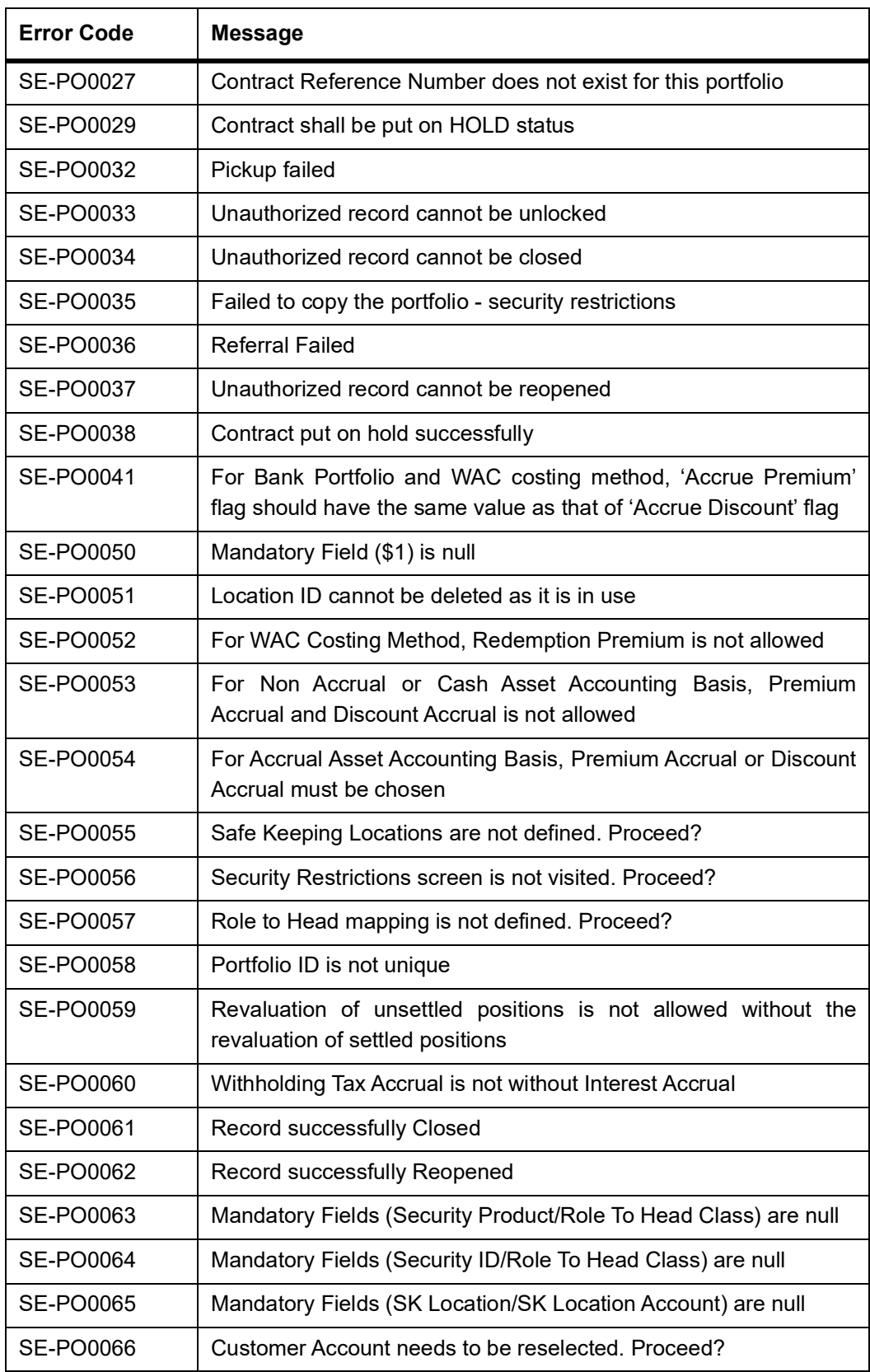

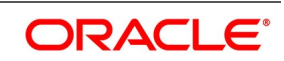

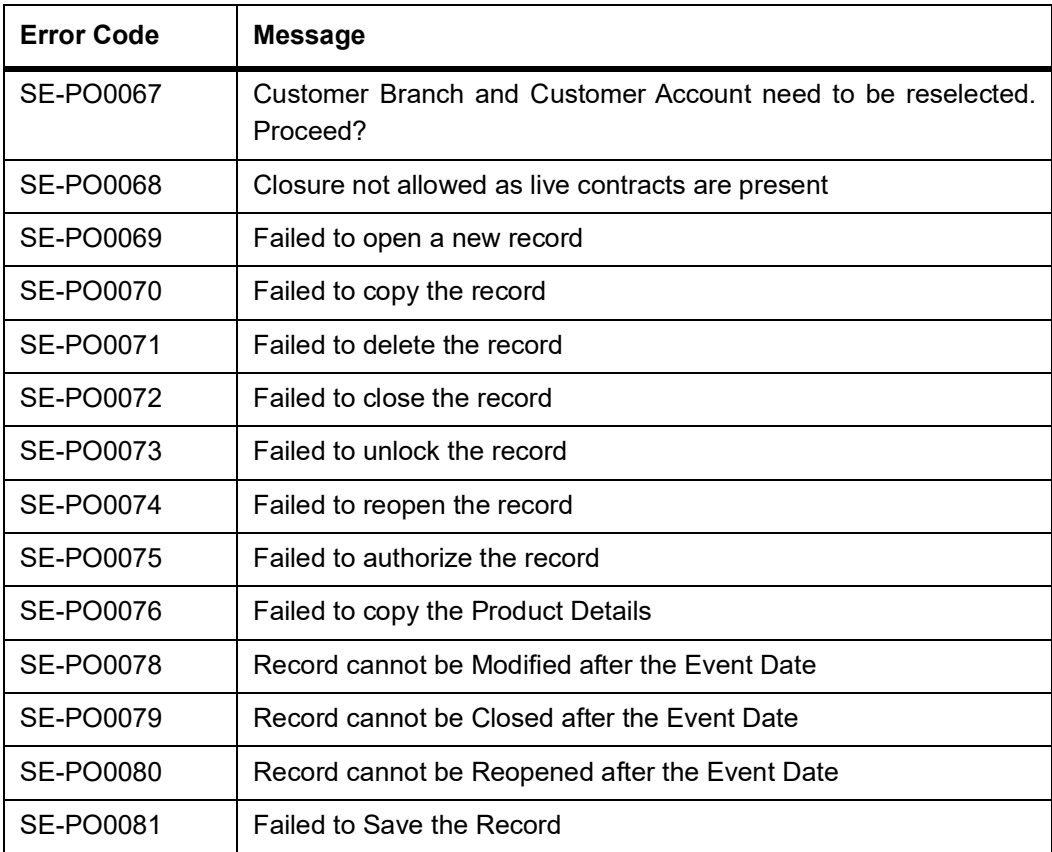

### **33.7 Error Codes and Messages for Others**

#### **Table 33.7: Error Codes and Messages**

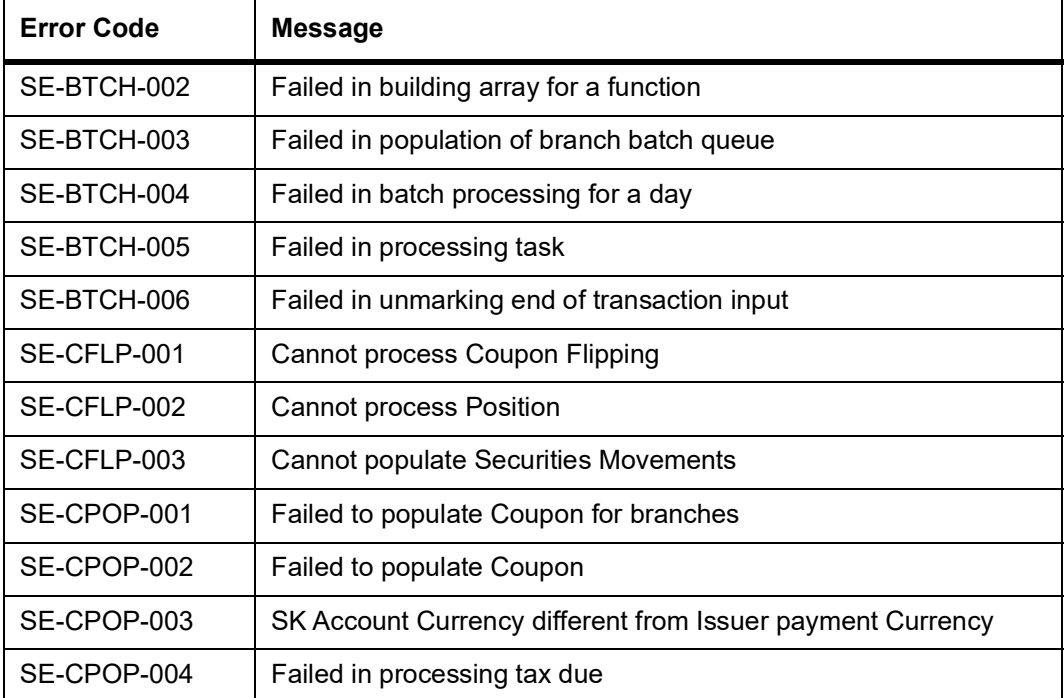

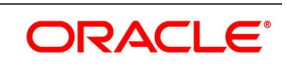

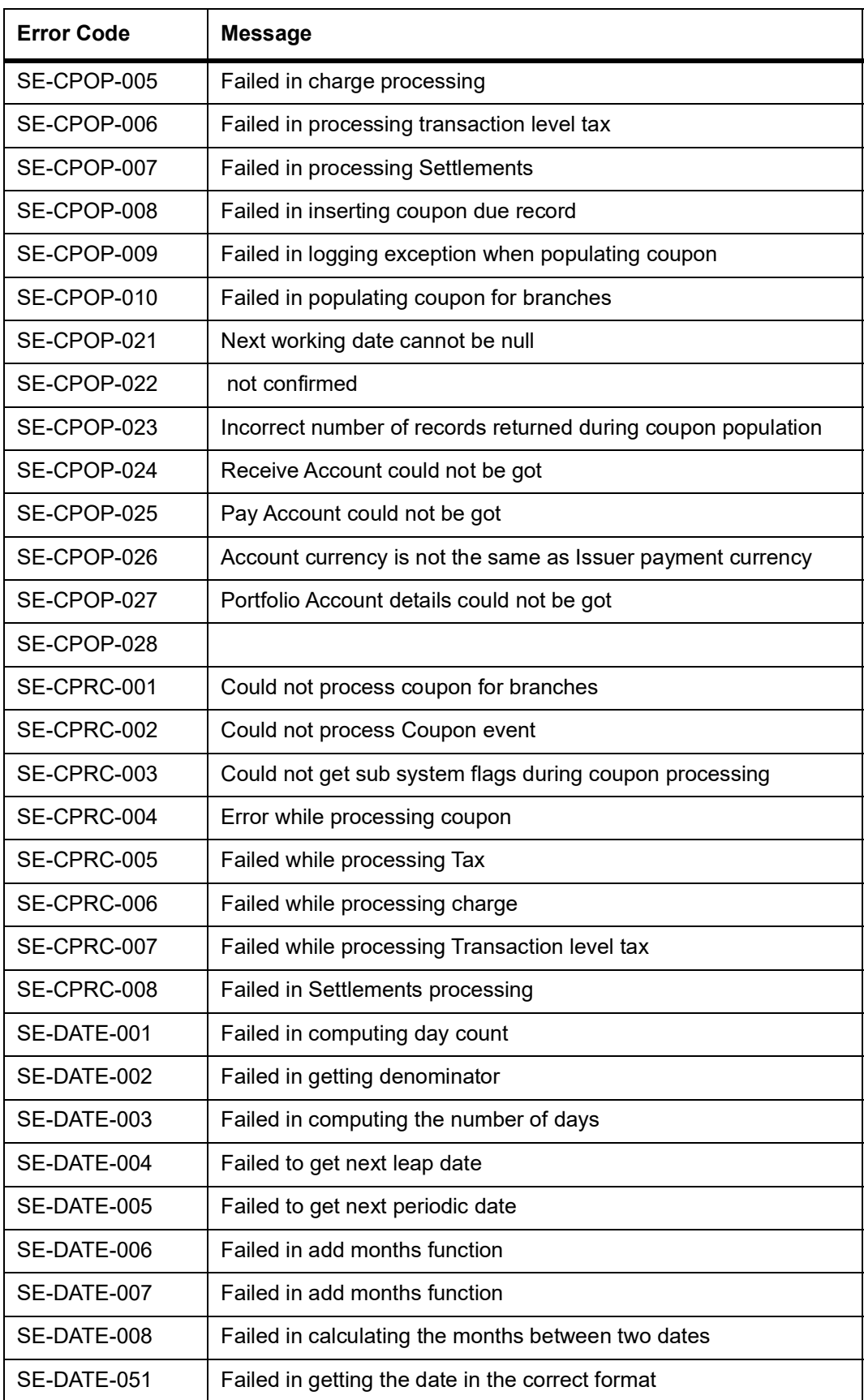

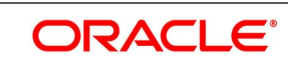

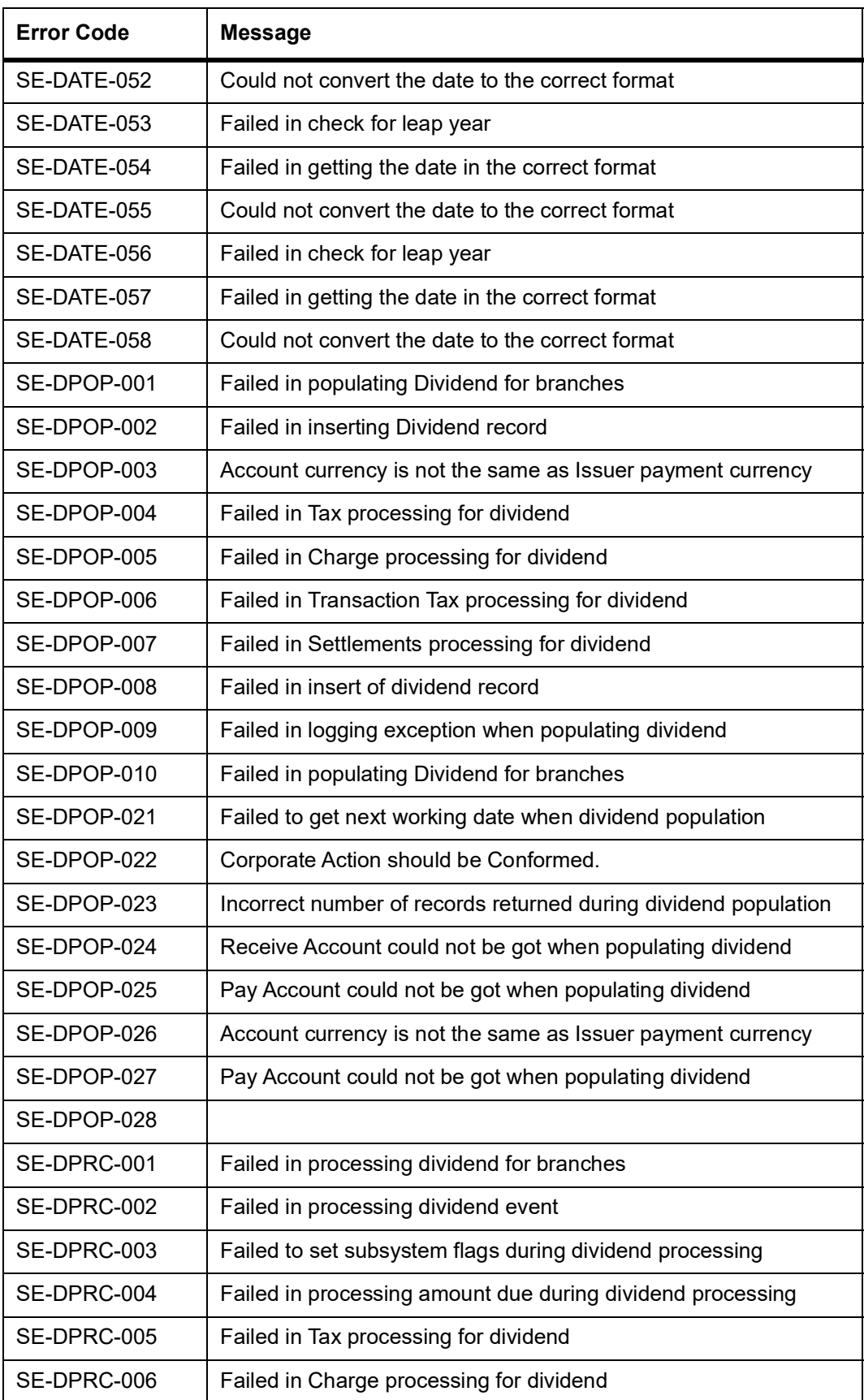

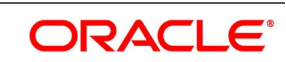

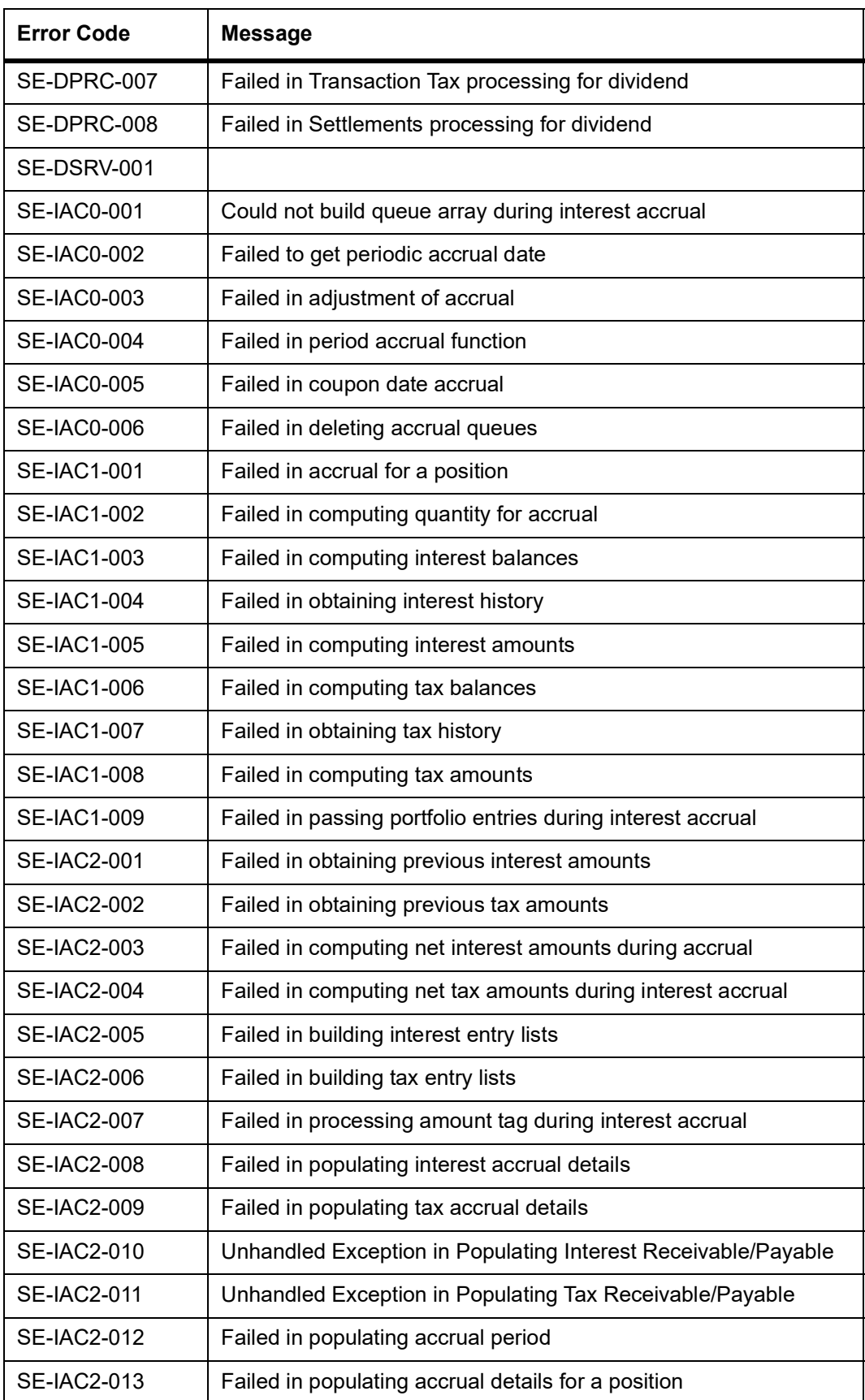

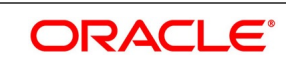
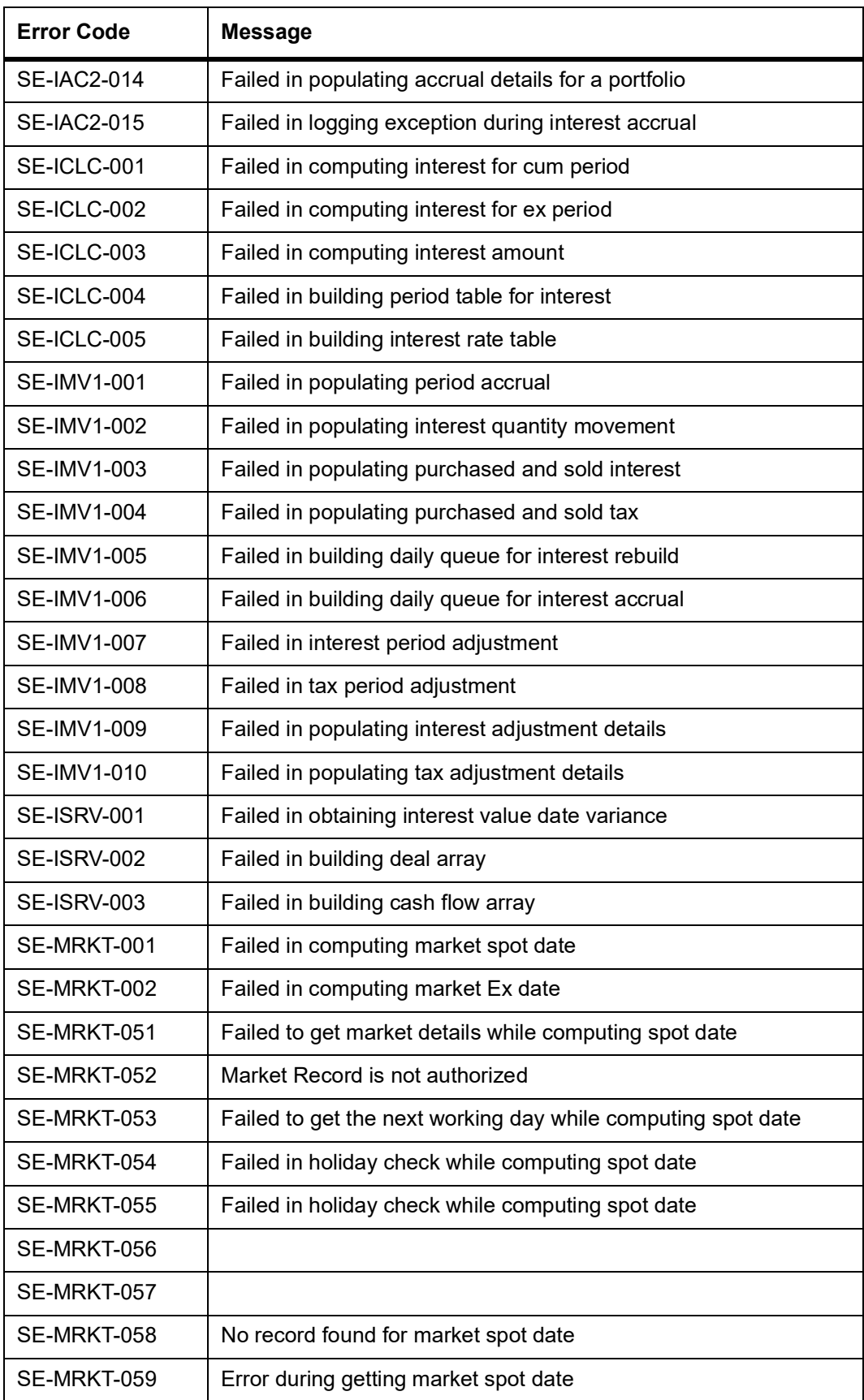

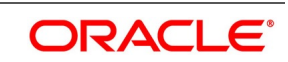

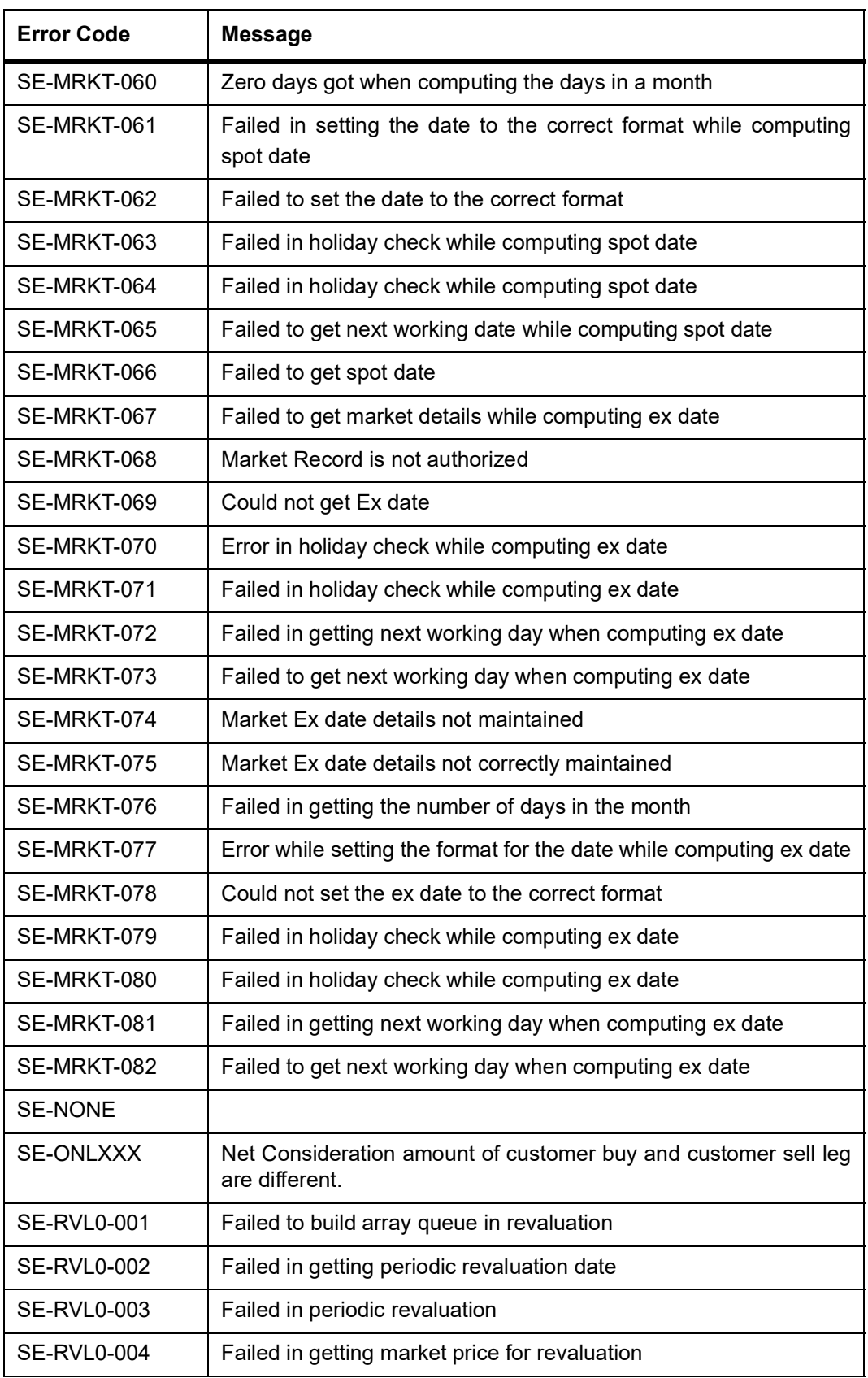

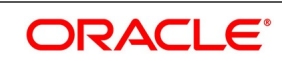

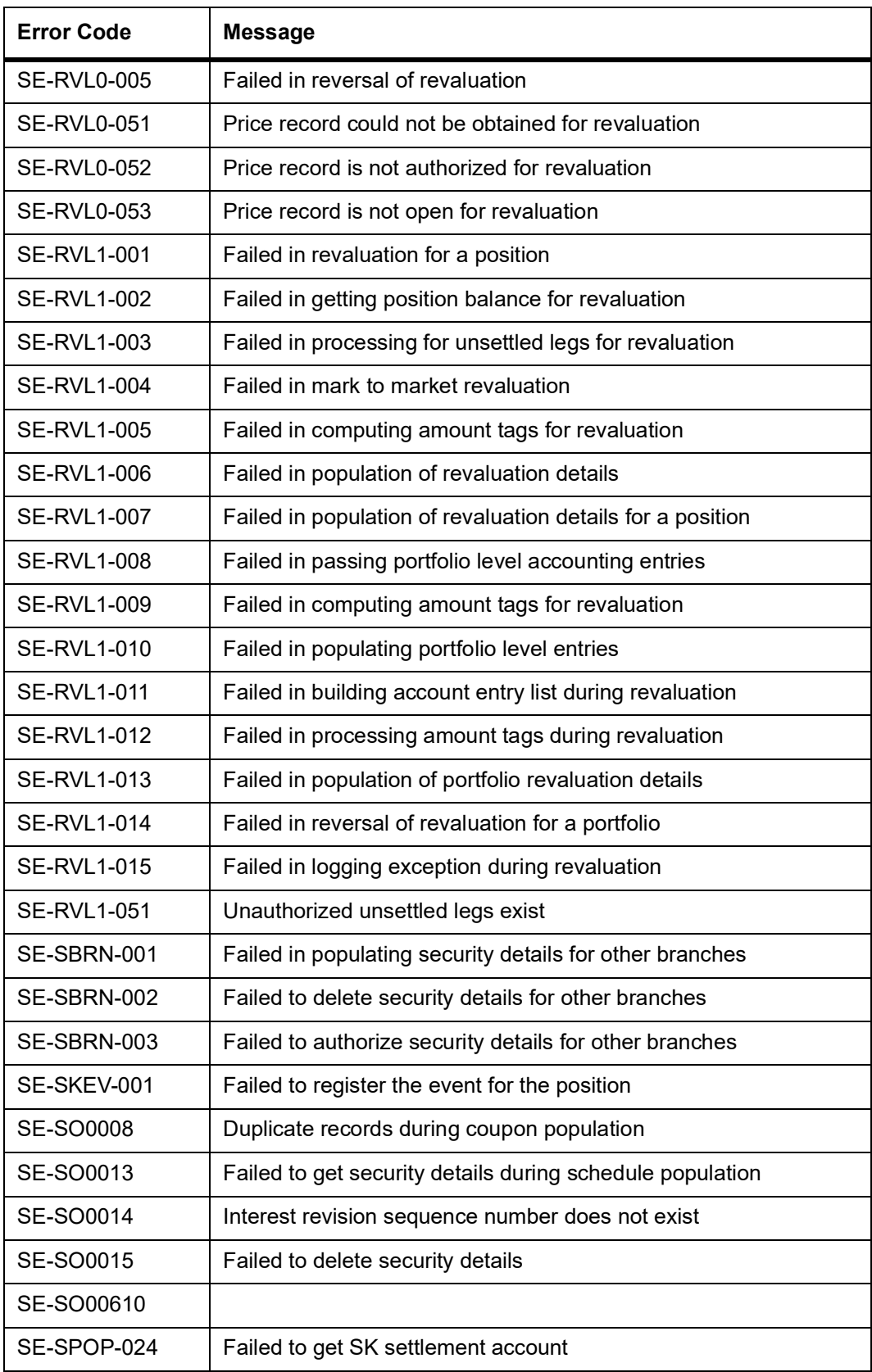

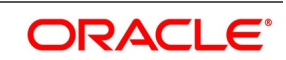

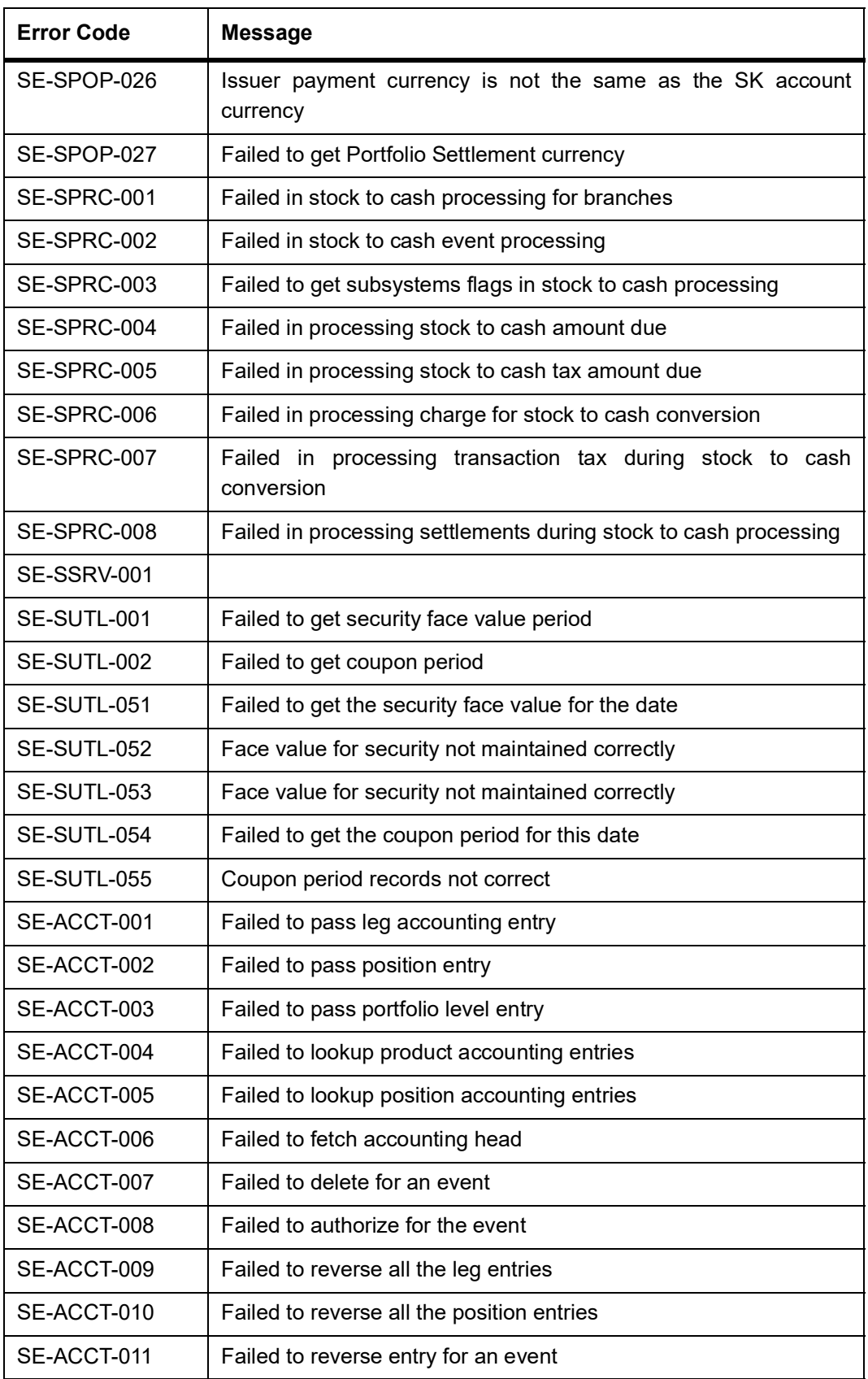

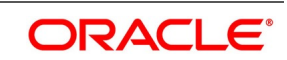

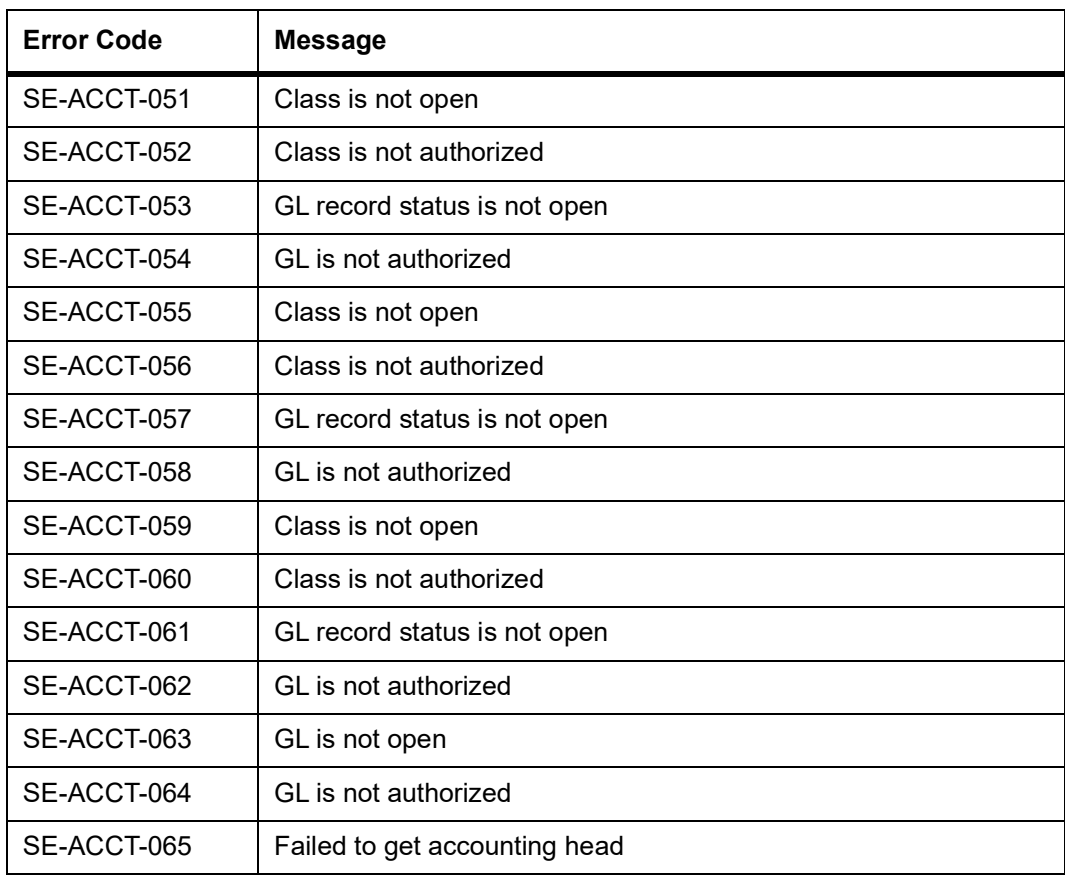

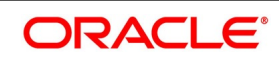

# **34. Annexure A - Accounting Entries**

This section contains details of the suggested accounting entries that can be set up for the

Securities module of Oracle Banking Treasury Management. The details of the suggested accounting entries are listed event-wise.

This topic contains following sub-topics:

- 1) *[Security Events](#page-545-0)*
- 2) *[Amount Tags](#page-547-0)*
- 3) *[Accounting Roles](#page-551-0)*

## <span id="page-545-0"></span>**34.1 Security Events**

The following is an exhaustive list of events for portfolio type and customer buy/sell type of

securities products.

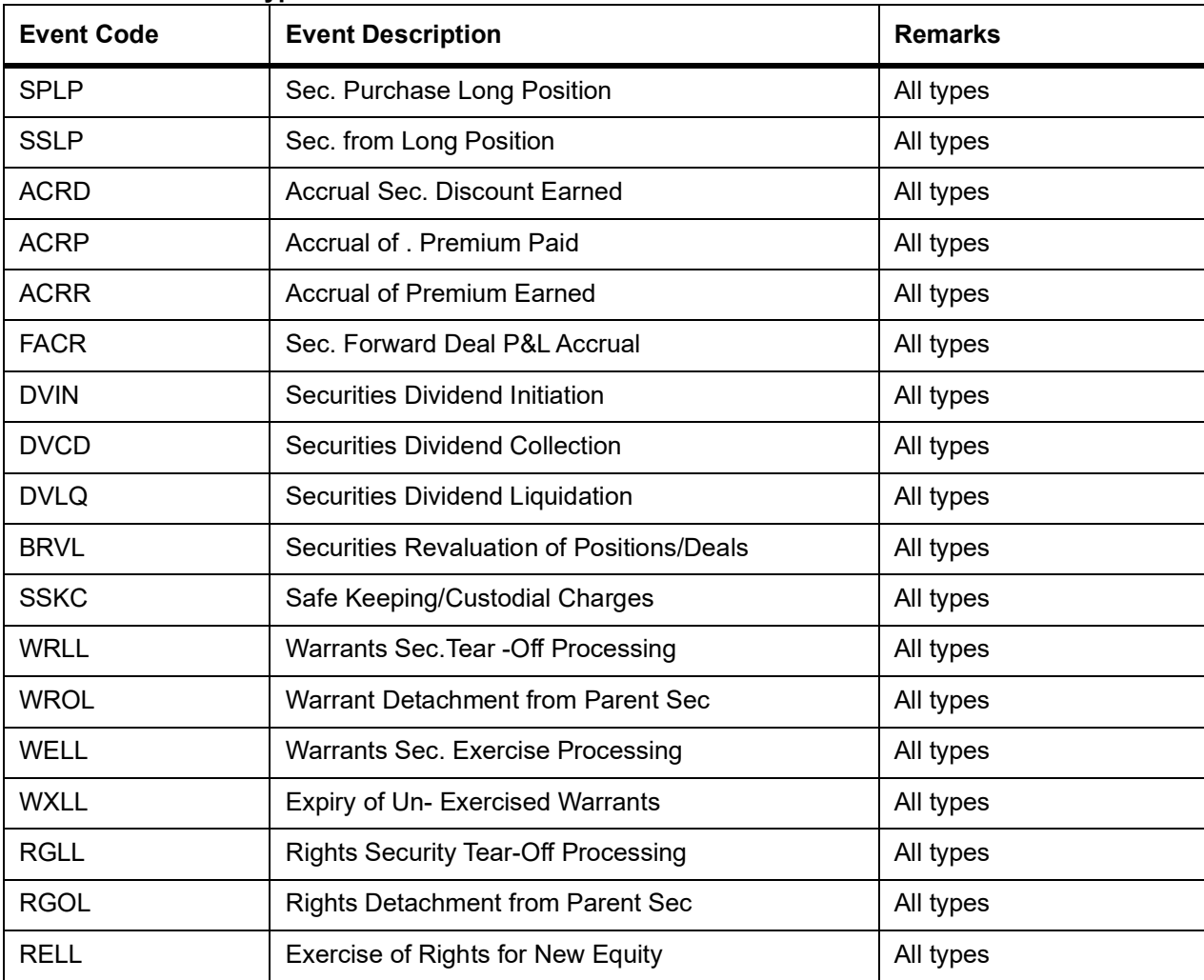

#### **Table 34.1: Portfolio Type of Products**

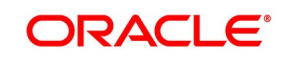

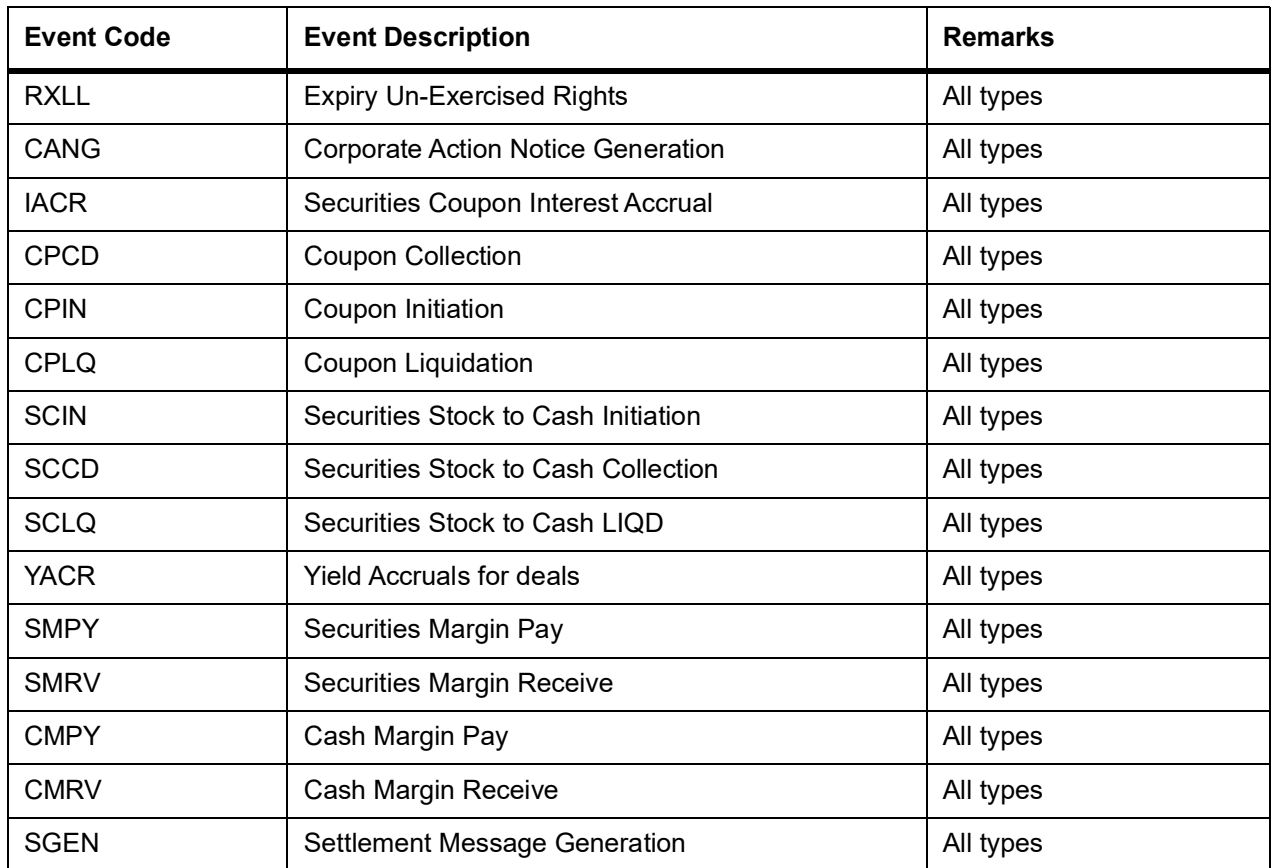

#### **Table 34.2: Customer Buy/Sell Type of Products**

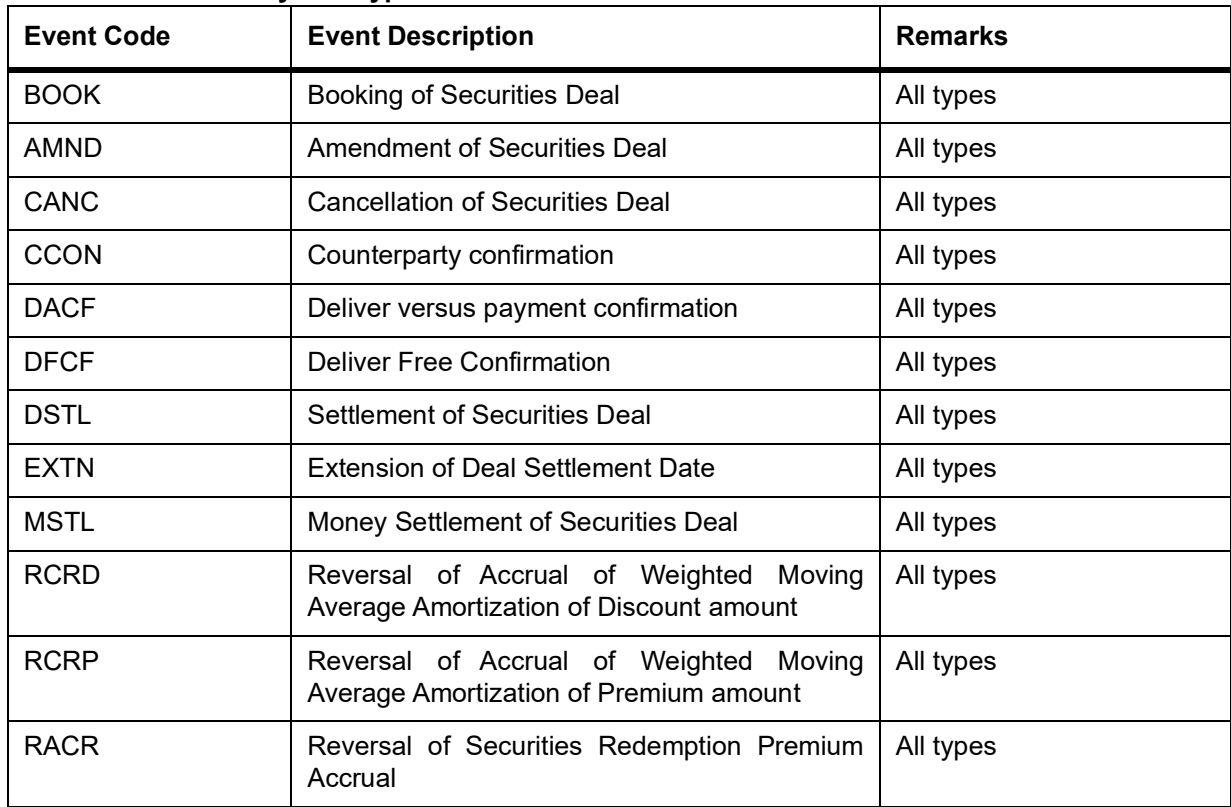

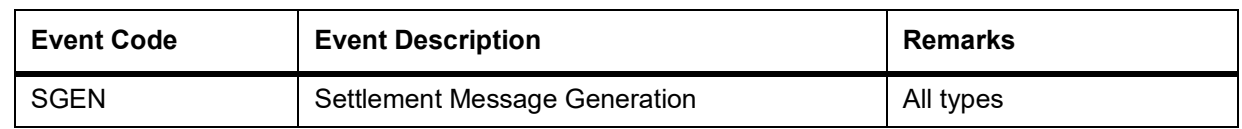

**NOTE:** In the subsequent paragraph, we shall examine the accounting entries and advices for each of the events listed above.

## <span id="page-547-0"></span>**34.2 Amount Tags**

The amount tags listed below are hard-coded in Oracle Banking Treasury Management.

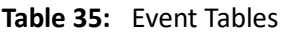

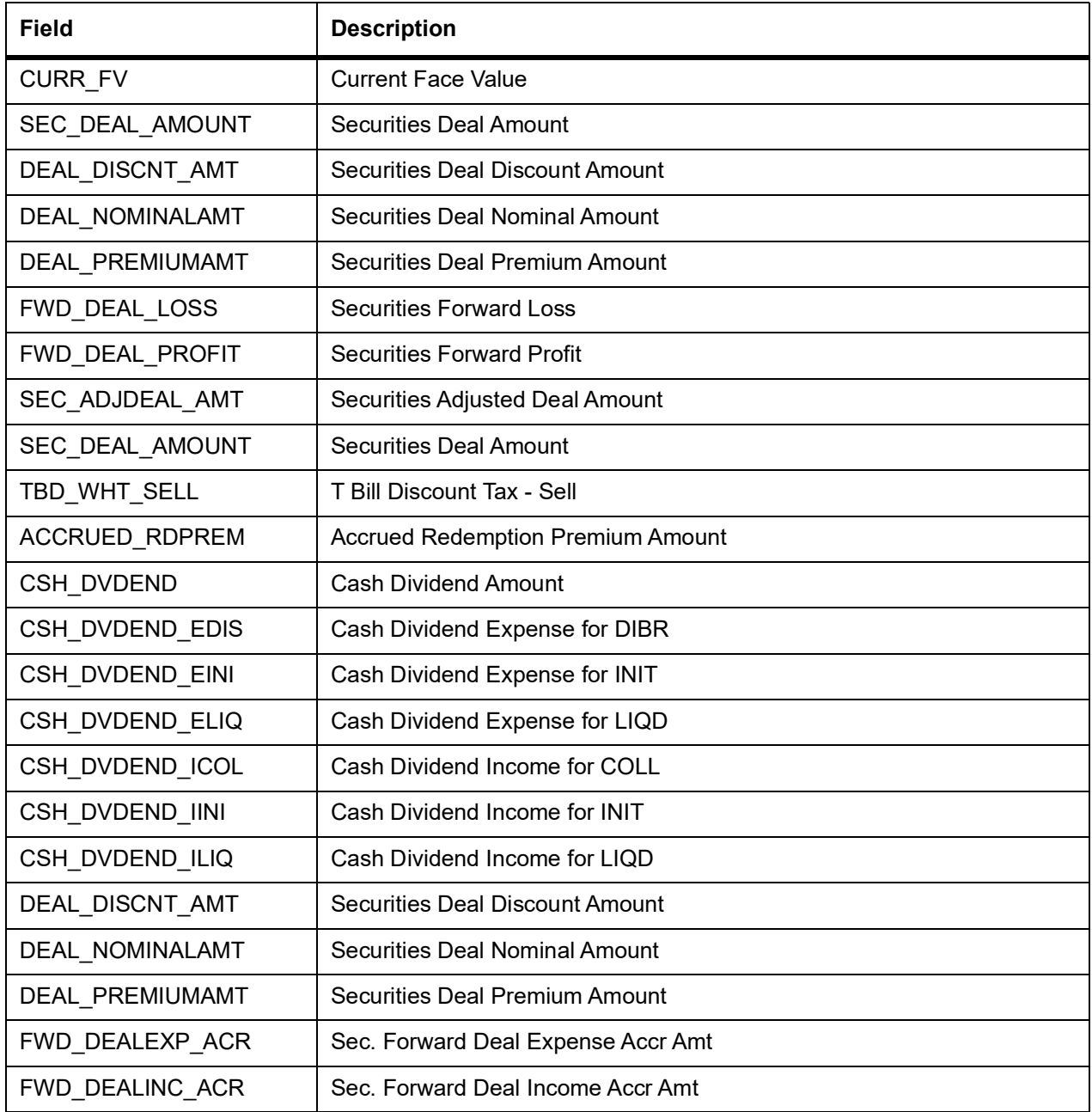

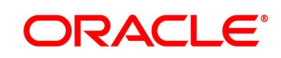

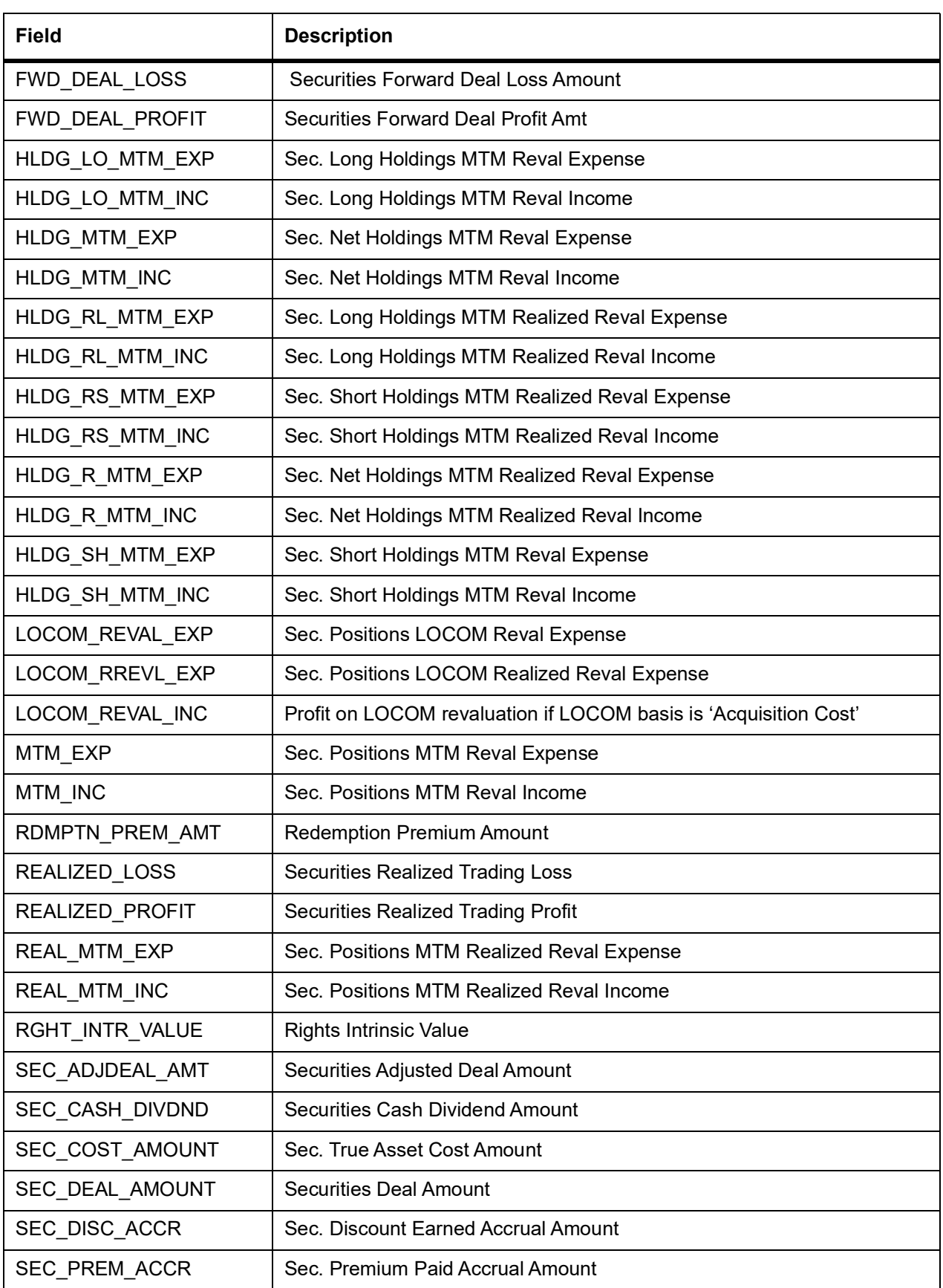

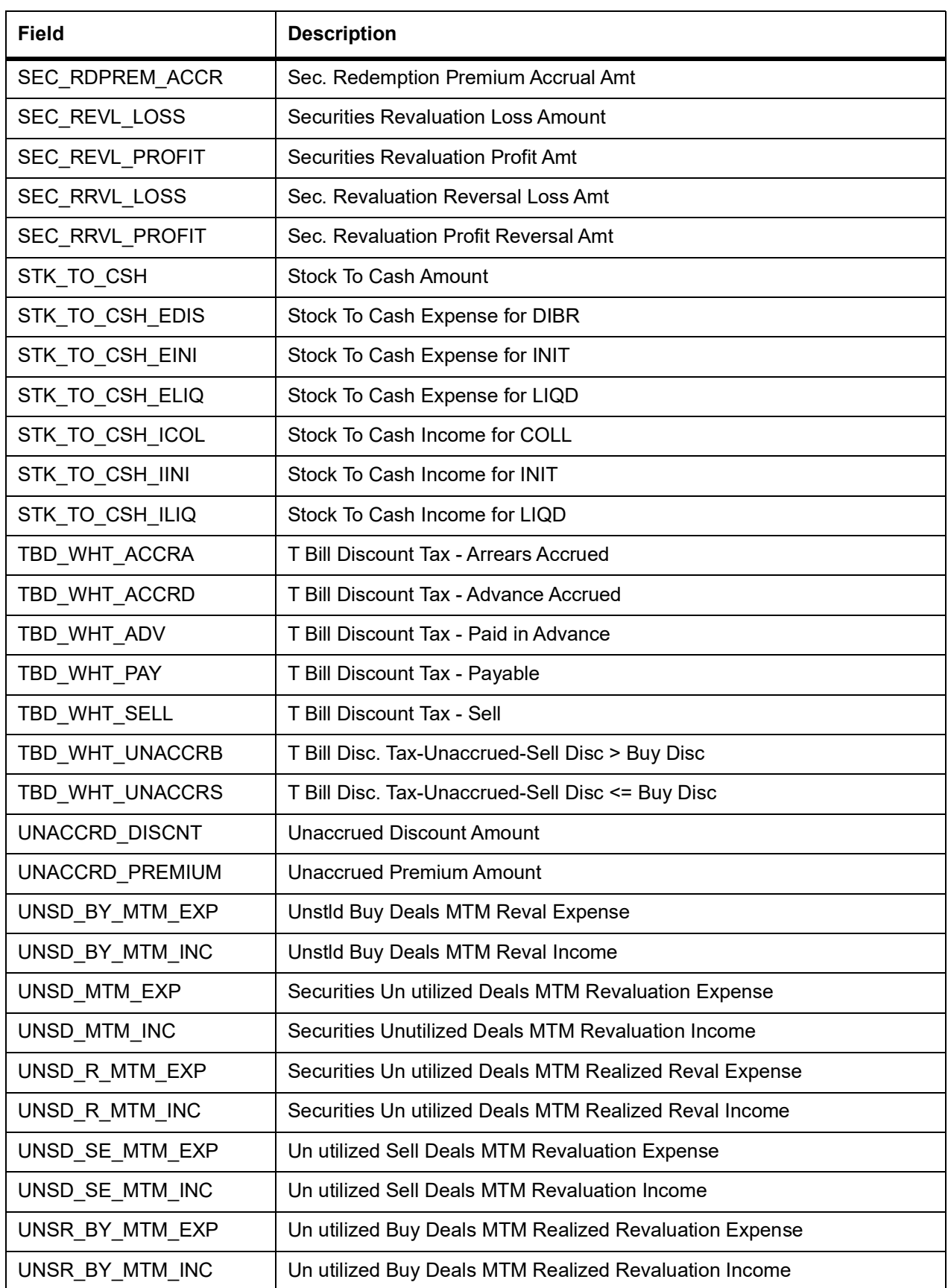

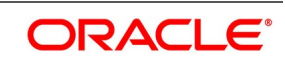

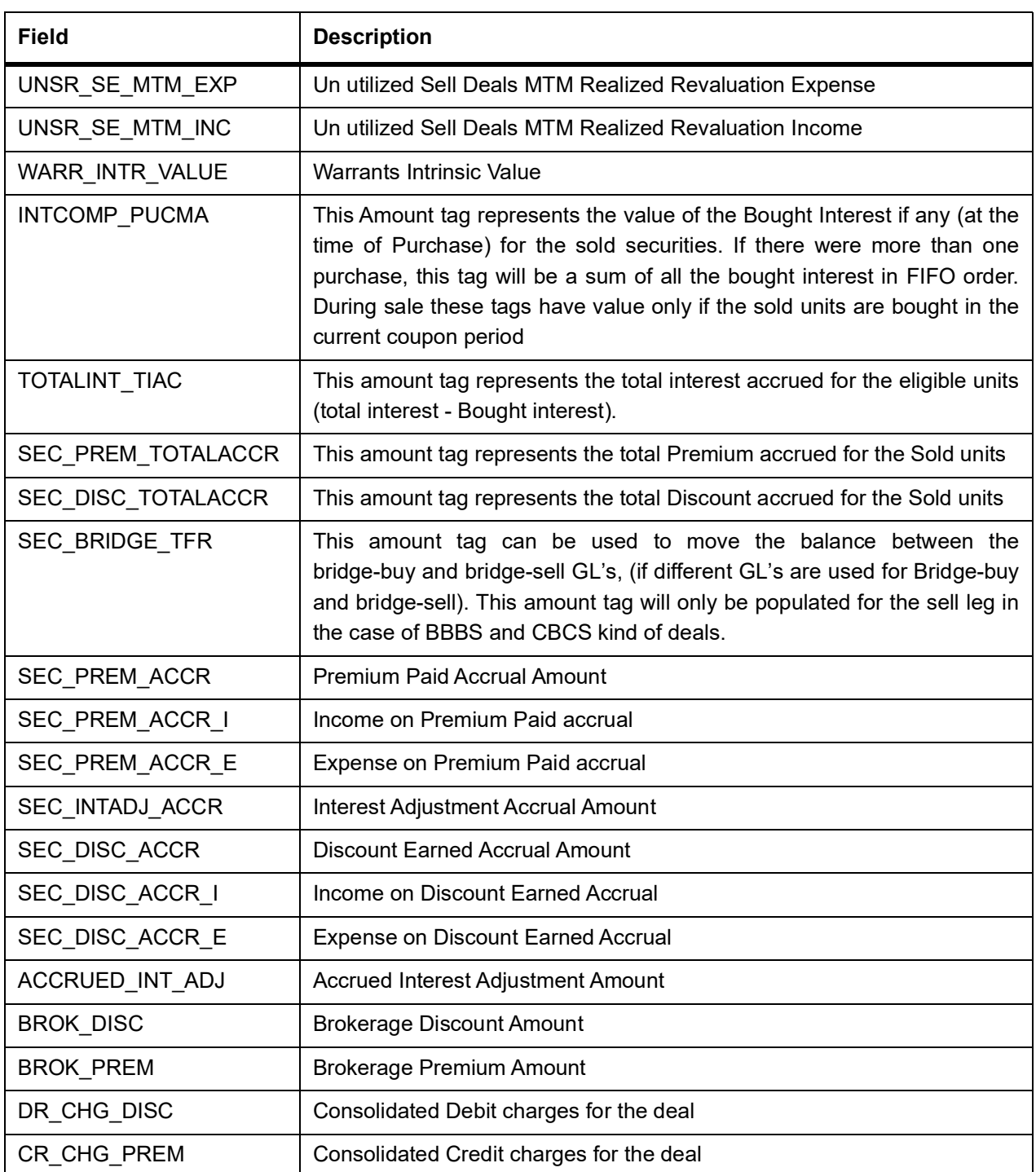

**NOTE:** When revaluation entries of the previous financial year are being reversed (at BOD on the

first working day of the particular financial year) the following Amount Tags are used:

- **•** HLDG\_LO\_MTM\_INC\_PY
- **•** HLDG\_LO\_MTM\_EXP\_PY
- **•** HLDG\_SH\_MTM\_INC\_PY
- **•** HLDG\_SH\_MTM\_EXP\_PY
- **•** HLDG\_MTM\_INC\_PY
- **•** HLDG\_MTM\_EXP\_PY
- **•** UNSD\_BY\_MTM\_INC\_PY
- **•** UNSD\_BY\_MTM\_EXP\_PY
- **•** UNSD\_SE\_MTM\_INC\_PY
- **•** UNSD\_SE\_MTM\_EXP\_PY
- **•** UNSD\_MTM\_INC\_PY
- **•** UNSD\_MTM\_EXP\_PY
- **•** MTM\_INC\_PY
- **•** MTM\_EXP\_PY
- **•** LOCOM\_REVAL\_EXP\_PY

The amount tags have already been explained in the table above except for the fact that they have the PY suffix.

## <span id="page-551-0"></span>**34.3 Accounting Roles**

In this section we have provided two separate lists of sample accounting roles. List I contains accounting roles that can be set up for a Portfolio type of product. List II contains samples of accounting roles that are applicable for a Customer buy/sell type of product.

| <b>Accounting Role</b> | <b>Description</b>                      |
|------------------------|-----------------------------------------|
| <b>SEC DISC TBACRD</b> | Security Deal Discount to be Accrued GL |
| <b>SEC PREM TBACRD</b> | Security Deal Premium to be Accrued GL  |
| SEC FWDEXP OFST        | Security Forward Deal Loss Offset GL    |
| <b>SEC FWDINC OFST</b> | Security Forward Deal Profit Offset GL  |
| SE_FL_INT_RCPY         | SE FL INT-Receivable/Payable            |
| SE_FL_INT_RAPA         | SE_FL_INT- Recd in Adv/Paid in Adv      |
| <b>SEC ASSET GL</b>    | Securities Portfolio Asset GL           |
| <b>SEC BRIDGE GL</b>   | Securities Bridge GL - Settlement       |
| <b>SEC LIABILTY GL</b> | Securities Portfolio Liability GL       |
| SE_FX_INT_IC           | SE FX INT - Income - Cum                |
| SE FX INT IX           | SE FX INT - Income - Ex                 |
| SE FX INT AJI          | SE FX INT-Previous Period Adj Inc       |

**Table 34.1: List I – Acct Roles for a Portfolio Type of Product**

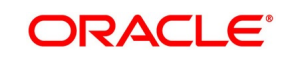

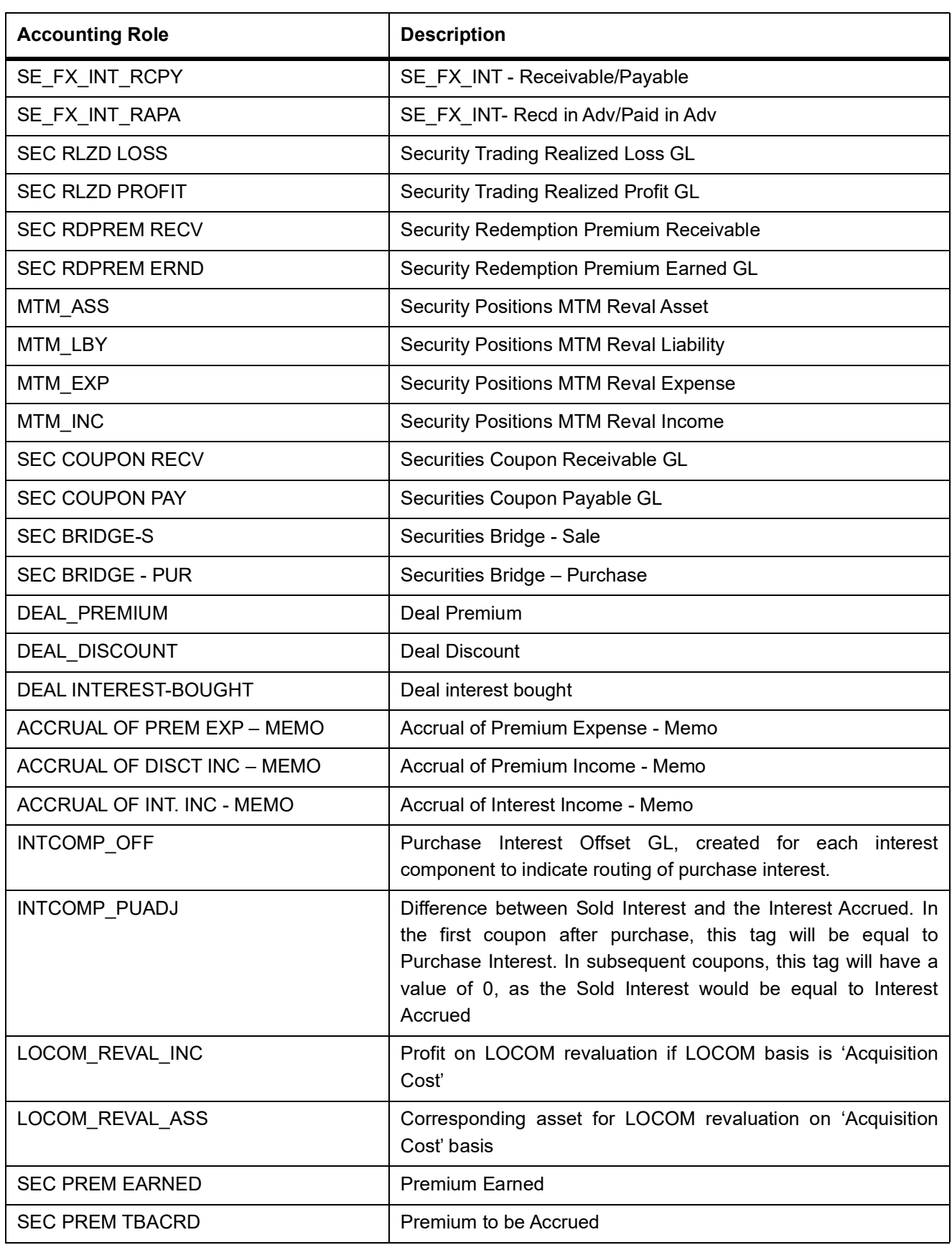

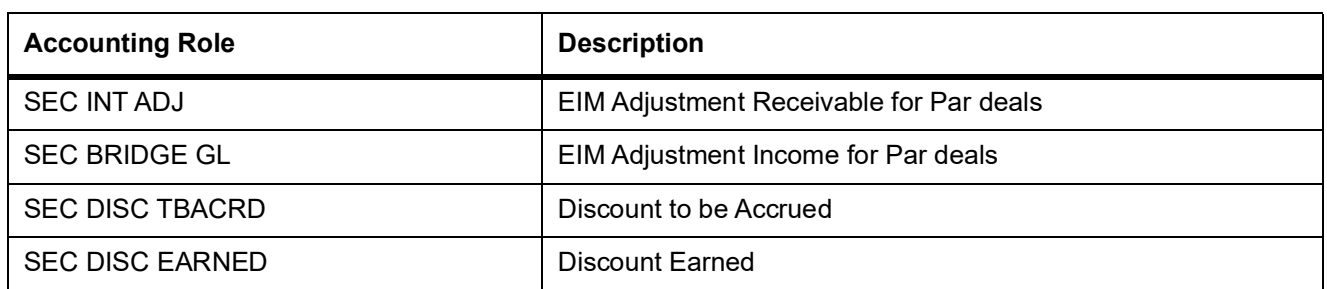

**NOTE:** You should not use the memo GLs if you accrue premium/discount directly into your income/ expense GLs. Similarly, you should not use DEAL\_PREMIUM, DEAL\_DISCOUNT and DEAL INTEREST-BOUGHT, GLs in a product, which is using SEC DISC TBACRD and SEC PREM TBACRD.

#### **Table 34.2: List 2 – Accounting Roles for a Customer Buy/Sell Type of Product**

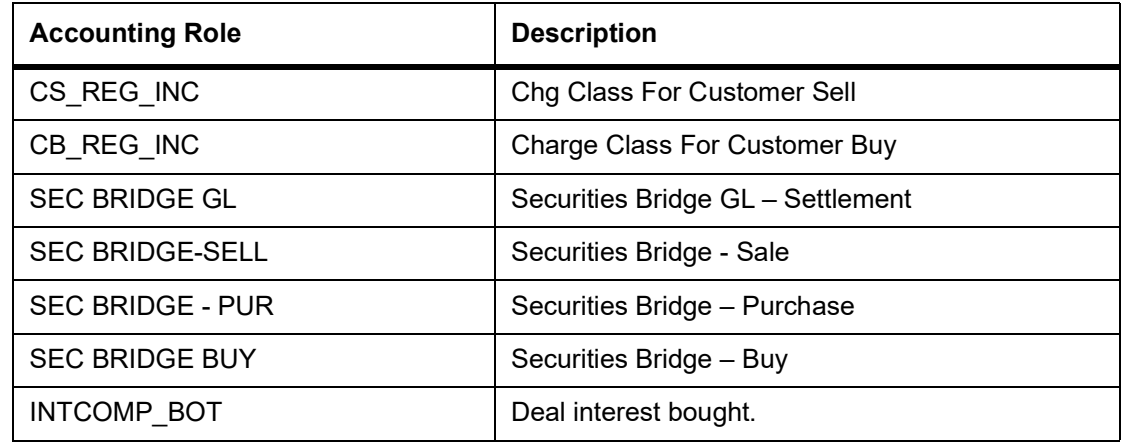

**NOTE:** If you are using the Securities Bridge GL (SEC BRIDGE GL) for settlements you should

not be associating the Bridge GLs (SEC BRIDGE-S, SEC BRIDGE – PUR) with the product. However, these roles cannot be made applicable on portfolios with Weighted Average as the Costing Method.

The suffixes stand for:

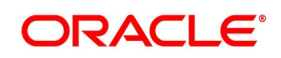

| <b>RECV</b>   | <b>Receivable</b>                   |
|---------------|-------------------------------------|
| <b>RIA</b>    | Received in advance                 |
| <b>TBACRD</b> | To be accrued                       |
| <b>OFST</b>   | Offset GL                           |
| <b>RCPY</b>   | Receivable/Payable                  |
| <b>RAPA</b>   | Received in advance/Paid in advance |
| AJI           | Adjustment Income                   |
| <b>ERND</b>   | Earned                              |
| <b>ASS</b>    | Asset                               |
| <b>LBY</b>    | Liability                           |

**Table 34.3: Customer Buy/Sell Type of Products**

#### **CD Portfolio Product Definition**

#### **Table 34.4: Accounting Roles**

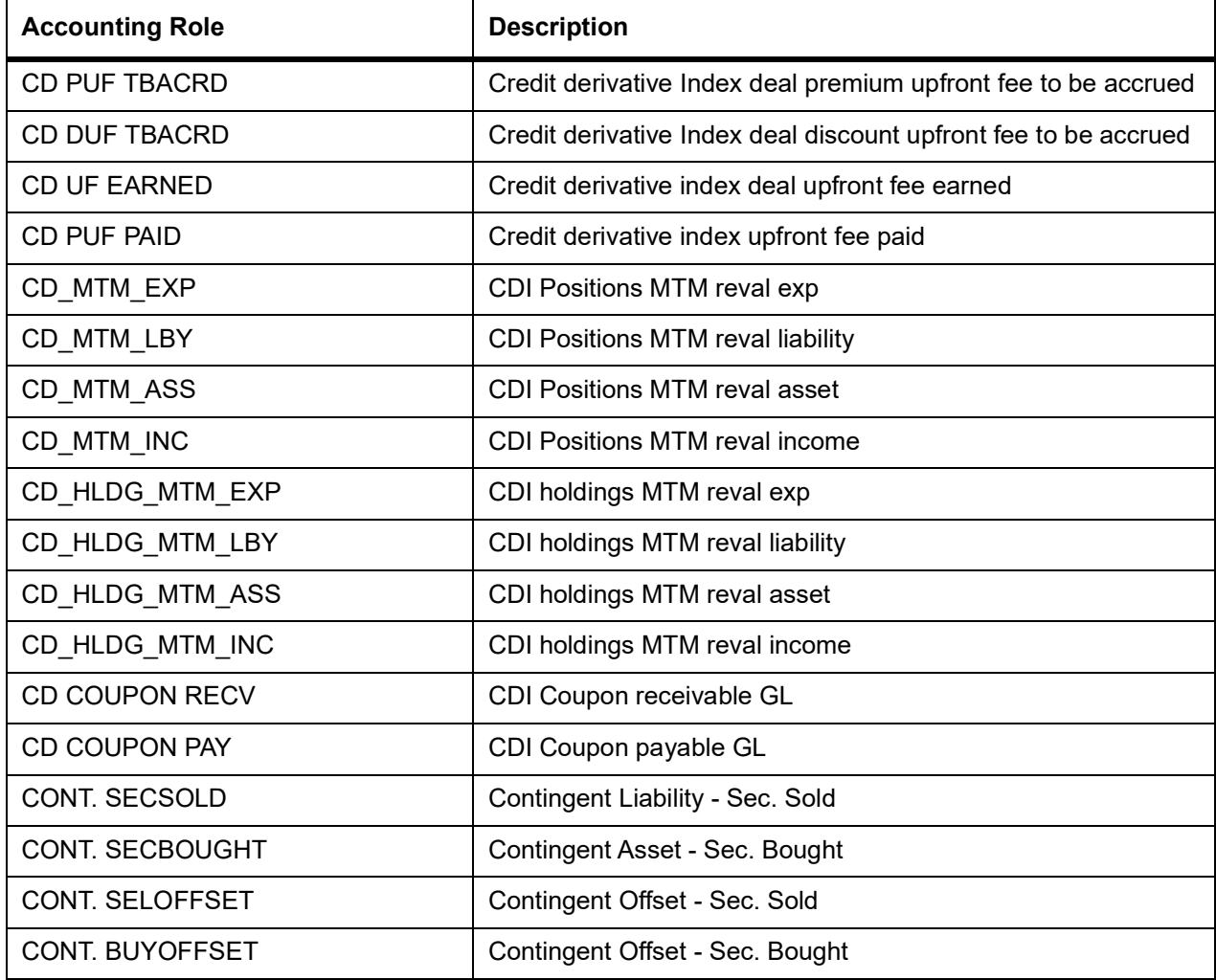

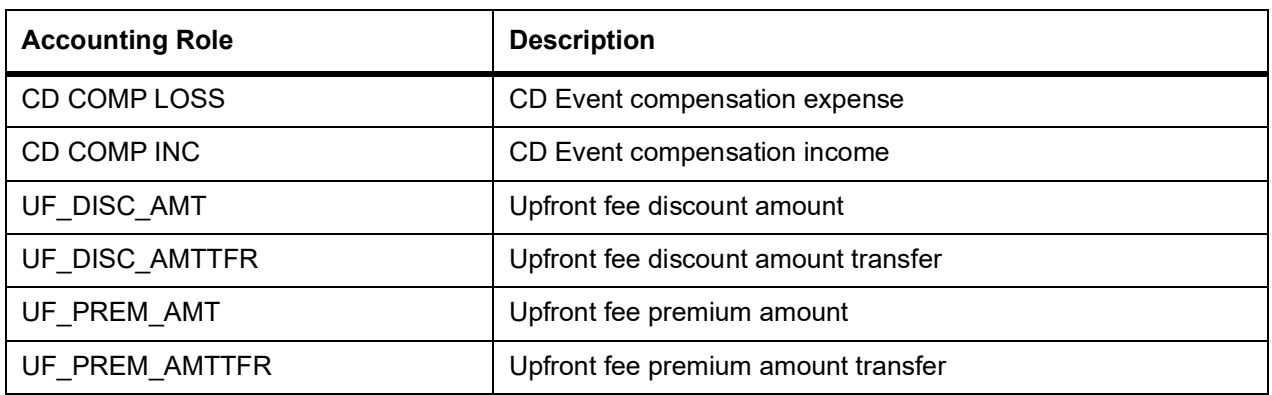

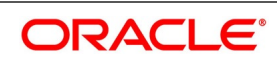

Other than the amount tags defaulted from interest class code definition below is the amount tags used:

#### **Table 34.5: Amount Tag**

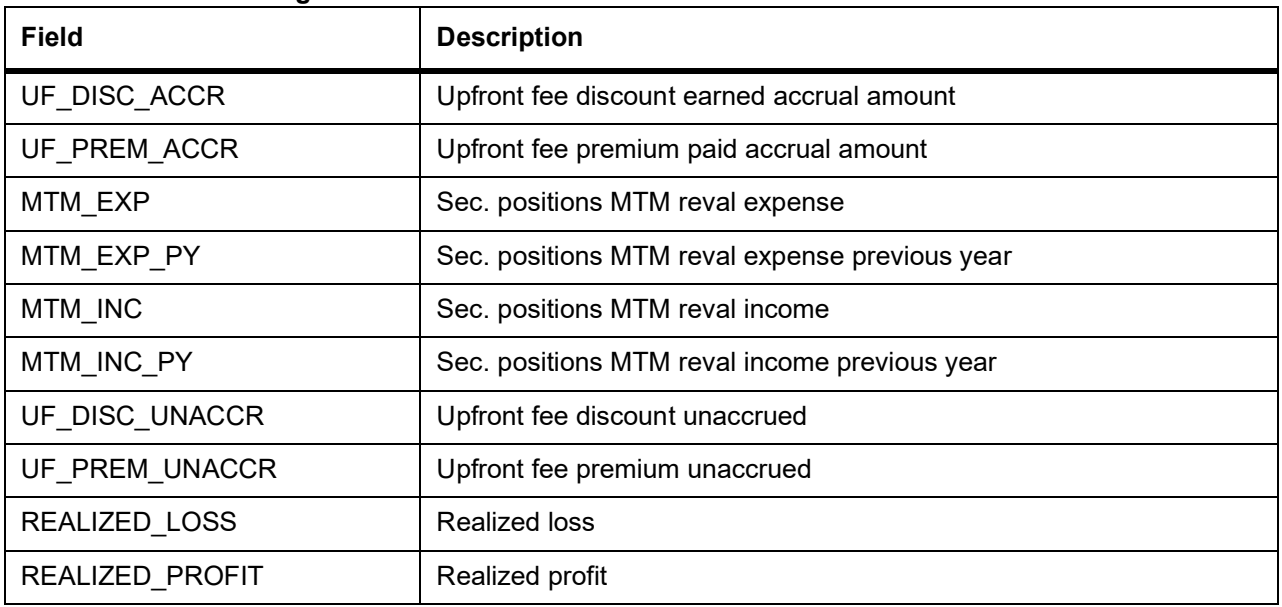

#### **Securities Advices**

#### **Table 34.6: Securities Advice table**

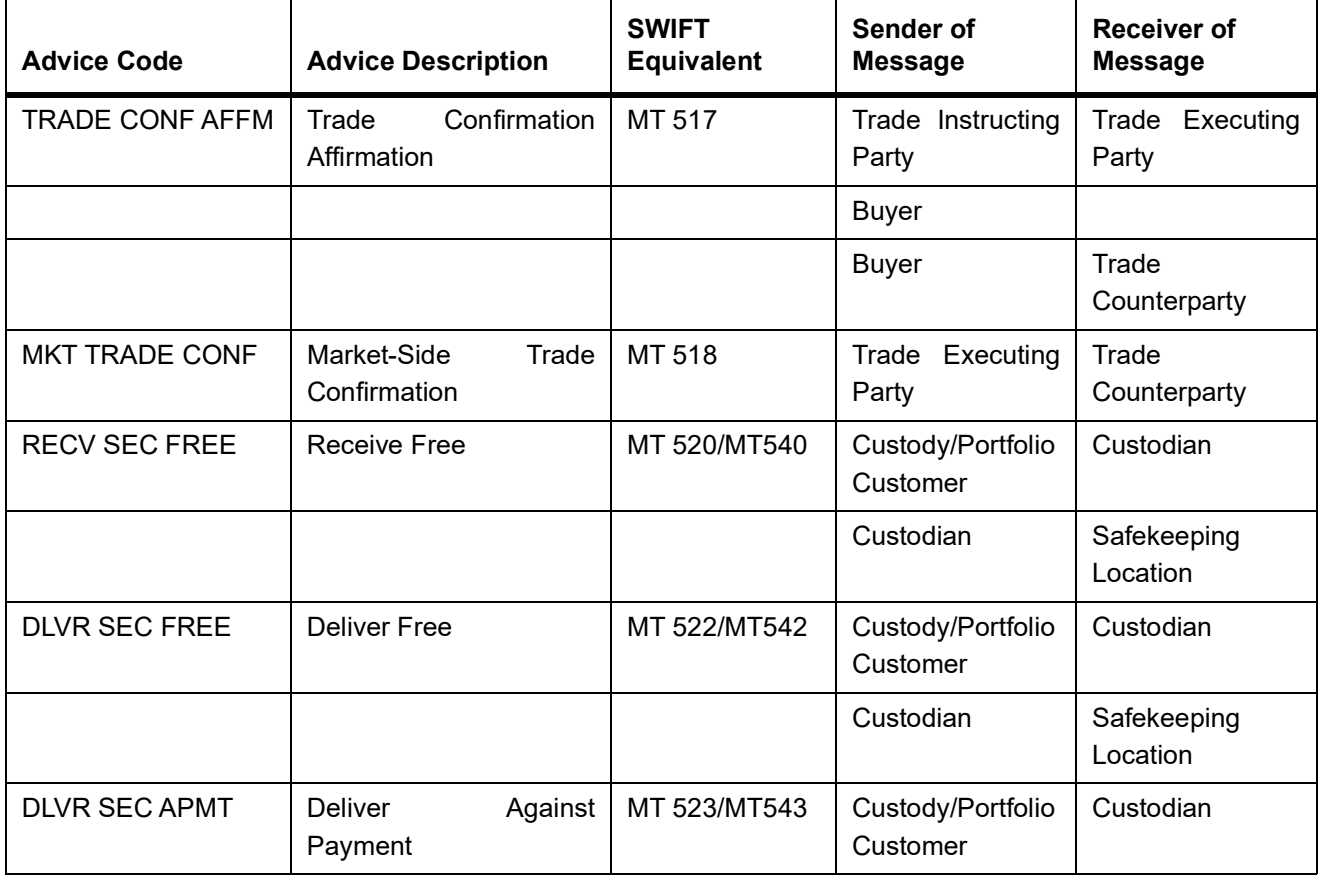

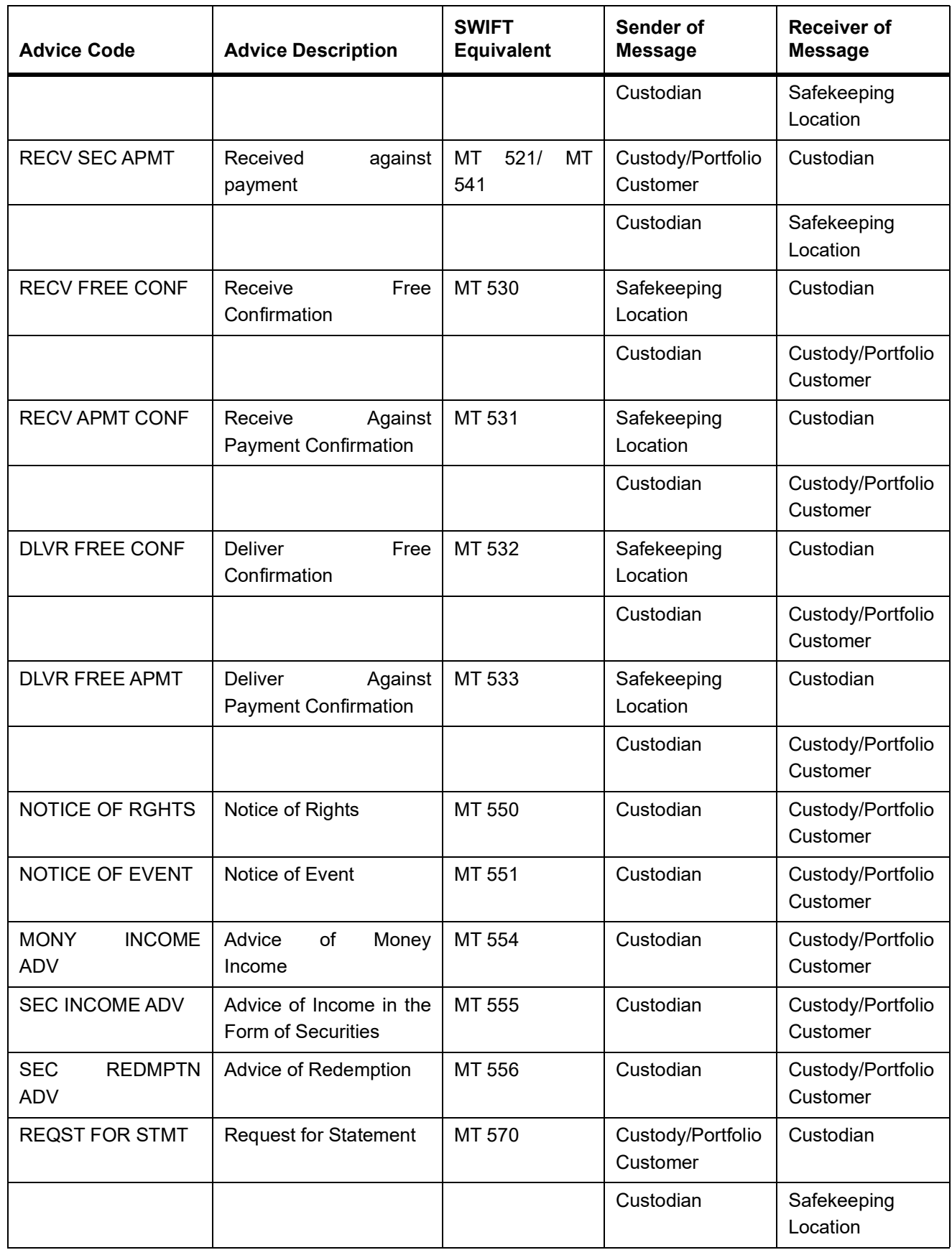

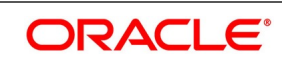

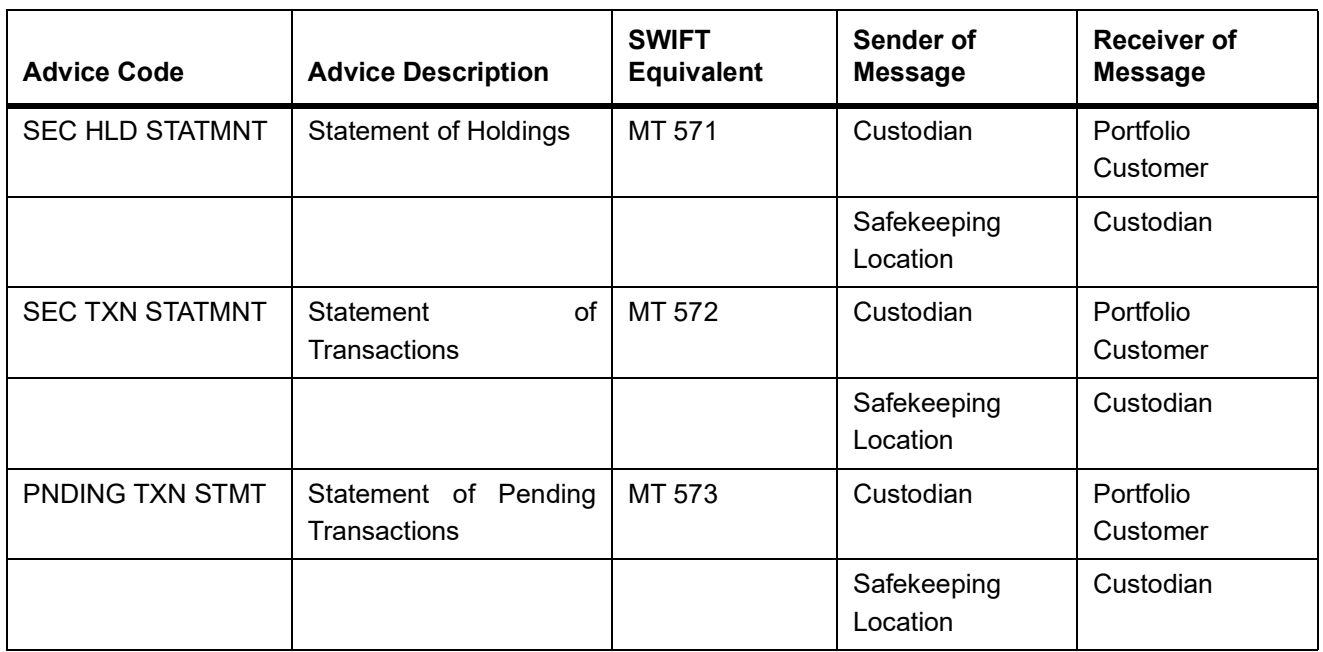

In the subsequent sections we have defined suggested accounting entries and advices for each of the events in the life-cycle of an SS deal. Samples of accounting entries, advices, and events have been given for two different types of SS deals. They are:

- **•** SS deal with a Portfolio type of product Bank Portfolio
- **•** SS deal with a Customer Buy/Sell type of products

## **34.3.1 SS Deal with a Portfolio Type Of Product: Bank Portfolio**

The preferences set up for a Bank Portfolio type of products are as follows:

- **•** The costing method used for this product is Weighted Average.
- **•** The accounting basis is Non Accrual.
- **•** Monthly accrual frequency has been used for components like premium, discount, forward profit or loss.
- **•** The revaluation process used is MTM (Marked to Market).
- **•** Market Price is used for limit tracking purposes.

## **34.3.2 SPLP: Security Purchase from Long Position**

**Table 34.7: SPLP Accounting Entries**

| able $97.7.$ or LI Accounting Linules<br><b>Accounting Role</b> | <b>Amount Tag</b> | Dr./Cr. Indicator |
|-----------------------------------------------------------------|-------------------|-------------------|
| <b>SEC BRIDGE GL</b>                                            | DEAL_DISCNT_AMT   | Debit             |
| <b>SEC DISC TBACRD</b>                                          | DEAL_DISCNT_AMT   | Credit            |
| <b>SEC ASSET GL</b>                                             | DEAL NOMINALAMT   | Debit             |
| <b>SEC BRIDGE GL</b>                                            | DEAL NOMINALAMT   | Credit            |
| <b>SEC BRIDGE GL</b>                                            | DEAL PREMIUMAMT   | Credit            |
| <b>SEC PREM TBACRD</b>                                          | DEAL_PREMIUMAMT   | Debit             |
| <b>SEC BRIDGE GL</b>                                            | FWD_DEAL_LOSS     | Credit            |
| <b>SEC FWDEXP OFST</b>                                          | FWD_DEAL_LOSS     | Debit             |
| <b>SEC BRIDGE GL</b>                                            | FWD_DEAL_PROFIT   | Debit             |
| <b>SEC FWDINC OFST</b>                                          | FWD DEAL PROFIT   | Credit            |
| <b>SEC BRIDGE GL</b>                                            | SE_FL_INT_PUCM    | Credit            |
| SE_FL_INT_RCPY                                                  | SE FL INT PUCM    | Debit             |
| <b>SEC BRIDGE GL</b>                                            | SE_FL_INT_PUEX    | Debit             |
| SE_FL_INT_RAPA                                                  | SE FL_INT_PUEX    | Credit            |
| <b>SEC BRIDGE GL</b>                                            | SE_FL_INT_N_PUEX  | Credit            |
| SE FL_INT_N_RAPA                                                | SE_FL_INT_N_PUEX  | Debit             |
| <b>SEC BRIDGE GL</b>                                            | SE_FX_INT_PUCM    | Credit            |
| SE_FX_INT_RCPY                                                  | SE_FX_INT_PUCM    | Debit             |
| <b>SEC BRIDGE GL</b>                                            | SE_FL_INT_N_PUCM  | Debit             |
| SE FL INT N RCPY                                                | SE_FL_INT_N_PUCM  | Credit            |
| <b>SEC BRIDGE GL</b>                                            | SE_FX_INT_PUEX    | Debit             |
| SE_FX_INT_RAPA                                                  | SE_FX_INT_PUEX    | Credit            |
| SEC BRIDGE GL                                                   | SE_FL_INT_N_PUEX  | Credit            |
| SE_FL_INT_N_RAPA                                                | SE_FL_INT_N_PUEX  | Debit             |
| <b>SEC PREM TBACRD</b>                                          | <b>BROK_PREM</b>  | Debit             |
| SEC BRIDGE GL                                                   | <b>BROK_PREM</b>  | Credit            |
| <b>SEC BRIDGE GL</b>                                            | DR_CHG_DISC       | Debit             |
| <b>SEC DISC TBACRD</b>                                          | CR_CHG_PREM       | Debit             |
| SEC BRIDGE GL                                                   | CR_CHG_PREM       | Credit            |

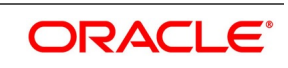

Given below are the sample accounting entries that will be posted if you use the alternative accounting roles for this event:

| <b>Accounting</b><br><b>Role</b> | Standard/<br><b>Alternative</b> | <b>Amount Tags</b>         | Standard/<br><b>Alternative</b> | Debit/Credit<br><b>Indicator</b> |
|----------------------------------|---------------------------------|----------------------------|---------------------------------|----------------------------------|
| Sec Asset GL                     | Standard                        | DEAL_NOMINAL<br>AMT        | Standard                        | Debit                            |
| Sec Bridge - Pur                 | Alternative                     | DEAL NOMINAL<br>AMT        | Standard                        | Credit                           |
| Deal Premium                     | Alternative                     | DEAL_PREMIUM<br><b>AMT</b> | Standard                        | Debit                            |
| Sec Bridge - Pur                 | Alternative                     | DEAL_PREMIUM<br>AMT        | Standard                        | Credit                           |
| Sec Bridge - Pur                 | Alternative                     | DEAL DISCNT A<br>MT        | Standard                        | Debit                            |
| Deal Discount                    | Alternative                     | DEAL_DISCNT_A<br>MT        | Standard                        | Credit                           |
| Deal Interest-Bought             | Alternative                     | INTCOMP_PUCM               | Standard                        | Debit                            |
| Sec Bridge - Pur                 | Alternative                     | INTCOMP PUCM               | Standard                        | Credit                           |

**Table 34.8: Sample Accounting Entries**

#### **Advices**

No Advices allowed for this event

## **34.3.3 SSLP: Security Sale from Long Position**

| <b>Accounting Entries</b> | <b>Amount Tag</b> | Dr./Cr. Indicator |
|---------------------------|-------------------|-------------------|
| <b>SEC BRIDGE GL</b>      | ACCRUED_RDPREM    | Debit             |
| <b>SEC RDPREM RECV</b>    | ACCRUED_RDPREM    | Credit            |
| <b>SEC ASSET GL</b>       | DEAL NOMINALAMT   | Credit            |
| <b>SEC BRIDGE GL</b>      | DEAL NOMINALAMT   | Debit             |
| <b>SEC BRIDGE GL</b>      | FWD_DEAL_LOSS     | Credit            |
| <b>SEC FWDEXP OFST</b>    | FWD_DEAL_LOSS     | Debit             |
| <b>SEC BRIDGE GL</b>      | FWD_DEAL_PROFIT   | Debit             |
| <b>SEC FWDINC OFST</b>    | FWD DEAL PROFIT   | Credit            |
| <b>SEC BRIDGE GL</b>      | REALIZED LOSS     | Credit            |
| <b>SEC RLZD LOSS</b>      | REALIZED_LOSS     | Debit             |
| <b>SEC BRIDGE GL</b>      | REALIZED_PROFIT   | Debit             |

**Table 34.9: SSLP Accounting Entries**

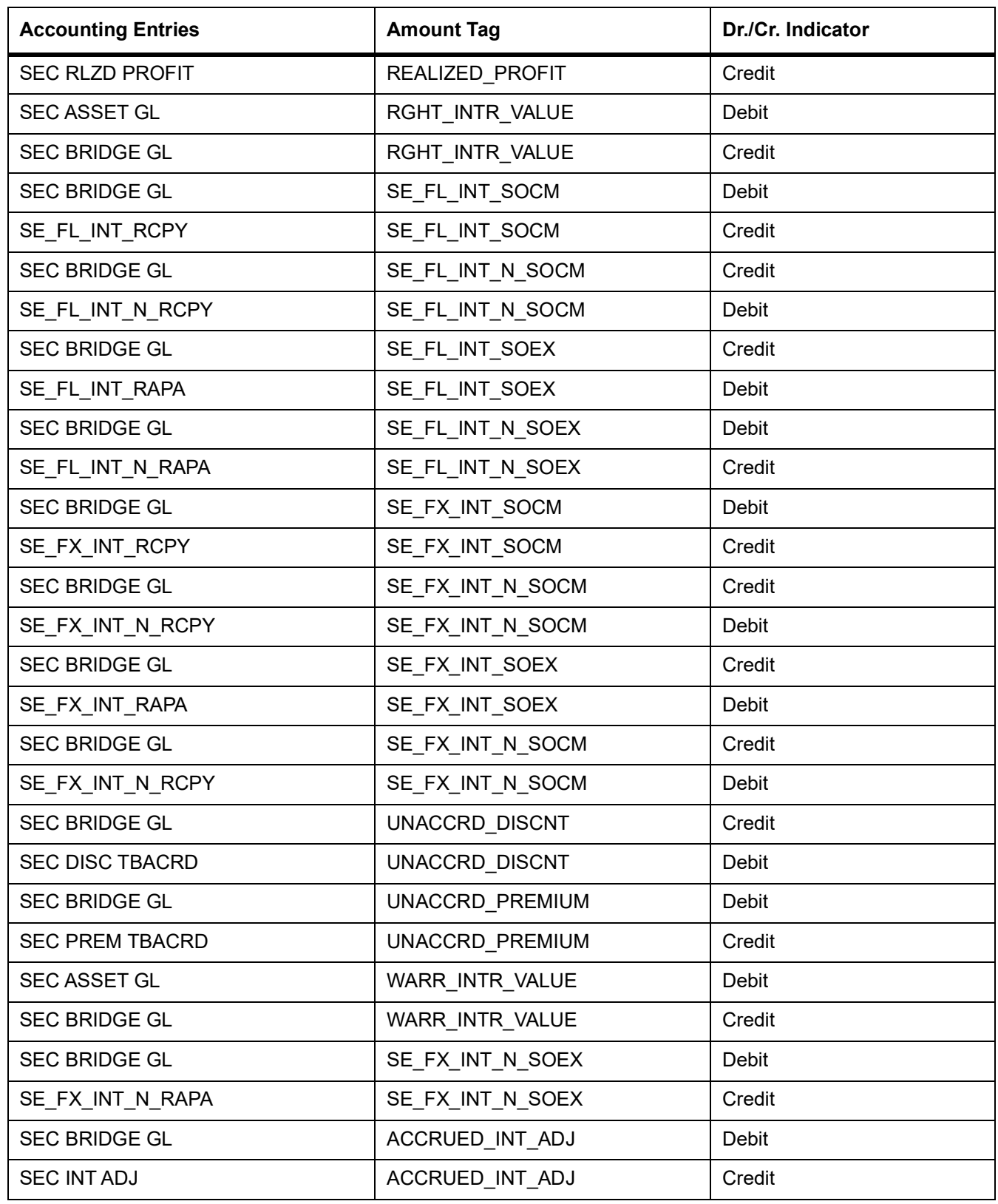

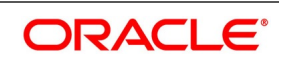

Given below are the sample accounting entries that will be posted if you use the alternative accounting roles for this event:

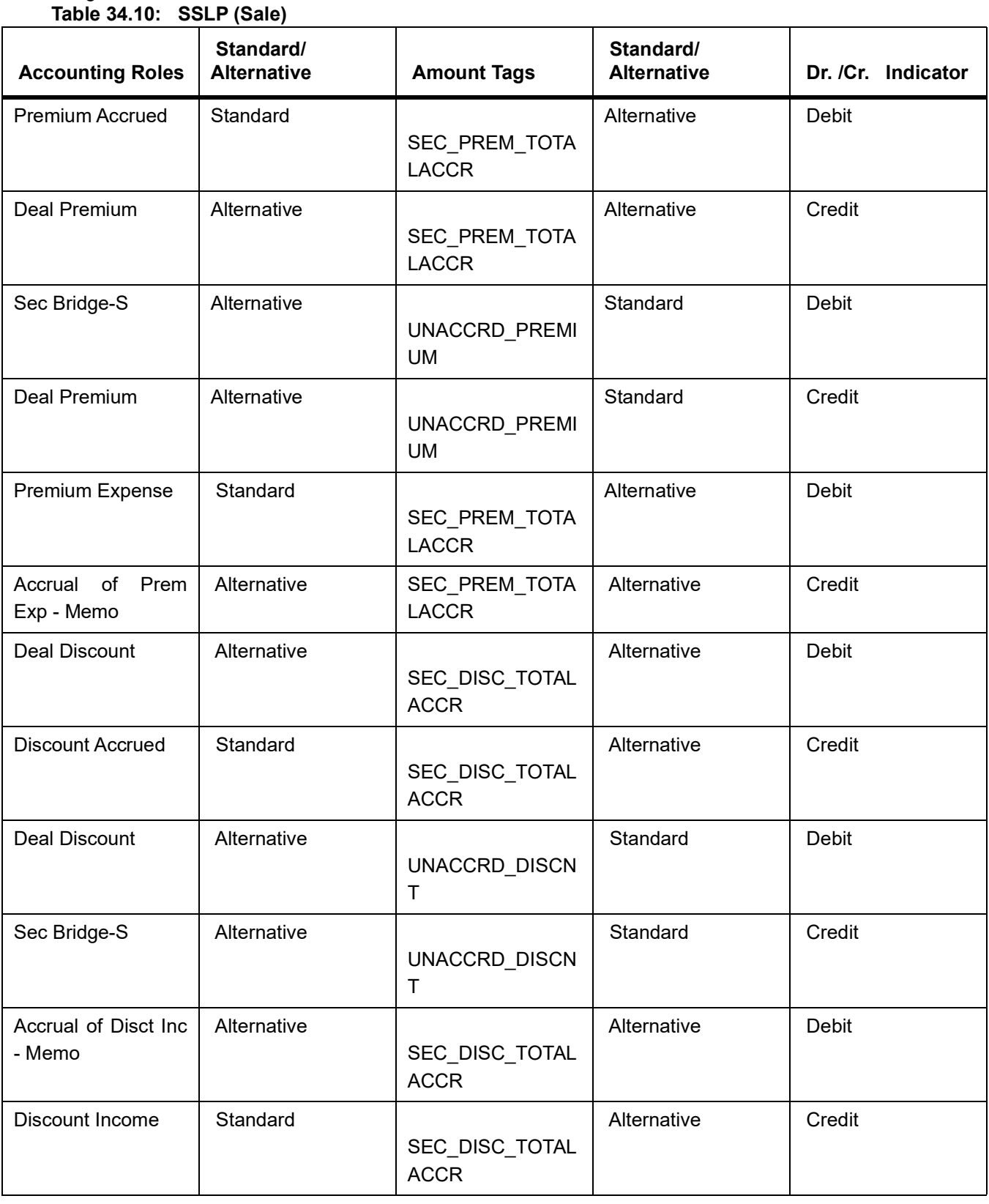

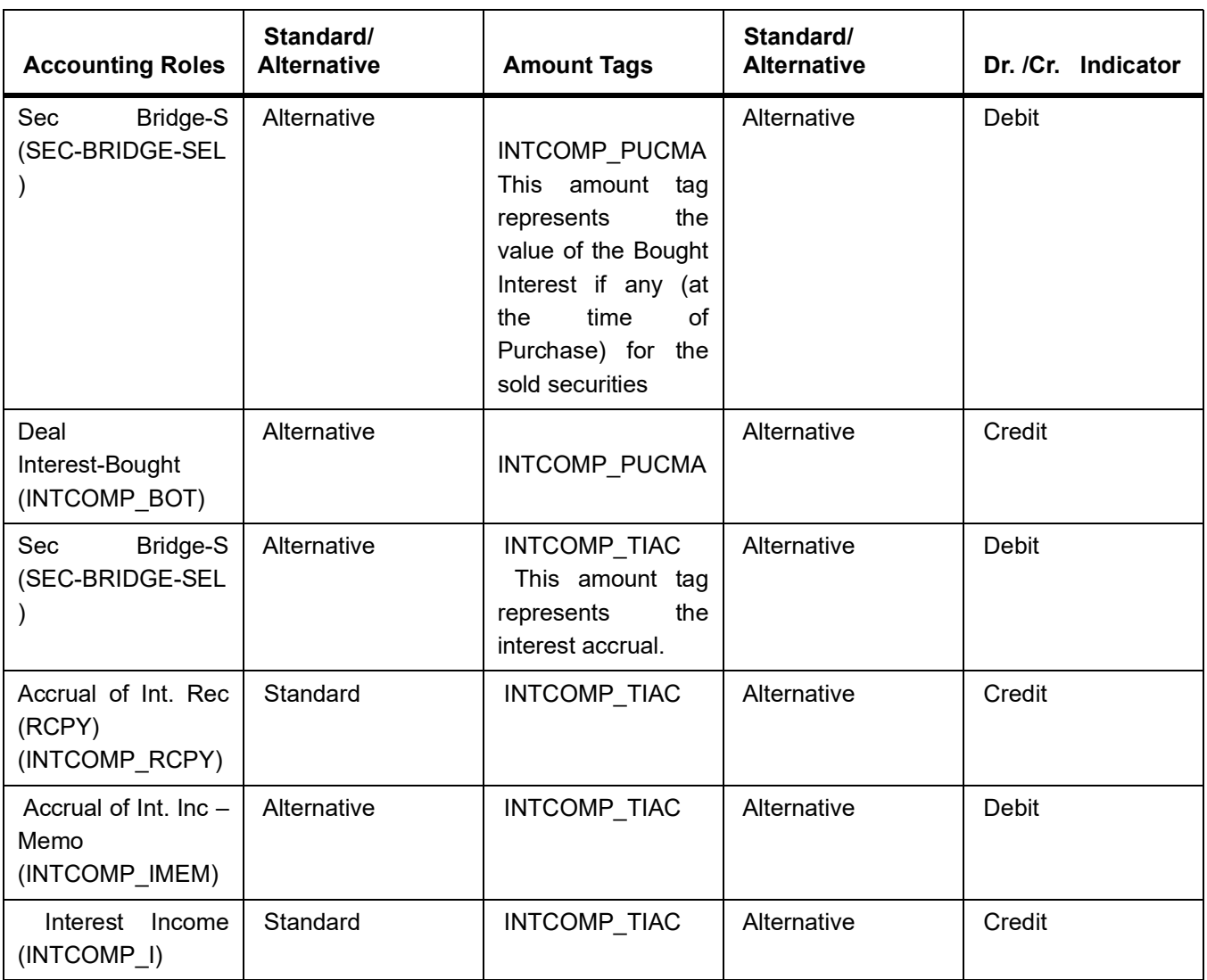

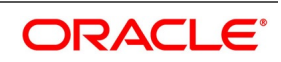

Total Sold Interest = INT\_ PUCMA + INTCOMP\_TIAC)

(INTCOMP\_PUCMA will have value only if the security is bought and sold in the same coupon period)

SPLP (Capitalized Bonds)

In addition to the normal accounting entries you will need to specify the entries to move the purchased interest into offset GL (Sale option) or the Bought Interest GL (Sale and coupon). **Table 34.11: SSLP Redemption**

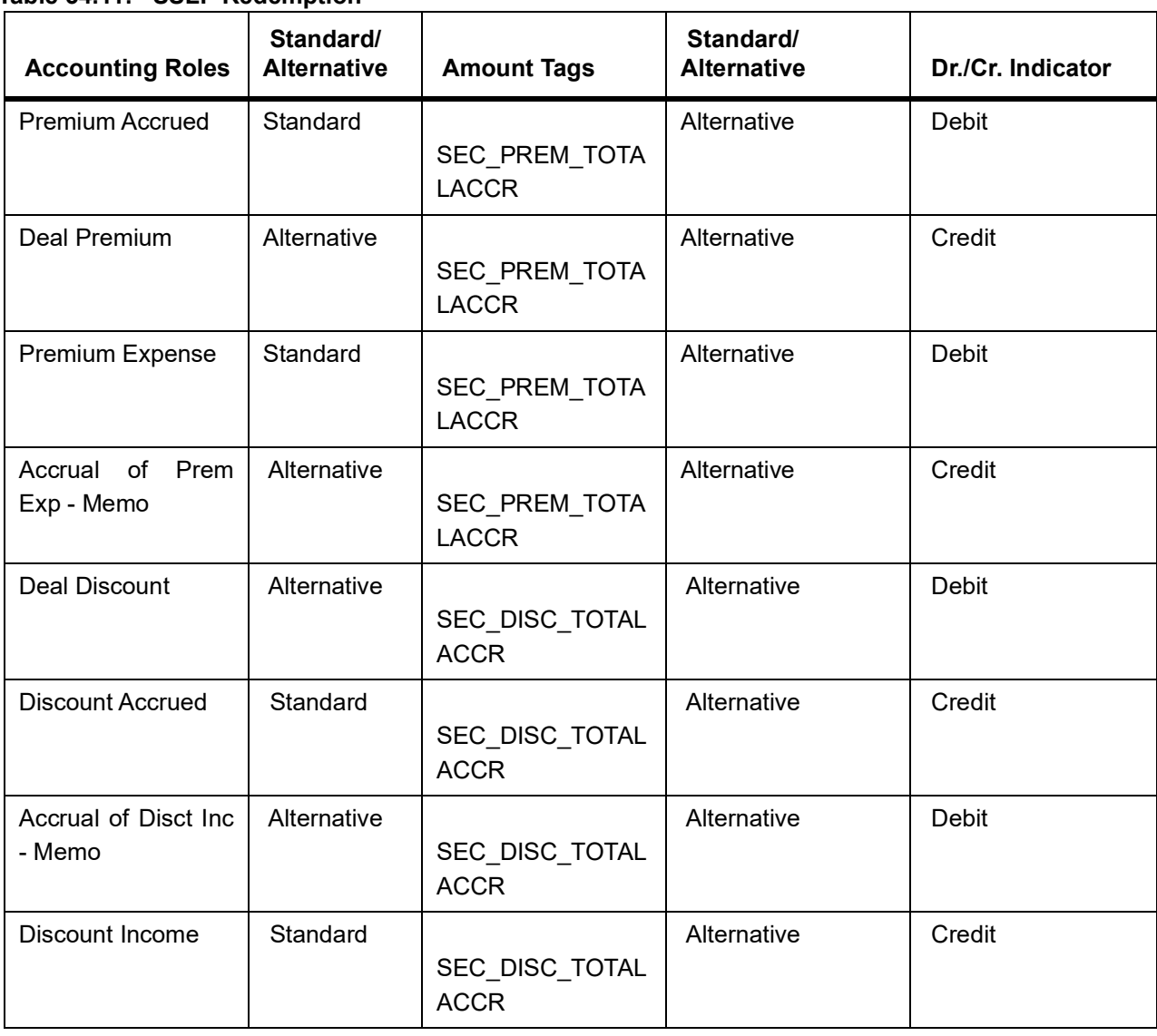

*NOTE:* If Interest / discount / premium has been accrued during the previous year, the entries will have the amount tags with suffix "\_PY" to indicate that they are passed against the Previous Year Adjustment GL. During accounting,

for the amount tags with suffix "\_PY", accounting entries are passed against the Previous Year Adjustment GL, maintained in the Chart of Accounts.

#### **Table 34.12: Accounting Entries table**

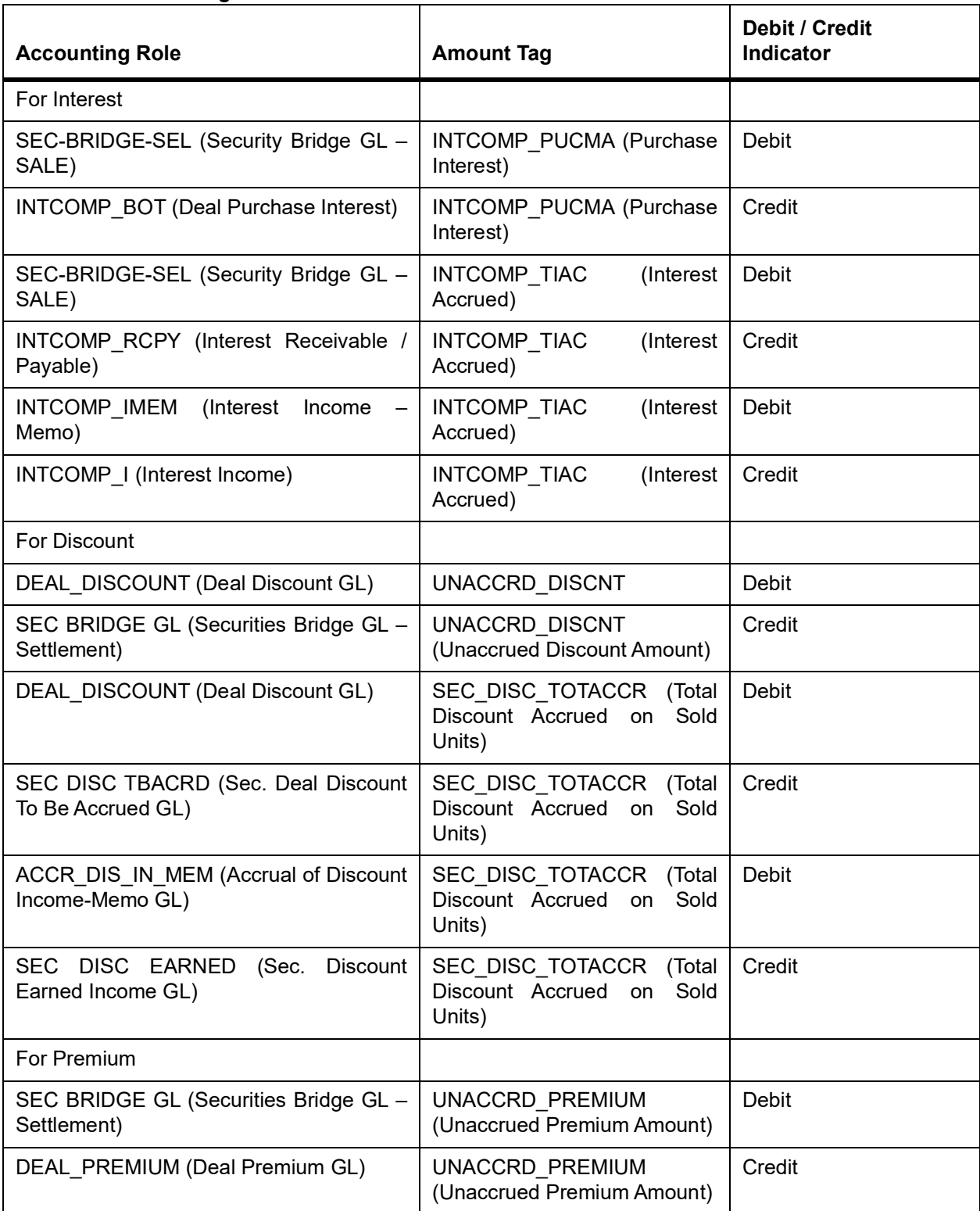

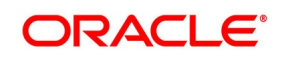

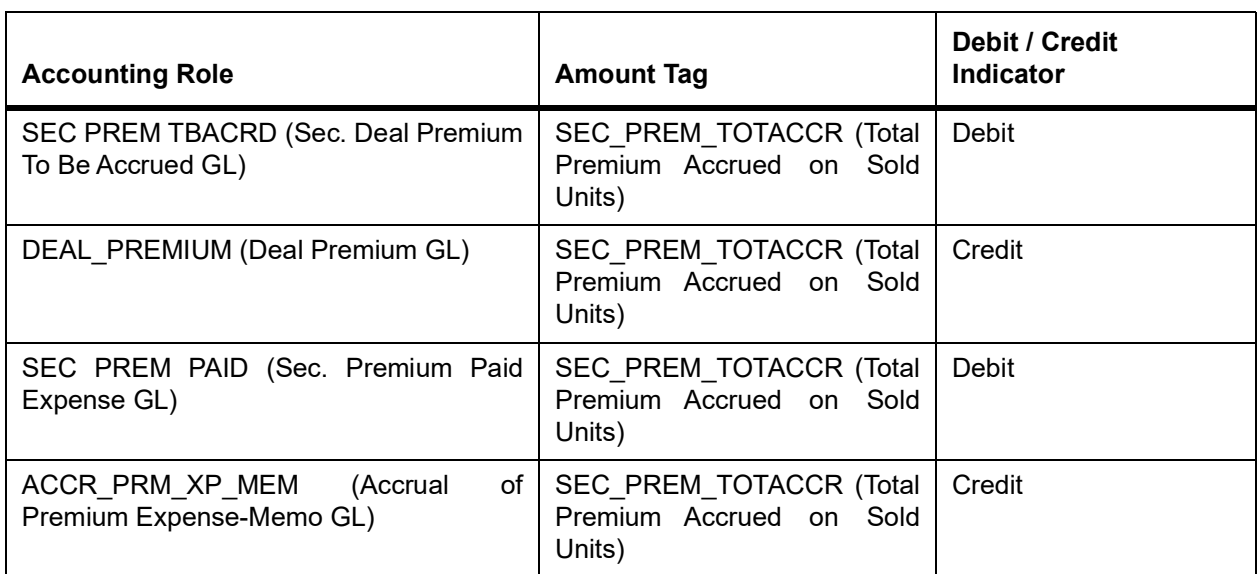

When Wipe Deal Purchase Interest is set to Sale, the accounting entries pertaining to Purchase Interest are as follows:

#### **Table 34.13: Accounting Entries table**

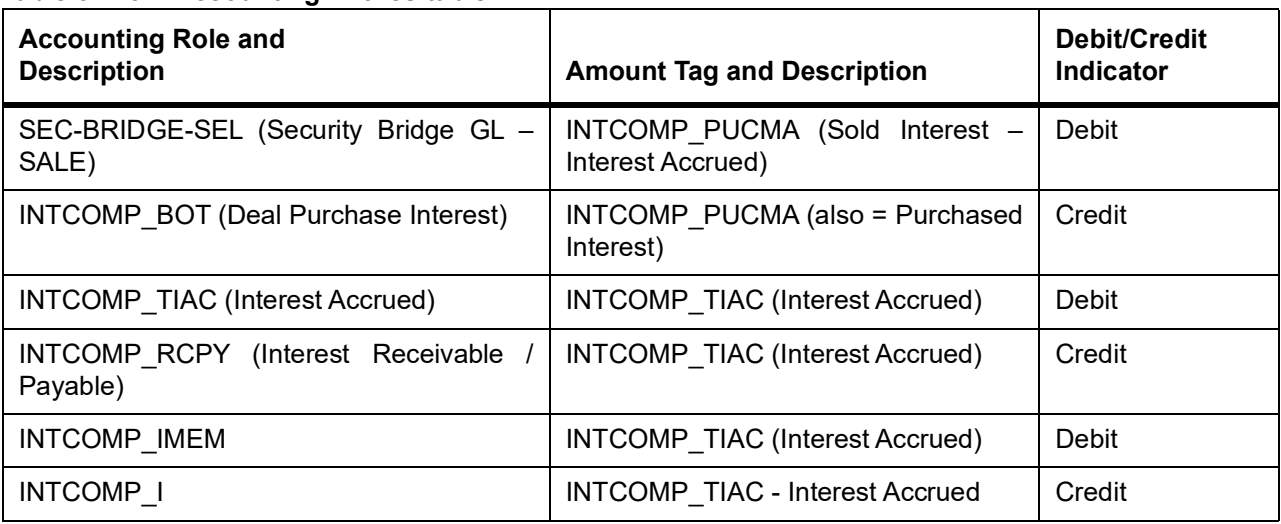

#### **Advices**

No Advices allowed for this event.

#### **34.3.3.1 SPSP: Security Purchase from Short Position**

#### **Table 34.14: SPSP Accounting Entries**

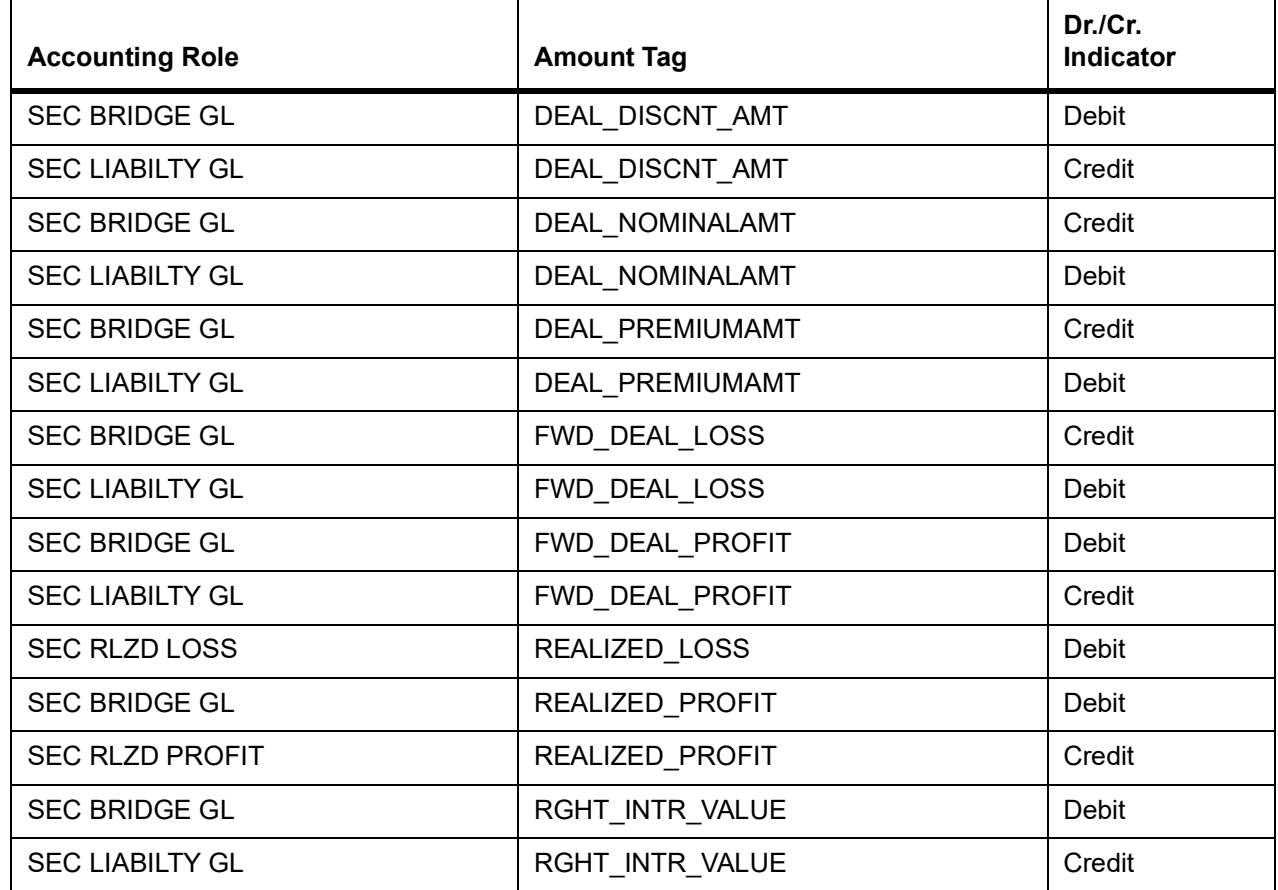

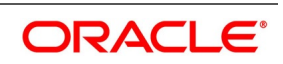

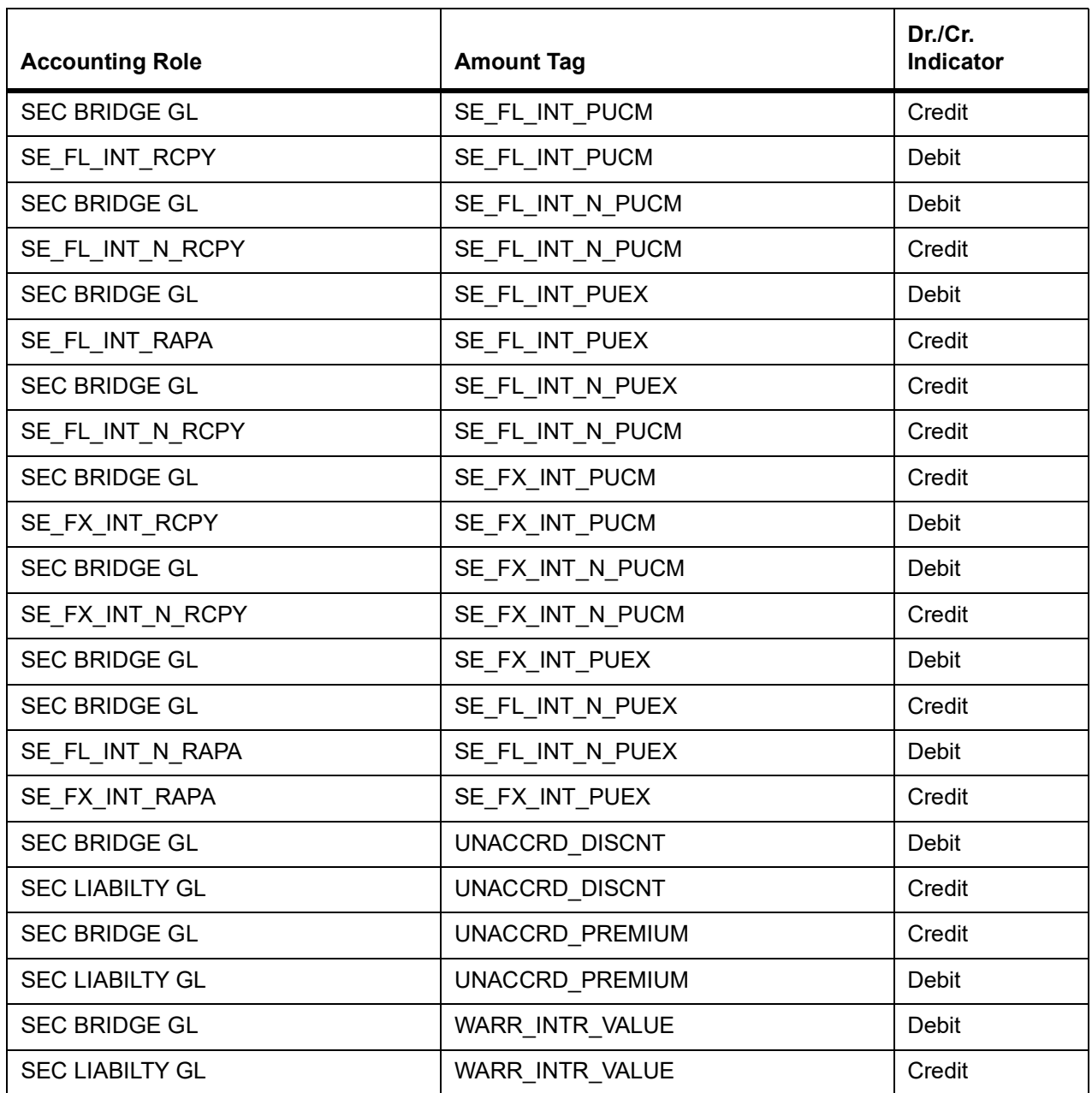

#### **Advices**

No advices allowed for this event.

## **34.3.4 CPTR: Coupon Transfer**

#### **Table 34.15: CPTR Accounting entries**

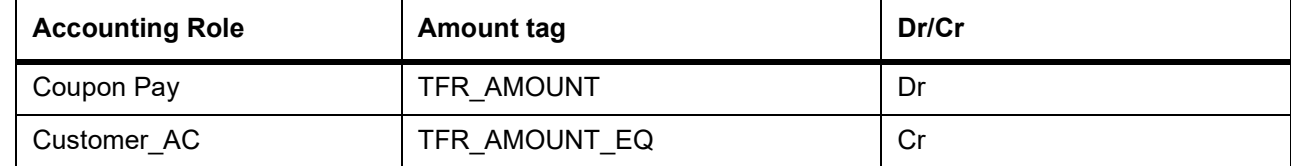

## **SSSP: Security Sale from Short Position**

#### **Table 34.16: SSSP Accounting Entries**

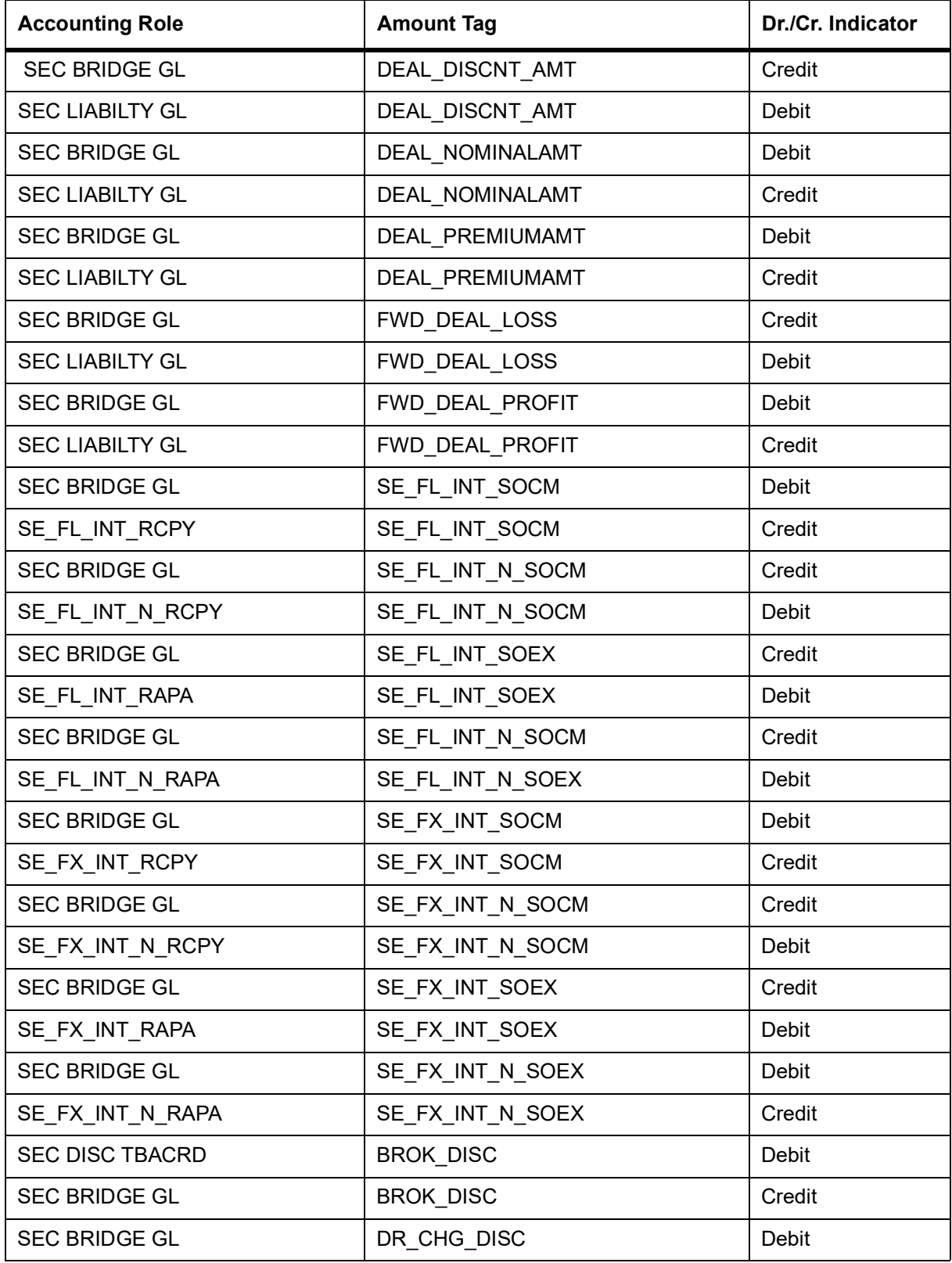

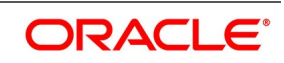

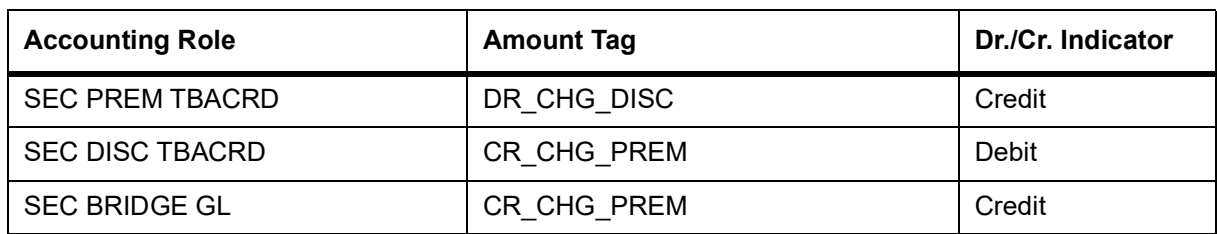

#### **Advices**

No advices allowed for this event.

## **34.3.5 FACR: Security Forward Deal P & L Accrual**

#### **Table 34.17: FACR Accounting Entries**

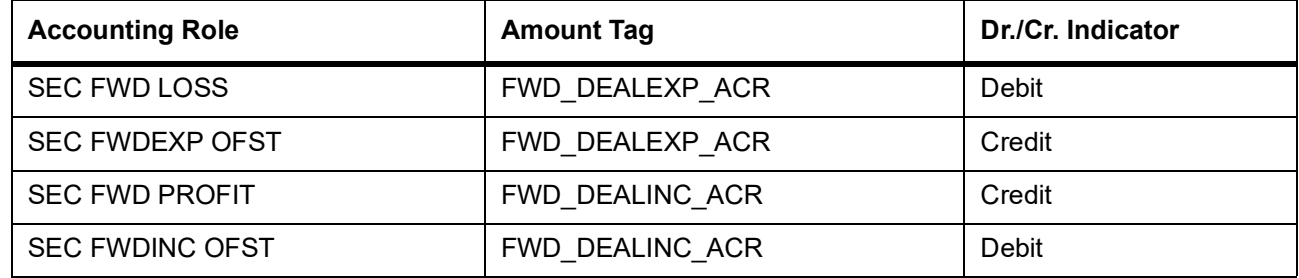

#### **Advices**

No advices allowed for this event.

### **34.3.6 ACRD: Accrual of Security Discount Earned**

#### **Table 34.18: ACRD Accounting Entries**

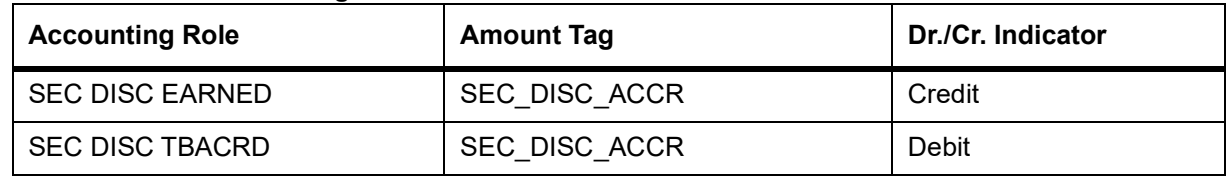

The below amount tags are added at ACRD events to avoid posting negative entries in Accrual of Discounted amounts.

#### **Table 35: ACRP Accounting Entries**

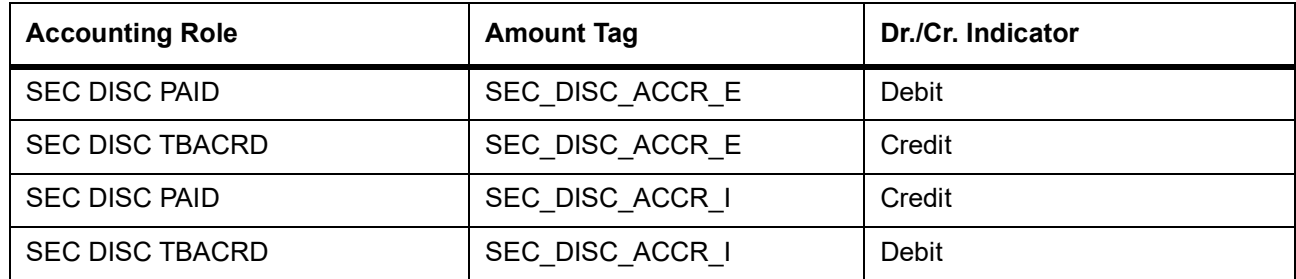

When the system triggers an expense tag at the ACRD event, the system posts an Income tag on reversal of the accrual since the amount becomes positive after reversal.

When the system triggers an income tag at the ACRD event, the system posts an expense tag on reversal of the accrual since the amount becomes negative after reversal.

Given below is the sample accounting entries posted if you use the alternative

accounting roles for this event:

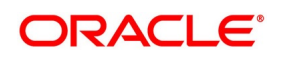

#### **Table 36:** Accounting Entries

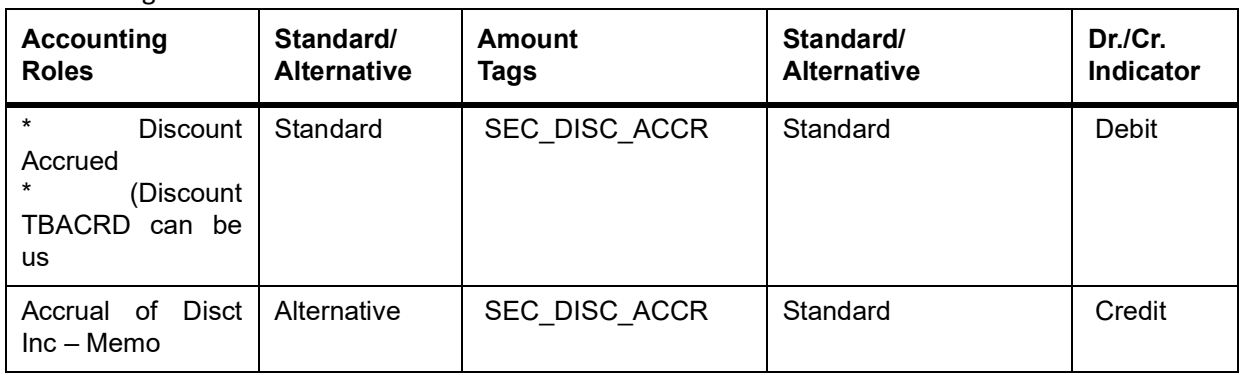

#### Advices

No advices allowed for this event.

### **34.3.7 ACRP: Accrual of Security Premium Paid**

#### **Table 34.1: ACRP Accounting Entries**

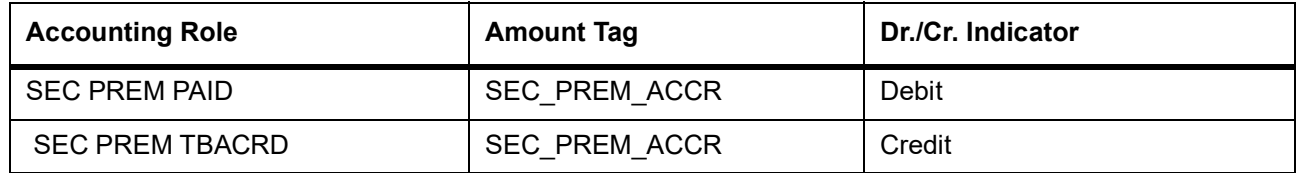

The below amount tags are added at ACRP events to avoid posting negative entries in Accrual of Premium amounts.

#### **Table 34.2: ACRP Accounting Entries**

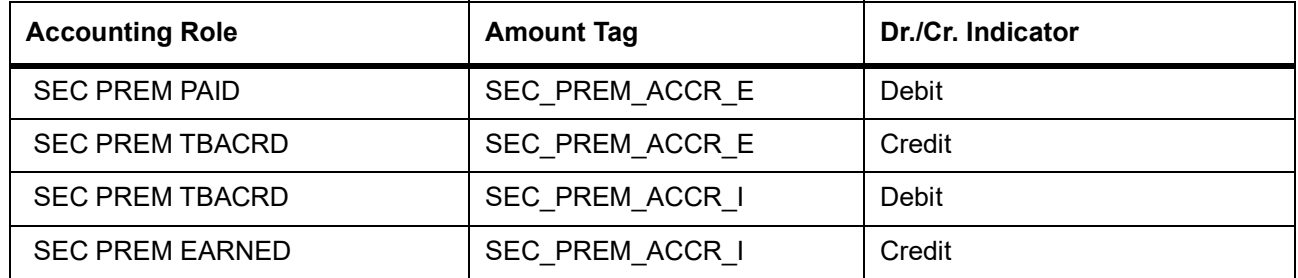

When the system triggers an expense tag at the ACRP event, the system posts an Income tag on reversal of the accrual since the amount becomes positive after reversal.

When the system triggers an income tag at the ACRP event, the system posts an Expense tag on reversal of the accrual since the amount becomes negative after reversal.

Given below is the sample accounting entries posted if you use the alternative

accounting roles for this event:

#### **Table 34.3: Accounting Roles**

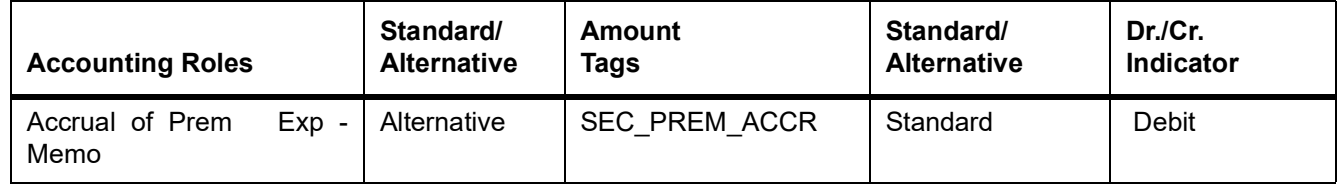

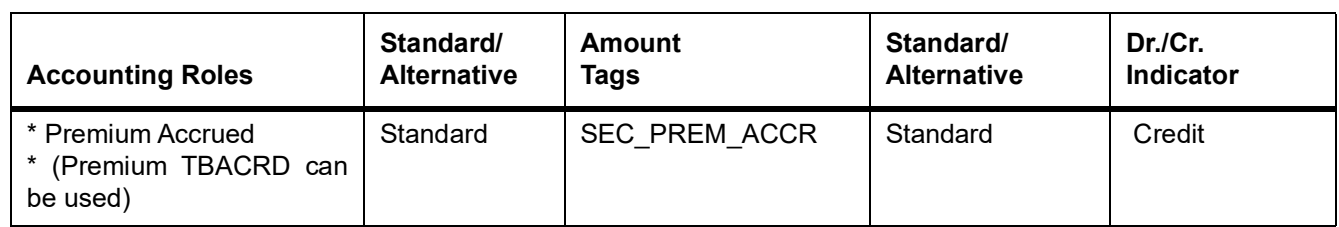

#### **Advices**

No advices allowed for this event.

### **34.3.8 ACRR: Accrual of Redemption Premium Earned**

#### **Table 34.4: ACRR Accounting Entries**

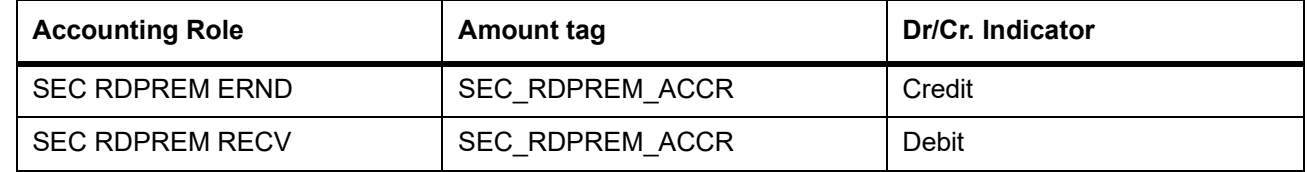

#### **Advices**

No advices allowed for this event.

### **34.3.9 RCRD: Reversal of Accrual of Weighted Moving Average Amortization of Discount amount**

#### **Table 34.5: RCRD Accounting Entries**

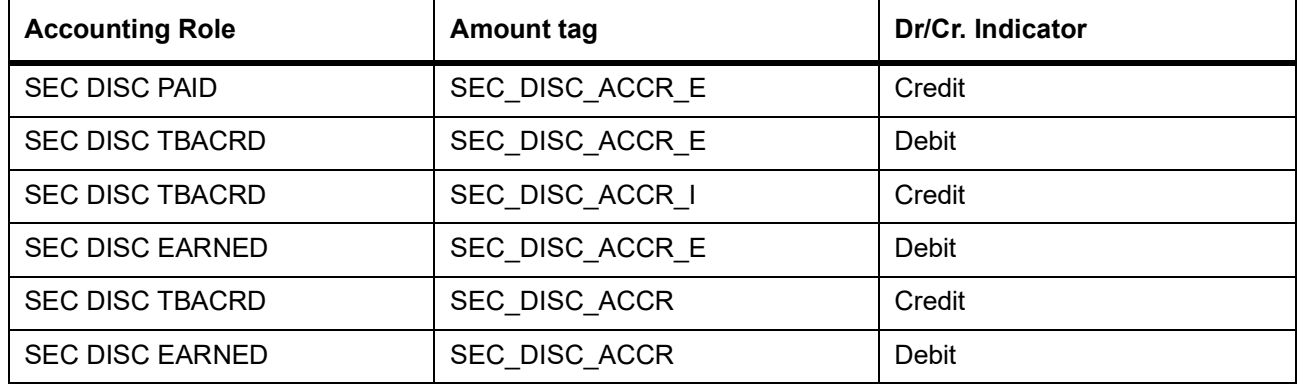

### **34.3.10 RCRP: Reversal of Accrual of Weighted Moving Average Amortization of Premium amount**

#### **Table 34.6: RCRP Accounting Entries**

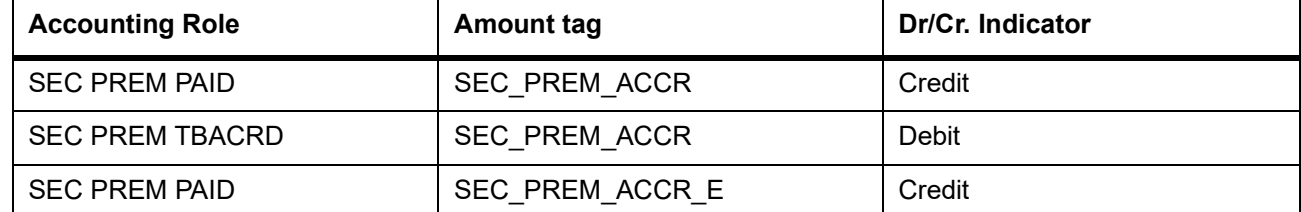

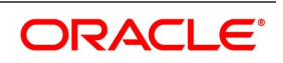

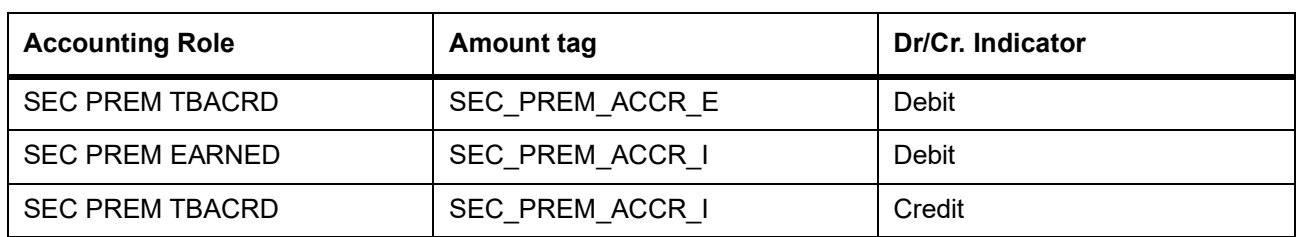

## **34.3.11 RACR: Reversal of Securities Redemption Premium Accrual**

## **Table 34.7: RACR Accounting Entries**

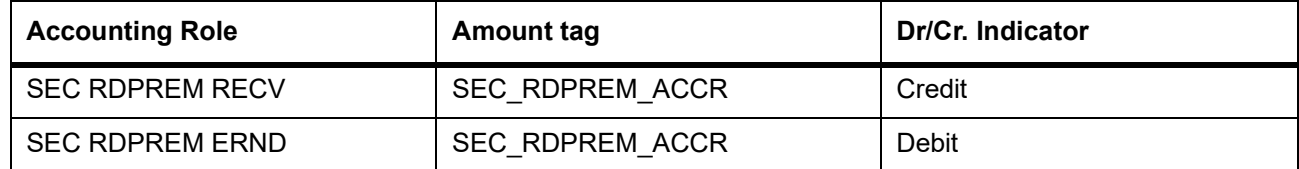

## **34.3.12 DVIN: Securities Dividend Initiation**

#### **Table 34.8: DVIN Accounting Entries**

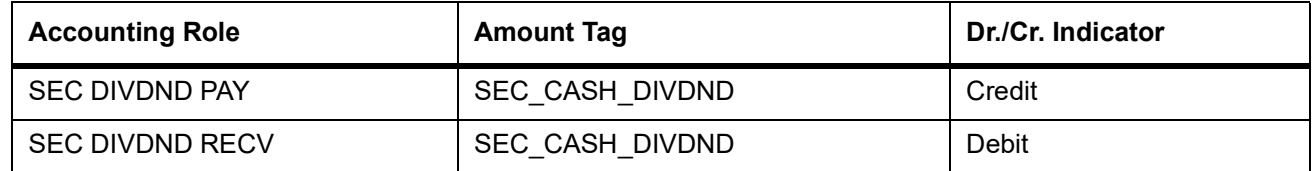

#### **Advices**

Nil

## **34.3.13 DVCD: Securities Dividend Collection**

#### **Table 35: DVCD Accounting Entries**

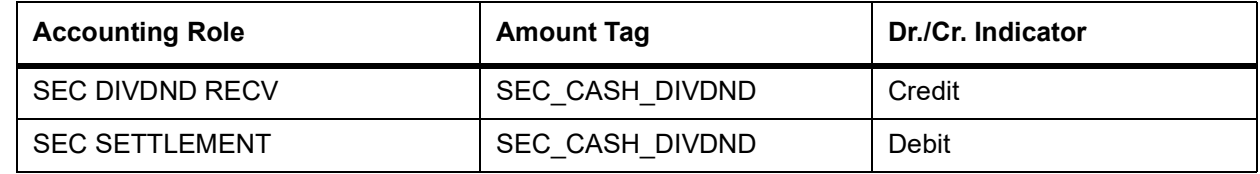

#### **Advices**

No advices allowed for this event.

## **34.3.14 DVLQ: Securities Dividend Liquidation**

#### **Table 34.1: DVLQ Accounting Entries**

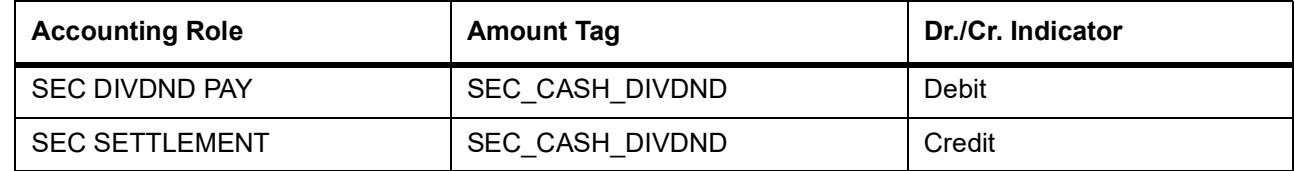

#### **Advices**

Nil

## **34.3.15 RGLL: Rights Security Tear-Off Processing**

#### **Table 34.2: RGLL Accounting Entries**

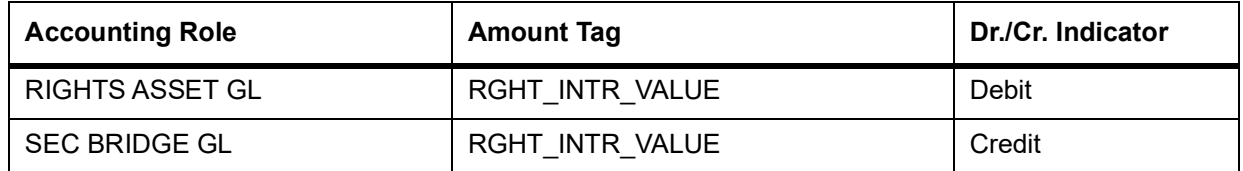

#### **Advices**

No advices allowed for this event.

## **34.3.16 RGOL: Rights Detachment from Parent Security**

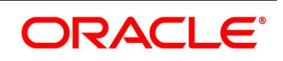
#### **Table 34.3: Accounting Entries**

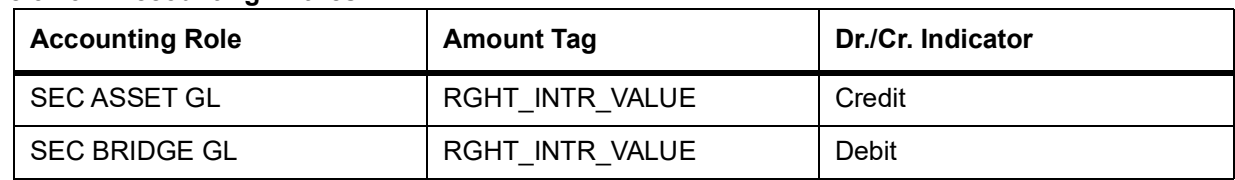

### **Advices**

No advices allowed for this event.

### **34.3.17 RELL: Exercise of Rights for New Equity**

### **Table 34.4: RELL Accounting Entries**

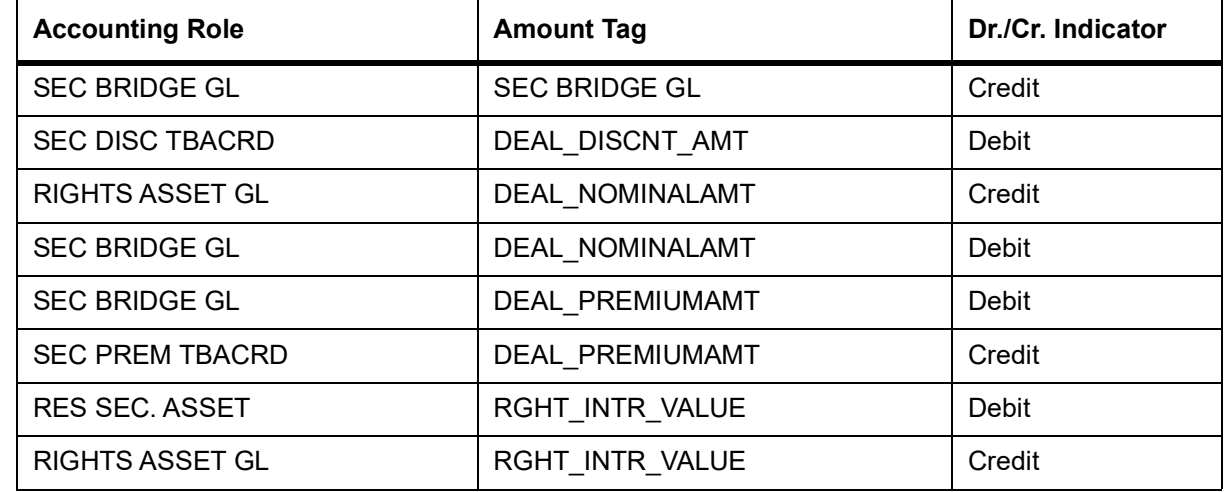

#### **Advices**

No advices allowed for this event.

### **34.3.18 RENL: Rights Security Exercise Processing**

#### **Table 34.5: RENL Accounting Entries**

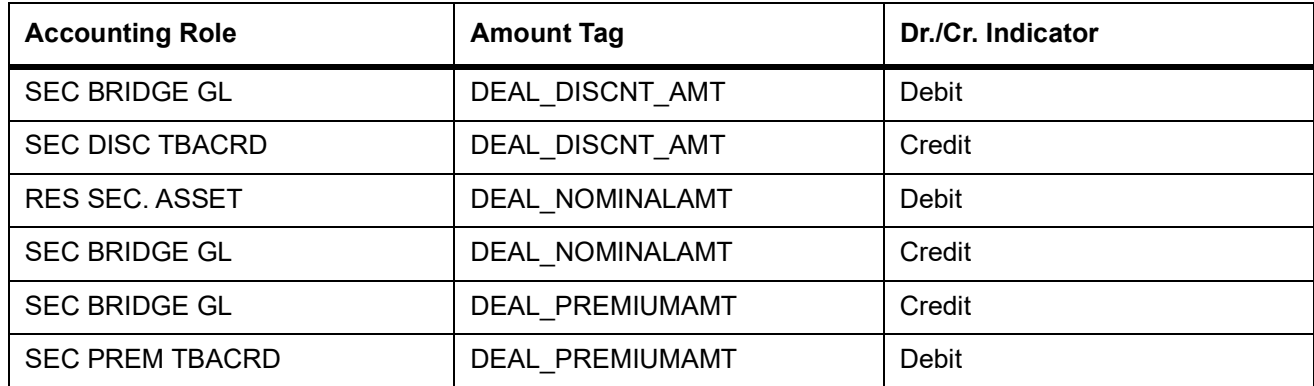

### **Advices**

No advices allowed for this event.

### **34.3.19 RXLL: Expiry of Un-Exercised Rights**

### **Table 34.6: RXLL Accounting Entries**

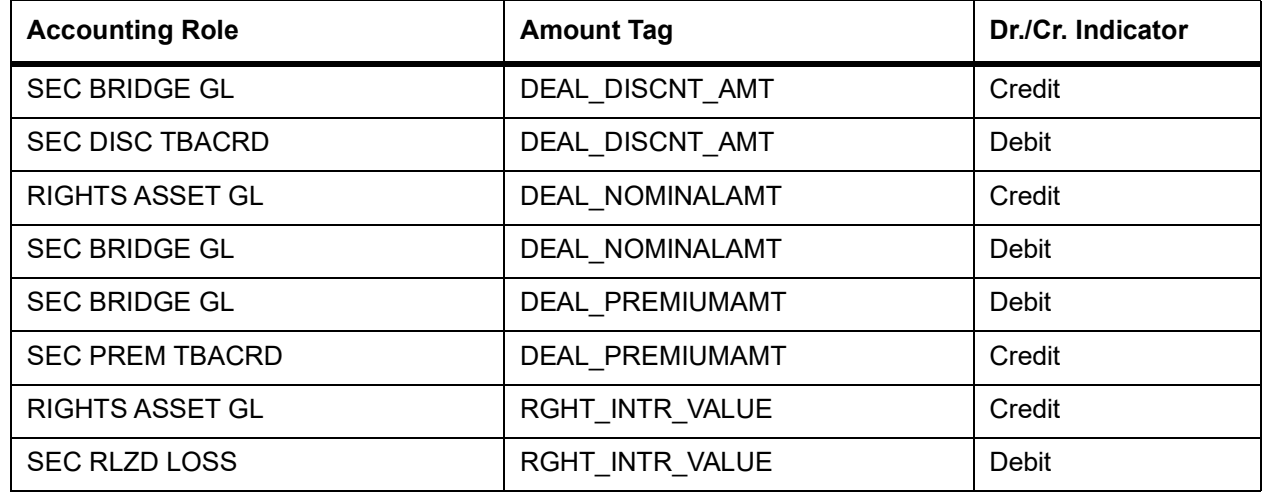

### **Advices**

No advices allowed for this event.

### **34.3.20 WRLL: Warrants Security Tear-Off Processing**

### **Table 34.7: WRLL Accounting Entries**

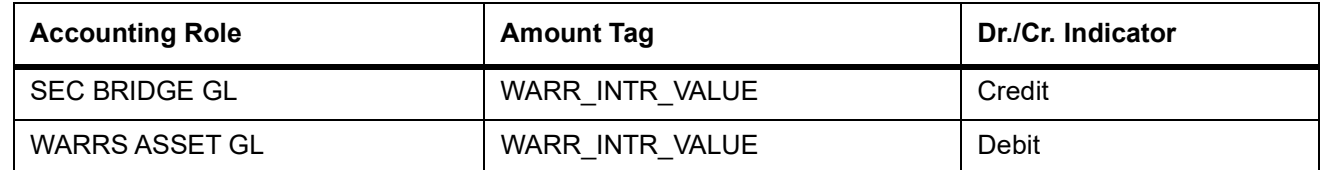

### **Advices**

No advices allowed for this event.

### **34.3.21 WROL: Warrant Detachment from Parent Security**

### **Table 34.8: WROL Accounting Entries**

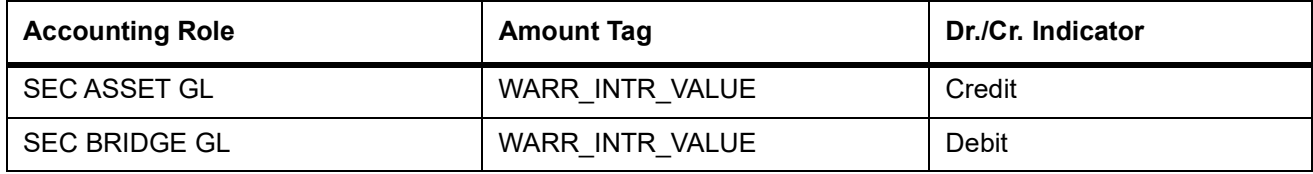

### **Advices**

No advices allowed for this event.

### **34.3.22 WELL: Warrants Security Exercise Processing**

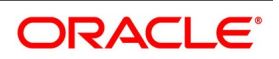

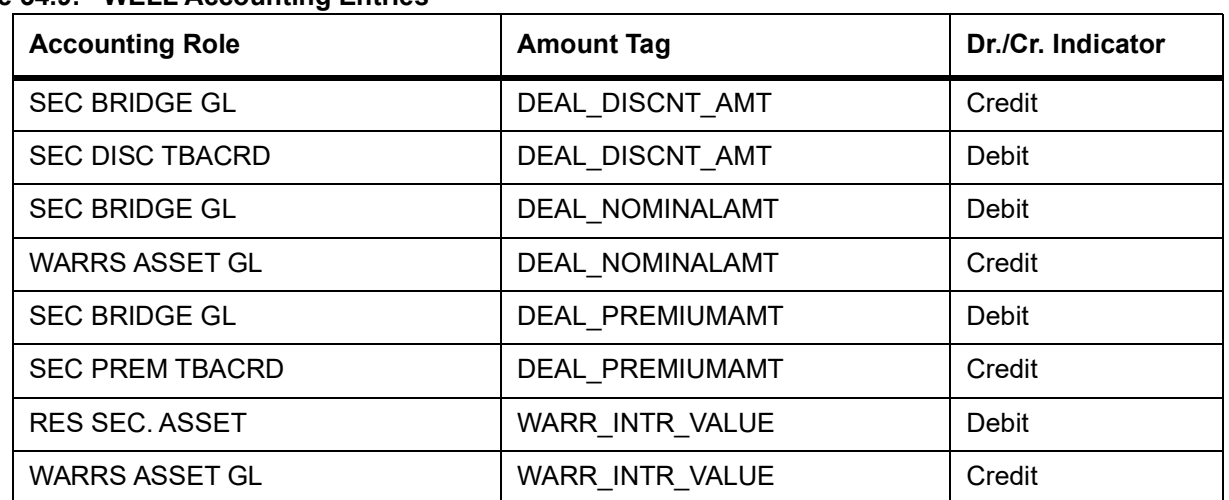

### **Table 34.9: WELL Accounting Entries**

### **Advices**

No advices allowed for this event.

### **34.3.23 WENL: Exercise of Warrants for New Equity**

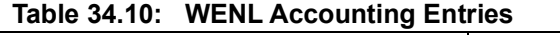

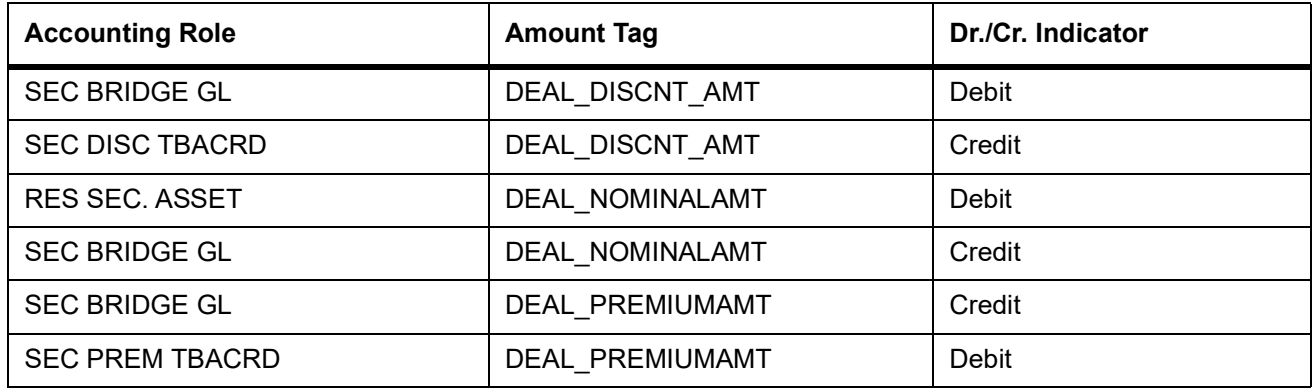

Advices

No advices allowed for this event.

### **34.3.24 WXLL: Expiry of Un-Exercised Warrants**

### **Table 34.11: WXLL Accounting Entries**

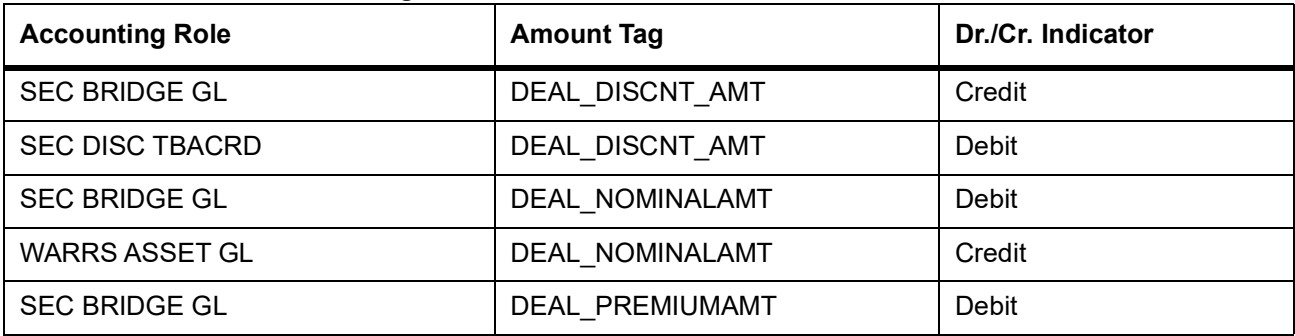

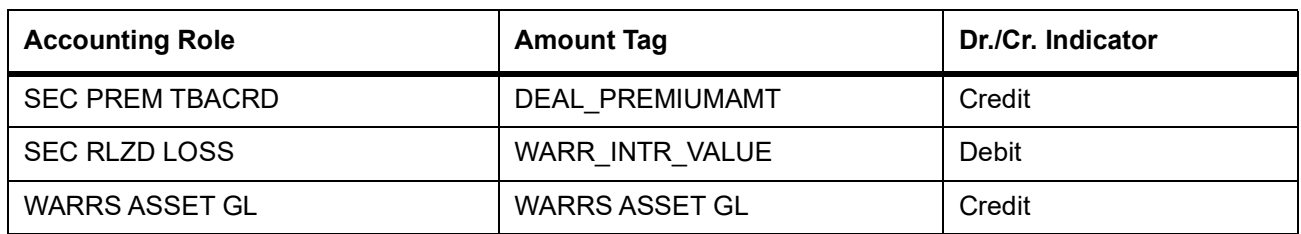

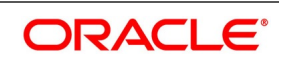

### **Advices**

No advices allowed for this event.

### **34.3.25 IACR: Securities Coupon Interest Accrual**

**Table 34.12: IACR Accounting Entries**

| <b>Accounting Role</b> | <b>Amount Tag</b> | Dr./Cr. Indicator |
|------------------------|-------------------|-------------------|
| SE FL INT IC           | SE_FL_INT_IAC     | Credit            |
| SE FL INT RCPY         | SE FL INT IAC     | Debit             |
| SE FL INT IX           | SE FL INT IAX     | Credit            |
| SE FL INT RAPA         | SE FL INT IAX     | Debit             |
| SE FL INTN E           | SE_FL_INT N_EA    | Debit             |
| SE_FL_INT_N_RCPY       | SE_FL_INT_N_EA    | Credit            |
| SE_FL_INT_N_EC         | SE_FL_INT_N_EAC   | Debit             |
| SE_FL_INT_N_RCPY       | SE FL INT N EAC   | Credit            |
| SE FL INT N EX         | SE FL INT N EAX   | Debit             |
| SE_FL_INT_N_RAPA       | SE_FL_INT_N_EAX   | Credit            |
| SE_FL_INT_AJI          | SE_FL_INT_JIA     | Credit            |
| SE_FL_INT_RCPY         | SE_FL_INT_JIA     | Debit             |
| SE_FX_INT_IC           | SE_FX_INT_IAC     | Credit            |
| SE_FX_INT_RCPY         | SE_FX_INT_IAC     | Debit             |
| SE_FX_INT_IX           | SE_FX_INT_IAX     | Credit            |
| SE_FX_INT_RAPA         | SE_FX_INT_IAX     | Debit             |
| SE_FX_INT_AJI          | SE_FX_INT_JIA     | Credit            |
| SE_FX_INT_RCPY         | SE FX INT JIA     | Debit             |

Given below is the sample accounting entries that will be posted if you use the alternative

accounting roles for this event:

**Table 34.13: Accounting Entries**

| <b>Accounting Role</b>                                      | Standard/<br><b>Alternative</b> | <b>Amount</b><br><b>Tags</b> | Standard/<br><b>Alternative</b> | Dr.Cr.<br>Indicator |
|-------------------------------------------------------------|---------------------------------|------------------------------|---------------------------------|---------------------|
| * Accrual of Int. Rec (RCPY)<br>*(Intcomp RCPY can be used) | Standard                        | <b>INTCOMP IA</b>            | Standard                        | Debit               |
| Accrual of Int. Inc - Memo                                  | Alternative                     | <b>INTCOMP IA</b>            | Standard                        | Credit              |

### **Advices**

No advices allowed for this event.

### **34.3.26 CPIN: Coupon Initiation**

### **Table 34.14: CPIN Accounting Entries**

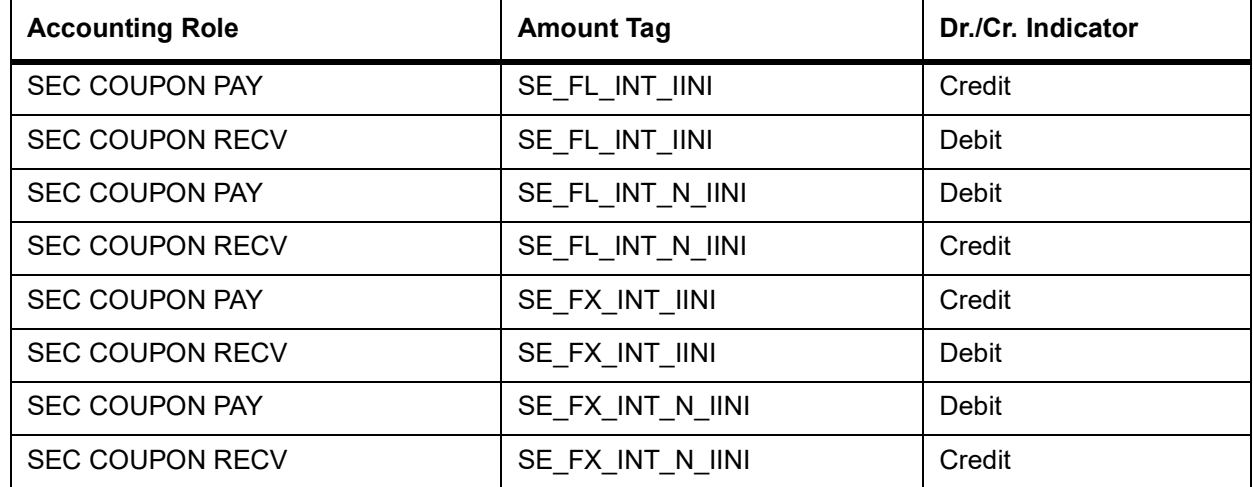

#### **Advices**

No advices allowed for this event.

### **34.3.27 CPCD: Coupon Collection**

### **Table 34.15: CPCD Accounting Entries**

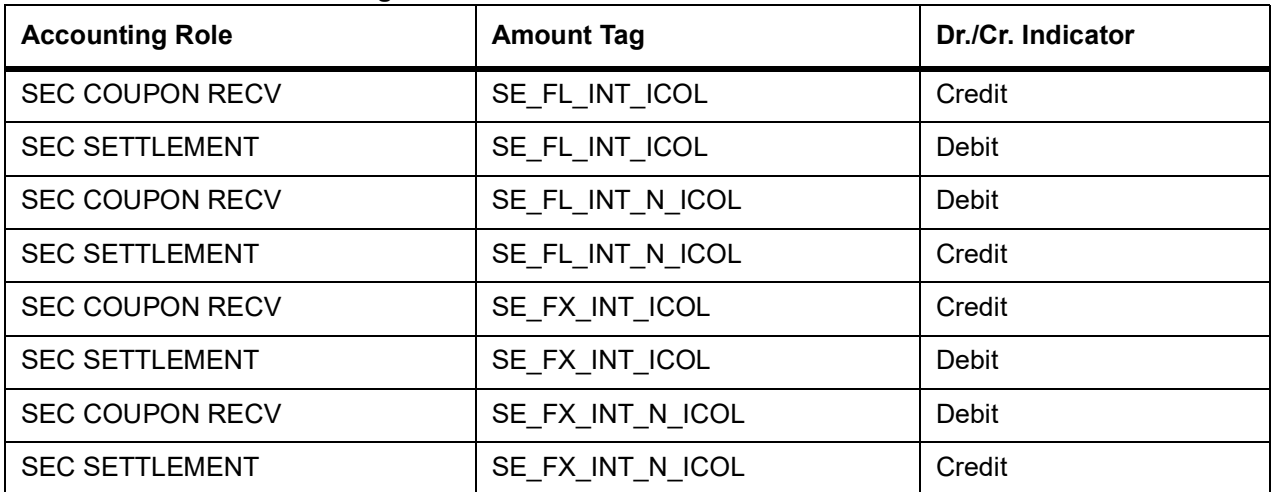

### **Advices**

No advices allowed for this event.

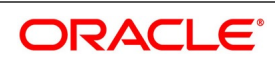

### **34.3.28 CPLQ: Coupon Liquidation**

### **Table 34.16: CPLQ Accounting Entries**

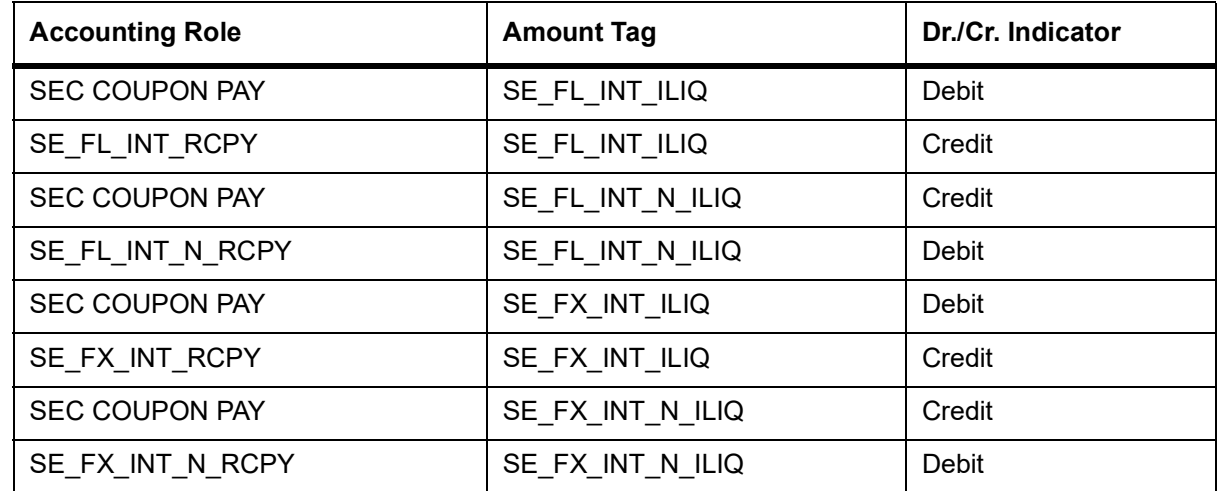

Given below is the sample accounting entries that will be posted if you use the alternative

accounting roles for this event:

### **Table 34.17: Accounting Entries**

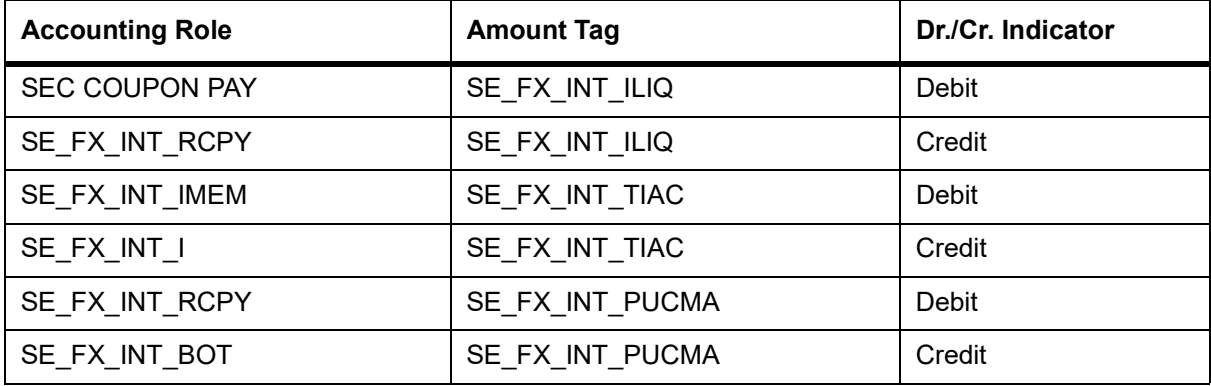

You will need to maintain the following accounting entry set-up when a securities contract is liquidated with previous year adjustment option.

**Table 34.18: Accounting Entries**

| Debit/Credit<br><b>Indicator</b> | <b>Accounting Role</b>                           | <b>Amount Tag</b>                 |
|----------------------------------|--------------------------------------------------|-----------------------------------|
| <b>Debit</b>                     | SEC COUPON PAY - Securities Coupon<br>Payable GL | INTCOMP PUCMA - Purchase Interest |
| Credit                           | INTCOMP BOT - Deal Purchase Interest             | INTCOMP PUCMA - Purchase Interest |
| <b>Debit</b>                     | SEC COUPON PAY - Securities Coupon<br>Payable GL | INTCOMP TIAC - Interest Accrued   |
| Credit                           | INTCOMP RCPY - Interest Receivable /<br>Payable. | INTCOMP TIAC - Interest Accrued   |

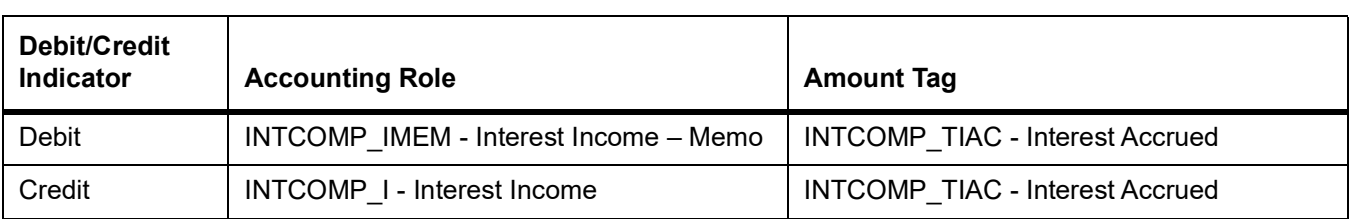

**NOTE:** If Interest / discount / premium has been accrued during the previous year, the entries will have the amount tags with suffix "\_PY" to indicate that they are passed against the Previous Year Adjustment GL. During accounting, for the amount tags with suffix "\_PY", counting entries are passed against the Previous Year Adjustment GL, maintained in the Chart of Accounts. ac-

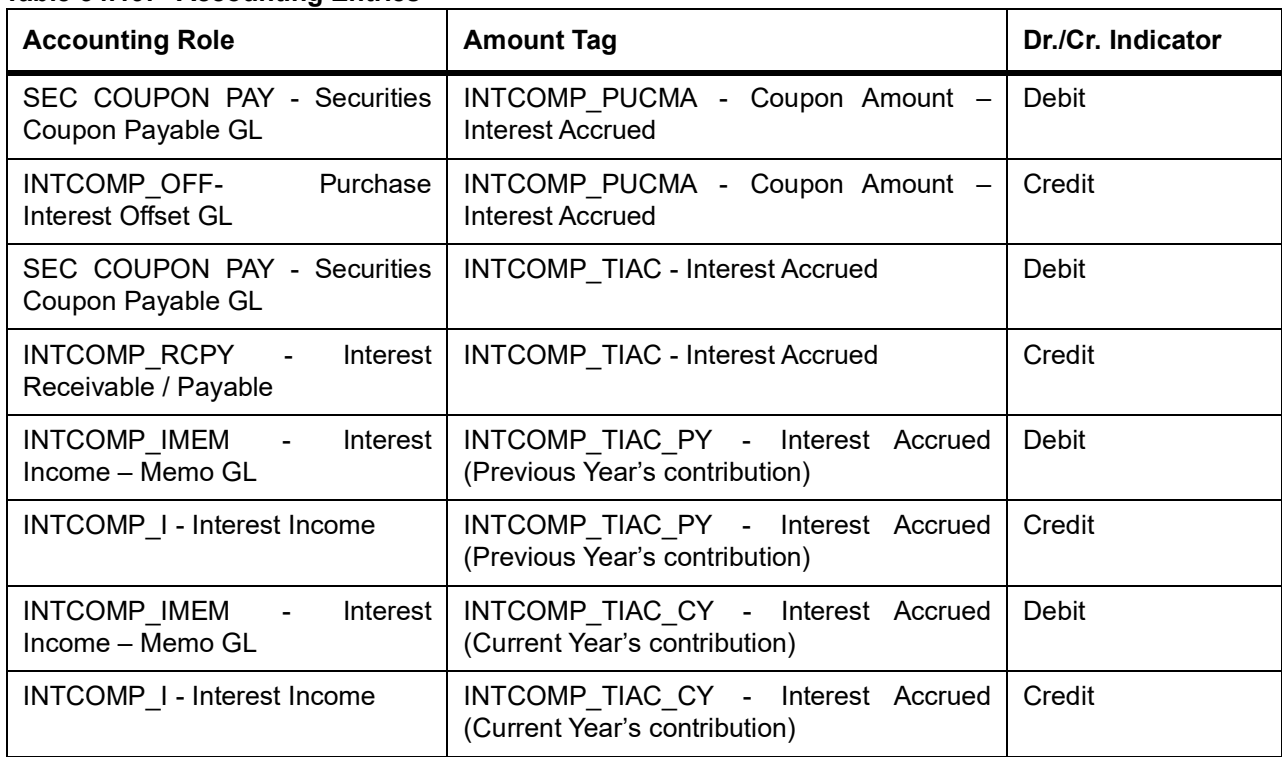

#### **Table 34.19: Accounting Entries**

When Wipe Deal Purchase Interest is set to Sale, the accounting entries pertaining to Purchase Interest are as follows:

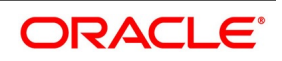

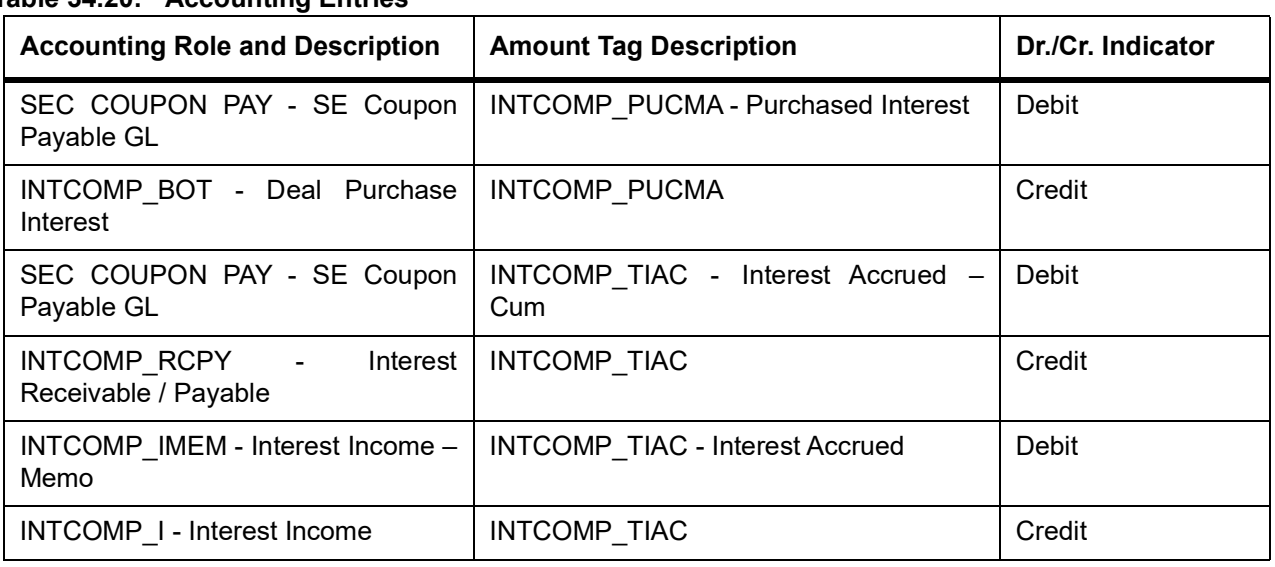

### **Table 34.20: Accounting Entries**

#### Advices

Nil

### **34.3.29 BRVL: Securities Revaluation of Positions/Deals**

(For Realized Revaluation, the amount tags should be replaced with the equivalent tags for

Realized Revaluation)

**Table 34.21: BRVL Accounting Entries**

| <b>Accounting Role</b> | <b>Amount Tag Description</b> | Dr./Cr. Indicator |
|------------------------|-------------------------------|-------------------|
| LOCOM REVAL EXP        | LOCOM REVAL EXP               | Debit             |
| LOCOM REVAL LBY        | LOCOM REVAL EXP               | Credit            |
| MTM EXP                | MTM EXP                       | Debit             |
| MTM LBY                | MTM EXP                       | Credit            |
| MTM ASS                | MTM INC                       | <b>Debit</b>      |
| MTM INC                | MTM INC                       | Credit            |

If you have chosen Deal level revaluation the following entries are passed:

### **Table 35:** Accounting Entries

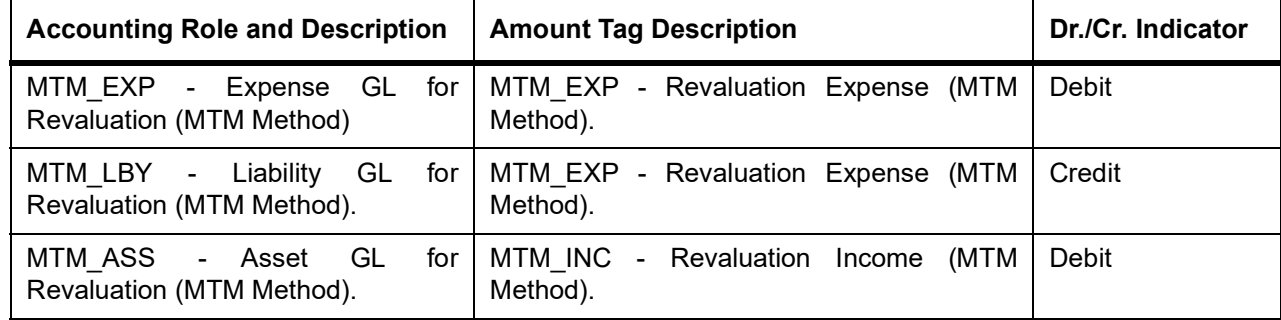

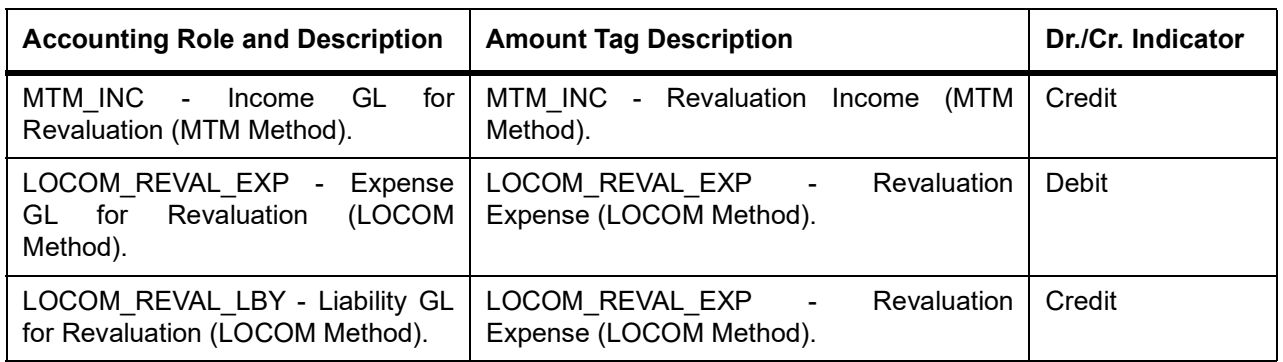

#### **Advices**

No advices allowed for this event.

### **34.3.30 RRVL: Reversal of Position and Deal level Revaluation**

These entries can be set up for any kind of portfolio costing method and they apply to both deal and position level revaluation.

**Table 34.1: RRVL Accounting Entries**

| <b>Accounting Role and</b><br><b>Description</b> | <b>Amount Tag Description</b> | Dr./Cr. Indicator |
|--------------------------------------------------|-------------------------------|-------------------|
| <b>MTMINCOME</b>                                 | MTM INC                       | Debit             |
| <b>SECURITYASSET</b>                             | MTM INC                       | Credit            |

These are the entries passed during reversal of revaluation at BOD on the next working day.

If the next working day happens to be the first working day of the new financial year the entries passed are:

**Table 34.2: Accounting Entries**

| <b>Accounting Role and</b><br><b>Description</b> | <b>Amount Tag Description</b> | Dr./Cr. Indicator |
|--------------------------------------------------|-------------------------------|-------------------|
| Prev year adj GL-1                               | MTM INC PY                    | Debit             |
| <b>SECURITYASSET</b>                             | MTM INC PY                    | Credit            |

Where Prev year adj GL –1 is the previous year adjustment GL maintained in the Chart of Accounts for the GL head MTM\_INC.

### **Table 34.3: YACR: Yield Accruals for all deals**

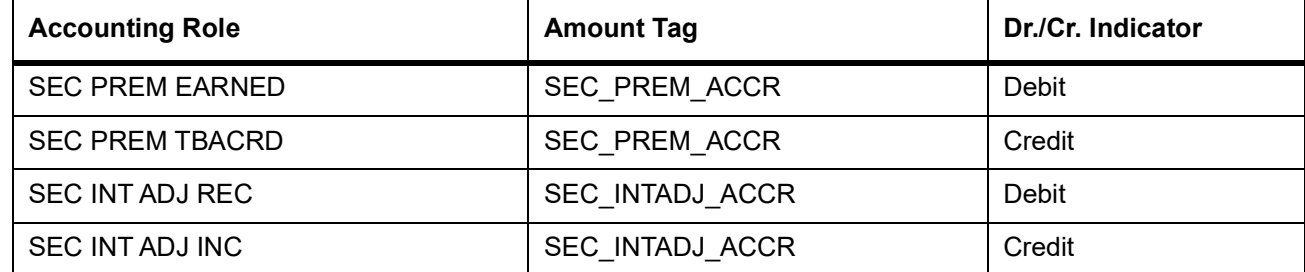

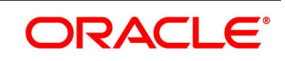

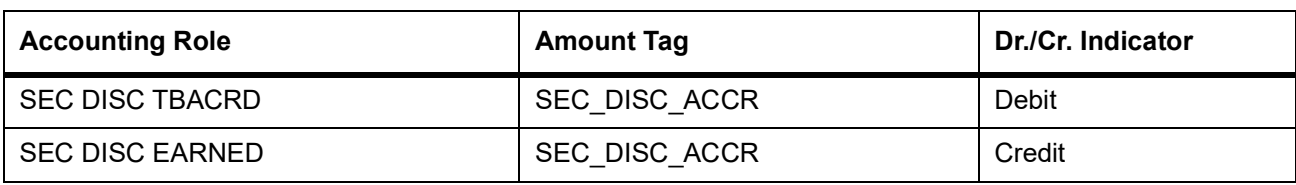

### **34.3.31 SS deal with a Customer Buy/Sell type of product**

The preferences set for this product are as follows:

- **•** Standard rate type is used for this product
- **•** Brokerage not allowed
- **•** Mode of money settlement is automatic
- **•** Extension allowed
- **•** Forward deals allowed for this product

### **34.3.32 BOOK: Booking of securities deal**

If brokerage is considered for Assets, the following accounting entries are passed:

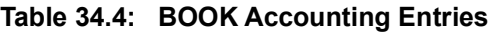

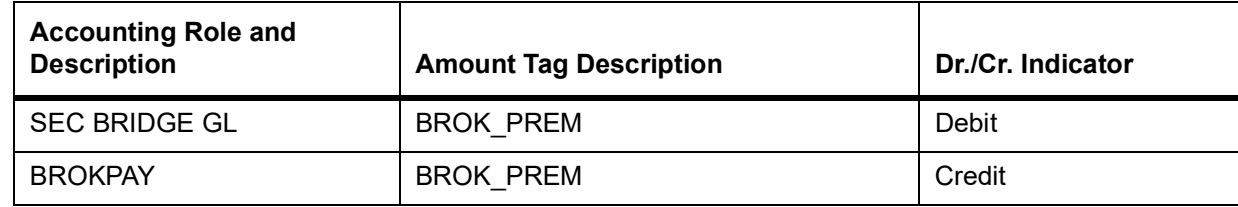

If brokerage is considered for Liabilities, the following accounting entries are passed:

#### **Table 34.5: Accounting Entries**

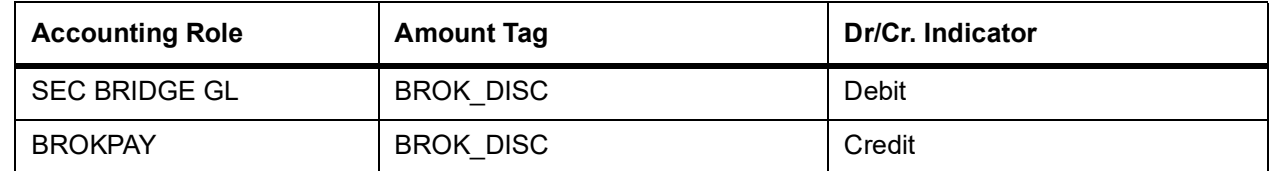

For Brokerage marked as 'Consider as Discount' and denominated in a brokerage currency other than the contract currency, the%DISC and %PREM amount tags will be posted into the Bridge Head in the contract currency.

If a particular charge component is considered for discount for Assets, the following accounting entries are passed:

### **Table 34.6: Accounting Entries**

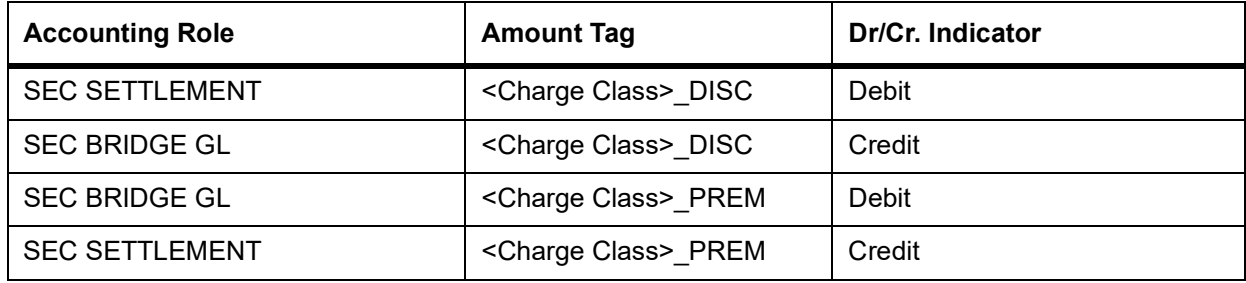

For charge components marked as 'Consider as Discount' and denominated in a charge currency other than the contract currency, the%DISC and %PREM amount tags will be posted into the SEC BRIDGE GL head in the contract currency.

#### **Advices**

Nil

### **34.3.32.1 AMND: Amendment of Securities Deal**

### **Table 34.7: AMND Accounting Entries**

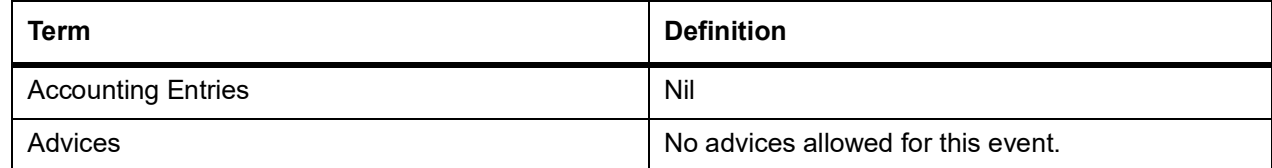

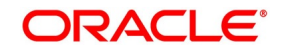

### **34.3.32.2 CANC: Cancellation of Securities Deal**

#### **Table 34.8: CANC Accounting Entries**

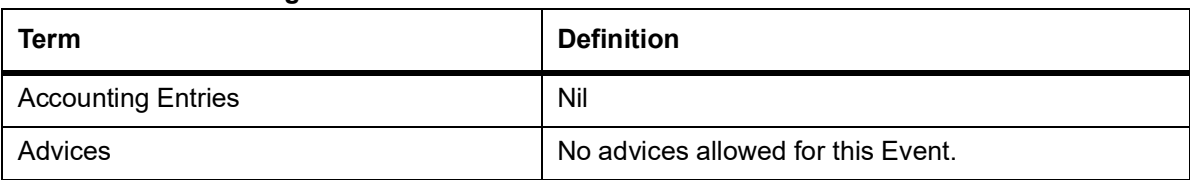

### **34.3.32.3 CCON: Counter party Confirmation**

#### **Table 34.9: Term Definition**

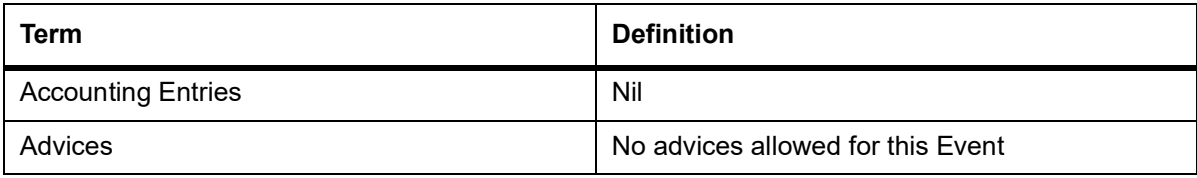

### **34.3.32.4 DACF: Deliver Versus Payment Confirmation**

### **Table 34.10: DACF Accounting Entries**

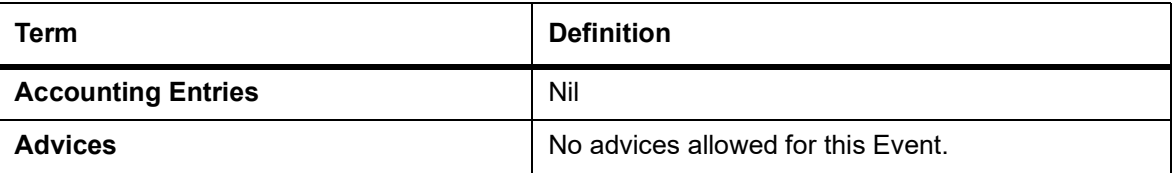

### **34.3.32.5 DFCF: Deliver Free Confirmation**

#### **Table 34.11: DFCF Accounting Entries**

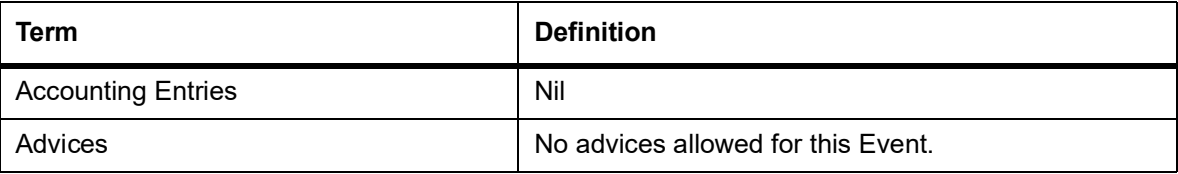

#### **34.3.32.6 DSTL: Settlement of Securities Deal**

#### **Table 34.12: DSTL Accounting Entries**

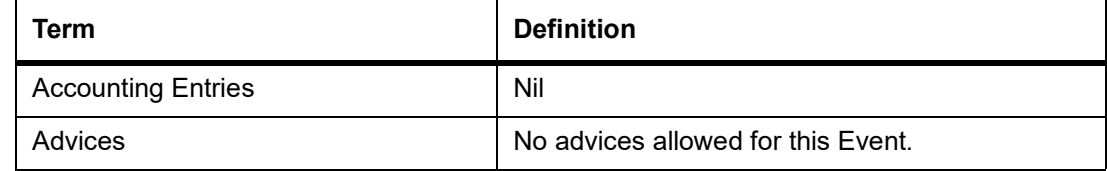

#### **34.3.32.7 EXTN: Extension of Deal Settlement Date**

#### **Table 34.13: EXTN Accounting Entries**

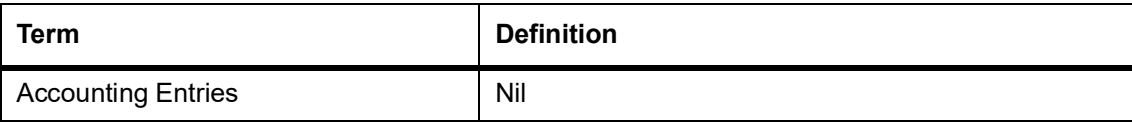

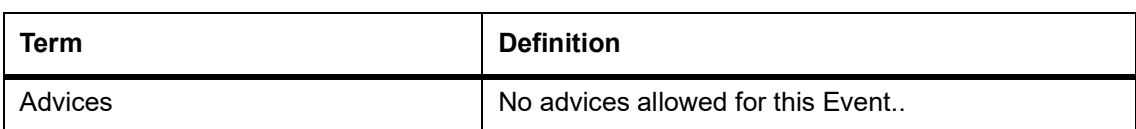

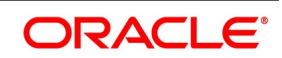

### **34.3.32.8 MSTL: Money Settlement of Securities Deal**

### **Table 34.14: MSTL Accounting Entries**

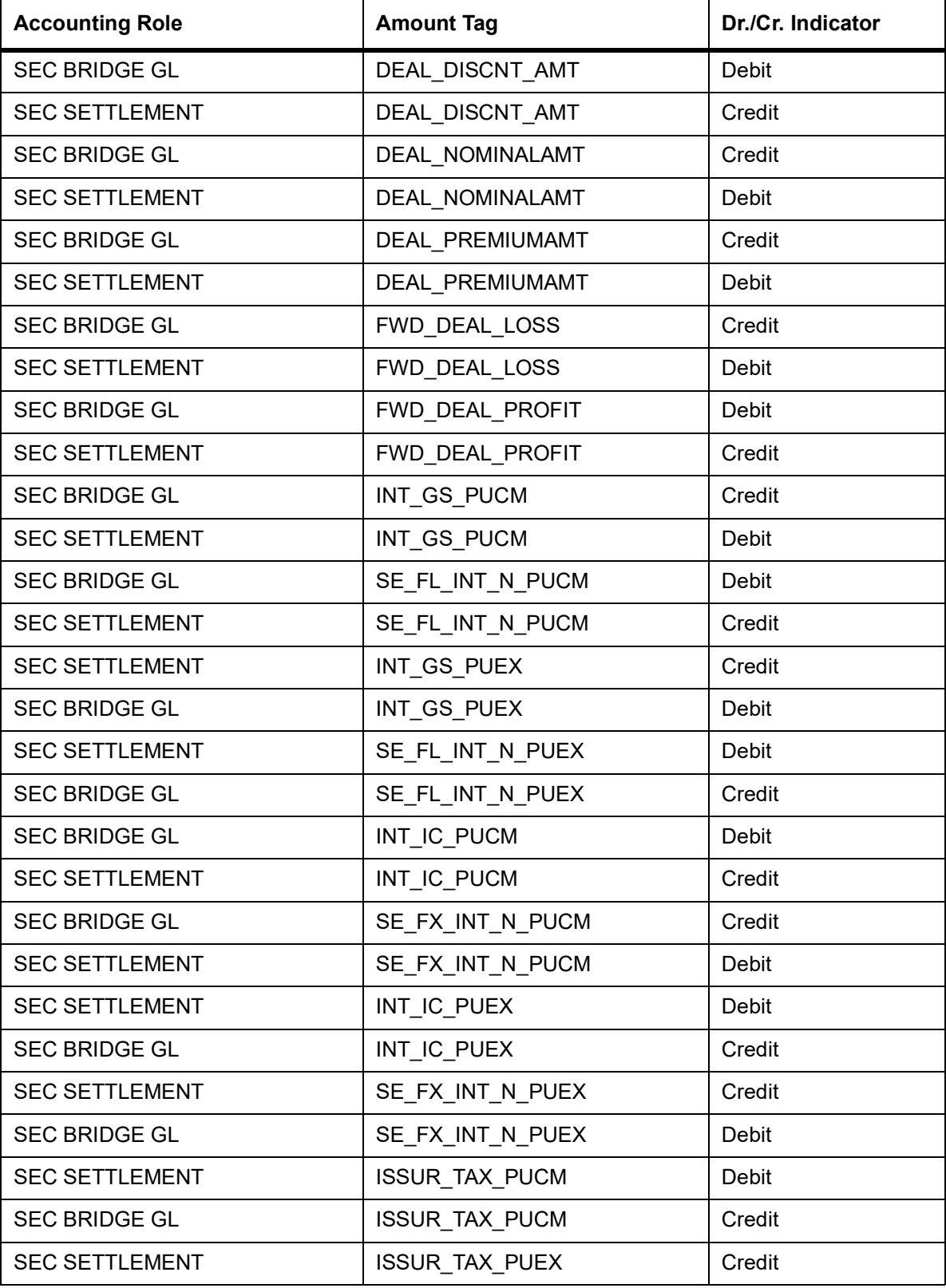

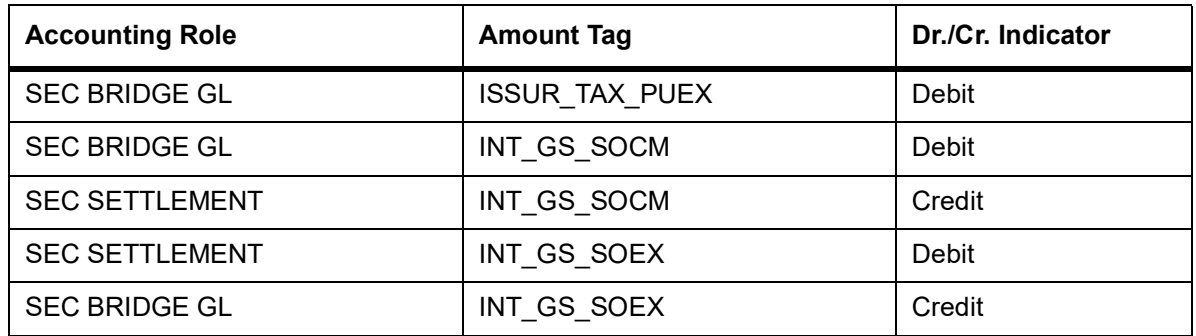

### **Advices**

Nil.

### **34.3.32.9 RACF: Receive Versus Payment Confirmation**

### **Table 34.15: RACF Accounting Entries**

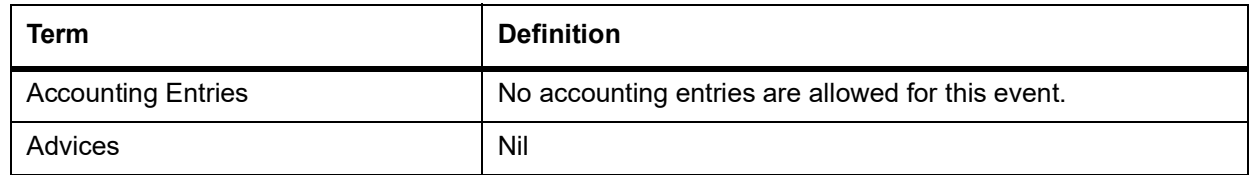

### **34.3.32.10 RBLK: Release Block of Security Positions**

### **Table 34.16: RBLK Accounting Entries**

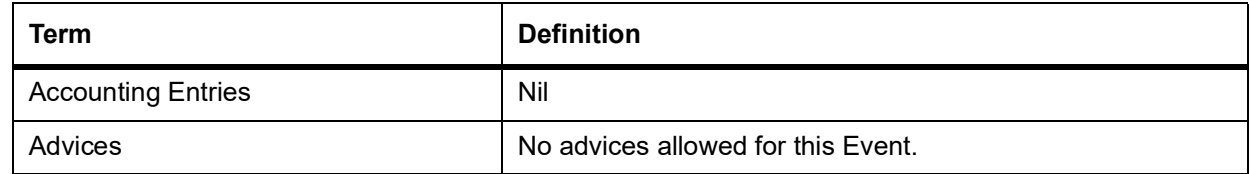

### **34.3.32.11 REAS: Reassignment of Securities Deal**

#### **Table 34.17: REAS Accounting Entries**

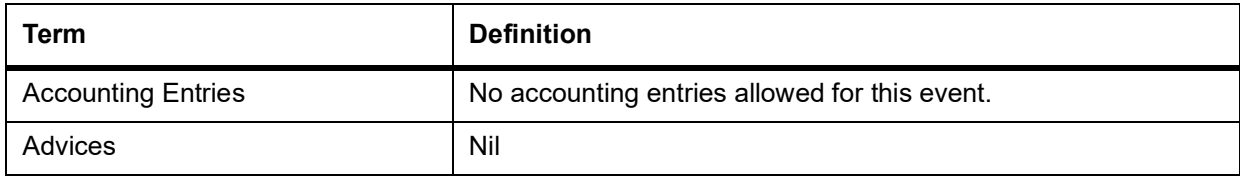

### **34.3.32.12 REVR: Reversal of Securities Deal**

#### **Table 34.18: RECR Accounting Entries**

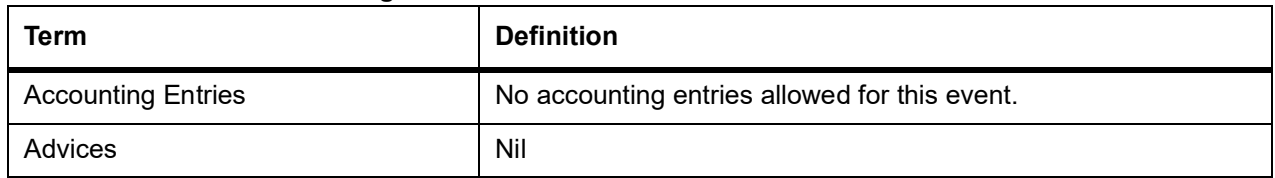

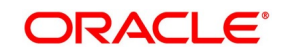

### **34.3.32.13 RFCF: Receive Free Confirmation**

#### **Table 34.19: RFCF Accounting Entries**

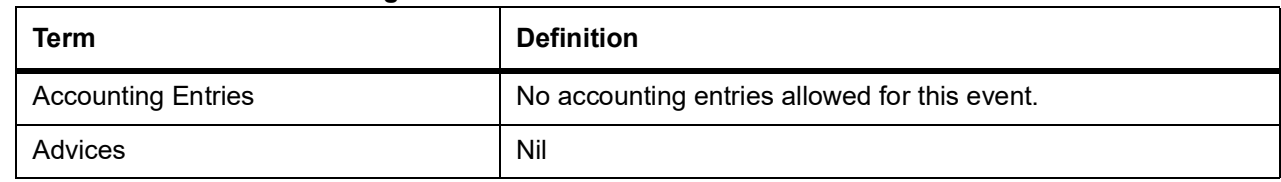

### **34.4 MSTL**

The below Accounting Entries have to be configured for Bank Sell Product.

### **Table 34.20: BOOK Event**

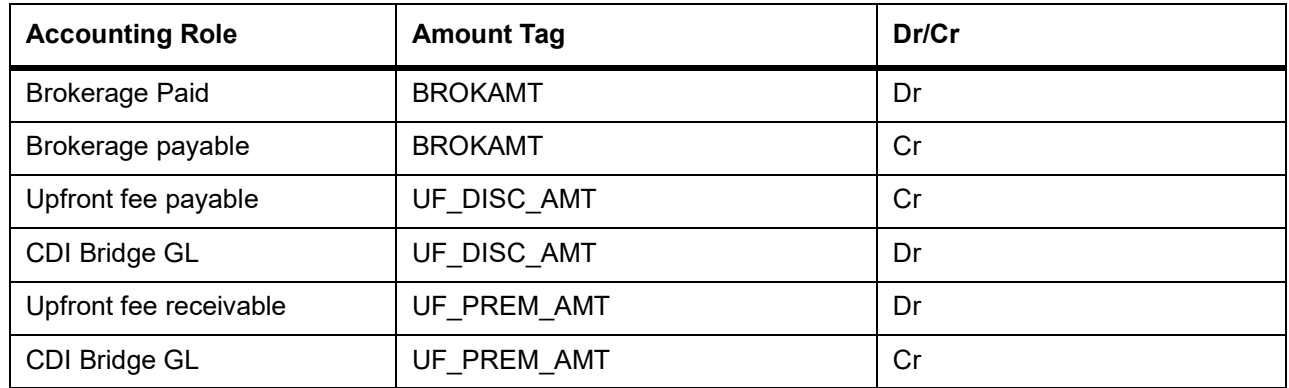

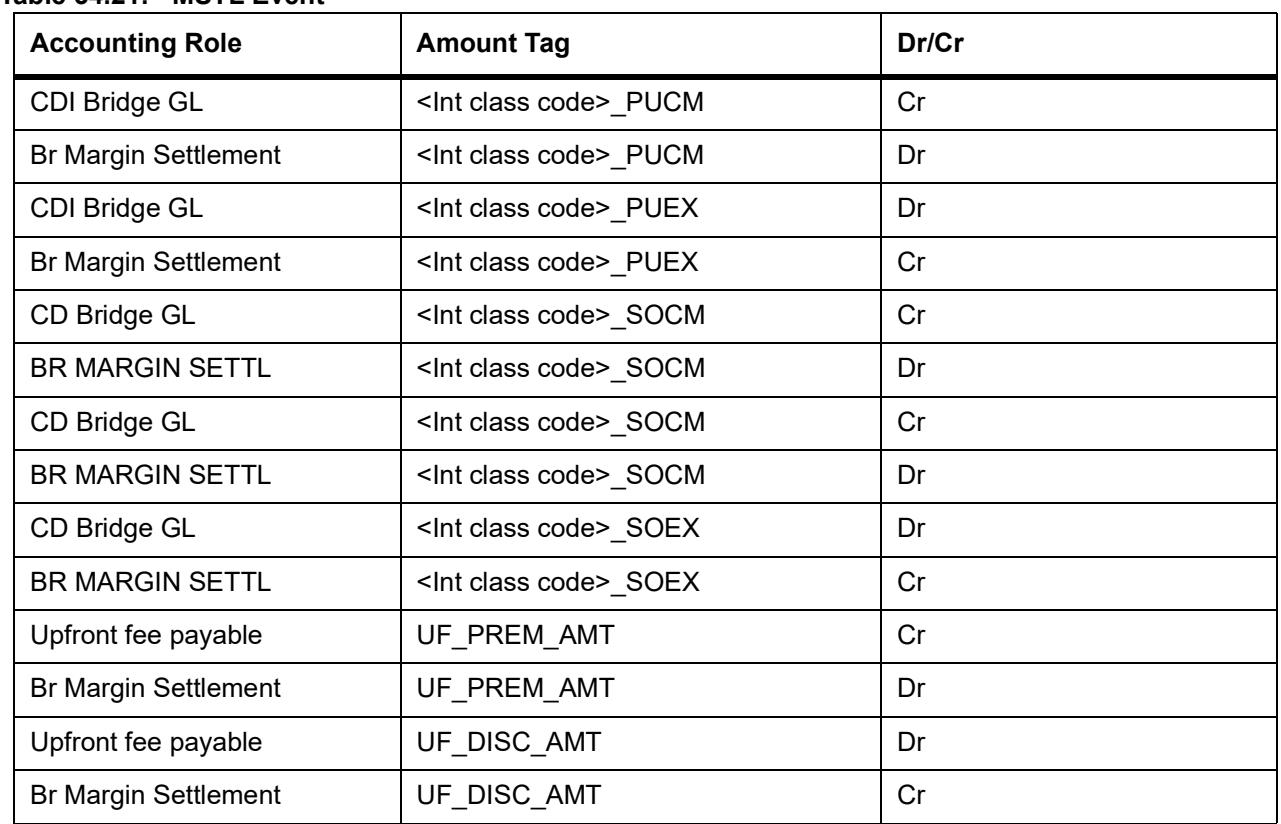

### **Table 34.21: MSTL Event**

The below Accounting Entries have to be configured for Bank Buy Product.

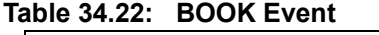

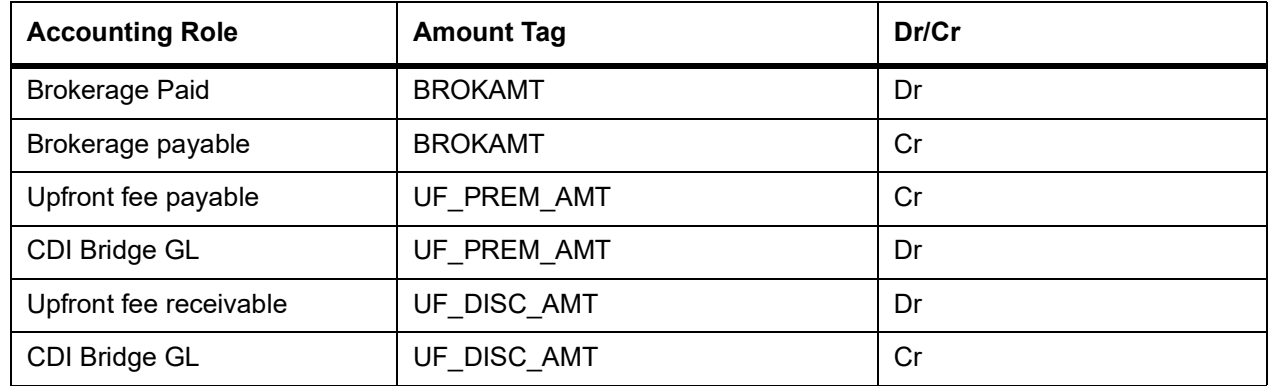

### **Table 34.23: MSTL Event**

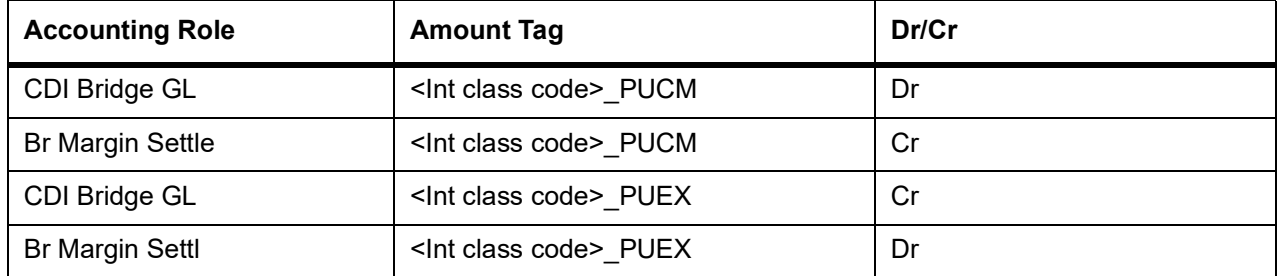

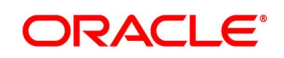

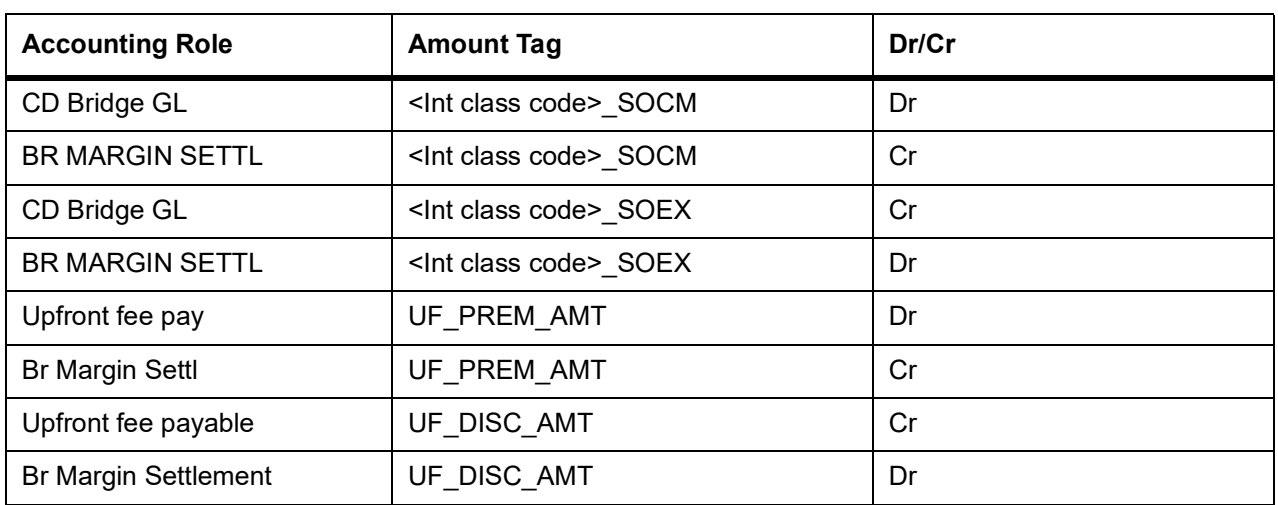

**NOTE:** MT 202/210 processing is a part of MSTL event.

# **34.5 PROV**

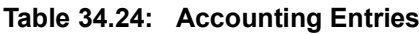

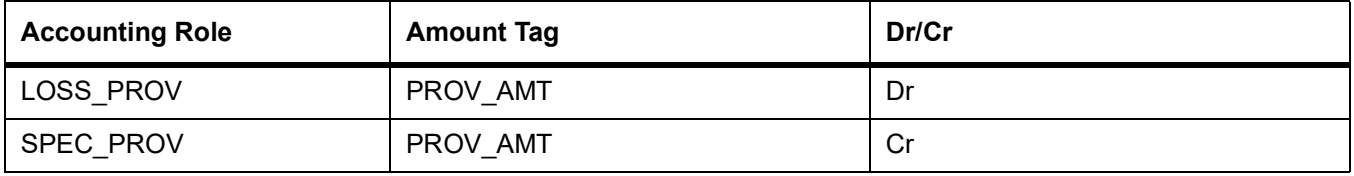

## **34.6 STCH**

| <b>Accounting Role</b> | <b>Amount Tag</b> | Dr/Cr |
|------------------------|-------------------|-------|
| NMNL STCH              | NMNL AMT STCH     | Dr    |
| <b>SEC ASSET</b>       | NMNL AMT STCH     | Cr    |
| INT STCH*              | INT AMT STCH*     | Dr    |
| INT_RECV*              | INT AMT STCH*     | Cr    |

**Table 34.25: Accounting Entries**

\*- Interest component name is INT

# **34.7 CD Portfolio Processing**

### **Table 34.26: CD Portfolio Processing**

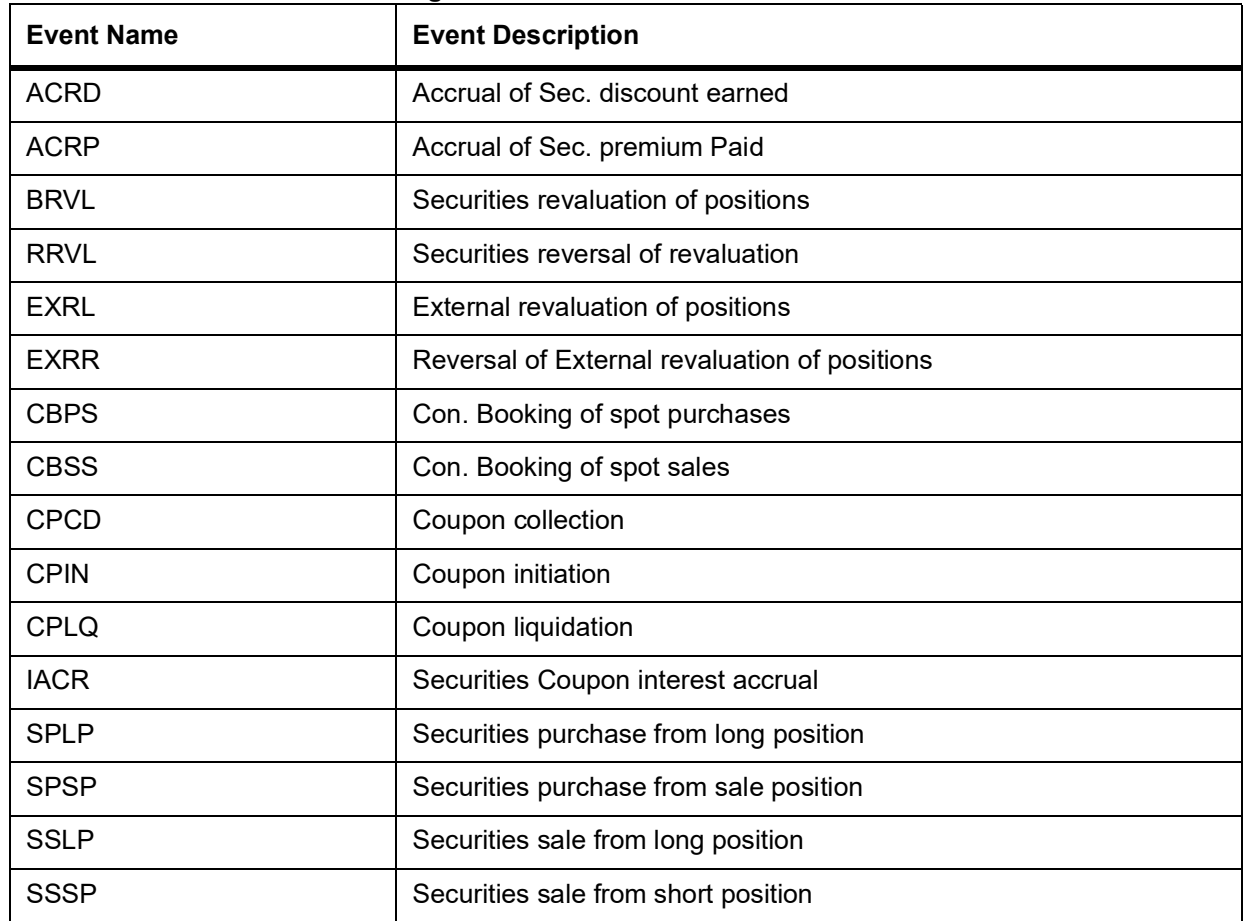

Accounting for these events would be configured as below:

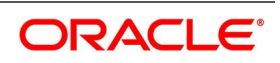

### **Table 34.27: ACRD**

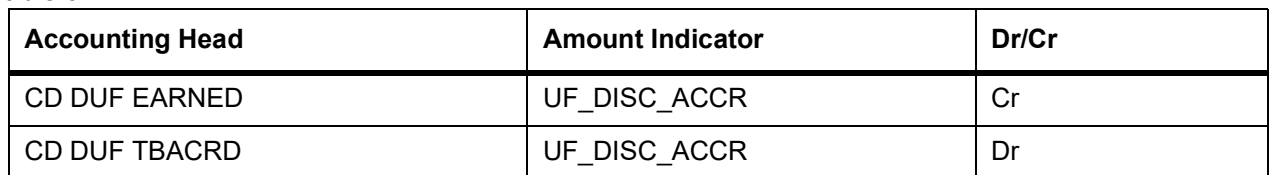

#### **Table 34.28: ACRP**

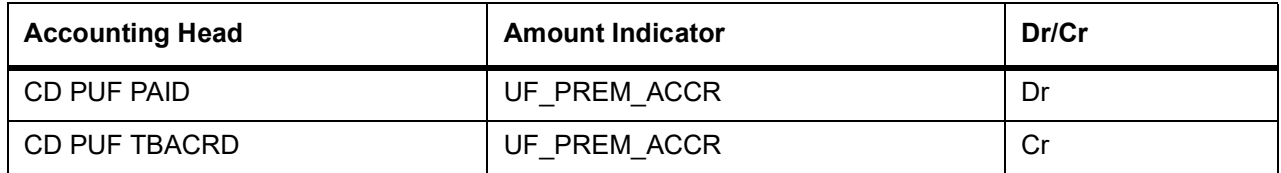

### **Table 34.29: BRVL**

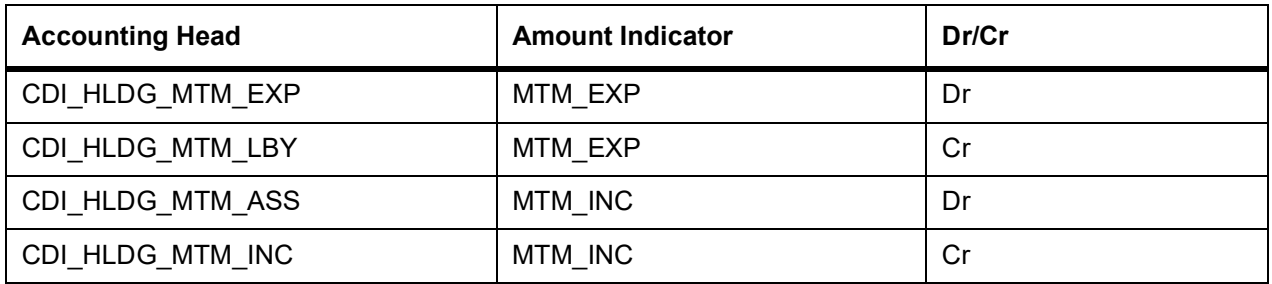

### **Table 34.30: RRVL**

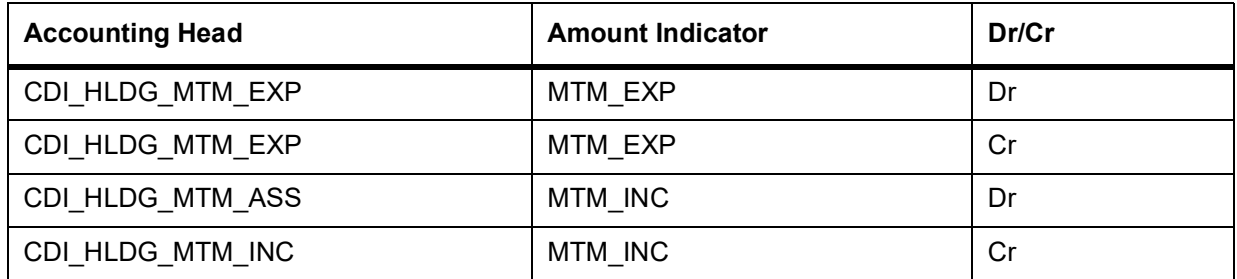

### **EXRL**

Same accounting entries as BRVL

### **EXRR**

Same accounting entries as RRVL

### **Table 34.31: CPCD**

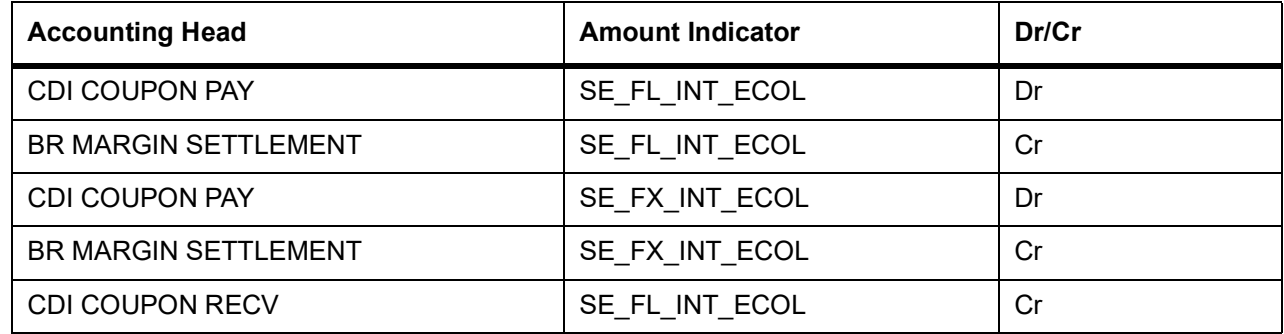

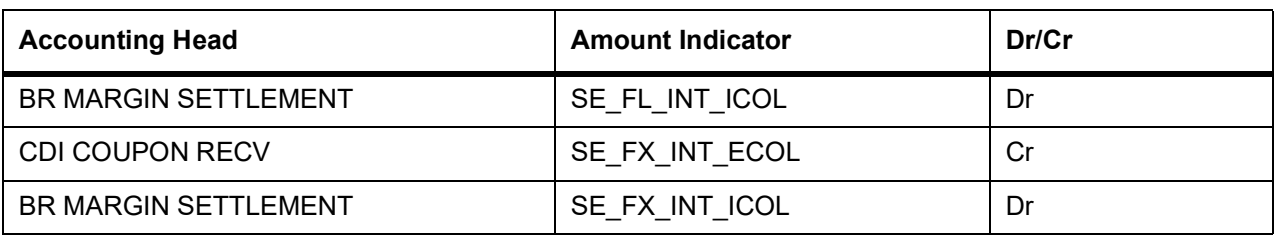

### **Table 34.32: CPIN**

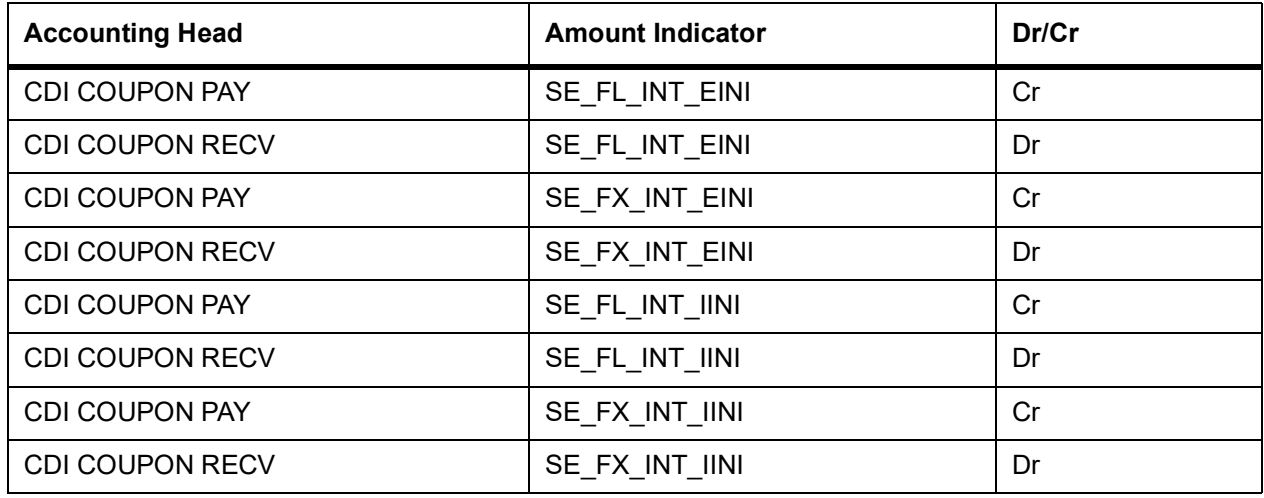

### **Table 34.33: CPLQ**

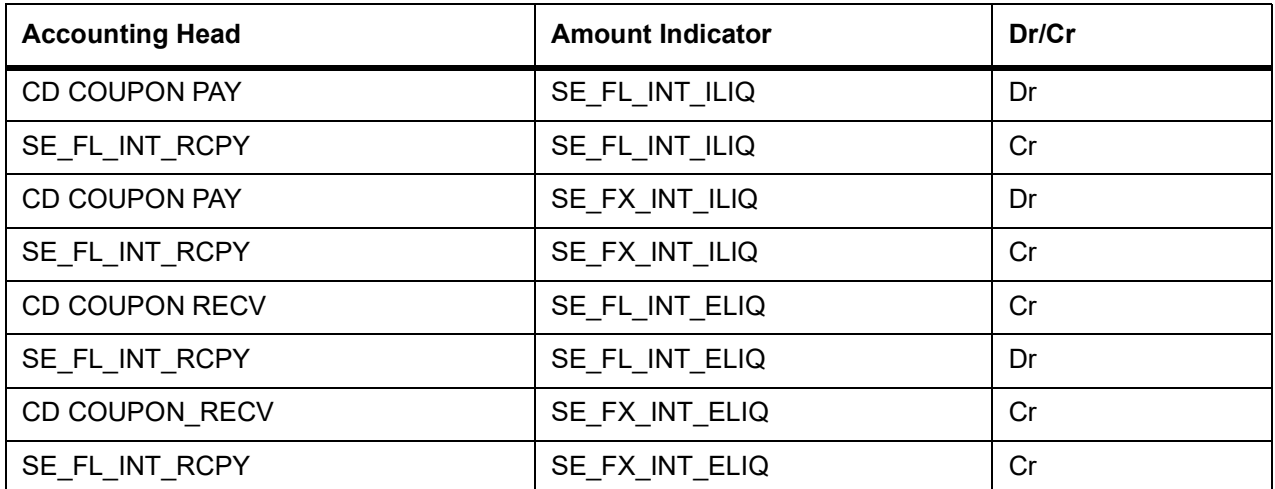

### **Table 34.34: IACR**

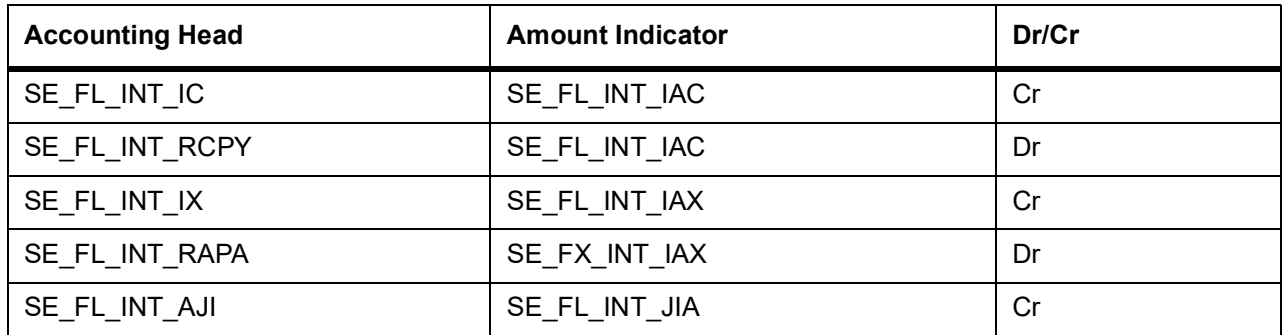

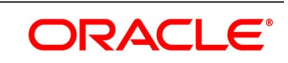

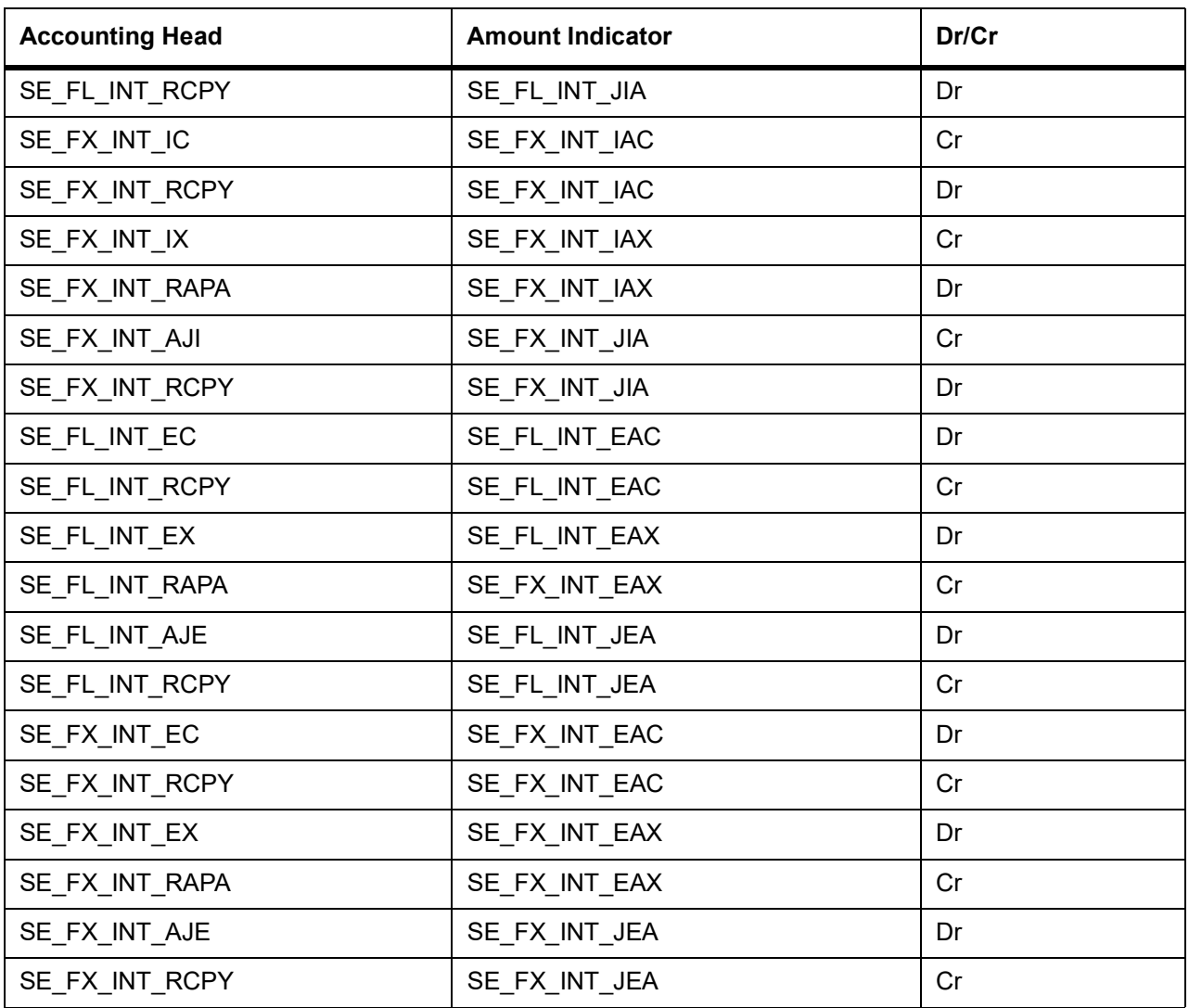

#### **Table 34.35: SPLP**

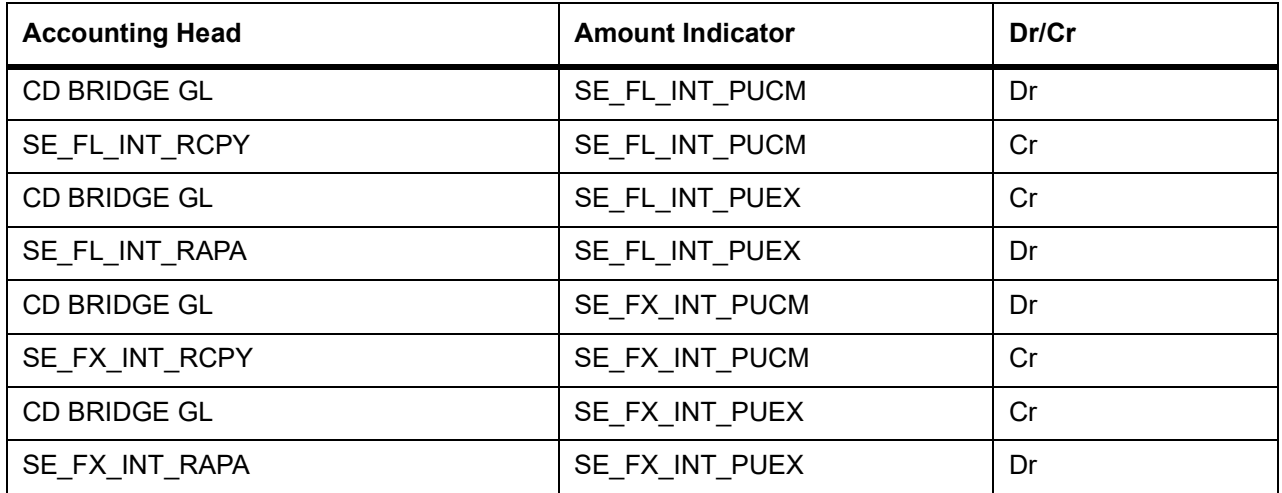

| <b>Accounting Head</b> | <b>Amount Indicator</b> | Dr/Cr |
|------------------------|-------------------------|-------|
| CONT. SECSOLD          | DEAL NOMINALAMT         | Cr    |
| CONT. SELOFFSET        | DEAL NOMINALAMT         | Dr    |
| <b>CD PUF TBACRD</b>   | UF PREMIUMAMT           | Dr    |
| CDI BRIDGE GL          | UF PREMIUMAMT           | Cr    |
| <b>CD DUF TBACRD</b>   | UF DISCNT AMT           | Cr    |
| <b>CDI BRIDGE GL</b>   | UF DISCNT AMT           | Dr    |

**Table 34.36: Below Entries are for Trade Date**

#### **Table 34.37: SSLP**

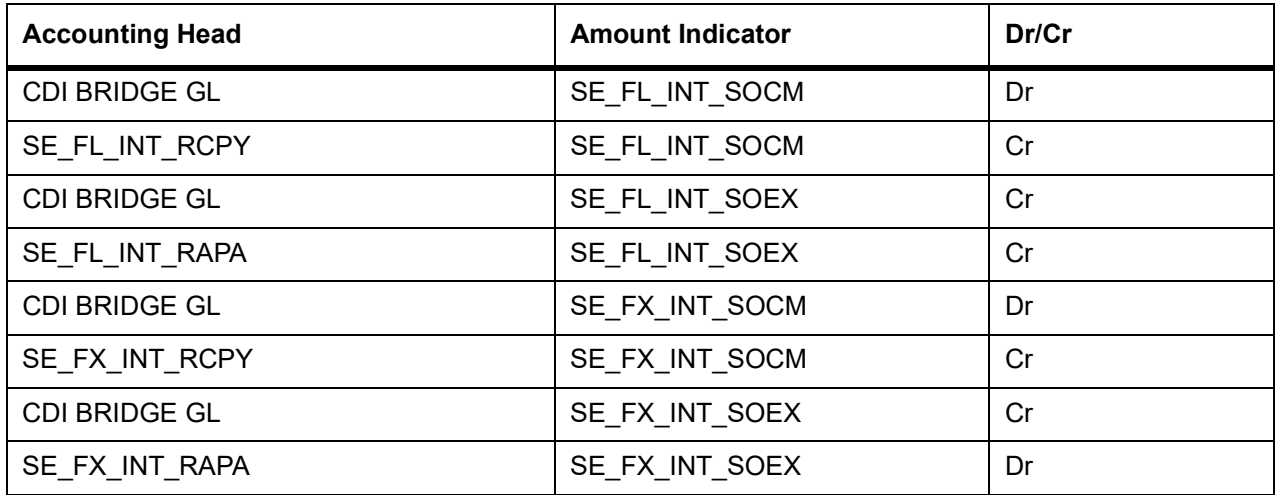

#### **Table 34.38: Trade Date**

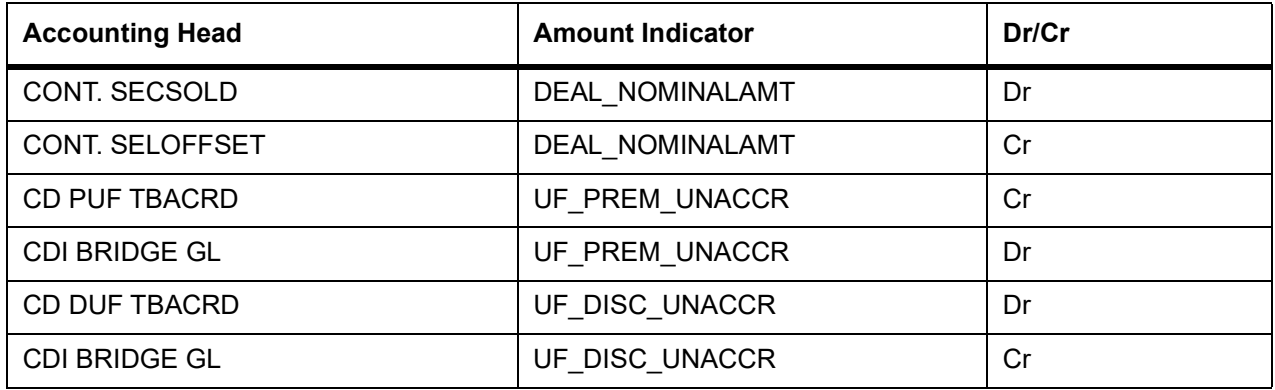

### **Table 34.39: Redemption (credit event) date**

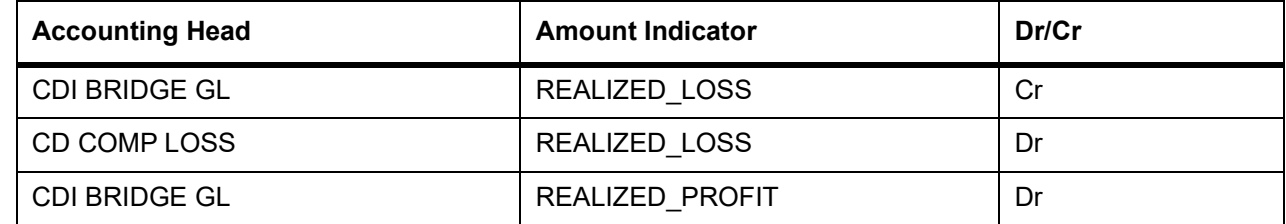

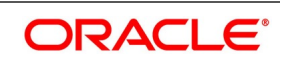

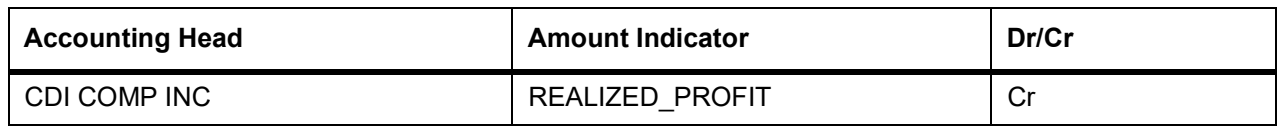

### **Table 34.40: SPSP**

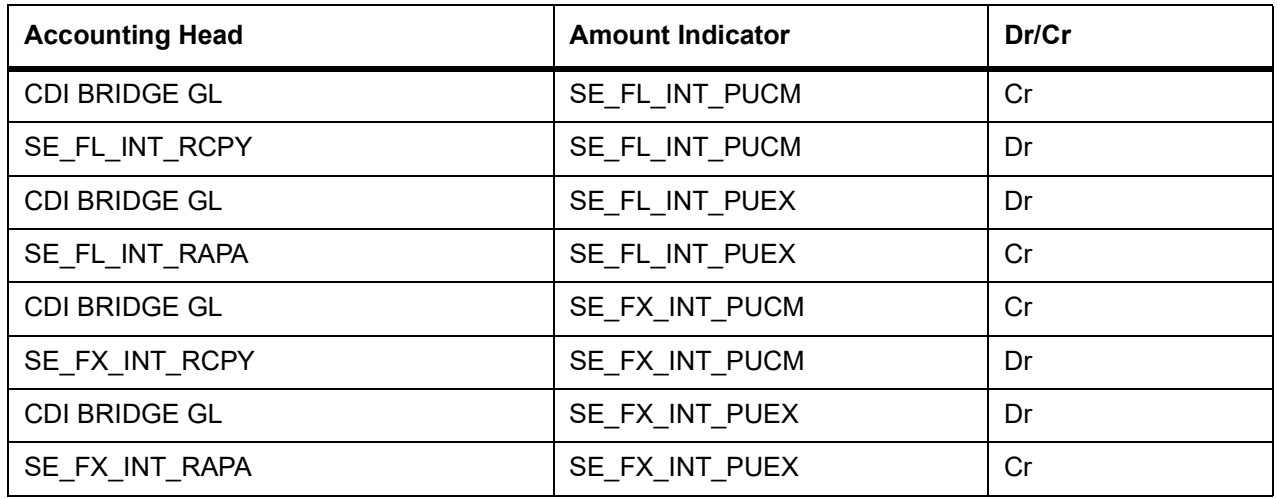

### **Table 34.41: Trade Date**

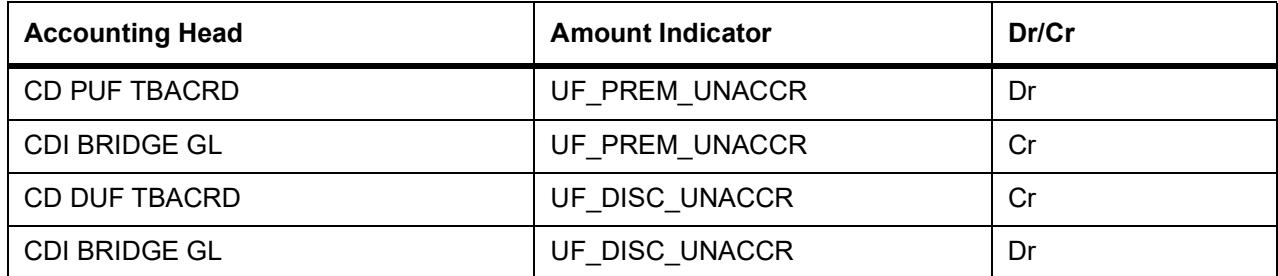

### **Table 34.42: Redemption (credit event) date**

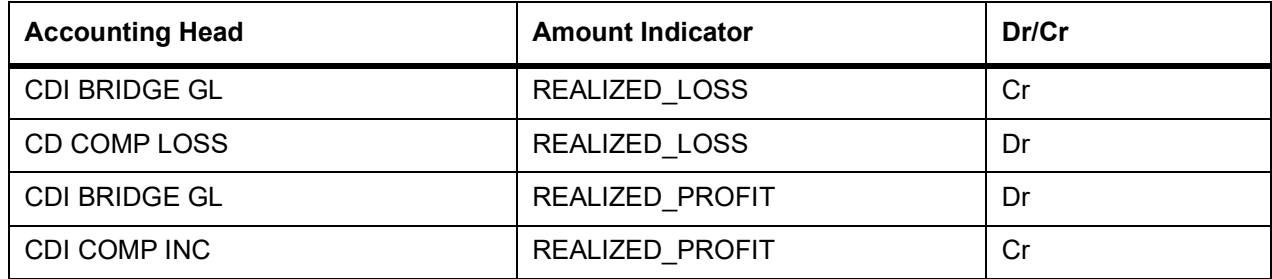

#### **Table 34.43: SSSP**

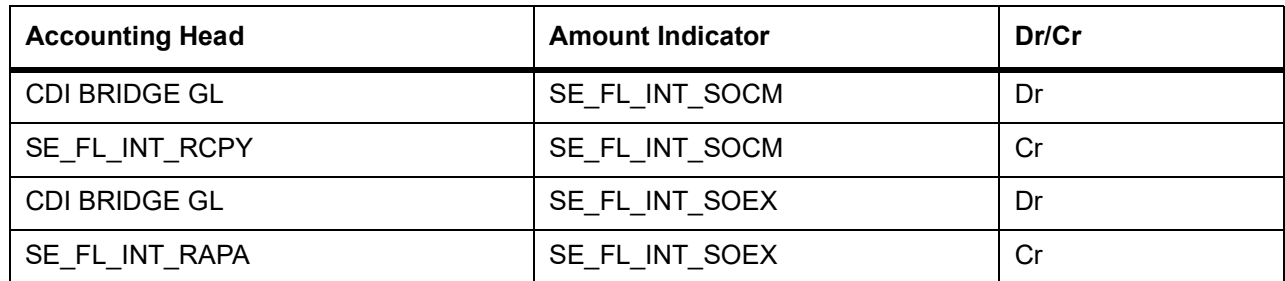

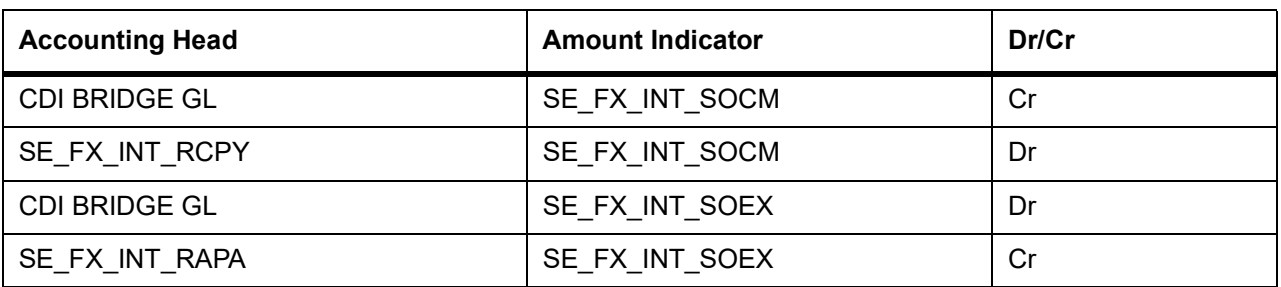

### **Table 34.44: Trade Date**

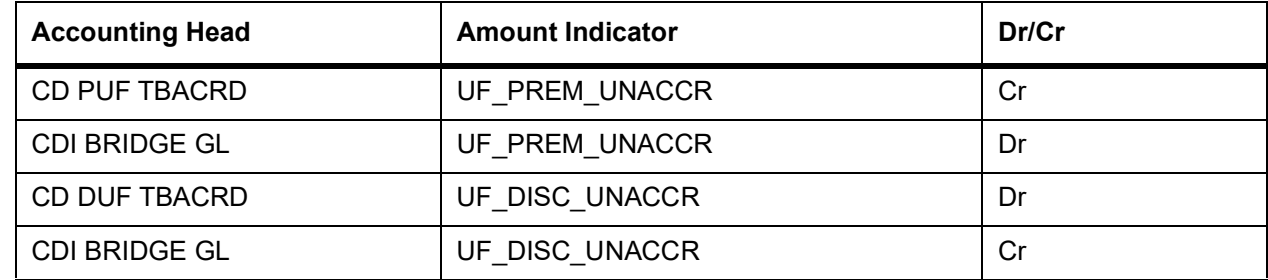

# **34.8 SGEN - Settlement Message Generation**

No entries are passed for this event.

Only Payment Message can be maintained for this event.

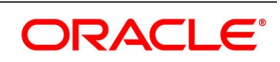

# **35. Reports**

### **35.1 Introduction**

All activities that are performed in the Securities module are recorded. The inputs you have made for different securities, portfolios and deals can be viewed in the form of meaningful reports as and when you may require them. The various report programs and reporting features available under the Securities module are explained in this chapter. You can generate the following reports for the Securities module:

- **•** Corporate Action-Coupons Tracking (Ex Date) Report
- **•** Coupon Flipping
- **•** Corporate Action Tracking (Ex-Date) Report
- **•** Corporate Action Pending
- **•** Confirmed/Unconfirmed Report
- **•** Disposition Report
- **•** Deal Settlement Report
- **•** Securities with Short Positions Report
- **•** Portfolio to Portfolio Deals Report
- **•** Forward Profit and Loss (PnL) Accrual Report
- **•** Securities Maturity Report
- **•** Securities Contracts Overrides Report
- **•** Securities Activity Report
- **•** Backdated Deals Report
- **•** Securities Exception Report
- **•** Matched/Unmatched Confirmation Message Report

The attributes that you define for a repo product, will be inherited by all repo transactions involving the product. However, when entering a specific transaction, you can change its attributes.

# **35.2 Process Corporate Action Tracking Coupon**

This topic describes the systematic instructions to process Corporate Action Tracking Coupon.

#### PREREQUISITE:

Specify **User Id** and **Password**, and login to Homescreen.

1. On Homescreen, specify **SERCPDUE** in the text box, and click next arrow.

STEP RESULT: **Corporate Action Tracking Coupon EXDATE** screen is displayed.

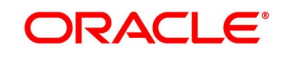

**Figure 35.1: Corporate Action Tracking (Coupon EXDATE**

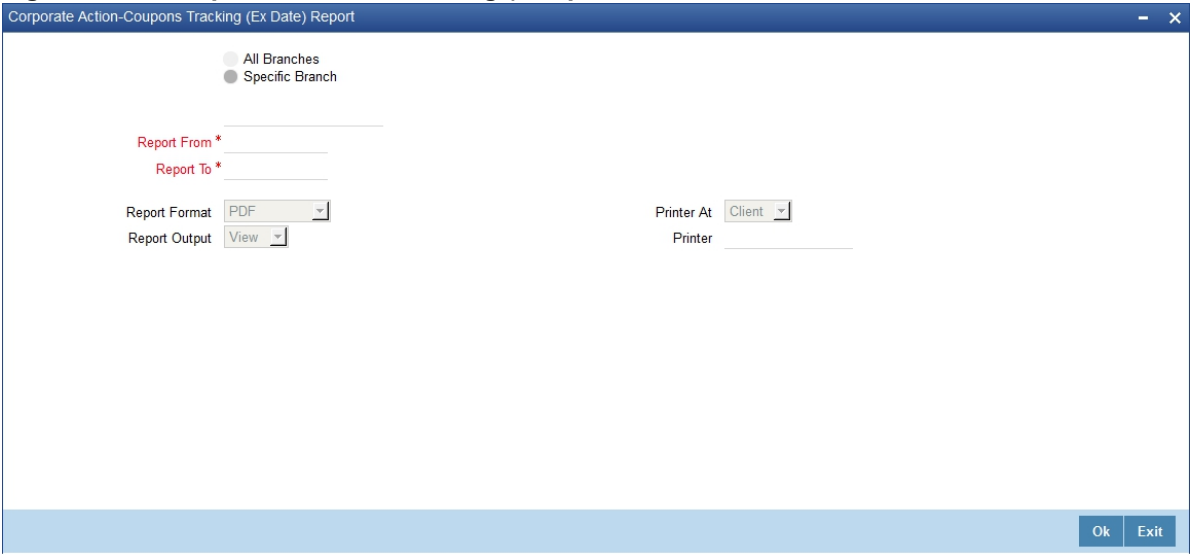

2. On Corporate Action Tracking Coupon EXDATE screen, specify the fields.

### **All Branches/Specific Branch**

You may set the following options for report generation in the above screen:

You can either choose to view in the report all corporate action records of the securities in all the branches or in a specific branch.

If you choose 'Specific Branch', specify the branch in the field below it.

Report From and Report To Dates

Specify here the from and to dates for the report. The report displays all the corporate action records of the securities between those dates.

### **35.3 Contents of the Report**

The contents of this report are discussed under the following heads:

#### Header

The Header carries the title of the report, information on the branch name, branch code, branch date, the Date & Time, the User ID of the user, the page number of the report and the module for which the report is generated.

**Table 35.1: Body of the Report**

| <b>Field</b>                 | <b>Description</b>                                                             |
|------------------------------|--------------------------------------------------------------------------------|
| <b>Branch Code</b>           | This shows the Branch Code of the branch for which the report is<br>generated. |
| <b>Portfolio ID</b>          | This is the Portfolio ID                                                       |
| <b>Portfolio Description</b> | A brief description of the portfolio                                           |
| <b>Security Id</b>           | This identifies the security involved                                          |
| <b>Security Description</b>  | A description of the security involved                                         |
| <b>Interest Component</b>    | Specifies the interest component involved                                      |

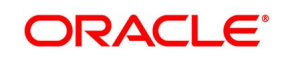

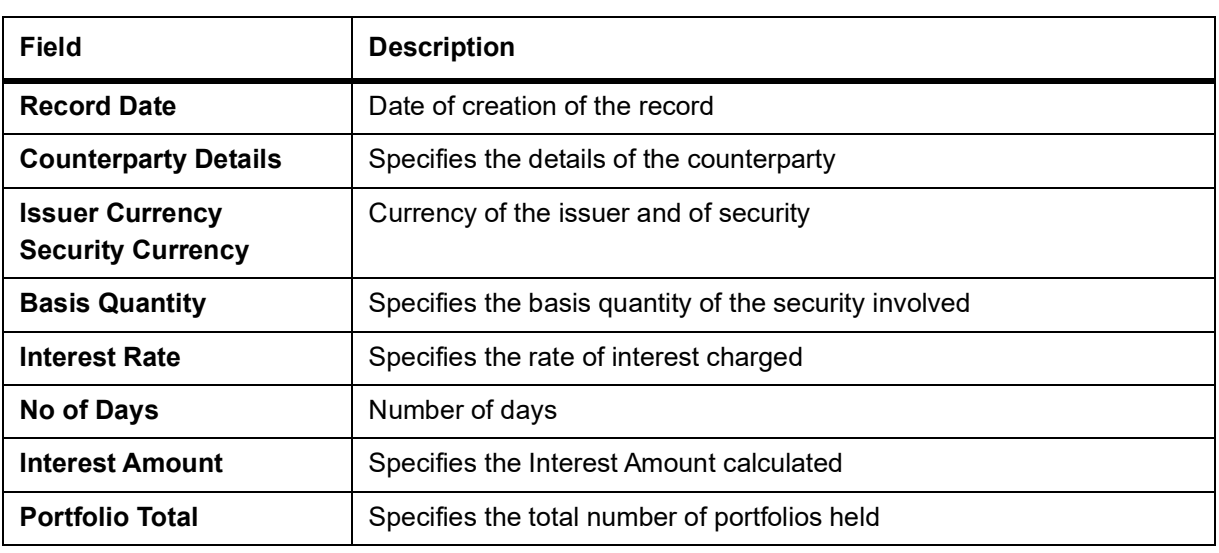

### **35.4 Process Coupon Flipping**

This topic describes the systematic instruction to process coupon flipping.

#### CONTEXT:

The Coupon Flipping report gives the details of the previous coupon and the next coupon for a particular security. PREREQUISITE:

Specify **User Id** and **Password**, and login to Homescreen.

1. On Homescreen, specify **SERCPFLP** in the text box, and click next arrow STEP RESULT: **Coupon Flipping** screen is displayed.

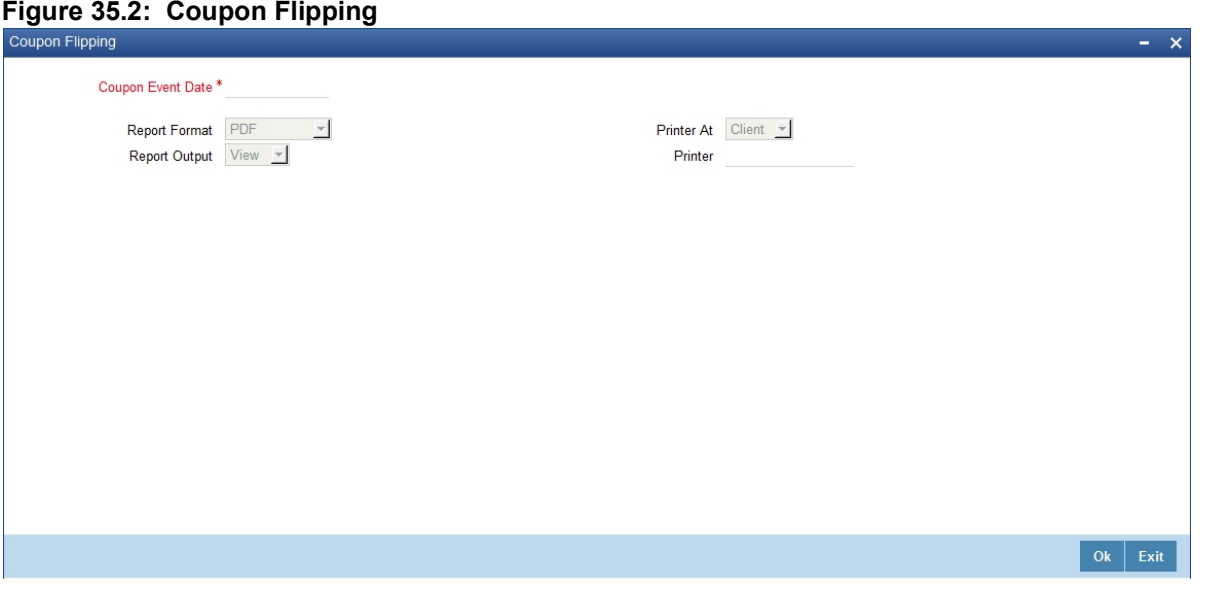

2. On **Coupon Flipping** screen, specify the fields.

You may specify the Coupon Event Date in the above screen. Once this is set, the report will display the previous coupon details and next coupon details based on the event date.

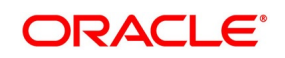

### **35.4.1 Report Options**

You may specify the following option before you generate the report:

**•** Event Date

# **35.5 Contents of the Report**

The contents of this report are discussed under the following heads:

### **Header**

The Header carries the title of the report, information on the branch name, branch code, branch date, the Date & Time, the User ID of the user, the page number of the report and the module for which the report is generated.

### **Body of the Report**

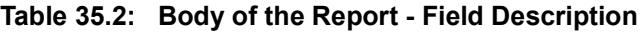

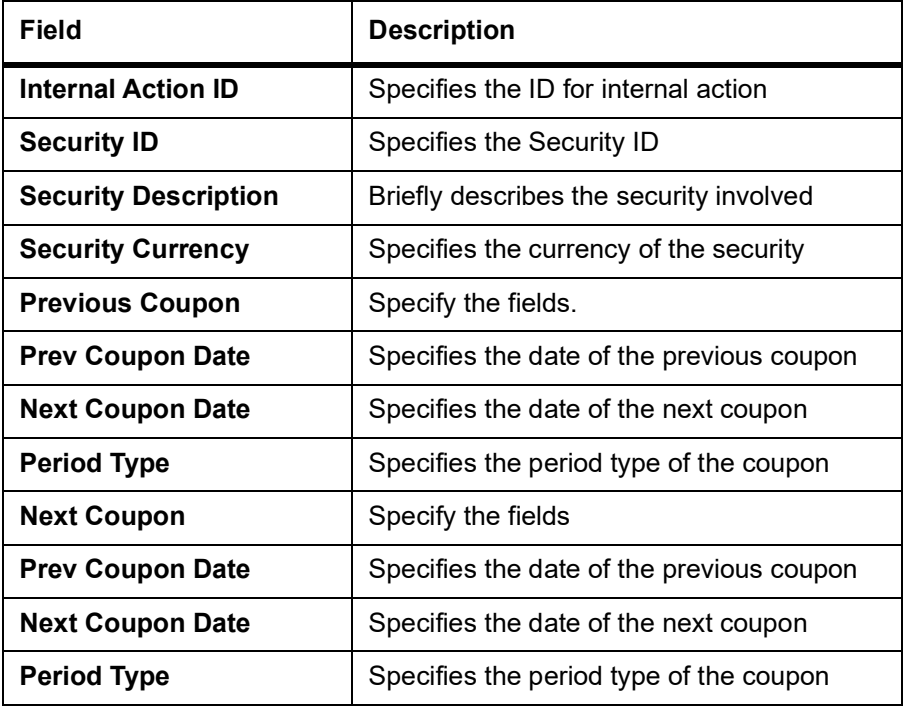

### **35.6 Process Security Activity Report**

This topic describes about systematic instruction to process security activity report.

#### PREREQUISITE:

Specify **User Id** and **Password**, and login to Homescreen.

1. On Homescreen, specify **SERACTVT** in the text box, and click next arrow. STEP RESULT: **Security Activities** report is displayed.

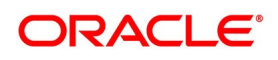

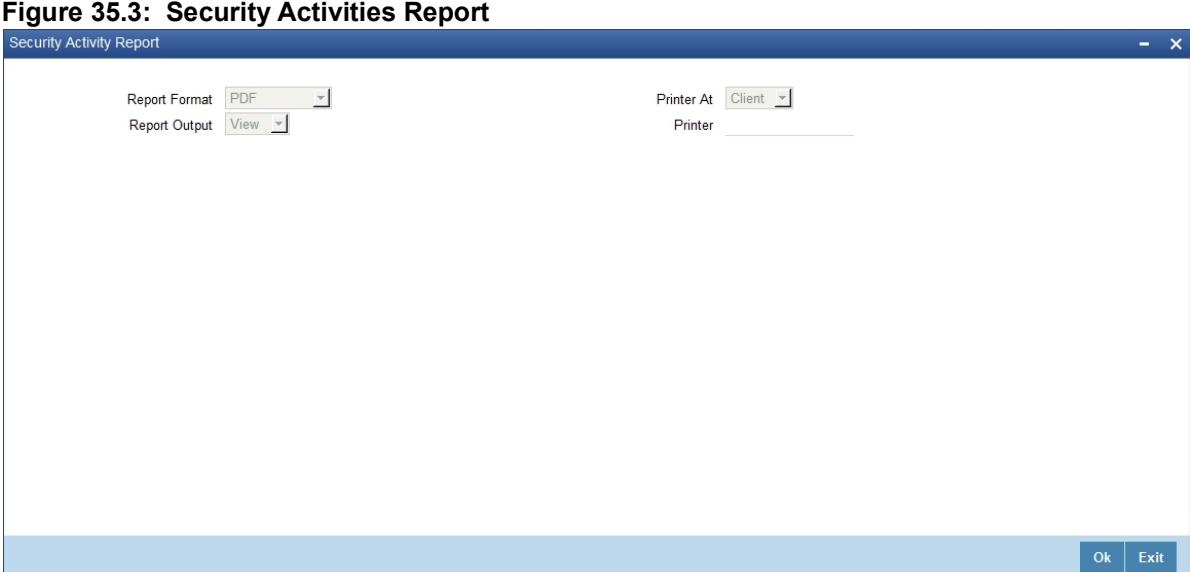

For field wise explanation of the 'Print Options' screen, please refer to the chapter 'Retrieving Information in Oracle Banking Treasury Management' in Reports user manual.

### **35.6.1 Contents of the Report**

The contents of securities activity report have been discussed under the following heads:

### **Header**

The 'Header' carries the title of the report, branch code, branch date, user ID, module from which the report has been generated, date and time at which the report has been generated and the page number of the report.

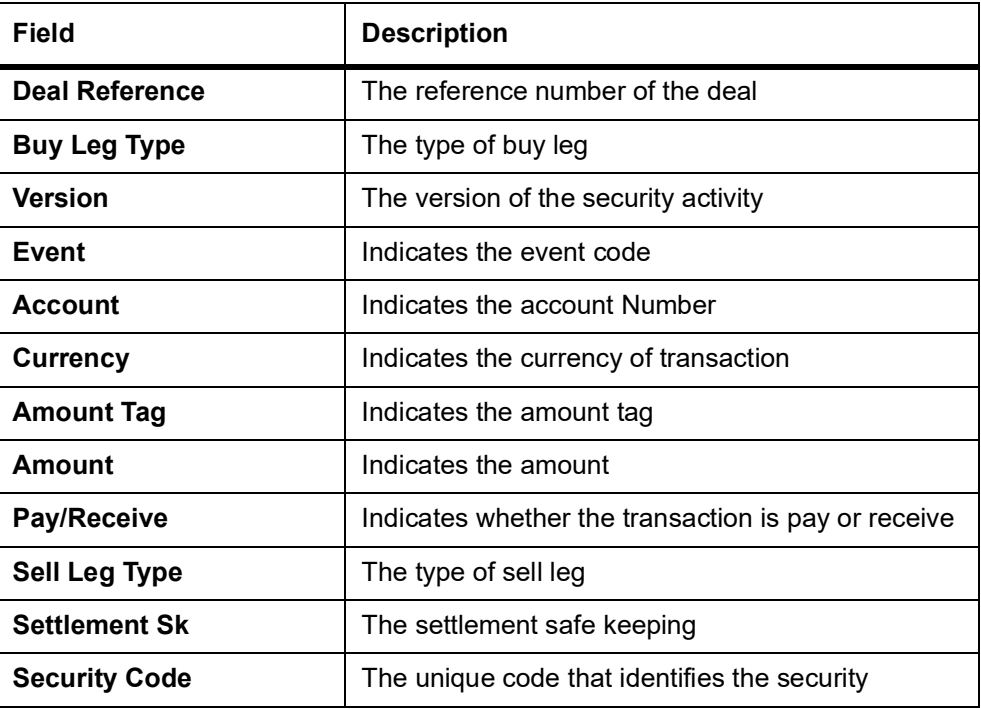

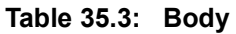

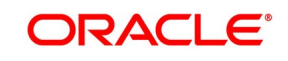

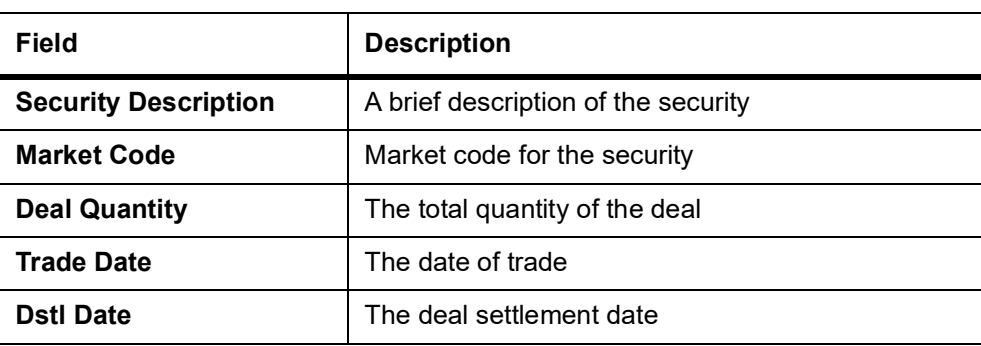

### **35.7 Process Backdated Deals Report**

This topic describes the systematic instructions to process Backdated Deals and Reports

PREREQUISITE:

Specify **User Id** and **Password**, and login to Homescreen.

1. On Homescreen, specify **SERBKDDL** in the textbook, and click next arrow. STEP RESULT: **Backdated Deals Report** is displayed.

#### **Figure 35.4: Backdated Deals Report**

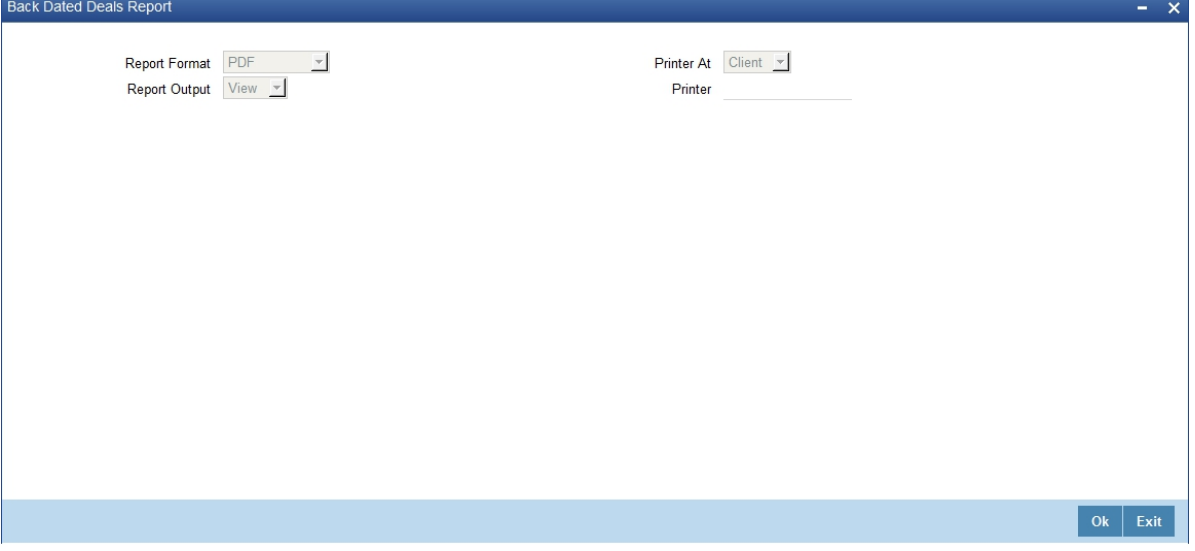

#### 2. On **Back Dated Deals Report**, specify the fields.

For field wise explanation of the 'Print Options' screen, please refer to the chapter 'Retrieving Information in Oracle Banking Treasury Management' in Reports user manual.

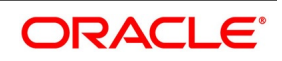

### **35.7.1 Contents of Report**

### **Header**

The 'Header' carries the title of the report, branch code, branch date, user ID, module from which the report has been generated, date and time at which the report has been generated and the page number of the report.

### **Body**

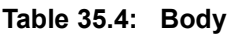

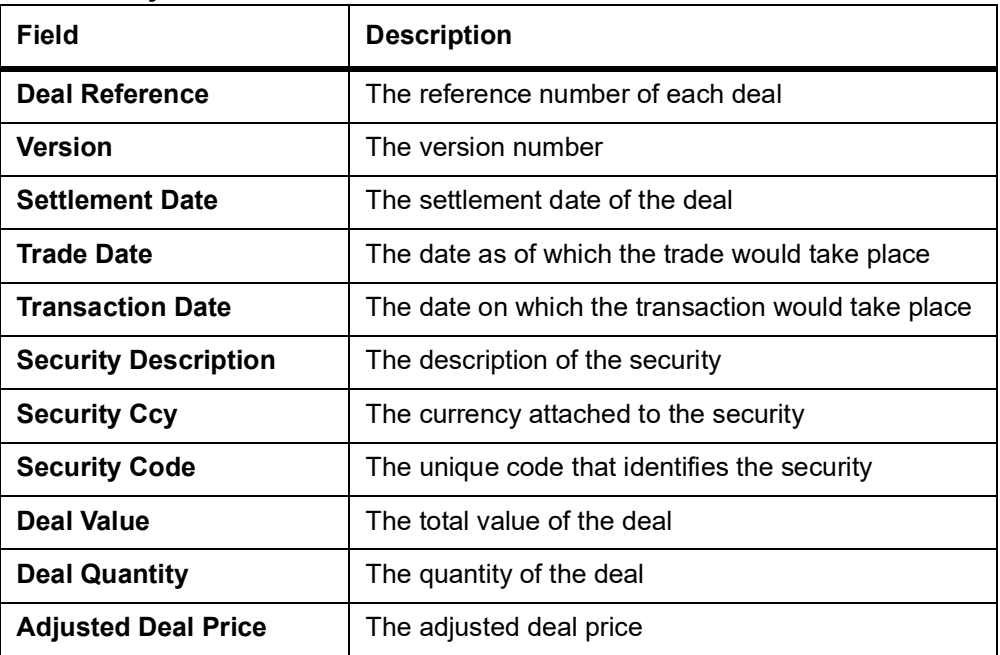

# **35.8 Process Corporate Action Tracking (Ex-Date) Report**

This topic describes about the Corporate Action Tracking (Ex-Date) Report.

### PREREQUISITE:

Specify **User Id** and **Password**, and login to Homescreen.

1. On Homescreen, specify **SERCADUE** in the text box, and click next arrow. STEP RESULT: **Corporate Action Tracking (Ex-Date) Report** screen is displayed.

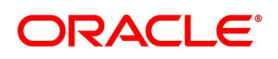

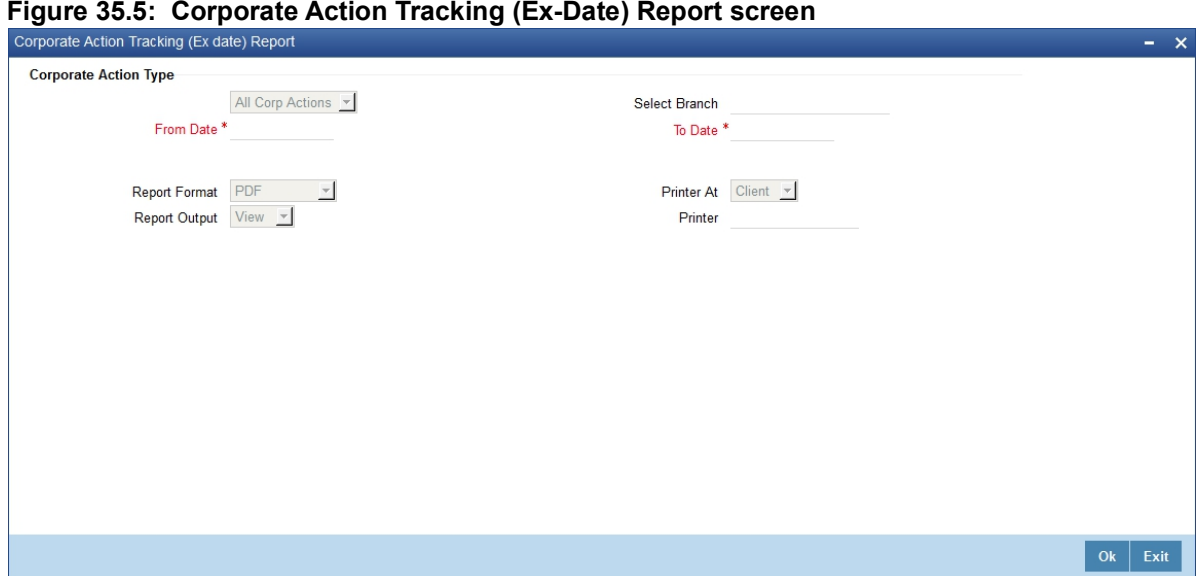

2. On **Corporate Action Tracking** screen, specify the fields. For information on fields, refer to field description table.

| Field                        | <b>Description</b>                                                                                                    |
|------------------------------|----------------------------------------------------------------------------------------------------|
| <b>Corporate Action Type</b> | Select the corporation action type from the drop-down<br>list. The following are the options available:<br>All Corp Actions<br>Cash Dividend<br><b>Stock Dividend</b><br>Redemption<br>Rights<br>Warrants |
| <b>Selected Branch</b>       | Select the branch for which you want to generate the<br>report.                                                                                                    |
| <b>Report From</b>           | Specify the date from when you want to generate the<br>report.                                                                                                    |
| <b>Report To</b>             | Specify the date to which you want to generate the<br>report.                                                                                                    |

**Table 35.5: Corporate Action Tracking**

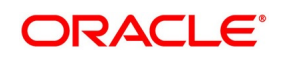

### **35.8.1 Contents of Report**

The contents of corporate actions (Ex-Date) report have been discussed under the following heads:

### **Header**

The 'Header' carries the title of the report, branch code, branch date, user ID, module, date and time at which the report has been generated and the page number of the report.

### **Body**

The following details are displayed:

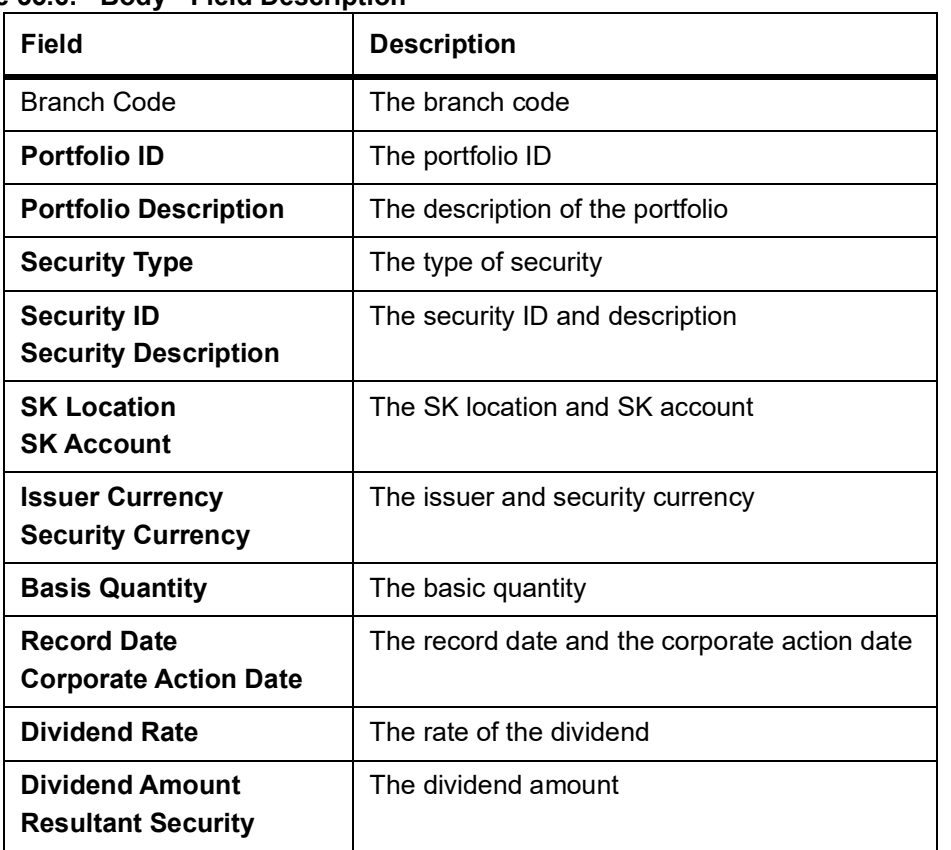

### **Table 35.6: Body - Field Description**

### **35.9 Corporate Action Pending**

This topic describes the systematic instructions of Corporate Action pending.

### PREREQUISITE:

Specify **User Id** and **Password**, and login to Homescreen.

1. On Homescreen, specify **SERCAPEN** in the text box, and click next arrow. STEP RESULT: **Corporate Action Pending** screen is displayed.

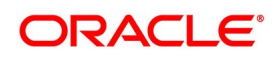

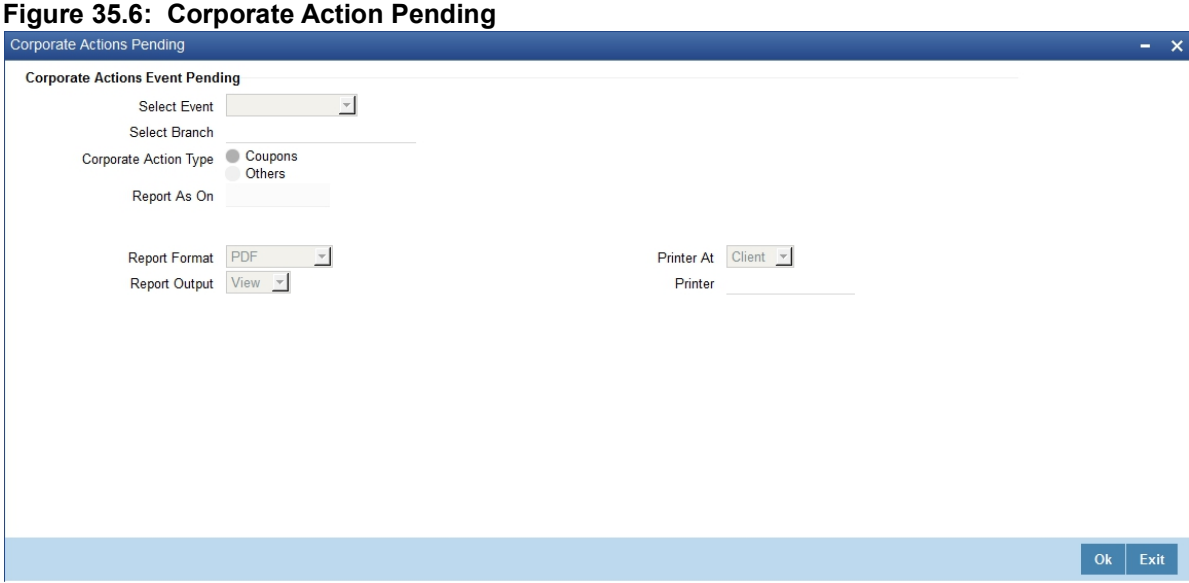

2. On **Corporate Action Pending** screen, specify the fields.

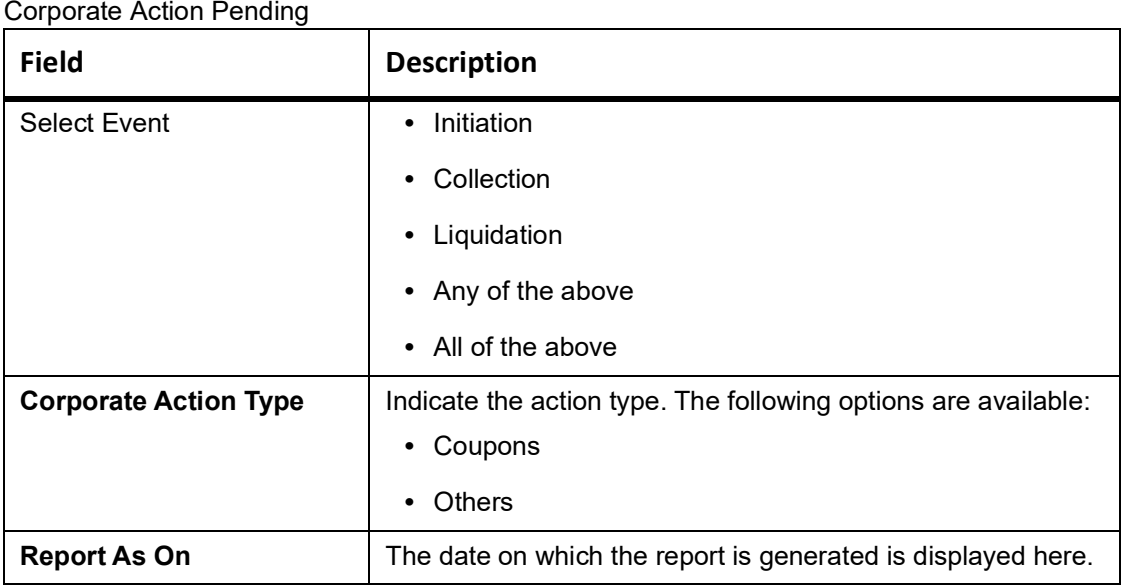

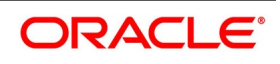
### **35.9.1 Contents of Report**

The contents of corporate action pending have been discussed under the following heads:

### **Header**

The 'Header' carries the title of the report, branch code, branch date, user ID, module, date and time at which the report has been generated and the page number of the report.

### **Body**

The following details are displayed:

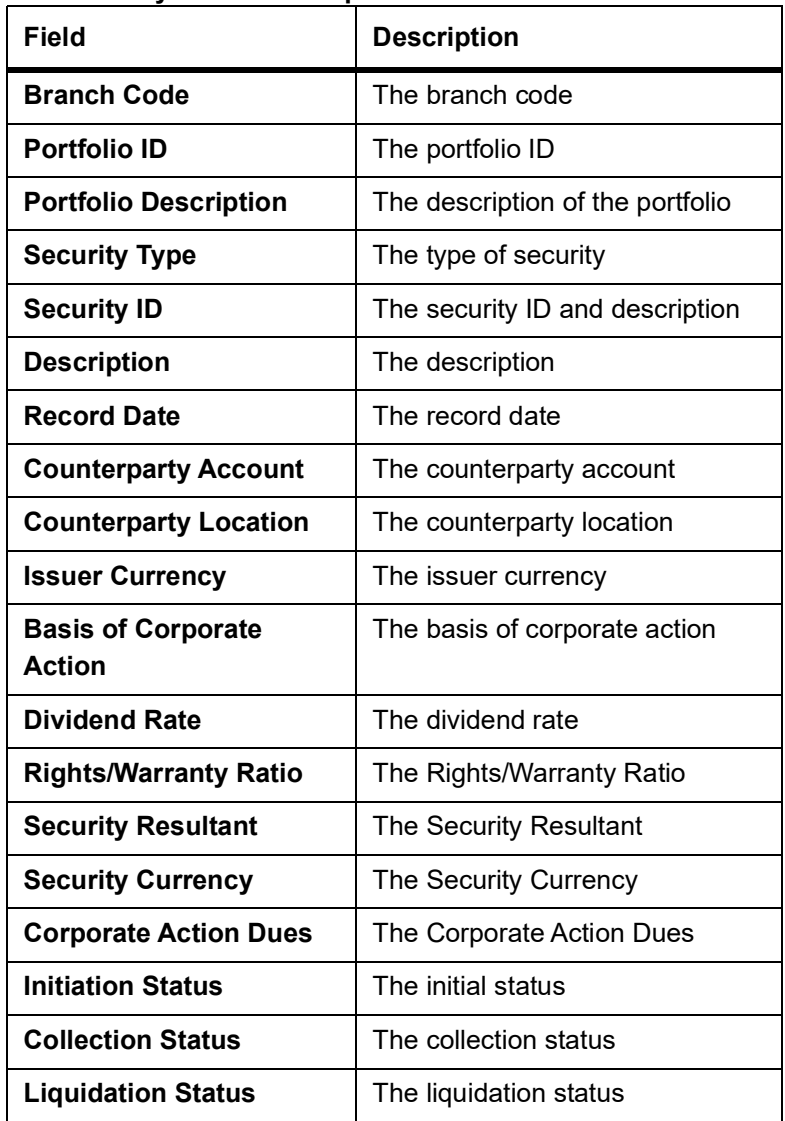

### **Table 35.7: Body - Field Description**

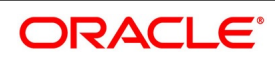

## <span id="page-613-0"></span>**35.10 Process Confirmed/Unconfirmed Report**

This topic describes about the systematic instruction to process Confirmed/Unconfirmed Report.

PREREQUISITE:

Specify **User Id** and **Password**, and login to Homescreen.

1. On Homescreen, specify **SERCUCDL** in the text box, and click next arrow.

STEP RESULT: **Confirmed/Unconfirmed Report** screen is displayed.

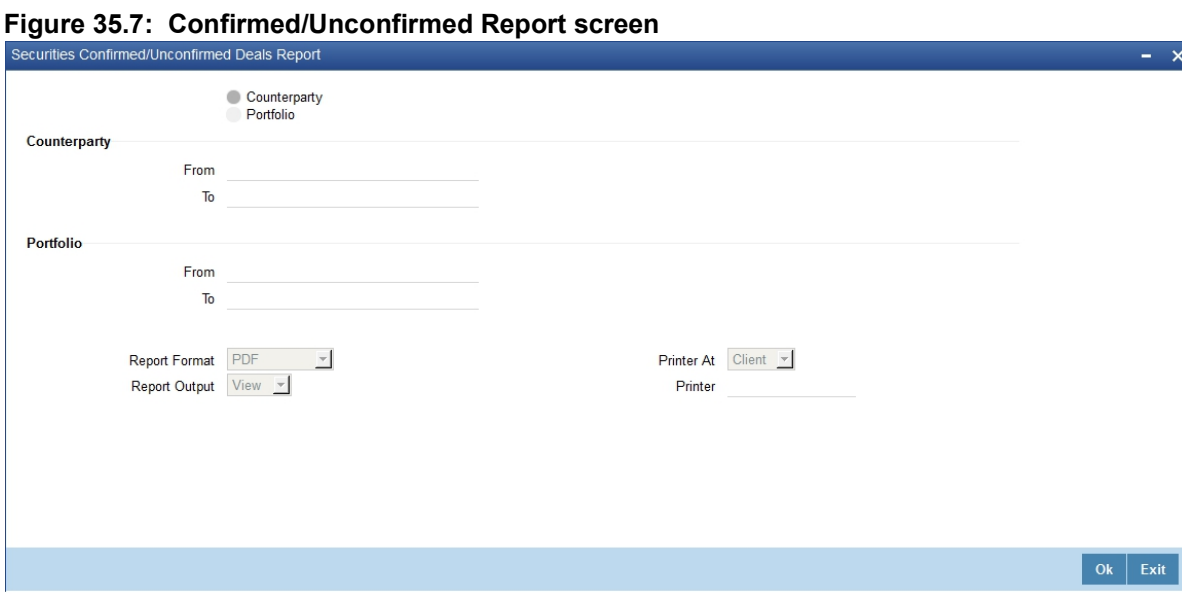

2. On **Confirmed/Unconfirmed Report** screen, specify the fields.

#### **Table 35.8: Confirmed/Unconfirmed Report**

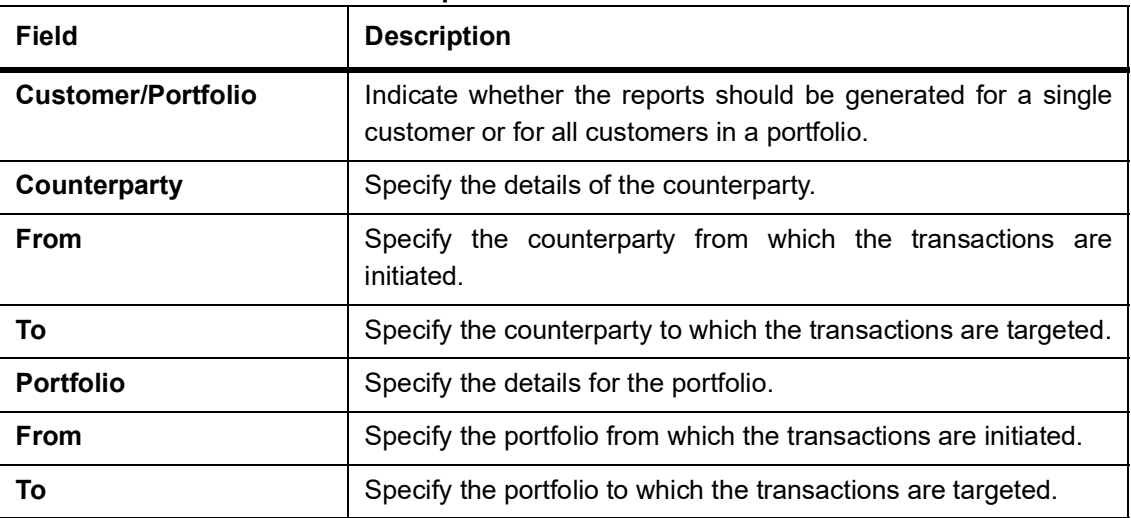

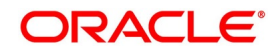

### **35.10.1 Contents of Report**

The contents of this report have been discussed under the following heads:

### **Header**

The 'Header' carries the title of the report, branch code, branch date, user ID, module, date and time at which the report has been generated and the page number of the report.

### **Body**

The following details are displayed:

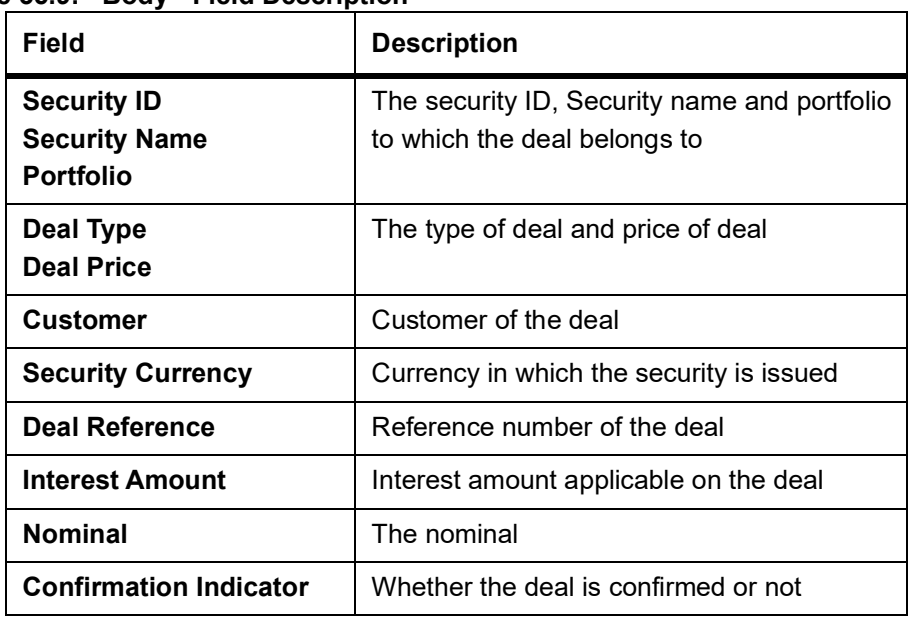

**Table 35.9: Body - Field Description**

## <span id="page-614-0"></span>**35.11 Process Security Disposition Report**

This topic describes the systematic instruction to process security disposition report.

PREREQUISITE:

Specify **User Id** and **Password**, and login to Homescreen.

1. On Homescreen, specify **SERDISRP** in the text box, and click next arrow. STEP RESULT: Security Disposition Report screen is displayed.

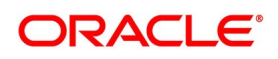

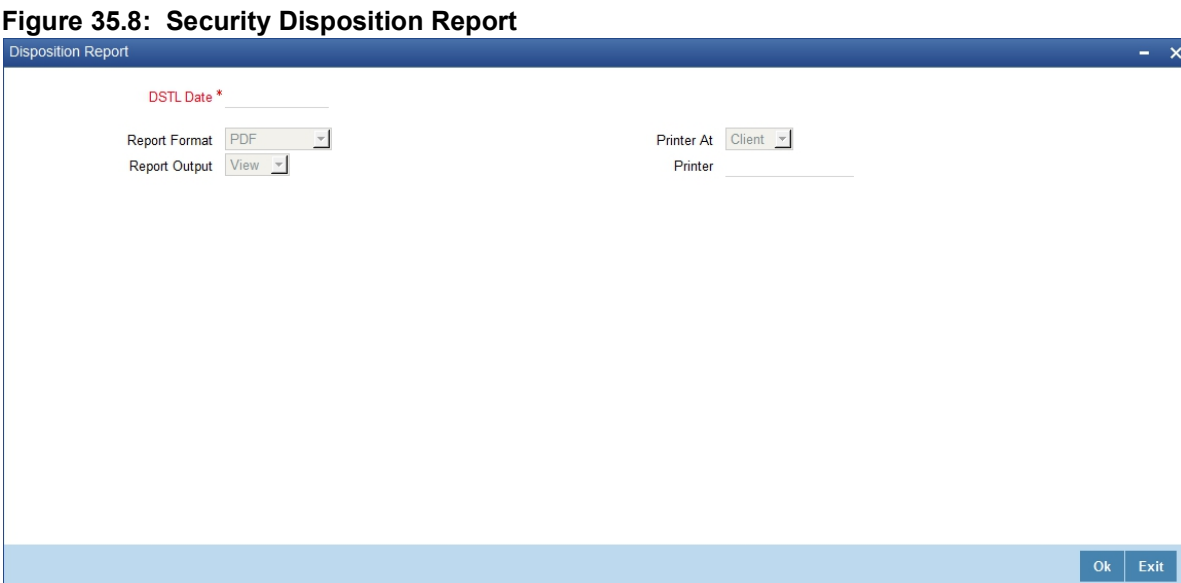

2. On **Security Disposition Report** screen, specify the fields.

### **Table 35.10: Security Disposition Report**

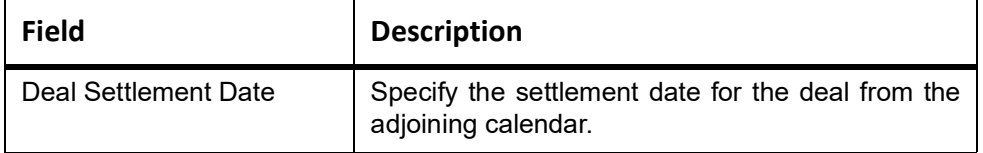

### **35.11.1 Contents of Report**

The contents of this report have been discussed under the following heads:

### **Header**

The 'Header' carries the title of the report, branch code, branch date, user ID, module, date and time at which the report has been generated and the page number of the report.

#### **Body**

The following details are displayed:

**Table 35.11: Body - Field Description**

| Field                        | <b>Description</b>                      |
|------------------------------|-----------------------------------------|
| <b>Deal Reference Number</b> | Reference number of the deal            |
| <b>Leg Reference Number</b>  | Reference number of the transaction leg |
| Leg Type                     | Type of transaction – buy or sell       |
| <b>Security Code</b>         | Security code                           |
| <b>Description</b>           | Description of the security             |
| <b>Portfolio ID</b>          | The portfolio ID                        |
| <b>Deal Quantity</b>         | Quantity of security traded             |

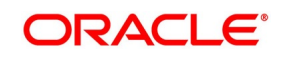

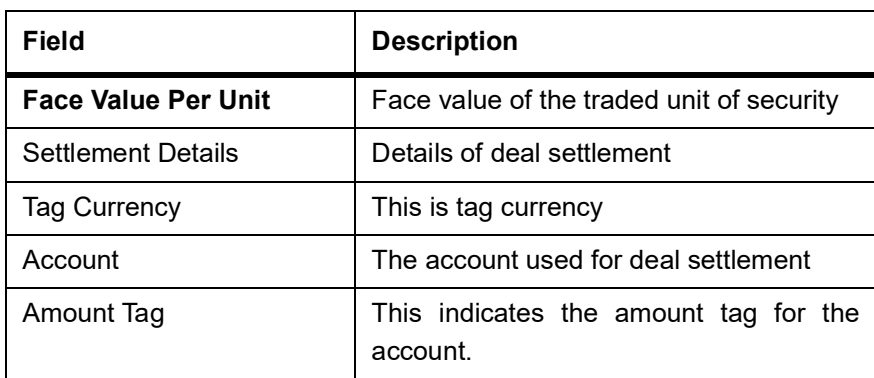

## <span id="page-616-0"></span>**35.12 Process Deal Settlement Report**

This topic describes the systematic procedure to Process Deal Settlement Report.

PREREQUISITE:

Specify **User Id** and **Password**, and login to Homescreen.

1. On Homescreen, specify **SERDLSTL** in the text box, and click next arrow. STEP RESULT: **Deal Settlement Repor**t is displayed.

### **Figure 35.9: Deal Settlement Report**

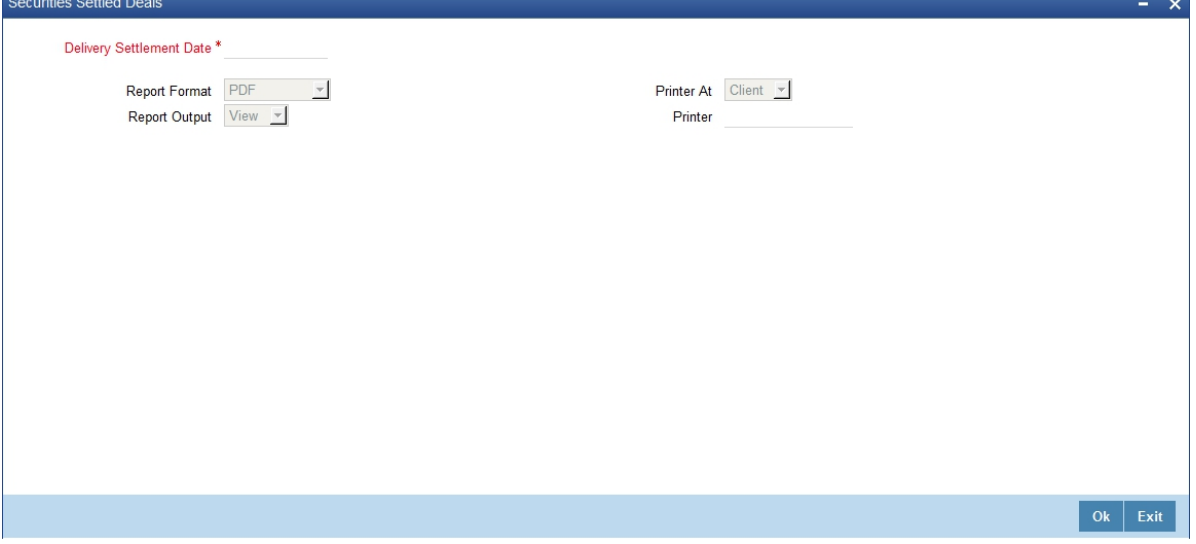

2. On **Deal Settlement** screen, specify the fields.

### **Table 35.12: Security Disposition Report**

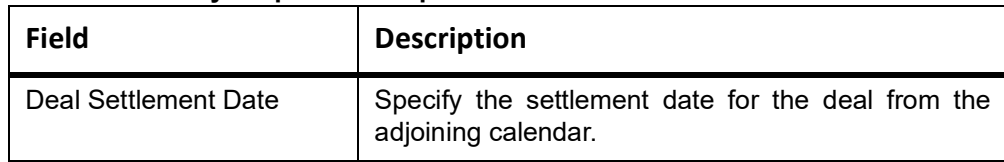

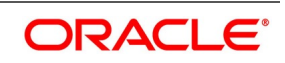

### **35.12.1 Contents of Report**

The contents of this report have been discussed under the following heads:

### **Header**

The 'Header' carries the title of the report, branch code, branch date, user ID, module, date and time at which the report has been generated and the page number of the report.

### **Body**

The report is sorted by the deal reference number. The following details are displayed:

| Field                        | <b>Description</b>                      |
|------------------------------|-----------------------------------------|
| <b>Deal Reference Number</b> | Reference number of the deal            |
| <b>Security Id</b>           | The security Id                         |
| <b>Interest Amount</b>       | Interest applicable on the deal         |
| <b>Face Value of Deal</b>    | Face value of the deal                  |
| <b>Leg Reference Number</b>  | Reference number of the transaction leg |
| Leg Type                     | Type of transaction - buy or sell       |
| Counterparty                 | The deal counterparty                   |
| <b>Counterparty Name</b>     | Name of the deal counterparty           |
| Portfolio Id                 | The portfolio ID                        |
| <b>Portfolio Description</b> | Description of the portfolio            |
| <b>Leg Reference Number</b>  | Reference number of the transaction leg |
| Leg Type                     | Type of transaction – buy or sell       |
| Counterparty                 | The deal counterparty                   |
| <b>Counterparty Name</b>     | Name of the deal counterparty           |
| Portfolio Id                 | The portfolio ID                        |
| <b>Portfolio Description</b> | Description of the portfolio            |

**Table 35.13: Body - Field Description**

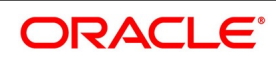

## <span id="page-618-0"></span>**35.13 Process Securities with Short Positions Report**

This topic describes the systematic instruction to Securities with Short Positions Report

#### PREREQUISITE:

Specify **User Id** and **Password**, and login to Homescreen.

1. On Homescreen, specify **SERSHSEC** in the text box, and click next arrow.

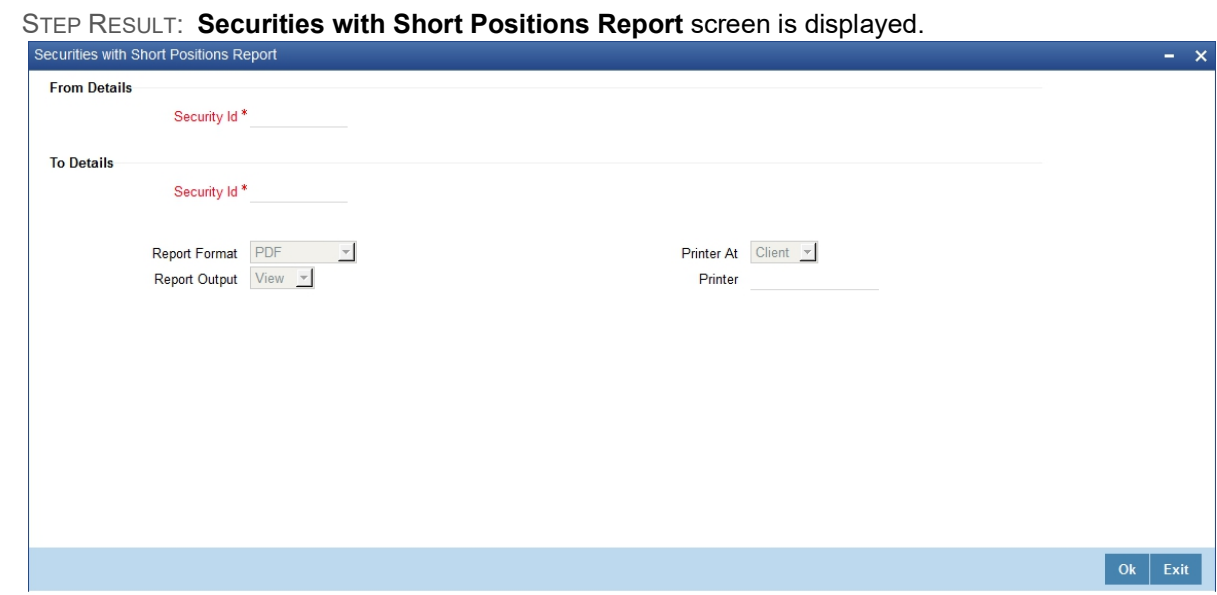

2. On securities with **Short Positions Reports** , specify the fields.

By indicating From and To security IDs, you can generate the securities with short positions report.

### **35.13.1 Contents of Report**

The contents of the report are discussed under the following heads:

### **Header**

The 'Header' carries the title of the report, branch code, branch date, user ID, module, date and time at which the report has been generated and the page number of the report.

#### **Body**

The report contains information on:

**Table 35.14: Body - Field Description**

| Field                                        | <b>Description</b>                                                                                                    |
|----------------------------------------------|----------------------------------------------------------------------------------------------------|
| <b>Portfolio Id</b><br><b>Portfolio Name</b> | This is the Internal Security Id for which Security<br>Portfolio has been maintained.<br>This is the name of the portfolio. |
| <b>Security Id</b>                           | This is the identification of the security.                                                                                 |
| <b>Security Name</b>                         | This is the name of security.                                                                                               |
| <b>Security Currency</b>                     | This is the currency of security.                                                                                           |
| <b>Deal Reference</b>                        | This is the reference number of deal.                                                                                       |

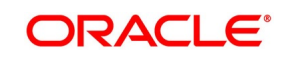

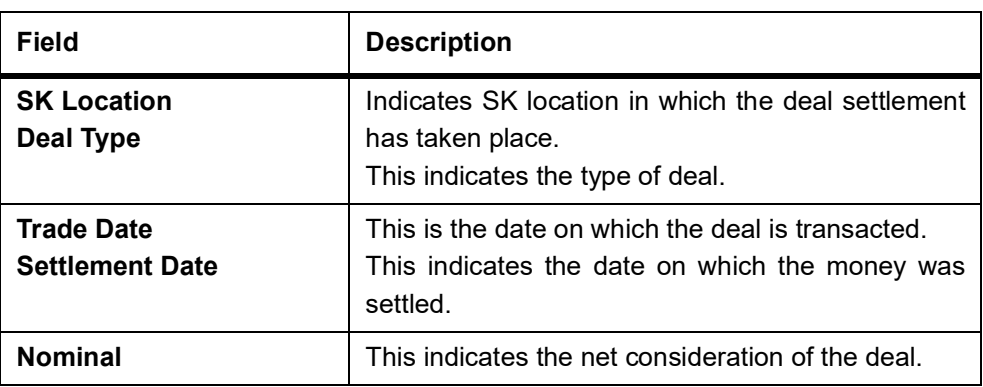

## <span id="page-619-0"></span>**35.14 Process Portfolio To Portfolio Deals Report**

This topic describes the systematic instruction to process Portfolio To Portfolio Deals Report

PREREQUISITE:

Specify **User Id** and **Password**, and login to Homescreen.

1. On Homescreen, specify **SERTPDL** in the text box, and click next arrow.

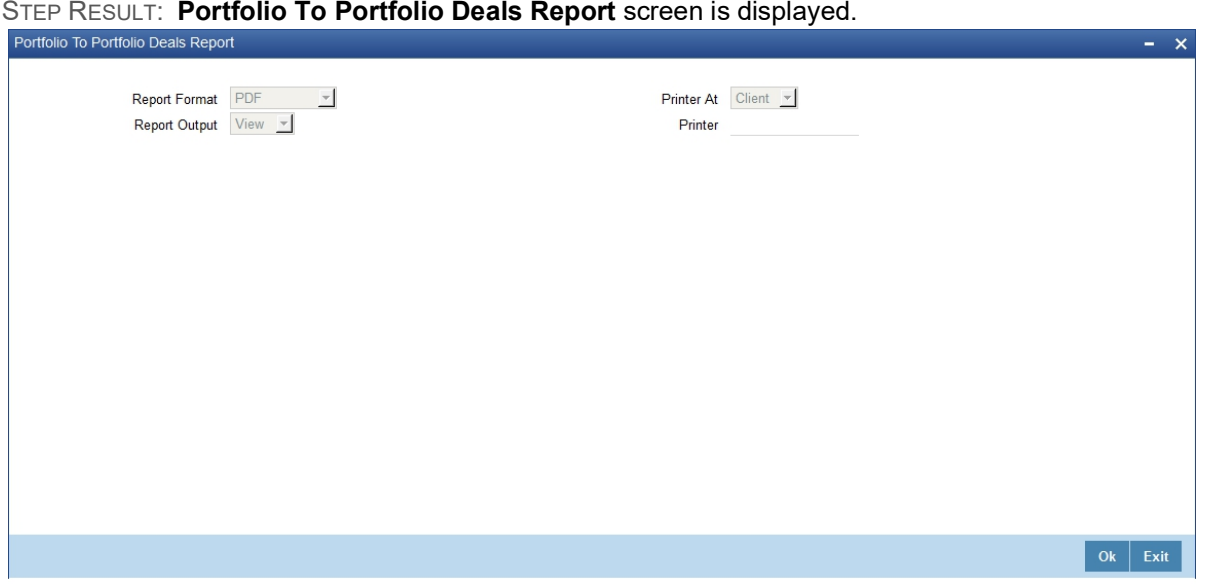

2. On **Portfolio To Portfolio Deals Report**, specify the fields. Refer the Reports User Manual for details about fields on this screen

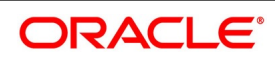

### **35.14.1 Contents of Report**

The contents of the report are discussed under the following heads:

### **Header**

The 'Header' carries the title of the report, branch code, branch date, user ID, module, date and time at which the report has been generated and the page number of the report.

### **Body**

The report contains information on:

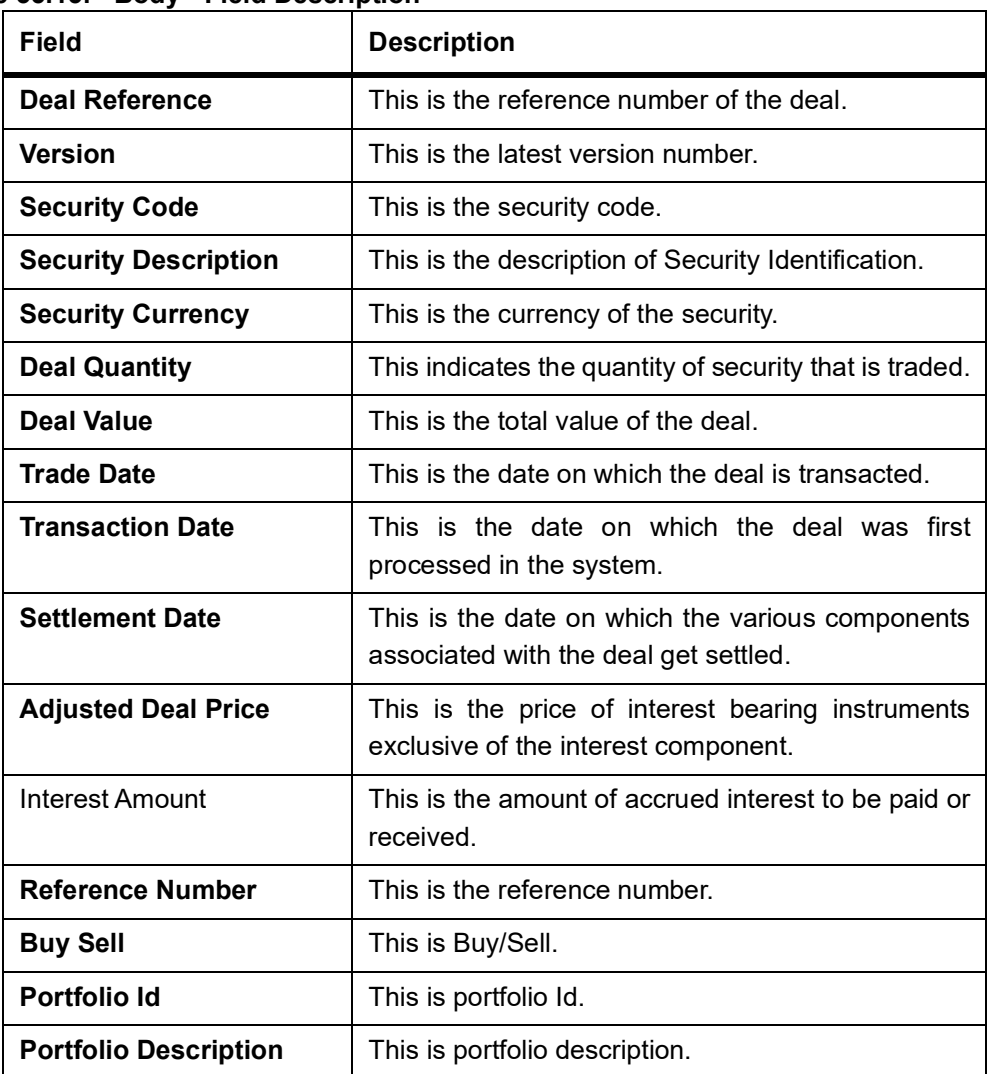

**Table 35.15: Body - Field Description**

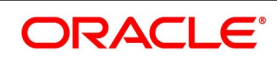

## <span id="page-621-0"></span>**35.15 Process Matched/Unmatched Confirmation Message Report**

This topic describes the systematic instruction to process Matched/Unmatched Confirmation Message Report

### PREREQUISITE:

Specify **User Id** and **Password**, and login to Homescreen.

1. On Homescreen, specify **SERPMTCH** in the text box, and click next arrow.

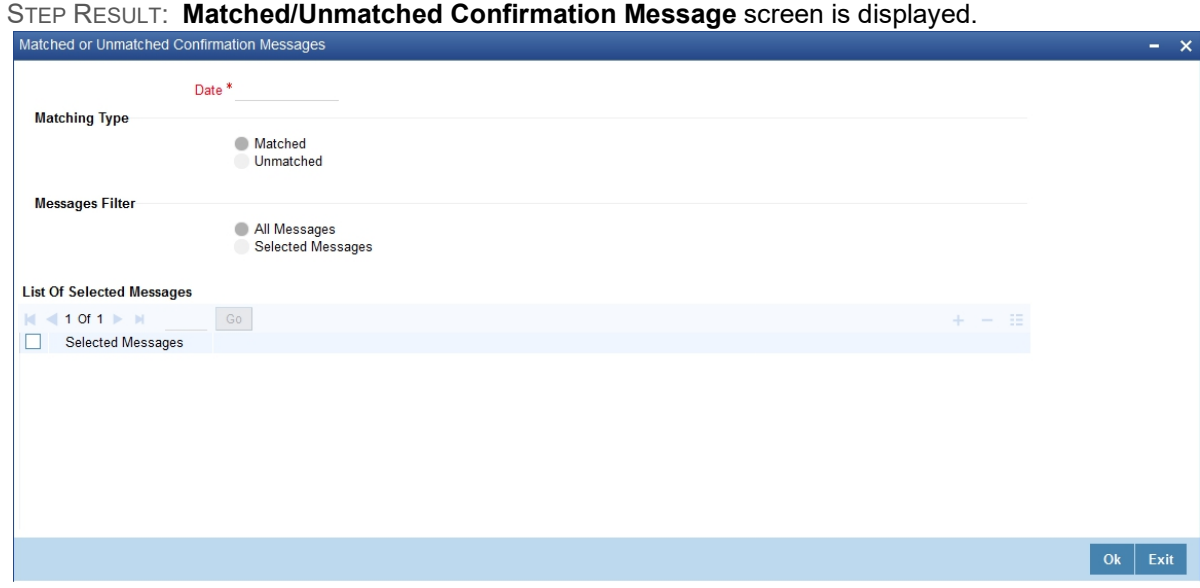

2. On Matched/Unmatched Confirmation Message, specify the fields.

### **Selection Options**

If you generate the report manually (from the reports Browser) you can specify preferences for the generation of the report. The contents of the report are determined by the preferences that you specify.

### **Date**

Select the date from the option list provided.

### **Matching Type**

You can select any one of the following radio buttons:

- **•** Matched
- **•** Un-matched

### **Message Filter**

You can filter the messages selecting any one of the following radio button:

- **•** All Messages
- **•** Selected messages

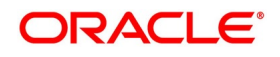

### **35.15.1 Contents of Report**

The contents of the report are discussed under the following heads:

### **Header**

The 'Header' carries the title of the report, branch code, branch date, user ID, module, date and time at which the report has been generated and the page number of the report.

### **Body**

The report contains information on:

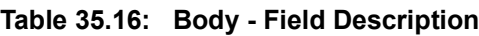

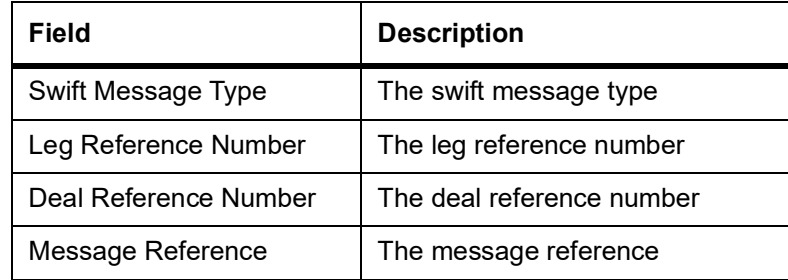

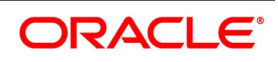

## <span id="page-623-0"></span>**35.16 Process Forward Profit and Loss (PnL) Accrual Report**

This topic describes the systematic instruction to process Forward Profit and Loss (PnL) Accrual Report.

#### PREREQUISITE:

Specify **User Id** and **Password**, and login to Homescreen.

1. On Homescreen, specify **SERFWPNL** in the text box, and click next arrow.

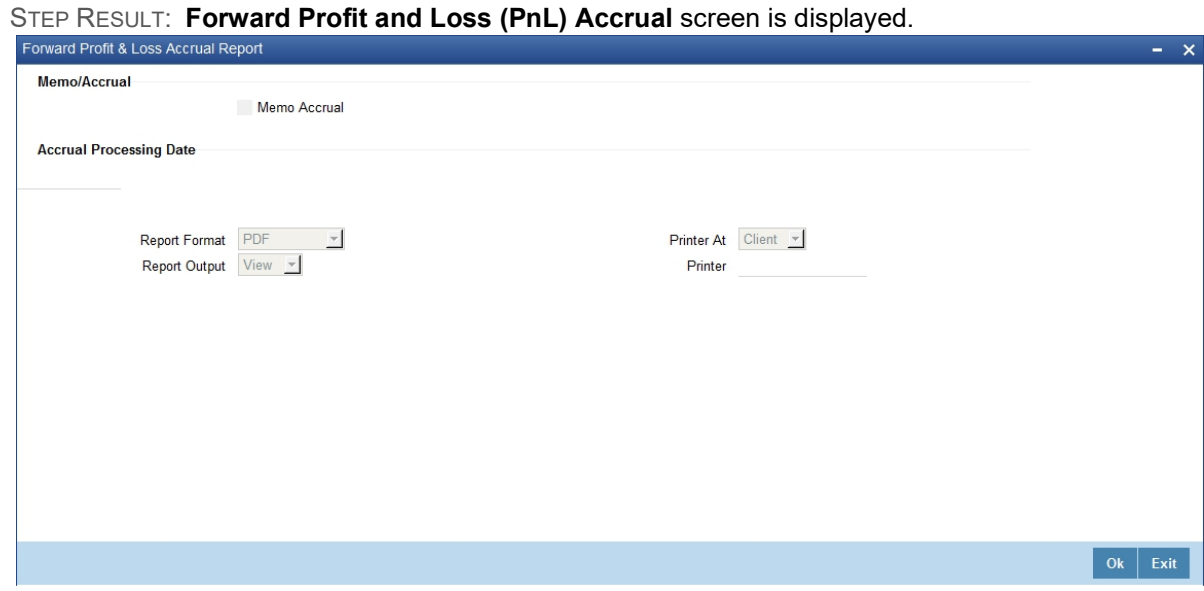

2. On Matched/Unmatched Confirmation Message, specify the fields.

### **Selection Options**

You may specify the following option before you generate the report:

### **Memo Accrual**

Check this box to indicate the memo accrual should be used for the report

#### **Accrual Processing Date**

Select the accrual processing date.

#### **Message Filter**

You can filter the messages selecting any one of the following radio button:

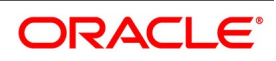

### **35.16.1 Contents of Report**

This topic describes about contents of report.

The contents of the report are discussed under the following heads:

### **Header**

The 'Header' carries the title of the report, branch code, branch date, user ID, module, date and time at which the report has been generated and the page number of the report.

### **Body**

The report contains information on:

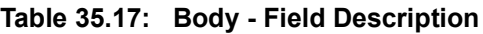

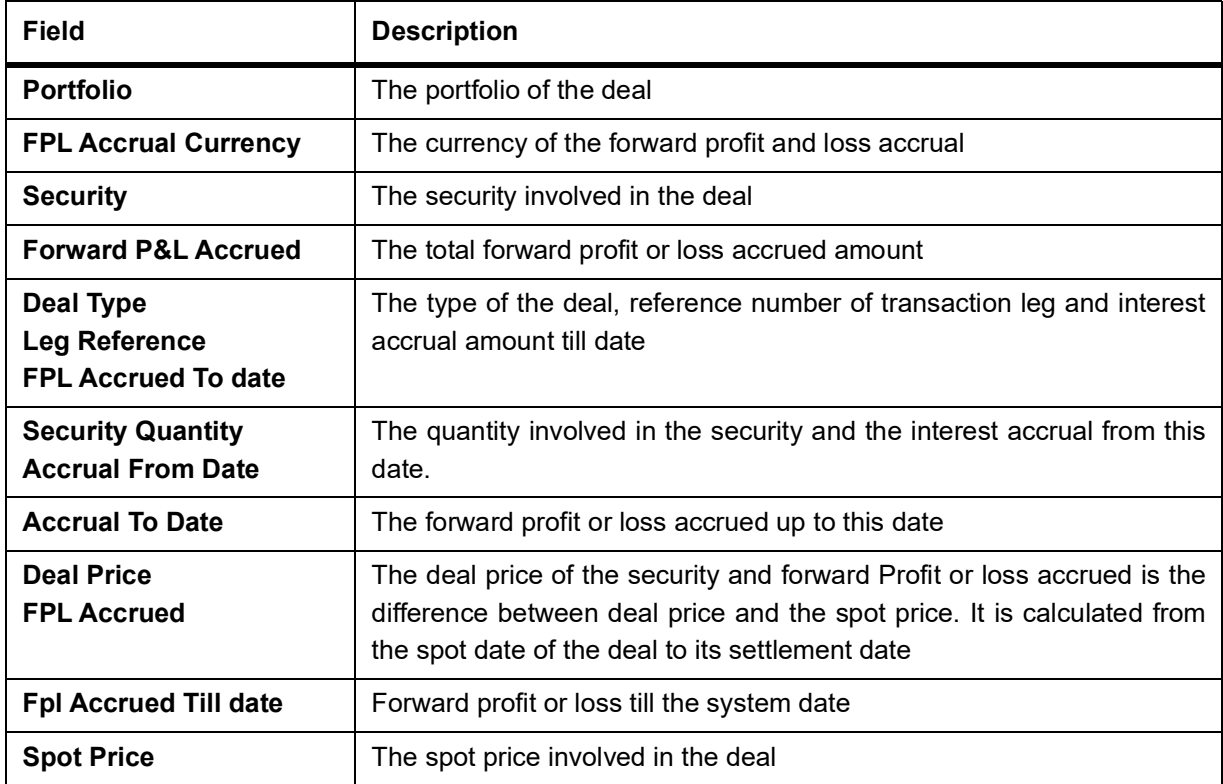

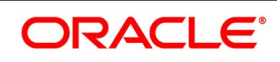

## <span id="page-625-0"></span>**35.17 Process Securities Maturity Report**

This topic describes the systematic instruction to process Securities Maturity Report.

PREREQUISITE:

Specify **User Id** and **Password**, and login to Homescreen.

1. On Homescreen, specify **SERMATRP** in the text box, and click next arrow.

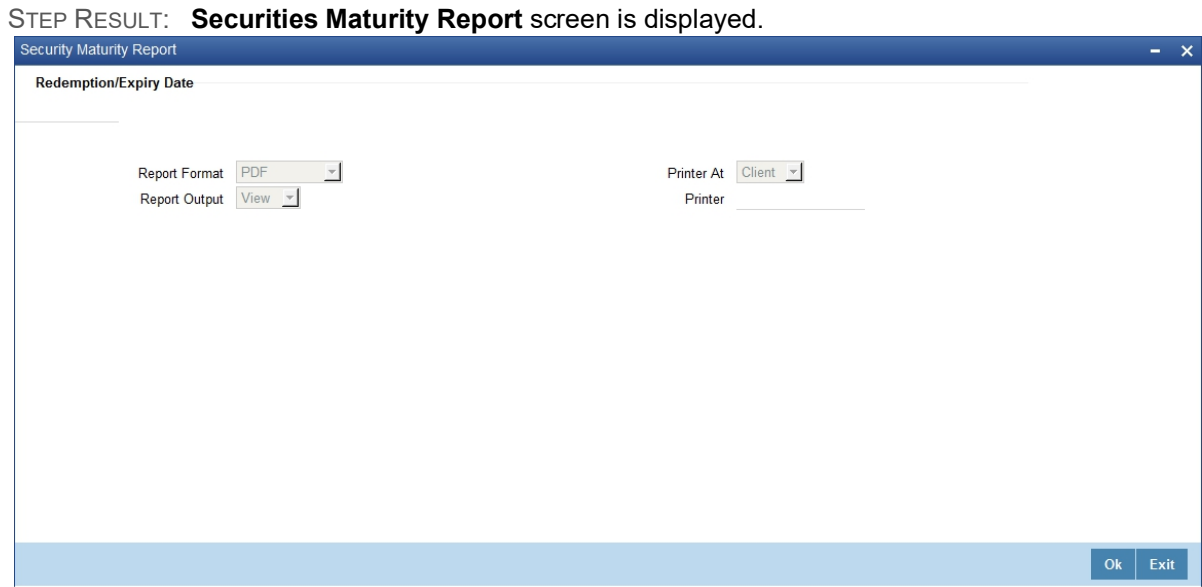

2. On Matched/Unmatched Confirmation Message, specify the fields.

#### **Selection Options**

You can specify the Redemption/Expiry Date before you generate the report.

### **35.17.1 Contents of Report**

This topic describes about contents of report.

The contents of the report are discussed under the following heads:

### **Header**

The 'Header' carries the title of the report, branch code, branch date, user ID, module, date and time at which the report has been generated and the page number of the report.

#### **Body**

The report contains information on:

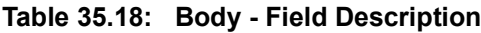

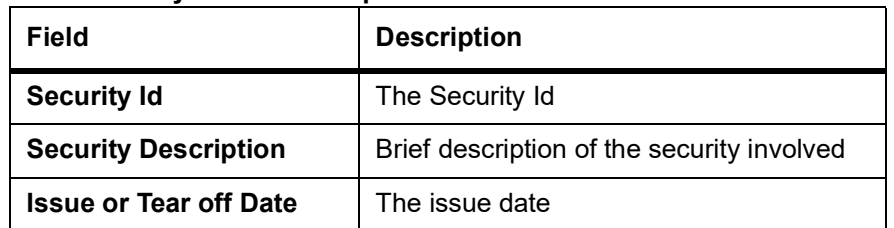

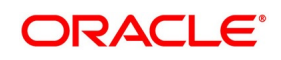

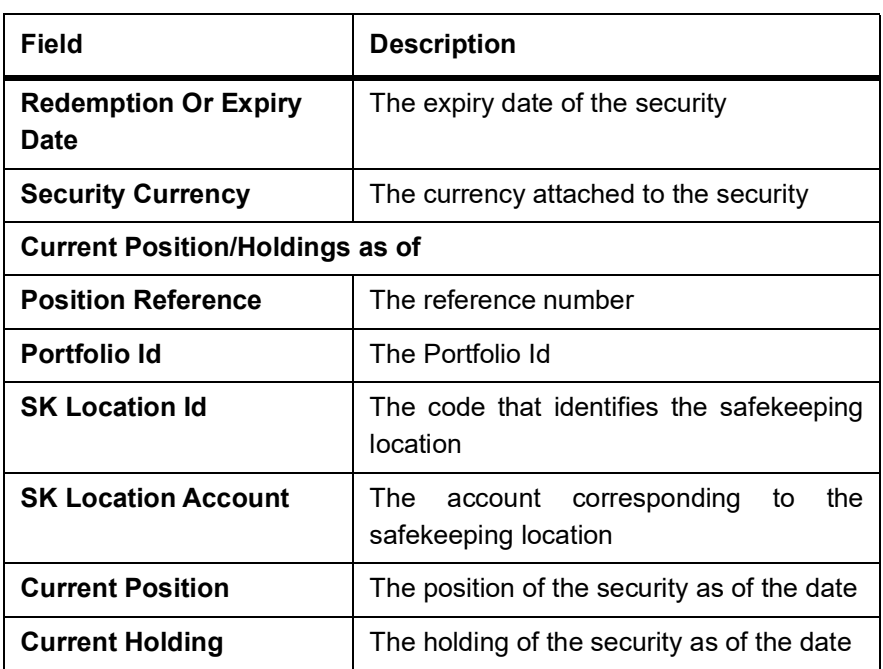

## <span id="page-626-0"></span>**35.18 Process Securities Contracts Overrides Report**

This topic describes the systematic instruction to process Securities Maturity Report.

PREREQUISITE:

Specify **User Id** and **Password**, and login to Homescreen.

1. On Homescreen, specify **SEROVDRP** in the text box, and click next arrow.

STEP RESULT: **Securities Contracts Overrides Report** screen is displayed.

**Figure 35.10: Securities Contracts Overrides Report**

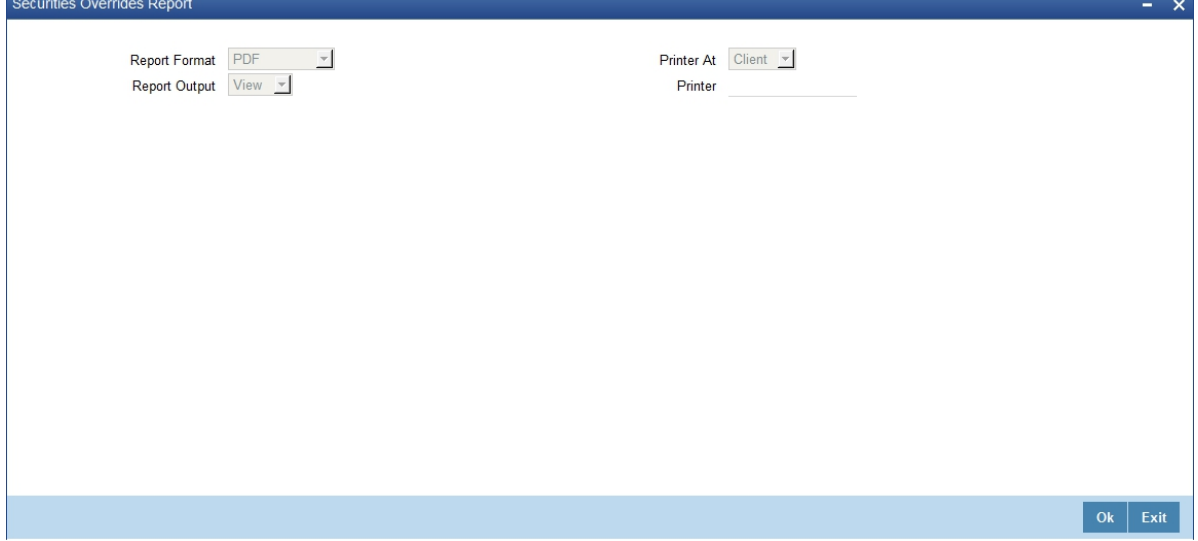

2. On **Securities Contracts Overrides Report,** specify the fields.

Refer the Reports User Manual for details about fields on this screen

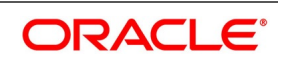

### **35.18.1 Contents of Report**

The contents of the report are discussed under the following heads:

### **Header**

The 'Header' carries the title of the report, branch code, branch date, user ID, module, date and time at which the report has been generated and the page number of the report.

### **Body**

The report contains information on:

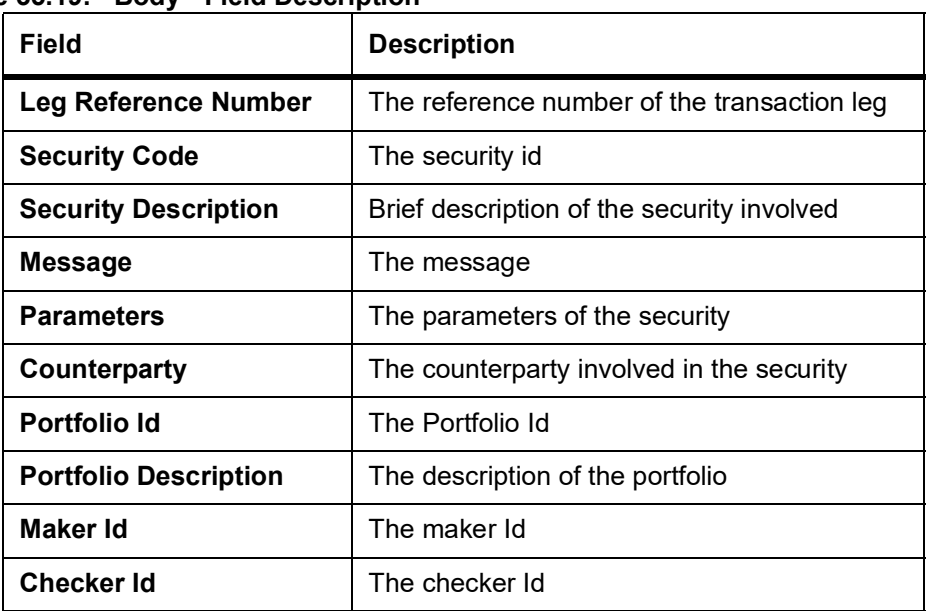

**Table 35.19: Body - Field Description**

## **35.19 Process Securities Contracts Overrides Report**

This topic describes the systematic instruction to process Securities Maturity Report.

PREREQUISITE:

Specify **User Id** and **Password**, and login to Homescreen.

1. On Homescreen, specify **SEROVDRP** in the text box, and click next arrow. STEP RESULT: **Securities Contracts Overrides Report** screen is displayed.

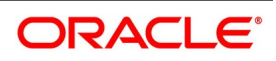

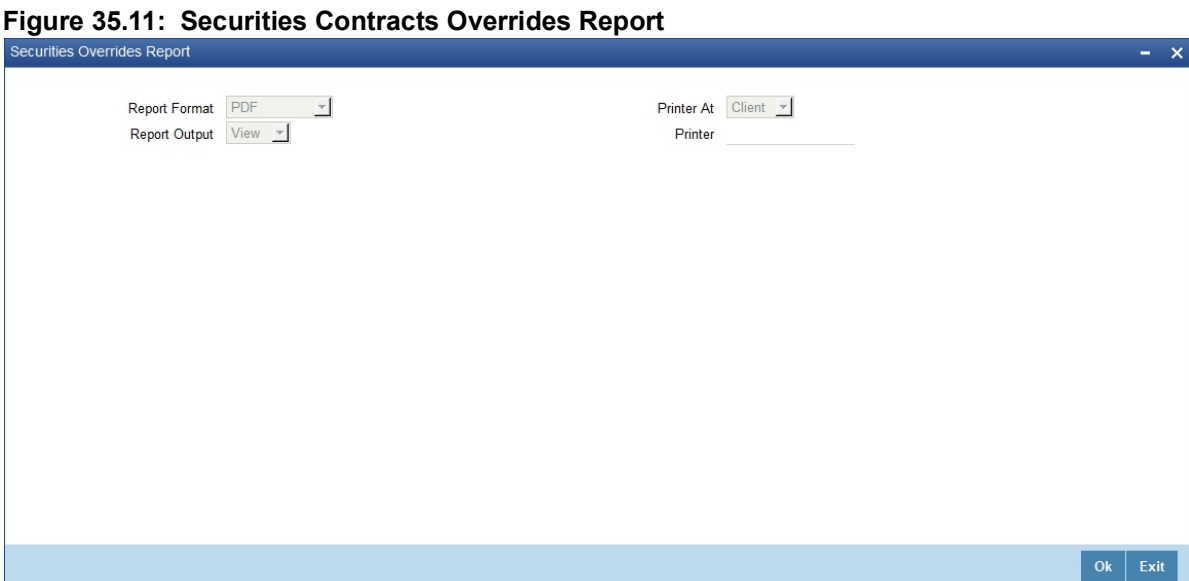

2. On **Securities Contracts Overrides Report,** specify the fields. Refer the Reports User Manual for details about fields on this screen

## <span id="page-628-0"></span>**35.20 Process Securities Exception Report**

This topic describes the systematic instruction to process Securities Exception Report.

PREREQUISITE:

Specify **User Id** and **Password**, and login to Homescreen.

1. On Homescreen, specify **SERXCPT** in the text box, and click next arrow. STEP RESULT: **Securities Exception Report** screen is displayed.

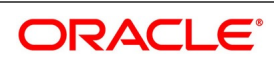

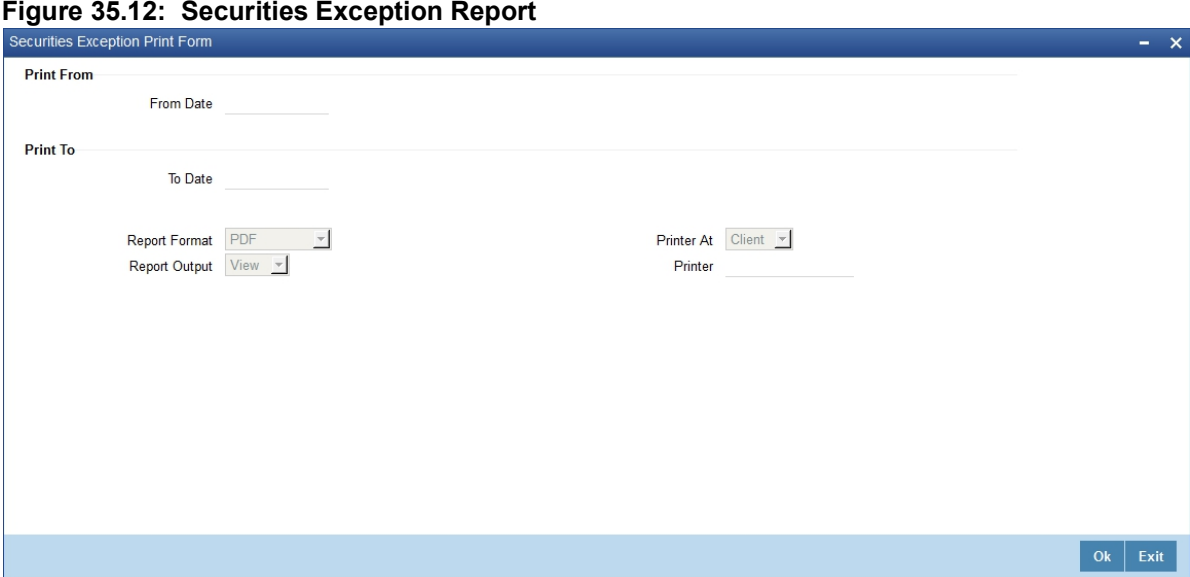

### 2. On **Securities Exception Report,** specify the fields. **Selection Options**

You can specify the Redemption/Expiry Date before you generate the report.

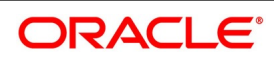

### **35.20.1 Contents of Report**

The contents of the report are discussed under the following heads:

### **Header**

The 'Header' carries the title of the report, branch code, branch date, user ID, module, date and time at which the report has been generated and the page number of the report.

### **Body**

The report contains information on:

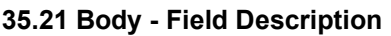

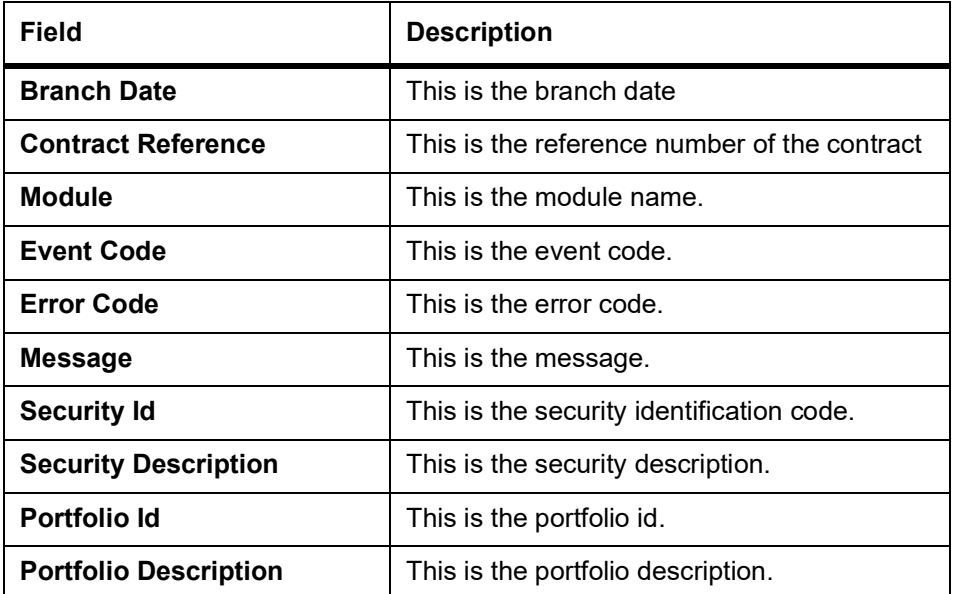

## <span id="page-630-0"></span>**35.22 Process Securities Activity of the Report**

This topic describes the systematic instruction to process Securities Activity of the Report.

### PREREQUISITE:

Specify **User Id** and **Password**, and login to Homescreen.

1. On Homescreen, specify **SERACTVT** in the text box, and click next arrow.

STEP RESULT: **Securities Activity Report** screen is displayed.

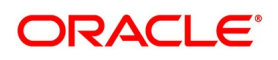

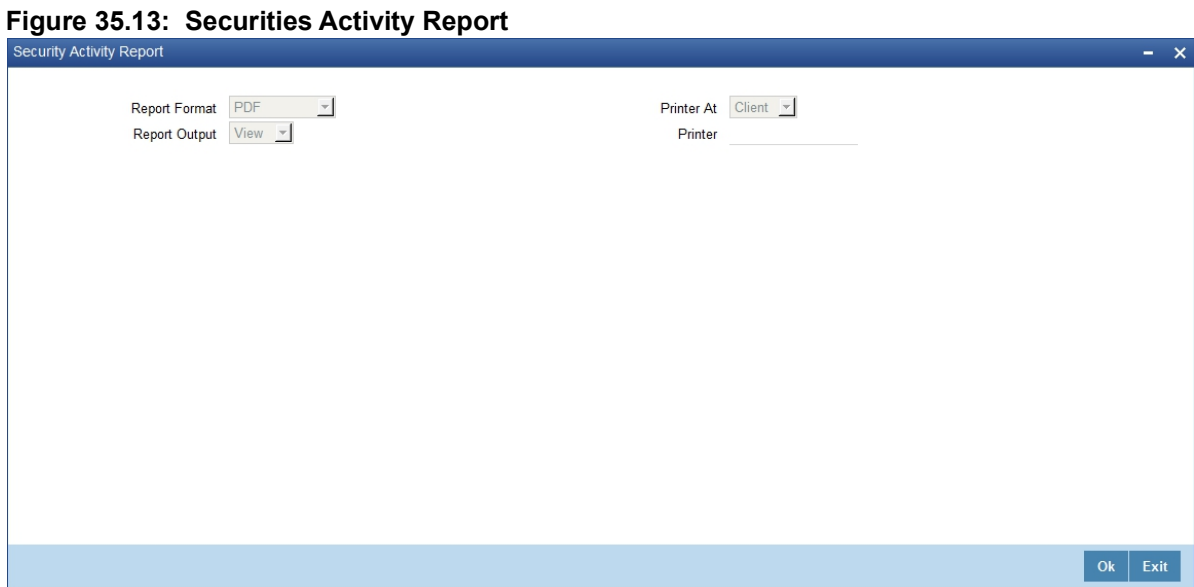

2. On **Securities Activity Report,** specify the fields.

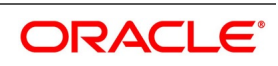

### **35.22.1 Contents of Report**

The contents of the report are discussed under the following heads:

### **Header**

The 'Header' carries the title of the report, branch code, branch date, user ID, module, date and time at which the report has been generated and the page number of the report.

### **Body**

The report contains information on:

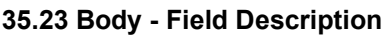

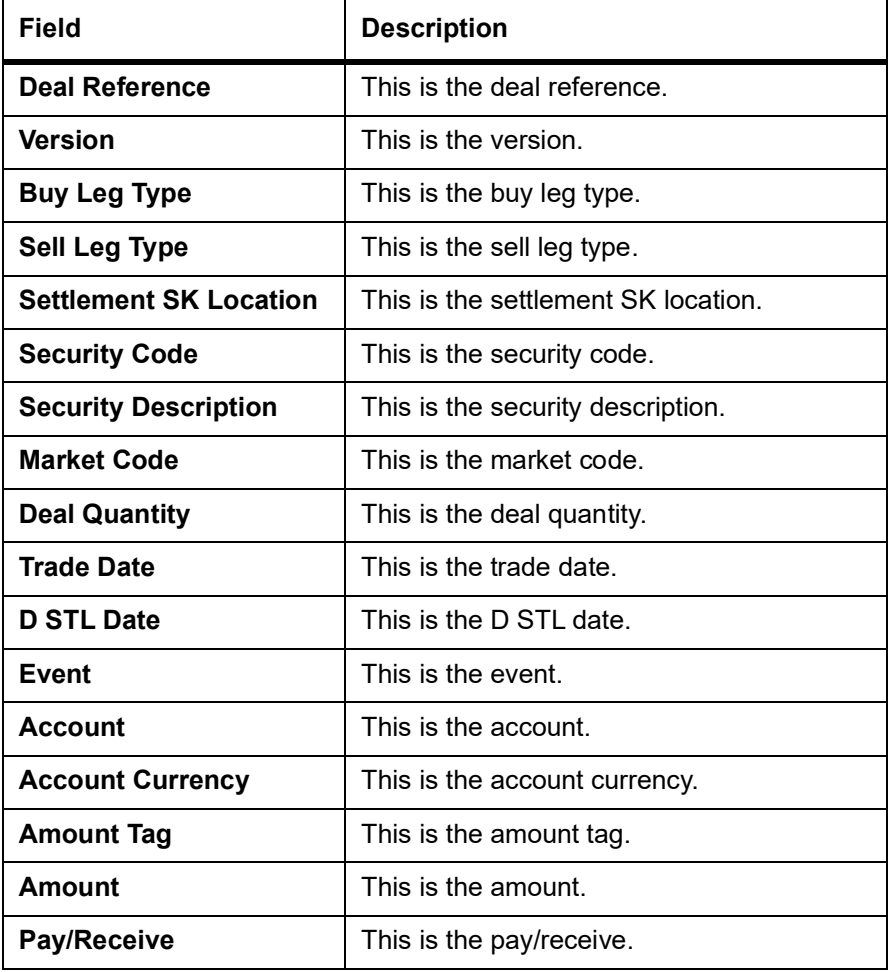

## <span id="page-632-0"></span>**35.24 List of Glossaries - Reports**

### **SERCPDUE**

Corporate Action Tracking (Coupon EXDATE) Report - *[35.8 Process Corporate Action Tracking \(Ex-Date\)](#page-608-0)  [Report](#page-608-0)* (p. 591)

### **SERCPFLP**

Coupon Flipping - *[35.4 Process Coupon Flipping](#page-604-0)* (p. 587)

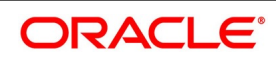

### **SERBKDDL**

Backdated Deals Report - *[35.7 Process Backdated Deals Report](#page-607-0)* (p. 590)

### **SERCADUE**

Corporate Action Tracking (Ex-Date) Report - *[35.8 Process Corporate Action Tracking \(Ex-Date\)](#page-608-0)  [Report](#page-608-0)* (p. 591)

### **SERCAPEN**

Corporate Action Pending - *[35.9 Corporate Action Pending](#page-610-0)* (p. 593)

### **SERCUCDL**

Securities Confirmed/Unconfirmed Report - *[35.10 Process Confirmed/Unconfirmed Report](#page-613-0)* (p. 596)

### **SERDISRP**

Disposition Report - *[35.11 Process Security Disposition Report](#page-614-0)* (p. 597)

### **SERDLSTL**

Security Settled Deals - *[35.12 Process Deal Settlement Report](#page-616-0)* (p. 599)

### **SERSHSEC**

Securities with Short Positions Report - *[35.13 Process Securities with Short Positions Report](#page-618-0)* (p. 601)

### **SERTPDL**

Portfolio To Portfolio Deals Report - *[35.14 Process Portfolio To Portfolio Deals Report](#page-619-0)* (p. 602)

### **SERPMTCH**

Matched/Unmatched Confirmation Message - *[35.15 Process Matched/Unmatched Confirmation](#page-621-0)  [Message Report](#page-621-0)* (p. 604)

#### **SERFWPNL**

Forward Profit and Loss (PnL) Accrual Report - *[35.16 Process Forward Profit and Loss \(PnL\) Accrual](#page-623-0)  [Report](#page-623-0)* (p. 606)

#### **SERMATRP**

Securities Maturity Report - *[35.17 Process Securities Maturity Report](#page-625-0)* (p. 608)

#### **SEROVDRP**

Securities Contracts Overrides Report - *[35.18 Process Securities Contracts Overrides Report](#page-626-0)* (p. 609)

#### **SERXCPT**

Securities Exception Report - *[35.20 Process Securities Exception Report](#page-628-0)* (p. 611)

### **SERACTVT**

Securities Activity Report - *[35.22 Process Securities Activity of the Report](#page-630-0)* (p. 613)

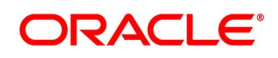

# **36. Function ID - Glossary**

### **AEDEODST** *[28.6 List of Glossary - Batch Process](#page-396-0)* (p. 378) **CFDFRTCD** *[30.8 List of Glossary - RFR](#page-438-0)* (p. 420) **CFDRFRRT** *[30.8 List of Glossary - RFR](#page-438-0)* (p. 420) **CFDFLRAT** *[4.23 List of Glossary - General Maintenance](#page-87-0)* (p. 69) **CFDRTCD** *[4.23 List of Glossary - General Maintenance](#page-87-0)* (p. 69) **CFDRTSRC** *[4.23 List of Glossary - General Maintenance](#page-87-0)* (p. 69) **CFDRTTYP** *[4.23 List of Glossary - General Maintenance](#page-87-0)* (p. 69) **CSDACTCL** *[9.5 List of Glossaries - Accounting Role to Head mapping Class](#page-116-0)* (p. 98) **CSDCBRCL** *[8.4 List of Glossaries - Build Branch and Currency Restriction Classes](#page-107-0)* (p. 89) **CSDCUCCL** *[8.4 List of Glossaries - Build Branch and Currency Restriction Classes](#page-107-0)* (p. 89) **CSDRHCLM** *[9.5 List of Glossaries - Accounting Role to Head mapping Class](#page-116-0)* (p. 98) **DSDCDCAP** *[List of Glossary - CDI](#page-432-0)* (p. 414) **DSDINPRD** *[List of Glossary - CDI](#page-432-0)* (p. 414) **DSDINPRD** *[List of Glossary - CDI](#page-432-0)* (p. 414) **DSDTRONL** *[List of Glossary - CDI](#page-432-0)* (p. 414) **DCDDLPRD** *[List of Glossary - CDI](#page-432-0)* (p. 414) **DPDBRPRM** *[List of Glossary - CDI](#page-432-0)* (p. 414) **DPDPFONL** *[List of Glossary - CDI](#page-432-0)* (p. 414) **DCDDLONL** *[List of Glossary - CDI](#page-432-0)* (p. 414) **SEDDLPRD** *[17.4 List of Glossaries - Define Attributes of a Deal Product](#page-198-0)* (p. 180)

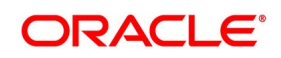

**SEDINTBT** *[28.6 List of Glossary - Batch Process](#page-396-0)* (p. 378) **SEDPFINR** *[16.3 List of Glossaries - Define Attributes of a Portfolio Product](#page-192-0)* (p. 174) **SEDPFPRD** *[16.3 List of Glossaries - Define Attributes of a Portfolio Product](#page-192-0)* (p. 174) **SEDPRDRS** *[17.4 List of Glossaries - Define Attributes of a Deal Product](#page-198-0)* (p. 180) **SEDSEPRD** *[15.3 List of Glossaries - Define Attributes of a Specific Product](#page-186-0)* (p. 168) **SEDTRONL** *[19.17 List of Glossaries - Maintain a Security](#page-235-0)* (p. 217) **SEDXBLDL** *[23.5 List of Glossaries - Process a Block Securities Deal](#page-357-0)* (p. 339) **SEDXBNCS** *[List Of Glossaries - Maintain and Process Corporate Actions](#page-269-0)* (p. 251) **SEDXBNPM** *[4.23 List of Glossary - General Maintenance](#page-87-0)* (p. 69) **SEDXBRPM** *[4.23 List of Glossary - General Maintenance](#page-87-0)* (p. 69) **SEDXCAMN** *[List Of Glossaries - Maintain and Process Corporate Actions](#page-269-0)* (p. 251) **SEDXCDVD** *[List Of Glossaries - Maintain and Process Corporate Actions](#page-269-0)* (p. 251) **SEDXCMBP** *[18.3 List of Glossaries - Define a Product Combination](#page-201-0)* (p. 183) **SEDXCNRL** *[10.8 List of Glossary - Define Security Preference Classes](#page-130-0)* (p. 112) **SEDXCPND** *[List Of Glossaries - Maintain and Process Corporate Actions](#page-269-0)* (p. 251) **SEDXDLNL** *[22.13 List of Glossaries - Process Security Deal](#page-344-0)* (p. 326) **SEDXDPCL** *[12.3 List of Glossaries - Define a Deal Preference Class](#page-165-0)* (p. 147) **SEDXDVDF** *[List Of Glossaries - Maintain and Process Corporate Actions](#page-269-0)* (p. 251) **SEDXEXPD** *[List Of Glossaries - Maintain and Process Corporate Actions](#page-269-0)* (p. 251) **SEDXMPCD** *[6.3 List of Glossary - Maintain Market Price Codes](#page-92-0)* (p. 74) **SEDXMRAT** *[5.3 List of Glossary - Maintain Price Details](#page-91-0)* (p. 73) **SEDXMTCD**

*[4.23 List of Glossary - General Maintenance](#page-87-0)* (p. 69)

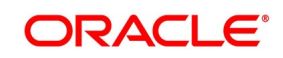

**SEDXPFCL** *[11.2 List of Glossary - Maintain Portfolio Preference Class](#page-159-0)* (p. 141) **SEDXPFNL** *[21.11 List of Glossaries - Define Portfolio](#page-297-0)* (p. 279) **SEDXPRCL** *[14.4 List of Glossary - Maintain Portfolio Reference Class](#page-176-0)* (p. 158) **SEDXREAS** *[19.17 List of Glossaries - Maintain a Security](#page-235-0)* (p. 217) **SEDXREDF** *[List Of Glossaries - Maintain and Process Corporate Actions](#page-269-0)* (p. 251) **SEDXRMNT** *[21.11 List of Glossaries - Define Portfolio](#page-297-0)* (p. 279) **SEDXRVND** *[List Of Glossaries - Maintain and Process Corporate Actions](#page-269-0)* (p. 251) **SEDXRWDF** *[List Of Glossaries - Maintain and Process Corporate Actions](#page-269-0)* (p. 251) **SEDXSECL** *[10.8 List of Glossary - Define Security Preference Classes](#page-130-0)* (p. 112) **SEDXSKLC** *[7.5 List of Glossaries - Maintain Safe Keeping Locations](#page-100-0)* (p. 82) **SEDXSKNL** *[24.4 List of Glossary - Security Transfer Across Locations](#page-361-0)* (p. 343) **SEDXSRCL** *[13.4 List of Glossaries - Security Restriction Classes](#page-169-0)* (p. 151) **SERACTVT** *[35.24 List of Glossaries - Reports](#page-632-0)* (p. 615) **SERBKDDL** *[35.24 List of Glossaries - Reports](#page-632-0)* (p. 615) **SERCADUE** *[35.24 List of Glossaries - Reports](#page-632-0)* (p. 615) **SERCAPEN** *[35.24 List of Glossaries - Reports](#page-632-0)* (p. 615) **SERCPDUE** *[35.24 List of Glossaries - Reports](#page-632-0)* (p. 615) **SERCPFLP** *[35.24 List of Glossaries - Reports](#page-632-0)* (p. 615) **SERCUCDL** *[35.24 List of Glossaries - Reports](#page-632-0)* (p. 615) **SERDISRP** *[35.24 List of Glossaries - Reports](#page-632-0)* (p. 615) **SERDLSTL** *[35.24 List of Glossaries - Reports](#page-632-0)* (p. 615) **SERFWPNL** *[35.24 List of Glossaries - Reports](#page-632-0)* (p. 615)

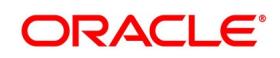

**SERMATRP** *[35.24 List of Glossaries - Reports](#page-632-0)* (p. 615) **SEROVDRP** *[35.24 List of Glossaries - Reports](#page-632-0)* (p. 615) **SERPMTCH** *[35.24 List of Glossaries - Reports](#page-632-0)* (p. 615) **SERSHSEC** *[35.24 List of Glossaries - Reports](#page-632-0)* (p. 615) **SERTPDL** *[35.24 List of Glossaries - Reports](#page-632-0)* (p. 615) **SERXCPT** *[35.24 List of Glossaries - Reports](#page-632-0)* (p. 615) **SESTRONL** *[19.17 List of Glossaries - Maintain a Security](#page-235-0)* (p. 217) **SESXDLNL** *[22.13 List of Glossaries - Process Security Deal](#page-344-0)* (p. 326) **SESXPFMV** *[32.4 List of Glossaries - Making Queries](#page-483-0)* (p. 465) **SESXPFNL** *[21.11 List of Glossaries - Define Portfolio](#page-297-0)* (p. 279) **SESXPFSB** *[14.4 List of Glossary - Maintain Portfolio Reference Class](#page-176-0)* (p. 158) **SESXPSMV** *[14.4 List of Glossary - Maintain Portfolio Reference Class](#page-176-0)* (p. 158) **SESXSKBL** *[22.13 List of Glossaries - Process Security Deal](#page-344-0)* (p. 326) **SESXSKMV** *[32.4 List of Glossaries - Making Queries](#page-483-0)* (p. 465) **SESXSKPB** *[21.11 List of Glossaries - Define Portfolio](#page-297-0)* (p. 279) **SRDPAMIN** *35.4 List of Glossaries - Printing Subsidiary General Ledger Form - Repo and Reverse Repo Details* (p. 524) **SRDPRMNT** *33.17 List of Glossaries - Handle Repos* (p. 500) **SRDTRONL** *33.17 List of Glossaries - Handle Repos* (p. 500) **SRDXVMND** *33.17 List of Glossaries - Handle Repos* (p. 500) **SRDMRTRQ** *33.17 List of Glossaries - Handle Repos* (p. 500) **SRDMRONL**  *33.17 List of Glossaries - Handle Repos* (p. 500) **SRSMRONL**

*33.17 List of Glossaries - Handle Repos* (p. 500)

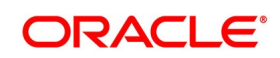

### **SEDXCTFR**

*[List Of Glossaries - Maintain and Process Corporate Actions](#page-269-0)* (p. 251)

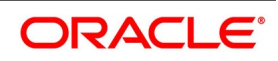